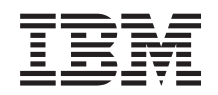

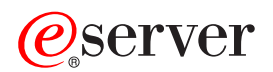

# **IBM Systems - iSeries** バックアップおよび回復

バージョン *5* リリース *4*

SD88-5008-08 (英文原典:SC41-5304-08)

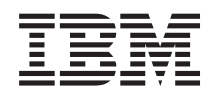

# ERserver

# **IBM Systems - iSeries** バックアップおよび回復

バージョン *5* リリース *4*

SD88-5008-08 (英文原典:SC41-5304-08)

#### · ご注意! -

本書および本書で紹介する製品をご使用になる前に、 557 [ページの『付録](#page-574-0) E. 特記事項』 に記載さ れている情報をお読みください。

本書は、IBM i5/OS (製品番号 5722-SS1) のバージョン 5、リリース 4、モディフィケーション 0 に適用されます。 また、改訂版で断りがない限り、それ以降のすべてのリリースおよびモディフィケーションに適用されます。このバ ージョンは、すべての RISC モデルで稼働するとは限りません。また CISC モデルでは稼働しません。

本書は、SD88-5008-07 の改訂版です。

本マニュアルに関するご意見やご感想は、次の URL からお送りください。今後の参考にさせていただきます。

http://www.ibm.com/jp/manuals/main/mail.html

なお、日本 IBM 発行のマニュアルはインターネット経由でもご購入いただけます。詳しくは

http://www.ibm.com/jp/manuals/ の「ご注文について」をご覧ください。

(URL は、変更になる場合があります)

お客様の環境によっては、資料中の円記号がバックスラッシュと表示されたり、バックスラッシュが円記号と表示さ れたりする場合があります。

 原 典: SC41-5304-08 IBM Systems - iSeries Backup and Recovery Version 5 Revision 4

発 行: 日本アイ・ビー・エム株式会社

担 当: ナショナル・ランゲージ・サポート

第1刷 2006.2

この文書では、平成明朝体™W3、平成明朝体™W7、平成明朝体™W9、平成角ゴシック体™W3、平成角ゴシック体™ W5、および平成角ゴシック体™W7を使用しています。この(書体\*)は、(財)日本規格協会と使用契約を締結し使用し ているものです。フォントとして無断複製することは禁止されています。

注∗ 平成明朝体™W3、平成明朝体™W9、平成角ゴシック体™W3、 平成角ゴシック体™W5、平成角ゴシック体™W7

**© Copyright International Business Machines Corporation 1997, 2006. All rights reserved.**

© Copyright IBM Japan 2006

# 目次

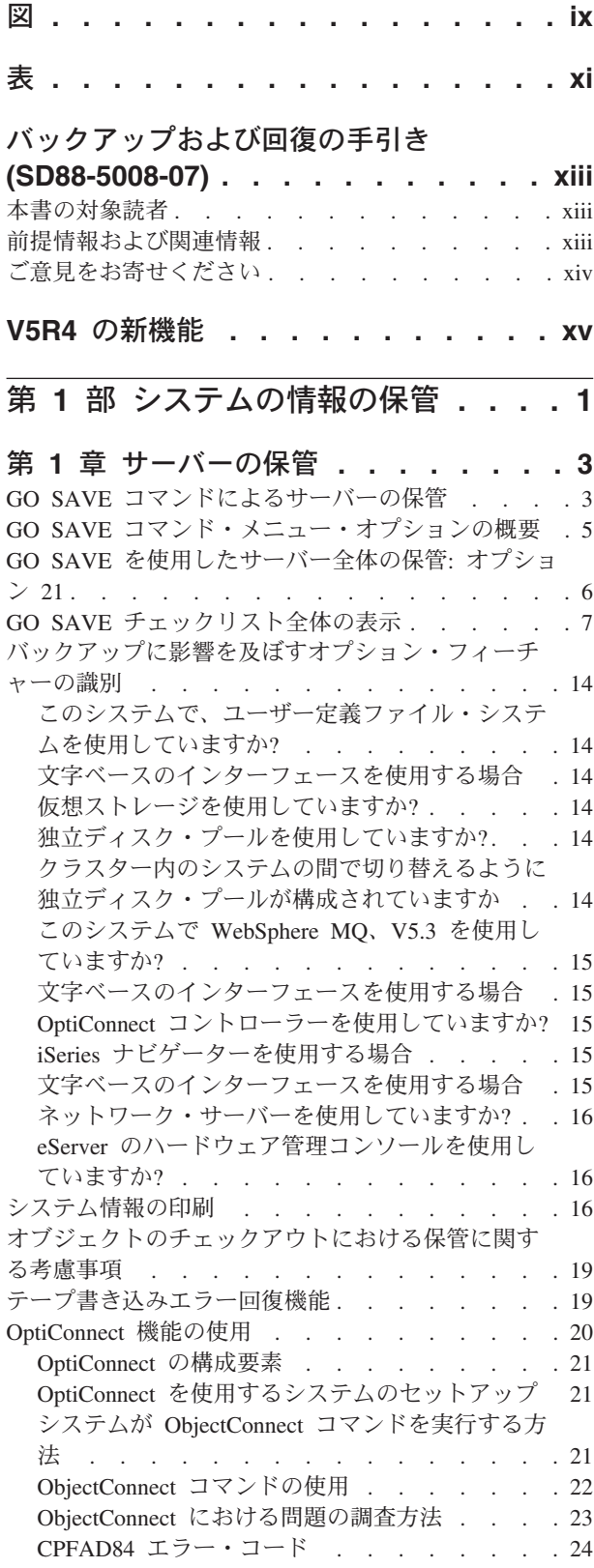

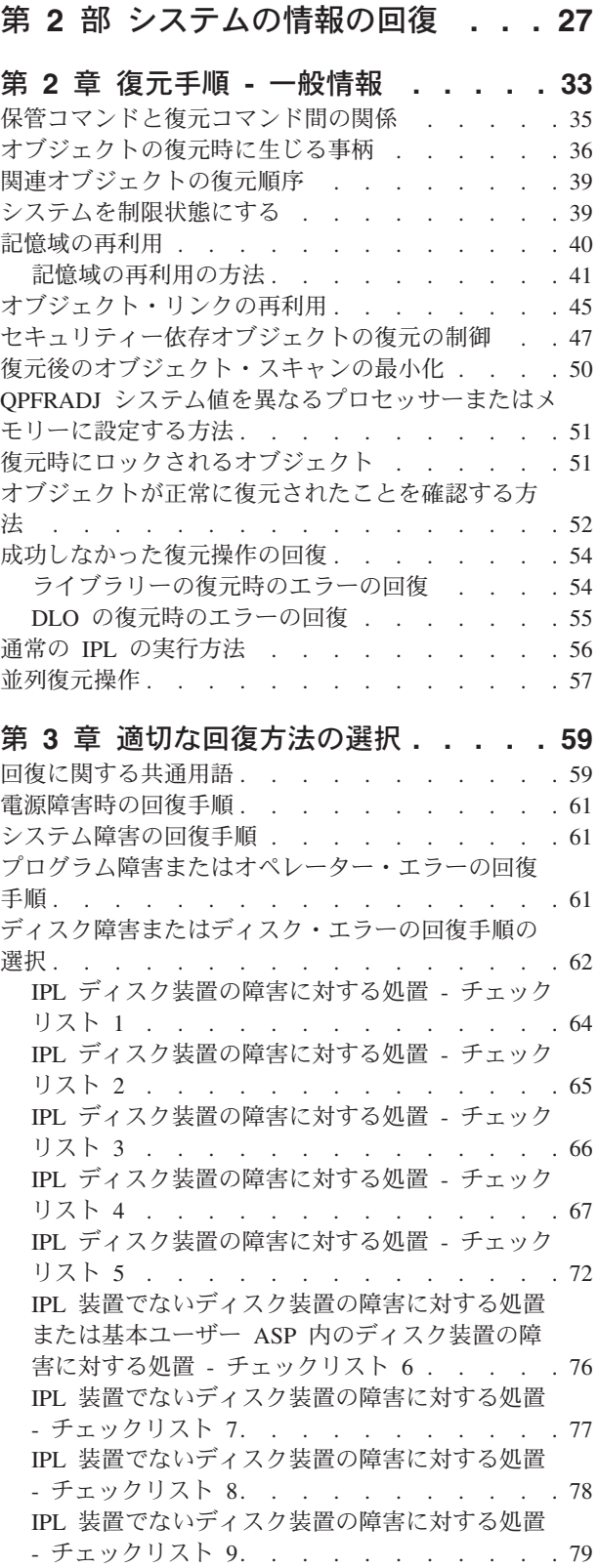

 $\|$ 

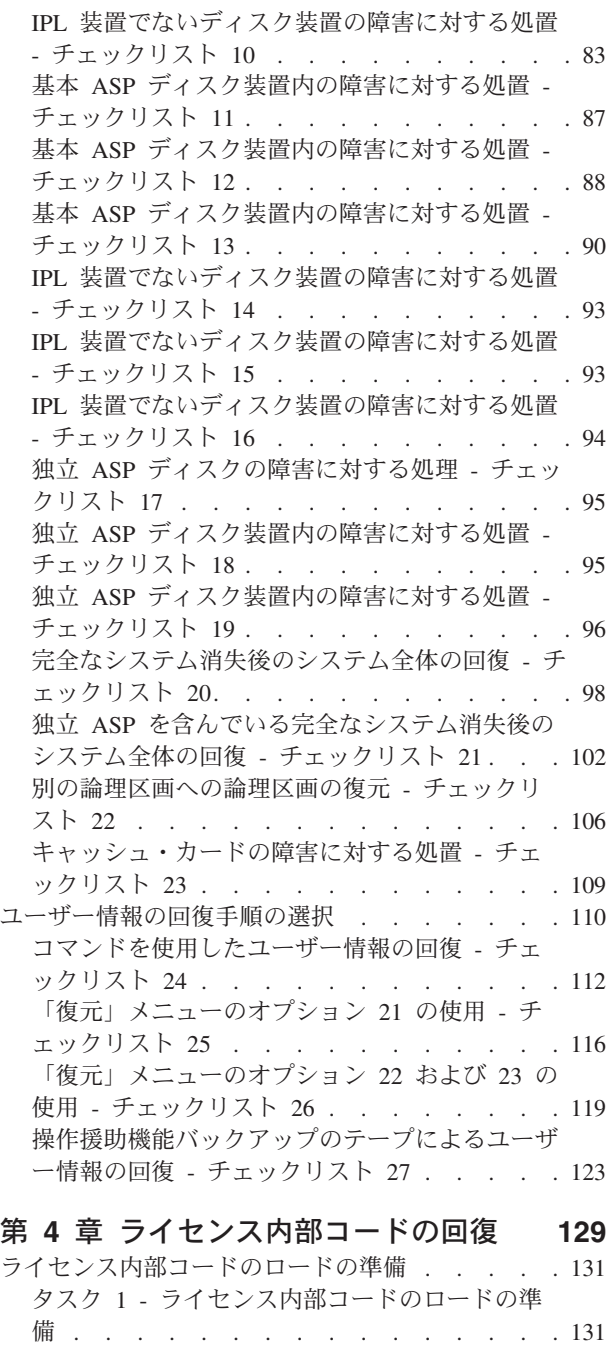

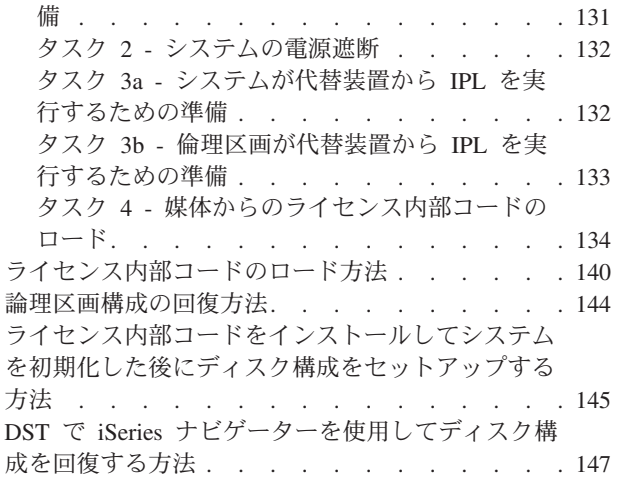

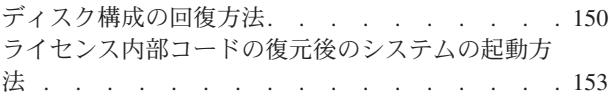

### 第 **5** [章 オペレーティング・システムの](#page-172-0)

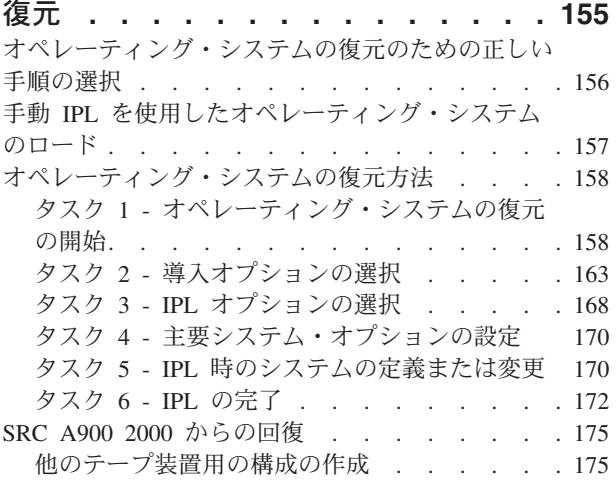

### 第 **6** [章 異常終了したシステムの開始](#page-194-0) **[177](#page-194-0)**

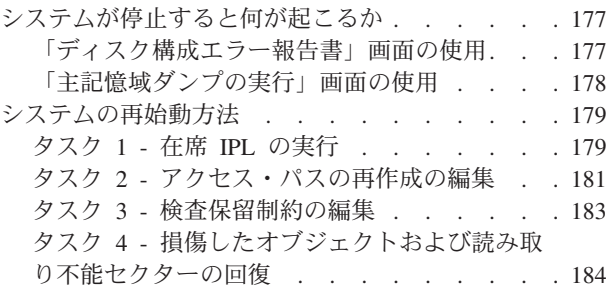

### 第 **7** [章 ユーザー補助記憶域プールの情](#page-210-0)

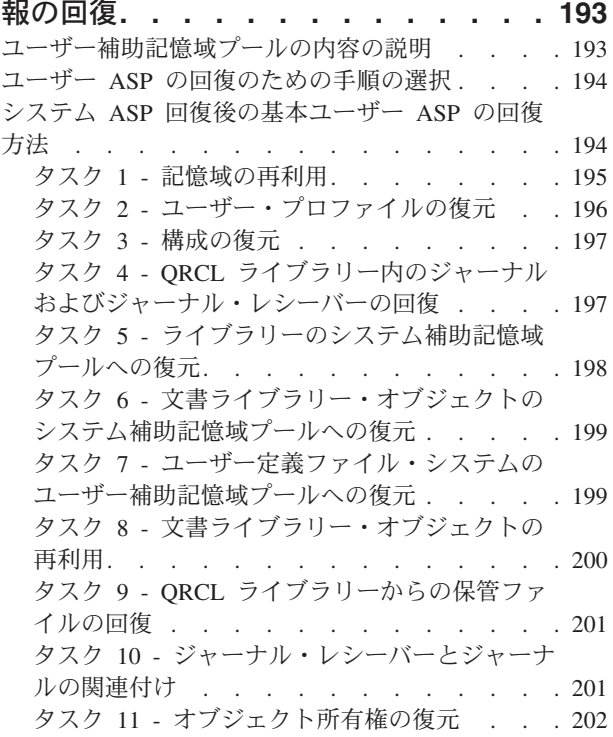

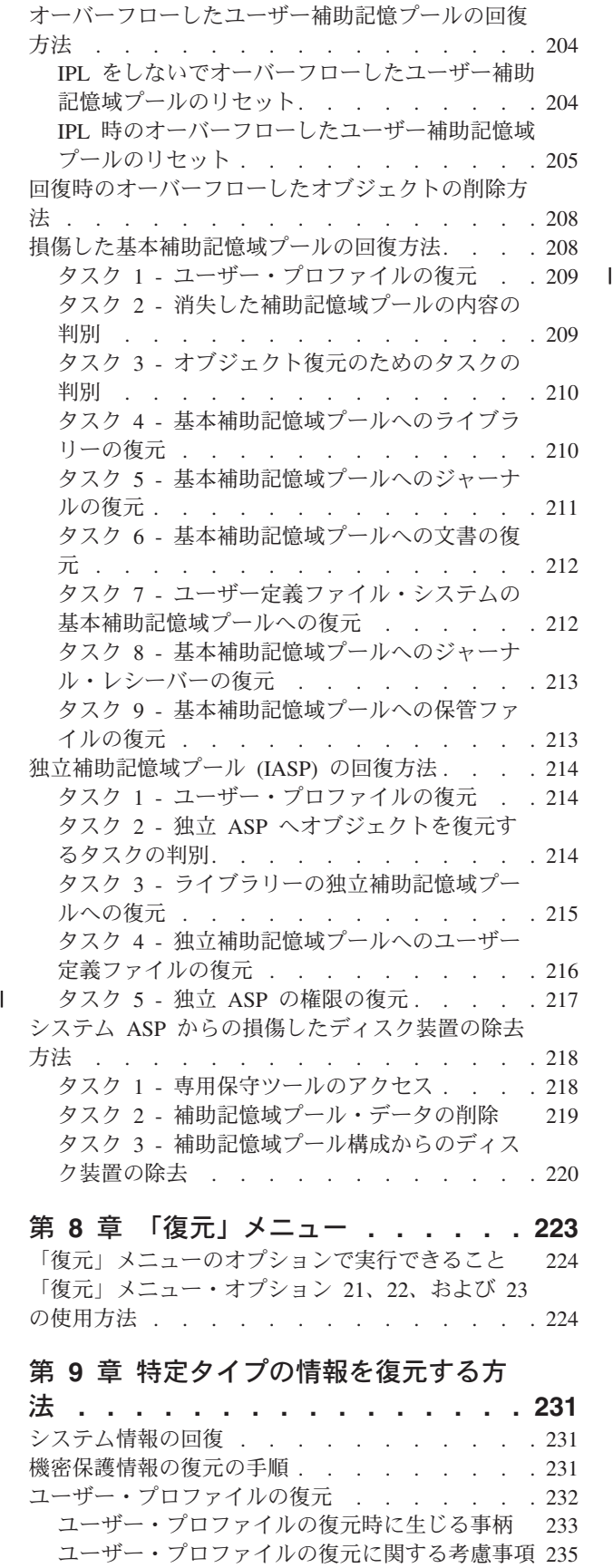

[システムが復元されたオブジェクトの所有権を確](#page-253-0) 立する方法 [. . . . . . . . . . . . . 236](#page-253-0)

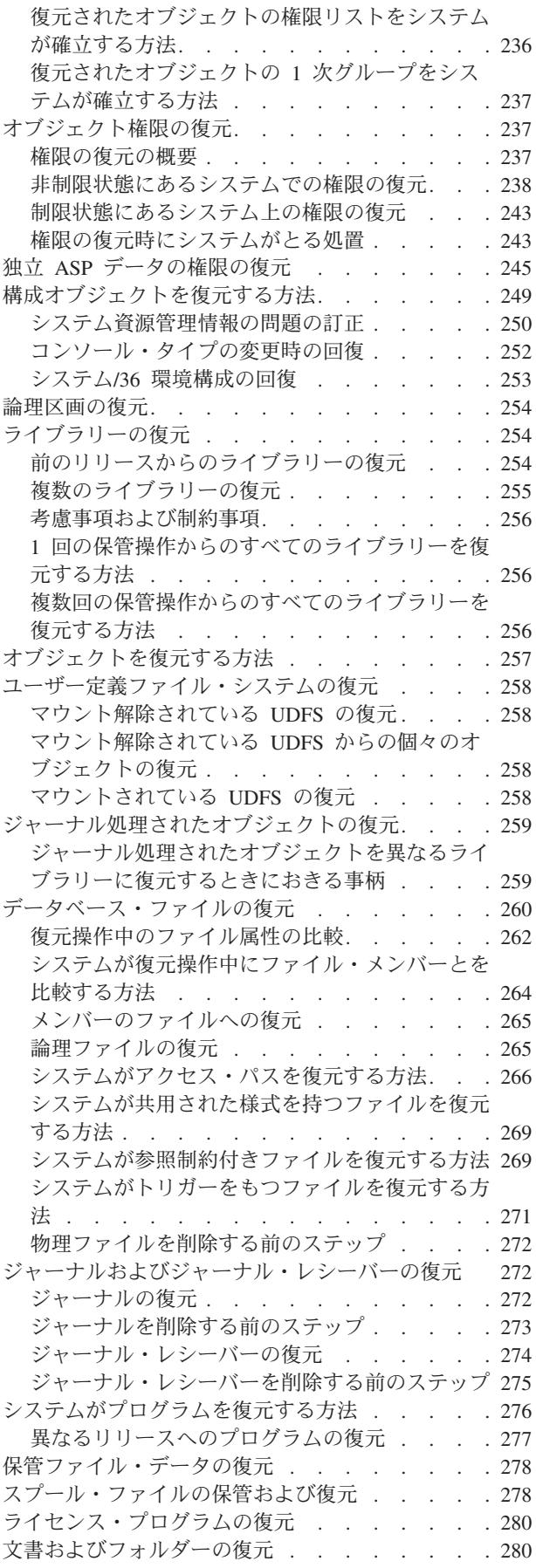

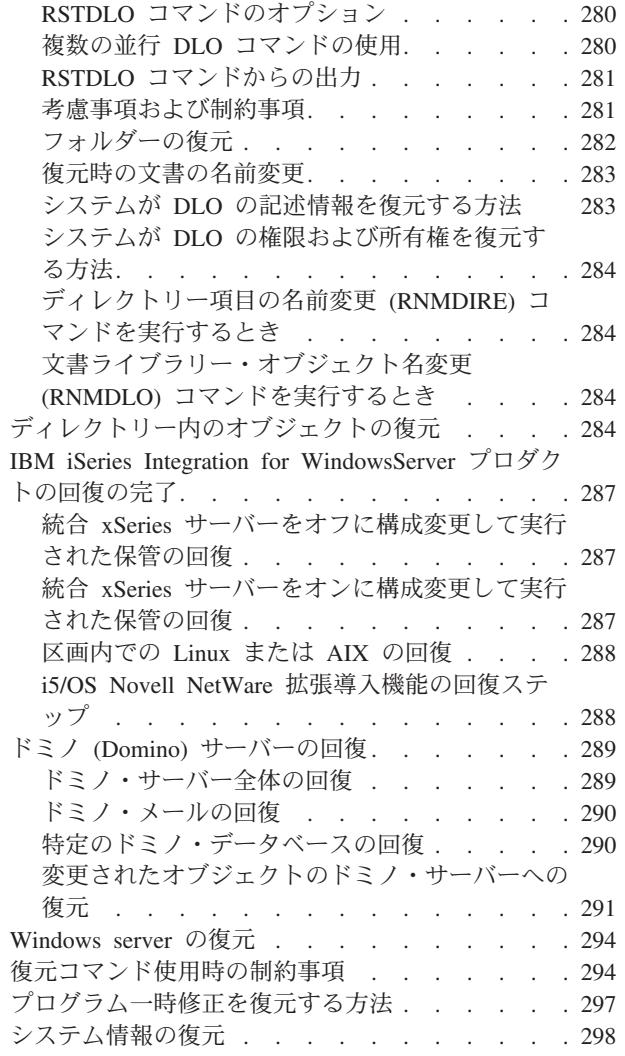

### 第 **10** [章 変更されたオブジェクトの復](#page-316-0) [元およびジャーナル処理された変更の適](#page-316-0)

|<br>|<br>|

 $\mathbf{I}$ 

 $\mathbf{I}$ 

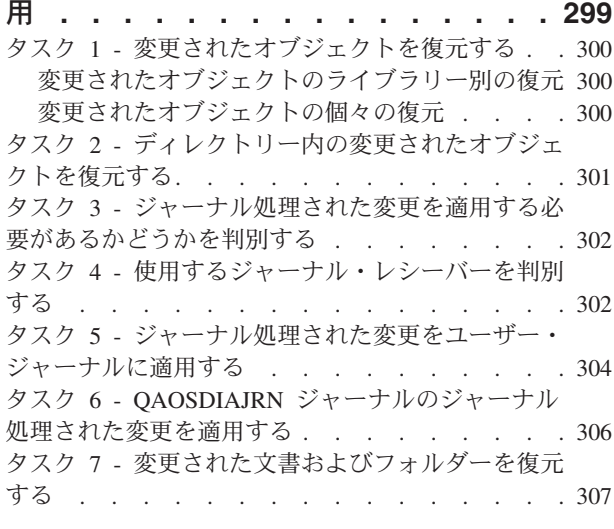

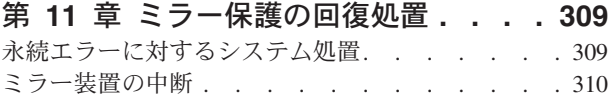

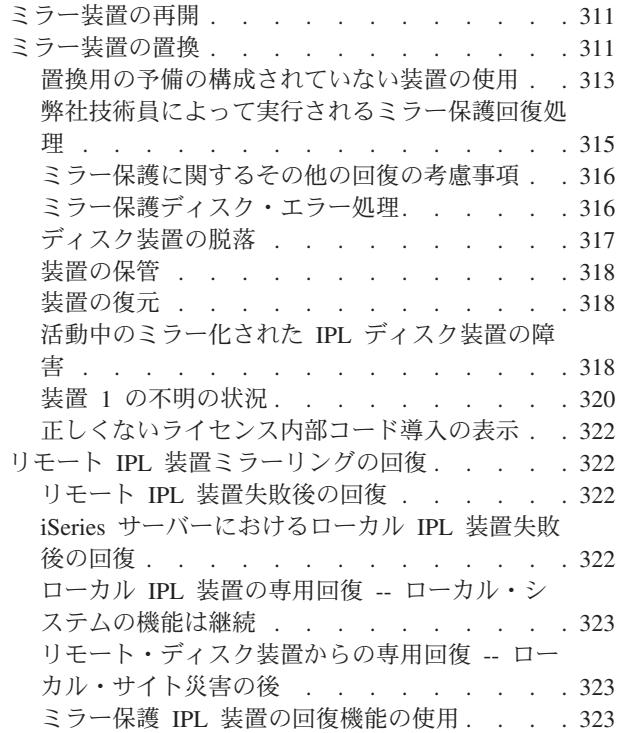

### 第 **12** [章 操作援助機能テープを使用し](#page-344-0)

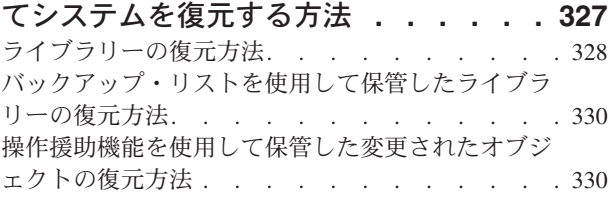

### 第 **13** [章 記憶域の保管媒体からシステ](#page-350-0)

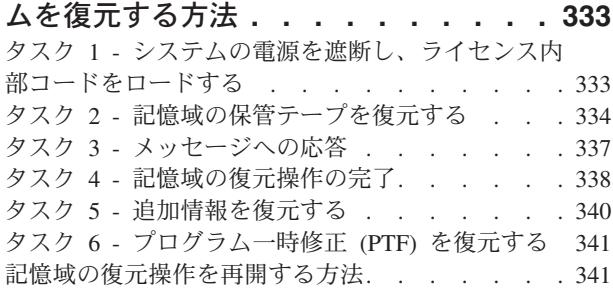

## 第 **3** [部 リリース間サポート](#page-360-0) **. . . . [343](#page-360-0)**

第 **14** [章 リリース間サポート](#page-362-0) **. . . . . [345](#page-362-0)** [現行リリースから前のリリースへのサポート](#page-362-0) . . . [345](#page-362-0) [前のリリース用のオブジェクトを作成する](#page-363-0). . . [346](#page-363-0) [前のリリースのためにオブジェクトを保管する](#page-364-0) [347](#page-364-0) [現行リリースでのオブジェクトのテスト](#page-370-0) . . . [353](#page-370-0) [前のリリースでのオブジェクトの復元と使用](#page-370-0) . . [353](#page-370-0) [現行 リリースから前のリリースへのサポートの](#page-370-0) ための制約事項[. . . . . . . . . . . . 353](#page-370-0) [前のリリースから現行リリースへのサポート](#page-371-0) . . . [354](#page-371-0)

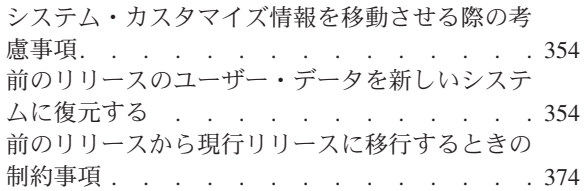

### 第 **15** [章 システム同期化](#page-392-0) **-** 計画とプロ

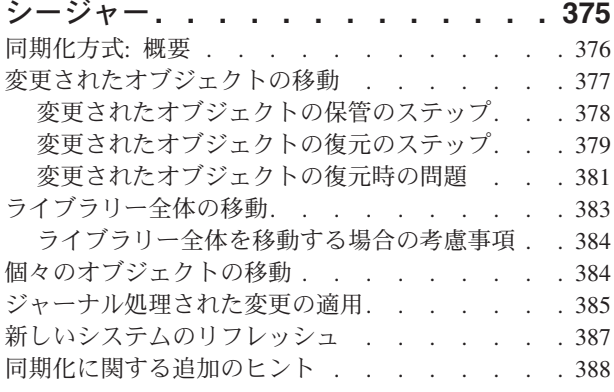

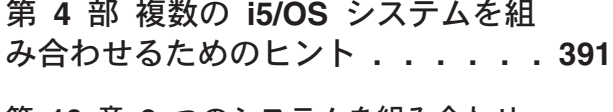

#### 第 **16** 章 **2** [つのシステムを組み合わせ](#page-410-0) [て単一のシステムにするためのヒント](#page-410-0)**. . [393](#page-410-0)**

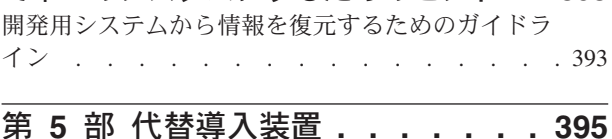

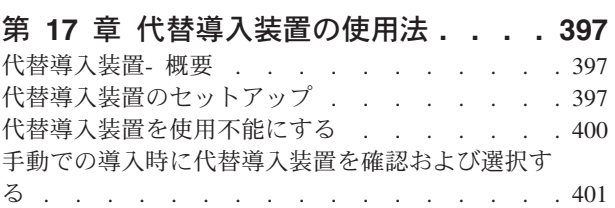

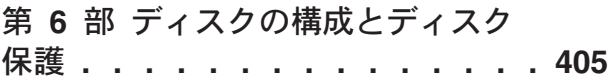

### 第 **18** [章 ディスクの構成とディスク保](#page-424-0)

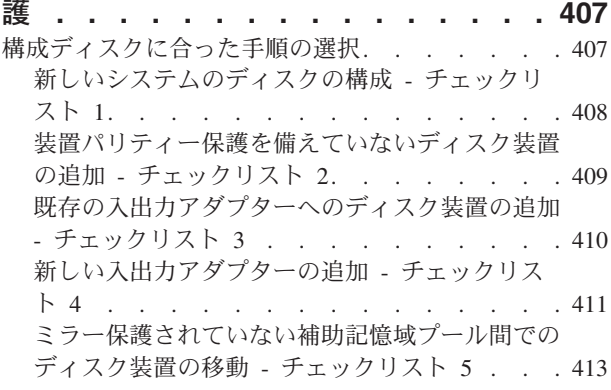

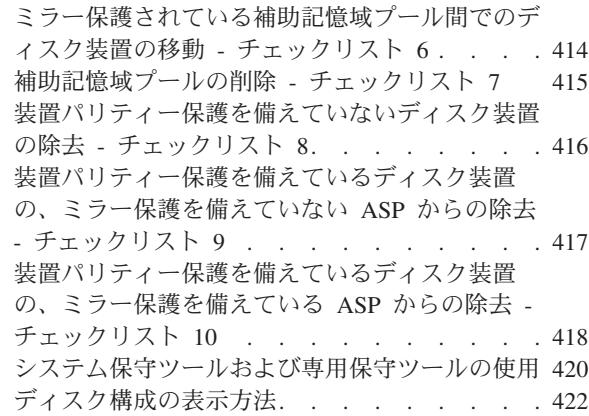

第 **19** [章 補助記憶域プールの処理](#page-446-0) **. . . [429](#page-446-0)** [補助記憶域プールにディスク装置を追加する方法](#page-446-0) [429](#page-446-0) [補助記憶域プールの記憶域しきい値を変更する方法](#page-449-0) [432](#page-449-0) [システム補助記憶域プールの記憶域しきい値を変更](#page-450-0) する方法 . . . . . . . . . . . . . . 433 [別の補助記憶域プールにディスク装置を移動する方](#page-452-0) 法 [. . . . . . . . . . . . . . . . . 435](#page-452-0) [補助記憶域プールからディスク装置を除去する方法](#page-454-0) [437](#page-454-0) [補助記憶域プールを削除する方法](#page-456-0). . . . . . . [439](#page-456-0) [補助記憶域プールに必要なスペースを計算する](#page-457-0) . . [440](#page-457-0) ユーザー ASP [のオブジェクトを表示する方法](#page-457-0) . . [440](#page-457-0) [補助記憶装置プールのバランス](#page-458-0) . . . . . . . [441](#page-458-0) 容量のバランス. . . . . . . . . . . 441 使用率のバランス [. . . . . . . . . . . 441](#page-458-0) 階層記憶管理 (HSM) のバランス. . . . . 441 [補助記憶域プール間でのオブジェクトの転送](#page-459-0) . . . [442](#page-459-0) 別の ASP [に権限を移動する方法](#page-459-0) . . . . . . [442](#page-459-0) 別の ASP [にライブラリーを転送する方法](#page-460-0) . . . [443](#page-460-0) 別の ASP [にフォルダーを転送する方法](#page-460-0) . . . [443](#page-460-0) 別の ASP [にジャーナルおよびオブジェクトを転](#page-461-0) 送する方法 . . . . . . . . . . . . 444 [ライブラリー・ユーザー](#page-462-0) ASP 内でオブジェクト を作成する方法[. . . . . . . . . . . . 445](#page-462-0) ユーザー ASP [にジャーナル・レシーバーを配置](#page-463-0) する方法 . . . . . . . . . . . . . 446 [オーバーフローした基本ユーザー](#page-464-0) ASP からジャ [ーナル・レシーバーを移動する方法](#page-464-0) . . . . . [447](#page-464-0) [オーバーフロー状態のジャーナルをリセットする](#page-465-0) 方法 [. . . . . . . . . . . . . . . 448](#page-465-0) [非ライブラリー・ユーザー](#page-467-0) ASP を処理する方法 [450](#page-467-0) [非ライブラリー・ユーザー](#page-467-0) ASP 内でのオブジェ クトの作成 [. . . . . . . . . . . . . 450](#page-467-0) [非ライブラリー・ユーザー](#page-467-0) ASP へのオブジェク トの転送 [. . . . . . . . . . . . . . 450](#page-467-0) [非ライブラリー・ユーザー](#page-468-0) ASP へのジャーナル

## 第 **20** [章 装置パリティー保護の処理](#page-470-0) **[453](#page-470-0)** [装置パリティー保護の開始](#page-470-0) . . . . . . . . . [453](#page-470-0) [入出力アダプターの装置パリティー保護を開始す](#page-470-0)<br>マナけ

の転送. . . . . . . . . . . . . . 451

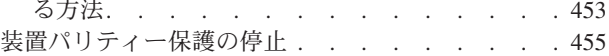

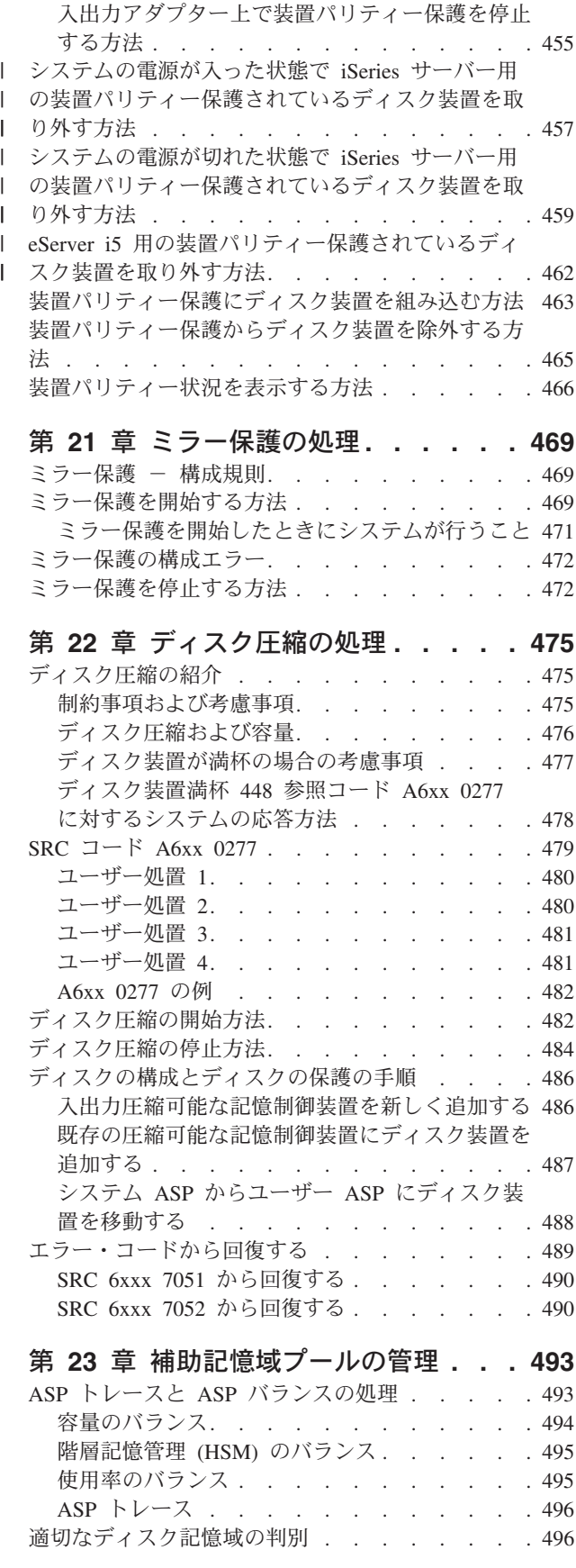

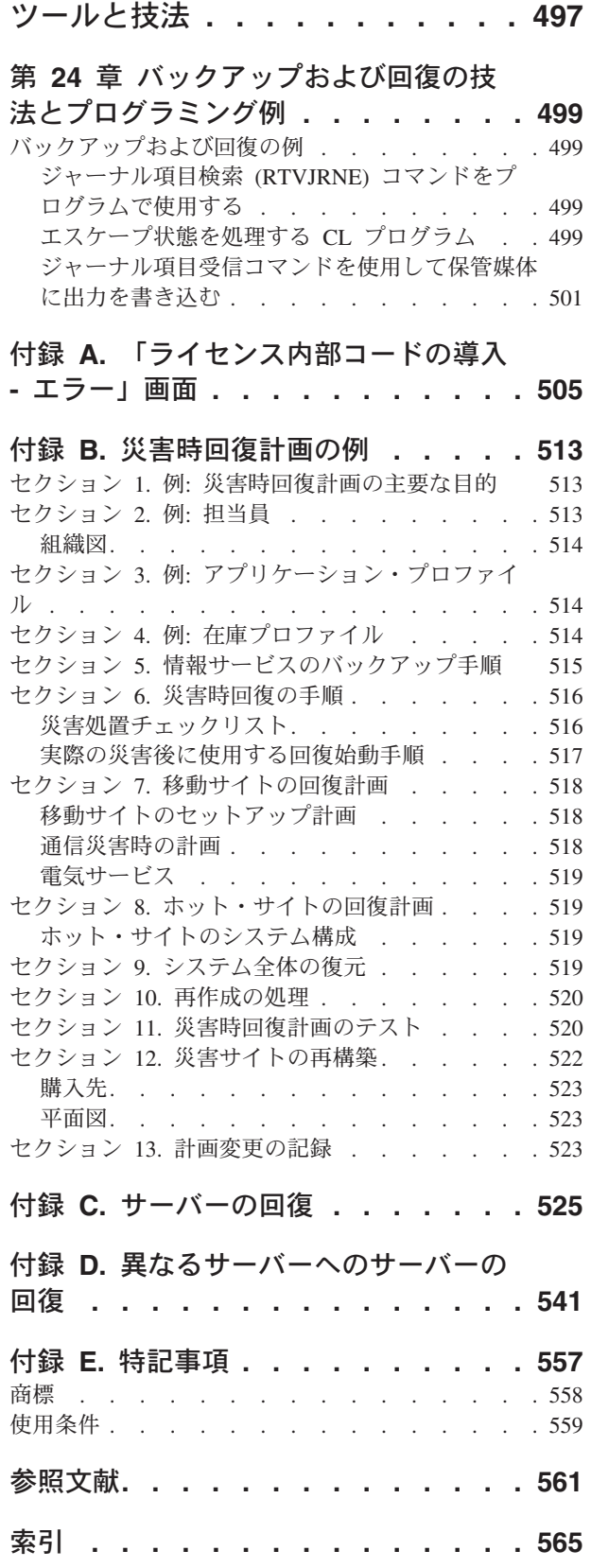

第 **7** [部 バックアップおよび回復の](#page-514-0)

# <span id="page-10-0"></span>図

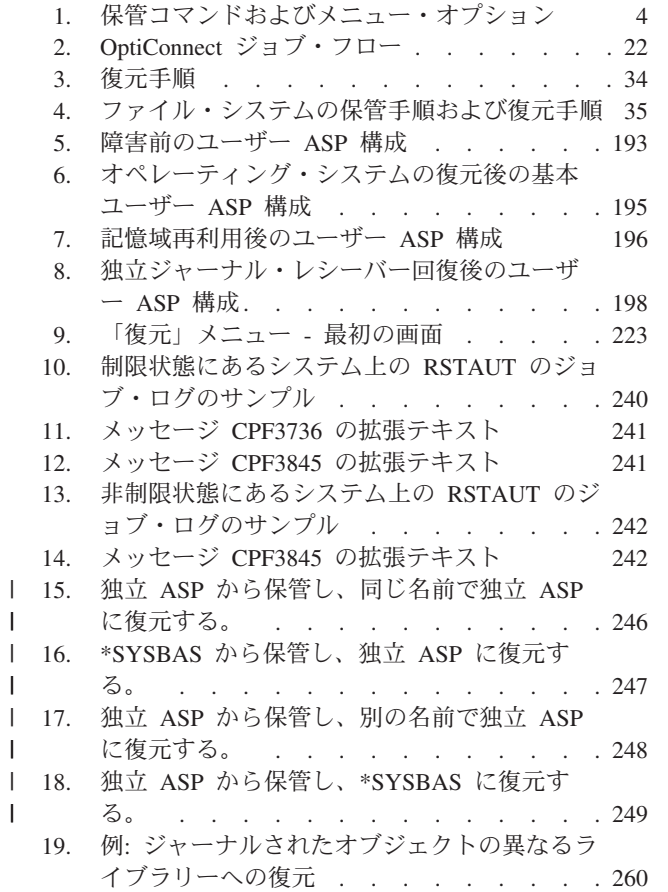

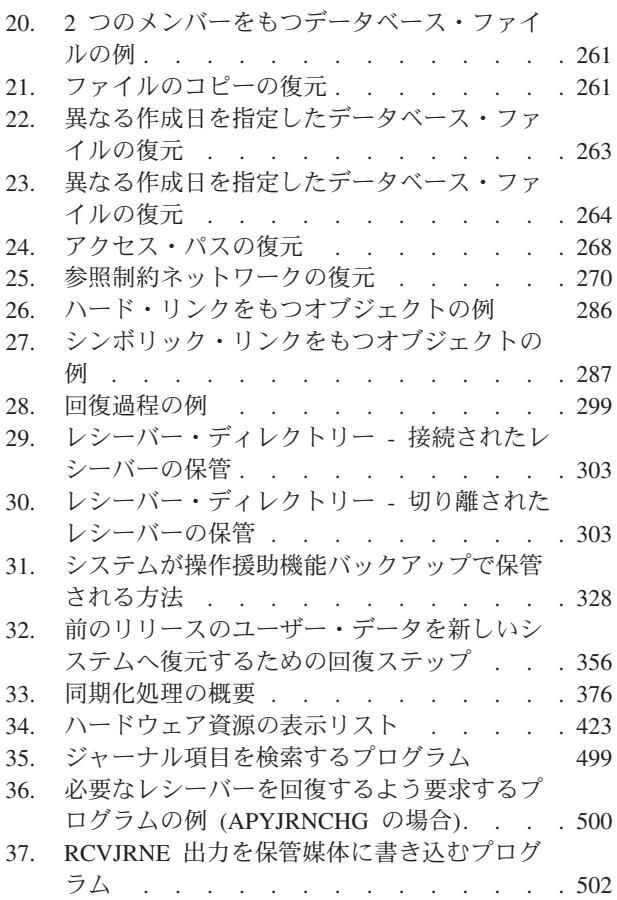

# <span id="page-12-0"></span>表

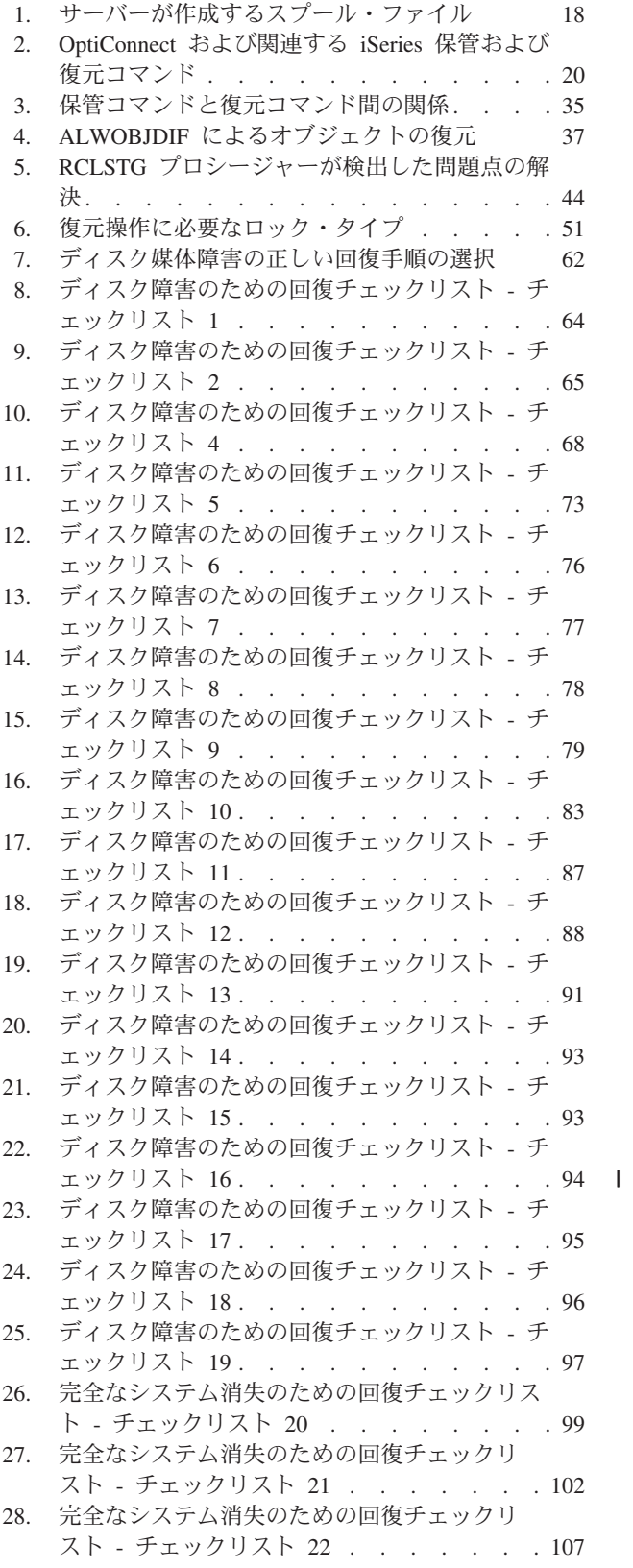

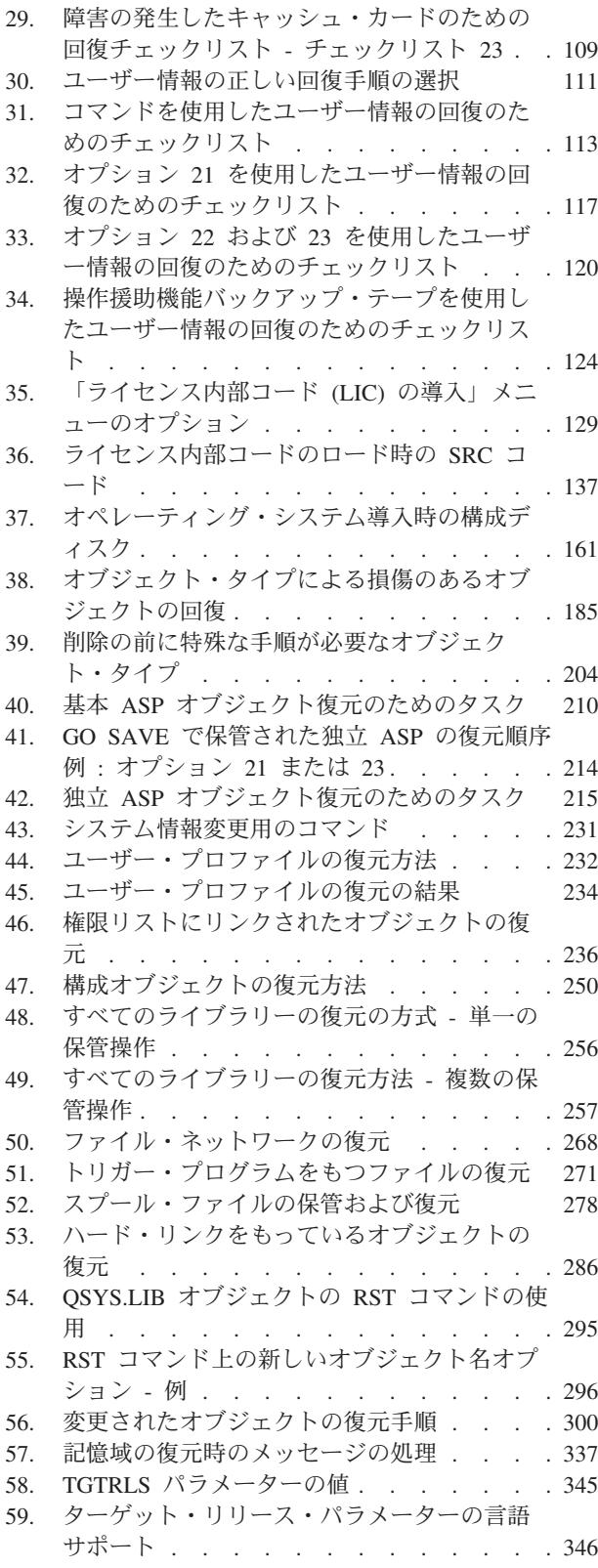

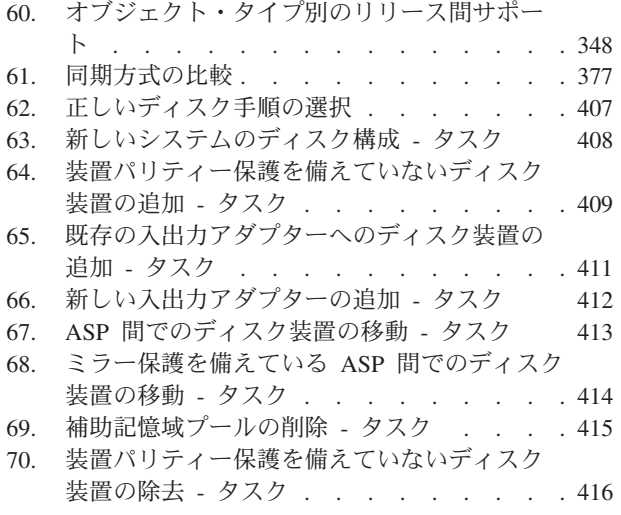

- 71. IOA [とミラー保護されていない](#page-434-0) ASP からの [ディスク装置の除去](#page-434-0) - タスク . . . . . . [417](#page-434-0)
- 72. IOA [とミラー保護されている](#page-436-0) ASP からのデ ィスク装置の除去 - タスク [. . . . . . . 419](#page-436-0)
- 73. V4R5 での SRC [コードのワード形式](#page-496-0) [479](#page-496-0)
- 74. V4R4 [および前のリリースでの](#page-497-0) SRC コードの
- ワード形式 [. . . . . . . . . . . . 480](#page-497-0) 75. [入出力圧縮可能な制御装置とディスク装置を](#page-503-0)
- 新しく追加する [. . . . . . . . . . . 486](#page-503-0) 76. [既存の記憶制御装置に圧縮したディスク装置](#page-504-0)
- を追加する [. . . . . . . . . . . . 487](#page-504-0) 77. システム ASP [からユーザー](#page-506-0) ASP にディスク
- 装置を移動する [. . . . . . . . . . . 489](#page-506-0)
- 78. [災害時回復計画のテストのチェックリスト](#page-537-0) [520](#page-537-0)

# <span id="page-14-0"></span>バックアップおよび回復の手引き **(SD88-5008-07)**

本書は、IBM® iSeries サーバーのバックアップと回復のオプションについての一般的な情報を提供しま す。本書は、システムで使用可能なオプションを説明および比較対照し、それらのオプションの詳細につい て説明されている個所を示します。本書には、サーバーをバックアップする方法についての最小限の情報が 記載されています。サーバーのバックアップについて詳しくは、 Web サイト

http://www.ibm.com/eserver/iseries/infocenter にある iSeries Information Center をご覧ください。

本書には、以下のトピックに関する情報が記載されています。

- v GO SAVE コマンドの「保管」メニュー・オプションを使用してシステムを保管する手順。
- i5/OS™ の別のリリースへの復元
- 正しい回復方針の選択
- v システムに情報を回復する手順
- v 装置パリティー保護の手順
- v ミラー保護の手順

### 本書の対象読者

本書は、バックアップおよび回復の計画を行い、障害の発生時には回復を実行する責任者を対象にしていま す。本書をご利用になる前に、 Information Center Web サイトの「システム管理」→「バックアップおよ び回復」のトピックに記載されている情報に精通しておいてください。システムの操作方法をすでに熟知し ている場合は、本書をすぐに使用することができます。

### 前提情報および関連情報

iSeries の技術情報の開始点としては、 iSeries Information Center を使用してください。

Information Center にアクセスする方法は 2 つあります。

• 以下の Web サイトからアクセスする方法

http://www.ibm.com/eserver/iseries/infocenter

v *iSeries V5R3 Information Center*(SK88-8055-03) CD-ROM から。この CD-ROM は、新しい iSeries ハー ドウェアまたは IBM i5/OS ソフトウェアのアップグレードの注文に付属して配布されます。この CD-ROM は、次の URL にある IBM Publications Center から注文することもできます。 http://www.ibm.com/shop/publications/order

iSeries Information Center には、ソフトウェアのインストールおよびハードウェアの取り付け、 Linux®、 WebSphere®、 Java™、ハイ・アベイラビリティー、データベース、論理区画、 CL コマンド、およびシス テム・アプリケーション・プログラミング・インターフェース (API) など、iSeries の新しい情報や更新さ れた情報が含まれています。さらに、iSeries のハードウェアおよびソフトウェアの計画、トラブルシュー ティング、および構成のために役立つアドバイザーや検索機能も提供されています。

新しいハードウェアを注文するたびに、 *iSeries* セットアップおよびオペレーション (SK88-8058-02) を受 け取ることになります。この CD-ROM には、 IBM Eserver IBM eServer iSeries Access for Windows お よび EZ セットアップ・ウィザードが含まれています。 iSeries Access ファミリーは PC を iSeries™ サー <span id="page-15-0"></span>バーに接続するための強力なクライアントおよびサーバーの機能を提供します。 EZ セットアップ・ウィ ザードは、 iSeries のセットアップ・タスクの多くを自動化します。

他の関連情報については、 561 [ページの『参照文献』を](#page-578-0)参照してください。

## ご意見をお寄せください

お客様のご意見は、情報の正確性と品質を高める上で重要です。本書または他の iSeries 資料についてご意 見がございましたら、原典表記のページでご案内しております URL からお送りください。

- v 郵送でコメントをお送りいただく場合は、裏面に住所が印刷されているご意見記入用紙をご利用くださ い。ご意見記入用紙をご利用になり、最寄りの IBM 事業所または IBM 担当者にお渡しください。
- v ファックスでコメントを送る場合は、次の番号のどちらかをご使用ください。
	- アメリカ合衆国、カナダ、およびプエルトリコ: 1-800-937-3430
	- その他の国や地域: 1-507-253-5192
- v 電子メールでご意見をお送りになりたい場合、次の E メール・アドレスをお使いください。
	- 資料に関するご意見の送付先:

#### RCHCLERK@us.ibm.com

– iSeries Information Center に関するご意見の送付先:

#### RCHINFOC@us.ibm.com

ご意見をお送りくださる時は、次の情報を必ずご記入ください。

- 資料または iSeries Information Center トピックの名前。
- 資料番号
- v ご意見の対象の資料ページ番号またはトピック。

## <span id="page-16-0"></span>**V5R4** の新機能

- | · 298 [ページの『システム情報の復元』](#page-315-0) (RSTSYSINF) を使用して、システム情報保管 (SAVSYSINF) コ マンドで保管したデータを復元することができます。 |
- | スプール・ファイルの保管と復元を行う新しい方式がいくつかあります。
- l さまざまなシナリオおよびコマンドを通じて、245 ページの『独立 ASP [データの権限の復元』](#page-262-0) の方法 を学習します。 |
- | 40[ページの『記憶域の再利用』](#page-57-0) (RCLSTG) コマンドが改善されました。新しい改善には以下のものが あります。 |
- IFS オブジェクトのみを再利用する  $\blacksquare$
- 所要時間を見積もるオプション |
- 進行状況を表示し、残り時間を推定する  $\blacksquare$
- | 新しい並行再利用コマンドがいくつかあります。
- 45 [ページの『オブジェクト・リンクの再利用』](#page-62-0) (RCLLNK) コマンドは、IFS ディレクトリーを並行 して再利用します。 | |
- 所有者によるオブジェクト再利用 (RCLOBJOWN) コマンドは、特定のユーザー・プロファイルのす べてのオブジェクトがライブラリー内にあることを並行して検査します。詳しくは、iSeries Information Center (http://www.ibm.com/eserver/iseries/infocenter) の『CL コマンド検索プログラム』を 参照してください。 | | | |
- データベース相互参照の再利用 (RCLDBXREF) コマンドは、ライブラリーの DB 相互参照カタロ グ・データを並行して回復します。詳しくは、iSeries Information Center | |
- (http://www.ibm.com/eserver/iseries/infocenter) の『CL コマンド検索プログラム』を参照してください。 |

#### 新規パラメーター |

- | 統合されたファイル・システム復元 (RST) コマンドは、並列デバイスを使用した復元をサポートするよ う機能拡張されました。復元中に親ディレクトリーを作成する新規パラメーターがあります。詳しく は、iSeries Information Center (http://www.ibm.com/eserver/iseries/infocenter) の『CL コマンド検索プログ |  $\blacksquare$
- ラム』を参照してください。  $\blacksquare$

#### 新機能または変更の確認方法 |

- 技術的な変更が行われた部分を確認するには、以下の情報を使用してください。 |
- | |という記号は、新規または変更情報の最初に付けられます。
- | | という記号は、新規または変更情報の終わりに付けられます。

| このリリースの新機能または変更点に関するその他の情報を探すには、『ブログラム資料説明書』を参照し てください。 |

l iSeries Information Center には、ご使用のサーバーのバックアップに関する広範囲の情報が含まれていま す。ハードコピー資料には、 GO SAVE コマンドで「保管」メニュー・オプションを使用する方法につい | ての基本的な情報が記載されています。このオプションでは、ご使用のサーバーの全体または一部を保管す | ることができます。 |

l iSeries Information Center には、次の Web サイトからアクセスすることができます。

http://www.ibm.com/eserver/iseries/infocenter |

© Copyright IBM Corp. 1997, 2006 **xv**

# 第 **1** 部 システムの情報の保管

<span id="page-18-0"></span>|

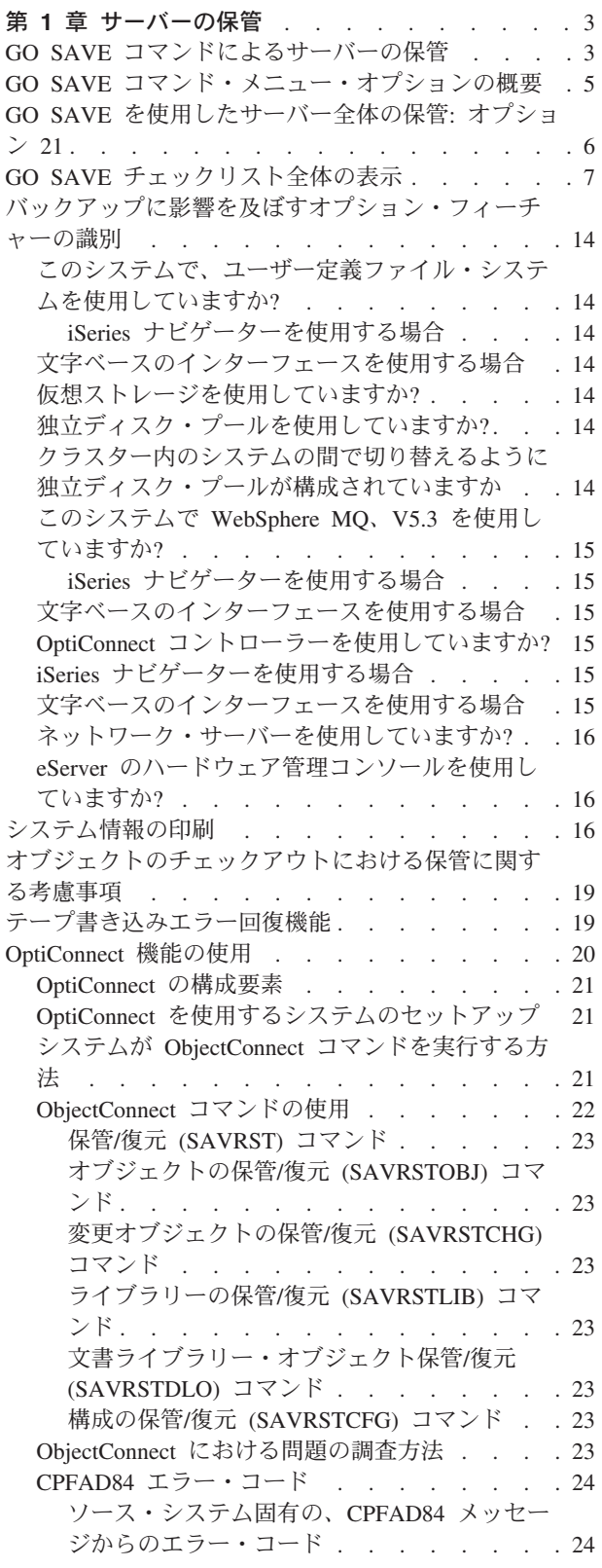

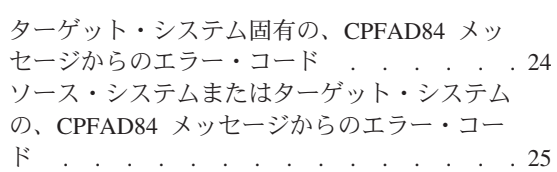

## <span id="page-20-0"></span>第 **1** 章 サーバーの保管

iSeries サーバーのバックアップ方法に関する広範囲の情報については、インターネット上の iSeries Information Center を参照してください。 Information Center へのアクセス方法については、 xiii [ページの](#page-14-0) [『前提情報および関連情報』を](#page-14-0)参照してください。

iSeries サーバーを初めて使用する場合は、次の指示に従い、ご使用の iSeries サーバーにあるすべての情報 を保管してください。これは、GO SAVE メニュー・オプションを使用して行えます。本書の指示は、 Information Center にある指示と同じです。

Information Center をブラウズしたり、または iSeries サーバー全体のバックアップ方法については、 Information Center をブラウズするか、印刷してください。

### **GO SAVE** コマンドによるサーバーの保管

この簡単な方法を使用して、サーバー全体、または定期的に変更されるサーバーの一部を保管します。

GO SAVE コマンドを使用すると、サーバー全体のバックアップを簡単に確実に行うことができます。 GO SAVE コマンドは、どんなバックアップ手法を使用するにせよ、サーバーを簡単にバックアップできる 「保管」メニューを提供します。サーバーをインストールしたら、すぐに GO SAVE コマンドのメニュ ー・オプション 21 を使用するようにお勧めします。

GO SAVE コマンドのメニュー・オプション 21 は、すべての保管戦略の基礎です。このオプションによ り、サーバー上のすべてのデータを完全に保管することができます。いったんメニュー・オプション 21 を 使用すると、他のメニュー・オプションで、サーバーの一部を保管したり、手動の保管プロセスを使用する ことができます。

その他、保管プロセスを自動化する Backup Recovery and Media Services を使用する方法もあります。 BRMS は、バックアップおよび回復のための包括的で簡単な解決法を提供します。

次の図では、サーバーの一部およびサーバー全体を保管するために使用できるコマンドおよびメニュー・オ プションを示しています。

<span id="page-21-0"></span>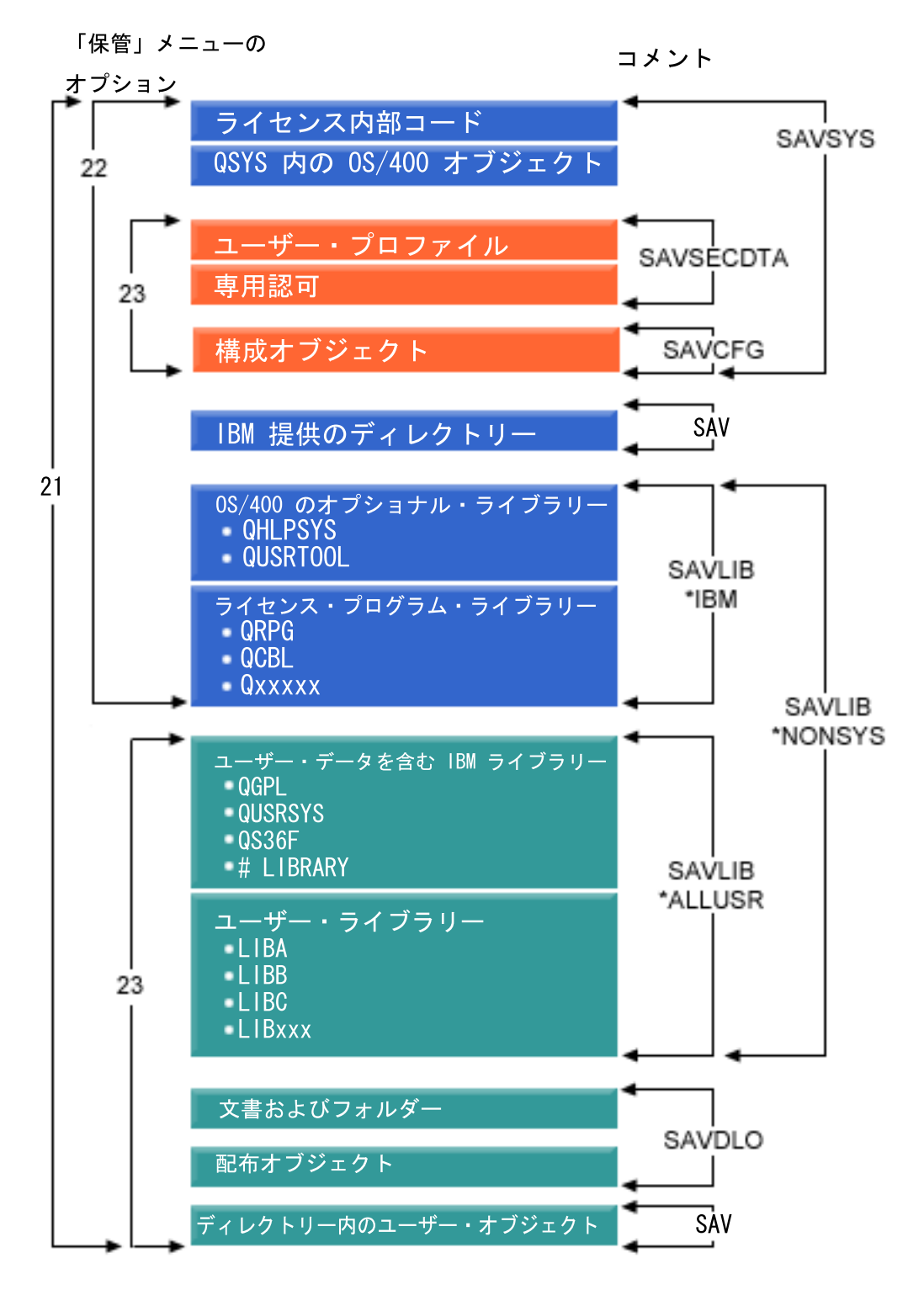

図 *1.* 保管コマンドおよびメニュー・オプション

次に、 GO SAVE コマンドのメニュー・オプションの使用方法についての概要と手順を説明します。

v GO SAVE コマンド・メニュー・オプションの概要では、 GO SAVE コマンドの開始方法、およびさま ざまな GO SAVE オプションについて説明します。

- <span id="page-22-0"></span>v 「GO SAVE チェックリスト全体の表示」では、 GO SAVE 操作のすべてのステップを見ることができ ます。
- v GO SAVE チェックリスト全体の表示では、GO SAVE 操作のすべてのステップについて説明します。 これらのステップには、実際の使用環境に適さないものも含まれます。

## **GO SAVE** コマンド・メニュー・オプションの概要

GO SAVE コマンド・メニューにアクセスするには、コマンド行から GO SAVE と入力します。「保管」 メニューには、オプション 21、オプション 22、およびオプション 23 が、他の多数の保管オプションとと もに表示されます。単一の正符号 (+) は、そのオプションによってサーバーが制限状態に置かれること、 つまりそのメニュー・オプションが選択される場合、システム上のいかなるものも実行されないことを意味 します。二重の正符号 (++) は、サーバーを制限状態に置かなければ、このオプションを実行できないこと を示しています。

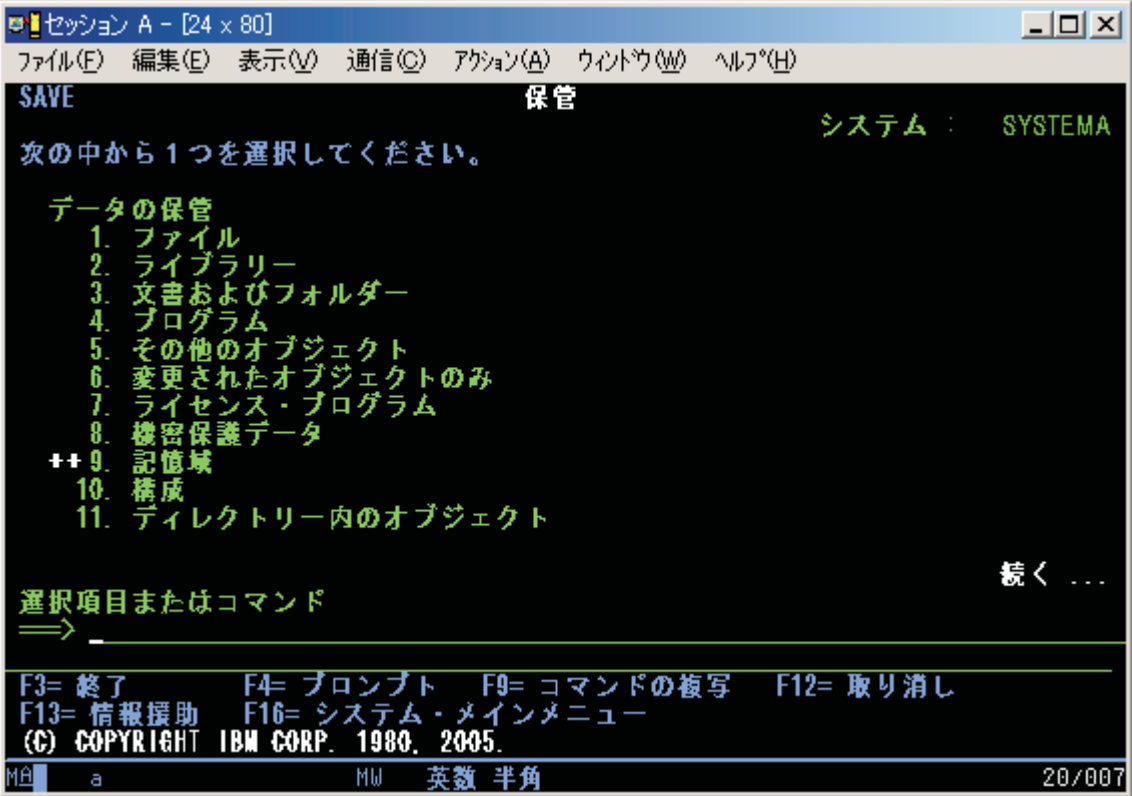

<span id="page-23-0"></span>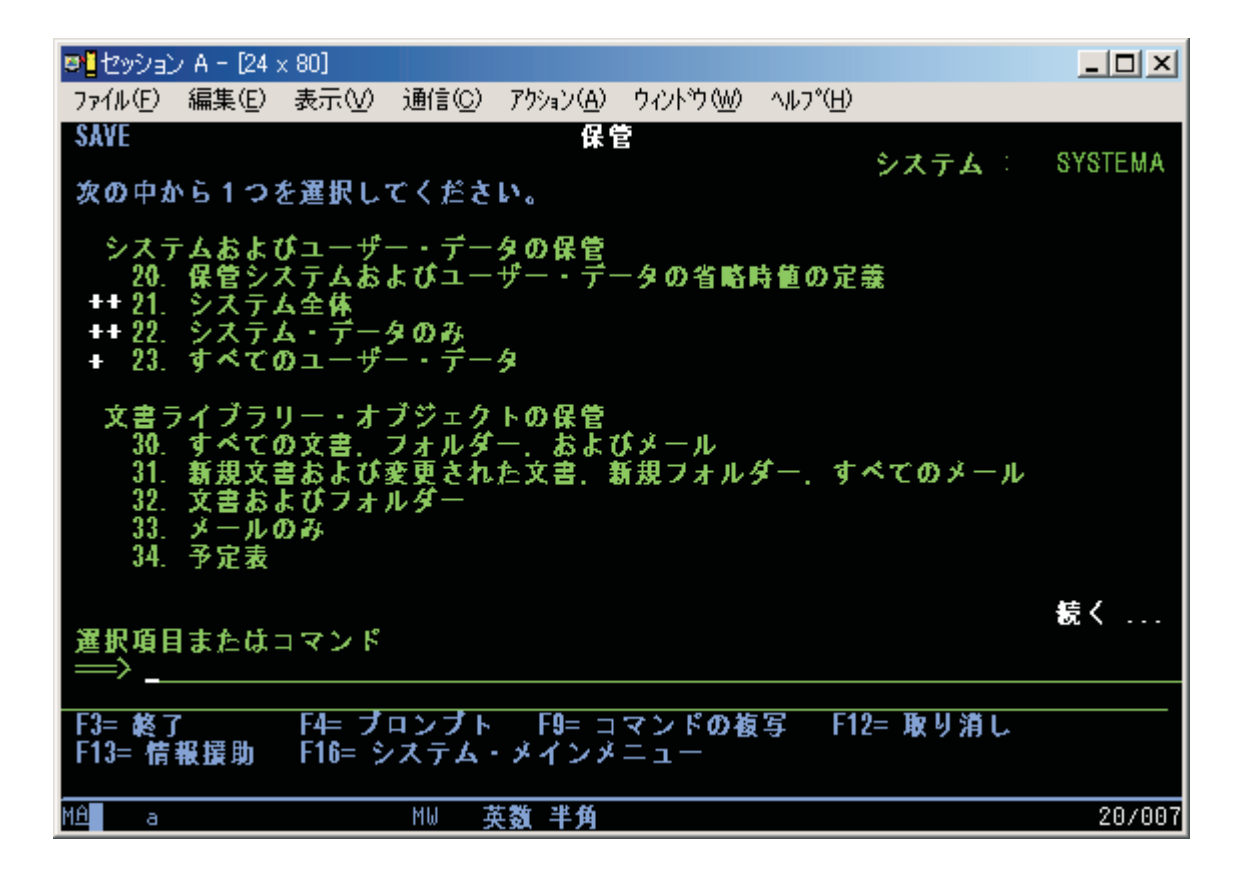

## **GO SAVE** を使用したサーバー全体の保管**:** オプション **21**

オプション 21 は、サーバー上にあるすべてのものを保管し、そのサーバー上にユーザーがいなくても保管 を実行できるようにします。

オプション 21 は、ネットワーク・サーバーをオフにすれば、Domino® や iSeries Integration for Windows® Server などの追加のライセンス・プログラムのデータをすべて保管します。 また、 2 次論理 区画に Linux をインストールしてある場合、ネットワーク・サーバーをオフに変更すれば、その区画をバ ックアップできます。

オプション 21 は、ご使用のサーバーを制限状態に置きます。これはつまり、保管が開始された場合、だれ もそのサーバーにアクセスすることができず、バックアップだけがそのサーバー上で実行されることを意味 します。このオプションは、小規模サーバーの場合は夜間に、大規模サーバーの場合は週末に実行するのが 最善です。無人保管を予定している場合は、サーバーが安全な場所にあることを確認してください。保管を スケジュールした後は、バックアップを開始するワークステーションは、保管が完了するまで使用できませ ん。

注**:** 独立 ASP (iSeries ナビゲーターでは独立ディスク・プールとも呼ばれる) にある情報を保管する場 合、オプション 21 を使用する前に独立 ASP がオンになっているか確認してください。独立 ASP に ついて詳しくは、 iSeries Information Center (http://www.ibm.com/eserver/iseries/infocenter) を参 照してください。

<span id="page-24-0"></span>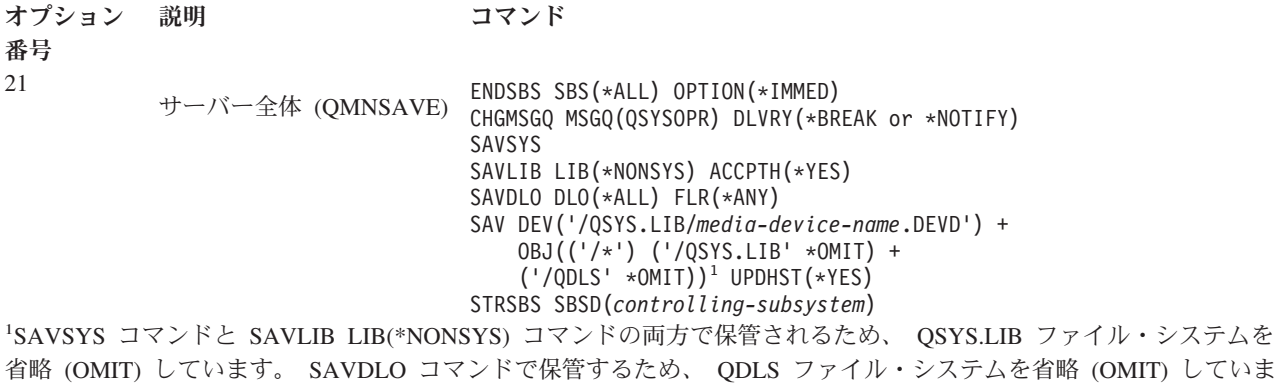

「GO SAVE チェックリスト全体の表示」は、 GO SAVE コマンドのメニュー・オプション 21 を使用し てサーバー全体を保管するための、1 ステップごとの命令を表示します。

## **GO SAVE** チェックリスト全体の表示

す。

このチェックリストを使用して、完全な保管を行ってください。

GO SAVE コマンドのメニュー・オプション 21、22、および 23 については、次のチェックリストを使用 してください。必要であれば、オプションを選択してください。選択すると、手順の実行中にシステム情報 を印刷することができます。そうでない場合は、「システム情報の印刷」の節に、「保管」メニュー・オプ ション・コマンドでシステム情報を自動印刷しない場合のシステム情報の印刷方法についての詳細な説明が ありますので、ご覧ください。

このチェックリストにあるステップの中には、ご使用のシステム構成に適用されないものが含まれている場 合があります。実際の環境でオプションのフィーチャーを使用するかどうかを判断するには、「バックアッ プに影響を及ぼすオプション・フィーチャーの識別」を参照してください。ご使用のシステムの構成状態が 不明の場合は、担当のシステム管理者にお問い合わせください。

このチェックリストの代わりに、実際の保管環境に合わせて一連の手順を作成する場合は、 iSeries Information Center (http://www.ibm.com/eserver/iseries/infocenter) の『GO SAVE [バックアップのカ](rzaiubackup_welcome.htm) [スタマイズ』](rzaiubackup_welcome.htm)を使用してください。

重要**:** eServer™ (HMC) のハードウェア管理コンソールを使用している場合には、 GO SAVE: オプション 21 を使用してシステムの完全な保管を得るだけでなく、 HMC もバックアップする必要があります。 iSeries Information Center (http://www.ibm.com/eserver/iseries/infocenter) の『Backing up and restoring the HMC (HMC のバックアップおよび回復)』を参照してください。

- 1. \*SAVSYS および \*JOBCTL 特殊権限を持ち、異なるタイプのサーバー資源をリストするための権限も 持つユーザー・プロファイルを指定してサインオンします。 (QSECOFR ユーザー・プロファイルには これらすべての権限が含まれています。) これによって、サーバーを必要な状態に置き、すべてのもの を保管する上で必要な権限を確実にもつことになります。
- 2. 仮想イメージでは、イメージ・カタログ・エントリーにデータが含まれていなくても、オプション 21 の保管操作を完了するのにかなり時間がかかることがあります。システムの完全保管から仮想イメージ を除外するには、以下のいずれかの方法を使用してください。
	- v 属性変更 (CHGATR) コマンドを使用することによって、イメージ・カタログ・ディレクトリーを保 管不可としてマークします。たとえば、

CHGATR OBJ('/MYINFO') ATR(\*ALWSAV) VALUE(\*NO)

- v イメージ・カタログのロード (LODIMGCLG) コマンドを使用することによって、そのイメージ・カ タログを作動可能状態にします。作動可能状況のイメージ・カタログは、保管から除外されます。
- 有人保管操作においては、オブジェクト保管 (SAV) コマンドでイメージ・カタログ・ディレクトリ ーを除外するよう指定することができます。
- 3. 独立 ASP を持つ場合で、オプション 21 または 23 の保管に含めたい場合は、 iSeries ナビゲーター を終了する前にそれらを使用可能にしてください。
	- 注**:** サーバーに地理的にミラー保護された独立 ASP が含まれている場合、できれば、それらを使用不 可にすることによって、この GO SAVE オプションから除去するようにしてください。地理的に ミラー保護された独立 ASP は、この GO SAVE 操作とは別個にミラー保護してください。地理 的にミラー保護された ASP が GO SAVE 操作中にも使用可能状態のままの場合、システムが制 限状態になる際に地理時ミラー保護は中断されます。保管操作後にミラーリングを再開する際に は、完全な同期が必要になります。同期プロセスには、非常に時間がかかることがあります。

詳細については、iSeries Information Center (http://www.ibm.com/eserver/iseries/infocenter) の 『独立ディスク・プール』を参照してください。

4. クラスター化された環境での操作中に、独立 ASP をフェイルオーバーを発生させずに保管したい場 合、またはノードごとにクラスター環境を保管したい場合、装置クラスター・リソース・グループを終 了し、サブシステムの終了前にクラスター化を終了しなければなりません。

クラスター・リソース・グループ終了 (ENDCRG) コマンドおよびクラスター・ノード終了 (NeENDCLUNOD) コマンドを使用します。詳しくは、単純クラスター管理ユーティリティーのオンラ イン・ヘルプまたはクラスターを参照してください。

- 5. OptiConnect 制御装置がある場合には、保管操作の前に、それをオフに構成変更してください。 OptiConnect 制御装置は、サブシステムを終了してサーバー全体の保管を実行するか、または QSOC サブシステムを終了させる任意の保管を実行する前に、オフに構成変更しなければなりません。サブシ ステムを終了する前に OptiConnect 制御装置をオフに構成変更していなければ、 OptiConnect 制御装 置は障害状況になり、サーバーはそれらに損傷を受けたというマークを付けて、保管を行いません。詳 細については、iSeries Information Center (http://www.ibm.com/eserver/iseries/infocenter) の『論 理区画のネットワーキング』を参照してください。
- 6. IBM WebSphere MQ for iSeries、V5.3 (5724-B41) がある場合には、サーバーを保管する前に WebSphere MQ、V5.3 を休止する必要があります。「MQSeries® for i5/OS Administration」(GC33–1356) に、WebSphere MQ, V5.3 の休止についての説明があります。
- 7. 保管手順をすぐに実行しようと計画している場合、サーバー上で実行されているジョブがないことを、 WRKACTJOB と入力して確認します。

保管手順を後で実行しようと計画している場合、サーバーが使用不能になる時を知らせるメッセージを すべてのユーザーに送ります。

- 8. コマンド・プロンプトで GO SAVE と入力して、「保管」メニューを表示します。
- 9. ご使用のサーバーの在席保管を実行するには、ステップ 11 に進んでください。
- 10. 不在時保管操作を実行するには、次のステップを行います。不在時保管操作では、メッセージに応答が ないために保管操作が停止してしまうことを防ぎます。
	- a. 応答リスト順序番号を表示して、使用できる番号を見つけます。 WRKRPYLE
	- b. MSGID(CPA3708) が応答リストにない場合、それを追加します。 *xxxx* には、1 から 9999 までの 未使用の順序番号が入ります。
- **8** i5/OS バックアップおよび回復 V5R4M0

ADDRPYLE SEQNBR(xxxx) + MSGID(CPA3708) + RPY('G')

- c. 保管メディアとして仮想ディスクを使用している場合には、応答リスト MSGID(OPT149F) の中で 自動ロードを指定することにより、無人保管を中断するメッセージを受信することがないようにし てください。必要な場合は、仮想光ディスクがオートロード・フィーチャーを使用して、使用可能 なディスク・ストレージに、最後にロードしたイメージと同じ容量の追加のイメージを作成しま す。
- d. 応答リストを使用し、送信される中断メッセージを通知するには、以下のようにジョブを変更しま す。

CHGJOB INQMSGRPY(\*SYSRPYL) BRKMSG(\*NOTIFY)

スプール・ファイル・データ . . . . . . \*NONE \*NONE, \*ALL,

- 注**:** また、メニュー・オプション 21、22、または 23 が選択されるたびに必ず応答リストを使用する ように、省略時値を設定することもできます。省略時値を設定するには、「保管」メニューか[らオ](rzaiurzaiu299.htm) [プション](rzaiurzaiu299.htm) 20 を選択します。 システム応答リストの使用オプションで YES を指定してください。
- 11. 「保管」メニューでオプション (21、22、または 23) を選択して、 Enter キーを押します。

プロンプト画面に、選択したメニュー・オプションの機能の説明が表示されます。

12. 「コマンド省略時値の指定」プロンプト画面を読んだ後、 Enter キーを押して処理を続行します。

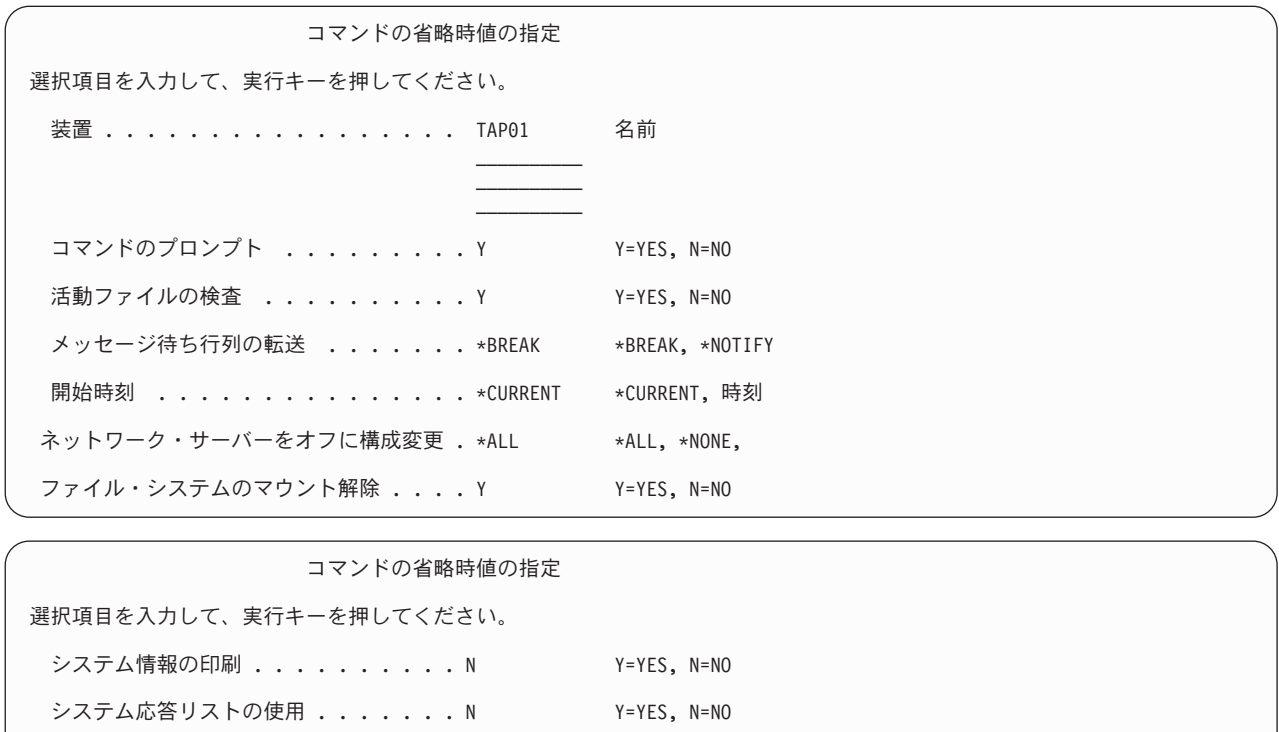

13. 「装置」プロンプトで、選択項目を入力します。テープ媒体装置名は 4 つまで指定することができま す。複数の装置を指定した場合、現行のテープがいっぱいになると、サーバーは自動的に次のテープ装 置に切り替えます。 DVD-RAM 光ディスク装置は 1 つだけ選択することができます。

オプション 21 および 22 の最初の装置は、代替 IPL 装置であることが必要です。別のサーバーに導 入するために媒体を作成している場合、その装置はサーバーの代替 IPL 装置と互換性がなければなり

ません。これにより、ライセンス内部コードおよびオペレーティング・システムを復元する必要がある 場合に、サーバーが確実に SAVSYS 媒体を読み取ることができるようになります。

- 14. 「コマンドのプロンプト」プロンプトで、選択項目を入力します。不在時保管を実行したい場合、N (いいえ) を指定します。 SAVxxx コマンドで省略時値を変更したい場合は Y (はい) を指定してくだ さい。
	- 注**:** 保管コマンドの LABEL パラメーターを変更するために Y を指定する場合、これらの媒体を使用 してサーバーを復元するときは Y を指定しなければなりません。
- 15. 「活動ファイルの検査」プロンプトに選択項目を入力します。活動ファイルが保管媒体上にある場合に サーバーに警告を出させるには、 Y (はい) を指定します。受け取る警告に応じて、以下の選択を行い ます。
	- v 保管操作を取り消す。
	- v 新しい媒体を挿入して再びそのコマンドを試行する。
	- v 現行の媒体を初期設定して再びそのコマンドを試行する。
	- 注**:** 保管に DVD-RAM 光媒体を使用する場合、サーバーは同一の活動ファイルを検出したときに、照 会メッセージを QSYSOPR メッセージ待ち行列に送信します。サーバーは検出した 1 つ 1 つの 活動ファイルに対して照会メッセージを送信します。 iSeries Information Center (http://www.ibm.com/eserver/iseries/infocenter) の[『光メディア』](rzaiurzaiu298.htm)または『ストレージ・ソリ ューション』を参照してください。 警告を出さずに保管媒体上のすべての活動ファイルをサーバーが上書きできるようにしたい場合は、 N (いいえ) を指定します。
- 16. 「メッセージ待ち行列の転送」プロンプトで、選択項目を入力します。不在時保管を行いたい場合は \*NOTIFY を指定します。これは、通信メッセージによって保管操作が停止してしまうのを防ぎます。 \*NOTIFY を指定すると、重大度 99 のメッセージでも保管操作と関連がなければ保管プロセスを中断 することなく、 QSYSOPR メッセージ待ち行列に送られます。たとえば、新しいボリュームを装てん するように要求するメッセージは、保管操作のジョブに関連しているので保管操作を中断します。これ らのメッセージに応答するまで、続行されません。

応答を必要とする重大度 99 のメッセージが処理を中断するようにしたい場合には、 \*BREAK を指定 してください。

17. 「開始時刻」プロンプトに選択項目を入力します。保管操作を 24 時間後までに開始するように計画す ることができます。たとえば、現在の時刻が金曜日の午後 4:30 であるとします。開始時刻を 2:30 に 指定すると、保管操作は土曜日の午前 2:30 に開始されます。

注**:**

- a. 保管操作のスケジュールを立てるために、サーバーはジョブ遅延 (DLYJOB) コマンドを使用し ます。ワークステーションは、メニュー・オプションを要求する時から保管操作が完了するま で使用できません。
- b. ワークステーションが安全な場所にあることを確認してください。 ワークステーションは、ジ ョブの開始を待ってサインオンしたままです。ジョブを取り消すためにサーバー要求機能を使 用する場合、ワークステーションは「保管」メニューを表示します。 ユーザー・プロファイル および権限はサインオンしたままです。
- c. QINACTITV システム値が \*NONE であることを確認してください。 QINACTITV の値が \*NONE 以外の値である場合には、ワークステーションは指定された時間でオフに構成変更さ れます。この値を \*NONE に変更する時に、元の値をメモしておいてください。
- d. 遅延開始を指定して保管操作を不在時に実行したい場合、以下のことを行ったかどうかを確認 してください。
	- v システム応答リストをセットアップする。
	- v QINACTITV システム値に \*NONE を指定する。
	- v 「メッセージ待ち行列の転送」を \*NOTIFY に指定する。
	- v あらゆる中断メッセージに \*NOTIFY を指定する。
	- v 「コマンドのプロンプト」に N と応答する。
	- v 「活動ファイルの検査」に N と応答する。
- 18. 「ネットワーク・サーバーをオフに構成変更」プロンプトに選択項目を入力します。 iSeries Integration for Windows サーバーを使用している場合、保管手順を始める前に、ネットワーク・サーバ ー記述をオフに構成変更することができます。

Information Center に、ネットワーク・サーバーをオフに構成変更することの影響について詳しく説明 されています。以下のいずれかのオプションを選択して、保管操作を実行する前にオフに構成変更する 必要のあるネットワーク・サーバーを指定してください。

**\*NONE**

ネットワーク・サーバーはいずれもオフに構成変更されません。個々のオブジェクトを復元す ることができる形式でネットワーク・サーバー・データが保管されるため、保管操作にはより 長い時間がかかります。

- **\*ALL** すべてのネットワーク・サーバーがオフに構成変更されます。保管操作の時間は短くなります が、ネットワーク・サーバー・データは個々のオブジェクトを回復することができる形式では 保管されません。ネットワーク・サーバーから復元する場合は、すべてのデータのみ可能で す。
- 19. 「ファイル・システムのマウント解除」のプロンプトに選択項目を入力してください。ユーザー定義フ ァイル・システム (UDFS) を使用する場合、保管手順を開始する前に UDFS をマウント解除しなけれ ばなりません。すべての動的マウント・ファイル・システムをマウント解除したい場合には、 Y (は い) を指定します。これにより、UDFS とその関連オブジェクトを保管することができます。回復する

ためには UDFS をマウント解除することをお勧めします。UDFS の詳細については、 i5/OS ネッ トワーク・ファイル・システム・サポート(SC88-4019-00) を参照してください。

注**:** 保管操作が完了した後、サーバーが再度ファイル・システムをマウントすることはありません。

すべての動的マウント・ファイル・システムをマウント解除したくない場合には、 N (いいえ) を指定 します。 N と指定した場合、UDFS がマウントされているなら、マウントされたそれぞれの UDFS ごとに CPFA09E を受け取ります。マウントされた UDFS にあるオブジェクトは、マウント済みのフ ァイル・システムに属しているかのように保管されます。

- 20. 「印刷システム情報」プロンプトに選択項目を入力してください。システム情報を印刷したい場合は Y (はい) を指定してください。システム情報は、災害時回復に役立つことがあります。 [システム情報の](#page-33-0) [印刷で](#page-33-0)は、自動 GO SAVE コマンド・メニュー・オプション機能を使用せずに、システム情報を手動 で印刷する方法を説明しています。
- 21. 「システム応答リストの使用」プロンプトに選択項目を入力します。サーバーが照会メッセージを送信 する時にシステム応答リストを使用したいときは、 Y (はい) を指定します。
- | 22. 「スプール・ファイル・データ」プロンプトに選択項目を入力します。スプール・ファイルを保管しな い場合は \*NONE を、保管する場合は \*ALL を指定します。 |
- 注**:** スプール・ファイルを保管すると、より多くの保管媒体が必要となり、保管に要する時間が増す場 合があります。
- 23. Enter キーを押します。後の開始時刻を選択した場合、画面にはメッセージ CPI3716 が表示されま す。そのメッセージは、保管操作が要求された時刻とそれが開始される時刻を示します。画面は、保管 操作が完了するまで使用できません。入力禁止標識が現れます。ここまでで、保管操作をセットアップ するステップを完了しました。

後の開始時刻を選択しなかった場合は、ステップ 23 に進みます。 **QSYSOPR** メッセージ待ち行列転 送が重大度レベル **60** 以下の **\*BREAK** である場合、 **ENDSBS** メッセージに応答しなければなりませ ん。このことは、不在時保管操作を実行して **\*CURRENT** の開始時刻を指定しようと計画している場 合でも、あてはまります。

- 24. システム・プロンプトの「コマンドのプロンプト」で Y と応答すると、「サブシステムの終了」画面 が表示されます。変更を入力して Enter キーを押してください。サーバーがサブシステムを終了する とき、以下のメッセージが表示されます。 QSYSOPR メッセージ待ち行列が重大度レベル 60 以下で \*BREAK に設定されていれば、それらに応答しなければなりません。各メッセージは少なくとも 2 回 表示されます。 Enter キーを押して、各メッセージに応答します。
	- a. CPF0994 ENDSBS SBS(\*ALL) コマンド処理中

| |

b. CPF0968 システムは制約された条件で終了した

「コマンドのプロンプト」プロンプトに N と応答した場合、 25 のステップに進んでください。

25. サーバーが保管操作の各主要ステップを実行しようとしているとき、そのステップのプロンプト画面が 表示されます。プロンプトの表示までの時間は、長くかかる場合があります。

オプション 21 (システム全体) では、次のようなプロンプト画面が表示されます。

```
ENDSBS SBS(*ALL) OPTION(*IMMED)
SAVSYS
SAVLIB LIB(*NONSYS) ACCPTH(*YES)
SAVDLO DLO(*ALL) FLR(*ANY)
SAV DEV('/QSYS.LIB/media-device-name.DEVD') +
    OBJ(('/*') ('/QSYS.LIB' *OMIT) +
        ('/QDLS' * OMIT)) +UPDHST(*YES)
STRSBS SBSD(controlling-subsystem)
```
オプション 22 (システム・データのみ) の場合、次のようなプロンプト画面が表示されます。

ENDSBS SBS(\*ALL) OPTION(\*IMMED) SAVSYS SAVLIB LIB(\*IBM) ACCPTH(\*YES) SAV DEV('/QSYS.LIB/*media-device-name*.DEVD') + OBJ(('/QIBM/ProdData') + ('/QOpenSys/QIBM/ProdData')) + UPDHST(\*YES) STRSBS SBSD(controlling-subsystem)

オプション 23 (すべてのユーザー・データ) の場合、次のようなプロンプト画面が表示されます。

```
ENDSBS SBS(*ALL) OPTION(*IMMED)
SAVSECDTA
SAVCFG
SAVLIB LIB(*ALLUSR) ACCPTH(*YES)
SAVDLO DLO(*ALL) FLR(*ANY)
SAV DEV('/QSYS.LIB/media-device-name.DEVD') +
    OBJ(('/*') ('/QSYS.LIB' *OMIT) +
         ('/QDLS' *OMIT) +
```

```
('/QIBM/ProdData' *OMIT) +
         ('/QOpenSys/QIBM/ProdData' *OMIT)) +
     UPDHST(*YES)
STRSBS SBSD(controlling-subsystem)
```
それぞれのプロンプト画面に変更を入力して、Enter キーを押します。

26. 次のボリュームを装てんするよう要求するメッセージがサーバーから送られるとき、そのメッセージ に応答して次のテープを装てんします。たとえば、以下のようなメッセージが表示される場合、次のボ リュームを装てんしてから R を入力して再試行します。(操作を取り消す場合は C を入力します。) (C R) 装置が作動不能であるか、あるいは次のボリュームが取り付けられていない。

#### 媒体エラーが起こった場合

注**:**

回復不能な媒体エラーが SAVLIB プロシージャー中に生じる場合は、iSeries Information Center (http://www.ibm.com/eserver/iseries/infocenter) の『SAVLIB [操作中の媒体エラーからの回復](rzaiurzaiu120.htm) [方法』](rzaiurzaiu120.htm)を参照してください。この項目は、 Information Center の『サーバーのバックアップ』トピ ックの中にあります。

- 27. 保管操作のためにユーザー定義ファイル・システムをマウント解除した場合には、この時点でそれらを マウントしてください。
- 28. QINACTITV システム値を元の値に変更します。この値は、ステップ 17 c でメモしておいた値です。
- 29. 保管操作が完了したら、ジョブ・ログを印刷します。ジョブ・ログには保管操作についての情報が含ま れています。これを使用して、すべてのオブジェクトが保管されたことを検査します。次のどちらかを 入力してください。

DSPJOBLOG \* \*PRINT

または

SIGNOFF \*LIST

保管操作が完了しました。すべての媒体を確かめて、安全で取り出しやすい場所に保管されていること を確認してください。

30. 保管操作を実行する前にクラスター化を終了した場合は、クラスター化がすでに活動状態であるノード から保管ノード上でクラスター化を再始動してください。

詳しくは、単純クラスター管理ユーティリティーのオンライン・ヘルプ、または iSeries Information Center (http://www.ibm.com/eserver/iseries/infocenter) の『クラスター』を参照してください。

- 31. 次に、装置クラスター・リソース・グループを再始動して復元できるようにします。
- 32. ファイル・システムをマウント解除することを選択した場合、独立ディスク・プールが保管された時点 で、 Qdefault.UDFS はマウント解除されています。その独立ディスク・プールを再び使用するには、 Qdefault.UDFS を再びマウントしてください。この操作は、保管した各独立ディスク・プールごとに実 行する必要があります。

TYPE(\*UDFS) MOUNT MFS('/dev/iasp\_name/Qdefault.UDFS') MTOVRDIR('/iasp-name')

### <span id="page-31-0"></span>バックアップに影響を及ぼすオプション・フィーチャーの識別

### このシステムで、ユーザー定義ファイル・システムを使用していますか**?**

ユーザー定義ファイル・システム (UDFS) は、ユーザーが作成し管理するファイル・システムです。シス テム上に UDFS があるかどうかを調べるには、以下のいずれかの方法を使用します。

### **iSeries** ナビゲーターを使用する場合

**iSeries** ナビゲーターを使用して、ご使用のサーバー「ファイル・システム」 → 「統合ファイル・システ ム」 → 「ルート」 → 「**dev**」 → 「**QASPxx**」 の順に展開するか、または独立ディスク・プール名を選択 します。 UDFS オブジェクトが存在するなら、それらが右側ペインに表示されます。

### 文字ベースのインターフェースを使用する場合

- 1. コマンド行で wrklnk '/dev' を指定します。
- 2. 「オブジェクト・リンクの処理」画面で、オプション 5 を選択し、 dev ディレクトリーの内容を表示 します。
- 3. QASPxx で始まるオブジェクト・リンクか独立ディスク・プールの名前を探し、オプション 5 を選択 して、補助記憶域プール (ASP) 内の UDFS を表示します。

### 仮想ストレージを使用していますか**?**

仮想メディアは、サーバー・ディスク装置に直接格納されているテープ、CD イメージまたは DVD イメ ージをシミュレートします。イメージ・カタログの中に仮想イメージを格納しているかどうかを調べるに は、次のようにします。

- 1. コマンド行で WRKIMGCLG を指定します。
	- 注**:** 「イメージ・カタログの処理 (WRKIMGCLG)」ウィンドウに、イメージ・カタログの名前、状況、 および仮想タイプが表示されます。

### 独立ディスク・プールを使用していますか**?**

独立ディスク・プールは、システム上のストレージの残りの部分とは独立してオンラインにしたりオフライ ンにしたりできるディスク装置の集まりです。必要な権限が付与されているなら、システム上に独立ディス ク・プールが構成されているかどうかを確認することができます。 **iSeries** ナビゲーターを使用して、ご使 用のサーバー「構成およびサービス」 → 「ハードウェア」 → 「ディスク装置」 → 「ディスク・プール」 フォルダーの順に展開します。独立ディスク・プールには、33 から 255 までの番号が付けられています。

## クラスター内のシステムの間で切り替えるように独立ディスク・プールが構 成されていますか

iSeries クラスターは、単一のサーバーとして動作する 1 つ以上のサーバーまたは論理区画の集まりまたは グループです。必要な権限が付与されているなら、クラスター内のシステムの間で独立ディスク・プールを 切り替え可能かどうかを確認できます。

1. **iSeries** ナビゲーターを使用して、ご使用のサーバー「構成およびサービス」 → 「ハードウェア」 → 「ディスク装置」 → 「ディスク・プール」の順に展開します。

- <span id="page-32-0"></span>2. 独立ディスク・プールには、33 から 255 までに含まれる番号が付けられます。独立ディスク・プール をマウスの右ボタンでクリックしてから、「プロパティー」を選択してください。
- 3. 独立ディスク・プールがシステム間で切り替えられるように構成されている場合には、「ディスク・プ ールのプロパティー **(Disk Pool Properties)**」ページの「一般」タブに、「切り替え可能**:** はい **(Switchable: Yes)**」というフィールドが表示されます。

## このシステムで **WebSphere MQ**、**V5.3** を使用していますか**?**

IBM WebSphere MQ for iSeries、 V5.3 のライセンス・プログラムは、メッセージ・キューを使用した間 接的なプログラム間通信をコーディングするためのアプリケーション・プログラミング・サービスを提供し ます。それを使用することによってプログラムは、 OS/390(R) と i5/OS(R) の間などで、プラットフォー ムに関係なく相互に通信することができます。

WebSphere MQ、または V5.3 がインストールされているかどうかを確認するには、次のいずれかを実行し てください。

### **iSeries** ナビゲーターを使用する場合

**iSeries** ナビゲーターを使用して、ご使用のサーバー「構成およびサービス」 → 「ソフトウェア」 → 「イ ンストール済みプロダクト」 の順に展開します。 WebSphere MQ、 V5.3 はプロダクト 5724b41、IBM WebSphere MQ for iSeries です。

## 文字ベースのインターフェースを使用する場合

- 1. コマンド行で GO LICPGM を指定します。
- 2. オプション 10 を指定して、インストールされているライセンス・プログラムを表示します。
- 3. WebSphere MQ for iSeries がインストールされている場合、5722SS1 行の 1 つの説明欄に 5724B41 が 表示されます。
- 4. MQ がインストールされている場合、キュー・マネージャーの処理 (WRKMQM) コマンドを使用する ことにより、キュー・マネージャーが構成されているかどうかを確認できます。

### **OptiConnect** コントローラーを使用していますか**?**

OptiConnect は、ローカル環境内にある複数の iSeries システムの間の高速相互接続を提供する iSeries シ ステム域ネットワークです。

OptiConnect がインストールされているかどうかを確認するには、次のいずれかを実行します。

### **iSeries** ナビゲーターを使用する場合

**iSeries** ナビゲーターを使用して、ご使用のサーバー「構成およびサービス」 → 「インストール済みプロダ クト」 → 「ソフトウェア」の順に展開します。 OptiConnect は、プロダクト 5722-ss1 のオプション 0023、 i5/OS - OptiConnect です。

### 文字ベースのインターフェースを使用する場合

1. コマンド行で GO LICPGM を指定します。

2. オプション 10 を指定して、インストールされているライセンス・プログラムを表示します。

<span id="page-33-0"></span>3. OptiConnect がインストールされている場合、ライセンス・プログラム 5722SS1 の説明欄の下に OptiConnect が表示されます。

## ネットワーク・サーバーを使用していますか**?**

ネットワーク・サーバーは、 iSeries サーバー上で他のオペレーティング・システムを実行するためのもの です。ネットワーク・サーバーの例としては、iSeries Windows Server 統合機能を使用して実行される Windows オペレーティング・システムや、ゲスト・パーティションで実行される Linux が含まれます。

### **eServer** のハードウェア管理コンソールを使用していますか**?**

eServer 5xxx を使用している場合、サーバーにハードウェア管理コンソール (HMC) が備わっていることが あります。 HMC は、Capacity on Demand または論理区画を使用している場合に必要です。

### システム情報の印刷

システム情報を印刷することにより、システムの回復中に役立つ、サーバーに関する貴重な情報が提供され ます。特に、SAVSYS 媒体を使った回復が行えず、自分の配布媒体を使用しなければならない場合に役立 ちます。この情報を印刷するには、 \*ALLOBJ、\*IOSYSCFG、および \*JOBCTL 権限が必要であり、たく さんのスプール・ファイル・リストが作成されます。バックアップを実行するたびにこの情報を印刷する必 要はありません。しかし、サーバーに関する重要な情報が変更されるときには必ず印刷してください。

- 1. 現在のディスク構成を印刷します。これは、モデルのアップグレードを計画している場合や、ミラー保 護を使用している場合に必要不可欠です。この情報は独立 ASP を回復する必要がある場合にも必要不 可欠です。以下のことを実行してください。
	- a. \*SERVICE 特殊権限をもつユーザー・プロファイルでサインオンします。
	- b. コマンド行に STRSST と入力して、Enter キーを押します。
	- c. 保守ツール・ユーザー ID および保守ツール・パスワードを指定します。大文字小文字は区別して ください。
	- d. 「システム保守ツール (SST)」画面でオプション 3 **(**ディスク装置の処理**)** を選択します。
	- e. 「ディスク装置の処理」画面でオプション 1 **(**ディスク構成の表示**)** を選択します。
	- f. 「ディスク構成の表示」画面でオプション 3 **(**ディスク構成保護の表示**)** を選択します。
	- g. 各画面で PRINT キーを使用して、その画面 (複数も可) を印刷します。
	- h. 「システム保守ツールの終了」画面が表示されるまで F3 を押します。
	- i. 「システム保守ツールの終了」画面が表示された時点で、Enter キーを押します。
- 2. 論理区画を使用する場合、論理区画構成情報を印刷します。
	- a. 1 次区画で、コマンド行に STRSST と入力し、 Enter キーを押します。
	- b. SST を使用している場合は、オプション 5 **(**システム区画の処理**)** を選択し、 Enter キーを押しま す。 DST を使用している場合は、オプション 11 **(**システム区画の処理**)** を選択し、 Enter キーを 押します。
	- c. 「システム区画の処理」メニューで、オプション 1 **(**区画情報の表示**)** を選択します。
	- d. 「区画情報の表示」メニューですべてのシステム入出力資源を表示するには、オプション 5 を選択 します。
	- e. 表示する詳細のレベル・フィールドで、\*ALL と入力して詳細のレベルを ALL に設定します。
	- f. F6 を押してシステム入出力構成を印刷します。
- g. オプション 1 を選択して、Enter キーを押し、スプール・ファイルに印刷します。
- h. F12 を押して、「区画情報の表示」メニューに戻ります。
- i. オプション 2 **(**区画処理構成の表示**)** を選択します。
- j. 「区画処理構成の表示」画面で、 F6 を押してその処理構成を印刷します。
- k. F12 を押して、「区画情報の表示」画面に戻ります。
- l. オプション 7 **(**通信オプションの表示**)** を選択します。
- m. F6 を押して通信構成を印刷します。
- n. オプション 1 を選択して、Enter キーを押し、スプール・ファイルに印刷します。
- o. コマンド行に戻り、これら 3 つのスプール・ファイルを印刷します。
- 3. クラスター化された環境で操作する場合は、クラスター構成情報を印刷します。クラスター情報を印 刷するには、以下のコマンドを使用してください。
	- a. クラスター情報の表示 ― DSPCLUINF DETAIL(\*FULL) OUTPUT(\*PRINT)
	- b. クラスター資源グループの表示 ― DSPCRGINF CLUSTER(*cluster-name*) CRG(\*LIST) OUTPUT(\*PRINT)
- 4. 独立 ASP が構成済みの場合は、独立 ASP 名と独立 ASP 番号の関係を記録します。 iSeries ナビゲ ーターでこの情報を検索できます。ディスク装置フォルダーで、ディスク・プールを選択してくださ い。
- 5. 機密保護担当者のような、 \*ALLOBJ 特殊権限をもつユーザー・プロファイルでサインオンします。 サーバーは、適切な権限をもつ場合だけ情報をリストします。 \*ALLOBJ 権限より下位の権限をもつ ユーザーとしてサインオンする場合、これらのステップのいくつかのリストは完了できません。サーバ ー上の全フォルダーのリストを印刷するためには、その前にシステム・ディレクトリー内にも登録され なければなりません。
- 6. 活動記録ログを使用するか、それを保持することが必要な場合、以下のことを行ってください。
	- a. システム・ログ QHST を表示します。これは、活動記録ログを自動的に最新の日付順にします。 次のように入力します。 DSPLOG LOG(QHST) OUTPUT(\*PRINT)
	- b. システム・ログのすべてのコピーを表示します。 WRKF FILE(QSYS/QHST\*)

リストを見て、後で必要になるログのすべてのコピーを保管したことを確認します。

- 注**:** 活動記録 (QHST) ログには、作成された日付や最後の変更日時などの情報が含まれています。 活動記録 (QHST) ログについての詳細な情報を得るには、「ファイルの処理」画面でオプショ ン 8 (ファイル記述の表示) を選択します。
- c. ログの日付の混乱を避けるためには、「ファイルの処理」画面で削除オプションを選択します。現 行のものを除くすべてのシステム・ログのコピーを削除します。このステップによって、SAVSYS コマンドのパフォーマンスは向上します。
- 7. システム情報を印刷します。これは以下の 2 つの方式によって行うことができます。
	- a. GO SAVE コマンドを使用し、「コマンドの省略時値の指定」画面の、「印刷システム情報」プロ ンプトで Y を選択します。
	- b. PRTSYSINF コマンドを使用します。

次の表は、サーバーが作成するスプール・ファイルについて説明しています。 PRTSYSINF コマンド は、空のスプール・ファイルを作成しません。一部のオブジェクトや情報のタイプがサーバー上に存在 <span id="page-35-0"></span>していない場合は、下記に示されているファイルがそろっていない可能性があります。

表 *1.* サーバーが作成するスプール・ファイル

| スプール・ファイル名 ユーザー・データ                                                |                  | 内容の説明                                                                                                    |
|--------------------------------------------------------------------|------------------|----------------------------------------------------------------------------------------------------|
| <b>OPEZBCKUP</b>                                                   | <b>DSPBCKUPL</b> | 全ユーザー・ライブラリーのリスト                                                                                                    |
| <b>QPEZBCKUP</b>                                                   | <b>DSPBCKUPL</b> | 全フォルダーのリスト                                                                                                    |
| QSYSPRT                                                            | <b>DSPSYSVAL</b> | 全システム値の現在の設定値                                                                                                    |
| <b>QDSPNET</b>                                                     | <b>DSPNETA</b>   | ネットワーク属性の現在の設定値                                                                                                    |
| QSYSPRT                                                            | <b>DSPCFGL</b>   | 構成リスト                                                                                                    |
| QSYSPRT                                                            | <b>DSPEDTD</b>   | ユーザー定義の編集記述 (それぞれに別個のスプール・ファイル)                                                                                                    |
| OSYSPRT                                                            | <b>DSPPTF</b>    | サーバーにインストールされている全修正の詳細                                                                                                    |
| OPRTRPYL                                                           | WRKRYPLE         | 応答リストの全項目                                                                                                    |
| QSYSPRT                                                            | <b>DSPRCYAP</b>  | アクセス・パス回復時間の設定値                                                                                                    |
| QSYSPRT                                                            | <b>DSPSRVA</b>   | サービス属性の設定値                                                                                                    |
| QSYSPRT                                                            | <b>DSPNWSSTG</b> | ネットワーク・サーバー記憶域スペースの情報                                                                                                    |
| QSYSPRT                                                            | <b>DSPPWRSCD</b> | 電源オン/オフのスケジュール                                                                                                    |
| OSYSPRT                                                            | <b>DSPHDWRSC</b> | ハードウェア構成報告書(*CMN や *LWS などの資源タイプごとに<br>別個のスプール・ファイル)                                                                                                    |
| <b>QSYSPRT</b>                                                     | <b>WRKOPTCFG</b> | 光ディスク装置記述 (サーバーに光ディスク装置があり、このコマン<br>ドの実行時に光ディスク・サポートが開始している場合)                                                                                                    |
| <b>QSYSPRT</b>                                                     | <b>DSPRJECFG</b> | リモート・ジョブ入力構成                                                                                                    |
| <b>QPDSTSRV</b>                                                    | <b>DSPDSTSRV</b> | SNADS 構成                                                                                                    |
| <b>QPRTSBSD</b>                                                    | <b>DSPSBSD</b>   | サブシステム記述 (サーバー上のサブシステム記述ごとに別個のスプ<br>ール・ファイル)                                                                                                    |
| <b>QSYSPRT</b>                                                     | <b>DSPSFWRSC</b> | インストール済みのライセンス・プログラム(ソフトウェア資源リス<br>$\vdash$                                                                                                    |
| <b>QPRTOBJD</b>                                                    | <b>DSPOBJD</b>   | サーバー上にあるすべてのジャーナルのリスト                                                                                                    |
| <b>QPDSPJNA</b>                                                    | <b>WRKJRNA</b>   | QUSRSYS ライブラリー内にないジャーナルごとのジャーナル属性<br>(ジャーナルごとに別個のファイル)。 QUSRSYS ライブラリー内に<br>あるジャーナルは通常、IBM 提供のものです。自分のジャーナルが<br>QUSRSYS ライブラリー内にある場合、それらのジャーナルについ<br>ては手動で情報を印刷しなければなりません。 |
| QSYSPRT                                                            | <b>CHGCLNUP</b>  | 自動終結処置の設定値                                                                                                    |
| <b>QPUSRPRF</b>                                                    | <b>DSPUSRPRF</b> | OSECOFR ユーザー・プロファイルの現行値                                                                                                    |
| <b>OPRTJOBD</b>                                                    | <b>DSPJOBD</b>   | QDFTJOBD ジョブ記述の現行値                                                                                                    |
| <b>QPJOBLOG</b>                                                    | <b>PRTSYSINF</b> | このジョブのジョブ・ログ1                                                                                                    |
| $\mathbf 1$<br>ご使用のサーバーでは、このスプール・ファイルが QEZJOBLOG 出力待ち行列にあることがあります。 |                  |                                                                                                    |

8. ルート・ディレクトリー内にあるディレクトリーのリストを印刷します。

DSPLNK OBJ('/\*') OUTPUT(\*PRINT)

- 9. QSYSPRT 印刷ファイルのような、修正したすべての IBM 提供のオブジェクトを印刷します。
- 10. 構成情報を含んでいる CL プログラムの保守を行う場合は、構成ソースの検索 (RTVCFGSRC) コマン ドを使用して、その CL プログラムが現行のものであるかを確認してください。
RTVCFGSRC CFGD(\*ALL) CFGTYPE(\*ALL) + SRCFILE(QGPL/QCLSRC) + SRCMBR(SYSCFG)

11. これらのスプール・ファイルを印刷します。この情報を、バックアップ・ログまたは保管システム媒体 が将来参照できるように保持します。そのリストを印刷しないことを選んだ場合、スプール・ファイ ル・コピー (CPYSPLF) コマンドを使用してそれらをデータベース・ファイルにコピーします。これを 実行する方法については[、スプール・ファイルの保管を](#page-295-0)参照してください。これらのデータベース・フ ァイルが、「保管」メニュー・オプションの実行時に保管したライブラリー内にあることを確認してく ださい。

# オブジェクトのチェックアウトにおける保管に関する考慮事項

iSeries ナビゲーターまたはオブジェクトのチェックアウト (CHKOUT) コマンドを使用して特定のユーザ ーにオブジェクトをチェックアウトする場合、保管を実行する前に、それらのチェックアウトしたオブジェ クトをチェックインしてください。オブジェクトをユーザーにチェックアウトすると、他のユーザーは、そ のオブジェクトを読むことはできても更新することはできません。ヒストリー・アップデート UPDHST(\*YES) を指定する保管の間に、オブジェクトがチェックアウトされた状態のままになっている と、ヒストリー・アップデート機能がオブジェクトの属性を変更できないため、そのオブジェクトに関して メッセージ CPFA09E が送られることになります。

# テープ書き込みエラー回復機能

テープ書き込みエラー回復機能とは、メディア書き込みエラーから回復して、別のボリュームで保管操作を 継続する機能です。データがテープ・ドライブに送られたが、メディア・エラーが発生したためにデータが ドライブ・バッファーに残っていてメディアに書き込まれていない場合、そのデータを再書き込みするため には、主ストアの中で大量のデータを追跡する必要があります。追跡の必要なデータの量は非常に大きい場 合があり、メモリー・リソースをかなり消費することになります。最近のテープ・デバイスには大容量のデ ータ・バッファー (128MB 以上) が含まれており、さらにはデータを 3 分の 1 のオーダーにするデータ 圧縮機能もあるため、メディア・エラーから回復するために追跡するデータが 384MB を超える場合もあ ります。

テープ書き込みエラーの回復機能を使用する場合、パフォーマンスの問題が発生することがあります。それ は、データ追跡にメモリーが必要になるため、また各テープ・ドライブごとに実際に追跡できるデータの量 に制限があるためです。保管に関して潜在的なパフォーマンス上の問題のため、テープ書き込みエラー回復 機能は、デフォルトでは無効になっています。テープ書き込みエラー回復機能を使用する場合は、それを有 効にする必要があります。

## テープ書き込みエラー回復機能を有効**/**無効にする

テープ書き込みエラー回復機能は、ライブラリー QTEMP または QUSRSYS のいずれかの中に、保管操作 で使用する装置記述と同じ名前でデータ域を作成することによって有効になります。そのデータ域は、長さ が 128 バイト以上の TYPE(\*CHAR) として作成します。位置 20 の文字を Y に変更するとテープ書き込 みエラー回復機能が有効になり、 N にすると無効になります。ライブラリー QTEMP の中にデータ域を 作成すると、テープ書き込みエラー回復機能は、その QTEMP ライブラリーの中にデータ域を作成するジ ョブによって実行される保管操作に対してのみ使用されます。データ域をライブラリー QUSRSYS の中に 作成すると、テープ書き込みエラー回復機能は、そのデータ域が作成される対象となるデバイスを使用する すべての保管操作によって使用されます。オペレーティング・システムは、まず QTEMP の中にデータ域 があるかどうかを調べるため、ライブラリー QUSRSYS 中にデータ域が存在する場合でも、特定のジョブ に関してテープ書き込みエラー回復機能を有効にしたり無効にしたりすることができます。

例: テープ書き込みエラー回復機能を有効にする

CRTDTAARA DTAARA(QTEMP/TAPMLB01) TYPE(\*CHAR) LEN(128) CHGDTAARA DTAARA(QTEMP/TAPMLB01 (20 1)) VALUE('Y')

例: テープ書き込みエラー回復機能を無効にする CHGDTAARA DTAARA(QTEMP/TAPMLB01 (20 1)) VALUE('N')

# **OptiConnect** 機能の使用

OptiConnect は、iSeries サーバー間でオブジェクトを簡単かつ効率よく移動させる一連の CL コマンドで す。 OptiConnect はオペレーティング・システムに組み込まれています。これは、「ライセンス・プログ ラムの導入」画面で選択してインストールします。

OptiConnect コマンドを使用すると、システムは保管ファイルや配布待ち行列を使用せずに、オブジェクト をターゲット・システムへ直接移動します。 OptiConnect を使用すると、他の方式を使ってシステム間の オブジェクト移動を行うよりもパフォーマンスが向上します。さらに OptiConnect は移動中のオブジェク トの中間コピーを格納するために、追加のディスク・スペースを必要とはしません。

OptiConnect コマンドは、SAVxxx および RSTxxx コマンドと密接に関連しています。 OptiConnect コマ ンドは、ほとんど同じパラメーターをサポートしています。 表 2 は、 OptiConnect コマンドとそれに関連 する iSeries 保管および復元コマンドのリストを示しています。 22 ページの『[ObjectConnect](#page-39-0) コマンドの [使用』で](#page-39-0)は、それぞれのコマンドによって実行される機能について説明しています。オンライン・コマン ド・ヘルプでは、各コマンドのパラメーターについて説明しています。

表 *2. OptiConnect* および関連する *iSeries* 保管および復元コマンド

| OptiConnect コマンド                                      | iSeries 保管および復元コマンド                                                   |
|-------------------------------------------------------|-----------------------------------------------------------------------|
| 統合ファイル・システム保管/復元 (SAVRST)<br>オブジェクトの保管/復元 (SAVRSTOBJ) | 保管 (SAV)、復元 (RST)<br>オブジェクト保管 (SAVOBJ)、オブジェクト復元                       |
| 変更オブジェクトの保管/復元 (SAVRSTCHG)                            | (RSTOBJ)<br>変更オブジェクトの保管 (SAVCHGOBJ)、オブジェ                              |
| ライブラリーの保管/復元 (SAVRSTLIB)                              | クトの復元 (RSTOBJ)<br>ライブラリーの保管 (SAVLIB)、ライブラリー復元                         |
| 文書ライブラリー・オブジェクト保管/復元 (SAVRSTDLO)                      | (RSTLIB)<br>文書ライブラリー・オブジェクト保管 (SAVDLO)、<br>文書ライブラリー・オブジェクト復元 (RSTDLO) |
| 構成の保管/復元 (SAVRSTCFG)                                  | 構成保管 (SAVCFG)、構成復元 (RSTCFG)                                           |

OptiConnect 機能を使用するには、ソース・システムとターゲット・システムの両方に OptiConnect をイン ストールしなければなりません。それらのシステムは、以下の方式のいずれかを使って接続する必要があり ます。

- v APPC および APPN\* によるローカル・エリア・ネットワーク (LAN) またはリモート通信回線。
- v AnyNet\* をサポートする TCP/IP を使用したローカル・エリア・ネットワーク (LAN) またはリモート通 信回線。
- OptiConnect を使用した光ファイバー・バス

# **OptiConnect** の構成要素

OptiConnect の基本構成要素の概略を以下に示します。

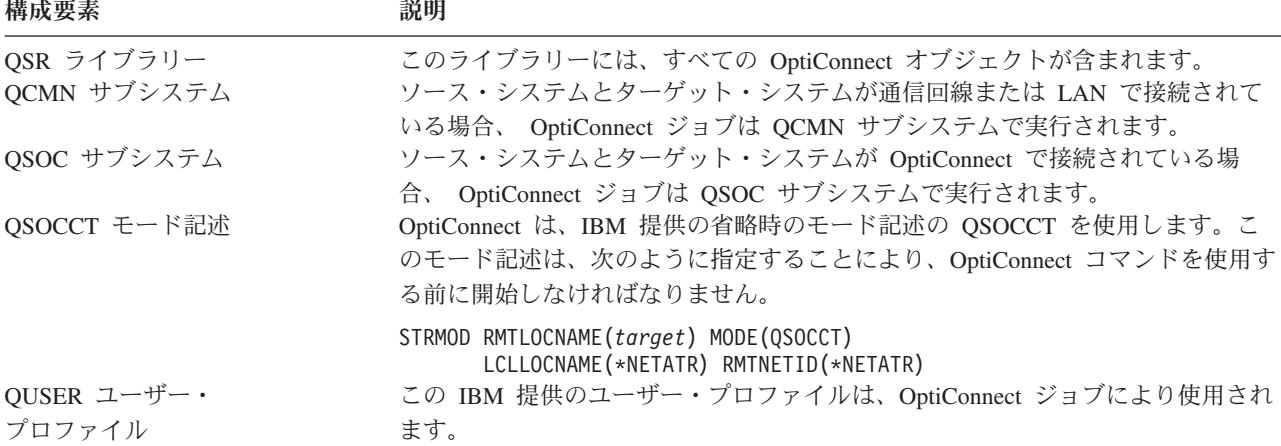

# **OptiConnect** を使用するシステムのセットアップ

OptiConnect をインストールし終わったら、OptiConnect を実行するよう、システムをセットアップしなけ ればなりません。いくつかのタスクを 1 回だけ実行します。そのほかのタスクは定期的に実行し、 OptiConnect コマンドに備えて準備します。

最初に行うこと*:* システムが通信回線または LAN で接続されている場合、通信項目を QCMN サブシステ ムに追加します。両方のシステムで次のように入力してください。

ADDCMNE SBSD(QCMN) DEV(\*ALL) DFTUSR(QUSER) MODE(QSOCCT)

光ファイバー・バスを使用している場合は、Information Center の 『*OptiConnect*』を参照してください。

*OptiConnect* コマンドを実行する前に行うこと*:* システムを始動するときには必ず OptiConnect 環境も始動 しなければなりません。これらのタスクは、始動プロシージャーに組み込んだり、または手動で実行するこ とができます。

システムが通信回線または LAN で接続されている場合には、次のことを行ってください。

- OCMN サブシステムが始動していることを確認する。
- v 接続を必ずオンに構成変更し、活動状態にする。
- v 次のように入力してモード記述を開始する。

STRMOD RMTLOCNAME(*target*) MODE(QSOCCT) LCLLOCNAME(\*NETATR) RMTNETID(\*NETATR)

# システムが **ObjectConnect** コマンドを実行する方法

OptiConnect コマンドを出すと、システムは OptiConnect ジョブを開始し、ターゲット・システムとの会話 を設定します。 22 [ページの図](#page-39-0) 2 に、ジョブのフローを示します。

<span id="page-39-0"></span>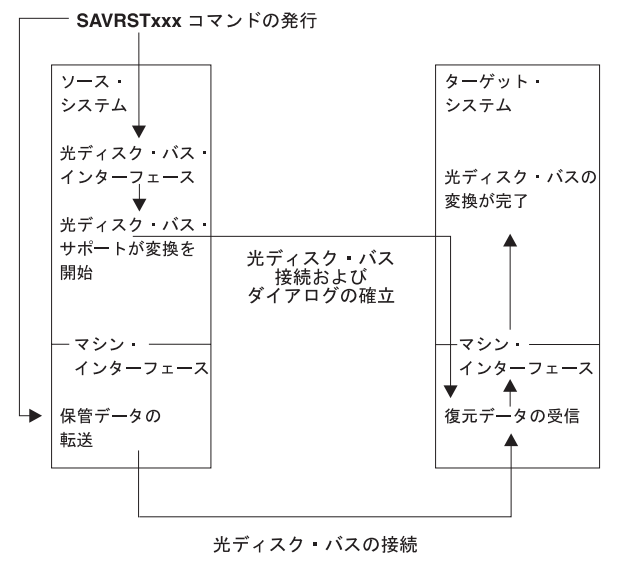

RBANS507-0

図 *2. OptiConnect* ジョブ・フロー

ObjectConnect ジョブは、サブシステムで操作を行い表示することができます。システムが通信サポートと リンクされている場合は、 WRKACTJOB SBS(QCMN) と入力してください。システムが OptiConnect とリンク されている場合には、 WRKACTJOB SBS(QSOC) と入力してください。「活動ジョブの処理」画面が表示され ます。

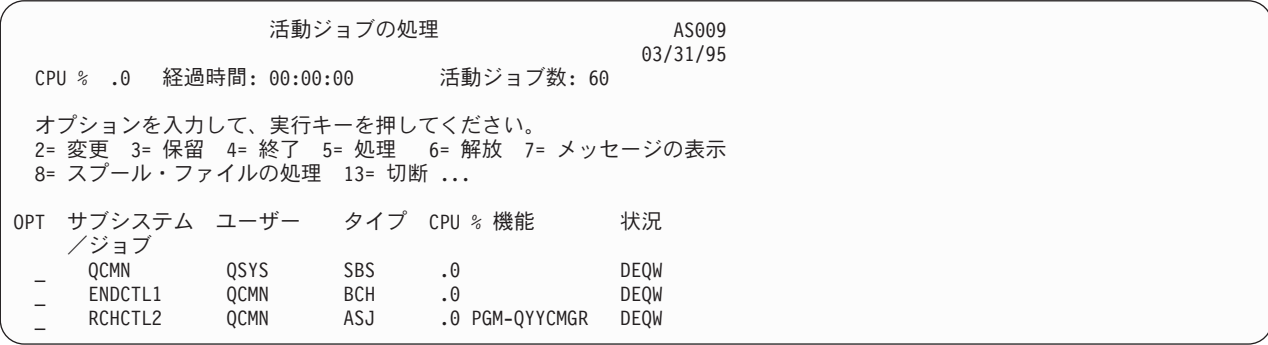

構成状況処理 (WRKCFGSTS) コマンドを使用すると、通信または LAN リンク上の活動を参照することが できます。

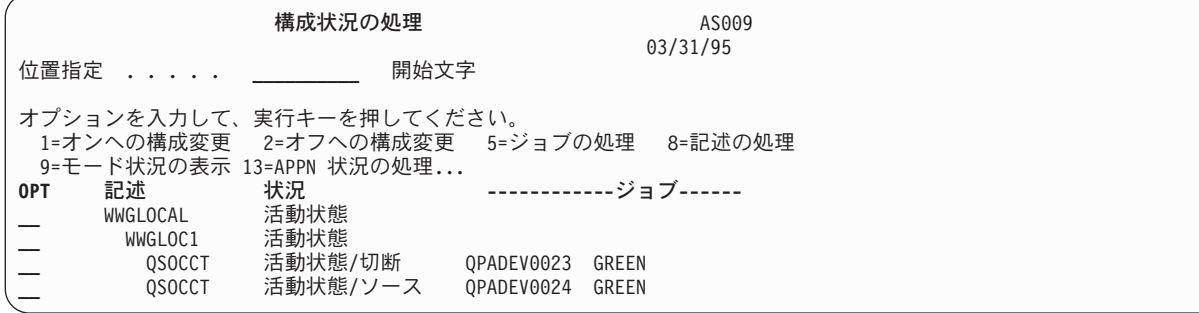

# **ObjectConnect** コマンドの使用

以下のトピックでは、ObjectConnect コマンドによって実行される特定の機能を示します。これらのコマン ドでリモート・ロケーション名 (RMTLOCNAME) パラメーターを使用して、保管されるオブジェクトの復 元先を指定できます。システムは、データを指定の場所に転送する方法 (通信回線または光ファイバー接 続) を判別します。 OptiConnect は、制限状態では実行できません。

## 保管**/**復元 **(SAVRST)** コマンド

保管/復元 (SAVRST) コマンドを使用して、ディレクトリー内の 1 つまたは複数のオブジェクトを保管 し、それらを別のシステムに送って復元することができます。また、ディレクトリー全体 (システム全体と 混同しないこと) を保管することもできます。 SAVRST コマンドは、SAV コマンドと同じオプションを サポートしています。

## オブジェクトの保管**/**復元 **(SAVRSTOBJ)** コマンド

オブジェクトの保管/復元 (SAVRSTOBJ) コマンドを使用して、 1 つまたは複数のオブジェクトを保管 し、それらを別のシステムに送って復元することができます。 SAVRSTOBJ コマンドは、OMITOBJ パラ メーターの使用を含め、SAVOBJ コマンドと同じオプションをサポートしています。

## 変更オブジェクトの保管**/**復元 **(SAVRSTCHG)** コマンド

変更オブジェクトの保管/復元 (SAVRSTCHG) コマンドを使用して、 1 つまたは複数の変更オブジェクト を保管し、それらを別のシステムに送って復元することができます。この例として、 2 つの異なるシステ ムでの重複ファイル・セットを保守したいという状況があります。 SAVRSTxxx コマンドは、SAVxxx コ マンドとほぼ同じオプションをサポートしています。

## ライブラリーの保管**/**復元 **(SAVRSTLIB)** コマンド

ライブラリーの保管/復元 (SAVRSTLIB) コマンドを使用して、 1 つまたは複数のライブラリーを保管し、 それらを別のシステムに送って復元することができます。 SAVRSTLIB コマンドは、OMITLIB パラメー ターおよび OMITOBJ パラメーターの使用を含め、 SAVLIB コマンドと同じオプションをサポートしてい ます。このコマンドの LIB パラメーターに総称値を使用することもできます。

## 文書ライブラリー・オブジェクト保管**/**復元 **(SAVRSTDLO)** コマンド

文書ライブラリー・オブジェクト保管/復元 (SAVRSTDLO) コマンドを使用して、1 つまたは複数の文書ラ イブラリー・オブジェクトを保管し、それらを別のシステムに送って復元することができます。 SAVRSTDLO コマンドは、SAVDLO コマンドと同じオプションをサポートしています。

## 構成の保管**/**復元 **(SAVRSTCFG)** コマンド

構成の保管/復元 (SAVRSTCFG) コマンドを使用して、 1 つまたは複数の構成オブジェクトを保管し、そ れらを別のシステムに送って復元することができます。 SAVRSTCFG コマンドは、 SAVCFG および RSTCFG コマンドと同じオプションとパラメーターのほとんどをサポートしています。

SAVRSTCFG コマンドを使用して構成をコピーする場合、システムは以下のオブジェクト・タイプを保 管、復元します。

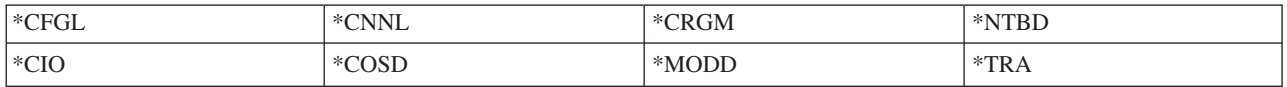

# **ObjectConnect** における問題の調査方法

すべての ObjectConnect コマンドが失敗したときには、次のことを行ってください。

- v 正しいサブシステムが活動状態であることを確認する。
- v システム間の接続が活動状態であることを確認する。
- v 正しいリモート・ロケーション名が指定されていることを確認する。

もっと特定の問題であると思われる場合は、次のことを行ってください。

- 1. 失敗したジョブ、またはソース・システムとターゲット・システム両方のジョブ・ログを見つける。保 管完了メッセージと復元完了メッセージの間には、情報を提供するメッセージが存在することがありま す。このメッセージ ID は CPFAD87 です。このメッセージがある場合には、 F1 を使用してターゲッ ト・システム上のジョブ・ログの名前を決めるための詳細なメッセージを表示してください。
- 2. ターゲット・システム上のジョブ・ログ情報を表示し、次のメッセージを見つける。 ロケーション &1 からの対応するソース情報。(Corresponding source information from location &1)
- 3. F1 を使用して詳細メッセージを表示する。この詳細情報には、ジョブ名およびソース・ジョブの数が 示されます。
- 4. 両システムでのジョブ・ログ情報を検査し、メッセージがないかを調べる。メッセージにはそれぞれ、 必要と思われる場合には 2 次的なテキストが含まれており、推奨される処置を示しています。

問題が OptiConnect/400 または通信上の問題であることが分かったなら、*OptiConnect/400* ガイド または Information Center の『OptiConnect』を参照してください。

## **CPFAD84** エラー・コード

ソース・システムかターゲット・システムのいずれかで CPFAD84 メッセージが出されたら、下記のエラ ー・コードを参照して問題を調べてください。さらに、問題分析 (ANZPRB) コマンドを使用すれば問題を 報告できます。

## ソース・システム固有の、**CPFAD84** メッセージからのエラー・コード

- **SRC1** 不明なメッセージ・タイプをソース・システムで受け取ったか、ターゲット・システムから送られ てきた。 ObjectConnect では、ターゲット・システムがエスケープ、完了、診断、または通知とい ったタイプのメッセージ以外のメッセージを送ることを想定していません。
- **SRC2** ターゲット・システムから送られたメッセージの数がゼロである。 ObjectConnect では、成功また は失敗を示すメッセージを最低 1 つは受け取ることを想定しています。ターゲット・システムが 何もメッセージを送らない場合、これはエラーとなります。
- **SRC3** MI より上の受信応答が、メッセージ内の無効なコードを送った。これは、ターゲット・システム 上の何かが失敗して、処理を続行できなくなったことを示しています。ターゲット・システム上の スプール・ファイルを調べてください。
- **SRC4** 保管操作を開始できない。保管コードが送ったエスケープ・メッセージに、その保管コードが保管 操作を開始できないことが示されています。これは、送信側の問題である場合もあれば、受信側の 問題である場合もあります。 vlog を調べてからもう一度試してください。同時に実行している保 管操作または復元操作の数が、実行可能な限界を超えていることもあります。

## ターゲット・システム固有の、**CPFAD84** メッセージからのエラー・コード

- **TGT1** スプール・ファイルが無効である。これは、スプール・ファイルにあるメッセージが予期しない順 序になっていることを示します。このエラーは、 ObjectConnect の通知メッセージ CPFAD85 がス プール・ファイル内にない場合にも生じることがあります。
- **TGT2** ソース・システム上の MI より下から「終了」メッセージを受け取った。このシステムはバスを介 してのみ実行します。これは、ターゲット・システムが何らかの理由で終了し、そのシステムがこ れ以上データが送られないことをターゲット・システムに知らせたことを意味します。ソース・シ ステムのジョブ・ログを参照してください。
- **TGT3** 応答送信が、要求受信の後に失敗した。ターゲット・システムはバスを介した実行中に、機能チェ ックを受け取りました。
- **24** i5/OS バックアップおよび回復 V5R4M0
- **TGT4** バスを介した実行中に機能チェックを受け取ったが、ソース・システムからは何の情報も受け取ら なかった。
- **TGT5** 復元操作を開始することができない。復元コードが送ったエスケープ・メッセージに、その復元コ ードが保管操作を開始できないことが示されています。これは、送信側の問題である場合もあれ ば、受信側の問題である場合もあります。 vlog を調べてからもう一度試してください。同時に実 行している保管操作または復元操作の数が、実行可能な限界を超えていることもあります。

# ソース・システムまたはターゲット・システムの、**CPFAD84** メッセージからのエラ ー・コード

- **F4BE** MI より下から送られてきた。これは、ジョブの有効な終了が行われたことを示します。たとえ ば、ソース・システムは SAVRSTOBJ コマンドによって保管操作を開始します。ライブラリー内 に保管するべきデータがないことが分かると、ソース・システムはオブジェクトが保管されなかっ たことを示すメッセージを送ります。ソース・システムは、転送されているデータがないことを知 らせるメッセージをターゲット・システムに送ります。それによって、ターゲット・システム上の ジョブはデータを待つ代わりに終了することになります。
- **FxBF** MI より下から無効なエラー・メッセージを受け取った。これは CPF389C エラー・メッセージ内 で受け取った可能性があります。これは、予期されるエラー・コードではありません。 vlog を調 べてから、その要求をもう一度試してください。
- **0000** 通常、これは有効な機能コードまたは戻りコードを示すものですが、このような状況では何か通常 起きないことが失敗したことを示します。バスを介して実行している場合には、バス管理機能はそ の操作を有効な状態で完了していますが、何か別のことが失敗しました。再び要求を実行してくだ さい。

# 第 **2** 部 システムの情報の回復

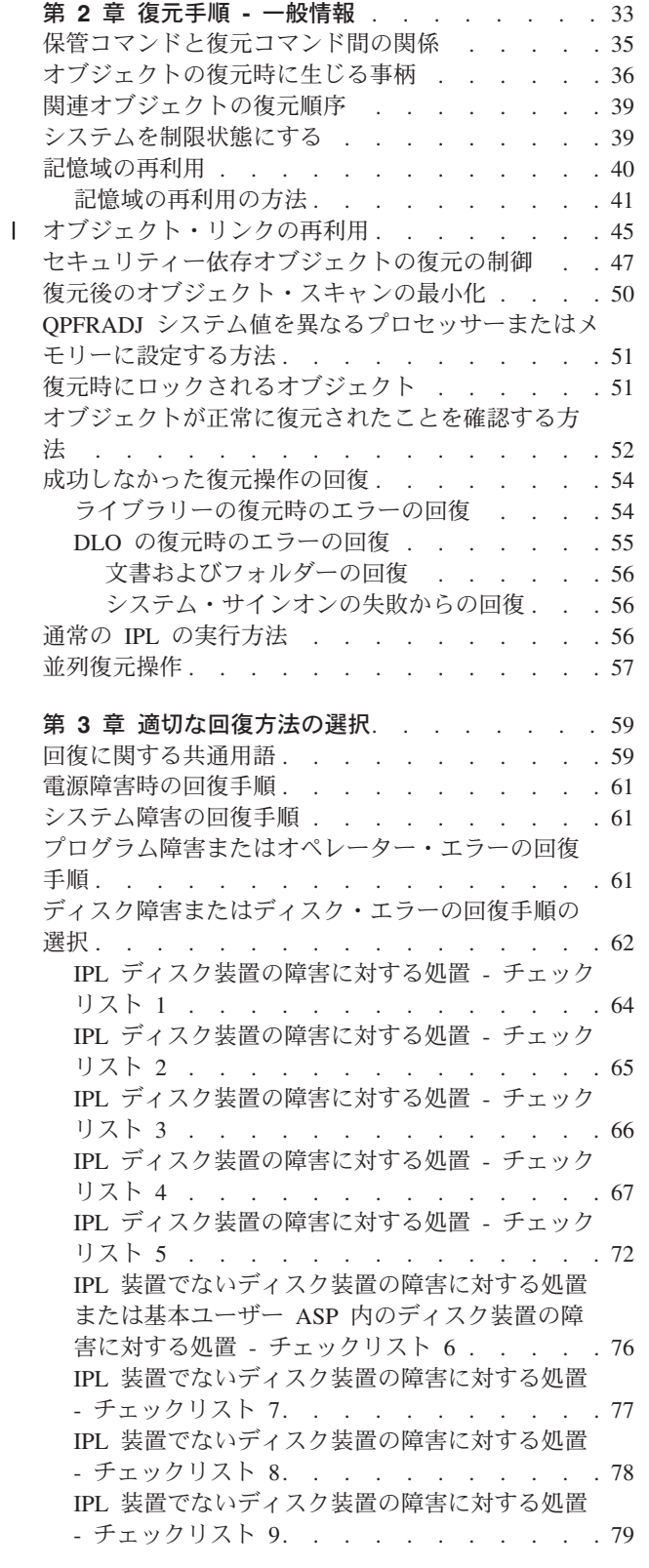

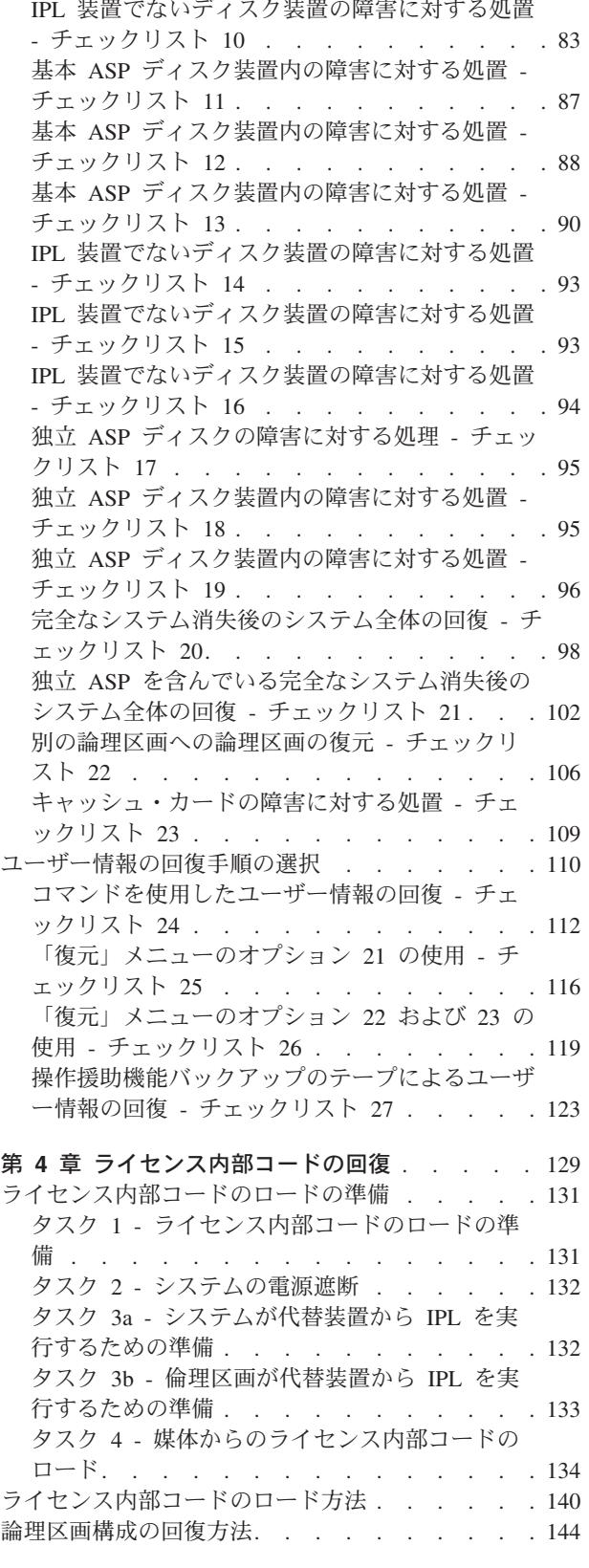

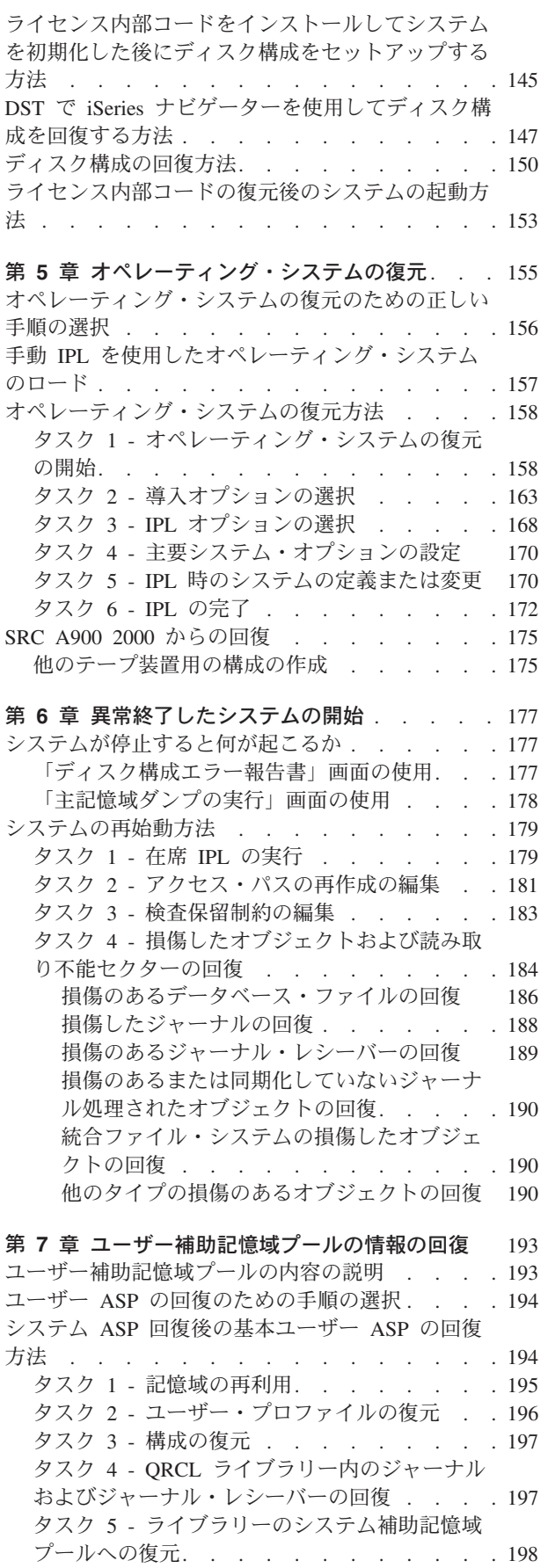

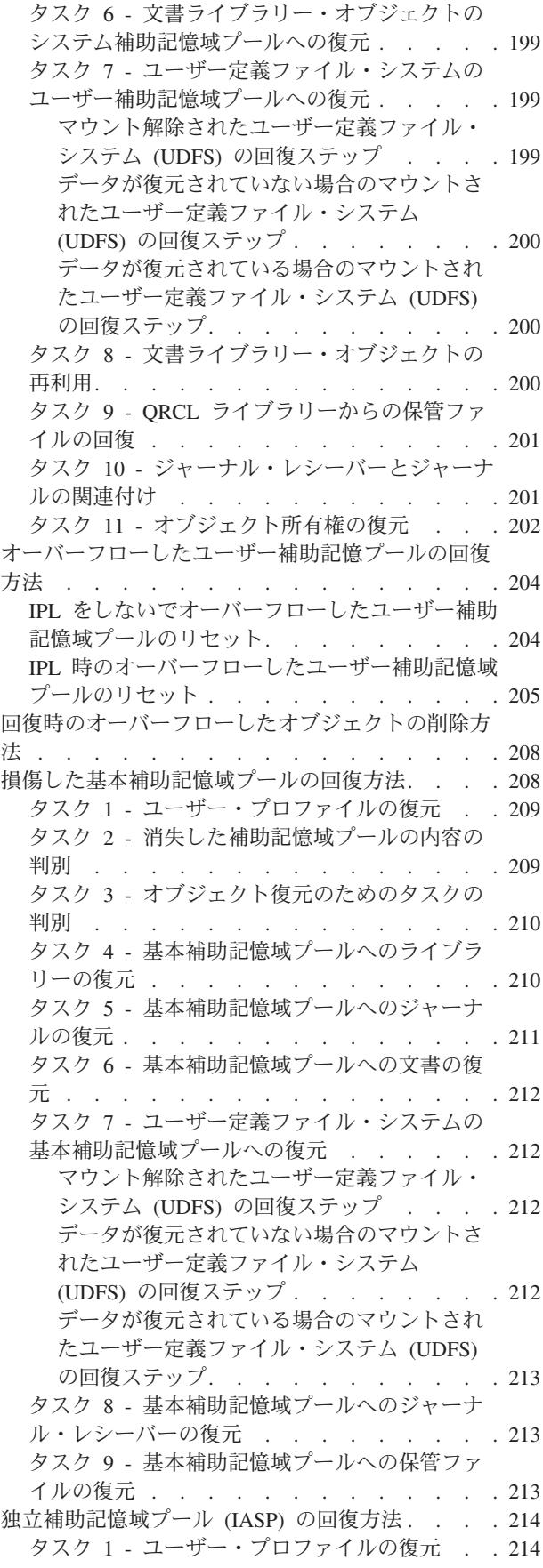

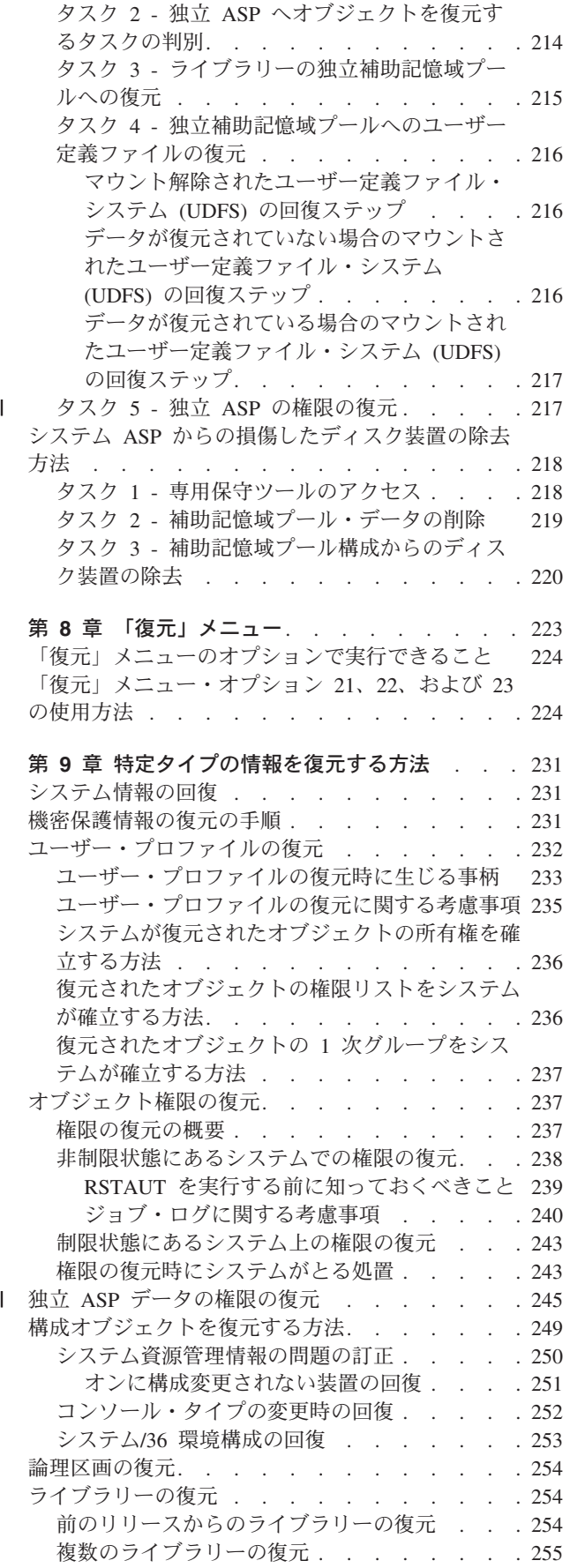

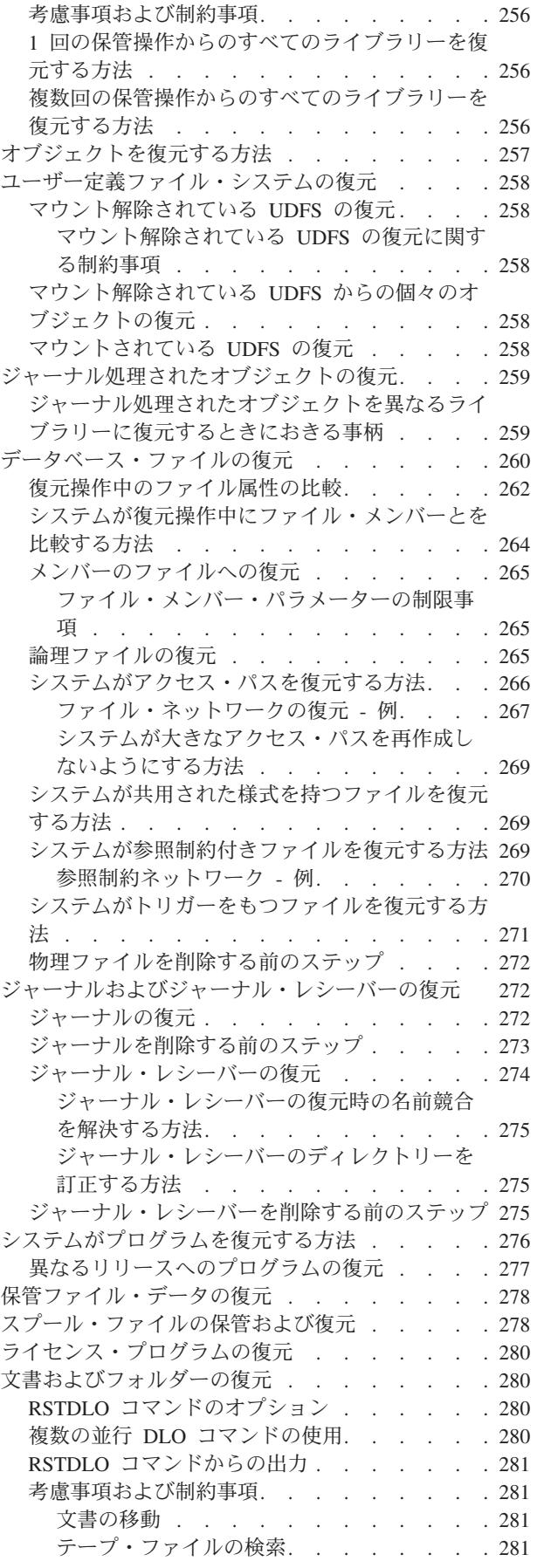

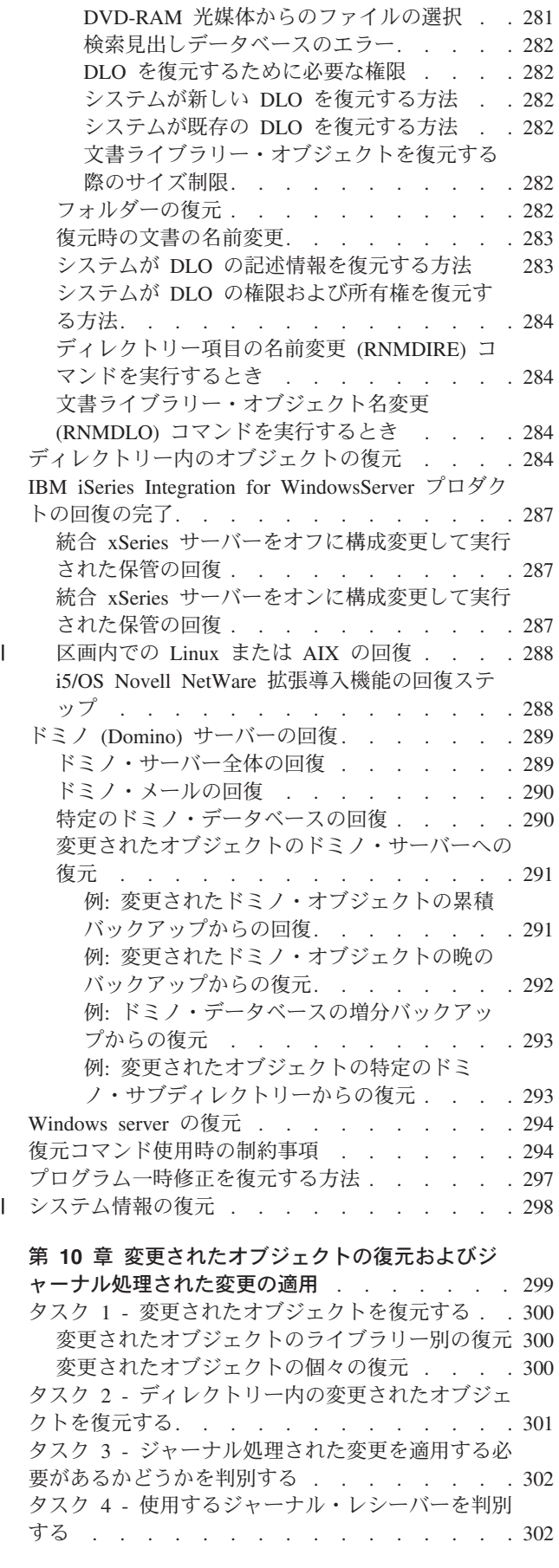

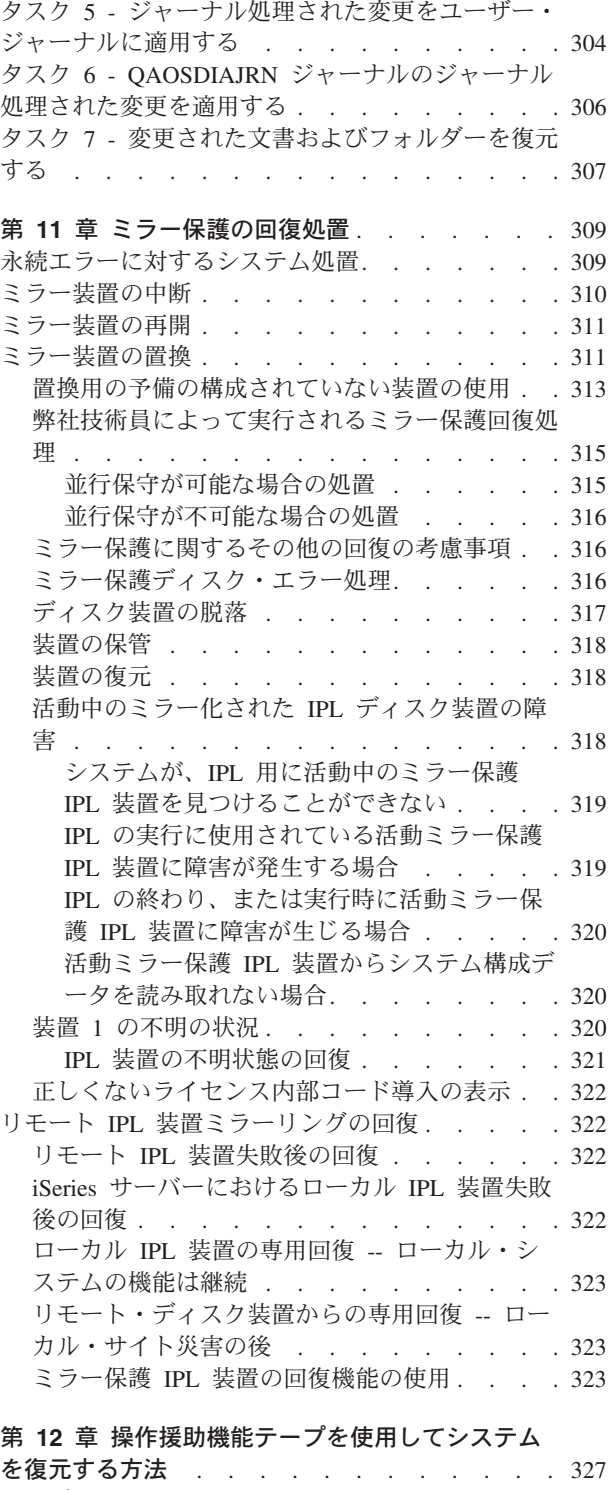

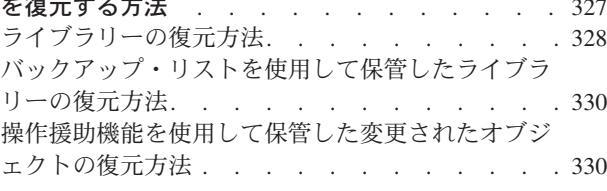

# 第 **13** [章 記憶域の保管媒体からシステムを復元す](#page-350-0) る方法 [. . . . . . . . . . . . . . . 333](#page-350-0)

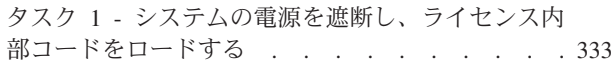

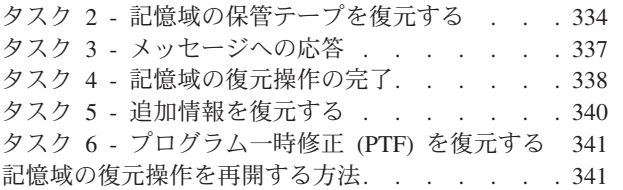

# <span id="page-50-0"></span>第 **2** 章 復元手順 **-** 一般情報

34 [ページの図](#page-51-0) 3 には、情報の復元に使用できるメニュー・オプションおよびコマンドが示されています。 さらに、通常の情報の復元の順序が、最初から最後まで順番に示されています。 35 [ページの図](#page-52-0) 4 では、 別のファイル・システムにある情報に対して使用できる復元コマンドが示されています。

注**:** Information Center にある iSeries サーバーを保管する方法についての広範囲の情報をご覧ください。 xiii [ページの『前提情報および関連情報』で](#page-14-0)は、 Information Center にアクセスする方法について説明 しています。

これらの図を Information Center にある保管情報と比較してみると、保管方法と復元方法の関係がわかりま す。これらの図を使用すると、復元する必要のあるものと、その復元の方法を理解することができます。 『第 3 [章 適切な回復方法の選択』の](#page-76-0)情報を使用して、状況に適した回復方法を計画してください。

<span id="page-51-0"></span>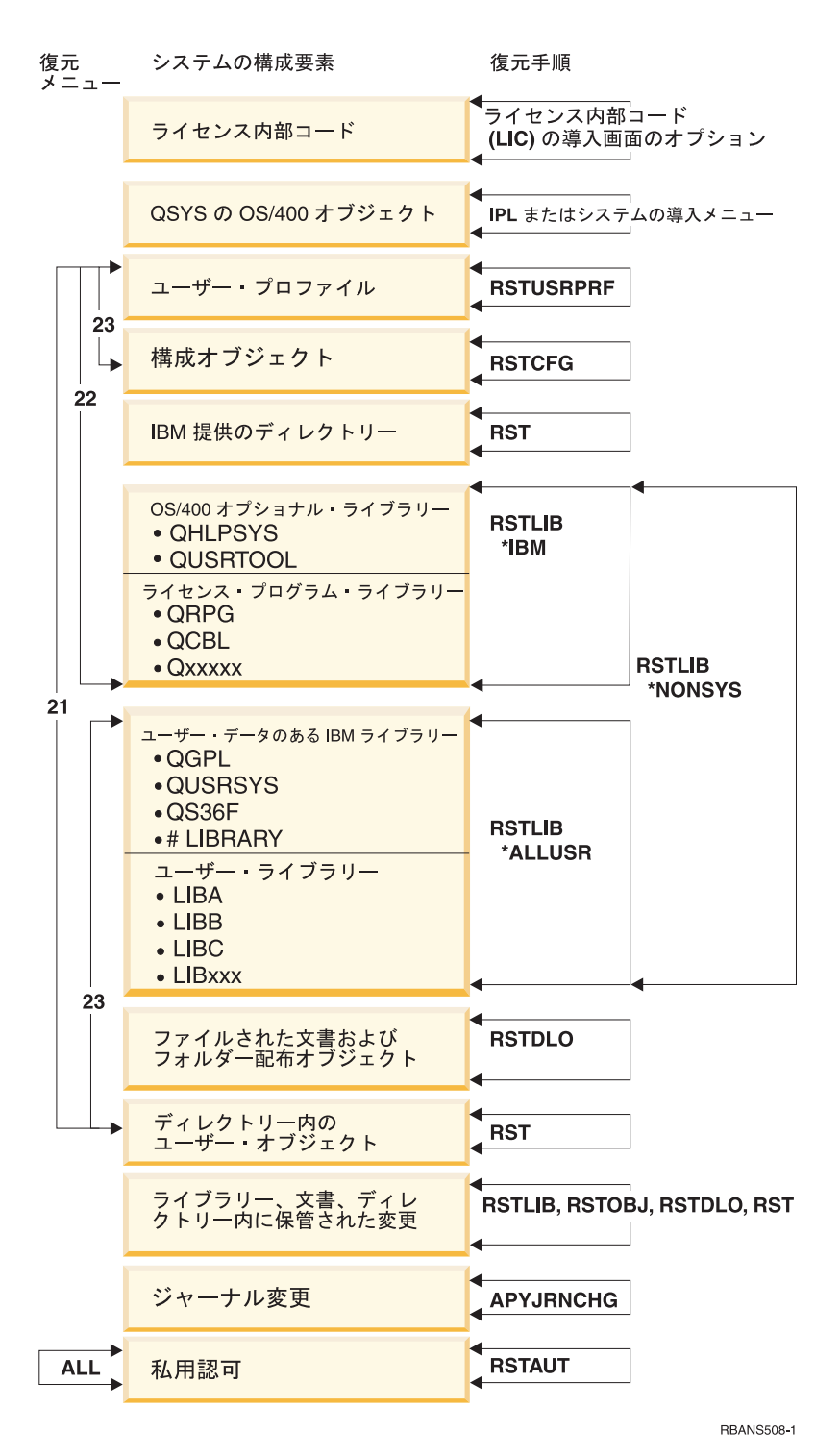

図 *3.* 復元手順

注**:** さらに RSTOBJ も、 RSTLIB が表示されているところでオブジェクトを復元するのに使用できます。

<span id="page-52-0"></span>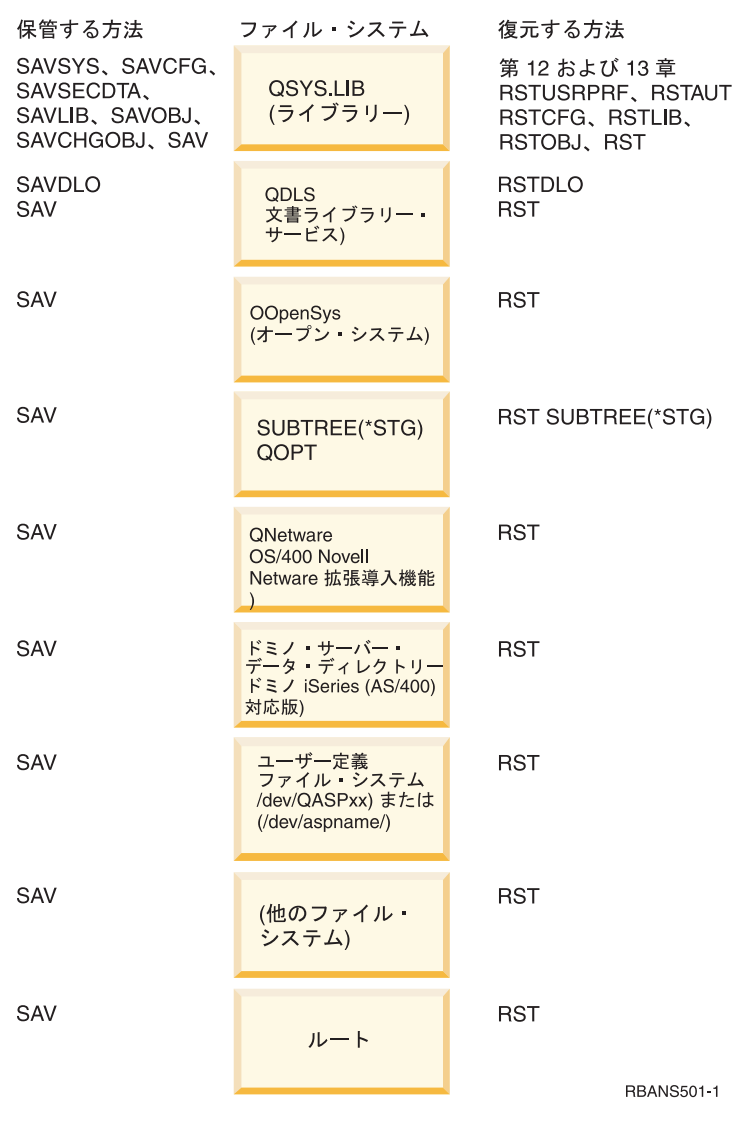

図 *4.* ファイル・システムの保管手順および復元手順

# 保管コマンドと復元コマンド間の関係

表 3 では、オブジェクトの保管方法に応じて、使用できる復元コマンドが示されています。

注**:** サーバーの保管についての広範囲の情報は、以下の Web サイト Information Center の『システムのバ ックアップ』のトピックをご覧ください。

http://www.ibm.com/eserver/iseries/infocenter

この Web サイトには、下記の保管コマンドに関する一般情報が記載されています。

表 *3.* 保管コマンドと復元コマンド間の関係

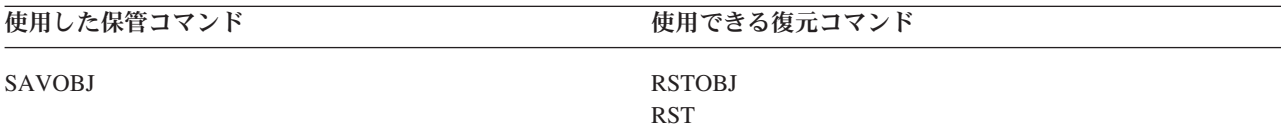

<span id="page-53-0"></span>表 *3.* 保管コマンドと復元コマンド間の関係 *(*続き*)*

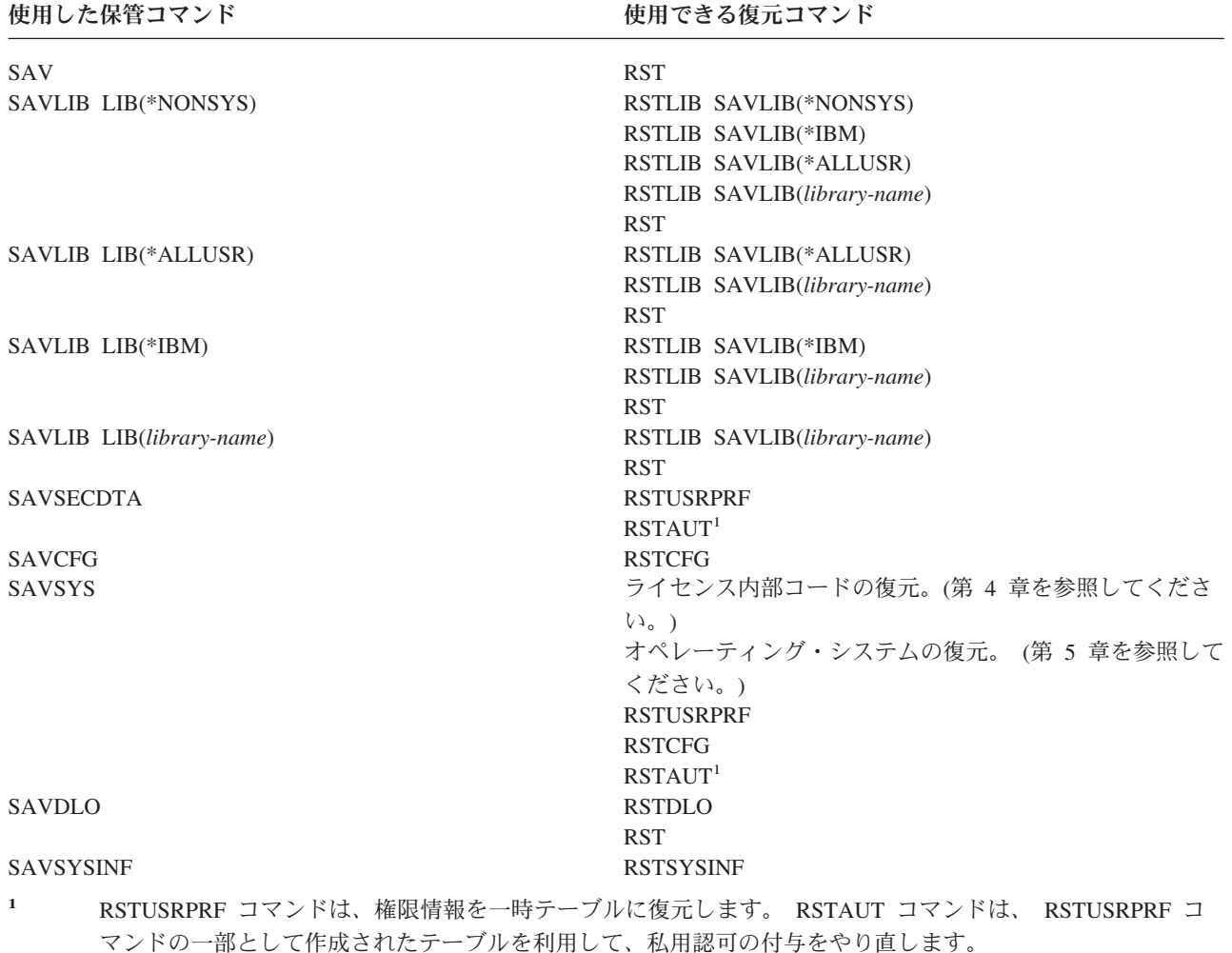

# オブジェクトの復元時に生じる事柄

|

このシステムのオブジェクトは、コンテナーに似ています。オブジェクトは、たとえばオブジェクトの所有 者、最後に保管された時刻など、コンテナーそのものに関する情報を持っています。この情報は、オブジェ クト記述を表示 (DSPOBJD コマンド) する際に表示されます。オブジェクトには、データベース・ファイ ルのレコードまたはプログラムの命令などの内容もあります。

オブジェクトを復元する場合、システムは以下の条件に従って、異なった処置を行います。

- 復元されるオブジェクトがすでに存在するかどうか
- v 復元コマンド上のオブジェクト差異可能 (ALWOBJDIF) パラメーター
- v オブジェクトが別のシステムで保管されたものかどうか (プロセッサーの製造番号)

セキュリティーに関連した多少の例外はありますが、オブジェクトの内容は常に復元されます。オブジェク トが存在する場合、システムは、システム・コピーと媒体コピーについてのオブジェクト記述情報を比較し て処置を決定します。大部分の情報について、情報の媒体バージョンが復元されます。共通権限やオブジェ クトの所有者など、機密保持に関連した情報の場合は、システム・バージョンは変更されずに残ります。オ ブジェクトのサイズやその復元の日付などいくつかの場合には、システムはオブジェクトの復元時に値を決 定します。

復元コマンドにオブジェクト差異可能 (ALWOBJDIF) パラメーターを指定する目的は、主にセキュリティ ーおよび整合性保護のためです。たとえば、システムのセキュリティーが重視される場合は、所有者が変更 されたオブジェクトをだれかが復元しようとした際に特別の処置が必要になることがあります。あるいは、 データベース・ファイルのメンバー情報が一致していない場合に、データの整合性に問題が発生することも あります。 ALWOBJDIF パラメーターを使用して、これらの問題を防ぐことができます。

ALWOBJDIF パラメーターの省略時値は \*NONE です。これは、オブジェクトの媒体バージョンとシステ ム・バージョンに重大な差異があった場合に、システムが特別の処置を行うようにさせるということを意味 します。通常は、省略時値を使うようにしてください。ただし、災害時回復など、別のシステムに情報を復 元している場合は、 ALWOBJDIF(\*ALL) を指定してください。

ALWOBJDIF パラメーターには、4 個までの値を組み合わせて指定することにより、復元操作で使用する 差異の特定のタイプ (\*FILELVL、\*AUTL、\*OWNER、および \*PGP) を設定できます。 \*FILELVL の値を 指定すると、システム上の物理ファイルのファイル・レベル ID またはメンバー・レベル ID が保管メデ ィア上の物理ファイルのものと異なっている場合に、物理ファイル・データの復元が試みられます。 \*AUTL の値を指定すると、権限リストの差異が考慮されます。 \*OWNER の値を指定すると、オブジェク ト所有権の差異が考慮されます。 \*PGP の値を指定すると、1 次グループの差異が考慮されます。

ALWOBJDIF(\*FILELVL \*AUTL \*OWNER \*PGP) と指定した場合と ALWOBJDIF(\*ALL) と指定した場合 を比較すると、前者の場合には、オブジェクトのすべての差異が考慮されるだけでなく、システム上の物理 ファイルのファイル・レベル ID またはメンバー・レベル ID が保管メディア上の物理ファイルのものと 異なっている場合に、物理ファイル・データの復元が試みられるという利点があります。

表 4 では、ALWOBJDIF パラメーターの働きの例を示します。

表 *4. ALWOBJDIF* によるオブジェクトの復元: 媒体上の値とシステム上の値が異なる場合の ALWOBJDIF パラメー ターによる結果

街二提佐修のナゼジェクトの店

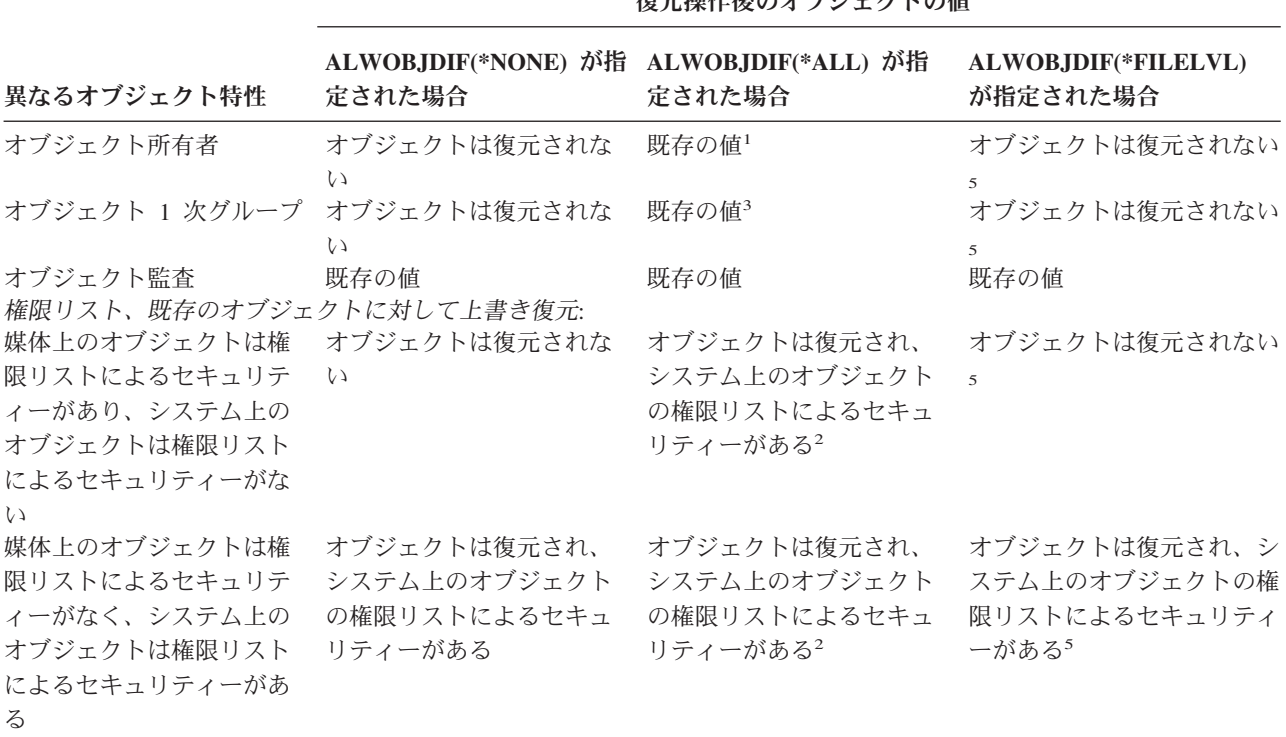

表 *4. ALWOBJDIF* によるオブジェクトの復元 *(*続き*)*: 媒体上の値とシステム上の値が異なる場合の ALWOBJDIF パ ラメーターによる結果

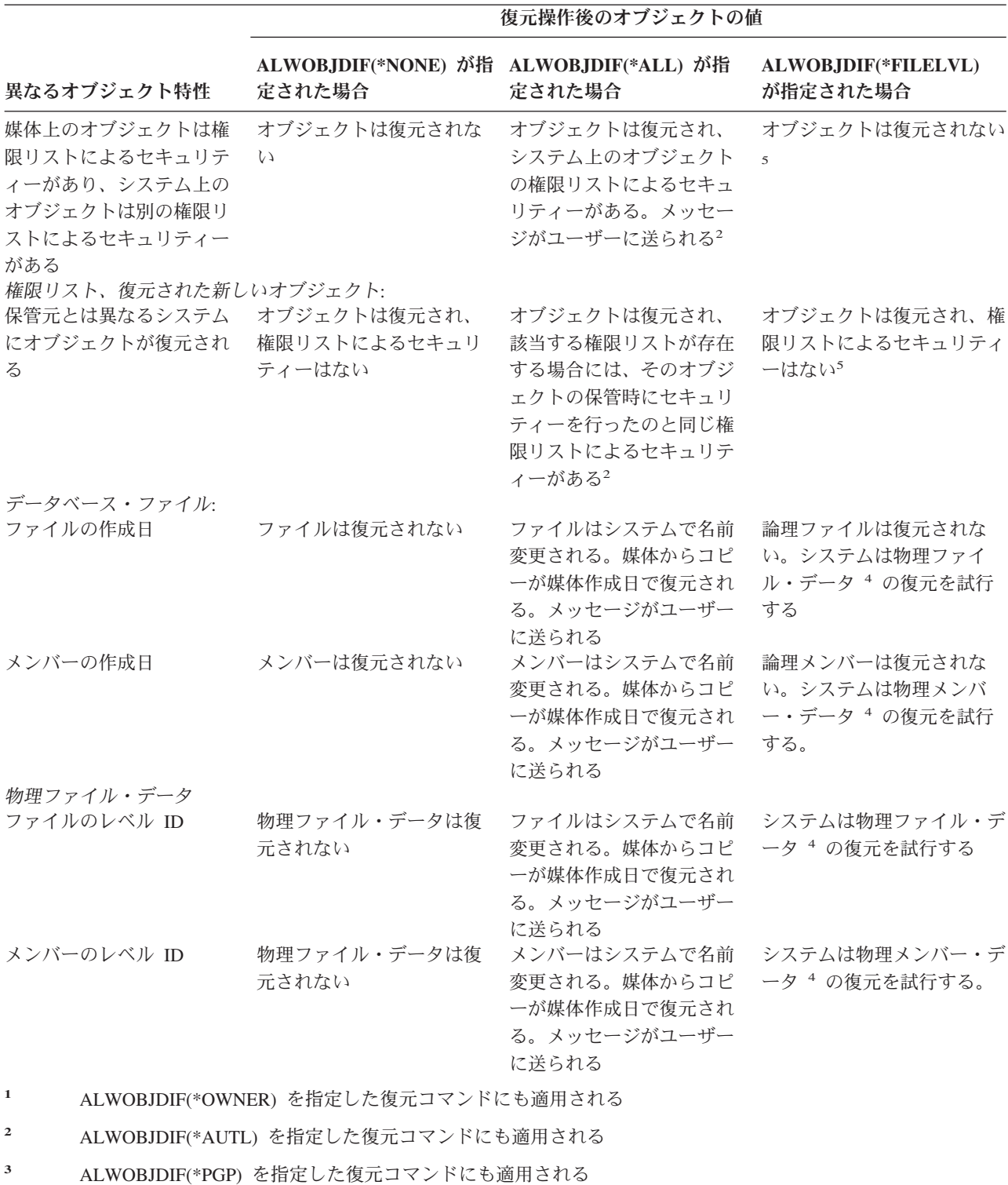

**<sup>4</sup>** ALWOBJDIF(\*FILELVL) を指定した RSTLIB および RSTOBJ コマンドにのみ 適用される

**<sup>5</sup>** \*FILELVL がそれに対応する \*OWNER、\*AUTL、または \*PGP の値と組み合 わせて指定された場合の結果は、このオブジェクトの ALWOBJDIF(\*ALL) 欄 と同じになります。

<span id="page-56-0"></span>以下の項では、ALWOBJDIF パラメーターの働きについて、さらに詳しく説明されています。

- v 236 [ページの『システムが復元されたオブジェクトの所有権を確立する方法』](#page-253-0)
- v 236 [ページの『復元されたオブジェクトの権限リストをシステムが確立する方法』](#page-253-0)
- 262 [ページの『復元操作中のファイル属性の比較』](#page-279-0)
- v 276 [ページの『システムがプログラムを復元する方法』](#page-293-0)

## 関連オブジェクトの復元順序

一部のオブジェクトは、他のオブジェクトに依存します。関連オブジェクトが同じライブラリーまたはディ レクトリーにある場合、システムは正しい順序で関連オブジェクトを復元します。関連オブジェクトがいく つかの異なるライブラリーまたはディレクトリーにある場合は、 ユーザー自身が正しい順序で復元する か、あるいは、復元後に回復ステップを追加実行する必要があります。

可能であれば、次の順序でオブジェクトを復元してください。

- v ジャーナルされたオブジェクトの前にジャーナル。ジャーナルされたオブジェクトを復元しようとする 時に、ジャーナルがシステム上に存在していない場合には、ジャーナルの復元後にジャーナリングを再 始動する必要があります。 STRJRNPF コマンド、 STRJRNAP コマンド、STRJRNOBJ コマンド、また は STRJRN コマンドを使用します。詳細については、 259 [ページの『ジャーナル処理されたオブジェク](#page-276-0) [トの復元』を](#page-276-0)参照してください。
- v ジャーナル・レシーバーの前にジャーナル。ジャーナル・レシーバーを復元しようとする時に、ジャー ナルがシステム上に存在していない場合には、ジャーナルの復元後にジャーナル・レシーバーをジャー ナルと関連付ける必要があります。 WRKJRN コマンドを使用してください。詳細については、 [272](#page-289-0) ペ [ージの『ジャーナルおよびジャーナル・レシーバーの復元』を](#page-289-0)参照してください。
- v 論理ファイルの前に物理ファイル。基本となる物理ファイルがシステム上に存在しない場合には、論理 ファイルを復元することはできません。論理ファイルと基本となる物理ファイルが異なるライブラリー にある場合に、論理ファイルを復元する方法については、 266 [ページの『システムがアクセス・パスを](#page-283-0) [復元する方法』を](#page-283-0)参照してください。

# システムを制限状態にする

ほとんどの回復手順では、システムで他の活動が行われていないことが必要になります。制御サブシステム を除くすべてのサブシステムが、システム上で非活動状態である場合、これを制限状態にあるといいます。

システムを制限状態にするには、サブシステム終了 (ENDSBS) コマンドを使用します。サブシステムの終 了方法を次のように指定できます。

*ENDSBS* コマンドの *OPTION* パラメーターに指定できる値*:*

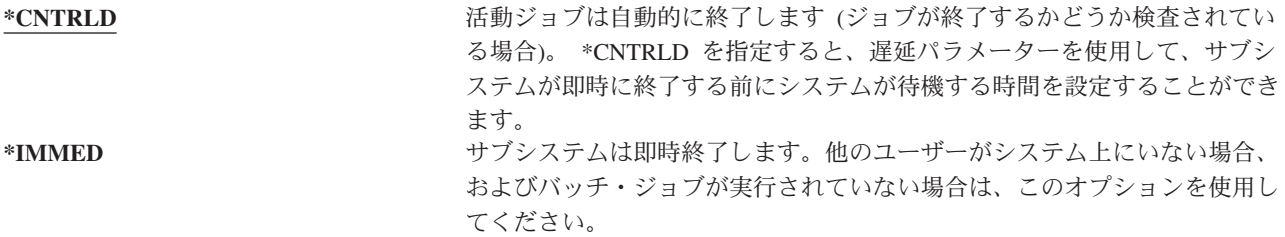

<span id="page-57-0"></span>注**:** システム上に活動ジョブが存在しない場合でも、 QSYSWRK (サブシステム・モニター) サブシステム および QCALSRV (カレンダー・サーバー) サブシステムなどの、システム提供のサブシステムにおい てジョブが実行されている場合があります。すべてのサブシステムは、これらのジョブを最初に終了さ せなくても即時に終了させることが可能です。このサブシステムが異常終了したことを示すメッセージ が表示されます。

システムを制限状態にするには、以下を実行します。

- 1. システムを制限状態にする前に、すべてのユーザーがサインオフし、すべてのジョブが終了しているこ とを確認してください。
- 2. サブシステム終了の通知を受けるためには、以下を入力して Enter キーを押してください。 CHGMSGQ MSGQ(QSYSOPR) DLVRY(\*BREAK) SEV(60)
- 3. すべてのサブシステムを終了するには、以下を入力します。

ENDSBS SBS(\*ALL) OPTION(\*CNTRLD) DELAY(600)

注**:** 遅延パラメーターには、ほとんどのジョブを正常に終了させるために必要なシステム時刻の秒数を 指定します。実行ジョブの多い、大規模のシステムの場合には、遅延時間は長くなります。

サブシステムの終了手順が進行中であることを知らせるメッセージが出されます。システムが制限状態にな ると、最終メッセージが出されます。

# 記憶域の再利用

記憶域の再利用 (RCLSTG) コマンドを使用して、消失したオブジェクトまたは損傷したオブジェクトを再 度アドレッシングすることができます。これによって、損傷したオブジェクトを識別し、復元することがで きます。記憶域再利用中に権限リストの損傷が検出された場合、損傷した権限リストによってセキュリティ ー依存オブジェクトはシステム権限リスト QRCLAUTL に関連付けられます。損傷を受けた権限リストか らの回復方法については、 Web サイト http://www.ibm.com/eserver/iseries/infocenter にある Information Center の『プログラミング』トピックをご覧ください。

RCLSTG には 4 つのパラメーターがあります。これらのパラメーターを使用すると、以下の方法で再利用 機能を実行できます。

## **SELECT** |

|

 $\blacksquare$ 

実行する再利用機能のすべてまたはサブセットを指定します。

**OMIT** 省略する再利用機能のサブセットを指定します。 |

**ASPDEV**

- v システム ASP およびすべての基本 ASP を再利用。システム ASP の ASP 番号は 1。基本 ASP の ASP 番号は 2 から 32 まで。
- v 特定の独立 ASP を再利用。独立 ASP には装置名があり、番号は 32 より大きい。

## **ESTIMATE** |

- RCLSTG コマンドの実行に要する合計時間を見積もります。
- 注**:** RCLSTG プロシージャーでは、補助記憶装置が必要です。すでに補助記憶域のほとんどを使用してい る場合には、 RCLSTG プロシージャーが正常に完了しない可能性があります。

# <span id="page-58-0"></span>記憶域の再利用の方法

**\_\_\_\_\_\_\_\_\_\_\_\_\_\_\_\_\_\_**

記憶域を再利用するには、以下のようにします。

- 1. RCLSTG コマンドに対して権限をもつユーザー・プロファイルを使用してシステムにサインオンしま す。コンソールでサインオンするか、またはジョブ転送 (TFRJOB) コマンドを使用して、制御サブシス テムにジョブを転送します。
- 2. DSPSYSVAL QALWUSRDMN と入力します。現在の値に QRCL (記憶域の再利用) ライブラリーが含まれてい ないか、または \*ALL が指定されていない場合は、 CHGSYSVAL コマンドを使用してこのシステム値 のライブラリー・リストに QRCL を追加してください。現在の値をここに書き留めてください。
- 3. DSPSYSVAL QCTLSBSD と入力し、制御サブシステム名を表示させます。現在の値をここに書き留めてくだ さい。 **\_\_\_\_\_\_\_\_\_\_\_\_\_\_\_\_\_\_**
- 4. システムおよび基本 ASP の記憶域を再利用する場合は、システムが制限された状況にあることを確認 してください。制限された状況にするには、 39 [ページの『システムを制限状態にする』に](#page-56-0)ある手順に 従ってください。
	- 注**:** 独立 ASP を使用する場合、まずそれらの独立 ASP を使用不可にする必要があります。独立ディス ク・プールを使用不可するには、 VRYCFG コマンドまたは iSeries ナビゲーター・インターフェ ースを使用します。独立 ASP が使用可能状態のままになっていると、 SYSBAS 再利用によって再 構築される SYSBAS 相互参照ファイルが 1 次 ASP に含まれているため、 SYSBAS の再利用パ フォーマンスが低下します。
- 5. 記憶域の再利用プロセスは、以下のいずれかを入力して開始します。

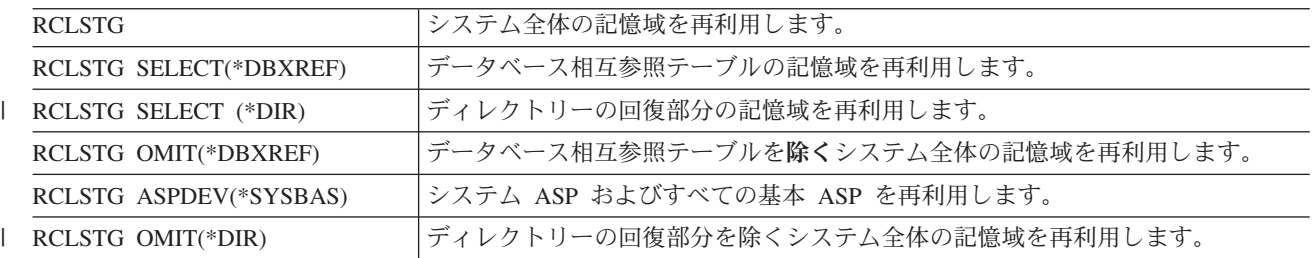

- 注**:** 統合ファイル・システムを再利用する代替コマンドについては、 45 [ページの『オブジェクト・リン](#page-62-0) [クの再利用』](#page-62-0) を参照してください。
- 6. 独立 ASP がある場合、 VRYCFG コマンドを使用することによってそれらを使用可能にしてくださ い。
- 7. 独立 ASP は、以下のコマンドのいずれかを使用することによって一度に 1 つずつ再利用してくださ  $\mathcal{U}^{\mathcal{A}}$

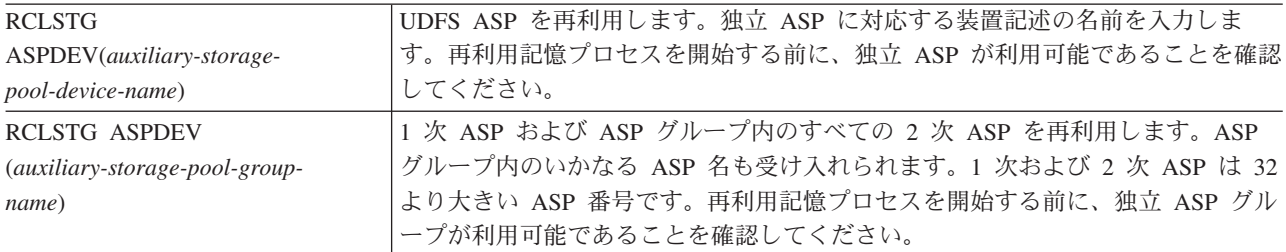

- 注**:** 必要なら、 SYSBAS のストレージを再利用して制御サブシステムを始動した後、並行して独立デ ィスク・プールのストレージを再利用することができます。そのためには、各 UDFS ASP および 各 1 次 ASP ごとにストレージの再利用をサブミットします。
- 8. CHGSYSVAL コマンドを使用して、QALWUSRDMN システム値を元の設定に戻してください。 (この 設定値はステップ 2 でメモしておいたものです。)
- 9. 記憶域の再利用プロシージャーが完了した後で、以下を入力して制御サブシステムを開始してくださ  $\mathcal{V}^{\lambda}$

STRSBS SBSD(*controlling-subsystem*)

(この制御サブシステムの名前は、ステップ 3 でメモしておいたものです。)

記憶域を再利用するとどうなるか*:* RCLSTG コマンドの目的は、以下のことを確実に行うことです。

- v 補助記憶装置に永続的に常駐するオブジェクトをアクセス可能にする。
- v すべての補助記憶装置が正常に使用されているか、または使用できるようにする。

システムは、補助記憶装置に永続的に常駐するすべてのオブジェクトを検査し、消失または損傷がないかど うか調べます。これにより以下のことが実行されます。

- v オブジェクトがライブラリーやディレクトリーを指し示していない場合、オブジェクトはそのオブジェ クト・タイプにもとづいて IBM 提供のライブラリーまたはディレクトリーに入れられます。システム は、オブジェクトに関する次のような情報を検索できない可能性があります。
	- プログラム一時修正 (PTF) 状況
	- 保管および復元情報
	- オブジェクト属性およびテキスト記述
- v 通常はライブラリー (QSYS.LIB ファイル・システム) 内に常駐するオブジェクトの場合、システムは以 下のことを行います。
	- 同じ名前およびオブジェクト・タイプを持つ消失したオブジェクトがすでに回復 (QRCL) ライブラリ ー内にある場合は、システムは、検出したばかりのそのオブジェクトに新しい名前を付けます。名前 の形式は、 QRCLnnnnn です。*nnnnn* は固有の番号です。元のオブジェクト名は、QRCL ライブラリー にあるオブジェクトのテキスト記述内にあります。
		- 注**:** ジャーナルおよびジャーナル・レシーバーの名前を変更することはできません。システムが同一 の名前をもつ 2 つのジャーナル (またはジャーナル・レシーバー) を検出し、その両方を QRCL ライブラリーに入れなくてはならない場合、システムはどちらかのジャーナル (またはジャーナ ル・レシーバー) の名前を変更します。一度名前を変更したジャーナルまたはジャーナル・レシー バーの名前を元に戻すことはできません。以前のバージョンを正しい名前を使用して復元する か、ジャーナルまたはジャーナル・レシーバーを再構築する必要があります。このため、固有の 命名規則を単にライブラリーだけでなく、システム全体を通じて、ジャーナルおよびジャーナ ル・レシーバーに対して使用しなければなりません。
	- 消失した、または損傷のある物理ファイルにデータが存在している場合には、システムはファイルを 再構築して、それを QRCL ライブラリー内に入れます。物理ファイルを使用するには、正しい属性を 指定した物理ファイルを正しいライブラリーに再構築します。次に、 QRCL ライブラリー内の再構築 したファイルからのデータを新しい物理ファイルにコピーします。再構築されたファイルのデータは 不完全である可能性があります。
	- 独立 ASP には、独自の固有 QRCL ライブラリーとして QRCL*nnnnn* があります (*nnnnn* は 1 次 ASP の番号)。 QRCL ライブラリーにあるオブジェクトのテキスト記述によって、再構築が行われた ことが示されます。
- ユーザー・ドメイン・オブジェクトを QRCL ライブラリー内に入れておくことができるのは、 QALWUSRDMN システム値に QRCL が含まれている場合か、それに \*ALL が指定されている場合 に限られます。それ以外の場合、消失したユーザー・ドメイン・オブジェクトは削除されます。大部 分のオブジェクトは、システム・ドメイン・オブジェクトです。ユーザー・ドメイン・オブジェクト のタイプは、\*USRSPC、\*USRIDX、または \*USRQ です。
- オブジェクトに所有者がいない場合には、そのオブジェクトはオブジェクト・タイプにもとづいて IBM 提供のユーザー・プロファイルに割り当てられます。大部分のオブジェクトは、QDFTOWN ユ ーザー・プロファイルに割り当てられます。
- ライブラリー内のオブジェクトの記述にアクセスできない場合、ライブラリーは再構築されます。
- オブジェクトが損傷した権限リストまたは権限ホルダーによってセキュリティーが保護されている場 合、システムは QRCLAUTL をオブジェクトの権限リストにします。権限リスト・オブジェクト表示 (DSPAUTLOBJ) コマンドを使用すると、 QRCLAUTL 権限リストでセキュリティーが保護されたオ ブジェクトを判別することができます。
- 消失したオブジェクトが「ルート」ファイル・システムに入っていた場合、オブジェクトは /QReclaim ディレクトリーに入れられます。
- v 消失したオブジェクトが QOpenSys ファイル・システムに入っていた場合は、オブジェクトは /QOpenSys/QReclaim ディレクトリーに入れられます。
- v ディレクトリー内にあるオブジェクトの損傷がひどく、これ以上使用するのが無理である場合、そのオ ブジェクトは削除されます。 RCLSTG コマンドが損傷したオブジェクトを再作成することはありませ  $h_{\alpha}$
- v 消失したオブジェクトが、以前はユーザー定義ファイル・システム (UDFS) 内にあった場合、そのオブ ジェクトは UDFS のルート・ディレクトリー内にある QReclaim ディレクトリーに入れられます。
- v ディレクトリー内にあった消失したオブジェクトは、その元の位置にもとづいた適切な QReclaim ディ レクトリーに入れることができないと、そのオブジェクトが置かれている補助記憶域プール (ASP) 内の 特殊ファイル・システムの「ルート」・ディレクトリーに入れられます。この特殊ファイル・システム は、必要に応じて RCLSTG により作成されます。作成されるファイル・システムの名前は '/dev/QASPxx/QReclaimFS.udfs' ('xx' はシステムおよび基本 ASP 番号) となります。ファイル・システ ムの名前は '/dev/*iasp-name*/QReclaimFS.udfs' となります。 *iasp-name* は独立 ASP の名前です。
- v 「ルート」、QOpenSys、またはユーザー定義といったファイル・システム内にあるオブジェクトの場 合、システムが重複名または識別不能のオブジェクト所有者に対して取る処置は、 QSYS.LIB ファイ ル・システム内のオブジェクトに対して取る処置と同じです。

*RCLSTG* プロシージャーの実行後にすべきこと*:* [表](#page-61-0) 5 には、 RCLSTG プロシージャーが検出した問題点 を探す個所と、その問題を訂正する方法の両方が説明されています。

<span id="page-61-0"></span>表 *5. RCLSTG* プロシージャーが検出した問題点の解決

| 問題点を探す個所                                                                          | 問題の修正方法                                                                                                    |
|-----------------------------------------------------------------------------------|----------------------------------------------------------------------------------------------------|
| DSPMSG QSYSOPR と入力し、 QSYSOPR メッセージ待ち行<br>列を表示します。損傷したオブジェクトに関するメッセー<br>ジを探してください。 | DSPLOG QHST と入力し、活動記録ログを表示します。損傷<br>したオブジェクトか再構築したファイルのどちらかに関す<br>るメッセージを探してください。                                                               |
|                                                                                   | 1. 適切な DLTxxx コマンドを使用して、不要なオブジェ<br>クトを削除します。オブジェクト復元 (RSTOBJ) コマ<br>ンドを使用して、これらのオブジェクトを復元しま<br>す。                                               |
|                                                                                   | 2. ファイル・コピー (CPYF) コマンドを使用して、再構<br>築したファイルから新しいファイルにデータをコピー<br>してください。                                                                          |
|                                                                                   | 注:記憶域再利用プロシージャーによりオブジェクトが削<br>除されたことを示すメッセージが表示されます。これらの<br>オブジェクトは、必要のなくなった内部システム・オブジ<br>ェクトです。                                                |
| DSPLIB QRCL と入力し、QRCL ライブラリーを表示しま<br>す。<br>注:記憶域再利用プロシージャーにより QRCL ライブラ           | オブジェクト移動 (MOVOBJ) コマンドを使用して、オブ<br>ジェクトを QRCL ライブラリーから正しいライブラリー<br>に移動します。                                                                       |
| リーに入れられたオブジェクトが全くない場合、ライブラ                                                        | 注:                                                                                                    |
| リーが見つからないというメッセージが表示されます。こ                                                        | 1. IBM 提供のオブジェクトが QRCL ライブラリーにあ                                                                                                    |
| のメッセージを無視して、次のステップに進んでくださ<br>$\mathcal{U}^{\lambda}$                              | る場合は、ソフトウェア・サポートに連絡して援助を<br>受けてください。                                                                                                    |
|                                                                                   | 2. QRCL ライブラリー内のオブジェクトに対してどんな<br>処置をすればよいかが分からない場合には、 SAVLIB<br>コマンドを使用してライブラリーを保管媒体に保管し<br>てください。万一オブジェクトが必要になる事態に備<br>えて、媒体ボリュームにマークを付けてください。 |
| リンク表示 (DSPLNK) コマンドを使用して、/QReclaim                                                | オブジェクトの移動 (MOV) コマンドを使用して、オブジ                                                                                                    |
| ディレクトリーを表示します。                                                                    | ェクトを /QReclaim ディレクトリーから正しいディレク<br>トリーに移動します。                                                                                                   |
| 注: 記憶域再利用プロシージャーにより /QReclaim ディ<br>レクトリーに入れられたオブジェクトが全くない場合、オ                    |                                                                                                    |
| ブジェクトが見つからないというメッセージが表示されま                                                        |                                                                                                    |
| す。このメッセージを無視して、次のステップに進んでく                                                        |                                                                                                    |
| ださい。                                                                              |                                                                                                    |
| リンク表示 (DSPLNK) コマンドを使用して、                                                         | オブジェクトの移動 (MOV) コマンドを使用して、オブジ                                                                                                    |
| /QOpenSys/QReclaim ディレクトリーを表示します。                                                 | ェクトを /QOpenSys/QReclaim ディレクトリーから正しい                                                                                                    |
| 注:記憶域再利用プロシージャーにより                                                                | ディレクトリーに移動します。                                                                                                    |
| /QOpenSys/QReclaim ディレクトリーに入れられたオブジ                                               |                                                                                                    |
| ェクトが全くない場合、オブジェクトが見つからないとい                                                        |                                                                                                    |
| うメッセージが表示されます。このメッセージを無視し<br>て、次のステップに進んでください。                                    |                                                                                                    |
|                                                                                   |                                                                                                    |

<span id="page-62-0"></span>表 *5. RCLSTG* プロシージャーが検出した問題点の解決 *(*続き*)*

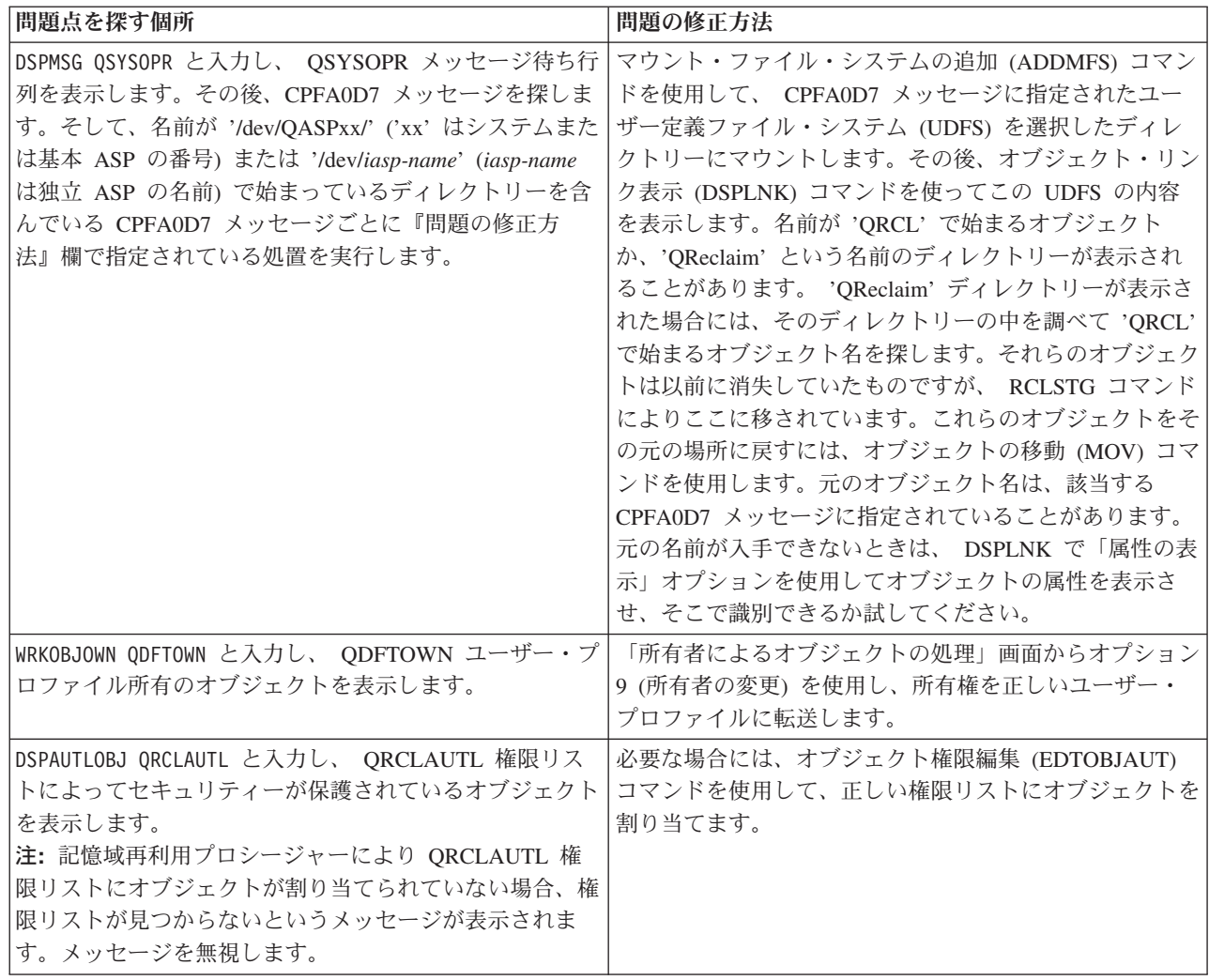

# □ オブジェクト・リンクの再利用

オブジェクト・リンクの再利用 (RCLLNK) コマンドは、「ルート」(/)、QOpenSys、およびマウントされた | ユーザー定義のファイル・システムにあるオブジェクトを再利用します。 |

RCLLNK コマンドには 3 つのパラメーターがあります。これらのパラメーターを使用すると、以下の方法 | で再利用機能を実行できます。 |

**OBJ** 再利用するオブジェクトを指定します。 |

**SUBTREE** |

OBJ パラメーターによって指定されたオブジェクトがディレクトリーの場合、サブツリー内のオブ ジェクトを再利用するかどうかを指定します。 | |

## **DMGOBJOPT** |

再利用の際、損傷したオブジェクトをどう処理するかを指定します。  $\blacksquare$ 

以下の例を使用して、オブジェクト・リンクの再利用 (RCLLNK) コマンドが「ルート」(/)、QOpenSys、お | | よびマウントされたユーザー定義のファイル・システムにあるオブジェクトを再利用する状況をよりよく理 解してください。 |

Ⅰ ディレクトリー・サブツリー内のオブジェクトの問題を解決する

Ⅰ この例では、既知の問題は 1 つのオブジェクトに限定されます。このオブジェクトは損傷していて使用不 | 能で、媒体からこのオブジェクトのバックアップ版を復元することもできません。通常のファイル・システ Ⅰ 厶操作を中断せずにこの問題を迅速に解決するには、以下のコマンドを使用します。

RCLLNK OBJ('/MyDir/MyBadObject') |

## SUBTREE(\*NONE) |

ここで、'/MyDir/MyBadObject' は損傷して使用不能なオブジェクトです。 |

## ディレクトリー・サブツリーに存在する問題を解決する |

| この例では、既知の問題はディレクトリー・サブツリー内のオブジェクト・グループに限定されます。通常 のファイル・システム操作を中断せずに、この問題を早急に解決する必要があります。ディレクトリー・サ | | ブツリー内のオブジェクトを再利用するには、以下のコマンドを使用します。

RCLLNK OBJ('/MyApplicationInstallDirectory') SUBTREE(\*ALL), |

ここで、'/MyApplicationInstallDirectory' は、この問題が含まれるサブツリーの「ルート」ディレクトリーで | す。 |

#### 「ルート」**(/)**、**QOpenSys**、およびマウントされたユーザー定義のファイル・システム内の損傷したオブジ ェクトをすべて見つける |  $\blacksquare$

| この例では、ディスク障害により多くのオブジェクトが損傷したとします。損傷したオブジェクトを正しく | 回復する方法を決定する前に、それらを特定する必要があります。解決策として損傷したオブジェクトを特 定する必要がありますが、それらのオブジェクトに対する処置は不要で、通常のファイル・システム操作を | | 中断してはなりません。損傷したオブジェクトを特定するには、以下のコマンドを使用します。

RCLLNK OBJ('/') SUBTREE(\*ALL) DMGOBJOPT(\*KEEP \*KEEP) |

| 損傷したオブジェクトを特定する際に、損傷したオブジェクト以外の問題も同時に解決されます。

#### 「ルート」**(/)**、**QOpenSys**、およびマウントされたユーザー定義のファイル・システム内の損傷したオブジ ェクトをすべて削除する | |

| この例では、ディスク障害により多くのオブジェクトが損傷したとします。損傷したオブジェクトを削除 Ⅰ し、それらのバックアップ・コピーが媒体から正しく復元されるようにする必要があります。損傷したオブ ジェクトを削除するには、以下のコマンドを使用します。 | |

### RCLLNK OBJ('/') SUBTREE(\*ALL) DMGOBJOPT(\*DELETE \*DELETE) |

| 通常のファイル・システム操作を中断せずに、損傷したオブジェクトが削除されます。さらに、損傷したオ Ⅰ ブジェクトが削除される際に、損傷以外の問題も同時に解決されます。

- RCLLNK コマンドの詳細については、iSeries Information Center |
- (http://www.ibm.com/eserver/iseries/infocenter) の『統合ファイル・システム』を参照してください。 |

# <span id="page-64-0"></span>セキュリティー依存オブジェクトの復元の制御

セキュリティー依存オブジェクトの復元を制御するために、以下の 2 つのシステム値を使用できます。

- v オブジェクト復元可能操作 (QALWOBJRST)
- 復元時のオブジェクト検査 (OVFYOBJRST)

QALWOBJRST システム値によって、セキュリティー依存オブジェクトがシステムに復元可能かどうかが 判別されます。これを使用することにより、システムがディジタル署名を付けてオブジェクトを復元する方 法を判別できます。

Information Center (http://www.ibm.com/eserver/iseries/infocenter) で iSeries ナビゲーターを使用すると、シス テム値およびその管理に関する情報を検索できます。「システム管理」 **->** 「システム値」を参照してくだ さい。

## **QALWOBJRST** システム値

QALWOBJRST を使用して、任意のだれかがシステム状態オブジェクトまたは権限を借用するオブジェク トを復元することを防ぐことができます。 QALWOBJRST システム値は、プログラム、サービス・プログ ラム、モジュール、および SQL パッケージに対して有効です。

システム出荷時の QALWOBJRST システム値は、\*ALL です。システムを正常にインストールするために は、この値が必要です。

注意**!**

次のようなシステム活動を実行する前には、QALWOBJRST 値を \*ALL に設定することが重要です。

- v 新しいリリースの i5/OS ライセンス・プログラムのインストール
- 新しいライセンス・プログラムのインストール
- システムの回復

QALWOBJRST 値が \*ALL でない場合には、以上の活動は失敗します。

PTF を適用する場合、QALWOBJRST 値を \*ALWPTF に設定します。

システム・セキュリティーを確実にするには、システムの活動が完了してから QALWOBJRST 値を通常設 定に戻します。 QALWOBJRST システム値を変更する前にすべての復元操作が完了したことを確認してく ださい。そうでない場合には、正常に復元されないオブジェクトが出てくる可能性があります。

QALWOBJRST システム値には、\*ALL または \*NONE を指定した時以外は、複数の値を指定することが できます。

*QALWOBJRST* システム値として指定できる値*:*

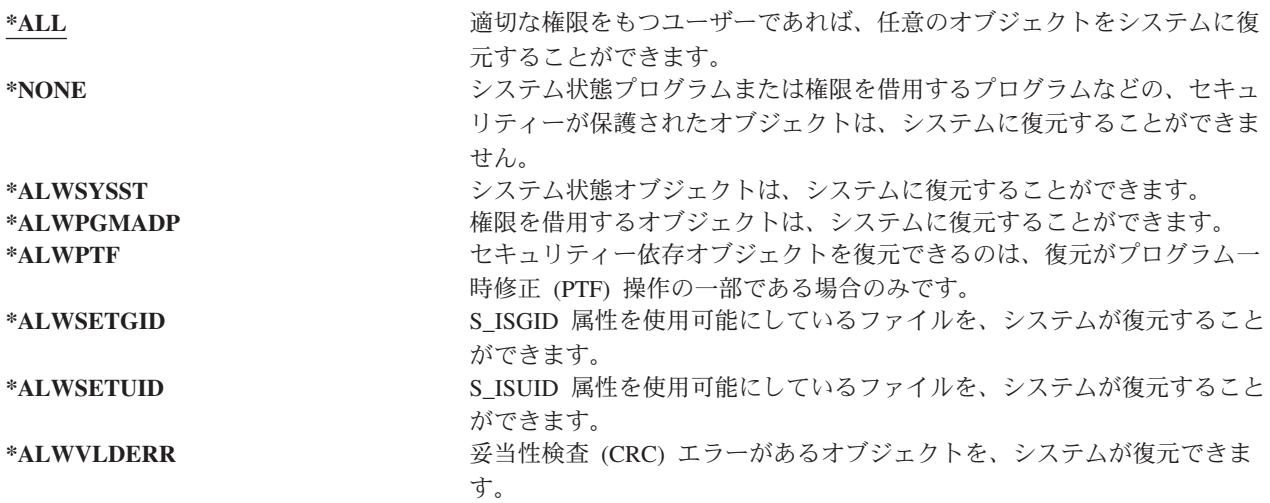

## 回復を完全に行えるよう *QALWOBJRST* システム値を設定する

- 1. WRKSYSVAL QALWOBJRST と入力し、Enter キーを押します。
- 2. 「システム値の処理」画面が表示されます。 QALWOBJRST の横のオプション欄に 5 (表示) を入力 し、Enter キーを押します。
- 3. 「システム値の表示」画面が表示されます。回復の完了後に使用できるように、現行の設定値をメモし ます。値が \*ALL の場合には、回復のために値を変更する必要はありません。ステップ 6 に進んでく ださい。
- 4. F12 を押して、「システム値の処理」画面に戻ります。 QALWOBJRST の横のオプション欄に 2 (変 更) を入力し、Enter キーを押します。
- 5. 「システム値変更」画面が表示されます。 \*ALL を入力して、Enter キーを押します。
- 6. F12 を押して、「システム値の処理」画面を取り消します。

## 復元操作を制限するよう *QALWOBJRST* システム値を設定する

- 1. WRKSYSVAL QALWOBJRST と入力し、Enter キーを押します。
- 2. 「システム値の処理」画面が表示されます。 QALWOBJRST の横のオプション欄に 2 (変更) を入力 し、Enter キーを押します。
- 3. 「システム値変更」画面が表示されます。回復を完全に行えるよう **QALWOBJRST** システム値を設定 するのステップ 3 で書き留めた値を入力します。 Enter キーを押します。
- 4. F12 を押して、「システム値の処理」画面を取り消します。

## **QVFYOBJRST** システム値

オブジェクトの整合性および最初の状態を検査できるように、ディジタル署名を追加することができます。 以下のオブジェクトが、 QVFYOBJRST システム値によって影響を受けます。

- $\cdot$  \*CMD
- $\cdot$  \*PGM
- \*SRVPGM
- \*SOLPKG
- \*MODULE

• \*STMF (Java プログラムに付加されているもの)

QVFYOBJRST システム値を使用して、IBM が署名していないオブジェクトを検査するには、まずディジ タル証明書マネージャー (i5/OS オプション 34) をインストールしなければなりません。ディジタル証明書 マネージャーがインストールされていない場合、復元されるユーザー状態オブジェクトにディジタル署名が 含まれていても、システムはそれらを署名されていないオブジェクトとして扱います。この値への変更を有 効にするためにシステムを再始動する必要はありません。ディジタル署名に関する詳細については、以下の URL にある Information Center Web サイトを参照してください。

http://www.ibm.com/eserver/iseries/infocenter

QVFYOBJRST システム値を使用することにより、復元操作中にオブジェクトの署名検査を制御できます。 QVFYOBJRST システム値には、以下の 5 つのオプションがあります (オプション 3 が省略時値です)。

1. 復元時に署名を検査しません。

有効な IBM 生成署名がないシステム状態または継承状態オブジェクトを復元するオプションはこれだ けです。

署名された多数のオブジェクトを復元するため、何らかの許容できる理由で署名検査が失敗してしまう 場合を除き、このオプションは使用しないでください。有効な署名がないシステム状態または継承状態 オブジェクトの復元を許可すると、システムの整合性が損なわれる危険があります。このオプションを 選択して、そのようなオブジェクトの復元をシステムで行う場合、オブジェクトを復元した後で必ず直 前の値に戻してください。

## 2. 検査**:** 署名のないオブジェクトを復元します**;** 署名のあるオブジェクトは、その署名が無効であっても 復元します。

署名されていないユーザー状態オブジェクトを復元します。署名が有効でなくても、署名されたユーザ ー状態オブジェクトを復元します。有効な IBM 生成署名がないシステム状態または継承状態オブジェ クトは復元しません。有効ではない署名を持つ特定のオブジェクトを復元する場合に限り、このオプシ ョンを使用してください。一般的に、システムで有効ではない署名を持つオブジェクトを復元するのは 危険です。

3. 検査**:** 署名のないオブジェクトを復元します**;** 署名のあるオブジェクトは、その署名が有効な場合にの み復元します。

署名されていないユーザー状態オブジェクトを復元します。署名が有効な場合に限り、署名されたユー ザー状態オブジェクトを復元します。有効な IBM 生成署名がないシステム状態または継承状態オブジ ェクトは復元しません。

4. 検査**:** 署名のないオブジェクトは復元しません**;** 署名のあるオブジェクトは、その署名が無効であって も復元します。

署名されていないユーザー状態オブジェクトは復元しません。署名が有効でなくても、署名されたユー ザー状態オブジェクトを復元します。有効な IBM 生成署名がないシステム状態または継承状態オブジ ェクトは復元しません。

5. 検査**:** 署名のないオブジェクトは復元しません**;** 署名のあるオブジェクトは、その署名が有効な場合に のみ復元します。

署名されていないユーザー状態オブジェクトは復元しません。署名が有効な場合に限り、署名されたユ ーザー状態オブジェクトを復元します。有効な IBM 生成署名がないシステム状態または継承状態オブ ジェクトは復元しません。このオプションは最も制限の多いものです。信頼できるソースが署名したオ ブジェクトだけを復元する場合に使用してください。

## <span id="page-67-0"></span>注意**!**

次のようなシステム活動を実行する前には、QVFYOBJRST 値を **1** に設定することが重要です。

- 新しいリリースの i5/OS ライセンス・プログラムのインストール
- システムの回復

QVFYOBJRST 値が **1** でない場合には、以上の活動は失敗します。

## 回復を完全に行えるよう *QVFYOBJRST* システム値を設定する

- 1. WRKSYSVAL QVFYOBJRST と入力し、Enter キーを押します。
- 2. 「システム値の処理」画面が表示されます。 QVFYOBJRST の横のオプション欄に 5 (表示) を入力 し、Enter キーを押します。
- 3. 「システム値の表示」画面が表示されます。回復の完了後に使用できるように、現行の設定値をメモし ます。値が 1 の場合には、回復のために値を変更する必要はありません。ステップ 6 に進んでくださ  $V_{\lambda_{\alpha}}$
- 4. F12 を押して、「システム値の処理」画面に戻ります。 QVFYOBJRST の横のオプション欄に 2 (変 更) を入力し、Enter キーを押します。
- 5. 「システム値変更」画面が表示されます。値に 1 を入力して、Enter キーを押します。
- 6. F12 を押して、「システム値の処理」画面を取り消します。

### 復元操作を制限するよう*QVFYOBJRST* システム値を設定する

- 1. WRKSYSVAL QVFYOBJRST と入力し、Enter キーを押します。
- 2. 「システム値の処理」画面が表示されます。 QVFYOBJRST の横のオプション欄に 2 (変更) を入力 し、Enter キーを押します。
- 3. 「システム値変更」画面が表示されます。回復を完全に行えるよう **QVFYOBJRST** システム値を設定 するのステップ 3 で書き留めた値を入力します。 Enter キーを押します。
- 4. F12 を押して、「システム値の処理」画面を取り消します。

# 復元後のオブジェクト・スキャンの最小化

V5R3 の i5/OS には、統合ファイル・システム内のオブジェクトをスキャンしてウィルスやファイル使用 率などを検索する機能があります。このサポートの一部として、統合ファイル・システムのオブジェクトの スキャン属性を指定して、それらが決してスキャンされないようにしたり、あるいはオブジェクトが変更後 にのみスキャンしたりすることができます。デフォルトのスキャン属性値の場合、その統合ファイル・シス テムに対してオブジェクト・スキャンがインプリメントされている場合に、オブジェクトがスキャンされま す。さらにこの機能と共に、ファイル・システム・スキャン制御 (QSCANFSCTL) システム値が導入され ました。 QSCANFSCTL のデフォルト・オプションの場合、すべてのオブジェクトは、そのオブジェクト を決してスキャンしないように、または変更後にしかスキャンしないようにスキャン属性が設定されている 場合であっても、そのオブジェクトの復元後の最初のアクセス時にスキャンされます。

オブジェクトを決してスキャンしないように、またはオブジェクトの変更後にのみスキャンするようにスキ ャン属性を設定した場合、信頼できる (トラステッド) ソースからオブジェクトを復元する際、または保管 操作の一部としてスキャンが実行された場合の保管から復元する際に、それらのオブジェクトを復元後、最 初のアクセスでスキャンを実行させたくない場合があります。復元後にスキャンが実行されないようにする ためには、復元操作が開始される前に QSCANFSCTL システム値に \*NOPOSTRST を指定する必要があり

<span id="page-68-0"></span>ます。復元操作が完了したなら、それ以降の復元操作において、オブジェクトの復元後の最初のアクセス時 に、属性の指定によらずオブジェクトがスキャンされるようにするため、 QSCANFSCTL システム値の \*NOPOSTRST オプションを削除してください。

## 復元後のスキャンを最小化するための *QSCANFSCTL* システム値の設定方法

- 1. WRKSYSVAL QSCANFSCTL と入力して、Enter キーを押します。
- 2. 「システム値の処理」画面が表示されます。 QSCANFSCTL の横のオプション欄に 5 (表示) を入力 し、Enter キーを押します。
- 3. 「システム値の表示」画面が表示されます。回復の完了後に使用できるように、現行の設定値をメモし ます。 \*NOPOSTRST の値がすでに指定されている場合には、回復のために値を変更する必要はありま せん。ステップ 6 に進んでください。
- 4. F12 を押して、「システム値の処理」画面に戻ります。 QSCANFSCTL の横のオプション欄に 2 (変 更) を入力し、Enter キーを押します。
- 5. 「システム値変更」画面が表示されます。 \*NOPOSTRST と入力します。現在 \*NONE が指定されてい る場合は、その \*NONE の値を置き換えます。その他の値が指定されている場合は、 \*NOPOSTRST を 付加的な値として追加します。 Enter キーを押します。
- 6. F12 を押して、「システム値の処理」画面を取り消します。

統合ファイル・システムのためのスキャン・サポートについては、 iSeries Information Center (http://www.ibm.com/eserver/iseries/infocenter) の「ファイルとファイル・システム **(Files and file systems)**」 →「統合ファイル・システム」→「概念 **(Concepts)**」→「スキャン・サポート **(Scanning support)**」を参 照してください。

# **QPFRADJ** システム値を異なるプロセッサーまたはメモリーに設定する方法

- 1. WRKSYSVAL QPFRADJ と入力し、Enter キーを押します。
- 2. 「システム値の処理」画面が表示されます。 QPFRADJ の横のオプション欄に 2 (変更) を入力し、 Enter キーを押します。
- 3. 「システム値変更」画面が表示されます。値を 2 (IPL 時に調整および自動調整) に変更して、Enter キ ーを押します。
- 4. F12 を押して、「システム値の処理」画面を取り消します。

# 復元時にロックされるオブジェクト

一般に、オブジェクトは復元されている間はロックされて、読み取り操作が禁止されます。指定された時間 内にシステムがオブジェクトに対してロックを獲得できなかった場合は、そのオブジェクトは復元されませ ん。メッセージがジョブ・ログに送られます。

表 6 に、オブジェクトの復元に必要なロックのタイプを示します。

表 *6.* 復元操作に必要なロック・タイプ

| オブジェクト・タイプ            | 復元操作に必要なロック・タイプ |  |
|-----------------------|-----------------|--|
| 大部分のオブジェクト・タイプ        | *EXCL           |  |
| ジョブ待ち行列               | *SHRRD          |  |
| 出力待ち行列                | *SHRRD          |  |
| メッセージ待ち行列             | *EXCLRD         |  |
| ライブラリー (RSTLIB コマンド中) | *SHRUPD         |  |

<span id="page-69-0"></span>表 *6.* 復元操作に必要なロック・タイプ *(*続き*)*

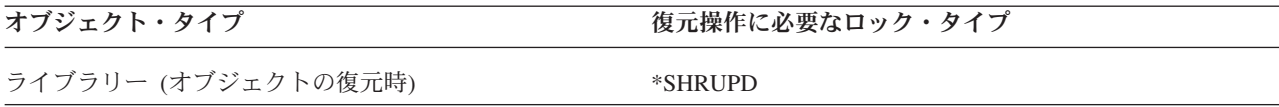

実行中のオリジナル・プログラム・モデル (OPM) プログラムを復元すると、プログラムは異常終了するこ とがあります。

# オブジェクトが正常に復元されたことを確認する方法

ジョブ・ログまたは出力ファイルを使用して、正常に復元されたオブジェクトを判別することができます。

注**:** システムは名前が QAPZ で始まるファイルをライブラリー QGPL および QUSRSYS に復元しません。 これらのファイルが復元されなかったことを知らせる診断メッセージは出されません。

ジョブ・ログの使用方法*:* 復元コマンドは次のようなメッセージを送ります。

### **CPC370E** |

媒体から復元されたオブジェクト。

### **CPC370F** |

|

|

保管ファイルから復元されたオブジェクト。

### **CPC3703**

復元されたすべてのライブラリーに出される。

## **CPF3773**

復元したオブジェクトの数と復元されなかったオブジェクトの数を知らせる。

## **CPF3839**

媒体からの RST コマンドのメッセージで、復元されたかどうかを示す。

## **CPF383E**

保管ファイルからの RST コマンドのメッセージで、復元されたかどうかを示す。

## **CPF9003**

媒体からの RSTDLO コマンドの完了メッセージ。

## **CPF909B**

保管ファイルからの RSTDLO コマンドの完了メッセージ。

これらのメッセージは、復元したオブジェクトの数と復元しなかったオブジェクトの数を知らせます。オブ ジェクトは、指定された選択値に適合する場合に限りカウントされます。たとえば、ライブラリー LIB1 に 75 個のオブジェクトがあったとします。これらのオブジェクトのうち 74 個の名前が ORD の文字で始 まっていて、 RSTOBJ OBJ(ORD\*) OBJTYPE(\*ALL) SAVLIB(LIB1) と指定したとします。すべてのオブジェク トが正常に復元された場合に出される完了メッセージは、 74 個のオブジェクトがライブラリー LIB1 に 復元されたことを知らせます。復元されなかったオブジェクトが 1 つあることは知らされません。

以下の場合に診断メッセージが出されます。

## オブジェクトが復元不能の場合

システムがオブジェクトを正常に復元できない原因には、以下の点があります。

v オブジェクトがシステム上に存在していて、使用中である。オブジェクトの復元には、排他ロッ クが必要です。

- オブジェクトが保管中か、別のジョブによって復元されている。
- 媒体上のオブジェクトが損傷している。
- v ユーザーがオブジェクトを復元するために必要な権限を所有していない。
- オブジェクトに有効な署名がない。
- オブジェクト・タイプが独立 ASP でサポートされていない。
- v ユーザー・プロファイルがシステム上に存在していない。
- v システムが妥当性検査エラーを検出した。

## セキュリティー情報が変更された場合

一部の条件のもとでは、システムは以下を行うことができます。

- v 共通権限および私用認可の取り消し。
- v オブジェクト所有権の変更。
- v オブジェクトの 1 次グループの変更。
- 権限リストへリンクしない。

詳細については、 231 [ページの『機密保護情報の復元の手順』を](#page-248-0)参照してください。

## 整合性の変更が発生した場合

- 保管時にジャーナル処理中であったオブジェクトに対して、またはオブジェクトのジャーナル処 理が開始するはずであることを QDFTJRN データ域が示している場合に、そのオブジェクトに 対してジャーナル処理を開始できなかった。
- v 削除されて再作成された物理ファイルの上に論理ファイルが復元された。
- v QAUDJRN (監査) ジャーナルがシステムにより作成された。メッセージ CPF7088 が出されま す。オペレーティング・システムを復元する際、QAUDLVL システム値が \*NONE でない場 合、 QAUDJRN が存在しなければシステムがこれを作成します。これによって、システムのセ キュリティー監査が再度開始されます。

出力ファイルの使用方法*:* 大部分の復元コマンドは、復元された内容を示す出力を作成します。この出力を 印刷装置 (OUTPUT(\*PRINT))、データベース・ファイル (OUTPUT(\*OUTFILE))、ストリーム・ファイル、 またはユーザー・スペースに指定することができます。省略時の復元コマンドでは、出力ファイルを作成し ません。出力の要求は、復元コマンドの実行のたびに行わなければなりません。あるいは、復元コマンドの OUTPUT パラメーターの省略時の値は、コマンド省略時値変更 (CHGCMDDFT) コマンドで変更すること が可能です。

出力を印刷して保管することができます。または、出力ファイルの情報を分析し、報告するプログラムを作 成することができます。

OUTPUT パラメーターは、次のコマンドで使用することができます。

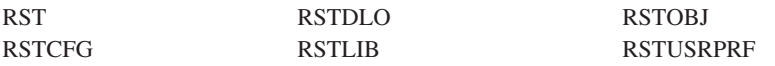

復元コマンドのオンライン情報を見ると、その復元コマンドが出力に使用するモデル・データベース出力フ ァイルの名前がわかります。

<span id="page-71-0"></span>注**:**

- 1. 指定した出力ファイルは、すべての復元操作において使用されます。そのため、システムは出力ファイ ルを操作の一部として復元することはできません。復元操作の実行方法によっては、出力ファイルのジ ョブ・ログに CPF379D メッセージが表示されることがあります。復元操作の完了後に出力ファイルを 復元する場合は、RSTOBJ コマンドを使用します。
- 2. RST コマンドは、出力を出力ファイルではなく、ストリーム・ファイルまたはユーザー・スペースに入 れます。
- 3. 保管および復元コマンドからの出力について、詳しくは iSeries Information Center を参照してくださ い。RSTLIB、 RSTOBJ、および RST コマンドには、出力ファイルの詳細度を指定する出力情報のタイ プ (INFTYPE) パラメーターがあります。

# 成功しなかった復元操作の回復

オブジェクトの復元を試行中にエラーを検出、または操作の中断が原因で、復元操作が成功しない場合があ ります。そのオブジェクトが復元操作の前にシステム上に存在していた場合には、正常に行われなかった復 元操作によって損傷を受けることがあります。

エラーが発生するとオブジェクトは復元されません。エラーには回復が可能であるエラーと可能でないエラ ーがあります。

回復可能な復元操作のエラー*:* あるオブジェクトを復元できなかったが、そのエラーが回復可能になってい る場合は、次の処理が行われます。

- 復元されなかった各オブジェクトについて、診断メッセージがジョブ・ログへ送られます。メッセージ ID は、オブジェクトが復元されなかった理由により異なります。
- エラーに関連している各オブジェクトは復元されません。ただし、同じ復元操作に含まれている他のオ ブジェクトは復元されます。
- v 正しく復元されたオブジェクトの保管および復元状況情報だけが更新されます。
- 正しく復元されたオブジェクト数のカウントと、復元されなかったオブジェクト数のカウントが診断メ ッセージでユーザーに送られます。

回復不能な復元操作のエラー*:* エラーが回復可能でない場合は、次のような処理が行われます。

- v 各オブジェクトについて、診断メッセージがジョブ・ログへ送られます。
- v 各オブジェクトの保管および復元状況情報は更新されません。
- v エラー条件を知らせる診断メッセージがユーザーに送られます。
- v 復元コマンドが即時に終了します。その他のオブジェクトは復元されません。

# ライブラリーの復元時のエラーの回復

復元操作時に発生するエラーの中には、操作を停止させるものがあります。以下にこのタイプのエラーの例 を示します。

- v 回復不能な媒体エラー。
- v 保管操作を実行中のユーザーのユーザー・プロファイルに指定された、あるいは復元中のオブジェクト を所有しているユーザー・プロファイルに指定された最大記憶域を超えた。

エラーによって復元操作が停止した場合には、エラー条件を訂正した後、終了した個所から復元操作を再始 動することができます。たとえば、最大記憶域を超過した場合、ユーザー・プロファイルの MAXSTG パ ラメーターを大きくすることができます。
RSTLIB コマンドで STRLIB パラメーターを使用して、復元操作を再始動することができます。ただし、 STRLIB パラメーターは復元操作に \*NONSYS、 \*ALLUSR、または \*IBM が指定されている場合のみ有 効です。

復元操作の基本的な回復ステップは以下のとおりです。

- 1. ジョブ・ログを調べて、前の RSTLIB SAVLIB (\*NONSYS、\*IBM、または \*ALLUSR) が正常に行われ なかったライブラリーを調べます。正常復元完了メッセージに示されている、最後に復元されたライブ ラリーを探します。
- 2. SAVLIB LIB (\*NONSYS、\*ALLUSR、または \*IBM) 媒体の媒体ボリュームを装てんします。
- 3. 以下を入力して、Enter キーを押してください。
	- RSTLIB SAVLIB(\*NONSYS, \*IBM or \*ALLUSR) DEV(*media-device-name*) ENDOPT(\*LEAVE) STRLIB(*library-name*) OMITLIB(*library-name*)
	- v 訂正不能な媒体エラーが原因で復元操作が停止した場合、 STRLIB および OMITLIB パラメーター の *library-name* は、復元操作が失敗したライブラリーとなります。これにより、指定したライブラリ ーの次のライブラリーから操作が開始します。
	- v 失敗の原因が媒体エラーとは無関係な場合、 STRLIB および OMITLIB パラメーターの *library-name* は、正常に復元された最後のライブラリーの名前になります。これにより、エラーの原因となったラ イブラリーから操作が開始します。
- 4. 開始ライブラリーを含んでいるボリュームを装てんするよう要求されます。
- 5. 復元操作が完了した後で、正常に復元されなかったライブラリーを、前の保管操作の際の媒体を使って 復元します。

注**:** 次回の保管から、媒体エラーのある媒体ボリュームを除外することを考慮してください。

### **DLO** の復元時のエラーの回復

復元操作時に発生するエラーの中には、操作を停止させるものがあります。以下にこのタイプのエラーの例 を示します。

- v 回復不能な媒体エラー。
- 保管操作を実行中のユーザーのユーザー・プロファイルに指定された、あるいは復元中のオブジェクト を所有しているユーザー・プロファイルに指定された最大記憶域を超えた。

発生したエラーが原因で復元操作が停止した場合には、エラー条件を訂正した後、終了した場所から復元操 作を再開することができます。たとえば、最大記憶域を超過した場合、ユーザー・プロファイルの MAXSTG パラメーターを大きくすることができます。

RSTDLO DLO(\*ALL)SAVFLR(\*ANY) コマンド実行時に回復不能なエラーが発生した場合には、障害の発 生個所を判別してから、復元操作ステップごとに続行する必要があります。以下のことを実行してくださ い。

- 1. ジョブ・ログを調べて、障害が配布オブジェクトで発生したのか、フォルダーで発生したのかを判別し ます。ジョブ・ログによって障害の発生個所を識別できます。
- 2. フォルダーでエラーが発生した場合は、 56 [ページの『文書およびフォルダーの回復』に](#page-73-0)進んでくださ い。

### <span id="page-73-0"></span>文書およびフォルダーの回復

RSTDLO プロシージャーの途中で回復不能なエラーが発生した場合には、 RSTDLO コマンドで SAVFLR パラメーターを使用すれば、その手順をやり直すことができます。

復元操作の基本的な回復ステップは以下のとおりです。

1. ジョブ・ログを調べて、RSTDLO DLO (\*ALL) コマンドが失敗した場所を判別します。ジョブ・ログ により、どのフォルダーが復元に失敗したか識別します。

注**:** メールの復元中に障害が発生した場合、すべての文書とフォルダーを復元しなければなりません。

- 2. 復元に失敗したフォルダーの次にある最初のフォルダーを見つけます。最後の SAVDLO OUTPUT (\*PRINT または \*OUTFILE) 操作中に作成されたリストを使用するか、または DSPTAP DATA (\*SAVRST) コマンドを使用して、次に続く第 1 レベルのフォルダーを調べます。第 1 レベルのフォル ダーを見つけるには、オブジェクト・タイプ \*FLR を見つけます。文書またはフォルダー情報 欄を見 てください。第 1 レベルのフォルダーの名前には斜線 (A は含まれていません。
- 3. SAVDLO DLO (\*ALL) 保管媒体の最初の媒体ボリュームをロードします。
	- 注**:** 第 1 レベルの 300 フォルダーの各セットは、必ず SAVDLO 媒体の最初のボリュームで開始しな ければなりません。 SAVDLO 保管媒体のセットの各ボリュームは、順序どおりにロードしなけれ ばなりません。
- 4. 第 1 レベルの各フォルダーに対して以下を入力して、Enter キーを押します。

RSTDLO DLO(\*ALL) SAVFLR(*folder-name-list*) DEV(media-device-name)

ここで、*folder-name-list* には、ステップ 2 で説明されているリストで識別された第 1 レベル・フォル ダーの名前があります。第 1 レベル・フォルダーは最大 300 まで指定可能です。

このステップを、300 個の第 1 レベル・フォルダーのセットごとに繰り返します。

### システム・サインオンの失敗からの回復

i5/OS が回復してから、サーバーの IPL が実行されるまでの間に複数の復元操作を同時実行するため、付 加的なワークステーションを使用している場合には、それらのワークステーションにサインオンできないこ とがあります。 メッセージ CPF4101、「File xxx in library xxx not found or inline data file missing.」を 受け取るかもしれません。このライブラリーがすでにシステムに復元済みの場合は、 QSYSLIBL システム 値を編集することによって問題を解決できます。 CHGSYSVAL コマンドを使用し、欠落しているライブラ リーを QSYSLIBL に追加してください (すでにリストに含まれている場合も含む)。そして追加したライブ ラリーを除去する操作を実行します。

別の方法として、 QSYSLIBL および QUSRLIBL のシステム値に示されているライブラリーが復元済みの 場合は、サーバーを IPL することによってサインオンの問題を解決することができます。

### 通常の **IPL** の実行方法

回復の終了後、ユーザーが通常活動を開始する前に通常 IPL を実行します。以下のことを実行してくださ い。

1. システムを通常モードにします。

### 論理区画を使用していますか**?:**

論理区画を使用している場合、 IPL を実行したい論理区画のコンソール上で以下のステップを実行しま す。

- a. コマンド行に STRSST と入力し、Enter キーを押します。
- b. 「システム保守ツール」画面で、システム区画の処理のためにオプション 5 を選択して、 Enter キ ーを押します。
- c. 「システム区画の処理」画面で、区画状況の処理のためにオプション 2 を選択して、 Enter キーを 押します。
- d. 「区画状況の処理」画面で、OPT 欄に 9 と入力して、通常モードを選択します。 Enter キーを押 します。
- e. 「システム保守ツールの終了」画面が表示されるまで F3 を押します。「システム保守ツールの終 了」画面上で Enter キーを押します。
- ハードウェア管理コンソール (HMC) で論理区画を使用している場合、 IPL を実行したい論理区画のコ ンソール上で以下のステップを実行します。 | |
	- a. HMC で「**Management Environment (**管理環境**)**」を展開します。
- b. サーバーを展開します。  $\blacksquare$

|

- c. 「**Server and Partition (**サーバーおよび区画**)**」を展開します。 |
- d. 「**Server Management (**サーバー管理**)**」をクリックします。 |
- e. 「区画」を展開します。 |
- f. 区画を選択します。 |
- g. 区画をマウスの右ボタンでクリックしてから、「プロパティー」を選択します。 |
- h. 「Partition Properties (区画のプロパティー)」ウィンドウで、「設定」タブをクリックします。  $\blacksquare$
- i. ブート・カテゴリーの下で「**Keylock position (**キーロックの位置**)**」を「Normal (通常)」に変更しま す。 | |
- j. 「**OK**」ボタンをクリックします。 |
	- 2. サインオンしているユーザーおよび活動状態のジョブがないことを確認します。
	- 3. 論理区画を使用していない場合、次のステップに進みます。論理区画を使用しており、1 次区画でこの コマンドを実行する場合には、必ずすべての 2 次区画の電源をオフにしてください。
	- 4. コマンド行に以下を入力して、Enter キーを押します。 PWRDWNSYS OPTION(\*IMMED) RESTART(\*YES)
	- 5. IPL が完了したら、システムにサインオンします。
	- 6. QTCP または QSNADS などの、始動が必要なすべてのサブシステムを始動します。 STRSBS SBSD(*subsystem-name*)

## 並列復元操作

| 複数の装置を同時に使用しながら復元操作を実行できます。この方法で復元されるデータは、並列形式で保 管されていなければなりません。ライブラリー復元 (RSTLIB)、オブジェクト復元 (RSTOBJ)、および復元 | (RST) コマンドを媒体定義と共に使用して、並列復元を実行することができます。 RSTLIB コマンドとと | もに媒体定義を使用することにより、媒体定義を使用して保管された \*ALLUSR、\*IBM、および | \*NONSYS ライブラリーを復元できます。 |

一般に、並列保管からの復元がより高速です。このことは、直列保管からの復元よりも、ライブラリー全体 | | の復元、または磁気テーブ・ファイルの初めの方に保管されたオブジェクトの復元の場合にあてはまりま

| す。ただし、直列保管からの復元よりも、並列保管からの個々のオブジェクトの復元の方が非常に時間がか □ かる場合もあります。復元されるオブジェクトが磁気テープ・ファイルの終わりの方に保管されている場合 | に、このような現象が起こります。

保管操作で使用された装置よりも少ない装置しか使用しないとしても、並列保管による復元は可能な場合が あります。ただし、必要とされるボリューム交換が多くなるため、弊社はこの方法を推奨しません。 ま た、パフォーマンス上の理由でもお勧めしません。制約がある中でファイルを復元する場合は、保管に利用 するのと同じ数の復元装置を使用しなければなりません。少ない装置しか使用しない復元操作は、個々のオ ブジェクトを復元する場合にのみ利用してください。少ない装置しか使用しない復元操作は、システム回復 の計画として、または大量のデータを復元するためには使用しないでください。可能ならいつでも、保管操 作時に使用したのと同じ数の装置を復元操作時にも使用してください。

テープ表示 (DSPTAP) コマンドは、すべての媒体ファイルにシステムが保管したオブジェクトのリストを 表示します。 1 つの媒体ファイルがあれば、並列保管操作中にシステムが保管したオブジェクトをすべて 表示することができます。またこのリストは、データを復元するのに必要な多数の媒体ファイルを表示しま す。ただし、システムが保管した任意のオブジェクトを復元するためには、すべての媒体ファイルが必要で す。これには複数のボリュームが含まれることがあります。

同じオブジェクトを保管および復元する場合には、同じ媒体定義オブジェクトを使用することをお勧めしま す。復元時に別の媒体定義オブジェクトを使用する場合には、その媒体定義オブジェクト内で、同じ数の媒 体ファイルが定義されていることを確認してください。媒体ファイル定義の数が、記憶域媒体上に存在する 数と異なる場合には、エラー・メッセージが表示されます。

並列保管操作または並列復元操作で使用する装置、媒体、およびデータ形式を定義する媒体定義作成 API については、Information Center (http://www.ibm.com/eserver/iseries/infocenter/) を参照してくださ い。

# 第 **3** 章 適切な回復方法の選択

この章を使用して、システムにとって正しい手順を判断してください。回復を実行する前に、以下のことを 行う必要があります。

- v 問題の原因を正しく理解する。原因を理解することによって、正しい回復ステップを選択しやすくなり ます。
- 回復を計画する。 62 [ページの表](#page-79-0) 7 を使用して、状態に適した正しい回復のチェックリストを探しま す。
- v チェックリストのコピーを作成し、各ステップを完了するごとに確認する。
- v 今後の参照に備えてチェックリストを保持する。
- v 実行済みの処置および回復のためにこれから行う処置を記録する。この記録は、後で援助を求める場合 に必要です。
- v ハードウェアまたはソフトウェアの保守を必要とする問題の場合には、サービス担当員の取った処置を 理解しておく。次のような質問を率直にお尋ねください。
	- ディスク装置を置き換えたかどうか。置き換えた場合、どのディスク装置か。
	- ライセンス内部コードは復元されたか。復元された場合、「ライセンス内部コード (LIC) 導入」メニ ューのどのオプションを使用したか。
	- ディスク構成を回復する必要があったか。正常に回復されたか。
	- 障害の発生したディスク装置からポンプ (データをコピー) できたか。どのようにデータをコピーした か。

# 回復に関する共通用語

状態についてサービス担当員またはソフトウェア・サポートと検討するときには、次の用語を知っている必 要があります。

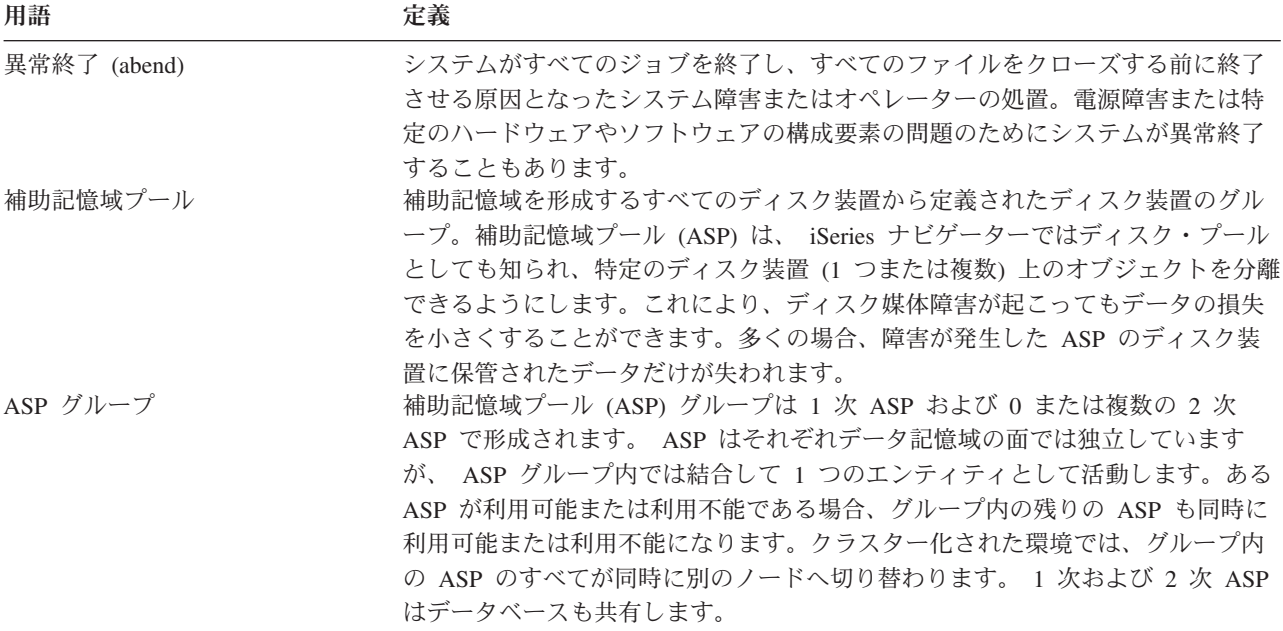

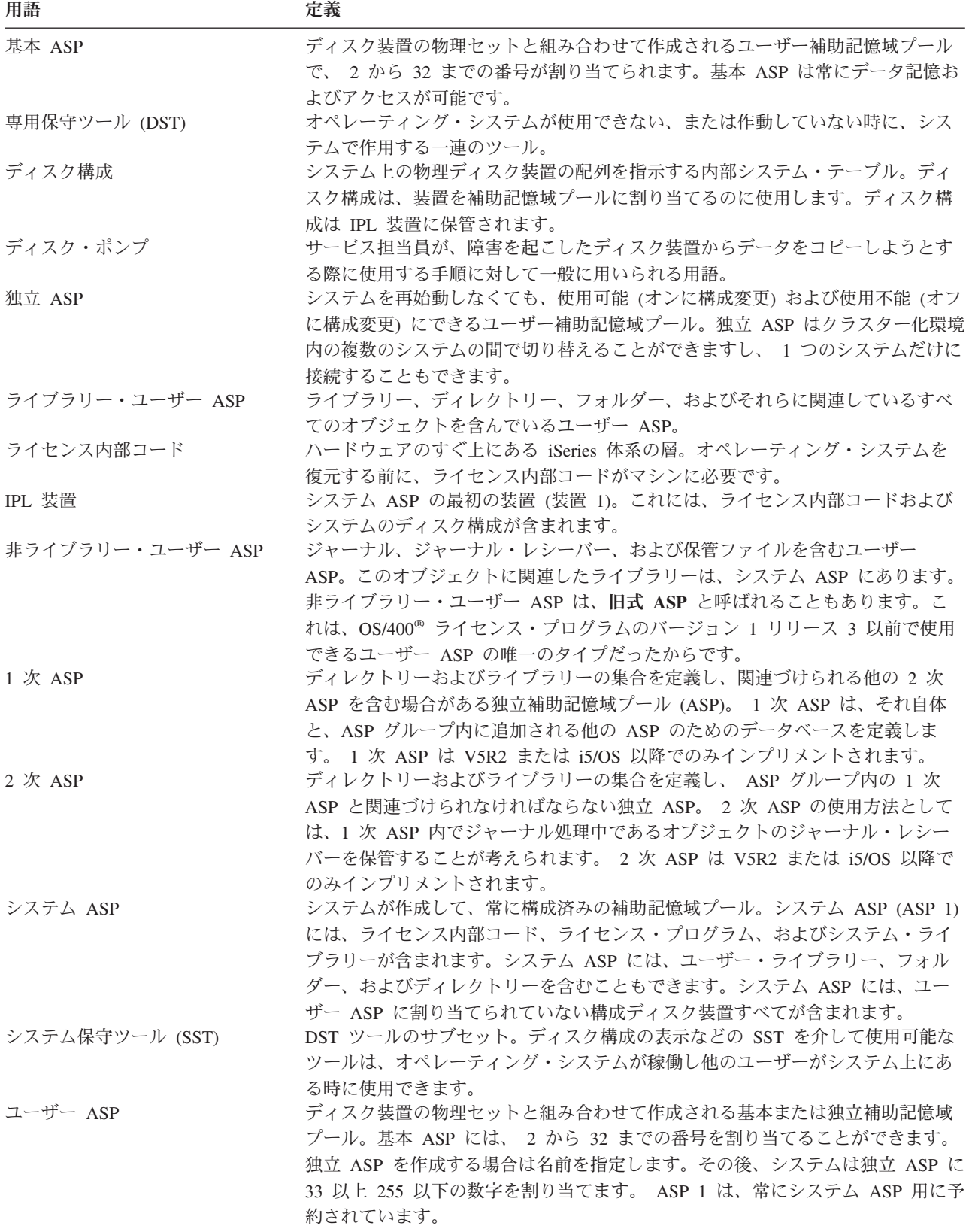

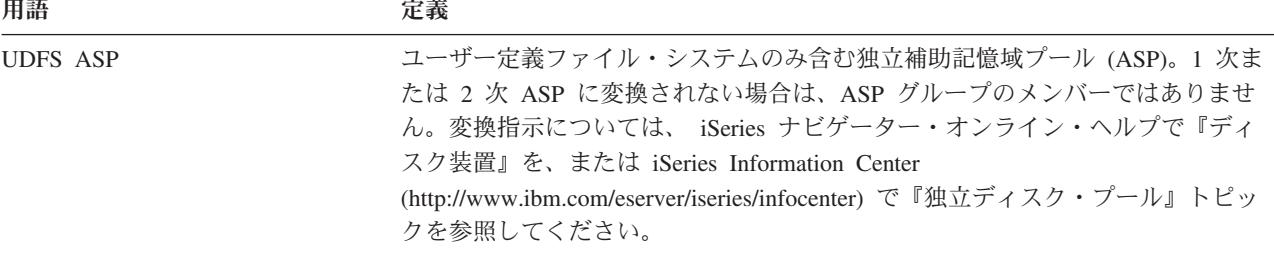

### 電源障害時の回復手順

停電のためにシステムが停止した場合には、システム再始動の際、特別な手順に従う必要があります。 177 ページの『第 6 [章 異常終了したシステムの開始』で](#page-194-0)は、この手順が説明されています。

頻繁に電源異常が発生する場合には、システム用の無停電電源装置の使用を考慮してください。

ワークステーションでの停電が原因でシステムが定期的にエラー回復を実行している場合、ワークステーシ ョンへの通信の消失に対処できるように、アプリケーションを修正する必要があります。 499 [ページの](#page-516-0) 『第 24 [章 バックアップおよび回復の技法とプログラミング例』で](#page-516-0)は、この方法が説明されています。

## システム障害の回復手順

システム障害とは、システムの異常終了を引き起こす問題であり、ハードウェア (ただし、 DASD を除く) またはオペレーティング・システム・ソフトウェアのどちらかに障害があります。サービス担当員が問題を 解決した後、以下の手順に従って異常終了したシステムを始動してください。 177 [ページの『第](#page-194-0) 6 章 異 [常終了したシステムの開始』で](#page-194-0)この手順を説明しています。

サービス担当員がディスク装置を置き換えた場合、 62 [ページの『ディスク障害またはディスク・エラーの](#page-79-0) [回復手順の選択』の](#page-79-0)情報を使用して、正しい回復手順を判別してください。

## プログラム障害またはオペレーター・エラーの回復手順

プログラムによるオブジェクトの更新が正しくないため、またはユーザーがオブジェクトを削除してしまっ たために、オブジェクトを回復する必要が生じることがあります。回復するオブジェクトの種類についての 詳細は、 231 ページの『第 9 [章 特定タイプの情報を復元する方法』の](#page-248-0)情報を参照してください。オブジ ェクトの中には、特別な考慮事項や特定の順序で復元する必要のあるものがあります。

システム上に存在しないオブジェクトを復元する場合、オブジェクトの私用認可はオブジェクトとともに復 元されません。以下のいずれかの操作が可能です。

- v 私用認可を手動で再構築する。この場合、「オブジェクト権限編集 (EDTOBJAUT)」画面を使用しま す。
- v 以下の手順を使用して私用認可を復元する。
	- 1. 最新の SAVSYS または SAVSECDTA テープからすべてのユーザー・プロファイルを復元する。 RSTUSRPRF と入力します。ユーザー・プロファイルを復元するには、制限状態であることが必要で す。
	- 2. 回復しなければならないオブジェクトを復元する。
	- 3. 権限の復元する。 RSTAUT と入力します。任意の時点でシステム上で実行できる RSTAUT コマンド は 1 つだけです。

# <span id="page-79-0"></span>ディスク障害またはディスク・エラーの回復手順の選択

### - 注意 -

DASD の問題を知らせる SRC コードが表示された場合には、サービス担当員が来る前に IPL を実 行しないでください。 IPL を実行してしまうと、サービス担当員は損傷したディスク装置からデータ を回復できなくなります。

このトピックでは、ディスク装置の障害または損傷のために回復処理を行う際に取る処置について説明して います。ディスク障害の回復のステップは、以下の条件によって異なります。

- v どの装置が障害を起こしたか。
- ディスク保護 (たとえば、装置パリティー保護またはミラー保護) が活動状態かどうか。
- ユーザー ASP が構成済みかどうか。
- 一部のディスク上のセクターが損傷したか、それとも全部か。ディスク装置を置き換えなければならな い場合、サービス担当員はディスク装置を置き換える際に、そこから情報をコピーしようとします。こ の手順をディスク・ポンプということがあります。

表 7 を使用して、システムで発生した障害に応じた、適切な回復手順を判別してください。図表で自分の 状況を探すには、データが(ディスク・ポンプの結果として)正常にコピーされたかどうかをサービス担当 員に問い合わせてください。

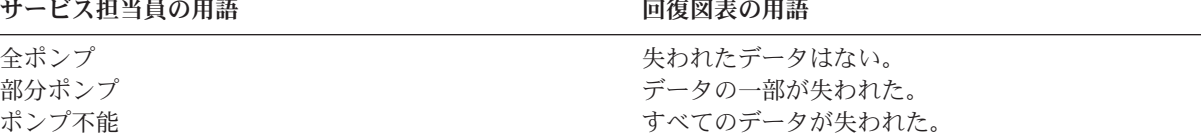

ディスクの交換を必要としないディスク・エラーの回復*:* ディスク装置のタイプによっては、自動的にエラ ーから回復するため、交換の必要がないものがあります。ただし場合によっては、ディスク装置がセクター の再割り当てをする前にセクターが損傷しており、なんらかのオブジェクトの損傷が生じていることがあり ます。オブジェクトの損傷が生じており、ディスク・セクターの再割り当てが行われたことを知らせるメッ セージが出された場合は、 表 7 の障害装置のデータ消失 欄の値である「一部」に相当すると見なされま す。

ディスク・エラーの回復時に、サービス担当員にディスク装置を交換してもらう必要のなかった場合には、 通常ではサービス担当員が行うタスクをユーザー自身が行うことが必要な場合があります。該当するチェッ クリストをコピーして、次のように印を付けてください。

- 1. 『新しいディスク装置を接続』してから、すぐにタスクを開始する。
- 2. チェックリストに『ディスク装置データの復元』と記されたタスクが含まれている場合は、そのタスク を省略する。

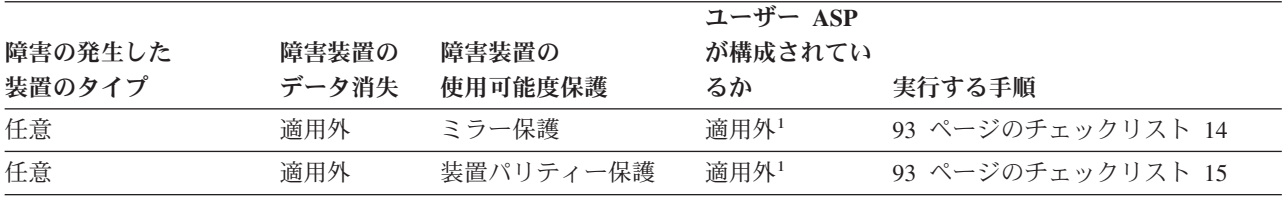

表 *7.* ディスク媒体障害の正しい回復手順の選択

表 *7.* ディスク媒体障害の正しい回復手順の選択 *(*続き*)*

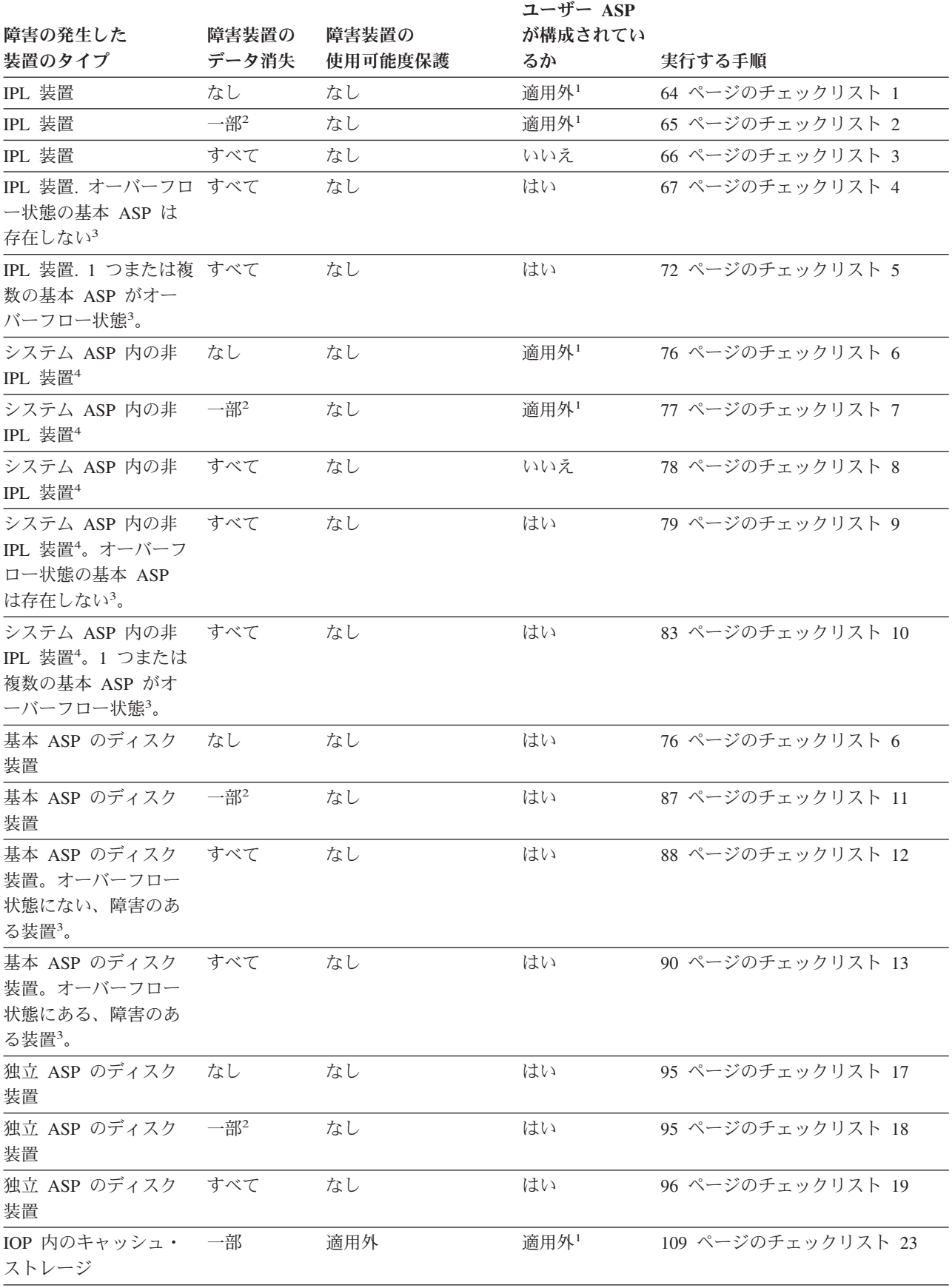

<span id="page-81-0"></span>表 *7.* ディスク媒体障害の正しい回復手順の選択 *(*続き*)*

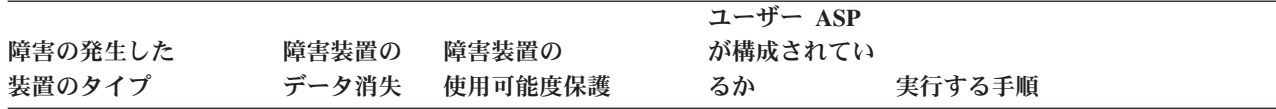

**<sup>1</sup>** ユーザー ASP の構成にかかわりなく、回復手順は同じです。

- **<sup>2</sup>** サービス担当員による障害ディスク装置からのデータの保管が部分的しか成功しなかった場合は、障害装置上 のデータは完全に消失した状態と見なす必要があります。
- **<sup>3</sup>** ステップ 4 (205 [ページ](#page-222-0)) では、ユーザー ASP がオーバーフロー状態かどうかを判別する方法が説明されてい ます。
- **<sup>4</sup>** システム ASP の装置に障害が起こり、装置の置換がすぐに行えない場合には、 [94](#page-111-0) ページのチェックリスト 16 にある手順を使用してください。この手順を使用すると、システムを操作に戻すことができます。ディス ク記憶域が減少し、システム ASP 内のすべてのデータを回復する必要があります。

## **IPL** ディスク装置の障害に対する処置 **-** チェックリスト **1**

このチェックリストを使用するのは、問題が次の状態である場合です。

障害が発生した装置

IPL 装置

- データの消失
	- なし
- ユーザー **ASP** が構成されていたか

適用外

回復を開始する前に、このチェックリストのコピーを作成してください。ユーザーおよびサービス技術員が 回復ステップを実行したら、該当する個所に書き込んでください。このチェックリストは、回復処置に関す る貴重な記録になります。これにより、回復後に発生する問題が診断しやすくなります。さらに、バックア ップ方法を検討する際にも役立ちます。

チェックリストのほとんどのステップでは、本書の他のトピックが参照されています。特定のステップの実 行方法についての詳細が必要な場合は、これらのトピックを参照してください。ステップの中には、状況に 当てはまらない場合に実行する必要がないもの (たとえば、変更オブジェクトの復元) もあります。

注**:** IPL 装置に障害が発生し、オペレーション・コンソール (LAN) が構成された配布媒体から回復する場 合、回復には別のタイプのオペレーション・コンソールを使用する必要がある場合があります。 iSeries Information Center (http://www.ibm.com/eserver/iseries/infocenter) で「**iSeries** への接続」**-->** 「接 続対象」 **-->** 「オペレーション・コンソール」 を参照してください。

| 作業                | 処置                                                                           | 参照個所                                                                   |
|-------------------|------------------------------------------------------------------------------|------------------------------------------------------------------------|
| サービス担当員により実行される処置 |                                                                              |                                                                        |
| タスク 1             | ディスク装置データを保管します。                                                             |                                                                        |
| タスク 2             | 新しいディスク装置を接続します。                                                             |                                                                        |
| タスク 3             | ライセンス内部コードを、オプション 4 (ラ<br>イセンス内部コードの導入とディスク装置デ<br>ータの復元) を使用してインストールしま<br>す。 | 131 ページの『ライセンス内部コード<br>のロードの準備』および 140 ページの<br>『ライセンス内部コードのロード方<br>法』。 |

表 *8.* ディスク障害のための回復チェックリスト *-* チェックリスト *1*

<span id="page-82-0"></span>表 *8.* ディスク障害のための回復チェックリスト *-* チェックリスト *1 (*続き*)*

| 作業             | 処置                                                                                 | 参照個所                |
|----------------|------------------------------------------------------------------------------------|---------------------|
| タスク 4          | ディスク装置のデータを復元します。                                                                  |                     |
| ユーザーにより実行される処置 |                                                                                    |                     |
| タスク 5          | この時点で IPL を実行しなければなりませ<br>ん。 システムの異常終了後にシステムを始動―始』、タスク 1 からタスク 4。<br>する手順に従ってください。 | 『第 6 章 異常終了したシステムの開 |

このチェックリストを使用するのは、問題が次の状態である場合です。

障害が発生した装置

IPL 装置

データの消失

一部

ユーザー **ASP** が構成されていたか

適用外

チェックリストのほとんどのステップでは、本書の他のトピックが参照されています。特定のステップの実 行方法についての詳細が必要な場合は、これらのトピックを参照してください。ステップの中には、状況に 当てはまらない場合に実行する必要がないもの (たとえば、変更オブジェクトの復元) もあります。

注**:** IPL 装置に障害が発生し、オペレーション・コンソール (LAN) が構成された配布媒体から回復する場 合、回復には別のタイプのオペレーション・コンソールを使用する必要がある場合があります。 iSeries Information Center (http://www.ibm.com/eserver/iseries/infocenter) で「**iSeries** への接続」**-->** 「接

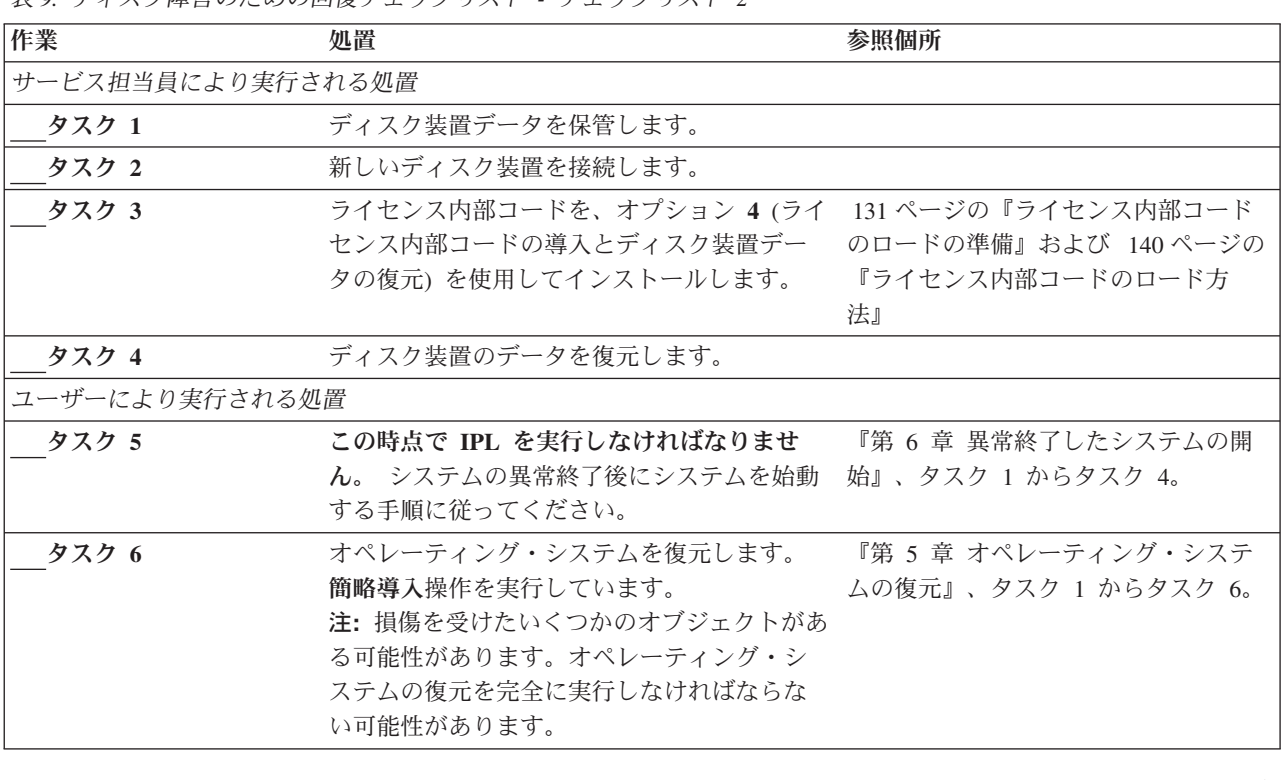

表 *9.* ディスク障害のための回復チェックリスト *-* チェックリスト *2*

続対象」 **-->** 「オペレーション・コンソール」 を参照してください。

<span id="page-83-0"></span>表 *9.* ディスク障害のための回復チェックリスト *-* チェックリスト *2 (*続き*)*

| 作業     | 処置                                                                                                    | 参照個所                                                 |
|--------|----------------------------------------------------------------------------------------------------|------------------------------------------------------|
| タスク 7  | オペレーティング・システムを配布テープを<br>使用して復元した場合、アクセス・パス回復<br>時間やシステム応答リストなどのシステム情<br>報が省略時の値にリセットされた可能性があ<br>ります。 これらの値を検査して、必要に応じ<br>て訂正してください。 | 231 ページの『システム情報の回復』                                  |
| タスク 8  | 記憶域を再利用します。                                                                                                    | 40 ページの『記憶域の再利用』                                     |
| タスク 9  | 損傷の大きさを判別します。損傷したオブジ<br>ェクトだけを回復するか、システム全体を復<br>元するかを決定します。このステップは省略<br>しないでください。                                                   | 184 ページの『タスク 4 - 損傷したオ<br>ブジェクトおよび読み取り不能セクタ<br>一の回復』 |
| タスク 10 | システム全体の復元操作を行うことを決定し<br>た場合は、111 ページの表 30 を使用して、ユ<br>ーザー情報を復元する正しい手順を判別して<br>ください。                                                  |                                                      |
| タスク 11 | - 損傷したオブジェクトだけを回復しようとす<br>る場合には、 184 ページの『タスク 4 - 損傷<br>したオブジェクトおよび読み取り不能セクタ<br>ーの回復』で説明されているタスクを実行し<br>てください。                      |                                                      |

このチェックリストを使用するのは、問題が次の状態である場合です。

#### 障害が発生した装置

IPL 装置

### データの消失

すべて

### ユーザー **ASP** が構成されていたか

いいえ

回復を開始する前に、このチェックリストのコピーを作成してください。ユーザーおよびサービス技術員が 回復ステップを実行したら、該当する個所に書き込んでください。このチェックリストは、回復処置に関す る貴重な記録になります。これにより、回復後に発生する問題が診断しやすくなります。さらに、バックア ップ方法を検討する際にも役立ちます。

チェックリストのほとんどのステップでは、本書の他のトピックが参照されています。特定のステップの実 行方法についての詳細が必要な場合は、これらのトピックを参照してください。ステップの中には、状況に 当てはまらない場合に実行する必要がないもの (たとえば、変更オブジェクトの復元) もあります。

注**:** IPL 装置に障害が発生し、オペレーション・コンソール (LAN) が構成された配布媒体から回復する場 合、回復には別のタイプのオペレーション・コンソールを使用する必要がある場合があります。 iSeries Information Center (http://www.ibm.com/eserver/iseries/infocenter) で「**iSeries** への接続」**-->** 「接 続対象」 **-->** 「オペレーション・コンソール」 を参照してください。

<span id="page-84-0"></span>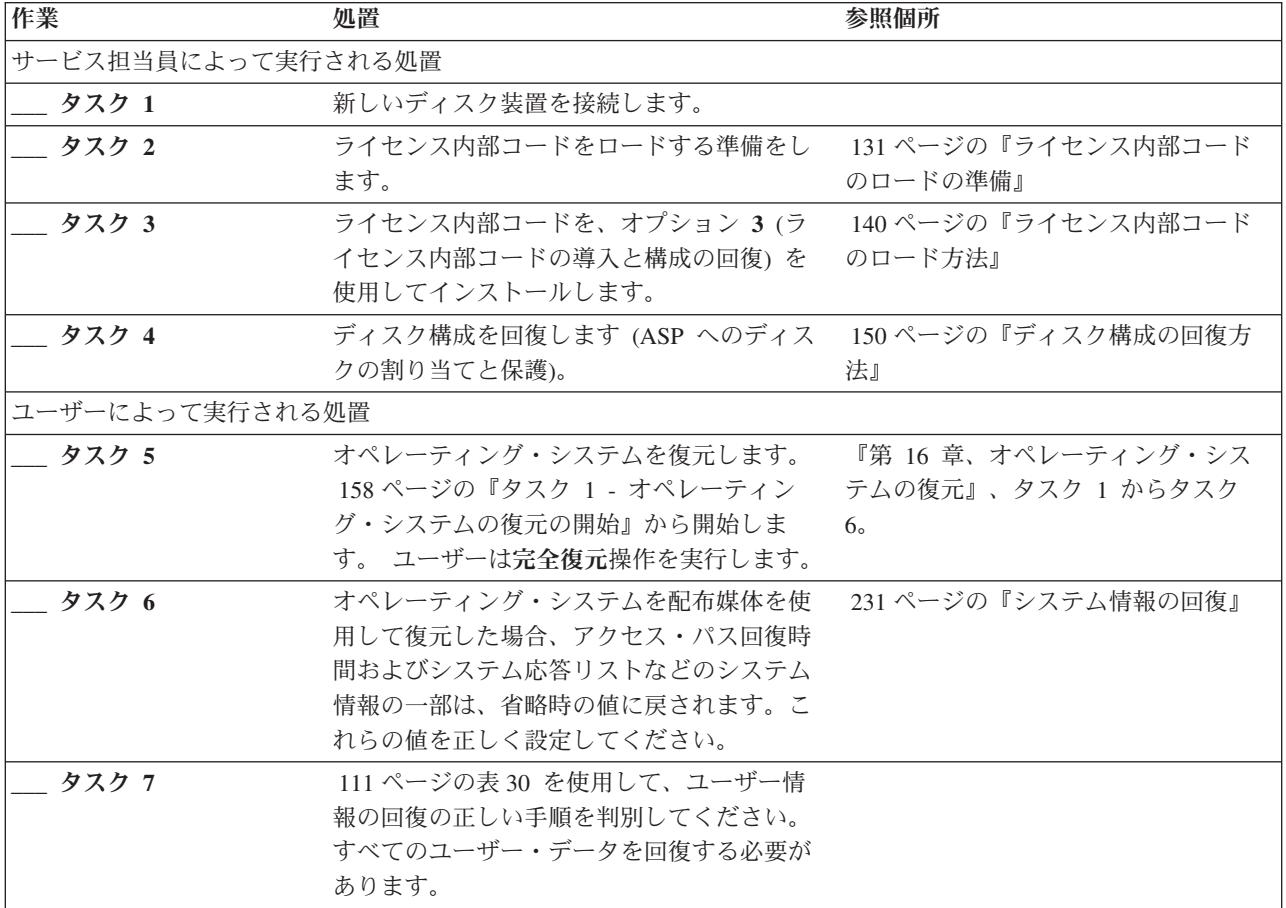

このチェックリストを使用するのは、問題が次の状態である場合です。

障害が発生した装置

IPL 装置

データの消失

すべて

- ユーザー **ASP** が構成されていたか はい
- 基本ユーザー **ASP** はオーバーフローしたか いいえ

### 注意**!**

ASP 内のディスク装置を置き換えた場合、システムは基本ユーザー ASP 内のオブジェクトに対して アドレッシングできなくなります。 DLO 以外のオブジェクトのオブジェクト所有権を回復するに は、すべての基本ユーザー ASP 内のすべてのオブジェクトに対し、所有権を手動で割り振る必要が あります。以下の条件が当てはまる場合は、状況を全回復として扱い、保管媒体からすべての情報を 復元することができます。

1. 基本ユーザー ASP に多数のオブジェクトがある

2. システムを完全にバックアップしてある

これを行う場合、 98 [ページの『完全なシステム消失後のシステム全体の回復](#page-115-0) - チェックリスト 20』 で説明されている手順に従って、システムを回復します。

回復を開始する前に、このチェックリストのコピーを作成してください。ユーザーおよびサービス担当員が 回復ステップを実行したら、該当する個所に書き込んでください。このチェックリストは、回復処置に関す る貴重な記録になります。これにより、回復後に発生する問題が診断しやすくなります。さらに、バックア ップ方法を検討する際にも役立ちます。

チェックリストのほとんどのステップでは、本書の他のトピックが参照されています。特定のステップの実 行方法についての詳細が必要な場合は、これらのトピックを参照してください。ステップの中には、状況に 当てはまらない場合に実行する必要がないもの (たとえば、変更オブジェクトの復元) もあります。

注**:** IPL 装置に障害が発生し、オペレーション・コンソール (LAN) が構成された配布媒体から回復する場 合、回復には別のタイプのオペレーション・コンソールを使用する必要がある場合があります。

iSeries Information Center (http://www.ibm.com/eserver/iseries/infocenter) で「**iSeries** への接続」**-->** 「接 続対象」 **-->** 「オペレーション・コンソール」 を参照してください。

| 作業                | 処置                                                                                               | 参照個所                                                    |
|-------------------|--------------------------------------------------------------------------------------------------|---------------------------------------------------------|
| サービス担当員により実行される処置 |                                                                                                  |                                                         |
| タスク 1             | 新しいディスク装置を接続します。                                                                                 |                                                         |
| タスク 2             | ライセンス内部コードをロードする準備をし<br>ます。                                                                      | 131 ページの『ライセンス内部コードの<br>ロードの準備』                         |
| タスク 3             | ライセンス内部コードを、オプション 3 (ラ<br>イセンス内部コードの導入と構成の回復)を<br>使用してインストールします。                                 | 140 ページの『ライセンス内部コードの<br>ロード方法』                          |
| タスク 4             | ディスク構成を回復します (ASP へのディス<br>クの割り当てと保護)。                                                           | 150 ページの『ディスク構成の回復方<br>法』                               |
| ユーザーにより実行される処置    |                                                                                                  |                                                         |
| タスク 5             | オペレーティング・システムを復元します。<br>158 ページの『タスク 1 - オペレーティン<br>グ・システムの復元の開始』から開始しま<br>す。 ユーザーは完全復元操作を実行します。 | 155 ページの『第 5 章 オペレーティン<br>グ・システムの復元』、タスク 1 から<br>タスク 6。 |

表 *10.* ディスク障害のための回復チェックリスト *-* チェックリスト *4*

表 *10.* ディスク障害のための回復チェックリスト *-* チェックリスト *4 (*続き*)*

| 作業     | 処置                                                                                                    | 参照個所                                                             |
|--------|----------------------------------------------------------------------------------------------------|------------------------------------------------------------------|
| タスク 6  | オペレーティング・システムを配布媒体を使<br>用して復元した場合、アクセス・パス回復時<br>間およびシステム応答リストなどのシステム<br>情報の一部は、省略時の値に戻されます。こ<br>れらの値を正しく設定してください。                                                             | 231 ページの『システム情報の回復』                                              |
| タスク7   | 必要に応じて、WRKSYSVAL コマンドを使<br>用して QALWOBJRST システム値を変更し<br>ます。以前の値をここに記入してください。                                                                                                   | 47 ページの『セキュリティー依存オブ<br>ジェクトの復元の制御』                               |
| タスク 8  | 必要に応じて、WRKSYSVAL コマンドを使<br>用して QVFYOBJRST システム値を変更しま ジェクトの復元の制御』<br>す。以前の値をここに記入してください。                                                                                       | 47 ページの『セキュリティー依存オブ                                              |
| タスク 9  | 必要に応じて、ジョブ・ログが満杯のときに<br>それを折り返すかどうかを制御するシステム<br>値を変更します。システム値処理コマンドを<br>使用して WRKSYSVAL QJOBMSGQFL と入<br>力します。現在の値をここに記入してくださ<br>い。____________ その後、その値を<br>*PRTWRAP に変更します。   | iSeries Information Center の『システム<br>管理』トピックの『システム値』サブト<br>ピック   |
| タスク 10 | システム値の変更後、コマンド SIGNOFF<br>*LIST を使ってサインオフします。その後、<br>新しく作成したパスワードを使って、新しい<br>値が有効になるように QSECOFR としてサイ<br>ンオンし直します。                                                            | 193 ページの『ユーザー補助記憶域プー<br>ルの内容の説明』                                 |
| タスク 11 | 障害が発生する前のユーザー ASP を、でき<br>るだけ詳しく記述または図示してください。                                                                                                    | 193 ページの『ユーザー補助記憶域プー<br>ルの内容の説明』                                 |
| タスク 12 | ユーザー・プロファイル、構成、システム<br>ASP 内のライブラリー、および基本ユーザー<br>ASP の内容を回復します。今回ライブラリー ク 1 からタスク 11。<br>すべての復元を選択しない場合、復元中のラ<br>イブラリーと一緒に、必ず QGPL ライブラ<br>リーおよび QUSRSYS ライブラリーを復元し<br>てください。 | 194 ページの『システム ASP 回復後の<br>基本ユーザー ASP の回復方法』、タス                   |
| タスク 13 | 文書ライブラリー・オブジェクトを復元しま<br>す。                                                                                                    | 280 ページの『文書およびフォルダーの<br>復元』                                      |
| タスク 14 | 最後に行ったディレクトリーの完全保管を復<br>元します。1                                                                                                    | 284 ページの『ディレクトリー内のオブ<br>ジェクトの復元』                                 |
| タスク 15 | 正しく復元されないユーザー ASP の中にユ<br>ーザー定義のファイル・システムがある場<br>合、追加の回復ステップを実行することが必<br>要になる場合があります。                                                                                         | 199 ページの『タスク 7 - ユーザー定<br>義ファイル・システムのユーザー補助記<br>憶域プールへの復元』       |
| タスク 16 | 変更オブジェクトを復元し、ジャーナル変更<br>を適用します。                                                                                                    | 『第 10 章 変更されたオブジェクトの<br>復元およびジャーナル処理された変更の<br>適用』、タスク 1 からタスク 7。 |

表 *10.* ディスク障害のための回復チェックリスト *-* チェックリスト *4 (*続き*)*

| 作業           | 処置                                                                                                    | 参照個所                                                                   |
|--------------|----------------------------------------------------------------------------------------------------|------------------------------------------------------------------------|
| タスク 17<br>J. | UPDPTFINF と入力して、ライブラリー<br>QGPL 内のすべての PTF 保管ファイル用の<br>プログラム一時修正情報を更新します。                                                                                                    | 『第 10 章 変更されたオブジェクトの<br>復元およびジャーナル処理された変更の<br>適用』                      |
| タスク 18<br>J. | システム情報保管 (SAVSYSINF) が使用され<br>ている場合は、システム情報復元<br>(RSTSYSINF) コマンドを実行してください。<br>システム情報復元 (RSTSYSINF) コマンド<br>は、システム情報保管 (SAVSYSINF) コマン<br>ドで保管されたシステム・データおよびオブ<br>ジェクトのサブセットを復元します。 | 298 ページの『システム情報の復元』                                                    |
| タスク 19       | 権限を復元します。 RSTAUT と入力してくだ<br>さい。                                                                                                    | 237 ページの『オブジェクト権限の復<br>元』                                              |
| タスク 20       | 最後に行った SAVSYS 操作以降に適用され<br>た PTF を再度適用します。                                                                                                    | 297 ページの『プログラム一時修正を復<br>元する方法』                                         |
| タスク 21       | iSeries Windows server を使用しており、統合<br>xSeries サーバー (NWSD) をオフに構成変更<br>して保管した場合、 iSeries Windows server<br>の回復を完了します。                                                                 | 287 ページの『IBM iSeries Integration<br>for WindowsServer プロダクトの回復の<br>完了』 |
| タスク 22       | Linux を実行しており、 Linux のネットワー 288ページの『区画内での Linux また<br>ク・サーバー記述 (NWSD) をオフに構成変<br>更して Linux を保管した場合、Linux の回復<br>を完了します。                                                             | は AIX の回復』                                                             |
| タスク 23       | 必要に応じて、WRKSYSVAL コマンドを使<br>用して QALWOBJRST システム値を元の値<br>に戻します。                                                                                                    | 47 ページの『セキュリティー依存オブ<br>ジェクトの復元の制御』                                     |
| タスク 24       | 必要に応じて、WRKSYSVAL コマンドを使<br>用して QVFYOBJRST システム値を元の値に<br>戻します。                                                                                                    | 47 ページの『セキュリティー依存オブ<br>ジェクトの復元の制御』                                     |
| タスク 25       | 必要に応じて、WRKSYSVAL コマンドを使<br>用して QJOBMSGQFL システム値を元の値<br>に戻します。                                                                                                    | iSeries Information Center の『システム<br>管理』トピックの『システム値』サブト<br>ピック         |

表 *10.* ディスク障害のための回復チェックリスト *-* チェックリスト *4 (*続き*)*

 $\|$ 

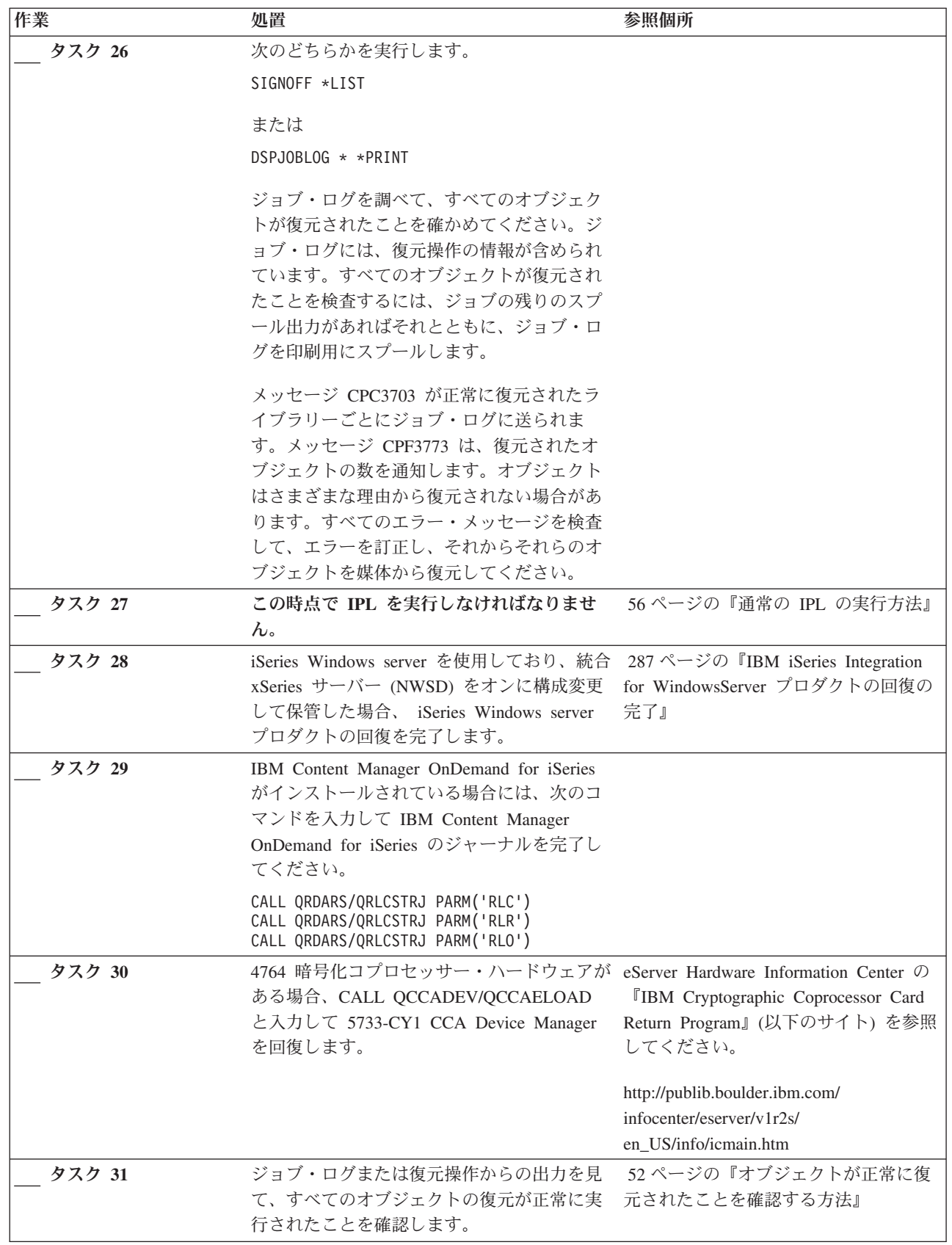

<span id="page-89-0"></span>表 *10.* ディスク障害のための回復チェックリスト *-* チェックリスト *4 (*続き*)*

| 作業 | 処置                                                                                | 参昭個所                                                                                                    |
|----|-----------------------------------------------------------------------------------|----------------------------------------------------------------------------------------------------|
|    | 以下のいずれかのメッセージが出されることがあります。                                                        |                                                                                                    |
|    | CPD377A: Object not restored, /ONTC.<br>CPD377A: Object not restored, / ONetWare. |                                                                                                    |
|    | めのステップについて説明します。                                                                  | これらのオブジェクトは、それらのファイル・システムが IPL 時にマウントされるまでは復元できません。<br>上記のメッセージは無視することができます。さらに別の回復作業で、これらのオブジェクトを復元するた<br>注: i5/OS Novell NetWare 拡張導入機能ソフトウェアはリモート・サーバー上に常駐するので、サーバーの<br>回復時に Netware データを復元する必要はありません。以前は i5/OS Novell NetWare 拡張導入機能プロダ |
|    | を復元する必要がありました。                                                                    | クトは Integrated xSeries® Server 上で稼働しており、サーバーを完全に復元する場合に Novell プロダクト                                                                                                    |

このチェックリストを使用するのは、問題が次の状態である場合です。

### 障害が発生した装置

IPL 装置

データの消失

すべて

ユーザー **ASP** が構成されていたか

はい

基本ユーザー **ASP** はオーバーフローしたか

はい

注意**!**

ASP 内のディスク装置を置き換えた場合、システムは基本ユーザー ASP 内のオブジェクトに対して アドレッシングできなくなります。 DLO 以外のオブジェクトのオブジェクト所有権を回復するに は、すべての基本ユーザー ASP 内のすべてのオブジェクトに対し、所有権を手動で割り振る必要が あります。以下の条件が当てはまる場合は、状況を全回復として扱い、保管媒体からすべての情報を 復元することができます。

- 1. ユーザー ASP に多数のオブジェクトがある
- 2. システムを完全にバックアップしてある

これを行う場合、 98 [ページの『完全なシステム消失後のシステム全体の回復](#page-115-0) - チェックリスト 20』 で説明されている手順に従って、システムを回復します。

注**:** IPL 装置に障害が発生し、オペレーション・コンソール (LAN) が構成された配布媒体から回復す る場合、回復には別のタイプのオペレーション・コンソールを使用する必要がある場合がありま す。 iSeries Information Center (http://www.ibm.com/eserver/iseries/infocenter) の「**iSeries** への接 続」→「オペレーション・コンソール」を参照してください。

表 *11.* ディスク障害のための回復チェックリスト *-* チェックリスト *5*

| 作業                | 処置                                                                                                    | 参照個所                                                           |
|-------------------|----------------------------------------------------------------------------------------------------|----------------------------------------------------------------|
| サービス担当員により実行される処置 |                                                                                                    |                                                                |
| タスク 1             | 新しいディスク装置を接続します。                                                                                                    |                                                                |
| タスク 2             | ライセンス内部コードをロードする準備をし<br>ます。                                                                                                    | 131 ページの『ライセンス内部コード<br>のロードの準備』                                |
| タスク 3             | ライセンス内部コードを、オプション 3(ラ<br>イセンス内部コードの導入と構成の回復)を<br>使用してインストールします。                                                                                                    | 140 ページの『ライセンス内部コード<br>のロード方法』                                 |
| タスク 4             | ディスク構成を回復します (ASP へのディス<br>クの割り当てと保護)。                                                                                                    | 150ページの『ディスク構成の回復方<br>法』                                       |
| ユーザーにより実行される処置    |                                                                                                    |                                                                |
| タスク 5             | オペレーティング・システムを復元します。<br>158 ページの『タスク 1 - オペレーティン<br>グ・システムの復元の開始』から開始しま<br>す。 ユーザーは完全復元操作を実行します。                                                                              | 155 ページの『第5章オペレーティ<br>ング・システムの復元』、タスク 1 か<br>らタスク 6。           |
| タスク 6             | オペレーティング・システムを配布媒体を使<br>用して復元した場合、アクセス・パス回復時<br>間およびシステム応答リストなどのシステム<br>情報の一部は、省略時の値にリセットされた<br>可能性があります。これらの値を検査して、<br>必要に応じて訂正してください。                                       | 231 ページの『システム情報の回復』                                            |
| タスク 7             | 必要に応じて、QALWOBJRST システム値を<br>変更します。以前の値をここに記入してくだ<br>さい。                                                                                                    | 47 ページの『セキュリティー依存オブ<br>ジェクトの復元の制御』                             |
| タスク 8             | 必要に応じて、QVFYOBJRST システム値を<br>変更します。以前の値をここに記入してくだ<br>さい。                                                                                                    | 47 ページの『セキュリティー依存オブ<br>ジェクトの復元の制御』                             |
| タスク 9             | 必要に応じて、ジョブ・ログが満杯のときに<br>それを折り返すかどうかを制御するシステム<br>値を変更します。システム値処理コマンドを<br>使用して WRKSYSVAL QJOBMSGQFL と入<br>力します。現在の値をここに記入してくださ<br>い。______________ その後、その値を<br>*PRTWRAP に変更します。 | iSeries Information Center の『システム<br>管理』トピックの『システム値』サブ<br>トピック |
| タスク 10            | システム値の変更後、コマンド SIGNOFF<br>*LIST を使ってサインオフします。その後、<br>新しく作成したパスワードを使って、新しい<br>値が有効になるように QSECOFR としてサイ<br>ンオンし直します。                                                            | 193 ページの『ユーザー補助記憶域プ<br>ールの内容の説明』                               |
| タスク 11            | 障害が発生する前のユーザー ASP を、でき<br>るだけ詳しく記述または図示してください。                                                                                                    | 193 ページの『ユーザー補助記憶域プ<br>ールの内容の説明』                               |

表 *11.* ディスク障害のための回復チェックリスト *-* チェックリスト *5 (*続き*)*

| 作業     | 処置                                                                                                    | 参照個所                                                                   |
|--------|----------------------------------------------------------------------------------------------------|------------------------------------------------------------------------|
| タスク 12 | ユーザー・プロファイル、構成、システム<br>ASP 内のライブラリー、およびオーバーフロ<br>ー状態でないユーザー ASP の内容を回復し<br>ます。今回ライブラリーすべての復元を選択<br>しない場合、復元中のライブラリーと一緒<br>に、必ず QGPL ライブラリーおよび<br>QUSRSYS ライブラリーを復元してくださ<br>$\mathcal{V}^{\mathcal{I}^{\circ}}$ | 194 ページの『システム ASP 回復後<br>の基本ユーザー ASP の回復方法』、<br>タスク 1 からタスク 11。        |
| タスク 13 | オーバーフローしたユーザー ASP 内のオブ<br>ジェクトを回復します。                                                                                                    | 208ページの『損傷した基本補助記憶<br>域プールの回復方法』、タスク 1 から<br>タスク 9。                    |
| タスク 14 | 文書ライブラリー・オブジェクトをシステム<br>ASP および DLO をもつオーバーフローした<br>任意のユーザー ASP に復元します。                                                                                                    | 280 ページの『文書およびフォルダー<br>の復元』                                            |
| タスク 15 | 最後に行ったディレクトリーの完全保管を復<br>元します。1                                                                                                    | 284 ページの『ディレクトリー内のオ<br>ブジェクトの復元』                                       |
| タスク 16 | 正しく復元されないユーザー ASP の中にユ<br>ーザー定義のファイル・システムがある場<br>合、追加の回復ステップを実行することが必<br>要になる場合があります。                                                                                                    | 199 ページの『タスク 7 - ユーザー定<br>義ファイル・システムのユーザー補助<br>記憶域プールへの復元』             |
| タスク 17 | 変更オブジェクトを復元し、ジャーナル変更<br>を適用します。                                                                                                    | 299 ページの『第 10 章 変更されたオ<br>ブジェクトの復元およびジャーナル処<br>理された変更の適用』              |
| タスク 18 | UPDPTFINF と入力して、ライブラリー<br>QGPL 内のすべての PTF 保管ファイル用の<br>プログラム一時修正情報を更新します。                                                                                                    | 『第 10 章 変更されたオブジェクトの<br>復元およびジャーナル処理された変更<br>の適用』                      |
| タスク 19 | システム情報保管 (SAVSYSINF) が使用され<br>ている場合は、システム情報復元<br>(RSTSYSINF) コマンドを実行してください。<br>システム情報復元 (RSTSYSINF) コマンド<br>は、システム情報保管 (SAVSYSINF) コマン<br>ドで保管されたシステム・データおよびオブ<br>ジェクトのサブセットを復元します。                            | 298 ページの『システム情報の復元』                                                    |
| タスク 20 | 権限を復元します。 RSTAUT と入力してくだ<br>さい。                                                                                                    | 237 ページの『オブジェクト権限の復<br>元』                                              |
| タスク 21 | 最後に行った SAVSYS 操作以降に適用され<br>た PTF を再度適用します。                                                                                                    | 297 ページの『プログラム一時修正を<br>復元する方法』                                         |
| タスク 22 | iSeries Windows server を使用しており、統合<br>xSeries サーバー (NWSD) をオフに構成変更<br>して保管した場合、 iSeries Windows server<br>の回復を完了します。                                                                                            | 287 ページの『IBM iSeries Integration<br>for WindowsServer プロダクトの回復の<br>完了』 |
| タスク 23 | Linux を実行しており、 Linux のネットワー<br>ク・サーバー記述 (NWSD) をオフに構成変更<br>して Linux を保管した場合、Linux の回復を<br>完了します。                                                                                                    | 288 ページの『区画内での Linux また<br>は AIX の回復』                                  |

 $\|$ 

 $\|$ 

表 *11.* ディスク障害のための回復チェックリスト *-* チェックリスト *5 (*続き*)*

| 作業            | 処置                                                                                                    | 参照個所                                      |
|---------------|----------------------------------------------------------------------------------------------------|-------------------------------------------|
| <b>タスク 24</b> | 必要に応じて、WRKSYSVAL コマンドを使<br>用して QALWOBJRST システム値を元の値に ジェクトの復元の制御』<br>戻します。                                                                                                    | 47 ページの『セキュリティー依存オブ                       |
| タスク 25        | 必要に応じて、WRKSYSVAL コマンドを使<br>用して QVFYOBJRST システム値を元の値に<br>戻します。                                                                                                    | 47 ページの『セキュリティー依存オブ<br>ジェクトの復元の制御』        |
| タスク 26        | 必要に応じて、WRKSYSVAL コマンドを使<br>用して QJOBMSGQFL システム値を元の値に 管理』トピックの『システム値』サブ<br>戻します。                                                                                                    | iSeries Information Center の『システム<br>トピック |
| タスク 27        | 次のどちらかを実行します。                                                                                                    |                                           |
|               | SIGNOFF *LIST                                                                                                    |                                           |
|               | または                                                                                                    |                                           |
|               | DSPJOBLOG * * PRINT                                                                                                    |                                           |
|               | ジョブ・ログを調べて、すべてのオブジェク<br>トが復元されたことを確かめてください。ジ<br>ョブ・ログには、復元操作の情報が含められ<br>ています。すべてのオブジェクトが復元され<br>たことを検査するには、ジョブの残りのスプ<br>ール出力があればそれとともに、ジョブ・ロ<br>グを印刷用にスプールします。                                                                                            |                                           |
|               | メッセージ CPC3703 が正常に復元されたラ<br>イブラリーごとにジョブ・ログに送られま<br>す。メッセージ CPF3773 は、復元されたオ<br>ブジェクトの数を通知します。オブジェクト<br>はさまざまな理由から復元されない場合があ<br>ります。すべてのエラー・メッセージを検査<br>して、エラーを訂正し、それからそれらのオ<br>ブジェクトを媒体から復元してください。                                                        |                                           |
| タスク 28        | この時点で通常の IPL を実行しなければなり 56ページの『通常の IPL の実行方                                                                                                    |                                           |
| タスク 29        | ません。<br>iSeries Windows server を使用しており、統合                                                                                                    | 法』<br>287 ページの『IBM iSeries Integration    |
|               | xSeries サーバー (NWSD) をオンに構成変更<br>して保管した場合、 iSeries Windows server<br>プロダクトの回復を完了します。                                                                                                    | for WindowsServer プロダクトの回復の<br>完了』        |
| タスク 30        | IBM Content Manager OnDemand for iSeries<br>がインストールされている場合には、次のコ<br>マンドを入力して IBM Content Manager<br>OnDemand for iSeries のジャーナルを完了し<br>てください。<br>CALL QRDARS/QRLCSTRJ PARM('RLC')<br>CALL QRDARS/QRLCSTRJ PARM('RLR')<br>CALL QRDARS/QRLCSTRJ PARM('RLO') |                                           |

<span id="page-93-0"></span>表 *11.* ディスク障害のための回復チェックリスト *-* チェックリスト *5 (*続き*)*

| 作業 |                                      | 処置                                                                                                    | 参照個所                                                                                                    |
|----|--------------------------------------|----------------------------------------------------------------------------------------------------|----------------------------------------------------------------------------------------------------|
|    | タスク 31                               | 4764 暗号化コプロセッサー・ハードウェアが<br>ある場合、CALL QCCADEV/QCCAELOAD<br>と入力して 5733-CY1 CCA Device Manager<br>を回復します。                                                                                                    | eServer Hardware Information Center の<br><b>TIBM</b> Cryptographic Coprocessor Card<br>Return Program』(以下のサイト)を参<br>照してください。 |
|    |                                      |                                                                                                    | http://publib.boulder.ibm.com/                                                                                               |
|    |                                      |                                                                                                    | infocenter/eserver/v1r2s/<br>en_US/info/icmain.htm                                                                           |
|    | タスク 32                               | ジョブ・ログまたは復元操作からの出力を見<br>て、すべてのオブジェクトの復元が正常に実<br>行されたことを確認します。                                                                                                    | 52 ページの『オブジェクトが正常に復<br>元されたことを確認する方法』                                                                                        |
| 1  |                                      | 以下のいずれかのメッセージが出されることがあります。                                                                                                    |                                                                                                    |
|    | CPD377A: Object not restored, /QNTC. | CPD377A: Object not restored, /QNetWare.                                                                                                    |                                                                                                    |
|    | トを復元する必要がありました。                      | これらのオブジェクトは、それらのファイル・システムが IPL 時にマウントされるまでは復元できません。<br>さらに別の回復作業で、これらのオブジェクトを復元するためのステップについて説明します。<br>注: 注: i5/OS Novell NetWare 拡張導入機能ソフトウェアはリモート・サーバー上に常駐するので、サーバ<br>ーの回復時に Netware データを復元する必要はありません。以前は i5/OS Novell NetWare 拡張導入機能プ<br>ロダクトは Integrated xSeries Server 上で稼働しており、サーバーを完全に復元する場合に Novell プロダク |                                                                                                    |

# **IPL** 装置でないディスク装置の障害に対する処置または基本ユーザー **ASP** 内のディスク装置の障害に対する処置 **-** チェックリスト **6**

このチェックリストを使用するのは、問題が次の状態である場合です。

障害が発生した装置

システム ASP 内の非 IPL 装置、または基本ユーザー ASP 内のディスク装置

データの消失 なし

|

#### ユーザー **ASP** が構成されていたか

適用外

回復を開始する前に、このチェックリストのコピーを作成してください。ユーザーおよびサービス技術員が 回復ステップを実行したら、該当する個所に書き込んでください。このチェックリストは、回復処置に関す る貴重な記録になります。これにより、回復後に発生する問題が診断しやすくなります。さらに、バックア ップ方法を検討する際にも役立ちます。

表 *12.* ディスク障害のための回復チェックリスト *-* チェックリスト *6*

| 作業                       | 処置 | 参照個所 |
|--------------------------|----|------|
| サービス担当員により実行される処置        |    |      |
| ディスク装置データを保管します。<br>タスカー |    |      |

<span id="page-94-0"></span>表 *12.* ディスク障害のための回復チェックリスト *-* チェックリスト *6 (*続き*)*

| 作業             | 処置                      | 参照個所                |
|----------------|-------------------------|---------------------|
| タスク 2          | 新しいディスク装置を接続します。        |                     |
| タスク 3          | データを、新しいディスク装置に復元しま     |                     |
|                | す。                      |                     |
| ユーザーにより実行される処置 |                         |                     |
| タスク 4          | IPL を実行します。 システムの異常終了後に | 『第 6 章 異常終了したシステムの開 |
|                | システムを始動する手順に従ってください。    | 始』、タスク 1 からタスク 4。   |

このチェックリストを使用するのは、問題が次の状態である場合です。

#### 障害が発生した装置

システム ASP 内の非 IPL 装置

データの消失

一部

ユーザー **ASP** が構成されていたか

適用外

回復を開始する前に、このチェックリストのコピーを作成してください。ユーザーおよびサービス技術員が 回復ステップを実行したら、該当する個所に書き込んでください。このチェックリストは、回復処置に関す る貴重な記録になります。これにより、回復後に発生する問題が診断しやすくなります。さらに、バックア ップ方法を検討する際にも役立ちます。

| 作業                | 処置                                                                                                    | 参照個所                                        |
|-------------------|----------------------------------------------------------------------------------------------------|---------------------------------------------|
| サービス担当員により実行される処置 |                                                                                                    |                                             |
| タスク 1             | ディスク装置データを保管します。                                                                                                    |                                             |
| タスク 2             | 新しいディスク装置を接続します。                                                                                                    |                                             |
| タスク 3             | ディスク装置のデータを復元します。                                                                                                    |                                             |
| ユーザーにより実行される処置    |                                                                                                    |                                             |
| タスク 4             | オペレーティング・システムを復元します。<br>158 ページの『タスク 1 - オペレーティン<br>グ・システムの復元の開始』から開始しま<br>す。完全復元操作を実行します。                                              | 『第 5 章 オペレーティング・システム<br>の復元』、タスク 1 からタスク 6。 |
| タスク 5             | オペレーティング・システムを配布媒体を使<br>用して復元した場合、アクセス・パス回復時<br>間およびシステム応答リストなどのシステム<br>情報の一部は、省略時の値にリセットされた<br>可能性があります。これらの値を検査して、<br>必要に応じて訂正してください。 | 231 ページの『システム情報の回復』                         |
| タスク 6             | 記憶域を再利用します。                                                                                                    | 40 ページの『記憶域の再利用』                            |

表 *13.* ディスク障害のための回復チェックリスト *-* チェックリスト *7*

<span id="page-95-0"></span>表 *13.* ディスク障害のための回復チェックリスト *-* チェックリスト *7 (*続き*)*

| 作業    | 処置                                                                                                    | 参照個所                                                 |
|-------|----------------------------------------------------------------------------------------------------|------------------------------------------------------|
| タスク 7 | <b>損傷の大きさを判別します。損傷したオブジ</b><br>ェクトだけを回復するか、システム全体を復<br>元するかを決定します。このステップは省略<br>しないでください。                 | 184 ページの『タスク 4 - 損傷したオ<br>ブジェクトおよび読み取り不能セクター<br>の回復』 |
| タスク 8 | 完全な復元操作を行う場合には、 111 ページ<br>の表 30 を使用して、ユーザー情報の回復の<br>ための正しい手順を判別してください。                                  |                                                      |
| タスク 9 | 損傷したオブジェクトだけを回復する場合に<br>は、 184 ページの『タスク 4 - 損傷したオ<br>ブジェクトおよび読み取り不能セクターの回<br>復』で説明されているタスクを実行してくだ<br>さい。 |                                                      |

このチェックリストを使用するのは、問題が次の状態である場合です。

### 障害が発生した装置

システム ASP 内の非 IPL 装置

データの消失

すべて

ユーザー **ASP** が構成されていたか

いいえ

表 *14.* ディスク障害のための回復チェックリスト *-* チェックリスト *8*

| 作業                | 処置                                                                                             | 参照個所                                                                   |
|-------------------|------------------------------------------------------------------------------------------------|------------------------------------------------------------------------|
| サービス担当員により実行される処置 |                                                                                                |                                                                        |
| タスク 1             | 新しいディスク装置を接続します。                                                                               |                                                                        |
| タスク 2             | ASP データを削除します。                                                                                 |                                                                        |
| タスク 3             | オプション 1 (ライセンス内部コードの復元)<br>を使用してライセンス内部コードを復元しま<br>す。ユーザー ASP が構成されている場合、<br>それらはそのまま残ります。     | 131 ページの『ライセンス内部コード<br>のロードの準備』および 140 ページの<br>『ライセンス内部コードのロード方<br>法』。 |
| ユーザーにより実行される処置    |                                                                                                |                                                                        |
| タスク 4             | オペレーティング・システムを復元します。<br>158 ページの『タスク 1-オペレーティン<br>グ・システムの復元の開始』から開始しま<br>す。 ユーザーは完全復元操作を実行します。 | 『第 5 章 オペレーティング・システ<br>ムの復元』、タスク 1 からタスク 6。                            |

<span id="page-96-0"></span>表 *14.* ディスク障害のための回復チェックリスト *-* チェックリスト *8 (*続き*)*

| 作業    | 処置                                                                                                    | 参照個所                |
|-------|----------------------------------------------------------------------------------------------------|---------------------|
| タスク 5 | オペレーティング・システムを配布媒体を使<br>用して復元した場合、アクセス・パス回復時<br>間およびシステム応答リストなどのシステム<br>情報の一部は、省略時の値にリセットされた<br>可能性があります。これらの値を検査して、<br>必要に応じて訂正してください。 | 231 ページの『システム情報の回復』 |
| タスク 6 | 記憶域を再利用します。                                                                                                    | 40 ページの『記憶域の再利用』    |
| タスク 7 | 111 ページの表 30 を使用して、ユーザー情<br>報の回復の正しい手順を判別してください。                                                                                        |                     |

このチェックリストを使用するのは、問題が次の状態である場合です。

### 障害が発生した装置

システム ASP 内の非 IPL 装置

データの消失

すべて

ユーザー **ASP** が構成されていたか

はい

ユーザー **ASP** はオーバーフローしているか

いいえ

注意**!**

ASP 内のディスク装置を置き換えた場合、システムはユーザー ASP 内のオブジェクトに対してアド レッシングできなくなります。 DLO 以外のオブジェクトのオブジェクト所有権を回復するには、す べてのユーザー ASP 内のすべてのオブジェクトに対し、所有権を手動で割り振る必要があります。 以下の条件が当てはまる場合は、状況を全回復として扱い、保管媒体からすべての情報を復元するこ とができます。

- 1. ユーザー ASP に多数のオブジェクトがある
- 2. システムを完全にバックアップしてある

これを行う場合、 98 [ページの『完全なシステム消失後のシステム全体の回復](#page-115-0) - チェックリスト 20』 で説明されている手順に従って、システムを回復します。

表 *15.* ディスク障害のための回復チェックリスト *-* チェックリスト *9*

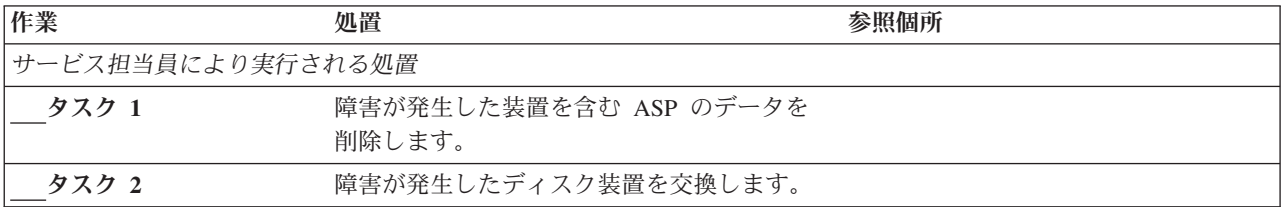

表 *15.* ディスク障害のための回復チェックリスト *-* チェックリスト *9 (*続き*)*

| 作業             | 処置                                                                                                    | 参照個所                                                                   |
|----------------|----------------------------------------------------------------------------------------------------|------------------------------------------------------------------------|
| タスク 3          | 代わりのディスク装置を正しい ASP に追加<br>することにより、そのディスク装置の構成を<br>行います。                                                                                                    |                                                                        |
| タスク 4          | オプション 1 (ライセンス内部コードの復元)<br>を使用してライセンス内部コードを復元しま<br>す。ユーザー ASP が構成されている場合、<br>それらはそのまま残ります。                                                                                     | 131 ページの『ライセンス内部コード<br>のロードの準備』および 140 ページの<br>『ライセンス内部コードのロード方<br>法』。 |
| ユーザーにより実行される処置 |                                                                                                    |                                                                        |
| タスク 5          | オペレーティング・システムを復元します。<br>158 ページの『タスク 1 - オペレーティン<br>グ・システムの復元の開始』から開始しま<br>す。完全復元操作を実行します。                                                                                     | 『第5章 オペレーティング・システ<br>ムの復元』、タスク 1 からタスク 6。                              |
| タスク 6          | オペレーティング・システムを配布媒体を使<br>用して復元した場合、アクセス・パス回復時<br>間およびシステム応答リストなどのシステム<br>情報の一部は、省略時の値にリセットされた<br>可能性があります。これらの値を検査して、<br>必要に応じて訂正してください。                                        | 231 ページの『システム情報の回復』                                                    |
| タスク 7          | 必要に応じて、QALWOBJRST システム値を<br>変更します。以前の値をここに記入してくだ<br>さい。                                                                                                    | 47 ページの『セキュリティー依存オブ<br>ジェクトの復元の制御』                                     |
| タスク 8          | 必要に応じて、QVFYOBJRST システム値を<br>変更します。以前の値をここに記入してくだ<br>さい。                                                                                                    | 47 ページの『セキュリティー依存オブ<br>ジェクトの復元の制御』                                     |
| タスク 9          | 必要に応じて、ジョブ・ログが満杯のときに<br>それを折り返すかどうかを制御するシステム<br>値を変更します。システム値処理コマンドを<br>使用して WRKSYSVAL QJOBMSGQFL と入<br>力します。現在の値をここに記入してくださ<br>い。_______________ その後、その値を<br>*PRTWRAP に変更します。 | iSeries Information Center の『システム<br>管理』トピックの『システム値』サブ<br>トピック         |
| タスク 10         | システム値の変更後、コマンド SIGNOFF<br>*LIST を使ってサインオフします。その後、<br>新しく作成したパスワードを使って、新しい<br>値が有効になるように QSECOFR としてサイ<br>ンオンし直します。                                                             | 193 ページの『ユーザー補助記憶域プ<br>ールの内容の説明』                                       |
| タスク 11         | 障害が発生する前のユーザー ASP を、でき<br>るだけ詳しく記述または図示してください。                                                                                                    | 193 ページの『ユーザー補助記憶域プ<br>ールの内容の説明』                                       |
| タスク 12         | ユーザー・プロファイル、構成、システム<br>ASP 内のライブラリー、および基本ユーザー<br>ASP の内容を回復します。今回ライブラリー<br>すべての復元を選択しない場合、復元中のラ<br>イブラリーと一緒に、必ず QGPL ライブラリ<br>ーおよび QUSRSYS ライブラリーを復元して<br>ください。                | 194 ページの『システム ASP 回復後<br>の基本ユーザー ASP の回復方法』、<br>タスク 1 からタスク 11。        |

表 *15.* ディスク障害のための回復チェックリスト *-* チェックリスト *9 (*続き*)*

| 作業     | 処置                                                                                                    | 参照個所                                                                                                    |
|--------|----------------------------------------------------------------------------------------------------|----------------------------------------------------------------------------------------------------|
| タスク 13 | 文書ライブラリー・オブジェクトをシステム<br>ASP に復元します。                                                                                                    | 280 ページの『文書およびフォルダー<br>の復元』                                                                                                    |
| タスク 14 | 最後に行ったディレクトリーの完全保管を復<br>元します。1                                                                                                    | 284 ページの『ディレクトリー内のオ<br>ブジェクトの復元』                                                                                                    |
| タスク 15 | 正しく復元されないユーザー ASP の中にユ<br>ーザー定義のファイル・システムがある場<br>合、追加の回復ステップを実行することが必<br>要になる場合があります。                                                                                               | 199 ページの『タスク 7 - ユーザー定<br>義ファイル・システムのユーザー補助<br>記憶域プールへの復元』                                                                                                    |
| タスク 16 | 変更オブジェクトを復元し、ジャーナル変更<br>を適用します。                                                                                                    | 『第 10 章 変更されたオブジェクトの<br>復元およびジャーナル処理された変更<br>の適用』、タスク 1 からタスク 7。                                                                                                    |
| タスク 17 | UPDPTFINF と入力して、ライブラリー<br>QGPL 内のすべての PTF 保管ファイル用の<br>プログラム一時修正情報を更新します。                                                                                                    | 『第 10 章 変更されたオブジェクトの<br>復元およびジャーナル処理された変更<br>の適用』                                                                                                    |
| タスク 18 | システム情報保管 (SAVSYSINF) が使用され<br>ている場合は、システム情報復元<br>(RSTSYSINF) コマンドを実行してください。<br>システム情報復元 (RSTSYSINF) コマンド<br>は、システム情報保管 (SAVSYSINF) コマン<br>ドで保管されたシステム・データおよびオブ<br>ジェクトのサブセットを復元します。 | 298 ページの『システム情報の復元』                                                                                                    |
| タスク 19 | 権限を復元します。 RSTAUT と入力してくだ<br>さい。                                                                                                    | 237 ページの『オブジェクト権限の復<br>元』                                                                                                    |
| タスク 20 | 最後に行った SAVSYS 操作以降に適用され<br>た PTF を再度適用します。                                                                                                    | 297 ページの『プログラム一時修正を<br>復元する方法』                                                                                                    |
| タスク 21 | iSeries Windows server を使用しており、統合<br>xSeries サーバー (NWSD) をオフに構成変更<br>して保管した場合、 iSeries Windows server<br>プロダクトの回復を完了します。                                                            | 287 $\sim$ $\sim$ $\sim$ $\sqrt{2}$ $\sqrt{2}$ $\sqrt{2}$ $\sqrt{2}$ $\sqrt{2}$ $\sqrt{2}$ $\sqrt{2}$ $\sqrt{2}$ $\sqrt{2}$ $\sqrt{2}$ $\sqrt{2}$ $\sqrt{2}$ $\sqrt{2}$ $\sqrt{2}$ $\sqrt{2}$ $\sqrt{2}$ $\sqrt{2}$ $\sqrt{2}$ $\sqrt{2}$ $\sqrt{2}$ $\sqrt{2}$ $\sqrt{2}$ $\sqrt{2}$ $\sqrt{2}$ $\sqrt{2}$ $\$<br>for WindowsServer プロダクトの回復の<br>完了』 |
| タスク 22 | Linux を実行しており、 Linux のネットワー 288 ページの『区画内での Linux また<br>ク・サーバー記述 (NWSD) をオフに構成変更 は AIX の回復』<br>して Linux を保管した場合、Linux の回復を<br>完了します。                                                 |                                                                                                    |
| タスク 23 | 必要に応じて、WRKSYSVAL コマンドを使用 47ページの『セキュリティー依存オブ<br>して QALWOBJRST システム値を元の値に戻 ジェクトの復元の制御』<br>します。                                                                                        |                                                                                                    |
| タスク 24 | 必要に応じて、WRKSYSVAL コマンドを使用 47ページの『セキュリティー依存オブ<br>して QVFYOBJRST システム値を元の値に戻 ジェクトの復元の制御』<br>します。                                                                                        |                                                                                                    |
| タスク 25 | 必要に応じて、WRKSYSVAL コマンドを使用 iSeries Information Center の『システム<br>して QJOBMSGQFL システム値を元の値に戻 管理』トピックの『システム値』サブ<br>します。                                                                   | トピック                                                                                                    |

第 3 章 適切な回復方法の選択 **81**

表 *15.* ディスク障害のための回復チェックリスト *-* チェックリスト *9 (*続き*)*

| 作業     | 処置                                                                                                    | 参照個所                                                                                                    |
|--------|----------------------------------------------------------------------------------------------------|----------------------------------------------------------------------------------------------------|
| タスク 26 | 次のどちらかを実行します。                                                                                                    |                                                                                                    |
|        | SIGNOFF *LIST                                                                                                    |                                                                                                    |
|        | または                                                                                                    |                                                                                                    |
|        | DSPJOBLOG * * PRINT                                                                                                    |                                                                                                    |
|        | ジョブ・ログを調べて、すべてのオブジェク<br>トが復元されたことを確かめてください。ジ<br>ョブ・ログには、復元操作の情報が含められ<br>ています。すべてのオブジェクトが復元され<br>たことを検査するには、ジョブの残りのスプ<br>ール出力があればそれとともに、ジョブ・ロ<br>グを印刷用にスプールします。                                     |                                                                                                    |
|        | メッセージ CPC3703 が正常に復元されたラ<br>イブラリーごとにジョブ・ログに送られま<br>す。メッセージ CPF3773 は、復元されたオブ<br>ジェクトの数を通知します。オブジェクトは<br>さまざまな理由から復元されない場合があり<br>ます。すべてのエラー・メッセージを検査し<br>て、エラーを訂正し、それからそれらのオブ<br>ジェクトを媒体から復元してください。 |                                                                                                    |
| タスク 27 | この時点で通常の IPL を実行しなければなり<br>ません。                                                                                                    | 56 ページの『通常の IPL の実行方<br>法』                                                                                                    |
| タスク 28 | iSeries Windows server を使用しており、統合<br>xSeries サーバー (NWSD) をオンに構成変更<br>して保管した場合、 iSeries Windows server<br>プロダクトの回復を完了します。                                                                           | 287 ページの『IBM iSeries Integration<br>for WindowsServer プロダクトの回復の<br>完了』                                                             |
| タスク 29 | IBM Content Manager OnDemand for iSeries<br>がインストールされている場合には、次のコ<br>マンドを入力して IBM Content Manager<br>OnDemand for iSeries のジャーナルを完了し<br>てください。                                                      |                                                                                                    |
|        | CALL QRDARS/QRLCSTRJ PARM('RLC')<br>CALL QRDARS/QRLCSTRJ PARM('RLR')<br>CALL QRDARS/QRLCSTRJ PARM('RLO')                                                                                           |                                                                                                    |
| タスク 30 | 4764 暗号化コプロセッサー・ハードウェアが<br>ある場合、CALL QCCADEV/QCCAELOAD<br>と入力して 5733-CY1 CCA Device Manager<br>を回復します。                                                                                             | eServer Hardware Information Center の<br><sup>[</sup> IBM Cryptographic Coprocessor Card<br>Return Program』(以下のサイト) を参<br>照してください。 |
|        |                                                                                                    | http://publib.boulder.ibm.com/<br>infocenter/eserver/v1r2s/<br>en_US/info/icmain.htm                                               |
| タスク 31 | ジョブ・ログまたは復元操作からの出力を見<br>て、すべてのオブジェクトの復元が正常に実<br>行されたことを確認します。                                                                                                    | 52 ページの『オブジェクトが正常に復<br>元されたことを確認する方法』                                                                                              |

 $\|$ 

<span id="page-100-0"></span>表 *15.* ディスク障害のための回復チェックリスト *-* チェックリスト *9 (*続き*)*

| 作業 | 処置                                                                                |                                                                                                    |
|----|-----------------------------------------------------------------------------------|----------------------------------------------------------------------------------------------------|
|    | 以下のいずれかのメッセージが出されることがあります。                                                        |                                                                                                    |
|    | CPD377A: Object not restored, /ONTC.<br>CPD377A: Object not restored, / ONetWare. |                                                                                                    |
|    | めのステップについて説明します。<br>元する必要がありました。                                                  | これらのオブジェクトは、それらのファイル・システムが IPL 時にマウントされるまでは復元できません。<br>上記のメッセージは無視することができます。さらに別の回復作業で、これらのオブジェクトを復元するた<br>注: i5/OS Novell NetWare 拡張導入機能ソフトウェアはリモート・サーバー上に常駐するので、サーバーの<br>回復時に Netware データを復元する必要はありません。以前は i5/OS Novell NetWare 拡張導入機能プロダ<br>クトは統合 xSeries サーバー上で稼働しており、サーバーを完全に復元する場合に Novell プロダクトを復 |

このチェックリストを使用するのは、問題が次の状態である場合です。

### 障害が発生した装置

システム ASP 内の非 IPL 装置

- データの消失
	- すべて
- ユーザー **ASP** が構成されていたか はい
- 基本ユーザー **ASP** はオーバーフローしたか

はい

注意**!**

ASP 内のディスク装置を置き換えた場合、システムはユーザー ASP 内のオブジェクトに対してアド レッシングできなくなります。 DLO 以外のオブジェクトのオブジェクト所有権を回復するには、す べてのユーザー ASP 内のすべてのオブジェクトに対し、所有権を手動で割り振る必要があります。 以下の条件が当てはまる場合は、状況を全回復として扱い、保管媒体からすべての情報を復元するこ とができます。

- 1. ユーザー ASP に多数のオブジェクトがある
- 2. システムを完全にバックアップしてある

これを行う場合、 98 [ページの『完全なシステム消失後のシステム全体の回復](#page-115-0) - チェックリスト 20』 で説明されている手順に従って、システムを回復します。

表 *16.* ディスク障害のための回復チェックリスト *-* チェックリスト *10*

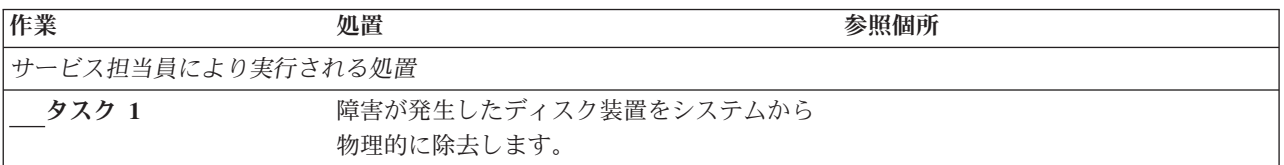

表 *16.* ディスク障害のための回復チェックリスト *-* チェックリスト *10 (*続き*)*

| 作業             | 処置                                              | 参照個所                              |
|----------------|-------------------------------------------------|-----------------------------------|
| タスク 2          | 障害が発生した装置を含む ASP のデータを                          |                                   |
|                | 削除します。 ユーザーがシステム ASP 内の                         |                                   |
|                | データを削除すると、システムもオーバーフ<br>ロー状態の基本ユーザー ASP 内のすべての  |                                   |
|                | データを削除します。                                      |                                   |
| タスク 3          | 置換ディスク装置をインストールします。                             |                                   |
| タスク 4          | 「ディスク装置の処理」画面で「構成装置の                            |                                   |
|                | 置き換え」機能を選択して、置換ディスク装                            |                                   |
|                | 置を構成します。                                        |                                   |
| タスク 5          | オプション 1 (ライセンス内部コードの復元)                         | 131 ページの『ライセンス内部コード               |
|                | を使用してライセンス内部コードを復元しま                            | のロードの準備』および 140 ページの              |
|                | す。ユーザー ASP が構成されており、かつ                          | 『ライセンス内部コードのロード方                  |
|                | オーバーフローしていないと、それはそのま                            | 法』。                               |
|                | ま残ります。                                          |                                   |
| ユーザーにより実行される処置 |                                                 |                                   |
| タスク 6          | オペレーティング・システムを復元します。                            | 『第5章 オペレーティング・システ                 |
|                | 158 ページの『タスク 1 - オペレーティン                        | ムの復元』、タスク 1 からタスク 6。              |
|                | グ・システムの復元の開始』から開始しま<br>す。完全復元操作を実行します。          |                                   |
|                |                                                 |                                   |
| タスク 7          | オペレーティング・システムを配布媒体を使<br>用して復元した場合、アクセス・パス回復時    | 231 ページの『システム情報の回復』               |
|                | 間やシステム応答リストなどのシステム情報                            |                                   |
|                | の一部が省略時の値にリセットされた可能性                            |                                   |
|                | があります。これらの値を検査して、必要に                            |                                   |
|                | 応じて訂正してください。                                    |                                   |
| タスク 8          | 必要に応じて、QALWOBJRST システム値を                        | 47 ページの『セキュリティー依存オブ               |
|                | 変更します。以前の値をここに記入してくだ                            | ジェクトの復元の制御』                       |
|                | さい。                                             |                                   |
| タスク 9          | 必要に応じて、QVFYOBJRST システム値を                        | 47 ページの『セキュリティー依存オブ               |
|                | 変更します。以前の値をここに記入してくだ                            | ジェクトの復元の制御』                       |
|                | さい。                                             |                                   |
| タスク 10         | 必要に応じて、ジョブ・ログが満杯のときに                            | iSeries Information Center の『システム |
|                | それを折り返すかどうかを制御するシステム                            | 管理』トピックの『システム値』サブ                 |
|                | 値を変更します。システム値処理コマンドを                            | トピック                              |
|                | 使用して WRKSYSVAL QJOBMSGQFL と入                    |                                   |
|                | 力します。現在の値をここに記入してくださ                            |                                   |
|                | い。______________ その後、その値を                       |                                   |
|                | *PRTWRAP に変更します。                                |                                   |
| タスク 11         | システム値の変更後、コマンド SIGNOFF                          |                                   |
|                | *LIST を使ってサインオフします。その後、<br>新しく作成したパスワードを使って、新しい |                                   |
|                | 値が有効になるように QSECOFR としてサイ                        |                                   |
|                | ンオンし直します。                                       |                                   |
| タスク 12         | 障害が発生する前のユーザー ASP を、でき                          | 193 ページの『ユーザー補助記憶域プ               |
|                | るだけ詳しく記述または図示してください。                            | ールの内容の説明』                         |
|                |                                                 |                                   |

表 *16.* ディスク障害のための回復チェックリスト *-* チェックリスト *10 (*続き*)*

| 作業                     | 処置                                                                                                    | 参照個所                                                                   |
|------------------------|----------------------------------------------------------------------------------------------------|------------------------------------------------------------------------|
| タスク 13                 | ユーザー・プロファイル、構成、システム<br>ASP 内のライブラリー、およびオーバーフロ<br>ー状態でない基本ユーザー ASP の内容を回<br>復します。今回ライブラリーすべての復元を<br>選択しない場合、復元中のライブラリーと一<br>緒に、必ず QGPL ライブラリーおよび<br>QUSRSYS ライブラリーを復元してくださ<br>いい。                                                    | 194 ページの『システム ASP 回復後の<br>基本ユーザー ASP の回復方法』、タス<br>ク 1 からタスク 11。        |
| タスク 14                 | オーバーフローした基本ユーザー ASP 内の<br>オブジェクトを回復します。                                                                                                    | 208ページの『損傷した基本補助記憶<br>域プールの回復方法』、タスク 1 から<br>タスク 9。                    |
| タスク 15                 | 文書ライブラリー・オブジェクトをシステム<br>ASP および DLO をもつオーバーフローした の復元』<br>任意の基本ユーザー ASP に復元します。                                                                                                    | 280 ページの『文書およびフォルダー                                                    |
| タスク 16                 | 最後に行ったディレクトリーの完全保管を復<br>元します。1                                                                                                    | 284 ページの『ディレクトリー内のオ<br>ブジェクトの復元』                                       |
| タスク 17                 | 正しく復元されないユーザー ASP の中にユ<br>ーザー定義のファイル・システムがある場<br>合、追加の回復ステップを実行することが必<br>要になる場合があります。                                                                                                    | 199 ページの『タスク 7 - ユーザー定<br>義ファイル・システムのユーザー補助<br>記憶域プールへの復元』             |
| タスク 18                 | 変更オブジェクトを復元し、ジャーナル変更<br>を適用します。                                                                                                    | 『第 10 章 変更されたオブジェクトの<br>復元およびジャーナル処理された変更<br>の適用』、タスク 1 からタスク 7。       |
| タスク 19<br>$\mathbf{I}$ | UPDPTFINF と入力して、ライブラリー<br>QGPL 内のすべての PTF 保管ファイル用の<br>プログラム一時修正情報を更新します。                                                                                                    |                                                                        |
| タスク 20<br>$\mathbf{I}$ | システム情報保管 (SAVSYSINF) が使用され<br>ている場合は、システム情報復元<br>(RSTSYSINF) コマンドを実行してください。<br>システム情報復元 (RSTSYSINF) コマンド<br>は、システム情報保管 (SAVSYSINF) コマン<br>ドで保管されたシステム・データおよびオブ<br>ジェクトのサブセットを復元します。<br>注: 独立 ASP がある場合は、この時点でこ<br>のステップを実行しないでください。 | 298 ページの『システム情報の復元』                                                    |
| タスク 21                 | 権限を復元します。 RSTAUT と入力してくだ<br>さい。                                                                                                    | 237 ページの『オブジェクト権限の復<br>元』                                              |
| <b>タスク 22</b>          | 最後に行った SAVSYS 操作以降に適用され<br>た PTF を再度適用します。                                                                                                    | 297 ページの『プログラム一時修正を<br>復元する方法』                                         |
| タスク 23                 | iSeries Windows server を使用しており、統合<br>xSeries サーバー (NWSD) をオフに構成変更<br>して保管した場合、 iSeries Windows server<br>プロダクトの回復を完了します。                                                                                                    | 287 ページの『IBM iSeries Integration<br>for WindowsServer プロダクトの回復の<br>完了』 |

表 *16.* ディスク障害のための回復チェックリスト *-* チェックリスト *10 (*続き*)*

| 作業     | 処置                                                                                                    | 参照個所                                                                   |
|--------|----------------------------------------------------------------------------------------------------|------------------------------------------------------------------------|
| タスク 24 | Linux を実行しており、 Linux のネットワー<br>ク・サーバー記述 (NWSD) をオフに構成変<br>更して Linux を保管した場合、Linux の回復<br>を完了します。                                                                                                    | 288 ページの『区画内での Linux また<br>は AIX の回復』                                  |
| タスク 25 | 必要に応じて、WRKSYSVAL コマンドを使<br>用して QALWOBJRST システム値を元の値<br>に戻します。                                                                                                    | 47 ページの『セキュリティー依存オブ<br>ジェクトの復元の制御』                                     |
| タスク 26 | 必要に応じて、WRKSYSVAL コマンドを使<br>用して QVFYOBJRST システム値を元の値に ジェクトの復元の制御』<br>戻します。                                                                                                    | 47 ページの『セキュリティー依存オブ                                                    |
| タスク 27 | 必要に応じて、WRKSYSVAL コマンドを使<br>用して QJOBMSGQFL システム値を元の値<br>に戻します。                                                                                                    | iSeries Information Center の『システム<br>管理』トピックの『システム値』サブ<br>トピック         |
| タスク 28 | 次のどちらかを実行します。<br>SIGNOFF *LIST<br>または<br>DSPJOBLOG * * PRINT<br>ジョブ・ログを調べて、すべてのオブジェク<br>トが復元されたことを確かめてください。ジ<br>ョブ・ログには、復元操作の情報が含められ<br>ています。すべてのオブジェクトが復元され<br>たことを検査するには、ジョブの残りのスプ<br>ール出力があればそれとともに、ジョブ・ロ<br>グを印刷用にスプールします。<br>メッセージ CPC3703 が正常に復元されたラ<br>イブラリーごとにジョブ・ログに送られま<br>す。メッセージ CPF3773 は、復元されたオ<br>ブジェクトの数を通知します。オブジェクト<br>はさまざまな理由から復元されない場合があ<br>ります。すべてのエラー・メッセージを検査<br>して、エラーを訂正し、それからそれらのオ |                                                                        |
| タスク 29 | ブジェクトを媒体から復元してください。<br>この時点で通常の IPL を実行しなければな<br>りません。                                                                                                    | 56 ページの『通常の IPL の実行方<br>法』                                             |
| タスク 30 | iSeries Windows server を使用しており、統合<br>xSeries サーバー (NWSD) をオンに構成変更<br>して保管した場合、 iSeries Windows server<br>プロダクトの回復を完了します。                                                                                                    | 287 ページの『IBM iSeries Integration<br>for WindowsServer プロダクトの回復の<br>完了』 |

<span id="page-104-0"></span>表 *16.* ディスク障害のための回復チェックリスト *-* チェックリスト *10 (*続き*)*

| 作業            | 処置                                                                                                    | 参照個所                                                                                                    |
|---------------|----------------------------------------------------------------------------------------------------|----------------------------------------------------------------------------------------------------|
| タスク 31        | IBM Content Manager OnDemand for iSeries<br>がインストールされている場合には、次のコ<br>マンドを入力して IBM Content Manager<br>OnDemand for iSeries のジャーナルを完了し<br>てください。                                                                                                    |                                                                                                    |
|               | CALL QRDARS/QRLCSTRJ PARM('RLC')<br>CALL QRDARS/QRLCSTRJ PARM('RLR')<br>CALL QRDARS/QRLCSTRJ PARM('RLO')                                                                                                    |                                                                                                    |
| タスク 32        | 4764 暗号化コプロセッサー・ハードウェアが eServer Hardware Information Center の<br>ある場合、CALL QCCADEV/QCCAELOAD<br>と入力して 5733-CY1 CCA Device Manager<br>を回復します。                                                                                                    | <b>TIBM</b> Cryptographic Coprocessor Card<br>Return Program』(以下のサイト) を参照<br>してください。<br>http://publib.boulder.ibm.com/<br>infocenter/eserver/v1r2s/<br>en_US/info/icmain.htm |
| タスク 33        | ジョブ・ログまたは復元操作からの出力を見<br>て、すべてのオブジェクトの復元が正常に実<br>行されたことを確認します。                                                                                                    | 52 ページの『オブジェクトが正常に復<br>元されたことを確認する方法』                                                                                                    |
| 1             | 以下のいずれかのメッセージが出されることがあります。                                                                                                    |                                                                                                    |
|               | CPD377A: Object not restored, /QNTC.<br>CPD377A: Object not restored, / ONetWare.                                                                                                    |                                                                                                    |
| 復元する必要がありました。 | これらのオブジェクトは、それらのファイル・システムが IPL 時にマウントされるまでは復元できません。<br>上記のメッセージは無視することができます。さらに別の回復作業で、これらのオブジェクトを復元するた<br>めのステップについて説明します。<br>注: i5/OS Novell NetWare 拡張導入機能ソフトウェアはリモート・サーバー上に常駐するので、サーバーの<br>回復時に Netware データを復元する必要はありません。以前は i5/OS Novell NetWare 拡張導入機能プロダ<br>クトは Integrated xSeries Server 上で稼働しており、サーバーを完全に復元する場合に Novell プロダクトを |                                                                                                    |

# 基本 **ASP** ディスク装置内の障害に対する処置 **-** チェックリスト **11**

このチェックリストを使用するのは、問題が次の状態である場合です。

### 障害が発生した装置

基本 ASP

### データの消失

|

一部

表 *17.* ディスク障害のための回復チェックリスト *-* チェックリスト *11*

| 作業                | 処置            | 参照個所 |  |
|-------------------|---------------|------|--|
| サービス担当員により実行される処置 |               |      |  |
| タスカ 1             | ディスク装置を保管します。 |      |  |

<span id="page-105-0"></span>表 *17.* ディスク障害のための回復チェックリスト *-* チェックリスト *11 (*続き*)*

| 作業    | 処置                                                                                                    | 参照個所                                                 |  |
|-------|----------------------------------------------------------------------------------------------------|------------------------------------------------------|--|
| タスク 2 | 新しいディスク装置を接続します。                                                                                         |                                                      |  |
| タスク 3 | ディスク装置のデータを復元します。                                                                                        |                                                      |  |
|       | ユーザーにより実行される処置                                                                                           |                                                      |  |
| タスク 4 | この時点で IPL を実行しなければなりませ<br>ん。 システムの異常終了後にシステムを始動 始』、タスク 1 からタスク 4。<br>する手順に従ってください。                       | 『第 6 章 異常終了したシステムの開                                  |  |
| タスク 5 | 記憶域を再利用します。                                                                                              | 40ページの『記憶域の再利用』                                      |  |
| タスク 6 | 損傷の大きさを判別します。損傷したオブジ<br>ェクトだけを回復するか、システム全体を復<br>元するかを決定します。このステップは省略<br>しないでください。                        | 184 ページの『タスク 4 - 損傷したオ<br>ブジェクトおよび読み取り不能セクタ<br>一の回復』 |  |
| タスク 7 | 完全な復元操作を行う場合には、 111 ページ<br>の表 30 を使用して、ユーザー情報の回復の<br>ための正しい手順を判別してください。                                  |                                                      |  |
| タスク 8 | 損傷したオブジェクトだけを回復する場合に<br>は、 184 ページの『タスク 4 - 損傷したオ<br>ブジェクトおよび読み取り不能セクターの回<br>復』で説明されているタスクを実行してくだ<br>さい。 |                                                      |  |

## 基本 **ASP** ディスク装置内の障害に対する処置 **-** チェックリスト **12**

このチェックリストを使用するのは、問題が次の状態である場合です。

### 障害が発生した装置

オーバーフロー状態ではない基本 ASP

### データの消失

すべて

回復を開始する前に、このチェックリストのコピーを作成してください。ユーザーおよびサービス技術員が 回復ステップを実行したら、該当する個所に書き込んでください。このチェックリストは、回復処置に関す る貴重な記録になります。これにより、回復後に発生する問題が診断しやすくなります。さらに、バックア ップ方法を検討する際にも役立ちます。

| 作業                | 処置                                 | 参照個所 |
|-------------------|------------------------------------|------|
| サービス担当員により実行される処置 |                                    |      |
| タスク 1             | 障害が発生したディスク装置をシステムから<br>物理的に除去します。 |      |
| タスク 2             | 障害が発生した装置を含む ASP のデータを<br>削除します。   |      |
| タスク 3             | 置換ディスク装置をインストールします。                |      |

表 *18.* ディスク障害のための回復チェックリスト *-* チェックリスト *12*

表 *18.* ディスク障害のための回復チェックリスト *-* チェックリスト *12 (*続き*)*

| 作業             | 処置                                                                                                    | 参照個所                                                           |
|----------------|----------------------------------------------------------------------------------------------------|----------------------------------------------------------------|
| タスク 4          | 「ディスク装置の処理」画面で「構成装置の<br>置き換え」機能を選択して、置換ディスク装<br>置を構成します。                                                                                                |                                                                |
| ユーザーにより実行される処置 |                                                                                                    |                                                                |
| タスク 5          | この時点で IPL を実行しなければなりませ<br>ん。システムの異常終了後にシステムを始動始』、タスク1からタスク4。<br>する手順に従ってください。                                                                           | 『第6章 異常終了したシステムの開                                              |
| タスク 6          | 以下を入力してユーザー・プロファイルを復<br>元します。 RSTUSRPRF USRPRF(*ALL)<br>DEV(TAP01)                                                                                      | 232 ページの『ユーザー・プロファイ<br>ルの復元』                                   |
| タスク 7          | 必要に応じて、QALWOBJRST システム値を<br>変更します。以前の値をここに記入してくだ<br>さい。                                                                                                 | 47 ページの『セキュリティー依存オブ<br>ジェクトの復元の制御』                             |
| タスク 8          | 必要に応じて、QVFYOBJRST システム値を<br>変更します。以前の値をここに記入してくだ<br>さい。                                                                                                 | 47 ページの『セキュリティー依存オブ<br>ジェクトの復元の制御』                             |
| タスク 9          | 必要に応じて、ジョブ・ログが満杯のときに<br>それを折り返すかどうかを制御するシステム<br>値を変更します。システム値処理コマンドを<br>使用して WRKSYSVAL QJOBMSGQFL と入<br>力します。現在の値をここに記入してくださ<br>$\mathcal{V}^{\lambda}$ | iSeries Information Center の『システム<br>管理』トピックの『システム値』サブ<br>トピック |
| タスク 10         | システム値の変更後、コマンド SIGNOFF<br>*LIST を使ってサインオフします。その後、<br>新しく作成したパスワードを使って、新しい<br>値が有効になるように QSECOFR としてサイ<br>ンオンし直します。                                      |                                                                |
| タスク 11         | 基本 ASP 内のオブジェクトを回復します。                                                                                                    | 208ページの『損傷した基本補助記憶<br>域プールの回復方法』、タスク 1 から<br>タスク 9。            |
| タスク 12         | 正しく復元されない基本 ASP の中にユーザ<br>一定義のファイル・システムがある場合、追<br>加の回復ステップを実行することが必要にな<br>る場合があります。                                                                     | 199ページの『タスク 7 - ユーザー定<br>義ファイル・システムのユーザー補助<br>記憶域プールへの復元』      |

<span id="page-107-0"></span>表 *18.* ディスク障害のための回復チェックリスト *-* チェックリスト *12 (*続き*)*

| 作業     | 処置                                                                                                    | 参照個所                                                             |
|--------|----------------------------------------------------------------------------------------------------|------------------------------------------------------------------|
| タスク 13 | 次のどちらかを実行します。                                                                                                    |                                                                  |
|        | SIGNOFF *LIST                                                                                                    |                                                                  |
|        | または                                                                                                    |                                                                  |
|        | DSPJOBLOG * * PRINT                                                                                                    |                                                                  |
|        | ジョブ・ログを調べて、すべてのオブジェク<br>トが復元されたことを確かめてください。ジ<br>ョブ・ログには、復元操作の情報が含められ<br>ています。すべてのオブジェクトが復元され<br>たことを検査するには、ジョブの残りのスプ<br>ール出力があればそれとともに、ジョブ・ロ<br>グを印刷用にスプールします。                                     |                                                                  |
|        | メッセージ CPC3703 が正常に復元されたラ<br>イブラリーごとにジョブ・ログに送られま<br>す。メッセージ CPF3773 は、復元されたオ<br>ブジェクトの数を通知します。オブジェクト<br>はさまざまな理由から復元されない場合があ<br>ります。すべてのエラー・メッセージを検査<br>して、エラーを訂正し、それからそれらのオ<br>ブジェクトを媒体から復元してください。 |                                                                  |
| タスク 14 | 変更済みのオブジェクトを基本 ASP に復元<br>します。ジャーナルされた変更を基本 ASP<br>のオブジェクトに適用します。                                                                                                    | 『第 10 章 変更されたオブジェクトの<br>復元およびジャーナル処理された変更<br>の適用』、タスク 1 からタスク 7。 |
| タスク 15 | 権限を復元します。 RSTAUT と入力してくだ<br>さい。                                                                                                    | 237 ページの『オブジェクト権限の復<br>元』                                        |
| タスク 16 | 必要に応じて、WRKSYSVAL コマンドを使<br>用して QALWOBJRST システム値を元の値<br>に戻します。                                                                                                    | 47 ページの『セキュリティー依存オブ<br>ジェクトの復元の制御』                               |
| タスク 17 | 必要に応じて、WRKSYSVAL コマンドを使<br>用して QVFYOBJRST システム値を元の値に ジェクトの復元の制御』<br>戻します。                                                                                                    | 47 ページの『セキュリティー依存オブ                                              |
| タスク 18 | 必要に応じて、WRKSYSVAL コマンドを使<br>用して QJOBMSGQFL システム値を元の値に<br>戻します。                                                                                                    | iSeries Information Center の『システム<br>管理』トピックの『システム値』サブ<br>トピック   |
| タスク 19 | この時点で IPL を実行しなければなりませ<br>$\mathcal{h}$ .                                                                                                    | 56 ページの『通常の IPL の実行方<br>法』                                       |
| タスク 20 | ジョブ・ログまたは復元操作からの出力を見<br>て、すべてのオブジェクトの復元が正常に実<br>行されたことを確認します。                                                                                                    | 52 ページの『オブジェクトが正常に復<br>元されたことを確認する方法』                            |

# 基本 **ASP** ディスク装置内の障害に対する処置 **-** チェックリスト **13**

このチェックリストを使用するのは、問題が次の状態である場合です。

障害が発生した装置

オーバーフロー状態にある基本 ASP
### データの消失

すべて

回復を開始する前に、このチェックリストのコピーを作成してください。ユーザーおよびサービス技術員が 回復ステップを実行したら、該当する個所に書き込んでください。このチェックリストは、回復処置に関す る貴重な記録になります。これにより、回復後に発生する問題が診断しやすくなります。さらに、バックア ップ方法を検討する際にも役立ちます。

| 作業                | 処置                                                                                                    | 参照個所                                   |  |
|-------------------|----------------------------------------------------------------------------------------------------|----------------------------------------|--|
| サービス担当員により実行される処置 |                                                                                                    |                                        |  |
| タスク 1             | 障害が発生したディスク装置をシステムから<br>物理的に除去します。                                                                                                    |                                        |  |
| タスク 2             | 障害が発生した装置を含む ASP のデータを<br>削除します。                                                                                                    |                                        |  |
| タスク 3             | 置換ディスク装置をインストールします。                                                                                                    |                                        |  |
| タスク 4             | 「ディスク装置の処理」画面で「構成装置の<br>置き換え」機能を選択して、置換ディスク装<br>置を構成します。                                                                                                    |                                        |  |
| ユーザーにより実行される処置    |                                                                                                    |                                        |  |
| タスク 5             | この時点で IPL を実行しなければなりませ 177 ページの『第6章 異常終了したシ<br>ん。システムの異常終了後にシステムを始 ステムの開始』<br>動する手順に従ってください。                                                                                                    |                                        |  |
| タスク 6             | 記憶域を再利用します。                                                                                                    | 40ページの『記憶域の再利用』                        |  |
| タスク7              | オーバーフローしたオブジェクトを削除しま<br>す。                                                                                                    | 208 ページの『回復時のオーバーフロー<br>したオブジェクトの削除方法』 |  |
| タスク 8             | 必要に応じて、QALWOBJRST システム値を<br>変更します。以前の値をここに記入してくだ ジェクトの復元の制御』<br>さい。                                                                                                    | 47 ページの『セキュリティー依存オブ                    |  |
| タスク 9             | 必要に応じて、QVFYOBJRST システム値を 47ページの『セキュリティー依存オブ<br>変更します。以前の値をここに記入してくだ ジェクトの復元の制御』<br>さい。                                                                                                    |                                        |  |
| タスク 10            | 必要に応じて、ジョブ・ログが満杯のときに iSeries Information Center の『システム<br>それを折り返すかどうかを制御するシステム 管理』トピックの『システム値』サブト<br>値を変更します。システム値処理コマンドを ピック<br>使用して WRKSYSVAL QJOBMSGQFL と入<br>力します。現在の値をここに記入してくださ<br>い。_____________ その後、その値を<br>*PRTWRAP に変更します。 |                                        |  |
| タスク 11            | システム値の変更後、コマンド SIGNOFF<br>*LIST を使ってサインオフします。その後、<br>新しく作成したパスワードを使って、新しい<br>値が有効になるように QSECOFR としてサ<br>インオンし直します。                                                                                                    |                                        |  |

表 *19.* ディスク障害のための回復チェックリスト *-* チェックリスト *13*

表 *19.* ディスク障害のための回復チェックリスト *-* チェックリスト *13 (*続き*)*

| 作業     | 処置                                                                                                    | 参照個所                                                             |
|--------|----------------------------------------------------------------------------------------------------|------------------------------------------------------------------|
| タスク 12 | 基本 ASP 内のオブジェクトを回復します。                                                                                                    | 208ページの『損傷した基本補助記憶域<br>プールの回復方法』、タスク 1 からタ<br>スク 9。              |
| タスク 13 | 正しく復元されないユーザー ASP の中にユ<br>ーザー定義のファイル・システムがある場<br>合、追加の回復ステップを実行することが必<br>要になる場合があります。                                                                                                    | 199 ページの『タスク 7 - ユーザー定<br>義ファイル・システムのユーザー補助記<br>憶域プールへの復元』       |
| タスク 14 | 変更済みのオブジェクトを基本 ASP に復元<br>します。ジャーナルされた変更を基本 ASP<br>のオブジェクトに適用します。                                                                                                    | 『第 10 章 変更されたオブジェクトの<br>復元およびジャーナル処理された変更の<br>適用』、タスク 1 からタスク 7。 |
| タスク 15 | 権限を復元します。 RSTAUT と入力してくだ<br>さい。                                                                                                    | 237 ページの『オブジェクト権限の復<br>兀』                                        |
| タスク 16 | 必要に応じて、QALWOBJRST システム値を<br>変更します。                                                                                                    | 47 ページの『セキュリティー依存オブ<br>ジェクトの復元の制御』                               |
| タスク 17 | 必要に応じて、QVFYOBJRST システム値を<br>変更します。                                                                                                    | 47 ページの『セキュリティー依存オブ<br>ジェクトの復元の制御』                               |
| タスク 18 | 必要に応じて、WRKSYSVAL コマンドを使<br>用して QJOBMSGQFL システム値を元の値<br>に戻します。                                                                                                    | iSeries Information Center の『システム<br>管理』トピックの『システム値』サブト<br>ピック   |
| タスク 19 | 次のどちらかを実行します。<br>SIGNOFF *LIST<br>または<br>DSPJOBLOG * * PRINT<br>ジョブ・ログを調べて、すべてのオブジェク<br>トが復元されたことを確かめてください。ジ<br>ョブ・ログには、復元操作の情報が含められ<br>ています。すべてのオブジェクトが復元され<br>たことを検査するには、ジョブの残りのスプ<br>ール出力があればそれとともに、ジョブ・ロ<br>グを印刷用にスプールします。<br>メッセージ CPC3703 が正常に復元されたラ<br>イブラリーごとにジョブ・ログに送られま<br>す。メッセージ CPF3773 は、復元されたオ<br>ブジェクトの数を通知します。オブジェクト<br>はさまざまな理由から復元されない場合があ<br>ります。すべてのエラー・メッセージを検査<br>して、エラーを訂正し、それからそれらのオ<br>ブジェクトを媒体から復元してください。 |                                                                  |
| タスク 20 | この時点で通常の IPL を実行しなければな<br>りません。                                                                                                    | 56 ページの『通常の IPL の実行方法』                                           |
| タスク 21 | ジョブ・ログまたは復元操作からの出力を見 52ページの『オブジェクトが正常に復<br>て、すべてのオブジェクトの復元が正常に実 元されたことを確認する方法』<br>行されたことを確認します。                                                                                                    |                                                                  |

## **IPL** 装置でないディスク装置の障害に対する処置 **-** チェックリスト **14**

このチェックリストを使用するのは、問題が次の状態である場合です。

#### 障害が発生した装置

#### 任意

### ミラー保護

はい

回復を開始する前に、このチェックリストのコピーを作成してください。ユーザーおよびサービス技術員が 回復ステップを実行したら、該当する個所に書き込んでください。このチェックリストは、回復処置に関す る貴重な記録になります。これにより、回復後に発生する問題が診断しやすくなります。さらに、バックア ップ方法を検討する際にも役立ちます。

チェックリストのほとんどのステップでは、本書の他のトピックが参照されています。特定のステップの実 行方法についての詳細が必要な場合は、これらのトピックを参照してください。ステップの中には、状況に 当てはまらない場合に実行する必要がないもの (たとえば、変更オブジェクトの復元) もあります。

注**:** ほとんどの障害の場合、システムを一度停止して再始動する必要はありません。システムを継続して稼 働させた状態で、サービス担当員が障害を起こした構成要素を修理することができます。 309 [ページ](#page-326-0) の『第 11 [章 ミラー保護の回復処置』を](#page-326-0)参照してください。

表 *20.* ディスク障害のための回復チェックリスト *-* チェックリスト *14*

| 作業                | 処置                   | 参照個所               |
|-------------------|----------------------|--------------------|
| サービス担当員により実行される処置 |                      |                    |
| タスク 1             | 障害が発生したディスク装置を交換します。 |                    |
| タスク 2             | ミラー保護を再開します。         |                    |
| ユーザーにより実行される処置    |                      |                    |
| タスク 3             | ディスク構成が正しいことを確認します。  | 第 21 章.『ミラー保護の実行』. |

## **IPL** 装置でないディスク装置の障害に対する処置 **-** チェックリスト **15**

このチェックリストを使用するのは、問題が次の状態である場合です。

#### 障害が発生した装置

任意

### 装置パリティー保護**:**

はい

チェックリストのほとんどのステップでは、本書の他のトピックが参照されています。特定のステップの実 行方法についての詳細が必要な場合は、これらのトピックを参照してください。ステップの中には、状況に 当てはまらない場合に実行する必要がないもの (たとえば、変更オブジェクトの復元) もあります。

注**:** ほとんどの障害の場合、システムを一度停止して再始動する必要はありません。システムを継続して稼 働させた状態で、サービス担当員が障害を起こした構成要素を修理することができます。 453 [ページ](#page-470-0) の『第 20 [章 装置パリティー保護の処理』を](#page-470-0)参照してください。

表 *21.* ディスク障害のための回復チェックリスト *-* チェックリスト *15*

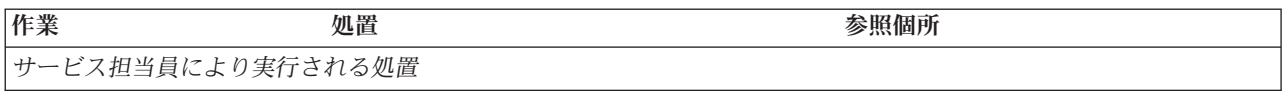

表 *21.* ディスク障害のための回復チェックリスト *-* チェックリスト *15 (*続き*)*

| 作業             | 処置                                   | 参照個所                    |
|----------------|--------------------------------------|-------------------------|
| タスク 1          | 新しいディスク装置を接続します。                     |                         |
| タスク 2          | 障害が発生した装置パリティーのディスク装<br>置データを再作成します。 |                         |
| ユーザーにより実行される処置 |                                      |                         |
| タスク 3          | ディスク構成が正しいことを確認します。                  | 第20章、『装置パリティー保護の実<br>行』 |

## **IPL** 装置でないディスク装置の障害に対する処置 **-** チェックリスト **16**

このチェックリストを使用するのは、問題が次の状態である場合です。

### 障害が発生した装置

システム ASP 内の非IPL 装置

データの消失

適用外。ディスク装置はすぐには交換できません

回復を開始する前に、このチェックリストのコピーを作成してください。ユーザーおよびサービス技術員が 回復ステップを実行したら、該当する個所に書き込んでください。このチェックリストは、回復処置に関す る貴重な記録になります。これにより、回復後に発生する問題が診断しやすくなります。さらに、バックア ップ方法を検討する際にも役立ちます。

表 *22.* ディスク障害のための回復チェックリスト *-* チェックリスト *16*

| 作業             | 処置                                                                                                    | 参照個所                                                                                                    |
|----------------|----------------------------------------------------------------------------------------------------|----------------------------------------------------------------------------------------------------|
| ユーザーにより実行される処置 |                                                                                                    |                                                                                                    |
| タスク 1          | ら除去します。                                                                                                    | 障害が発生したディスク装置を構成か―437 ページの『補助記憶域プールから<br>ディスク装置を除去する方法』                                                    |
| タスク 2          | ードを復元します。                                                                                                    | オプション 1 (ライセンス内部コード 131 ページの『ライセンス内部コード<br>の復元)を使用してライセンス内部コ のロードの準備』および 140ページ<br>の『ライセンス内部コードのロード方<br>法』 |
| タスク 3          | ます。 158 ページの『タスク 1 - オームの復元』、タスク 1 からタスク<br>ペレーティング・システムの復元の開 6。<br>始』から開始します。 ユーザーは完<br>全復元操作を実行します。                                                           | オペレーティング・システムを復元し 『第5章 オペレーティング・システ                                                                        |
| タスク 4          | オペレーティング・システムを配布媒 231 ページの『システム情報の回復』<br>体を使用して復元した場合、アクセ<br>ス・パス回復時間およびシステム応答<br>リストなどのシステム情報の一部は、<br>省略時の値にリセットされた可能性が<br>あります。これらの値を検査して、必<br>要に応じて訂正してください。 |                                                                                                    |

表 *22.* ディスク障害のための回復チェックリスト *-* チェックリスト *16 (*続き*)*

| 作業    | 処置                                                   | 参照個所 |
|-------|------------------------------------------------------|------|
| タスク 5 | 111 ページの表 30 を使用して、ユー<br>ザー情報の回復の正しい手順を判別し<br>てください。 |      |

## 独立 **ASP** ディスクの障害に対する処理 **-** チェックリスト **17**

このチェックリストを使用するのは、問題が次の状態である場合です。

障害が発生した装置

独立 ASP のディスク装置

データの消失

なし

ユーザー **ASP** が構成されていたか

はい

回復を開始する前に、このチェックリストのコピーを作成してください。ユーザーおよびサービス技術員が 回復ステップを実行したら、該当する個所に書き込んでください。このチェックリストは、回復処置に関す る貴重な記録になります。これにより、回復後に発生する問題が診断しやすくなります。さらに、バックア ップ方法を検討する際にも役立ちます。

チェックリストのほとんどのステップでは、本書の他のトピックが参照されています。特定のステップの実 行方法についての詳細が必要な場合は、これらのトピックを参照してください。ステップの中には、状況に 当てはまらない場合に実行する必要がないもの (たとえば、変更オブジェクトの復元) もあります。

表 *23.* ディスク障害のための回復チェックリスト *-* チェックリスト *17*

| 作業                | 処置                  | 参照個所                                                                          |
|-------------------|---------------------|-------------------------------------------------------------------------------|
| サービス担当員により実行される処置 |                     |                                                                               |
| タスク 1             | ディスク装置データを保管します。    |                                                                               |
| タスク 2             | 新しいディスク装置を接続します。    |                                                                               |
| タスク 3             | データを、新しいディスク装置に復元しま |                                                                               |
|                   | す。                  |                                                                               |
| ユーザーにより実行される処置    |                     |                                                                               |
| タスク 4             | 独立 ASP をオンに構成変更します。 | 独立 ASP をオンに構成変更するには、<br>VRYCFG コマンドまたは iSeries ナビ<br>ゲーター・インターフェースを使用し<br>ます。 |

## 独立 **ASP** ディスク装置内の障害に対する処置 **-** チェックリスト **18**

このチェックリストを使用するのは、問題が次の状態である場合です。

障害が発生した装置

独立 ASP

データの消失

一部

#### 構成済みのユーザー **ASP**

はい

チェックリストのほとんどのステップでは、本書の他のトピックが参照されています。特定のステップの実 行方法についての詳細が必要な場合は、これらのトピックを参照してください。ステップの中には、状況に 当てはまらない場合に実行する必要がないもの (たとえば、変更オブジェクトの復元) もあります。

表 *24.* ディスク障害のための回復チェックリスト *-* チェックリスト *18*

| 作業                | 処置                                                                                | 参照個所                                                    |
|-------------------|-----------------------------------------------------------------------------------|---------------------------------------------------------|
| サービス担当員により実行される処置 |                                                                                   |                                                         |
| タスク 1             | ディスク装置を保管します。                                                                     |                                                         |
| タスク 2             | 新しいディスク装置を接続します。                                                                  |                                                         |
| タスク 3             | ディスク装置のデータを復元します。                                                                 |                                                         |
| ユーザーにより実行される処置    |                                                                                   |                                                         |
| タスク 4             | この時点で 独立 ASP をオンに構成変更しな 独立 ASP をオンに構成変更するに<br>ければなりません                            | は、 VRYCFG コマンドまたは iSeries<br>ナビゲーター・インターフェースを使<br>用します。 |
| タスク 5             | 記憶域を再利用します。                                                                       | 40ページの『記憶域の再利用』                                         |
| タスク 6             | 損傷の大きさを判別します。損傷したオブジ<br>ェクトだけを回復するか、システム全体を復<br>元するかを決定します。このステップは省略<br>しないでください。 | 184 ページの『タスク 4 - 損傷したオ<br>ブジェクトおよび読み取り不能セクタ<br>ーの回復』    |
| タスク 7             | 先に進む場合、独立 ASP データに対する復<br>元操作を続行します。                                              | 214 ページの『独立補助記憶域プール<br>(IASP) の回復方法』                    |
| タスク 8             | 変更されたオブジェクトを復元し、ジャーナ<br>ル処理済みの変更を独立 ASP に適用しま<br>す。                               | 『第 10 章 変更されたオブジェクトの<br>復元およびジャーナル処理された変更<br>の適用』       |
| タスク 9             | 権限を復元します。 RSTAUT と入力してくだ<br>さい。                                                   | - 237 ページの『オブジェクト権限の復<br>元』                             |

## 独立 **ASP** ディスク装置内の障害に対する処置 **-** チェックリスト **19**

このチェックリストを使用するのは、問題が次の状態である場合です。

### 障害が発生した装置

独立 ASP

### データの消失

すべて

### 構成済みのユーザー **ASP**

はい

回復を開始する前に、このチェックリストのコピーを作成してください。ユーザーおよびサービス技術員が 回復ステップを実行したら、該当する個所に書き込んでください。このチェックリストは、回復処置に関す る貴重な記録になります。これにより、回復後に発生する問題が診断しやすくなります。さらに、バックア ップ方法を検討する際にも役立ちます。

表 *25.* ディスク障害のための回復チェックリスト *-* チェックリスト *19*

| 作業                | 処置                                                                                                    | 参照個所                                                                          |
|-------------------|----------------------------------------------------------------------------------------------------|-------------------------------------------------------------------------------|
| サービス担当員により実行される処置 |                                                                                                    |                                                                               |
| タスク 1             | 障害が発生したディスク装置をシステムから物<br>理的に除去します。                                                                                                    |                                                                               |
| タスク 2             | 障害が発生した装置を含む ASP のデータを削<br>除します。                                                                                                    |                                                                               |
| タスク 3             | 置換ディスク装置をインストールします。                                                                                                    |                                                                               |
| タスク 4             | 「ディスク装置の処理」画面で「構成装置の置<br>き換え」機能を選択して、置換ディスク装置を<br>構成します。                                                                                                    |                                                                               |
| ユーザーにより実行される処置    |                                                                                                    |                                                                               |
| タスク 5             | この時点で独立 ASP をオンに構成変更しま<br>す。                                                                                                    | 独立 ASP をオンに構成変更するには、<br>VRYCFG コマンドまたは iSeries ナビゲ<br>ーター・インターフェースを使用しま<br>す。 |
| タスク 6             | 必要に応じて、QALWOBJRST システム値を変<br>更します。以前の値をここに記入してくださ<br>$\mathcal{L}^{\mathcal{A}}$                                                                                                    | 47 ページの『セキュリティー依存オブジ<br>ェクトの復元の制御』                                            |
| タスク 7             | 必要に応じて、QVFYOBJRST システム値を変<br>更します。以前の値をここに記入してくださ<br>$\mathcal{L}^{\lambda}$                                                                                                    | 47 ページの『セキュリティー依存オブジ<br>ェクトの復元の制御』                                            |
| タスク 8             | 必要に応じて、ジョブ・ログが満杯のときにそ iSeries Information Center の『システム<br>れを折り返すかどうかを制御するシステム値を 管理』トピックの『システム値』サブト<br>変更します。システム値処理コマンドを使用し ピック<br>て WRKSYSVAL QJOBMSGQFL と入力しま<br>す。現在の値をここに記入してください。 |                                                                               |
| タスク 9             | システム値の変更後、コマンド SIGNOFF<br>*LIST を使ってサインオフします。その後、新<br>しく作成したパスワードを使って、新しい値が<br>有効になるように QSECOFR としてサインオ<br>ンし直します。                                                                      |                                                                               |
| タスク 10            | 独立ユーザー ASP 内のオブジェクトを回復し<br>ます。<br>注: 独立 ASP 内でオブジェクトに権限が与え<br>られているユーザー・プロファイルが分かって<br>いる場合、それぞれのプロファイルを指定で<br>き、 USRPRF *ALL を処理するようにシステ<br>ムを制限しなくても済みます。                             | 214 ページの『独立補助記憶域プール<br>(IASP) の回復方法』                                          |
| タスク 11            | 変更されたオブジェクトを復元し、ジャーナル<br>処理済みの変更を独立 ASP に適用します。                                                                                                    | 『第 10 章 変更されたオブジェクトの復<br>元およびジャーナル処理された変更の適<br>用』                             |

<span id="page-115-0"></span>表 *25.* ディスク障害のための回復チェックリスト *-* チェックリスト *19 (*続き*)*

| 作業     | 処置                                                                                                    | 参照個所                                                           |
|--------|----------------------------------------------------------------------------------------------------|----------------------------------------------------------------|
| タスク 12 | 権限を復元します。 RSTAUT と入力してくださ 237 ページの『オブジェクト権限の復                                                                                                    |                                                                |
|        | $\mathcal{U}^{\lambda}$                                                                                                    | 元』                                                             |
| タスク 13 | 次のどちらかを実行します。                                                                                                    |                                                                |
|        | SIGNOFF *LIST                                                                                                    |                                                                |
|        | または                                                                                                    |                                                                |
|        | DSPJOBLOG * * PRINT                                                                                                    |                                                                |
|        | ジョブ・ログを調べて、すべてのオブジェクト<br>が復元されたことを確かめてください。ジョ<br>ブ・ログには、復元操作の情報が含められてい<br>ます。すべてのオブジェクトが復元されたこと<br>を検査するには、ジョブの残りのスプール出力<br>があればそれとともに、ジョブ・ログを印刷用<br>にスプールします。 |                                                                |
|        | メッセージ CPF3773 は、復元されたオブジェ<br>クトの数を通知します。オブジェクトはさまざ<br>まな理由から復元されない場合があります。す<br>べてのエラー・メッセージを検査して、エラー<br>を訂正し、それからそれらのオブジェクトを媒<br>体から復元してください。                  |                                                                |
| タスク 14 | 必要に応じて、WRKSYSVAL コマンドを使用<br>して QALWOBJRST システム値を元の値に戻<br>します。                                                                                                  | 47 ページの『セキュリティー依存オブジ<br>ェクトの復元の制御』                             |
| タスク 15 | 必要に応じて、WRKSYSVAL コマンドを使用<br>して QVFYOBJRST システム値を元の値に戻<br>します。                                                                                                  | 47 ページの『セキュリティー依存オブジ<br>ェクトの復元の制御』                             |
| タスク 16 | 必要に応じて、WRKSYSVAL コマンドを使用<br>して QJOBMSGQFL システム値を元の値に戻<br>します。                                                                                                  | iSeries Information Center の『システム<br>管理』トピックの『システム値』サブト<br>ピック |
| タスク 17 | ジョブ・ログまたは復元操作からの出力を見<br>て、すべてのオブジェクトの復元が正常に実行 されたことを確認する方法』<br>されたことを確認します。                                                                                    | 52 ページの『オブジェクトが正常に復元                                           |

# 完全なシステム消失後のシステム全体の回復 **-** チェックリスト **20**

このチェックリストを使用するのは、システム全体を i5/OS ライセンス・プログラムの同じバージョンを 実行している別のシステムに復元しなければならない場合です。このチェックリストは、アップグレードを 実行している場合には使用しないでください。アップグレードの実行については、 iSeries Information Center (http://www.ibm.com/eserver/iseries/infocenter) を参照してください。「**i5/OS** および関連ソフトウェ ア」 -> 「インストール、アップグレード、または削除」 -> 「**i5/OS** および関連ソフトウェアのアップグ レードまたは置き換え」を参照してください。

注**:** 回復しなければならないシステムに独立 ASP が含まれている場合、 102 [ページの『独立](#page-119-0) ASP を含ん [でいる完全なシステム消失後のシステム全体の回復](#page-119-0) - チェックリスト 21』を参照してください。

重要**:** eServer のハードウェア管理コンソール (HMC) を使用している場合には、回復作業で以下のタスク を実行する前に HMC を回復する必要があります。 eServer Information Center (http://www.ibm.com/servers/library/infocenter/) を参照してください。

回復を開始する前に、このチェックリストのコピーを作成してください。ユーザーおよびサービス技術員が 回復ステップを実行したら、該当する個所に書き込んでください。このチェックリストは、回復処置に関す る貴重な記録になります。これにより、回復後に発生する問題が診断しやすくなります。さらに、バックア ップ方法を検討する際にも役立ちます。

チェックリストのほとんどのステップでは、本書の他のトピックが参照されています。特定のステップの実 行方法についての詳細が必要な場合は、これらのトピックを参照してください。ステップの中には、状況に 当てはまらない場合に実行する必要がないもの (たとえば、変更オブジェクトの復元) もあります。

| 作業             | 処置                                                                                                    | 参照個所                                                                                                    |
|----------------|----------------------------------------------------------------------------------------------------|----------------------------------------------------------------------------------------------------|
| ユーザーにより実行される処置 |                                                                                                    |                                                                                                    |
| タスク 1          | オペレーション・コンソール (LAN) 保<br>守ツール装置 ID のパスワードを手動で<br>リセットする必要がなくなります。クラ<br>イアントは、ミスマッチが発生したすべ<br>ての接続上で、このパスワードの再同期<br>を自動的に試みます。ただし、復元する<br>データによっては、サーバー上で保守ツ<br>ール装置 ID のパスワードを手動でリセ<br>ットする必要があります。詳しくは、<br>iSeries Information Center<br>(http://www.ibm.com/eserver/iseries/infocenter)<br>の『オペレーション・コンソール』を参<br>照してください。 | V5R4 を開始すると、クライアント上で オペレーション・コンソールの前のリリ<br>ースを再同期する場合は、 iSeries<br>Information Center<br>(http://www.ibm.com/eserver/iseries/<br>infocenter) にある『オペレーション・コ<br>ンソール』トピックを参照してくださ<br>$\mathcal{V}^{\lambda}$ |
| タスク 2          | オペレーション・コンソール、LAN、ま<br>たは直接接続を使用している場合は、サ<br>ーバーから切断しオペレーション・コン<br>ソールを閉じてください。オペレーショ<br>ン・コンソールを再始動します。 ユーザ<br>ー ID 11111111 およびパスワード<br>11111111 を使用して再接続し、サーバー<br>にサインオンします。                                                                                                    |                                                                                                    |
| タスク 3          | ライセンス内部コードをロードする準備<br>をします。                                                                                                    | 131 ページの『ライセンス内部コードの<br>ロードの準備』                                                                                                    |
| タスク 4          | オプション 2 (ライセンス内部コードの<br>導入およびシステムの初期化) <sup>1</sup> を使用し<br>て、ライセンス内部コードをインストー<br>ルします。                                                                                                    | 140 ページの『ライセンス内部コードの<br>ロード方法』                                                                                                    |
| タスク 5          | ディスク装置を構成します (ASP に割り<br>当て、ディスク保護をセットアップしま とディスク保護』および 429 ページの<br>す)。何らかのユーザー定義のファイル・<br>システム (UDFS) を保管している場合、<br>UDFS を復元するには、ユーザー ASP<br>を構成する必要があります。                                                                                                    | 407 ページの『第 18 章 ディスクの構成<br>『第 19 章 補助記憶域プールの処理』                                                                                                    |

表 *26.* 完全なシステム消失のための回復チェックリスト *-* チェックリスト *20*

表 *26.* 完全なシステム消失のための回復チェックリスト *-* チェックリスト *20 (*続き*)*

| 作業    | 処置                                                                                                    | 参照個所                        |
|-------|----------------------------------------------------------------------------------------------------|-----------------------------|
| タスク 6 | 回復中にシステム値のセキュリティーの<br>変更を可能にするため、以下のステップ<br>を実行してください。                                                                                                    |                             |
|       | 1. 「IPL またはシステムの導入」画面で<br>3 (専用保守ツール (DST) の使用) を<br>選択します。 Enter キーを押して続<br>行します。                                                                                                    |                             |
|       | 2. DST デバイス・ツールのユーザー名<br>とパスワードを使用して、 DST にサ<br>インオンします。                                                                                                    |                             |
|       | 3. オプション 13 (システム・セキュリ<br>ティーの処理)を選択します。                                                                                                    |                             |
|       | 4. 「システム値のセキュリティーの変更<br>を可能にする (Allow system value<br>security changes)」 フィールドに 1<br>を入力して、Enter を押します。                                                                                                    |                             |
|       | 5. F3 または F12 を押して、「IPL ま<br>たはシステムの導入」画面に戻りま<br>す。                                                                                                    |                             |
| タスク 7 | オペレーティング・システムを復元しま 158ページの『オペレーティング・シス<br>す。 158 ページの『タスク 1 - オペレ テムの復元方法』<br>ーティング・システムの復元の開始』か<br>ら開始します。ユーザーは完全復元操作<br>を実行します。                                                                                                    |                             |
| タスク 8 | オペレーティング・システムを配布媒体 231 ページの『システム情報の回復』<br>を使用して復元した場合、アクセス・パ<br>ス回復時間およびシステム応答リストな<br>どのシステム情報の一部は、省略時の値<br>にリセットされた可能性があります。こ<br>れらの値を検査して、必要に応じて訂正<br>してください。                                                                                                    |                             |
| タスク 9 | 保管媒体からユーザー情報を回復しま<br>す。変更済みのオブジェクトを復元して<br>ジャーナル項目を適用します。異なるシ<br>ステムまたは異なる論理区画に復元する<br>場合は、RSTxxx コマンドに<br>ALWOBJDIF(*ALL) を指定する必要があり<br>ます。<br>注: Backup Recovery and Media Services<br>を使用する場合には、 Backup Recovery<br>and Media Services 回復報告書を参照し<br>て、ユーザー情報を回復してください。 | 110ページの『ユーザー情報の回復手順<br>の選択』 |

表 *26.* 完全なシステム消失のための回復チェックリスト *-* チェックリスト *20 (*続き*)*

| 作業     | 処置                                                                                                    | 参照個所                                                                   |
|--------|----------------------------------------------------------------------------------------------------|------------------------------------------------------------------------|
| タスク 10 | テープから復元された QSECOFR プロフ 233 ページの『ユーザー・プロファイル<br>ァイルのパスワードがわからない場合 の復元時に生じる事柄』<br>は、サインオフする前に、以下のように<br>変更します。 CHGUSRPRF<br>USRPRF(QSECOFR)<br>PASSWORD(new-password)                                                                                      |                                                                        |
| タスク 11 | 配布媒体から復元した場合は、システム 231 ページの『システム情報の回復』<br>情報を正しい設定値に復元します。                                                                                                    |                                                                        |
| タスク 12 | 次のどちらかを実行します。                                                                                                    |                                                                        |
|        | SIGNOFF *LIST                                                                                                    |                                                                        |
|        | または<br>DSPJOBLOG * * PRINT                                                                                                    |                                                                        |
|        | ジョブ・ログを調べて、すべてのオブジ<br>ェクトが復元されたことを確かめてくだ<br>さい。ジョブ・ログには、復元操作の情<br>報が含められています。すべてのオブジ<br>ェクトが復元されたことを検査するに<br>は、ジョブの残りのスプール出力があれ<br>ばそれとともに、ジョブ・ログを印刷用<br>にスプールします。                                                                                       |                                                                        |
|        | メッセージ CPC3703 が正常に復元され<br>たライブラリーごとにジョブ・ログに送<br>られます。メッセージ CPF3773 は、復<br>元されたオブジェクトの数を通知しま<br>す。オブジェクトはさまざまな理由から<br>復元されない場合があります。すべての<br>エラー・メッセージを検査して、エラー<br>を訂正し、それからそれらのオブジェク<br>トを媒体から復元してください。                                                   |                                                                        |
| タスク 13 | この時点で通常の IPL を実行しなけれ<br>ばなりません。                                                                                                    | 56ページの『通常の IPL の実行方法』                                                  |
| タスク 14 | iSeries Windows server を使用しており、<br>統合 xSeries サーバー (NWSD) をオン<br>に構成変更して保管した場合、 iSeries<br>Windows server の回復を完了します。                                                                                                    | 287 ページの『IBM iSeries Integration<br>for WindowsServer プロダクトの回復の<br>完了」 |
| タスク 15 | IBM Content Manager OnDemand for<br>iSeries がインストールされている場合に<br>は、次のコマンドを入力して IBM<br>Content Manager OnDemand for iSeries<br>のジャーナルを完了してください。<br>CALL QRDARS/QRLCSTRJ PARM('RLC')<br>CALL QRDARS/QRLCSTRJ PARM('RLR')<br>CALL QRDARS/QRLCSTRJ PARM('RLO') |                                                                        |

<span id="page-119-0"></span>表 *26.* 完全なシステム消失のための回復チェックリスト *-* チェックリスト *20 (*続き*)*

|

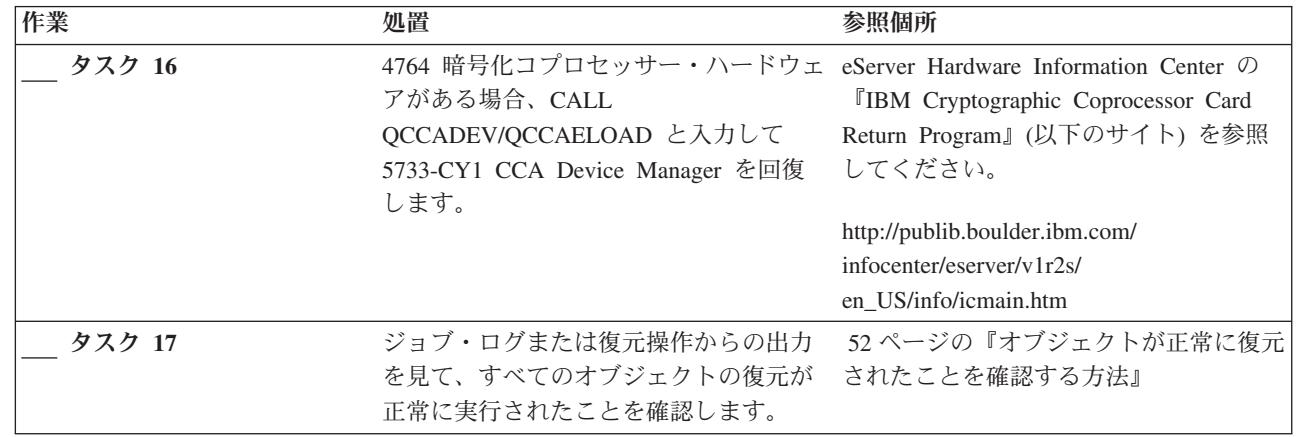

# 独立 **ASP** を含んでいる完全なシステム消失後のシステム全体の回復 **-** チ ェックリスト **21**

このチェックリストを使用するのは、独立 ASP を含んでいるシステム全体を、 i5/OS ライセンス・プロ グラムの 同じバージョンを実行している別のシステムに復元しなければならない場合です。 このチェック リストは、アップグレードを実行している場合には使用しないでください。アップグレードの実行について は、 iSeries Information Center (http://www.ibm.com/eserver/iseries/infocenter) を参照してください。「**i5/OS** および関連ソフトウェア」 -> 「インストール、アップグレード、または削除」 -> 「**i5/OS** および関連ソ フトウェアのアップグレードまたは置き換え」を参照してください。

注**:** 独立 ASP があるクラスター化システムを復元する場合、このチェックリストのともに、 www.ibm.com/eserver/iseries/infocenter にある Information Center の『クラスター』トピックも参照して ください。

重要**:** eServer のハードウェア管理コンソール (HMC) を使用している場合には、回復作業で以下のタスク を実行する前に HMC を回復する必要があります。 eServer Information Center (http://www.ibm.com/servers/library/infocenter/) を参照してください。

回復を開始する前に、このチェックリストのコピーを作成してください。ユーザーおよびサービス技術員が 回復ステップを実行したら、該当する個所に書き込んでください。このチェックリストは、回復処置に関す る貴重な記録になります。これにより、回復後に発生する問題が診断しやすくなります。さらに、バックア ップ方法を検討する際にも役立ちます。

チェックリストのほとんどのステップでは、本書の他のトピックが参照されています。特定のステップの実 行方法についての詳細が必要な場合は、これらのトピックを参照してください。ステップの中には、状況に 当てはまらない場合に実行する必要がないもの (たとえば、変更オブジェクトの復元) もあります。

表 *27.* 完全なシステム消失のための回復チェックリスト *-* チェックリスト *21*

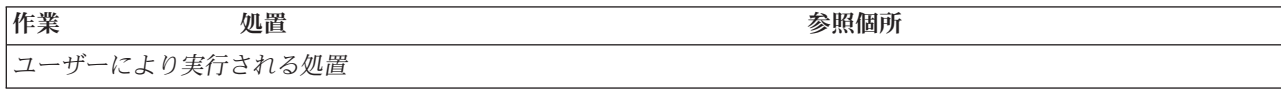

表 *27.* 完全なシステム消失のための回復チェックリスト *-* チェックリスト *21 (*続き*)*

| | | | | | | | |  $\overline{\phantom{a}}$ |

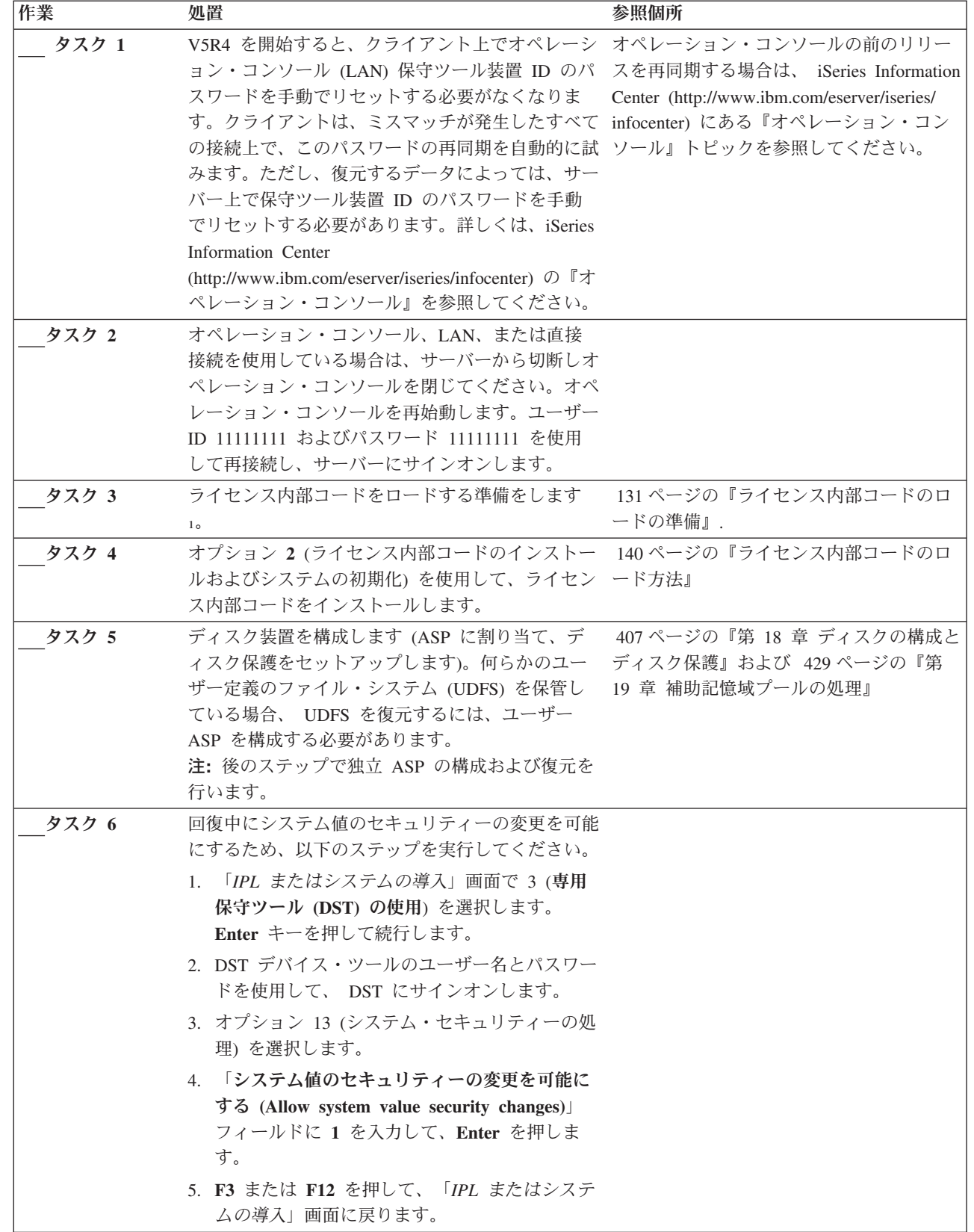

表 *27.* 完全なシステム消失のための回復チェックリスト *-* チェックリスト *21 (*続き*)*

| 作業     | 処置                                                                                                    | 参照個所    |
|--------|----------------------------------------------------------------------------------------------------|---------|
| タスク7   | オペレーティング・システムを復元します。 158 158 ページの『オペレーティング・システ<br>ページの『タスク 1 - オペレーティング・システ<br>ムの復元の開始』から開始します。ユーザーは完全<br>復元操作を実行します。                                                                                                    | ムの復元方法』 |
| タスク 8  | オペレーティング・システムを配布媒体を使用して 231 ページの『システム情報の回復』<br>復元した場合、アクセス・パス回復時間およびシス<br>テム応答リストなどのシステム情報の一部は、省略<br>時の値にリセットされた可能性があります。これら<br>の値を検査して、必要に応じて訂正してください。                                                                                                    |         |
| タスク 9  | 保管媒体からユーザー情報を回復します。変更済み 110ページの『ユーザー情報の回復手順の<br>のオブジェクトを復元してジャーナル項目を適用し 選択』<br>ます。 異なるシステムまたは異なる論理区画 に復<br>元する場合には、 ALWOBJDIF(*ALL) を RSTxxx コ<br>マンド上で、および SRM(*NONE) を RSTCFG<br>コマンド上で指定する必要があります。<br>注: 独立 ASP を構成するまで、権限の復元を待つ<br>こともできます。 RSTAUT プロンプトを出し、<br>SAVASPDEV(*SYSBAS) を指定することもできます。<br>これにより、独立 ASP の復元手順を完了している<br>間に、ユーザーはシステムおよび基本 ASP 内のオ<br>ブジェクトにアクセスできます。どちらのオプショ<br>ンも再度サーバーを制限することを回避します。<br>注: Backup Recovery and Media Services を使用す<br>る場合には、 Backup Recovery and Media Services<br>回復報告書を参照して、ユーザー情報を回復してく<br>ださい。 |         |
| タスク 10 | テープから復元された QSECOFR プロファイルの 233 ページの『ユーザー・プロファイルの<br>パスワードがわからない場合は、サインオフする前 復元時に生じる事柄』<br>に、以下のように変更します。 CHGUSRPRF<br>USRPRF(QSECOFR) PASSWORD(new-password)                                                                                                    |         |
| タスク 11 | 配布媒体から復元した場合は、システム情報を正し 231 ページの『システム情報の回復』<br>い設定値に復元します。                                                                                                    |         |

表 *27.* 完全なシステム消失のための回復チェックリスト *-* チェックリスト *21 (*続き*)*

 $\|$ 

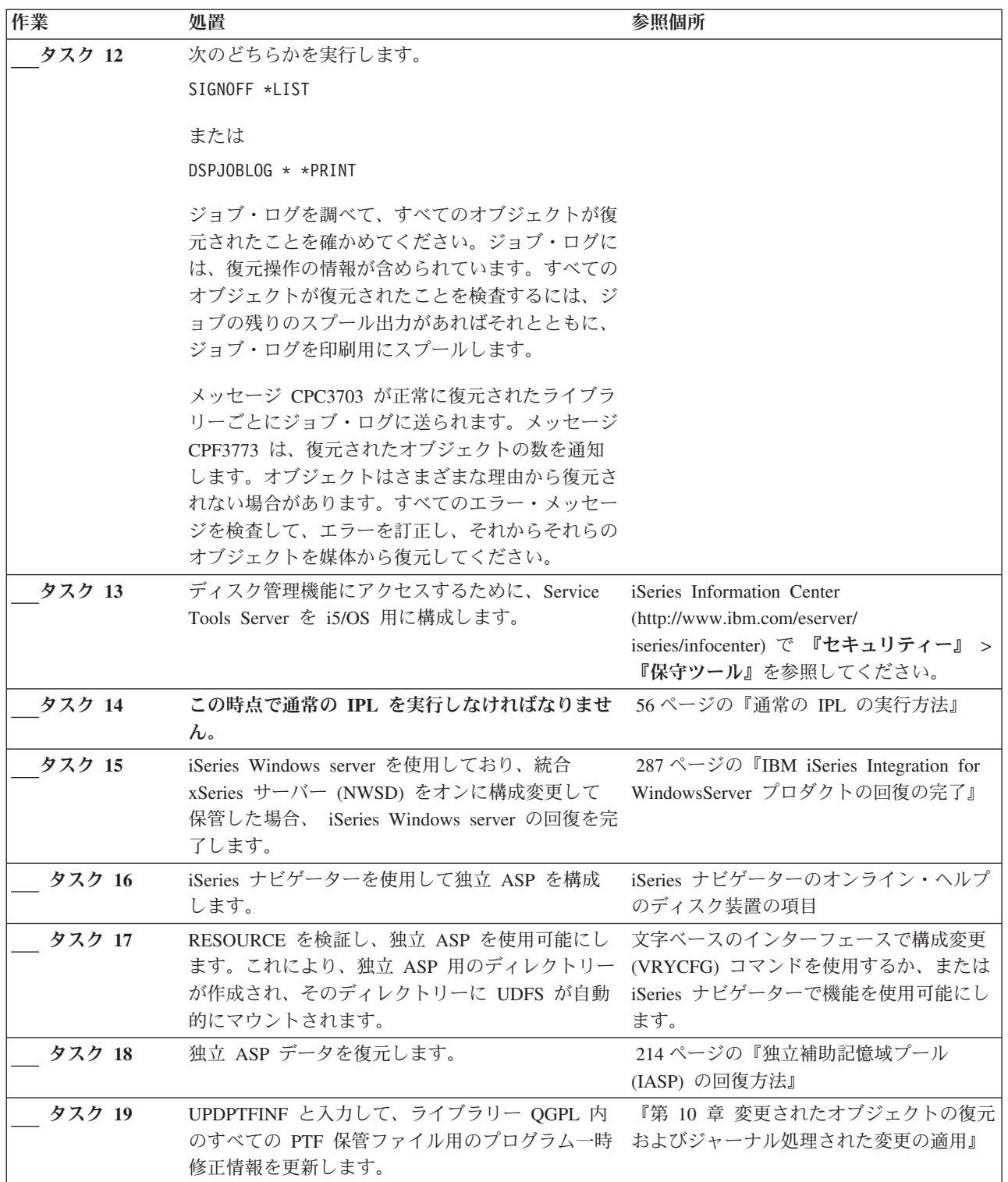

表 *27.* 完全なシステム消失のための回復チェックリスト *-* チェックリスト *21 (*続き*)*

 $\overline{\phantom{a}}$ 

|

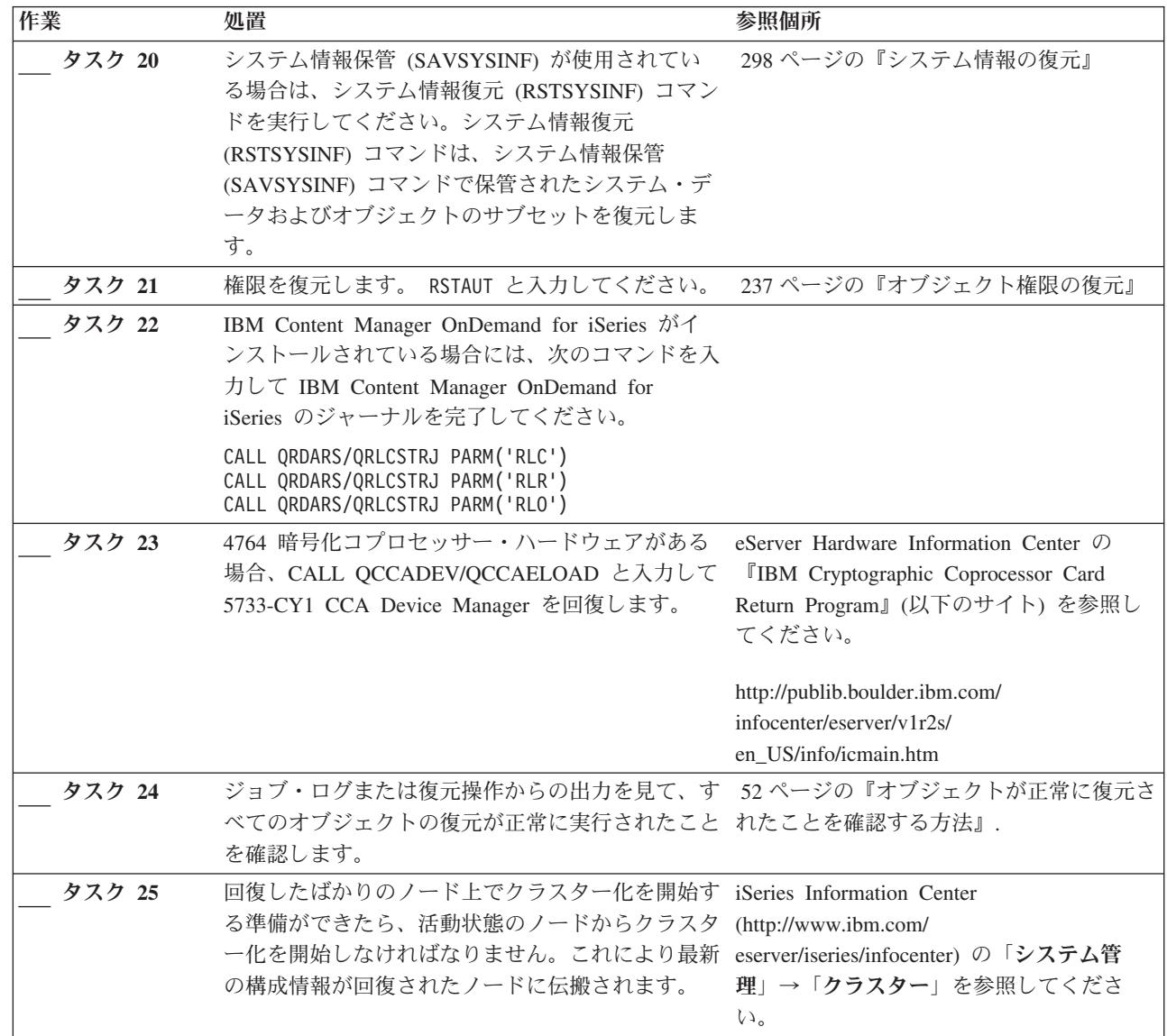

## 別の論理区画への論理区画の復元 **-** チェックリスト **22**

このチェックリストを使用するのは、ある論理区画を別の論理区画に復元したい場合です。論理区画内に独 立 ASP を構成している場合は、 102 ページの『独立 ASP [を含んでいる完全なシステム消失後のシステ](#page-119-0) ム全体の回復 - [チェックリスト](#page-119-0) 21』も参照してください。

回復を開始する前に、このチェックリストのコピーを作成してください。ユーザーおよびサービス技術員が 回復ステップを実行したら、該当する個所に書き込んでください。このチェックリストは、回復処置に関す る貴重な記録になります。これにより、回復後に発生する問題が診断しやすくなります。さらに、バックア ップ方法を検討する際にも役立ちます。

表 *28.* 完全なシステム消失のための回復チェックリスト *-* チェックリスト *22*

| 作業             | 処置                                                                                                    | 参照個所                                                 |
|----------------|----------------------------------------------------------------------------------------------------|------------------------------------------------------|
| ユーザーにより実行される処置 |                                                                                                    |                                                      |
| タスク 1          | ライセンス内部コードをロードする準<br>備をします1。                                                                                                    | 131 ページの『ライセンス内部コード<br>のロードの準備』.                     |
| タスク 2          | 3 (ライセンス内部コードの導入と構 のロード方法』<br>成の回復)を使用してインストールし<br>ます。                                                                                                    | ライセンス内部コードを、オプション 140 ページの『ライセンス内部コード                |
| タスク 3          | ディスク装置を構成します (ASP に<br>割り当て、ディスク保護をセットアッ 構成とディスク保護』および 429 ペ<br>プします)。何らかのユーザー定義の<br>ファイル・システム (UDFS) を保管<br>している場合、 UDFS を復元するに<br>は、ユーザー ASP を構成する必要が<br>あります。        | 407 ページの『第 18 章 ディスクの<br>ージの『第 19 章 補助記憶域プール<br>の処理』 |
| タスク 4          | オペレーティング・システムを復元し 158 ページの『オペレーティング・シ<br>ます。 158 ページの『タスク 1 - オ ステムの復元方法』.<br>ペレーティング・システムの復元の開<br>始』から開始します。ユーザーは完全<br>復元操作を実行します。                                     |                                                      |
| タスク 5          | オペレーティング・システムを配布媒 231 ページの『システム情報の回<br>体を使用して復元した場合、アクセ<br>ス・パス回復時間およびシステム応答<br>リストなどのシステム情報の一部は、<br>省略時の値にリセットされた可能性が<br>あります。これらの値を検査して、必<br>要に応じて訂正してください。           | 復』.                                                  |
| タスク 6          | す。変更済みのオブジェクトを復元し 順の選択』.<br>てジャーナル項目を適用します。異な<br>るシステムまたは異なる論理区画に復<br>元する場合は、RSTxxx コマンドに<br>ALWOBJDIF(*ALL) を指定する必要があ<br>ります。                                          | 保管媒体からユーザー情報を回復しま 110ページの『ユーザー情報の回復手                 |
| タスク7           | テープから復元された QSECOFR プ 233ページの『ユーザー・プロファイ<br>ロファイルのパスワードがわからない ルの復元時に生じる事柄』.<br>場合は、サインオフする前に、以下の<br>ように変更します。<br>CHGUSRPRF<br>USRPRF (QSECOFR)<br>PASSWORD(new-password) |                                                      |
| タスク 8          | 配布媒体から復元した場合は、システ 231 ページの『システム情報の回<br>ム情報を正しい設定値に復元します。                                                                                                    | 復』.                                                  |

表 *28.* 完全なシステム消失のための回復チェックリスト *-* チェックリスト *22 (*続き*)*

| 作業     | 処置                                                                   | 参照個所                                |
|--------|----------------------------------------------------------------------|-------------------------------------|
| タスク 9  | 次のどちらかを実行します。                                                        |                                     |
|        | SIGNOFF *LIST                                                        |                                     |
|        |                                                                      |                                     |
|        | または                                                                  |                                     |
|        | DSPJOBLOG * * PRINT                                                  |                                     |
|        | ジョブ・ログを調べて、すべてのオブ                                                    |                                     |
|        | ジェクトが復元されたことを確かめて                                                    |                                     |
|        | ください。ジョブ・ログには、復元操                                                    |                                     |
|        | 作の情報が含められています。すべて                                                    |                                     |
|        | のオブジェクトが復元されたことを検                                                    |                                     |
|        | 査するには、ジョブの残りのスプール<br>出力があればそれとともに、ジョブ・                               |                                     |
|        | ログを印刷用にスプールします。                                                      |                                     |
|        |                                                                      |                                     |
|        | メッセージ CPC3703 が正常に復元さ                                                |                                     |
|        | れたライブラリーごとにジョブ・ログ                                                    |                                     |
|        | に送られます。メッセージ CPF3773<br>は、復元されたオブジェクトの数を通                            |                                     |
|        | 知します。オブジェクトはさまざまな                                                    |                                     |
|        | 理由から復元されない場合がありま                                                     |                                     |
|        | す。すべてのエラー・メッセージを検                                                    |                                     |
|        | 査して、エラーを訂正し、それからそ                                                    |                                     |
|        | れらのオブジェクトを媒体から復元し                                                    |                                     |
|        | てください。                                                               |                                     |
| タスク 10 | この時点で通常の IPL を実行しなけ<br>ればなりません。                                      | 56 ページの『通常の IPL の実行方<br>法』.         |
| タスク 11 | iSeries Windows server を使用してお                                        | 287 ページの『IBM iSeries Integration    |
|        | り、統合 xSeries サーバー (NWSD)                                             | for WindowsServer プロダクトの回復          |
|        | をオンに構成変更して保管した場合、<br>iSeries Windows server プロダクトの                   | の完了』.                               |
|        | 回復を完了します。                                                            |                                     |
| タスク 12 | IBM Content Manager OnDemand for                                     |                                     |
|        | iSeries がインストールされている場                                                |                                     |
|        | 合には、次のコマンドを入力して                                                      |                                     |
|        | IBM Content Manager OnDemand for                                     |                                     |
|        | iSeries のジャーナルを完了してくだ                                                |                                     |
|        | さい。                                                                  |                                     |
|        | CALL QRDARS/QRLCSTRJ PARM('RLC')                                     |                                     |
|        | CALL QRDARS/QRLCSTRJ PARM('RLR')<br>CALL QRDARS/QRLCSTRJ PARM('RLO') |                                     |
| タスク 13 | 4764 暗号化コプロセッサー・ハード                                                  | eServer Hardware Information Center |
|        | ウェアがある場合、CALL                                                        | の『IBM Cryptographic Coprocessor     |
|        | QCCADEV/QCCAELOAD と入力して                                              | Card Return Program』(以下のサイト)        |
|        | 5733-CY1 CCA Device Manager を回                                       | を参照してください。                          |
|        | 復します。                                                                | http://publib.boulder.ibm.com/      |
|        |                                                                      | infocenter/eserver/v1r2s/           |
|        |                                                                      | en_US/info/icmain.htm               |

 $\|$ 

表 *28.* 完全なシステム消失のための回復チェックリスト *-* チェックリスト *22 (*続き*)*

| 作業     | 処置                                                                                              | 参照個所 |
|--------|-------------------------------------------------------------------------------------------------|------|
| タスク 14 | ジョブ・ログまたは復元操作からの出―52 ページの『オブジェクトが正常に<br>力を見て、すべてのオブジェクトの復 復元されたことを確認する方法』.<br>元が正常に実行されたことを確認しま |      |
|        | す。                                                                                              |      |

## キャッシュ・カードの障害に対する処置 **-** チェックリスト **23**

このチェックリストを使用するのは、問題が次の状態である場合です。

#### 障害が発生した装置

入出力プロセッサー内のキャッシュ・ストレージ

#### データの消失

一部

表 *29.* 障害の発生したキャッシュ・カードのための回復チェックリスト *-* チェックリスト *23*

| 作業             | 処置                    | 参照個所 |  |  |  |
|----------------|-----------------------|------|--|--|--|
|                | サービス担当員により実行される処置     |      |  |  |  |
| タスク 1          | IOP キャッシュ・ストレージを再利用しま |      |  |  |  |
|                | す。                    |      |  |  |  |
| ユーザーにより実行される処置 |                       |      |  |  |  |

<span id="page-127-0"></span>表 *29.* 障害の発生したキャッシュ・カードのための回復チェックリスト *-* チェックリスト *23 (*続き*)*

| 作業    | 処置                                                                                                    | 参照個所 |
|-------|----------------------------------------------------------------------------------------------------|------|
| タスク 2 | 損傷の大きさを判別します。 ASP 全体を回<br>復するのが最も速いかもしれません。                                                              |      |
|       | 次のうちいずれかを実行して、損傷の疑いの<br>ある重要ファイルの中から損傷したオブジェ<br>クトを識別します。                                                |      |
|       | • ファイルのコピー (CPYF) コマンドを使用<br>する。                                                                         |      |
|       | • オブジェクト記述の表示 (DSPOBJD) コマ<br>ンドを使用する。                                                                   |      |
|       | • 重要データの保管を実行する。                                                                                         |      |
|       | 次のうちいずれかを実行して、システム・レ<br>ベルで損傷したオブジェクトを識別します。                                                             |      |
|       | • ディスク情報の検索 (RTVDSKINF) コマン<br>ドを使用する。                                                                   |      |
|       | • オブジェクト記述の表示 (DSPOBJD) コマ<br>ンドを使用し、 DSPOBJD OBJ(*ALL)<br>OBJTYPE(*ALL) を指定する。                          |      |
|       | · GO SAVE オプション 21 を使用して、完<br>全システム保管を実行する。                                                              |      |
|       | · RCLSTG 手順を実行する。この手順の実行<br>は、40ページの『記憶域の再利用』に説明<br>されています。                                              |      |
| タスク 3 | 完全な復元操作を行う場合には、111 ページ<br>の表 30 を使用して、ユーザー情報の回復の<br>ための正しい手順を判別してください。                                   |      |
| タスク 4 | 損傷したオブジェクトだけを回復する場合に<br>は、 184 ページの『タスク 4 - 損傷したオ<br>ブジェクトおよび読み取り不能セクターの回<br>復』で説明されているタスクを実行してくだ<br>さい。 |      |

## ユーザー情報の回復手順の選択

回復のための最初のステップは、システムを通常の操作条件に戻すことです。次のことを行う必要がありま す。

- ハードウェアを置き換える
- v ライセンス内部コードを回復またはインストールする
- v システムの異常終了後に IPL を実行する

システムが正常に稼働したら、ユーザー情報の回復が可能です。 111 [ページの表](#page-128-0) 30 を使用して、実行す る手順を判別してください。この表列中に記載されている適用外は、するまたはしないのどちらの答えであ っても、回復手順が同じであることを意味しています。

<span id="page-128-0"></span>表 *30.* ユーザー情報の正しい回復手順の選択

| すべての        |                               | SAVCHGOBJ ま | 回復のメニュ   |                           |
|-------------|-------------------------------|-------------|----------|---------------------------|
| *SYSBAS ASP | 使用した保管                        | たはジャーナルを    | ー・オプション  |                           |
| を回復するか      | 手順                            | 適用させるか      | を使用するか   | 実行する回復手順                  |
| はい          | コマンド                          | 適用外         | 注 1 を参照。 | 112 ページの『コマンドを使用したユーザー    |
|             |                               |             |          | 情報の回復 - チェックリスト 24』       |
| はい          | 「保管」メニ                        | いいえ         | はい       | 116ページの『「復元」メニューのオプショ     |
|             | ューのオプシ                        |             |          | ン 21 の使用 - チェックリスト 25』    |
|             | $\exists$ $>$ 21              |             |          |                           |
| はい          | 「保管」メニ                        | はい          | 適用外      | 112 ページの『コマンドを使用したユーザー    |
|             | ューのオプシ                        |             |          | 情報の回復 - チェックリスト 24』       |
|             | $\exists$ $\geq$ 21           |             |          |                           |
| はい          | 「保管」メニ                        | いいえ         | いいえ      | 112 ページの『コマンドを使用したユーザー    |
|             | ューのオプシ                        |             |          | 情報の回復 - チェックリスト 24』       |
|             | $\exists$ $>$ 21              |             |          |                           |
| はい          | 「保管」メニ                        | いいえ         | はい       | 119 ページの『「復元」メニューのオプショ    |
|             | ューのオプシ                        |             |          | ン 22 および 23 の使用 - チェックリスト |
|             | $\exists$ $\geq$ 22           |             |          | 26 <sub>1</sub>           |
|             | 「保管」メニ                        |             |          |                           |
|             | ューのオプシ                        |             |          |                           |
|             | $\exists$ $\geq$ 23           |             |          |                           |
| はい          | 「保管」メニ                        | はい          | 適用外      | 112 ページの『コマンドを使用したユーザー    |
|             | ューのオプシ                        |             |          | 情報の回復 - チェックリスト 24』       |
|             | $\exists$ $\geq$ 22           |             |          |                           |
|             | 「保管」メニ                        |             |          |                           |
|             | ューのオプシ                        |             |          |                           |
|             | $\exists$ $\geq$ 23           |             |          |                           |
| はい          | 「保管」メニ                        | いいえ         | いいえ      | 112 ページの『コマンドを使用したユーザー    |
|             | ューのオプシ                        |             |          | 情報の回復 - チェックリスト 24』       |
|             | $\exists$ $\geq$ 22           |             |          |                           |
|             |                               |             |          |                           |
|             | 「保管」メニ                        |             |          |                           |
|             | ューのオプシ<br>$\exists$ $\geq$ 23 |             |          |                           |
| はい          |                               | いいえ         | はい       | 119 ページの『「復元」メニューのオプショ    |
|             | 「保管」メニ<br>ューのオプシ              |             |          | ン 22 および 23 の使用 - チェックリスト |
|             | $\exists$ $>$ 21              |             |          | 26 <sub>1</sub>           |
|             |                               |             |          |                           |
|             | 「保管」メニ                        |             |          |                           |
|             | ューのオプシ                        |             |          |                           |
|             | $\exists$ $\geq$ 23           |             |          |                           |
| はい          | 「保管」メニ                        | はい          | 適用外      | 112 ページの『コマンドを使用したユーザー    |
|             | ューのオプシ                        |             |          | 情報の回復 - チェックリスト 24』       |
|             | $\exists$ $\geq$ 21           |             |          |                           |
|             | 「保管」メニ                        |             |          |                           |
|             | ューのオプシ                        |             |          |                           |
|             | $\exists$ $\geq$ 23           |             |          |                           |

<span id="page-129-0"></span>表 *30.* ユーザー情報の正しい回復手順の選択 *(*続き*)*

| すべての<br>*SYSBAS ASP<br>を回復するか | 使用した保管<br>手順                                                             | SAVCHGOBJ ま<br>たはジャーナルを<br>適用させるか | 回復のメニュ<br>ー・オプション<br>を使用するか | 実行する回復手順                                                    |
|-------------------------------|--------------------------------------------------------------------------|-----------------------------------|-----------------------------|-------------------------------------------------------------|
| はい                            | 「保管」メニ<br>ューのオプシ<br>$\exists$ $>$ 21<br>「保管」メニ<br>ューのオプシ<br>$\exists$ 23 | いいえ                               | いいえ                         | 『コマンドを使用したユーザー情報の回復 -<br>チェックリスト 24』                        |
| はい                            | 操作援助機能<br>バックアップ2                                                        | 適用外                               | 適用外                         | 123 ページの『操作援助機能バックアップの<br>テープによるユーザー情報の回復 - チェッ<br>クリスト 27』 |
| いいえ                           | 任意                                                                       | 適用外                               | 適用外                         | 『コマンドを使用したユーザー情報の回復 -<br>チェックリスト 24』                        |

**<sup>1</sup>** (メニュー・オプションではなく) コマンドを使用して保管した場合は、コマンドを使用して回復しなければな りません。

**<sup>2</sup>** RUNBCKUP コマンドまたはバックアップの実行メニューのどちらかを使用して保管しました。

# コマンドを使用したユーザー情報の回復 **-** チェックリスト **24**

このチェックリストでは、コマンドを使用してユーザー情報を回復するためのステップの順序が示されてい ます。タスクによっては、何度か実行しなければならないものもあります。状態に応じた正しいステップ は、以下の要素によって決定します。

- v 情報の保管方法
- ユーザーまたは購入したアプリケーションがジャーナル処理を使用しているかどうか
- 文書ライブラリー・オブジェクトがあるかどうか
- 変更オブジェクトを保管したかどうか

ユーザー情報の回復を開始する前に、このチェックリストのコピーを作成してください。回復ステップを実 行したら、該当する個所に書き込んでください。このチェックリストは、回復処置に関する貴重な記録にな ります。これにより、回復後に発生する問題が診断しやすくなります。さらに、バックアップ方法を検討す る際にも役立ちます。

チェックリストのほとんどのステップでは、本書の他のトピックが参照されています。特定のステップの実 行方法についての詳細が必要な場合は、これらのトピックを参照してください。ステップの中には、状況に 当てはまらないため実行する必要がないもの (たとえば、変更されたオブジェクトの復元およびジャーナル の変更の適用) もあります。

### **- 別のシステムまたは別の論理区画へ復元しますか? -**

- v RSTxxx コマンドで ALWOBJDIF(\*ALL) を指定する必要があります。
- v RSTCFG コマンドで SRM(\*NONE) を指定する必要があります。
- v ネットワーク属性は、IBM 提供の省略時の値にリセットされることがあります。

表 *31.* コマンドを使用したユーザー情報の回復のためのチェックリスト

| 作業                                                                 | 処置                                                                                                    | 参照個所                                                           |  |  |
|--------------------------------------------------------------------|----------------------------------------------------------------------------------------------------|----------------------------------------------------------------|--|--|
| タスク 1                                                              | システムが制限状態になっていない場合に<br>は、すべてのユーザーをシステムから切り離<br>し、すべてのジョブを終了させてください。<br>その後、ENDSBS SBS(*ALL) OPTION(*CNTRLD)<br>DELAY(600) <sup>1、2</sup> と入力します。                            | 39 ページの『システムを制限状態にす<br>る』.                                     |  |  |
| タスク 2                                                              | 必要に応じて、QALWOBJRST システム値を<br>変更します。以前の値をここに記入してくだ<br>さい。                                                                                                    | 47 ページの『セキュリティー依存オブ<br>ジェクトの復元の制御』.                            |  |  |
| タスク 3                                                              | 必要に応じて、QVFYOBJRST システム値を<br>変更します。以前の値をここに記入してくだ ジェクトの復元の制御』.<br>さい。                                                                                                    | 47 ページの『セキュリティー依存オブ                                            |  |  |
| タスク 4                                                              | 必要に応じて、ジョブ・ログが満杯のときに<br>それを折り返すかどうかを制御するシステム<br>値を変更します。システム値処理コマンドを<br>使用して WRKSYSVAL QJOBMSGQFL と入<br>力します。現在の値をここに記入してくださ<br>い。____________ その後、その値を<br>*PRTWRAP に変更します。 | iSeries Information Center の『システム<br>管理』トピックの『システム値』サブト<br>ピック |  |  |
| タスク 5                                                              | システム値の変更後、コマンド SIGNOFF<br>*LIST を使ってサインオフします。その後、<br>新しく作成したパスワードを使って、新しい<br>値が有効になるように QSECOFR としてサイ<br>ンオンし直します。                                                          |                                                                |  |  |
| タスク 6                                                              | 復元先のシステムで使用している処理装置や<br>メモリーが異なっている場合は、<br>WRKSYSVAL コマンドを使って<br>QMCHPOOL、QBASPOOL、および<br>QPFRADJ システム値を確認してください。                                                           | 51 ページの『QPFRADJ システム値を<br>異なるプロセッサーまたはメモリーに設<br>定する方法』.        |  |  |
| タスク7                                                               | 回復に関係のないメッセージが表示されない<br>ようにするには、以下を入力します。<br>CHGMSGQ MSGQ(QSYSOPR) DLVRY(*NOTIFY)<br>SEV (99)                                                                               |                                                                |  |  |
| ENDOPT とは?<br>テープから復元している場合は、テープを巻き戻すかどうかをシステムに通知しなければなりません。以下のタスク |                                                                                                    |                                                                |  |  |
| ENDOPT(*REWIND) を指定してください。                                         | でテープを使用している場合、次のステップに進むたびに ENDOPT(*LEAVE) を指定します。最終ステップでは                                                                                                    |                                                                |  |  |
| タスク 8                                                              | 以下を入力して、ユーザー・プロファイルを<br>復元します。 RSTUSRPRF DEV(TAP01)<br>USRPRF(*ALL)                                                                                                    | 232 ページの『ユーザー・プロファイル<br>の復元』.                                  |  |  |
| タスク 9                                                              | 以下を入力して、装置構成を復元します。<br>RSTCFG OBJ(*ALL) OBJTYPE(*ALL) DEV(TAP01) する方法』.                                                                                                    | 249 ページの『構成オブジェクトを復元                                           |  |  |

表 *31.* コマンドを使用したユーザー情報の回復のためのチェックリスト *(*続き*)*

|              | 作業     | 処置                                                                                                    | 参照個所                                                                                                    |  |
|--------------|--------|----------------------------------------------------------------------------------------------------|----------------------------------------------------------------------------------------------------|--|
|              | タスク 10 | 回復中の各 ASP にユーザー・ライブラリー<br>を復元してください。今回ライブラリーすべ<br>ての復元を選択しない場合、復元中のライブ<br>ラリーと一緒に、必ず QGPL ライブラリーお<br>よび QUSRSYS ライブラリーを復元してくだ<br>さい。                                                                                                | 254 ページの『ライブラリーの復元』.                                                                                    |  |
|              | タスク 11 | 復元しているユーザー ASP に DLO の所有<br>権を復元します。                                                                                                    | 200 ページの『タスク 8 - 文書ライブ<br>ラリー・オブジェクトの再利用』.                                                              |  |
|              | タスク 12 | 最後に行った文書ライブラリー・オブジェク<br>トの完全保管を、回復しているそれぞれのユ<br>ーザー ASP に復元します。                                                                                                    | 280 ページの『文書およびフォルダーの<br>復元』.                                                                            |  |
|              | タスク 13 | 最後に行ったディレクトリーの完全保管を復<br>元します。 <sup>3</sup>                                                                                                    | 284 ページの『ディレクトリー内のオブ<br>ジェクトの復元』.                                                                       |  |
|              | タスク 14 | 正しく復元されないユーザー ASP の中にユ<br>ーザー定義のファイル・システムがある場<br>合、追加の回復ステップを実行することが必<br>要になる場合があります。                                                                                                    | 199 ページの『タスク 7 - ユーザー定<br>義ファイル・システムのユーザー補助記<br>憶域プールへの復元』.                                             |  |
|              | タスク 15 | 変更オブジェクトを復元し、ジャーナル変更<br>を適用します。                                                                                                    | 『第 10 章 変更されたオブジェクトの<br>復元およびジャーナル処理された変更の<br>適用』、タスク 1 からタスク 7。                                        |  |
| $\mathbf{I}$ | タスク 16 | UPDPTFINF と入力して、ライブラリー<br>QGPL 内のすべての PTF 保管ファイル用の<br>プログラム一時修正情報を更新します。                                                                                                    |                                                                                                    |  |
| $\mathbf{I}$ | タスク 17 | システム情報保管 (SAVSYSINF) が使用され<br>ている場合は、システム情報復元<br>(RSTSYSINF) コマンドを実行してください。<br>システム情報復元 (RSTSYSINF) コマンド<br>は、システム情報保管 (SAVSYSINF) コマン<br>ドで保管されたシステム・データおよびオブ<br>ジェクトのサブセットを復元します。<br>注: 独立 ASP がある場合は、この時点でこ<br>のステップを実行しないでください。 | 298 ページの『システム情報の復元』                                                                                     |  |
|              | タスク 18 | 権限を復元します。 RSTAUT と入力してくだ<br>さい。<br>注: 独立 ASP を復元する場合、 RSTAUT プ<br>ロンプトを出し、 SAVASPDEV (*SYSBAS) を指<br>定することもできます。これにより、独立<br>ASP の復元手順を完了している間に、ユーザ<br>ーはシステムおよび基本 ASP 内のオブジェ<br>クトにアクセスできます。                                        | - 237 ページの『オブジェクト権限の復<br>元』.                                                                            |  |
|              | タスク 19 | 最後に行った SAVSYS 操作以降に適用され<br>た PTF を再度適用します。                                                                                                    | 297 ページの『プログラム一時修正を復<br>元する方法』.                                                                         |  |
|              | タスク 20 | iSeries Windows server を使用しており、統合<br>xSeries サーバー (NWSD) をオフに構成変更<br>して保管した場合、 iSeries Windows server<br>の回復を完了します。                                                                                                    | 287 $\curvearrowright \cong \circled{r}$ FIBM iSeries Integration<br>for WindowsServer プロダクトの回復の<br>完了』 |  |

表 *31.* コマンドを使用したユーザー情報の回復のためのチェックリスト *(*続き*)*

| 作業     | 処置                                                                                                    | 参照個所                                                                   |
|--------|----------------------------------------------------------------------------------------------------|------------------------------------------------------------------------|
| タスク 21 | Linux を実行しており、 Linux のネットワー 288 ページの『区画内での Linux また<br>ク・サーバー記述 (NWSD) をオフに構成変更 は AIX の回復』<br>して Linux を保管した場合、Linux の回復を<br>完了します。                                                                |                                                                        |
| タスク 22 | 必要に応じて、WRKSYSVAL コマンドを使<br>用して QALWOBJRST システム値を元の値に ジェクトの復元の制御』.<br>戻します。                                                                                                    | 47 ページの『セキュリティー依存オブ                                                    |
| タスク 23 | 必要に応じて、WRKSYSVAL コマンドを使 47ページの『セキュリティー依存オブ<br>用して QVFYOBJRST システム値を元の値に ジェクトの復元の制御』.<br>戻します。                                                                                                    |                                                                        |
| タスク 24 | 必要に応じて、WRKSYSVAL コマンドを使<br>用して QJOBMSGQFL システム値を元の値に 管理』トピックの『システム値』サブト<br>戻します。                                                                                                    | iSeries Information Center の『システム<br>ピック                               |
| タスク 25 | 完全なシステムの消失から回復を行っている<br>場合には、適当なチェックリストに戻ってく<br>ださい。そのチェックリストにあるタスクに<br>進んでください。                                                                                                    |                                                                        |
| タスク 26 | 次のどちらかを実行します。<br>SIGNOFF *LIST                                                                                                    |                                                                        |
|        | または<br>DSPJOBLOG * * PRINT                                                                                                    |                                                                        |
|        | ジョブ・ログを調べて、すべてのオブジェク<br>トが復元されたことを確かめてください。ジ<br>ョブ・ログには、復元操作の情報が含められ<br>ています。すべてのオブジェクトが復元され<br>たことを検査するには、ジョブの残りのスプ<br>ール出力があればそれとともに、ジョブ・ロ<br>グを印刷用にスプールします。                                     |                                                                        |
|        | メッセージ CPC3703 が正常に復元されたラ<br>イブラリーごとにジョブ・ログに送られま<br>す。メッセージ CPF3773 は、復元されたオ<br>ブジェクトの数を通知します。オブジェクト<br>はさまざまな理由から復元されない場合があ<br>ります。すべてのエラー・メッセージを検査<br>して、エラーを訂正し、それからそれらのオ<br>ブジェクトを媒体から復元してください。 |                                                                        |
| タスク 27 | この時点で通常の IPL を実行しなければな<br>りません。                                                                                                    | 56 ページの『通常の IPL の実行方<br>法』.                                            |
| タスク 28 | iSeries Windows server を使用しており、統合<br>xSeries サーバー (NWSD) をオンに構成変更<br>して保管した場合、 iSeries Windows server<br>の回復を完了します。                                                                                | 287 ページの『IBM iSeries Integration<br>for WindowsServer プロダクトの回復の<br>完了』 |

<span id="page-133-0"></span>表 *31.* コマンドを使用したユーザー情報の回復のためのチェックリスト *(*続き*)*

|

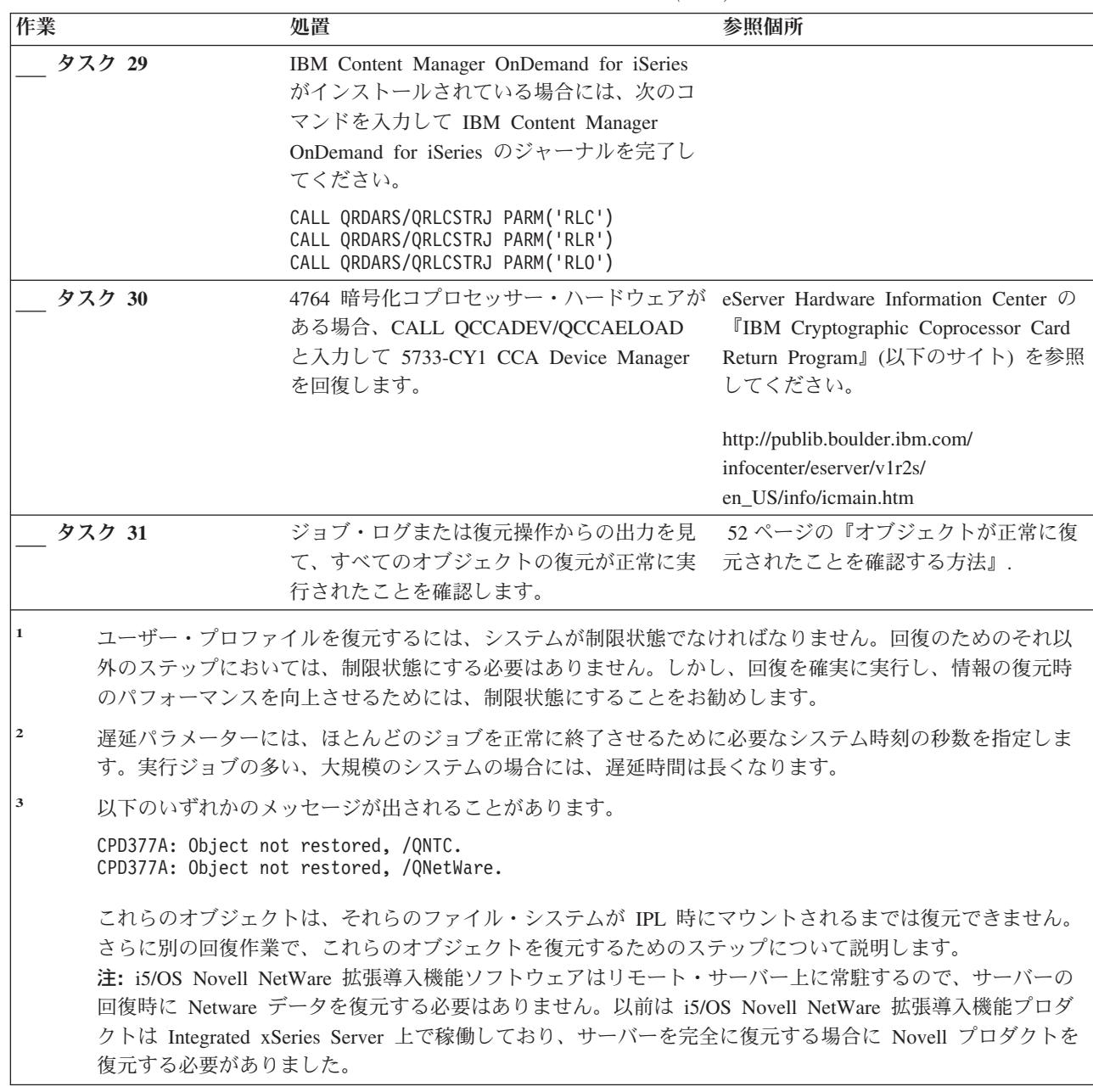

# 「復元」メニューのオプション **21** の使用 **-** チェックリスト **25**

このチェックリストでは、「復元」メニューのオプション 21 を使用してユーザー情報を回復するためのス テップの順序が示されています。オプション 21 は、システムを最後に行った完全保管から復元します。

ユーザー情報の回復を開始する前に、このチェックリストのコピーを作成してください。回復ステップを実 行したら、該当する個所に書き込んでください。このチェックリストは、回復処置に関する貴重な記録にな ります。これにより、回復後に発生する問題が診断しやすくなります。さらに、バックアップ方法を検討す る際にも役立ちます。

チェックリストのほとんどのステップでは、本書の他のトピックが参照されています。特定のステップの実 行方法についての詳細が必要な場合は、これらのトピックを参照してください。ステップの中には、状況に 当てはまらないため実行する必要がないもの (たとえば、変更されたオブジェクトの復元およびジャーナル の変更の適用) もあります。

### 別のシステムへ復元しますか**?**

異なるシステムまたは異なる論理区画に復元する場合には、以下の点に注意してください。

- v RSTxxx コマンドで ALWOBJDIF(\*ALL) を指定する必要があります。
- v RSTCFG コマンドで SRM(\*NONE) を指定する必要があります。
- v ネットワーク属性は、IBM 提供の省略時の値にリセットされることがあります。

注**:** オプションは、異なるシステムに復元中であることを示す復元メニューで使用することができま す。このオプションを選択すると、システムは自動的に、上記にリストされている最初の 2 つの 項目を指定します。異なる論理区画に復元する場合も、このオプションを指定する必要がありま す。

表 *32.* オプション *21* を使用したユーザー情報の回復のためのチェックリスト

| 作業    | 処置                                                                                                    | 参照個所                                                    |
|-------|----------------------------------------------------------------------------------------------------|---------------------------------------------------------|
| タスク 1 | 必要に応じて、QALWOBJRST システム値を<br>変更します。以前の値をここに記入してくだ ジェクトの復元の制御』.<br>さい。                                                                                                    | 47 ページの『セキュリティー依存オブ                                     |
| タスク 2 | 必要に応じて、QVFYOBJRST システム値を<br>変更します。以前の値をここに記入してくだ<br>さい。_________                                                                                                    | 47 ページの『セキュリティー依存オブ<br>ジェクトの復元の制御』.                     |
| タスク 3 | 必要に応じて、ジョブ・ログが満杯のときに iSeries Information Center の『システム<br>それを折り返すかどうかを制御するシステム 管理』トピックの『システム値』サブ<br>値を変更します。システム値処理コマンドを トピック<br>使用して WRKSYSVAL QJOBMSGQFL と入<br>力します。現在の値をここに記入してくださ<br>い。_____________ その後、その値を<br>*PRTWRAP に変更します。 |                                                         |
| タスク 4 | システム値の変更後、コマンド SIGNOFF<br>*LIST を使ってサインオフします。その後、<br>新しく作成したパスワードを使って、新しい<br>値が有効になるように QSECOFR としてサイ<br>ンオンし直します。                                                                                                    |                                                         |
| タスク 5 | 復元先のシステムで使用している処理装置や<br>メモリーが異なっている場合は、<br>WRKSYSVAL コマンドを使って<br>QMCHPOOL、QBASPOOL、および<br>QPFRADJ システム値を確認してください。                                                                                                    | 51 ページの『QPFRADJ システム値を<br>異なるプロセッサーまたはメモリーに<br>設定する方法』. |

表 *32.* オプション *21* を使用したユーザー情報の回復のためのチェックリスト *(*続き*)*

| 作業     | 処置                                                                                                    | 参照個所                                                           |
|--------|----------------------------------------------------------------------------------------------------|----------------------------------------------------------------|
| タスク 6  | 「復元」メニューからオプション 21 を実行<br>します。「保管」メニューでオプション 21<br>を実行した最新のテープを使用します。 98<br>ページの『完全なシステム消失後のシステム<br>全体の回復 - チェックリスト 20』を使用し<br>て異なるシステムに復元している場合、「コ<br>マンドの省略時値の指定」画面の「別のシス<br>テムに復元」オプションを使用します。異な<br>る論理区画に復元する場合も、このオプショ<br>ンを使用する必要があります。 このオプショ<br>ンによって、RSTxxx コマンドで<br>ALWOBJDIF(*ALL) が、そして RSTCFG<br>コマンドで SRM(*NONE) が自動的に指定さ<br>れます1。 | 224 ページの『「復元」メニュー・オ<br>プション 21、22、および 23 の使用方<br>法』.           |
| タスク7   | iSeries Windows server を使用しており、統合 287ページの『IBM iSeries Integration<br>xSeries サーバー (NWSD) をオフに構成変更<br>して保管した場合、 iSeries Windows server<br>プロダクトの回復を完了します。                                                                                                    | for WindowsServer プロダクトの回復の<br>完了』.                            |
| タスク 8  | Linux を実行しており、 Linux のネットワー<br>ク・サーバー記述 (NWSD) をオフに構成変<br>更して Linux を保管した場合、Linux の回復<br>を完了します。                                                                                                    | 288 ページの『区画内での Linux また<br>は AIX の回復』                          |
| タスク 9  | 正しく復元されないユーザー ASP の中にユ<br>ーザー定義のファイル・システムがある場<br>合、追加の回復ステップを実行することが必<br>要になる場合があります。                                                                                                    | 199 ページの『タスク 7 - ユーザー定<br>義ファイル・システムのユーザー補助<br>記憶域プールへの復元』.    |
| タスク 10 | UPDPTFINF と入力して、ライブラリー<br>QGPL 内のすべての PTF 保管ファイル用の<br>プログラム一時修正情報を更新します。                                                                                                    |                                                                |
| タスク 11 | システム情報保管 (SAVSYSINF) が使用され<br>ている場合は、システム情報復元<br>(RSTSYSINF) コマンドを実行してください。<br>システム情報復元 (RSTSYSINF) コマンド<br>は、システム情報保管 (SAVSYSINF) コマン<br>ドで保管されたシステム・データおよびオブ<br>ジェクトのサブセットを復元します。                                                                                                    | 298 ページの『システム情報の復元』                                            |
| タスク 12 | 最後に行った SAVSYS 操作以降に適用され<br>た PTF を再度適用します。                                                                                                    | 297 ページの『プログラム一時修正を<br>復元する方法』.                                |
| タスク 13 | 必要に応じて、WRKSYSVAL コマンドを使<br>用して QALWOBJRST システム値を元の値<br>に戻します。                                                                                                    | 47 ページの『セキュリティー依存オブ<br>ジェクトの復元の制御』.                            |
| タスク 14 | 必要に応じて、WRKSYSVAL コマンドを使<br>用して QVFYOBJRST システム値を元の値に<br>戻します。                                                                                                    | 47 ページの『セキュリティー依存オブ<br>ジェクトの復元の制御』.                            |
| タスク 15 | 必要に応じて、WRKSYSVAL コマンドを使<br>用して QJOBMSGQFL システム値を元の値に<br>戻します。                                                                                                    | iSeries Information Center の『システム<br>管理』トピックの『システム値』サブ<br>トピック |

 $\|$ 

 $\|$ 

<span id="page-136-0"></span>表 *32.* オプション *21* を使用したユーザー情報の回復のためのチェックリスト *(*続き*)*

 $\blacksquare$ 

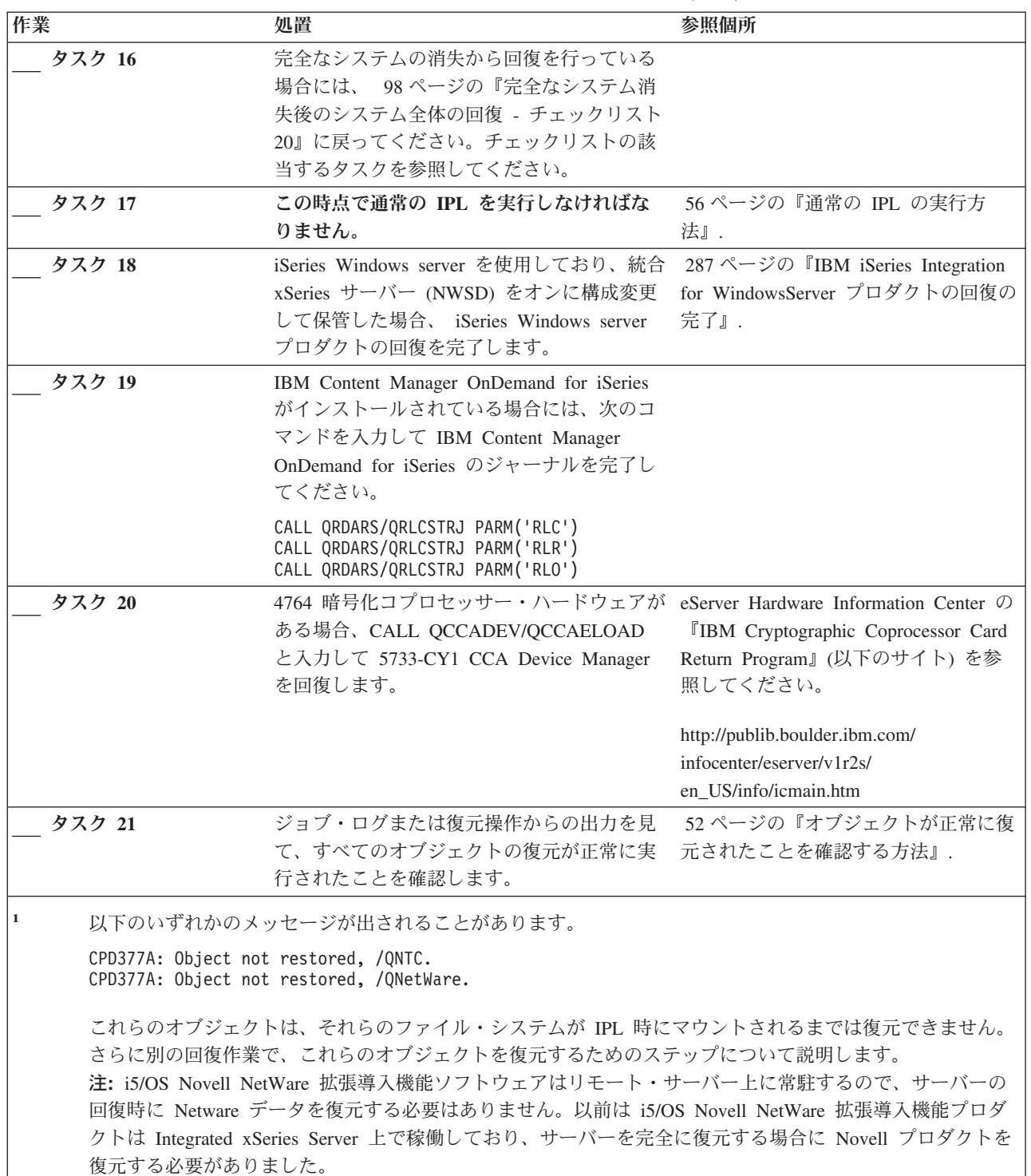

# 「復元」メニューのオプション **22** および **23** の使用 **-** チェックリスト **26**

このチェックリストでは、「復元」メニューのオプション 22 および 23 を使用してユーザー情報を回復す るためのステップの順序が示されています。オプション 22 は、IBM 提供のライブラリーを最後の保管か ら復元します。オプション 23 は、ユーザー・ライブラリーを最後の保管から復元します。

ユーザー情報の回復を開始する前に、このチェックリストのコピーを作成してください。回復ステップを実 行したら、該当する個所に書き込んでください。このチェックリストは、回復処置に関する貴重な記録にな ります。これにより、回復後に発生する問題が診断しやすくなります。さらに、バックアップ方法を検討す る際にも役立ちます。

チェックリストのほとんどのステップでは、本書の他のトピックが参照されています。特定のステップの実 行方法についての詳細が必要な場合は、これらのトピックを参照してください。ステップの中には、状況に 当てはまらないため実行する必要がないもの (たとえば、変更されたオブジェクトの復元およびジャーナル の変更の適用) もあります。

| 作業    | 処置                                                     | 参照個所                   |
|-------|--------------------------------------------------------|------------------------|
| タスク 1 | 必要に応じて、WRKSYSVAL コマンドを使                                | 47 ページの『セキュリティー依存オブ    |
|       | 用して QALWOBJRST システム値を元の値 ジェクトの復元の制御』.                  |                        |
|       | に戻します。以前の値をここに記入してくだ                                   |                        |
|       | さい。                                                    |                        |
| タスク 2 | 必要に応じて、WRKSYSVAL コマンドを使 - 47 ページの『セキュリティー依存オブ          |                        |
|       | 用して QVFYOBJRST システム値を元の値に ジェクトの復元の制御』.                 |                        |
|       | 戻します。以前の値をここに記入してくださ                                   |                        |
|       | $\mathcal{V}^{\,}_{\,o}$                               |                        |
| タスク 3 | 必要に応じて、ジョブ・ログが満杯のときに iSeries Information Center の『システム |                        |
|       | それを折り返すかどうかを制御するシステム 管理』 トピックの『システム値』 サブト              |                        |
|       | 値を変更します。システム値処理コマンドを ピック                               |                        |
|       | 使用して WRKSYSVAL QJOBMSGQFL と入                           |                        |
|       | 力します。現在の値をここに記入してくださ                                   |                        |
|       | い。___________ その後、その値を                                 |                        |
|       | *PRTWRAP に変更します。                                       |                        |
| タスク 4 | システム値の変更後、コマンド SIGNOFF                                 |                        |
|       | *LIST を使ってサインオフします。その後、                                |                        |
|       | 新しく作成したパスワードを使って、新しい                                   |                        |
|       | 値が有効になるように QSECOFR としてサイ                               |                        |
|       | ンオンし直します。                                              |                        |
| タスク 5 | 復元先のシステムで使用している処理装置や                                   | 51 ページの『QPFRADJ システム値を |
|       | メモリーが異なっている場合は、                                        | 異なるプロセッサーまたはメモリーに設     |
|       | WRKSYSVAL コマンドを使って                                     | 定する方法』.                |
|       | QMCHPOOL、QBASPOOL、および                                  |                        |
|       | QPFRADJ システム値を確認してください。                                |                        |
|       |                                                        |                        |

表 *33.* オプション *22* および *23* を使用したユーザー情報の回復のためのチェックリスト

表 *33.* オプション *22* および *23* を使用したユーザー情報の回復のためのチェックリスト *(*続き*)*

| 作業     | 処置                                                                                                    | 参照個所                                                        |
|--------|----------------------------------------------------------------------------------------------------|-------------------------------------------------------------|
| タスク 6  | 「復元」メニューのオプション 22 を実行し - 224 ページの『「復元」メニュー・オプ<br>て、IBM 提供のライブラリーとディレクトリ ション 21、22、および 23 の使用方<br>ーを復元します。「保管」メニューのオプシ<br>ョン 21 またはオプション 22 を実行した最<br>新のテープを使用します。 98 ページの『完<br>全なシステム消失後のシステム全体の回復 -<br>チェックリスト 20』を使用して異なるシステ<br>ムに復元している場合、「コマンドの省略時<br>値の指定」画面の「別のシステムに復元」オ<br>プションを使用します。異なる論理区画に復<br>元する場合も、このオプションを使用する必<br>要があります。 このオプションによって、<br>RSTxxx コマンドで ALWOBJDIF(*ALL)<br>が、そして RSTCFG コマンドで<br>SRM(*NONE)が自動的に指定されます1。         | 法』.                                                         |
| タスク 7  | 「復元」メニューのオプション 23 を実行し - 224 ページの『「復元」メニュー・オプ<br>て、ユーザー・ライブラリーとユーザー・デ ション 21、22、および 23 の使用方<br>ィレクトリーを復元します。「保管」メニュ<br>一のオプション 21 またはオプション 23 を<br>実行した最新のテープを使用します。 98ペ<br>ージの『完全なシステム消失後のシステム全<br>体の回復 - チェックリスト 20』を使用して<br>異なるシステムに復元している場合、「コマ<br>ンドの省略時値の指定」画面の「別のシステ<br>ムに復元」オプションを使用します。異なる<br>論理区画に復元する場合も、このオプション<br>を使用する必要があります。 このオプション<br>によって、RSTxxx コマンドで<br>ALWOBJDIF(*ALL) が、そして RSTCFG<br>コマンドで SRM(*NONE) が自動的に指定さ<br>れます1。 | 法』.                                                         |
| タスク 8  | iSeries Windows server を使用しており、統合 287ページの『IBM iSeries Integration<br>xSeries サーバー (NWSD) をオフに構成変更 for WindowsServer プロダクトの回復の<br>して保管した場合、 iSeries Windows server<br>プロダクトの回復を完了します。                                                                                                    | 完了』.                                                        |
| タスク 9  | Linux を実行しており、 Linux のネットワー<br>ク・サーバー記述 (NWSD) をオフに構成変<br>更して Linux を保管した場合、Linux の回復<br>を完了します。                                                                                                    | 288 ページの『区画内での Linux また<br>は AIX の回復』                       |
| タスク 10 | 正しく復元されないユーザー ASP の中にユ<br>ーザー定義のファイル・システムがある場<br>合、追加の回復ステップを実行することが必<br>要になる場合があります。                                                                                                    | 199 ページの『タスク 7 - ユーザー定<br>義ファイル・システムのユーザー補助記<br>憶域プールへの復元』. |
| タスク 11 | UPDPTFINF と入力して、ライブラリー<br>QGPL 内のすべての PTF 保管ファイル用の<br>プログラム一時修正情報を更新します。                                                                                                    |                                                             |

 $\|$ 

表 *33.* オプション *22* および *23* を使用したユーザー情報の回復のためのチェックリスト *(*続き*)*

| 作業     | 処置                                                                                                    | 参照個所                                                                   |
|--------|----------------------------------------------------------------------------------------------------|------------------------------------------------------------------------|
| タスク 12 | システム情報保管 (SAVSYSINF) が使用され<br>ている場合は、システム情報復元<br>(RSTSYSINF) コマンドを実行してください。<br>システム情報復元 (RSTSYSINF) コマンド<br>は、システム情報保管 (SAVSYSINF) コマン<br>ドで保管されたシステム・データおよびオブ<br>ジェクトのサブセットを復元します。                | 298 ページの『システム情報の復元』                                                    |
| タスク 13 | 最後に行った SAVSYS 操作以降に適用され<br>た PTF を再度適用します。                                                                                                    | 297 ページの『プログラム一時修正を復<br>元する方法』.                                        |
| タスク 14 | 必要に応じて、QALWOBJRST システム値を<br>変更します。                                                                                                    | 47 ページの『セキュリティー依存オブ<br>ジェクトの復元の制御』                                     |
| タスク 15 | 必要に応じて、QVFYOBJRST システム値を<br>変更します。                                                                                                    | 47 ページの『セキュリティー依存オブ<br>ジェクトの復元の制御』                                     |
| タスク 16 | 必要に応じて、WRKSYSVAL コマンドを使<br>用して QJOBMSGQFL システム値を元の値<br>に戻します。                                                                                                    | iSeries Information Center の『システム<br>管理』トピックの『システム値』サブト<br>ピック         |
| タスク 17 | 次のどちらかを実行します。<br>SIGNOFF *LIST                                                                                                    |                                                                        |
|        | または<br>DSPJOBLOG * * PRINT                                                                                                    |                                                                        |
|        | ジョブ・ログを調べて、すべてのオブジェク<br>トが復元されたことを確かめてください。ジ<br>ョブ・ログには、復元操作の情報が含められ<br>ています。すべてのオブジェクトが復元され<br>たことを検査するには、ジョブの残りのスプ<br>ール出力があればそれとともに、ジョブ・ロ<br>グを印刷用にスプールします。                                     |                                                                        |
|        | メッセージ CPC3703 が正常に復元されたラ<br>イブラリーごとにジョブ・ログに送られま<br>す。メッセージ CPF3773 は、復元されたオ<br>ブジェクトの数を通知します。オブジェクト<br>はさまざまな理由から復元されない場合があ<br>ります。すべてのエラー・メッセージを検査<br>して、エラーを訂正し、それからそれらのオ<br>ブジェクトを媒体から復元してください。 |                                                                        |
| タスク 18 | この時点で通常の IPL を実行しなければな<br>りません。                                                                                                    | 56 ページの『通常の IPL の実行方<br>法』.                                            |
| タスク 18 | iSeries Windows server を使用しており、統合<br>xSeries サーバー (NWSD) をオンに構成変更<br>して保管した場合、 iSeries Windows server<br>プロダクトの回復を完了します。                                                                           | 287 ページの『IBM iSeries Integration<br>for WindowsServer プロダクトの回復の<br>完了』 |

<span id="page-140-0"></span>表 *33.* オプション *22* および *23* を使用したユーザー情報の回復のためのチェックリスト *(*続き*)*

|

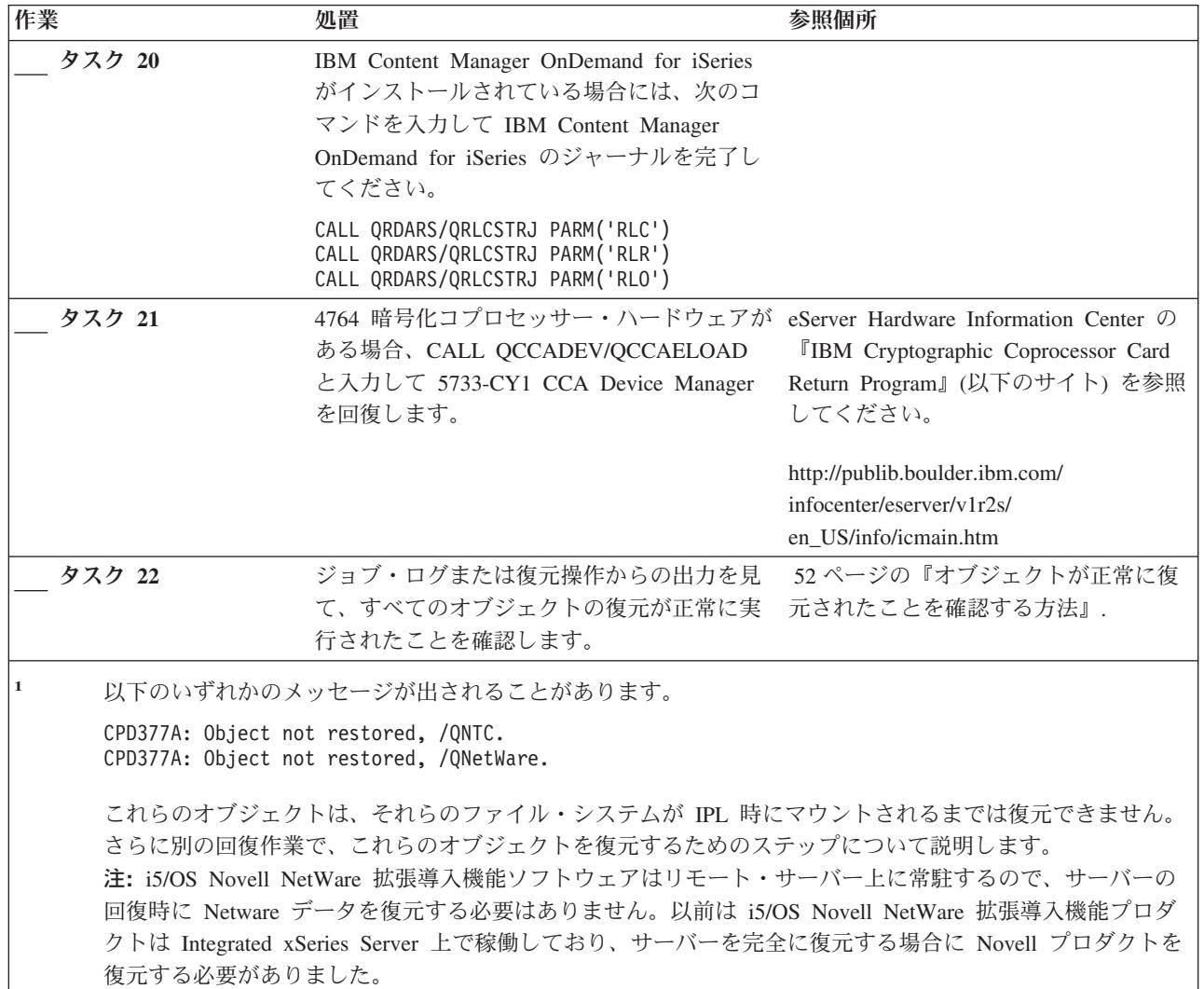

# 操作援助機能バックアップのテープによるユーザー情報の回復 **-** チェック リスト **27**

このチェックリストでは、操作援助機能バックアップを使用して保管した時にユーザー情報を回復するため のステップの順序が示されています。この手順では、すべてのバックアップが操作援助機能を使用して行わ れたことを前提にしています。操作援助機能バックアップと他の保管方式を併用することはできません。

ユーザー情報の回復を開始する前に、このチェックリストのコピーを作成してください。回復ステップを実 行したら、該当する個所に書き込んでください。このチェックリストは、回復処置に関する貴重な記録にな ります。これにより、回復後に発生する問題が診断しやすくなります。さらに、バックアップ方法を検討す る際にも役立ちます。

## 別のシステムへ復元しますか**?**

異なるシステムまたは異なる論理区画に復元する場合には、以下の点に注意してください。

- v RSTxxx コマンドで ALWOBJDIF(\*ALL) を指定する必要があります。
- v RSTCFG コマンドで SRM(\*NONE) を指定する必要があります。
- v ネットワーク属性は、IBM 提供の省略時の値にリセットされます。

表 *34.* 操作援助機能バックアップ・テープを使用したユーザー情報の回復のためのチェックリスト

| 作業    | 処置                                                                                                    | 参照個所                                |
|-------|----------------------------------------------------------------------------------------------------|-------------------------------------|
| タスク 1 | システムが操作可能で、QUSRSYS ライブラ<br>リーがシステムにある場合、以下を入力し<br>て、バックアップ状態とバックアップ活動記<br>録を印刷します。 DSPBCKSTS OUTPUT (*PRINT)                                                              |                                     |
| タスク 2 | システムが操作可能で、QUSRSYS ライブラ<br>リーがシステムにある場合、以下を入力し<br>て、バックアップ・リストを印刷します。<br>DSPBCKUPL OUTPUT (*PRINT)                                                                        |                                     |
| タスク 3 | システムがすでに制限状態の場合、すべての<br>ユーザーがシステムから切り離されているこ<br>とを確認してください。その後、ENDSBS<br>SBS(*ALL) OPTION(*CNTRLD) DELAY(600) <sup>1, 2</sup><br>と入力します。                                  | 39 ページの『システムを制限状態にす<br>51.          |
| タスク 4 | 必要に応じて、WRKSYSVAL コマンドを使<br>用して QVFYOBJRST システム値を元の値に ジェクトの復元の制御』.<br>戻します。以前の値をここに記入してくださ<br>$\mathcal{V}^{\mathcal{P}}$                                                  | 47 ページの『セキュリティー依存オブ                 |
| タスク 5 | 必要に応じて、WRKSYSVAL コマンドを使<br>用して QALWOBJRST システム値を元の値<br>に戻します。以前の値をここに記入してくだ<br>さい。                                                                                        | 47 ページの『セキュリティー依存オブ<br>ジェクトの復元の制御』. |
| タスク 6 | 必要に応じて、ジョブ・ログが満杯のときに iSeries Information Center の『システム<br>それを折り返すかどうかを制御するシステム<br>値を変更します。システム値処理コマンドを<br>使用して WRKSYSVAL QJOBMSGQFL と入<br>力します。現在の値をここに記入してくださ<br>に変更します。 | 管理』トピックの『システム値』サブ<br>トピック           |
| タスク 7 | システム値の変更後、コマンド SIGNOFF<br>*LIST を使ってサインオフします。その後、<br>新しく作成したパスワードを使って、新しい<br>値が有効になるように QSECOFR としてサイ<br>ンオンし直します。                                                        |                                     |

表 *34.* 操作援助機能バックアップ・テープを使用したユーザー情報の回復のためのチェックリスト *(*続き*)*

| 作業     | 処置                                                                                                    | 参照個所                                                    |
|--------|----------------------------------------------------------------------------------------------------|---------------------------------------------------------|
| タスク 8  | 復元先のシステムで使用している処理装置や<br>メモリーが異なっている場合は、<br>WRKSYSVAL コマンドを使って<br>QMCHPOOL、QBASPOOL、および<br>QPFRADJ システム値を確認してください。                                                                                                    | 51 ページの『QPFRADJ システム値を<br>異なるプロセッサーまたはメモリーに<br>設定する方法』. |
| タスク 9  | 回復に関係のないメッセージが表示されない<br>ようにするには、以下を入力します。<br>CHGMSGQ MSGQ(QSYSOPR) DLVRY(*NOTIFY)<br>SEV (99)                                                                                                    |                                                         |
| タスク 10 | 以下を入力して、ユーザー・プロファイルを<br>復元します。 RSTUSRPRF DEV(TAP01)<br>USRPRF(*ALL)                                                                                                    | 232 ページの『ユーザー・プロファイ<br>ルの復元』.                           |
| タスク 11 | 以下を入力して、装置構成を復元します。<br>RSTCFG OBJ(*ALL) OBJTYPE(*ALL) DEV(TAP01) 元する方法』.                                                                                                    | 249 ページの『構成オブジェクトを復                                     |
| タスク 12 | 回復中の各 ASP にユーザー・ライブラリー<br>を復元してください。今回ライブラリーすべ<br>ての復元を選択しない場合、復元中のライブ<br>ラリーと一緒に、必ず QGPL ライブラリー<br>および QUSRSYS ライブラリーを復元してく<br>ださい。                                                                                                | 328 ページの『ライブラリーの復元方<br>法』                               |
| タスク 13 | 復元しているユーザー ASP に DLO の所有<br>権を復元します。                                                                                                    | 200 ページの『タスク 8 - 文書ライブ<br>ラリー・オブジェクトの再利用』.              |
| タスク 14 | 最後に行った文書ライブラリー・オブジェク<br>トの完全保管を、回復しているそれぞれのユ<br>ーザー ASP に復元します。                                                                                                    | 280 ページの『文書およびフォルダー<br>の復元』.                            |
| タスク 15 | 最後に行ったディレクトリーの完全保管を復<br>元します3。                                                                                                    | 284 ページの『ディレクトリー内のオ<br>ブジェクトの復元』.                       |
| タスク 16 | ライブラリーの増分バックアップを復元しま<br>す。                                                                                                    | 330 ページの『バックアップ・リスト<br>を使用して保管したライブラリーの復<br>元方法』.       |
| タスク 17 | 変更オブジェクトを復元します。                                                                                                    | 330 ページの『操作援助機能を使用し<br>て保管した変更されたオブジェクトの<br>復元方法』.      |
| タスク 16 | UPDPTFINF と入力して、ライブラリー<br>QGPL 内のすべての PTF 保管ファイル用の<br>プログラム一時修正情報を更新します。                                                                                                    |                                                         |
| タスク 17 | システム情報保管 (SAVSYSINF) が使用され<br>ている場合は、システム情報復元<br>(RSTSYSINF) コマンドを実行してください。<br>システム情報復元 (RSTSYSINF) コマンド<br>は、システム情報保管 (SAVSYSINF) コマン<br>ドで保管されたシステム・データおよびオブ<br>ジェクトのサブセットを復元します。<br>注: 独立 ASP がある場合は、この時点でこ<br>のステップを実行しないでください。 | 298 ページの『システム情報の復元』                                     |

表 *34.* 操作援助機能バックアップ・テープを使用したユーザー情報の回復のためのチェックリスト *(*続き*)*

| 作業     | 処置                                                                                                    | 参照個所                                                                    |
|--------|----------------------------------------------------------------------------------------------------|-------------------------------------------------------------------------|
| タスク 18 | 権限を復元します。 RSTAUT と入力してくだ<br>さい。                                                                                                    | 237 ページの『オブジェクト権限の復<br>元』.                                              |
| タスク 19 | 最後に行った SAVSYS 操作以降に適用され<br>た PTF を再度適用します。                                                                                                    | 297 ページの『プログラム一時修正を<br>復元する方法』.                                         |
| タスク 20 | 正しく復元されないユーザー ASP の中にユ<br>ーザー定義のファイル・システムがある場<br>合、追加の回復ステップを実行することが必<br>要になる場合があります。                                                                                                    | 199 ページの『タスク 7 - ユーザー定<br>義ファイル・システムのユーザー補助<br>記憶域プールへの復元』.             |
| タスク 21 | iSeries Windows server を使用しており、統合<br>xSeries サーバー (NWSD) をオフに構成変更<br>して保管した場合、 iSeries Windows server<br>プロダクトの回復を完了します。                                                                           | 287 ページの『IBM iSeries Integration<br>for WindowsServer プロダクトの回復の<br>完了』. |
| タスク 22 | Linux を実行しており、 Linux のネットワー<br>ク・サーバー記述 (NWSD) をオフに構成変<br>更して Linux を保管した場合、Linux の回復<br>を完了します。                                                                                                   | 288 ページの『区画内での Linux また<br>は AIX の回復』                                   |
| タスク 23 | 必要に応じて、QALWOBJRST システム値を<br>変更します。                                                                                                    | 47 ページの『セキュリティー依存オブ<br>ジェクトの復元の制御』.                                     |
| タスク 24 | 必要に応じて、QVFYOBJRST システム値を<br>変更します。                                                                                                    | 47 ページの『セキュリティー依存オブ<br>ジェクトの復元の制御』.                                     |
| タスク 25 | 必要に応じて、 WRKSYSVAL コマンドを使 iSeries Information Center の『システム<br>用して QJOBMSGQFL システム値を元の値<br>に戻します。                                                                                                   | 管理』トピックの『システム値』サブ<br>トピック                                               |
| タスク 26 | 次のどちらかを実行します。                                                                                                    |                                                                         |
|        | SIGNOFF *LIST                                                                                                    |                                                                         |
|        | または                                                                                                    |                                                                         |
|        | DSPJ0BLOG * * PRINT                                                                                                    |                                                                         |
|        | ジョブ・ログを調べて、すべてのオブジェク<br>トが復元されたことを確かめてください。ジ<br>ョブ・ログには、復元操作の情報が含められ<br>ています。すべてのオブジェクトが復元され<br>たことを検査するには、ジョブの残りのスプ<br>ール出力があればそれとともに、ジョブ・ロ<br>グを印刷用にスプールします。                                     |                                                                         |
|        | メッセージ CPC3703 が正常に復元されたラ<br>イブラリーごとにジョブ・ログに送られま<br>す。メッセージ CPF3773 は、復元されたオ<br>ブジェクトの数を通知します。オブジェクト<br>はさまざまな理由から復元されない場合があ<br>ります。すべてのエラー・メッセージを検査<br>して、エラーを訂正し、それからそれらのオ<br>ブジェクトを媒体から復元してください。 |                                                                         |
| タスク 27 | この時点で通常の IPL を実行しなければな<br>りません。                                                                                                    | 56 ページの『通常の IPL の実行方<br>法』.                                             |
表 *34.* 操作援助機能バックアップ・テープを使用したユーザー情報の回復のためのチェックリスト *(*続き*)*

| 作業     |                                                                                                    | 処置                                                                                                    | 参照個所                                                                                      |  |  |
|--------|----------------------------------------------------------------------------------------------------|----------------------------------------------------------------------------------------------------|-------------------------------------------------------------------------------------------|--|--|
|        | タスク 28                                                                                                    | iSeries Windows server を使用しており、統合 287ページの『IBM iSeries Integration<br>xSeries サーバー (NWSD) をオンに構成変更<br>して保管した場合、 iSeries Windows server<br>プロダクトの回復を完了します。 | for WindowsServer プロダクトの回復の<br>完了』.                                                       |  |  |
| タスク 29 |                                                                                                    | IBM Content Manager OnDemand for iSeries<br>がインストールされている場合には、次のコ<br>マンドを入力して IBM Content Manager<br>OnDemand for iSeries のジャーナルを完了し                      |                                                                                           |  |  |
|        |                                                                                                    | てください。<br>CALL QRDARS/QRLCSTRJ PARM('RLC')<br>CALL QRDARS/QRLCSTRJ PARM('RLR')<br>CALL QRDARS/QRLCSTRJ PARM('RLO')                                       |                                                                                           |  |  |
|        | タスク 30                                                                                                    | 4764 暗号化コプロセッサー・ハードウェアが eServer Hardware Information Center の<br>ある場合、CALL QCCADEV/QCCAELOAD<br>と入力して 5733-CY1 CCA Device Manager<br>を回復します。             | <sup>[</sup> IBM Cryptographic Coprocessor Card<br>Return Program』(以下のサイト) を参照<br>してください。 |  |  |
|        |                                                                                                    |                                                                                                    | http://publib.boulder.ibm.com/<br>infocenter/eserver/v1r2s/<br>en_US/info/icmain.htm      |  |  |
|        | タスク 31                                                                                                    | ジョブ・ログまたは復元操作からの出力を見<br>て、すべてのオブジェクトの復元が正常に実<br>行されたことを確認します。                                                                                            | 52 ページの『オブジェクトが正常に復<br>元されたことを確認する方法』.                                                    |  |  |
| 1      |                                                                                                    | ユーザー・プロファイルを復元するには、システムが制限状態でなければなりません。回復のためのそれ以<br>外のステップにおいては、制限状態にする必要はありません。しかし、回復を確実に実行し、情報の復元時<br>のパフォーマンスを向上させるためには、制限状態にすることをお勧めします。             |                                                                                           |  |  |
| 2      | 遅延パラメーターには、ほとんどのジョブを正常に終了させるために必要なシステム時刻の秒数を指定しま<br>す。実行ジョブの多い、大規模のシステムの場合には、遅延時間は長くなります。                                                                                                    |                                                                                                    |                                                                                           |  |  |
| 3      | 以下のいずれかのメッセージが出されることがあります。                                                                                                    |                                                                                                    |                                                                                           |  |  |
|        |                                                                                                    | CPD377A: Object not restored, /QNTC.<br>CPD377A: Object not restored, /QNetWare.                                                                         |                                                                                           |  |  |
|        | これらのオブジェクトは、それらのファイル・システムが IPL 時にマウントされるまでは復元できません。<br>さらに別の回復作業で、これらのオブジェクトを復元するためのステップについて説明します。<br>注: i5/OS Novell NetWare 拡張導入機能ソフトウェアはリモート・サーバー上に常駐するので、サーバーの<br>回復時に Netware データを復元する必要はありません。以前は i5/OS Novell NetWare 拡張導入機能プロダ<br>クトは Integrated xSeries Server 上で稼働しており、サーバーを完全に復元する場合に Novell プロダクトを<br>復元する必要がありました。 |                                                                                                    |                                                                                           |  |  |

# <span id="page-146-0"></span>第 **4** 章 ライセンス内部コードの回復

ライセンス内部コードは、iSeries サーバー・アーキテクチャーにおいてハードウェアのすぐ上にある層の ことです。オペレーティング・システムを復元するには、その前にライセンス内部コードが必要です。ライ センス内部コードの回復を開始するためには、システム装置のコントロール・パネルを使用しなければなり ません。

「ライセンス内部コード (LIC) の導入」メニューを使用すると、何種類かの方法でライセンス内部コード をシステムにロードできます。 表 35 では、オプションとその使用法について説明します。

表 *35.* 「ライセンス内部コード *(LIC)* の導入」メニューのオプション

| オプション番号<br>説明 | 目的                                                                                                    |
|---------------|----------------------------------------------------------------------------------------------------|
|               | の復元システム上の他の情報を除去せずに、ライセンス内部コード<br>を回復します。オプション 1 は、通常次のような状況において使<br>用されます。                                             |
|               | • 損傷を受けたオブジェクトなど、オペレーティング・システムの<br>問題が発生している場合。オペレーティング・システムを回復す<br>る前に、ライセンス内部コードを回復しなければならない場合も<br>あります。              |
|               | • ソフトウェア・サポート・センターが使用を推奨している場合。                                                                                         |
|               | • システム ASP の装置 1 以外の、障害のあるディスク装置を置<br>き換えた場合。                                                                           |
|               | • システムを新しいリリースに更新中である場合。新しいリリース<br>の iSeries サーバーを導入する手順については、 i5/OS および関<br>連ソフトウェアのインストール、アップグレードおよび削除 を<br>参照してください。 |

表 *35.* 「ライセンス内部コード *(LIC)* の導入」メニューのオプション *(*続き*)*

| オプション番号        | 説明                           | 目的                                                                                                    |
|----------------|------------------------------|----------------------------------------------------------------------------------------------------|
| $\overline{2}$ | ライセンス内部コードを導入お<br>よびシステムの初期化 | ライセンス内部コードを導入し、すべてのディスク装置からすべて<br>のデータを除去します。オプション 2 は通常、次のような状況に<br>おいて使用されます。                                                                                                    |
|                |                              | · SAVSTG 媒体を使用して復元操作を行っている場合。                                                                                                    |
|                |                              | • システムの完全な消失から回復するために、別のシステムへの復<br>元を行っている場合。                                                                                                    |
|                |                              | • 現在システムにインストールされているものよりも前のリリース<br>の SAVSYS 媒体を使用して回復を行っている場合。                                                                                                    |
|                |                              | オペレーション・コンソールを使用するようにシステムが構成され<br>ており、そのシステムでバックアップと回復のサイクルを実行する<br>場合、以下のステップを実行する必要があります。<br>1. 初期プログラム・ロード (IPL) を手動モードで実行する。<br>2. オペレーション・コンソールを使用するようにシステムが構成<br>されており、そのシステムでバックアップと回復のサイクルを<br>実行する場合、以下のステップを実行する必要があります。<br>a. 初期プログラム・ロード (IPL) を手動モードで実行する。<br>b. 専用保守ツール (DST) を使って、 IPL を通常モードで実行<br>したときにシステムが PC コンソールを検出するようにシ<br>ステムを再構成する。 |
|                |                              | オペレーション・コンソールのセットアップについての詳細な指示<br>は、iSeries Information Center<br>(http://www.ibm.com/eserver/iseries/infocenter) の 『iSeries への接<br>続』トピックに記載されています。                                                                                                    |
| 3              | ライセンス内部コードの導入お<br>よび構成の回復    | ライセンス内部コードを導入し、システム上のディスクの構成方法<br>についての情報 (ASP の割り当てと保護を含む)を回復するための<br>手順の開始を要求するプロンプトを出します。オプション 3 は通<br>常、次のような状況において使用されます。                                                                                                    |
|                |                              | IPL 装置を置き換えた場合。                                                                                                    |
|                |                              | • ソフトウェア・サポート・センターが使用を推奨している場合。                                                                                                    |
| 4              |                              | ライセンス内部コードの導入お ライセンス内部コードを導入し、置き換えディスク装置にデータを<br>よびディスク装置データの復元 復元します。このオプションは、障害の起こった IPLディスク装置<br>からデータが正しく保管された (吸い上げられた) 後、サービス担<br>当員が使用するだけです。                                                                                                    |

この章のどの手順が必要な状況であるのかの判別には、 [第](#page-76-0) 3 章の回復のチェックリストを参照してくださ  $\mathcal{V}^{\, \gamma}$  .

注意**!**

状況に応じた正しい手順を使用してください。この章のいくつかの手順では、システムからすべての データが除去されます。

# ライセンス内部コードのロードの準備

ライセンス内部コードのロードを開始するにあたり、以下のような作業を行います。

- v 適切な媒体と資料を見つける
- システムの停止 (稼働中の場合)
- v 代替装置 (テープまたは光媒体) からの IPL の実行

これらのタスクの各ステップを完了したら、印を付けてください。

## タスク **1 -** ライセンス内部コードのロードの準備

開始する前に以下のものを用意してください。

- v 最新の SAVSYS 媒体。以下のいずれかによって SAVSYS 媒体を作成します。
	- システム保管 (SAVSYS) コマンドの実行
	- 「保管」メニューのオプション 21 の使用。
	- 「保管」メニューのオプション 22 の使用。
	- 「バックアップの実行」メニューのオプション 11 の使用。

· 注意**!** =

ソフトウェア・サービスから指示されたのでない限り、「IPL またはシステムの導入」メニューの オプション 5 の「ライセンス内部コードの保管」を使用して DST によって作成した媒体ボリュー ムは使用しないでください。この処理によって作成された媒体は、ライセンス内部コード PTF 目 録情報または i5/OS オペレーティング・システムを含みません。 この媒体ボリュームを使用して 回復処理を実行する場合、何らかの PTF がシステムにロードされる前に SAVSYS 媒体ボリュー ムまたは配布媒体からライセンス内部コードを再導入しなければなりません。

- v ご使用の装置が代替導入装置として使用可能であった場合、ライセンス内部コード CD-ROM が必要に なります。(代替導入装置とは、システム・バス (バス 1) 以外に接続されている代替 IPL 装置のことで す。) 詳細については、 397 ページの『第 17 [章 代替導入装置の使用法』を](#page-414-0)参照してください。
- v 現行の SAVSYS 媒体がない場合、または損傷している場合には、以下のものが必要です。
	- IBM が提供する配布媒体 (光媒体またはテープ)
	- すでに適用したプログラム一時修正が入っているすべての光媒体。 SAVSYS 媒体がない場合のみ配 布媒体を使用してください。 配布媒体を使用してライセンス内部コードを復元する場合、これまでに 適用したプログラム一時修正など、システム情報の一部が失われます。
- v システム全体の保管を行った時にシステムに対して適用したすべてのプログラム一時修正 (PTF) のリス ト。このリストは、バックアップ・ログに付属しているか、または SAVSYS 媒体にあります。
- システム用のキースティック (まだコントロール・パネルに挿入していない場合)
- v 代替 IPL 装置であるテープまたは光装置についての解説書。他の SRC コードについて説明します。
- 注**:** 仮想メディアに保管した場合は、その後に、ライセンス内部コードとオペレーティング・システムを仮 想イメージから物理メディアへ保管しておく必要があります。回復処理を開始するためには、物理メデ ィアが必要です。また、物理メディアのすべてのユーザー・データがアクセス可能でなければなりませ  $h_{\circ}$

### 開始する前に以下のことを行ってください。

v テープ装置を使用している場合には、テープ装置の読み書きヘッドをクリーニングしてください。

• ソース・システム (保管され、回復の必要なシステム) が操作可能である場合、現行システム上にあるプ ログラム一時修正 (PTF) すべてのリストを印刷してください。以下を入力して、Enter キーを押してく ださい。

DSPPTF LICPGM(\*ALL) OUTPUT(\*PRINT)

v オペレーション・コンソール、LAN、または直接接続を使用している場合は、サーバーから切断しオペ レーション・コンソールを閉じてください。オペレーション・コンソールを再始動します。ユーザー ID 11111111 およびパスワード 11111111 を使用して再接続し、サーバーにサインオンします。

# タスク **2 -** システムの電源遮断

注意**:** 2 次区画でライセンス内部コードをロードしている場合、システムを遮断する必要はありません。

システムの電源がすでにオフになっている場合、あるいは IBM ビジネス・リカバリー・サービス・センタ ーでシステムの回復を行っている場合には、この作業をスキップして 『タスク 3a - システムが代替装置 から IPL を実行するための準備』に進んでください。システム上で何も活動していないシステムの電源を 遮断する必要はありません。

- 1. QSECOFR としてシステムにサインオンします。
- 2. QSYSOPR メッセージ待ち行列を変更します。

CHGMSGQ MSGQ(QSYSOPR) DLVRY(\*BREAK) SEV(60)

3. システムを制限状態にします。

ENDSBS SBS(\*ALL) OPTION(\*CNTRLD) DELAY(600)

注**:** システムが大部分のジョブを正常に終了させるために十分な秒数を遅延パラメーターに指定してく ださい。大規模で使用率の高いシステムの場合、時間を長めに指定する必要があります。

サブシステムの終了が進行中であることを示すメッセージがシステムにより表示されます。すべてのサ ブシステムが終了し、システムが制限状態になると、別のメッセージがシステムにより表示されます。 サブシステムが終了したら、次のステップに進んでください。

4. システムの電源を切ります。

PWRDWNSYS OPTION(\*IMMED)

#### 論理区画を使用しているユーザーはご注意**!**

このコマンドを実行する前に、すべての 2 次区画の電源を必ずオフにしてください。

注**:** これは、HMC 制御システムには適用されません。

注**:** 電源ライトが消えるか、または HMC の区画が非活動状態を示したら、次のタスクに進んでくださ い。

## タスク **3a -** システムが代替装置から **IPL** を実行するための準備

テープ、光媒体、または CD-ROM から初期プログラム・ロード (IPL) を実行するには、システム装置上 のコントロール・パネルを使用しなければなりません。使用しているシステム装置のタイプにより、ステッ

プはわずかに異なります。使用しているシステムのための手順が不明な場合は、 iSeries Information Center の 『システム管理』 トピックにある『基本システム操作』 をクリックしてください。 Information Center は次の Web サイトにあります。

http://www.ibm.com/eserver/iseries/infocenter/

注**:** このタスクは、1 次区画に適用されるだけです。 2 次区画をインストールする場合は、 1 次区画の SST または DST にある「システム区画の処理」オプションを使用します。論理区画についての詳細 は、Information Center を参照してください。

以下のことを実行してください。

- 1. システム装置のコントロール・パネルをロックしている場合は、キーまたはキースティックを使用して コントロール・パネルをアンロックします。
- 2. システムを手動モードにします。
- 3. 機能選択スイッチ (またはボタン) を押して、機能画面に 02 (IPL) を表示します。
- 4. コントロール・パネル上の機能開始ボタンを押します。
- 5. 機能選択スイッチ (またはボタン) を押して、データ画面に D (テープ、光媒体、または CD-ROM から の IPL) を表示します。
- 6. コントロール・パネル上の機能開始ボタンを押します。
- 7. 代替 IPL 装置とすべてのディスク装置のスイッチが「On (オン)」の位置になっていることを確認しま す。

# タスク **3b -** 倫理区画が代替装置から **IPL** を実行するための準備

テープ、光媒体、または CD-ROM から IPL を実行するには、 1 次区画で「システム区画状況の処理」画 面を使用しなければなりません。 1 次区画で以下のステップを実行します。

- 1. コマンド行に STRSST と入力し、Enter キーを押します。
- 2. 「システム保守ツール (SST)」画面でシステム区画の処理のためにオプション 5 を選択して、 Enter キーを押します。
- 3. 「システム区画の処理」画面で、区画状況の処理のためにオプション 2 を選択して、 Enter キーを押 します。
- 4. 「区画状況の処理」画面で、代替 IPL を実行している区画の隣りの OPT 欄に 10 と入力して、手動モ ードを選択します。 Enter キーを押します。
- 5. 代替 IPL を実行している区画の隣りの OPT 欄に D と入力して、ソース D を選択します。 Enter キ ーを押します。

HMC と共に論理区画を使用している場合、IPL を実行したい論理区画のコンソール上で以下のステップを | 実行します。 |

- 1. HMC で「**Management Environment (**管理環境**)**」を展開します。 |
- 2. サーバーを展開します。 |
- 3. 「**Server and Partition (**サーバーおよび区画**)**」を展開します。  $\blacksquare$
- 4. 「**Server Management (**サーバー管理**)**」をクリックします。 |
- | 5. |区画」を展開します。
- 6. 区画を選択します。 |
- 7. 区画をマウスの右ボタンでクリックしてから、「プロパティー」を選択します。 |
- 8. 「Partition Properties (区画のプロパティー)」ウィンドウで、「設定」タブをクリックします。 |
- 9. ブート・カテゴリーの下で「**Keylock position (**キーロックの位置**)**」を「Manual (手動)」に、IPL ソー | スを D に変更します。 |
- 10. 「**OK**」ボタンをクリックします。 |
- | 11. 区画を展開します。
- | 12. 区画ブロファイルをマウスの右ボタンでクリックしてから、「**ブロパティー**」を選択します。
- 13. 「Tagged I/O (タグ付き I/O)」タブを選択します。 | 13.
- | 14. │Alternate Restart Device (代替再始動装置)」カテゴリーで、「**選択**」を押します。
- | 15. 「装置」を展開します。
- 16. バスを展開します。 |
- | 17. 入出力プロセッサーのあるスロットを選択します。
- | 18. 「選択」を押します。
- 19. 「**OK**」を押します。 |
- 20. システムの電源が切れている場合は、区画を右クリックしてから「**Activate** (活動化)」を選択します。 | システムが稼働している場合は、「Shut down Partition (区画のシャットダウン)」を選択し、次に 「Activate (活動化)」を選択します。 | |

# タスク **4 -** 媒体からのライセンス内部コードのロード

- 注**:** 2 次区画で作業している場合、このタスクについての以下の考慮事項を覚えておいてください。
	- v 電源をオフにしていないため、以下のステップ 3 (システム電源を入れる) はとばすことができま す。
	- v ステップ 4 では、システム装置コントロール・パネルの代わりに仮想コントロール・パネルを使用 しています。
	- v 代替導入についての指示は、2 次区画には適用されません。 (2 次区画中の任意のテープ装置または 光ディスク装置からインストールすることができます。)
- 1. ライセンス内部コード・テープまたは光媒体を見つけます。これは、 SAVSYS 媒体の最新のセットの 最初のボリュームまたは配布光媒体の最初のボリュームです。

#### 注意**!**

- v ソフトウェア・サービスから指示されたのでない限り、「IPL またはシステムの導入」メニュ ーのオプション 5 の「ライセンス内部コードの保管」を使用して DST によって作成された媒 体は使用しないでください。この処理によって作成する保管媒体は、ライセンス内部コード PTF 目録情報または i5/OS オペレーティング・システムを含みません。 この保管媒体を使用 して回復処理を実行する場合、何らかの PTF をシステムにロードする前に、 SAVSYS 媒体 または配布媒体からライセンス内部コードを再導入しなければなりません。
- v 配布媒体は、 SAVSYS 媒体ボリュームが存在しない場合にのみ使用してください。配布媒体 を使用する場合には、システム情報の一部が失われる可能性があります。これには PTF およ び PTF パッケージが含まれますが、それらだけに限定されるわけではありません。配布媒体 を使用している場合、システムの初期導入の後で適用されたすべての累積 PTF パッケージお よび各 PTF を導入し直す必要があります。

2. IPL に使用する装置に媒体ボリュームを入れるか、光ディスク装置に光媒体を入れます。 IPL を開始 すると、システムは該当する媒体の代替 IPL 装置を探索します。テープまたは光媒体のロードの詳細 については、その装置の解説書を参照してください。

#### 注**:**

- a. 代替 IPL 装置が電源のオフ時にロードできない場合には、次のステップから続行してください。後 で SRC によりテープ装置または光ディスク装置を要求するプロンプトが出されます。
- b. 代替導入装置として使用可能にしたテープ装置を使う場合、ライセンス内部コード CD-ROM とテ ープ媒体の両方を装てんしておく必要があります。 (代替導入装置とは、システム・バス (バス 1) 以外に接続されている代替 IPL 装置のことです。) 詳細については、 397 [ページの『第](#page-414-0) 17 章 代 [替導入装置の使用法』を](#page-414-0)参照してください。
- 3. システムの電源をオンにします。

#### 論理区画を使用していますか**?**

1 次区画の場合、「区画状況の処理」画面に進みます。代替 IPL を実行している区画の隣りの OPT 欄に 1 と入力して、電源をオンにします。

- 4. ステップ 2 で媒体ボリュームを装てんすることができなかった場合には、 IPL に使用する装置に最初 の媒体ボリュームを装てんしてください。この装置の準備ができてから、次のステップに進んでくださ  $\mathcal{U}$ 
	- 注**:** サブシステムを終了した後にもシステム電源がオフにならない場合には、次のことを実行してくだ さい。
		- a. 機能選択スイッチ (またはボタン) を押して、コントロール・パネルの機能表示に 03 (IPL の 継続) を表示します。
		- b. コントロール・パネル上の機能開始ボタンを押します。

論理区画を使用していますか**?** 論理区画に対して代替 IPL を実行している場合、以下のステップを実行します。 1) 1 次区画の場合、「区画状況の処理」画面に進みます。代替 IPL を実行している区画の隣りの OPT 欄に 3 と入力して、「IPL 再始動」を選択します。 2) Enter キーを押します。 3) 「代替 IPL の確認」画面が表示されます。システムは選択された代替 IPL 装置を、パーセント (%) 符号に よって示します。これが正しい代替 IPL 装置である場合、 Enter キーを押して IPL を継続し、ステップ 5 に進みます。 代替 IPL 装置が定義されていない場合、または異なる代替 IPL 装置を選択したい場合、 F11 (代替 IPL 資 源の選択) を押します。「代替 IPL 資源の選択」画面上で、選択したい装置の記憶域 IOP の隣りの OPT 欄 に 1 とタイプします。 Enter キーを押します。「代替 IPL 資源の確認」画面が表示されます。 Enter キー を押して、選択項目を確認します。 F12 を押して、「代替 IPL の確認」画面に戻ります。 Enter キーを押 して IPL を続行します。 HMC を使用して論理区画の代替 IPL を実行するには、以下のステップを実行します。 1) HMC で「**Management Environment (**管理環境**)**」を展開します。 2) サーバーを展開します。 3) 「**Server and Partition (**サーバーおよび区画**)**」を展開します。 4) 「**Server Management (**サーバー管理**)**」をクリックします。 5) 「区画」を展開します。 6) 区画を選択します。 7) 区画をマウスの右ボタンでクリックしてから、「プロパティー」を選択します。 8) 「Partition Properties (区画のプロパティー)」ウィンドウで、「設定」タブをクリックします。 9) ブート・カテゴリーの下で「**Keylock position (**キーロックの位置**)**」を「Manual (手動)」に、**IPL** ソース を D に変更します。 10) 「**OK**」ボタンをクリックします。 11) 区画を展開します。 12) 区画プロファイルをマウスの右ボタンでクリックしてから、「プロパティー」を選択します。 13) 「**Tagged I/O (**タグ付き **I/O)**」タブを選択します。 14) 「Alternate Restart Device (代替再始動装置)」カテゴリーで、「選択」を押します。 15) 「装置」を展開します。 16) 「バス」を展開します。 17) 入出力プロセッサーのあるスロットを選択します。 18) 「選択」を押します。 19) 「**OK**」を押します。 20) システムの電源が切れている場合は、区画を右クリックしてから「**Activate** (活動化)」を選択します。シス テムが稼働している場合は、「**Shut Down Partition (**区画のシャットダウン**)**」を選択し、次に「**Activate (**活動化**)**」を選択します。

5. テープ装置または光ディスク装置が、オンラインか作動可能であることを確認します。このステップを 自動的に行う装置 (テープ・カートリッジ装置など) の場合には、この処置は不要です。

| | | | | | | | | | | | | | | | | | | | | | |

6. コンソール表示装置をオンにします。遅延の後、「ライセンス内部コードの導入」メニューが表示され ます。遅延の長さは、システム構成および代替 IPL 装置の速度により異なります。通常は、遅延の長 さは 5 分から 30 秒の間です。このメニューが表示されたら、ステップ 7 (138 [ページ](#page-155-0)) から続行して ください。

システム・アテンション・ライトがオンになり、 表 36 に示されている SRC コードのいずれかが 「機能/データ」表示パネルに表示されたら、その SRC コードに応じた手順に従ってください。

注**:** 論理区画を使用している場合、1 次区画の「システム区画状況の処理」画面または「システム区画 状況のモニター」画面あるいはオペレーター・パネル値の下の HMC に SRC コードが示されま す。

| <b>SRC</b><br>コード                                        | 表示される理由                                                                                                    | 処置                                                                                                    |
|----------------------------------------------------------|----------------------------------------------------------------------------------------------------|----------------------------------------------------------------------------------------------------|
| A1xx 1933<br>A12x 1933<br>(x, t)<br>任意の<br>文字)           | 代替 IPL の装置が作動可能ではありません。                                                                                                    | 正しい媒体ボリュームがロードされているこ<br>とを確認してください。装置を作動可能にし<br>ます。システム・アテンション・ライトが消<br>えるまで待ってください。その後、次のステ<br>ップに進みます。システム・アテンション・<br>ライトが 5 分以上消えない場合には、代替<br>IPL 用の装置に装てんされているテープが正<br>しいか確認し、装置を作動可能な状態にしま<br>す。その後、次のステップに進みます。 |
| <b>B1xx 1803</b><br><b>B1xx 1806</b><br><b>B1xx 1938</b> | 代替 IPL の装置が見つからなかったか、作動可能で<br>はありませんでした。                                                                                                    | 装置の電源がオンになっていること、正しい<br>媒体ボリュームがロードされていることを確<br>かめてから、媒体ボリュームを作動可能にし<br>ます。その後、次のステップに進みます。                                                                                                    |
| <b>B1xx 1934</b>                                         | ロードされた媒体ボリュームが間違っています。ある<br>いは、2440 テープ装置で高速機能が使用可能になっ<br>ています。                                                                                                    | 正しい媒体ボリュームをロードして、装置を<br>作動可能にします。その後、次のステップに<br>進みます。または、2440 テープ装置の高速機<br>能を使用不能にします。                                                                                                    |
| B608 1105                                                | この SRC が表示されるのは、システムに接続されて<br>いる代替導入装置が使用可能ではあるが、作動可能で<br>はないために、自動導入が中断されたときです。この<br>装置が作動可能になっていないのは、媒体ボリューム<br>が装てんされていないか、あるいはその装置が代替導<br>入装置として使用可能になっていないことが原因であ<br>ると考えられます。または、その装置に問題がある可<br>能性もあります。 | システムの電源を切ります。必要であれば、<br>その装置を修理してください。システムの電<br>源をオンにします。代替導入装置が使用可能<br>になっていることを確認します。代替導入装<br>置に媒体ボリュームを装てんしてから、導入<br>の手順を再び開始します。                                                                                  |
| 2507 0001<br>2642 0001<br>2643 0001                      | 媒体ボリュームが代替 IPL の装置にロードされてい<br>ません。                                                                                                    | 媒体装置とその装置にロードされた媒体ボリ<br>ュームが正しいことを確認します。その後、<br>次のステップに進みます。                                                                                                    |
| 2644 3136                                                | 装置が別のシステムに割り当てられています。                                                                                                    | 別のシステムに移動して、装置をオフにしま<br>す。正しい媒体ボリュームがロードされてい<br>ることを確認してください。その後、次のス<br>テップに進みます。                                                                                                    |
|                                                          | その他の SRC ライセンス内部コードのロード時に、システムに問題<br>が発生しました。                                                                                                    |                                                                                                    |

表 *36.* ライセンス内部コードのロード時の *SRC* コード

<span id="page-155-0"></span>システム・アテンション・ライトがオンになり、コントロール・パネルに SRC コードが表示されない 場合には、以下を行ってください。

- a. 機能選択スイッチ (またはボタン) を押して、コントロール・パネルの機能表示に 03 (IPL の継続) を表示します。
- b. コントロール・パネル上の機能開始ボタンを押します。

その後、次のステップに進みます。

7. 「ライセンス内部コード (LIC) の導入」画面が表示されます。

ライセンス内部コードの導入

システム : XXXX

次の 1 つを選択してください。

1. ライセンス内部コードの導入

2. 専用保守ツール (DST) の処理 3. 代替導入装置の定義

代替導入装置がシステムに接続してある場合は、ステップ 8 から [10](#page-156-0) を実行してください。代替導入 装置がシステムに接続していない場合は、 1 と入力し、Enter キーを押します。

ちょっと待ってください**!** ライセンス内部コードの回復の準備が完了しました。回復チェックリストを調べてから、処理を 続行してください。チェックリストを使用すると、「ライセンス内部コード (LIC) の導入」画面 で選択する正しいオプションがわかります。

- 8. 代替導入装置がシステムに接続してある場合は、その装置のアドレスを確認するために 3 と入力し、 それが使用可能になっているか使用不能になっているかを判別してください。
- 9. 「代替導入装置バスの選択」画面が表示されます。

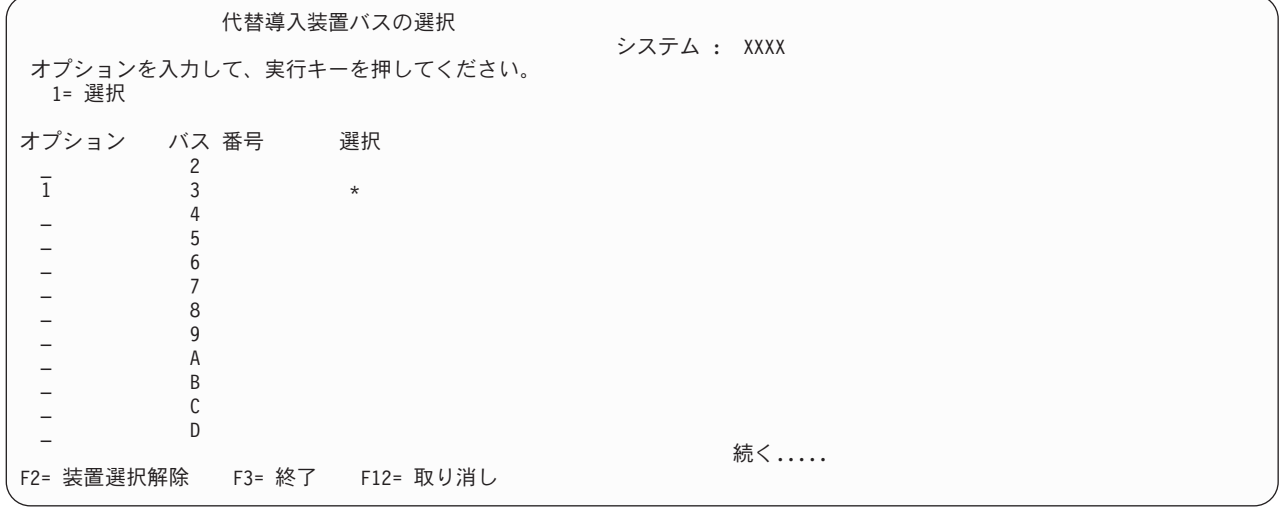

<span id="page-156-0"></span>選択の列は、代替 IPL 装置が現在定義されているバスを示しています。オプション 1 (選択) を使用 すると、正しい装置が選択されていることを確認できます。メディア・タイプを選択し、Enter キーを 押します。正しい装置が選択されている場合は、F3 を押して終了します。

F2 キーを使用して現行のバスを選択解除し、次にオプション 1 を使用して別のバスを選択できま す。システムに存在するすべてのバスが表示されます。

Enter キーを押した後、バスを初期化するために少し時間がかかります (最高 10 分)。「代替導入装置 の選択」画面が表示されます。

|       |                            |                          | 代替導入装置の選択  | システム :                  | YOURSYS |  |
|-------|----------------------------|--------------------------|------------|-------------------------|---------|--|
| 1= 選択 | 5= 詳細の表示                   | オプションを入力して、実行キーを押してください。 |            |                         |         |  |
|       |                            |                          |            |                         |         |  |
|       | オプション 資源名<br>TAP01         | タイプ<br>6380              | 型式<br>001  | 製造番号<br>00-1017187      | 選択      |  |
|       | TAP08<br>TAP <sub>02</sub> | 3287<br>6380             | 030<br>001 | 32-234333<br>00-2017187 |         |  |
|       | TAP05                      | 3287                     | 030        | 72-234333               | $\star$ |  |
|       | TAP <sub>09</sub><br>TAP16 | 6380<br>3287             | 001<br>030 | 00-1015187<br>22-234633 |         |  |
|       |                            |                          |            |                         |         |  |
| $F2=$ | 装置選択解除                     | F3= 終了                   | F5= 最新表示   | F12= 取り消し               |         |  |

「オプション」フィールドで 1 をタイプして使用したい装置を選択してから、 Enter キーを押しま す。

- 注**:** 代替導入装置からインストールするとき、有効な導入媒体が 1 つの装置にしか入っていないこと を確認してください。こうすると、正しくないバージョンのライセンス内部コードが導入されるの を防げます。
- 10. F3 を押して 終了します。
- 11. 「ライセンス内部コード (LIC) の導入」画面が表示されます。 1 を入力して、Enter キーを押しま す。
- 12. 「Confirm Alternate Installation Device (代替導入装置の確認)」画面で、Enter キーを押します。

#### ちょっと待ってください**!**

ライセンス内部コードの回復の準備が完了しました。回復チェックリストを調べてから、処理を続行 してください。チェックリストを使用すると、「ライセンス内部コード (LIC) の導入」画面で選択す る正しいオプションがわかります。

# ライセンス内部コードのロード方法

#### - エラー画面が表示された場合 ―

LIC の導入中に表示されるエラー画面の情報については、 505 ページの『付録 A. [「ライセンス内部](#page-522-0) コードの導入 - [エラー」画面』を](#page-522-0)参照してください。

代替導入装置を使用しており、エラー画面が表示された場合には、以下のいずれかの条件が原因であ ると考えられます。

- v 代替導入装置が使用可能になっているのに、CD-ROM から導入しようとしている。
- v 使用可能になっていない代替導入装置を使用しようとしている。

397 [ページの『代替導入装置のセットアップ』お](#page-414-0)よび 400 [ページの『代替導入装置を使用不能にす](#page-417-0) [る』を](#page-417-0)もう一度参照し、適切な手順を実行してください。

注**:** アドレス情報が参照できなかったり、システム構成に変更があったために表示されるアドレス情 報が正しくないことがあります。このような場合には、システム構成を実際に調べてみて、アド レス情報を判別することが必要です。この作業は困難であることがあり、ご使用になっているシ ステムのモデルや、入出力バスの特定の構成によって、調べる方法が異なってくるかもしれませ ん。そのような理由から、代替導入装置に関する必要なアドレスを判別するにあたっては、次の レベルのサポートを要求することをお勧めします。この種類の援助には、サービス契約が必要に なる場合もあります。

回復の間にライセンス内部コードをシステムにロードするための手順を完了するには、以下のことを行いま す。

1. 「ライセンス内部コード (LIC) の導入」画面が表示されます。

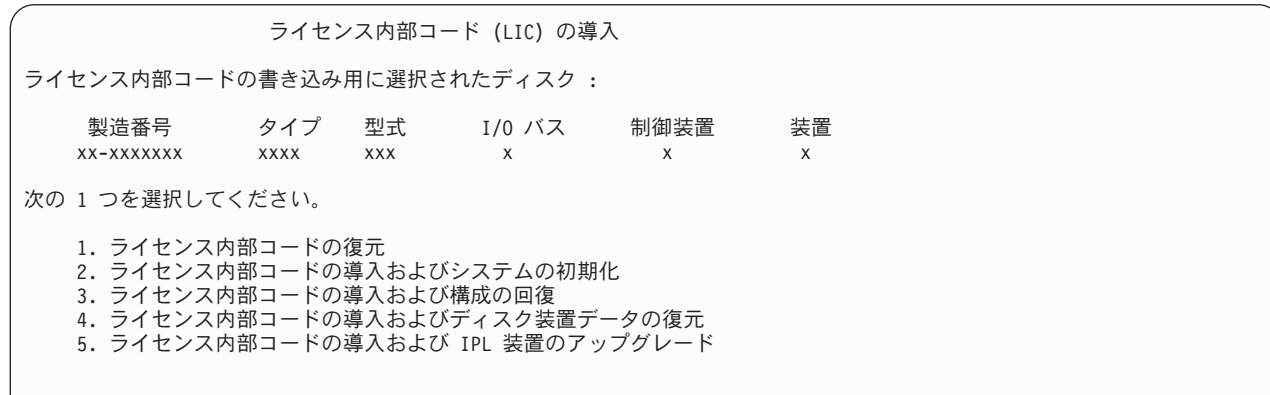

正しいオプションを選択して、Enter キーを押します。

注意**!**

「ライセンス内部コード (LIC) の導入」画面からオプションを選択する前に正しい回復チェック リストを確認してください。システムからすべてのデータを除去するオプションもあります。

- 2. 定義済みの、または使用可能になっている代替導入装置がある場合には、「代替導入装置の確認」画面 が表示されます。
	- v 代替導入装置から回復を行うには、Enter キーを押します。
	- v CD-ROM から回復を行うには、F12 を押して取り消します。「ライセンス内部コード (LIC) の導 入」画面が表示されます。オプション 3 (代替導入装置の定義) を選択します。ステップ [8](#page-155-0) から [10](#page-156-0) までを実行して、代替導入装置を使用不能にします。
- 3. 「ライセンス内部コード (LIC) の導入」画面からオプション 1、2、3、4、または 5 を選択すると、次 に示す「LIC の導入およびシステムの初期化 - 確認」画面のいずれか 1 つが表示されます。導入を続 行するには F10 を押さなければなりません。 Enter キーを押すと、確認画面が再表示されます。

LIC の導入およびシステムの初期化 - 確認 重要 : 初期化および導入の続行を選択した場合は、 システムのすべての データは破壊され、選択したディスクにライセンス内部コードが 書き込まれます。 ライセンス内部コードの導入が完了した後で、ある種の回復処理を 行いたい場合は、導入選択の画面に戻り、他のオプションの 1 つを 選択してください。 導入を続行するためには F10 キーを押してください。 前の画面に戻るためには F12 (取り消し) キーを押してください。 導入選択の画面に戻るためには F3 (終了) キーを押してください。

#### LIC の導入および構成の回復 - 確認

重要 :

導入の続行を選択した場合は、 選択したディスクのすべてのデータは 破壊され、このディスクにライセンス内部コードが書き込まれます。 導入が完了した時、IPL が実行され、DASD 構成の回復を続行する プロンプトが出されます。

導入を続行するためには F10 キーを押してください。 前の画面に戻るためには F12 (取り消し) キーを押してください。 導入選択の画面に戻るためには F3 (終了) キーを押してください。 LIC の導入およびディスク装置データの復元 - 確認

重要 : 導入の続行を選択した場合は、 選択したディスクのすべてのデータは 破壊され、このディスクにライセンス内部コードが書き込まれます。 導入が完了した時、IPL が実行され、前に保管したディスク装置 データ復元のプロンプトが出されます。

導入を続行するためには F10 キーを押してください。 前の画面に戻るためには F12 (取り消し) キーを押してください。 導入選択の画面に戻るためには F3 (終了) キーを押してください。

LIC の導入および IPL 装置のアップグレード - 確認

重要 : 導入の続行を選択した場合は、 選択したディスクのすべてのデータは 破壊され、このディスクにライセンス内部コードが書き込まれます。 導入が完了した時、IPL が実行され、アップグレードの完了のプロンプト が出されます。

導入を続行するためには F10 キーを押してください。 前の画面に戻るためには F12 (取り消し) キーを押してください。 導入選択の画面に戻るためには F3 (終了) キーを押してください。

導入選択メニューでオプション 2、3、4、または 5 を選択すると、「ディスクの初期化 - 状況」画面 が表示されます。それから、確認画面で F10 を押してください。ディスクの現在の状態によっては、 実際にディスクの初期化にかかる時間は、見積もった時間よりもかなり少なくて済みます。

ディスクの初期化 - 状況 IPL ディスク装置を初期化中。 初期化にかかる見積時間 (分数) . . . . : 経過分数 .................<u>.</u>.\_

4. 「ライセンス内部コードの導入 - 状況」画面が表示されます。この画面に応答する必要はありません。 この画面が、およそ 30 分表示されます。

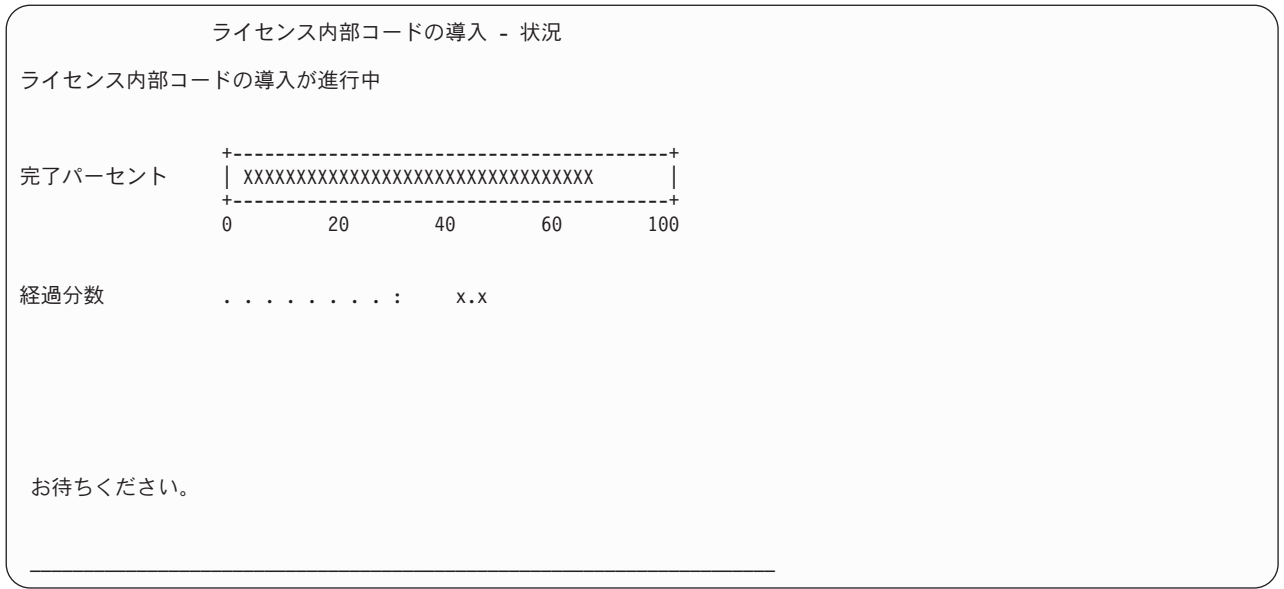

- 5. エラーが発生すると、応答を要求する画面が表示されます。
- 6. 「コンソールの受け入れ *(Accept Console)*」画面が表示される場合があります。それが表示された場合 は、F10 を押して現在のコンソールを受け入れてください。「この *IPL* で新しいコンソール・タイプ を受け入れて設定する *(Accept And Set New Console Type On This IPL)*」が表示されたなら、 Enter を 押して継続してください。

- ご注意 -これでライセンス内部コードのロードが終了しました。

論理区画を使用している場合、および 1 次区画にライセンス内部コードをインストールしてある場合、 「ディスク構成エラー報告書」画面に以下のメッセージが表示されます。

ディスク構成エラー報告書 オプションを入力して、実行キーを押してください。 5= 詳細報告書の表示 OPT 警告 装置は誤った論理区画構成を持っています。

このメッセージは、区画構成を回復する必要があることを示しています。 [論理区画構成の回復方法に](#page-161-0)示さ れているステップを実行します。

注**:** 異なるディスク装置に対する複数の論理区画構成エラー・メッセージが存在することがあります。リス トされているステップを行うと、これらのメッセージのすべてが解決されます。

## <span id="page-161-0"></span>論理区画構成の回復方法

論理区画を使用している場合、以下のステップを行って 1 次区画を回復します。

- 1. 「専用保守ツールの使用」オプションを選択します。
- 2. 専用保守ツールにサインオンします。「専用保守ツールの使用」画面が表示されます。
- 3. 「専用保守ツール (DST) の使用」メニューで、オプション 11 (システム区画の処理) を選択します。

専用保守ツール (DST) の使用 次の 1 つを選択してください。 1. IPL の実行 2. オペレーティング・システムの導入 3. ライセンス内部コードの処理 4. ディスク装置の処理 5. DST 環境の処理 6. DST コンソール・モードの選択 7. 保守ツールの開始 8. オペレーティング・システムの自動導入の実行 9. 記憶域保管および記憶域復元の処理 10. リモート保守サポートの管理 11. システム区画の処理

「システム区画の処理」画面が表示されます。

- 4. 「システム区画の処理」画面で、オプション 4 (構成データの回復) を選択します。
- 5. オプション 1 (一次区画構成データの回復) を選択します。
- 6. システムは、すべての非構成ディスク装置を検索して、区画構成データを探します。現行システムの最 新の構成データを持つディスク装置がリストされます。

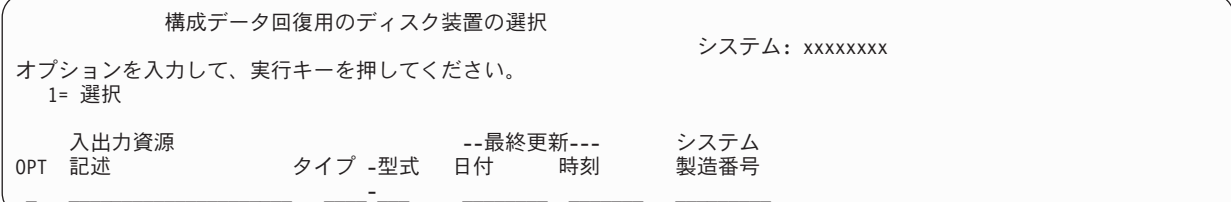

- 7. 表示されたディスク装置についての情報を検討します。「最終更新」フィールドと「システム製造番 号」フィールドに、適当な情報が含まれていることを確認します。 1 と入力してディスクを選択し、 Enter キーを押します。
- 8. Enter キーを押して回復を受け入れます。

システムが自動的に構成データを 1 次区画の IPL 装置にコピーし、 DST に対して IPL を実行しま す。

以前のミラー保護の IPL 装置で区画を復元する場合、 DST に対する IPL 後、引き続きエラー・メッセー ジを受け取ることがあります。このメッセージ・テキストは、「装置は間違った論理区画構成を持っていま す」です。

このメッセージが表示されない場合、ここで停止します。これで、論理区画構成は完了しました。回復チェ ックリストを使用して、回復処理のための次のステップを開始してください。

このメッセージを受け取った場合、以下のステップを実行してこの古くなった構成を消去する必要がありま す。

- 1. エラー・メッセージを受け取った後、オプション 5 を使用し、古くなった区画構成を持つディスク装 置を判別します。
- 2. F3 を押して DST メニューに進み、構成エラーを終了します。
- 3. 「専用保守ツール (DST) の使用」メニューで、オプション 11 (システム区画の処理) を選択します。
- 4. オプション 4 (構成データの回復) を選択します。
- 5. オプション 3 (非構成ディスク装置構成データの消去) を選択します。
- 6. 区画構成エラーに対して当初報告されたディスク装置を選択します。
- 7. F3 キーを押して DST メニューに戻ります。
- 8. オプション 7 (保守ツールの開始) を選択します。
- 9. 「保守ツールの開始」画面で、オプション 7 (コントロール・パネル機能) を選択します。
- 10. 「コントロール・パネル機能」画面で、 F8 を押して再始動します。

#### - ご注意 -

これで、論理区画構成は完了しました。以下のオプションから選択してください。

- v 333 ページの『第 13 [章 記憶域の保管媒体からシステムを復元する方法』の](#page-350-0)ステップの 1 つとし てライセンス内部コードをロードしている場合は、「ディスク構成エラー報告書」が表示されま す。 F3=専用保守ツール (DST) を使用するために終了を選択します。 第 13 [章](#page-350-0) に戻り、「記憶域 の復元」手順を続けてください。
- v 「ライセンス内部コード (LIC) の導入」画面でオプション 2 を選択した場合は、 『ライセンス内 部コードをインストールしてシステムを初期化した後にディスク構成をセットアップする方法』に 進んでください。
- v 「ライセンス内部コード (LIC) の導入」画面でオプション 3 を選択した場合は、 150 [ページの](#page-167-0) [『ディスク構成の回復方法』に](#page-167-0)進んでください。
- v 「ライセンス内部コード (LIC) の導入」画面でオプション 4 を選択した場合には、ディスク装置 のデータを新しいソース・ディスク装置に復元するための回復ステップに進んでください。
- v オペレーティング・システムの復元を必要としない場合は、 153 [ページの『ライセンス内部コード](#page-170-0) [の復元後のシステムの起動方法』に](#page-170-0)進んでください。

# ライセンス内部コードをインストールしてシステムを初期化した後にディス ク構成をセットアップする方法

「ライセンス内部コード (LIC) の導入」メニューからオプション 2 を使ってライセンス内部コードを導入 した場合、システムは以下のことを行います。

- v システムはディスク装置 1 を消去します。ディスク装置 1 には、システム上の他のディスク装置すべ ての構成方法についての情報が含まれます。論理区画を使用している場合、ディスク装置 1 には、区画 構成データも含まれています。
- v システムは、システム ASP 内のすべてのデータを削除するための準備をします。 ライセンス内部コー ドの導入後に IPL を実行しない限り、システム ASP が実際に消去されることはありません。
- 1. ライセンス内部コードの導入が完了したら、 A または B モードの IPL に「ディスク構成アテンショ ン報告書」画面が表示されます。

ディスク構成アテンション報告書

オプションを入力して、実行キーを押してください。 5= 詳細報告書の表示 OPT 警告 新しいディスク構成

2. オプション欄 (OPT) に 5 を入力すると、次の画面が表示されます。

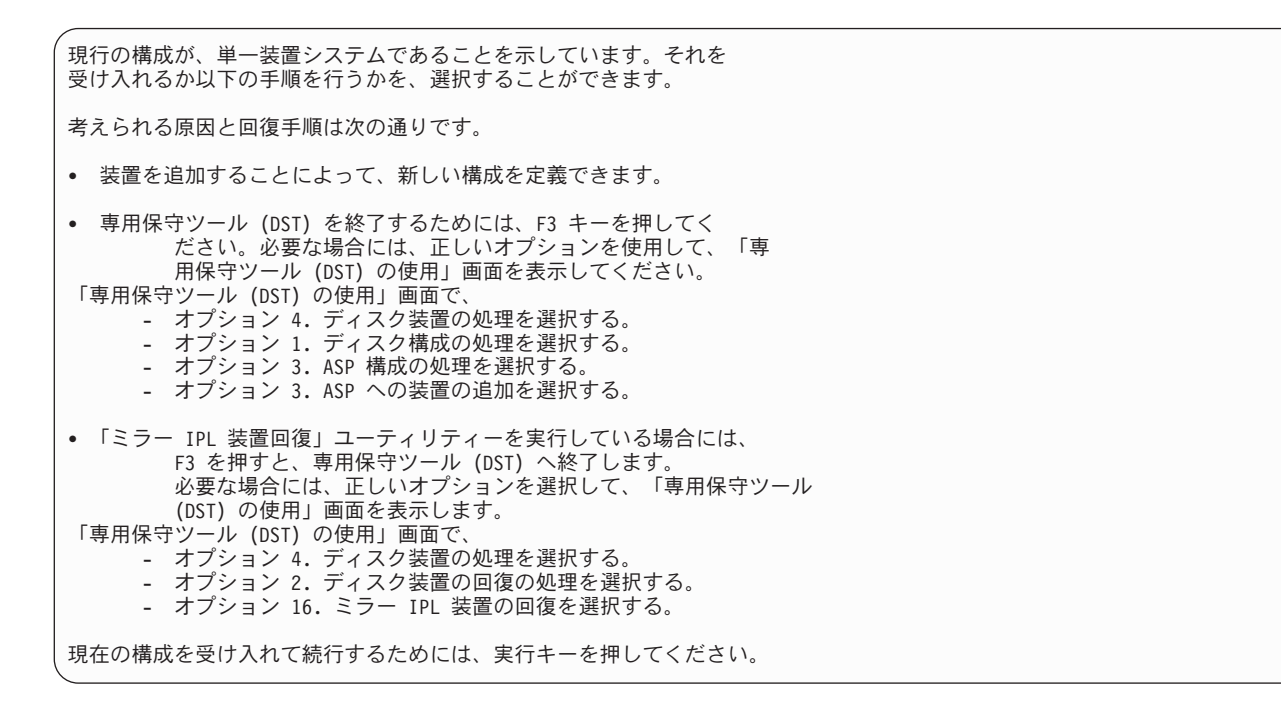

- 3. F10 または Enter キーを押して新しいディスク構成を受け入れ、作業を続行します。
- 4. 以下のステップを実行します。
	- a. すべての論理区画を作成します。論理区画の作成に関する情報は、iSeries Information Center (http://www.ibm.com/eserver/iseries/infocenter) を参照してください。
	- b. システム上のすべての非ロード・ディスク装置を初期化する。
	- c. それぞれのディスク装置が構成される ASP を定義する。
	- d. どの ASP でミラー保護を開始するかを決める。

ディスク装置をシステム ASP に追加する場合、ディスク装置をユーザー ASP に追加する場合、ASP 上でミラー保護を開始する場合、そして装置パリティー保護を開始する場合には、 408 [ページの『新し](#page-425-0) [いシステムのディスクの構成](#page-425-0) - チェックリスト 1』にあるチェックリストを参照してください。チェッ クリストを終了したら、F12 を押して、DST メニューを取り消します。「IPL またはシステムの導入」 メニューが表示されます。

ご注意

ディスク構成を完了しました。回復チェックリストの次のステップ (オペレーティング・システム の復元) へ進んでください。

## **DST** で **iSeries** ナビゲーターを使用してディスク構成を回復する方法

「ライセンス内部コード (LIC) の導入」メニューからオプション 2 を使ってライセンス内部コードを導入 した場合、システムは以下のことを行います。

- v システムはディスク装置 1 を消去します。ディスク装置 1 には、システム上の他のディスク装置すべ ての構成方法についての情報が含まれます。論理区画を使用している場合、ディスク装置 1 には、区画 構成データも含まれています。
- v システムは、システム ASP 内のすべてのデータを削除するための準備をします。ライセンス内部コード の導入後に IPL を実行しない限り、システム ASP が実際に消去されることはありません。

以下のステップにより、専用保守ツール (DST) をデバッグ・モードで使用して iSeries ナビゲーターのデ ィスク管理機能にアクセスできます。それにより、サーバーが DST モードのまま、システム、基本、およ び独立の各補助記憶域プール (ASP) に含まれるディスク装置を構成できます。ディスク装置の構成が終了 したなら、ステップ・モードの IPL を完了することができます。

- 注**:** これらのステップを実行するためには、 Service Tools Network Interface が構成済みでなければなりま せん。
- 1. ライセンス内部コードをロードした後に、以下に示すようなディスク構成アテンション報告書を受け取 っている場合があります。その場合は、F10 を押して問題を受け入れて続行してください。

ディスク構成アテンション報告書 オプションを入力して、実行キーを押してください。 5= 詳細報告書の表示 次の問題をすべて受け入れて続行するためには F10 キーを押してください。 システムは、これらの訂正を試みます。 OPT 問題 新しいディスク構成

2. 「IPL またはシステムの導入」メニューで、画面オプション 3 (専用保守ツール (DST) の使用) を選 択します。

IPL またはシステムの導入 次の 1 つを選択してください。 1. IPL の実行 2. オペレーティング・システムの導入 3. 専用保守ツール (DST) の使用 **3. カルレーティング・システムの自動導入の実行** 5. ライセンス内部コードの保管

3. 「専用保守ツール (DST) サインオン」画面で、 QSECOFR 保守ツールのユーザー ID の QSECOFR サービス・ツール ID とパスワードを使用してサインオンします。

専用保守ツール (DST) サインオン 選択項目を入力して、実行キーを押してください。 保守ツール・ユーザー . . . . . . . . . QSECOFR ...<br>保守ツール・パスワード <sub>・・・・・・・・</sub>

4. 結果として表示される画面で、QSECOFR ユーザー・プロファイルのパスワードを変更します。パスワ ードは最初に使用した後に有効期限切れとなるからです。

保守ツール・ユーザー・パスワードの変更 保守ツール・ユーザー ID 名 ...... : QSECOFR パスワード最終変更 .......... : 01/02/05 選択項目を入力して、実行キーを押してください。 現行パスワード . . . . . . . . . . . 新規パスワード ........... 新規パスワード (確認用) ......

5. 「専用保守ツール (DST) の使用」メニューで、オプション 6 (DST コンソール・モードの選択) を選 択します。

専用保守ツール (DST) の使用 次の 1 つを選択してください。 1. IPL の実行 2. オペレーティング・システムの導入 3. ライセンス内部コードの処理 4. ディスク装置の処理 5. DST 環境の処理 6. DST コンソール・モードの選択 7. 保守ツールの開始 8. オペレーティング・システムの自動導入の実行 9. 記憶域保管および記憶域復元の処理 10. リモート保守サポートの処理

6. 「DST コンソール・モードの選択」画面で、オプション 2 (IPL 時の DST デバッグ・モードの開始) を選択します。

DST コンソール・モードの選択

注意: DST デバッグ・モードの間違った使用によってこのシステムの データが損傷することがあります。弊社技術員に連絡して援助を依頼し てください。

次の 1 つを選択してください。

1. IPL 時の専用保守ツール (DST) の終了 2. IPL 時の DST デバッグ・モードの開始

7. 「IPL またはシステムの導入」メニューで、オプション 1 (IPL の実行) を選択します。

IPL またはシステムの導入 次の 1 つを選択してください。 1. IPL の実行 2. オペレーティング・システムの導入 3. 専用保守ツール (DST) の使用 4. オペレーティング・システムの自動導入の実行 5. ライセンス内部コードの保管

8. 「すべてのディスク装置をシステムに追加」画面で、オプション 1 (現行ディスク項目の確認) を選択 します。

すべてのディスク装置をシステムに追加

次の 1 つを選択してください。

1. 現行ディスク項目の確認

- 2. DST を使用したディスク構成の実行
- 3. システム補助記憶域プールへのすべてのディスク装置の追加
- 4. システム ASP へのすべてのディスク装置の追加およびデータの平均化
- 9. 「オペレーティング・システムの導入が必要」画面で、Enter キーを押して続行します。

オペレーティング・システムの導入が必要 システム ASP が消去されたために、オペレーティング・システムの導入 が必要です。 次の通り、オペレーティング・システムを導入してください。 - オペレーティング・システムの導入に使用する装置に、導入媒体を ロードして、その装置を動作可能にします。 - 装置がオペレーティング・システムの導入に使用可能になった時に 実行キーを押してください。 - あるいは -

オペレーティング・システムを導入しないで、専用保守ツールのサインオン 画面またはメイン・メニューを表示するには、 F11 キーを押してください。

10. 「IPL タイプの選択」画面で、オプション 2 (ステップ・モード IPL) を選択します。

IPL タイプの選択 次の 1 つを選択してください。 1. 通常 IPL 2. ステップ・モード IPL

11. Enter キーを押して、ステップごとに IPL を実行します。ディスク装置を構成する前に行う最後の IPL は、記憶域管理の回復です。以下に示す「記憶域管理の回復」画面で、Enter キーを押します。

ライセンス内部コードの IPL 進行中 IPL:<br>タイプ . . タイプ . . . . . . . . . . . . . . 在席 開始日および時刻 . . . . . . . . : 00/00/00 00:00:00 前のシステム終了 ........: 異常 IPL ステップ ....................記憶域管理の回復処理

12. 結果として表示される「IPL ステップ LIC ログの開始」画面で停止します。

ライセンス内部コードの IPL 進行中 IPL: タイプ . . . . . . . . . . . . . . . 在席<br>開始日および時刻 . . . . . . . . . 00/00/00 00:00:00 開始日および時刻 . . . . . . . : 前のシステム終了 ........: 異常 IPL ステップ . . . . . . . . . . . . : LIC ログの開始

13. iSeries ナビゲーターを開いて、ディスク装置構成を開始します。

- <span id="page-167-0"></span>14. 「環境タスク」パネルで、「**iSeries** ナビゲーター保守ツール」ウィンドウをオープンします。」をク リックします。
- 15. 結果として表示されるウィンドウに、システム名または IP アドレスを入力します。
- 16. 復元するサーバーを展開します。
- 17. 「ディスク装置」を展開します。
- 18. 「すべてのディスク装置」を右マウス・ボタン・クリックして、「ディスク装置の追加」を選択しま す。ウィザードにより、ディスク装置をディスク・プールに追加してディスク保護を開始する手順が案 内されます。ディスク構成の印刷出力を参照して、必要なディスク・プールをすべて作成してくださ い。
- 19. ディスク装置構成が完了した後、ステップ・モード IPL を続行します。「オペレーティング・システ ムの開始」まで、以降の IPL ステップではすべて Enter キーを押します。
- 20. IPL ステップが完了すると、「オペレーティング・システムの導入」メニューが表示されます。

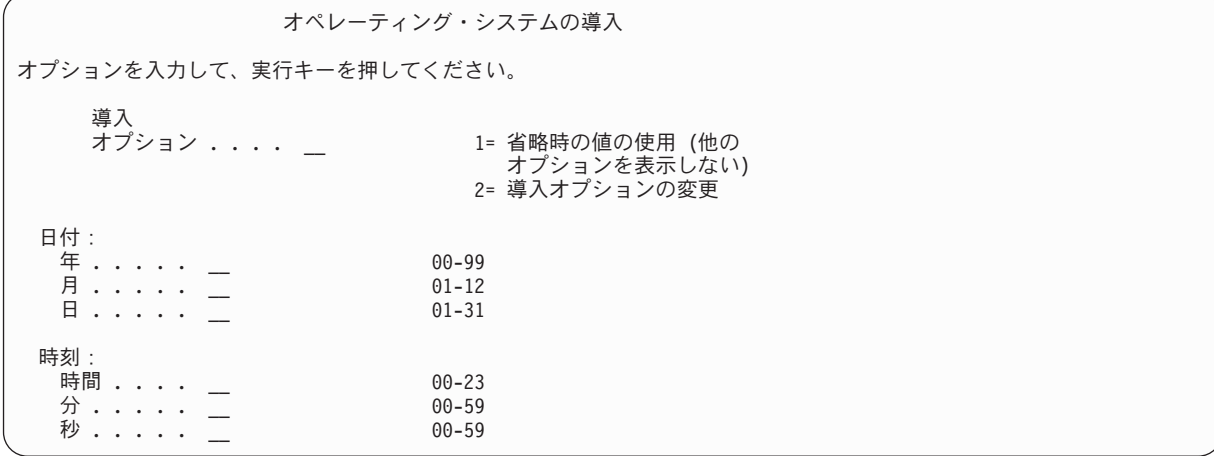

・ご注意:

これで、ディスク装置構成を完了しました。回復チェックリストの次のステップ (オペレーティン グ・システムの復元) へ進んでください。

# ディスク構成の回復方法

「ライセンス内部コード (LIC) の導入」メニューからオプション 3 を使ってライセンス内部コードを導入 した場合、システムは以下のことを行います。

- v ディスク装置 1 を消去します。ディスク装置 1 には、システム上の他のディスク装置すべての構成方 法についての情報が含まれます。
- システム ASP 内のすべてのデータを削除するための準備をする。ライセンス内部コードの導入後に IPL を実行しない限り、システム ASP が実際に消去されることはありません。

システム上のすべてのディスク装置には、構成情報が含まれています。専用保守ツール (DST) が提供する オプションを使用すると、この情報を使用してシステム上のディスク装置を回復することができます。シス テムは、すべてのディスクを読み取り、正しい補助記憶域プール (ASP) に割り当て、ディスク装置 1 にデ ィスク構成情報を再構築します。

大部分の場合、ディスク構成を回復することができるので、すべてのユーザー ASP を再ロードする必要は ほとんどありません。ディスク構成を回復するには、以下のことを実行してください。

1. ライセンス内部コードの導入が完了したら、 A または B モードの IPL に「ディスク構成エラー報告 書」画面が表示されます。

ディスク構成エラー報告書 オプションを入力して、実行キーを押してください。 5= 詳細報告書の表示 OPT エラー 脱落しているディスク構成

2. オプション欄 (OPT) で 5 を入力すると、「脱落しているディスク構成」画面が表示されます。

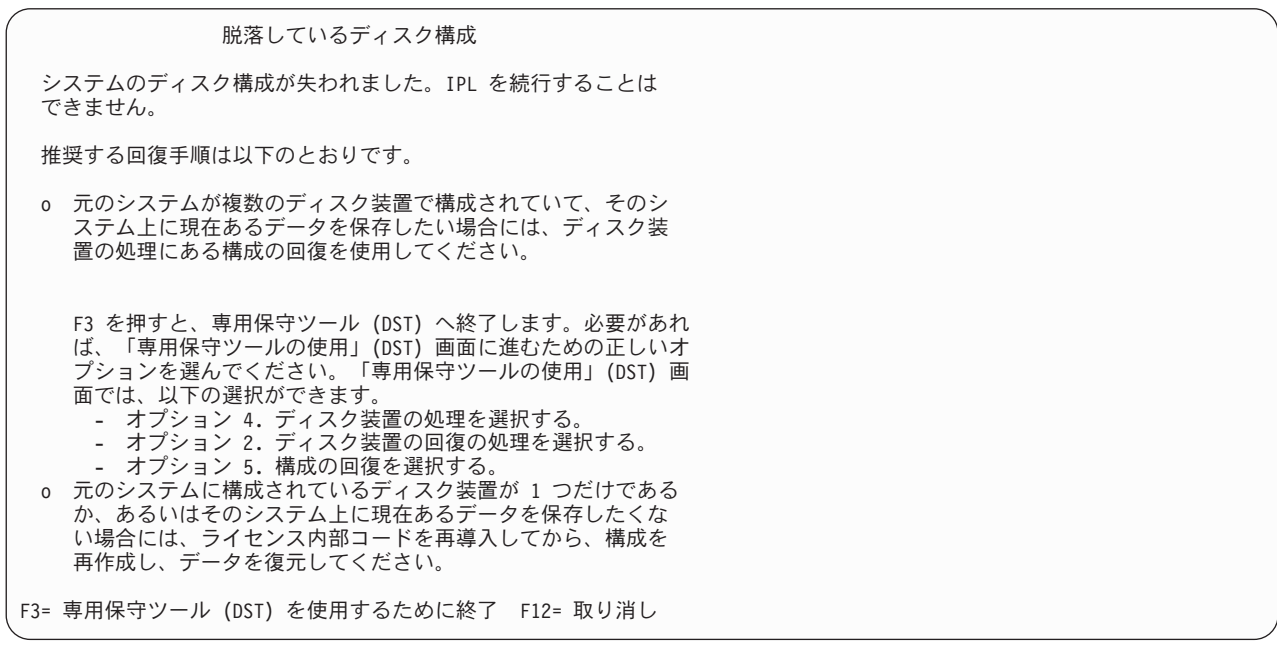

いずれの画面からも、F3 (専用保守ツール (DST) を使用するために終了) を押してください。「専用保 守ツール (DST) サインオン」画面が表示されます。

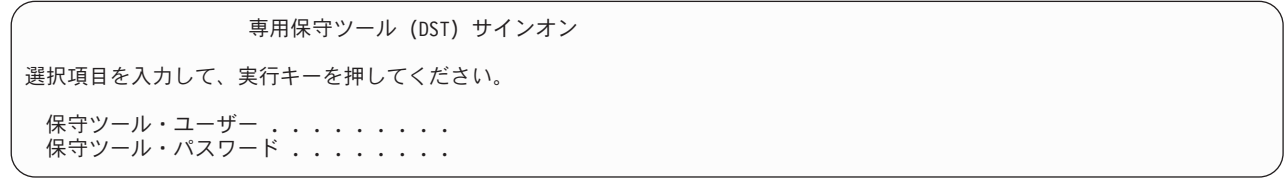

- 3. 専用保守ツールにサインオンします。「専用保守ツールの使用」画面が表示されます。論理区画を使用 している場合、および 1 次区画を回復したい場合、以下のステップを続けます。論理区画を使用してい ない場合、ステップ 4 に進みます。
- 4. 「専用保守ツール (DST) の使用」メニューで、オプション 4 (ディスク装置の処理) を選択します。
- 5. 「ディスク装置の処理」メニューから、オプション 2 (ディスク装置回復の処理) を選択します。

6. 「ディスク装置回復の処理」メニューで、オプション 5 (ディスク構成の回復) を選択します。

#### 問題報告書

注:下にリストされた問題に対して、何かの処置をとることが必要 です。問題を選択して、その詳細情報を表示してください。詳細情報には、問題 の修正に必要となる処置が指示されています。

オプションを入力して、実行キーを押してください。 5= 詳細報告書の表示

- OPT 問題
	- \_ IPL 装置が再構築された
	- ASP が消去される

F10 を押すと問題を無視して、続行します。

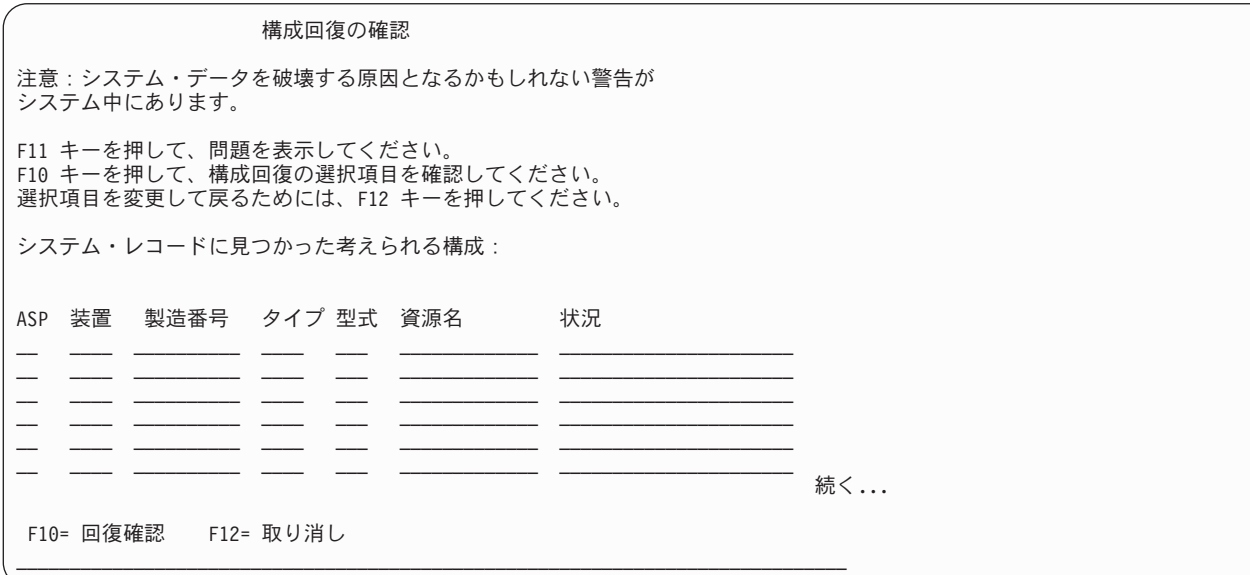

7. 画面上でディスク装置の構成を検査します。画面には、各ユーザー ASP とシステム ASP (ASP 1) に 割り当てられたディスク装置が表示されます。画面には、システムがシステム ASP 内のディスク装置 のすべてのデータを消去することを示す警告メッセージが表示されています。

この構成が正しくない 場合には、サービス担当員またはソフトウェア・サポートに連絡してください。 援助が得られるまで、何も行わないでください。

表示された構成が正しい 場合には、F10 を押して構成を確認してください。システムは構成情報を構 築して、DST メニューに戻ります。

8. F12 を押して、DST メニューを取り消します。「IPL またはシステムの導入」メニューが表示されま す。

ちょっと待ってください**!**

ディスク構成を完了しました。回復チェックリストの次のステップ (オペレーティング・システムの 復元) へ進んでください。

# <span id="page-170-0"></span>ライセンス内部コードの復元後のシステムの起動方法

オペレーティング・システムを復元する必要がない場合には、この手順を実行してください。ライセンス内 部コードのロードが完了すると、「IPL またはシステムの導入」画面が表示されます。

IPL またはシステムの導入

次の 1 つを選択してください。

- 1. IPL の実行
- 2. オペレーティング・システムの導入
- 3. 専用保守ツール (DST) の使用 4. オペレーティング・システムの自動導入の実行
- 5. ライセンス内部コードの保管

以下のことを実行してください。

- 1. 「IPL またはシステムの導入」メニューでオプション 1 (IPL の実行) を選択します。 IPL が完了する と、「専用保守ツール (DST) サインオン」画面が表示されます。
- 2. 操作パネルにキーロック・スイッチがある場合、キーロック・スイッチのキーの位置を通常の位置に切 り換えます。
- 3. QSECOFR としてシステムにサインオンします。
- 4. 「PTF 処理のためのプロダクトの選択」画面が表示された場合、 F3 (終了) を押して IPL を継続しま す。
- 5. 表示されるすべてのメッセージに、Enter キーを押して応答します。
- 6. 「IPL オプション」画面が表示されたら、選択項目を入力して Enter キーを押します。

IPL オプション 選択項目を入力して、実行キーを押してください。 システム日付.............. 08/01/04 システム時刻 . . . . . . . . . . . . . 12 : 00 : 00<br>システム時間帯 . . . . . . . . . . . . 00000UTC システム時間帯 ............ Q0000UTC ジョブ待ち行列消去 .......... N 出力待ち行列消去 ........... N 不完全なジョブ・ログの消去 ...... N 印刷装置書き出しプログラム開始 . . . . Y システムの制限状態開始 ........ N 主要システム・オプションの設定 .... Y IPL 時のシステムの定義または変更.... N

### ちょっと待ってください**!**

ライセンス内部コードの回復後のシステムの起動が終了しました。回復チェックリストを使用して、 回復処理のための次のステップを開始してください。

# 第 **5** 章 オペレーティング・システムの復元

この章では、オペレーティング・システムの回復の手順を説明しています。 ここで説明されている手順で は、ライセンス内部コードがすでにご使用のシステムに導入されていることを前提にしています。通常は、 ライセンス内部コードは導入されています。ただし、ライセンス内部コードがシステムにない場合または損 傷している場合は、 第 3 [章の](#page-76-0)表を使用して、状況に応じた正しい回復手順を判別してください。

オペレーティング・システムを復元する理由*:* 以下のような理由により、オペレーティング・システムを復 元する必要があります。

- v 損傷を受けたオブジェクトなど、オペレーティング・システムの問題が発生している場合。
- ソフトウェア・サポート・センターが使用を推奨している場合。
- v システム ASP 内のディスク装置を置き換えた場合。
- v システムを新しいリリースに更新中である場合。新しいリリースの iSeries サーバーを導入する手順につ いては、 *i5/OS* および関連ソフトウェアのインストール、アップグレードおよび削除 を参照してくださ い。この資料は、iSeries Information Center (http://www.ibm.com/eserver/iseries/infocenter) から利用できま す。

#### 開始する前に以下のものを用意してください。

- v 最新の SAVSYS 媒体。以下のいずれかによって SAVSYS 媒体ボリュームを作成します。
	- システム保管 (SAVSYS) コマンドの実行
	- 「保管」メニューのオプション 21 の使用。
	- 「保管」メニューのオプション 22 の使用。
	- 「バックアップの実行」メニューのオプション 11 の使用。

注意**!**

ソフトウェア・サービスから指示されたのでない限り、「IPL またはシステムの導入」メニューの オプション 5 の「ライセンス内部コードの保管」を使用して DST によって作成された媒体ボリュ ームは使用しないでください。この処理によって作成された媒体ボリュームは、ライセンス内部コ ード PTF 目録情報または i5/OS オペレーティング・システムを含みません。この媒体ボリューム を使用して回復処理を実行する場合、何らかの PTF をシステムにロードする前に SAVSYS 媒体 ボリュームまたは配布媒体からライセンス内部コードを再導入しなければなりません。

- v 現行の SAVSYS 媒体がない場合、または損傷している場合には、以下のものが必要です。
	- IBM によって提供される配布媒体
	- 適用したプログラム一時修正 (PTF) 用のすべての媒体

### 注意**!**

SAVSYS 媒体がない場合のみ配布媒体を使用してください。 配布媒体を使用してオペレーティ ング・システムを復元した場合、復元したバージョンには、これまでに適用した PTF は反映さ れません。さらに、復元によって、以下の項目は、 i5/OS ライセンス・プログラムの出荷時に 設定された省略時値に設定されます。

- システム情報
- ネットワーク属性
- 構成リスト
- 編集記述
- 応答リスト項目
- IBM 提供のサブシステム記述
- IBM 提供のプロファイルのパスワード
- v システム全体の保管を行った時にシステムに対して適用したすべての PTF のリスト。このリストは、バ ックアップ・ログに添付するか、または SAVSYS 媒体で保持しておく必要があります。
- v システムのキーまたはキースティック。
- v QSECOFR 保守ツールのユーザー ID に対応する DST パスワード。
- 使用中の SAVSYS 媒体に関連した OSECOFR パスワード。

#### 開始する前に以下のことを行ってください。

- v テープ装置を使用している場合は、テープ装置の読み書きヘッドをクリーニングしてください。
- v ソース・システム (保管され、回復の必要なシステム) が操作可能である場合、ライセンス内部コードを 復元する前に、現行システム上にある PTF すべてのリストを印刷してください。以下を入力して、Enter キーを押してください。

DSPPTF LICPGM(\*ALL) OUTPUT(\*PRINT)

# オペレーティング・システムの復元のための正しい手順の選択

オペレーティング・システムの復元には、いくつかの方法があります。復元処理の途中のいくつかのポイン トで、使用している操作に応じてどの方法を選択するかを決定する必要があります。

#### 完全な復元

オペレーティング・システムがシステム上にない場合、またはオブジェクトが損傷している場合に は、完全な復元操作を使用してください。これにより、媒体の言語ライブラリーおよび QSYS ラ イブラリー内のすべての IBM 提供のオブジェクトが復元されます。

#### 簡略導入

オペレーティング・システムの一部、またはシステム値やシステム応答リストなどのシステム情報 を置き換える場合には、簡略導入の操作を使用します。

第 3 [章で](#page-76-0)選択した回復チェックリストを使用して、状況に応じた正しい手順を判別してください。 さら に、SAVSYS 媒体から復元するか、それとも IBM 提供の配布媒体から復元するかを決める必要がありま す。 使用可能な SAVSYS 媒体がない場合のみ配布媒体を使用してください。

オペレーティング・システムの復元を始める方法*:* すでに実行したステップに応じて、どこから始めるかが 決まります。

- v ライセンス内部コードを復元または導入した直後であれば、 i5/OS プログラムの完全な復元操作を行っ ています。「IPL またはシステムの導入」画面を参照してください。 158 [ページの『オペレーティン](#page-175-0) [グ・システムの復元方法』に](#page-175-0)説明されたステップから開始してください。
- v オペレーティング・システムの復元を最初のステップとして行う場合、または回復処理としてオペレー ティング・システムの復元だけを行う場合は、手動 IPL の実行から始めてください。次の節に、この方 法が説明されています。

# 手動 **IPL** を使用したオペレーティング・システムのロード

オペレーティング・システムのロードを開始するには、次のステップに従ってください。これらのステップ は、第 4 [章に](#page-146-0)説明されているように、ライセンス内部コードが復元されていない場合にのみ使用します。

手動 IPL を実行するには、以下のようにします。

- 1. テープ装置、光ディスク・ドライブ、または CD-ROM 装置が作動可能であることを確認します。テー プまたは光ディスクのロードの詳細については、その装置の解説書を参照してください。
- 2. 最新の SAVSYS 媒体にある最初の媒体ボリュームを適切な装置にロードします。 SAVSYS 媒体がな い場合、または使用不能の場合は、配布媒体の最初の CD をロードします。配布媒体は、SAVSYS 媒 体が存在しない場合にのみ使用してください。

注意**!**

ソフトウェア・サービスから指示されたのでない限り、「IPL またはシステムの導入」メニューの オプション 5 の「ライセンス内部コードの保管」を使用して DST によって作成された媒体は使 用しないでください。この処理によって作成された媒体は、ライセンス内部コード PTF 目録情報 または i5/OS オペレーティング・システムを含みません。 この媒体を使用して回復処理を実行す る場合、何らかの PTF をシステムにロードする前に SAVSYS 媒体または配布媒体からライセン ス内部コードを再導入しなければなりません。

- 3. キーまたはキースティックがシステム装置に挿入されていることを確認します。
- 4. システムを手動モードにします。
- 5. すべてのジョブが終了し、すべてのユーザーがサインオフしていることを確認します。
- 6. システムの電源を切ります。

論理区画を使用しているユーザーはご注意**!**

1 次区画でこのコマンドを使用する場合、コマンドを実行する前に必ずすべての 2 次区画の電源 をオフにしてください。

PWRDWNSYS OPTION(\*IMMED) RESTART(\*YES) IPLSRC(B)

7. 158 [ページの『オペレーティング・システムの復元方法』か](#page-175-0)ら続行します。

# <span id="page-175-0"></span>オペレーティング・システムの復元方法

IPL が完了したら、これらのステップを開始することができます。ライセンス内部コードの復元または代替 IPL 装置からの手動 IPL の実行のどちらかが完了しました。

- 注**:** オペレーション・コンソールを使用する場合は、次のステップを実行してオペレーション・コンソール をリセットしてください。
	- \_\_ 1. 「*IPL* またはシステムの導入」画面で 3 (専用保守ツール **(DST)** の使用) を選択します。 **Enter** キーを押して続行します。
	- 2. 機密保護担当者の権限を持つ保守ツール・ユーザー・プロファイルと、割り当てられたパスワー ドを使用して、DST にサインオンします。
	- \_\_ 3. 「専用保守ツール *(DST)* の使用」画面で、 5 (**DST** 環境の処理) を選択します。 **Enter** キーを 押して続行します。
	- \_\_ 4. 「*DST* 環境の処理」画面で、 2 (システム装置) を選択します。 **Enter** キーを押して続行しま す。
	- \_\_ 5. 「システム装置の処理」画面で、 6 (コンソール・モード) を選択します。 **Enter** キーを押して 続行します。
	- \_\_ 6. 「コンソール・タイプの選択」画面で、 2 (「オペレーション・コンソール **(**直接**)**」)、または 3 (「オペレーション・コンソール **(LAN)**」) を選択します。 **Enter** キーを押して続行します。
		- 注**:** IPL ディスク装置を交換する場合、復元操作を実行できるように、コンソール・サービス機 能 (65+21) を使用してコンソール・タイプを指定する必要があることがあります。詳しく は、iSeries Information Center (http://www.ibm.com/eserver/iseries/infocenter) の『オペレーショ ン・コンソール』を参照してください。
	- \_\_ 7. **F3** または **F12** を押して、「*IPL* またはシステムの導入」画面に戻ります。

「**IPL** またはシステムの導入」画面が表示されます。

IPL またはシステムの導入

次の 1 つを選択してください。

- 1. IPL の実行
- 2. オペレーティング・システムの導入
- 3. 専用保守ツール (DST) の使用 4. オペレーティング・システムの自動導入の実行
- 5. ライセンス内部コードの保管

# タスク **1 -** オペレーティング・システムの復元の開始

1. 最新の SAVSYS 媒体にある最初の媒体ボリュームを適切な装置にロードします。 SAVSYS 媒体がな い場合、または使用不能の場合は、配布媒体の最初の CD をロードします。配布媒体は、SAVSYS 媒 体が存在しない場合にのみ使用してください。

#### 注意**!**

ソフトウェア・サービスから指示されたのでない限り、「IPL またはシステムの導入」メニュー のオプション 5 の「ライセンス内部コードの保管」を使用して DST によって作成された媒体は 使用しないでください。この処理によって作成された媒体は、ライセンス内部コード PTF 目録 情報または i5/OS オペレーティング・システムを含みません。 この媒体を使用して回復処理を 実行する場合、何らかの PTF をシステムにロードする前に SAVSYS 媒体または配布媒体からラ イセンス内部コードを再導入しなければなりません。

- 2. 「IPL またはシステムの導入」画面で、オプション 2 (オペレーティング・システムの導入) を選択し ます。
	- 注**:** オペレーティング・システムを復元する際に、オプション 4 (オペレーティング・システムの自動 導入の実行) は使用しないでください。 このオプションは、システムの導入にのみ使用可能で、 システムの回復には使用できません。
- 3. 「導入装置タイプの選択」画面で選択し、実行を押します。

導入装置タイプの選択 導入装置タイプを選択してください。 1. テープ 2. 光ディスク 3. 仮想光ディスク - 事前選択済みイメージ・カタログ<br>4. 現行の代替選択済み装置 4. 現行の代替選択済み装置

4. Enter キーを押します。

「オペレーティング・システム導入の確認」画面が表示されます。

オペレーティング・システム導入の確認 オペレーティング・システム導入の選択項目を確認して、実行キーを押し てください。 オペレーティング・システム導入の選択項目を取り消して戻るためには, F12 キーを押してください。

- 5. Enter キーを押します。「専用保守ツール **(DST)** サインオン」画面が表示された場合には、ステップ 6 から続行します。「言語グループの選択」画面が表示された場合には、ステップ [7](#page-177-0) に進んでくださ い。
- 6. 権限なくオペレーティング・システムを導入できないようにシステムがセットアップされている場合に は、「専用保守ツール (DST) サインオン」画面が表示されます。

専用保守ツール (DST) サインオン 選択項目を入力して、実行キーを押してください。 保守ツール・ユーザー . . . . . . . . . . 保守ツール・パスワード .........

DST 保守ツールのユーザー ID と DST 保守ツールのパスワードを入力し、Enter キーを押します。 「言語グループの選択」画面が表示されます。

<span id="page-177-0"></span>注**:**

- a. DST 保守ツールのユーザー ID と DST 保守ツールのパスワードでは、大文字と小文字が区別され ます。
- b. 機密保護担当者の権限を持つ保守ツール・ユーザー・プロファイルと、割り当てられたパスワード を使用して、DST にサインオンします。セキュリティー・レベル DST の保守ツール・ユーザー は、QSECOFR です。保守ツール・プロファイルの QSECOFR パスワードは最初の使用後、有効期 限が切れます。「保守ツールのユーザー・パスワードの変更」画面で、現行パスワードに QSECOFR を、新規パスワードとその確認用パスワードにすべて大文字で入力します。
- c. 現行の DST パスワードが有効でない場合、パスワードが出荷時の値にリセットされた可能性があ ります。 DST パスワードとして QSECOFR と入力してみてください。
- d. オペレーティング・システムの無許可の導入を避けることについての詳細は、*iSeries* 機密保護解説 書 を参照してください。
- 7. 「言語グループの選択」画面が表示されます。この画面には、現在復元している保管媒体にある 1 次 言語が表示されます。

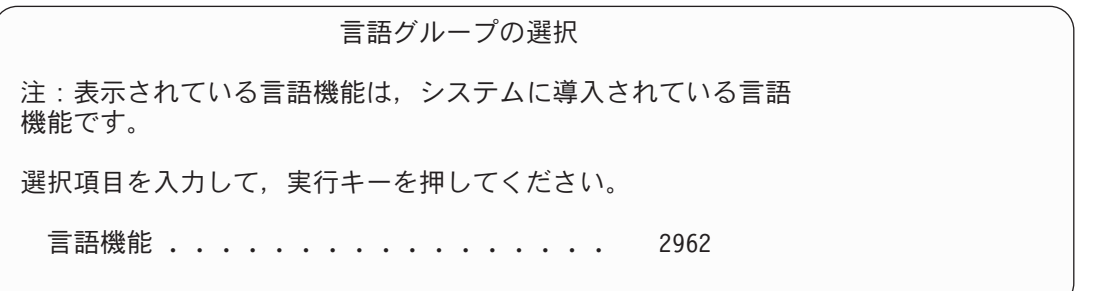

この値は、すでにシステムにある値と同じでなければなりません。同じでない場合には、正しい保管媒 体を使用しているかを確認してください。画面上の値を変更した場合、別の媒体を挿入して別の言語機 能をロードするようにプロンプトが出されます。 Enter キーを押します。「言語機能の選択項目の確 認」画面が表示されます。

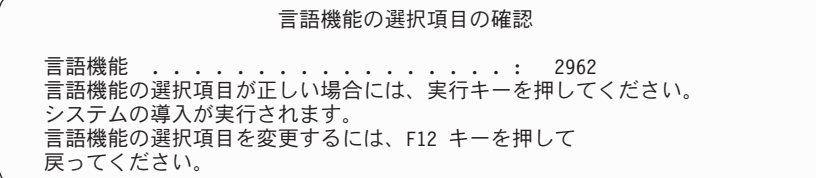

- 8. Enter キーを押して、情報を確認します。
	- 注**:** システムの 1 次言語を変更する必要がある場合、詳細については *i5/OS* および関連ソフトウェア のインストール、アップグレードおよび削除 を参照してください。

「すべてのディスク装置をシステムに追加」画面が表示されたら、ステップ 9 から続行します。 IPL の状況メッセージ画面が表示されたら、ステップ [10 \(161](#page-178-0) ページ) に進んでください。

9. 「すべてのディスク装置をシステムに追加」画面は、ディスク装置が非構成状態の場合だけ表示されま す。

すべてのディスク装置をシステムに追加

<span id="page-178-0"></span>次の 1 つを選択してください。

- 1. 現行ディスク構成の保存
- 2. DST を使用したディスク構成の実行
- 3. システム補助記憶域プールにすべてのディスク装置を追加
- 4. システム ASP にすべてのディスク装置を追加しデータをバランス化

ディスク装置が非構成状態である場合、その理由は以下のとおりです。

- v ライセンス内部コード はオプション 2 またはオプション 3 を使用して導入された。
- リカバリー・ディスク構成手順が実行されなかった。
- v 装置 1 を除くすべてのディスク装置が、非構成状況であることが判明した。
- v ディスク装置が、まだシステム上で構成されていなかった新しいディスク装置、または予備のディ スク装置です。

表 37 の情報を使用して、この画面での応答方法を判別してください。

表 *37.* オペレーティング・システム導入時の構成ディスク

| 回復状態                                                            | 画面での応答方法                                                                                                    |
|-----------------------------------------------------------------|----------------------------------------------------------------------------------------------------|
| システム全体を別のシステムまたはア<br>ップグレードされたシステムに復元し<br>ている場合                 | • ユーザー ASP またはミラー保護を使用する場合は、オプション 2 を使用<br>してディスクを構成することができます。または、オプション 1 を選択し<br>て、オペレーティング・システムの復元後にディスクを構成することもでき<br>ます。ディスク保護またはユーザー ASP を構成する計画の場合、<br>『第 6<br>部 ディスクの構成とディスク保護』にある指示を使用します。                                                                                 |
|                                                                 | • システム ASP にすべてのディスクが必要で、ミラー保護を使用しない場合<br>には、オプション 3 を選択してください。                                                                                                    |
| 回復時にオプション 2 またはオプショ<br>ン 3 を選択してユーザー・システムに<br>ライセンス内部コードを導入した場合 | システム ASP にすべてのディスクが必要で、ミラー保護を使用しない場合<br>には、オプション 3 を選択してください。<br>障害の発生前からシステムにユーザー ASP またはミラー保護があった場合<br>には、オプション 2 を選択してディスクを再構成することができます。こ<br>れにより、非構成として表示されているディスクのデータは除去されてしま<br>います。<br>• オプション 1 を選択して、後でディスクを構成することができます。ただ<br>し、システムは構成されていないディスク上のデータを回復することはでき<br>ません。 |

オプション 3 を選択すると、アテンション報告書画面が表示されます。必要な場合には、指示された 処置を実行して詳細な情報を調べてください。そうでない場合は、F10 を押して問題を受け入れて続 行してください。

オプション 2 を使用してライセンス内部コードを導入した場合、アテンション報告書画面が表示され ます。必要な場合には、指示された処置を実行して詳細な情報を調べてください。そうでない場合は、 F10 を押して問題を受け入れて続行してください。

10. 以下に状況画面の例を示します。これらの状況画面では、ユーザー処置は必要ありません。

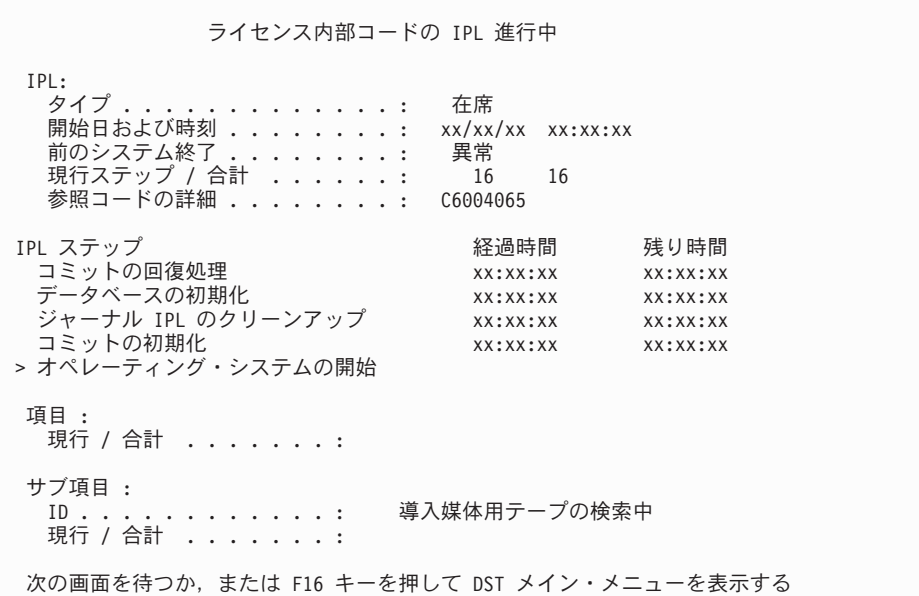

以下のリストは、「ライセンス内部コード IPL の進行中」画面に表示される IPL ステップの一部を示 しています。

- v 権限の回復処理
- v ジャーナルの回復処理
- v データベースの回復処理
- ジャーナルの同期化
- オペレーティング・システムの開始

IPL ステップには、長い時間がかかる可能性があるものもあります。

システムが IPL を実行している間は、システム参照コード (SRC) がシステム装置のコントロール・ パネルに表示され、どのステップが実行中であるかが示されます。 *iSeries Service Functions* では、こ れらの SRC について説明しています。同一 SRC が長時間オンになり (明滅ではなく) 表示される場 合は、システムが IPL を完了する上で問題が生じている可能性があります。 *iSeries Licensed Internal Code Diagnostic Aids - Volume 1* で SRC を調べるか、またはソフトウェア・サポートに連絡してく ださい。

SAVSYS 媒体または配布媒体の追加ボリュームがシステムによって要求される場合があります。画面 に表示される指示に従ってください。

IPL ステップが完了すると、「オペレーティング・システムの導入」メニューが表示されます。
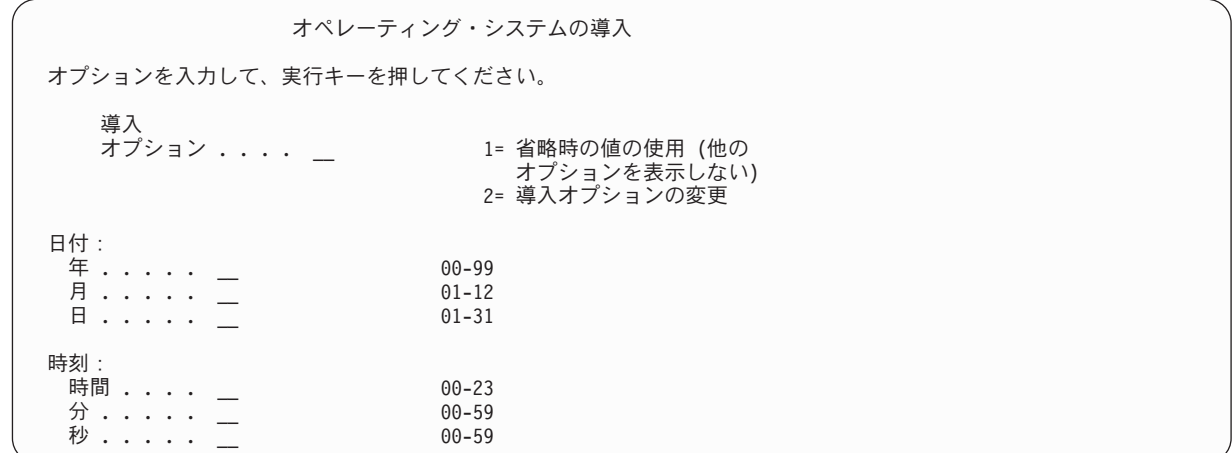

11. タスク 2 を継続します。

# タスク **2 -** 導入オプションの選択

- 1. 導入オプション ・プロンプトには、以下の情報に基づいて選択項目を入力してください。
	- v 完全な復元 操作を実行している場合、オプション 1 (省略時の値の使用) を選択します。これによ り、オペレーティング・システム全体が復元されます。次のいずれかに該当する場合、このオプシ ョンを使用してください。
		- IPL 装置の障害を回復している場合。
		- システム全体を復元している場合。
		- 新しいシステムにアップグレードしている場合。
		- オペレーティング・システムの損傷したオブジェクトを回復している場合。
		- 注**:** 完全な復元操作を実行していて、英語以外の 1 次言語を復元している場合、または日付と時刻 (QDATFMT) やコード化文字セット ID (QCCSID) などの国際システム値の出荷時の値を変更し た場合、オプション 2 (導入オプションの変更) を選択しなければなりません。これにより、言 語によって異なるシステム値が正しく復元されるようになります。

別のシステムへ復元しますか**?**

別のシステムに復元しており (別の製造番号または別の論理区画で)、ネットワーク属性を復元 したい場合には、オプション 2 (「導入オプションの変更」オプション) を選択します。これ により、保管媒体からネットワーク属性を復元することを選択できます。

- v 簡易導入 操作を実行している場合、オプション 2 (導入オプションの変更) を選択します。これに より、オペレーティング・システムのどの部分を復元するかを指定することができます。損傷した システム情報 (システム値など) を回復する場合は、このオプションを使用してください。ネットワ ーク属性は復元されません。
- 2. 日時が正しくない場合には、新しい値を入力します。
- 3. Enter キーを押します。

導入オプション 1 (省略時の値の使用) を選択した場合は、ステップ [14 \(167](#page-184-0) ページ) に進んでくださ い。

導入オプション 2 (導入オプションの変更) を選択した場合には、「導入オプションの指定」画面が表 示されます。

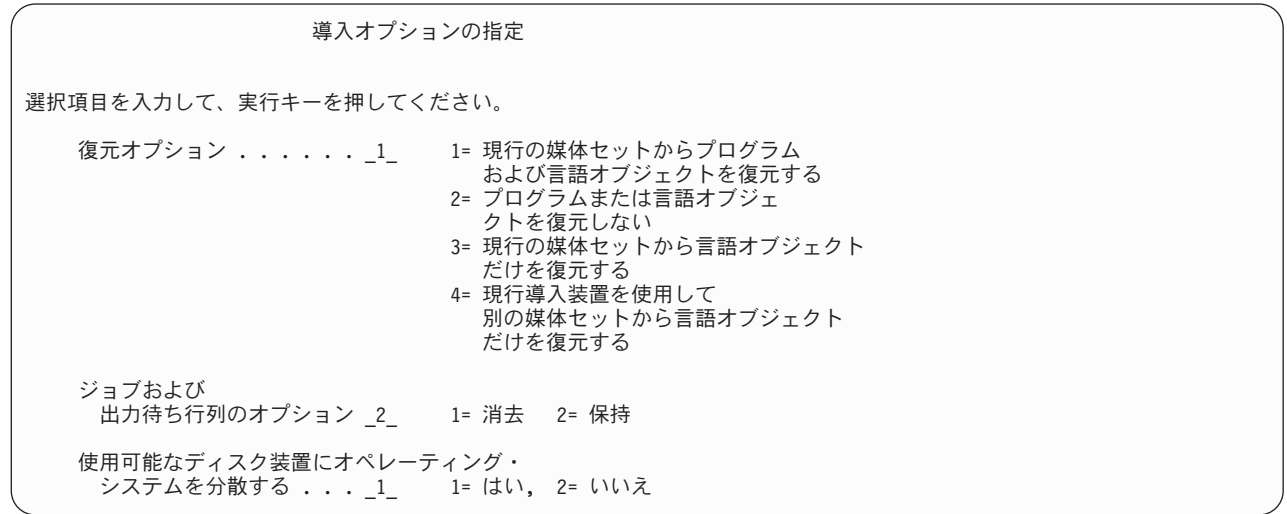

ステップ 4 を続行します。

4. 「復元オプション 」プロンプトには、以下の情報に基づいて選択項目を入力してください。

注**:** 完全なシステム回復を実行している場合、オプション 1 を選択しなければなりません。

**1 =** 現行の媒体セットからプログラムおよび言語オブジェクトを復元する

このオプションでは、使用している媒体のシステム・オブジェクトが復元されます。システ ム・ユーザー・プロファイルへの損傷が見つかった場合、このオプションを使用します。この オプションを選択すると、システム情報、編集記述、システム応答リストのどれを復元するか を尋ねるプロンプトが出されます。

注**:**

- a. システムにユーザー ASP のアクセス・パス回復時間があっても、ユーザー ASP が再構成 されていない場合には、システムは ASP にアクセス・パス回復時間を復元することができ ません。アクセス・パスの回復手順の編集 (EDTRCYAP) コマンドを使用して、ASP 構成 を再構成した後の時間を設定します。
- b. 英語以外の 1 次言語を復元している場合、オプション 1 を選択しなければなりません。
- **2 =** プログラムまたは言語オブジェクトを復元しない

このオプションを選択すると、システム上の現在のプログラムおよび言語オブジェクトはその まま変更されません。オペレーティング・システムの簡略導入を行うには、このオプションを 選択します。

このオプションを選択すると、システムは以下のことを行います。

- v 媒体から何も復元しません。システムが削除して再作成した、損傷したオブジェクトは空で す。
- v システムに存在するすべてのライブラリーに損傷がないか検査されます。損傷したライブラ リーは、一度削除されてから再作成されます。
- v システム・ライブラリーが存在しない場合は、QSYS を含むすべてのシステム・ライブラリ ーが作成されます。
- ユーザー・プロファイルに関連した情報が存在しないかまたは損傷している場合には、これ が作成されます。
- v システム入り口点テーブルが作成されます。
- **3 =** 現行媒体セットから言語オブジェクトだけを復元する

このオプションでは、各国語を構成するオブジェクトのみロードされます。言語ファイルの探 索が、現在の媒体から開始されます。配布媒体を使用した回復を行っているために 1 次言語 を変更する場合にだけ選択してください。

**4 =** 別の媒体セットから言語オブジェクトだけを復元する

このオプションでは、各国語を構成するオブジェクトのみロードされます。システムにより、 言語媒体を挿入するようにプロンプトが出されます。配布媒体を使用した回復を行っているた めに 1 次言語を変更する場合にだけ選択してください。

- 注**:** 1 次言語を変更したい場合には、*i5/OS* および関連ソフトウェアのインストール、アップ グレードおよび削除 を参照してください。回復中には、1 次言語を変更しないでくださ い。
- 5. 「ジョブおよび出力待ち行列」プロンプトには、以下の情報に基づいて選択項目を入力してください。
	- **1 =** 消去
		- スプール・ファイルまたはジョブ待ち行列の項目を導入後に保持しない場合またはそれが損傷 していることが分かっている場合には、このオプションを選択します。システムはジョブ待ち 行列およびスプール・ファイル上のすべてのジョブを除去します。システムは、このジョブに 関連した内部オブジェクトを再作成します。オペレーティング・システムの簡略導入を使用し ている場合には、このオプションを選択します。このオプションにより、固有のジョブ番号を 割り当てるカウンターがリセットされます。
	- **2 =** 保持
		- ジョブ待ち行列および出力待ち行列上のすべての項目が導入後も保持されます。このプロンプ トでは、これが通常のオプションです。
- 6. 使用可能ディスク装置にオペレーティング・システムを配布」プロンプトには、以下の情報に基づいて 選択項目を入力してください。

**1 =** はい

このオプションは、時間がより長くかかります。このオプションは、サービス技術員に指示さ れた特定の回復状況でのみ使用してください。このオプションは、インストール・プロセスで システム ASP 内の使用可能なディスク装置にオペレーティング・システム・オブジェクトを 配布することを指定します。

**2 =** いいえ

使用可能なディスク装置にオペレーティング・システム・オブジェクトを配布しないことを指 定します。このオプションは、媒体からシステム上の既存のオブジェクトにオペレーティン グ・システム・オブジェクトを復元します。

7. 「復元オプションの指定」画面で選択項目を指定して、Enter キーを押します。

「復元オプション」プロンプトで 1 を指定しなかった場合には、ステップ [14 \(167](#page-184-0) ページ) へ進んで ください。

「復元オプション」プロンプトで 1 を指定した場合には、「復元オプションの指定」画面が表示され ます。

復元オプションの指定

選択項目を入力して、実行キーを押してください。

媒体からの復元:

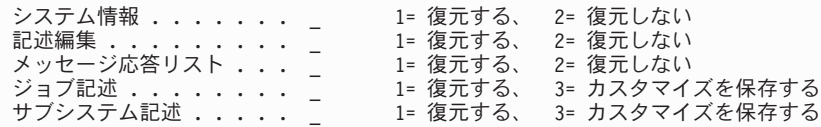

ステップ 8 を続行します。

- 8. 「システム情報」プロンプトには、以下の情報に基づいて選択項目を入力してください。
	- 注**:** 別のシステムに (別の製造番号または別の論理区画で) 完全なシステム回復を実行していて、保管 媒体からネットワーク属性を復元したい場合、オプション 1 (復元) を選択する必要があります。
	- **1 =** 復元する
		- システムは、媒体のシステム値、およびアクセス・パス回復時間のようなシステム管理オブジ ェクトを復元します。以下のどれかに該当する場合は、このオプションを選択してください。
		- 以前の IPL 時に、システム値オブジェクトが再作成されたことを示すメッセージを受け取 った。
		- v 編集記述を、最後に行った保管操作の値に復元したい。
		- v 「ライセンス内部コード (LIC) の導入」画面のオプション 2 またはオプション 3 を使用し てオペレーティング・システムを復元した。
		- v 英語以外の 1 次言語を復元している場合、または QDATFMT システム値の出荷された値 を変更した場合。
		- v サーバーが、複数の異種システムによる分散リレーショナル・データベースの環境にあり、 コード化文字セット ID (QCCSID) システム値が出荷時の値と違う場合。

最後の保管操作以降に 1 次言語を変更した場合には、システムにより、復元時にいくつかの 言語依存システム値が変更される可能性があります。

**2 =** 復元しない

現在システムにあるシステム値およびシステム管理オブジェクトは、変更されません。

操作可能なシステムには、システム値オブジェクトが常に存在していなければなりません。シ ステム値オブジェクトが存在しない場合には、システムにより復元されます。オプション 2 を選択した場合であっても例外ではありません。

注**:** システム値の詳細については、 iSeries Information Center (http://www.ibm.com/eserver/iseries/infocenter) の『システム値』トピックを参照してください。アク セス・パス回復時間の詳細については、 iSeries Information Center (http://www.ibm.com/eserver/iseries/infocenter) の『ジャーナル管理』トピックを参照してください。

- 9. 「記述編集」プロンプトには、以下の情報に基づいて選択項目を入力してください。
	- **1 =** 復元する

システムは、媒体の編集記述を復元します。以下の条件が当てはまる場合には、このオプショ ンを選択してください。

- 編集記述が損傷されている。
- v 編集記述を、最後に行った保管操作の値に復元したい。
- v 「ライセンス内部コード (LIC) の導入」画面のオプション 2 またはオプション 3 を使用し てライセンス内部コードを導入した。
- <span id="page-184-0"></span>**2 =** 復元しない

現在システムにある編集記述は、変更されません。

- 10. 「メッセージ応答リスト」プロンプトには、以下の情報に基づいて選択項目を入力してください。
	- **1 =** 復元する

システムは、媒体の応答リストを復元します。以下の条件が当てはまる場合には、このオプシ ョンを選択してください。

- v メッセージ応答リストが損傷されている。
- v メッセージ応答リストを、最後に行った保管操作の値に復元したい。
- v 「ライセンス内部コード (LIC) の導入」画面のオプション 2 またはオプション 3 を使用し てライセンス内部コードを導入した。
- **2 =** 復元しない

現在システムにあるメッセージ応答リストは、変更されません。

これらのオプションの省略時の値は、オペレーティング・システムがシステムにロードされている場合 には 2 です。オペレーティング・システムがまだロードされていない場合、省略時の値は 1 です。

11. 「ジョブ記述」プロンプトには、以下の情報に基づいて、選択項目を入力してください。

**1 =** 復元する

システムは、媒体のジョブ記述を復元します。

**3 =** カスタマイズの保持

システムは、媒体からのオブジェクトを復元し、すでにシステムにある同一のオブジェクトの 値でこれらのオブジェクトをカスタマイズします。

- 12. 「サブシステム記述」プロンプトには、以下の情報に基づいて、選択項目を入力してください。
	- **1 =** 復元する

システムは、媒体のサブシステム記述を復元します。

**3 =** カスタマイズの保持

システムは、媒体からのオブジェクトを復元し、すでにシステムにある同一のオブジェクトの 値でこれらのオブジェクトをカスタマイズします。

- 13. 画面で選択項目を入力して、Enter キーを押します。
- 14. 「**i5/OS**導入状況」画面に、復元されたプログラムまたは言語オブジェクトの数が表示されます。この メッセージは通知のみであって、応答を要求しません。

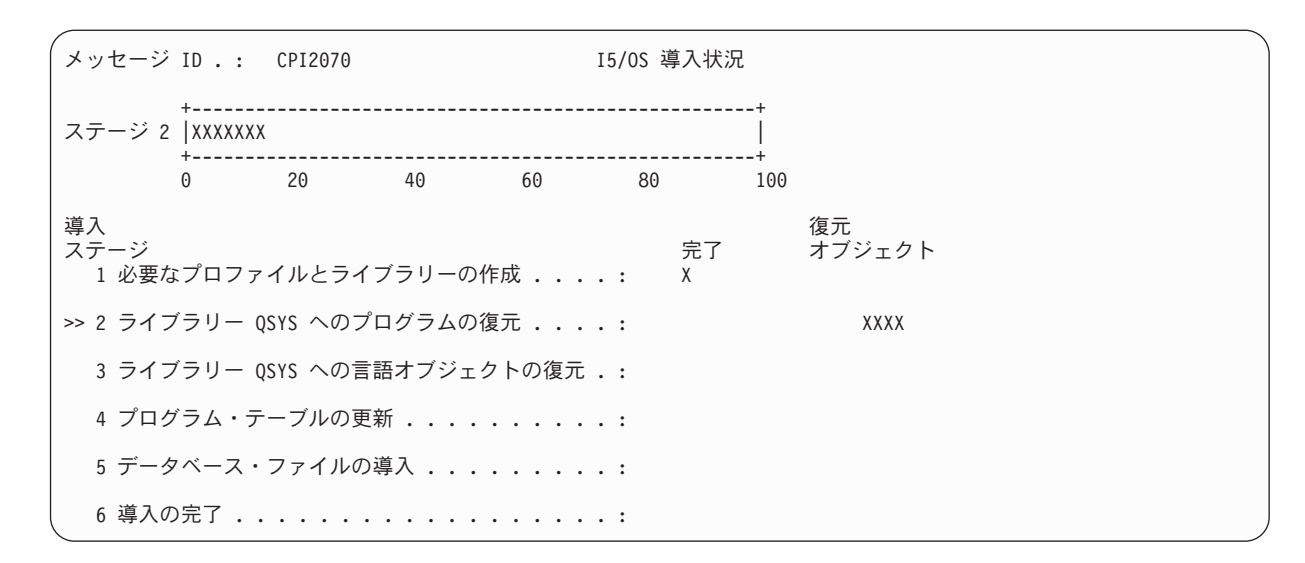

15. 追加の媒体をロードするかどうかを尋ねるメッセージが表示されたら、媒体のロードを順番に続行しま す。システムは、媒体を探索して、必要なプログラムおよび言語情報をロードします。すべてのシステ ム保管媒体または配布媒体処理が終わると、システムによってブランク画面の下方に次のようなメッセ ージが表示されることがあります。

オペレーティング・システムが導入されました。 IPL が進行中。

IPL が完了すると、「IPL サインオン」画面が表示され、システムが IPL を完了することができま す。次のタスクを続行してください。

## タスク **3 - IPL** オプションの選択

- 1. QSECOFR としてサインオンします。 QSECOFR のパスワードは、実行した回復ステップにより異な ります。
	- v 最初にライセンス内部コードを復元しないで、オペレーティング・システムを復元した場合、復元 処理時に QSECOFR パスワードは変更されません。
	- v オペレーティング・システムの復元の前に、オプション 1 を使用してライセンス内部コードを復元 した場合、QSECOFR パスワードはシステムによって、 SAVSYS 媒体と関連付けられます。
	- v オペレーティング・システムの復元の前に、オプション 2 またはオプション 3 を使用してライセ ンス内部コードを導入した場合には、システムによってパスワードを入力するよう要求されること はありません。「パスワード変更」画面が表示されます。 QSECOFR ユーザー・プロファイルは \*EXPIRED に設定され、パスワードは QSECOFR に設定されます。オペレーティング・システムを 導入し、IPL が完了したら、システム機密保護レベルは復元されます。 IPL が完了すると、 QSECOFR パスワードは、使用した SAVSYS 媒体に関連したパスワードになります。
	- 注**:** QSECOFR パスワードがわからない場合には、DST を使用してパスワードを出荷時の値である QSECOFR にリセットすることができます。

パスワード変更 パスワード最終変更日時 .........: xx/xx/xx 選択項目を入力して、実行キーを押してください。 現在のパスワード . . . . . . . . . . . 0SECOFR 新しいパスワード ............ 新しいパスワード (確認用) .......

- 2. Enter キーを押します。通知メッセージが表示されます。
- 3. 「**PTF** 処理のためのプロダクトの選択」画面が表示された場合、F3 (終了) を押して続行します。

PTF 処理のためのプロダクトの選択 位置指定 . . . . . . . \_\_\_\_\_\_\_\_\_\_\_\_\_\_ プロダクト オプションを入力後、実行キーを押してください。すべての選択は、 F21 を押してください。 1= 選択 プロダクト OPT プロダクト オプション リリース<br>5722999 \*BASE V5R3M0 \_ 5722999 \*BASE V5R3M0 5722SS1

4. 「**IPL** オプション」画面が表示されます。

IPL オプション 選択項目を入力して、実行キーを押してください。 システム日付............... 08/01/04 システム時刻 . . . . . . . . . . . . . 12 : 00 : 00 システム時間帯 ............. Q0000UTC ジョブ待ち行列消去 .......... N 出力待ち行列消去 ........... N .<br>不完全なジョブ・ログの消去 ...... N 印刷装置書き出しプログラム開始 . . . . . Y システムの制限状態開始 . . . . . . . . N 主要システム・オプションの設定 .... Y<br>IPL 時のシステム定義または変更 ソン IPL 時のシステム定義または変更.....

省略時の値は、実行した回復ステップによって異なります。

- 5. システム日付、システム時刻、およびシステム時間帯が正しくない場合には、正しい値を入力してくだ さい。オプション 2 またはオプション 3 を使用してライセンス内部コードを導入した場合、日付と時 刻はブランクになることがあります。システム日付の年は、87 から 99 までか、または 00 から 22 までの範囲の値にする必要があります。
- 6. 「印刷装置書き出しプログラム開始」プロンプトには、以下の情報に基づいて選択項目を入力してくだ さい。
	- **N =** いいえ

ユーザー・プロファイル、装置構成オブジェクト、ユーザー・ライブラリー、および権限を復 元する場合には、この値を選択します。

**Y =** はい

回復が完了したら、この値を選択します。

- 7. 「システムの制限状態開始」プロンプトには、以下の情報に基づいて選択項目を入力してください。
	- **Y =** はい

ユーザー・プロファイル、装置構成オブジェクト、ユーザー・ライブラリー、および権限を復 元する場合には、この値を選択します。コンソールだけが開始されます (オンになります)。

**N =** いいえ

回復が完了したら、この値を選択します。すべての装置が開始されます。

8. 「主要システム・オプションの設定」プロンプトに Y (はい) を入力します。

9. 「*IPL* 時のシステムの定義または変更」プロンプトに Y (はい) と入力します。

10. 画面で選択項目を入力して、Enter キーを押します。次のタスクを続行してください。

### タスク **4 -** 主要システム・オプションの設定

1. 「主要システム・オプションの設定」画面が表示されます。

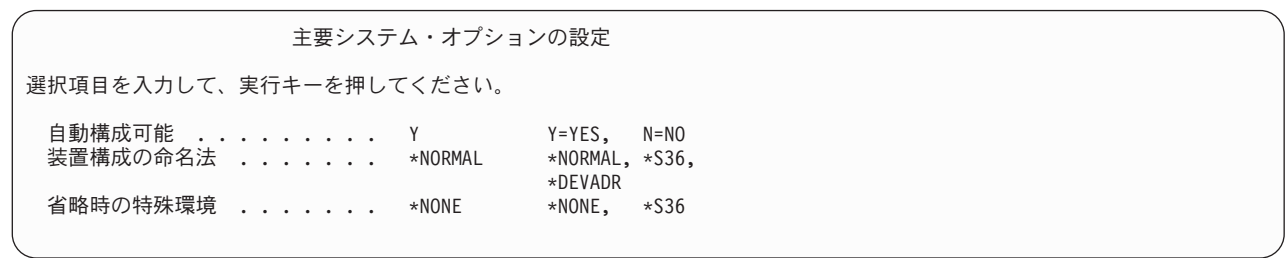

2. 自動構成を可能にすることを選択すると、システムは、ユーザーのシステムに接続された各装置に対し て装置記述を作成します。「装置構成の命名法」に指定した値に従って、装置記述に名前が付けられま す。これらの装置記述の名前と記述を、後で変更する必要が生じる場合もあります。

自動構成を使用できないように選択した場合は、回復の後の段階で少なくとも 1 つの装置を構成する必 要が出てきます。 オペレーティング・システムの復元が終了したら、他の情報を復元する前に、装置を 構成しなければなりません。システム・コンソールの装置構成を訂正し、SRC A900 2000 に応答する 必要もあります (ステップ [10 \(174](#page-191-0) ページ))。 SRC A900 2000 から回復する方法が説明されています。

- 3. 選択項目を入力して Enter キーを押します。
- 4. タスク 3 のステップ 4 において「*IPL* 時のシステムの定義または変更」プロンプトに Y を指定した場 合は、『タスク 5 - IPL 時のシステムの定義または変更』から続行してください。タスク 3 のステッ プ 4 において「*IPL* 時のシステムの定義または変更」プロンプトに N を指定した場合は、 172 [ページ](#page-189-0) [の『タスク](#page-189-0) 6 - IPL の完了』から続行してください。

### タスク **5 - IPL** 時のシステムの定義または変更

- 1. 「主要システム・オプションの設定」画面上の自動構成可能 に Y を設定した場合には、ステップ 3 (171 [ページ](#page-188-0)) に進んでください。 N を指定した場合には、ステップ 2 から続行してください。
- 2. 自動構成を使用可能にしないことを選択した場合には、QIPLTYPE システム値を変更しなければなりま せん。以下のことを実行してください。
	- a. 「IPL 時のシステムの定義または変更」メニューで、オプション 3 (システム値コマンド) を選択し ます。 Enter キーを押します。

<span id="page-188-0"></span>b. オプション 3 (システム値の処理) を選択し、Enter キーを押します。

- c. オプション 欄でシステム値 QIPLTYPE の横に 2 を入力して、Enter キーを押します。
- d. 値を 2 に変更して、Enter キーを押します。
- e. 「IPL 時のシステムの定義または変更」メニューに戻るまで F12 を押します。
- 3. システムには、回復が失敗しないように、正確に設定しなければならないシステム値がいくつかありま す。さらに、システムを配布媒体から復元している場合、システム値は IBM 提供の省略時値にリセッ トされます。

お手持ちの資料のどれかを参照して、システム値を導入システムに応じた正しい設定値に設定してくだ さい。

注意**!**

処理装置やメモリーが異なるシステムに復元している場合、QMCHPOOL、 QBASPOOL、および QPFRADJ システム値が正しいことを確認する必要があります。

一般的に、主記憶域サイズが 64M 以上の場合、QMCHPOOL システム値が主記憶域サイズの 15% になるように値を変更します。一般的に、主記憶域サイズが 64M より小さい場合、 QMCHPOOL システム値が主記憶域サイズの 20% になるように値を変更します。 QMCHPOOL システム値のより正確な設定については、 実行管理の手引き を参照してください。

QBASPOOL システム値は、主記憶域サイズの 5 % から 10 % までの値にしてください。

QPFRADJ システム値は、2 に設定してください。

- a. 「IPL 時のシステムの定義または変更」メニューで、オプション 3 (システム値コマンド) を選択 し、Enter キーを押します。
- b. オプション 3 (システム値の処理) を選択し、Enter キーを押します。

SAVSYS 媒体から同じシステムに復元している場合は、ステップ 6 (172 [ページ](#page-189-0)) に進んでください。

- | 4. 次のようにシステム値を更新します。必要なら、回復後に更新できるように、既存の値を書き留めてく ださい。 |
- v QALWOBJRST を \*ALL に変更する |
- v QFRCCVNRST を 0 に変更する  $\mathbf{I}$ |
- v QIPLTYPE を 2 に変更する |
- v **QINACTITV** を **\*NONE** に変更する |
- v QJOBMSGQFL を \*PRTWRAP に変更する |
- v QJOBMSGQMX を最小で 30 (推奨は 64) に変更する |
- v **QLMTDEVSSN** を **0** に変更する |
- v **QLMTSECOFR** を **0** に変更する |
- v **QMAXSIGN** を **\*NOMAX** に変更する |
- v **QPFRADJ** を **2** に変更する |
- v **QPWDEXPITV** を **\*NOMAX** に変更する |
- v QSCANFSCTL に \*NOPOSTRST を追加する  $\blacksquare$
- v QVFYOBJRST を 1 に変更する |

<span id="page-189-0"></span>5. 製造番号または論理区画が異なる別のシステムに復元しており、導入オプション 1 (省略時の値の使用) を「オペレーティング・システムの導入」メニューで選択した場合は、以下のネットワーク属性が出荷 時の値にリセットされます。

「オペレーティング・システムの導入」メニューで導入オプション 2 (「導入オプションの変更」オプ ション) を選択し、「復元オプションの指定」画面の「システム情報」フィールドでオプション 1 (復 元) を選択した場合、ネットワーク属性が復元されます。

- システム名
- ローカル・ネットワーク ID
- ローカル制御ポイント名
- 省略時のローカル・ロケーション名
- v 省略時ノード
- 省略時タイプ
- 中間セッションの最大数
- 経路追加レジスタンス
- v ネットワーク・ノード・サーバー
- 1 次フォーカル・ポイントの変更
- 省略時の警報フォーカル・ポイント

配布媒体から復元し、また、以前に IBM 提供の省略時のネットワーク属性を変更した場合には、それ らをリセットする必要があります。以下のことを実行してください。

- a. 「IPL 時のシステムの定義または変更」メニューで、オプション 4 (ネットワーク属性コマンド) を 選択し、Enter キーを押します。
- b. オプション 2 (ネットワーク属性の変更) を選択し、 Enter キーを押してネットワーク属性のリスト を表示します。
- c. 値を正しいネットワーク属性に変更して、Enter キーを押します。
- d. F12 (取り消し) を押して、「IPL 時のシステムの定義または変更」メニューに戻ります。
- 6. 部分的な復元 (一部のライブラリーだけを復元) を行っている場合は、ステップ 7 から続行してくださ い。そうでない場合には、ステップ 8 に進んでください。
- 7. 部分的な復元を実行していて、 QSYSLIBL および QUSRLIBL システム値に指定されている特定のラ イブラリーは復元するつもりがない場合は、 QSYSLIBL および QUSRLIBL システム値を編集して、 それらのライブラリーを削除してください。以下のことを実行してください。
	- a. 「IPL 時のシステムの定義または変更」メニューで、オプション 3 (システム値コマンド) を選択し ます。 Enter キーを押します。
	- b. オプション 3 (システム値の処理) を選択し、Enter キーを押します。
	- c. 変更したいシステム値の隣のオプション 欄に 2 を入力して、 Enter キーを押します。
	- d. 正しい値に変更して、Enter キーを押します。
	- e. F12 を押して「IPL 時のシステムの定義または変更」メニューに戻ります。
- 8. 『タスク 6 IPL の完了』から続行します。

### タスク **6 - IPL** の完了

1. F3 を押して IPL を続行します。

2. 「アクセス・パスの再作成の編集」画面は、システムのアクセス・パスが再作成用にマークされた時の IPL 処理時 (在席モード) に表示されます。

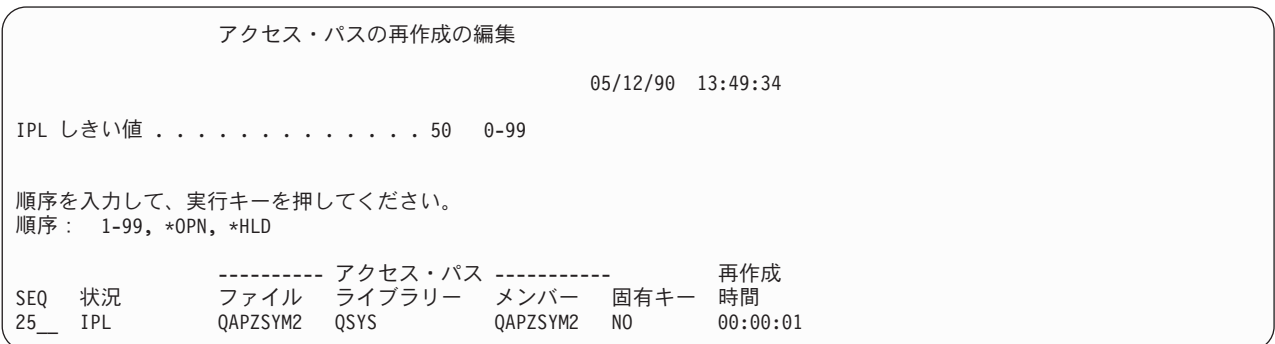

181 ページの『タスク 2 - [アクセス・パスの再作成の編集』で](#page-198-0)は、この画面の中断と更新の方法が説 明されています。

状況メッセージが出され、システムがアクセス・パスの回復を実行していることをユーザーに通知しま す。

- 3. 任意の変更を加えて、Enter キーを押します。変更を加えた場合、「アクセス・パスの再作成の編集」 画面が再び表示され、この画面で変更を確認するか、エラー・メッセージを表示します。「アクセス・ パス状況の表示」画面が再度表示されるか、または IPL が続行されるまで、このステップを繰り返し ます。
- 4. 「アクセス・パス状況の表示」画面は、システムがアクセス・パスを再作成している間、5 秒ごとに更 新されます。

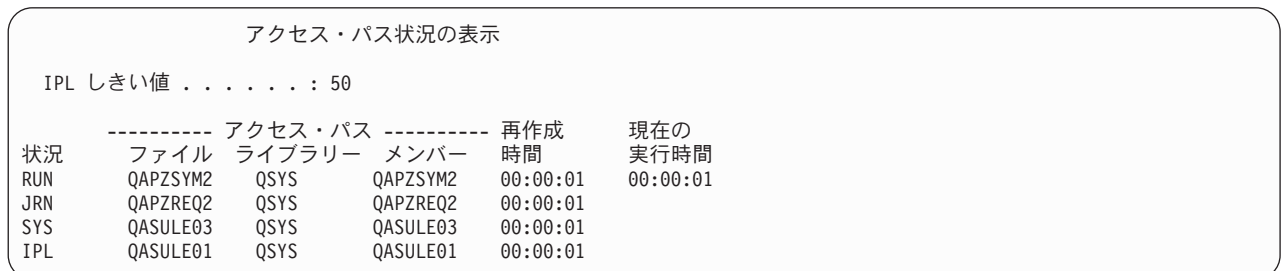

変更したい場合には F12 キー (取り消し) を押して、「アクセス・パスの再作成の編集」画面に戻り ます。すべてのアクセス・パスが再作成された場合、あるいは表示が必要でなくなった場合には、F3 キー (終了して IPL を続行) を押します。

注**:** アクセス・パスを再作成するには、システム・メモリーが必要です。アクセス・パスの再作成を完 了させるため、上位レベルのシステム活動は避けるようお勧めします。

5. 参照制約を検査する必要がある場合には、「保留中制約の編集検査」画面が表示されます。

<span id="page-191-0"></span>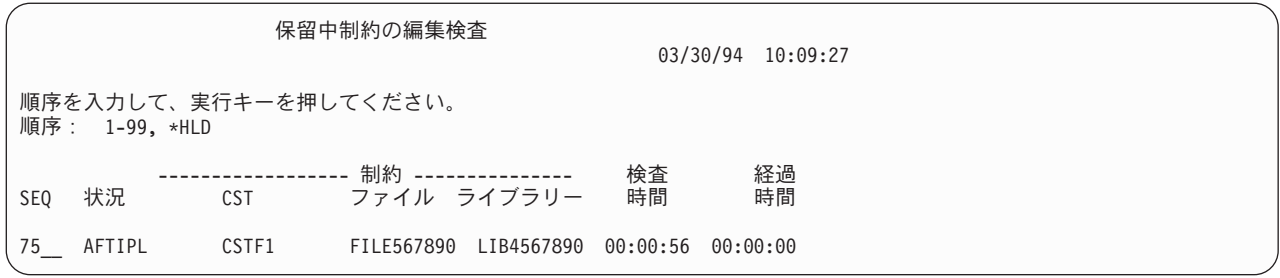

183 ページの『タスク 3 - [検査保留制約の編集』で](#page-200-0)は、この画面の中断と更新の方法が説明されてい ます。

- 6. 任意の変更を加えて、Enter キーを押します。変更を加えた場合、「保留中制約の編集検査」画面が再 び表示され、この画面で変更を確認するか、エラー・メッセージを表示します。「制約状況の表示」画 面が表示されるか、または IPL が続行されるまで、このステップを繰り返します。
- 7. 「制約状況の表示」画面はシステムが制約を検査している間、5 秒ごとに繰り返されます。

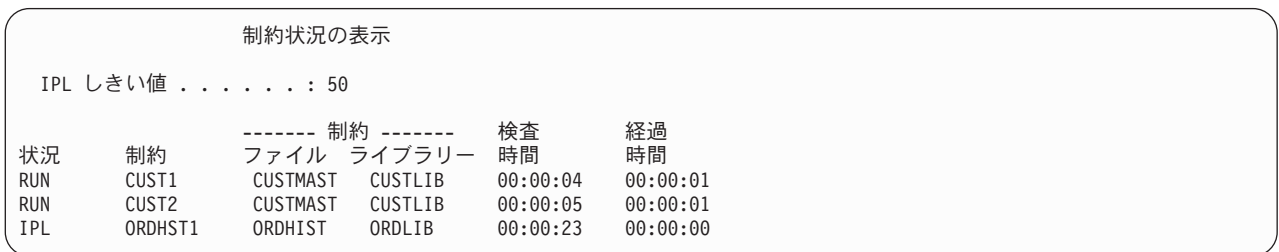

変更したい場合には F12 キー (取り消し) を押して、「保留中制約の編集検査」画面に戻ります。す べての保留中制約が検査された場合、あるいは表示が必要でなくなった場合には、F3 キー (終了して IPL を続行) を押します。

- 8. QSYSOPR メッセージが表示された場合は、Enter キーを押します。
- 9. Enter キーを押して、処理を続行します。配布媒体からオペレーティング・システムを復元する場合、 OfficeVision を使用していると、メッセージの送信および文書の作成に問題が生じる可能性がありま す。エラーを避けるため、次のコマンドを入力してください。

MRGMSGF QOFC/QZOFCMSG QSYS/QOFCMSG

10. コントロール・パネルで A900 2000 を受け取るか、メッセージ CPF0975 (コンソールはオンに構成変 更されなかった) が表示されます。これは、システム構成が消失して、自動構成を使用不能にした場合 に起こります。システムが作成した装置記述 QCONSOLE を使用して、復元操作を続行することがで きます。 QIPLTYPE システム値が 2 に設定されているときに IPL を実行すると、SRC A900 2000 を受け取ることもあります。コンソール画面用のユーザー定義装置記述は作成しないでください。これ により、予期しない結果になることがあります。

このメッセージを受け取った場合、 175 ページの『[SRC A900 2000](#page-192-0) からの回復』で説明されているス テップを実行してから続行してください。

11. 1/4 インチ・カートリッジのテープ装置を使用した配布媒体から復元した場合、テープ装置上のライト が点滅したままになることがあります。システムによるオペレーティング・システムの復元が終了した ら、テープ装置が点滅している場合でも、テープを除去することができます。

### <span id="page-192-0"></span>**SRC A900 2000** からの回復

オペレーティング・システムを復元すると、SRC A900 2000 が表示されます。これは、オプション 2 ま たはオプション 3 を使用してライセンス内部コードが導入され、自動構成がオペレーティング・システム の復元操作の間に活動状態でない場合に生じます。回復操作を実行する前に媒体記述、また可能であれば制 御装置記述を作成し、復元操作を終わらせる必要があります。コンソール画面用のユーザー定義装置記述は 作成しないでください。

### 他のテープ装置用の構成の作成

34xx (3490 形式 E または F) テープ装置を使用中でない場合、または制御装置なしで 34xx テープ装置を 作成したい場合、次のとおり行ってください。

- 1. ハードウェア資源の処理 (WRKHDWRSC) コマンドを使用して、テープ制御装置名を判別します。 WRKHDWRSC TYPE(\*STG)
- 2. 「ハードウェア資源の処理」画面で、テープ制御装置を位置指定します。
- 3. テープ制御装置名の横に 9 (資源の処理) を入力して、 Enter キーを押します。
- 4. テープ装置の資源名を調べます (たとえば、TAP01)。
- 5. テープ資源名の横の *OPT* 欄に 5 (構成記述の処理) を入力し、 Enter キーを押します。

「構成記述の処理」画面が表示されます。

- 6. *OPT* 欄に 1 (作成) を、記述 欄に装置記述名 (たとえば、TAP01) を入力します。 Enter キーを押し ます。「装置記述の作成」画面が表示されます。
- 7. 任意の値を変更してから、Enter キーを (2 回) 押して装置記述を作成してください。「構成記述の処 理」画面が再表示されます。作成した装置が、画面に表示されます。
- 8. 新規の装置記述の前に、8 (構成状況の処理) を入力します。「構成状況の処理」画面が表示されま す。
- 9. 新規装置の前に 1 (オンへの構成) を入力します。状況が「オンへの構成」に変更されない場合は、数 分間待ってみてください。それから F5 キー (最新表示) を押します。それでも状況が「オンへの構 成」に変更されない場合は、装置の通常の問題判別の手順に従ってください。
- 10. メイン・メニューに戻るまで、F3 を押します。

SRC A900 2000 は、残りの復元操作間、コントロール・パネルに表示されたままです。システムの最後の IPL が完了すると、SRC A900 2000 は消えます。コンソール表示装置のユーザー定義の装置記述は、後の 回復で構成の復元 (RSTCFG) コマンドが実行されるときに復元されます。

### ちょっと待ってください**!**

サインオン画面が表示されたら、オペレーティング・システムの復元が完了したことになります。回 復チェックリストを見て、回復処理の次のステップを調べてください。

# 第 **6** 章 異常終了したシステムの開始

システムが通常の終了をする場合、以下のことが行われます。

- v 変更された情報のページが、記憶域から補助記憶装置に書き込まれる。
- v アクセス・パスとファイルをクローズする。
- 本来の停止点でプログラムとジョブを終了する。

システムが上記のことをする時間がなく停止した場合を、異常終了といいます。 システムが異常終了する 理由は、以下のとおりです。

- v 電源障害
- ディスクの障害 (ミラー保護または装置パリティー保護のない場合)
- v 処理装置の障害
- v 重要なオペレーティング・システム・プログラムの障害
- v 操作員の処置 (強制電源遮断)

## システムが停止すると何が起こるか

以下のリストは、システムの突然の停止の原因となる状態と何が起こるかを説明しています。

- v 無停電電源装置がある場合の電源障害**:** システムで通常の電源が失われると、無停電電源装置システムが 処理を引き継いでシステムを稼働させます。システムはこの変更を検出し、電源監視プログラムにメッ セージを送ります。ユーザーのプログラムは、電源が戻るまでシステムの実行を継続させるか、順序ど おりの遮断を開始するかどうかを決定できます。
- v 保護がない場合の電源障害**:** ご使用のシステムに無停電電源装置機能がない場合、 電源に障害が生じる とそのシステムはすぐに停止します。主記憶域の内容は失われます。システムは、電源が回復したら情 報を再構築しなければなりません。 これにはかなり時間がかかります。 システムが自動的に始動する かどうかは、QPWRRSTIPL システム値の設定によります。
- v 装置パリティー保護またはミラー保護がある場合のディスク障害**:** ほとんどの場合、システムは稼働し続 けられますが、障害が起きた装置が交換されるまで完全なディスク保護はありません。
- v ディスク保護がない場合のディスク障害**:** これは保護なしの電源障害と似ています。システムはすぐに停 止します。システムは、実行されていたジョブ、およびディスクが修復されるか置換された後にオープ ンされたファイルについての情報を再構築する必要があります。
- v クリティカルなオペレーティング・システム・プログラムの障害**:** 保護されていない電源障害またはディ スク障害が生じた場合と同様に、直ちにシステムは停止します。システムは、問題を分析できるように 主記憶域の内容をコピーしようとします。これを、主記憶域ダンプ といいます。システムが停止する と、「主記憶域ダンプの実行」画面が表示されます。この画面の詳細については、 178 [ページの『「主](#page-195-0) [記憶域ダンプの実行」画面の使用』を](#page-195-0)参照してください。

### 「ディスク構成エラー報告書」画面の使用

ご使用のシステムが始動すると、構成されているすべてのディスク装置にアクセスできるか確認します。 1 つまたは複数のディスク装置にアクセスできないと、「ディスク構成エラー報告書」画面が表示されます。

ディスク構成エラー報告書

<span id="page-195-0"></span>オプションを入力して、実行キーを押してください。 5= 詳細報告書の表示 OPT エラー 構成中のディスク装置の消失

一時的な電源異常の後、処理装置は電源が回復したが周辺装置は回復していない場合、この画面が表示され ることがあります。すべてのディスク装置で電源が回復するまで、その画面に対して応答するのは待ってく ださい。システムがその始動時にすべてのディスク装置にアクセスできることが、 正常な回復のために重 要です。ディスク装置が使用不可能な場合、システムは記憶域の変更されたページを回復することができま せん。これにより IPL の実行にかかる時間が長くなります。

以下の場合にもこの画面が表示されます。

- v 異常終了の後、システムが再 IPL ですべての DASD を活動化できない場合
- v 同じような問題をもつ任意のシステム IPL の実行中 (通常のシステム遮断が最後にはシステムの停止と なった場合でも)。

## 「主記憶域ダンプの実行」画面の使用

ご使用のシステムで重大なソフトウェアの問題が発生した場合、「主記憶域ダンプの実行」画面が表示され ます。

主記憶域ダンプの実行 システムは正常に実行されていません。 弊社技術員に以下の情報を報告してください。 S/N xx-xxxxx SRC word 1 . . . . . . : A1D03000 SRC word 2 . . . . . . : 69B0015F SRC word 3 . . . . . . : 0000308F SRC word 4 . . . . . . : 3FFFDE00 SRC word 5 . . . . . . : 0C211008 SRC word 6 . . . . . . : 00000000 SRC word 7 . . . . . . : 00000000 SRC word 8 . . . . . . : 00D5A400 SRC word 9 . . . . . . : 00CDA400 タイプ/型式/機能 ...: xxxx xxxx xxxx 警告:主記憶域ダンプ (MSD) はサービス用にコピーしなければなりません。 主記憶域ダンプのコピーの障害は、障害を診断する機能を制限します。 サービスの MSD のコピーまたは MSD の表示には、実行キーを押してください。 F3= 終了 F12= 取り消し

この画面に対する応答は、サービス提供元の指示に従ってください。 ほとんどの場合、主記憶域ダンプの コピーを作成することが必要です。 それを保管媒体か補助記憶装置 (ディスク) のいずれかに保管し、問 題を診断する助けとすることが必要です。

*iSeries Service Functions* には、主記憶域ダンプ管理機能の詳細が記載されています。

## システムの再始動方法

システムを停止させた原因を解決したら、また再始動しなければなりません。ユーザーが初期プログラム・ ロード (IPL) を開始させる場合もあります。その他の場合 (電源消失など) には、システムは自動的に始動 します。システムを異常終了後に始動させると、システムは状態を元に戻そうとします。使用されていたフ ァイルをクローズし、オープンされていたアクセス・パスを再作成し、ファイルの制約を検査します。この 処理には、長い時間がかかります。

いつ再作成および検査を行うかをシステムに決定させたい場合は、システムを再始動するために通常の (自 動) IPL を実行してください。アクセス・パスの再作成および関連する制約のスケジュールを表示および変 更させたい場合は、この章のステップに従ってください。

## タスク **1 -** 在席 **IPL** の実行

在席 IPL を実行すると、再作成オプションを変更できます。

注**:** サービス担当員によってすでに IPL が開始されている可能性があります。その場合は、システムに現 在表示されている画面に対する、このタスクでの該当するステップに進んでください。

在席初期プログラム・ロード (IPL) を実行するには、システム上でコントロール・パネルを使用しなけれ ばなりません。使用しているシステム装置のタイプにより、ステップはわずかに異なります。使用している システムのための手順が不明な場合は、 Information Center にある 『システム管理』 トピックにある『基 本システム操作』をクリックしてください。 Information Center は次の Web サイトにあります。

http://www.ibm.com/eserver/iseries/infocenter/

以下のことを実行してください。

- 1. システム装置のコントロール・パネルをロックしている場合は、キーまたはキースティックを使用して コントロール・パネルをアンロックします。
- 2. システムを手動モードにします。
- 3. すべてのディスク装置のスイッチが「オン (On)」の位置になっていることを確認します。
- 4. システムが現在稼働中である場合は、すべてのユーザーがサインオフし、すべてのジョブが終了したこ とを確認します。

#### 論理区画を使用しているユーザーはご注意**!**

1 次区画でこのコマンドを使用する場合、コマンドを実行する前に必ずすべての 2 次区画の電源 をオフにしてください。

以下を入力します。

PWRDWNSYS OPTION(\*CNTRLD) DELAY(600) RESTART(\*YES)

- 注**:** 遅延パラメーターには、ほとんどのジョブを正常に終了させるために必要なシステム時刻の秒数を 指定します。実行ジョブの多い、大規模のシステムの場合には、遅延時間は長くなります。
- 5. システムが稼働していない場合、システムの電源をオンにします。
- 6. 「IPL またはシステムの導入」画面が表示されたら、オプション 1 (IPL の実行) を選択します。以下 に状況画面の例を示します。これらの状況画面では、ユーザー処置は必要ありません。

ライセンス内部コードの IPL 進行中 IPL:<br>タイプ . . . ............... 在席<br>時刻 ........... . xx/xx/xx xx:xx:xx -<br>開始日および時刻 . . . . . . . . . . xx/xx/<br>前のシステム終了 . . . . . . . . : - 異常 前のシステム終了 ........: 異常 **現行ステップ / 合計 ........ 16 16** 参照コードの詳細 ........: C6004065 IPL ステップ いちゃく いっちゃく インストロン 経過時間 残り時間 コミットの回復処理 xx:xx:xx xx:xx:xx データベースの初期化 xx:xx:xx xx:xx:xx ジャーナル IPL のクリーンアップ xx:xx:xx xx:xx:xx コミットの初期化 xx:xx:xx xx:xx:xx > オペレーティング・システムの開始 項目 : 現行 / 合計 . . . . . . . : サブ項目 : ID . . . . . . . . . . . . : 導入媒体用テープの検索中 現行 / 合計 ........ 次の画面を待つか,または F16 キーを押して DST メイン・メニューを表示する

以下のリストは、「ライセンス内部コード IPL の進行中」画面に表示される IPL ステップの一部を示 しています。

- v 権限の回復処理
- v ジャーナルの回復処理
- v データベースの回復処理
- ジャーナルの同期化
- オペレーティング・システムの開始

IPL ステップには、長い時間がかかる可能性があるものもあります。

システムが IPL を実行している間は、システム参照コード (SRC) がシステム装置のコントロール・ パネルに表示され、どのステップが実行中であるかが示されます。 *iSeries Service Functions* では、こ れらの SRC について説明しています。同一 SRC が長時間オンになり (明滅ではなく) 表示される場 合は、システムが IPL を完了する上で問題が生じている可能性があります。

- 7. Enter キーを押します。通知メッセージが表示されます。
- 8. 「PTF 処理のためのプロダクトの選択」画面が表示された場合、F3 (終了) を押して続行します。

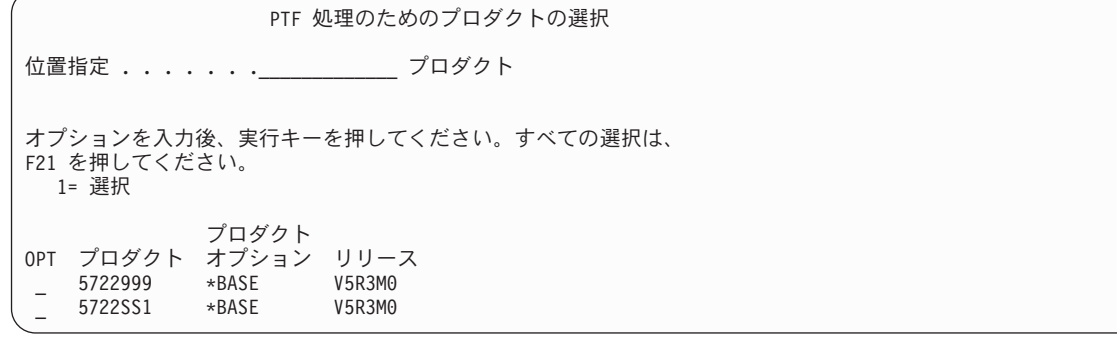

9. 「IPL オプション」画面が表示されます。

<span id="page-198-0"></span>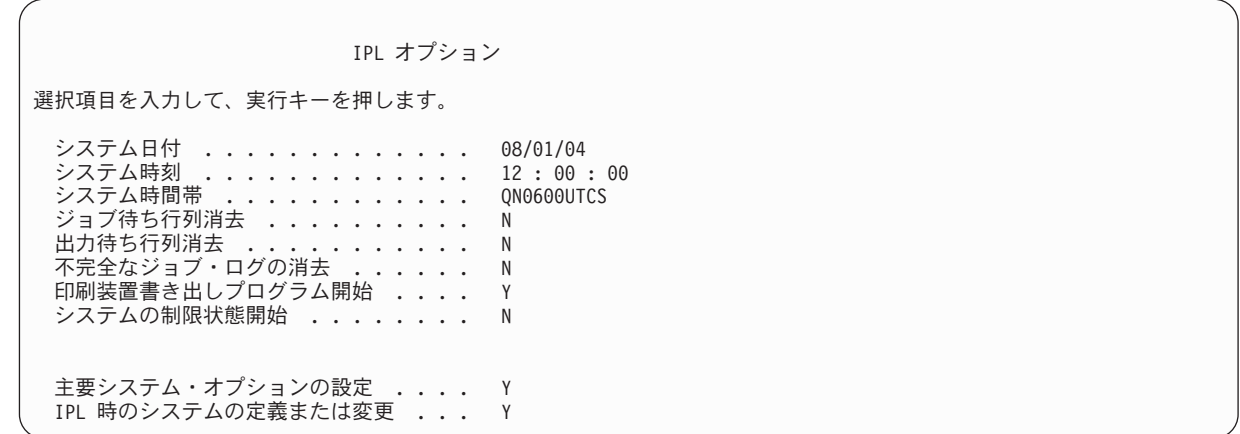

省略時の値は、実行した回復ステップによって異なります。

- 10. システム日付、システム時刻、およびシステム時間帯が正しくない場合には、正しい値を入力してくだ さい。オプション 2 またはオプション 3 を使用してライセンス内部コードを導入した場合、日付と時 刻はブランクになることがあります。システム日付の年は、87 から 99 までか、または 00 から 22 までの範囲の値にする必要があります。
- 11. 画面でプロンプトが出されたら、以下の応答を指定します。

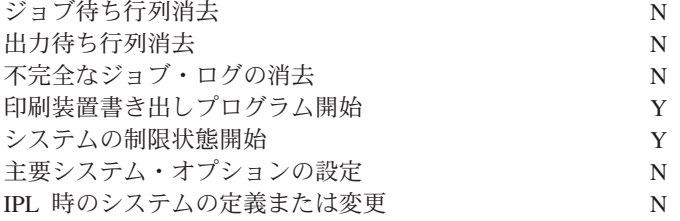

12. 選択項目を入力して、Enter キーを押します。

# タスク **2 -** アクセス・パスの再作成の編集

アクセス・パスが再作成のためにマークされると、以下の画面が表示されます。

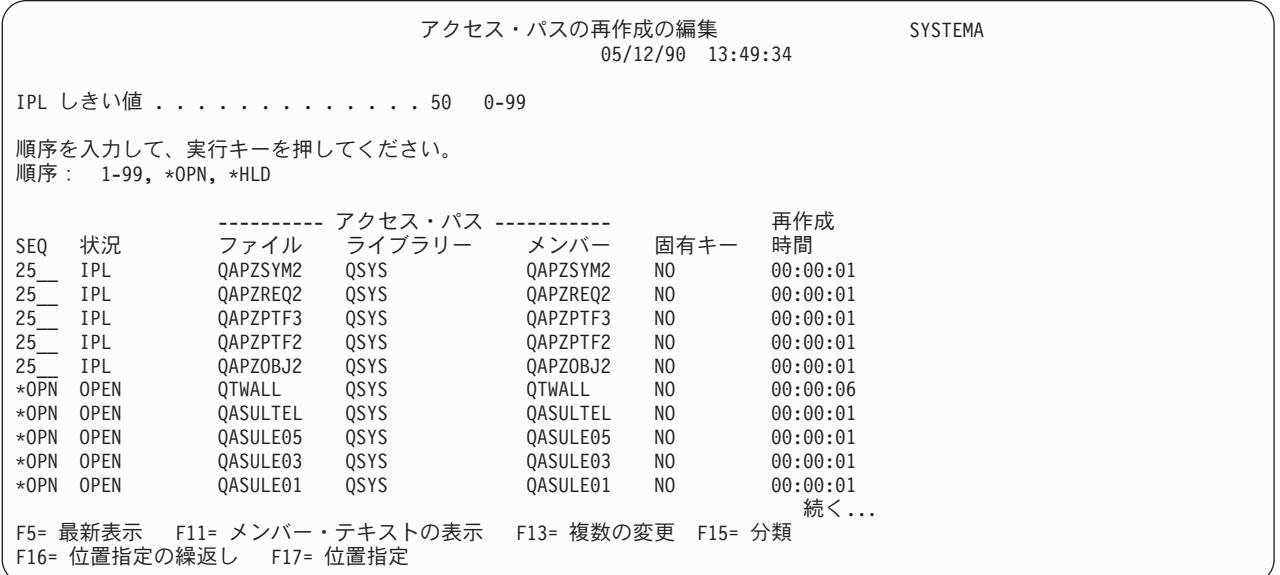

<span id="page-199-0"></span>注**:** 再作成のためにマークされたアクセス・パスの状況がすべて SYS、JRN、または SMAPP のいずれか になっている場合、アクセス・パスはリストされません。

この画面での処理中に、システムはアクセス・パスを再作成します。この画面を使用して、以下のことを行 うことができます。

- アクセス・パスの再作成の順序を変更する。
- v いくつかのアクセス・パスの再作成を IPL の終了まで遅らせる。
- 1. この画面で変更を行わない場合は、Enter キーを押します。ステップ 5 に進んでください。変更を行う 場合には、ステップ 2 から続行します。
- 2. IPL しきい値を変更することができます。しきい値以下の順序 (SEQ) をもつアクセス・パスはすべ て、IPL 時に再作成されます。しきい値より大きい順序番号をもつアクセス・パスは、IPL の完了後に 再作成されます。省略時のしきい値は 50 です。
- 3. 画面上の順序 *(SEQ)* 欄にある、特定のアクセス・パスの値は、変更することができます。最初は、順序 番号が以下のように設定されています。
	- **25** MAINT(\*IMMED) および RECOV(\*IPL) を指定したファイル
	- **75** MAINT(\*IMMED) および RECOV(\*AFTIPL) を指定したファイル

**\*OPN** MAINT(\*DLY) を指定したファイル

グループ内 (同じ順序番号) の場合、システムは再作成時間に基づいてアクセス・パスを再作成しま す。

再作成時間は、ファイル・サイズとキーの長さに基づいて計算した、おおよその値です。ジャーナルさ れたアクセス・パス (状況 JRN) およびシステム管理アクセス・パス保護によって保護されたアクセ ス・パス (状況 SMAPP) では、再作成時間は 0 と示されます。システムはジャーナル項目を使って、 アクセス・パスを再作成するのではなくそれらを回復します。必要な時間は最小です。

再作成の時間の計算では、再作成ジョブが資源の競合をしていない場合を想定しています。 IPL 後にア クセス・パスを再作成する場合は、再作成時間はさらに長くなります。

4. 変更を入力して、Enter キーを押します。「アクセス・パスの再作成の編集」画面が再度表示されま す。要求した変更をシステムが処理できなかった場合、エラー・メッセージが表示されます。たとえ ば、画面の使用時にシステムが再作成したアクセス・パスの順序番号を変更しようとした場合には、エ ラー・メッセージが出されます。

エラーがある場合には、ステップ 2 に戻ってください。

5. 画面が終了したら、変更を行わずに Enter キーを押します。「アクセス・パス状況の表示」画面が表示 されます。

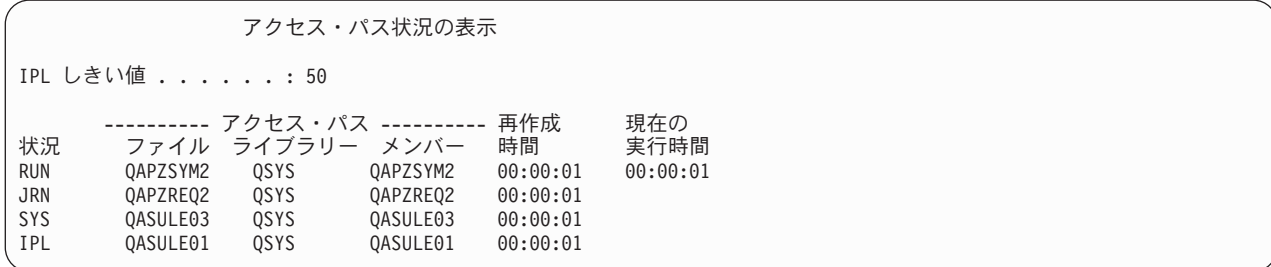

この画面は、システムがアクセス・パスを再作成している間 5 秒ごとに更新されます。

<span id="page-200-0"></span>6. IPL しきい値またはアクセス・パスの再作成順序を変更したい場合、 F12 キー (取り消し) を押して、 「アクセス・パスの再作成の編集」画面に戻ります。ステップ [2](#page-199-0) から [5](#page-199-0) を繰り返します。

変更を行わない場合は、「アクセス・パス状況の表示」画面での更新を継続するか、F3 キー (終了して IPL を続行) を押します。いずれの場合でも、システムは IPL の次のステップに進む前に、アクセス・ パスの再作成を完了します。

### タスク **3 -** 検査保留制約の編集

システム上の物理ファイルの必須属性を定義することができます。 これらの値のことを参照制約または単 に制約といいます。システムの異常終了後に IPL を実行する場合、またはデータベース・ファイルの復元 をする場合、システムはファイル制約の妥当性を検査します。 参照制約の使用についての詳細は、 Information Center の『データベースおよびファイル・システム』トピックを参照してください。

データベース制約が妥当性検査のためにマークされた場合、以下の画面が表示されます。

|                                                  |                                             | <b>SYSTEMA</b><br>$03/30/94$ 10:09:27                 |                                                                    |                                                                    |                                                          |                                                                |  |
|--------------------------------------------------|---------------------------------------------|-------------------------------------------------------|--------------------------------------------------------------------|--------------------------------------------------------------------|----------------------------------------------------------|----------------------------------------------------------------|--|
|                                                  | IPL しきい値 50_ 0-99                           |                                                       |                                                                    |                                                                    |                                                          |                                                                |  |
| 順序を入力して、実行キーを押してください。<br>順序: 1-99. *HLD          |                                             |                                                       |                                                                    |                                                                    |                                                          |                                                                |  |
| SEQ                                              | 状況                                          | <b>CST</b>                                            | ----------- 制約 ---------------<br>ファイル ライブラリー                      |                                                                    | 検査<br>時間                                                 | 経過<br>時間                                                       |  |
| 75<br>75<br>$*HLD$<br>$\star$ HLD<br>$\star$ HLD | AFTIPL<br>AFTIPL<br>INVAP<br>CHKPND<br>HELD | CSTF1<br>CSTF <sub>2</sub><br>CSTF5<br>CSTF6<br>CSTF7 | FILE567890<br>FILE567890<br>FILE567890<br>FILE567890<br>FILE567890 | LIB4567890<br>LIB4567890<br>LIB4567890<br>LIB4567890<br>LIB4567890 | 00:00:56<br>00:00:56<br>10:30:06<br>09:30:06<br>08:30:06 | 00:00:00<br>00:00:00<br>00:00:00<br>00:00:00<br>00:00:00<br>続く |  |

この画面を使用して、以下のことを行うことができます。

- v 制約の妥当性検査の順序を変更する。
- v IPL 完了前にいくつかの制約の検査を行うように、システムに指示する。
- v 特に指定する時まで、いくつかの制約の検証を遅らせる。
- 1. この画面で変更を行わない場合は、Enter キーを押して、ステップ 5 (184 [ページ](#page-201-0)) に進んでください。 変更を行う場合には、ステップ 2 から続行します。
- 2. IPL しきい値を変更することができます。しきい値以下の順序 (SEQ) をもつすべての制約は、IPL 時 に検査されます。しきい値よりも大きな順序番号をもつ制約は、IPL の完了後に検査されます。 省略時 のしきい値は 50 です。
- 3. 画面上の順序 (SEQ) 欄にある、特定の制約の値を変更することができます。最初は、すべての順序番 号は 75 に設定されています。

グループ内 (同じ順序番号) の場合、システムは検査時間に基づいて制約を検査します。

時間が見積通りか調べてください。検査時間の計算では、検査ジョブが資源の競合をしていない場合を 想定しています。 IPL 後に制約を検査する場合は、検査時間はさらに長くなります。

制約の検査をしばらくの間行わないようにする場合は、その順序に \*HLD を指定します。保留中制約の 編集検査 (EDTCPCST) コマンドを後で使って、文字列を設定し、システムに制約を検査させることが できます。

<span id="page-201-0"></span>4. 変更を入力して、Enter キーを押します。「保留中制約の編集検査」画面が再度表示されます。要求し た変更をシステムが処理できなかった場合、エラー・メッセージが表示されます。たとえば、画面の使 用時にシステムが検査した制約の順序番号を変更しようとした場合には、エラー・メッセージが出され ます。

エラーがある場合には、ステップ 2 (183 [ページ](#page-200-0)) に戻ってください。

5. 画面が終了したら、変更を行わずに Enter キーを押します。「制約状況の表示」画面が表示されます。

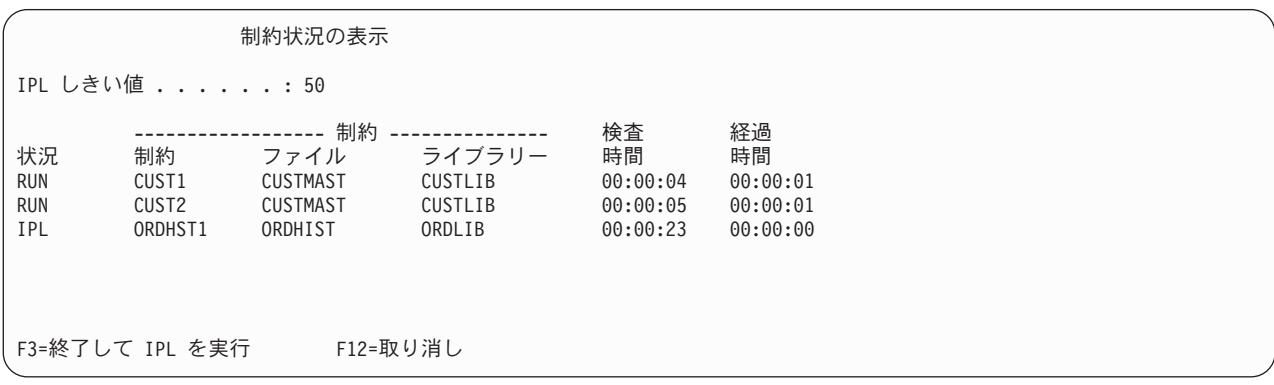

この画面は、システムが制約の検査をしている間 5 秒ごとに更新されます。

6. IPL しきい値または制約の検査順序を変更したい場合、F12 キー (取り消し) を押して、「保留中制約 の編集検査」画面に戻ります。ステップ [2](#page-200-0) から 5 を繰り返します。

変更を行わない場合は、「制約状況の表示」画面での更新を継続するか、 F3 キー (終了して IPL を続 行) を押します。どちらの場合でも、システムは IPL の次のステップに進む前に、制約の検査を完了し ます。

7. IPL が完了したら、『タスク 4 - 損傷したオブジェクトおよび読み取り不能セクターの回復』から続行 してください。

### タスク **4 -** 損傷したオブジェクトおよび読み取り不能セクターの回復

警告が出されずに、あるいはディスク・エラーがないのにシステムが停止した場合、オブジェクト記述情報 が正しく更新されていない可能性があります。この場合、オブジェクトが損傷していることが考えられま す。 IPL を実行する際、システムは損傷のあるオブジェクトを見つけ、それをオブジェクト回復リストに 書き込もうとします。システムは、見つけ出された損傷のある各オブジェクトに対し、メッセージ (CPI18xx) を活動記録 (QHST) ログに書き込みます。 IPL 時に損傷したオブジェクトがオブジェクト回復 リストに追加された場合、メッセージ CPI8197 が QSYSOPR メッセージ待ち行列に送られます。

注**:** データベース・ファイルの内容の損傷など、オブジェクトが使用されるまで検出されない損傷もいくつ かあります。システム上のかなり多くのオブジェクトが損傷を受けたのではないかと思われる場合、サ ービス担当員と連絡を取って回復方法を尋ねてください。

損傷のあるオブジェクトの検査と回復を行うには、以下のことを行ってください。

- 1. QHST (活動記録) ログを表示するために DSPLOG と入力し、F4 キー (プロンプト) を押します。
- 2. プロンプト画面で、開始日時を入力して表示項目の数を制限します。
- 3. 画面上で「出力」プロンプトに \*PRINT と入力して、 Enter キーを押します。
- 4. WRKSPLF と入力します。ジョブのスプール・ファイルのリストが表示されます。
- <span id="page-202-0"></span>5. DSPLOG コマンドのスプール・ファイルを見つけます。スプール・ファイルを保留するには、オプショ ン 3 を使用します。
- 6. オプション 5 を使用して、スプール・ファイルを表示します。
- 7. 同期していない損傷のあるオブジェクトの項目を探します。検索機能を使用して、損傷および同期とい う文字ストリングがある行を探索することができます。以下に表示されるメッセージの例を示します。

#### **CPF3113**

メンバーに損傷がある

#### **CPF3175**

ファイルを同期させることはできない

#### **CPF3176**

メンバーのデータが部分的に損傷

#### **CPF3171**

ジャーナルに損傷がある

#### **CPF3172**

オブジェクトとジャーナルを同期させることはできない

#### **CPF3173**

ジャーナル・レシーバーに損傷がある

#### **CPF3174**

ジャーナル・レシーバーの一部に損傷がある

#### **CPF700C**

タイプ \*object-type のオブジェクトをジャーナルと同期することはできない。

#### **CPF81xx**

オブジェクト損傷に関する汎用メッセージ

8. 見つかったオブジェクトの名前とタイプを書き出します。損傷のあるオブジェクトのタイプに基づい て、 表 38 を参照して正しい回復手順を探してください。

表 *38.* オブジェクト・タイプによる損傷のあるオブジェクトの回復

<u>エ<del>ズ</del>ジェトしのカノ</u>プ - 回復手順

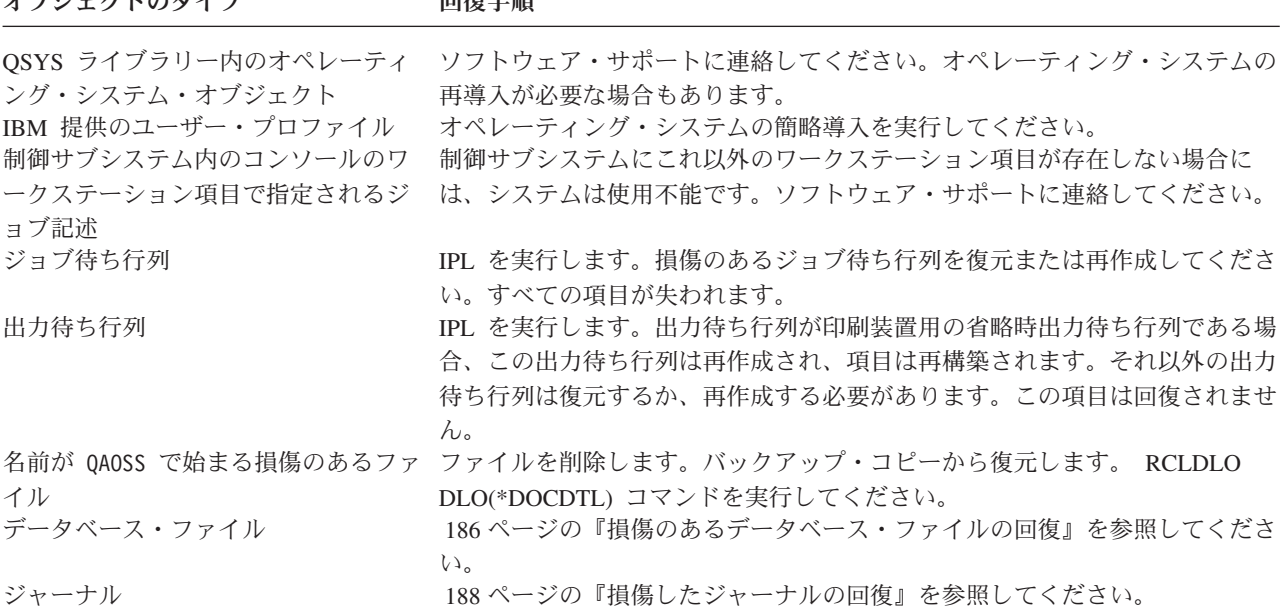

<span id="page-203-0"></span>表 *38.* オブジェクト・タイプによる損傷のあるオブジェクトの回復 *(*続き*)*

| オブジェクトのタイプ       | 同復手順                                                        |
|------------------|-------------------------------------------------------------|
| ジャーナル・レシーバー      | 189ページの『損傷のあるジャーナル・レシーバーの回復』を参照してくださ                        |
| ジャーナル処理されたオブジェクト | $\mathcal{L}$<br>190ページの『損傷のあるまたは同期化していないジャーナル処理されたオブ       |
| 上記以外のすべて         | ジェクトの回復』を参照してください。<br>190 ページの『他のタイプの損傷のあるオブジェクトの回復』を参照してくだ |
|                  | さい。                                                         |

- 9. オブジェクトが損傷を受けていることを示す上記以外の徴候がないか探します。 徴候には、以下のもの があります。
	- v 補助記憶域がいっぱいでシステムを開始できない。
	- 記憶域再利用 (RCLSTG) プロシージャーを最後に実行したときから、システムが何度か異常終了し た。
	- v 「所有者によるオブジェクトの処理」画面に、関連するライブラリーのないオブジェクトが表示され ます。
	- v 「システム状況の表示」画面に予期しない高い補助記憶域の使用率が表示されます。
	- v メンバーが損傷しているために、データベース・ファイルのデータにアクセスできません。メッセー ジ CPF8113 がこれを示します。
	- v 損傷のある権限リストまたは権限ホルダーで保護されているために、オブジェクトにアクセスできな  $V_{\lambda}$
	- システム上にこれらの徴候が現れたら、次のようにして、損傷を受けたオブジェクトを識別できます。
	- a. 次のうちいずれかを実行して、損傷の疑いのある重要ファイルの中から損傷したオブジェクトを識別 します。
		- v ファイルのコピー (CPYF) コマンドを使用する
		- v オブジェクト記述の表示 (DSPOBJD) コマンドを使用する
		- 重要データの保管を実行する
	- b. 次のうちいずれかを実行して、システム・レベルで損傷したオブジェクトを識別します。
		- v ディスク情報の検索 (RTVDSKINF) コマンドを使用する
		- v オブジェクト記述の表示 (DSPOBJD) コマンドを使用し、 DSPOBJD OBJ(\*ALL) OBJTYPE(\*ALL) を指定する
		- v GO SAVE オプション 21 を使用して、完全システム保管を実行する
		- v RCLSTG 手順を実行する。この手順の実行は、 40 [ページの『記憶域の再利用』に](#page-57-0)説明されていま す。

これらの徴候がディスク装置を置き換えた後、またデータを部分ポンプから復元した後に現れる場合に は、傷害のあるディスク装置を含む全 ASP を回復する必要があります。該当するチェックリストを参 照してください。

### 損傷のあるデータベース・ファイルの回復

システムがデータベース・オブジェクトのある部分についてすべてのディスク・セグメントを分析している ときに特別な IPL を実行すると、データベース・ファイルに対するいくつかのタイプのオブジェクト・レ ベルの損傷を回復することができます。オブジェクト・レベルの損傷には次のような例があります。

v 索引 (アクセス・パス) とデータ間のポインターの損失。

• オブジェクト回復リストにあるが識別されないオブジェクト。

データベース・ファイルに問題が発生している場合、ライセンス内部コード・ログを表示して、特別な IPL で問題を解決できるかどうかを判別することができます。

注**:** このトピックで説明しているようなタスクを実行するには、\*SERVICE 特殊権限がなければなりませ ん。

以下のことを実行してください。

- 1. STRSST と入力して、Enter キーを押してください。「システム保守ツール (SST)」メニューが表示され ます。
- 2. オプション 1 (保守ツールの開始) を選択します。「保守ツールの開始」画面が表示されます。
- 3. オプション 5 (ライセンス内部コード・ログ) を選択します。 「ライセンス内部コード・ログ」画面が 表示されます。
- 4. オプション 1 (ライセンス内部コード・ログからの項目の選択) を選択します。「ライセンス内部コー ド・ログ選択値の指定」画面が表示されます。

ライセンス内部コード・ログ選択値の指定 選択項目を入力して、実行キーを押してください。 項目 ID: 開始 .............. FFFFFFFF 00000000-FFFFFFFF 項目タイプ :<br>- メジャー・コード メジャー・コード ....... 0600 0000-FFFF マイナー・コード ....... 145F 0000-FFFF 開始: 日付.............. 00/00/00 MM/DD/YY 時刻. . . . . . . . . . . . . 00:00:00 HH:MM:SS 終了: . . . . . . . . . 00/00/00 MM/DD/YY 時刻. . . . . . . . . . . . . 00:00:00 HH:MM:SS F3= 終了 F12= 取り消し

- 5. 「メジャー・コード」のプロンプトに 0600 と入力します。
- 6. 「マイナー・コード」のプロンプトに 145F と入力します。
- 7. 開始日付および時刻については、問題が生じ始めたおよその値を入力してください。
- 8. 終了日付および時刻については、現在の日付と時刻を入力してください。
- 9. Enter キーを押します。特別な IPL により解決される可能性があるエラーが記録された場合、項目のリ ストが表示されます。その他の場合、どのログ項目も基準に合わないメッセージを受け取ることになり ます。

特別な IPL を暗示するログ項目がある場合、この IPL に対して時間を予定する必要があります。システム がすべてのディスク・セグメントを分析するには何時間もかかります。 IPL の分析段階ではシステムの各 オブジェクトにつきおよそ 1 秒かかります。

IPL を実行する準備ができている場合は、以下のことを行ってください。

- 1. システムを制限状態にしてください。 39 [ページの『システムを制限状態にする』を](#page-56-0)参照してくださ い。
- 2. STRSST と入力して、Enter キーを押してください。「システム保守ツール (SST)」メニューが表示さ れます。
- <span id="page-205-0"></span>3. オプション 1 (保守ツールの開始) を選択します。「保守ツールの開始」画面が表示されます。
- 4. オプション 4 (表示/変更/ダンプ) を選択します。「表示/変更/ダンプの出力装置」画面が表示されま す。
- 5. オプション 1 (記憶域の表示/変更) を選択します。「データの選択」画面が表示されます。
- 6. オプション 5 (開始アドレス) を選択します。「アドレスの指定」画面が表示されます。

アドレスの指定 選択項目を入力して、実行キーを押してください。 アドレス . . . . . . . . 000000000E 000000

7. アドレスに 000000000E 000000 と入力して、実行キーを押してください。「記憶域の表示」画面が表 示されます。

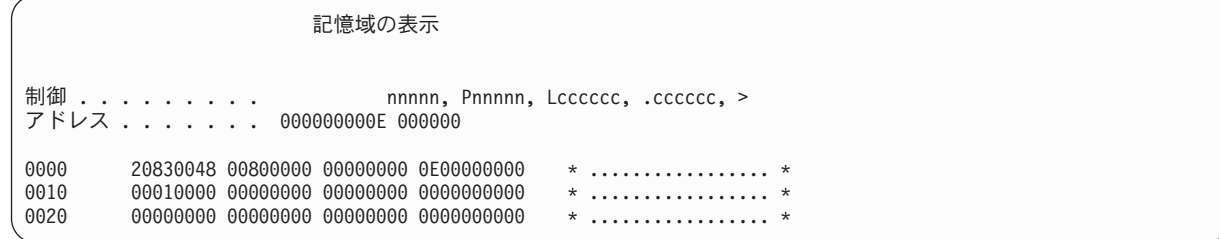

- 8. 3 番目のデータ行で (オフセット 0020)、最初の文字に 8 を入力してください。変更を有効にするに は、F11 キー (記憶域の変更) を押してください。
- 9. 「システム保守ツールの終了」画面に戻るまで F3 キーを押してください。
- 10. Enter キーを押します (SST の終了が続行します)。
- 11. コマンド行で次のように入力してください。 PWRDWNSYS OPTION(\*IMMED) RESTART(\*YES)

これにより特別な IPL が開始されます。

論理区画を使用しているユーザーはご注意**!**

1 次区画でこのコマンドを使用する場合、コマンドを実行する前に必ずすべての 2 次区画の電源 をオフにしてください。

### 損傷したジャーナルの回復

注**:** 次のステップは、損傷のあるローカル・ジャーナルの回復にのみ適用されます。

以下のことを実行してください。

- 1. WRKJRN と入力します。
- 2. プロンプト画面で、ジャーナル名を入力します。「ジャーナルの処理」画面が表示されます。

<span id="page-206-0"></span>ジャーナルの処理 オプションを入力して、実行キーを押してください。<br>2= 順方向回復 3= バックアウト回復 5= 3= バックアウト回復 5= ジャーナル状況の表示 6= 損傷のあるジャーナルの回復 7= 損傷のあるジャーナル・レシーバーの回復 9= レシーバーをジャーナルに関連づけ OPT ジャーナル ライブラリー ASP 装置 テキスト<br>JRNACC DSTA1 - - - - - - JOURNAL JOURNAL FOR ACCOUNTS

- 3. オプション 6 (損傷のあるジャーナルの回復) を選択します。
- 4. 次のように入力します。 WRKJRNA JRN(*library-name*/*journal-name*) OUTPUT(\*PRINT)。現在ジャーナル中のすべてのオブジェクトのリストが表示されます。
- 5. STRJRNPF コマンドを使用して、ジャーナル処理しなければならないがリストに載っていない物理フ ァイルのジャーナル処理を開始します。
- 6. STRJRNAP コマンドを使用して、ジャーナル処理しなければならないがリストに載っていないアクセ ス・パスのジャーナル処理を開始します。
- 7. STRJRN コマンドを使用して、ジャーナル処理しなければならないがリストに載っていない統合ファ イル・システム・オブジェクトのジャーナル処理を開始します。
- 8. STRJRNOBJ コマンドを使用して、ジャーナル処理しなければならないがリストに載っていないその他 のオブジェクト・タイプのジャーナル処理を開始します。
- 9. 損傷のあるジャーナルに関連したリモート・ジャーナルが以前にあった場合、これらのリモート・ジャ ーナルを再度追加します。「リモート・ジャーナルの追加 (QjoAddRemoteJournal)」API またはリモー ト・ジャーナルの追加 (ADDRMTJRN) コマンドを使用して、リモート・ジャーナルを追加できます。
- 10. それぞれのジャーナル処理されたオブジェクトを保管します。オブジェクトのジャーナル処理を開始し た後には、常にそれらを保管してください。

### 損傷のあるジャーナル・レシーバーの回復

注**:** 次のステップは、ローカル・ジャーナルに付加された、損傷のあるジャーナル・レシーバーの回復にの み適用されます。

以下のことを実行してください。

- 1. WRKJRN と入力します。
- 2. プロンプト画面で、損傷したジャーナル・レシーバーと関連があるジャーナル名を入力します。「ジャ ーナルの処理」画面が表示されます。

ジャーナルの処理

オプションを入力して、実行キーを押してください。 3= バックアウト回復 5= ジャーナル状況の表示 6= 損傷のあるジャーナルの回復 7= 損傷のあるジャーナル・レシーバーの回復 9= レシーバーをジャーナルに関連づけ OPT ジャーナル ライブラリー ASP 装置 テキスト JOURNAL FOR ACCOUNTS

3. オプション 7 (損傷のあるジャーナル・レシーバーの回復) を選択します。

### <span id="page-207-0"></span>損傷のあるまたは同期化していないジャーナル処理されたオブジェクトの回復

損傷があるジャーナルされたオブジェクトの場合、「ジャーナルの処理」画面 (WRKJRN コマンド) から 「オプション 2 = 正方向回復」を選択するか、または以下の手順を実行します。

- 1. そのオブジェクトの最新の保管コピーを見つけます。
- 2. オブジェクトを削除します。
- 3. 保管媒体をロードして、オブジェクトを復元します。
	- a. ジャーナル処理されたデータベース物理ファイル、データ域、またはデータ待ち行列については、次 のように入力します。
		- RSTOBJ OBJ(*object-name*) OBJTYPE(\*object-type) SAVLIB(*library-name*) DEV(*media-device-name*)
	- b. ジャーナル処理された統合ファイル・システム・オブジェクトについては、次のように入力します。 RST DEV(*'device-path-name'*) OBJ (*'object-path-name'*) SUBTREE (\*ALL)
- 4. オブジェクトの回復に必要なジャーナル・レシーバーがまだシステムにない場合、それを復元します。
- 5. APYJRNCHG コマンドを使用して、ジャーナルされた変更を適用します。 ジャーナル変更の適用につ いて詳しくは、 iSeries Information Center (http://www.ibm.com/eserver/iseries/infocenter) の『ジャーナル 管理』トピックを参照してください。

同期化できなかったジャーナル処理されたオブジェクトの場合は、以下のことを行ってください。

- 1. 最新の保管コピーからオブジェクトを復元します。
- 2. ジャーナルされた変更を適用して、オブジェクトを最新の状態に復元します。
	- 注**:** 同期化していないオブジェクトと関連のあるオブジェクトが他にも存在する場合、すべてのオブジ ェクトについてこの手順を実行する必要があります。これを行わないと、オブジェクト間で同期化 されません。

### 統合ファイル・システムの損傷したオブジェクトの回復

統合ファイル・システムの損傷したオブジェクトを回復するには、記憶域再利用 (RCLSTG) コマンドを実 行します。 RCLSTG コマンドの詳細については、 40 [ページの『記憶域の再利用』を](#page-57-0)参照してください。

システムを制限状態にすることなく損傷したオブジェクトを回復するために、オブジェクト・リンクの再利 | 用 (RCLLNK) コマンドを使用することができます。 RCLLNK コマンドの詳細については、 45 [ページの](#page-62-0) | | [『オブジェクト・リンクの再利用』](#page-62-0) を参照してください。

### 他のタイプの損傷のあるオブジェクトの回復

その他の損傷のあるオブジェクトを回復するには、以下の手順を使用します。 185 [ページの表](#page-202-0) 38 では、特別な手順が必要なタイプのオブジェクトが示されています。 1. 損傷のあるオブジェクトの最新の保管コピーを見つけます。

注**:** 損傷のあるオブジェクトが QSYS ライブラリーにある場合、オペレーティング・システムを復元し なければならない可能性があります。ソフトウェア・サポートに連絡してください。

- 2. オブジェクトを削除します。
- 3. 保管媒体をロードして、オブジェクトを復元します。下記の通り入力してください。

RSTOBJ OBJ(*object-name*) OBJTYPE(*object-type*) SAVLIB(*library-name*) DEV(*media-device-name*)

# 第 **7** 章 ユーザー補助記憶域プールの情報の回復

システム上にユーザー ASP がある場合、特定のライブラリーまたはオブジェクトを特定の物理ディスク装 置に割り振ります。ユーザー ASP を使用する 1 つの理由は、DASD 装置を置換しなければならない場合 に回復が必要な情報を最小限にできることにあります。

ユーザー ASP の回復のための基本プロセスは、以下のとおりです。

- 1. ユーザー ASP の内容を知る。
- 2. 正しい回復手順を選択する。
- 3. 回復を計画する。
- 4. 回復ステップを実行する。

## ユーザー補助記憶域プールの内容の説明

ユーザー ASP の情報を回復するための正しい手順を選択するためには、障害が起こる前のユーザー ASP の内容を知っている必要があります。 図 5 に、ユーザー ASP の構成例を示します。以下の説明では、こ の例を使用しています。ユーザーの構成に関する同様の図を書くことをお勧めします。

システム ASP 1

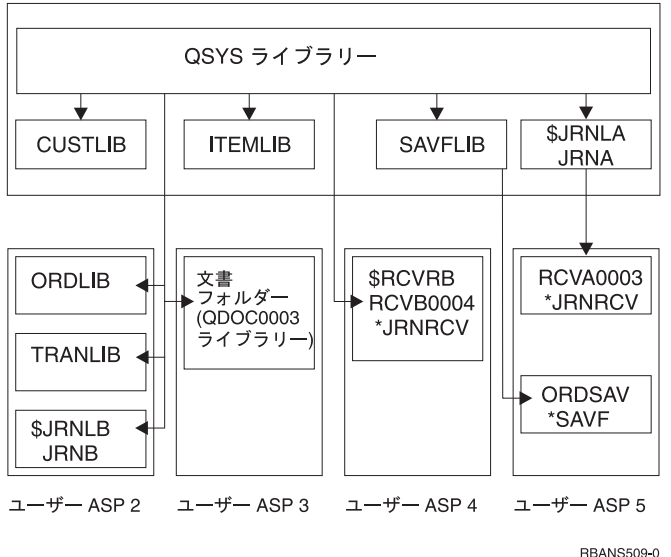

図 *5.* 障害前のユーザー *ASP* 構成

この例では、

- v ASP 2 は、ライブラリー・ユーザー ASP です。これは、ライブラリー ORDLIB、TRANLIB、および \$JRNLB を含みます。
- v ORDLIB ライブラリーおよび TRANLIB ライブラリー内のファイルは、 \$JRNLB ライブラリー内の JRNB ジャーナルにジャーナルされます。
- v JRNB ジャーナルのジャーナル・レシーバーは、 ASP 4 の \$RCVRB ライブラリー内にあります。
- v ASP 3 は、文書とフォルダーの入ったライブラリー・ユーザー ASP です。
- v ASP 4 は、ライブラリー・ユーザー ASP です。これは、\$RCVRB ライブラリーを含みます。
- v ASP 5 は、非ライブラリー・ユーザー ASP です。これには、ORDSAV 保管ファイルが含まれます。 ORDSAV は、SAVFLIB ライブラリーにあります。この SAVFLIB ライブラリーは、システム ASP に あります。さらに、RCVA0003 ジャーナル・レシーバーも含まれます。これは \$JRNLA ライブラリーに あります。

障害が生じる前の JRNA ジャーナルのレシーバー・ディレクトリーは、以下のとおりです。

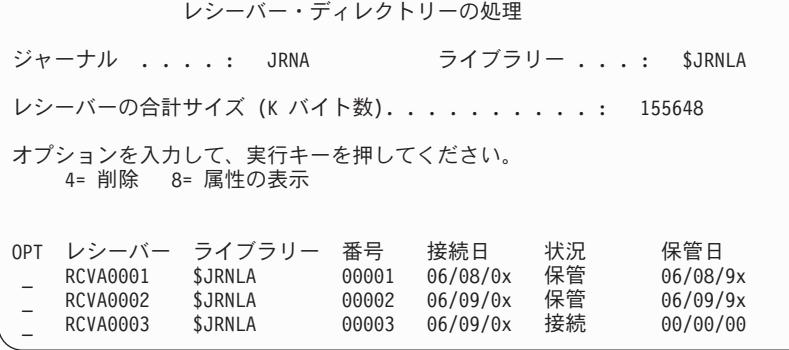

### ユーザー **ASP** の回復のための手順の選択

以下のような基本的な状態では、ユーザー ASP 内の情報を回復する必要があります。

- v システム ASP 内のディスク装置を置き換えた場合。データはユーザー ASP 内に残っていますが、その データを見つけるシステムの能力 (アドレス可能度) を回復する必要があります。この処理については、 『システム ASP 回復後の基本ユーザー ASP の回復方法』で説明されています。
- 基本ユーザー ASP 内のディスク装置を置き換えた場合。ユーザー ASP 内にあったすべての情報を回復 する必要があります。この場合には、 208 [ページの『損傷した基本補助記憶域プールの回復方法』で](#page-225-0)説 明されている手順に従ってください。
- v システム ASP 内のディスク装置を置き換えた場合。基本ユーザー ASP の 1 つがオーバーフロー状態 でした。 『システム ASP 回復後の基本ユーザー ASP の回復方法』で説明されている手順を使用し て、オーバーフローしなかったユーザー ASP 内の情報に対するアドレス可能度を回復する必要がありま す。 さらに、オーバーフローしたユーザー ASP 内の情報を回復するために、 208 [ページの『損傷した](#page-225-0) [基本補助記憶域プールの回復方法』の](#page-225-0)手順を使用してください。
- v サービス担当員が、独立補助記憶域プール (ASP) 内の損傷したディスク装置を置き換えた場合。 ASP 内のディスク装置を消失した場合、その ASP 内のすべての情報を回復する必要があります。システム上 のそれ以外の ASP 内の情報は、影響を受けません。 214 [ページの『独立補助記憶域プール](#page-231-0) (IASP) の [回復方法』](#page-231-0) の手順に従ってください。

### システム **ASP** 回復後の基本ユーザー **ASP** の回復方法

この手順は、ライセンス内部コードおよびオペレーティング・システムを復元した後に実行してください。

システム ASP 内の装置を置き換えた場合、システムは基本ユーザー ASP 内のオブジェクトに対してアド レス可能度を失います。この例では、オペレーティング・システムの復元後、システムは以下のようになり ます。

システム ASP 1

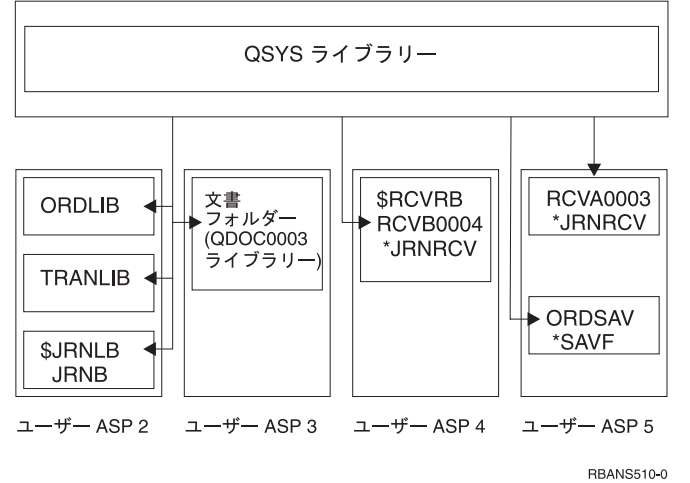

図 *6.* オペレーティング・システムの復元後の基本ユーザー *ASP* 構成

基本ユーザー ASP 内のライブラリーおよびオブジェクトは、システムでは認識されていません。

このトピックで説明されている手順を使用して、基本ユーザー ASP 内のオブジェクトを回復することがで きます。しかし、復元時にすべてのユーザー・プロファイルのアドレスが変更されたことが原因で、システ ムが基本ユーザー ASP 内の文書ライブラリー・オブジェクト (DLO) を除くオブジェクトに対する所有権 を回復することができない場合があります。 DLO を除くすべてのオブジェクト・タイプは、ユーザー・ プロファイルのアドレスを使用して所有者を識別します。

DLO 以外のオブジェクトのオブジェクト所有権を回復するには、すべての基本ユーザー ASP 内のすべて のオブジェクトに対し、所有権を手動で割り振る必要があります。

## タスク **1 -** 記憶域の再利用

**\_\_\_\_\_\_\_\_\_\_\_\_\_\_\_\_\_\_**

- 1. RCLSTG コマンドに対して権限をもつユーザー・プロファイルを使用してシステムにサインオンしま す。コンソールでサインオンするか、またはジョブ転送 (TFRJOB) コマンドを使用して、制御サブシス テムにジョブを転送します。
- 2. DSPSYSVAL QALWUSRDMN と入力します。現在の値に QRCL (記憶域の再利用) ライブラリーが含まれてい ないか、または \*ALL が指定されていない場合は、 CHGSYSVAL コマンドを使用してこのシステム値 のライブラリー・リストに QRCL を追加してください。現在の値をここに書き留めてください。
- 3. DSPSYSVAL QCTLSBSD と入力し、制御サブシステム名を表示させます。現在の値をここに書き留めてくだ さい。 **\_\_\_\_\_\_\_\_\_\_\_\_\_\_\_\_\_\_**
- 4. システムが制限状態になっていることを確認してください。制限状態になっていない場合は、 39 [ページ](#page-56-0) [の『システムを制限状態にする』の](#page-56-0)手順に従ってください。
- | 5. これらのコマンドを使用して、さまざまな方法で記憶域を再利用します。

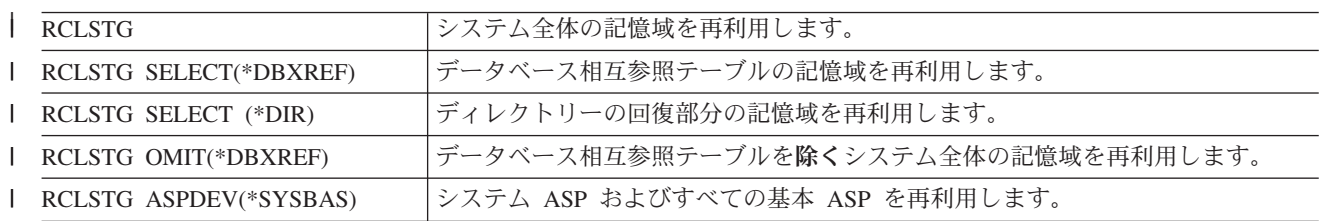

<span id="page-213-0"></span>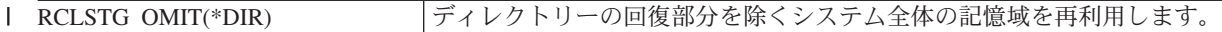

- 6. CHGSYSVAL コマンドを使用して、QALWUSRDMN システム値を元の設定に戻してください。 (この | 設定値はステップ 2 でメモしておいたものです。)
	- 7. 記憶域の再利用プロシージャーが完了した後で、以下を入力して制御サブシステムを開始してくださ  $V_{\lambda_{\alpha}}$

STRSBS SBSD(*controlling-subsystem*)

(この制御サブシステムの名前は、ステップ 3 でメモしておいたものです。)

記憶域再利用プロシージャー後のシステム例は、以下のとおりです。

システム ASP 1

|

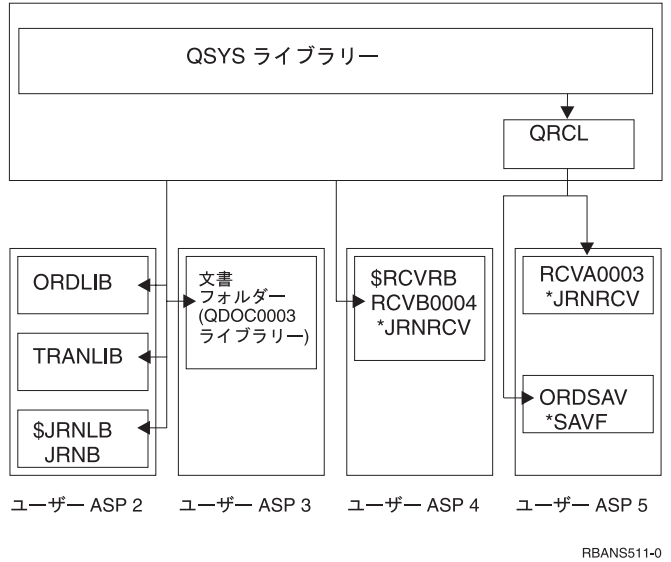

図 *7.* 記憶域再利用後のユーザー *ASP* 構成

システムは、ASP 5 内のオブジェクトに対するアドレス可能度を回復しますが、元のライブラリー割り当 てを回復できません。それらは QRCL (回復) ライブラリーに置かれています。すべてのユーザー ASP 内 のオブジェクトは、QDFTOWN (省略時所有者) ユーザー・プロファイルにより所有されています。

40 [ページの『記憶域の再利用』で](#page-57-0)は、RCLSTG プロシージャーの詳細が説明されています。

## タスク **2 -** ユーザー・プロファイルの復元

1. QSECOFR としてサインオンします。

- 2. クラスター環境では、サブシステム QSYSWRK を終了して独立ディスク・プールの復元を続行する前 | に、クラスター資源グループの終了 (ENDCRG) コマンドおよびクラスター・ノードの終了 |
- (ENDCLUNOD) コマンドを使用して、クラスター化を停止します。  $\blacksquare$ 
	- 3. システムが制限状態にあることを確認します。 39 [ページの『システムを制限状態にする』を](#page-56-0)参照して ください。
	- 4. ユーザー・プロファイルのある最新の保管媒体を見つけます。それは SAVSYS 媒体ボリュームまたは SAVSECDTA 媒体ボリュームのどちらかです。保管媒体ボリューム上のファイルは QFILEUPR です。
	- 5. SAVSYS 媒体ボリュームを使用している場合、以下を入力します。

```
RSTUSRPRF DEV(media-device-name) USRPRF(*ALL)
ENDOPT(*LEAVE)
```
SAVSECDTA 媒体ボリュームを使用している場合、以下を入力します。

RSTUSRPRF DEV(media-device-name) USRPRF(\*ALL) ENDOPT(\*UNLOAD)

これに要する時間は大幅に異なることがあります。 233 [ページの『ユーザー・プロファイルの復元時に生](#page-250-0) [じる事柄』で](#page-250-0)は、ユーザー・プロファイルの復元時にシステムが取る処置について説明しています。

# タスク **3 -** 構成の復元

- 1. ユーザー構成をもつ最新の保管媒体を見つけます。これは、SAVSYS 媒体ボリュームまたは SAVCFG 媒体ボリュームのどちらかです。 保管媒体ボリューム上のファイルは QFILEIOC です。
- 2. SAVSYS 媒体ボリュームを使用している場合、以下を入力します。

```
RSTCFG OBJ(*ALL) DEV(media-device-name)
OBJTYPE(*ALL)
ENDOPT(*LEAVE)
```
SAVCFG 媒体ボリュームを使用している場合、以下を入力します。

```
RSTCFG OBJ(*ALL) DEV(media-device-name)
OBJTYPE(*ALL)
ENDOPT(*UNLOAD)
```
# タスク **4 - QRCL** ライブラリー内のジャーナルおよびジャーナル・レシー バーの回復

- 1. QRCL ライブラリーにオブジェクトがあるかどうか判別します。以下を入力します。DSPLIB QRCL。 「ライブラリーの表示」画面が表示されます。
- 2. 画面上にオブジェクトがリストされない場合は、 198 ページの『タスク 5 [ライブラリーのシステム](#page-215-0) [補助記憶域プールへの復元』に](#page-215-0)進んでください。
- 3. QRCL ライブラリーにオブジェクトがある場合は、回復の次の処理を行う前にそれらを保管します。 スクラッチ媒体ボリュームをロードします。以下を入力します。

SAVLIB LIB(QRCL) DEV(media-device-name) ENDOPT(\*UNLOAD)

- 4. QRCL ライブラリーにジャーナルまたはジャーナル・レシーバーが含まれない場合は、 198 [ページの](#page-215-0) 『タスク 5 - [ライブラリーのシステム補助記憶域プールへの復元』に](#page-215-0)進んでください。
- 5. QRCL ライブラリーのジャーナルまたはジャーナル・レシーバー用に、1 つまたは複数のライブラリー をシステム ASP に作成します。作成するライブラリーの名前は、ジャーナルおよびジャーナル・レシ ーバーを含んでいた元のライブラリーの名前と同じでなければなりません。

196 [ページの図](#page-213-0) 7 に示された例では、QRCL ライブラリーには ORDSAV 保管ファイルおよび RCVA0003 ジャーナル・レシーバーが含まれています。この時点で、\$JRNLA ライブラリーを作成する 必要があります。以下を入力します。 CRTLIB LIB(\$JRNLA)。

6. ジャーナルおよびジャーナル・レシーバーを新しく作成したライブラリーに移動します。以下の状況で ないと、ジャーナルおよびジャーナル・レシーバーをライブラリー間で移動することができません。 MOVOBJ コマンドを使用する必要があります。保管コマンドおよび復元コマンドを使用することはで きません。 MOVOBJ コマンドを使用すると、ジャーナルおよびジャーナル・レシーバーは、ユーザー ASP 内に残りますが、正しいライブラリーとの関連を確立することができます。

196 [ページの図](#page-213-0) 7 にある例の場合、以下を入力します。

<span id="page-215-0"></span>MOVOBJ OBJ(QRCL/RCVA0003) OBJTYPE(\*JRNRCV) TOLIB(\$JRNLA)

- 7. DLTLIB QRCL と入力して、QRCL ライブラリーを削除します。
	- 注**:** QRCL ライブラリーに保管ファイルが含まれている場合、これらの保管ファイルは、 201 [ページの](#page-218-0) 『タスク 9 - QRCL [ライブラリーからの保管ファイルの回復』で](#page-218-0)復元されます。 これらを復元す る場合、ステップ 3 (197 [ページ](#page-214-0)) で作成した媒体ボリュームを使用します。

この時点で、システム例の構成は以下のとおりです。

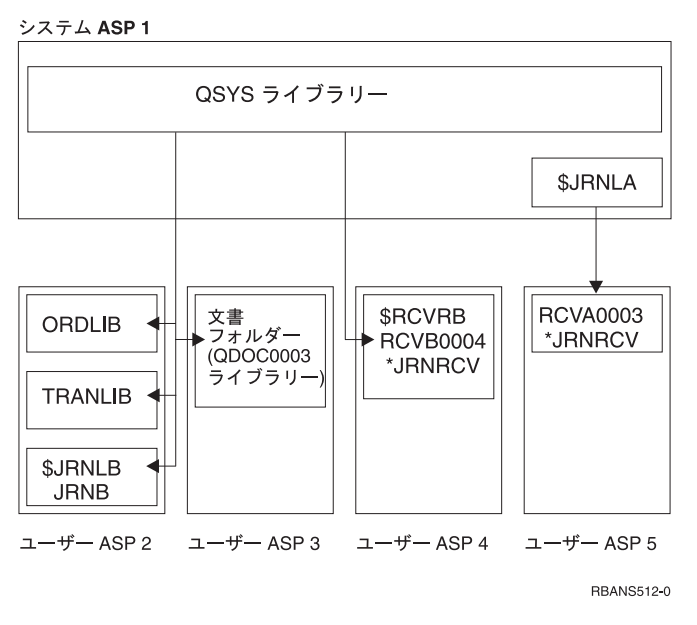

図 *8.* 独立ジャーナル・レシーバー回復後のユーザー *ASP* 構成

### タスク **5 -** ライブラリーのシステム補助記憶域プールへの復元

1. 復元するライブラリーを判別します。システム ASP 内のライブラリーだけを復元する必要がありま す。ユーザー ASP 内のシステム上にすでにあるライブラリーは、復元しないでください。

どのライブラリーが現在システム上にあるかわからない場合は、 DSPOBJD OBJ(\*ALL) OBJTYPE(\*LIB) と 入力してください。

- 注**:** オペレーティング・システムを導入する際、システムは QGPL ライブラリーと QUSRSYS ライブ ラリーを作成します。保管コピーからデータを復元するには、これらのライブラリーも復元する必 要があります。
- 2. 復元の順序を計画します。復元の順序が正しくないと、ジャーナル環境が再始動しなくなるか、いくつ かのオブジェクトの復元が正常に行われなくなります。

たとえば、ジャーナルの復元は、ジャーナル処理されたオブジェクトの復元の前に行う必要がありま す。ジャーナルとオブジェクトが同じライブラリーにある場合は、システムは正しい順序で復元しま す。ジャーナルとファイルが異なるライブラリーにある場合、またはオブジェクトが統合ファイル・シ ステム・オブジェクトである場合には、 ユーザーが正しい順序で復元しなければなりません。同様に、 物理ファイルの復元は、関連した論理ファイルの前に行う必要があります。詳細は、 39 [ページの『関連](#page-56-0) [オブジェクトの復元順序』を](#page-56-0)参照してください。
3. 使用するコマンドまたはメニュー・オプションを選択します。ライブラリーの復元は、名前または \*NONSYS などのグループを指定して行うことができます。詳細については、 35 [ページの『保管コマン](#page-52-0) [ドと復元コマンド間の関係』を](#page-52-0)参照してください。

グループ内のライブラリーを復元する場合、ユーザー **ASP** のライブラリーは除外してください。

4. 選択したコマンドまたはメニュー・オプションを入力します。 193 [ページの図](#page-210-0) 5 の例では、 SAVLIB(\*ALLUSR) を使用してライブラリーが保管されています。以下のように入力すると、これを復 元できます。

RSTLIB SAVLIB(\*ALLUSR) DEV(media-device-name) OMITLIB(ORDLIB TRANLIB \$JRNLB \$RCVRB)

#### 媒体エラーが起こった場合**...**

複数のライブラリーの復元中に、回復不能媒体エラーが発生した場合は、 54 [ページの『ライブラリーの復元時のエラーの回復』を](#page-71-0)参照してください。

# タスク **6 -** 文書ライブラリー・オブジェクトのシステム補助記憶域プール への復元

- 1. システム ASP 内のすべての文書を保管するのに使用された最新の保管媒体を見つけます。 このテープ は、保管操作で ASP(1) または ASP(\*ANY) として指定されています。 媒体ボリュームには、ライブラ リー QDOC がなければなりません。
- 2. 以下のコマンドを使用して、DLO を復元します。 RSTDLO DLO(\*ALL) FLR(\*ANY) ASP(1)

#### 媒体エラーが起こった場合**...**

DLO の復元時に回復不能媒体エラーが発生した場合は、 55 ページの『DLO [の復元時のエラー](#page-72-0) [の回復』を](#page-72-0)参照してください。

# タスク **7 -** ユーザー定義ファイル・システムのユーザー補助記憶域プール への復元

ジャーナル処理を行っている場合、復元手順を計画する必要があります。復元の順序が正しくないと、ジャ ーナル環境が再始動しなくなるか、いくつかのオブジェクトの復元が正常に行われなくなります。たとえ ば、ジャーナルの復元は、ジャーナル処理されたオブジェクトの復元の前に行う必要があります。オブジェ クトが統合ファイル・システム・オブジェクトである場合には、ユーザーが正しい順序で復元しなければな りません。詳細は、 39 [ページの『関連オブジェクトの復元順序』を](#page-56-0)参照してください。

ユーザー定義ファイル・システム (UDFS) が保管された方法に基づいて、以下の 3 つの方法から 1 つを 選んでください。

#### マウント解除されたユーザー定義ファイル・システム **(UDFS)** の回復ステップ

1. UDFS がマウント解除されたときの、UDFS の最新のバックアップのある媒体ボリュームをロードして ください。

<span id="page-217-0"></span>2. 基本 ASP を復元するには、以下を入力します。RST OBJ(('/DEV/QASP*xx*')) ここで、*xx* は補助記憶域プール番号です。

#### データが復元されていない場合のマウントされたユーザー定義ファイル・システム **(UDFS)** の回復ステップ

すべての UDFS がまだ復元されていない場合、以下のステップを使用してください。 UDFS 情報は、保 管されマウントされた場合でも、保管または復元されません。ステップ 1 でこの情報を再作成する必要が あります。

- 1. CRTUDFS コマンドを使用して、正確に回復前の状態に UDFS を作成します。必ず権限およびオブジ ェクト監査を組み込むようにしてください。
- 2. CRTDIR コマンドを使用して、保管した時に各 UDFS がマウントされたディレクトリーを作成しま す。
- 3. MOUNT コマンドを使用して、UDFS をディレクトリーにマウントします。

注**:** 別のチェックリストでこれらのステップを参照するよう指示された場合は、この時点で元のチェッ クリストに戻ってください。

4. 以下のコマンドを使用して、UDFS を復元します。

RST OBJ(('/directory mounted over'))

#### データが復元されている場合のマウントされたユーザー定義ファイル・システム **(UDFS)** の回復ステップ

注意**!**

この方法は、UDFS の回復には推奨されません。データがすでに復元されている場合の回復の方法と して挙げられているにすぎません。前の方法、つまり『データが復元されていない場合のマウントさ れたユーザー定義ファイル・システム (UDFS) の回復ステップ』が推奨される方法です。

UDFS 情報は、保管されマウントされた場合でも、保管または復元されません。ステップ 1 でこの情報を 再作成する必要があります。

- 1. CRTUDFS コマンドを使用して、正確に回復前の状態に UDFS を作成します。
- 2. CRTDIR コマンドを使用して、マウント・ポイントとして使用するために一時ディレクトリーを作成し ます。
- 3. MOUNT コマンドを使用して、一時ディレクトリーに UDFS をマウントします。この時点で、UDFS はユーザー ASP 内の UDFS になります。
- 4. MOV または CPY コマンドを使用して、新しい UDFS 内にオブジェクトを移動またはコピーします。
- 5. UNMOUNT コマンドを使用して、UDFS をマウント解除します。

#### タスク **8 -** 文書ライブラリー・オブジェクトの再利用

- 1. ユーザー ASP に DLO がない場合は、 201 ページの『タスク 9 QRCL [ライブラリーからの保管ファ](#page-218-0) [イルの回復』に](#page-218-0)進んでください。
- 2. 次のようにタイプします。 RCLDLO DLO(\*ALL) ASP(\*ANY)

この手順により、ユーザー ASP 内の DLO と探索見出しレコード間の関連が再作成されます。さらに DLO を正しい所有者に割り当てようとします。

#### <span id="page-218-0"></span>タスク **9 - QRCL** ライブラリーからの保管ファイルの回復

QRCL ライブラリーに保管ファイルがなかった場合は、『タスク 10 - ジャーナル・レシーバーとジャーナ ルの関連付け』に進んでください。

- 注**:** QRCL ライブラリーは、 197 ページの『タスク 4 QRCL [ライブラリー内のジャーナルおよびジャー](#page-214-0) [ナル・レシーバーの回復』で](#page-214-0)表示されています。
- 1. 197 ページの『タスク 4 QRCL [ライブラリー内のジャーナルおよびジャーナル・レシーバーの回復』](#page-214-0) で作成したスクラッチ媒体ボリュームをロードします。
- 2. 保管ファイルの元のライブラリーが 198 ページの『タスク 5 [ライブラリーのシステム補助記憶域プ](#page-215-0) [ールへの復元』で](#page-215-0)復元されたことを確認します。 この検査は、DSPOBJD OBJ(*library-name*) OBJTYPE(\*LIB) と入力して実行することができます。
- 3. 各保管ファイルをスクラッチ媒体ボリュームから正しいライブラリーとユーザー ASP に復元します。 193 [ページの図](#page-210-0) 5 の例では、以下のように入力できます。

RSTOBJ OBJ(ORDSAV) SAVLIB(QRCL) RSTLIB(SAVFLIB) OBJTYPE(\*SAVF) RSTASP(5)

### タスク **10 -** ジャーナル・レシーバーとジャーナルの関連付け

回復に関係するジャーナルまたはジャーナル・レシーバーがない場合は、 202 [ページの『タスク](#page-219-0) 11 - オ [ブジェクト所有権の復元』に](#page-219-0)進んでください。

ジャーナルおよびジャーナル・レシーバーを含む回復を行う時は常に、ジャーナル・レシーバーがジャーナ ルに関連していることを確認する必要があります。このトピックでは、ジャーナルとジャーナル・レシーバ ーを関連付ける方法に関する基本情報を説明しています。

これまでに実行したステップによって、この例のジャーナル JRNA のレシーバー・ディレクトリーは以下 のように表示されます。

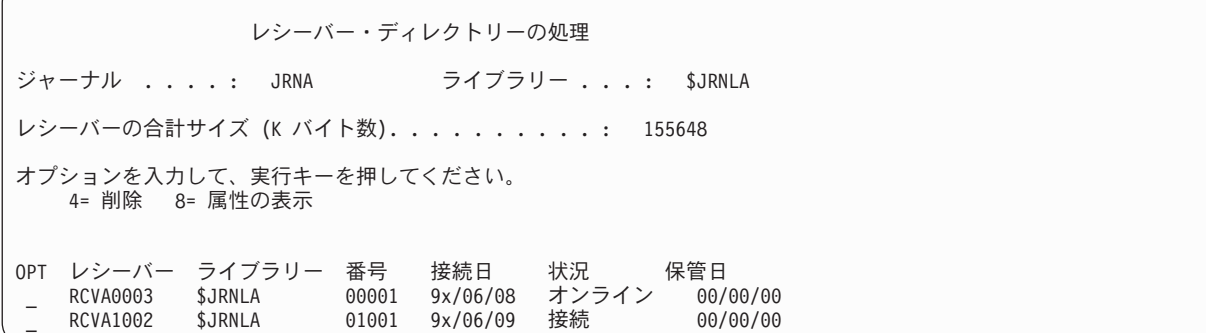

JRNA の復元時に、システムにより RCVA1002 という新しいジャーナル・レシーバーが作成され、接続さ れたことにご注意ください。レシーバー名は、ジャーナルが保管された時に接続されたジャーナル・レシー バーの名前に基づいています。

以下を行って、ジャーナルとジャーナル・レシーバーの関連付けを行ってください。

1. コマンド行に WRKJRN と入力して、Enter キーを押します。

- 2. プロンプト画面で、ジャーナルの名前とライブラリー名を入力します。
- 3. 「ジャーナルの処理」画面で、処理したいジャーナルの横の *OPT* 欄に 9 (レシーバーをジャーナルに 関連づけ) を入力します。

<span id="page-219-0"></span>4. Enter キーを押します。

| 5. 必要に応じて検索するライブラリーの数を制限する場合、ジャーナル・レシーバーを含んでいるライブ ラリーの名前をプロンプト画面で入力します。ジャーナル・レシーバーに対して総称名を指定すること ができます。 | |

ユーザー ASP 内に V3R1 より以前に作成されたジャーナル・レシーバーがある場合、「ジャーナルの処 理」画面で、処理したいジャーナルの横の OPT 欄に 9 (レシーバーをジャーナルに関連づけ) を入力しま す。以前のリリースのジャーナル・レシーバーがある場合または必要なジャーナル・レシーバーがオンライ ンでない場合には、以下を行います。

- 1. システム上のジャーナル・レシーバーをスクラッチ媒体ボリュームに保管します。
	- SAVOBJ OBJ(\*ALL) LIB(*library-name*) DEV(media-device-name) OBJTYPE(\*JRNRCV) VOL(\*MOUNTED) ENDOPT(\*UNLOAD)
- 2. レシーバーが正しく保管されたことを確認したら、ジャーナル・レシーバーをライブラリーから削除し ます。
	- a. WRKLIB *library-name* と入力して、Enter キーを押します。「ライブラリーの処理」画面が表示され ます。
	- b. *OPT* 欄に 12 (オブジェクトの処理) を入力します。
	- c. 削除したい各ジャーナル・レシーバーに対して、 *OPT* 欄に 4 (削除) を入力します。
	- d. Enter キーを押します。
- 3. 必要なジャーナル・レシーバーをスクラッチ媒体ボリュームおよび保管媒体ボリュームから復元しま す。各ジャーナル・レシーバーで以下のコマンドを入力して、最新のものから始めて、以前のものへの 順序で復元します。
	- RSTOBJ OBJ(*receiver-name*) LIB(*library-name*) DEV(media-device-name) OBJTYPE(\*JRNRCV) VOL(\*MOUNTED) ENDOPT(\*UNLOAD)

レシーバーは再びジャーナルに関連付けられました。

この時点で、JRNA のレシーバー・ディレクトリーは以下のように表示されます。

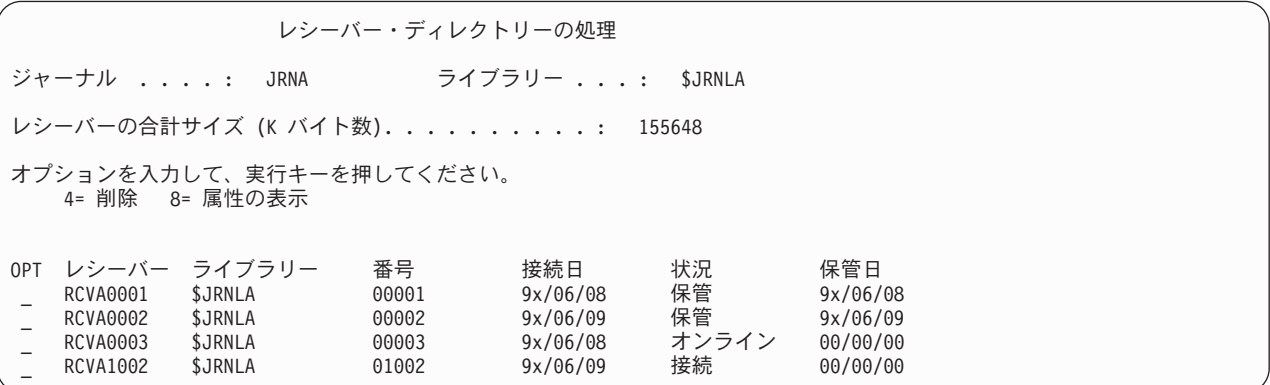

### タスク **11 -** オブジェクト所有権の復元

RCLSTG プロシージャーにより、ユーザー ASP 内のすべてのオブジェクトの所有権が QDFTOWN ユー ザー・プロファイルに割り当てられました。 200 ページの『タスク 8 - [文書ライブラリー・オブジェクト](#page-217-0) [の再利用』で](#page-217-0)、DLO の所有権が正しいユーザー・プロファイルに転送されました。他のオブジェクトの所 有権を転送するには、以下のように行います。

1. WRKOBJOWN USRPRF(QDFTOWN) と入力して、Enter キーを押します。

「所有者によるオブジェクトの処理」画面が表示されます。

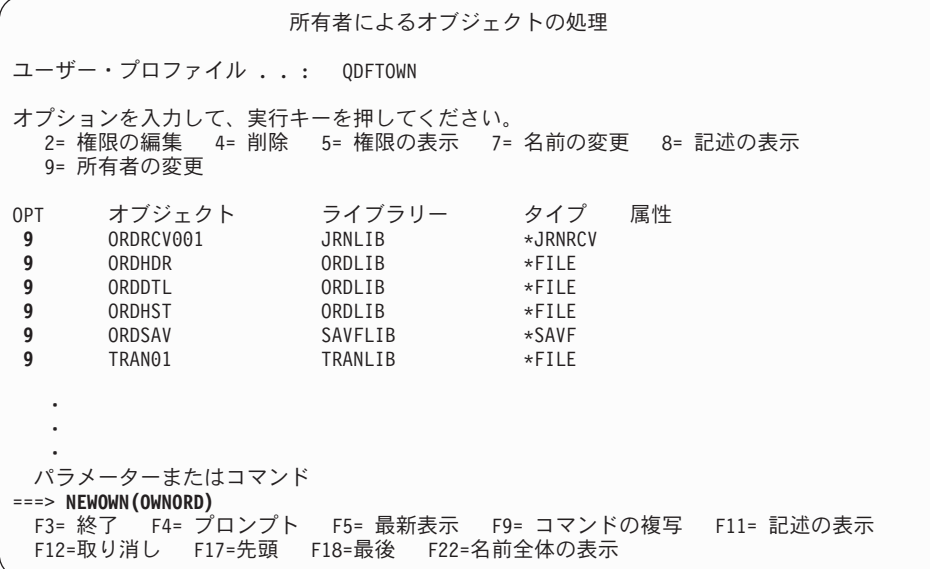

- 注**:** このリストに文書ライブラリー・オブジェクト (タイプ \*DOC または \*FLR) が表示されている場 合は、以下のどれかが起こっています。
	- v RCLDLO を実行しなかった。 200 ページの『タスク 8 [文書ライブラリー・オブジェクトの再](#page-217-0) [利用』を](#page-217-0)参照してください。
	- v DLO を所有するユーザー・プロファイルが復元されていない。ユーザー・プロファイルを復元し てください。次いで RCLDLO コマンドを実行します。
	- v DLO が保管時に QDFTOWN プロファイルに所有されていた。 DLO の正しい所有者を判別 し、所有権を転送してください。
- 2. オブジェクトの所有権を個別に転送するには、以下を行います。
	- a. オブジェクトの *OPT* 欄に 9 を入力して、 Enter キーを押します。「オブジェクト所有者変更」画 面が表示されます。
	- b. 「新しい所有者」プロンプトに、正しい所有者名を入力して、Enter キーを押します。
	- c. 画面上の各オブジェクトに対して、ステップ 2a と 2b を繰り返します。
- 3. 所有者が同じでなければならない複数のオブジェクトの所有権を転送するためには、画面で表示されて いる技法を使用します。
	- a. *OPT* 欄に 9 を入力します。
	- b. 画面の底部にあるパラメーター行で NEWOWN(*owner-name*) と入力します。
	- c. Enter キーを押します。指定された各オブジェクトの所有権が、システムにより新しい所有者に転送 されます。

ちょっと待ってください**!**

これで、補助記憶域プールの情報の回復が完了しました。回復チェックリストを見て、回復処理の次 のステップを調べてください。

# <span id="page-221-0"></span>オーバーフローしたユーザー補助記憶プールの回復方法

この節のトピックでは、回復状態にあるユーザー ASP の処理方法に関する基本的な情報を説明していま す。ユーザー ASP のセットアップおよび管理に関する詳細は、 [第](#page-446-0) 19 章の『補助記憶域プールの処理』 の章を参照してください。

ユーザー ASP に割り振られたディスク装置がいっぱいになると、ユーザー ASP がオーバーフロー状態に なったといいます。 システムは、メッセージ CPI0953 を QSYSOPR メッセージ待ち行列に送り、 ASP が記憶域しきい値に近づいていることを警告します。記憶域がしきい値を超えて、ASP がオーバーフロー 状態になると、メッセージ CPI0954 がシステムにより送られます。

オーバーフローしたユーザー ASP はできるだけ早くリセットする必要があります。オーバーフローした ASP は、システム・パフォーマンスに影響を与えます。さらに、オーバーフローした ASP により、回復 が困難になったり、障害時の消失データが増加します。 『IPL をしないでオーバーフローしたユーザー補 助記憶域プールのリセット』の手順に従ってください。

注**:** 将来のオーバーフロー回復操作を単純化するために、 iSeries ナビゲーターのディスク管理機能を使用 して基本ユーザー ASP のオーバーフロー回復を自動化することができます。詳細については、 http://www.ibm.com/eserver/iseries/infocenter で Information Center を参照してください。

### **IPL** をしないでオーバーフローしたユーザー補助記憶域プールのリセット

オーバーフローしたユーザー ASP をリセットするには、以下を行います。

- 1. オーバーフローした ASP のオブジェクトを判別します。次の方式のいずれかを使用してください。
	- · DSPOBJD コマンドを使用して、出力ファイルを作成する。次いで、その出力ファイルに対して照会 を実行します。
		- a. ユーザー ASP の最初のライブラリーの場合、以下を入力します。

DSPOBJD OBJ(*library-name*/\*ALL) OBJTYPE(\*ALL) DETAIL(\*FULL) OUTPUT(\*OUTFILE) OUTFILE(*library-name*/*file-name*)

b. ユーザー ASP の補足的なライブラリーごとに、以下を入力します。

DSPOBJD OBJ(*library-name*/\*ALL) OBJTYPE(\*ALL) DETAIL(\*FULL) OUTPUT(\*OUTFILE) OUTFILE(*library-name*/*file-name*) OUTMBR(\*FIRST \*ADD)

- c. 出力ファイルに対して照会を作成します。 ODOASP (オーバーフローした ASP) フィールドに 1 (はい) があるオブジェクトを探します。
- v DLO だけがあるユーザー ASP の場合、QRYDOCLIB コマンドを使用する。このコマンドには、オ ーバーフローした DLO を表示するパラメーターがあります。
- 2. オーバーフローした各オブジェクトをスクラッチ媒体ボリュームに保管します。
- 3. オーバーフローした各オブジェクトを削除します。

ジャーナルや物理ファイルなど、オブジェクトによっては削除前に特定の処理が必要なものがありま す。 表 39. では、これらのオブジェクトの削除の前に必要な手順が説明されています。

| オブジェクト・タイプ  | 削除前に行うこと                         |
|-------------|----------------------------------|
| ジャーナル       | 273 ページの『ジャーナルを削除する前のステップ』       |
| ジャーナル・レシーバー | 275 ページの『ジャーナル・レシーバーを削除する前のステップ』 |
| 物理ファイル      | 272 ページの『物理ファイルを削除する前のステップ』      |

表 *39.* 削除の前に特殊な手順が必要なオブジェクト・タイプ

- <span id="page-222-0"></span>4. ASP がオーバーフロー状態でなくなったことを確認します。 QSYSOPR メッセージ待ち行列に、すで にオーバーフロー状態が回復されたことを示すメッセージが入っている必要があります。また、システ ム保守ツール (SST) を使用して検査することもできます。
	- a. STRSST と入力します。「システム保守ツール (SST)」メニューが表示されます。
	- b. ディスク装置を処理するオプションを選択します。
	- c. ディスク構成を表示するオプションを選択します。
	- d. ディスク構成容量を表示するオプションを選択します。「ディスク構成容量の表示」画面が表示され ます。

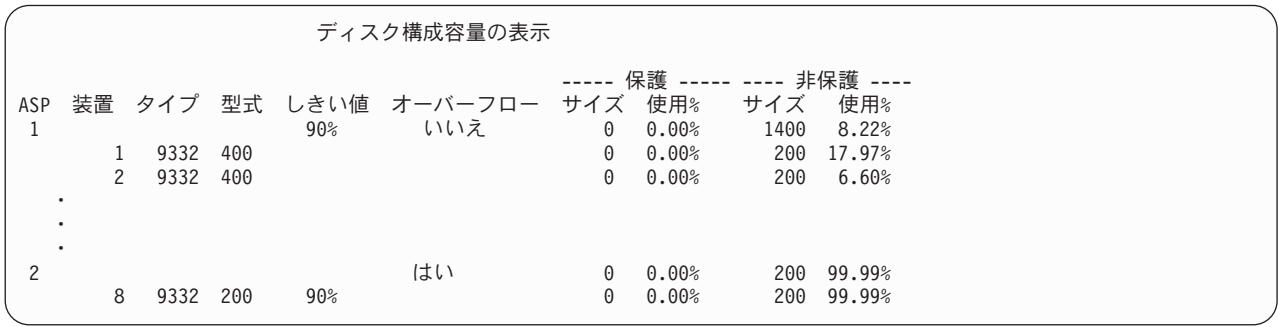

この画面では、オーバーフローした ASP があるかどうかを表示します。

ユーザー ASP が依然オーバーフローした状態である場合は、 『IPL 時のオーバーフローしたユーザー 補助記憶域プールのリセット』で説明している手順に従ってください。

- 5. 媒体ボリュームからオーバーフローしたオブジェクトを復元する前に、ユーザー ASP の使用できる空 き容量を増やす必要があります。 以下のどれかを行ってください。
	- v 必要でなくなったオブジェクトがある場合は、ASP から削除する。
	- v 1 つ以上のライブラリーを別の ASP に移動する。

注**:** 上記の目的のためには MOVOBJ コマンドを使用することができません。ライブラリーを保管し てから削除し、次いで別の ASP に復元しなければなりません。

- · 1 つまたは複数のフォルダーを保管してから削除し、次いで別の ASP に復元することにより、それ らのフォルダーを別の ASP に移動する。
- v 別のディスク装置を ASP に追加する。
- 6. ASP で使用できる空き容量を増やしてから、保管したオブジェクトをステップ 2 (204 [ページ](#page-221-0)) に従って 復元します。
- 7. ユーザー ASP に十分な空き容量があること、およびオーバーフローしていないことを確認します。ス テップ 4 にある手順を繰り返します。

#### **IPL** 時のオーバーフローしたユーザー補助記憶域プールのリセット

ユーザー ASP 内のオーバーフローしたすべてのオブジェクトを検出できない場合もあります。 204 [ペー](#page-221-0) ジの『IPL [をしないでオーバーフローしたユーザー補助記憶域プールのリセット』に](#page-221-0)説明されているステッ プを実行した後、ユーザー ASP が依然オーバーフローしている場合は、手動 IPL を実行してユーザー ASP をリセットすることができます。以下のことを実行してください。

1. オーバーフローしたユーザー ASP をリセットするのに十分な空き容量があることを確認します。以下 のことを実行してください。

- a. STRSST と入力します。「システム保守ツール (SST)」メニューが表示されます。
- b. ディスク装置を処理するオプションを選択します。
- c. ディスク構成を表示するオプションを選択します。
- d. ディスク構成容量を表示するオプションを選択します。「ディスク構成容量の表示」画面が表示され ます。

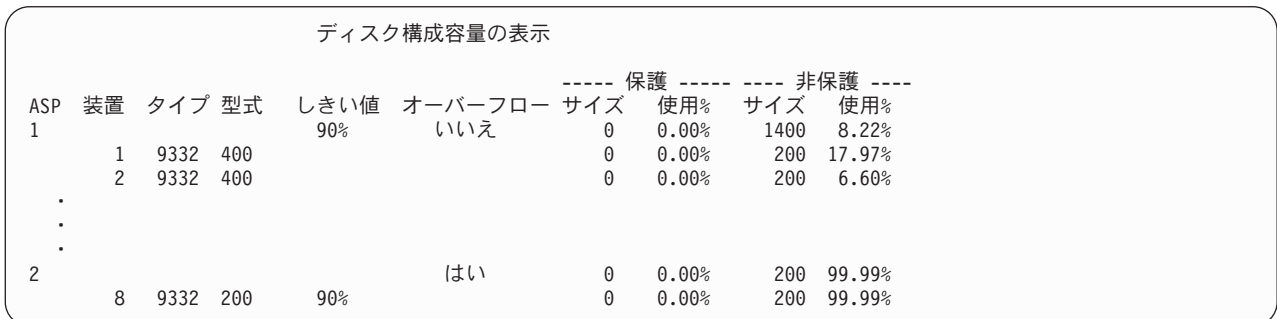

この画面では、オーバーフローした ASP があるかどうかを表示します。

e. F9 キー (ASP オーバーフロー情報の表示) を押して、オーバーフローした量およびオーバーフロー したオブジェクトを回復するのに ASP で必要な記憶域の追加容量を表示します。

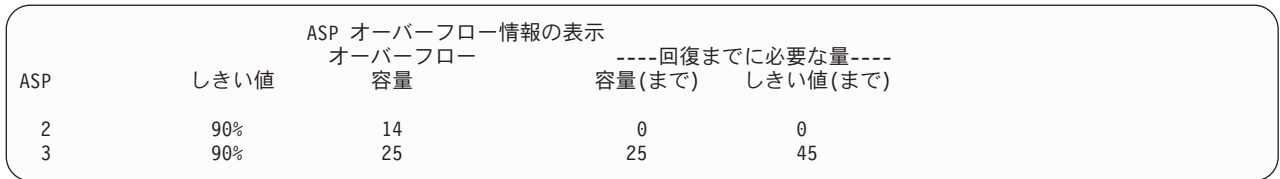

- f. 「容量まで」フィールドの容量がゼロより大きい場合、回復が完了すると ASP はまだオーバーフロ ーします。ユーザー ASP 内には、オーバーフローしたデータを入れるのに十分な空き容量がありま せん。
- g. 十分な空き容量がない場合は、ステップ 5 (205 [ページ](#page-222-0)) の指示を繰り返して、空き容量を増やしま す。
- 2. システムを制限状態にするには、以下を実行します。
	- a. システムを制限状態にする前に、すべてのユーザーがサインオフし、すべてのジョブが終了している ことを確認してください。
	- b. サブシステム終了の通知を受けるためには、以下を入力して Enter キーを押してください。 CHGMSGQ MSGQ(QSYSOPR) DLVRY(\*BREAK) SEV(60)
	- c. すべてのサブシステムを終了するには、以下を入力します。

```
ENDSBS SBS(*ALL) OPTION(*CNTRLD)
DELAY(600)
```
注**:** 遅延パラメーターには、ほとんどのジョブを正常に終了させるために必要なシステム時刻の秒数 を指定します。実行ジョブの多い、大規模のシステムの場合には、遅延時間は長くなります。

サブシステムの終了手順が進行中であることを知らせるメッセージが出されます。システムが制限状態 になると、最終メッセージが出されます。

3. 手動 IPL を実行して DST にアクセスします。

DST を開始するときには、この手順に従ってください。「IPL またはシステムの導入」メニューがすで に表示されている場合、ステップ 5 (218 [ページ](#page-235-0)) から開始してください。

- a. キースティックがシステム装置コントロール・パネルに挿入されていることを確認します。
- b. システムを手動モードにします。
- c. システムの電源を切ります。

PWRDWNSYS OPTION(\*CNTRLD) DELAY(600) RESTART(\*YES) IPLSRC(B)

論理区画を使用しているユーザーはご注意**!**

1 次区画でこのコマンドを使用する場合、コマンドを実行する前に必ずすべての 2 次区画の電 源をオフにしてください。

- 注**:** システム上に実行中のジョブがないことが確実である場合、システム電源を落とすときに OPTION(\*IMMED) を指定することができます。 または、ジョブを通常の方法で終了するのに十分 な遅延時間を指定します。
- d. IPL が完了したとき、「IPL またはシステムの導入」メニューが表示されます。

IPL またはシステムの導入

次の 1 つを選択してください。 1. IPL の実行

- 2. オペレーティング・システムの導入
- 3. 専用保守ツール (DST) の使用
- 4. オペレーティング・システムの自動導入の実行
- 5. ライセンス内部コードの保管
- 4. オプション 1 (IPL の実行) を選択してください。以下の「ディスク構成アテンション報告書」画面が 表示されます。

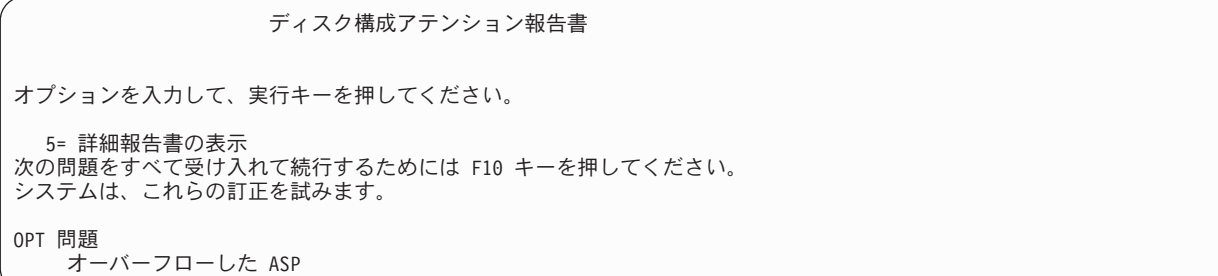

「OPT」フィールドに 5 をタイプすると、以下の画面が表示され、オーバーフローしたユーザー ASP がリストされます。

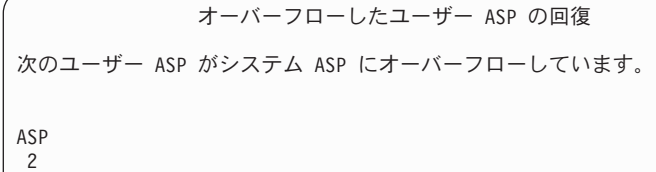

3

- 5. F10 キーを押して、オーバーフローしたユーザー ASP の回復を要求します。 IPL の記憶域管理の回復 処理フェーズで、回復処理が行われます。この操作には、システム上のオブジェクト数および回復する データの量に応じて、数分から数時間かかります。
- 6. システムの IPL が完了すると、「サインオン」画面が表示されます。
- 7. サインオンしてから、QSYSOPR メッセージ待ち行列内のメッセージを検査して、結果を検査してくだ さい。

### 回復時のオーバーフローしたオブジェクトの削除方法

オーバーフロー状態のユーザー ASP を回復している場合は、この手順を使用してください。

- 1. RCLSTG プロシージャーの実行後、以下を入力して QRCL ライブラリーの内容を表示します。 DSPLIB ORCL
- 2. ライブラリー内のオブジェクト名を書き出します。これらのオブジェクトが、障害時にシステム ASP にオーバーフローしたオブジェクトです。

それらのオブジェクトに対する初期ディスク・エクステントがシステム ASP に割り当てられていたと しても、オブジェクトの部分は消失したままです。これらのオブジェクトの整合性は、予測不能です。 これらのオブジェクトは削除して、回復しなければなりません。

- 3. オーバーフローしたオブジェクトを削除します。 オブジェクトのタイプによっては、削除の前に特殊な 処置を取らなければならない場合があります。詳細については、 204 [ページの表](#page-221-0) 39 を参照してくださ  $V_{\lambda_{\alpha}}$
- 4. RCLSTG コマンドを実行すると、オーバーフローして消失したユーザー ASP の文書が再びユーザー ASP に入れられます。 (システムは、新しい QDOCnnnn ライブラリーを作成し (ここで、*nnnn* は消失 した ASP の番号) オーバーフローした DLO をこの新しいライブラリーに入れます。)

**DLO** をユーザー **ASP** に復元していない場合、以下を入力して、オーバーフローした DLO を削除し ます。

DLTDLO DLO(\*ALL) FLR(\*ANY) ASP(n)

ここで、*n* は、データが消失した ASP の番号です。

# 損傷した基本補助記憶域プールの回復方法

以下のどれかが当てはまる場合は、この手順を行ってください。

- v サービス担当員が基本ユーザー ASP 内の損傷したディスク装置を置き換えた。ディスク装置がパリティ ー保護またはミラー保護されていない場合は、ASP 内のディスク装置を消失した場合、 その ASP 内の すべての情報を回復する必要があります。システム上のそれ以外の ASP 内の情報は、影響を受けませ ん。
- v システムはディスク装置にセクターを再度割り当てたが、オブジェクトの損傷が発生した。

<span id="page-226-0"></span>v システム ASP 内のディスク装置を置き換えたが、1 つまたは複数のユーザー ASP がオーバーフローし た。

#### タスク **1 -** ユーザー・プロファイルの復元

ユーザー ASP 内の装置を置き換えたときに、ユーザー・プロファイルが消失していない場合であっても、 ユーザー ASP 内のオブジェクトに対する権限を復元する準備のために、ユーザー・プロファイルを復元す る必要があります。以下のことを実行してください。

- 1. QSECOFR ユーザー・プロファイルを指定してサインオンします。
- 2. ENDSBS コマンドを使用してすべてのサブシステムを終了してから、制限状態に移行します。
- 3. 最新の SAVSYS または SAVSECDTA 媒体ボリュームをロードします。
- 4. すべてのユーザー・プロファイルを復元します。次のようにタイプします。

RSTUSRPRF DEV(media-device-name) USRPRF(\*ALL) ENDOPT(\*UNLOAD)

5. ユーザー ASP 内で消失したライブラリーまたはオブジェクトがわかっている場合は、 210 [ページの](#page-227-0) 『タスク 3 - [オブジェクト復元のためのタスクの判別』に](#page-227-0)進んでください。

ユーザー ASP の消失した内容がわからない場合は、『タスク 2 - 消失した補助記憶域プールの内容の 判別』 から続行してください。

#### タスク **2 -** 消失した補助記憶域プールの内容の判別

193 [ページの図](#page-210-0) 5 にあるように、システムにあるライブラリーの数が少なく、正しく文書化されている場 合は、タスクは比較的単純になります。この例では、ASP 2 内のディスク装置を置き換えた場合、ユーザ ーは ORDLIB、TRANLIB、および \$JRNLB ライブラリーを回復する必要があります。 ASP 5 のディスク 装置を置き換えた場合、ユーザーは \$JRNLA ライブラリーのすべてのジャーナル・レシーバーおよび SAVFLIB ライブラリーの ORDSAV 保管ファイルを回復する必要があります。

基本 ASP 上に存在した内容がわからない場合は、以下を行います。

- 1. \*ALLOBJ 特殊権限を所有するユーザー・プロファイルを指定してサインオンし、リストにすべてのラ イブラリーを表示します。
- 2. 以下を行って、消失した基本 ASP 上のライブラリーのリストを印刷します。
	- a. 出力ファイル内のすべてのライブラリーのリストを作成します。

DSPOBJD OBJ(QSYS/\*ALL) OBJTYPE(\*LIB) OUTPUT(\*PRINT) DETAIL(\*FULL) OUTPUT(\*OUTFILE) OUTFILE(*library-name*/*file-name*)

b. プログラムまたは照会ツールを使用して、出力ファイルの表示または印刷を行います。消失した ASP に一致する ASP フィールドをもつすべての項目を選択します。

注**:**

- 1) 基本 ASP が消失した場合、消失したのは ASP 内のライブラリーの内容であり、ライブラリー そのものが消失したわけではありません。ライブラリー・オブジェクトは、システム ASP にあ る QSYS ライブラリー内にあります。
- 2) 基本 ASP に文書があった場合、ASP のリストにライブラリーがあるはずです。ライブラリー名 は QDOCnnnn です。ここで *nnnn* は ASP の番号です。
- 3. 回復しなければならない内容が判別されたら、 210 ページの『タスク 3 [オブジェクト復元のための](#page-227-0) [タスクの判別』](#page-227-0) から続行してください。回復するライブラリーが見つからない場合は、ステップ 4 (210 [ページ](#page-227-0)) を続行してください。

<span id="page-227-0"></span>4. ステップ 2 (209 [ページ](#page-226-0)) で回復するライブラリーが見つからなかった場合、ASP は非ライブラリー・ユ ーザー ASP である可能性があります。 非ライブラリー・ユーザー ASP には、保管ファイル、ジャー ナル、およびジャーナル・レシーバーしか入りません。

非ライブラリー・ユーザー ASP 内のオブジェクトを判別するには、たいへん時間がかかります。以下 のステップは 1 つの方法ですが、有効になるのは、ユーザー ASP を消失した後に RCLSTG を実行し ていない場合だけです。

a. 以下を入力します。

```
DSPOBJD OBJ(*ALL/*ALL)
  OBJTYPE(*LIB *FILE *JRN *JRNRCV)
  OUTPUT(*OUTFILE)
  OUTFILE(library-name/file-name)
```
- b. プログラムまたは照会ツールを使用して、損傷した ASP 内の出力ファイル内のすべてのオブジェク トをリストします。
- 5. 回復が必要なオブジェクトが判別されたら、 『タスク 3 オブジェクト復元のためのタスクの判別』 から続行してください。

## タスク **3 -** オブジェクト復元のためのタスクの判別

- 1. 基本 ASP 内のオブジェクトの回復方法を判別するには、表 40 を使用します。ここでは、回復する基 本 ASP の内容に応じて実行する回復タスクが説明されています。
- 2. 回復するオブジェクトのタイプが異なっている場合 (たとえばライブラリーとユーザー定義のファイ ル・システム)、表に示されている順序でタスクを実行します。

表 *40.* 基本 *ASP* オブジェクト復元のためのタスク

| ASP のタイプ              | 内容     | 同復タスク                               |
|-----------------------|--------|-------------------------------------|
| ライブラリー・ユーザ ライブラリー     |        | 『タスク 4-基本補助記憶域プールへのライブラリーの復元』       |
| $-$ ASP               |        |                                     |
| 非ライブラリー・ユー ジャーナル      |        | 211 ページの『タスク 5 - 基本補助記憶域プールへのジャーナルの |
| $H - ASP$             |        | 復元』                                 |
| ライブラリー・ユーザ 文書         |        | 212 ページの『タスク 6 - 基本補助記憶域プールへの文書の復元』 |
| $-$ ASP               |        |                                     |
| ライブラリー・ユーザ ユーザー定義ファイ  |        | 212 ページの『タスク 7 - ユーザー定義ファイル・システムの基本 |
| $-$ ASP               | ル・システム | 補助記憶域プールへの復元』                       |
| 非ライブラリー・ユー ジャーナル・レシーバ |        | 213 ページの『タスク 8 - 基本補助記憶域プールへのジャーナル・ |
| $H - ASP$             |        | レシーバーの復元』                           |
| 非ライブラリー・ユー 保管ファイル     |        | 213 ページの『タスク 9-基本補助記憶域プールへの保管ファイル   |
| ザー ASP                |        | の復元』                                |

# タスク **4 -** 基本補助記憶域プールへのライブラリーの復元

- 1. \*SAVSYS および \*JOBCTL 特殊権限を所有するユーザー・プロファイルを指定してサインオンしま す。
- 2. 回復の必要な各ライブラリーに対して、最新の保管媒体ボリュームの正しいボリュームをロードしま す。
- 3. 次のようにタイプします。
	- RSTLIB SAVLIB(*library-name*) DEV(media-device-name) ENDOPT(\*LEAVE)
- <span id="page-228-0"></span>注**:** これと同時に、回復に含まれるすべての ASP に対して、変更オブジェクトの復元とジャーナルさ れた変更の適用を行う必要があります。これらのステップは、回復チェックリストの該当する個所 に示されています。
- 4. 210 [ページの表](#page-227-0) 40 にある次のタスクから続行します。表内の該当するすべてのタスクを完了したら、 第 3 [章の](#page-76-0)回復チェックリストの次のタスクから続行します。

### タスク **5 -** 基本補助記憶域プールへのジャーナルの復元

- 1. \*SAVSYS および \*JOBCTL 特殊権限を所有するユーザー・プロファイルを指定してサインオンしま す。
- 2. 回復する各ジャーナルに対して、正しい保管媒体ボリュームをロードして、以下を入力します。

RSTOBJ OBJ(*journal-name*) SAVLIB(*library-name*) DEV(media-device-name) OBJTYPE(\*JRN)

ジャーナルを復元する場合、システムは新しいジャーナル・レシーバーを自動的に作成し、接続しま す。ジャーナルを復元したときにシステムがジャーナル・レシーバーを命名する方法について、詳しく は iSeries Information Center (http://www.ibm.com/eserver/iseries/infocenter) の『ジャーナル管理』トピッ クを参照してください。

- 3. ジャーナル処理の環境を再度確立して、以下を行います。
	- a. 復元されたジャーナルの対象がデータベース物理ファイルである場合、以下を入力します。

STRJRNPF FILE(*library-name*/*file-name*) JRN(*library-name*/*journal-name*)

- 注**:** 最後にジャーナル処理したときにファイルに指定されたオプションを知るためには、そのファイ ルに対してファイル記述表示 (DSPFD) またはオブジェクト記述表示 (DSPOBJD) コマンドを使 用して調べることができます。
- b. 復元されたジャーナルの対象がアクセス・パスである場合、以下を入力します。

STRJRNAP FILE(*library-name*/*file-name*) JRN(*library-name*/*journal-name*)

c. 復元されたジャーナルの対象が統合ファイル・システム・オブジェクトである場合、それぞれについ て以下を入力します。

STRJRN OBJ (*'object-path-name'*) JRN(*'journal-path-name'*)

- 注**:** 最後にジャーナル処理したときにオブジェクトに指定されたオプションを知るためには、オブジ ェクト・リンクの表示 (DSPLNK) コマンドを使用して調べることができます。
- d. ジャーナル処理された他のすべてのオブジェクト・タイプについては、以下の 1 つを入力します。
	- STRJRNOBJ OBJ(*library-name*/*object-name*) OBJTYPE(object-type) JRN(*library-name*/*journal-name*)
	- 注**:** 最後にジャーナル処理したときにオブジェクトに指定されたオプションを知るためには、オブジ ェクト記述表示 (DSPOBJD) コマンドを使用して調べることができます。
- e. ジャーナルを開始した各オブジェクトを保管します。
- 4. ジャーナルのジャーナル・レシーバーを復元する必要がある場合は、 213 [ページの『タスク](#page-230-0) 8 基本 [補助記憶域プールへのジャーナル・レシーバーの復元』に](#page-230-0)進んでください。
- 5. ジャーナル・レシーバーと復元したジャーナルを関連付けます。以下のことを実行してください。 a. コマンド行に WRKJRN と入力して、Enter キーを押します。
- <span id="page-229-0"></span>b. プロンプト画面で、ジャーナルの名前とライブラリー名を入力します。
- c. 「ジャーナルの処理」画面で、処理したいジャーナルの横の *OPT* 欄に 9 (レシーバーをジャーナル に関連づけ) を入力します。
- d. Enter キーを押します。
- e. 必要に応じて検索するライブラリーの数を制限する場合、ジャーナル・レシーバーを含んでいるライ ブラリーの名前をプロンプト画面で入力します。ジャーナル・レシーバーに対して総称名を指定する ことができます。
- 6. 210 [ページの表](#page-227-0) 40 にある次のタスクから続行します。表内の該当するすべてのタスクを完了したら、 第 3 [章の](#page-76-0)回復チェックリストの次のタスクから続行します。

#### タスク **6 -** 基本補助記憶域プールへの文書の復元

- 1. \*SAVSYS および \*JOBCTL 特殊権限を所有するユーザー・プロファイルを指定してサインオンしま す。
- 2. ユーザー ASP 内の最新の完全保管された文書の媒体ボリュームをロードします。
- 3. 以下を入力して、文書をユーザー ASP に復元します。

これにより、文書が復元され、探索見出しデータベース・ファイルに対して必要な変更が行われまし た。

- 4. 文書ライブラリー照会 (QRYDOCLIB) を使用して、最後に行われた保管操作以降、ユーザー ASP 上に 作成された文書を見つけます。 ASP 番号および作成日を使用して照会します。消失した文書について ユーザーに知らせ、再作成の計画を立てます。
- 5. 第 3 [章の](#page-76-0)回復チェックリストの次のタスクから続行します。

# タスク **7 -** ユーザー定義ファイル・システムの基本補助記憶域プールへの 復元

ユーザー定義ファイル・システム (UDFS) が保管された方法に基づいて、以下の 3 つの方法から 1 つを 選んでください。

#### マウント解除されたユーザー定義ファイル・システム **(UDFS)** の回復ステップ

- 1. UDFS がマウント解除されたときの、UDFS の最新のバックアップのある媒体ボリュームをロードして ください。
- 2. 基本 ASP を復元するには、以下を入力します。RST OBJ(('/DEV/QASP*xx*')) ここで、*xx* は補助記憶域プール番号です。

#### データが復元されていない場合のマウントされたユーザー定義ファイル・システム **(UDFS)** の回復ステップ

すべての UDFS がまだ復元されていない場合、以下のステップを使用してください。 UDFS 情報は、保 管されマウントされた場合でも、保管または復元されません。ステップ 1 でこの情報を再作成する必要が あります。

- 1. CRTUDFS コマンドを使用して、正確に回復前の状態に UDFS を作成します。必ず権限およびオブジ ェクト監査を組み込むようにしてください。
- 2. CRTDIR コマンドを使用して、保管した時に各 UDFS がマウントされたディレクトリーを作成しま す。

RSTDLO DLO(\*ALL) SAVASP(*ASP-number*) RSTASP(*ASP-number*)

<span id="page-230-0"></span>3. MOUNT コマンドを使用して、UDFS をディレクトリーにマウントします。

注**:** 別のチェックリストでこれらのステップを参照するよう指示された場合は、この時点で元のチェッ クリストに戻ってください。

4. 以下のコマンドを使用して、UDFS を復元します。 RST OBJ(('/directory mounted over'))

# データが復元されている場合のマウントされたユーザー定義ファイル・システム **(UDFS)** の回復ステップ

注意**!**

この方法は、UDFS の回復には推奨されません。データがすでに復元されている場合の回復の方法と して挙げられているにすぎません。前の方法、つまり 200 [ページの『データが復元されていない場合](#page-217-0) [のマウントされたユーザー定義ファイル・システム](#page-217-0) (UDFS) の回復ステップ』が推奨される方法で す。

UDFS 情報は、保管されマウントされた場合でも、保管または復元されません。ステップ 1 でこの情報を 再作成する必要があります。

- 1. CRTUDFS コマンドを使用して、正確に回復前の状態に UDFS を作成します。
- 2. CRTDIR コマンドを使用して、マウント・ポイントとして使用するために一時ディレクトリーを作成し ます。
- 3. MOUNT コマンドを使用して、一時ディレクトリーに UDFS をマウントします。この時点で、UDFS はユーザー ASP 内の UDFS になります。
- 4. 前の 3 つのステップで作成された UDFS 内に、復元されマウントされた UDFS 内に現在存在するデ ィレクトリーを作成します。このツリー構造は、オブジェクトを移動またはコピーするために必要で す。
- 5. MOV または CPY コマンドを使用して、新しい UDFS 内にオブジェクトを移動またはコピーします。
- 6. UNMOUNT コマンドを使用して、UDFS をマウント解除します。

### タスク **8 -** 基本補助記憶域プールへのジャーナル・レシーバーの復元

- 1. \*SAVSYS および \*JOBCTL 特殊権限を所有するユーザー・プロファイルを指定してサインオンしま す。
- 2. 回復するすべてのジャーナル・レシーバーに対して、正しい保管媒体ボリュームをロードして、以下を 入力します。

RSTOBJ OBJ(*receiver-name*) SAVLIB(*library-name*) DEV(media-device-name) OBJTYPE(\*JRNRCV)

3. 210 [ページの表](#page-227-0) 40 にある次のタスクから続行します。表内の該当するすべてのタスクを完了したら、 第 3 [章の](#page-76-0)回復チェックリストの次のタスクから続行します。

### タスク **9 -** 基本補助記憶域プールへの保管ファイルの復元

- 1. \*SAVSYS および \*JOBCTL 特殊権限を所有するユーザー・プロファイルを指定してサインオンしま す。
- 2. 回復する各保管ファイルに対して、正しい保管媒体ボリュームをロードして、以下を入力します。 RSTOBJ OBJ(*save-file-name*) SAVLIB(*library-name*) DEV(media-device-name) OBJTYPE(\*SAVF)
- <span id="page-231-0"></span>注**:** このコマンドは、保管ファイルの保管時に SAVFDTA(\*YES) を指定した場合、保管ファイルの記述 および内容を復元します。 保管ファイルの保管時に SAVFDTA(\*NO) を指定した場合、このコマ ンドでは保管ファイル記述だけが復元されます。
- 3. 第 3 [章の](#page-76-0)回復チェックリストの次のタスクから続行します。

### 独立補助記憶域プール **(IASP)** の回復方法

以下のどれかが当てはまる場合は、この手順を行ってください。

- v サービス担当員が、独立補助記憶域プール (ASP) 内の損傷したディスク装置を置き換えた場合。ディス ク装置がパリティー保護またはミラー保護されていない場合は、ASP 内のディスク装置を消失した場 合、 その ASP 内のすべての情報を回復する必要があります。システム上のそれ以外の ASP 内の情報 は、影響を受けません。
- v システムはディスク装置にセクターを再度割り当てたが、オブジェクトの損傷が発生した。
- v 全システムの復元を実行する場合は、復元チェックリストからこの手順を実行するよう指示されます。

復元する独立補助記憶域プール (IASP) は復元を実行するために利用可能な状態になっていなければなりま せん。

注**:** 独立補助記憶域プール (IASP) は iSeries ナビゲーターでは独立ディスク・プールと呼ばれています。

# タスク **1 -** ユーザー・プロファイルの復元

独立 ASP 内の装置を置き換えたときに、ユーザー・プロファイルが消失していない場合であっても、独立 ASP 内のオブジェクトに対する権限を復元するために、ユーザー・プロファイルを復元する必要がありま す。

- 注**:** 全システムの復元を実行し IPL 前に RSTAUT コマンドを実行しないことを選択する場合、またはシ ステムおよび基本 ASP への権限を復元するのみの場合、このステップをとばしてください。
- 1. QSECOFR ユーザー・プロファイルを指定してサインオンします。
- 2. ENDSBS コマンドを使用してすべてのサブシステムを終了してから、制限状態に移行します。
- 3. 最新の SAVSYS または SAVSECDTA 媒体ボリュームをロードします。
- 4. すべてのユーザー・プロファイルを復元します。次のようにタイプします。 RSTUSRPRF DEV(media-device-name) USRPRF(\*ALL) ENDOPT(\*UNLOAD) SECDTA(\*PVTAUT)
- 5. UDFS ASP を復元する場合、 216 ページの『タスク 4 [独立補助記憶域プールへのユーザー定義ファ](#page-233-0) [イルの復元』](#page-233-0) へ進んでください。

#### タスク **2 -** 独立 **ASP** へオブジェクトを復元するタスクの判別

全システムの復元を実行する場合は、各独立 ASP に対してこのタスクを実行してください。保管された順 序で独立 ASP およびその内容を復元すると、復元処理が最も効率的です。独立 ASP はアルファベット順 に保管されます。2 次 ASP は 1 次 ASP とともに保管されます。

| 復元<br>順序 | 独立 ASP 名   | 独立 ASP の<br>タイプ | 復元対象   | コマンド                         |
|----------|------------|-----------------|--------|------------------------------|
|          | Apples     | 次               | ライブラリー | <b>RSTLIB</b>                |
|          | Cantaloupe | 2次              |        | SAVLIB <sup>(*</sup> ALLUSR) |

表 *41. GO SAVE* で保管された独立 *ASP* の復元順序例 *:* オプション *21* または *23*

<span id="page-232-0"></span>表 *41. GO SAVE* で保管された独立 *ASP* の復元順序例 *:* オプション *21* または *23 (*続き*)*

| 復元 | 独立 ASP 名   | 独立 ASP の<br>タイプ | 復元対象                         | コマンド                  |
|----|------------|-----------------|------------------------------|-----------------------|
| 順序 |            |                 |                              |                       |
|    | Apples     | 1次              | ユーザー定義ファイル・  RST OBJ(('/DEV/ |                       |
|    | Cantaloupe | 2次              | システム                         | iasp-name'))          |
|    | Bananas    | <b>UDFS</b>     | ユーザー定義ファイル・                  | $ RST$ OBJ( $('/DEV/$ |
|    |            |                 | システム                         | iasp-name')           |

- 1. 独立 ASP 内のオブジェクトの回復方法を判別するには、表 42 を使用します。ここでは、回復する独 立 ASP の内容に応じて実行する回復タスクが説明されています。
- 2. 回復するオブジェクトのタイプが異なっている場合 (たとえばライブラリーと文書)、表に示されている 順序でタスクを実行します。

表 *42.* 独立 *ASP* オブジェクト復元のためのタスク

| 同復タスク                                                                                        |
|----------------------------------------------------------------------------------------------|
| 『タスク 3 - ライブラリーの独立補助記憶域プールへの復元』<br>ユーザー定義ファイル・シス 216 ページの『タスク 4 - 独立補助記憶域プールへのユーザー定義ファイルの復元』 |
|                                                                                              |

### タスク **3 -** ライブラリーの独立補助記憶域プールへの復元

- 1. \*SAVSYS および \*JOBCTL 特殊権限を所有するユーザー・プロファイルを指定してサインオンしま す。
- 2. 独立 ASP グループを指定します。 SETASPGRP(iasp-group-name)
- 3. 独立 ASP グループ内のライブラリーを復元するために、最新の保管媒体ボリュームから正しいボリュ ームをロードします。保管媒体内で正しい位置にいることを確認してください。製造番号を指定して、 独立 ASP の正しいライブラリー・データにアクセスする必要があります。
	- v GO SAVE コマンド (オプション 21 または 23) で保管されたライブラリーを復元するには、以下の ようにタイプします。
		- RSTLIB SAVLIB(\*ALLUSR) DEV(media-device-name) ENDOPT(\*LEAVE)
	- v 個人のライブラリーを独立 ASP に復元するには、以下のようにタイプします。

RSTLIB SAVLIB(*library-name*) DEV(media-device-name) ENDOPT(\*LEAVE)

注**:** 光メディアからライブラリーを復元している場合は、パス名も指定する必要があります。

RSTLIB SAVLIB(*library-name*) DEV(optical-device-name) OPTFILE('QSRSAVIASP/*iasp\_name*/\*')

RSTLIB コマンドの省略時値はライブラリーを保管された場所から独立 ASP へ復元することです。ラ イブラリーを別の独立 ASP へ復元したい場合は、RSTASPDEV パラメーターを使用できます。ライブ ラリーを独立 ASP ではなく基本 ASP またはシステム ASP へ復元したい場合は、 RSTASP パラメー ターを使用できます。同じライブラリーを 2 つの異なる独立 ASP へ復元することが可能です。しか し、同じライブラリーを独立 ASP へ復元することはできません。システム ASP または基本 ASP へ復 元することもできません。

<span id="page-233-0"></span>名前が同じで ASP 番号が違う独立 ASP にライブラリーを復元している場合、次のライブラリーの名 前は、復元時に自動的に変更されます。

- QSYS2nnnnn
- ORCLnnnnn
- SYSIBnnnnn

nnnnn は、独立 ASP の番号です。

- 注**:** これと同時に、回復に含まれるすべての ASP に対して、変更オブジェクトの復元とジャーナルさ れた変更の適用を行う必要があります。これらのステップは、回復チェックリストの該当する個所 に示されています。
- 4. 215 [ページの表](#page-232-0) 42 にある次のタスクから続行します。表内の該当するすべてのタスクを完了したら、 第 3 [章の](#page-76-0)回復チェックリストの次のタスクから続行します。

#### タスク **4 -** 独立補助記憶域プールへのユーザー定義ファイルの復元

ユーザー定義ファイル・システム (UDFS) が保管された方法に基づいて、以下の 3 つの方法から 1 つを 選んでください。

#### マウント解除されたユーザー定義ファイル・システム **(UDFS)** の回復ステップ

- 1. UDFS がマウント解除されたときの、UDFS の最新のバックアップのある媒体ボリュームをロードして ください。
- 2. 独立 ASP 内で QDEFAULT ユーザー定義ファイル・システムをマウント解除します。
- 3. UDFS を独立 ASP へ復元するには、以下を入力します。 RST OBJ(('/DEV/*iasp-name*')) ここで、*iasp-name* は独立 ASP の名前です。複数の独立 ASP を保管した順序で復元する場合は、RST OBJ(('/DEV/\*')) を指定し、独立 ASP それぞれに対してユーザー定義ファイルをすべて復元します。
	- 注**:** 独立 ASP について光メディアからファイル・システムを復元している場合は、次のようにして、 ジョブに関連した現在の 1 次 ASP グループの装置と光メディア・ファイルのパス名も指定する必 要があります。

RST DEV('/qsys.lib/*optical-device-name*') OBJ(('/DEV/\*')) OPTFILE('QSRSAVIASP/*primary-ASP-name*/\*'')

4. 前のステップでマウント解除された QDEFAULT ユーザー定義ファイル・システムをマウントします。

5. 独立 ASP に、ネットワーク・サーバー記述 (NWSD) によって参照される、システム作成のネットワー ク・サーバー記憶スペース (NWSSTG) が含まれているなら、それらが NWSD にリンクされているこ とを確認してください。必要なら、 287 ページの『[IBM iSeries Integration for WindowsServer](#page-304-0) プロダク [トの回復の完了』の](#page-304-0)説明に従って、その NWSD のためのネットワーク・サーバー記憶域を追加してく ださい。

#### データが復元されていない場合のマウントされたユーザー定義ファイル・システム **(UDFS)** の回復ステップ

すべての UDFS がまだ復元されていない場合、以下のステップを使用してください。 UDFS 情報は、保 管されマウントされた場合でも、保管または復元されません。ステップ 1 でこの情報を再作成する必要が あります。

1. CRTUDFS コマンドを使用して、正確に回復前の状態に UDFS を作成します。必ず権限およびオブジ ェクト監査を組み込むようにしてください。

- 2. CRTDIR コマンドを使用して、保管した時に各 UDFS がマウントされたディレクトリーを作成しま す。
- 3. MOUNT コマンドを使用して、UDFS をディレクトリーにマウントします。

注**:** 別のチェックリストでこれらのステップを参照するよう指示された場合は、この時点で元のチェッ クリストに戻ってください。

4. 以下のコマンドを使用して、UDFS を復元します。

RST OBJ(('/directory mounted over'))

### データが復元されている場合のマウントされたユーザー定義ファイル・システム **(UDFS)** の回復ステップ

#### 注意**!**

この方法は、UDFS の回復には推奨されません。データがすでに復元されている場合の回復の方法と して挙げられているにすぎません。前の方法、つまり 200 [ページの『データが復元されていない場合](#page-217-0) [のマウントされたユーザー定義ファイル・システム](#page-217-0) (UDFS) の回復ステップ』が推奨される方法で す。

UDFS 情報は、保管されマウントされた場合でも、保管または復元されません。ステップ 1 でこの情報を 再作成する必要があります。

- 1. CRTUDFS コマンドを使用して、正確に回復前の状態に UDFS を作成します。
- 2. CRTDIR コマンドを使用して、マウント・ポイントとして使用するために一時ディレクトリーを作成し ます。
- 3. MOUNT コマンドを使用して、一時ディレクトリーに UDFS をマウントします。この時点で、UDFS はユーザー ASP 内の UDFS になります。
- 4. 前の 3 つのステップで作成された UDFS 内に、復元されマウントされた UDFS 内に現在存在するデ ィレクトリーを作成します。このツリー構造は、オブジェクトを移動またはコピーするために必要で す。
- 5. MOV または CPY コマンドを使用して、新しい UDFS 内にオブジェクトを移動またはコピーします。
- 6. UNMOUNT コマンドを使用して、UDFS をマウント解除します。

# タスク **5 -** 独立 **ASP** の権限の復元 |

- 以下の 4 つのシナリオは、最も一般的な復元方法です。 |
- v 独立 ASP から保管し、同じ名前で独立 ASP に復元する。 |
- | \*SYSBAS から保管し、新しい独立 ASP に復元する。
- l 独立 ASP から保管し、別の名前で独立 ASP に復元する。
- l 独立 ASP から保管し、\*SYSBAS に復元する。

245 ページの『独立 ASP [データの権限の復元』](#page-262-0) セクションでは、コマンド例と共にこれらのシナリオに | | ついて詳しく説明しています。

### <span id="page-235-0"></span>システム **ASP** からの損傷したディスク装置の除去方法

ディスク装置が損傷した場合、以下の手順を使用して装置を構成から除去します。この手順により、ディス ク装置の置き換えがすぐにできない場合でも、システムを操作可能状態に戻すことができます。ところが、 この手順によりシステム上のすべてのデータが除去されるので、完全な復元操作が必要になります。

この手順の実行後、システムが使用できるディスク容量は小さくなります。置き換えたディスク装置の導入 と構成が終わるまで、ユーザー情報をすべて復元することはできません。

この手順を実行する前に、システム ASP 内の残りの 2800-001 記憶装置に、主記憶域ダンプに十分な容量 があることを確かめます。ソフトウェア・サポートに連絡するか、または 429 [ページの『第](#page-446-0) 19 章 補助記 [憶域プールの処理』を](#page-446-0)参照してください。

### タスク **1 -** 専用保守ツールのアクセス

DST を開始するときには、この手順に従ってください。「IPL またはシステムの導入」メニューがすでに 表示されている場合、ステップ 5 から開始してください。

1. キースティックがシステム装置コントロール・パネルに挿入されていることを確認します。

- 2. システムを手動モードにします。
- 3. システムの電源を切ります。

PWRDWNSYS OPTION(\*CNTRLD) DELAY(600) RESTART(\*YES) IPLSRC(B)

論理区画を使用しているユーザーはご注意**!**

1 次区画でこのコマンドを使用する場合、コマンドを実行する前に必ずすべての 2 次区画の電源 をオフにしてください。

- 注**:** システム上に実行中のジョブがないことが確実である場合、システム電源を落とすときに OPTION(\*IMMED) を指定することができます。 または、ジョブを通常の方法で終了するのに十分な 遅延時間を指定します。
- 4. IPL が完了したとき、「IPL またはシステムの導入」メニューが表示されます。

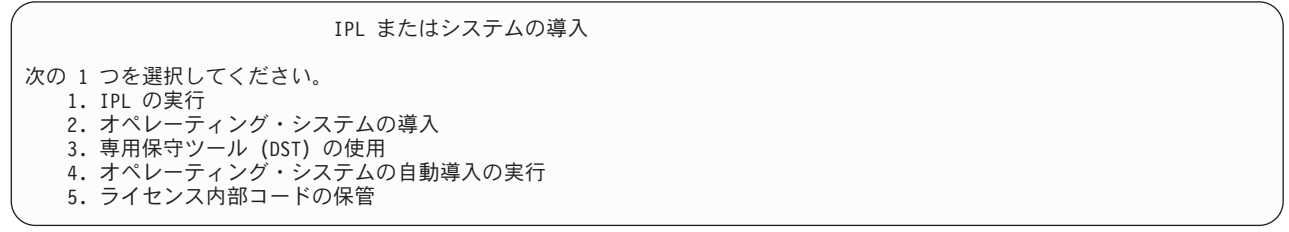

5. オプション 3 (専用保守ツール (DST) の使用) を選択して、 Enter キーを押します。「専用保守ツール (DST) サインオン」画面が表示されます。

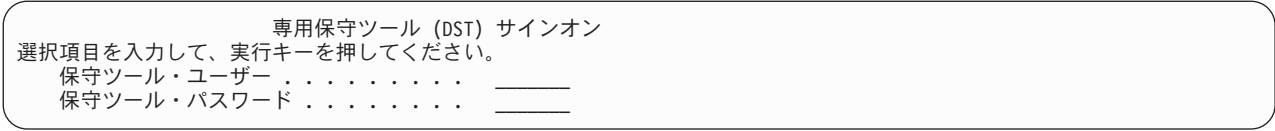

6. 「保守ツール・ユーザー」フィールドに QSECOFR を入力します。「保守ツール・パスワード」フィール ドには、 DST 保守ツールのパスワードを入力します。新しいシステムでは、パスワードが QSECOFR になります。パスワードは大文字小文字を区別します。すべて大文字で入力してください。保守ツー ル・プロファイルの QSECOFR パスワードは最初の使用後、有効期限が切れます。「保守ツールのユー ザー・パスワードの変更」画面で、現行パスワードに QSECOFR を、新規パスワードとその確認用パス ワードにすべて大文字で入力します。保守ツールのユーザー ID とパスワードについては、 iSeries Information Center (http://www.ibm.com/eserver/iseries/infocenter) に情報があります。「セキュリティー」 →「保守ツールのユーザー **ID** とパスワード **(Service tools user IDs and passwords)**」を参照してくだ さい。

「専用保守ツール (DST) の使用」メニューが表示されます。

専用保守ツール (DST) の使用

次の 1 つを選択してください。 1. IPL の実行 2. オペレーティング・システムの導入 3. ライセンス内部コードの処理 4. ディスク装置の処理 5. DST 環境の処理 6. DST コンソール・モードの選択 7. 保守ツールの開始 8. オペレーティング・システムの自動導入の実行 9. 記憶域保管および記憶域復元の処理 10. リモート保守サポートの処理

# タスク **2 -** 補助記憶域プール・データの削除

- 1. 「専用保守ツール (DST) の使用」メニューから、次のように実行します。
	- a. オプション 4 (ディスク装置の処理) を選択します。
	- b. 「ディスク装置の処理」画面でオプション 1 (ディスク構成の処理) を選択します。
	- c. 「ディスク構成の処理」画面でオプション 3 (ASP 構成の処理) を選択します。
- 2. 「ASP 構成の処理」画面で、オプション 4 (ASP のデータの削除) を選択します。
	- 注**:** このオプションを選択すると、システム ASP 内のすべてのデータが削除されます。ディスク装置 が損傷していて、すぐに置き換えるディスク装置がない場合以外は、この手順を使用しないでくだ さい。

データを削除する ASP の選択 オプションを入力して、実行キーを押してください。

4=ASP データの削除

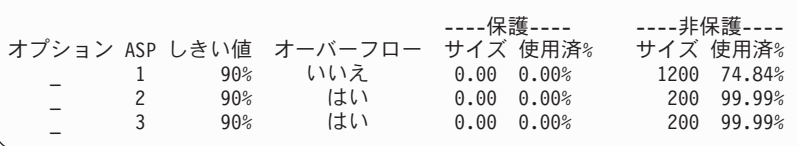

3. *OPT* 欄で 4 を入力して、データを削除したい ASP を選択して、Enter キーを押します。次の画面が表 示されます。

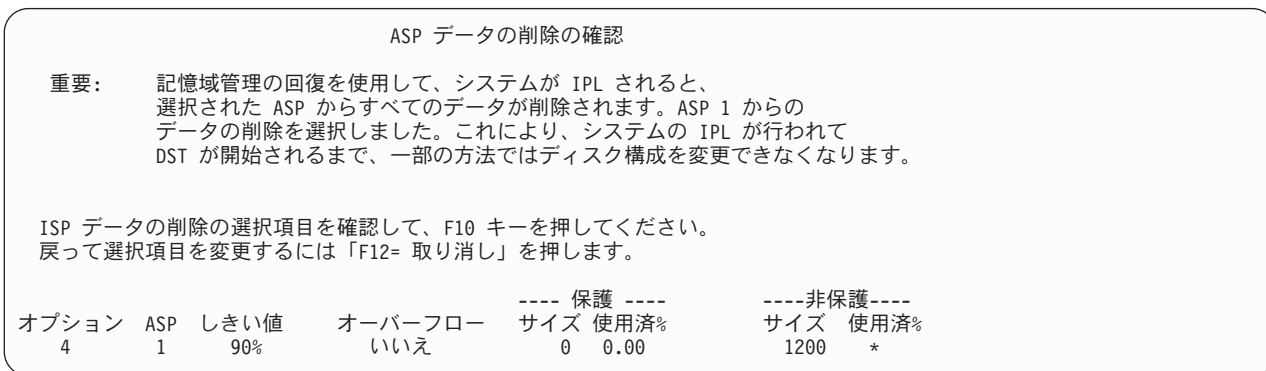

- 4. F10 キー (確認) を押して、ASP データを削除するための選択項目を確認します。
- 5. ASP データの削除が完了すると、「専用保守ツール (DST) の使用」メニューに戻ります。

#### タスク **3 -** 補助記憶域プール構成からのディスク装置の除去

ディスク装置を ASP から除去するには、以下を行ってください。

- 1. DST を使用する準備ができていない場合は、手動の IPL を使用して DST を開始します。 420 [ページ](#page-437-0) [の『専用保守ツール](#page-437-0) (DST) の開始方法』を参照してください。
- 2. 「専用保守ツール (DST) の使用」メニューから、次のように実行します。
	- a. オプション 4 (ディスク装置の処理) を選択します。
	- b. 「ディスク装置の処理」画面でオプション 1 (ディスク構成の処理) を選択します。
	- c. 「ディスク構成の処理」画面でオプション 3 (ASP 構成の処理) を選択します。
- 3. 「構成からの装置の除去」画面が表示されます。

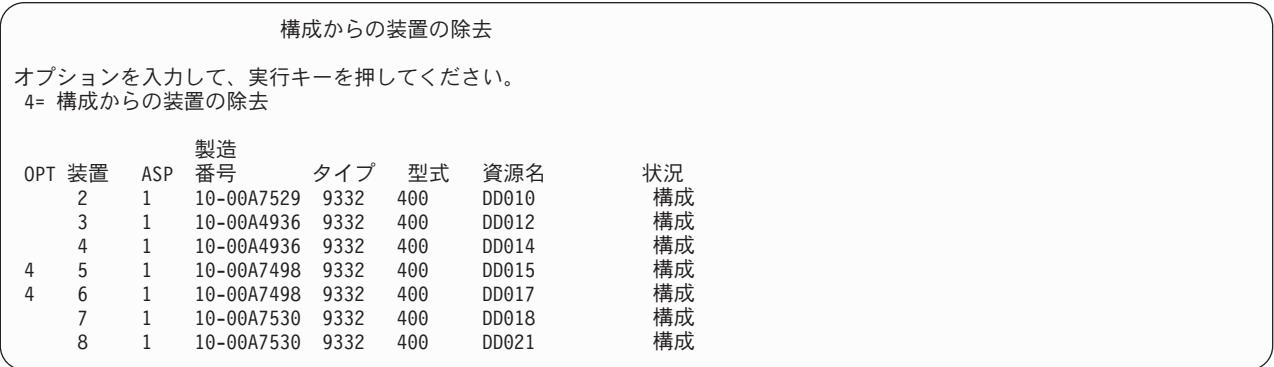

4. 除去したい各装置の OPT 欄に 4 (構成からの装置の除去) をタイプして、 Enter キーを押します。除去 操作によって ASP の記憶域が足りなくなる場合、エラー・メッセージが表示されます。

「ディスク装置の除去の確認」画面が表示されたら、6 に進んでください。

記憶域管理登録簿が使用できない場合は、「ディスク装置の除去の確認」画面の前に「継続の確認」画 面が表示されます。

継続の確認 先へ進むためには、システムは内部処理を実行しなければならず、 これには数分を要します。その間システムが非活動状態にのよう に見えます。

続行するためには、実行キーを押してください。 戻って選択項目を変更するためには、F12 = 取り消しキーを押してください。

- 5. 手順を取り消すか続行するかを決めます。続行する場合は、Enter キーを押します。
- 6. 「ディスク装置の除去の確認」画面が表示されます。

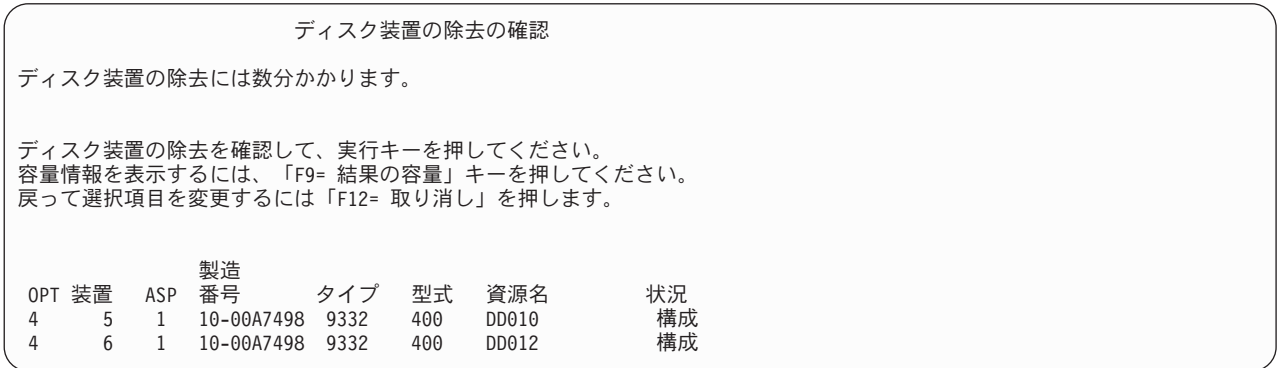

F9 キー (容量情報) を押して、容量を表示します。

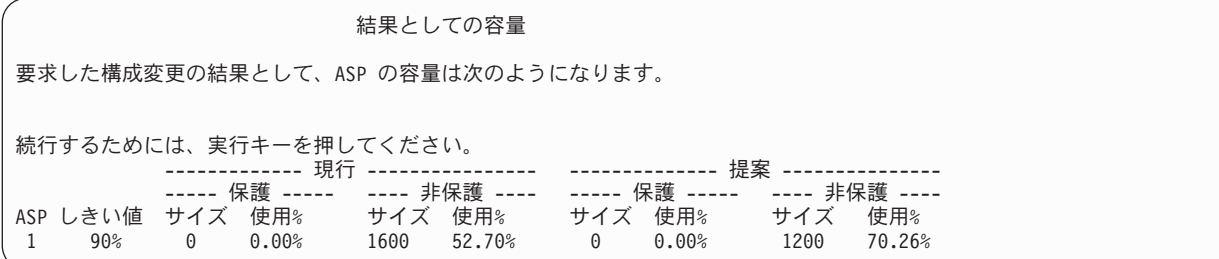

- 7. Enter キーを押して、「ディスク装置の除去の確認」画面に戻ります。
- 8. 「ディスク装置の除去の確認」画面で Enter キーを押して、選択した装置を除去します。システムは除 去するように選択された装置から、元の ASP に残っている装置へデータを移動します。除去は数分間 または数時間かかり、その間システムは非活動状態のように見えます。

注**:**

- a. 装置を除去するのにかかる時間は、ディスク装置のタイプと型式によって異なります。
- b. 除去する装置のデータがかなりフラグメント化されていて、かつ使用記憶域容量が多い場合には、除 去操作に数時間かかります。
- 9. 除去操作が完了すると、「ASP 構成の処理」画面に戻ります。

「専用保守ツール (DST) の使用」画面に戻るまで F3 キーを押します。

# 第 **8** 章 「復元」メニュー

「復元」メニューには、情報の回復のための多数のオプションがあります。 図9 にメニューを示します。 正符号 (+) が付けられたオプションの場合、システムが制限状態であることが必要です。システムが制限 状態であっても、クライアント・ワークステーションは情報にアクセスすることができます。 iSeries Windows server によって管理されるディレクトリーがある場合、ネットワーク・サーバー記述をオフに構 成変更する必要があります。

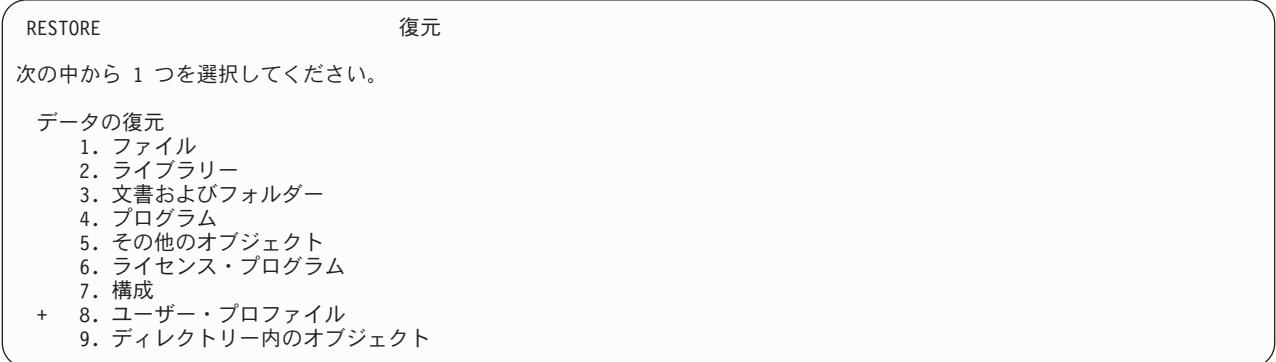

図 *9.* 「復元」メニュー *-* 最初の画面

「復元」メニューをページ送りして、他のオプションを見ることができます。

システムおよびユーザー・データの復元

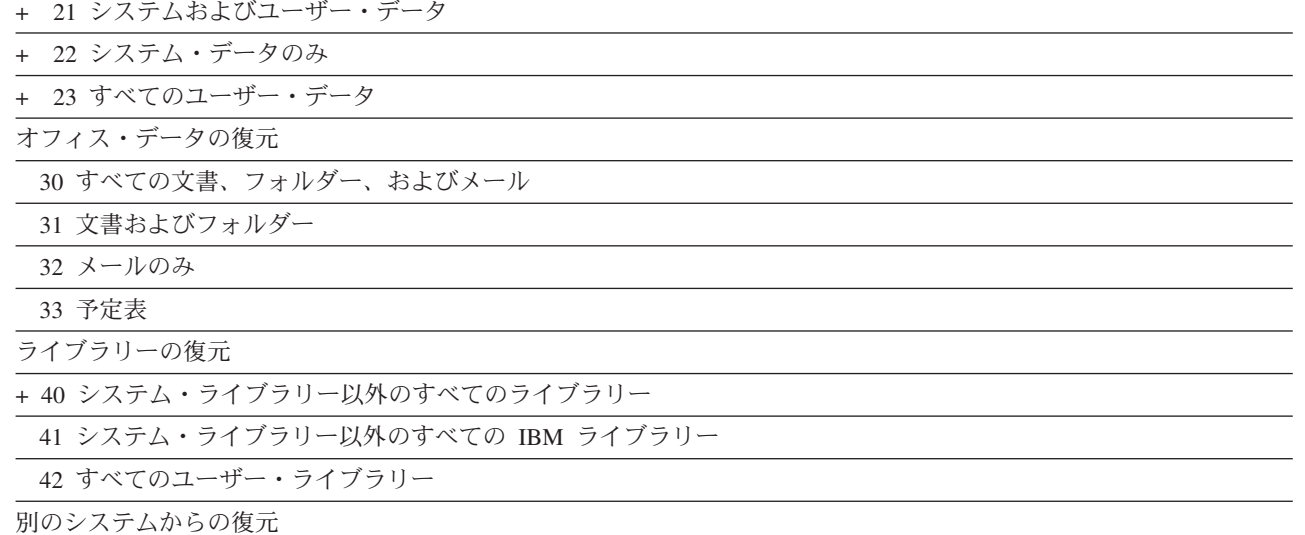

50 システム/36™ 形式から復元

# 「復元」メニューのオプションで実行できること

以下のコマンドは、システム、システム・データのみ、またはすべてのユーザー・データを復元するメニュ ー・オプションに対してシステムが実行するコマンドです。システムが実行する CL プログラムの名前 は、メニュー・オプションの記述の後の括弧 () に表示されます。システム提供の省略時の値以外の値が必 要な場合は、この CL プログラムを変更することができます。

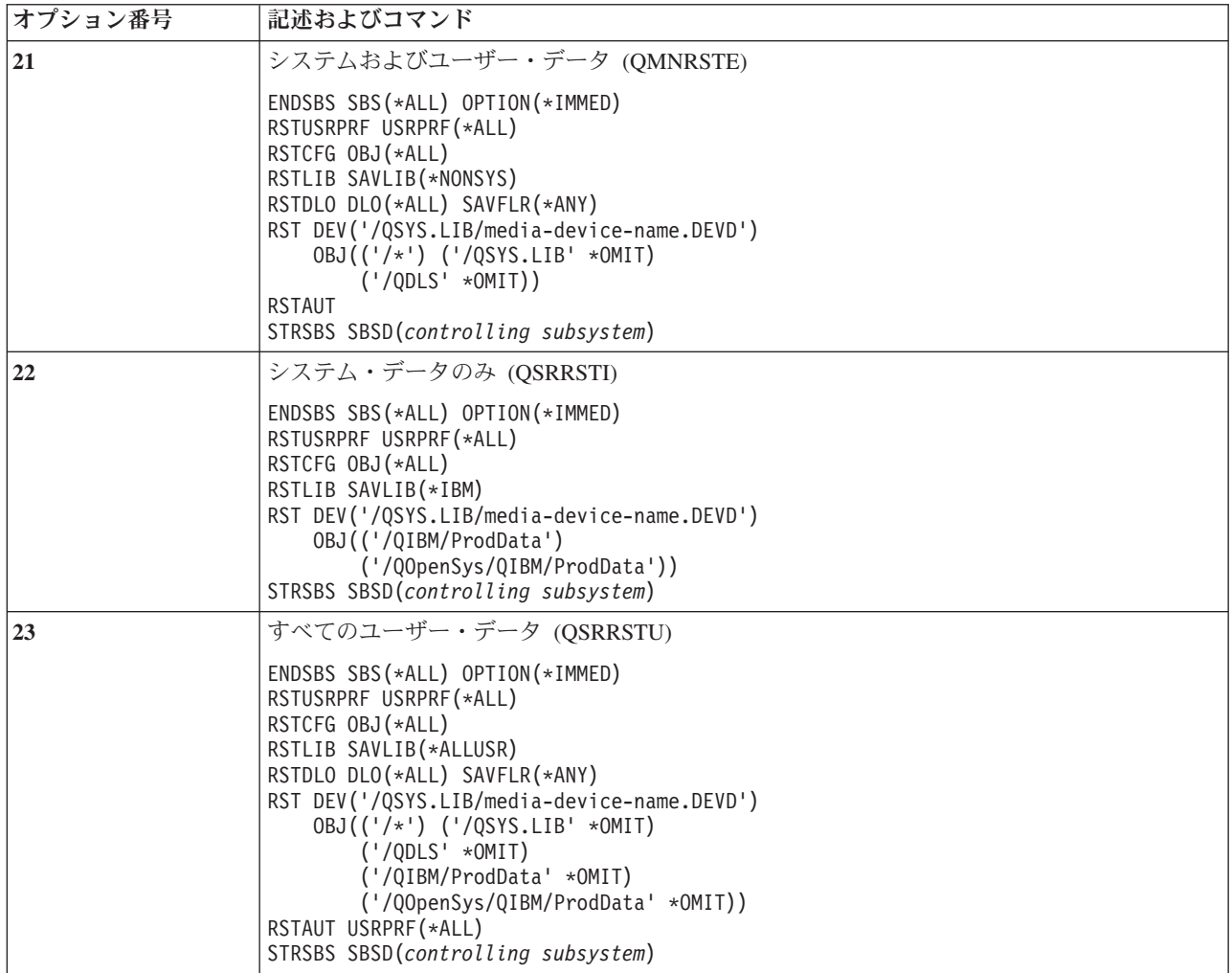

# 「復元」メニュー・オプション **21**、**22**、および **23** の使用方法

このトピックでは、「復元」メニューのオプション 21、22、または 23 を使用して情報を復元する手順に ついて説明します。基本的なステップは各メニュー・オプションと同じです。 使用するオプションは、使 用した保管メニューのオプションおよび情報の保管に使用した他の手順 (ある場合) によって異なります。 これは、 110 [ページの『ユーザー情報の回復手順の選択』で](#page-127-0)説明されています。

- 始める前に ―

v 磁気テープ・ドライブから復元している場合は、テープ装置の読み書きヘッドをクリーニングして ください。

- 1. (QSECOFR のような) 復元操作を行うために十分な権限を持つ、ユーザー・プロファイルを使ってシ ステムにサインオンします。
- 2. 必ず正しい保管媒体の最終セットのボリュームをロードし、装置を準備します。 保管媒体には QFILEUPR というラベルが付いているファイルが存在する必要があります。
	- a. テープ媒体を使用する場合、QFILEUPR というラベルが付いているファイルを見つけるには、 DSPTAP コマンドを実行し、DATA(\*LABELS) を指定します。
	- b. DVD-RAM 光媒体を使用する場合、以下のステップに従ってください。
		- 1) コマンド行からコマンド DSPOPT VOL(\*MOUNTED) DEV(OPT01) DATA(\*FILATR) PATH('QFILEUPR') を実行します。
		- 2) ファイルが媒体上にある場合、画面をページ送りして、そのファイルが最初のボリュームにあ ることを確認します。画面に前のボリューム番号... からの続き と表示される場合、ファイル QFILEUPR は保管媒体セットの最初のボリュームにあることになります。
- 3. 復元操作で使用されていない装置構成オブジェクトがいずれも、オフに構成変更されていることを確認 します。 構成状況処理 (WRKCFGSTS) コマンドを使用して、装置の状況を表示することができま す。
- 4. 復元操作に使用している装置 (ワークステーション、装置、および制御装置) が、オンに構成変更され ていることを確認します。 これらの構成オブジェクトは、復元操作から除外されます (ジョブ・ログ のメッセージ CPF379C)。
- 5. 「復元」メニューを表示します。GO RESTORE
- 6. 在席復元 を行う場合は、ステップ 7 に進んでください。ほとんどの場合、メッセージを監視して、発 生した問題を訂正するために在席復元操作を行う必要があります。これにより、システムができるだけ 早く操作に戻ることができます。不在時復元 を行う場合には、以下のステップを行います。これによ り、メッセージに応答しなくても復元操作が停止することがありません。

a. 応答リスト順序番号を表示して、使用できる番号を見つけます。 WRKRPYLE

b. MSGID(CPA3709) が応答リストにない場合には、追加してください。 *xxxx* には、1 から 9999 ま での未使用の順序番号が入ります。

ADDRPYLE SEQNBR(xxxx) MSGID(CPA3709) RPY('G')

- c. 応答リストを使用するためにジョブを変更します。 CHGJOB INQMSGRPY(\*SYSRPYL) BRKMSG(\*NOTIFY)
- 7. 「復元」メニューでオプション (21、22、または 23) を選択して、 Enter キーを押します。

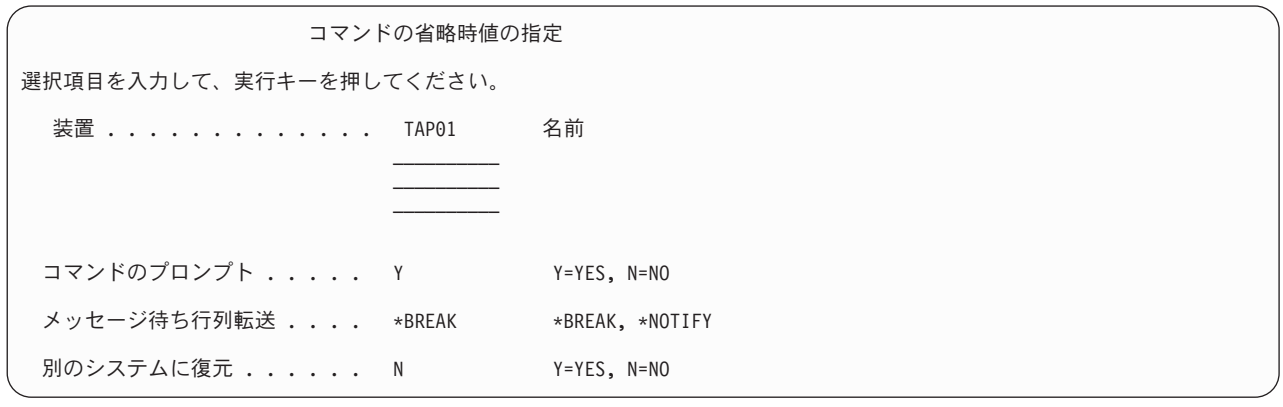

- 8. 「装置」プロンプトで、選択項目を入力します。装置名を最高 4 つまで指定することができます。 複 数の装置を指定した場合には、現在の保管媒体を読み取った後で、システムは自動的に次の装置に切り 換えます。
- 9. 「コマンドのプロンプト」プロンプトで、選択項目を入力します。不在時復元を行いたい場合は、N (いいえ) を指定します。 RSTxxx コマンドで省略時の値を変更したいときは、 Y (はい) を指定しま す。
- 10. 「メッセージ待ち行列転送」プロンプトで、選択項目を入力します。「メッセージ待ち行列転送」プロ ンプトは、メッセージが QSYSOPR メッセージ待ち行列に送信される場合にのみ利用できます。不在 時復元を行いたい場合は、\*NOTIFY を指定します。これにより、通信メッセージによって復元手順が 停止されないようになります。たとえば、新規ボリュームのロードを要求するメッセージは、ジョブと 関連し、メッセージ待ち行列の配信モードの設定とは関連がないため、復元操作を中断します。これら のメッセージに応答するまで、続行されません。応答を必要とする xxxx に送信される重大度 99 のメ ッセージが処理を中断することを望む場合には、\*BREAK を指定してください。

応答を必要とする重大度 99 のメッセージが処理を中断することを望む場合は、\*BREAK を指定して ください。

- 11. 「別のシステムに復元」プロンプトで、選択項目を入力します。 Y (はい) を指定すると、次の値が指 定されます。別のシステムまたは別の論理区画へのシステム回復を実行するために、システムはこれら の値を必要とします。
	- v RSTCFG コマンドで SRM(\*NONE) が指定されます。
	- v すべての復元コマンドで ALWOBJDIF(\*ALL) が指定されます。
	- v RSTLIB コマンドで MBROPT(\*ALL) が指定されます。
- | 12. 「スプール・ファイル・データ」プロンプトで、選択を入力します。保管済みで、システムにまだ存在 しないスプール・ファイル・データを復元するには、\*NEW を指定します。スプール・ファイル・デ ータを復元したくない場合は、\*NONE を指定します。 | |
	- 13. 選択項目を入力したら、Enter キーを押します。
	- 14. 「コマンドのプロンプト」プロンプトで Y と応答すると、「サブシステムの終了」画面が表示されま す。変更を入力して Enter キーを押してください。システムがサブシステムを終了するとき、以下の メッセージが表示され、それに応答します。
		- a. CPF0994 ENDSBS(\*ALL) コマンド処理中。 Enter キーを押します。
		- b. CPF0968 システムは制約された条件で終了した。 Enter キーを押します。

「コマンドのプロンプト」プロンプトに N と応答した場合、 [16 \(227](#page-244-0) ページ) のステップに進んでく ださい。

15. システムが復元処理の主要な各ステップを実行できるようになると、そのステップのプロンプト画面が 表示されます。表示までの時間は、長くかかる場合があります。

オプション 21 の場合、以下の画面が表示されます。

- v ENDSBS SBS(\*ALL) OPTION(\*IMMED)
- RSTUSRPRF USRPRF(\*ALL)
- RSTCFG OBJ(\*ALL)
- RSTLIB SAVLIB(\*NONSYS)
- v RSTDLO DLO(\*ALL) SAVFLR(\*ANY)
- v RST DEV('/QSYS.LIB/media-device-name.DEVD') OBJ(('/\*') ('/QSYS.LIB' \*OMIT) ('/QDLS'  $*OMIT)$ )
- <span id="page-244-0"></span>• RSTAUT
- v STRSBS SBSD(*controlling subsystem*)

オプション 22 (システム・データのみ) の場合、以下が表示されます。

- v ENDSBS SBS(\*ALL) OPTION(\*IMMED)
- RSTUSRPRF USRPRF(\*ALL)
- RSTCFG
- v RSTLIB SAVLIB(\*IBM)
- v RST DEV('/QSYS.LIB/media-device-name.DEVD') OBJ(('/QIBM/ProdData') ('/QOpenSys/QIBM/ProdData'))
- STRSBS SBSD(controlling-subsystem)

オプション 23 (すべてのユーザー・データ) の場合、以下が表示されます。

- v ENDSBS SBS(\*ALL) OPTION(\*IMMED)
- RSTUSRPRF USRPRF(\*ALL)
- RSTCFG
- v RSTLIB SAVLIB(\*ALLUSR)
- RSTDLO DLO(\*ALL) SAVFLR(\*ANY)
- v RST DEV('/QSYS.LIB/media-device-name.DEVD') OBJ(('/\*') ('/QSYS.LIB' \*OMIT) ('QDLS' \*OMIT) ('/QIBM/ProdData' \*OMIT) ('/QOpenSys/QIBM/ProdData' \*OMIT))
- RSTAUT
- STRSBS SBSD(controlling-subsystem)

画面が表示されるとき、変更があれば入力して Enter キーを押します。

- 注**:** オプション 21 またはオプション 23 を使用する場合、これらの RST コマンドのすぐ後に、 RSTAUT コマンドが実行されます。オプション **22** だけを使用する場合には、 **RSTAUT** コマン ドを実行しなければなりません。 他の復元操作を実行する場合には、これらの復元操作の実行 後、機密保護データおよび権限を復元する必要があるかもしれません。
- 16. 次のボリュームをロードするように指示するメッセージがシステムにより出された場合は、次の媒体ボ リュームをロードして、メッセージに応答してください。

#### 媒体エラーが起こった場合**...**

復元操作中にエラーが起こった場合は、 54 [ページの『成功しなかった復元操作の回復』を](#page-71-0)参照し てください。

RSTDLO DLO(\*ALL) SAVFLR(\*ANY) コマンドの実行中に回復不能なエラーが発生した場合に は、 55 ページの『DLO [の復元時のエラーの回復』を](#page-72-0)参照してください。

17. 配布媒体を使用してオペレーティング・システムを復元した場合、情報の一部は復元されない可能性が あります。別のシステムまたは別の論理区画に復元する場合には、ネットワーク属性は IBM 提供の省 略時値にリセットされている可能性があります。この情報を再び作成または変更する必要があります。 ユーザーが保管操作をした時点で作成されたこの情報についてのリストをもつ必要があります。

次のものを作成または変更することが必要な場合があります。

- 構成リスト
- ネットワーク属性
- v 編集記述
- 応答リスト項目
- IBM 提供のサブシステム記述
- a. 構成リストについては、次のことを実行してください。

構成リスト処理 (WRKCFGL CFGL(\*ALL)) コマンドを使用して、ユーザーのリストの情報と一致 するように構成リストを作成します。

b. ネットワーク属性の場合、次のことを実行してください。

ネットワーク属性変更 (CHGNETA) コマンドを使用して、ユーザーのリストの情報と一致するよう にネットワーク属性を変更します。

c. 編集記述については、次のことを実行してください。

編集記述の処理 (WRKEDTD EDTD(\*ALL)) コマンドを使用して、ユーザーのリストの情報と一致 するように編集記述を作成します。

d. システム応答リスト項目については、次のことを実行してください。

システム応答リスト項目追加 (ADDRPYLE) コマンドを使用して、ユーザーのリストの情報と一致 するように応答リスト項目を追加します。

e. IBM 提供のサブシステム記述については、次のことを実行してください。

サブシステム記述処理 (WRKSBSD SBSD(\*ALL)) コマンドを使用して、ユーザーのリストの情報 と一致するように IBM 提供のサブシステム記述を変更します。

- 18. 独立 ASP を復元する必要がある場合は、 214 [ページの『独立補助記憶域プール](#page-231-0) (IASP) の回復方法』 を参照してください。 102 ページの『独立 ASP [を含んでいる完全なシステム消失後のシステム全体](#page-119-0) の回復 - [チェックリスト](#page-119-0) 21』を使用している場合は、このステップをとばしてください。
- 19. これで復元操作は完了します。
- 20. QSECOFR パスワードがはっきり分からない場合は、この時点で変更してください。パスワードの期限 が切れていることを確認するためには、次のように入力してください。 DSPUSRPRF QSECOFR

保管媒体からのパスワードが現在のパスワードです。パスワード満了が QSECOFR ユーザー・プロフ ァイルで活動中である場合、パスワード満了日付フィールドで期限切れの日付を確認することができま す。 日付が現行のシステム日付またはそれより前である場合、 QSECOFR ユーザー・プロファイルの パスワードは変更してください。

21. ジョブ・ログを調べて、すべてのオブジェクトが復元されたことを確かめてください。

ジョブ・ログには、復元操作の情報が含められています。すべてのオブジェクトが復元されたことを検 査するためには、ジョブの残りのスプール出力があればそれとともに、ジョブ・ログを印刷用にスプー ルします。

DSPJOBLOG \* \*PRINT

または

SIGNOFF \*LIST

メッセージ CPC3703 が正常に復元されたライブラリーごとにジョブ・ログに送られます。メッセージ CPF3773 は、復元されたオブジェクトの数を通知します。また、復元されなかったオブジェクトの数 も通知します。オブジェクトはさまざまな理由から復元されない場合があります。すべてのエラー・メ ッセージを検査して、エラーを訂正し、それからそれらのオブジェクトを媒体から復元してください。

# 第 **9** 章 特定タイプの情報を復元する方法

この章では、システム上にある特定のタイプの情報の復元の手順について説明します。また、特定タイプの 情報の復元時の考慮事項 (メニューのオプションまたはコマンドを使用して情報を復元するかどうか) につ いて説明します。トピックは、回復操作の手順に従って示されています。

### システム情報の回復

システム情報の一部 (編集記述およびネットワーク属性など) をカスタマイズすることができます。このシ ステム情報は、SAVSYS コマンドを実行すると保管されます。 ただし、別々に保管することはできませ  $h<sub>a</sub>$ 

SAVSYS 媒体をもっており、システム情報を復元する必要がある場合は、『第 5 [章 オペレーティング・](#page-172-0) [システムの復元』に](#page-172-0)説明されている手順に従ってください。 オペレーティング・システムの簡略導入を行 ってください。

配布媒体からオペレーティング・システムを復元した場合には、システム情報を再構築する必要がありま す。「システム情報の印刷」では、システム情報を印刷する方法について説明しています。お手持ちの最新 のリストを用意してください。 表 43 は、システム情報を正しい値に変更するためのコマンドを示してい ます。

表 *43.* システム情報変更用のコマンド

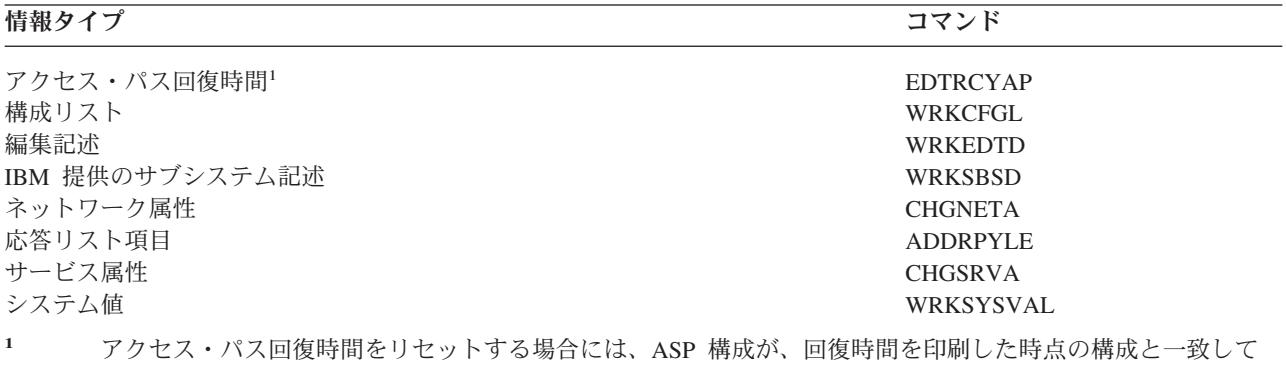

いることを確認します。一致していない場合には、アクセス・パス回復時間をリセットするのは ASP 構成の 後である点に注意してください。

#### 機密保護情報の復元の手順

システム上にある機密保護情報は、以下のもので構成されています。

- v ユーザー・プロファイルおよびグループ・プロファイル
- 権限リスト
- 権限ホルダー
- オブジェクトに保管される権限情報
	- 所有者
	- 所有者権限
- 1 次グループ
- 1 次グループ権限
- 共通権限
- 権限リスト
- 私用認可

機密情報は必ず正しい順序で復元しなければなりません。そうしないと、オブジェクト所有権と権限情報が 正しく復元されず、アプリケーションが正しく実行されない場合があります。回復チェックリストには、機 密保護情報を正しい順序で復元するためのステップが示されています。ユーザー自身の回復手順を開発して いる場合は、以下の順序で機密保護情報を復元してください。

1. ユーザー・プロファイルを復元します。 オブジェクトを所有しているユーザー・プロファイルは、その オブジェクトを復元する前に存在していなければなりません。

すべてのユーザー・プロファイルを復元する (RSTUSRPRF USRPRF(\*ALL)) 場合には、権限リストと 権限ホルダーも復元されます。権限リストと権限ホルダーも、オブジェクトを復元する前にシステム上 に存在していなければなりません。

- 2. オブジェクトを復元します。これは、オブジェクトに保管される所有権および権限情報を復元します。
- 3. 権限を復元します。 これは、オブジェクトにユーザーの私用認可を復元します。

# ユーザー・プロファイルの復元

復元は、単一のユーザー・プロファイル、ユーザー・プロファイルのリスト、またはすべてのユーザー・プ ロファイルといった単位で実行することができます。ユーザー・プロファイルの復元は、ある iSeries サー バーから別の iSeries サーバーにユーザーを移動したり、損傷を受けたユーザー・プロファイルを復元する ために実行します。

USRPRF パラメーターに \*NEW 値を指定して、システムにとって新規のユーザー・プロファイルだけを復 元することもできます。個別のユーザー・プロファイルを復元することを選択した場合、 SECDTA(\*PWDGRP) を指定してパスワードおよびグループの接続を復元することもできます。ユーザー・ プロファイルを複数のシステムから単一のシステムにマージしている場合、これらの値は役に立ちます。

すべての実際のユーザー・プロファイルではなく、署名の検証に必要なデータのみ復元したい場合は、 \*NONE 値も役に立ちます。

OMITUSRPRF パラメーターによって、復元するユーザー・プロファイルの数を制限することができます。 復元しないユーザー・プロファイル値を、個別または総称で、最大 300 までリストして指定できます。ユ ーザー・プロファイルのサブセットを復元している場合、この値は役立ちます。

SAVASPDEV パラメーターを使用すると、補助記憶域プールに基づき復元される私用認可を制限できま す。

注**:** IBM 提供のユーザー・プロファイルは、損傷を受けていても削除することはできせん。損傷を受けた IBM 提供のユーザー・プロファイルを回復するには、簡略インストールによりオペレーティング・シ ステムを再度復元してください。

表 *44.* ユーザー・プロファイルの復元方法

方法 制限状態 RSTUSRPRF コマンド <sup>1,3</sup> いいえ

表 *44.* ユーザー・プロファイルの復元方法 *(*続き*)*

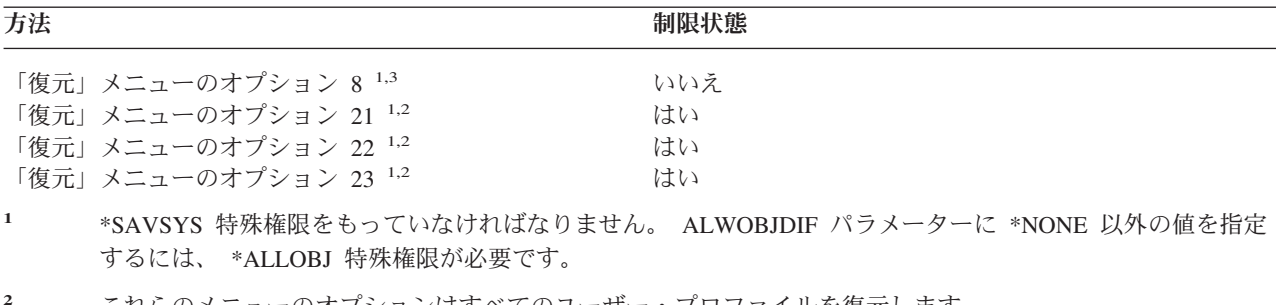

**<sup>2</sup>** これらのメニューのオプションはすべてのユーザー・プロファイルを復元します。

**<sup>3</sup>** USRPRF(\*ALL) を指定した場合、システムを制限状態にする必要があります。

#### すべてのユーザー・プロファイルを復元するための手順

- 1. QSECOFR としてサインオンします。
- 2. システムが制限状態にあることを確認します。 39 [ページの『システムを制限状態にする』を](#page-56-0)参照して ください。
- 3. ユーザー・プロファイルのある最新の媒体を見つけます。それは SAVSYS ボリュームまたは SAVSECDTA ボリュームのどちらかです。媒体ボリューム上のファイル名は QFILEUPR です。
- 4. SAVSYS 媒体ボリュームを使用している場合、以下を入力します。

RSTUSRPRF DEV(media-device-name) USRPRF(\*ALL) ENDOPT(\*LEAVE)

SAVSECDTA 媒体ボリュームを使用している場合、以下を入力します。

RSTUSRPRF DEV(media-device-name) USRPRF(\*ALL) ENDOPT(\*UNLOAD)

#### ユーザー・プロファイルの復元時に生じる事柄

ユーザー・プロファイルを復元する場合、「ユーザー・プロファイルの表示」画面上に表示されるプロファ イルのすべての属性が復元されます。システムにより、オブジェクトに対するそのユーザーの私用認可を保 持する作業テーブルが作成されます。ユーザーの私用認可を復元するには、権限復元 (RSTAUT) コマンド を使用しなければなりません。 ( 237 [ページの『オブジェクト権限の復元』を](#page-254-0)参照。) SECDTA (\*PVTAUT) を指定した場合、ユーザーの私用認可を保持する作業テーブルだけが復元されます。ユーザ ー・プロファイル自体は復元されません。

ユーザー・プロファイル内の一部の値は、復元時に変更されることがあります。 234 [ページの表](#page-251-0) 45 は、ユーザー・プロファイルの復元時にシステムがとる処置を示しています。 <span id="page-251-0"></span>表 *45.* ユーザー・プロファイルの復元の結果

使用される復元手順

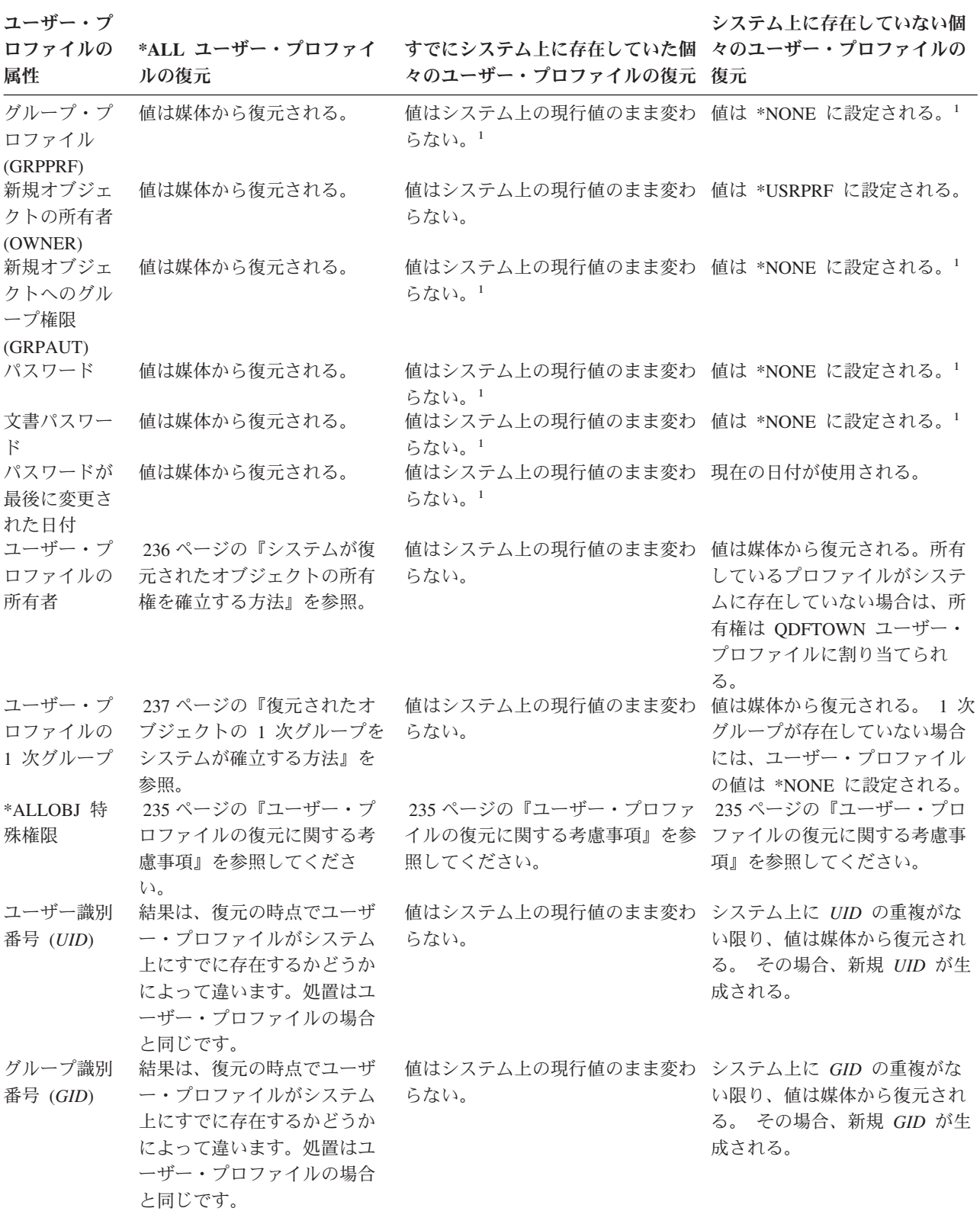

**1** SECDTA (\*PWDGRP) を指定すると、値が媒体から復元されます。
## ユーザー・プロファイルの復元に関する考慮事項

ユーザー・プロファイルをソース・システムからターゲット・システムに復元している場合、パスワード・ レベル値 (QPWDLVL) に互換性があることを確認しなければなりません。たとえば、パスワード・レベル が 2 のソース・システムからパスワード・レベルが 0 か 1 のターゲット・システムにユーザー・プロフ ァイルを復元すると、パスワードが無効になります。パスワード・レベル 2 はパスワード・レベル 0 また は 1 よりも多くの文字数を許可しているためです。

ユーザー・プロファイルを復元する際には、以下の事項を考慮してください。

すべてのプロファイルの復元*:* システムは、全プロファイルを復元する際に、最初はシステム上のすべての プロファイル、権限リスト、および権限ホルダーを削除しません。したがって、結果は以下の両方になりま す。

- 媒体上のすべてのプロファイル、権限リスト、および権限ホルダー
- 保管媒体にはなかったシステム上のプロファイル、権限リスト、および権限ホルダー

すべてのプロファイルを復元することは、権限リストおよび権限ホルダーを復元するための唯一の方法で す。ただし、権限リストがライブラリー QSYS 内のオブジェクトを保護する場合には、権限リストとオブ ジェクトとの間の関連は、自動的には復元されません。これは、QSYS ライブラリー内のオブジェクトが 権限リストより前に復元されるために起こります。言い換えると、オブジェクトは関連する権限リストの名 前を保管し、その権限リストはユーザー・プロファイルと共に保管されます。 RSTUSRPRF コマンドが実 行される前に QSYS が復元されるため、 QSYS 上にあるオブジェクトが復元される際には権限リストは システム上にありません。 IBM の出版物、*An Implementation Guide for iSeries Security and Auditing* に は、復元リストが復元される際にライブラリー QSYS 内のオブジェクトに権限リストを接続するために使 用できるサンプル・プログラム (ALLAUTL および FIXAUTL) が含まれています。権限リストによって保 護されるオブジェクトのデータベースを作成するためにオペレーティング・システムを復元または再導入す るには、その前に ALLAUTL を実行する必要があります。その後、FIXAUTL を実行して、リンクを再確 立する必要があります。これらのプログラムを修正してご自分の要件に合わせる必要があるかもしれませ ん。

機密保護上の注意

IBM 提供のユーザー・プロファイルが保管媒体上に省略時値のパスワードをもっている場合には、復 元後、再び省略時値のパスワードになります。これにより、機密情報が漏えいする危険性が出てきま す。復元操作の後、IBM 提供のユーザー・プロファイルに省略時値パスワードがないことを確認して ください。

*\*ALLOBJ* 特殊権限の復元*:* 以下のいずれかの状況では、機密保護レベル 30 以上でシステムに復元されて いるユーザー・プロファイルから \*ALLOBJ 特殊権限が除去されます。

- v プロファイルが別のシステムから保管されており、復元を行っているユーザーに \*ALLOBJ および \*SECADM 権限がない。
- v プロファイルが機密保護レベル 10 または 20 で同じかまたは別のシステムから保管された。

システムは、\*ALLOBJ 特殊権限を次のシステム・ユーザー・プロファイルのために保持します。

- OSYS
- QSECOFR
- QLPAUTO

<span id="page-253-0"></span>• OLPINSTALL

別のシステムへのユーザーの移動*:* 別のシステムにユーザー・プロファイルとそれらの権限を転送するに は、以下のことを行ってください。

- 1. SAVSECDTA コマンドを使用して、ユーザー・プロファイルおよび権限を保管します。
- 2. 所有されたオブジェクトを保管します。
- 3. RSTUSRPRF USRPRF(\*ALL) ALWOBJDIF(\*ALL) を使ってユーザー・プロファイルを復元します。
	- 注**:** USRPRF(\*NEW) パラメーターを使用して、ターゲット・システムに現在存在しないユーザー・プロ ファイルだけを復元することも検討できます。さらに、OMITUSRPRF コマンドを使用して、復元 したくないプロファイルを除外することも可能です。
- 4. ALWOBJDIF(\*ALL) を指定している RSTLIB、RSTOBJ、RST、または RSTDLO コマンドを使用し て、必要なオブジェクトを復元します。
- 5. RSTAUT コマンドを使用して、ユーザー・プロファイルの私用認可を復元します。

345 ページの『第 14 [章 リリース間サポート』に](#page-362-0)は、リリースが異なるオペレーティング・システムが稼 働しているシステムの間でオブジェクトを移動させる方法についてさらに詳しく説明しています。 *iSeries* 機密保護解説書 は、これらの機密保護機能の詳細について説明しています。

#### システムが復元されたオブジェクトの所有権を確立する方法

システム上の大部分のオブジェクトには所有者がいます。これに関する例外は、QNTC および QNetWare ファイル・システム内のオブジェクトです。ほとんどの PC アプリケーションには、オブジェクト所有権 の概念がないためです。

オブジェクトを復元する場合、システムは、以下の規則を使用することによって、どのプロファイルが復元 されたオブジェクトを所有するかを判別します。

- v オブジェクトを所有するプロファイルがシステム上にある場合、所有権はそのプロファイルに復元され ます。
- v 所有権プロファイルがシステム上にない場合、オブジェクトの所有権は QDFTOWN (省略時所有者) ユ ーザー・プロファイルに復元されます。
- v オブジェクトがシステム上に存在し、システム上の所有者が保管媒体上の所有者と異なる場合は、 ALWOBJDIF(\*ALL) が指定されない限り、オブジェクトは復元されません。指定された場合、オブジェ クトは復元され、システム上の所有者が使用されます。
- v プログラムの復元時の追加的考慮事項については、 276 [ページの『システムがプログラムを復元する方](#page-293-0) [法』を](#page-293-0)参照してください。

## 復元されたオブジェクトの権限リストをシステムが確立する方法

表 46 は、オブジェクトが権限リストにリンクされている場合に、すでに存在しているオブジェクトを復元 するとどうなるかを示しています。文書またはフォルダーを復元している場合は、これらの規則は当てはま りません。

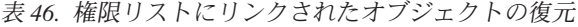

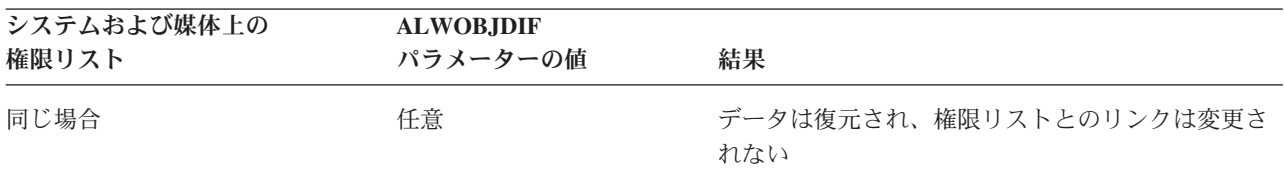

表 *46.* 権限リストにリンクされたオブジェクトの復元 *(*続き*)*

| システムおよび媒体上の<br>権限リスト | <b>ALWOBJDIF</b><br>パラメーターの値 | 結果                                                         |
|----------------------|------------------------------|------------------------------------------------------------|
| 異なる場合<br>異なる場合       | *NONE<br>$*ALI.$             | オブジェクトは復元されない<br>データは復元され、既存のオブジェクトと関連した<br>権限リストとリンクされます。 |

## 復元されたオブジェクトの **1** 次グループをシステムが確立する方法

システム上の多くのオブジェクトは、1 次グループをもっています。オブジェクトを復元する場合、システ ムは、以下の規則を使用することによって、オブジェクトの 1 次グループを判別します。

- v オブジェクトの 1 次グループであるプロファイルがシステム上にある場合、そのプロファイルはオブジ ェクトの 1 次グループです。
- v オブジェクトの 1 次グループであるプロファイルがシステム上にない場合、1 次グループは \*NONE に 設定されます。メッセージ CPI380E がジョブ・ログに送られます。
- v オブジェクトがシステム上に存在し、システム上の 1 次グループが保管媒体の 1 次グループと異なる 場合、 ALWOBJDIF(\*ALL) が指定されない限り、システムはオブジェクトを復元しません。この場合、 システムはシステム上の 1 次グループを使用してオブジェクトを復元します。

## オブジェクト権限の復元

オブジェクトへのユーザーの私用認可の復元は、ユーザー・プロファイルの復元とは別の作業になります。 ユーザー・プロファイルを復元する場合、システムは、復元する各ユーザー・プロファイルごとに権限参照 テーブルを作成します。権限参照テーブルは、オブジェクトへのユーザーの私用認可を一時的に保留しま す。

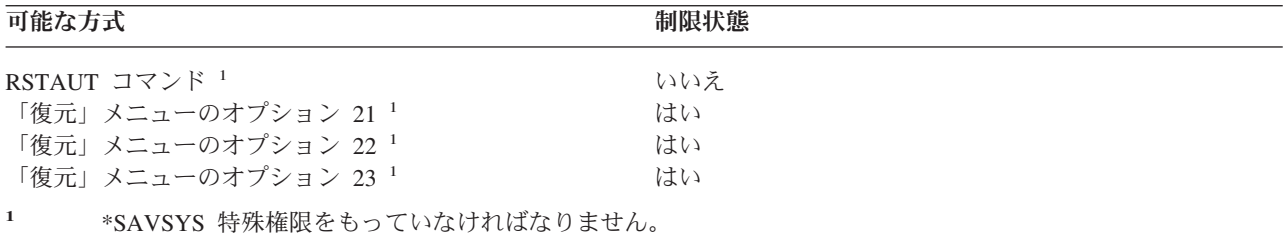

#### 権限の復元の概要

権限復元 (RSTAUT) コマンドを実行する場合、システムは、指定する各ユーザーごとに権限を復元しま す。権限の復元は、特定のユーザー・プロファイル、特定のユーザー・プロファイルのリスト、またはすべ てのユーザー・プロファイルといった単位で実行することができます。全ユーザーの権限を復元する場合、 RSTAUT コマンドは、システム上にあるすべての権限参照テーブルを使用して権限を復元します。損傷を 受けた、削除された、または別のシステムから移動されているといった理由でシステムに単一のユーザー・ プロファイルを復元した場合、 RSTAUT コマンドを使ってそのプロファイル名を指定し、そのユーザー・ プロファイルの権限を復元することもできます。

RSTAUT USRPRF(\*ALL) を実行すると、状況メッセージ CPI3821 が出され、それぞれの権限参照テーブ ルが処理された後で権限の復元が完了したユーザー・プロファイルの現行数を知らせます。

システムが制限状態にあるかどうかにかかわらず、RSTAUT コマンドを実行することができます。ただ し、制限状態にあるシステム上で RSTAUT を実行するのと、非制限状態にあるシステム上で RSTAUT を 実行するのとでは違いがあります。これらの違いには、システム・パフォーマンス、ジョブ・ログの体裁、 およびオブジェクトの使用可能性が含まれています。詳細を以下に示します。

注**:** システムは、権限を、 QNTC および QNetWare ファイル・システムのオブジェクトごとに別々に保管 および復元します。 システムは、私用認可を含む全権限を保管し、オブジェクトとともに復元しま す。 287 ページの『[IBM iSeries Integration for WindowsServer](#page-304-0) プロダクトの回復の完了』で、さらに 詳しく説明しています。

権限の復元は、IPL を実行する前の、回復における最後の作業である必要があります。権限を復元し RSTAUT SAVASPDEV(\*ALLAVL) の省略時パラメーターを受け入れるが、他の復元操作を実行する場合 は、 これらの復元操作の実行後、機密保護データおよび権限を再度復元する必要があるかもしれません。

また、特定のプロファイルやプロファイルのリストに対する権限を復元することもできます。たとえば、損 傷を受けたために、システムに単一のユーザー・プロファイルを復元した場合、 RSTAUT コマンドでその プロファイル名を指定することもできます。

#### 非制限状態にあるシステムでの権限の復元

RSTAUT コマンドは、複数のユーザー権限を一度に処理するために事前開始ジョブを使用します。 RSTAUT によって使用されるそれらの事前開始ジョブは、ライブラリー QSYS 中のサブシステム記述 QSYSWRK、ライブラリー QSYS 中のプログラム QSRRATBL、およびライブラリー QGPL 中のクラス QINTER を使用します。

非制限状態にあるシステムで RSTAUT コマンドを実行するのには、いくつかの利点があります。それには 以下のことが含まれています。

- v 複数のユーザー権限参照テーブルが一度に処理されているため、非制限状態にあるシステム上の RSTAUT コマンドは大抵の場合、制限状態にあるシステム上の同じコマンドよりも処理速度が最大 30% 速くなります。通常、RSTAUT が実行されているユーザー・プロファイルが多くなるほど、RSTAUT コ マンド全体のパフォーマンスも良くなります。
- v 全システムが回復せずに 1 つまたは複数のユーザー・プロファイルが復元される場合、サブシステムを 終了する必要はありません。
- ユーザー・プロファイルの RSTAUT が実行された後に、権限参照テーブルが常に削除されるわけではあ りません。全私用認可が正常に付与されるか、または異常終了エラーが生じる場合、権限参照テーブル が削除されます。権限参照テーブルはデータ域 QSRCLRAUTS が作成され、それがライブラリー・リス ト内に存在する場合にも、削除されます。しかし、「オブジェクトが見つからない」または「オブジェ クトが使用中である」というような理由で付与されない私用認可がある場合、付与されなかった私用認 可の項目は権限参照テーブルで保持され、ユーザー・プロファイルの次の復元の前にユーザー・プロフ ァイルの RSTAUT コマンドを再度実行して、失敗した私用認可を付与することができます。

非制限状態にあるシステムで RSTAUT コマンドを実行するのには、いくつかの制約事項もあります。それ らの制約事項には以下のことが含まれています。

v システムが制限状態にないため、すべてのオブジェクトは RSTAUT によってロックする必要がありま す。すなわち、権限参照テーブルの処理時にいくつかのオブジェクトは使用されている可能性があると いうことです。 RSTAUT コマンドでオブジェクトをロックできない場合、権限が付与できなかった各オ ブジェクトごとに、事前開始ジョブのジョブ・ログに診断メッセージ CPF3736 または CPD3776 が送ら れます。このことが起こりやすいのは、オブジェクトがユーザー・プロファイルまたはメッセージ待ち

行列である場合です。付与されていない私用認可が権限参照テーブルに保持されているため、RSTAUT コマンドを再度実行して、使用中だったオブジェクトに権限を与えます。

「保管可能」属性が「不可」に設定されているオブジェクトまたはディレクトリーを使用している場 合、 CPD3776 を受信することもあります。実際にそうなった場合、CPD3776 メッセージは無視できま す。オブジェクトやディレクトリーを保管不可能としてマークする製品については、情報 APAR II13660 を参照してください。

- v 複数の同じオブジェクトに対する私用認可を持つ大きなグループのユーザー・プロファイルに RSTAUT を実行している場合、 RSTAUT コマンドを実行する前にシステムを制限状態にすることをお勧めしま す。これは、使用中のオブジェクトの数を最小化し、その結果 RSTAUT コマンドによってロックされて いることがわかったオブジェクトの数を最小化することになります。
- v システム上で同時に実行できる RSTAUT コマンドは 1 つだけです。

#### **RSTAUT** を実行する前に知っておくべきこと

非制限状態にあるシステムで RSTAUT コマンドを実行する際に知っておくべきいくつかの一般的な事実が あります。

- v システムに対して持っている私用認可の数によっては、このコマンドは時間がかかることがあります。
- v システムの回復時には、RSTAUT の実行中にすべてのサブシステムを開始することはしないでくださ い。また、すべてのユーザーにシステムにサインオンして使用を許可することもしないでください。非 制限状態で RSTAUT を実行する必要がある唯一のサブシステムは QSYSWRK です。 RSTAUT が完了 する前にすべてのユーザーにシステムへのアクセスを許可すると、さらに多くのオブジェクトがロック され、私用認可の多くを復元できなくなる可能性があります。
- v 1 つの事前開始ジョブにより処理されるすべての権限参照テーブルのすべての私用認可は、正常に再認 可される場合もされない場合もあります。 正常に再認可される場合には、その事前開始ジョブに使用さ れるメッセージ・ログ・レベルは、ユーザーのメイン・ジョブで使用されるログ・レベルと同じになり ます。

権限参照テーブルで 1 つまたは複数の私用認可が正常に認可されない場合には、その事前開始ジョブに はメッセージ・ログに LOG(\*SECLVL) が使用されます。

たとえば、LOG(4 0 \*NOLIST) のシステム省略時ログ・レベルで RSTAUT コマンドを実行できます。 RSTAUT により実行される事前開始ジョブすべてに私用認可すべてが正常に再認可されている場合は、 LOG(4 0 \*NOLIST) メッセージ・ログ・レベルを使用します。 ジョブ・ログは、事前開始ジョブが完了 した後は、システムに残りません。 RSTAUT により実行される事前開始ジョブすべてに、再認可されて いない私用認可が 1 つまたは複数ある場合は、代わりに LOG(4 0 \*SECLVL) ログ・レベルを使用しま す。 ジョブ・ログは、事前開始ジョブが完了した後もシステムに残ります。

- v RSTAUT が開始した事前開始ジョブを取り消さないでください。取り消すと、制限状態のシステムで RSTAUT コマンドを取り消す場合と同様に、RSTAUT コマンド全体が取り消される結果になります。
- v 1 つのユーザー権限参照テーブルは常に単一の事前開始ジョブによって処理されます。
- v 権限参照テーブルが小さい場合、1 つの事前開始ジョブが複数のユーザー権限を処理することもありま す。

事前開始ジョブを開始するには、サブシステム QSYSWRK を開始する必要があります。 RSTAUT コマン ドはいくつかの事前開始ジョブをすぐに開始し、1 つまたは複数のユーザー・プロファイルの権限の復元を それぞれの事前開始ジョブに割り当てます。 RSTAUT コマンドで、事前開始ジョブを実行している場合、 「活動ジョブの処理」画面にそれぞれの事前開始ジョブの項目が表示されます。

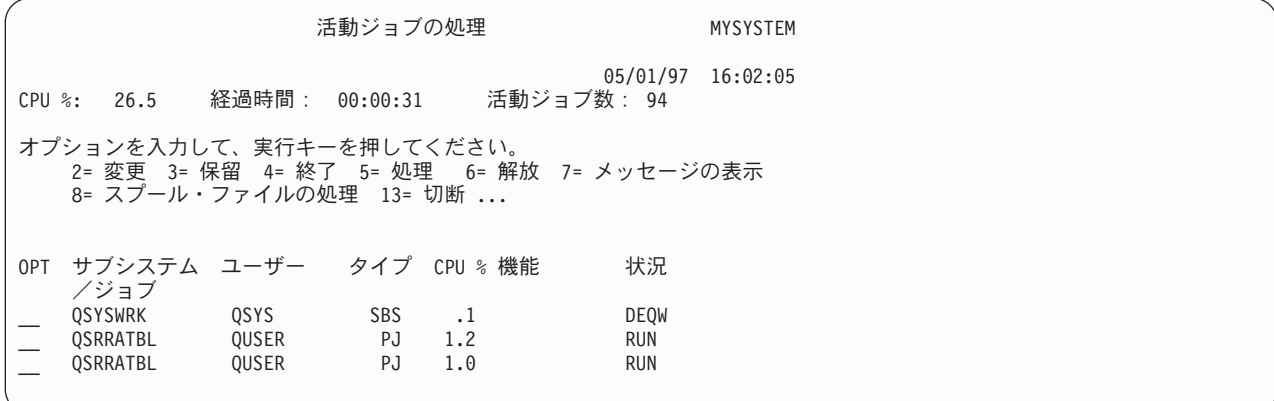

サブシステム QSYSWRK が活動状態であっても事前開始ジョブが何らかの理由で開始できない場合、エス ケープ・メッセージ CPF386D を含め、事前開始ジョブを開始できない理由を示すメッセージをジョブ・ロ グから受信する必要があります。

#### ジョブ・ログに関する考慮事項

非制限状態にあるシステム上で実行されている RSTAUT コマンドによって生成されたジョブ・ログは、制 限状態にあるシステム上で実行されている RSTAUT コマンドとはかなり異なります。 RSTAUT コマンド が制限状態にあるシステム上で実行されている場合、 1 つのジョブ・ログが生成されます。 RSTAUT コ マンドが非制限状態にあるシステム上で実行される場合、(RSTAUT コマンドによって実行される) それぞ れの事前開始ジョブが生成するジョブ・ログには、非制限状態で実行されるシステム上で作成された 1 つ のジョブ・ログ内の情報の一部が含まれます。ユーザー・プロファイルが 1 つのみ復元されている場合、 ジョブ・ログが 1 つのみ作成されます。

RSTAUT 中に実行した事前開始ジョブからの診断メッセージを含むジョブ・ログが削除されてしまう場合 があります。 これが発生する場合には、さらに RSTUSRPRF コマンドまたは RCLSTG コマンドを実行す る前の任意の時点で RSTAUT コマンドを再実行することができます。 システムは、失敗した私用認可を 再認可しようとし、新しいジョブ・ログを生成します。

10 から [12](#page-258-0) では、制限状態にあるシステムで実行される RSTAUT USRPRF(QPGMR) コマンドについての ジョブ・ログおよびメッセージ情報のサンプルが示されています。

>RSTAUT USRPRF(QPGMR) ユーザー QPGMR の権限は復元されなかった。 ユーザー・プロファイル QPGMR について復元されなかった権限がある。 一部の権限しか復元されなかったユーザー・プロファイルがある。

図 *10.* 制限状態にあるシステム上の *RSTAUT* のジョブ・ログのサンプル

メッセージ CPF3736 の拡張テキストは以下のようになります。

#### 追加のメッセージ情報

<span id="page-258-0"></span>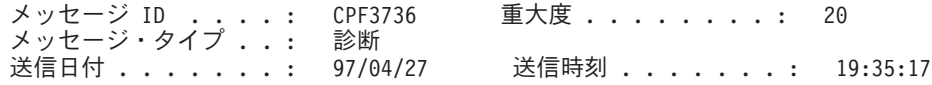

メッセージ ..: ユーザー QPGMR の権限は復元されなかった。

原因 .....: ライブラリー QGPL の DTAARA DTAARA1 に対する専用権限は復元 されませんでした。 オブジェクトが存在しないか、損傷があるか、または権限が認可

された時点に使用できなかったかのいずれかです。

回復手順 . . . :

次の 1 つを実行してください。 -- RSTAUT コマンドの実行中にシステムが専用であった場合には、オブジェクト の記述を表示 (DSPOBJD コマンド) してください。オブジェクトに損傷があるか、 オブジェクトが見つからない場合には、ユーザー・プロファイルを復元 (RSTUSRPRF コマンド) し、オブジェクトを復元 (RSTOBJ コマンド) して、権限を 復元 (RSTAUT コマンド) してください。オブジェクトが存在しており、損傷がな い場合には、問題を報告してください (ANZPRB コマンド)。

図 *11.* メッセージ *CPF3736* の拡張テキスト

メッセージ CPF3845 の拡張テキストは以下のようになります。

#### 追加のメッセージ情報

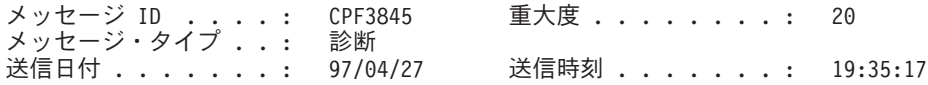

メッセージ ..: ユーザー・プロファイル QPGMR について復元されなかった権限 がある。

原因 . . : 97/04/24 19:21:36 のユーザー・プロファイル QPGMR について 1434 個の 権限が復元され、 1 個の権限は復元されませんでした。 このユーザー・プロファイルの専用権限を復元するために使用された事前開始ジ ョブ名は \*N です。復元されない権限に関するメッセージが入っている事前開始ジ ョブ名は \*N です。 -- 上記のジョブ名が \*N の場合には、このユーザー・プロファイルの権限を復元 するために事前開始ジョブは使用されません。 -- \*N 以外のジョブ名が上記にリストされた場合には、このユーザー・プロファ イルの専用権限を復元するために事前開始ジョブが使用されて、リストされたジョ ブ名に関するメッセージがジョブ・ログに入っていることがあります。次のコマン ドの 1 つを使用して、事前開始ジョブのジョブ・ログを表示してください。

図 *12.* メッセージ *CPF3845* の拡張テキスト

制限状態にあるシステムの場合、すべてのメッセージはユーザーのメイン・ジョブ・ログに表示されます。 メッセージ CPF3845 で使用される事前開始ジョブの名前が \*N である場合、事前開始ジョブは 1 つも使 用されませんでした。

[13](#page-259-0) および [14](#page-259-0) では、非制限状態にあるシステムで実行される RSTAUT USRPRF(QPGMR QUSR) コマンド についてのジョブ・ログ・メッセージ情報のサンプルが示されています。

<span id="page-259-0"></span>>RSTAUT USRPRF(QPGMR QUSR) 事前開始ジョブの開始が進行中。 ユーザー・プロファイル QPGMR について復元されなかった権限がある。 専用権限がユーザー・プロファイル QUSR について復元された。 事前開始ジョブの終了。 一部の権限しか復元されなかったユーザー・プロファイルがある。

図 *13.* 非制限状態にあるシステム上の *RSTAUT* のジョブ・ログのサンプル

メッセージ CPF3845 の拡張テキストは以下のようになります。

#### 追加のメッセージ情報

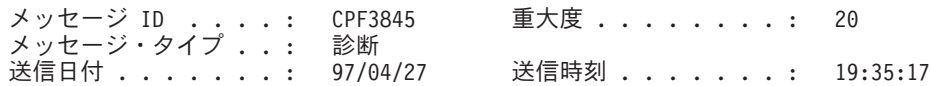

メッセージ ..: ユーザー・プロファイル QPGMR について復元されなかった権限 がある。

原因 . . : 97/04/24 19:21:36 のユーザー・プロファイル QPGMR について 1433 個の 権限が復元され、 2 個の権限は復元されませんでした。 このユーザー・プロファイルの専用権限を復元するために使用された事前開始ジ ョブ名は 010648/QUSER/QSRRATBL です。復元されない権限に関するメッセージが 入っている事前開始ジョブ名は 010648/QUSER/QSRRATBL です。 -- 上記のジョブ名が \*N の場合には、このユーザー・プロファイルの権限を復元 するために事前開始ジョブは使用されません。 -- \*N 以外のジョブ名が上記にリストされた場合には、このユーザー・プロファ イルの専用権限を復元するために事前開始ジョブが使用されて、リストされたジョ ブ名に関するメッセージがジョブ・ログに入っていることがあります。次のコマン ドの 1 つを使用して、事前開始ジョブのジョブ・ログを表示してください。

図 *14.* メッセージ *CPF3845* の拡張テキスト

図 14 では、事前開始ジョブの名前は 010648/QUSER/QSRRATBL で、CPF3845 メッセージ中に表示されま す。権限が復元されなかったライブラリー QGPL にあるデータ域 DTAARA1 の CPF3736 メッセージ は、ユーザーのメイン・ジョブ・ログには表示されません。その代わりに、個々の私用認可の復元と関連が あるすべてのメッセージが事前開始ジョブのジョブ・ログに表示されます。これらのメッセージを表示する には、コマンド DSPJOB JOB(010648/QUSER/QSRRATBL) を実行してから、オプション 4 を選択して事前開始 ジョブのジョブ・ログを表示します。 CPF3736 の拡張メッセージがそのジョブ・ログに表示されます。

\*N 権限が復元されなかったことを示す CPF3845 メッセージには特に注意を払う必要があります。 これ は、オブジェクトの損傷などの問題や機能チェックを示している場合があります。指定された事前開始ジョ ブのジョブ・ログを調べて、復元されていない \*N 権限を持つ CPF3845 メッセージを詳しく調査する必要 があります。

権限参照テーブルのすべての権限が正常に復元された場合、メッセージ CPF3845 の代わりにメッセージ CPC3706 がユーザー・プロファイルについて送信されます。メッセージ CPC3706 には、ユーザー・プロ ファイルの権限を復元するために使用した事前開始ジョブの名前も含まれます。事前開始ジョブから復元さ れるすべての権限が正常に復元された場合、事前開始ジョブのジョブ・ログには開始および終了メッセージ しか含まれません。

メッセージ CPC3706 および CPF3845 の順序は、制限または非制限状態のいずれのシステムで RSTAUT コマンドを実行するかで異なります。これらのメッセージは、私用認可が復元されるユーザー・プロファイ ル用に出されます。 これらのメッセージの順序は、次のとおりです。

#### 制限状態のシステム

一度に 1 つの権限テーブルがアルファベット順で復元されるため順序は一般的に英数字順です。

#### 非制限状態のシステム

一般的に、私用認可が少ないユーザー・プロファイルのメッセージが先に表示され、その後で私用認可 の多いユーザー・プロファイルが使用されます。これは、複数の権限参照テーブルが一度に復元されて おり、小さい権限参照テーブルの方が通常早く完了するためです。

#### 制限状態にあるシステム上の権限の復元

制限状態で実行されるシステム上の RSTAUT コマンドは、権限参照テーブルごとに権限を一度に 1 つず つ復元します。事前開始ジョブは使用されません。

権限参照テーブルの処理が完了すると、すべての私用認可が正常に復元されたかどうかにかかわらず、テー ブルは削除されます。

#### 権限の復元時にシステムがとる処置

RSTAUT コマンドを実行する場合、システムは、各権限参照テーブル内にあるすべての私用認可を付与し ます。コマンド実行後のユーザーの私用認可は、以下の両方になります。

- v 一時権限参照テーブルからの権限。
- v 保管操作以降にユーザーに付与された任意の権限。

システムが権限を復元する方法 *-* 例 *1:* PRICES への権限が、保管操作の時点で以下のように表示される とします。

オブジェクト権限の表示

オブジェクト ..... PRICES 所有者 ...... ライブラリー .... CONTRACTS 1 次グループ ... ーライブラリー .... CONT<br>オブジェクトのタイプ : ∗FILE 権限リストによって保護されたオブジェクト .........

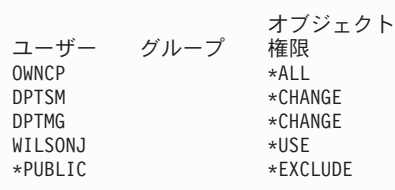

注**:** ユーザー・プロファイルのユーザー・オプションが \*EXPERT に設定されている場合は、表示が異な ります。

機密保護情報を保管した後、PRICES ファイルに対するいくつかの権限の付与や取り消しを行います。復元 操作の直前には、権限は以下のように表示されます。

オブジェクト権限の表示 オブジェクト ..... PRICES 所有者 ...... ライブラリー .... CONTRACTS 1 次グループ ... オブジェクトのタイプ : \*FILE ...<br>権限リストによって保護されたオブジェクト . . . . . . . . . . オブジェクト<br>権限 ユーザー グループ OWNCP \*ALL<br>DPTSM \*USE DPTSM<br>DPTMG DPTMG \*CHANGE<br>WILSONJ \*EXCLUD \*EXCLUDE<br>\*USF ANDERSP<br>\*PUBLIC  $*$ EXCLUDE

すべてのユーザーについて権限が復元される場合、PRICES ファイルへの権限は以下のように表示されま す。

オブジェクト権限の表示 オブジェクト ....: PRICES 所有者 ...... ライブラリー ...: CONTRACTS 1 次グループ ... オブジェクトのタイプ : \*FILE 権限リストによって保護されたオブジェクト .......... オブジェクト<br>権限 ユーザー グループ 権限<br>OWNCP \*ALL OWNCP<br>DPTSM DPTSM \*CHANGE<br>DPTMG \*CHANGE \*CHANGE<br>\*USE WILSONJ<br>ANDERSP \*USE ANDERSP<br>\*PUBLIC \*EXCLUDE

DPTSM および WILSONJ の権限は、保管媒体上にもつ値に復元されます。 ANDERSP の権限は、保管媒 体上になかった場合もそのまま残ります。

システムが権限を復元する方法 *-* 例 *2:* PRICES ファイルの権限が、復元操作の直前に以下のように表示 されるとします。

オブジェクト権限の表示 オブジェクト ....: PRICES 所有者 ...... ライブラリー ...: CONTRACTS 1 次グループ ... — ライブラリー .... CONT<br>オブジェクトのタイプ : \*FILE 権限リストによって保護されたオブジェクト ......... オブジェクト<br>権限 ユーザー グループ 権限<br>OWNCP \*ALL OWNCP<br>DPTMG \*CHANGE<br>\*CHANGE WILSONJ \*CHANGE  $*$ PUBLIC

すべてのユーザーについて権限が復元される場合、PRICES ファイルへの権限は以下のように表示されま す。

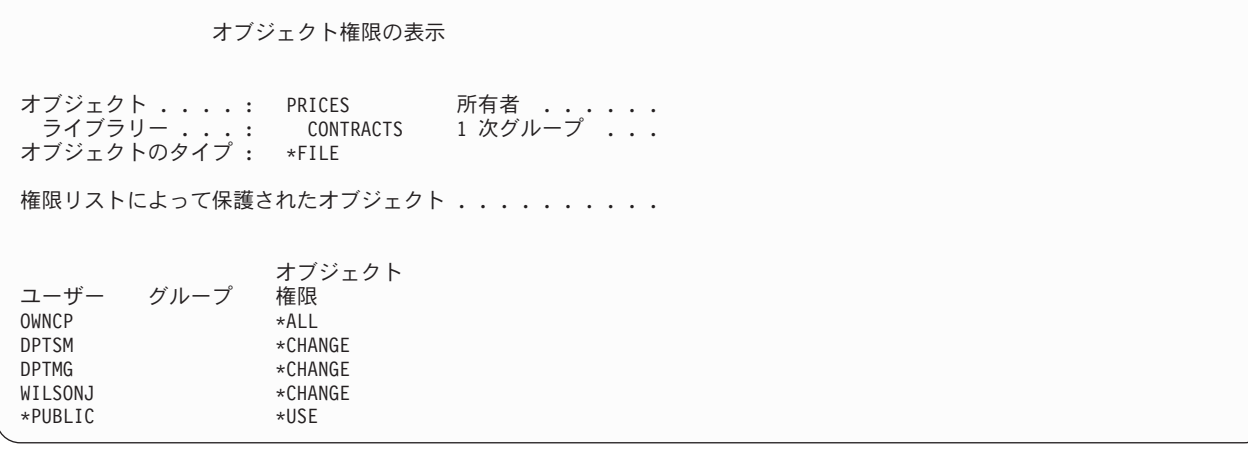

WILSONJ は引き続き \*CHANGE 権限をもっていることに注意してください。保管媒体からの権限 (\*USE) が WILSONJ に付与されますが、WILSONJ がすでにもっている権限は取り消されません。 \*USE 権限が \*CHANGE 権限に追加されるため、WILSONJ は \*CHANGE 権限をもっています。

また、\*PUBLIC 権限はこの処理に影響されないことにも注意してください。共通権限は、オブジェクトと ともに保管され、オブジェクトの復元時に処理されます。システム上の共通権限が保管媒体上の共通権限と 異なっている場合には、システム上の共通権限が使用されます。

権限が、同じライブラリー内で同じ名前をもつオブジェクトに復元されます。場合によっては、異なるオブ ジェクトに権限が復元されることもあります。

独立 ASP の権限を復元する場合は、 SAVASPDEV を使用して復元する権限を制限します。たとえば、権 限を特定の独立 ASP または ASP グループに制限することができます。RSTASPDEV パラメーターに対し て別の値を指定しない場合、権限は同じライブラリーおよび同じ独立 ASP 内で同じ名前を持つオブジェク トに復元されます。ユーザーは権限を与えられている独立 ASP のそれぞれに対して別個の権限参照テーブ ルを持つことになります。

ライブラリー CUSTLIB 内のプログラム PGMA を削除するとします。機能は異なるが、同じ名前の新し いプログラムを作成します。権限を復元する場合、元の PGMA に許可されたユーザーは、現在は新しい PGMA に許可されています。詳細については、 276 [ページの『システムがプログラムを復元する方法』を](#page-293-0) 参照してください。

## 独立 **ASP** データの権限の復元 |

以下の方法を基にして、独立 ASP の権限を復元します。 |

注**:** 以下の 4 つのシナリオは、最も一般的な復元オプションの例です。 | |

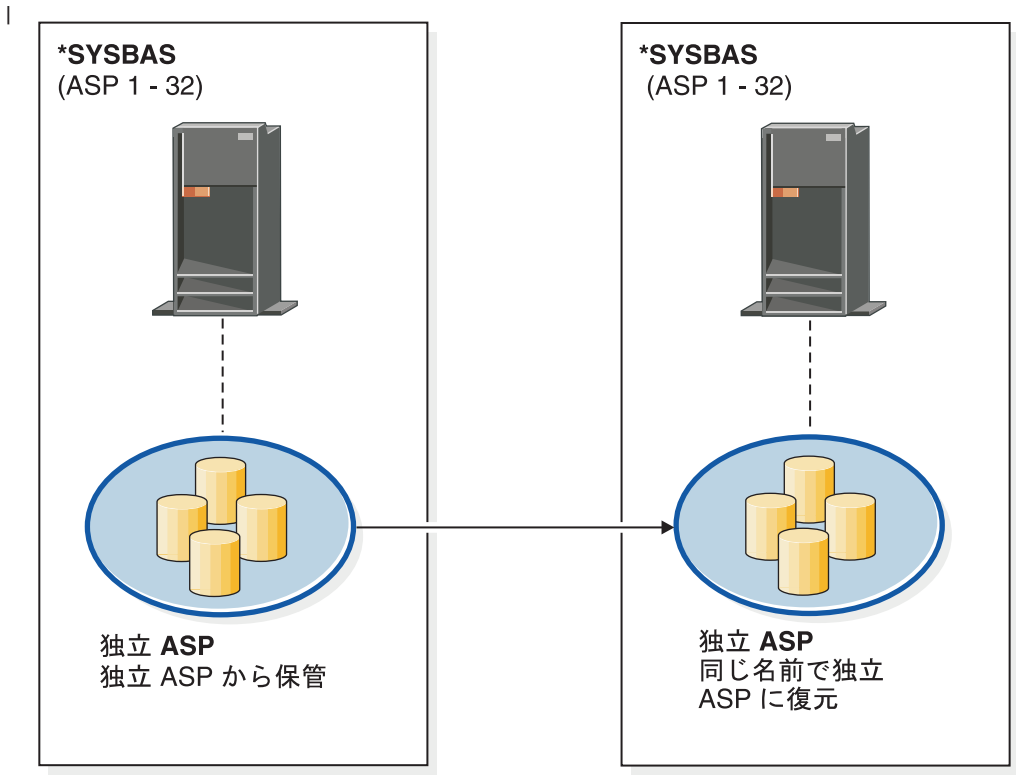

basicbr501-0

独立 ASP から保管し同じ名前で独立 ASP に復元するデータの権限を復元するには、以下のコマンドを使用します。 | RSTAUT |

図 *15.* 独立 *ASP* から保管し、同じ名前で独立 *ASP* に復元する。

| | |  $\vert$ 

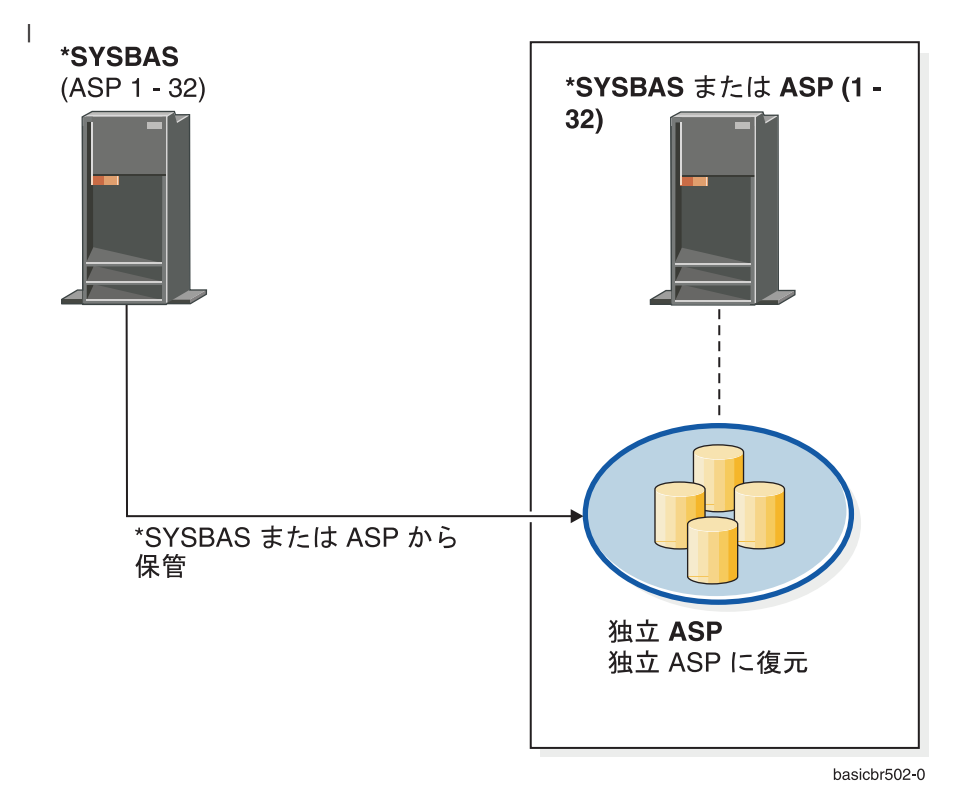

\*SYSBAS から保管して独立 ASP に復元するデータの権限を復元するには、以下のコマンドを使用します。 | RSTAUT SAVASPDEV(\*SYSBAS) RSTASPDEV(IASPABC) |

図 *16. \*SYSBAS* から保管し、独立 *ASP* に復元する。 | |

 $\|$ |

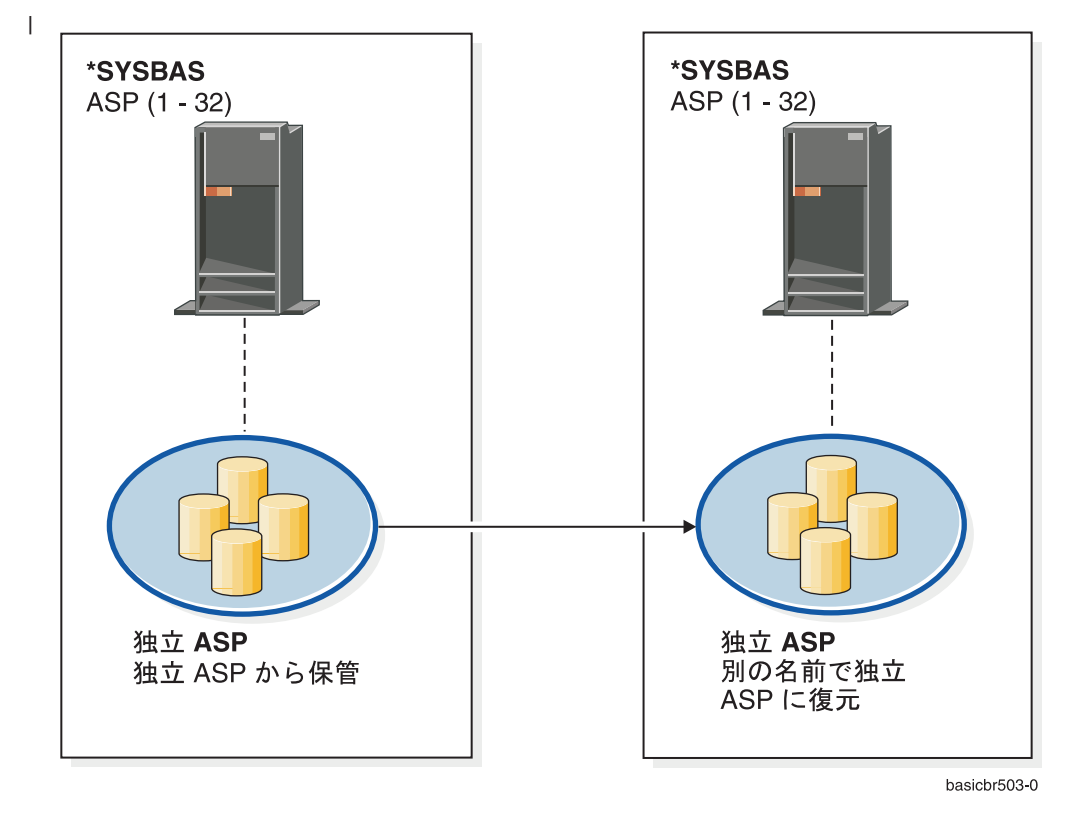

独立 ASP から保管し別の名前で独立 ASP に復元するデータの権限を復元するには、以下のコマンドを使用します。 | RSTAUT SAVASPDEV(IASPABC) RSTASPDEV(IASPXYZ) |

図 *17.* 独立 *ASP* から保管し、別の名前で独立 *ASP* に復元する。

| | | |

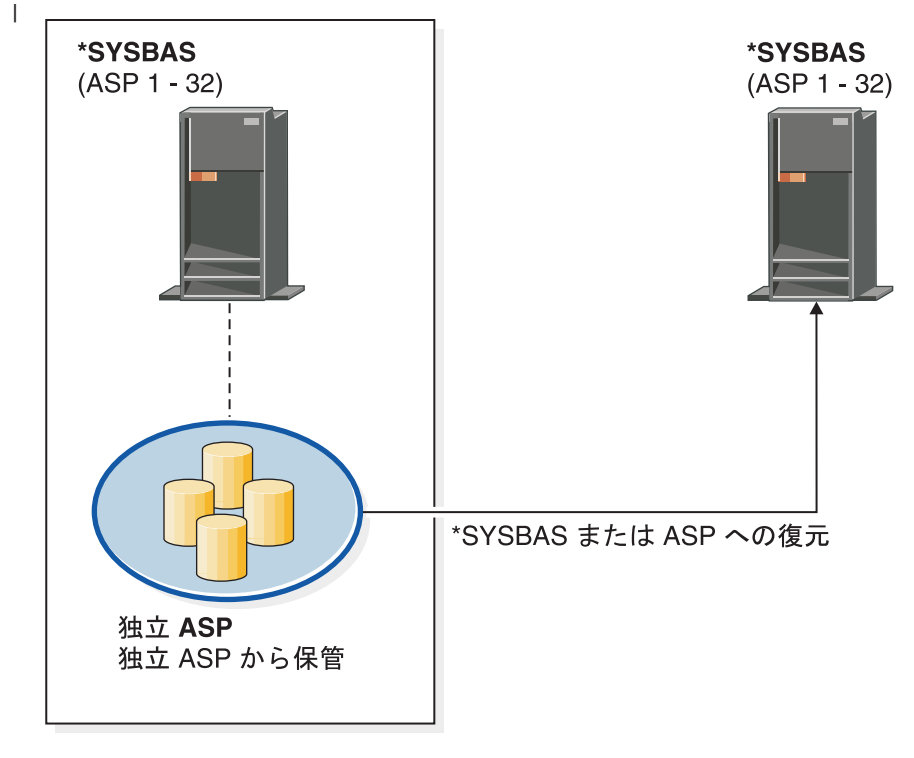

#### basichr504-0

独立 ASP から保管し \*SYSBAS に復元するデータの権限を復元するには、以下のコマンドを使用します。 |

l IASP のマウント解除された UDFS から \*SYSBAS に移行済みの統合ファイル・システム・オブジェクトに対して私 用認可を復元する場合、追加の手順が必要になります。 |

1. IASP から \*SYSBAS に移行された UDFS ごとに、追加の手順を繰り返します。 |

a. 次のディレクトリー構造を作成します。 |

#### '/QSR/MOUNTALL/*iasp-name/udfs-name.udfs*' |

*iasp-name* は、UDFS を保持していた IASP の名前です。*udfs-name.udfs* は、 私用認可が保管された際の、マウント解除された UDFS の名前です。 | |

b. \*SYSBAS に復元された UDFS を、作成したディレクトリーにマウントします。

MOUNT TYPE(\*UDFS) MFS('/DEV/QASPxx/*new-udfs-name.udfs*') MNTOVRDIR('/QSR/MOUNTALL/*iasp-name/udfs-name.udfs*')

QASPxx は、新しい UDFS に配置される \*SYSBAS ASP です。 *new-udfs-name.udfs* は新しい UDFS 名です。 2. RSTAUT SAVASPDEV(*iasp-name*) RSTASPDEV(\*SYSBAS) | |

図 *18.* 独立 *ASP* から保管し、*\*SYSBAS* に復元する。

# 構成オブジェクトを復元する方法

以下のものを復元することができます。

• すべての構成オブジェクト

| | |

 $\mathbf{I}$ 

| | | |

|

- v 総称名による構成オブジェクトのグループ
- v 特定タイプの構成オブジェクトのみ (回線記述または接続リストなど)

• システム資源管理情報

上記のものを復元する前に、構成オブジェクトをオフに構成変更しなければなりません。

構成の復元 (RSTCFG) コマンドを印刷装置記述に対して実行して、その装置記述に関連した出力待ち行列 にスプール・ファイルが含まれていない場合、システムは出力待ち行列を再作成します。 RSTCFG の実行 前に行われた出力待ち行列の変更は、すべて失われます。

表 *47.* 構成オブジェクトの復元方法

| 可能な方式                    | 制限状態 |  |
|--------------------------|------|--|
| RSTCFG コマンド <sup>1</sup> | いいえ  |  |
| 「保管」メニューのオプション 7         | いいえ  |  |
| 「復元」メニューのオプション 21        | はい   |  |
| 「復元」メニューのオプション 22        | はい   |  |
| 「復元」メニューのオプション 23        | はい   |  |
|                          |      |  |

**<sup>1</sup>** ALWOBJDIF(\*ALL) を指定するには、\*ALLOBJ 特殊権限をもっていなければなりません。

#### すべての構成オブジェクトを復元するための手順

- 1. ユーザー構成を持つ最新の媒体ボリュームを見つけます。これは、SAVSYS ボリュームまたは SAVCFG ボリュームのどちらかです。ボリューム上のファイル名は QFILEIOC です。
- 2. SAVSYS 媒体ボリュームを使用している場合、以下を入力します。

SAVCFG 媒体ボリュームを使用している場合、以下を入力します。

RSTCFG OBJ(\*ALL) DEV(media-device-name) OBJTYPE(\*ALL) ENDOPT(\*UNLOAD)

#### 別のシステムへ復元しますか**?**

構成を別のシステムに復元する場合には、 ALWOBJDIF(\*ALL) を指定する必要があります。 (異な るシステムまたは異なる論理区画に復元中であることを示すオプションを「復元」メニューで使用す ることができます。このオプションを選択すると、システムは自動的に ALWOBJDIF(\*ALL) を指定 します。)

構成オブジェクトが存在する異なるシステムへ構成オブジェクトを復元すると、既存構成は上書きさ れます。場合によっては、構成記述がシステム上のハードウェアと一致しない場合があります。

別のシステムにシステム資源管理オブジェクトを復元しないでください。これを行うと、サービス担 当員にしか修正できない問題が発生する場合があります。別のシステムに RSTCFG コマンドを使用 する場合には、SRM(\*NONE) を指定してください。

#### システム資源管理情報の問題の訂正

システム資源管理 (SRM) 情報により、システム上のハードウェアとそのハードウェアのソフトウェア記述 (構成) 間のリンクが可能になります。異なるシステムに構成を復元すると、SRM 情報がターゲット・シス

RSTCFG OBJ(\*ALL) DEV(media-device-name) OBJTYPE(\*ALL) ENDOPT(\*LEAVE)

テム上のハードウェアと一致しないため、これを復元できません。ハードウェアの一部がすでに変更されて いても、システムのアップグレード中に、システム上に SRM 情報を復元するように指示が出される場合 があります。

SRM 情報を復元してもハードウェア構成が一致しない場合は、以下の手順を使用して SRM 情報を訂正し てください。

- 1. STRSST と入力して Enter キーを押し、システム保守ツール (SST) にアクセスします。
- 2. 「システム保守ツール」メニューからオプション 1 (保守ツールの開始) を選択して Enter キーを押し ます。
- 3. 「保守ツールの開始」メニューからオプション 7 (ハードウェア保守管理機能) を選択して Enter キー を押します。
- 4. 「ハードウェア保守管理機能」メニューからオプション 2 (論理ハードウェア資源) を選択して Enter キーを押します。
- 5. 「論理ハードウェア資源」メニューからオプション 1 (システム・バス資源) を選択して Enter キーを 押します。
- 6. F10 (非報告資源) を選択して、非報告資源を表示します。最後の IPL 時に報告しなかったか、または 最後の構成の復元 (RSTCFG) 時に作成されたハードウェア資源が表示されます。
- 7. OPT 欄に 4 (除去) を入力して、このシステムの構成には無効であると思う項目を削除します。

#### オンに構成変更されない装置の回復

使用中の装置がオンに構成変更されないなどの問題がある場合、復元されたシステム資源管理 (SRM) デー タベースが、システムの装置記述に一致しないということが考えられます。

テープ装置またはテープ制御装置に関する問題を訂正するには、以下のことを行ってください。

- 1. WRKHDWRSC TYPE(\*STG) と入力します。「記憶装置資源の処理」画面が表示されます。
- 2. オンに構成変更されない資源名の横のオプション 欄に 9 (資源の処理) を入力します。「記憶制御装 置資源の処理」画面が表示されます。
- 3. オンに構成変更しようとした装置タイプおよび型式の有効な資源名を書き留めます。
- 4. コマンド行のある画面に戻るまで、F12 (取り消し) を押します。
- 5. WRKCTLD CTLD(*controller-name*) と入力します。「制御装置記述の処理」画面が表示されます。
- 6. オンに構成変更されない制御装置の横のオプション 欄に 2 (変更) を入力し、 Enter キーを押しま す。「制御装置記述の変更」画面が表示されます。ステップ 9 に進んでください。
- 7. WRKDEVD DEVD(*media-device-name*) と入力します。「制御装置記述の処理」画面が表示されます。
- 8. 変更したい装置記述の横のオプション 欄に 2 (変更) を入力し、 Enter キーを押します。「装置記述 の変更」画面が表示されます。
- 9. 「資源名」プロンプトにある名前を正しい資源名に変更し、 Enter キーを押します。「制御装置記述 の処理」または「制御装置記述の処理」画面に戻ります。
- 10. 変更した装置または制御装置の横のオプション 欄に 8 (状況の処理) を入力し、 Enter キーを押しま す。「構成状況の処理」画面が表示されます。
- 11. 装置記述名または制御装置記述名の横のオプション 欄に 1 (オンへの構成変更) を入力します。 Enter キーを押し、オンに構成変更してください。

ローカル・ワークステーション制御機構*:* ワークステーションに関する問題を訂正するには、以下のことを 行ってください。

1. 以下のとおり入力して Enter キーを押し、「ローカル・ワークステーション資源の処理」画面を表示 します。

WRKHDWRSC TYPE(\*LWS)

- 2. オンに構成変更されない装置の正しい制御装置記述を見つけます。
- 3. 制御装置記述名の横のオプション 欄に 5 (制御装置記述の処理) を入力します。「制御装置記述の処 理」画面が表示されます。
- 4. オプション 欄に 5 (表示) と入力して、ワークステーション制御装置の有効な資源名を表示します。
- 5. コマンド行のある画面に戻るまで、F12 (取り消し) を押します。
- 6. 以下のとおりに入力して、Enter キーを押し、オンに構成変更されない装置の装置記述を表示します。 WRKCTLD CTLD(controller-name)

「制御装置記述の処理」画面が表示されます。

- 7. 変更したい制御装置記述の横のオプション 欄に 2 (変更) を入力し、Enter キーを押します。「制御装 置記述の変更」画面が表示されます。
- 8. 「資源名」プロンプトにある名前を正しい資源名に変更し、 Enter キーを押します。「制御装置記述 の処理」画面が表示されます。
- 9. 変更した制御装置記述の横のオプション 欄に 8 (状況の処理) を入力し、 Enter キーを押します。 「構成状況の処理」画面が表示されます。
- 10. 装置記述名の横のオプション 欄に 1 (オンへの構成変更) を入力し、 Enter キーを押して装置をオン に構成変更します。
	- 注**:** この資源の他の装置記述をオンに構成変更することは可能です。まず装置をオフに構成変更してか ら、変更した装置記述をオンに構成変更してください。この状態は、コンソール装置に生じること があります。

#### コンソール・タイプの変更時の回復

異なるシステムやアップグレードされたシステムに情報を復元すると、そのターゲット・システムは異なる コンソールのタイプとなります。 ユーザー情報を復元した後、新しい制御装置記述または装置記述を作成 する必要があります。以下のことを実行してください。

- 1. WRKHDWRSC \*LWS と入力して Enter キーを押します。「ローカル・ワークステーション資源の処理」画 面が表示されます。
- 2. 最初のワークステーション制御装置名の横のオプション 欄に 5 (制御装置記述の処理) を入力します。 Enter キーを押します。「制御装置記述の処理」画面が表示されます。

注**:** 最初のワークステーション制御装置が CTL01 でない場合があります。

- 3. オプション 欄に 1 を入力して、 Enter キーを押します。「制御装置記述の作成」画面が表示されま す。
- 4. 制御装置記述 プロンプトには、必要なコンソールの名前を入力します。 Enter キーを押します。

注**:** 旧システムからの名前を使用する場合には、まず装置構成名を削除してから再作成しなければなり ません。

5. CRTDEVDSP コマンドを使用して、コンソールの装置記述を作成します。

### システム**/36** 環境構成の回復

システムの回復後、 システム/36 環境で問題が生じている場合、導入過程で使用したロック規則が原因で ある可能性があります。ライブラリー #LIBRARY 中の QS36ENV 構成オブジェクトが、システム/36 環境 によってロックされていることがあります。

このオブジェクトには、システム上のワークステーション、印刷装置、テープおよびディスケット装置に使 用するシステム/36 環境名と全ユーザーに使用する省略時のシステム/36 環境値とが含まれています。この オブジェクトは、 システム/36 環境をカスタマイズするために、S/36 構成の変更 (CHGS36) コマンドによ って修正されていることがあります。

導入過程の完了後、最初のサブシステムがシステムで開始される際に、 #LIBRARY 内の新しい #LIBRARY と QS36ENV がシステム省略時値で作成されます。オブジェクトを新しく作成することに加え て、各サブシステムは QS36ENV 構成オブジェクトのロックを保持し、オブジェクトが削除されないよう にします。このロックを使用して、保管された QS36ENV 構成オブジェクトを復元することはできませ  $h_{\alpha}$ 

QS36ENV 構成オブジェクトが復元されなかった場合は、ステップ 1 から開始してください。 構成オブジ ェクトは復元されたが、システム/36 環境構成に問題がある場合には、ステップ5 へ進んでください。

1. 新しく作成した #LIBRARY を別の名前 (たとえば、#LIBNEW) に変更します。

QS36ENV オブジェクトで行ったロックは、名前変更されたライブラリーに残ります。これにより、シ ステム/36 環境構成オブジェクトが復元されます。

- 2. RSTLIB SAVLIB(#LIBRARY) と入力して、ライブラリー #LIBRARY の保管されたコピーを復元します。
- 3. システムの IPL を実行します。

#LIBRARY の復元されたコピー内にある QS36ENV オブジェクトは、再びシステム/36 環境構成となり ます。

- 4. #LIBRARY の以前に名前変更したバージョン (たとえば、#LIBNEW) を削除します。
- 5. S/36 構成の変更 (CHGS36) コマンドを使用して、その構成オブジェクトを最新表示します。
	- a. 変更したい装置タイプをそれぞれ選択します。
		- ワークステーション装置
		- v 印刷装置
		- テープ装置
		- ディスケット装置
	- b. 変更したい装置タイプごとに以下を実行してください。
		- 1) F5 キーを押して、構成オブジェクトがシステムの装置記述に一致することを確かめます。
		- 2) システム/36 の名前のいずれも指定されていない場合、以下のどちらかを行ってください。
			- v F10 キーを押して、これらの装置に対してシステム/36 の名前の省略時値を使用する。
			- システム/36 の名前を手作業で更新する。

c. 構成オブジェクトに変更を保管します。

システム/36 環境の構成についての詳細は、 システム*/36* 環境の概念およびプログラマーの手引き の システム/36 環境を参照してください。

#### 論理区画の復元

本書に記載されている論理区画の復元に関する情報を参照してください。記載されているステップでは、論 理区画構成データ、および各区画ごとのシステムおよびユーザー・データを回復する方法についても説明さ れています。

システムおよびユーザー・データを回復するときには、次のことを覚えておいてください。

1. 最初に 1 次区画を回復する。

2. 各区画がスタンドアロン・システムであるかのようにして各区画を回復する。

論理区画についての詳細は、次の URL にある Information Center の Web サイトを参照してください。

http://www.ibm.com/eserver/iseries/infocenter

HMC を使用して論理区画を管理している場合、論理区画の詳細については、IBM Systems ハードウェア | Information Center の以下の情報を参照してください。 |

l i5/OS バーチャル I/O リソースを使用する Linux 論理区画のバックアップとリカバリー

http://publib.boulder.ibm.com/infocenter/eserver/ | v1r2s/en\_US/info/iphbl/iphblrecoverykickoff.htm |

i5/OS バーチャル I/O リソースを使用する AIX® 論理区画のバックアップおよびリカバリー |

http://publib.boulder.ibm.com/infocenter/eserver/ |

v1r2s/en\_US/info/iphbl/iphblaixrecoverykickoff.htm |

# ライブラリーの復元

|

ライブラリー全体を復元することは、ユーザー情報を回復するための一般的な方法です。ライブラリー復元 (RSTLIB) コマンドを使用して、1 つの保管ライブラリー、またはライブラリーのグループを保管すること ができます。 RSTLIB コマンドは、ライブラリー説明およびライブラリー内のオブジェクトを含む、ライ ブラリー全体を復元します。また、このコマンドは、ライブラリーの保管時にライブラリー内に存在するプ ログラム一時修正 (PTF) の状況情報も復元します。

RSTLIB コマンドを使用する場合、OPTION パラメーターを使用して、ライブラリー内の復元されるオブ ジェクトを指定してください。

*RSTLIB* コマンドの *OPTION* パラメーターで可能な値

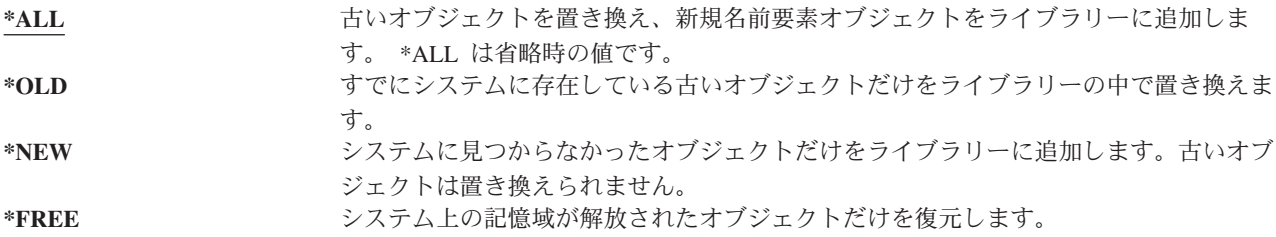

#### 前のリリースからのライブラリーの復元

前のリリースのシステム上で保管されたライブラリーを復元している場合、強制オブジェクト変換 (FRCOBJCVN) パラメーターを指定して、プログラムが復元時に変換されるかどうかを指定することができ ます。これは、ライブラリーの復元にかかる時間に大きく影響します。詳細については、 277 [ページの『異](#page-294-0) [なるリリースへのプログラムの復元』を](#page-294-0)参照してください。

## 複数のライブラリーの復元

RSTLIB コマンドを使用して、以下のグループ内にライブラリーを復元することができます。

**\*NONSYS**

SAVLIB LIB(\*NONSYS) コマンドによって保管されたすべてのライブラリー (IBM 提供のライブ ラリー QGPL、QUSRSYS、およびライセンス・プログラム・ライブラリーを含む)。

**\*ALLUSR**

SAVLIB LIB(\*ALLUSR) または SAVLIB LIB(\*NONSYS) によって保管されたすべてのユーザー・ ライブラリー。

**\*IBM** SAVLIB LIB(\*IBM) または SAVLIB(\*NONSYS) によって保管されたすべての IBM 提供ライブラ リー。 IBM オブジェクトが入っている IBM 提供ライブラリーだけが復元されます。

ユーザー指定 **(300** 回まで**)**

総称 **(generic-name)** - 復元するライブラリーの総称を指定できます。総称は、1 文字以上の文字列 の後にアスタリスク (\*) を付けて指定します。総称を指定した場合、総称オブジェクト名と接頭部 が同じである名前のすべてのオブジェクトが選択されます。

名前 **(name)** - 復元するライブラリーの名前を指定できます。復元するライブラリーの名前は、そ のライブラリーの保管時に使用したものと同じでなければなりません。

34 [ページの図](#page-51-0) 3 は、どのライブラリーが保管され、上記のグループに復元されるかを示しています。 QSYS2、QGPL、QUSRSYS、または QSYS2nnnnn (nnnnn は独立 ASP の番号) のいずれかのライブラリー を復元する場合、他のユーザー・ライブラリーを復元する前にそれらを復元する必要があります。特殊な値 (\*ALLUSR または \*NONSYS) を使用すると、システムはこれらのライブラリーを正しい順序で復元しま す。

ライブラリーのグループを使用すると、 OMITLIB パラメーターを使用して最大 300 のライブラリーを除 外することができます。特定のライブラリーを除外するように指定したり、除外するライブラリーの総称を 指定したりできます。除外したライブラリーは、保管媒体から復元されません。 OMITOBJ パラメーター を使用すれば、 300 個以下の特定のオブジェクト名または総称オブジェクト名を指定して除外することが できます。

指定された値 \*ALLUSR、\*IBM、\*NONSYS の 1 つ、または X\* などの総称値を使用して保管されたライ ブラリーを媒体定義を使用して復元するとき、関連する復元操作のいくつかを実行する必要があることがあ ります。最初に、各ドライブに QFILE を含むボリュームをロードして、各ライブラリーが同一の操作によ って生成されたものであることをシステムが検証できるようにしなければなりません。その後、\*FIRST 以 外のライブラリーから復元を開始する場合には、各ドライブを正しいボリュームに割り当てるための照会メ ッセージに応答する必要があります。

注意**!**

異なるライブラリー内に関連するオブジェクト (物理ファイルと論理ファイル、またはジャーナルと ジャーナル・オブジェクトなど) がある場合、これらは必ず正しい順序で復元しなければなりませ ん。 39 [ページの『関連オブジェクトの復元順序』を](#page-56-0)参照してください。

異なるシステムまたは異なる論理区画に復元している場合には、ライブラリーを復元する際に ALWOBJDIF(\*ALL) を指定してください。

### 考慮事項および制約事項

以下の制限事項および考慮事項が、RSTLIB コマンドに適用されます。

- v RSTLIB コマンドを使用して、QDOCnnnn (文書) ライブラリーを復元することはできません。文書ライ ブラリー・オブジェクト復元 (RSTDLO) コマンドを使用して、文書を復元してください。
- v RSTLIB コマンドを使用して、QSYS (システム) ライブラリーを復元することはできません。 [第](#page-172-0) 5 章 にあるオペレーティング・システムの復元の手順を使用して、QSYS を復元してください。
- v RSTLIB コマンドは、同じライブラリーを使用する RSTOBJ または SAVOBJ コマンドと並行して実行 できます。
- v 同じライブラリーを使用する複数の並行 RSTLIB コマンドを実行してはなりません。
- v RSTLIB と SAVLIB コマンドは、たとえライブラリーが異なる独立 ASP にある場合でも、同一のライ ブラリーを使用して並行して実行することはできません。

### **1** 回の保管操作からのすべてのライブラリーを復元する方法

以下に示すのは、1 つのコマンドまたはメニュー・オプションを使用して保管されたすべてのライブラリー を復元する手順です。

- 1. \*SAVSYS 特殊権限をもつユーザー・プロファイルでサインオンします。 \*SAVSYS 特殊権限を使用す れば、復元手順中に権限の問題がないことが確実になり、復元のパフォーマンスが向上します。
- 2. システムが制限状態にあることを確認します。詳細については、 39 [ページの『システムを制限状態にす](#page-56-0) [る』を](#page-56-0)参照してください。
- 3. 最新の保管媒体を用意します。
- 4. 210 ページの『タスク 4 [基本補助記憶域プールへのライブラリーの復元』](#page-227-0) を使用します。選択項目 を入力して、F4 (プロンプト) を押してください。

表 *48.* すべてのライブラリーの復元の方式 *-* 単一の保管操作

| ライブラリーが保管された方法      | ライブラリーを復元するために入力する事柄   |
|---------------------|------------------------|
| 「保管」メニューのオブション 21   | RSTLIB SAVLIB(*NONSYS) |
| SAVLIB LIB(*NONSYS) | RSTLIB SAVLIB(*NONSYS) |

- 5. 他のパラメーターの選択項目、たとえば装置やテープ装置のテープを巻き戻すかどうかなどを入力しま す。 Enter キーを押します。
- 6. 媒体ボリュームをロードするためのメッセージを受け取る場合は、正しい媒体ボリュームをロードし て、メッセージに応答します。
- 7. 復元操作が完了する場合、ジョブ・ログを調べ、復元されたライブラリーと、復元されていないオブジ ェクトがないかどうかを確かめます。

### 複数回の保管操作からのすべてのライブラリーを復元する方法

以下は、複数のメニュー・オプションまたはコマンドを使用して保管されたすべてのライブラリーを復元す る手順です。ユーザー自身の保管手順および回復状態に合わせて、例を適用してください。複数のライブラ リーを復元する前に、 39 [ページの『関連オブジェクトの復元順序』を](#page-56-0)必ずお読みください。

- 1. \*SAVSYS 特殊権限をもつユーザー・プロファイルでサインオンします。
- 2. システムが制限状態にあることを確認します。
- 3. 最新の保管媒体を用意します。
- 4. 257 [ページの表](#page-274-0) 49 を使用して、このステップおよび各コマンドのステップ 5 (257 [ページ](#page-274-0)) を繰り返し ます。選択項目を入力して、F4 (プロンプト) を押してください。

<span id="page-274-0"></span>表 *49.* すべてのライブラリーの復元方法 *-* 複数の保管操作

| ライブラリーが保管された方法             | ライブラリーを復元するために入力する事柄                                                                |
|----------------------------|-------------------------------------------------------------------------------------|
| 「保管」メニューのオプション 22 および 23   | RSTLIB SAVLIB(*IBM)<br>RSTLIB SAVLIB(*ALLUSR)                                       |
| 「保管」メニューのオプション 21 および 23   | RSTLIB SAVLIB(*IBM)<br>RSTLIB SAVLIB(*ALLUSR)                                       |
| SAVLIB *NONSYS の後に続けて      | RSTLIB SAVLIB(*NONSYS)                                                              |
| SAVLIB LIB(LIBA LIBB LIBC) | OMITLIB(LIBA LIBB LIBC)<br>RSTLIB LIB(LIBA)<br>RSTLIB LIB(LIBB)<br>RSTLIB LIB(LIBC) |

- 5. 他のパラメーターの選択項目、たとえば装置やテープ装置のテープを巻き戻すかどうかなどを入力しま す。 Enter キーを押します。
- 6. 媒体ボリュームをロードするためのメッセージを受け取る場合は、正しい媒体ボリュームをロードし て、メッセージに応答します。
- 7. 復元操作が完了する場合、ジョブ・ログを調べ、復元されたライブラリーと、復元されていないオブジ ェクトがないかどうかを確かめます。

### オブジェクトを復元する方法

オブジェクト復元 (RSTOBJ) コマンドを使用して、個々のオブジェクトまたはライブラリー全体を復元す ることができます。 RSTOBJ コマンドを使用してライブラリーを復元する場合、ライブラリー記述は復元 されません。

RSTOBJ コマンドを使用する際に、以下の条件が適用されます。

- v RSTOBJ コマンドは、オブジェクトを 1 つのライブラリーにしか復元しません。
- v 複数の並行 RSTOBJ コマンドは、単一のライブラリーに対して実行できます。
- v OMITOBJ パラメーターを使用すると、 300 個以下のオブジェクトまたは総称オブジェクト値を除外で きます。
- 複数の並行 RSTOBJ コマンドは、以下のコマンドを使用して単一のライブラリーに対して並行して実行 できます。
	- SAVLIB コマンド
	- RSTLIB コマンド
	- 1 つまたは複数の SAVOBJ コマンド
	- RSTLIB コマンドおよび SAVOBJ コマンド
	- SAVLIB コマンドおよび SAVOBJ コマンド

注意**!**

ライセンス・プログラムをライブラリー QSYS に復元するのに RSTOBJ を使用しないでください。 その結果は保証されません。

# ユーザー定義ファイル・システムの復元

# マウント解除されている **UDFS** の復元

マウント解除されている UDFS を復元するには、次のように指定します。

RST OBJ(('/dev/QASP02/udfs\_name.udfs))

UDFS がサーバー上に存在しないなら、サーバーによって \*BLKSF が作成され、UDFS を表すブロック特 殊ファイル (\*BLKSF) オブジェクトが作成されます。 UDFS が存在するなら、保管メディアのオブジェク トはサーバー上のオブジェクトを上書きします。

災害時回復を実行する場合は、復元操作の前に UDFS を含む ASP を作成する必要があります。それらの ASP を作成しないなら、サーバーは UDFS を復元しません。

#### マウント解除されている **UDFS** の復元に関する制約事項

- 1. マウント解除されているユーザー定義ファイル・システム (UDFS) に、個々のオブジェクトを復元する ことはできません。
- 2. マウント解除されている UDFS に含まれるオブジェクトは、表示したり処理したりできません。した がって、UDFS をマウント解除すると、復元操作に必要なストレージの量や時間がわからなくなりま す。

## マウント解除されている **UDFS** からの個々のオブジェクトの復元

マウント解除されているユーザー定義ファイル・システム (UDFS) を含む保管メディア・ボリュームから は、個々のオブジェクトを復元できます。そのためには、復元するオブジェクトに新しい名前を付けます。 その新しい名前の親ディレクトリーは、アクセス可能なファイル・システムの中に存在していなければなり ません。

たとえば、 payroll というオブジェクトを含む /dev/QASP01/udfs\_name.udfs というマウント解除されてい る UDFS を保管するには、次の保管コマンドを使用します。

SAV OBJ('/dev/QASP01/udfs name.udfs')

マウント解除されているこの UDFS に含まれるオブジェクト payroll を、既存のディレクトリー /home/JON に復元するには、次のコマンドを使用します。

RST OBJ(('/DEV/QASP01/udfs name.udfs/payroll' + \*INCLUDE + '/home/JON/payroll'))

## マウントされている **UDFS** の復元

サーバーは、マウントされている UDFS から保管されるオブジェクトを、そのサーバーがそれらを保管し た元のパス名に復元します。サーバーは、それらのオブジェクトを、それらのオブジェクトの復元先となる 親ディレクトリーのファイル・サーバーに復元します。 UDFS と ASP 情報は復元されません。

マウントされている UDFS を復元するには、次のコマンドを指定します。

RST OBJ(('/appl/dir1'))

この例の場合、サーバーがこの UDFS を保管した時点で、サーバーはこの UDFS をディレクトリー /appl/dir1 にマウントしていました。

UDFS をマウントされたものとして保管した場合に、災害時回復を実行する際には、 UDFS を再作成して から、それを新しい UDFS に復元してください。

## ジャーナル処理されたオブジェクトの復元

ジャーナル処理されたオブジェクトが復元される前にジャーナルがシステムに存在している場合、以下のど れかが当てはまれば、ジャーナル処理中に保管されたオブジェクトはすべて、再度ジャーナル処理されま す。

- v 復元時にオブジェクトがシステム上に存在しなかった。
- v オブジェクトがシステム上にあり、そのオブジェクトのジャーナルが終了していなかった。
- ジャーナルがシステム上にあり、損傷がない。

ジャーナル処理されたオブジェクト・タイプおよび復元時の考慮事項について詳しくは、 iSeries Information Center (http://www.ibm.com/eserver/iseries/infocenter) の『ジャーナル管理』トピックを参照して ください。

保管操作時にジャーナル処理中だったライブラリー内のオブジェクトを復元する際は、そのファイルが復元 されたことを示す項目がジャーナルに書き込まれます。

ジャーナル処理されたオブジェクトの復元中にジャーナルがシステム上にない場合、そのオブジェクトの復 元操作を行うと警告メッセージが送られ、ジャーナル処理は再開されません。この警告メッセージが出され ると、復元操作の終了時には診断メッセージが出されます。 ( 52 [ページの『オブジェクトが正常に復元さ](#page-69-0) [れたことを確認する方法』の](#page-69-0)項を参照。)

| ライブラリーのオブジェクトが保管時にジャーナリングされていなくても、復元時にそのオブジェクトに対

するジャーナリングが自動的に開始することが QDFTJRN データ域によって示されている場合、オペレー |

| ティング・システムは復元操作時にジャーナリングを開始しようとします。ジャーナリングの詳細について は、Information Center で『ジャーナル管理』トピックを参照してください。 |

注**:** このようにジャーナル処理が自動的に開始することを示す QDFTJRN データ域オブジェクト標識は、 |

ジャーナル処理が可能なライブラリーのオブジェクトのみを対象にしています。統合ファイル・システ ム・オブジェクトは対象ではありません。 | |

# ジャーナル処理されたオブジェクトを異なるライブラリーに復元するときに おきる事柄

システムはジャーナル処理されるすべてのオブジェクトに、固有の内部ジャーナル識別コード (JID) を割 り当てます。元のライブラリーまたはディレクトリー以外のライブラリーまたはディレクトリーにジャーナ ル処理されたオブジェクトを復元し、オブジェクトは引き続きシステム上にあり、同じジャーナルへのジャ ーナル処理を継続する場合、復元されるオブジェクトの JID は変更されます。メッセージ CPF70CB - 「ジャーナル ID &2 は現在使用中である」は復元されたオブジェクトの変更された JID を確認するた め、ジョブ・ログに送られます。

オブジェクトの媒体コピーと関連したジャーナル項目はすべて、元の JID をもっています。 JID が異なる ので、異なるライブラリーまたはディレクトリーに復元されたオブジェクトにこれらのジャーナル項目を適 用することはできません。このため、異なるライブラリーまたはディレクトリーにジャーナル処理されたオ ブジェクトを復元することは避ける必要があります。

たとえば、 260 [ページの図](#page-277-0) 19 では、LIBX ライブラリーにある元のオブジェクト FILEA に内部ジャーナ ル識別コード Z がついており、その識別コードは、LIBX ライブラリーの FILEA に対応するすべてのジ

<span id="page-277-0"></span>ャーナル項目とともに記録されています。 FILEA を媒体から LIBC ライブラリーに復元する場合、FILEA にはジャーナル識別コード Y が割り当てられます。FILEA はまだ LIBX に存在し、ジャーナル処理が続 行しているためです。

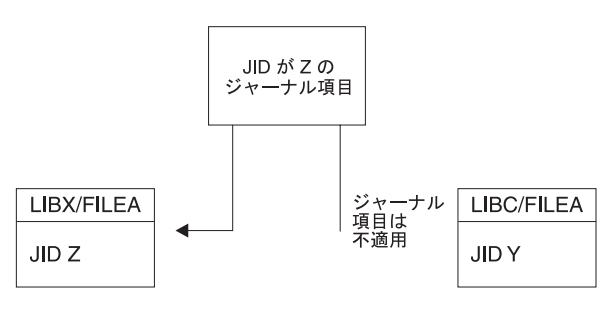

RBANS513-0

図 *19.* 例*:* ジャーナルされたオブジェクトの異なるライブラリーへの復元

オブジェクトを名前で参照し、ジャーナル項目を使用するジャーナル操作では、オブジェクトのジャーナル 識別コードとジャーナル項目に記録されたジャーナル識別コードとが同じでなければなりません。 LIBC にある FILEA はジャーナル識別コードが Y であるため、ジャーナル識別コードが Z であるジャーナル 項目は、LIBC 中の復元された FILEA とは対応していません。結果として、LIBX 中の FILEA 用に記録 されたジャーナルの変更は、LIBC 中の FILEA には適用できません。同じ理由で、LIBC 中の FILEA を ジャーナル表示 (DSPJRN)、ジャーナル項目受信 (RCVJRNE)、ジャーナル項目検索 (RTVJRNE) コマン ド、またはジャーナル項目の検索 (QjoRetrieveJournalEntries) API で参照しても、LIBX 中の FILEA 用の 項目は戻りません。

元のオブジェクトのジャーナル項目を表示または検索するには、次のようにしてください。

- 1. システム上の既存のオブジェクトを保管してから削除する。
- 2. 元のオブジェクトをシステムに復元する。
- 3. ジャーナル項目を表示または検索する。
- 4. 元のオブジェクトを削除する。
- 5. 既存のオブジェクトをシステムに復元して戻す。

# データベース・ファイルの復元

RSTOBJ コマンドを使用して、1 つまたは複数のデータベース・ファイル、またはデータベース・ファイ ルの 1 つまたは複数のメンバーを復元することができます。 261 [ページの図](#page-278-0) 20 は概念として、2 つのメ ンバーをもつデータベース・ファイルがシステムに表示される方法を示しています。これには、以下のよう な複数の部分があります。

<span id="page-278-0"></span>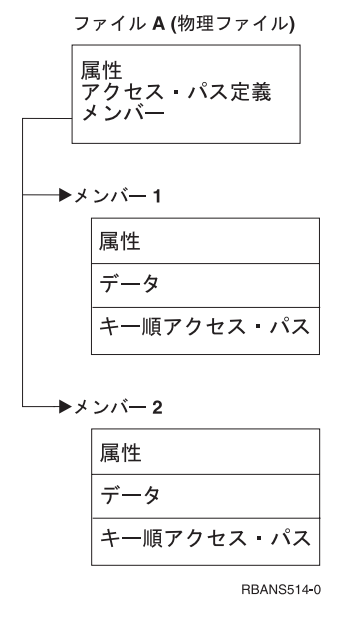

図 *20. 2* つのメンバーをもつデータベース・ファイルの例

ファイル A がシステム上に存在し、それを復元する場合、システムはデータおよびファイル A の 2 つの メンバーへのアクセス・パスを復元します。ファイルの属性およびそのメンバーは、システム上では変更さ れません。

保管操作時と同じファイル属性を復元したい場合には、そのファイルをいったん削除してから、また復元し てください。メンバー属性を復元したい場合は、メンバーを除去 (RMVM) してから、MBROPT(\*NEW) を 指定してそれを復元してください。

データベース・ファイルを復元する場合、システムは、指定するファイルおよびパラメーターとともに保管 された情報を使用して判断します。続く項では、データベース・ファイルおよびメンバーを復元する際の特 別な考慮事項について説明します。

固有ファイルの識別*:* ファイルは、そのファイル自身にのみ復元することができます。同じファイルでも、 保管されたバージョンとコピー時のバージョンが異なると、復元操作で相互に使用することはできません。 図 21 は、これを示しています。

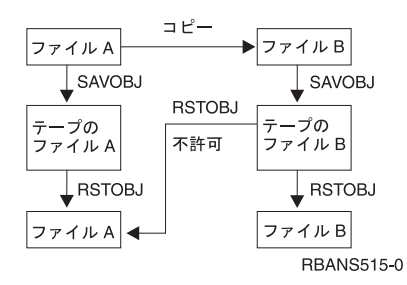

図 *21.* ファイルのコピーの復元

復元操作中のファイル・ロック*:* ファイルを復元している場合、復元操作中には、そのファイルのメンバー は論理ファイルを介しても使用できません。そのファイルは復元操作中、排他ロックされた状態になりま す。

# <span id="page-279-0"></span>復元操作中のファイル属性の比較

システム上に存在するデータベース・ファイルまたはメンバーを復元する場合、システムは、システム・コ ピーと媒体コピーの作成日が同じになることを予期します。 同じでない場合、システムは、保管されたコ ピーの内容がシステム上のコピーの様式と一致していることを確認できません。

復元コマンドに ALWOBJDIF(\*NONE) を指定すると、作成日が一致しない場合にシステムはファイルまた はメンバーを復元しません。媒体からファイルまたはメンバーを復元することができないことを示すメッセ ージが、ユーザーに送られます。 ALWOBJDIF(\*NONE) が省略時の値です。

システムおよび媒体上の作成日が異なっていることがありますが、その理由として以下のことが考えられま す。

- v 保管操作の後に、ファイルまたはメンバーが削除されたか、再作成されました。
- v 媒体上のファイルまたはメンバーが別のシステム上に作成されたが、既存ファイルまたはメンバーと同 じ名前をもっています。

作成日がシステム・バージョンとは異なるファイルまたはメンバーをどうしても復元したい場合には、以下 の 3 つの選択項目があります。

- v システムからファイルまたはメンバーを削除します。その後、復元します。
- v ALWOBJDIF (\*FILELVL) を復元コマンドに指定します。この値により、物理ファイル・データの作成日 がシステム・コピーの作成日と異なっていても、その物理ファイル・データの復元を試行できるように なります。

V5R3 では、 ALWOBJDIF パラメーターに \*FILELVL と共に \*AUTL、 \*OWNER、および \*PGP を指 定できます。それらのうち 1 つ以上の値を使用すると、権限リスト (\*AUTL)、オブジェクト所有権 (\*OWNER)、および 1 次グループ (\*PGP) の違いが考慮されるようにすることができます。それらの値 を使用することによって、復元操作でどんな差異を考慮に入れるかを指定できます。 4 つの値のすべて を使用した場合は、 ALWOBJDIF(\*ALL) に \*FILELVL の機能を追加したものと同じです。

• 復元コマンドに ALWOBJDIF(\*ALL) を指定します。ただし、これを行うと、問題が生じる可能性があり ます。 ALWOBJDIF(\*ALL) を指定する場合にシステムがとる処置について考慮しなければなりません。

システムが *ALWOBJDIF(\*ALL)* を指定してデータベース・ファイルを復元する方法*:* 263 [ページの図](#page-280-0) 22 は、データベース・ファイルの作成日がシステムおよび媒体コピーとは異なる場合にシステムがとる処置を 示しています。

<span id="page-280-0"></span>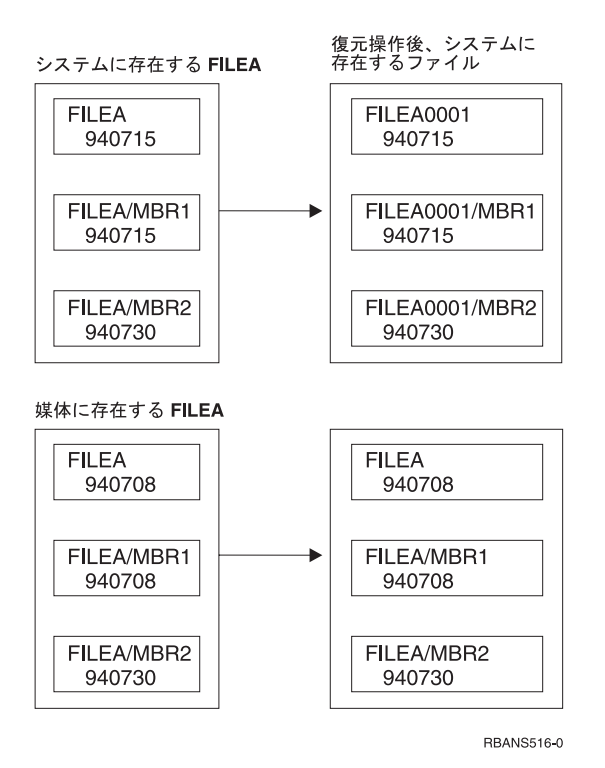

図 *22.* 異なる作成日を指定したデータベース・ファイルの復元

システム上のファイルは名前変更されます。媒体バージョンが復元されます。また、メッセージがユーザー に送信されます。

264 [ページの図](#page-281-0) 23 は、ファイル内のメンバーの 1 つの作成日が異なる場合にシステムがとる処置を示し ています。

<span id="page-281-0"></span>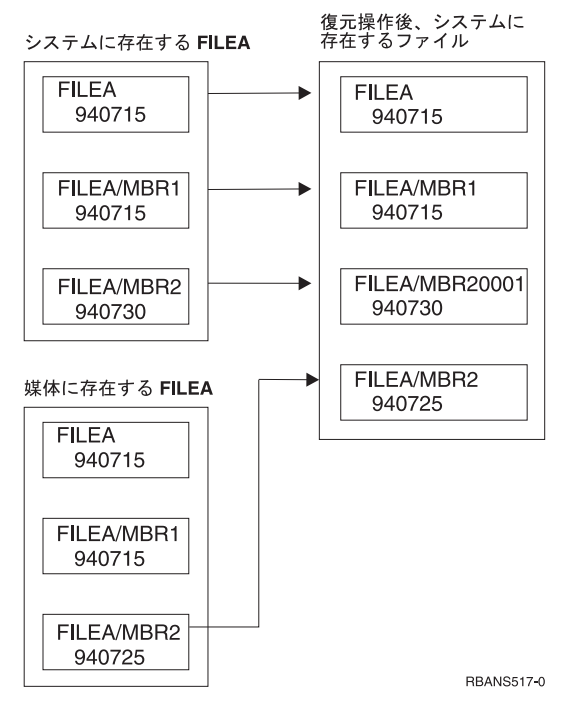

図 *23.* 異なる作成日を指定したデータベース・ファイルの復元

システム上のメンバーが名前変更されます。媒体からすべてのメンバーが復元されます。また、メッセージ がユーザーに送信されます。

ALWOBJDIF(\*ALL) を指定して追加のメンバーを復元操作中に作成する場合、システムはファイルの MAXMBRS (最大メンバー数) パラメーターを無視します。復元操作の後、ファイル内に許可された数以上 のメンバーをもつ場合があります。

名前変更された論理ファイルまたはメンバーに関連した論理ファイルがある場合、その論理ファイルは引き 続き名前変更されたファイルまたはメンバーに関連しており、復元されたメンバーに関連しているのではあ りません。

どちらの例でも ALWOBJDIF(\*ALL) を指定すると、重複情報、追加ファイル、および追加メンバーが結果 として生じます。システムが混乱状態になり、アプリケーションが予期しない結果を引き起こす可能性があ ります。 ALWOBJDIF(\*ALL) を指定する場合、受信するメッセージを調べ、復元操作の後にファイルおよ びメンバーを分析してください。

注**:**

- 1. また、ALWOBJDIF パラメーターはオブジェクト所有権にも影響を与えます。このことについては、 236 [ページの『システムが復元されたオブジェクトの所有権を確立する方法』に](#page-253-0)説明されています。
- 2. 復元コマンドに MBROPT(\*MATCH) を指定する場合、ALWOBJDIF(\*ALL) を指定することはできませ ん。 『システムが復元操作中にファイル・メンバーとを比較する方法』を参照してください。

# システムが復元操作中にファイル・メンバーとを比較する方法

既存データベース・ファイルに復元している場合、RSTOBJ コマンドまたは RSTLIB コマンド上のメンバ ー・オプション (MBROPT) パラメーターを使用して、メンバーが一致しない場合にシステムがとる処置を 判別します。選択項目は、以下のとおりです。

**\*MATCH**

保管媒体上のメンバーのセットとデータベース上のメンバーのセットが同じでない場合、復元操作 は失敗します。 \*MATCH は省略時の値です。

- **\*ALL** 保管媒体上のすべてのメンバーが、システム・コピー上に存在するかどうかに関係なく復元されま す。
- **\*NEW** 保管媒体上のメンバーのうち、データベース・ファイルに存在しないメンバーだけが復元されま す。
- **\*OLD** 保管媒体上のメンバーのうち、データベース・ファイルにすでに存在するメンバーだけが復元され ます。
- 注**:** ALWOBJDIF パラメーターは、メンバー上の作成日が一致しない場合にシステムがとる処置を判別しま す。 262 [ページの『復元操作中のファイル属性の比較』を](#page-279-0)参照してください。

#### メンバーのファイルへの復元

RSTOBJ コマンドの FILEMBR パラメーターを使用して、データベース・ファイルの一連のメンバーを復 元することができます。この一連のメンバーには、特定的に指定されたメンバー、総称的に指定されたメン バー、またはそれら 2 つの組み合わせを含めることができます。

FILEMBR パラメーターは、次のものを指定するために使用します。

- v 特定データベース・ファイルの一連のファイル・メンバー (特定または総称)
- 複数ファイルのメンバーからなる、同じグループのメンバー

省略時の値 \*ALL を使用すると、OBJ パラメーターで指定されたファイルのすべてのファイル・メンバー が復元されます。

#### ファイル・メンバー・パラメーターの制限事項

FILEMBR パラメーターには、次の制約事項が適用されます。

- v FILEMBR パラメーターに指定したデータベース・ファイルは、OBJ パラメーターでも指定しなければ なりません。その場合、完全な名前、総称名、または \*ALL を使用できます。
- データベース・ファイル名の場合、総称名は無効です。
- v メンバー名の場合、総称名は有効です。

ファイル・メンバーの総称名を使用しても、その総称名に適合するメンバーがファイルにない場合は、 ファイルは復元されません。 FILEMBR パラメーターによって指定したファイルがすべて復元されなか った場合、診断メッセージが送られ、復元されなかったメンバーの数を示すエスケープ・メッセージを 出して、復元操作は終了します。

総称名以外の名前を使用する場合、復元するファイルのどの部分に関しても特定メンバーがファイルに 存在していなければなりません。

- v OBJTYPE は \*ALL であるか、または \*FILE を含んでいなければなりません。
- v MBROPT パラメーターには \*MATCH 値を指定してはなりません。

#### 論理ファイルの復元

論理ファイルを復元する場合、システムは論理ファイルの記述を使用して、基礎になっている物理ファイル および論理ファイルとの関係を確立します。基礎になっているファイルはすべて、論理ファイルを復元する 前に存在していなければなりません。

論理ファイルは、対応する物理ファイル用のライブラリーとは異なるライブラリーに復元することができま す。ただし、対応する物理ファイルは元のライブラリー位置のままか、または元のライブラリー位置に復元 されなければなりません。

論理ファイルを元のライブラリー以外のライブラリーに復元しようとする場合、対応する物理ファイルのど れかが記憶域を解放していれば復元操作は行われません。

論理ファイルを復元する際、その論理ファイルは、保管されていたときに従属していたものと同じ物理ファ イルに従属していなければなりません。

- v 次のどれかが起こった場合、論理ファイルは、復元先のライブラリーの物理ファイルに重ねて作成され ます。
	- 論理ファイルと対応する物理ファイルが、保管操作時に同じライブラリーに存在している。
	- 論理ファイルと対応する物理ファイルが、ファイルの復元先のライブラリーに存在している。
	- 論理ファイルと対応する物理ファイルが同じライブラリーに復元されている。
- v ファイルが復元ライブラリーに存在していない場合、論理ファイルは元の保管ライブラリーの物理ファ イルに重ねて作成されます。
- v 正しい物理ファイルがどちらのライブラリーにも見つからない場合、論理ファイルの復元操作は正常に 行われません。問題を訂正するには、再度 RSTOBJ コマンドを実行し、OBJ(\*NEW) を指定してくださ い。復元操作が正常に実行された場合、対応する物理ファイル用にどちらのライブラリーが使用された かを示す通知メッセージ (CPF3291) が出されます。

物理ファイルの作成日は、論理ファイルの保管以降は変更されていてはなりません。日付が変更された場合 は、保管操作の後で物理ファイルが変更されたことを示す通知メッセージ (CPF3293) が出されますが、復 元操作は続行します。

従属論理ファイルを復元する前に、物理または論理ファイルを従属論理ファイルとともに復元してくださ い。ただし、物理ファイルと論理ファイルがすでにシステム上に存在している場合を除きます。次の考慮事 項は、論理ファイルの復元に当てはまります。

- v 従属物理ファイルまたは従属論理ファイルが同じライブラリーにある場合、システムは正しい順序付け を行います。
- それらのファイルが別のライブラリーに入っている場合、論理ファイルを作成した基礎となっている物 理ファイルまたは論理ファイルを最初に復元するように、ライブラリーを順序正しく復元する必要があ ります。
- v 論理ファイルの復元を試みる前に、従属する物理ファイルまたは論理ファイルが復元されなかった場 合、論理ファイルの復元は正常に行われません。
- v さらに、この順序付けはファイル間のその他の要件 (共用様式など) にも当てはまります。正常に行われ なかった論理ファイルの復元は、RSTOBJ コマンドを使用して行うことができます。

## システムがアクセス・パスを復元する方法

データベース・ファイルの記述には、アクセス・パスの記述が含まれています (存在する場合)。データベ ース・ファイルを保管するとき、ファイルとともにアクセス・パスも保管される場合があります。保管され るかされないかは、ファイルのタイプ、アクセス・パスのタイプ、および保管操作を実行した方法によって 異なります。詳細については、次の Web サイトにある Information Center の『システムのバックアップ』 トピックを参照してください。

http://www.ibm.com/eserver/iseries/infocenter

ファイルを復元する場合、システムはファイルとともにアクセス・パスを復元するか、ファイル記述にある 情報に基づいてアクセス・パスを再作成します。大きいデータベース・ファイルのアクセス・パスを再作成 するには、時間がかかります。この項では、システムがアクセス・パスを復元する場合、およびシステムが アクセス・パスを復元できない場合について説明します。可能な場合は、復元操作中にアクセス・パスを再 作成するのを避けるために保管操作を計画する必要があります。

通常、システムは、アクセス・パスを保管しない限り、タイプ \*DATA のキー順物理ファイルのアクセ ス・パスを保管します。通常、キー順物理ファイルのアクセス・パスは、アクセス・パスが保管の時点で無 効でない限り、保管されます。

通常、ソース物理ファイルはキー順ではありません。 CRTSRCPF の省略時の値では、非キー順ファイルが 作成されます。キー順ソース物理ファイルを復元すると、復元操作後にアクセス・パスが再作成されます。

以下の条件のすべてが当てはまる場合、論理ファイルが所有するアクセス・パスが復元されます。

• システムがアクヤス・パスを保管した。これは明らかなことと思われますが、システムは一定の条件が 満たされた場合にだけアクセス・パスを保管します。詳細については、次の Web サイトにある Information Center の『システムのバックアップ』トピックを参照してください。

http://www.ibm.com/eserver/iseries/infocenter

- v 基礎となっている物理ファイルはすべて同じライブラリーにあり、同じオブジェクト復元コマンド上で 同時に復元されている。
- v 論理ファイルが、システム上に存在する場合、MAINT(\*REBLD) を指定していない。
- v 論理ファイルが保管時にアクセス・パスを所有していた。
- v 論理ファイルが復元操作によって再作成され、すでに存在しているアクセス・パスを共用する場合、ア クセス・パスのキーの長さは、論理ファイルのキーの最大長と等しくなければならない。そうでない場 合には、エラーが送られます。

上記の条件に合致する場合には、アクセス・パスが再作成されることはほとんどありません。ただし、復元 操作中に、システムは各アクセス・パスの整合性を調べます。何らかの矛盾が見つかると、アクセス・パス が再作成されてしまいます。

まれに、システムは、アクセス・パスが保管されたにもかかわらず、それらの再作成を決定する場合があり ます。たとえば、物理ファイルと同じキーを指定したが、UNIQUE も指定した新しい論理ファイルを定義 した場合です。基礎となっている物理ファイルは、論理ファイルが作成された時点で使用中でした。したが って、システムは論理ファイルの新しいアクセス・パスを作成しなければなりませんでした。単一のコマン ドでこれら 2 つのファイルを保管するとします。これらのファイルを単一のコマンドで復元する場合、シ ステムはそれらが単一のアクセス・パスを共有できると判断します。そこで 2 つのアクセス・パスを作成 する代わりに、それら 2 つのファイルが使用する新しい共用アクセス・パスを 1 つ作成します。

#### ファイル・ネットワークの復元 **-** 例

268 [ページの図](#page-285-0) 24 は、1 つの物理ファイルと 2 つの論理ファイルを示しています。

<span id="page-285-0"></span>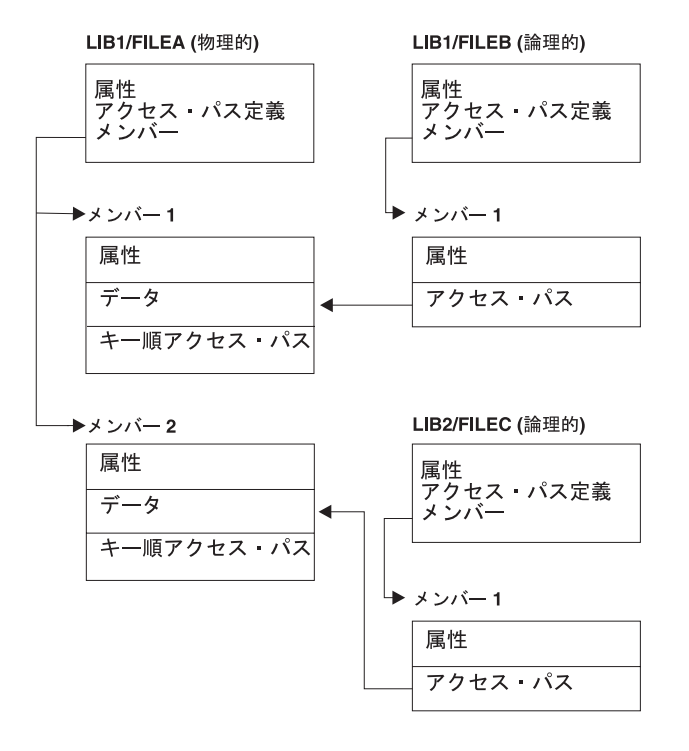

RBANS518-0

図 *24.* アクセス・パスの復元

これらのファイルが次のコマンドで保管されたとします。

SAVLIB LIB(LIB1 LIB2) ACCPTH(\*YES)

保管媒体ボリュームには、全部で 3 つのファイル (FILEA、FILEB、および FILEC) と、それぞれ異なる ファイルに所有される 3 つのアクセス・パスが含まれています。 表 50 には、これらのライブラリーを復 元する際に使用する方式が異なると、システムがどのような処置を行うかが示されています。 以下の例で は、システムが前述のファイルを復元する時にこれらのファイルがシステム上にないことを前提としていま す。

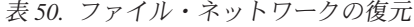

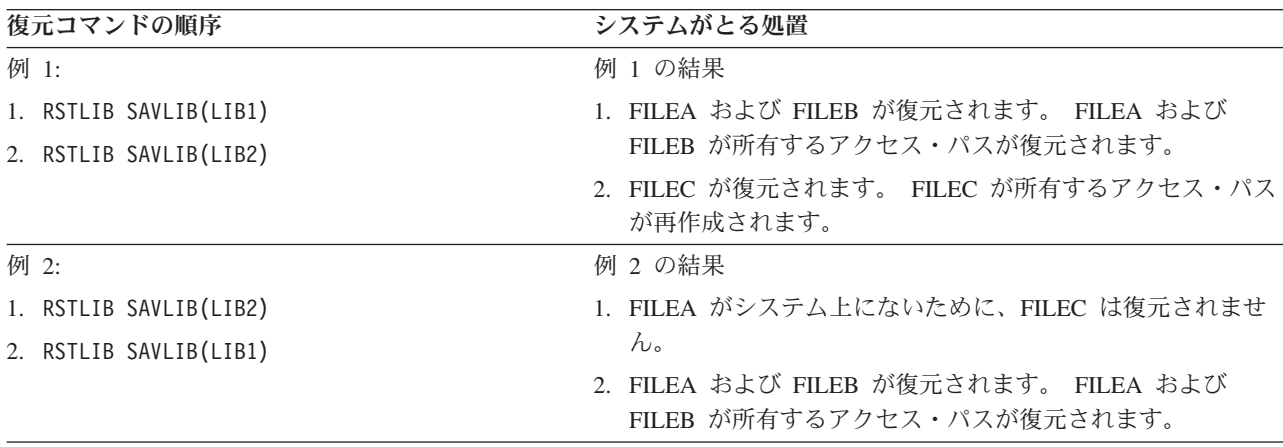

上記の例は、論理ファイルとその基礎となる物理ファイルが別々のライブラリー内に存在する場合に生じる 可能性のある問題を強調しています。アクセス・パスは物理ファイル内に含まれるデータをもとに作成され るため、物理ファイルを復元するとアクセス・パスも復元されます。最初の例では、FILEC はアクセス・

パスを所有していますが、物理ファイルの作成時にシステム上にありませんでした。したがって、アクセ ス・パスは復元されませんでした。 2 番目の例では、FILEC はその基礎となる物理ファイル (FILEA) が システム上にないため、復元することができませんでした。

#### システムが大きなアクセス・パスを再作成しないようにする方法

268 [ページの表](#page-285-0) 50 に示されている状況がシステムで発生し、システムが大きなアクセス・パスを再作成し ないようにしたい場合は、以下を実行してください。

- 1. まず最初に、物理ファイルまたはその物理ファイルを含むライブラリーを復元します。例 2 の場合、 FILEA または LIB1 を復元してください。
- 2. RSTOBJ コマンドを使用して、論理ファイル (FILEC) を復元します。
- 3. 論理ファイルの復元後すぐに、EDTRBDAP と入力します。「アクセス・パスの再作成の編集」画面が表示 されます。
- 4. 論理ファイルの順序 *(SEQ)* 欄にある値を \*HLD に変更します。
- 5. RSTOBJ コマンドを使用して、物理ファイル (FILEA) を再び復元します。論理ファイル (FILEC) が現 在システム上にあるため、システムは FILEC が所有するアクセス・パスを復元します。
- 6. EDTRBDAP と入力します。「アクセス・パスの再作成の編集」画面が表示されます。
- 7. FILEC の順序番号を 1 から 99 までの値に変更し、画面からアクセス・パスを除去します。

#### システムが共用された様式を持つファイルを復元する方法

保管される前に別のファイルのレコード様式を共用していたデータベース・ファイルを復元する場合、様式 を共用していたファイルを見つけ、元の様式の共用に再設定する試みがなされます。

共用された様式を復元するための探索は、復元されるファイルが入るライブラリーから始まり、復元される ファイルの保管元のライブラリーへと続きます。探索の結果は次のとおりです。

- 共用していたファイルが見つかり、そのファイルが保管操作以後変更されていない場合 (レベル検査)、 復元されるファイル用の新しい様式は作成されません。
- v 共用していたファイルが見つからないか、または見つかってもレベル検査が正常に行われなかった場 合、復元されるファイル用の新しい様式が、最初に共用していた定義と同じ定義で作成されます。
- 様式共用ファイルを名前変更、削除、あるいは保管または復元ライブラリー以外のライブラリーに移動 した場合、従属ファイルを復元する際にその従属ファイル用の新しい様式が作成されます。

## システムが参照制約付きファイルを復元する方法

DB2 OS/400 用データベース・ファイルについての情報は、システム相互参照ファイルの中に保管されてい ます。これには、定義される制約についての情報が含まれています。参照制約を定義する場合、外部キーに 同じ値を持つレコードを従属ファイルの中に存在させるには、その前に特定の 1 次キーをもつレコードが 必ず親ファイルの中に存在するように指定します。たとえば、顧客ファイル (親ファイル) の中に顧客のレ コードが存在しない限り、発注ファイル (従属ファイル) に発注を追加することはできません。

参照制約は、従属ファイルとともに定義、復元、および保管されます。それぞれの参照制約には名前があ り、それらの名前は従属ファイルを含むライブラリーに固有でなければなりません。ライブラリー内にすで に存在している参照制約名をもつファイルを復元する場合、システムは復元されている参照制約の新しいオ ブジェクト名を生成します。

システム上にすでに存在しているデータベース・ファイルを復元する場合、ファイルのシステム・コピーに 定義された参照制約が使用されます。保管されたファイルのバージョンがシステム・コピー上にない追加参 照制約をもっている場合、これらの追加制約は復元されません。

存在しないデータベース・ファイルを復元する場合、保管されたコピー上になかった何らかの参照制約が確 立されることを確認してください。そうでないと、障害が起きる前にシステム上にあったデータ保全性検査 を失います。

参照制約によって関連付けられているファイルは、論理ファイルや基礎になっている物理ファイルによって 形成されているネットワークに似た、データベース・ネットワークを構成しています。 1 つの操作で参照 制約ネットワーク全体を保管することを試みなければなりません。これが不可能ならば、少なくとも間に活 動が起こらないところで連続操作で保管を行う必要があります。これにより、確実にファイルが同期化され るようにします。

データベース・ファイルをジャーナル処理する場合、参照制約ネットワークの一部であるすべての物理ファ イルをジャーナル処理する必要があります。これにより、ジャーナルされた変更を適用した後も、ジャーナ ルが有効なままであることを確実にします。ジャーナル処理および参照制約について詳しくは、 iSeries Information Center (http://www.ibm.com/eserver/iseries/infocenter) の『ジャーナル管理』トピックを参照して ください。

#### 参照制約ネットワーク **-** 例

図 25 は、参照制約ネットワークの例を示しています。

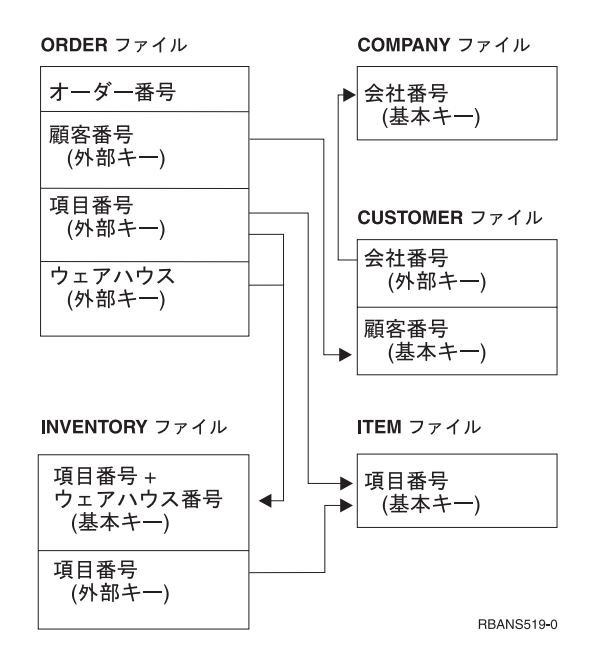

図 *25.* 参照制約ネットワークの復元

任意の順序でこのネットワーク内のファイルを復元することができます。ファイルを復元する場合、システ ムは関係を再確立し、制約がまだ有効かどうかを判別しようとします。

たとえば、ITEM ファイルと INVENTORY ファイルの両方を復元する場合、システムはファイルとともに 保管される内部情報を調べ、2 つのファイルの索引が同期化されるかどうか判別します。

内部情報が一致しない場合、システムは INVENTORY ファイルの制約の妥当性を検査します。これは、 INVENTORY ファイル内にあるすべてのレコードを読み取り、その品目番号をもつレコードが ITEM ファ イル内に存在することを確認することによって行われます。この処理が成功すると、制約は有効です。この
処理が失敗する場合、制約状況は検査保留に設定されます。制約状況が検査保留である場合には、ファイル の1つを復元するか、ファイルを更新するためのプログラムを使用することによって、状況を訂正する処 置をとらなければなりません。

ファイルの 1 つを復元する場合、システムは再び制約の妥当性検査を試みます。情報を更新するためのプ ログラムを使用する場合には、保留中制約の編集検査 (EDTCPCST) コマンドを使用して、システムに強制 的に妥当性検査を行わせます。 183 ページの『タスク 3 - [検査保留制約の編集』の](#page-200-0)項は、参照制約をもつ ファイルの状況を判別する方法について説明しています。

参照制約の使用についての詳細は、 Information Center の『データベースおよびファイル・システム』トピ ックを参照してください。

### システムがトリガーをもつファイルを復元する方法

ファイルに 1 つまたは複数のトリガー・プログラムを定義することができます。ある特定の事象がファイ ル内で起こる場合、システムがトリガー・プログラムを呼び出します。トリガー・プログラムをもつファイ ルを保管する場合、プログラム自体ではなく、トリガー・プログラムの定義だけを保管します。ファイルを もつライブラリー内にそれらのプログラムを置くことによって、プログラムも保管されたことを確認しなけ ればなりません。

すでに存在しているデータベースを復元する場合、システムは保管媒体からトリガー・プログラム定義を復 元しません。存在しないデータベース・ファイルを復元する場合、保管されたコピー上になかったトリガ ー・プログラムの定義が確立されたことを確認してください。そうでないと、障害が起きる前にシステム上 にあったデータ保全性検査を失います。

そのトリガー・プログラムが見つからない場合、システムはデータベース・ファイルの復元を停止しませ ん。したがって、ファイルおよびトリガー・プログラムが正しく保管され、復元されることを確認しなけれ ばなりません。そうしない場合、エラーが発生することがあります。

表 51 は、物理ファイル FILEA およびトリガー・プログラム PGMA の回復時にシステムがとる処置の例 を示しています。

表 *51.* トリガー・プログラムをもつファイルの復元

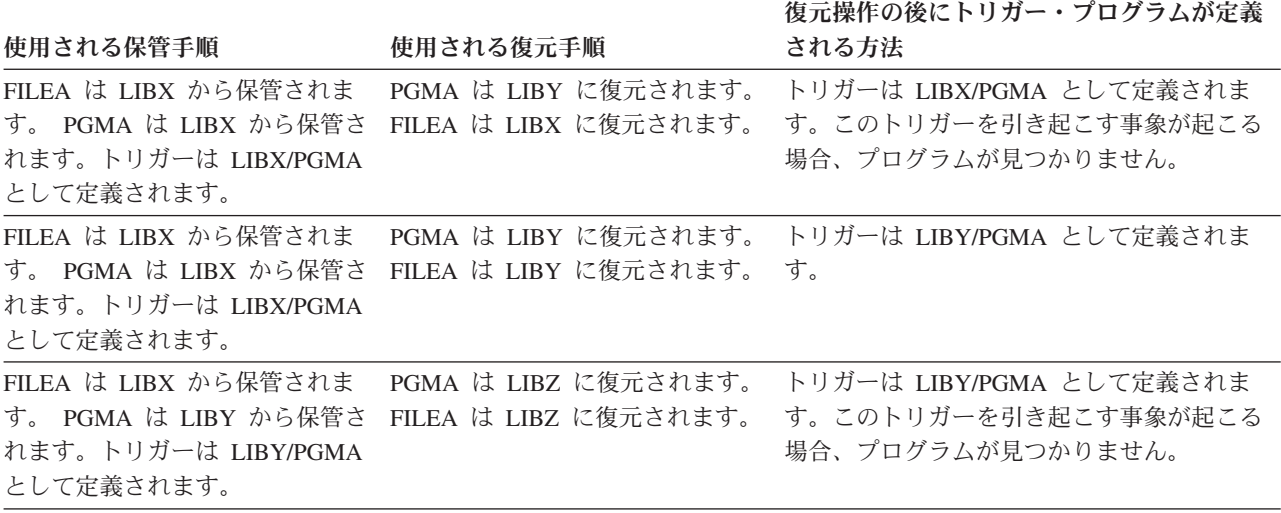

トリガー・プログラムの使用についての詳細は、 Information Center の『データベースおよびファイル・シ ステム』トピックを参照してください。 トリガー定義されたデータベース・ファイルをジャーナル処理す

る場合の特別な考慮事項について詳しくは、iSeries Information Center

(http://www.ibm.com/eserver/iseries/infocenter) を参照してください。トリガー・プログラムはジャーナル処理 された変更の適用時に呼び出されないので、データの保全性を確認するために特別な準備をしなければなり ません。

### 物理ファイルを削除する前のステップ

状況によっては、回復の一部として物理ファイルを削除しなければなりません。たとえば、物理ファイルが 損傷を受けている場合、またはユーザー ASP 内の物理ファイルがシステム ASP の中でオーバーフローし た場合などです。他のファイルがその物理ファイルに従属している場合 (論理ファイルまたはレコード様式 を共用するファイルなど)、物理ファイルを削除することはできません。

物理ファイルを削除する前に、以下のことを行ってください。

- 1. データベース関係表示 (DSPDBR) コマンドを使用して、物理ファイルに従属しているすべてのファイ ルをリストします。
- 2. 物理ファイルに従属している各ファイルを保管および削除します。

物理ファイルを回復した後、すべての従属ファイルを復元してください。

## ジャーナルおよびジャーナル・レシーバーの復元

注**:** リモート・ジャーナル、またはリモート・ジャーナルに関連づけられたジャーナル・レシーバーを復元 する場合は、iSeries Information Center (http://www.ibm.com/eserver/iseries/infocenter) の『ジャーナル管 理』トピックを参照してください。

通常、ジャーナルおよびジャーナル・レシーバーは、保管元である同じライブラリーにしか復元できませ ん。ただし、遠隔ジャーナル・ネットワークの一部であるジャーナル・レシーバーだけは例外です。このよ うなレシーバーは多くの場合、遠隔レシーバー・ライブラリーにも復元することができます。詳細は、 Information Center の『ジャーナル管理』を参照してください。 RSTOBJ および RSTLIB コマンドを使用 して、ジャーナルおよびジャーナル・レシーバーを復元することができます。これらのコマンドの 1 つを 使って複数のオブジェクトを復元する場合、ジャーナルおよびジャーナルされたオブジェクトはジャーナ ル・レシーバーより前に復元されます。

複数のコマンドを使用して複数のオブジェクトを復元する場合は、次の順序でオブジェクトを復元してくだ さい。

- 1. ジャーナル
- 2. 基礎になっている物理ファイル
- 3. それらのジャーナルに対応した他のジャーナル処理されたオブジェクト
- 4. 従属論理ファイル
- 5. ジャーナル・レシーバー

注**:** ジャーナル・レシーバーは、ジャーナルを復元した後、いつでも復元することができます。それら をジャーナル処理されたオブジェクトの後に復元する必要はありません。

## ジャーナルの復元

ジャーナルを復元する場合、システムは新しいジャーナル・レシーバーを作成し、それに接続します。新し いジャーナル・レシーバーの特性は、ジャーナルの保管時に接続されたジャーナル・レシーバーに基づいて います。

- v システムは、システム上に存在するかもしれない他のジャーナル・レシーバーと競合する可能性のない 名前を作成します。システムの名前の生成方法について詳しくは、 iSeries Information Center (http://www.ibm.com/eserver/iseries/infocenter) の『ジャーナル管理』トピックを参照してください。
- v システムは同じ所有者を割り当て、同じライブラリー内にジャーナル・レシーバーを作成しようとしま す。レシーバーの所有者が見つからない場合、レシーバーは省略時所有者 (QDFTOWN) ユーザー・プロ ファイルに割り当てられます。ライブラリーが見つからない場合、ジャーナル・レシーバーはジャーナ ルのライブラリー内に入れられます。
- v システムは新しいレシーバー連鎖を開始します。レシーバー連鎖について詳しくは、 iSeries Information Center (http://www.ibm.com/eserver/iseries/infocenter) の『ジャーナル管理』トピックを参照してくださ い。
- 注**:** 新しいジャーナル・レシーバーが作成され接続される時点では、私用認可はシステム上に復元されてい ません。そのため、私用認可は新しいジャーナル・レシーバーには設定されません。権限復元 (RSTAUT) コマンドを実行した後、ユーザーは、復元操作の前に接続されたレシーバーに対する私用認 可を受け取ります。しかし、ユーザーは、新しいレシーバーに対する私用認可を受け取りません。その ため、新しいレシーバーに対する私用認可は手動で付与される必要があります。

同じジャーナルを含むライブラリーに対してジャーナルを復元することはできません。ジャーナルをライブ ラリーに復元する必要がある場合 (損傷のため)、既存のジャーナルを最初に削除する必要があります。

## ジャーナルを削除する前のステップ

状況によっては、回復の一部としてジャーナルを削除しなければなりません。たとえば、ジャーナルが損傷 を受けている場合、あるいは基本的な ASP のジャーナルがオーバーフローしてシステム ASP に入れられ た場合、オブジェクトのジャーナル処理中は、ジャーナルを削除することはできません。

ジャーナル削除 (DLTJRN) コマンドは、ジャーナルを削除するために使用します。ジャーナルを削除する 前に、以下のステップを行ってください。ジャーナルが損傷を受けている場合には、これらのステップを正 常に実行できない可能性があります。

1. 下記の通り入力してください。

WRKJRNA JRN(*library-name*/*journal-name*) OUTPUT(\*PRINT)

現在ジャーナル中のすべてのオブジェクトのリストが表示されます。

2. 以下を入力することによって、ジャーナルに割り当てられたすべてのアクセス・パスのジャーナル処理 を終了します。

ENDJRNAP FILE(\*ALL) JRN(*library-name*/*journal-name*)

3. 以下を入力することによって、ジャーナルに割り当てられたすべての物理ファイルのジャーナル処理を 終了します。

ENDJRNPF FILE(\*ALL) JRN(*library-name*/*journal-name*)

4. 以下を入力することによって、ジャーナルに割り当てられたすべての統合ファイル・システム・オブジ ェクトのジャーナル処理を終了します。

ENDJRN OBJ(\*ALL) JRN(/*QSYS.LIB*/*library-name.LIB*/*journal-name.JRN*)

5. 以下を入力することによって、ジャーナルに割り当てられた他のすべてのオブジェクト・タイプのジャ ーナル処理を終了します。

<span id="page-291-0"></span>ENDJRNOBJ OBJ(\*ALL) OBJTYPE(\*ALL) JRN(*library-name*/*journal-name*)

6. ジャーナル状態の変更 (QjoChangeJournalState) API または CHGRMTJRN コマンドを使用して、ジャー ナルに関連付けられているすべてのリモート・ジャーナルを非活動化します。

ジャーナルを削除しようとすると、そのジャーナルがコミットメント制御に使用されていることを示すメッ セージ CPF7021 が表示されることがあります。メッセージが表示された場合は、コミットメント制御を使 用しているジョブを終了してから、もう一度ジャーナルを削除してみてください。ジャーナルのコミットメ ント制御の使用を確認するには、ジャーナル属性の処理 (WRKJRNA) コマンドのファンクション・キー 19 (F19=ジャーナル処理されたオブジェクトの表示)、およびオプション 6 (6=コミットメント定義) を使用し ます。ジョブの終了 (ENDJOB) コマンドを使用するか、「活動ジョブの処理 (WRKACTJOB)」画面の終了 オプションを使用できます。

ジャーナルを復元するか、またはジャーナルを再作成した後、各オブジェクトのジャーナル処理を再び開始 しなければなりません。次のコマンドを使用して、以下にリストした各オブジェクト・タイプのジャーナル 処理を開始します。

- v データベース物理ファイル STRJRNPF
- v アクセス・パス STRJRNAP
- v 統合ファイル・システム・オブジェクト STRJRN
- 他のすべてのオブジェクト・タイプ STRJRNOBJ

システムがオブジェクトに新しいジャーナル識別コード (JID) を割り当てた場合、ジャーナル処理の開始 後にオブジェクトを保管する必要があります。以前に、ジャーナルにリモート・ジャーナルを関連付けた場 合は、リモート・ジャーナルの追加 (ADDRMTJRN) コマンドまたはリモート・ジャーナルの追加 (QjoAddRemoteJournal) API を使用して、それらを再び追加してください。 リモート・ジャーナルを追加 した場合は、その情報を保存するためにジャーナルを保管しなければなりません。

### ジャーナル・レシーバーの復元

システムは現在接続中のジャーナル・レシーバー以外のジャーナル・レシーバーを復元しません。システム より多くの項目を含む既存ジャーナル・レシーバー以外のジャーナル・レシーバーを復元しません。 SAVCHGOBJ コマンドを使用してジャーナル・レシーバーを保管すると、これが起きる可能性が高くなり ます。保管操作の時点で接続されるジャーナル・レシーバーは変更されたオブジェクトであり、コマンドに よって保管されます。復元時に、メッセージ CPF3706 を受け取り、システムは次のジャーナル・レシーバ ーを継続します。

保管手順によって現在接続中のジャーナル・レシーバーを保管すると、システム上のジャーナル・レシーバ ーより少ない項目をもつジャーナル・レシーバーを復元しようとすることができます。たとえば、レシーバ ー RCVR0006 の接続中に、ジャーナル・レシーバーを保管したと仮定します。 RCVR0006 には 1500 の 項目があります。 後になって、CHGJRN コマンドを使用して新しいレシーバーを作成し、接続しました。 現在では、レシーバー RCVR0007 が接続されています。 レシーバー RCVR0006 も現在まだシステム上に あり、今では 4300 項目あります。 保管媒体ボリュームからレシーバー RCVR0006 を復元しようとする と、保管されたコピーが 1500 項目しかないために、操作は失敗してしまいます。

ジャーナル・レシーバーの復元コマンド上に指定するライブラリーが存在しない場合、システムはジャーナ ルを含むライブラリーにジャーナル・レシーバーを復元します。 RSTASP(\*SAVASP) を指定し、ASP が存 在しない場合、通常、システムはジャーナルを含むライブラリーと同じ ASP にジャーナル・レシーバーを 復元します。

正しい補助記憶域プールへのジャーナル・レシーバーの配置*:* 接続中のジャーナル・レシーバーが、復元操 作の後に希望する ASP 内にない場合には、以下のことを行ってください。

- 1. 希望する ASP 内にジャーナル・レシーバーを作成します。既存の命名規則に従って、同じジャーナ ル・レシーバー属性を使用してください。
- 2. CHGJRN コマンドを使用して、ジャーナルに新しいジャーナル・レシーバーを接続します。

### ジャーナル・レシーバーの復元時の名前競合を解決する方法

ジャーナルを復元する場合、システムは新しいジャーナル・レシーバーを作成し、接続します。名前の競合 が起こらなければ、システムはこのジャーナル・レシーバーに名前を付けようとします。ただし、この新し いジャーナル・レシーバーがまれに、復元を必要とするジャーナル・レシーバーの名前と一致する名前をも っている場合があります。その場合には、以下のことを行ってください。

1. 通常の命名規則とは別の名前をもつ新しいジャーナル・レシーバーを作成します。たとえば、以下のよ うに入力します。

CRTJRNRCV JRNRCV(*library-name*/TMP0001)

- 2. CHGJRN コマンドを以下のように使用して、一時ジャーナル・レシーバーを接続します。 CHGJRN JRN(*library-name*/*journal-name*) JRNRCV(library-name/TMP0001)
- 3. 名前が競合するジャーナル・レシーバーを削除します。このジャーナル・レシーバーは、ジャーナルの 復元時に作成されたために、回復を必要とするいかなる項目ももつ必要はありません。
- 4. ジャーナル・レシーバーを復元します。
- 5. ユーザーの命名規則を踏襲し、同じジャーナル・レシーバー属性をもつジャーナル・レシーバーを作成 します。
- 6. 再び CHGJRN コマンドを使用し、ステップ 5 で作成したジャーナル・レシーバーを接続します。

#### ジャーナル・レシーバーのディレクトリーを訂正する方法

すべてのジャーナルはジャーナル・レシーバーのディレクトリーをもっています。ジャーナル・レシーバー の順序は、レシーバー連鎖と呼ばれています。 ジャーナル・レシーバーを使用して回復を開始する前に、 このレシーバー・ディレクトリーが現行のもので正しいことを確認する必要があります。

以下のことを実行してください。

- 1. WRKJRNA JRN(*library-name*/*journal-name*) を入力して Enter キーを押します。
- 2. 「ジャーナル属性の処理」画面で F15 (レシーバー・ディレクトリーの処理) を押します。「レシーバ ー・ディレクトリーの処理」画面が表示されます。
- 3. レシーバー・ディレクトリーが正しくない場合には、以下のことを行ってください。
	- a. WRKJRN をタイプして Enter キーを押します。
	- b. プロンプト画面上で、ジャーナルの名前を入力します。
	- c. 「ジャーナルの処理」画面上で、ジャーナルの前の OPT 欄に 9 (レシーバーをジャーナルに関連づ け) を入力します。システムはジャーナルのレシーバー連鎖を確立します。

### ジャーナル・レシーバーを削除する前のステップ

状況によっては、回復の一部としてジャーナル・レシーバーを削除しなければなりません。たとえば、ジャ ーナル・レシーバーが損傷している場合、またはユーザー ASP 内のジャーナル・レシーバーがシステム ASP の中でオーバーフローした場合などです。

現在論理ジャーナルに接続されているジャーナル・レシーバーを削除することはできません。また、レシー バー連鎖内の後続のジャーナル・レシーバーがまだシステムにある場合は、次のいずれかの条件が存在しな い限り、ジャーナル・レシーバーを削除することはできません。

- v 削除されるレシーバーが損傷している。
- v ジャーナルがリモート・ジャーナルである。
- v ジャーナルがシステム管理であり、システムがジャーナル・レシーバーを削除している。

回復用のジャーナル・レシーバーが必要な場合には、まず最初にジャーナル・レシーバーを保管してくださ い。そのようにすれば、システムからの警告はありますが、ジャーナル・レシーバーを削除することが可能 になります。

ジャーナル・レシーバーを削除する前に、以下のことを行ってください。

1. ジャーナル・レシーバーが接続されている場合、以下を入力してそれを切り離します。

CHGJRN JRN(*library-name*/*journal-name*) JRNRCV(\*GEN)

注**:**

- a. 現行のジャーナル・レシーバーが損傷を受けている場合、JRNRCV(\*GEN) を指定することはできませ ん。ジャーナル・レシーバー作成 (CRTJRNRCV) コマンドを使用して、命名規則に従っている新し いジャーナル・レシーバーを作成し、同じ属性をもつようにしてください。 CHGJRN コマンド上に そのレシーバー名を指定してください。
- 2. 以前のジャーナル・レシーバーがシステム上にある場合には、それらを保管してから、削除します。以 下を入力することによって、レシーバー連鎖を印刷することができます。 WRKJRNA JRN(*library-name*/*journal-name*) OUTPUT(\*PRINT)

## システムがプログラムを復元する方法

システムへのプログラムの復元には、機密が漏えいする危険性が伴います。復元されたプログラムが意図し ていない機能を実行するために変更されるか、プログラムが強力なユーザー・プロファイルの権限を借用す る可能性があります。

システム上の QSECURITY (機密保護レベル) システム値が 40 またはそれより高い場合、システムは復元 されるすべてのプログラム内の制限付き指示を調べます。また、QALWOBJRST システム値を使用して、 ある特定タイプのオブジェクトがシステムに復元されることを許可または禁止することもできます。 QVFYOBJRST (復元時のオブジェクト検査) システム値を設定して、復元操作中にシステムがプログラムと オブジェクトの署名を検証する方式を指定できます。 47 [ページの『セキュリティー依存オブジェクトの復](#page-64-0) [元の制御』を](#page-64-0)参照してください。

オブジェクトの復元が正常に完了するには、3 つのシステム値を渡さなければなりません。これらのシステ ム値は復元操作中にともに処理を行います。 復元中にオブジェクトの署名を検証 (QVFYOBJRST) し、復 元時に強制変換 (QFRCCVNRST) し、セキュリティ機密オブジェクトの復元を許可 (QALWOBJRST) しま す。しかし、使用する復元コマンドのオブジェクト強制変換 (FRCOBJCVN) パラメーターと、復元 (QFRCCVNRST) システム値の強制変換に互換性がない場合は、変換は行われず、何も復元されません。 FRCOBJCVN パラメーターおよび QFRCCVNRST システム値の互換性について詳しくは、 iSeries Information Center (http://www.ibm.com/eserver/iseries/infocenter) の『システム値』トピックで復元時のシス テム値の設定による影響を調べてください。

システムには、すべてのプログラムの検証値が保管されています。プログラムを復元する場合、システムは 妥当性検査値を計算し、それを媒体上の値と比較します。復元中に変換オブジェクト (QFRCCNVRST) を

使用し、セキュリティ機密オブジェクト (QALWOBJRST) のシステム値の復元を許可し、検証済みプログ ラムの復元時に取る処置を制御します。システムがプログラムを再作成するよう選択することができます。 再作成が正常に完了した場合、プログラムは復元され、検証エラーは訂正されます。再作成が正常に完了し なかった場合、プログラムは復元されません。一方、システムが再作成を試みず、検証エラーのあるプログ ラムの復元が許可されないよう選択することができます。3 つ目の選択肢は再作成は試みず、検証エラーの あるプログラム (セキュリティー上危険な場合があります) を復元することです。システムには、 AS/400® または iSeries のプログラムを再作成するために必要なすべての情報が含まれています。

| ILE 外部ブログラムに関連した外部ブロシージャーが作成されると、そのブロシージャーの属性を関連し

- たプログラム・オブジェクトに保管しようとします。 \*PGM オブジェクトを保管し、同じシステムまたは |
- | 別のシステムに復元する場合、カタログはそれらの属性で自動的に更新されます。

保管可能な外部プロシージャーの属性には、以下の制限があります。 |

- v 外部プログラム・ライブラリーは、QSYS および QSYS2 ではならない。 |
- | CREATE PROCEDURE ステートメントが発行される際に、外部プログラムが存在していなければならな い。 |
- l 外部プログラムは、ILE \*PGM オブジェクトでなければならない。
- | 外部プログラムには、少なくとも 1 つの SQL ステートメントが含まれていなければならない。
- | オブジェクトが更新できない場合でも、プロシージャーが作成される。
- | プロシージャーの復元時に、以下のことが起きる場合があります。|
- | プロシージャーが最初に作成された際に特定の名前が指定されたが、その名前が固有のものではない場 合、エラーが発生する。 |
- | 特定の名前が指定されなかった場合、必要に応じて固有の名前が生成される。
- | プロシージャー名およびパラメーターの数が固有でない場合、そのプロシージャーは登録されず、エラ | 一が発生する。

### 異なるリリースへのプログラムの復元

i5/OS ライセンス・プログラムの バージョン 3 リリース 2 モディフィケーション・レベル 0 またはそれ 以前のものを実行するサーバーは、IMPI (内部マイクロプログラミング・インターフェース) プロセッサー です。 IMPI は、低レベルの命令セットおよびライセンス内部コードを参照します。 i5/OS ライセンス・ プログラムの V3R6 またはそれ以降のものを実行する iSeries または AS/400 プロセッサーは、PowerPC® AS プロセッサーです。 IMPI プロセッサーをもつシステムと PowerPC AS プロセッサーをもつシステム の間でプログラム・オブジェクト (\*MODULE, \*PGM, \*SRVPGM, \*SQLPKG) を移動する場合は、プログ ラムとともに復元された情報からプログラム・オブジェクトを作成し直さなければなりません。

以下のいずれかの時点でオブジェクト変換が行われます。

- v オブジェクトが初めて使用されるとき。これはデフォルトです。
- v オブジェクト変換開始 (STROBJCVN) コマンドを使用してオブジェクトを変換するとき。これは通常、 ライブラリー全体について行われます。
- オブジェクトを復元するとき。

*AS/400e AS/400 (PowerPC AS)* への変更ロードマップ には、IMPI システムから PowerPC AS プロセッサ ーをもつシステムに移動することについての詳細が記載されています。

# 保管ファイル・データの復元

保管ファイルをテープまたは光媒体に保管するには、 SAVSAVFDTA コマンドを使用します。保管ファイ ルを復元すると、データは同じタイプの保管媒体をその元としているかのように見えます。 RSTOBJ、RSTLIB、 RST、RSTDLO、RSTCFG、または RSTUSRPRF コマンドを使用して、データを復元 することができます。

ファイル・データをテープまたは光媒体に保管するには、 SAVLIB、SAVOBJ、または SAVCHGOBJ コマ ンドを使用します。 保管コマンドに SAVFDTA(\*YES) を指定した場合、保管ファイルにオブジェクトを 復元する前に保管ファイルを復元しなければなりません。

# スプール・ファイルの保管および復元

スプール・ファイルとすべての属性の保管および復元を行います。 V5R4M0 より前では、スプール・ファ | | イルの保管および復元を行うには、間接的な方法を使用する必要があります。このような間接的な方法で は、すべての属性が保持されるとは限りません。以下の表は、これらの方法を要約したものです。 |

表 *52.* スプール・ファイルの保管および復元 |

| 復元方法                     | 方法の説明                        | 保持されるスプール・ファイル属性  |
|--------------------------|------------------------------|-------------------|
| SAVLIB、SAVOBJ コマンド       | RSTLIB、RSTOBJ コマンド           | データおよびすべての属性      |
| SAVRSTLIB、SAVRSTOBJ コマンド | SAVRSTLIB、SAVRSTOBJ コマンド     |                   |
| QSRSAVO API 保管メニュー・オプ    | QSRRSTO API 復元メニュー・オプシ       |                   |
| ション 21-23                | $=$ 21-23                    |                   |
| QSPOPNSP, QSPGETSP,      | QSPCRTSP, QSPPUTSP, QSPCLOSP | データ。属性はすべて保持されるわけ |
| <b>QUSRSPLA API</b>      | API                          | ではない。             |
| CPYSPLF、 SAVOBJ コマンド     | CPYF コマンド                    | テキストのデータのみ        |
|                          |                              |                   |

保管コマンド、メニュー、または QSRSAVO API を使用して出力キューを保管する際、すべてのスプー | ル・ファイルを保管するよう選択することができます。これは、スプール・ファイル・データ (SPLFDTA) | コマンド・パラメーター、メニュー・プロンプト、または API キーに対して \*ALL を指定することによ | り行います。復元コマンド、メニュー、または QSRRSTO API を使用して出力キューを復元する際、まだ | システム上に存在しない保管済みのスプール・ファイルを復元するよう選択することができます。これは、 | SPLFDTA パラメーター、プロンプト、またはキーに対して \*NEW を指定することにより行います。 | | OSRSAVO および OSRRSTO API では、選択基準を使用することにより、スプール・ファイルの保管また は復元を選択することもできます。選択基準と\*SPLF 特殊ライブラリー値を使用して QSRSAVO API で | スプール・ファイルを保管した場合、そのスプール・ファイルを復元するときに QSRRSTO API と \*SPLF | Ⅰ 特殊ライブラリー値を使用する必要があります。| |

- | 以下の例では、スプール・ファイルの保管方法を説明します。|
- Ⅰ 1. スプール・ファイルを格納する出力キューを作成します。
- CRTOUTQ OUTQ(lib-name/que-name)  $\blacksquare$
- 2. スプール・ファイルの処理 (WRKSPLF) コマンドを使用して、スプール・ファイルをリストします。 |
- 3. オプション 2、スプール・ファイル属性の変更 (CHGSPLFA) コマンドを使用して、保管するスプー | ル・ファイルを、作成した出力キューに移動します。 |
- 4. オブジェクト保管 (SAVOBJ) コマンドを使用して、スプール・ファイル・データを保管します。 | SAVOBJ OBJ(que-name) LIB(lib-name) DEV(dev-name) OBJTYPE(\*OUTQ) SPLFDTA(\*ALL) |
- 以下の例では、スプール・ファイルの復元方法を説明します。 |
- | 1. まだシステム上に存在しないスプール・ファイルを復元します。|
- RSTOBJ OBJ(que-name) SAVLIB(lib-name) DEV(dev-name) OBJTYPE(\*OUTQ) SPLFDTA(\*NEW) |  $\blacksquare$

### スプール・ファイル **API** の使用 |

使用しているソース・システムまたはターゲット・システムが V5R4M0 より前のシステムの場合、スプー ル・ファイルの保管および復元を行う間接的な方法としてスプール・ファイル API を使用することができ ます。この方法ではスプール・ファイルのデータ・ストリームは保持されますが、すべての属性が保持され るわけではありません。

以下の手順でスプール・ファイルを保管します。

- v Open Spooled File (QSPOPNSP) API を使用して、スプール・ファイルを開きます。
- v Get Spooled File Data (QSPGETSP) API を使用して、スプール・ファイル・データを取得します。
- v User Spooled File Attributes (QUSRSPLA)API を使用して、スプール・ファイル属性を取得します。

以下の手順でスプール・ファイルを復元します。

- 1. Create Spooled File (QSPCRTSP) API を使用して、スプール・ファイルを作成します。
- 2. Put Spooled File Data (QSPPUTSP) API を使用して、スプール・ファイル・データを新しいスプール・ ファイルに書き込みます。
- 3. Close Spooled File (QSPCLOSP) API を使用して、スプール・ファイルを閉じます。

これらの API については、iSeries Information Center の『System API Reference』を参照してください。こ れらの API の使用例およびツールは、 QATTINFO ファイルの TSRINFO メンバー内の QUSRTOOL ラ イブラリーにあります。

### スプール・ファイルをデータベース・ファイルにコピーする

使用しているソース・システムまたはターゲット・システムが V5R4M0 より前のシステムの場合、スプー ル・ファイルの保管および復元を行う間接的な方法として、スプール・ファイルとデータベース・ファイル 間でデータをコピーすることができます。この方法ではテキスト・データのみがコピーされ、グラフィック スおよび可変フォントなどの拡張機能の属性はコピーされません。この方法は、スプール・ファイル保管の 完璧なソリューションではありません。

スプール・ファイル・コピー (CPYSPLF) コマンドは、スプール・ファイル・データをデータベース・ファ イルに保管します。ファイル・コピー (CPYF) コマンドを使用すると、データベース・ファイルからスプ ール・ファイルにデータをコピーすることができます。詳細については、「バックアップおよび回復」の 『前のリリースのユーザー・データを新しいシステムに復元する』を参照してください。

GO SAVE コマンドのメニュー・オプション 21、22、および 23 については、iSeries Information Center の『GO SAVE [チェックリスト全体の表示』](#page-24-0)に詳しい情報があります。

スプール・ファイルの保管と復元の制約事項については、Information center の「印刷」トピック内の『印 刷の制約事項』を参照してください。

## ライセンス・プログラムの復元

RSTLICPGM コマンドを使用して、システム上のライセンス・プログラムを追加したり置き換えます。ラ イセンス・プログラム導入の詳細については、*i5/OS* および関連ソフトウェアのインストール、アップグレ ードおよび削除 を参照してください。

## 文書およびフォルダーの復元

文書ライブラリー・オブジェクト復元 (RSTDLO) コマンドを使用して、文書、フォルダー、およびメール を復元します。最も効果的にこのコマンドを使用するには、文書が保管された方法を知る必要があります。 これを判別するには、SAVDLO プロシージャーで印刷された出力、 DSPTAP コマンド、または DSPOPT コマンドを使用してください。 また、\*SAVSYS 特殊権限をもっている場合、RSTDLO のパフォーマンス は向上します。

### **RSTDLO** コマンドのオプション

RSTDLO コマンドは多くのオプションを提供します。以下のものを復元することができます。

- v ユーザー指定の特定の文書またはシステム・オブジェクト。
- v 以下を入力して保管したすべての文書およびフォルダー。 RSTDLO DLO(\*ALL) SAVFLR(\*ANY)。 複数の ASP から DLO を保管した場合には、 SAVASP(\*ANY) を指定しなければなりません。 また、保管媒体上 のファイルの順序番号 (SEQNBR パラメーター) も指定しなければなりません。
	- 注**:** RSTDLO DLO(\*ALL) を使用する場合、これには iSeries Access のような IBM 提供のプログラムに よって使用されるフォルダーが含まれています。これらのフォルダーを現行リリースから保管したこ とを確認してください。そうでない場合、ライセンス・プログラムを導入し直さなければならないこ とがあります。
- v 文書名またはシステム・オブジェクト名の指定による同じ媒体ファイルからの 1 から 300 までの文 書。
- v 同じ媒体ファイルからの 1 から 300 までのフォルダー。
- 保管媒体上のフォルダー内にないすべてのファイル文書。詳細については、 282 [ページの『フォルダー](#page-299-0) [の復元』を](#page-299-0)参照してください。

### 複数の並行 **DLO** コマンドの使用

複数の SAVDLO または RSTDLO コマンドを、特定の状況下で同時に使用することができます。

1 つのシステム上で以下のコマンドのうち 2 つを同時に実行することはできません。

- RCLDLO DLO(\*ALL)
- RCLDLO DLO(\*DOCDTL)
- RCLDLO DLO(\*INT)
- DLTDLO DLO(\*ALL)
- RNMDIRE

これらのコマンドを同時に実行しようとすると、次のメッセージ CPF8A47 が出されます。 内部システ ム・オブジェクトが使用中である。 これらのコマンドのいずれかが実行されている間に、SAVDLO また は RSTDLO 操作を実行しようとすると、同様にメッセージ CPF8A47 が出され、オブジェクトは保管また は復元されません。

## **RSTDLO** コマンドからの出力

RSTDLO コマンド上の OUTPUT パラメーターを使用して、復元された文書、フォルダー、およびメール に関する情報を表示することができます。出力を印刷するか (OUTPUT(\*PRINT))、またはデータベース・ ファイルへ出力を保管する

(OUTPUT(\*OUTFILE)) ことができます。

出力を印刷する場合、装置依存性について考慮する必要があります。

- v 出力の見出し情報は、装置によって異なります。すべての装置ですべての情報が出力されるわけではあ りません。
- v RSTDLO コマンドの印刷ファイルは、文字識別コード (CHRID) 697 500 を使用します。使用する印刷装 置がこの文字識別コードをサポートしていない場合は、メッセージ CPA3388 が出されます。 RSTDLO 出力を印刷し、メッセージ CPA3388 を受け取らないようにするには、RSTDLO コマンドに \*PRINT を 指定する前に、以下を指定してください。

CHGPRTF FILE(QSYSOPR/QPRSTDLO) CHRID(\*DEV)

文字識別コード (CHRID) についてさらに詳しい情報については、 印刷装置 プログラミング を参照し てください。

出力ファイルを使用する場合、システムはファイル様式 QSYS/QAOJRSTO.OJRDLO を使用します。 ファ イル・レイアウトについては、 *Office Services Concepts and Programmer's Guide* を参照してください。

### 考慮事項および制約事項

RSTDLO コマンドを使用するときには、以下の追加の要素を考慮しなければなりません。

### 文書の移動

文書を復元する場合、それらの文書を名前変更したり、それらの文書を異なるフォルダーに復元させたり、 またはシステムに新しいシステム・オブジェクト名を割り当てることができます。文書のフォルダーはその ASP の位置を判別します。以下のことを行うことによって、文書を異なる ASP に移動することができま す。

- 1. 文書を保管します。
- 2. DLTDLO コマンドを指定して文書を削除します。
- 3. 文書を異なる ASP 内のフォルダーの中に復元します。

### テープ・ファイルの検索

リストから文書またはフォルダーを復元し、SEQNBR(\*SEARCH) を指定する場合、システムは指定した文 書またはフォルダーのどちらかを含む最初のテープ・ファイルから復元します。テープ・ファイルがリスト 中のすべての文書およびフォルダーを含んでいない場合、システムは追加文書およびフォルダーの他のテー プ・ファイルを探索しません。 SEQNBR(*starting-sequence ending-sequence*) と指定して、複数のテー プ・ファイルを探索することができます。

### **DVD-RAM** 光媒体からのファイルの選択

OPTFILE および SAVASP パラメーターは、システムがどのファイル (複数可能) を使用するかを制御しま す。ファイル・パス名を指定した場合、システムはそのファイルを使用します。省略時値の OPTFILE('\*') または OPTFILE('directory-path-name/\*') を使用した場合、 SAVASP 値によっては、システムは指定した ディレクトリーにある QDOC または QDOCnnnn という名前のファイルを使用することになります。

### <span id="page-299-0"></span>検索見出しデータベースのエラー

DLO を復元する場合、システムは DLO の検索見出しデータベース情報を更新します。データベース内の 情報が DLO と一致しないために復元手順中にエラー・メッセージを受け取る場合には、文書ライブラリ ー・オブジェクト回復 (RCLDLO) コマンドを実行してください。それから、復元手順を再試行してくださ  $\mathcal{L}$ 

注**:** RCLDLO プロシージャーが必要な場合には、メッセージが出されます。メッセージまたは使用中の回 復チェックリストによって指示される場合にだけ、RCLDLO を使用してください。

#### **DLO** を復元するために必要な権限

既存 DLO をフォルダーに復元しようとする場合には、それらのフォルダーに対する権限をもっていなけ ればなりません。既存 DLO を復元しようとする場合には、それらの DLO に対する権限をもっていなけ ればなりません。 RSTDLO コマンドのある特定の組み合わせには追加の権限が必要です。 *iSeries* 機密保 護解説書 には、RSTDLO コマンドに必須の特定権限に関する情報があります。

### システムが新しい **DLO** を復元する方法

新しい DLO を復元すると、システムはそれらをファイル化します。以下のどれかが当てはまる場合、 DLO はシステムにとって新規として取り扱われます。

- v DLO が前に削除された。
- v DLO が異なるシステムに復元中。
- v DLO が NEWOBJ(\*NEW) パラメーターを指定して復元中。

### システムが既存の **DLO** を復元する方法

既存 DLO の復元時に、以下のどちらかが当てはまる場合、システムはその DLO をスキップし、次の DLO に進みます。

- v DLO が使用中。
- v 必要な権限をもっていない。

既存文書が損傷している場合、機密保護情報の一部が失われている可能性があります。復元操作は続行さ れ、文書が損傷しており機密保護情報の一部が失われていることを通知するメッセージが出されます。

### 文書ライブラリー・オブジェクトを復元する際のサイズ制限

V2R3 以降のバージョンでは、単一のライブラリーに 349 000 を超えるオブジェクトを復元することはで きません。 V2R3 より前のバージョンでは、制限は 1 つのライブラリーから 250 000 オブジェクトまで です。名目上、DLO はライブラリー内に保管されるので、この制限はシステム ASP 内の QDOC ライブ ラリー、および ユーザー ASP 内の QDOCnnnn ライブラリーに適用されます。

## フォルダーの復元

フォルダー・オブジェクトを復元するためには、フォルダー全体 (フォルダー・オブジェクトとその中の文 書およびフォルダー・オブジェクト全部) も復元する必要があります。ただし、復元中の特定フォルダーが 保管の時点で他のフォルダー内に保管された場合、それらの上位レベルのフォルダーは特定フォルダーの復 元のために復元される必要はありません。

フォルダーを復元する場合、第 1 レベル・フォルダーを復元中でないかぎり、復元中の完全修飾フォルダ ー・パス名が存在していなければなりません。たとえば、フォルダー A を保管した後で削除した場合、 RSTDLO DLO(\*ALL) SAVFLR(A) を入力して、フォルダー A をその中に含まれる文書やフォルダーとと もに復元することができます。しかし、フォルダー A/B/C/D を復元したい場合、まずフォルダー A を作

成してその中にフォルダー B を作成し、またその中にフォルダー C を作成してからでなければ、フォル ダー D をフォルダー C に作成することはできません。 A/B/C パスを構成しているフォルダーを作成する 必要はありますが、フォルダー A/B/C にフォルダー D を作成してからでなければフォルダー D を復元 できないということはありません。

使用中のフォルダーを復元しようとする場合、システムはフォルダーおよびその中のすべての DLO の復 元をバイパスします。

既存のフォルダーの中に復元しようとしたものの、フォルダーが損傷していたりして再利用できない場合、 フォルダーが損傷を受けており、復元されないことを通知するメッセージを受け取ります。フォルダーおよ びその中の文書とフォルダーはどれも復元されません。

### 復元時の文書の名前変更

文書の復元時には、RENAME パラメーターを使用して別の名前を付けることができます。また、RSTFLR パラメーターを使用して異なるフォルダー内に文書を置くこともできます。

復元時に文書の名前変更をすることによりフォルダー内に重複する名前が存在することになる場合、システ ムは以下のことを行います。

- v ALWOBJDIF(\*NONE) を指定する場合、文書を復元しません。
- v ALWOBJDIF(\*ALL) を指定する場合、文書を復元し、フォルダー内の既存文書と置き換えます。

RENAME パラメーターに複数の値を指定することができます。システムは RENAME 値を DLO 値と突き 合わせ、前者または後者の値を使い果たすまで処理を行います。たとえば、以下のように指定したとしま す。

RSTDLO DLO(A B C D) SAVFLR(X) RENAME(J K L) RSTFLR(Y)

復元操作の後、以下の文書が存在することになります。

- v フォルダー Y 内に文書 J
- v フォルダー Y 内に文書 K
- v フォルダー Y 内に文書 L
- v フォルダー Y 内に文書 D

### システムが **DLO** の記述情報を復元する方法

復元された文書またフォルダーの作成日、ファイル日付、および改訂日付は、以下のように設定されます。

- v 保管媒体にある文書またはフォルダーの作成日は、その文書またはフォルダーとともに復元されます。
- v RSTDLO コマンドは、文書またはフォルダーの置換を行います。その際、システムで置換されている文 書またはフォルダーのファイル日付が使用されます。
- v 文書またはフォルダーの復元時に、オブジェクトの改訂日付は、現在の日付に設定されます。
- v 保管媒体にある文書の内容改訂日は、文書とともに復元されます。
- v フォルダーを置換すると、内容改訂日は現在の日付に設定されます。
- v 新規フォルダーの場合、保管媒体にあるフォルダーの内容改訂日はそのフォルダーとともに復元されま す。

## システムが **DLO** の権限および所有権を復元する方法

236 [ページの『システムが復元されたオブジェクトの所有権を確立する方法』お](#page-253-0)よび 237 [ページの『オブ](#page-254-0) [ジェクト権限の復元』で](#page-254-0)は、オブジェクトの復元時にシステムが所有権および権限を取り扱う方法について 説明しています。 これらの同じ規則は、DLO の復元時に、以下の追加事項とともに適用されます。

- v DLO を所有しているユーザー・プロファイルがシステム配布ディレクトリー内にない場合、所有権は QDFTOWN ユーザー・プロファイルに割り当てられます。
- システム上に存在しない DLO を復元する場合、何らかのアクセス・コードおよび明示のユーザーが除 去されます。ユーザー・プロファイルを復元した後、RSTAUT コマンドを実行する必要がある場合、 DLO に対する私用認可が復元されます。アクセス・コードは復元されません。

## ディレクトリー項目の名前変更 **(RNMDIRE)** コマンドを実行するとき

ローカル・ユーザーに対してディレクトリー項目の名前変更 (RNMDIRE) コマンドを実行する必要がある 場合、以下の操作を実行する直前にそれをスケジュールしてください。

- v メールの保管
- v システム配布ディレクトリーの保管

名前変更操作がメールとディレクトリーの保管の直前に行われると、変更された情報は保管され、その情報 はシステムの情報と一致するようになります。媒体上の情報とシステム上の情報が一致しない場合、復元操 作中にメールが復元されることはありません。

# 文書ライブラリー・オブジェクト名変更 **(RNMDLO)** コマンドを実行すると き

文書ライブラリー・オブジェクト名変更 (RNMDLO) コマンドを実行する必要がある場合、文書ライブラリ ー・オブジェクトのバックアップをとる直前にそれをスケジュールしてください。名前変更操作が文書ライ ブラリー・オブジェクトの保管の直前に行われると、変更された名前が保管され、媒体上の情報はシステム 上の媒体と一致するようになります。

保管操作の後に文書ライブラリー・オブジェクトの名前を変更すると、システム上の文書ライブラリー・オ ブジェクト名が媒体上の名前と違うものになってしまいます。ただし、システム・オブジェクト名は変わり ません。システムは、その文書ライブラリー・オブジェクトがすでに存在するものと見なしてしまうので、 復元操作は失敗に終わります。文書またはフォルダーがすでに存在していることを告げるメッセージ CPF90A3 または CPF909C が送られます。

次のいずれかを実行してください。

- v 新しい文書またはフォルダーを作成する場合、NEWOBJ(\*NEW) を指定します。
- v 既存文書を置換する場合、RENAME(*document-name*) を指定します。 *document-name* は RNMDLO コマ ンドによって文書に与えられる名前です。
- v 既存フォルダーを置換する場合、RSTFLR(*folder-name*) を指定します。 *folder-name* は、RNMDLO コマ ンドによってフォルダーに与えられる名前です。

## ディレクトリー内のオブジェクトの復元

RST (復元) コマンドを使用して、SAV コマンドを指定して保管したオブジェクトを復元します。これらの コマンドは、「ルート」ファイル・システム、QOpenSys ファイル・システム、および QNTC ファイル・ システム内にオブジェクトを保管および復元するために最も一般的に使用されるコマンドです。

#### 注意**!**

関連したオブジェクト (ジャーナルとジャーナル処理されたオブジェクトなど) がある場合、これら は必ず正しい順序で復元しなければなりません。 39 [ページの『関連オブジェクトの復元順序』を](#page-56-0)参 照してください。

異なるシステムまたは異なる論理区画に復元している場合には、ディレクトリーを復元する際に ALWOBJDIF(\*ALL) を指定してください。

RST コマンドを使用して、以下のものを復元することができます。

- 特定のオブジェクト
- v ディレクトリーまたはサブディレクトリー
- ファイル・システム全体
- 検索基準を満たすオブジェクト
- オブジェクト・パス名のリスト

QsrRestore API を使用しても、上記のリスト内の項目を復元することができます。詳細については、 Web サイト http://www.ibm.com/eserver/iseries/infocenter にある、 Information Center の『プログラミング』トピ ックを参照してください。

たとえば、ディレクトリー内のオブジェクト (または変更されたオブジェクト) をすべて復元するには、以 下のようにします。

- RST DEV('/QSYS.LIB/*media-device-name*.DEVD') OBJ(('/\*') ('/QSYS.LIB' \*OMIT) ('/QDLS' \*OMIT))
- 注**:** この例は、「復元」メニューのオプション 21 のもとで発行されるのと同じ復元 (RST) コマンドで す。

オブジェクトを名前変更するか、またはオブジェクト (OBJ) パラメーターの新規名前要素を使用すること によって異なるディレクトリーにオブジェクトを復元することができます。

RST コマンド上の OBJ パラメーターは、ワイルド・カード文字およびディレクトリー階層の使用をサポ ートします。復元するディレクトリー・サブツリー内に類似のオブジェクトからなる特定のサブセットがあ る場合、名前パターン (PATTERN) パラメーターを使用することによって、 (OBJ) パラメーターで指定さ れるオブジェクトをさらに細かく定義することができます。統合ファイル・システム・コマンドを使用する ときにオブジェクト名を指定する方法の詳細については、以下の Web サイトにある Information Center を 参照してください。

#### http://www.ibm.com/eserver/iseries/infocenter

いくつかのファイル・システムを使用すると、同じ物理オブジェクトを異なる方法で (別名およびリンクを 使用して) 命名することができます。リンクを使用するオブジェクトの例、およびこれらのオブジェクトの 保管方法については、 Information Center の『システムのバックアップ』トピックを参照してください。

286 [ページの図](#page-303-0) 26 の例では、DRHDIR ディレクトリー内の JCHDIR ディレクトリーと FILEB ディレク トリーは両方とも同じファイルへのハード・リンクです。これらは同じオブジェクトを示しています。これ らは、オブジェクトとして同じ名前または異なる名前をもつことができます。

<span id="page-303-0"></span>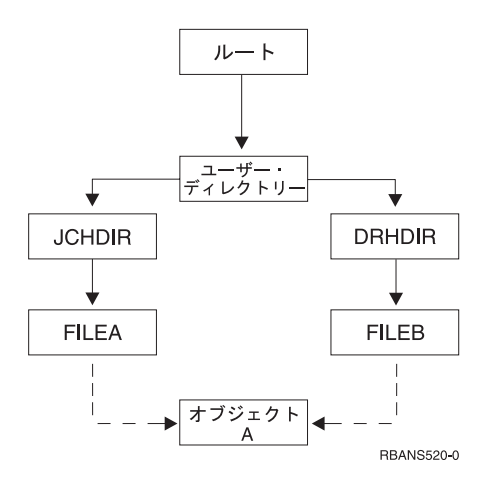

図 *26.* ハード・リンクをもつオブジェクトの例

表 53 では、システムがこれらのオブジェクトを復元する方法の例をいくつか示します。これらの例では、 この SAV コマンド SAV OBJ('/UserDir/\*') を使用することを前提としています。媒体ボリュームには、 オブジェクト A と、そのオブジェクトを指す両方のハード・リンクが含まれます。

表 *53.* ハード・リンクをもっているオブジェクトの復元

| RST コマンド上のオブジェクト・パラメータ RST コマンドより前にシス                    | テム上にあるオブジェクト        | RST コマンドより後のオブジェクト                                                                          |
|----------------------------------------------------------|---------------------|---------------------------------------------------------------------------------------------|
| RST OBJ('/UserDir/*')                                    | <b>JCHDIR/FILEA</b> | 保管データが復元されます。オブジェク<br>卜 DRHDIR/FILEB がシステム上に作成<br>されます。それは、JCHDIR/FILEA と<br>同じオブジェクトを示します。 |
| RST OBJ('/UserDir/DRHDIR/*')                             | <b>JCHDIR/FILEA</b> | 新しいオブジェクト DRHDIR/FILEB が<br>作成されます。 システム上に存在する<br>JCHDIR/FILEA は復元操作による影響<br>を受けません。        |
| OBJ('/UserDir/*') または                                    | JCHDIR/FILEA.       | 同じ名前がすでにシステム上に存在して                                                                          |
| OBJ('/UserDir/JCHDIR/*') または<br>OBJ('/UserDir/DRHDIR/*') | <b>DRHDIR/FILEB</b> | いる名前として指定されるので、<br>FILEA および FILEB の媒体コピーか<br>らのデータはシステム・コピー上に復元<br>されます。                   |
| I RST                                                    | <b>CRTPRNDIR</b>    | 復元するオブジェクトの親ディレクトリ<br>ーが存在しない場合、CRTPRNDIR は<br>親ディレクトリーを作成すべきかどうか<br>指定します。                 |
| <b>RST</b>                                               | <b>PRNDIROWN</b>    | PRNDIROWN は、復元によって作成さ<br>れる親ディレクトリーを所有する、既存<br>のユーザー・プロファイルの名前を指定<br>します。                   |

287 [ページの図](#page-304-0) 27 は、CUSTLIB ライブラリー内の DUSTMAS ファイルを指す customer というシンボ リック・リンクを示しています。

<span id="page-304-0"></span>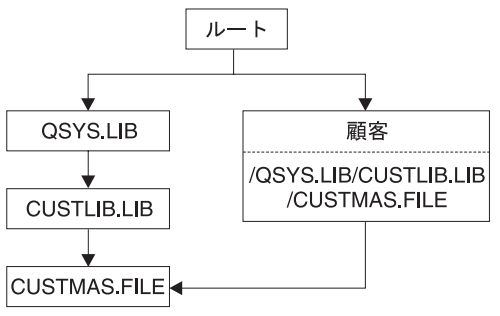

RBANS506-0

図 *27.* シンボリック・リンクをもつオブジェクトの例

Customer オブジェクト (RST OBJ('/customer')) を復元する場合、ファイル自体ではなく、CUSTMAS フ ァイルを指しているという事実だけを復元することになります。

CUSTMAS ファイルが存在しない場合、復元操作は成功します。ただし、その Customer オブジェクトを 使おうとすると、エラー・メッセージを受け取ります。 CUSTMAS ファイルを復元するか、再作成する場 合、 Customer と CUSTMAS ファイルとの間のシンボリック・リンクが再確立されます。

# **IBM iSeries Integration for WindowsServer** プロダクトの回復の完了

## 統合 **xSeries** サーバーをオフに構成変更して実行された保管の回復

統合 xSeries サーバーがオフに構成変更された状態でディレクトリーの完全な保管をした場合、システムは iSeries Windows server データを復元します。これらのプロダクトの回復を完了するためには、以下のステ ップを実行してください。

1. サーバー記述のリンクを追加するには、サーバー記述ごとに以下を入力してください。

ADDNWSSTGL NWSSTG(Storage\_Name) NWSD(Server\_Description)

- 2. WRKCFGSTS \*NWS と入力してオプション 1 を選択し、それぞれの統合 xSeries サーバーをオンに構成変 更することにより、ご使用の統合 xSeries サーバーをオンに構成変更します。
- 注**:** コマンド SAV OBJ('/QFPNWSSTG/Server\_Storage') を使用して QFPNWSSTG の下のサーバー記憶スペ ースを保管した場合は、まず QFPNWSSTG を作成しなければなりません。以下のステップを実行して /QFPNWSSTG を作成します。
	- 1. CRTNWSSTG コマンドを使用してサーバー記憶域を作成します。
	- 2. RST OBJ('/QFPNWSSTG/Server\_Storage')
	- 3. ADDNWSSTGL コマンドを使用して記憶域リンクを追加します。
	- 4. WRKCFGSTS \*NWS と入力してオプション 1 を選択し、オンに構成変更することにより、統合 xSeries サーバーをオンに構成変更します。

## 統合 **xSeries** サーバーをオンに構成変更して実行された保管の回復

iSeries Windows server で以下のステップを実行します。

- 1. オンに構成変更されている任意の統合 xSeries サーバーがある場合、WRKCFGSTS \*NWS コマンドを 使用し、オプション 2 を選択して、それらをオフに構成変更してください。
- 2. CRTNWSSTG コマンドを使用し、任意の必要なネットワーク記憶域を作成します。
- 3. ADDNWSSTGL コマンドを使用して記憶域リンクを追加します。
- 4. WRKCFGSTS \*NWS コマンドを使用し、オプション 1 を選択して、統合 xSeries サーバーをオンに構 成変更します。
- 5. 新しいストレージ・スペースを、 Windows 用にフォーマットします。
- 6. RST DEV('/qsys.lib/tap*xx*.devd') OBJ(('/QNTC/\*')) とタイプしてから Enter キーを押すことによ り、Windows server データを復元します。

## 区画内での **Linux** または **AIX** の回復 |

Linux または AIX のネットワーク・サーバー記述 (NWSD) がオフに構成変更された状態でディレクトリ | ーの完全な保管をした場合、システムはLinux または AIX データを復元します。 Linux または AIX の回 | 復を完了するためには、以下のステップを実行してください。 |

| 1. サーバー記述のリンクを追加するには、サーバー記述ごとに以下を入力してください。

ADDNWSSTGL NWSSTG(Storage\_Name) NWSD(Server Description)

| |

 $\blacksquare$ | |

2. WRKCFGSTS \*NWS と入力してオプション 1 を選択し、Linux または AIX のそれぞれの NWSD をオン | に構成変更することにより、ご使用の Linux または AIX の NWSD をオンに構成変更します。 |

注**:** コマンド SAV OBJ('/QFPNWSSTG/Server\_Storage') を使用して QFPNWSSTG の下のサーバー記憶スペ | ースを保管した場合は、まず QFPNWSSTG を作成しなければなりません。以下のステップを実行し て、ストレージ・スペースを作成します。 | |

- 1. CRTNWSSTG コマンドを使用してサーバー記憶域を作成します。 |
- 2. RST OBJ('/QFPNWSSTG/Server\_Storage') |
	- 3. ADDNWSSTGL コマンドを使用して記憶域リンクを追加します。
	- 4. WRKCFGSTS \*NWS と入力してオプション 1 を選択し、オンに構成変更することにより、Linux また は AIX の NWSD をオンに構成変更します。

注**:** IPL ソースとして NWSSTG (IPLSRC(\*NWSSTG)) を使用、または IPL ソース (IPLSRC(\*STMF)) と | してストリーム・ファイルを使用する Linux または AIX の (\*GUEST) NWSD は完全に保管され、オ プション 21 を使用して復元されます。 IPLSRC(A)、IPLSRC(B)、または IPLSRC(PANEL) を使用す る \*GUEST NWSD はオプション 21 の保管から復元されたシステム上で始動することはできません。 回復するには、元の導入媒体から Linux または AIX をブートするなど追加の処置を必要とします。 | | | |

### **i5/OS Novell NetWare** 拡張導入機能の回復ステップ

i5/OS Novell NetWare 拡張導入機能はリモート・サーバーで実行されます。ご使用の iSeries サーバーは /QNetWare を介してリモート・サーバーと通信しますが、すべての Netware データをリモート・サーバー 記憶域に保管します。

i5/OS Novell NetWare 拡張導入機能はリモート・サーバーで実行されます。ご使用の iSeries サーバーは /QNetWare を介してリモート・サーバーと通信しますが、すべての Netware データをリモート・サーバー 記憶域に保管します。

以前の i5/OS Novell NetWare 拡張導入機能は Integrated xSeries Server で実行されており、これは、サー バーを復元するときに、/QNetWare サブディレクトリーと Netware サーバー記憶域の両方を復元したこと を意味していました。

2 番目のオプションは、ネットワーク記述を開始できるところまでサーバーを復元し、 /QNetWare を介し てリモート NetWare サーバーからデータを保管する方法です。ただし、これは非常に低速です。

さらに良いのは、リモート・サーバーをパーソナル・コンピューター・ワークステーションと見なし、 Netware データをワークステーション・バックアップ・ソフトウェアを使用して保管する方法です。統合 xSeries サーバーをオンに構成変更した後で、ARCserve または SBACKup ユーティリティーを使用して Netware サーバーのリモート・ディレクトリーを保管できます。

回復の手順については、ARCserve または SBACKup の資料を参照してください。

NetWare 環境について詳しくは、 Web サイト http://www.ibm.com/eserver/iseries/infocenter の Information Center を参照してください。

## ドミノ **(Domino)** サーバーの回復

ドミノ製品は、ご使用のサーバーの QSYS.LIB ファイル・システム内のライブラリーに常駐しています。 すべてのドミノ・データベースは、サーバーを構成したときに指定したディレクトリー・パスの統合ファイ ル・システム内に常駐しています。ドミノ・サーバーのバックアップ方針には、ライブラリー (低頻度) と データベース・ディレクトリー (高頻度) の両方の保管を含めなければなりません。

以下のようなさまざまの理由で、ドミノを回復する必要が生じる可能性があります。

- 火災や洪水などが原因でサーバーが損害を受けた場合。
- v ディスク障害などのハードウェア問題。
- v ユーザーまたはオペレーターのエラー。データベースの削除、または月末の手順を 2 度実行してしまっ た場合など。

サーバー全体の回復が必要な場合もあれば、特定のディレクトリーの復元が必要な場合もあります。以下の トピックでは、ドミノの回復手順についての一般的な情報が提供されています。

- v 『ドミノ・サーバー全体の回復』
- v 290 [ページの『ドミノ・メールの回復』](#page-307-0)
- v 290 [ページの『特定のドミノ・データベースの回復』](#page-307-0)
- v 291 [ページの『変更されたオブジェクトのドミノ・サーバーへの復元』](#page-308-0)

### ドミノ・サーバー全体の回復

サイトの消失や保護されていないディスク装置の障害などのシステムの障害が発生した場合、バックアップ からサーバー全体を回復 (復元) しなければなりません。 iSeries および AS/400 は高水準の統合システム であるため、オブジェクト間に適切なリンクを再構築するには正しい順序でオブジェクトを復元しなければ なりません。完全なシステム回復を実行するための完全な指示について、本書の他の個所も調べてくださ い。

ご使用のドミノ・サーバーのみの復元が求められる問題が発生した場合、復元 (RST) コマンドを使用して 保管媒体からご使用のドミノ・ディレクトリーを復元できます。以下に、ステップの例を示します。

例

- 1. \*JOBCTL および \*SAVSYS 特殊権限をもつユーザー・プロファイルを使用して iSeries セッションを 開始します。
- 2. 復元を計画しているサーバーをだれも使用していないことを確認するために、サーバーを停止します。 ドミノ・サーバー終了 (ENDDOMSVR) コマンドを使用します。
- 3. サーバーのディレクトリーの最も新しいバックアップ・コピーが入った媒体ボリュームを装てんしま す。

<span id="page-307-0"></span>4. ご使用のドミノ・ディレクトリーに適切な復元 (RST) コマンドを入力します。たとえば、ドミノ・ディ レクトリーが /NOTES/DATA である場合には、次のようにコマンドを入力します。

```
RST DEV('/QSYS.LIB/media-device-name.DEVD')
OBJ('/NOTES/DATA/*')
```
注**:** ディレクトリーを復元した後で実行する必要のある特殊な回復活動については、ドミノの資料を調べて ください。

## ドミノ・メールの回復

バックアップ保管媒体から 1 つまたは複数のメール・データベースを復元する必要のある場合には、復元 (RST) コマンドを使用します。以下に、ステップの例を示します。

- 1. \*JOBCTL および \*SAVSYS 特殊権限をもつユーザー・プロファイルを使用して iSeries セッションを 開始します。
- 2. 復元しようとしているメール・データベースを含むサーバーを停止します。ドミノ・サーバー終了 (ENDDOMSVR) コマンドを使用します。
- 3. メール・データベースの最も新しいバックアップが入った媒体ボリュームを装てんします。
- 4. 復元しようとしているメール・データベースに適切な復元 (RST) コマンドを入力します。たとえば、 MAIL サブディレクトリーにすべてのデータベースを復元するには、以下のコマンドを入力します。 RST DEV('/QSYS.LIB/*media-device-name*.DEVD') OBJ('/NOTES/DATA/MAIL/\*')

例

v ユーザーのメール・データベースの名前は、通常ユーザーの ID (短縮名) に .NSF 拡張子が付いたもの です。 (ドミノ管理者には、メール・データベース・ファイルに異なる名前を使用するというオプション があります。) ユーザー GNELSON のメール・データベースなどの特定のユーザーのメール・データベ ースを復元するには、以下のコマンドを使用してください。

RST DEV('/QSYS.LIB/*media-device-name*.DEVD') OBJ('/NOTES/DATA/MAIL/GNELSON.NSF')

v 復元コマンドには複数のファイルを指定することができます。 GNELSON、LSMITH、および JPETERS にメール・データベースを復元するには、以下のコマンドを使用してください。

```
RST DEV('/QSYS.LIB/media-device-name.DEVD')
OBJ(('/NOTES/DATA/MAIL/GNELSON.NSF')
    ('/NOTES/DATA/MAIL/LSMITH.NSF')
    ('/NOTES/DATA/MAIL/JPETERS.NSF'))
```
#### 例についての注意**:**

- 1. すべての例では、ユーザーのドミノ・サーバーのディレクトリーを /NOTES/DATA としています。
- 2. 使用中のデータベースを上書きする形で復元することはできません。すべてのユーザーがデータベース をクローズしてからでなければ、バックアップ・コピーを復元することはできません。
- 3. ドミノ・メールを復元した後で実行する必要のある特殊な回復活動については、ドミノの資料を調べて ください。

## 特定のドミノ・データベースの回復

特定のドミノ・データベースまたはデータベースのグループの回復を必要とする場合があります。復元 (RST) コマンドを使用してください。以下に、すべてのファイルを HRDPT サブディレクトリーに回復す るためのステップの例を示します。

1. \*JOBCTL および \*SAVSYS 特殊権限をもつユーザー・プロファイルを使用して iSeries セッションを 開始します。

- <span id="page-308-0"></span>2. 復元しようとしているデータベースを含むサーバーを停止します。ドミノ・サーバー終了 (ENDDOMSVR) コマンドを使用します。 (サーバーの実行中にデータベースを復元できます。しかし、 このときにだれもデータベースを使用していないことを確認する必要があります。サーバーを停止する のが、確実にだれもデータベースを使用しないようにする最善の方法です。)
- 3. データベースの最も新しいバックアップが入った媒体ボリュームを装てんします。
- 4. 復元しようとしているメール・ファイルに適切な復元 (RST) コマンドを入力します。たとえば、MAIL サブディレクトリーにすべてのファイルを復元するには、以下のコマンドを入力します。
	- RST DEV('/QSYS.LIB/*media-device-name*.DEVD') OBJ('/NOTES/DATA/HRDPT/\*.NSF')

#### 例

- v HRINFO という名前の特定のデータベースを HRDPT サブディレクトリー (フォルダー) に復元するに は、次のように入力します。
	- RST DEV('/QSYS.LIB/*media-device-name*.DEVD')
		- OBJ('/NOTES/DATA/HRDPT/HRINFO.NSF')
- v CUSTSVC サブディレクトリーにすべてのドミノ・データベースを復元するには、次のように入力しま す。
	- RST DEV('/QSYS.LIB/*media-device-name*.DEVD')
		- OBJ('/NOTES/DATA/CUSTSVC/\*.NSF')
- v INV で始まる名前のすべてのドミノ・データベースを復元するには、次のように入力します。 RST DEV('/QSYS.LIB/*media-device-name*.DEVD') OBJ('/NOTES/DATA/INV\*.NSF')

#### 例についての注意**:**

- 1. すべての例では、ユーザーのドミノ・サーバーのディレクトリーを /NOTES/DATA としています。
- 2. 使用中のデータベースを上書きする形で復元することはできません。すべてのユーザーがデータベース をクローズしてからでなければ、バックアップ・コピーを復元することはできません。
- 3. ドミノ・データベースを復元した後で実行する必要のある特殊な回復活動については、ドミノの資料を 調べてください。

## 変更されたオブジェクトのドミノ・サーバーへの復元

バックアップ・ウィンドウの長さを減らすために、業務時間中にドミノから変更されたオブジェクトだけを 保管するという保管方針を立てることができます。 これらの保管媒体を使用して回復する必要がある場合 には、回復の手順を決定し、各データベースの最後のコピーの位置を判別しなければなりません。 各種の 回復シナリオの例と、それぞれの回復の手順の概要を以下に示します。

### 例**:** 変更されたドミノ・オブジェクトの累積バックアップからの回復

変更されたオブジェクトの保管についての方針は、累積バックアップであると仮定します (毎晩、最後の完 全バックアップ以降の変更すべてを保管します)。ドミノ・ディレクトリー全体を回復するには、次のよう に実行してください。

- 1. \*JOBCTL および \*SAVSYS 特殊権限をもつユーザー・プロファイルを使用して iSeries セッションを 開始します。
- 2. データベースをだれも使用していないことを確認するために、ドミノ・サーバーを停止します。ドミ ノ・サーバー終了 (ENDDOMSVR) コマンドを使用します。
- 3. 最新の完全バックアップから保管媒体を見つけます。正しい媒体ボリュームを保管装置にマウントしま す。

4. ドミノ・データベース・ディレクトリー全体を復元するには、復元 (RST) コマンドを使用します。次の 例をご覧ください。

RST DEV('/QSYS.LIB/*media-device-name*.DEVD') OBJ('/NOTES/DATA/\*')

- 5. 最新の保管媒体を (変更されたオブジェクトの保管から) 見つけます。
- 6. 保管媒体のすべてのオブジェクト (完全バックアップ以降に変更されたものすべて) を復元するには、 次のように入力します。

RST DEV('/QSYS.LIB/*media-device-name*.DEVD') OBJ('/NOTES/DATA/\*')

#### 例についての注意**:**

- 1. すべての例では、ユーザーのドミノ・サーバーのディレクトリーを /NOTES/DATA としています。
- 2. 使用中のデータベースを上書きする形で復元することはできません。すべてのユーザーがデータベース をクローズしてからでなければ、バックアップ・コピーを復元することはできません。
- 3. ドミノ・データベースを復元した後で実行する必要のある特殊な回復活動については、ドミノの資料を 調べてください。

### 例**:** 変更されたドミノ・オブジェクトの晩のバックアップからの復元

変更されたオブジェクトの保管についての方針は、毎晩のバックアップであると仮定します (毎晩、前の晩 以降に変更されたオブジェクトだけを保管します)。ドミノ・ディレクトリー全体を回復するには、次のよ うに実行してください。

- 1. \*JOBCTL および \*SAVSYS 特殊権限をもつユーザー・プロファイルを使用して iSeries セッションを 開始します。
- 2. データベースをだれも使用していないことを確認するために、ドミノ・サーバーを停止します。ドミ ノ・サーバー終了 (ENDDOMSVR) コマンドを使用します。
- 3. 最新の完全バックアップから保管媒体を見つけます。正しい媒体ボリュームを保管装置にマウントしま す。
- 4. ドミノ・データベース・ディレクトリー全体を復元するには、復元 (RST) コマンドを使用します。次の 例をご覧ください。

RST DEV('/QSYS.LIB/*media-device-name*.DEVD') OBJ('/NOTES/DATA/\*')

- 5. 最初の保管媒体ボリュームを (変更されたオブジェクトの保管から) 見つけます。 たとえば、土曜日の 夜にすべてを保管している場合には、日曜日の夜から保管媒体を見つけます。
- 6. 保管媒体ですべてのオブジェクト (前の晩以降の変更すべて) を復元するには、次のように入力しま す。

RST DEV('/QSYS.LIB/*media-device-name*.DEVD') OBJ('/NOTES/DATA/\*')

7. ステップ 5 および 6 を、ディレクトリーが現行のものになるまで、毎晩の保管媒体ごとに繰り返しま す。たとえば、木曜日に復元を実行している場合には、月曜日、火曜日、水曜日の晩の媒体ボリューム を使用する必要があります。

#### 例についての注意**:**

- 1. すべての例では、ユーザーのドミノ・サーバーのディレクトリーを /NOTES/DATA としています。
- 2. 使用中のデータベースを上書きする形で復元することはできません。すべてのユーザーがデータベース をクローズしてからでなければ、バックアップ・コピーを復元することはできません。
- 3. ドミノ・データベースを復元した後で実行する必要のある特殊な回復活動については、ドミノの資料を 調べてください。

### 例**:** ドミノ・データベースの増分バックアップからの復元

HRINFO という名前の特定のデータベースを HRDPT サブディレクトリー (フォルダー) に復元するに は、次のように実行します。

- 1. \*JOBCTL および \*SAVSYS 特殊権限をもつユーザー・プロファイルを使用して iSeries セッションを 開始します。
- 2. データベースをだれも使用していないことを確認するために、ドミノ・サーバーを停止します。ドミ ノ・サーバー終了 (ENDDOMSVR) コマンドを使用します。
- 3. データベースがある最新の保管媒体を見つけます。次のいずれかを実行してください。 保管操作中にシステムが作成するログを調べます。 テープ表示 (DSPTAP) コマンドまたは光ディスク表示 (DSPOPT) を使用して、保管媒体ボリューム の内容を表示します。
- 4. 保管媒体ボリュームを保管装置に装てんします。
- 5. データベースを復元するには、以下のように入力します。 RST DEV('/QSYS.LIB/*media-device-name*.DEVD') OBJ('/NOTES/DATA/HRDPT/HRINFO.NSF')

#### 例についての注意**:**

- 1. すべての例では、ユーザーのドミノ・サーバーのディレクトリーを /NOTES/DATA としています。
- 2. 使用中のデータベースを上書きする形で復元することはできません。すべてのユーザーがデータベース をクローズしてからでなければ、バックアップ・コピーを復元することはできません。
- 3. ドミノ・データベースを復元した後で実行する必要のある特殊な回復活動については、ドミノの資料を 調べてください。

#### 例**:** 変更されたオブジェクトの特定のドミノ・サブディレクトリーからの復元

CUSTSVC サブディレクトリーにすべてのドミノ・データベースを復元するには、サーバー全体の回復に使 用したのと同じ方法を使用します。以下のことを実行してください。

- 1. \*JOBCTL および \*SAVSYS 特殊権限をもつユーザー・プロファイルを使用して iSeries セッションを 開始します。
- 2. データベースをだれも使用していないことを確認するために、ドミノ・サーバーを停止します。ドミ ノ・サーバー終了 (ENDDOMSVR) コマンドを使用します。
- 3. 最新の完全バックアップから保管媒体を見つけます。正しい媒体ボリュームを保管装置にマウントしま す。
- 4. 最後の完全保管の媒体ボリュームからディレクトリー全体を復元するには、RST (復元) コマンドを使用 します。

RST DEV('/QSYS.LIB/*media-device-name*.DEVD') OBJ('/NOTES/DATA/CUSTSVC/\*')

5. 増分バックアップ媒体ボリュームが累積方式の場合には、最も新しい増分バックアップ媒体ボリューム を装てんします。同じ復元コマンド (ステップ 4) を使用して変更を復元します。

他方、バックアップ媒体ボリュームが毎晩方式の場合には、それぞれの増分バックアップ媒体ボリュー ムについてステップ 4 を繰り返します。 最も古いボリュームから始めて、作業を進めてください。

#### 例についての注意**:**

1. すべての例では、ユーザーのドミノ・サーバーのディレクトリーを /NOTES/DATA としています。

2. 使用中のデータベースを上書きする形で復元することはできません。すべてのユーザーがデータベース をクローズしてからでなければ、バックアップ・コピーを復元することはできません。

3. ドミノ・データベースを復元した後で実行する必要のある特殊な回復活動については、ドミノの資料を 調べてください。

### **Windows server** の復元

Windows server を復元する場合の情報については、Information Center を参照してください。Information Center には次の Web サイトからアクセスできます。

http://www.ibm.com/eserver/iseries/infocenter

## 復元コマンド使用時の制約事項

RST コマンドを使用して、ファイル・システムにオブジェクトを復元できます。以下の項では、RST コマ ンドの使用時に適用される制約事項について説明しています。

複数ファイル・システムへのオブジェクト復元時の制約事項**:** RST コマンドを使用して同時に複数のファ イル・システムにオブジェクトを復元し、ファイル・システムに QSYS.LIB ファイル・システムまたは QDLS ファイル・システムが含まれている場合、以下の制約事項が適用されます。

- v ファイル・システムが異なると、サポートしているオブジェクトのタイプやその命名方法が異なりま す。したがって、同じコマンドで複数のファイル・システムからオブジェクトを復元する場合には、オ ブジェクト名またはオブジェクト・タイプを指定することはできません。すべてのファイル・システム からすべてのオブジェクトを復元するか、またはいくつかのファイル・システムを除外することができ ます。 有効な組み合わせは以下のとおりです。
	- システム上にすべてのオブジェクトを復元します。 OBJ('/\*')
		- 注**:** このコマンドの使用は、「復元」メニューからオプション 21 を使用するのと同じではありませ ん。以下は、SAV OBJ('/\*') とオプション 21 との間の違いを示しています。
		- RST OBJ('/\*') はシステムを制限状態にしません。
		- RST OBJ('/\*') は終了時に制御サブシステムを開始しません。
		- RST OBJ('/\*') は省略時値オプションを変更するためのプロンプトを提供しません。
	- QSYS.LIB ファイル・システムと QDLS ファイル・システムを除く、すべてのファイル・システム内 に全オブジェクトを復元します。 OBJ(('/\*') ('/QSYS.LIB' \*OMIT) ('/QDLS' \*OMIT))
	- QSYS.LIB ファイル・システム、QDLS ファイル・システム、および他の 1 つまたは複数の他のファ イル・システムを除く、すべてのファイル・システム内に全オブジェクトを復元します。 OBJ(('/\*') ('/QSYS.LIB' \*OMIT) ('/QDLS' \*OMIT) ('/*other values*' \*OMIT))
- v RST コマンドの他のパラメーターの値は、一部のファイル・システムしかサポートしません。すべての ファイル・システムがサポートしている値を選択しなければなりません。以下のパラメーターおよび値 を指定してください。

#### **OPTION**

 $\,^*\mathrm{ALL}$ 

#### **ALWOBJDIF**

\*NONE または \*ALL

#### **LABEL**

\*SEARCH

#### **OUTPUT**

\*NONE

#### **SUBTREE**

\*ALL

#### **SYSTEM**

\*LCL

**DEV** (テープ装置または光ディスク装置でなければならない)

#### **VOL** \*MOUNTED

- v RST OBJ('/\*') を指定する場合、以下のことが適用されます。
	- システムは SAV OBJ('/\*') によって保管されたオブジェクトだけを復元します。
	- システムは制限状態になければならない。
	- \*SAVSYS または \*ALLOBJ 特殊権限をもっていなければならない。
	- DEV パラメーターに対して保管ファイルを指定できない。
	- SEQNBR(\*SEARCH) を指定しなければなりません。
	- 注**:** RST OBJ('/\*') は、システム全体を復元するための方式としては推奨できません。 『第 3 [章 適切](#page-76-0) [な回復方法の選択』に](#page-76-0)は、状態の回復手順を判別する方法についての説明があります。

**QSYS.LIB** ファイル・システムへのオブジェクトの復元時の制約事項**:** RST コマンドを使用して QSYS.LIB (ライブラリー) ファイル・システムにオブジェクトを復元する場合、以下の制約事項が適用さ れます。

- v OBJ パラメーターの名前は 1 つだけでなければならない。
- v RSTOBJ コマンドおよび RSTLIB コマンド上に指定するのと同じ方法でオブジェクトを指定します。 表 54 には、QSYS.LIB ファイル・システムにオブジェクトを復元する際のオブジェクト (OBJ) パラメ ーターの有効なオプション、さらにそれと同等の RSTOBJ または RSTLIB コマンドが示されていま す。
- 表 *54. QSYS.LIB* オブジェクトの *RST* コマンドの使用

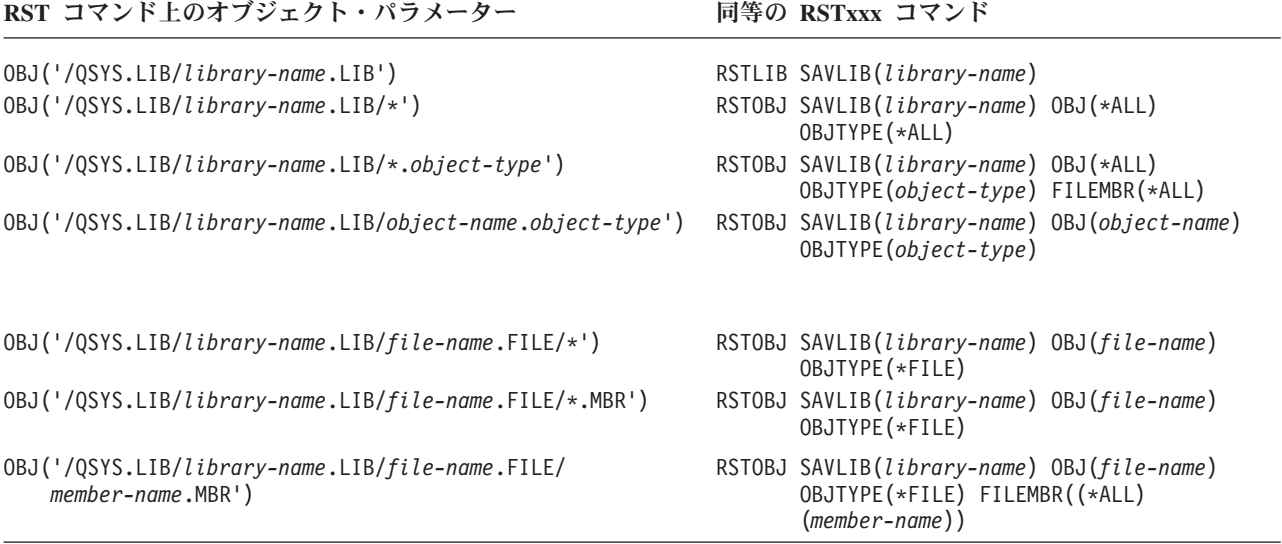

v RSTOBJ コマンド上で許可されるオブジェクト・タイプだけ指定できます。たとえば、 OBJTYPE(\*USRPRF) が RSTOBJ コマンド上で許可されないために、RST コマンドを使用してユーザ ー・プロファイルを復元することができません。

- OSYS.LIB ファイル・システム内の一部のライブラリーはそのライブラリー中に入っている情報タイプの ため、RSTLIB コマンドでは復元できません。以下に例を示します。
	- QDOC ライブラリー (文書が入っているため)
	- QSYS ライブラリー (システム・オブジェクトが含まれるため)

RST コマンドを使用して、以下のライブラリー全体を復元することはできません。

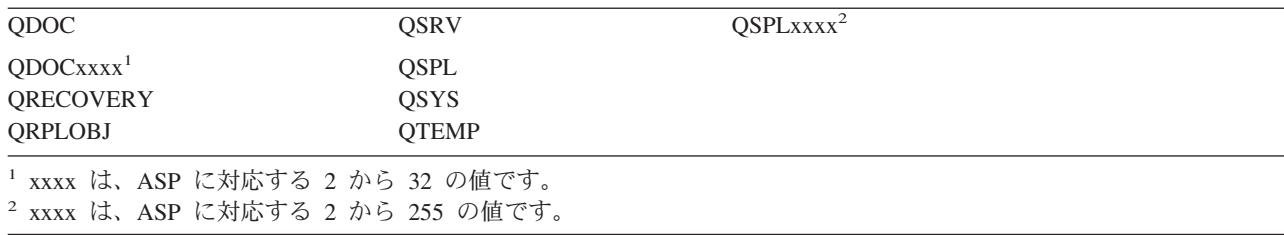

• オブジェクト・パラメーターの新しいオブジェクト名を使用して、ディレクトリー内のオブジェクトを 名前変更したり、異なるディレクトリーにオブジェクトを復元したり、または異なるライブラリーにオ ブジェクトを復元することができます。 表 55 にいくつかの例を示しています。

表 *55. RST* コマンド上の新しいオブジェクト名オプション *-* 例

| RST コマンド上のオブジェクト・<br>パラメーター                                                                            | 結果                                                                                                    |
|----------------------------------------------------------------------------------------------------|----------------------------------------------------------------------------------------------------|
| OBJ(('/DBSDIR/FILEB' *INCLUDE '/DBSDIR/FILEX'))                                                        | FILEX は DBSDIR ディレクトリー内に作成されま<br>す。 FILEB とともに保管されたデータは FILEX に<br>復元されます。 FILEB がまだシステム上にある場<br>合には、変更されません。         |
| OBJ(('/DBSDIR/FILE*' *INCLUDE LMSDIR))                                                                 | DBSDIR ディレクトリーから LMSDIR ディレクト<br>リーに、名前が FILE で始まるすべてのオブジェク<br>トを復元します。                                               |
| OBJ(('/QSYS.LIB/LIB1.LIB'))                                                                            | ライブラリー LIB1 (およびすべてのオブジェクト)<br>がライブラリー LIB2 として復元されます。                                                                |
| OBJ(('/QSYS.LIB/LIB2.LIB/*' *INCLUDE<br>$'$ /QSYS.LIB/LIB2.LIB'))<br>OBJ(('QSYS.LIB/LIB2.LIB/*.type')) | ライブラリー LIB1 のすべてのオブジェクトがライ<br>ブラリー LIB2 に復元されます。<br>ライブラリー LIB1 の「type」というタイプのすべ<br>てのオブジェクトがライブラリー LIB2 に復元され<br>ます。 |

- v データベース・ファイル・メンバーの場合、OPTION(\*NEW) は新しいファイルのメンバーだけを復元し ます。
- v 他のパラメーターには、以下のような値を指定する必要があります。

#### **SUBTREE**

 $*ALI.$ 

#### **SYSTEM**

\*LCL

#### **OUTPUT**

\*NONE

#### **ALWOBJDIF**

\*ALL または \*NONE

v ライブラリーの名前変更はできますが、オブジェクトの名前変更はできません。新しいオブジェクト名 は \*SAME、または

/QSYS.LIB/*libname*.LIB

新しいオブジェクト名には、*libname* で指定されたライブラリーが存在していなければなりません。

**QDLS** ファイル・システムへのオブジェクトの復元時の制約事項**:** RST コマンドを使用して QDLS (文書 ライブラリー・サービス) ファイル・システムにオブジェクトを復元する場合、以下の制約事項が適用され ます。

- OBJ パラメーターの名前は 1 つだけでなければならない。
- v OBJ および SUBTREE パラメーターは以下のどちらかでなければなりません。
	- OBJ('/QDLS/*path*/*folder-name*') SUBTREE(\*ALL)
	- OBJ('/QDLS/*path*/*document-name*') SUBTREE(\*OBJ)
- v 他のパラメーターには、以下のような値を指定する必要があります。

#### **SYSTEM**

\*LCL

#### **OUTPUT**

\*NONE

#### **ALWOBJDIF**

\*ALL または \*NONE

#### **OPTION**

\*ALL

### プログラム一時修正を復元する方法

ライセンス内部コードまたはオペレーティング・システムを復元した場合、システム上の PTF が現行であ ることを確認する必要があります。以下のことを実行してください。

1. 現在システム上にあるすべてのプログラム一時修正 (PTF) のリストを印刷します。以下を入力して、 Enter キーを押してください。

DSPPTF LICPGM(\*ALL) OUTPUT(\*PRINT)

- 2. この PTF のリストとシステムの保管時に印刷したリストを比較します。リストが同じならば、回復チ ェックリストに戻ってください。 PTF がステップ 1 で印刷したリストから欠落している場合に、これ らを適用しなければなりません。次のステップから続行してください。
- 3. 最新の累積プログラム一時修正媒体を見つけます。このパッケージは配布媒体上または独立型媒体ボリ ューム上にあります。

注**:** 必要な PTF がない場合には、注文して適用してください。 回復チェックリストから続行してくだ さい。

4. 「プログラム一時修正」メニューのオプション 8 (プログラム一時修正パッケージの導入) を使用する ことができます。累積 PTF パッケージの中の PTF のすべてが、システムにインストールしたライセン ス・プログラム用にインストールされます。必要な特別な指示については、*iSeries* システム *PTF* 導入 説明書 を参照してください。

個々の PTF を復元したい場合、個々の PTF の適用の詳細については、 iSeries Information Center (http://www.ibm.com/eserver/iSeries/infocenter) を参照してください。

## □ システム情報の復元

- システム情報復元 (RSTSYSINF) コマンドは、システム情報保管 (SAVSYSINF) コマンドで保管されたシ | ステム・データおよびオブジェクトのサブセットを復元します。 |
- RSTSYSINF は、システムのアップグレードおよびマイグレーションには使用しません。 |
- RSTSYSINF は、以下のものは復元しません。 |
- | セキュリティー関連のシステム値がロックされている場合は、復元されません。セキュリティー関連の システム値をロックおよびアンロックする方法の詳細は、iSeries Information Center (http://www.ibm.com/eserver/iseries/infocenter) を参照してください。 | |
- l システム情報復元 (RSTSYSINF) コマンドを実行している時に使用中のオブジェクト。このコマンド は、システムが制限状態の時でもそうでない時にでも実行することができます。システムが制限状態の 時にこのコマンドを実行した場合の方が、使用中のオブジェクトが少なくなります。 | |
- 注**:** システム上のオブジェクトが使用可能かどうか、またはオブジェクト上で復元を行う必要があるかど うかを判断する必要があります。 | |
- l QPWDLVL (パスワード・レベル) システム値は復元されません。 QPWDLVL システム値を変更する前 に、「iSeries 機密保護解説書」(SD88-5027) の第 7 章「パスワード・レベル変更の計画」を参照してく ださい。また、QPWDLVL システム値の現行の設定によっては、QPWDMAXLEN (パスワードの最大の 長さ)、QPWDMINLEN (パスワードの最小の長さ)、および QPWDVLDPGM (パスワードの妥当性検査プ ログラム) システム値も復元されない場合があります。 | | | |
- システム情報復元 (RSTSYSINF) コマンドを使用してシステムを復元する例を以下に示します。 |
- 例 1: TAP01 からシステム情報を復元する |
- RSTSYSINF DEV(TAP01) |
- このコマンドは、TAP01 磁気テープ装置に書き込まれた磁気テープからシステム情報を復元します。 |
- 例 2: SAVF および生成されたプリント出力からシステム情報を復元する |
- RSTSYSINF DEV(\*SAVF) SAVF(QGPL/SAVF) OUTPUT(\*PRINT) |

このコマンドは、ライブラリー QGPL 内の SAVF という名前の保管ファイルからシステム情報を復元し | | ます。復元されたシステム情報は、スプール・ファイルに書き込まれます。

- l システム情報保管 (SAVSYSINF) コマンドの詳細は、iSeries Information Center
- (http://www.ibm.com/eserver/iseries/infocenter) を参照してください。 |

# 第 **10** 章 変更されたオブジェクトの復元およびジャーナル処理さ れた変更の適用

図 28 は、システムに関する一般的な過程を示しています。

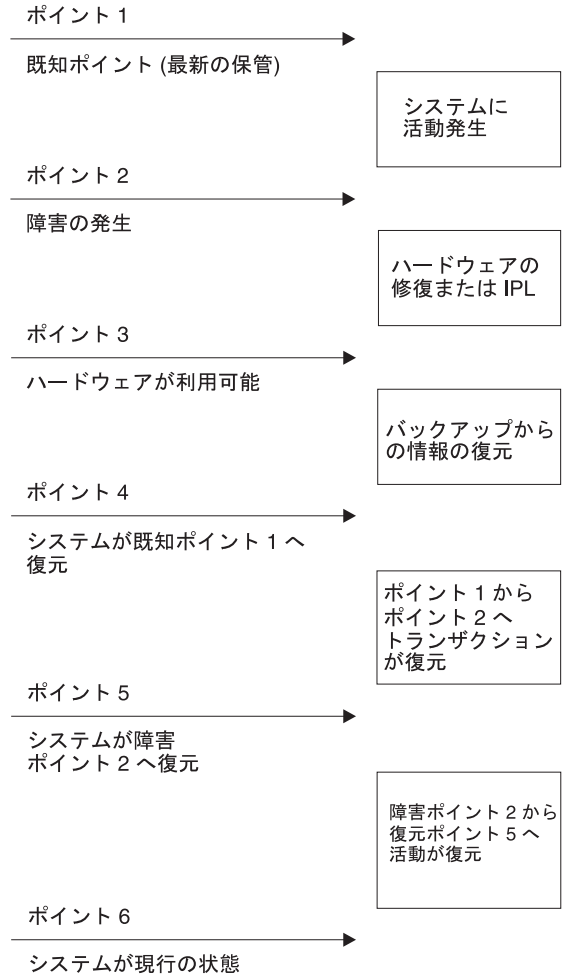

**RRANS521-0** 

図 *28.* 回復過程の例

第 4 [章か](#page-146-0)ら第 9 [章は](#page-248-0)、過程のポイント 4 に到達するための必要事項について説明しています。これは、 最終完了保管操作の時点にシステムを戻します。

この章では、過程のポイント 5 に到達するために利用可能な 2 つの手順について説明しています。

- 変更されたオブジェクトの復元
- v ジャーナル変更の適用

これらの手順は、最終完了保管操作以降起こった活動を回復するように設計されています。

## タスク **1 -** 変更されたオブジェクトを復元する

Web サイト http://www.ibm.com/eserver/iseries/infocenter にある Information Center の『システムのバックア ップ』トピックでは、変更したオブジェクトを保管する 2 つの方法について説明しています。 表 56 で は、2 つの方式およびそれぞれの正しい復元手順を示しています。

表 *56.* 変更されたオブジェクトの復元手順

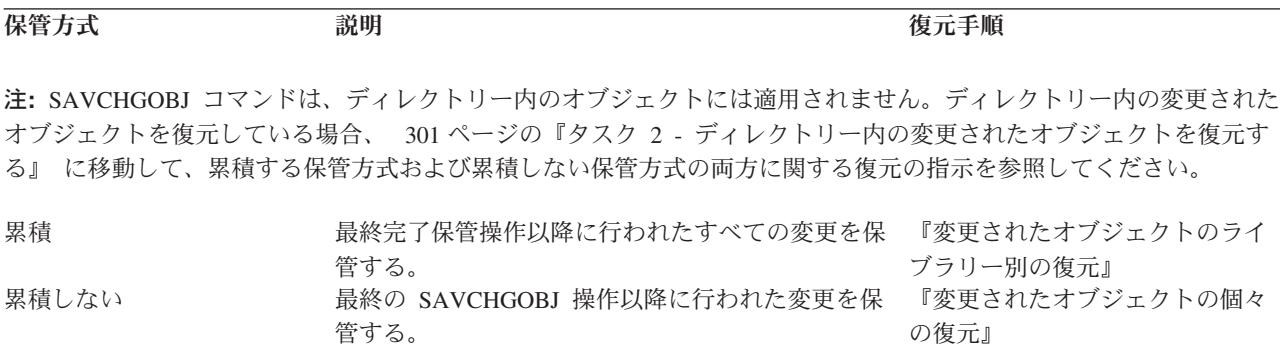

SAVCHGOBJ コマンドを使用してジャーナル・レシーバーを保管する場合、復元時に適用される特殊考慮 事項については、 274 [ページの『ジャーナル・レシーバーの復元』を](#page-291-0)お読みください。

## 変更されたオブジェクトのライブラリー別の復元

ライブラリーによって変更されたオブジェクトを復元するには、以下のことを行ってください。

- 1. SAVCHGOBJ 媒体ボリュームをロードします。
- 2. テープ媒体の場合は、DSPTAP DEV(media-device-name) OUTPUT(\*PRINT) とタイプします。 DVD-RAM 光媒体の場合は、DSPOPT VOL(\*MOUNTED) DEV(OPT01) DATA(\*SAVRST) PATH(\*ALL) OUTPUT(\*PRINT) とタ イプします。 Enter キーを押します。
- | 3. 以下のコマンドを使用してデータを復元してください。
- RSTOBJ OBJ(\*ALL) DEV(media-device-name) SAVLIB(\*ANY) OBJTYPE(\*ALL) MBROPT(\*ALL) | |
- 4. ジャーナル処理された変更を適用する必要がある場合には、 302 [ページの『タスク](#page-319-0) 4 使用するジャ |[ーナル・レシーバーを判別する』か](#page-319-0)ら続行します。ジャーナル処理された変更を適用する必要がない場 合には、 307 ページの『タスク 7 - [変更された文書およびフォルダーを復元する』に](#page-324-0)スキップしてく ださい。ジャーナル処理された変更を適用する必要があるかどうかが確かでない場合には、 302 [ページ](#page-319-0) の『タスク 3 - [ジャーナル処理された変更を適用する必要があるかどうかを判別する』か](#page-319-0)ら続行してく ださい。

### 変更されたオブジェクトの個々の復元

変更されたオブジェクト保管方式が累積ではない場合、複数の SAVCHGOBJ 保管媒体のセット上に同じオ ブジェクトをもつことができます。 最も古い媒体ボリュームから開始して、それぞれの SAVCHGOBJ 保 管媒体のセットを完全に復元することを選択できます。これは最も簡単な方式です。ただし、複数の SAVCHGOBJ 媒体ボリュームに同じ大きさのオブジェクトをもっている場合には、時間の浪費になること があります。

それぞれの SAVCHGOBJ 保管媒体のセットを完全に復元したい場合には、各保管媒体のセットについて、 『変更されたオブジェクトのライブラリー別の復元』に説明されている手順に従ってください。それぞれの オブジェクトを一度だけ復元したい場合には、以下の手順に従ってください。

1. 各 SAVCHGOBJ 媒体ボリュームをロードします。

- <span id="page-318-0"></span>2. DSPTAP DEV(media-device-name) OUTPUT(\*PRINT) とタイプして、 Enter キーを押します。
- 3. リストを比較し、各オブジェクトの最新の保管コピーを見つけます。
- 4. オブジェクトごとに正しい媒体ボリュームをロードし、次のように入力します。

RSTOBJ OBJ(*object-name*)DEV(media-device-name) SAVLIB(*library-name*) OBJTYPE(\*ALL) ENDOPT(\*LEAVE) MBROPT(\*ALL)

復元に必要な各オブジェクトにこのステップを繰り返してください。

5. ジャーナル処理された変更を適用する必要がある場合には、 302 [ページの『タスク](#page-319-0) 4 - 使用するジャ [ーナル・レシーバーを判別する』か](#page-319-0)ら続行します。ジャーナル処理された変更を適用する必要がない場 合には、 307 ページの『タスク 7 - [変更された文書およびフォルダーを復元する』に](#page-324-0)スキップしてく ださい。ジャーナル処理された変更を適用する必要があるかどうかが確かでない場合には、 302 [ページ](#page-319-0) の『タスク 3 - [ジャーナル処理された変更を適用する必要があるかどうかを判別する』か](#page-319-0)ら続行してく ださい。

## タスク **2 -** ディレクトリー内の変更されたオブジェクトを復元する

ディレクトリー内の変更されたオブジェクトを保管する場合は、このタスクを実行してください。このタス クを実行する必要がない場合には、回復チェックリスト内の次のステップを続行してください。

ディレクトリーから変更されたオブジェクトを保管する際に累積方式を使用する場合には (保管媒体には、 最終完了保管操作以降に変更されたすべてのオブジェクトが含まれる)、以下のことを行ってください。

- 1. ディレクトリーに変更されたオブジェクトを保管して、最新の保管媒体を装てんします。
- 2. 次のようにタイプします。

RST DEV('/QSYS.LIB/media-device-name.DEVD') OBJ(('/\*') ('/QSYS.LIB' \*OMIT) ('/QDLS' \*OMIT))

3. ジャーナル処理された変更を適用する必要がある場合には、 302 [ページの『タスク](#page-319-0) 4 - 使用するジャ [ーナル・レシーバーを判別する』か](#page-319-0)ら続行します。ジャーナル処理された変更を適用する必要がない場 合には、 307 ページの『タスク 7 - [変更された文書およびフォルダーを復元する』に](#page-324-0)スキップしてく ださい。ジャーナル処理された変更を適用する必要があるかどうかが確かでない場合には、 302 [ページ](#page-319-0) の『タスク 3 - [ジャーナル処理された変更を適用する必要があるかどうかを判別する』か](#page-319-0)ら続行してく ださい。

ディレクトリー内の変更されたオブジェクトを保管する保管媒体が累積ではない場合、最終完了保管操作以 降の保管媒体のセットそれぞれに以下のステップを繰り返してください。 最も古い保管媒体ボリュームか ら開始して、最新のボリュームで終了します。

- 1. 媒体ボリュームを装てんします。
- 2. 次のようにタイプします。

RST DEV('/QSYS.LIB/media-device-name.DEVD') OBJ(('/\*') ('/QSYS.LIB' \*OMIT) ('/QDLS' \*OMIT))

3. ジャーナル処理された変更を適用する必要がある場合には、 302 [ページの『タスク](#page-319-0) 4 - 使用するジャ [ーナル・レシーバーを判別する』か](#page-319-0)ら続行します。ジャーナル処理された変更を適用する必要がない場 合には、 307 ページの『タスク 7 - [変更された文書およびフォルダーを復元する』に](#page-324-0)スキップしてく ださい。ジャーナル処理された変更を適用する必要があるかどうかが確かでない場合には、 302 [ページ](#page-319-0) の『タスク 3 - [ジャーナル処理された変更を適用する必要があるかどうかを判別する』か](#page-319-0)ら続行してく ださい。

## <span id="page-319-0"></span>タスク **3 -** ジャーナル処理された変更を適用する必要があるかどうかを判 別する

ユーザー自身がジャーナル処理を設定したか、またはジャーナル処理を使用するアプリケーションを使用し ている可能性があります。たとえば、OfficeVision プログラムおよび iSeries Access プログラムは、 QUSRSYS/QAOSDIAJRN ジャーナルを使用します。また、ソフトウェア・ベンダーによって提供された一 部のアプリケーションもジャーナル処理を使用します。部分トランザクション (メッセージ CPI3731) を伴 って復元されたオブジェクトがある場合、それらのオブジェクトを使用可能状態にするには、ジャーナル処 理された変更を適用する必要があります。

ジャーナル処理された変更を適用する必要がある場合には、 『タスク 4 - 使用するジャーナル・レシーバ ーを判別する』から続行してください。確かでない場合には、以下のことを行ってください。

- 1. DSPOBJD OBJ(\*ALL/\*ALL) OBJTYPE(\*JRN) OUTPUT(\*PRINT) と入力して、 Enter キーを押します。このコ マンドは、システム上のすべてのジャーナルのリストを印刷します。
- 2. リスト上の各ジャーナルごとに、以下のことを行ってください。
	- a. 次のように入力します。 WRKJRNA JRN(*library-name*/*journal-name*) 「ジャーナル属性の処理」画面 が表示されます。
	- b. F19 を押して、ジャーナル処理されているオブジェクトを表示します。
	- c. F12 を押して、「ジャーナル属性の処理」画面に戻します。
	- d. F15 を押して、レシーバー・ディレクトリーを表示します。ジャーナル処理されたオブジェクトが 変更された日付との関連で、ジャーナル・レシーバーの接続時刻と切断時刻を調べます。さらに、オ プション 8 を使用して各ジャーナル・レシーバーの明細を表示できます。
	- e. F12 を押して、「ジャーナル属性の処理」画面に戻します。
	- f. 表示された情報から、オブジェクトのどれかがジャーナル中であるか、およびユーザーのオブジェク トの最新の保管コピーよりも新しいジャーナル項目が存在するかどうかを判別することができます。 また、レシーバーがジャーナルのシステム上にあるかを判別することもできます。それぞれの追加ジ ャーナルに、以下のステップを繰り返してください。
- 3. ジャーナル処理された変更を適用する必要がある場合には、 『タスク 4 使用するジャーナル・レシ ーバーを判別する』から続行してください。ジャーナル処理された変更を適用する必要がない場合に は、 307 ページの『タスク 7 - [変更された文書およびフォルダーを復元する』に](#page-324-0)スキップしてくださ い。

## タスク **4 -** 使用するジャーナル・レシーバーを判別する

次のいくつかの項では、ジャーナル処理された変更の適用に関する一般手順を説明します。

以下の手順に従ってください。

1. ジャーナル処理された変更の適用操作で必要なジャーナル・レシーバーが、すべてシステムで使用でき るかを確かめます。通常、ジャーナルの変更が復元されるファイルに適用される時間に、ジャーナルに 接続されていたすべてのジャーナル・レシーバーが必要となります。

部分トランザクションを伴ってオブジェクトを復元した場合には、古いレシーバーが必要になることが あります。必要となる最古のレシーバーを検索するには、復元中に受け取った CPI3731 メッセージを 参照してください。必要な最古のレシーバーがどれかを調べるには、復元したばかりのファイルに対し てファイル記述表示 (DSPFD) を使用することができます。

- <span id="page-320-0"></span>2. すでにシステム上にない必要なジャーナル・レシーバーすべてを復元します。ジャーナル・レシーバー がジャーナルに接続された時間と、ジャーナルから切り離された時間を判別するために、ジャーナル・ レシーバー属性表示 (DSPJRNRCVA) コマンドを使用します。
- 3. 最終ジャーナル・レシーバー (復元される最終レシーバー) の名前、およびレシーバー連鎖の印刷によ る連鎖の切断があるかどうかを判別します。
	- a. 以下のように入力して、Enter キーを押します。 WRKJRNA JRN(*library-name*/*journal-name*) OUTPUT(\*PRINT). レシーバー・ディレクトリー、およびジャーナ ル処理中のすべてのオブジェクトを示すリストを受け取ります。
	- b. リストのレシーバー・ディレクトリー部分を見ます。現在接続中のジャーナル・レシーバーを保管 した場合、ジャーナル・レシーバー・ディレクトリーは 図 29 のようになります。保管手順中に接 続されたジャーナル・レシーバーは、 部分の状況を示しています。以下の例は、表示されたバージ ョンのレシーバー・ディレクトリーを示しています。

レシーバー・ディレクトリー レシーバーの合計サイズ (K バイト数).......: 1507

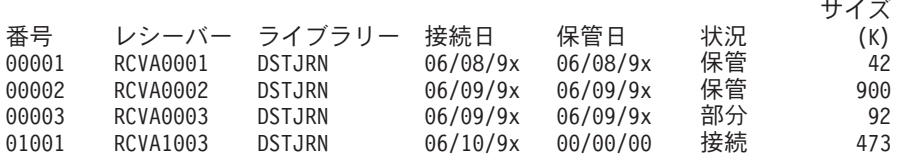

図 *29.* レシーバー・ディレクトリー *-* 接続されたレシーバーの保管

切り離されたジャーナル・レシーバーだけ保管する場合、レシーバー・ディレクトリーは 図 30 の ようになります。

レシーバー・ディレクトリー レシーバーの合計サイズ (K バイト数).......: 1507

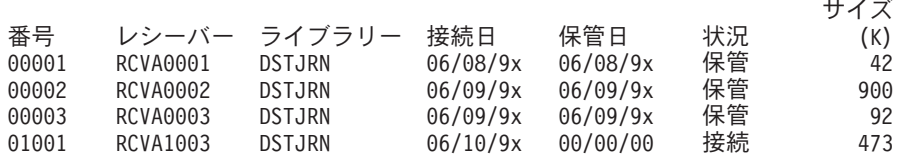

図 *30.* レシーバー・ディレクトリー *-* 切り離されたレシーバーの保管

- 4. リスト上で、保管または部分の状況で最終レシーバー名をマークします。
- 5. 「レシーバー・ディレクトリーの処理」リストから APYJRNCHG コマンドで使用されるレシーバー連 鎖を判別します。回復中のオブジェクトを保管した日付に基づいて、必要な最初と最後のレシーバーを マークします。 1 つのジャーナル・レシーバーだけを復元した場合には、最初と最後のレシーバーが 同じであることに注意してください。
	- 注**:** レシーバー・ディレクトリーを見ている間に、レシーバー連鎖の切断個所も探す必要があります。 「レシーバー・ディレクトリーの処理」画面の数値 欄の最初の 2 桁の数字を見て、連鎖の切断を 判別することができます。ジャーナル処理された変更は、レシーバー連鎖の切断個所を越えて適用 することはできません。したがって、レシーバー連鎖ごとの開始および終了のレシーバー名を書き 留めなければなりません。それから、一連の適用ジャーナルの変更操作を実行する必要がありま す。各連鎖の操作にはこれらのレシーバーが使用されます。連鎖の切断は、ジャーナル・レシーバ ーのすべてまたは一部が脱落していることを意味する場合があります。 (システム上にあり、障害 が起こる前に保管されませんでした。) データの保全性に影響を与える可能性がある変更の中断を

<span id="page-321-0"></span>越えてジャーナル処理された変更の適用方法を評価する必要があります。レシーバー連鎖の中断に ついて詳しくは、 iSeries Information Center (http://www.ibm.com/eserver/iseries/infocenter) の『ジャ ーナル管理』トピックを参照してください。

- 6. オブジェクトが現在ジャーナル中であることを示すリストの一部を見ます。 [\(3a \(303](#page-320-0) ページ) のステップでリストを印刷しました。) ジャーナルされる必要があるオブジェクトの レコードと比較してください。システムを保管する前に、『システム情報の印刷』にある手順に従いま す。
- 7. ジャーナル処理する必要があり、現行リストに現れない各物理ファイルには、以下のように入力しま す。

STRJRNPF FILE(*library-name*/*file-name*) JRN(*library-name*/*journal-name*)

8. ジャーナル処理する必要があり、現行リスト上に現れない各アクセス・パスには、以下のように入力し ます。

STRJRNAP FILE(*library-name*/*file-name*) JRN(*library-name*/*journal-name*)

9. ジャーナル処理する必要があり、現行リストに現れない統合ファイル・システムの各オブジェクトに は、以下のように入力します。

STRJRN OBJ(*'object-path-name'*) JRN(*'journal-path-name'*)

10. ジャーナル処理する必要があり、現行リストに現れない他のすべてのオブジェクト・タイプには、以下 のように入力します。

STRJRNOBJ OBJ(*library-name*/*object-name*) OBJTYPE(*object-type*) JRN(*library-name*/*journal-name*)

11. 現在接続中のジャーナル・レシーバーが、命名規則と一致していない場合があります。これは通常、ジ ャーナルの復元時にジャーナル・レシーバーが作成されたために起こります。このような場合、最後の レシーバーと同じ命名規則とレシーバー属性に従って新しいレシーバーを作成し、指定する番号を 1 だけ大きくします。「レシーバー・ディレクトリーの処理」画面に示されている例では、以下のように 入力します。

CRTJRNRCV JRNRCV(DSTJRN/RCVA0004)

12. CHGJRN コマンドを使用して現行のレシーバーを切り離し、前述の方法で作成したジャーナル・レシ ーバーを接続します。 この例では、以下のように入力します。

CHGJRN JRN(\$JRNLA/JRNA) JRNRCV(DSTJRN/RCVA0004)

## タスク **5 -** ジャーナル処理された変更をユーザー・ジャーナルに適用する

ジャーナル処理された変更をユーザー・ジャーナルから適用する必要がある場合には、以下のステップを行 ってください。ジャーナル処理された変更を適用する必要がない場合には、 306 [ページの『タスク](#page-323-0) 6 - QAOSDIAJRN [ジャーナルのジャーナル処理された変更を適用する』に](#page-323-0)スキップしてください。

- 1. 適用する必要があるジャーナル項目の単一レシーバー連鎖をもっており、使用中の最後のレシーバーの 状況が保管済み (SAVED) である場合、以下のいずれかを実行します。
	- a. ライブラリー内のオブジェクトについては、以下のように入力します。

APYJRNCHG JRN(library-name/journal-name) OBJ((library-name/\*ALL object-type)) RCVRNG(\*LASTSAVE) FROMENT(\*LASTSAVE) TOENT(\*LAST)

b. ディレクトリー内のオブジェクトについては、以下のように入力します。

APYJRNCHG JRN(jrnlib/jrnname) OBJPATH('object-path-name') RCVRNG(\*LASTSAVE) FROMENT(\*LASTSAVE) TOENT(\*LAST)

- 注**:** 同一のコマンド呼び出しでライブラリーおよびディレクトリー・オブジェクトにジャーナル変更 を適用したい場合、 OBJ および OBJPATH パラメーターの両方を APYJRNCHG コマンド呼び 出しに指定できます。
- c. 部分トランザクションを伴ってオブジェクトを復元したが、保管エントリーを含むレシーバーより後 のジャーナル・レシーバーがない場合には、ジャーナル変更を除去することにより部分トランザクシ ョンを解決するという手段もあります。ジャーナル JRN1 の変更を OBJ1 のすべてのメンバーから 削除するには、次のコマンドを使用します。
	- RMVJRNCHG JRN(JRN1) FILE(LIB1/OBJ1) FROMENT(\*LASTSAVE) TOENT(\*COMMITSTART) RCVRNG(\*LASTSAVE)

最後の保管ジャーナル・エントリー以来、コミット・トランザクションの開始時までの部分トランザ クションのジャーナル・エントリーの変更だけが除去されます。

d. ジャーナル・レシーバーを利用可能でなかったために、部分トランザクションを伴うオブジェクトに 関する前述のステップを完了できない場合には、ジャーナル処理されたオブジェクトの変更 (CHGJRNOBJ) コマンドを使用することにより、そのオブジェクトを使用可能状態にすることができ ます。部分トランザクション (PTLTNS) パラメーターを使用するとオブジェクトを使用できるよう になりますが、トランザクションは完了しません。以下の例では、オブジェクト BRKNOBJ には、 依然として部分トランザクションによる変更が含まれていますが、そのファイルを開くことは可能で す。

重要**:** 次のコマンドは、最後の手段としてのみ使用してください。このコマンドを使用した場合、 データを失うことになります。このコマンドを使用するのは、次のような理由がある場合だけにして ください。

- v 時間のかかるロールバックの終了の結果として、部分トランザクションを伴うオブジェクトがあ り、復元可能な保管バージョンがない場合。
- v アクティブ時の保管操作の結果として部分トランザクションを伴うオブジェクトがあり、ジャー ナル処理された変更を適用したり除去したりするために必要なジャーナル・レシーバーが失われ ているか、破壊されているか、または修復不能なまでに破損している場合。

CHGJRNOBJ OBJECT(LIB1/BRKNOBJ \*FILE) ATR(\*PTLTNS) PTLTNS(\*ALWUSE)

2. このジャーナルにレシーバー連鎖の切断があることが判別した場合、ジャーナル・レシーバーおよび必 要なジャーナル項目が実際に欠落しているかどうか、または連鎖の切断が他の何かによって引き起こさ れたかどうかを判別しなければなりません。データの保全性に影響を与える可能性がある連鎖の切断を 越えてジャーナルされた変更の適用方法を評価する必要があります。レシーバー連鎖の中断について詳 しくは、 iSeries Information Center (http://www.ibm.com/eserver/iseries) の『ジャーナル管理』トピック を参照してください。

連鎖の切断を越えてジャーナル項目を適用することを決定した場合、各連鎖ごとに APYJRNCHG コマ ンドを使用しなければなりません。 APYJRNCHG コマンドを入力して、ステップ 1 (304 [ページ](#page-321-0)) で示 されている値の代わりにこれらの値を使用してください。

最初の (初期の) レシーバー連鎖の場合、以下のとおりです。

#### **RCVRNG**

この連鎖内の最初と最後のレシーバー

#### <span id="page-323-0"></span>**FROMENT**

\*LASTSAVE

#### **TOENT**

\*LAST

それぞれの中間レシーバー連鎖の場合、以下のとおりです。

#### **RCVRNG**

この連鎖内の最初と最後のレシーバー

#### **FROMENT**

\*FIRST

#### **TOENT**

\*LAST

最後のレシーバー連鎖の場合、以下のとおりです。

#### **RCVRNG**

この連鎖内の最初と最後のレシーバー

#### **FROMENT**

\*FIRST

#### **TOENT**

\*LAST

# タスク **6 - QAOSDIAJRN** ジャーナルのジャーナル処理された変更を適用 する

文書ライブラリー・オブジェクトをもっている場合、QAOSDIAJRN ジャーナルと関連したレシーバーから ジャーナル処理された変更を適用する必要がある場合があります。確かでない場合には、QUSRSYS ライブ ラリーの最終保管時に判別してください。 その後、1c からステップを実行し、ユーザーの QUSRSYS ラ イブラリーの保管媒体よりも新しい QAOSDIAJRN ジャーナルのジャーナル項目があるかどうかを判別し てください。

ライブラリー QUSRSYS 内で QAOSDIAJRN ジャーナルにあるジャーナルされた変更すべてを適用するこ とはできません。 \*ALL の代わりに、FILE パラメーター上の個々のファイルを指定しなければなりませ ん。 ジャーナル変更を、ライブラリー QUSRSYS のジャーナル QAOSDIAJRN の文書およびフォルダー 探索見出しデータベース・ファイル (QAOSSS10 から QAOSSS15、QAOSSS17、および QAOSSS18) に適 用しないでください。

1. 以下のことを行うことによって、QAOSDIAJRN ジャーナルのレシーバー連鎖を表示します。

- a. 次のように入力して、Enter キーを押します。 WRKJRNA JRN(QUSRSYS/QAOSDIAJRN)
- b. 「ジャーナル属性の処理」画面で F15 (レシーバー・ディレクトリーの処理) を押します。レシーバ ー・ディレクトリーを調べ、何らかの連鎖の切断が存在するかどうかを判別してください。 (ステッ プ 5 (303 [ページ](#page-320-0)) の注を参照。)

c. F12 を 2 回押して、コマンド行に戻ります。

2. 連鎖の切断が存在しない場合、以下のように入力して、個々のファイルに QAOSDIAJRN ジャーナルの ジャーナル処理された変更を適用します。
```
APYJRNCHG JRN(QUSRSYS/QAOSDIAJRN)
FILE((QUSRSYS/QAOKPLCA) (QUSRSYS/QAOSAY05)
     (QUSRSYS/QAOKPX4A) (QUSRSYS/QAOSAY07)
     (QUSRSYS/QAOKP01A) (QUSRSYS/QAOKP02A)
     (QUSRSYS/QAOKP03A) (QUSRSYS/QAOKP04A)
     (QUSRSYS/QAOKP05A) (QUSRSYS/QAOKP06A)
     (QUSRSYS/QAOKP08A) (QUSRSYS/QAOKP09A))
RCVRNG(lib-name/first-receiver
       lib-name/last-receiver)
FROMENT(*LASTSAVE)
TOENT(*LAST)
```
3. 連鎖の切断が存在する場合、何らかのジャーナル・レシーバーが欠落しているかどうか、およびどのよ うに回復の保全性に影響を与える可能性があるかを判別しなければなりません。ジャーナル処理された 変更を適用することを決定する場合には、このトピックのステップ [2](#page-323-0) に示されているコマンドを使用し てください。レシーバー連鎖ごとにこのコマンドを繰り返し、正しいレシーバー範囲 (FROMENT およ び TOENT パラメーター) を置き換えます。 304 ページの『タスク 5 - [ジャーナル処理された変更を](#page-321-0) [ユーザー・ジャーナルに適用する』の](#page-321-0)トピックのステップ [2](#page-322-0) では、これらのパラメーターの使用方法に ついて説明しています。

## タスク **7 -** 変更された文書およびフォルダーを復元する

変更された文書およびフォルダーを保管する場合には、このタスクを実行してください。このタスクを実行 する必要がない場合には、 301 ページの『タスク 2 - [ディレクトリー内の変更されたオブジェクトを復元](#page-318-0) [する』に](#page-318-0)スキップしてください。

以下のことを実行してください。

- 1. 変更した DLO の保管の手順が累積する場合には、最後の日次 SAVDLO 媒体ボリュームをロードしま す。 手順が累積しない場合、初期の日次保管ボリュームから開始し、それぞれの SAVDLO 保管媒体 のセットごとにこれらのステップを繰り返してください。
- 2. ユーザー ASP 内に文書がある場合には、保管媒体を表示し、それぞれの ASP の順序番号を検索しま す。テープの場合は、DSPTAP DEV(media-device-name) OUTPUT(\*PRINT) とタイプします。リスト上にフ ァイルの名前と順序番号をマークしてください。それらのファイルの名前は、システム ASP 用が QDOC、そして DLO を含む各ユーザー ASP 用が QDOCnnnn になります。 *nnnn* は ASP の番号で す。
- 3. 1 つの ASP に DLO を復元するには、以下のように入力します。 RSTDLO DLO(\*ALL) DEV(media-device-name) SAVFLR(\*ANY)
	- SAVASP(*ASP-number*) RSTASP(\*SAVASP)
- 4. すべての ASP に DLO を復元するには、以下のように入力します。

RSTDLO DLO(\*ALL) DEV(media-device-name) SAVFLR(\*ANY) SAVASP(\*ANY) RSTASP(\*SAVASP)

5. RSTDLO DLO(\*ALL) SAVFLR(\*ANY) コマンドの実行中に回復不能なエラーが発生した場合には、 55 ページの『DLO [の復元時のエラーの回復』を](#page-72-0)参照してください。

# <span id="page-326-0"></span>第 **11** 章 ミラー保護の回復処置

回復を考慮する場合に、ディスク・サブシステムのエラー と障害 の区別をする必要があります。

ディスク・エラー は、入出力操作時の転送中のデータの消失または破壊を引き起こすような予期できない 事象を指します。ほとんどのディスク・エラーは、入出力プロセッサーからディスクの表面にいたる、一連 の構成要素のある部分に生じた障害が原因です。電源異常や重度の静電気の放電などの環境の影響もディス ク・エラーの原因となります。ディスク・サブシステムを制御するライセンス内部コードの障害もディス ク・エラーの定義に入ります。

システムがエラーを検出したときに、通常その発生はログに記録され、操作は再試行されます。一時エラー とは、システムが回復でき入出力操作を正常に完了できるものです。エラーが重度のもので入出力操作が成 功しなかった場合、そのエラーは永続エラーです。

システムが永続エラーを検出したときに、そのエラーをそのハードウェア・サブシステムの障害 として類 別します。ミラー保護の行われていない ASP では、障害によってシステムは使用不能になります。システ ムは、システム参照コード (SRC) A6xx 0244、A6xx 0255、または A6xx 0266 を含むエラー・メッセージ を表示します (xx は分単位で増える数)。この間、システムは障害が発生した操作を再試行します。障害が 発生した条件が修正されると (たとえば、ディスク装置で電源を入れたり、電子構成要素を置換したりし て)、通常のシステム操作が再開されます。

ミラー保護が行われているシステムでは、エラーによる影響と障害による影響は異なります。ミラー保護を 行っているシステムで障害が起こった場合は、構成されている保護レベルによって回復手順が影響を受けま す。

## 永続エラーに対するシステム処置

永続エラーが生じてミラーリングが活動中のときに、システムは回復しようとします。次の項目は、各種の タイプの永続エラーに対してシステムがとる処置を記述しています。

装置エラー: システムが、ミラー保護された装置で、装置、入出力プロセッサー、またはバスの障害を検 出すると、次のことを行います。

- 1. システムは故障のある装置を停止して、対のミラーリングを延期させます。対のもう一方の装置が障害 を起こしたり、すでに延期していると、 1 つ目の装置は保護されていないものと見なされます。
- 2. システムは、故障のある装置を識別するメッセージを送信し、ミラーリングが延期されていることを通 知します。このメッセージ中の問題分析を使用して、詳細を調べることができます。
- 3. ディスク装置がエラーの後に中断されると、ミラー保護された対の活動状態の方の装置で実行されたす べての更新情報をシステムが記録します。延期していたディスク装置が短期間のうちに使用できるよう になると、システムは自動的にミラー装置間のデータを同期します。
- 4. 故障のある装置を置換した後、システムは対の装置と同期化して、ミラー保護を再開します。システム は、ミラー保護が再開されたことを知らせるメッセージを送信します。

#### 読み取りエラー:

1. システムはミラー保護された対のもう一方の記憶装置から読み取ります。もう一方の記憶装置にも永続 読み取りエラーが発生した場合は、もとの読み取り要求が永続読み取りエラーの状態で完了します。

2. もう一方からの読み取り操作が成功した場合は、ミラー保護された対の最初の装置にデータが再び書き 込まれ、代替セクターを割り当てます。それが行われた後にだけシステムは元の読み取り要求が完了し た信号を出します。

接続障害: システムが装置と接続できない場合、次のことを行います。

- 1. システムは通信エラーからの回復を試みます。ディスク装置を要求するジョブはシステムが回復を試み ている間、待機します。
- 2. 回復が成功すると、通常のシステム操作が続行されます。
- 3. リセット・コマンドの時間制限内でシステムが回復できなかった場合、その装置には装置エラーがある と見なされます。システムは [309](#page-326-0)ページで記述されたステップを実行します。

*IPL* 装置の故障: IPL の記憶域管理の回復処理の部分の前に、IPL ディスク装置にエラーが発生した場 合、システムは次のことを行います。

- 1. システムは、 IPL 装置のミラー保護された対のもう一方のミラー装置が使用できるかどうかを判別しま す。使用できない場合には、システムに障害が起きます。
- 2. システムが続行できる場合には、 IPL 装置のミラー保護された対に残っている使用可能な装置から IPL が開始されます。

## ミラー装置の中断

ミラー装置を延期する必要がある場合、SST または DST を使用する「ディスク装置の回復の処理」画面 で「ミラー保護の中断」オプションを使って延期することができます。

ミラー保護を中断するには、次のことを行ってください。

1. 次のように入力します。

**STRSST** 

2. 「システム保守ツール (SST)」メニューから、次のように実行します。

a. オプション 3 (ディスク装置の処理) を選択します。

- b. 「ディスク装置の処理」画面でオプション 3 (ディスク装置の回復の処理) を選択します。
- 3. 「ディスク装置の回復の処理」画面でオプション 3 (ミラー保護の中断) を選択して、 Enter キーを押 します。

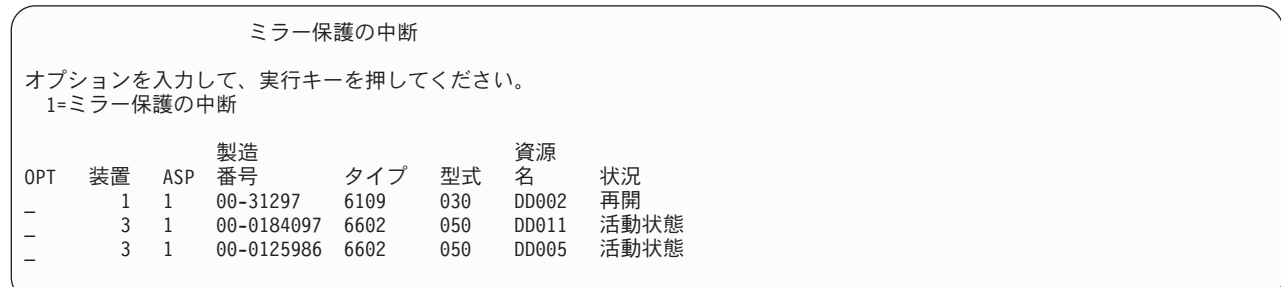

4. ミラー保護の中断を行いたい装置ごとに *OPT* 欄に 1 (ミラー保護の中断) を入力します。保護の中断 は、両方の装置が活動 状態または再開 状態になっている装置に対してのみ行うことができます。装置 の 1 つが再開 状態である場合には、その装置が中断の選択対象となり得る唯一の装置です。 SST を 使用して再開している装置を中断するには数分かかります。

SST を使用してミラー装置を中断する場合、システムは変更されたディスク・ページのリストを保持し始 めます。このリストがいっぱいになる前に、中断されたミラー装置上でミラー保護を再開する場合、システ ムはこのリストを使用して、ディスク全体をコピーする代わりに変更されたディスク・ページだけのデータ をコピーします。

## ミラー装置の再開

ミラー保護を再開する必要がある場合、SST または DST を使用する「ディスク装置の回復の処理」画面 の「ミラー保護の再開」オプションを使って再開することができます。

ミラー保護を再開するには、次のことを行ってください。

1. 次のように入力します。

**STRSST** 

- 2. 「システム保守ツール (SST)」メニューから、次のように実行します。 a. オプション 3 (ディスク装置の処理) を選択します。
	- b. 「ディスク装置の処理」画面でオプション 3 (ディスク装置の回復の処理) を選択します。
- 3. 「ディスク装置の回復の処理」画面でオプション 4 (ミラー保護の再開) を選択して、 Enter キーを押 します。

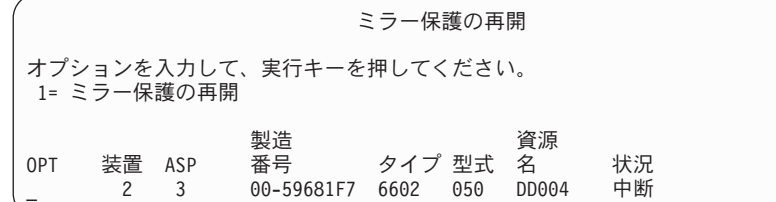

4. ミラー保護を再開したい各装置の *OPT* 欄に 1 (保護の再開) を入力します。再開する選択対象とでき るのは、中断 状態の装置だけです。

## ミラー装置の置換

障害を起こしたミラー装置と置換するために選択した装置は、ミラー保護された装置の残りの装置と一緒に 修理されるときに、ミラー保護構成規則および制約事項のすべてを満たしていなければなりません。 ( [469](#page-486-0) [ページの『ミラー保護 - 構成規則』を](#page-486-0)参照してください。)

DST または SST のいずれかの「ディスク装置の置き換え」オプションを使用してミラー装置を置換でき ます。これを行うには、置換される記憶装置のミラー装置と一緒に修理できる予備の記憶装置がなければな りません。置換される記憶装置は活動状態でも中断状態でもかまいません。しかし、対の片方の記憶装置は 中断されていなければなりません。置換操作の結果はそれぞれの状況によって異なります。中断された記憶 装置の置換を行うと、置換操作後はその装置は再開状況になります。活動中の装置を置換すると、ASP の データが消失するため、まず最初に (DST の「ASP データの削除」オプションを使用して) ASP のデータ を削除する必要があります。置換される記憶装置脱落の場合も、そうでない場合もあります。再開状況の装 置を置換するには、その装置を中断しなければなりません。装置 1 の状況がわからない場合は、装置 1 の ミラー装置の状況がわかるまで置換操作は実行できません。もう一方のミラー装置の置換に選択された装置 は、ミラー保護された対の残りの装置と一緒に修理されるときにミラー保護の構成規則および制約事項のす べてを満たしていなければなりません。 ( 469 [ページの『ミラー保護 - 構成規則』を](#page-486-0)参照してくださ  $\mathcal{V}^{\mathcal{A}^{\circ}}$ 

記憶装置に障害が発生した場合、そして同じ記憶装置に前に障害が発生してすでに修理されている場合は、 その装置を置換する必要はありません。障害が起こったディスクは中断状態にあり、修理が完了した後に再 開することができます。

置換される記憶装置が活動状態である場合は、i5/OS ライセンス・プログラムに対する IPL 前に DST に よってのみ置換することができます。ミラー保護された対の両方に障害が発生しないかぎり、活動状態の装 置を置換する必要はありません。もし、この事態が起こった場合は、弊社技術員はまず「ディスク装置の回 復の処理」画面の「ディスク装置データの保管」オプションを使用して障害を起こした装置からのデータの 回復を試みます。活動状態の装置が置換されるときは、データの最後の有効なコピーが失われてしまいま す。置換される装置を含む ASP のデータは、活動状態の装置の置換を許可される前に、 DST の「ASP データの削除」オプションを使用して削除する必要があります。

装置 1 の置換には特別の処理が必要です。システム ASP にミラー保護が行われている場合は、装置 1 の ミラー保護された対の 1 つの装置が IPL 装置として選択されます。その装置は、システムが i5/OS ライ センス・プログラムに対する IPL を実行するまで使用される唯一の装置です。それまでは、その装置を置 換することや中断することもできません。しかし、その一方のミラー装置は中断することも置換することも 可能です。 i5/OS ライセンス・プログラムに対する IPL 後にその IPL 装置を中断し、その後置換するこ とができます。

装置の置換を行うとミラー保護された対の保護レベルが変わります。置換操作で保護レベルが低くなった場 合には、警告画面が表示されます。場合によっては、特に脱落状態の装置が置換操作に関連した場合は、シ ステムは正確に保護レベルを計算できなくなる場合があり、同様な警告画面が表示されます。

SST を使ってディスク装置を置換するには、次のことを行ってください。

1. 次のように入力します。

STRSST

- 2. 「システム保守ツール (SST)」メニューから、次のように実行します。
	- a. オプション 3 (ディスク装置の処理) を選択します。
	- b. 「ディスク装置の処理」画面でオプション 3 (ディスク装置の回復の処理) を選択します。
- 3. 「ディスク装置の回復の処理」画面でオプション 1 (構成装置の置き換え) を選択して、 Enter キーを 押します。

「交換する構成済み装置の選択」画面が表示されます。

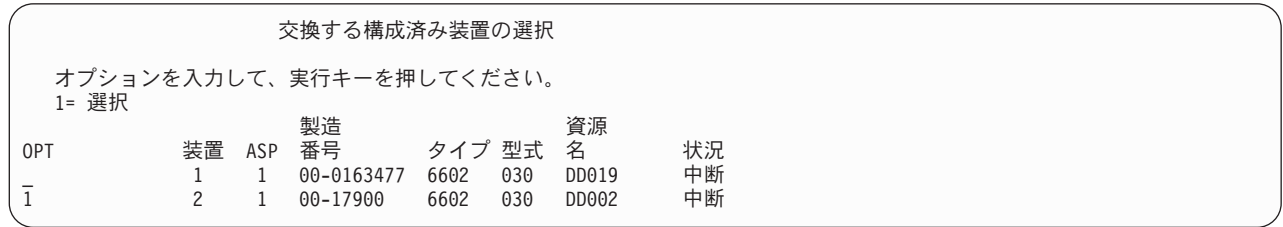

4. 「交換する構成済み装置の選択」画面で *OPT* 欄に 1 をタイプし、Enter キーを押します。

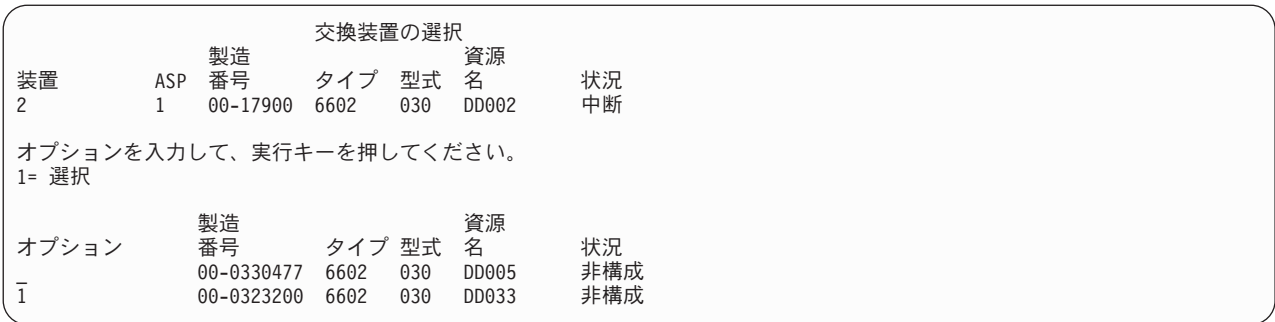

5. 「交換装置の選択」画面の オプション 欄に 1 をタイプし、 Enter キーを押します。

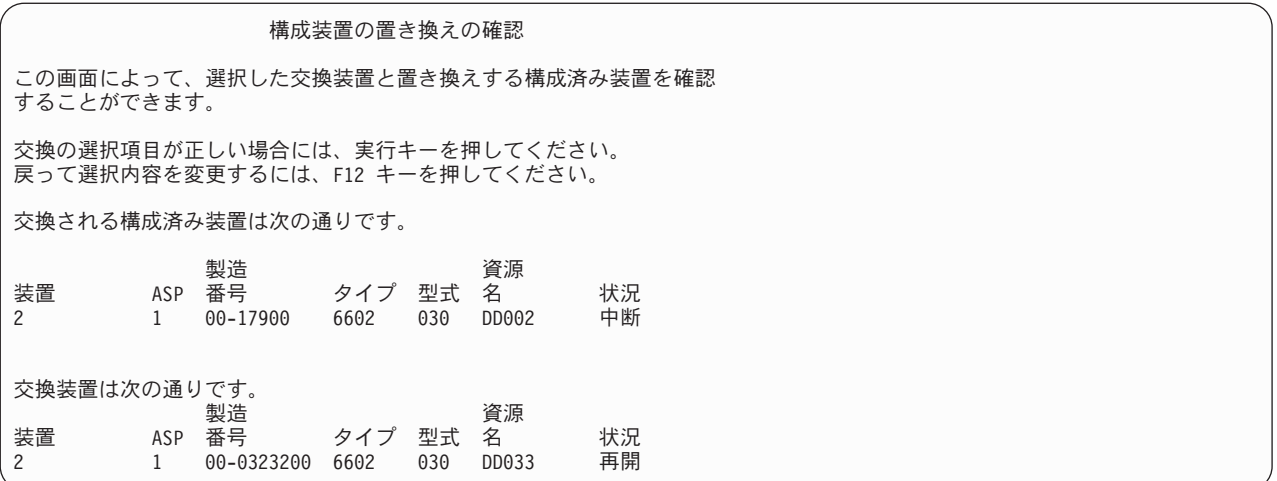

6. Enter を押して確定します。

7. 置換機能が数分間実行されます。置換機能が完了するまで、お待ちください。

## 置換用の予備の構成されていない装置の使用

ミラー装置がハードウェアの障害のために中断された場合、システムの実行は続きます。しかし、弊社技術 員が障害を起こしたハードウェアを修理または置換するまでは、 1 台または複数の記憶装置が中断され、 その結果非保護となります。予備の構成されていない装置がある場合は、修理処理が行われる前にミラー保 護を再開することができます。

弊社技術員に連絡してください。障害に関する情報のサービス活動ログを検査するよう指示されることがあ ります。 SST を使用した「ディスク構成状況の表示」オプションまたは「ディスク状況の処理 (WRKDSKSTS)」コマンドを使用して、中断状態の装置を判断することができます。 1 つの入出力プロセ ッサー下のすべてのディスク装置が中断されている場合は、その入出力プロセッサーにはおそらく障害が発 生すると思われます。正しいタイプおよび型式の予備装置が十分にある場合、そして予備の装置が障害を起 こした入出力プロセッサーに存在しない場合は、予備の構成されていない装置を使用してミラー保護を再開 することができます。

弊社技術員が障害を起こした記憶装置を修理した後に、予備装置の代わりにその修理した装置を使用して前 の保護レベルに復元する必要が生じることがあります。修理した装置を使用するには、次を行ってくださ  $\mathcal{U}^{\lambda}$ 

1. コマンド行に以下をタイプして Enter キーを押し、以前に予備として使用されていた活動状態の記憶 装置を中断します。

STRSST

2. 「システム保守ツール (SST)」メニューから、次のように実行します。 a. オプション 3 (ディスク装置の処理) を選択します。

b. 「ディスク装置の処理」画面でオプション 3 (ディスク装置の回復の処理) を選択します。

3. オプション 3 (ミラー保護の中断) を選択します。

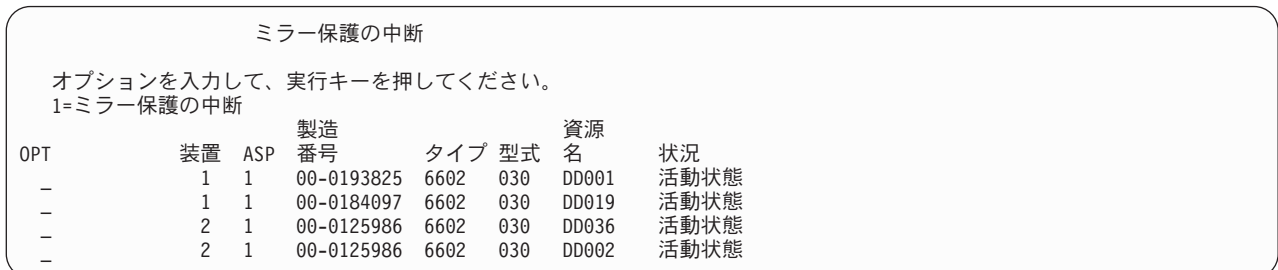

- 4. *OPT* 欄に 1 (ミラー保護の中断) を入力します。始めの予備装置は、修理されたディスク装置と同じ ディスク・タイプおよび型式です。
- 5. F12 (取り消し) を押して、「ディスク装置の回復の処理」画面に戻ります。

ディスク装置の回復の処理 次の 1 つを選択してください。 1. 構成装置の置き換え 2. ディスク装置の問題回復手順 3. ミラー保護の中断 4. ミラー保護の再開 5. ディスク装置データの削除 6. ディスク装置データの再作成

6. オプション 1 (構成装置の置き換え) を選択します。

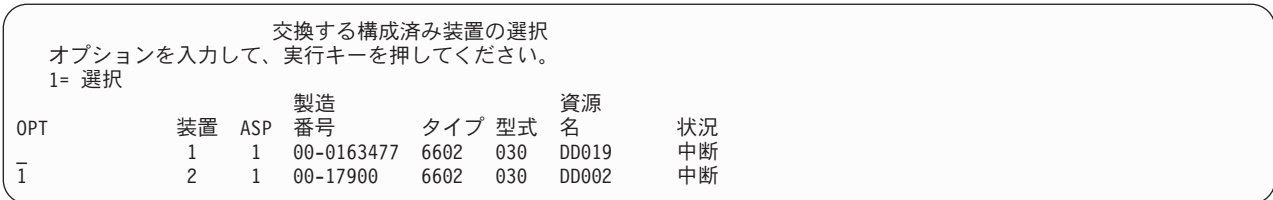

7. 「交換する構成済み装置の選択」画面で *OPT* 欄に 1 をタイプし、Enter キーを押します。

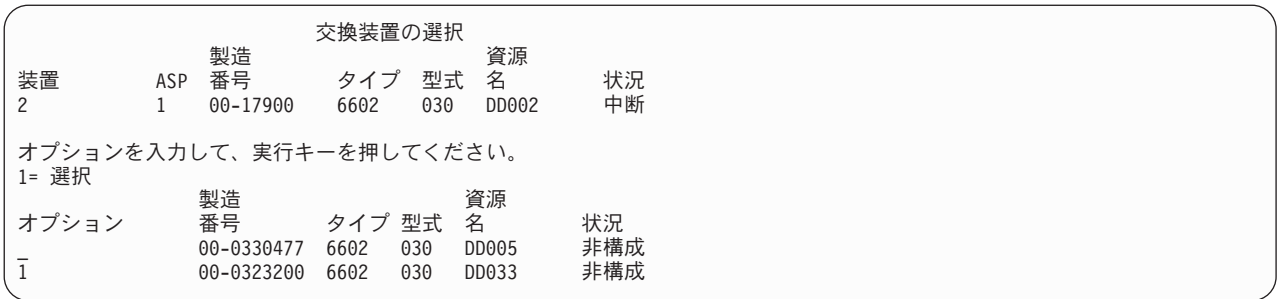

8. 「交換装置の選択」画面の OPT 欄に 1 をタイプし、Enter キーを押します。

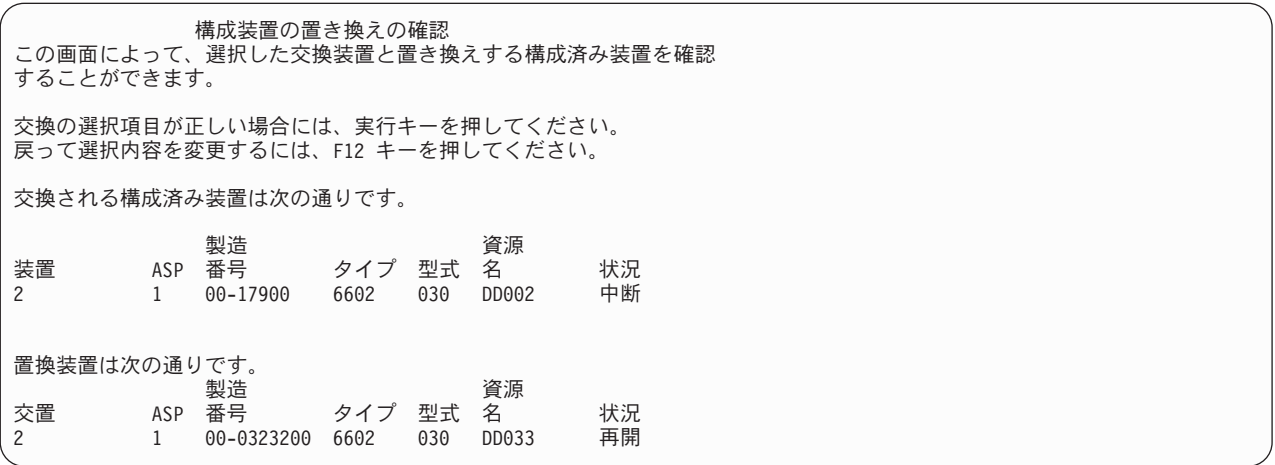

- 9. Enter を押して確定します。
- 10. 置換機能が数分間実行されます。置換機能が完了するまで、お待ちください。

## 弊社技術員によって実行されるミラー保護回復処理

ここに説明されている手順はミラー環境でのディスク装置の修理に伴うステップおよび考慮事項の概要で す。これらのステップは弊社技術員が行いますが、情報として説明に含まれています。

### 並行保守が可能な場合の処置

1. 問題が生じている記憶装置上で問題分析を実行します。

問題分析の実行により、障害が生じている記憶装置上で、場合によってはさらに別の記憶装置上でミラ ー保護が中断にされることがあります。

- 2. 障害が生じている記憶装置の電源を遮断します。
- 3. 障害が生じている記憶装置を修理または置換します。
- 4. 「構成装置の置き換え」オプションが必要な場合、新しい記憶装置がフォーマットおよび初期設定さ れ、ミラー保護がそこで自動的に再開されます。
- 5. (必要な場合) 修理された装置上で、および修復処置の一部として中断された他のすべての装置上で、ミ ラー保護を再開します。

再開する記憶装置上で同期がすぐに始まり、同期が完了するとメッセージが QSYSOPR メッセージ待ち 行列に送られます。

### 並行保守が不可能な場合の処置

- 1. システムの電源を切ります。
- 2. 装置 1 に障害が発生した場合、適用される制約事項については、 469 [ページの『ミラー保護 構成](#page-486-0) [規則』を](#page-486-0)参照してください。
- 3. DST に対して在席 IPL を実行します。
- 4. 問題が生じている記憶装置上で問題分析を実行します。

問題分析の実行により、障害が生じている記憶装置上で、場合によってはさらに別の記憶装置上でミラ ー保護が中断にされることがあります。

- 5. 障害が生じている記憶装置の電源を遮断します。
- 6. 障害が生じている記憶装置を修理または置換します。
- 7. 「構成装置の置き換え」オプションが必要な場合、新しい記憶装置がフォーマットおよび初期設定さ れ、ミラー保護がそこで自動的に再開されます。
- 8. (必要な場合) 修理された装置上で、および修復処置の一部として中断された他のすべての記憶装置上 で、ミラー保護を再開します。
- 9. コマンド項目に対する IPL を継続します。再開している記憶装置は、IPL の実行中に同期化されます。

## ミラー保護に関するその他の回復の考慮事項

メッセージの取り扱い: ミラー保護を行っているシステムにディスク障害が起こった場合は、その障害の 外部表示だけが、システム・オペレーターのメッセージ待ち行列 (QSYSOPR) に送られるメッセージで す。 QSYS ライブラリーに QSYSMSG というメッセージ待ち行列がある場合は、メッセージはそこにも 送られます。

延期状態の装置が存在する場合には、システムは、QSYSOPR メッセージ待ち行列に 1 時間ごとにメッセ ージを送り、注意を促します。

これらのメッセージをシステム管理者の目に触れるようにしなければなりません。コンソールでの対話式ジ ョブが QSYSMSG メッセージ待ち行列を割り振って中断モードにした場合は、問題が発生すると通知が出 されます。 QSYSMSG について詳しくは、 iSeries Information Center (http://www.ibm.com/eserver/iseries/infocenter) の CL コマンドを参照してください。

同期:システムがディスク装置を同期 (再開) しているときは、システム応答時間が長くなります。

ミラー保護が DST の際に延期ディスク装置上で再開される場合、 i5/OS ライセンス・プログラムに対す る同期が IPL の実行中に行われます。

## ミラー保護ディスク・エラー処理

ミラー保護は次のようにディスク・エラーを処理します。

### 回復不能のディスク・エラー:

- 1. システムは障害を起こした記憶装置を中断し、ミラー保護がミラー保護された対に対して中断されま す。
- 2. システムはミラー保護された対の操作記憶装置を使用して、操作を継続します。
- 3. メッセージが QSYSOPR メッセージ待ち行列に送られ、障害を起こした装置を識別し、ミラー保護され た対に対してミラー保護が延期されたことを通知します。

#### 永続読み取りエラー:

- 1. システムはミラー保護された対のもう一方の記憶装置から読み取ります。もう一方の記憶装置にも永続 読み取りエラーが発生した場合は、もとの読み取り要求が永続読み取りエラーの状態で完了します。
- 2. もう一方からの読み取り操作が成功した場合は、ミラー保護された対の最初の装置にデータが再び書き 込まれ、代替セクターを割り当てます。それが行われた後にだけシステムは元の読み取り要求が完了し た信号を出します。

#### 操作不能の記憶装置:

- 1. システムは回復を試みます。回復が成功すると、通常のシステム操作がミラー保護が行われた状態で行 われ、装置の中断または同期もありません。
- 2. 回復が成功しなかった場合、装置は回復不能装置エラーがあると見なされ、前述のように処理されま す。

#### タイムアウト:

- 1. システムはタイムアウトからの回復を試みます。成功した場合は通常のシステム操作がミラー保護が行 われた状態で行われ、装置の中断または同期もありません。
- 2. 回復が成功しなかった場合は、装置には前述のとおり処理された回復不能装置エラーがあると考えられ ます。

#### 入出力プロセッサーまたはバスの障害:

- 1. システムは回復不能エラーに対して行ったのと同じ方法で、障害を起こした入出力プロセッサーまたは バスに接続されている各ディスク装置を延期します。
- 2. 問題を診断できるように、システムは障害を起こした入出力記憶域のコピーを保管します。システムは 障害を起こした入出力プロセッサーなしで操作を続行します。

*OS/400* に対する *IPL* 前の装置 *1* のディスク関連障害*:* 適用される制約事項については、 469 [ページの](#page-486-0) [『ミラー保護 - 構成規則』を](#page-486-0)参照してくさい。

## ディスク装置の脱落

ディスク装置、制御装置、または入出力プロセッサーが IPL の実行中に障害を起こした場合は、システム は障害を突き止め、次の中のいずれかを行います。

- v キーロック・スイッチが手動操作位置にない場合は、コントロール・パネルに SRC が表示される。
- v キーロック・スイッチが手動操作位置にある場合は、「脱落ディスク装置の表示」画面がコンソールに 表示される。

障害を起こした装置にミラー保護が行われており、ミラー装置が活動中であれば、次の画面が表示されま す。

ディスク構成警告報告書 オプションを入力して、実行キーを押してください。 5= 詳細報告書の表示 すべての警告を受け入れ、IPL を続行するためには F10 キーを押してください。 システムは警告を訂正しようとします。 OPT 警告 5 構成内でミラー保護された装置が脱落している。

OPT 欄に 5 をタイプして、Enter キーを押してください。

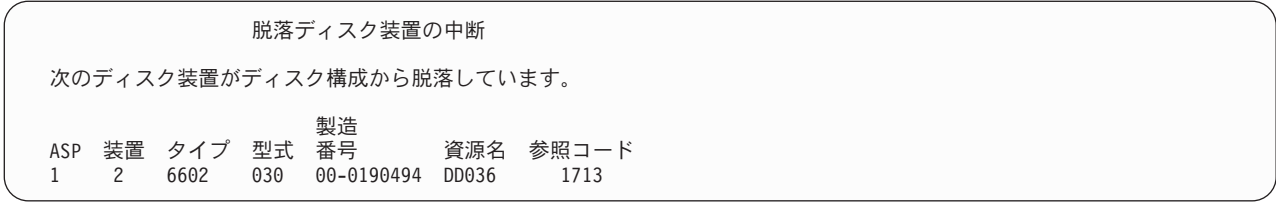

影響を受けた装置のミラー保護を中断し、IPL を継続することができます。項目は問題ログに書き込まれま す。障害が生じている装置には、後で問題分析を実行することができます。タイプ および参照コード・フ ィールドを装置参照コード手引きで調べて問題の原因を判断することができます。 キーロック・スイッチ が手動の位置にない場合は、システム参照コードがコントロール・パネルに表示されます。影響を受けた装 置が 6 分以内にシステムに報告しない場合、システムは自動的に影響を受けた装置のミラー保護を延期 し、IPL を続行します。

システムの電源が遮断される前に延期ディスク装置が使用可能になった場合、システムはその装置上で自動 的にミラー保護を再開します。

## 装置の保管

システムは、DST の「ディスク装置データの保管」オプションを使用して記憶装置からデータを保管でき るようにします。

以下の規則が、ミラー保護を行っているシステムの装置の保管に適用されます。

- v 構成済み装置しか保管されない。
- v ミラー保護された対のミラー装置が両方とも活動中である時は、保管操作を行うことができない。ミラ ー保護された対の片方しか保管することができません。したがって、もう一方の装置を中断しなければ なりません。
- v 活動装置には現行データが入っているため、ミラー保護された対の活動中の装置しか保管することはで きない。
- v 複数の障害が発生したため装置 1 の状況がわからない場合には、記憶装置の保管はできない。

## 装置の復元

ミラー環境では、システムは記憶装置にデータを復元できるようにします。

以下の規則がミラー保護が行われているシステムの装置の復元に適用されます。

- v 復元は活動中の装置のみ行うことができる。
- v このオプションはディスク装置が構成されているかいないかを問わず復元することができる。
- v 復元操作には、復元される装置は保管される装置以上のサイズであることが必要である。
- v 装置の状態がわからないときは、復元操作を行うことはできない。 IPL 装置に対してのみ装置 1 を復 元することができます。
- v 装置が復元した後に、システムは DST に対して IPL を実行する。
- v 復元される装置はすべてのミラー保護構成規則および制約事項を満たしていなければならない。

## 活動中のミラー化された **IPL** ディスク装置の障害

装置 1 がミラー保護されている場合、システムは、ライセンス内部コードおよびシステム・データを含む IPL 装置のミラー保護された装置から IPL の実行を試みます。その記憶装置のミラー保護された装置状態 は、活動状態 になります。

## システムが、**IPL** 用に活動中のミラー保護 **IPL** 装置を見つけることができない

システムが現行データを含む IPL ディスク装置を見つけることができず、中断 または再開 されている IPL ディスク装置しか見つけることができないと、システムは中断または再開装置上で IPL を実行しま す。その装置にはバックレベルのデータが含まれています。活動ミラー保護 IPL 装置が見つけられるか修 理されるまで、システムを使用することはできません。

システムが活動ミラー保護 IPL 装置で IPL を実行できなかった場合、システムは何らかの方法で中断され たと推測されますが、次の画面が表示されます。

ディスク構成エラー報告書 オプションを入力して、実行キーを押してください。 5= 詳細報告書の表示 OPT エラー 5 IPL 装置障害

OPT 欄に 5 をタイプして、Enter キーを押してください。

IPL 装置の障害の表示 システムは、正しいデータが入っている IPL ディスク装置を使用する ことができませんでした。 次のディスク装置には正しいデータが入っています。 ディスク装置 : タイプ .................: 6603 . . . . . . . . . . . . . . . . . . 030 製造番号 . . . . . . . . . . . . . . . . 00-0193825 資源名 . . . . . . . . . . . . . . . . . . DD001 専用保守ツール (DST) を使用するためには、実行キーを押してください。

### **IPL** の実行に使用されている活動ミラー保護 **IPL** 装置に障害が発生する場合

システムが活動ミラー保護 IPL 装置で IPL を実行していて、DST に対する IPL の実行中または DST で その記憶装置に障害が発生する場合、システムは他の記憶装置に対して命令された IPL の実行を試みます (残っている IPL 装置で再 IPL を試みます)。

- v 命令された IPL が失敗すると、システムは異常終了して、システム参照コードを表示します。
- v IPL 装置のミラー保護された対の残りの記憶装置が活動中で、元の IPL 装置が再 IPL 時にまだ中断さ れている場合、中断された IPL 装置は脱落した他のミラー装置のように処理され、次のように表示され ます。

ディスク構成警告報告書 オプションを入力して、実行キーを押してください。 5= 詳細報告書の表示 すべての警告を受け入れ、IPL を続行するためには F10 キーを押してください。 システムは警告を訂正しようとします。 OPT 警告 5 構成内でミラー保護された装置が脱落している。

OPT 欄に 5 をタイプして、Enter キーを押してください。

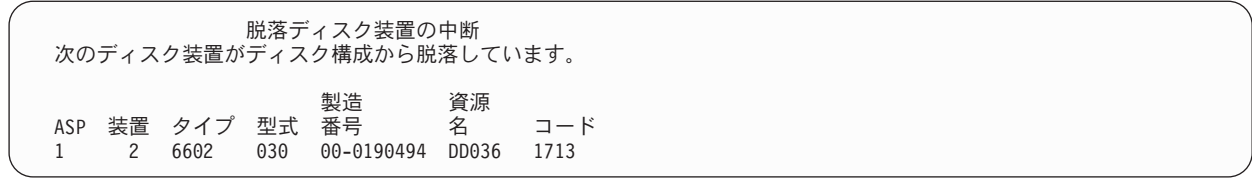

v IPL 装置のミラー保護された対の残りの記憶装置に現行データが含まれていない (中断または再開されて いる) 場合、システムが IPL の活動ミラー保護 IPL 装置を見つけられないかのように見なされます。前 で説明してあるとおりです。 IPL は活動 IPL 装置が見つかるか、または修理するまで、前の DST を継 続することはできません。

### **IPL** の終わり、または実行時に活動ミラー保護 **IPL** 装置に障害が生じる場合

記憶域管理回復機能の完了後に、活動ミラー保護 IPL 装置に障害が発生すると、他のミラー保護された対 に生じた障害のように扱われます。

- v ミラー保護された対の他方の記憶装置が存在しており、活動中である場合は、障害が起きた装置は中断 され、システムはミラー保護された対の残りの活動中の装置にあるデータを使用して実行を継続しま す。
- v 障害が生じている記憶装置が、ミラー保護された対の最後の活動装置である (ミラー保護された対の他の 装置が延期または再開されている) 場合、システムは DASD アテンション・システム参照コードを表示 して使用できなくなります。

### 活動ミラー保護 **IPL** 装置からシステム構成データを読み取れない場合

システムが IPL に使用されている活動ミラー保護 IPL 装置からシステム構成データを読み取れない場合、 次のいずれかの画面が表示されます。

#### IPL 装置の回復の受け入れ

IPL 装置上のいくつかの構成情報が脱落しています。システムは、 省略時の値を使用してこの情報を再構成することができます。

実行キーを押して、システムに IPL 装置の構成情報の再作成を行わせてください。

いずれかのディスク装置の回復処置を実行中の場合は、ディスク装置の処理 へ進んでこれらの処置を完了させてください。

ディスク構成警告報告書 オプションを入力して、実行キーを押してください。 5= 詳細報告書の表示

すべての警告を受け入れ、IPL を続行するためには F10 キーを押してください。 システムは警告を訂正しようとします。

#### OPT 警告

5 IPL 装置の構成が正しくない

## 装置 **1** の不明の状況

保守処理装置および装置 1 用のミラー保護された対の一方の装置に障害が起こった場合は、次の画面が表 示されます。

ディスク構成エラー報告書

オプションを入力して、実行キーを押してください。 5= 詳細報告書の表示

OPT エラー 5 不明の IPL 装置の状況

OPT 欄に 5 をタイプして、Enter キーを押してください。

不明のミラー保護 IPL 装置状況の表示

システムは、正しいレベルのデータが入っているミラー保護された IPL ディスク装置の対を判別することができません。

次のディスク装置が使用可能でありません。

ディスク装置 :

タイプ ...................: 6603<br>型式 型式 . . . . . . . . . . . . . . . . . . : 030 製造番号 ................: 00-0193825 資源名 . . . . . . . . . . . . . . . . . . DD001 続行するためには、実行キーを押してください。

キーロック・スイッチが手動の位置にない場合は、システム参照コードがコントロール・パネルに表示され ます。

脱落した装置は修理される必要があり、不明状態の IPL 装置は回復される必要があります。脱落した装置 が、その装置上のデータを失わずに修理されるなら、システムを IPL するときに、 IPL 装置の状態が認識 されます。脱落した装置を修理できなかったり、データを失ったりしても、 IPL 装置の不明状態を回復し て、システム全体を復元せずに済ませられる可能性があります。

不明状態にした障害が起こる前に、ミラー保護された装置の状態が活動状態 であることを把握している場 合のみ、 IPL 装置の不明状態の回復を試みることができます。状態が不明なので、システムは取られた選 択が正しいかどうか調べることができません。 IPL に使用されたディスク装置の実際の状態が活動状態で なかった場合に、 IPL 装置の不明状態を回復しようとすると、システムのデータを失い、オブジェクトを 破壊してしまいます。

#### **IPL** 装置の不明状態の回復

1. DST メイン・メニューから、オプション 4 (ディスク装置の処理) を選択します。

- 2. 「ディスク装置の処理」メニューから、オプション 2 (ディスク装置の回復の処理) を選択します。
- 3. 「ディスク装置の回復の処理」メニューから、オプション 15 (不明の IPL 装置の回復) を選択しま す。

確認画面が表示され、システムの回復後のディスクの構成とミラー装置の状態が示されます。

4. 希望している構成と状態であれば、Enter キーを押して確認します。

IPL 装置のミラー保護された対の状態が変更されたので、 IPL に使用された IPL 装置は活動状態にな り、他の脱落した IPL 装置は中断されます。

IPL 装置の不明状態を回復できなかったり、脱落した装置を修理できなかった場合、ライセンス内部コード を導入し、システム全体を復元しなければなりません。

## 正しくないライセンス内部コード導入の表示

ライセンス内部コードを装置 1 用のミラー保護された装置に復元するときに、ミラー保護された装置の片 方に保管されているデータが正しくないレベルになることがあります。このことが起こり、正しいデータが 入っているディスク装置が使用できなくなると、ライセンス内部コードが正しくないデータと一緒にディス ク装置に復元されます。ディスク装置から IPL が実行され、正しいディスク装置が使用できるようになる と、次の画面が表示されます。キーロック・スイッチが手動操作位置にない場合は、システム参照コード (SRC) がコントロール・パネルに表示されます。

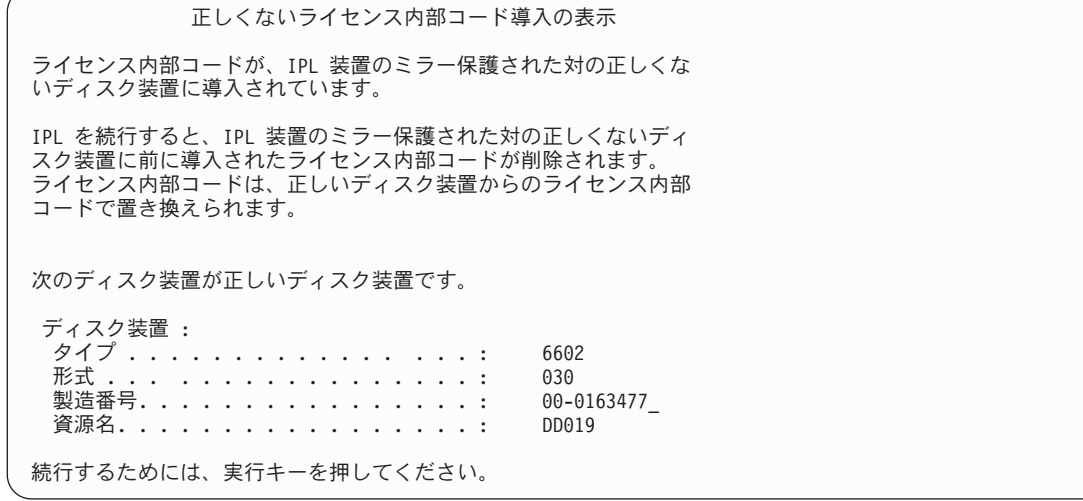

## リモート **IPL** 装置ミラーリングの回復

## リモート **IPL** 装置失敗後の回復

IPL 装置が制御 IOP に接続されていない場合、非 IPL 装置ディスク装置に障害が発生します。ディスク 装置が使用停止になったなら、障害の種類に応じて、同時保守か据え置き保守のいずれかを使用して修復ま たは置換できます。リモート IPL 装置が使用停止になっている間もシステムは、 IPL 装置を使用して IPL できます。

## **iSeries™** サーバーにおけるローカル **IPL** 装置失敗後の回復

制御 IOP に接続されている IPL 装置に障害が発生した場合、システムは、もう 1 つの IPL 装置上のデ ータを使用して実行を継続できます。しかし、修復やその他の理由でシステムの電源がオフになった場合、 壊れた IPL 装置を修復しない限り、再び IPL することはできません。というのは、システムの IPL は、 制御 IOP に接続された IPL 装置からしかできないためです。ローカル IPL 装置を、システムの電源をオ フにすることなく同時保守の手順を使用して修復または置換できるのであれば、システムの使用が中断され ることはありません。IPL 装置に障害が発生して同時保守が不可能な場合、あるいは IPL 装置を制御する IOP または バス 1 に障害が発生した場合には、システムの電源をオフにして壊れたハードウェアを修復 または置換した後、ミラー保護された IPL 装置を回復する必要があります。

同時保守が可能かどうかを判断するには、通常のシステム問題分析を使用します。同時保守が可能なら、同 時保守を使用することにより、壊れた IPL 装置を修復または置換してください。修復された IPL 装置また は置換後の IPL 装置は、システムが使用しつづけているもう一方の IPL 装置と同期されます。修復後の IPL 装置が同期されたなら、その IPL 装置は再び完全に保護された状態になり、 IPL や主記憶域ダンプの ために使用できるようになります。

同時保守が不可能な場合、都合のよいタイミングになるまで保守を据え置くことが可能なことがあります。 しかし、すべての保守とミラー保護された同期処理が完了するまで、 IPL 装置とシステムは無保護の状態 で実行されることになります。もう一方の IPL 装置に障害が発生すると、データが失われてシステムを再 ロードしなければならなくなる可能性があります。

ローカル IPL 装置の障害発生後の専用回復には、2 種類のシナリオがあります。

## ローカル **IPL** 装置の専用回復 **--** ローカル・システムの機能は継続

ローカル・システム装置およびサイトが機能している状態のまま、専用保守を使用してローカル IPL 装置 障害から回復するには、次のようにします。

- 注**:** IPL 装置を制御する IOP で 520 バイト・セクターまたは 522 バイト・セクターのディスク装置がサ ポートされているなら、リモート IPL 装置ディスク装置をその IOP に移動することができます。
- \_\_ 1. システムの電源を切ります。
- \_\_ 2. 壊れた IPL 装置を修復/置換します。
- \_\_ 3. 修復後/置換後の IPL 装置にライセンス内部コードをインストールします。

インストール作業の終了後、システムは自動的に DST へ IPL します。システムが DST に達した 時点で、すべてのディスク装置およびシステム・ディスク構成が欠落しています。

- 注**:** F3 を押して DST に移り、リモート IPL 装置回復処置を実行します。 F10 を押して「新しい ディスク構成」の警告を受け入れることのないようにしてください。それを受け入れた場合に は、上記のステップ 2 でリモート DASD から専用回復を再開しなければならなくなります。
- \_\_ 4. ミラー保護 IPL 装置の回復機能を使用して、ディスク構成とデータを回復します。回復が完了する と、システムは自動的に再 IPL します。

## リモート・ディスク装置からの専用回復 **--** ローカル・サイト災害の後

ローカル・サイト災害の後システムを回復するには、一連のリモート DASD を使用して次のことを実行し ます。

- 注**:** IPL 装置を制御する IOP で 520 バイト・セクターまたは 522 バイト・セクターの DASD がサポー トされているなら、リモート IPL 装置 DASD をその置換システムに移動することができます。
- \_\_ 1. 新しいシステム装置をリモート DASD に接続します。新しいシステム装置には、新しい IPL 装置と なるディスク装置が含まれていなければなりません。
- \_\_ 2. 新しいシステム装置で、ライセンス内部コードをディスク装置にインストールします。インストール 作業の終了後、システムは自動的に DST へ IPL します。システムが DST に達した時点で、すべ てのディスク装置およびシステム・ディスク構成が欠落しています。

注**:** 「新しいディスク構成」の警告を受け入れないようにしてください。それを受け入れた場合、ス テップ 2 から再開しなければならなくなります。

\_\_ 3. ミラー保護 IPL 装置の回復を使用して、ディスク構成とデータを回復します。回復が完了すると、 システムは自動的に再 IPL します。

## ミラー保護 **IPL** 装置の回復機能の使用

ミラー保護 IPL 装置の回復は、ローカル IPL 装置障害の後で、リモート IPL 装置からシステム・データ とユーザー・データの両方を回復し、そのデータを新しいローカル IPL 装置にコピーするために使用しま す。ミラー保護 IPL 装置の回復では、 IPL に使用される IPL 装置が新しい、インストールされたばかり のものであることが前提になっています。これは、サイト災害後の回復か、それともローカル IPL 装置障 害後の回復かに関係なく成立しているはずです。新しい IPL 装置がインストールされ、システムが DST に IPL すると、ミラー保護 IPL 装置の回復によってリモート IPL 装置が検出され、新しい IPL 装置がリ モート IPL 装置から同期されます。同期が完了すると、同期処理中に IPL 装置にコピーされたライセンス 内部コードが DST への IPL のために使用されるコードとは異なっている可能性があるため、システムは 自動的に再 IPL します。

ミラー保護 IPL 装置の回復では、次のことが必要です。

- v 現在の IPL 装置は、インストール済みでなければなりません。
- v システムは、システムに接続されている他のディスク装置上の有効な構成を検出することが可能でなけ ればなりません。
- v 回復後の構成においては、リモート IPL 装置のミラーリングが有効になっていなければなりません。
- 回復後の構成において、システム ASP と IPL 装置はミラー保護されていなければなりません。
- v リモート IPL 装置はシステムに接続されていて機能していなければならず、そのミラー保護装置状態は アクティブでなければなりません。つまり、それには現行のデータが含まれていなければなりません。

ミラー保護 IPL 装置の回復機能を使用するには、次のようにします。

- \_\_ 1. DST のメイン・メニューから、オプション 4「ディスク装置の処理」を選択します。
- \_\_ 2. 「ディスク装置の処理」メニューから、オプション 2 (ディスク装置の回復の処理) を選択します。
- \_\_ 3. 「ディスク装置の回復の処理」メニューから、オプション 16「ミラー保護 IPL 装置の回復 (Recover mirrored load source)」を選択します。

ミラー保護 IPL 装置の回復が可能かどうかがシステムによってチェックされます。回復が可能な ら、システムは回復後の構成として最善のものを検索し、回復に使用するリモート IPL 装置を検索 し、構成に含まれるリモート IPL 装置やその他のディスク装置が機能しているかどうかを確認しま す。

- v ミラー保護 IPL 装置が回復可能なら、システムは、構成を回復することを示す確認画面を表示し ます。
- v ミラー保護 IPL 装置が回復不可能なら、システムはエラー・メッセージを表示します。そのエラ ーについて示されている回復処置に従い、可能なら問題を解決してください。ミラー保護 IPL 装 置の回復が不可能なら、システム ASP のデータは失われます。システム内の他の ASP に影響が ないなら、構成回復機能を使用することによって、システム構成と完全な ASP のデータを回復す ることができます。
- v ミラー保護 IPL 装置は回復だが、システムの構成済み論理装置のそれぞれに対してアクティブで 使用可能なディスク装置がない場合 (ミラー保護された対ごとに少なくとも 1 つのアクティブな 装置、そして装置パリティーおよび無保護装置のすべて)、装置の欠落している ASP のすべてのデ ータが失われます。

データの失われた ASP に関する警告メッセージが表示されます。回復処置を実行し、継続する前 に、可能な限り装置の欠落した状況の解決を試みてください。欠落装置を準備してアクティブにする ことができない場合も、継続は可能ですが、装置の欠落している ASP のデータはすべて失われま す。

\_\_ 4. 確認画面で Enter を押します。ミラー保護 IPL 装置の回復が開始されます。回復処理では、検出さ れ、検証され、確認画面に表示された構成およびリモート IPL 装置を使用します。回復処理中に は、以下のステップが実行されます。

v システムは、回復された IPL 装置を、 IPL 用の IPL 装置にコピーします。 LIC、システム・デ ータ、およびユーザー・データを含むディスク上のすべてのデータがコピーされます。ただし、個 々のディスク装置を固有に識別し、ミラー保護された対の 2 つのディスク装置の 1 個 1 個を区 別するためのいくつかのページはコピーされません。それらのページは、回復された IPL 装置の ために別個に作成されます。

回復処理の間にシステムは、システム参照コード C6 XX 4205 を制御パネルに表示します。参照 コードの第 3 と第 4 の文字は、完了率を示すパーセント値を 10 進数で表したものです。

- v IPL 装置データの回復が完了するとシステムは、回復後のデータが含まれている、IPL 装置を制御 する IOP に接続された IPL 装置を使用して、指示された IPL を実行します。
- \_\_ 5. 回復処理のコピー・フェーズの後にエラー (入出力エラーやハードウェア障害など) が発生した場合 は、新しい IPL 装置の LIC インストールから始めて、回復処理を最初から実行し直す必要がありま す。

# 第 **12** 章 操作援助機能テープを使用してシステムを復元する方法

123 [ページの『操作援助機能バックアップのテープによるユーザー情報の回復](#page-140-0) - チェックリスト 27』の項 には、システム上のユーザー情報の回復に必要なステップのリストがあります。この章では、操作援助機能 バックアップ・テープからの情報の復元に関連した特定のタスクについて説明しています。この説明では、 システム上のすべてのデータを回復することを前提としています。 1 つのライブラリーまたは 1 つの ASP を回復する場合には、ユーザーの状況に適応した手順を使用してください。

328 [ページの図](#page-345-0) 31 には、システムの部分と、それらが操作援助機能で保管される方法が示されています。 後に続く項でそれを参照してください。

<span id="page-345-0"></span>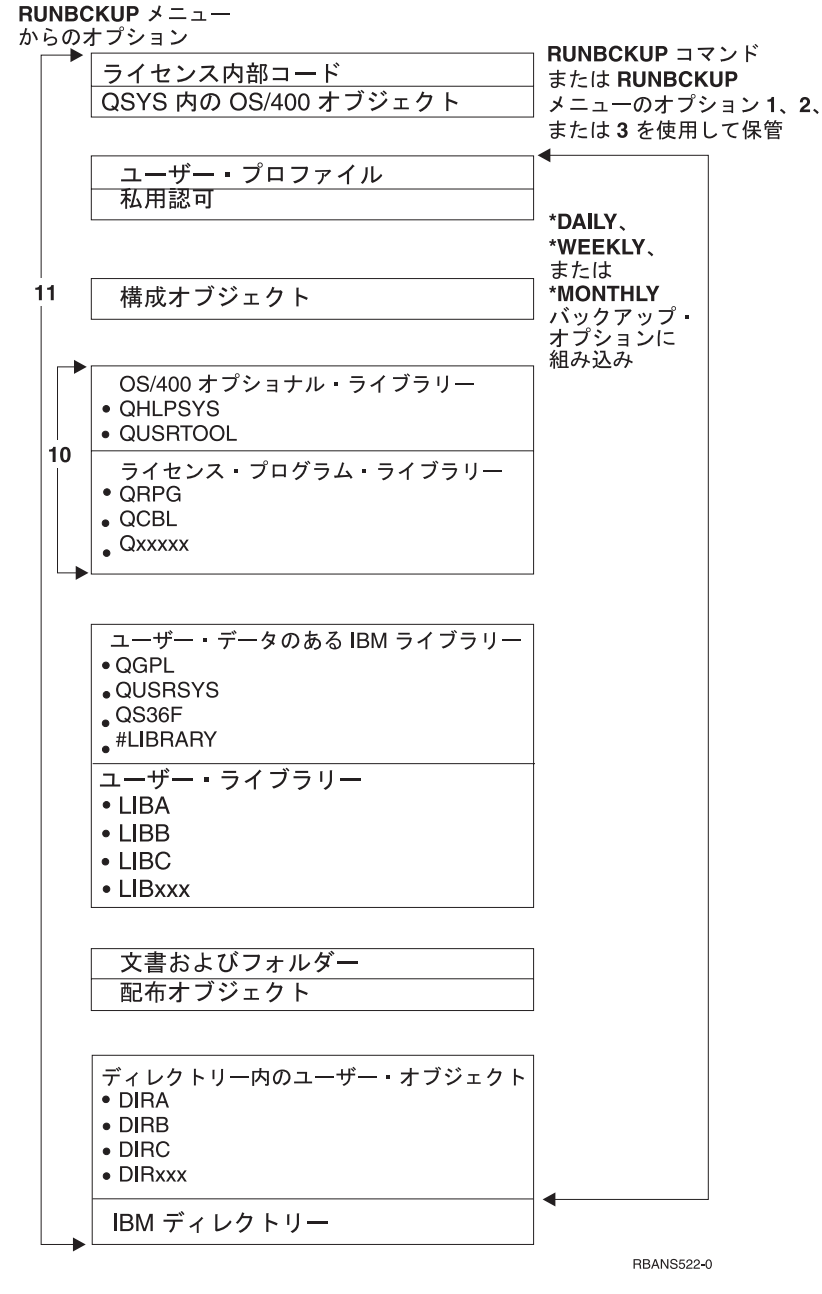

図 *31.* システムが操作援助機能バックアップで保管される方法

# ライブラリーの復元方法

システム全体を回復するには、IBM 提供のライブラリーおよびユーザー・ライブラリーを復元しなければ なりません。 IBM 提供のライブラリーを復元するには、以下のことを行ってください。

- 1. 最新用に使用できるテープを用意して、IBM 提供のライブラリーを保管します。以下の方式の 1 つを 使用することによってそれらのライブラリーを保管します。
	- v 「バックアップの実行」メニューのオプション 10。
	- v 「バックアップの実行」メニューのオプション 11。
- v SAVLIB LIB(\*IBM) コマンド。
- v SAVLIB LIB(\*NONSYS) コマンド。
- v 「保管」メニューのオプション 21。
- 「保管」メニューのオプション 22。
- 「保管」メニューのオプション 41。
- 2. 最初のテープを装てんし、以下のように入力します。 RSTLIB SAVLIB(\*IBM) DEV(media-device-name)。 Enter キーを押します。

ユーザー・ライブラリーを復元するには、以下のことを行ってください。

- 1. 最新用に使用できるテープを用意して、すべてのユーザー・ライブラリーを保管します。以下の方式の 1 つを使用することによってそれらのライブラリーを保管します。
	- v 「バックアップの実行」メニューのオプション 1、2、または 3、およびユーザー・ライブラリー・ オプションの 2 (すべて) の指定。
	- 「バックアップの実行」メニューのオプション 11。
	- v SAVLIB LIB(\*ALLUSR) コマンド。
	- v SAVLIB LIB(\*NONSYS) コマンド。
	- 「保管」メニューのオプション 21。
	- 「保管」メニューのオプション 23。
	- 「保管」メニューのオプション 40。
	- 「保管」メニューのオプション 42。

どのテープにユーザー・ライブラリーがあるかがわからない場合には、存在する可能性があるテープご とに以下のことを行ってください。

- a. テープを装てんします。
- b. DSPTAP DEV(media-device-name) と入力します。
- c. 画面を見て、QFILE というファイルを探します。
- d. 画面上で QFILE ファイルをもっているテープを見つけたら、テープ上でそのファイルの順序番号を 書き留めます。
- e. テープ装置内のテープを解除し、以下のように入力します。 DSPTAP DEV(media-device-name) LABEL(QFILE) SEQNBR(*sequence-number*) DATA(\*SAVRST) OUTPUT(\*PRINT)
- f. リストにユーザー・ライブラリーが含まれている場合、それは SAVLIB(\*NONSYS) コマンドまたは SAVLIB(\*ALLUSR) コマンドのどちらかによって作成されまし た。テープからのライブラリーは、RSTLIB SAVLIB(\*ALLUSR) を使用して復元できます。
- 2. ユーザー・ライブラリーをもつ最初のテープを装てんし、以下のように入力します。 RSTLIB SAVLIB(\*ALLUSR) DEV(media-device-name)。 Enter キーを押します。

すべて完全に保管された時点でシステム上のすべてのライブラリーを復元しました。 123 [ページの『操作](#page-140-0) [援助機能バックアップのテープによるユーザー情報の回復](#page-140-0) - チェックリスト 27』に戻ってください。

# バックアップ・リストを使用して保管したライブラリーの復元方法

この項では、日次バックアップ的スパックアップのどちらかのバックアップ・リストを使用して保管した ライブラリーの復元方法について説明しています。これは、月次バックアップのすべてのライブラリーを保 管することを前提としています。この項では、変更されたオブジェクトではない、ライブラリーの復元方法 について説明しています。以下のすべてが真である場合には、この手順を使用してください。

- v システム全体またはすべてのライブラリーを最後に保管した時点よりも新しい操作援助機能バックアッ プを持っている。
- v 操作援助機能バックアップのユーザー・ライブラリー・オプションに 1 (リストから選択) を選択した。
- v 操作援助機能バックアップの変更されたオブジェクトのみ保管 オプションに N (いいえ) を指定した。

これらの条件にかなう週次バックアップおよび日次バックアップの両方がある場合には、以下のことを行っ てください。

- v 日次バックアップおよび週次バックアップの両方がバックアップ・リストから同じライブラリーを正確 に保管する場合、最新のテープのセット (日次または週次) を使用してステップ 2 から 4 を 1 回実行 します。
- v 日次バックアップが週次バックアップより少ないライブラリーを保管する場合には、以下のことを行っ てください。
	- 最新のバックアップが週次バックアップである場合、最新の週次テープのセットを使用して、ステッ プ 2 から 4 を 1 回実行します。
	- 最新のバックアップが日次バックアップである場合、最新の週次テープのセットを使用して、ステッ プ 2 から 4 を 1 回実行します。最新の日次テープのセットを使用して、ステップ 2 から 4 を繰り 返してください。
- 1. 最初のテープを装てんします。
- 2. 保管テープと関連したバックアップ・リストの印刷されたコピーを検索します。リストをもっている場 合、ステップ 4 にスキップしてください。
- 3. リストをもっていない場合、以下を入力することによって保管テープの内容を表示します。 DSPTAP DEV(media-device-name) OUTPUT(\*PRINT) DATA(\*SAVRST)
- 4. ステップ 2 または 3 からのリストを使用します。 保管された各ライブラリーに、以下のことを行って ください。
	- a. 以下を入力します。 RSTLIB SAVLIB(*library-name*) DEV(media-device-name)
	- b. リスト上のライブラリー名をチェックします。
	- 注**:** 回復中の各ユーザー ASP にユーザー・ライブラリーを復元してください。 QGPL ライブラリーお よび QUSRSYS ライブラリーの復元および一部の回復を行っている場合、これらのライブラリーの 復元を他のライブラリーよりも先に行ってください。

# 操作援助機能を使用して保管した変更されたオブジェクトの復元方法

この手順は、週次バックアップまたは日次バックアップのどちらかの変更されたオブジェクトだけを保管す る場合に使用してください。週次および日次の両方の変更されたオブジェクトを保管する場合には、最新の テープのセットを使用してください。週次バックアップ上の完了ライブラリーと日次バックアップ上の変更 を保管する場合、日次バックアップが週次バックアップよりも新しいときだけこの手順を実行してくださ い。

以下のことを実行してください。

- 1. 変更されたオブジェクトの最新バックアップから最初のテープを装てんします。
- 2. 何らかのオブジェクトが、システム上に存在しないライブラリーのテープ上にあるかどうかを判別しま す。
	- a. 以下を入力してシステム上にライブラリーのリストを印刷します。 DSPBCKUPL OUTPUT(\*PRINT)
	- b. 以下を入力してテープの内容を印刷します。 DSPTAP DEV(media-device-name) OUTPUT(\*PRINT) DATA(\*SAVRST)
	- c. 2 つのリストを比較します。 (ステップ 2b からの) DSPTAP リスト上に現れない (2a からの) DSPBCKUPL リスト上のライブラリーをマークします。
	- d. ステップ 2c でマークしたライブラリーについては、以下を入力します。 CRTLIB LIB(*library-name*)
- 3. テープから変更されたオブジェクトを復元します。 (ステップ 2b から) DSPTAP リスト上に現れる各 ライブラリーについては、以下のとおりに入力します。

RSTOBJ OBJ(\*ALL) SAVLIB(*library-name*) OBJTYPE(\*ALL) DEV(media-device-name)

# 第 **13** 章 記憶域の保管媒体からシステムを復元する方法

障害回復状況で記憶域保管 (SAVSTG) 媒体からシステムを回復する場合、SAVSTG プロシージャーの実行 時の時点でシステムをリセットします。システムは、復元処理が正常に完了するまで使用できません。

復元しているシステムのディスク構成は、保管しているシステムのディスク構成と同じでなければなりませ ん。保管するシステム上にあったディスク装置の数と少なくとも同じ数のディスク装置が、復元先のシステ ム上にもなければなりません。復元先システム上のそれぞれのディスク装置容量は、保管するシステム上に あったディスク装置の容量と同じかそれ以上でなければなりません。製造番号と物理アドレスは、同じであ る必要はありません。復元操作には保管されたすべてのディスク装置が必要です。

記憶域復元プロセスは復元システム上で装置パリティー保護を自動的に開始、または停止しません。復元シ ステム上のディスク装置が装置パリティー保護によって保護されるよう決定する場合、 SAVSTG テープを 復元する前に装置パリティー保護を開始してください。

ミラー保護を使用しているシステムでは、記憶域の復元手順が実行されると、どの補助記憶域プール (ASP) にもミラー保護を行いません。

#### 開始する前に以下のものを用意してください。

- v 記憶域を保管した時点でシステムに適用されるすべてのライセンス内部コード修正のリスト。このリス トは、バックアップ・ログに付加されるか、または SAVSTG テープとともに検出される必要がありま す。
- v 最後の記憶域の保管操作以降に任意の PTF を適用した場合には、最新の累積 PTF テープが必要です。
- v 最新の SAVSYS または SAVCFG 媒体ボリューム。 SAVSYS または SAVCFG 媒体には、記憶域の復 元が完了した後に復元される必要のある構成情報が含まれています。

#### 開始する前に以下のことを行ってください。

- v テープ装置の読み取り書き込みヘッドをクリーニングします。
- v 現在、システム上にあるすべてのライセンス内部コード修正のリストを印刷します。以下を入力して、 Enter キーを押してください。 DSPPTF LICPGM(\*ALL) OUTPUT(\*PRINT)

#### 異なるシステムへの回復に関する考慮事項

- v 復元する磁気テープ・ドライブがご使用の記憶テープの圧縮能力をサポートしているか確認してくださ い。
- v 異なるディスク保護機構を使用する場合、ターゲット・システムのパフォーマンスがソースと異なるこ とがあります。
- v 今後、ターゲット・システムのソフトウェア・ライセンス・キーを入手しなければなりません。

## タスク **1 -** システムの電源を遮断し、ライセンス内部コードをロードする

- 1. すべてのユーザーがシステムをオフにすることを確認します。
- 2. 以下のとおりに入力して、システムの電源を遮断します。

PWRDWNSYS OPTION(\*IMMED)

論理区画を使用しているユーザーはご注意**!**

1 次区画でこのコマンドを使用する場合、コマンドを実行する前に必ずすべての 2 次区画の電源 をオフにしてください。

- 3. 代替 IPL 装置であるテープ装置内に最初の SAVSTG テープをロードします。
- 4. 132 ページの『タスク 2 [システムの電源遮断』か](#page-149-0)ら 140 [ページの『ライセンス内部コードのロード](#page-157-0) [方法』で](#page-157-0)説明されている手順を使用して、ライセンス内部コードを導入します。「ライセンス内部コー ド (LIC) の導入」画面からオプション **2** (ライセンス内部コード の導入およびシステムの初期化) を選 択します。その手順で SAVSYS 媒体が必要な場合、代わりに SAVSTG テープを使用してください。

## タスク **2 -** 記憶域の保管テープを復元する

1. ライセンス内部コードの導入の後に IPL の実行が完了すると、「ディスク構成警告報告書」画面が表 示されます。 F10 を押して新しい構成を受け入れます。「IPL またはシステムの導入」メニューが表 示されます。

IPL またはシステムの導入

次の 1 つを選択してください。

- 1. IPL の実行
- 2. オペレーティング・システムの導入
- 3. 専用保守ツール (DST) の使用 4. オペレーティング・システムの自動導入の実行
- 5. ライセンス内部コードの保管
- 2. オプション 3 (専用保守ツール (DST) の使用) を選択して、 Enter キーを押します。「専用保守ツー ル (DST) サインオン」画面が表示されます。

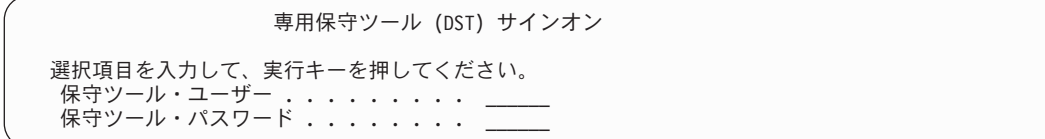

3. QSECOFR 保守ツールのユーザー ID を使用して、DST にサインオンします。保守ツールのユーザー ID とパスワードについては、 iSeries Information Center (http://www.ibm.com/eserver/iseries/infocenter) に情報があります。「セキュリティー」→「保守ツールのユーザー **ID** とパスワード **(Service tools user IDs and passwords)**」を参照してください。

「専用保守ツール (DST) の使用」メニューが表示されます。

専用保守ツール (DST) の使用 次の 1 つを選択してください。 1. IPL の実行 2. オペレーティング・システムの導入 3. ライセンス内部コードの処理 4. ディスク装置の処理 5. DST 環境の処理 6. DST コンソール・モードの選択 7. 保守ツールの開始 8. オペレーティング・システムの自動導入の実行 9. 記憶域保管および記憶域復元の処理 10. リモート保守サポートの処理

- 注**:** システム上で論理区画を使用できる場合、「専用保守ツール (DST) の使用」画面にオプション 11 (システム区画の処理) が表示されます。
- 4. 論理区画を使用しており、1 次区画を復元している場合、記憶域を復元する前に区画構成を復元する必 要があります。 2 次区画の場合、区画構成の復元は実行しません。このステップは 1 次区画の場合の みに行われます。区画構成の復元に関する指示は、 144 [ページの『論理区画構成の回復方法』を](#page-161-0)参照し てください。それからここに戻り、次のステップに進んでください。
- 5. オプション 9 (記憶域保管および記憶域復元の処理) を選択し、Enter キーを押します。
- 6. オプション 1 (記憶域の復元) を選択して、Enter キーを押します。「ボリューム識別コードの指定」 画面が表示されます。

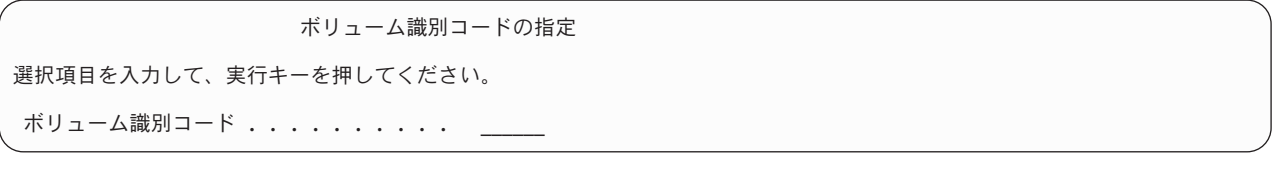

7. 「ボリューム識別コード」プロンプトにボリューム名を入力します。ボリューム名は SAVEDS です。 これは現在ロードされているボリュームです。以下の画面の 1 つが表示されます。指定されたステッ プから続行してください。

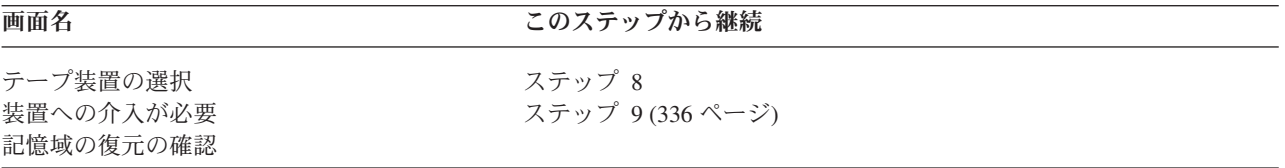

8. 「テープ装置の選択」画面が表示された場合は、該当する装置を選択して、Enter キーを押します。 [12 \(336](#page-353-0) ページ) のステップから続行してください。

<span id="page-353-0"></span>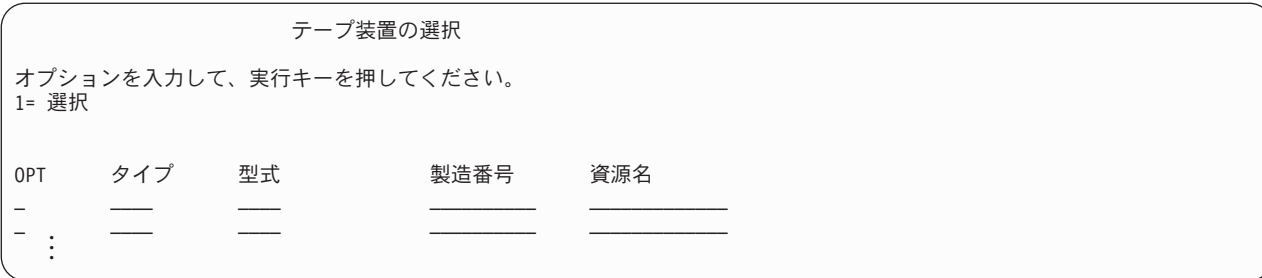

9. 間違ったボリュームがロードされている場合には、次の画面が表示されます。

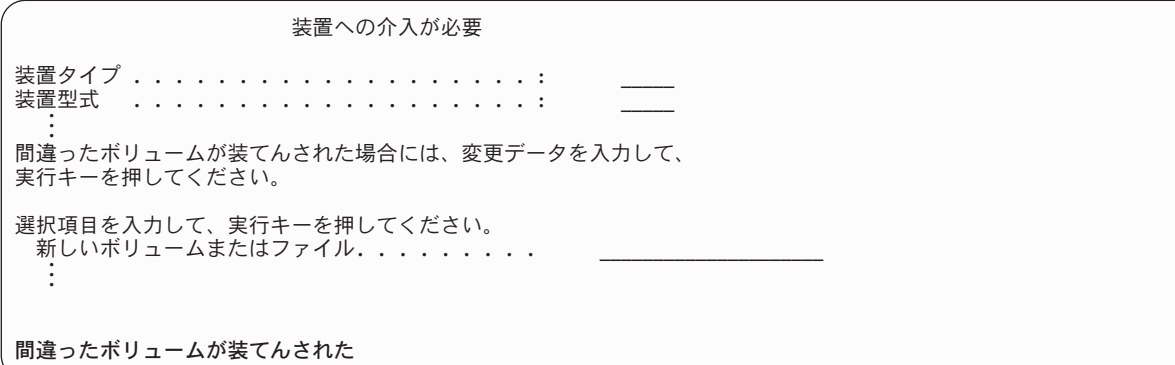

10. 正しいボリュームまたはファイルの名前を入力し、Enter キーを押してください。次の画面が表示され ます。

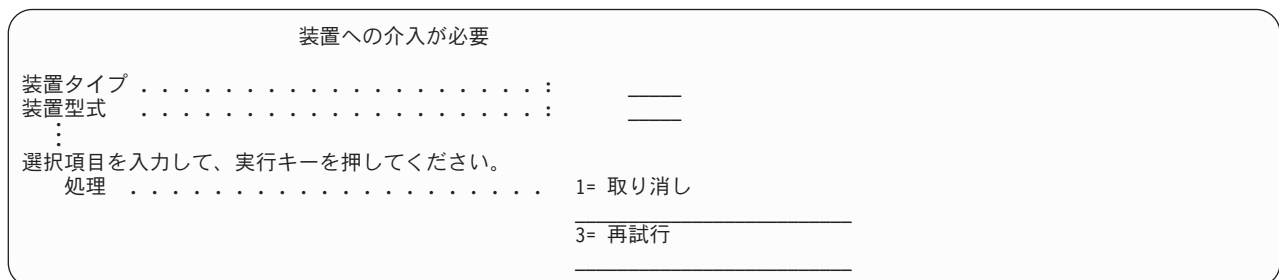

- 11. オプション 3 (再試行) を選択して、Enter キーを押します。
- 12. テープに何が保管されたかを調べるためにテープが読み取られている間の遅れがあります。「記憶域の 復元の確認」画面が表示されます。

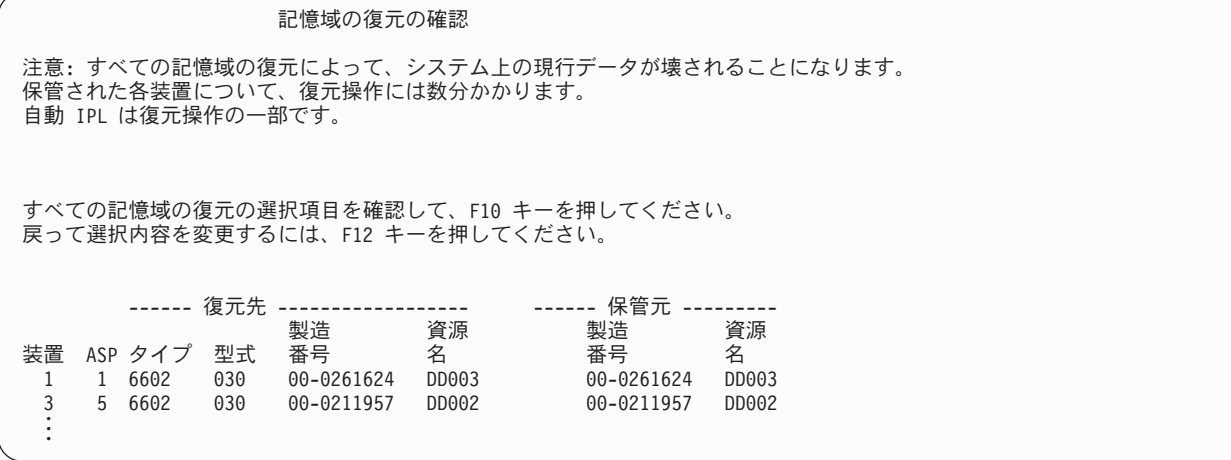

13. 確認するには、F10 (復元の確認) を押してください。コンソール上の復元状況画面は絶えず復元操作 の進行状況を表示します。

機能状況

記憶域の復元が選択されました。

51% 完了 12 ページが読み取り不能です。

この画面は、システム・セクター全体の復元が何パーセント完了したかを示しています。ただし、これ は予測値であるため、回復手順全体がどのくらいかかるか予測する際の参考にはなりません。

14. エラーが起こらなければ、システムは記憶域の復元処理が完了した時点でプログラム式 IPL を実行 し、 338 ページの『タスク 4 - [記憶域の復元操作の完了』に](#page-355-0)進みます。その他の場合は、『タスク 3 - メッセージへの応答』に続きます。

## タスク **3 -** メッセージへの応答

記憶域の復元操作を実行している際、「装置への介入要求」画面または「テープの介入処理」画面が表示さ れます。

これらの画面の 1 つが表示されたなら、画面の下部にあるメッセージまたは画面上の入出力管理プログラ ム・コードを探してください。 表 57 での情報を使用して画面に応答してください。

表 *57.* 記憶域の復元時のメッセージの処理

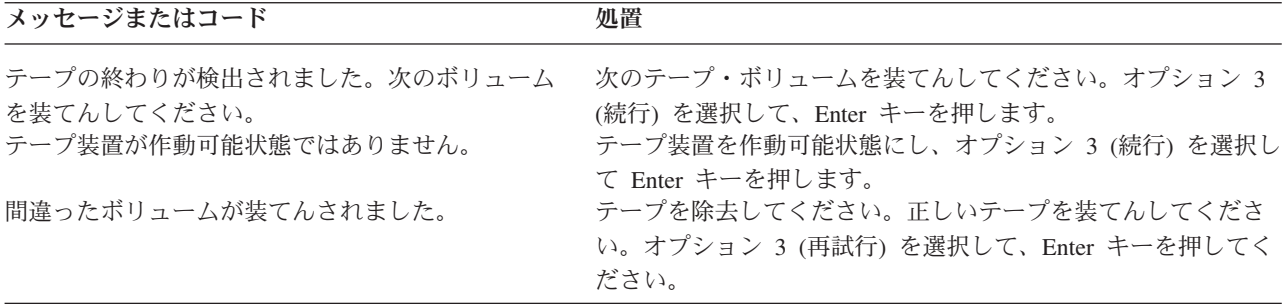

<span id="page-355-0"></span>媒体エラーのためにテープを読み取ることができなかった場合には、次の画面が表示されます。

記憶域の復元 復元の状況 .................... 終了 テープで媒体エラーが見つかりました。 媒体エラーがこのテープに起こったために、記憶域の復元が終了したのが 初めてである場合には、次のことを実行してください。 1. テープ装置からテープを取り外します。 2. テープ装置の操作員の手引きで説明されている清掃手順を用いて、 テープ通路を清掃します。 3. 続行するためには、実行キー、F3、または F12 を押します。 システムは IPL を実行し、「IPL またはシステムの導入」メニューか、 「ディスク装置の欠落」画面のどちらかが表示されます。 4. 専用保守ツール (DST) の使用オプションを選択します。 5. 記憶域の保管および復元の処理オプションを 選択します。 6. 記憶域復元の再開オプションを選択します。 7. 媒体エラーのあったテープをテープ装置に 挿入します。 8. 必要な場合には、テープ装置を作動可能にします。

復元の際に媒体エラーがありますか**?** 回復方法については、 341 [ページの『記憶域の復元操作を再開する方法』を](#page-358-0)参照してください。

## タスク **4 -** 記憶域の復元操作の完了

1. 記憶域の復元操作後に IPL が完了すると、「IPL またはシステムの導入」メニューが表示されます。

IPL またはシステムの導入

次の 1 つを選択してください。

1. IPL の実行

2. オペレーティング・システムの導入

- 3. 専用保守ツール (DST) の使用 4. オペレーティング・システムの自動導入の実行
- 5. ライセンス内部コードの保管
- 2. 「IPL の実行」オプションを選択することにより、在席 IPL を実行します。
- 3. 次の画面が表示される場合、ディスク装置がシステムに接続され、構成されていない状況になります。

すべてのディスク装置をシステムに追加

次の 1 つを選択してください。

1. 現行ディスク構成の保存

2. DST を使用したディスク構成の実行

- 3. システム補助記憶域プールにすべてのディスク装置を追加
- 4. システム ASP にすべてのディスク装置を追加しデータをバランス化

オプション 3 (システム補助記憶域プールへのすべてのディスク装置の追加) を選択し、 Enter キーを 押してください。

ディスク装置が構成されると、次の画面が表示されます。

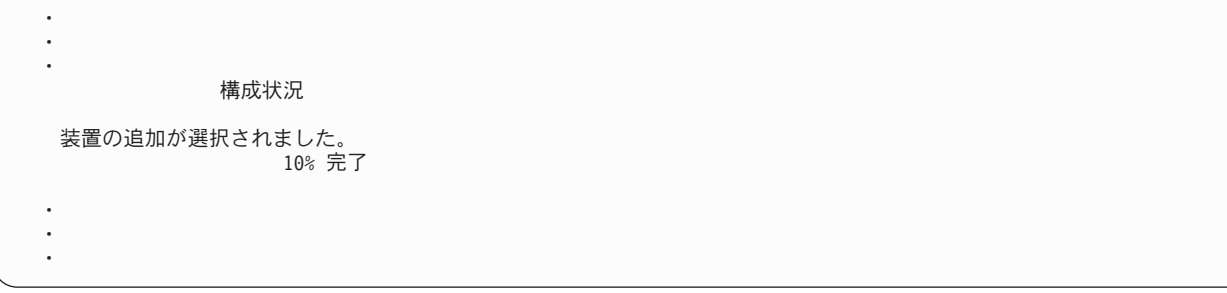

ディスク装置の追加には数分を要します。要する時間は、各装置のサイズ、および追加される装置数に よって異なります。

4. 「サインオン」画面が表示されます。 QSECOFR としてサインオンします。

注**:** 装置資源名を正確に更新するために、以下のステップを行うことは重要です。

- 5. 「IPL オプション」画面で、システムの制限状態開始オプションを「はい」に設定します。
	- 注**:** IPL が続行されているときに SRC A900-2000 が表示される場合があります。 175 [ページの](#page-192-0) 『[SRC A900 2000](#page-192-0) からの回復』を参照してください。この項では、この手順の後の方のステップ でシステム・ハードウェア構成を復元できるように、テープ装置記述を作成する方法を説明してい ます。
- 6. IPL が完了したら、システムが制限状態であることを確認してください。 39 [ページの『システムを制](#page-56-0) [限状態にする』を](#page-56-0)参照してください。
- 7. システムの構成を復元しなければなりません。構成が保管してある最新の媒体ボリュームを使用してく ださい。記憶域保管 (SAVSTG) を実行したのと同じシステムに記憶域の復元を実行すると、 SAVSTG を実行する前に SAVCFG 媒体ボリュームを作成するように命令します。記憶域の保管の実行後にシス テム構成が変更された場合、最新の SAVCFG または SAVSYS 媒体ボリュームを使用してください。 記憶域保管 (SAVSTG) を実行したシステムと異なるシステムに記憶域の復元を実行する場合は、復元 するシステムの最新の SAVCFG または SAVSYS 媒体ボリュームを使用してください。テープ上のフ ァイルは QFILEIOC です。

RSTCFG コマンドを実行する前に、不必要な構成オブジェクトすべてをオフに構成変更する必要があ ります。復元操作の実行に使用しているワークステーションおよび媒体駆動機構は、オフに構成変更し ないでください。

SAVSYS または SAVCFG 媒体ボリュームを装てんして、以下を入力します。 RSTCFG OBJ(\*ALL) DEV(media-device-name) OBJTYPE(\*ALL)

- 8. システムが続く IPL で新しい装置を自動的に構成するようにする場合、不在 IPL を可能にするため に、QIPLTYPE のシステム値を変更します。次のようにタイプします。 CHGSYSVAL QIPLTYPE '0'
- 9. システム上のネットワーク属性を更新する必要がある場合があります。システムのネットワーク属性の 最新のリストを入手します。記憶域保管 (SAVSTG) コマンドの指示により、ネットワーク属性のリス トを印刷し、そのリストを記憶域の保管テープに保持します。システム上のネットワーク属性を更新す るには、以下を入力して Enter キーを押します。

ネットワーク属性のリストを使用して、入力フィールドに値を入力します。

10. 自動構成の実行を可能にするために、 QAUTOCFG のシステム値を変更します。次のようにタイプし ます。

CHGSYSVAL QAUTOCFG '1'

11. PWRDWNSYS \*IMMED RESTART(\*YES) を実行します。

論理区画を使用しているユーザーはご注意**!**

1 次区画でこのコマンドを使用する場合、コマンドを実行する前に必ずすべての 2 次区画の電源 をオフにしてください。

装置に問題がある場合 (装置をオンに構成変更できないなど)、 251 [ページの『オンに構成変更されな](#page-268-0) [い装置の回復』を](#page-268-0)参照してください。

異なるシステムやアップグレードされたシステムに情報を復元すると、そのターゲット・システムは異 なるコンソールのタイプとなります。 252 [ページの『コンソール・タイプの変更時の回復』を](#page-269-0)参照し てください。

- 12. システムが IPL を実行している際、システム/36 環境に関する CPF3761 のようなエラー・メッセー ジが表示されることがあります。記憶域の保管が完了した後に行う手順については、 253 [ページの](#page-270-0) 『システム/36 [環境構成の回復』を](#page-270-0)参照してください。
- 13. IPL が完了すると、ライブラリー QSYS のデータ域 QSAVSTG の活動記録復元情報が最新の記憶域 の復元操作の日付と時刻を示すように更新されます。オブジェクト記述表示 (DSPOBJD) コマンドを使 用して、記憶域の復元操作の最後の日付と時刻を表示してください。
- 14. ログ表示 (DSPLOG) コマンドを使用して QHST ログを表示するか、またはメッセージ表示 (DSPMSG) コマンドを使用して QSYSOPR メッセージを表示します。記憶域の復元メッセージ CPC3735 を見て、以下の状況が発生しているかどうかを判別してください。
	- v システムが、復元できなかったデータをもつセクターを検出した。記憶域の保管操作時にデータが 読み取り不能になった可能性がある。
	- v 記憶域の保管処理が完了している。
- 15. 復元する追加情報 (SAVCHGOBJ テープまたは適用する必要があるジャーナル処理された変更など) がある場合には、 『タスク 5 - 追加情報を復元する』から続行します。そうでない場合、 341 [ページ](#page-358-0) の『タスク 6 - [プログラム一時修正](#page-358-0) (PTF) を復元する』にスキップしてください。

## タスク **5 -** 追加情報を復元する

変更されたオブジェクト、変更された DLO、またはディレクトリー内の変更されたオブジェクトを復元す る場合、まず最初にユーザー・プロファイルを復元しなければなりません。これは、復元する新しいオブジ ェクトの情報権限を作成します。ジャーナル処理された変更のみを適用している場合には、 4 のステップ から開始してください。

- 1. QSECOFR としてサインオンします。
- 2. システムを制限状態にします。 39 [ページの『システムを制限状態にする』を](#page-56-0)参照してください。
- 3. ユーザー・プロファイルを復元します。 232 [ページの『ユーザー・プロファイルの復元』を](#page-249-0)参照してく ださい。
- 4. 変更オブジェクトを復元し、ジャーナル変更を適用します。 299 ページの『第 10 [章 変更されたオブ](#page-316-0) [ジェクトの復元およびジャーナル処理された変更の適用』の](#page-316-0)指示に従ってください。

# <span id="page-358-0"></span>タスク **6 -** プログラム一時修正 **(PTF)** を復元する

SAVSTG プロシージャー以降に PTF を適用した場合には、 297 [ページの『プログラム一時修正を復元す](#page-314-0) [る方法』の](#page-314-0)指示に従ってください。

ちょっと待ってください**!**

これで、SAVSTG 媒体からシステムの復元を完了しました。

## 記憶域の復元操作を再開する方法

この手順を使用して、ディスク装置データの全復元操作が完了する前に終了した記憶域の復元操作を再開す ることができます。

記憶域の復元操作を再開するためには、以下のことを行ってください。

- 1. 「専用保守ツール (DST)」メニューで、オプション 9 (記憶域保管および記憶域復元の処理) を選択し て、Enter キーを押します。
- 2. オプション 2 (記憶域の復元の再開) を選択して、Enter キーを押します。
- 3. 次の画面が表示された場合は、指示されたテープを装てんして、 Enter キーを押します。

#### 記憶域復元の再開

次の通りに実行してください。

1. 復元を再開するテープを見つける。 記憶域の復元が中断された時に、読み取り中であったテープには、 次の識別があります。 ボリューム識別コード ......<br>順序番号 .......... 順序番号 ..............: \_\_\_\_ 2. テープ装置にテープを挿入する。 - .<br>3. 必要な場合には、テープ装置を作動可能にする。

注:

テープの媒体エラーによって記憶域の復元が中断された場合には、障害のある テープの次のテープの記憶域の復元を再開したい場合があります。 そのテープで記憶域の復元を再開する場合には、システムは、損傷のある オブジェクトをもち、記憶域の復元の完了時に、オペレーティング・システムに 対する IPL を実行できないことがあります。

続行するためには、実行キーを押してください。

- 4. 間違ったボリュームがロードされている場合には、「装置への介入要求」画面が表示され、下部にメッ セージが表示されます。正しいボリュームまたはファイルの名前を入力し、Enter キーを押してくださ  $\mathcal{V}^{\lambda}$
- 5. 記憶域の復元操作が再開します。

テープ媒体の障害が原因で再び同じテープで記憶域の復元操作が失敗した場合は、以下の 3 つのオプショ ンを使用することができます。

v 記憶域を完全に復元するために記憶域の保管テープの前のコピーを使用します。

v 媒体エラーのあるテープの次のテープで記憶域の復元操作を開始します。媒体エラーのあるテープがセ ットの中で最後に復元するテープである場合には、「記憶域の復元」メニューのオプション 3 (中断した 記憶域の復元の強制終了) を選択します。

### 注意**!**

いずれの場合にも、一部のディスク装置データの中には復元されないものがあります。また、復元 操作完了時にシステムに損傷のあるオブジェクトが多く存在する可能性もあります。オペレーティ ング・システムの初期プログラム・ロードが失敗する場合があります。オペレーティング・システ ムを再び復元する必要があります。

v システムを初期化した後、SAVSYS および SAVLIB コマンドまたは「保管」メニューのオプションを 使用して作成されたテープからシステムの復元を開始します。
# 第 **3** 部 リリース間サポート

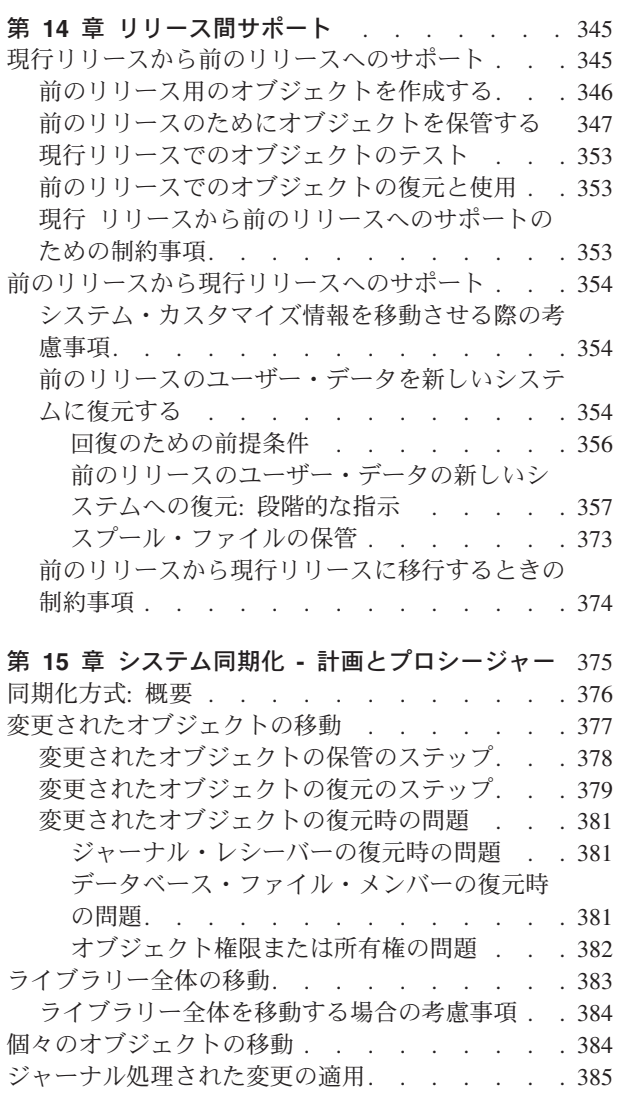

[新しいシステムのリフレッシュ](#page-404-0) . . . . . . . [387](#page-404-0) [同期化に関する追加のヒント](#page-405-0) . . . . . . . . [388](#page-405-0)

# <span id="page-362-0"></span>第 **14** 章 リリース間サポート

iSeries および AS/400 サーバーのリリース間サポートにより、現行リリースから前のリリースのシステム へデータを移動することができます。また、このサポートにより、前のリリースから現行リリースへデータ を移動することもできます。

iSeries または AS/400 サーバーにおけるライセンス・プログラムのリリースには、バージョン、リリー ス、モディフィケーション・レベルという 3 つの部分からなる名前があります。たとえば、現行バージョ ンはバージョン 5 リリース 4 モディフィケーション・レベル 0 です。また、現行リリース名の略称は V5R4M0 です。この章では、リリース名の略称を使用します。

374 [ページの『前のリリースから現行リリースに移行するときの制約事項』に](#page-391-0)ある重要な情報をご覧くださ い。

# 現行リリースから前のリリースへのサポート

このサポートを使用すると、現行リリースで作成されて保管されたオブジェクト(プログラムやファイルな ど) を前のリリースで復元し、使用することができます。オブジェクトの互換性は多数の言語に対して提供 されており、オブジェクトが前のリリースから機能のみを使用する限り、大半のオブジェクト・タイプが両 方のリリース・レベルでサポートされます。

現行リリースから前のリリースへのサポートは、作成または保管コマンドでターゲット・リリース (TGTRLS) パラメーターを使用することによって使用することができます。

表 58 は、現行および前のリリースで使用できる TGTRLS パラメーターと値を示しています。表中の値 は、この章全体を通して使用されます。この表を参照して、ご使用のシステムでの現行リリースに有効な値 を判別してください。

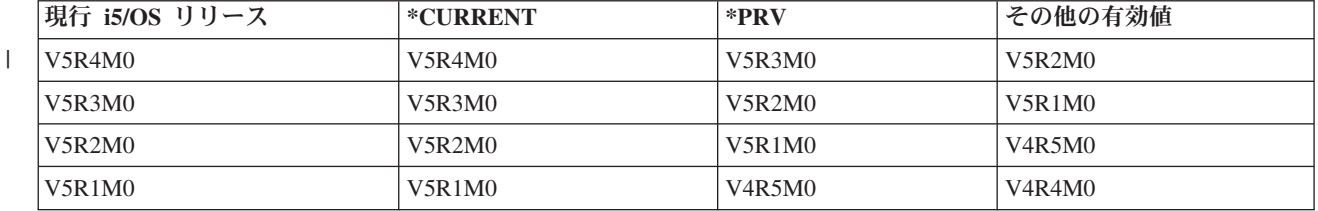

表 *58. TGTRLS* パラメーターの値

このサポートは、次のものに特に有用です。

- 現行リリースの中央サイト開発システムがあり、前のリリースのリモート・サイト・システムがまだ存 在しているネットワーク・エンタープライズ
- v まだ前のリリースである顧客をサポートする単一システムが現行リリースである、アプリケーション開 発ビジネス

現行リリースから前のリリースへのサポートは、アプリケーション開発担当者に大幅な節約と生産性の向上 を提供します。このサポートを使用することによって、ほとんどのネットワーク・エンタープライズおよび アプリケーション開発ビジネスは、これ以後は 2 つの開発システムを保守する必要はありません。 (たと えば以前には、2 つの開発システムが、前のリリースのオブジェクトを含む前のリリース・システム、また

<span id="page-363-0"></span>は現行リリースのオブジェクトを含む現行リリース・システムを含むことがありました。) ほとんどの場 合、このサポートによって前のリリースと現行リリースのオブジェクトが 1 つの開発システムに存在する ことが可能です。

以下の節は、現行リリースでオブジェクトを作成および保管する方法、およびそれらを前のリリースで復元 および使用する方法を説明します。

# 前のリリース用のオブジェクトを作成する

前のリリースの CL プログラムを実行したい場合、i5/OS のオプション 9 (\*PRV CL コンパイラー・サポ ート) を導入する必要があります。

次のオブジェクト・タイプは、ターゲット・リリース用に特定して作成しなければなりません。

- プログラム (\*PGM)
- サービス・プログラム (\*SRVPGM)
- v モジュール (\*MODULE)
- v C ロケール記述 (\*CLD)
- SOL パッケージ (\*SOLPKG)

TGTRLS パラメーターを用いた適切な作成コマンドを使用して、現行リリース上にオブジェクトを作成し てください。他のすべてのオブジェクト・タイプは、このステップを無視することができます。オブジェク トが前のリリースで作成されたかまたはそこから復元され、かつ現行リリースでは再び作成されない場合、 このステップを無視することができます。どのリリースでオブジェクトが作成されたかを判別するには、 DSPOBJD コマンドを使用して DETAIL(\*SERVICE) を指定し、システム・レベル 値を表示してくださ  $\mathcal{U}$ 

前のリリースおよび現行リリースのプログラムを別個のライブラリーで復元して、保守を単純化するようお 勧めします。 DSPPGM コマンドを使用して、プログラムを実行できる最も初期のリリース・フィールドを 表示させると、プログラムを前のリリースに保管することができるかどうかが示されます。 この推奨事項 は、前のリリースと現行リリースのモジュールとサービス・プログラムにも当てはまります。前のリリース に \*MODULE オブジェクトを保管できるかどうか判別するには、DSPMOD コマンドを使用してくださ い。 前のリリースに \*SRVPGM オブジェクトを保管できるかどうか判別するには、DSPSRVPGM コマン ドを使用してください。

表 59 は、TGTRLS パラメーターをサポートする言語とコマンドを示しています。

表 *59.* ターゲット・リリース・パラメーターの言語サポート

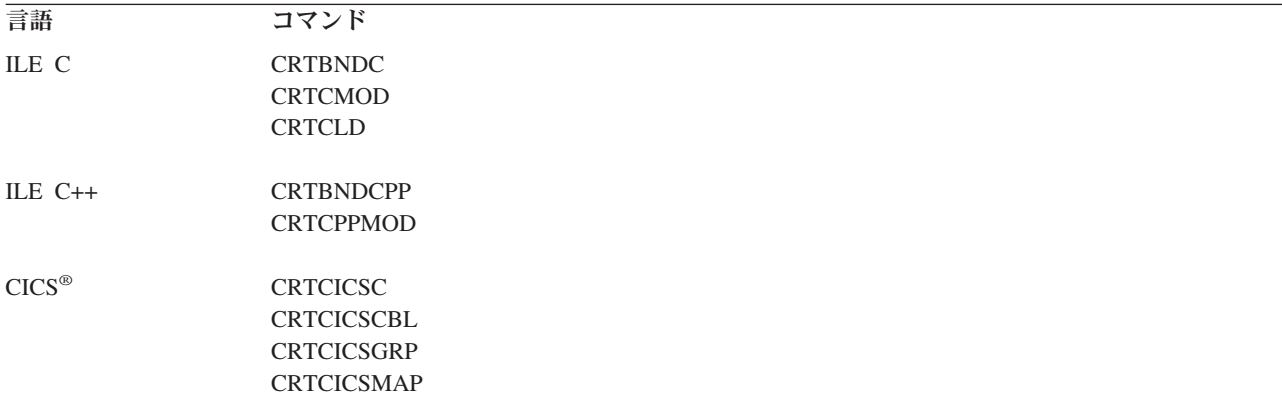

<span id="page-364-0"></span>表 *59.* ターゲット・リリース・パラメーターの言語サポート *(*続き*)*

| CL<br><b>CRTBNDCL</b><br><b>CRTCLMOD</b><br><b>CRTCLPGM</b><br><b>CRTBNDCBL</b><br><b>CRTCBLMOD</b><br><b>CRTCBLPGM</b><br>CRTS36CBL<br><b>CRTBNDRPG</b><br><b>CRTRPGMOD</b><br><b>CRTRPGPGM</b><br><b>CRTRPTPGM</b><br>CRTS36RPG<br>CRTS36RPT<br>SQL<br><b>CRTSQLCI</b><br><b>CRTSQLCBL</b><br><b>CRTSQLCBLI</b><br><b>CRTSQLCPPI</b><br><b>CRTSQLPLI</b><br>CRTSQLRPG<br><b>CRTSQLRPGI</b> | 言語  | コマンド          |
|----------------------------------------------------------------------------------------------------|-----|---------------|
|                                                                                                    |     |               |
|                                                                                                    |     |               |
| ILE COBOL<br><b>ILE RPG</b>                                                                                                    |     |               |
|                                                                                                    |     |               |
|                                                                                                    |     |               |
|                                                                                                    |     |               |
|                                                                                                    |     |               |
|                                                                                                    |     |               |
|                                                                                                    |     |               |
|                                                                                                    |     |               |
|                                                                                                    |     |               |
|                                                                                                    |     |               |
|                                                                                                    |     |               |
|                                                                                                    |     |               |
|                                                                                                    |     |               |
|                                                                                                    |     |               |
|                                                                                                    |     |               |
|                                                                                                    |     |               |
|                                                                                                    |     |               |
|                                                                                                    |     |               |
|                                                                                                    | その他 | <b>CRTPGM</b> |
| <b>CRTSRVPGM</b>                                                                                                    |     |               |

### 前のリリースのためにオブジェクトを保管する

現行リリースのオブジェクトは、前のリリースまたは前のモディフィケーション・レベルで復元する前に、 TGTRLS パラメーターを使用して保管する必要があります。これは、前のリリースまたは前のモディフィ ケーション・レベルに識別される形式でオブジェクトを保管します。

オブジェクトの現行リリース・システムから前のリリース・システムへの移動は、通信回線または取り外し 可能記憶媒体 (テープまたは光媒体ボリューム) を使用することによって行えます。

前のリリースと現行リリースのオブジェクトは、別個のライブラリーに保管して、保守を単純化することを お勧めします。

次の保管コマンドは、TGTRLS パラメーターをサポートします。

- 保管 (SAV)
- 変更されたオブジェクトの保管 (SAVCHGOBJ)
- CICS グループの保管 (SAVCICSGRP)
- v 文書ライブラリー・オブジェクト保管 (SAVDLO)
- v BRM を使用した DLO の保管 (SAVDLOBRM)
- v BRM 使用のフォルダー・リストの保管 (SAVFLRLBRM)
- ライブラリーの保管 (SAVLIB)
- v BRM 使用のライブラリーの保管 (SAVLIBBRM)
- v ライセンス・プログラムの保管 (SAVLICPGM)
- v BRM 使用の媒体情報の保管 (SAVMEDIBRM)
- オブジェクト保管 (SAVOBJ)
- v BRM 使用のオブジェクトの保管 (SAVOBJBRM)
- v BRM 使用のオブジェクト・リスト保管 (SAVOBJLBRM)
- v 保管復元 (SAVRST)
- v 変更オブジェクトの保管復元 (SAVRSTCHG)
- v 文書ライブラリー・オブジェクト保管復元 (SAVRSTDLO)
- v ライブラリーの保管/復元 (SAVRSTLIB)
- v オブジェクトの保管/復元 (SAVRSTOBJ)

SAVLICPGM コマンドによる前のリリースのサポートは、 System Manager ライセンス・プログラムによ って使用されます。これは、同一システムからの複数のリリース用のパッケージ・ソフトウェアの機能を提 供します。

オブジェクトの互換性は、オブジェクトが前のリリースの機能のみを使用する場合に限り、両方の レベル でサポートされるほとんどのオブジェクト・タイプに対して提供されます。

表 60 では、個々のオブジェクト・タイプについて、前のリリース用として作成または保管できるかどうか が示されています。 IBM は、 IBM 提供のオブジェクト (システム・コマンドやプログラムなど) を現行 リリースから保管して、前のリリース・システムへ復元することはサポートしません。サポートされる TGTRLS 値のリストについては、 345 [ページの表](#page-362-0) 58 を参照してください。

表 60 では、次のような値を使用しています。

- v すべては、現行バージョンのオペレーティング・システムでサポートされるすべての TGTRLS 値にオブ ジェクトを保管できることを意味しています。
- v **VvRrMm** は、オブジェクトを保管できる最も古いリリースを示しています。ただし、現行バージョンの オペレーティング・システムでサポートされる最も古い TGTRLS 値を確認するには、 345 [ページの表](#page-362-0) [58](#page-362-0) を参照する必要があります。
- v **\*CURRENT** は、現行リリース TGTRLS(\*CURRENT) だけにオブジェクトを保管できることを意味して います。
- v なしは、オブジェクトが SAVSECDTA や SAVCFG などのコマンドで保管され、 TGTRLS パラメータ ーがサポートされていないことを意味しています。

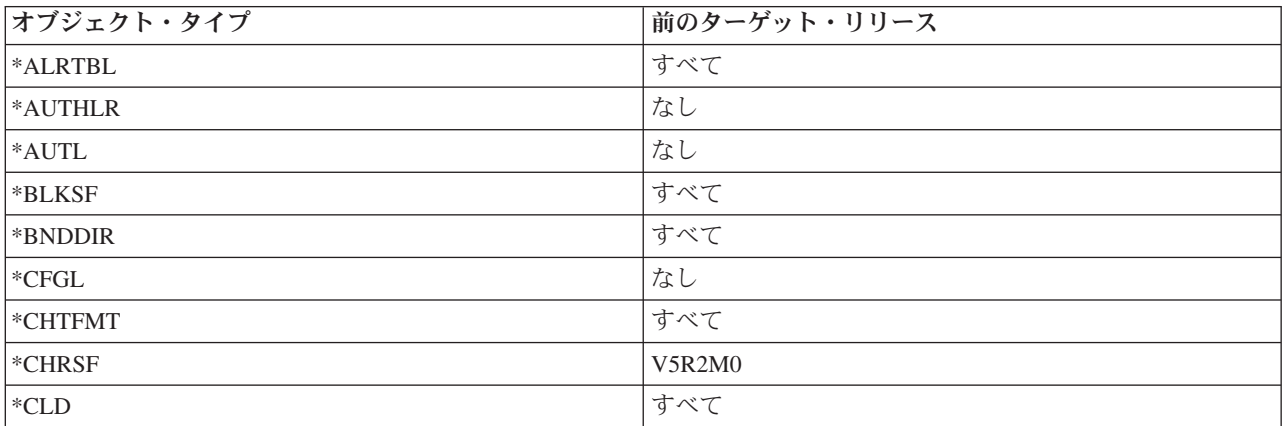

表 *60.* オブジェクト・タイプ別のリリース間サポート

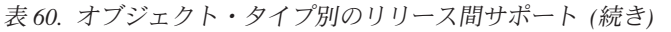

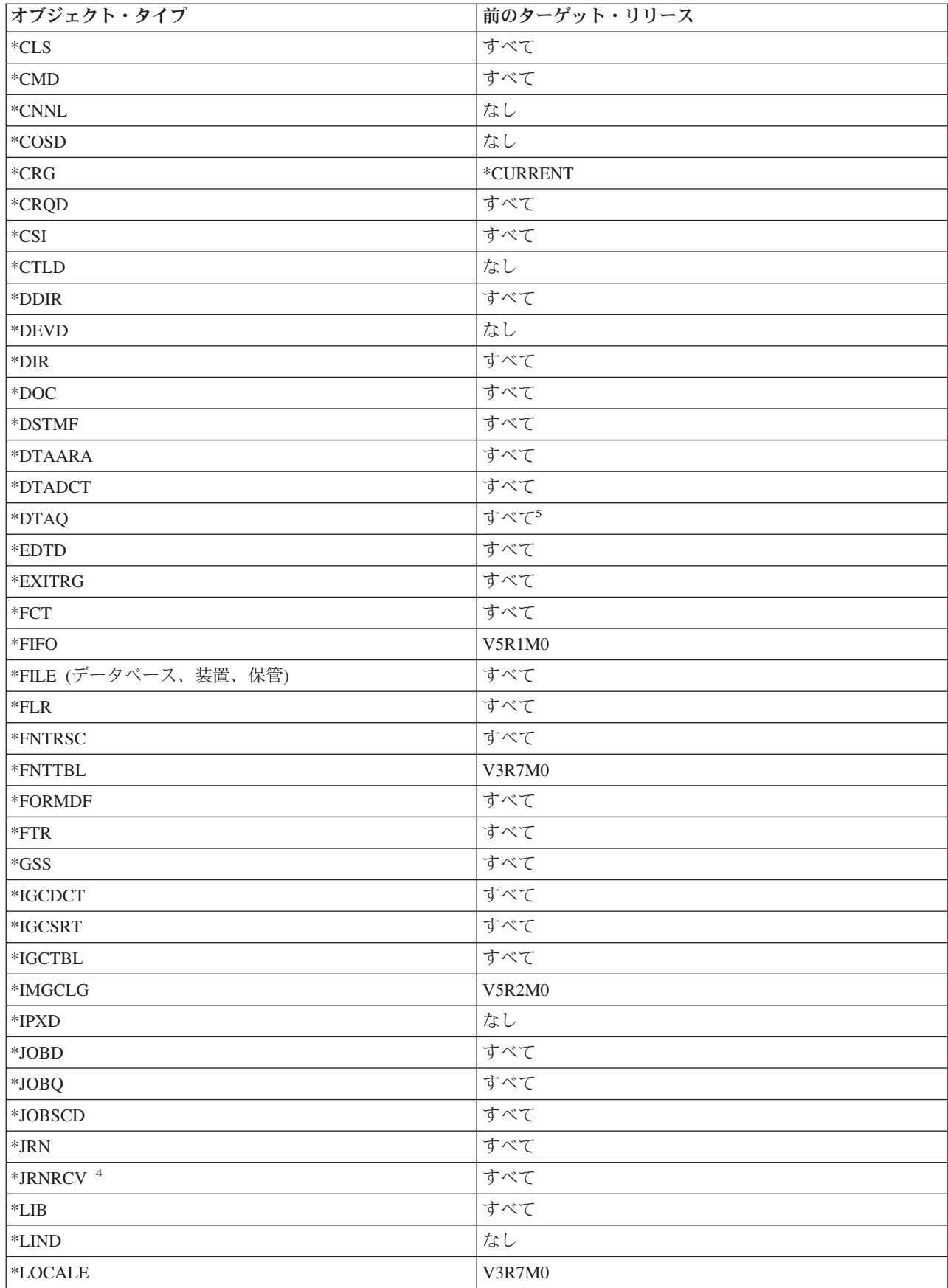

表 *60.* オブジェクト・タイプ別のリリース間サポート *(*続き*)*

| オブジェクト・タイプ                    | 前のターゲット・リリース        |  |  |
|-------------------------------|---------------------|--|--|
| *MEDDFN                       | V4R4M0              |  |  |
| $^*\mathrm{MENU}$             | すべて                 |  |  |
| $^*\mathbf{MGTCOL}$           | V4R4M0              |  |  |
| $\boldsymbol{*}\mathbf{MODD}$ | なし                  |  |  |
| $^* \text{MODULE}$ $^1$       |                     |  |  |
| $\cdot$ ILE C                 | すべて                 |  |  |
| $\cdot$ ILE C++               | すべて                 |  |  |
| $\bullet\,$ ILE CL            | すべて                 |  |  |
| • ILE COBOL                   | すべて                 |  |  |
| • ILE RPG/400 $^{\circ}$      | すべて                 |  |  |
| $^*{\rm MSGF}$                | すべて <sup>6</sup>    |  |  |
| $\boldsymbol{*}\text{MSGQ}$   | すべて                 |  |  |
| *NODGRP                       | V3R2M0              |  |  |
| *NODL                         | すべて                 |  |  |
| $^{\ast}\textnormal{NTBD}$    | なし                  |  |  |
| *NWID                         | なし                  |  |  |
| *NWSCFG                       | V5R4M0              |  |  |
| $^{\ast}$ NWSD                | なし                  |  |  |
| *OUTQ <sup>8</sup>            | すべて                 |  |  |
| $^{\ast} \rm OVL$             | すべて                 |  |  |
| *PAGDFN                       | すべて                 |  |  |
| *PAGSEG                       | すべて                 |  |  |
| *PDFMAP                       | V5R3M0              |  |  |
| $\rm ^{\ast}PDG$              | すべて                 |  |  |
| *PGM: $\,^1$                  |                     |  |  |
| • BASIC                       | *CURRENT            |  |  |
| • CL (S/38 環境)                | *CURRENT            |  |  |
| • CL (iSeries 環境)             | すべて                 |  |  |
| • COBOL (iSeries 環境)          | すべて                 |  |  |
| • COBOL/74 (S/38 環境)          | $^*\!{\rm CURRENT}$ |  |  |
| • COBOL/74 (S/36 環境)          | すべて                 |  |  |
| $\cdot$ ILE C                 | すべて                 |  |  |
| $\cdot$ ILE C++               | すべて                 |  |  |
| $\bullet\,$ ILE CL            | すべて                 |  |  |
| • ILE COBOL                   | すべて                 |  |  |
| $\bullet$ ILE RPG             | すべて                 |  |  |
| • PASCAL                      | $^*\!{\rm CURRENT}$ |  |  |

 $\|$ 

表 *60.* オブジェクト・タイプ別のリリース間サポート *(*続き*)*

| オブジェクト・タイプ                                       | 前のターゲット・リリース                                 |  |  |
|--------------------------------------------------|----------------------------------------------|--|--|
| $\bullet$ PL/I                                   | *CURRENT                                     |  |  |
| • RPG/II (S/36 環境)                               | すべて                                          |  |  |
| • RPG/III (S/38 環境)                              | *CURRENT                                     |  |  |
| • RPG (iSeries 環境)                               | すべて                                          |  |  |
| *PNLGRP                                          | すべて                                          |  |  |
| *PRDAVL                                          | *CURRENT                                     |  |  |
| *PRDDFN                                          | すべて                                          |  |  |
| *PRDLOD                                          | すべて                                          |  |  |
| $\,^*$ PSFCFG                                    | V3R2M0                                       |  |  |
| *QMFORM                                          | すべて                                          |  |  |
| *QMQRY                                           | すべて                                          |  |  |
| *QRYDFN                                          | すべて                                          |  |  |
| $\,^*{\rm RCT}$                                  | $^*\!{\rm CURRENT}$                          |  |  |
| *SBSD                                            | すべて                                          |  |  |
| $\ensuremath{^\ast\mathrm{SCHIDX}}$              | すべて                                          |  |  |
| *SOCKET                                          | なし                                           |  |  |
| $*$ SPADCT                                       | すべて                                          |  |  |
| *SQLPKG                                          | すべて                                          |  |  |
| *SQLUDT                                          | V4R4M0                                       |  |  |
| $\mathrm{^*S}\mathrm{RV}\mathrm{PG}\mathrm{M}^2$ |                                              |  |  |
| $\bullet\,$ ILE C                                | すべて                                          |  |  |
| $\cdot$ ILE C++                                  | すべて                                          |  |  |
| $\bullet$ ILE CL                                 | すべて                                          |  |  |
| $\cdot$ ILE COBOL                                | すべて                                          |  |  |
| • ILE RPG/400                                    | すべて                                          |  |  |
| $ \text{*SSND} $                                 | すべて                                          |  |  |
| $*$ STMF <sup>3</sup>                            | すべて                                          |  |  |
| *SVRSTG                                          | V3R2M0                                       |  |  |
| *SYMLNK                                          | すべて                                          |  |  |
| $*$ S36                                          | $^*\!\mathsf{CURRENT}$                       |  |  |
| $\rm ^{*}TBL$                                    | すべて                                          |  |  |
| $\rm ^*TIMZON$                                   | V5R3M0                                       |  |  |
| $^*\mathrm{USRIDX}$                              | すべて                                          |  |  |
| *USRPRF                                          | $V5R1M0^7$                                   |  |  |
| *USRQ                                            | すべて                                          |  |  |
| $^*\!{\rm USRSPC}$                               | すべて                                          |  |  |
| $^*\mathrm{VLDL}$                                | V <sub>4</sub> R <sub>1</sub> M <sub>0</sub> |  |  |
| $^*\!{\rm WSCST}$                                | すべて                                          |  |  |

表 *60.* オブジェクト・タイプ別のリリース間サポート *(*続き*)*

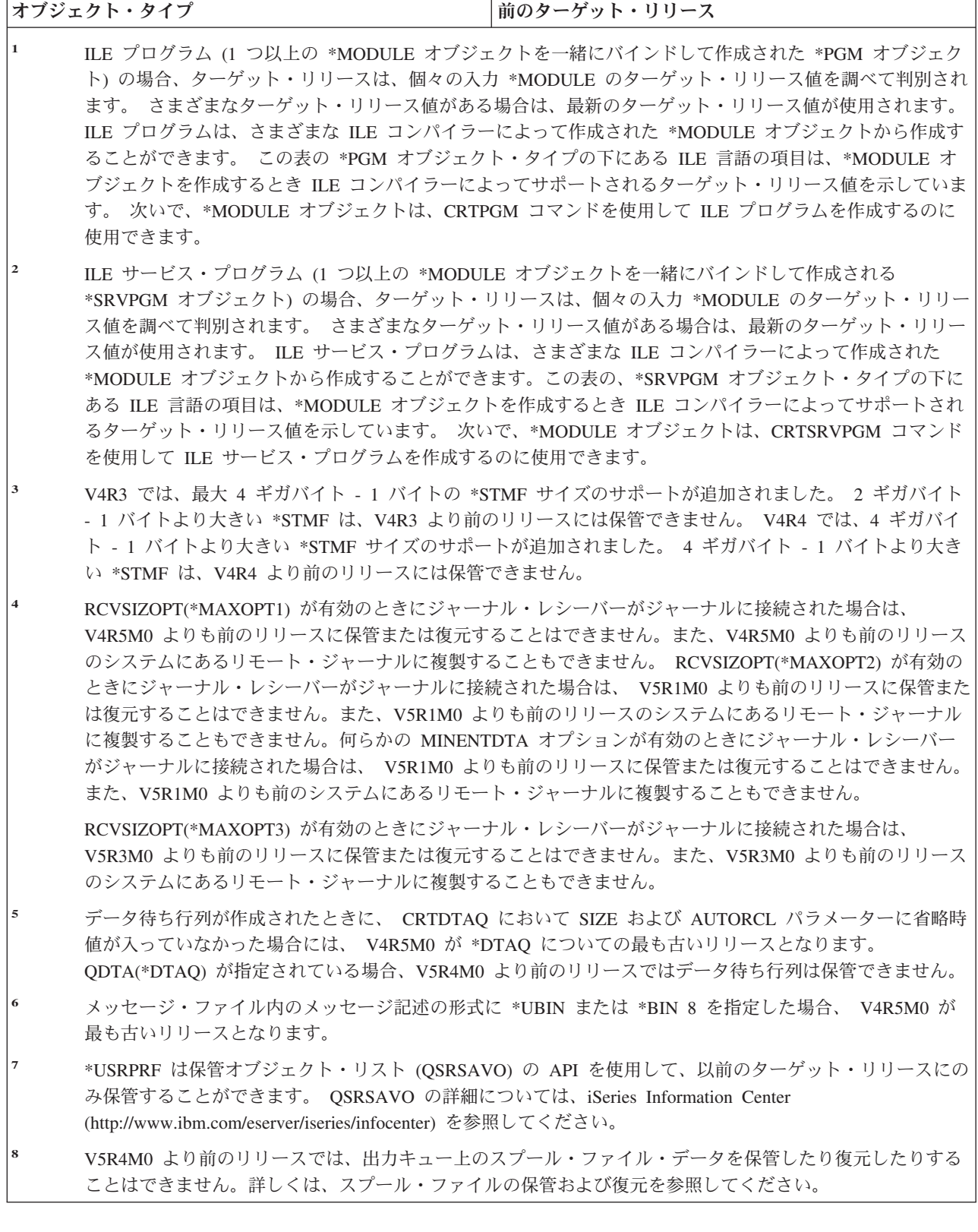

 $\,$   $\,$  $\|$  $\|$ 

# <span id="page-370-0"></span>現行リリースでのオブジェクトのテスト

一度オブジェクトが作成され、TGTRLS パラメーターを使用して保管されると、現行リリース・システム でそれをテストすることができます。したがって、これ以後は 2 つの開発システム (現行リリースを実行 するものと、前のバージョンを実行するもの) をサポートし保守する必要はありません。このオブジェクト のテストは、他のオブジェクトのテストと類似しています。前のリリース・システムで使用されるすべての オブジェクトが、TGTRLS パラメーターを使用して保管され、現行リリース・システムに復元され、また 現行リリース・システムでグループとしてテストされていることを確認してください。

# 前のリリースでのオブジェクトの復元と使用

一度現行リリース・システムでのテストが完了したならば、限定された基準で、オブジェクトを前のリリー ス・システムまたは前のモディフィケーション・レベルのシステムに配布することをお勧めします。 そう することにより、問題が発生した場合、ユーザーに最小限の影響しか与えずに迅速に修正することができま す。

### 現行 リリースから前のリリースへのサポートのための制約事項

次の制約事項は、オブジェクトを現行リリースで作成・保管し、その後それらを前のリリースで復元・使用 する場合に適用されます。

- v TGTRLS 値を V4R5M0 より前の値に指定すると、汎用ディスク方式 (UDF) を使用して初期化した光媒 体にデータを保管することはできません。
- システム/38™ 環境のコンパイラー (CL、COBOL/74、および RPG/III) は、 TGTRLS パラメーターをサ ポートしません。これらのコンパイラーを使用して作成されたプログラムは、前のリリース・システム に保管、復元したり、そこで実行したりすることはできません。
- v 前のリリース・システムのためにオブジェクトを保管する唯一の方法は、 TGTRLS パラメーターを使用 することです。もし保管コマンドに TGTRLS パラメーターを指定せず、オブジェクトを前のリリース・ システム上に復元させようとしても、オブジェクトは復元されません。
- v IBM は IBM 提供のオブジェクト (システム・コマンド、システム・プログラム、 IBM スペル援助辞 書など) を現行リリースから保管して、前のリリース・システムまたは前のモディフィケーション・レベ ルで復元および使用することはサポートしません。結果として、TGTRLS パラメーターは LIB パラメー ターで \*ALLUSR、\*IBM、または \*NONSYS を指定する SAVLIB コマンドではサポートされません。
- v IBM は、前のリリース・システムまたは前のモディフィケーション・レベルで使用される、 現行リリー スからの新規機能はサポートしません。
- v 前のリリースのために文書ライブラリー・オブジェクトを保管するとき、フォルダーとファイル化され た文書だけを保管することができます。ファイルされない文書またはメールのような他の項目は、 \*CURRENT 以外の TGTRLS 値を使用して保管することはできません。
- v 現行リリースのプログラム一時修正 (PTF) 保管ファイルを、別の現行リリース・システムに配布するた めに、現行リリース・システムから前のリリース・システムへ送信する場合、オブジェクト配布を使用 する必要があります。 PTF コピー (CPYPTF) コマンドまたは DSPSAVF のような他のファイル保管コ マンドは、PTF 保管ファイルを処理することはできません。
- v 光ディスク・ボリューム・イメージを保管する場合は、SAV コマンドの TGTRLS パラメーターに対し て V5R2M0 より前の値を指定することはできません。

# <span id="page-371-0"></span>前のリリースから現行リリースへのサポート

データ全部を現行リリースへ移動させますか**?** このトピックでは、特定のタイプの情報を前のリリースから最新のリリースへ移動する際の考慮事項 について説明します。データ移行を開始する前に、 iSeries Information Center (http://www.ibm.com/eserver/iseries/infocenter) で、「移行 **(Migration)**」→「データの移行 **(Data migrations)**」のトピックを参照してください。

一般に、オブジェクトの復元先となるシステムは、保管の際にターゲット・リリースの値を指定しない限 り、オブジェクトの保管元のシステムと同じかそれ以降のリリース・レベルのものでなければなりません。 より高いリリース・レベルにデータを移動させるときには、ユーザー・データだけを移動させなければなり ません。これには、ユーザー・ライブラリー、ユーザー・ディレクトリー、ユーザー・プロファイル、 IBM 提供のライブラリー中のユーザー・オブジェクト、DLO、およびメールがあります。 IBM 提供のラ イブラリーと IBM 提供のディレクトリーは、ライセンス・プログラム・インストール・プロセス中に処理 されるので、より高レベルのリリースには復元すべきでありません。ターゲット・システムには現行レベル のリリースがインストールされている必要があります。これには、ライセンス内部コード、i5/OS オペレー ティング・システム、IBM 提供のライブラリーである QGPL と QUSRSYS、i5/OS の任意指定のライブラ リー、および任意の購入ライセンス・プログラムが含まれます。現行リリースをインストールするには、 *i5/OS* および関連ソフトウェアのインストール、アップグレードおよび削除 を参照してください。

予防サービス計画(PSP) に関する情報は、インターネット・サイト |

(http://www.ibm.com/eserver/iseries/support/) で参照できます。ソフトウェア・サービス・プロバイダ | l —から PSP に関する情報を入手することもできます。ご使用のサーバーのアップグレード、またはデータ の移行を開始する前に、PSP をチェックする必要があります。ご使用のサーバーのアップグレード、また | はデータの移行に関連する情報の PSP 識別コードは SF98168 です。 PSP 内の情報はアップグレードおよ | び移行に関連した、影響が大きく、広範囲にわたる問題について説明しています。 ECS を使用して PSP | 情報を入手する場合は、iSeries のコマンド行に SNDPTFORD SF98168 とタイプしてください。 |

# システム・カスタマイズ情報を移動させる際の考慮事項

QSYS ライブラリーに保管されているシステムのカスタマイズ情報によっては、保管できないものもあり ます。 これには、ネットワーク属性、システム値、システム応答リスト、および構成情報が含まれます。 新しい、またはアップグレードしたシステム上で、手動でこの情報を再作成しなければなりません。 さら に、問題ログと質問/回答データベースを回復することはできません。『システムの印刷』で説明されてい る手順を使用して、現行値を印刷してください。

# 前のリリースのユーザー・データを新しいシステムに復元する

前のリリースのユーザー・データを新しいターゲット・システムに復元するための最適な方法は、移行方式 を使用することです。移行方式では、最初に新しい現行リリースを古いソース・システムにインストールす るよう求められます。この後で、古いシステムを保管し、次に全システム回復を新しいターゲット・システ ムで実行します。以下の指示は、 iSeries Information Center (http://www.ibm.com/eserver/iseries/infocenter) の 「移行 **(Migration)**」→「データの移行 **(Data migrations)**」のトピックで、望ましいとされている移行プロ セスを実行することが不可能な場合にのみ使用してください。

この項では、ユーザー・データを前のリリース・システムから後のリリース・システムに復元する方法を提 供します。ソフトウェア・アップグレードでサポートされているリリースについては、新しいターゲット・

リリースの *i5/OS* および関連ソフトウェアのインストール、アップグレードおよび削除 で調べてくださ い。この情報では、これらの指示で前のリリースのユーザー・データを新しいシステムに復元できるリリー スについて説明しています。

復元手順には、2 つの保管ステップと、4 つの回復ステップが関係しています。保管ステップには、システ ム情報の印刷と、古いソース・システムの完全なバックアップが含まれます。

新しいターゲット・システムでの回復ステップには、次の 4 つのステップが含まれます。

1. 新しいリリース配布媒体を使用して、ライセンス内部コードおよび i5/OS をターゲット・システムにイ ンストールする。

注**:**

- a. 新しいシステム (フィーチャー・コード 0205) を注文した場合、システムにはライセンス内部コ ードおよびディスク装置にプリロードされた基本オペレーティング・システム (i5/OS) が導入さ れています。したがって、論理区画を持つシステムを構成しない場合は、このステップはスキッ プしてください。その後、2 次論理区画それぞれに、ライセンス内部コードおよび i5/OS をイ ンストールする必要があります。ライセンス内部コードおよび基本 i5/OS をロードするには、 少なくともさらに 2 時間かかります。システムに LIC および i5/OS 以外のものがある場合 も、この手順を実行する必要があります。
- 2. ソース・システムのオプション 21 保管を使用して、システムおよびユーザー・データをターゲット・ システムに復元する。
- 3. ターゲット・システムでシステム情報を更新する。
- 4. ターゲット・システムで新しいリリース配布媒体を使用して、QGPL、 QUSRSYS、ベース・オプショ ン、および LPP をインストールする。

これにより、復元したソース・データは新しいターゲット・リリースに変換されます。

以下の前提条件を調べ、前のリリースのユーザー・データを新しいシステムに復元するステップごとの指示 に進んでください。

ステップ4

| ターゲット・システムで<br>新しいリリース配布媒体を<br>使用して、QGPL、<br>QUSRSYS. ベース・<br>オプション、および<br>LPP をインストールする。 |
|-------------------------------------------------------------------------------------------|
| これにより、復元された<br>ソース・システム・データ<br>は新しいターゲット・<br>リリースに変換される。                                  |

<span id="page-373-0"></span>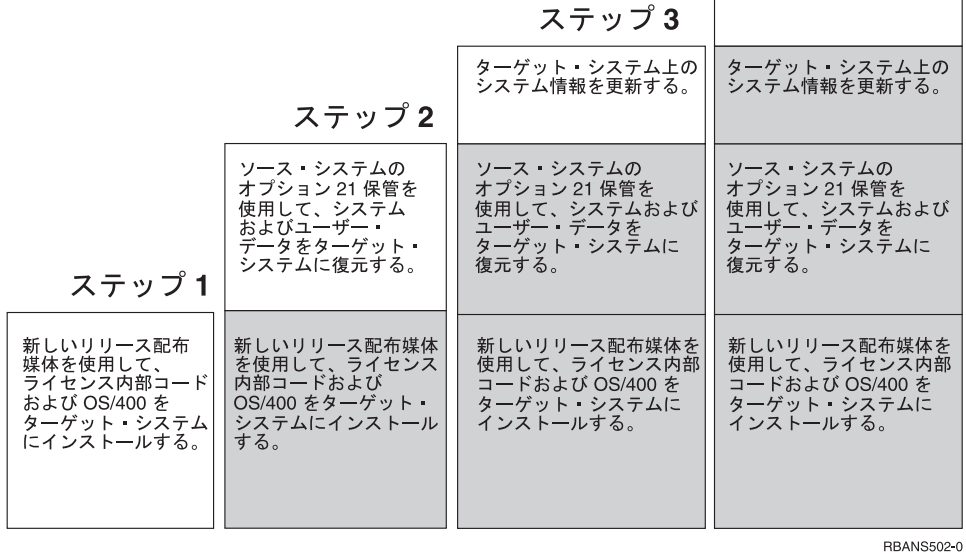

図 *32.* 前のリリースのユーザー・データを新しいシステムへ復元するための回復ステップ

### 回復のための前提条件

これらの指示は、置換処理装置の導入時のシステム・アップグレードに使用されることがあります。

これらの指示の回復部分を開始する前に、以下の前提条件ステップを実行しなければなりません。

- v システムで使用可能である場合は、ソース・システムで RTVSYSINF コマンドを実行します。i5/OS の リリースの中には、 RTVSYSINF コマンドをサポートしていないものもあります。 RTVSYSINF コマン ドを実行すると、使用するライブラリーをシステムから尋ねられます。通常は、QUPGRADE ライブラ リーを指定しなければなりません。QUPGRADE ライブラリーが存在しない場合は、CREATE LIBRARY (CRTLIB) コマンドで QUPGRADE ライブラリーを作成しなければなりません。
- v システムで使用可能である場合は、 PRTSYSINF コマンドを使用してシステム情報をソース・システム に印刷します。i5/OS のリリースの中には、PRTSYSINF コマンドをサポートしていないものもありま す。使用しているリリースがこのコマンドをサポートしていない場合は、使用している i5/OS のリリー スの「バックアップおよび回復の手引き」で、システム情報を印刷する方法を参照してください。
- 必要な場合は、スプール・ファイルを保管してください。スプール・ファイルを保管するための段階的 な指示については、 373 [ページの『スプール・ファイルの保管』を](#page-390-0)参照してください。
- <span id="page-374-0"></span>注**:** ジョブ・スケジューラー項目は復元されません。必要なら、ジョブ・スケジュール項目の処理 (WRKJOBSCDE) コマンドを使用し印刷オプションを選択して、現行のジョブ・スケジューラー項目 をメモしてください。その後、新しいシステムにジョブ・スケジューラー項目を手動で再作成できま す。
- v リモート印刷装置にリモート出力待ち行列が関連付けられている場合には、その情報を保管するように してください。

SAVOBJ OBJ(\*ALL) OBJTYPE(\*OUTQ)

- v GO SAVE コマンドの「保管」メニュー・オプション 21 をソース・システムで実行します。必ず次の オプションを指定してください。
	- 1. ネットワーク・サーバーをオフに構成変更...\*ALL
	- 2. ファイル・システムのマウントを解除......Y
- ターゲット・システムの配布媒体のコピーを入手します。
- v データをターゲット・システムの論理区画に復元したい場合、 すでに論理区画は構成されています。論 理区画の作成に関する指示については、iSeries Information Center (http://www.ibm.com/eserver/iseries/infocenter) を参照してください。
- 必要な場合は、装置パリティー保護と IPL 装置ミラーリングをターゲット・システムに設定します。新 しいシステムでこれらを実行していない場合は、 iSeries と AS/400 の専門家に連絡して、 これらの指 示を続行する前に、ミラーリング・レベルの DASD とパリティー保護を依頼してください。

### 前のリリースのユーザー・データの新しいシステムへの復元**:** 段階的な指示

新しいターゲット・システムで以下のステップを実行してください。最初にライセンス内部コードおよび i5/OS オペレーティング・システムのみを、ターゲット・リソース用の I\_Base 配布媒体からインストール します。この時点では、基本オプションまたは LPP は導入しないでください。

注**:** フィーチャー・コード 0205 の新しいシステムを注文した場合、iSeries Information Center (http://www.ibm.com/eserver/iseries/infocenter) で「**i5/OS** および関連ソフトウェア」**->** 「インストール、 アップグレード、または削除」 のトピックを参照してから、ステップ [26 \(368](#page-385-0) ページ) へ進んでくださ い。

ターゲット・システムのタスクを完了するごとにそれぞれの項目をチェックしてください。

- | \_\_ 1. LAN に接続しながらオペレーション・コンソールを使用する場合は、オペレーション・コンソール に接続するために、サーバー上で保守ツール装置 ID パスワードを iSeries 装置 ID と同じものに 手動でリセットすることが必要な場合があります。このステップを開始したなら、それ以降は、 SAVSYS メディアから IPL を実行するまで継続する必要があります。これを予備的なステップと して実行しないようにしてください。 V5R4 オペレーション・コンソールを使用している場合は、 サーバー上で保守ツール装置 ID パスワードをリセットするだけです。クライアントは、オペレー ション・コンソール用のリセット装置 ID パスワードを使用して、自動的にサインオンを試みま す。詳しくは、iSeries Information Center (http://www.ibm.com/eserver/iseries/infocenter) の『オペレー ション・コンソール』のトピックを参照してください。 | | | | | | | |
	- \_\_ 2. オペレーション・コンソール、LAN、または直接接続を使用している場合は、サーバーから切断し オペレーション・コンソールを閉じてください。オペレーション・コンソールを再始動します。ユ ーザー ID 11111111 およびパスワード 11111111 を使用して再接続し、サーバーにサインオンしま す。
	- \_\_ 3. 最初の配布媒体からシステムの IPL を行います。
		- \_\_ a. 代替 IPL 装置に最初の配布媒体を装てんします。**READY** 状況を待機します。
		- \_\_ b. CPU コントロール・パネルで、システムを **MANUAL** モードにします。
- \_\_ c. 機能選択スイッチ (またはボタン) を押して、機能画面に 02 (IPL) を表示します。
- \_\_ d. **Enter** キーを押します。
- e. 機能選択スイッチ (またはボタン) を押して、データ画面に D (テープまたは CD-ROM から の IPL) を表示します。
- \_\_ f. **Enter** キーを押します。
- \_\_ g. システムの電源が遮断された場合は、システムの電源ボタンを押して、電源をオンにします。 ステップ 6 (359 [ページ](#page-376-0)) に進んでください。そうでない場合は、ステップ 3h に進みます。
- \_\_ h. システムの電源が入ったら、機能選択スイッチ (またはボタン) を押して、機能表示に 03 (IPL の継続) を表示します。
- \_\_ i. **Enter** キーを押します。
- HMC を使用して代替媒体からシステムの IPL を実行する場合、以下の手順を実行してください。
- a. HMC で「**Management Environment (**管理環境**)**」を展開します。
- b. サーバーを展開します。
- c. 「**Server and Partition (**サーバーおよび区画**)**」を展開します。
- d. 「**Server Management (**サーバー管理**)**」をクリックします。
- e. 「区画」を展開します。
- f. 区画を選択します。

| | | | | | | | | | | | | | | | | | | | | |  $\blacksquare$ |

 $\mathbf{I}$ 

- g. 区画をマウスの右ボタンでクリックしてから、「プロパティー」を選択します。
- h. 「Partition Properties (区画のプロパティー)」ウィンドウで、「設定」タブをクリックします。
- i. ブート・カテゴリーの下で「**Keylock position (**キーロックの位置**)**」を「Manual (手動)」に、**IPL** ソース を D に変更します。
	- j. 「**OK**」ボタンをクリックします。
	- k. 区画を展開します。
	- l. 区画プロファイルをマウスの右ボタンでクリックしてから、「プロパティー」を選択します。
	- m. 「**Tagged I/O (**タグ付き **I/O)**」タブを選択します。
	- n. 「Alternate Restart Device (代替再始動装置)」カテゴリーで、「選択」を押します。
	- o. 「装置」を展開します。
	- p. 「バス」を展開します。
		- q. 入出力プロセッサーのあるスロットを選択します。
	- r. 「選択」を押します。
	- s. 「**OK**」を押します。
- t. システムの電源が切れている場合は、区画を右クリックしてから「**Activate** (活動化)」を選択し ます。システムが稼働している場合は、「**Shut Down Partition (**区画のシャットダウン**)**」を選 択し、次に「**Activate (**活動化**)**」を選択します。
- \_\_ 4. 「言語グループの選択」画面に、現在配布媒体にある 1 次言語機能が表示されます。実行キーを押 してこの値を受け入れます。

<span id="page-376-0"></span>言語グループの選択 注:表示されている言語機能は,システムに導入されている言語 機能です。 選択項目を入力して,実行キーを押してください。 言語機能 .................... 2962

- \_\_ 5. 「言語機能の選択項目の確認」画面が表示されます。 **Enter** キーを押して続行します。
- \_\_ 6. 「ライセンス内部コード *(LIC)* の導入」画面で、 オプション 1「ライセンス内部コードの復元」を 選択します。次に 2 (ライセンス内部コードの導入およびシステムの初期化) を選択し、ライセンス 内部コードの導入を開始します。

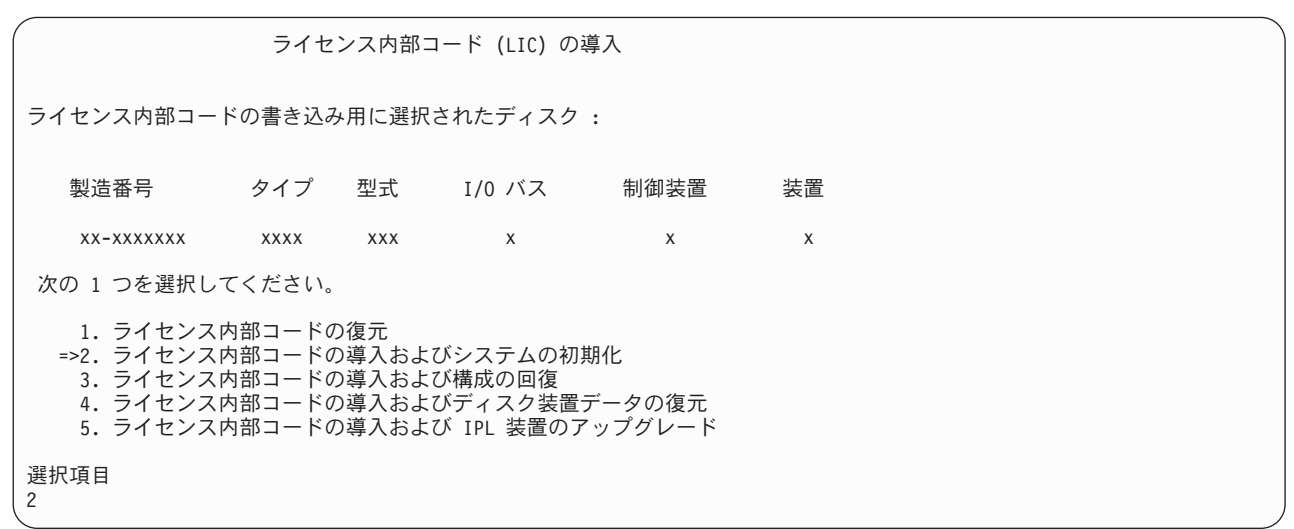

\_\_ 7. 「*LIC* の導入とシステムの初期化 *-* 確認」画面で、 **F10** を押して初期化を確認し、導入を続行し ます。

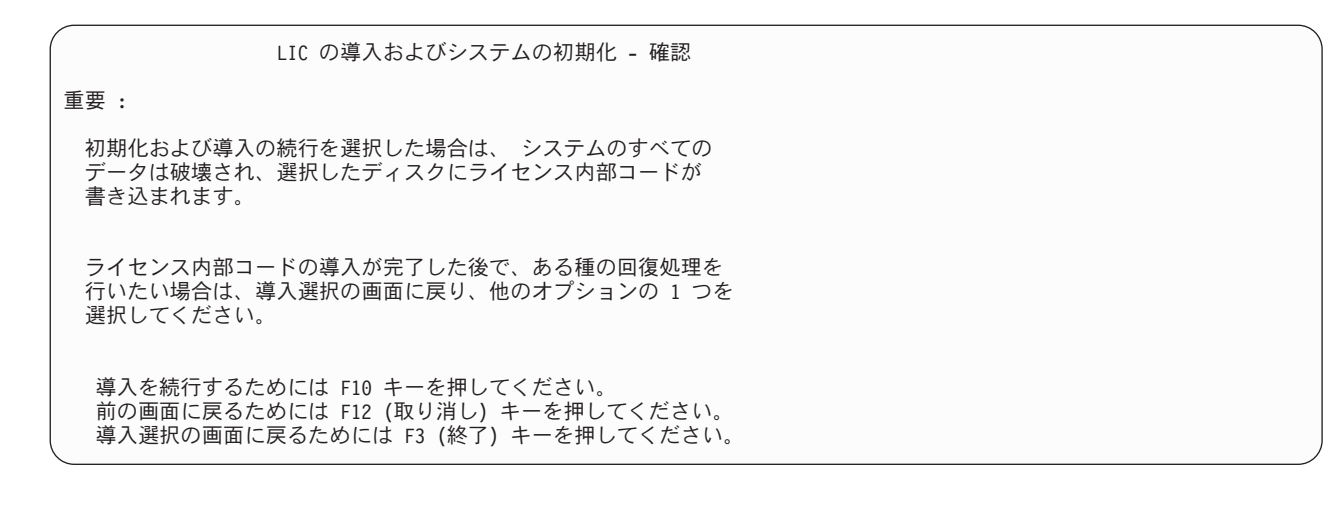

\_\_ a. 「ディスクの初期化 *-* 状況」画面が表示されます。

ディスクの初期化 - 状況

IPL ディスク装置を初期化中。

初期化にかかる見積時間 (分数) .: xx 経過分数 . . . . . . . . . . . 0.0

\_\_ b. 「ライセンス内部コードの導入 *-* 状況」画面が表示されます。

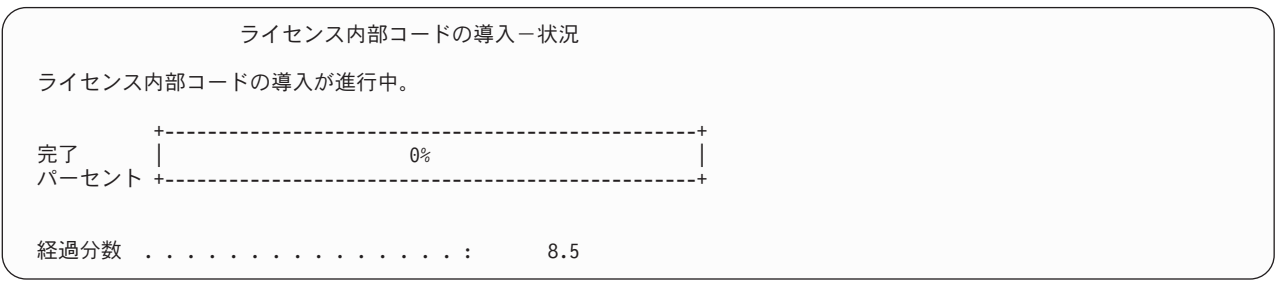

- \_\_ 8. 「コンソールの受け入れ *(Accept Console)*」画面が表示される場合があります。それが表示された場 合は、F10 を押して現在のコンソールを受け入れてください。「この *IPL* で新しいコンソール・タ イプを受け入れて設定する *(Accept And Set New Console Type On This IPL)*」が表示されたなら、 Enter を押して継続してください。
- \_\_ 9. 「ディスク構成アテンション報告書」画面で、 F10 を押して問題を受け入れ、続行します。

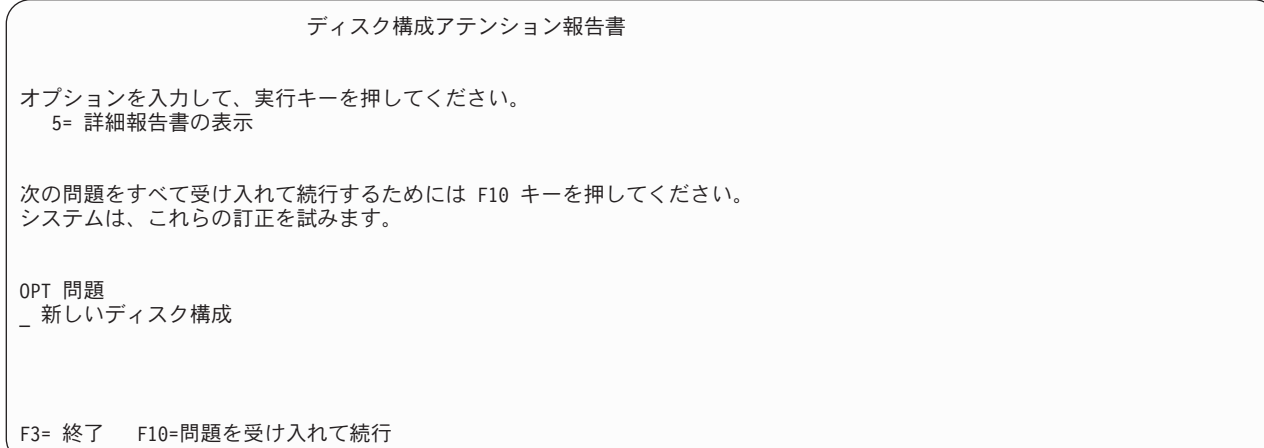

\_\_ 10. 「*IPL* またはシステムの導入」画面で 3 (専用保守ツール **(DST)** の使用) を選択します。

<span id="page-378-0"></span>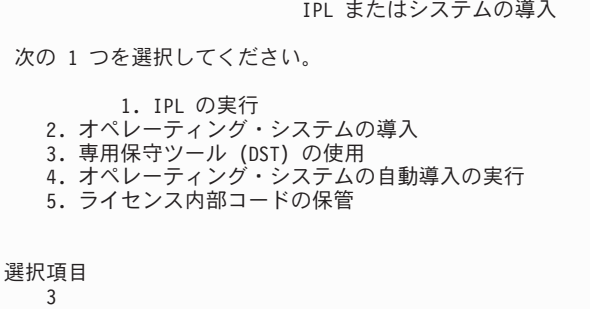

\_\_ 11. 保守ツール・ユーザーに QSECOFRを、保守ツール・パスワードに QSECOFR を入力して DST にサイ ンオンします。パスワードには大文字・小文字の区別があります。すべて大文字を使用してくださ い。保守ツールのユーザー ID とパスワードについては、 iSeries Information Center (http://www.ibm.com/eserver/iseries/infocenter) に情報があります。「セキュリティー」→「保守ツー ルのユーザー **ID** とパスワード **(Service tools user IDs and passwords)**」を参照してください。

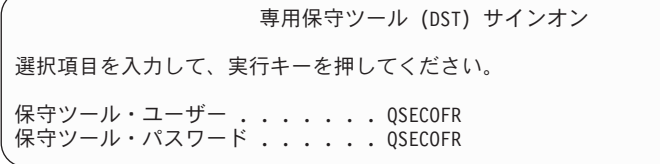

- **\_\_ a.** オプション 4 (ディスク装置の処理) を選択します。
- \_\_ b. オプション 1 (ディスク構成の処理) を選択します。
- \_\_ c. オプション 3 (**ASP** 構成の処理) を選択します。
- \_\_ d. オプション 3 (**ASP** への装置の追加) を選択します。
- \_\_ 12. 「装置を追加する *ASP* の指定」画面で、システム ASP (ASP 1) に入れる必要のある各装置に 「1」を入力します。
	- \_\_ a. 複数の ASP が必要な場合は、選択された各装置上の対応する ASP 番号を入力します。

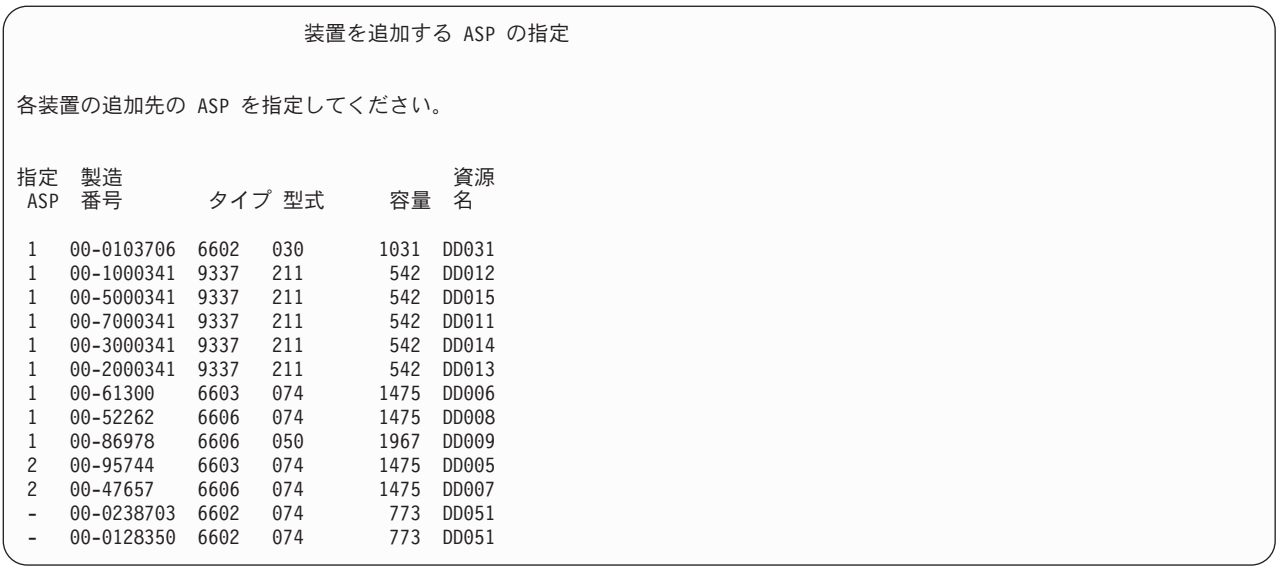

\_\_ b. すべての装置を完了したら、実行キーを押します。

\_\_ c. 装置のリストが正しければ、実行キーを押して装置の初期化を開始します。

\_\_ 13. 「問題報告書」画面では、F10 を押し、問題を無視して実行します。

#### 問題報告書

注:下にリストされた問題に対して、何かの処置をとることが必要 です。問題を選択して、その詳細情報を表示してください。詳細情報には、問題 の修正に必要となる処置が指示されています。

オプションを入力して、実行キーを押してください。 5= 詳細報告書の表示

OPT 問題 装置は POWER PC AS 用に構成されていると考えられる

F3= 終了 F10= 問題を無視し続行 F12= 取り消し

\_\_ 14. 「装置の追加の確認」画面で、実行キーを押して選択された装置を確認します。

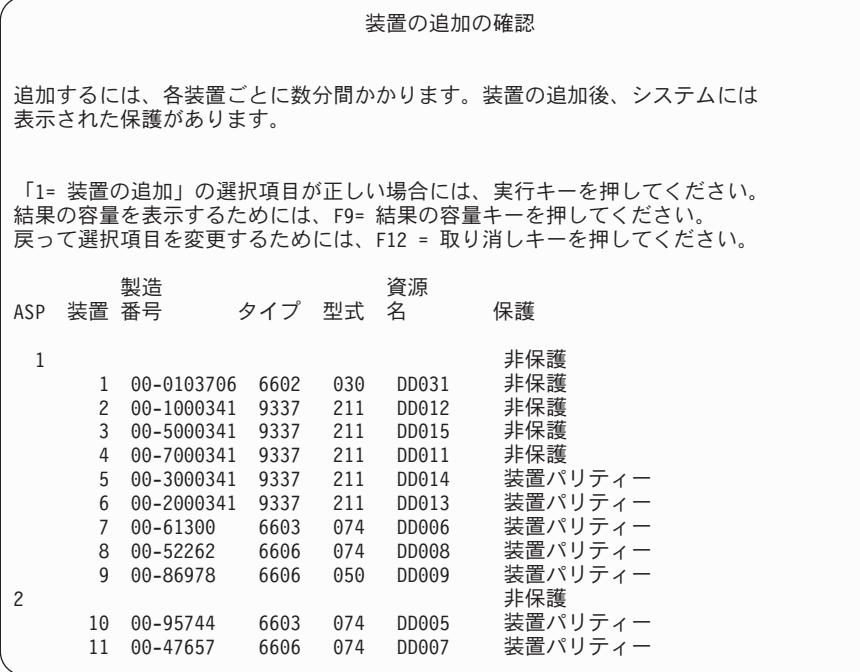

- \_\_ a. 「機能の状況」画面に、完了したパーセンテージが表示されます。
- **\_\_b. 装置の追加**処理が完了すると、選択された装置が正常に追加された というメッセージが表示 されます。
- \_\_ c. F12 を押して、「ディスク構成の処理」画面に戻ります。
- \_\_ d. システムにミラー保護が必要な場合は、ステップ 14e に進みます。システムにミラー保護が 必要ない場合は、「専用保守ツール *(DST)*」画面が終了するまで **F3** を押します。
- \_\_ e. システムでミラー保護を開始するには、次の指示に従ってください。
	- \_\_ 1) 「ディスク構成の処理」画面で、 4 (ミラー保護の処理) を選択します。
	- 2) 「ミラー保護の処理」画面で、 2 (ミラー保護の開始) を選択します。
	- \_\_ 3) ASP の横に「**1**」を入力して ASP を選択します。実行キーを押してミラー保護を開始 します。
	- 4) 「継続の確認」画面で実行キーを押します。
	- \_\_ 5) 「ミラー保護開始の確認」画面で、実行キーを押します。
	- \_\_ 6) 「機能状況」画面に、ミラー保護開始要求の完了状況が表示されます。
	- \_\_ 7) 「ディスク構成情報報告書」画面に、ミラー保護開始が正常に完了した というメッセ ージが表示されます。
	- \_\_ 8) **Enter** キーを押して続行します。

| | | | | |

- \_\_ f. オペレーション・コンソールを使用している場合、以下の指示に従って、作業を現行コンソー ルから切り替えるか、またはコンソール・モード値を確認します。
	- \_\_ 1) 「*IPL* またはシステムの導入」画面で 3 (専用保守ツール **(DST)** の使用) を選択しま す。 **Enter** キーを押して続行します。
	- \_\_ 2) 機密保護担当者の権限を持つ保守ツール・ユーザー・プロファイルと、割り当てられた パスワードを使用して、DST にサインオンします。

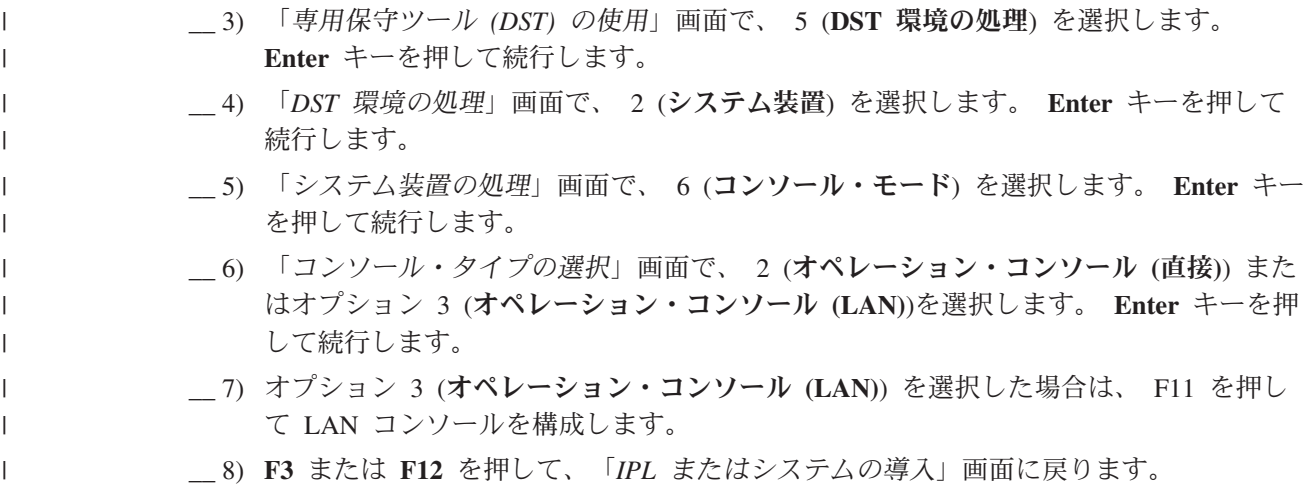

\_\_ 15. i5/OS の入ったインストール媒体の最初のボリュームをロードします。 (このボリュームには B29xx 01 というラベルが付いています。ここで、29xx は 1 次言語の ID です。)

光媒体からインストールしている場合は、続行する前に、使用中標識が消えるまで待ってくださ  $\mathcal{V}^{\lambda}$ 

\_\_ 16. 「*IPL* またはシステムの導入」画面で 2 (オペレーティング・システムの導入) を選択して Enter キーを押します。

IPL またはシステムの導入

次の 1 つを選択してください。

- 1. IPL の実行
- 2. オペレーティング・システムの導入
- 3. 専用保守ツール (DST) の使用 4. オペレーティング・システムの自動導入の実行
- 5. ライセンス内部コードの保管
- 選択項目

2

\_\_ a. 「導入装置タイプの選択」画面で選択し、実行を押します。

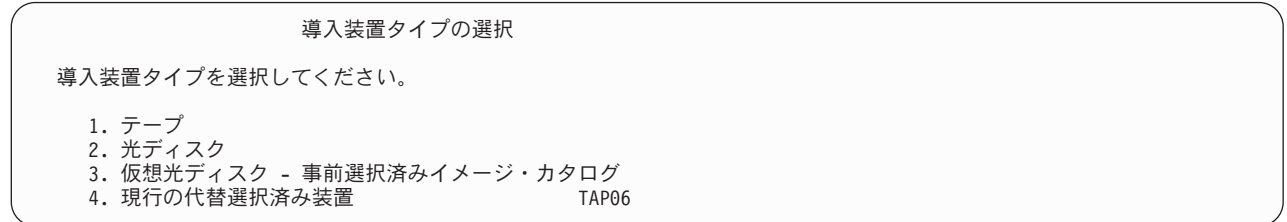

\_\_ b. 「*i5/OS* 導入の確認」画面で、**Enter** を押します。

\_\_ 17. 「すべてのディスク装置をシステムに追加」画面で選択します。装置パリティー保護で保護可能な 未構成のディスク装置はあるが、現在のところ保護されていない場合には、下記の「すべてのディ スク装置をシステムに追加」画面が表示されます。

すべてのディスク装置をシステムに追加 非構成の装置パリティー可能なディスク装置がシステムに接続 されています。ディスク装置は自動的には追加できません。 システムにこれらを追加する前に、装置パリティー保護を構成 することがより効果的です。 これらのディスク装置は SST (XPF) でパリティー可能にし追加することができます。 構成済みのディスク装置は DST でパリティー可能にする必要があります。 次の 1 つを選択してください。 1. SST (XPF) でのディスク構成の実行 2. DST を使用したディスク構成の実行

選択項目

注**:** この画面は、ステップ [12 \(361](#page-378-0) ページ) でシステムに認識されているすべてのディスク装置を選 択した場合は表示されません。

「すべてのディスク装置をシステムに追加」画面は、次のように表示される場合もあります。

すべてのディスク装置をシステムに追加 次の 1 つを選択してください。 1. 現行ディスク構成の保存 2. DST を使用したディスク構成の実行 3. システム補助記憶域プールにすべてのディスク装置を追加 4. システム ASP にすべてのディスク装置を追加しデータをバランス化 選択項目 1

\_\_ 18. 「ライセンス内部コード *IPL* 進行中」画面が、IPL の進行状況を表示します。

ライセンス内部コードの IPL 進行中 IPL:<br>タイプ - ・・・・・・・: 在席 開始日および時刻 . . . . . . . . : xx/xx/xx xx:xx:xx 前のシステム終了 . . . . . . . . . 異常 現行ステップ / 合計 . . . . . . : 16 16 参照コードの詳細 . . . . . . . . : - C6004065 IPL ステップ いっちゃん いっちゃん インス 経過時間 残り時間 コミットの回復処理 xx:xx:xx xx:xx:xx データベースの初期化 xx:xx:xx xx:xx:xx ジャーナル IPL のクリーンアップ xx:xx:xx xx:xx:xx xx:xx:xx<br>コミットの初期化 xx:xx:xx xx:xx:xx - xx:xx:xx<br>コミットの初期化 xx:xx:xx > オペレーティング・システムの開始 項目 : 現行 / 合計 . . . . . . . : サブ項目 : ID . . . . . . . . . . . . : 導入媒体用テープの検索中 現行 / 合計 . . . . . . . : 次の画面を待つか,または F16 キーを押して DST メイン・メニューを表示する \_\_ 19. 「オペレーティング・システムの導入」画面で、オプション 1 (省略時の値の使用) を選択します。 「日付」と「時刻」の値が正しいことを確認してください。 **Enter** キーを押して続行します。

オペレーティング・システムの導入 オプションを入力して、実行キーを押してください。 導入 オプション. . . . . 1 1= 省略時の値の使用 (他の オプションは表示されない) 2= 導入オプションの変更 日付 年 . . . . . . 03 00-03<br>月 . . . . . . 08 01-12 月 . . . . . . 08 01-12<br>日 . . . . . . 22 01-31 日 . . . . . 22 時刻 特間 . . . . . 16 00-23<br>分 . . . . . . 45 00-59 分 . . . . . . 45 00-59 秒 . . . . . . 00 00-59

\_\_ 20. **i5/OS** 導入状況 画面に、必要な i5/OS 導入プロファイルおよびライブラリーの導入状況が表示され ます。

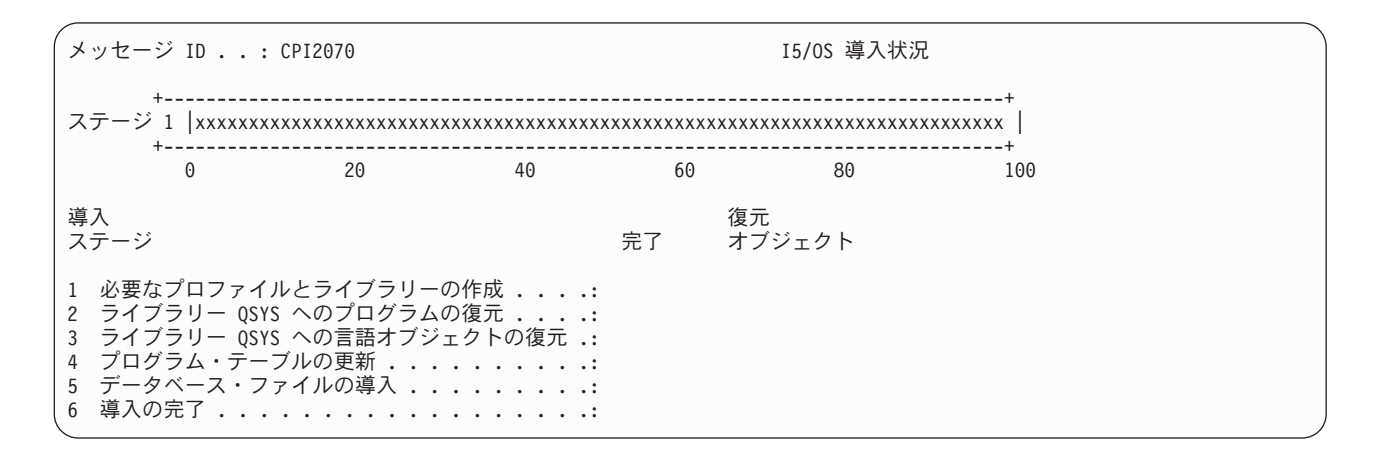

\_\_ 21. システムは、残りの i5/OS オブジェクトを導入します。

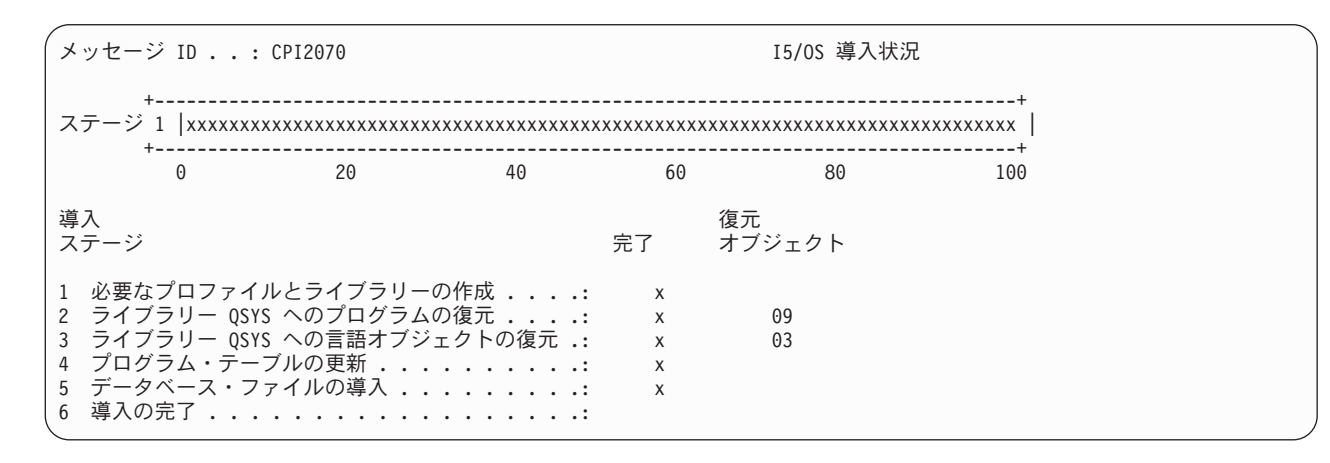

- \_\_ 22. 「サインオン」画面で、ユーザー QSECOFR としてログオンします。ここでパスワードを入力する必 要はありません。
- \_\_ 23. 「*IPL* オプション」画面で、システムの日付、時刻、および時間帯として正しい値を入力します。 次のオプションだけが Y に設定されるべきです。
	- システムの制限状態開始
	- 主要システム・オプションの設定
	- v IPL 時のシステムの定義または変更

IPL オプション 選択項目を入力して、実行キーを押してください。 システム日付..............08/01/04 MM/DD/Y<br>システム時刻..............16:58:00 HH:MM:S システム時刻. . . . . . . . . . . . 16:58:00 HH:MM:S システム時間帯 ............Q0000UTC リストは F4 キー ジョブ待ち行列消去...........N Y=YES,N=NO<br>出力待ち行列消去............N Y=YES,N=NO . . . . . . . . . . N <del>「穴完全なジョブ・ログの消去.......</del>N Y=YES, N=NO<br><br>印刷装置書き出しプログラム開始....N Y=YES, N=NO 印刷装置書き出しプログラム開始....N Y=YES, N=NO<br>システムの制限状態開始........ Y Y=YES, N=NO  $\dot{\triangledown}$ ステムの制限状態開始. . . . . . . . Y 主要システム・オプションの設定....Y<br>IPL 時のシステムの定義または変更...Y Y=YES, N=NO IPL 時のシステムの定義または変更. . . Y

\_\_ a. 「主要システム・オプションの設定」画面で、 **N** を選択し、自動構成を使用不可にします。

| 選択項目を入力して、実行キーを押してください。                        | 主要システム・オプションの設定 |                                        |
|------------------------------------------------|-----------------|----------------------------------------|
| 自動構成可能 ......... N<br>装置構成の命名法 ....... *NORMAL |                 | Y=YES, N=NO<br>*DEVADR, *NORMAL, *S36, |
| 省略時の特殊環境  *NONE                                |                 | $*$ NONE, $*$ S36                      |

- \_\_ 24. 「*IPL* 時のシステムの定義または変更」画面が表示されます。
	- \_\_ a. 3 (システム値コマンド) を選択します。
	- b. 「システム値コマンド」 画面で、 3 (**システム値の処理**) を選択します。
	- \_\_ c. 「システム値の処理」画面で、変更する予定のシステム値の横に「**2**」を入力して選択しま す。すべての値を選択した後、実行キーを押します。

次のようにシステム値を更新します。必要なら、回復後に更新できるように、既存の値を書き 留めてください。

- v QALWOBJRST を \*ALL に変更する
- v QFRCCVNRST を 0 に変更する
- v QIPLTYPE を 2 に変更する |

| |

| | |

- v QINACTITV を \*NONE に変更する
	- v QJOBMSGQFL を \*PRTWRAP に変更する
	- v QJOBMSGQMX を最小で 30 (推奨は 64) に変更する
- v QLMTDEVSSN を 0 に変更する |
- <span id="page-385-0"></span>v QLMTSECOFR を 0 に変更する  $\blacksquare$ 
	- v QMAXSIGN を \*NOMAX に変更する
	- v QPFRADJ を 2 に変更する

| | | | |

- v QPWDEXPITV を \*NOMAX に変更する
- v QSCANFSCTL に \*NOPOSTRST を追加する
- v QVFYOBJRST を 1 に変更する
- \_\_ d. システム値が変更されたら、F3 を 2 回押して「*IPL* 時のシステムの定義または変更」画面 に戻ります。
- \_\_ e. 「*IPL* 時のシステムの定義または変更」画面で、 F3 を押して終了し、IPL を続行します。
- 25. 「パスワード変更」画面で、現行パスワードとして OSECOFR を入力します。新規パスワードを入力 します。パスワードを再入力して確認し、実行キーを押します。 (新規パスワードは、QSECOFR で あってはなりません。)

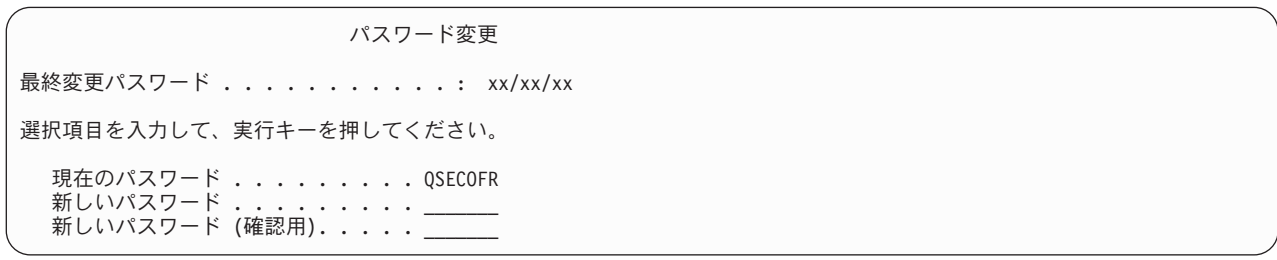

- 26. 自動構成を選択しなかったため、手動で磁気テープ・ドライブを構成し、次のユーザー・データお よび関連するシステム・データの回復ステップを実行しなければなりません。
	- \_\_ a. 3422、3430、3480、または 3490 テープ装置を構成するには、以下の指示に従ってください。 3490 型式 E または F を使用している場合、またはその他のタイプのテープ装置を構成する 場合は、[26b \(369](#page-386-0) ページ) のステップに進んでください。
		- 1) ハードウェア資源の処理 (WRKHDWRSC) コマンドを使用して、テープ制御装置の位置を 判別します。

WRKHDWRSC TYPE(\*STG)

- 2) 以下を行って、テープ制御装置のための制御装置記述を作成します。
	- a) 「記憶装置資源の処理」画面のテープ制御装置の資源名を見つけます。タイプ 欄に 34xx 値が表示されます。
	- b) 資源名を書き留めてください。
	- c) テープ制御装置名の横の *OPT* 欄に 9 (資源の処理) を入力し、 Enter キーを押しま す。「記憶制御装置資源の処理」画面が表示されます。
		- 注**:** 資源が画面にリストされていない場合、ディスク記憶域制御装置などの他の資源を 選択する必要があります。一部のサーバー・モデルでは、資源は結合された機能 IOP を介して接続されています。必要な装置が見つかるまで資源全体を探してくだ さい。
	- d) テープ制御装置の前の *OPT* 欄に 5 (制御装置記述の処理) を入力します。「制御装置 記述の処理」画面が表示されます。
	- e) 最初の行の *OPT* 欄に 1 (作成) を入力します。
- <span id="page-386-0"></span>f) テープ制御装置名 (たとえば、TAPCTL01) を記述フィールドに入力し、 Enter キーを 押してください。「制御装置記述の作成」画面が表示されます。
- g) 必要な場合、追加情報を画面上で入力してください。次に、Enter キーを押します。 「制御装置記述の処理」画面に戻ります。
- h) 作成した制御装置記述が表示されない場合、F5 (最新表示) を押してください。
- 3) 制御装置に接続されているテープ装置の装置記述を作成するためには、以下を行ってくだ さい。
	- a) 「制御装置記述の処理」画面で、F23 (その他のオプション) を押します。オプション のリストが変わります。
	- b) 新しいテープ制御装置の前の *OPT* 欄に 9 (関連記述の処理) を入力します。「関連記 述の処理」画面が表示されます。
	- c) テープ装置の資源名を調べます。装置記述がない場合、記述には \*NONE が表示されま す。
	- d) テープ資源名を書き留めてください。
	- e) \*NONE の記述の横の *OPT* 欄に 1 (作成) を入力し、 Enter キーを押します。「装置 記述の作成 (テープ) (CRTDEVTAP)」が表示されます。
	- f) 「装置記述」フィールドにテープ装置記述名 (たとえば、TAP01) を入力します。
	- g) 26a3d のステップで記入した名前を「資源名」プロンプトに入力します。 (名前を記入 しなかった場合、その画面に戻るために F12 を押してください。 26a3d から 26a3g までのステップを繰り返します。)
	- h) Enter キーを押します。
	- i) 画面に追加のパラメーターが表示されます。
	- j) 必要な場合、追加情報を画面上で入力してください。次に、Enter キーを押します。 「関連記述の処理」画面に戻ります。
	- k) それから F5 キー (最新表示) を押します。作成した記述名が資源に関連付けられてい るはずです。
	- l) 制御装置記述と装置記述の前に、8 (構成状況の処理) を入力します。「構成状況の処 理」画面が表示されます。
	- m) 制御装置と装置の前に、1 (オンへの構成変更、または使用可能化) を入力します。
- 4) 元のメニューに戻るまで F3 を押します。
- \_\_ b. 型式 34xx でないテープ装置を構成するには、以下の指示に従ってください。
	- 1) ハードウェア資源の処理 (WRKHDWRSC) コマンドを使用して、テープ制御装置名を判 別します。

WRKHDWRSC TYPE(\*STG)

- 2) 「記憶装置資源の処理」画面で、テープ制御装置を位置指定します。
- 3) テープ制御装置名の横に 9 (資源の処理) を入力して、 Enter キーを押します。
	- 注**:** テープ制御装置が画面にリストされていない場合、ディスク記憶域制御装置などの他 の資源を選択する必要があります。一部のサーバー・モデルでは、テープ装置は結合 された機能 IOP を介して接続されています。必要なテープ装置が見つかるまで資源 全体を探してください。
- 4) テープ装置の資源名を調べます (たいてい、TAP01)。
- 5) テープ資源名の横の *OPT* 欄に 5 (構成記述の処理) を入力し、 Enter キーを押します。

「構成記述の処理」画面が表示されます。

- 6) *OPT* 欄に 1 (作成) を、記述 欄にテープ装置記述名 (たとえば、TAP01) を入力しま す。 Enter キーを押します。「装置記述の作成 (テープ)」画面が表示されます。
- 7) 任意の値を変更してから、Enter キーを (2 回) 押して装置記述を作成してください。 「構成記述の処理」画面が再表示されます。作成した装置が、画面に表示されます。
- 8) 新規の装置記述の前に、8 (構成状況の処理) を入力します。「構成状況の処理」画面が 表示されます。
- 9) 新しい装置の前に、1 (オンへの構成変更、または使用可能化) を入力します。状況が 「オンに変更」または「使用可能」に変更されない場合は、数分間待ってみてくださ い。それから F5 キー (最新表示) を押します。それでも状況が「オンに変更」または 「使用可能」に変更されない場合は、装置の通常の問題分析に従ってください。
- 10) メイン・メニューに戻るまで、F3 を押します。

```
I5/OS メイン・メニュー
次の 1 つを選択してください。
 1. ユーザー・タスク
 2. オフィス・タスク
 3. 汎用システム・タスク
 4. ファイル、ライブラリー、およびフォルダー
 5. プログラミング
 6. 通信
 7. システムの定義または変更
 8. 問題処理
 9. メニューの表示
 10. 情報援助オプション
 11. iSeries Access のタスク
 90. サインオフ
選択項目またはコマンド
=>
```
- \_\_ 27. ソース・システムからオプション 21 保管の保管媒体を使用して次のステップを実行し、ユーザ ー・データおよび関連するシステム・データ、そしてターゲット・システムに対するユーザー・デ ータを復元します。
	- $\_ a$ . ENDSBS SBS(\*ALL) OPTION(\*IMMED)
	- \_\_ b. 必要のないメッセージが表示されないようにするには、以下を入力します。 CHGMSGQ MSGQ(QSYSOPR) DLVRY(\*NOTIFY) SEV(99)
	- \_\_ c. RSTUSRPRF DEV(*media-device-name*) ALWOBJDIF(\*ALL) ENDOPT(\*LEAVE)
	- \_\_ d. RSTCFG OBJ(\*ALL) DEV(*media-device-name*) OBJTYPE(\*ALL) SRM(\*NONE) ALWOBJDIF(\*ALL) ENDOPT(\*LEAVE)
	- \_\_ e. 印刷装置のリモート出力キュー情報を保管した場合は、 RSTOBJ OBJ(\*ALL) OBJTYPE(\*OUTQ) MBROPT(\*ALL) ALWOBJDIF(\*ALL)
	- \_\_ f. RSTLIB SAVLIB(\*NONSYS) DEV(*media-device-name*) OPTION(\*NEW) ALWOBJDIF(\*ALL) MBROPT(\*ALL) FRCOBJCVN(\*NO) ENDOPT(\*LEAVE) OMITOBJ(QOFC)
		- 注**:** このコマンドは QAUDJRN および QACGJRN オブジェクト、そしてどのジョブ・スケジ ューラー項目も復元しません。
	- \_\_ g. RSTDLO DLO(\*ALL) DEV(*media-device-name*) SAVFLR(\*ANY) ALWOBJDIF(\*ALL) ENDOPT(\*LEAVE)
- 注**:** ユーザー ASP のいずれかに DLO がある場合、次のコマンドを使用して DLO をそれぞ れのユーザー ASP に復元する必要があります。: RSTDLO DLO(\*ALL) ALWOBJDIF(\*ALL) SAVASP(ASP-number) RSTASP(ASP-number)
- \_\_ h. RST DEV('/QSYS.LIB/media-device-name.DEVD') OBJ(('/\*') ('/QSYS.LIB' \*OMIT) ('/QDLS' \*OMIT)) ALWOBJDIF(\*ALL)
- \_\_ i. ソース・システムで保管したスプール・ファイルを復元するには、次のことを行ってくださ い。

| | | | | |

| | | | | | | | | | | |

| | | | | |

- \_\_ 1) 373 [ページの『スプール・ファイルの保管』で](#page-390-0)、スプール・ファイルを、ライブラリー のデータベース・ファイルに保管しました。そのライブラリーをアップグレードしたシ ステムに復元していない場合は、 RSTLIB コマンドを使用してそれを更新してくださ い。
	- 注**:** RSTLIB コマンドは、オブジェクトを保管するのに SAVLIB コマンドを使用した場 合にのみ使用してください。 SAVOBJ コマンドを使用した場合は、RSTOBJ コマ ンドを使用しなければなりません。
- \_\_ 2) 復元する必要のあるスプール・ファイルごとに、次のことを行ってください。
	- \_\_ a) スプール・ファイルを保管したときに使用した印刷出力で、そのスプール・ファ イルを作成したときに使用した印刷装置ファイルの名前を突き止めてください。 これは、印刷出力の左側にある「ファイル」列に表示されます。
	- \_\_ b) QPRINTS ファイルの制御文字値を一時変更するには、次のコマンドを入力しま す。OVRPRTF FILE(QPRINTS) CTLCHAR(\*FCFC)
	- \_\_ c) 次のように入力して、データベース・ファイルを印刷装置ファイルにコピーしま す。

CPYF FROMFILE(LIBSPLF/SPOOLF1) TOFILE(QGPL/QPRINTS) MBROPT(\*REPLACE)

この例では、QPRINTS という名前のスプール・ファイルが、 QPRINTS 印刷装 置ファイルの定義と関連している出力待ち行列にあります。

- \_\_ d) ファイル削除 (DLTF) コマンドを使用して、データベース・ファイルを削除しま す。
- \_\_ 3) すべてのスプール・ファイルを復元したら、次のように入力して、QPRINTS ファイル の一時変更を削除します。 DLTOVR FILE(QPRINTS)
- \_\_ j. ユーザー・オブジェクトを、 IBM でサポートされるオペレーティング・システムの旧バージ ョン、リリース、およびモディフィケーション・レベルで使用される形式から、現在のオペレ ーティング・システムで使用するために必要な形式に変換するために、オブジェクト変換開始 (STROBJCVN) を実行することをお勧めします。
- \_\_ 28. ソース・システムで RTVSYSINF コマンドを使用した場合、ここで UPDSYSINF コマンドを実行 してターゲット・システムのシステム情報を更新しなければなりません。

ソース・システムが RTVSYSINF コマンドをサポートしない場合は、印刷されたシステム情報を使 用して、ターゲット・システムにあるシステム値、メッセージ応答リスト項目などのシステム情報 をすべて更新する必要があります。

RTVSYSINF コマンドを使用しても、すべてのシステム情報が更新されるわけではありません。印 刷されたシステム情報を使用して、アクセス・パス回復時間、サブシステム記述、RJE 構成などの 付加的なシステム情報を更新します。

\_\_ 29. ターゲット・システム (現行リリース) の配布媒体と GO LICPGM コマンドを使用して、基本オプ ション (QGPL および QUSRSYS を含む) と他のライセンス・プログラムをインストールします。 光ディスクのインストールがオンに構成変更されていることを確認してください。 iSeries - ト 371 Information Center (http://www.ibm.com/eserver/iseries/infocenter) を参照してください。「**i5/OS** およ び関連ソフトウェア」 **-->** 「**i5/OS** および関連ソフトウェアのインストール、アップグレード、ま たは削除」 **-->** 「**i5/OS** および関連ソフトウェアのアップグレードまたは置き換え」 **-->** 「手動イ ンストールを使用したソフトウェアのアップグレードまたは置き換え」 **-->** 「ライセンス・プログ ラムの置き換え」を参照してください。ステップ 5 から開始してください。i5/OS メイン・メニュ ーがコンソールに表示されます。指示があるまでは、アップグレードまたは置換を完了するための チェックリストを継続しないでください。

- \_\_ 30. RSTAUT コマンドを実行します。
- \_\_ 31. 必要に応じて、WRKSYSVAL コマンドを使用して以下のシステム値を元の値に戻します。
	- OALWOBJRST
	- QIPLTYPE
	- QJOBMSGQFL
	- QJOBMSGQMX
	- QPFRADJ
	- OVFYOBJRST
- \_\_ 32. 復元された QSECOFR プロファイルのパスワードがわからない場合は、サインオフの前にパスワー ドを変更します。以下のコマンドを入力してください。

CHGUSRPRF USRPRF(QSECOFR) PASSWORD(new-password)

- \_\_ 33. 次のコマンドを入力してください。 DSPJOBLOG \*PRINT。ジョブ・ログを調べて、ジョブがすべての オブジェクトが復元したことを確かめてください。ジョブがすべてのオブジェクトを復元したかど うかを確認するには、ジョブ・ログをスプールして、残りのスプール・ジョブ出力と一緒に印刷し ます。エラー・メッセージがないか調べます。エラーを訂正し、これらのオブジェクトを媒体から 復元します。データ移行の一部としてチェックリストを使用する場合は、 iSeries Information Center (http://www.ibm.com/eserver/iseries/infocenter) に戻り、「移行 **(Migration)**」→「データの移行 **(Data Migrations)**」→「移行 **(Migration)**」→「移行の実行 **(Perform the migration)**」→「**4xx** または **5xx** サーバーからの移行の完了」を選択します。
- 34. インストールを完了します。ターゲット・リリースのソフトウェア導入マニュアルを参照してくだ さい。導入を完了するためのチェックリストが含まれている章の指示に従ってください。その章で は、累積 PTF パッケージを導入するよう指示されています。この指示を実行した場合、省略時のオ プションを受け入れシステムの IPL を実行します。
- \_\_ 35. ADDJOBSCDE コマンドでジョブ・スケジューラー項目を追加し、ソース・システムから印刷した情報 を使用します。ジョブ・スケジュール項目の処理 (WRKJOBSCDE) コマンドを使用し、印刷オプシ ョンを選択してください。
- \_\_ 36. **iSeries Windows Server** 統合機能をシステムにインストールし、ネットワーク・サーバーでオフに 構成変更して保管した場合、次のステップを実行してください。
	- \_\_ a. サーバー記述のリンクを追加します。各サーバー記述ごとに次のように入力します。

ADDNWSSTGL NWSSTG(Storage Name) NWSD(Server Description)

\_\_ b. WRKCFGSTS \*NWS と入力し、オプション 1 を選択してそれぞれのネットワーク・サーバーをオ ンに構成変更することにより、ご使用のネットワーク・サーバーをオンに構成変更します。

### <span id="page-390-0"></span>スプール・ファイルの保管

出力待ち行列を含むライブラリーを保管すると、出力待ち行列の記述は保管されますが、その内容は保管さ れません。アップグレード手順の後に必要となる重要なスプール・ファイルがある場合、それらを保管する には次の手順に従ってください。

\_\_ 1. 重要なスプール・ファイルのコピーを保持するためのライブラリーを作成するには、 CRTLIB コマ ンドを使用します。たとえば、スプール・ファイルを保持するために LIBSPLF というライブラリー を作成するには、次のように入力します。CRTLIB LIB(LIBSPLF)

注**:** スプール・ファイルに機密情報が含まれる場合、 CRTLIB コマンドで AUT(\*EXCLUDE) を指定し ます。

- 2. 出力待ち行列の処理コマンドを使用して、指定された出力待ち行列から保管するスプール・ファイル を見つけます。以下のように入力してください。 WRKOUTQ OUTQ(lib-name/queue-name) OUTPUT(\*PRINT)
	- 注**:** 重要なスプール・ファイル用に指定されている特殊な出力待ち行列がない場合は、 WRKOUTQ OUTQ(\*ALL) と入力します。
- \_\_ 3. 保管する必要のあるスプール・ファイルのリストを印刷し、検索します。
- \_\_ 4. 印刷出力で、保管する必要のあるスプール・ファイルにマークを付けます。
- \_\_ 5. スプール・ファイルごとに、次のことを行ってください。
	- \_\_ a. スプール・ファイルの識別に役立つスプール・ファイルの名前 (8 文字以下) を選択します。 それぞれのファイルに固有の名前が必要です。
	- \_\_ b. 次のように入力して、スプール・ファイルの内容を保持するためのデータベース・ファイルを 作成します。 CRTPF FILE(LIBSPLF/file-name) RCDLEN(133)

注**:**

- 1) file-name を、ステップ 5a で割り当てた名前に置換します。
- 2) コピーしているスプール・ファイルに適したレコード長を使用します。レコード長は、制 御文字を入れられるように、少なくともスプール・データよりも 1 文字多いものにする必 要があります。
- 3) 大きなスプール・ファイルをコピーしている場合は、データベース・ファイルを作成する ときに SIZE(\*NOMAX) を指定してください。
- \_\_ c. 次のように入力して、作成したデータベース・ファイルに、スプール・ファイルの内容をコピ ーします。CPYSPLF FILE(spooled-file) TOFILE(LIBSPLF/file-name) JOB(job-number/user-name/job-name) SPLNBR(nnn) CTLCHAR(\*FCFC)

注**:** スプール・ファイルで、ステップ 2 で作成したリスト上の「ファイル」列の値を置換しま す。

- \_\_ d. スプール・ファイルが特殊な属性を含む場合は、メッセージ CPA3312 が表示されることがあ ります。スプール・ファイルの内容の保管を継続するには、G (GO) で応答します。
- \_\_ 6. 保管する必要のあるスプール・ファイルごとに、ステップ 5 と、ステップ 5a からステップ 5d を 繰り返してください。
- \_\_ 7. 処理する必要のある付加的な出力待ち行列がある場合は、ステップ 2 に戻ってください。
- \_\_ 8. SAVLIB コマンドを使用して、スプール・ファイルのコピーが含まれるライブラリーを保管します。

<span id="page-391-0"></span>注**:** V5R4M0 より前のリリースでスプール・ファイルを保管する場合は、この方法を使用してください。 V5R4M0 以降のリリースでは、出力キューを保管するときに SPLFDTA(\*ALL) を指定することによ り、出力キューの内容を保管することができます。

# 前のリリースから現行リリースに移行するときの制約事項

i5/OS の旧リリースにおいて、現行リリースではサポートされていない製品がサポートされている場合があ ります。 現行リリースで使用できない製品のリストについては、 iSeries Support の Web サイト (http://www.ibm.com/servers/eserver/iseries/support/planning) を参照してください。上記のプロダクトに依存す るデータの消失を避けるため、現在のリリースにアップグレードする前に、ご使用のサーバーからアクセス 可能なロケーションにデータを移行しておいてください。

# <span id="page-392-0"></span>第 **15** 章 システム同期化 **-** 計画とプロシージャー

システムの同期化は、2 つのシステム間でのデータの移動の 2 番目の部分です。新しいシステムを購入 し、すべてのデータを新しいシステムに移動し、さらに次のうちいずれかが当てはまる場合、システムの同 期化を実行します。

- v 既存のシステムが、そのままにしておく必要のある実動システムで、新しいシステムへの変換中にも稼 働している場合。
- 切り替えを行う前に新しいシステムをテストしたい場合。

既存のシステムが実動システムであるため、新しいシステムに適用されない既存のシステムには変更が発生 します。したがって、新しいシステムをロードした後、新しいシステムを実行する前に、新しいシステムと 既存のシステムを同期化する必要があります。

次のいずれかが当てはまる場合のみ、システムの同期化を実行できます。

- v 新しいシステムと既存のシステムが同じリリースである場合。 98 [ページの『完全なシステム消失後の](#page-115-0) [システム全体の回復](#page-115-0) - チェックリスト 20』で説明されている方法のいずれかを使用して、既存のシステ ムから新しいシステムに完全に再ロードしてある。
- v 新しいシステムが既存のシステムより新しいリリースである場合。 345 [ページの『第](#page-362-0) 14 章 リリース [間サポート』の](#page-362-0)プロシージャーの 1 つを使用して、起動システムから新しいシステムに完全に再ロード してある。

2 つのシステムを同期化するのに使用する方式は、横並び方式です。横並び方式の基礎となるプリンシパル では、テスト期間に既存のシステムと新しいシステムを並行して実行します。テスト期間中に、新しいシス テム上のデータを既存のシステム上のデータに同期化する活動を、 周期的に実行します。テスト期間の終 わりに、最終的な同期化活動を実行してから、実動作業を新しいシステムに移動します。最終の同期化を完 了時、2 つのシステムのソフトウェア環境は同一であるはずです。

続くトピックでは、同期化を実行するための何通りかのアプローチを説明します。どのケースでも、同期化 には注意深い計画とモニターが必要です。また、アプリケーション、およびシステム上のライブラリー構造 をよく理解しておくことも必要です。 2 つのシステムを並行して実行するにも、強力な変更制御の実行も 必要になります。この章では、主にデータの同期化に焦点を当てています。

可能であれば、同期化期間中に、ユーザー・プロファイルの追加や変更、またはシステム配布ディレクトリ ーの変更など、既存のシステム上での他の変更を注意深く制限してください。このタイプのシステム同期化 への変更が既存のシステム上で実行されると、新しいシステム上で同じ更新を手動で実行する必要が生じま す。

場合によっては、既存のシステム上でのシステム情報への変更を追跡するのに、機密保護監査機能が役立ち ます。機密保護監査をよくご存じでない場合、 *iSeries* 機密保護解説書 を参照してください。機密保護監 査のセットアップ方法、および必要な項目を入手するために選択する値が説明されています。

監査ジャーナル・レシーバーに項目をプリントし、同じ情報を新しいシステム上に入力できます。 Security ToolKit は、監査ジャーナル項目の選択、フォーマット、およびプリント (または表示) 機能を提供しま す。

<span id="page-393-0"></span>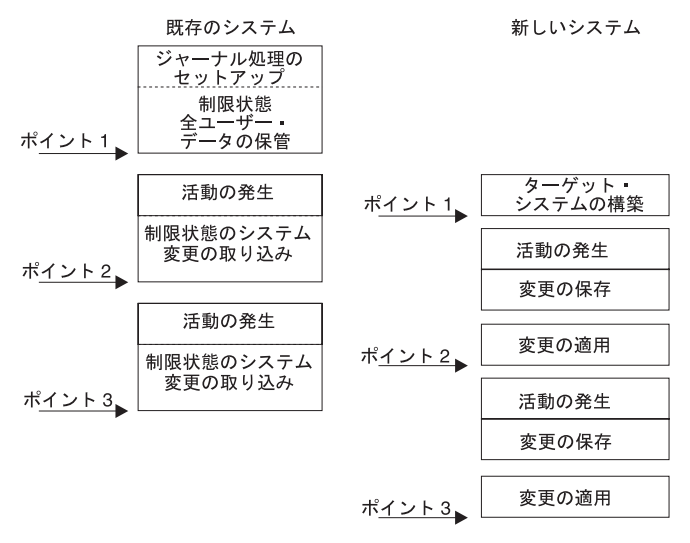

**RBANS504-0** 

#### 図 *33.* 同期化処理の概要

図 33 は、同期化処理の概要を提供します。プロセスは、既存のシステム (ポイント **1**) 上の既知のポイン トに一致する、初期テスト環境の構築で開始します。周期的に、新しい既知ポイント (同期点) を既存のシ ステム上に確立します。ポイント **2** および ポイント **3** は、同期点の例です。オブジェクト変換など、新 しいシステム上で実行した作業を保存した後、同期化メソッドの 1 つを使用して、新しいシステムを既存 のシステムと同じレベルにします。

この章を読んで計画を立てる際、同期化のオプションが現在のプロシージャーにどう関係するか (正規の保 管プロシージャーと制御の変更プロシージャーなど) 考慮してください。既存のプロシージャーを開始点と して使用することによって、混乱を少なくし、今までの知識に基づいて構築を行うことができます。たとえ ば、現在オブジェクト・ジャーナル処理を使用している場合、オブジェクト・ジャーナル処理は同期化戦略 の論理部分である可能性があります。所属組織にオブジェクト・ジャーナル処理の経験者がいない場合、こ の処理は最適な解決策ではないかもしれません。

### ・有効なテスト環境で開始する -

次の同期化方式はすべて、既存のシステムのコピー全体を新しいシステムにロードすることによって 開始することを前提としています。この初期テスト環境を作成するには、再ロード・チェックリスト の順番にしたがって、システムがユーザー・データをライセンス・プログラム・データに正しくマー ジしたことを確認する必要があります。再ロード・チェックリストは、同じリリースへの復元の場合 は 98 [ページの『完全なシステム消失後のシステム全体の回復](#page-115-0) - チェックリスト 20』、より新しいリ リースへの復元の場合は 345 ページの『第 14 [章 リリース間サポート』の](#page-362-0)プロシージャーです。

# 同期化方式**:** 概要

次に、同期化テストおよび既存のシステム用の共通方式を示します。

#### 変更されたオブジェクトの移動

この方式では、最後の同期点以降の変更すべてを、既存のシステムで周期的に保管します。その 後、これらの変更済みオブジェクトを新しいマシンに復元します。

#### <span id="page-394-0"></span>ライブラリーの移動

この方式では、ライブラリー全体を、既存のシステムから新しいシステムに周期的にコピーしま す。この方式は、プログラムがデータベース・ファイルとは別のライブラリーに入っている場合に 最適です。データベース・ファイルを含むライブラリーを同期化します。

### 個々のオブジェクトの移動

この方式では、特定のオブジェクトを、既存のシステムから新しいシステムに周期的にコピーしま す。

### ジャーナル処理された変更の適用

この方式では、既存のシステムでオブジェクトをジャーナル処理します。ジャーナル・レシーバー を、既存のシステムから新しいシステムに移動します。ジャーナル処理された変更を、新しいシス テム上のテスト・オブジェクトに適用します。この方式は、時々、変更されたオブジェクトの移動 と組み合わせて使用されます。

### 新しいシステムのリフレッシュ

この方式では、既存のシステムのコピー全体を復元することによって、周期的に新しいシステムを リフレッシュします。

表 61 では、これらの同期方式を比較しています。また、各方式の詳細の参照箇所も示しています。これら の方式は、個別でも組み合わせても使用できます。

表 *61.* 同期方式の比較

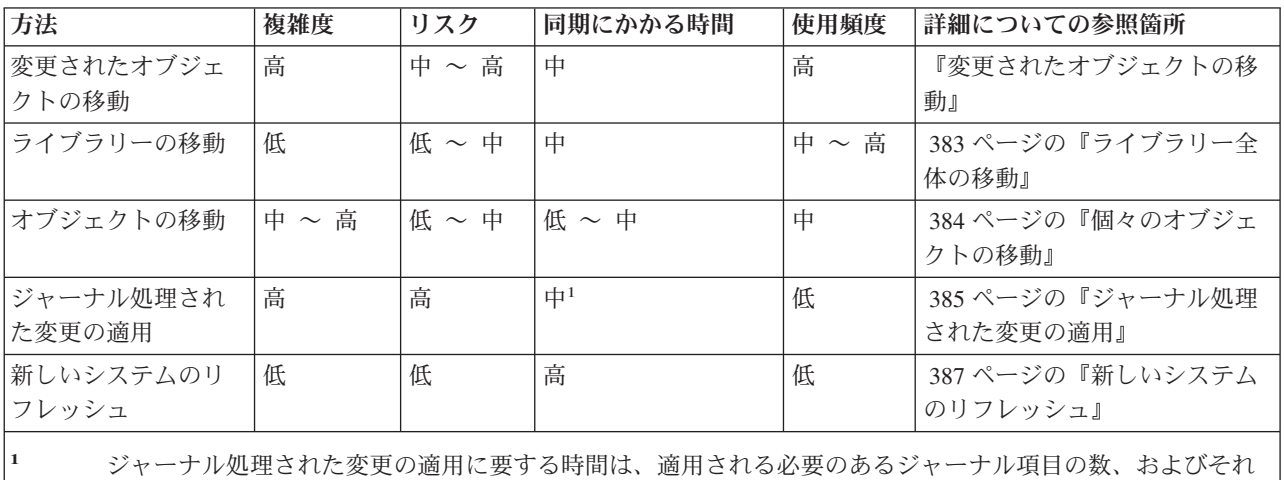

らの項目を適用する必要のあるオブジェクトの数によって違います。これらの数が多いと、同期にかかる時 間が長くなります。

### 変更されたオブジェクトの移動

この方式では、最後の同期点以降の変更すべてを、周期的に保管します。その後、これら変更済みオブジェ クトを新しいシステムに復元します。変更されたオブジェクトの保管時に推奨される方式は、最終同期点に 対応する参照日時を指定することです。これによって、最終同期点以降に発生した可能性のある中間保管操 作によって、保管テープの内容が影響されずにすみます。

以下に、この方式の使用時の保管および復元プロシージャーの例を示します。これらのサンプルのステップ を、自分の状況に合わせて変更する必要があります。この例では、最終同期点が 1998 年 7 月 27 日の 18:00 (午後 6 時) だったと仮定しています。

# <span id="page-395-0"></span>変更されたオブジェクトの保管のステップ

以下のステップを既存のシステムで実行します。

- 1. 不十分な権限による問題を避けるため、機密保護担当者 (QSECOFR) としてサインオンします。
- 2. システムを制限状態にして、既存のシステムで、変更されたオブジェクトの安定したコピーを確実に入 手します。
- 3. 機密保護データの保管 (SAVSECDTA) コマンドを使ってすべてのユーザー・プロファイルを保管しま す。この情報を使用して、所有権と権限を、移動する新しいオブジェクトに正しく同期化させます。
- 4. 最終同期点以降に変更したオブジェクトを保管するには、変更されたオブジェクトの保管 (SAVCHGOBJ) コマンドを使用します。このコマンド例は、ライブラリー (QSYS.LIB ファイル・シス テム) 内にあるオブジェクトを保管します。
	- SAVCHGOBJ OBJ(\*ALL) LIB(\*ALLUSR) DEV(*tape-device*) OBJJRN(\*YES) REFDATE('07/27/xx') REFTIME(180000) ACCPTH(\*YES)
	- 注**:** SAVCHGOBJ メソッドをジャーナル処理された変更の適用と組み合わせて使用している場合、 OBJJRN(\*NO) を指定してください。
- 5. 名前が O で始まるユーザー・ライブラリーがある場合、変更されたオブジェクトをそれらのライブラ リーから保管してください。ステップ 4 を繰り返し、 \*ALLUSR の代わりに自分の Q ライブラリーの 名前を置き換えてください。

注**:** LIB パラメーターのオンライン情報は、 \*ALLUSR の指定時に含まれる Q ライブラリーを通知 します。

6. 最終同期点以降に変更した文書ライブラリー・オブジェクトを保管するには、文書ライブラリー・オブ ジェクト保管 (SAVDLO) コマンドを使用します。

SAVDLO DLO(\*SEARCH) DEV(*tape-device*) REFCHGDATE('07/27/xx') REFCHGTIME(180000) SRCHTYPE(\*ALL) OWNER(\*ALL)

7. 変更されたメールを単に保管することはできません。必要なら、すべてのメールを保管しなければなり ません。メールを保管するには、文書ライブラリー・オブジェクト保管 (SAVDLO) コマンドを次のよ うに使用します。

SAVDLO DLO(\*MAIL)

8. 最終同期点以降に変更したディレクトリー中のオブジェクトを保管するには、次の手順に従ってくださ  $\mathcal{V}^{\, \lambda}$ 。

### 注**: \*LANSERVER** および **\*NETWARE** は、 **V4R5M0** 以降サポートされていません。

a. ネットワーク・サーバー記述 (NWSD) があれば、保管プロシージャーの開始前にそれらをオフに 構成変更してください。コマンド WRKCFGSTS CFGTYPE(\*NWS) (構成状況処理) を使用して、シ ステム上で構成された NWSD を表示します。

この画面でオプション 2 (オフへの構成変更) を選択し、NWSD をオフに構成変更します。

注**:** 別の方法として、構成変更コマンドを使って NWSD をオフに構成変更します。

VRYCFG CFGOBJ(XXX) CFGTYPE(\*NWS) STATUS(\*OFF)

b. 保管 (SAV) コマンドを使用して変更されたオブジェクトを保管します。

SAV DEV('/QSYS.LIB/*tape-device*.DEVD') OBJ(('/\*' \*INCLUDE) ('/QSYS.LIB' \*OMIT) ('/QDLS' \*OMIT)) CHGPERIOD('07/27/xx' 180000) UPDHST(\*YES)
- 9. ネットワーク・サーバーをオンに構成変更するには、 WRKNWSSTS コマンドを使用してオプション 14 を選択します。 WRKCFGSTS \*NWS コマンドを使用してすべてのネットワーク・サーバーを表示 し、オプション 1 を選択して前にオフに構成変更されたものをすべてオンに構成変更します。
- 10. サブシステム開始 (STRSBS) コマンドを使用して、制御サブシステムを再始動し、システムを実動使 用に戻します。
- 11. システムが保管した変更されたオブジェクトのログを表示するには、ジョブ・ログ表示 (DSPJOBLOG) コマンドを使用します。
- 12. ジョブ・ログを印刷し、保管された各ライブラリーを強調表示します。この情報は、変更されたオブジ ェクトを復元するのに必要です。

### 変更されたオブジェクトの復元のステップ

#### - 保存するテスト・オブジェクト ―

この例では、新しいシステム上で、揮発性のオブジェクト (データベース・ファイルなど) に、永続 的な変更を加えていないことを前提としています。復元時、テスト・オブジェクトをオーバーレイす ることになります。

また、初期の新しいシステムを構築した後、同期中に、既存のシステムから新しいシステムにプログ ラムを復元しない (これらのプログラムは、すでに新しいシステム上で変換済みであるため) ことも 前提となっています。

テスト・オブジェクトを保存する必要がある場合、またはプログラムが既存のシステムで変更する場 合、復元プロシージャーに合わせて特別な計画を立てる必要があります。

保管した変更済みオブジェクトを復元するには、テスト・システムで次のステップを実行します。

変更されたオブジェクトの復元についての詳細は、 36 [ページの『オブジェクトの復元時に生じる事柄』を](#page-53-0) 参照してください。

- 1. 不十分な権限による問題を避けるため、機密保護担当者 (QSECOFR) としてサインオンします。
- 2. システムを制限状態にしてください。
- 3. 保管されたユーザー・プロファイルを復元するには、ユーザー・プロファイルの復元 (RSTUSRPRF) コマンドを使用します。

RSTUSRPRF USRPRF(\*ALL) DEV(*tape-device*) ENDOPT(\*LEAVE)

- 4. 新しいリリースが V4R3M0 以降である場合、このステップは省略できます。テスト・マシンの製造番 号が異なる場合、必要であれば、ユーザー・プロファイルの変更 (CHGUSRPRF) コマンドを使用し て、ユーザー・プロファイルに \*ALLOBJ 特殊権限を追加します。
- 5. 保管操作から、ジョブ・ログの印刷出力を見つけます。それを使用して、システムが保管したライブラ リーを判別します。ジョブ・ログがない場合、テープの表示 (DSPTAP) コマンドを使用して保管テー プの内容を表示できます。

DSPTAP DATA(\*SAVRST) OUTPUT(\*PRINT)

6. 保管テープの各ライブラリーごとに、次のように入力します。

RSTOBJ OBJ(\*ALL) DEV(*tape-device*) OBJTYPE(\*ALL) SAVLIB(*library-name*) ENDOPT(\*LEAVE) MBROPT(\*ALL) 注**:**

- a. QGPL ライブラリーと QUSRSYS ライブラリーの両方に、MBROPT(\*NEW) を指定する必要がありま す。これによって、新しいシステム・ファイルが古いシステム・ファイルでオーバーレイすること を防ぎます。
- b. ALWOBJDIF(\*ALL) を指定しないでください。 ALWOBJDIF 省略時値を使った通常の復元処理は、 偶発的な重要情報のオーバーレイからの保護になります。 ALWOBJDIF(\*ALL) は、1 つのシステ ムから別のシステムに、最初に情報をロードしている場合のみ適用されます。
- c. 新しいシステムの ASP 構成が、既存のシステムとは異なっている場合、 SAVASP および RSTASP パラメーターを指定する必要があるかもしれません。
- 7. ステップ 6 (378 [ページ](#page-395-0)) で保管した文書ライブラリー・オブジェクトを復元するには、次のように入 力します。

RSTDLO DLO(\*ALL) DEV(*tape-device*) ENDOPT(\*LEAVE)

注**:**

- a. この復元コマンドは、保管テープに変更済み DLO が含まれていない限り使用しないでください。 既存のシステムからすべての DLO を復元すると、 iSeries Access に使用される IBM 提供のオブ ジェクトがオーバーレイされます。
- b. このコマンドは、変更されているメールは復元しません。メールは、ステップ 8 で復元されます。
- c. 予定表への変更は、QUSRSYS ライブラリー復元時に復元されます。
- d. 複数の ASP 中に DLO がある場合、各 ASP ごとに RSTDLO コマンドを実行する必要がありま す。 SAVASP および RSTASP パラメーターを指定します。
- 8. ステップ 7 (378 [ページ](#page-395-0)) で保管したメールを復元するには、文書ライブラリー・オブジェクト復元 (RSTDLO) コマンドを次のように使用します。

RSTDLO DLO(\*MAIL)

9. ステップ [8b \(378](#page-395-0) ページ) で保管した変更済みのディレクトリー・オブジェクトを復元するには、次の ように入力します。

RST DEV('/QSYS.LIB/*tape-device*.DEVD') OBJ(('/\*' \*INCLUDE) ('/QSYS.LIB' \*OMIT) ('/QDLS' \*OMIT))

10. ジョブ・ログを印刷するには、ジョブ・ログの表示を使用します。

#### DSPJOBLOG OUTPUT(\*PRINT)

注意深く検討してください。変更されたオブジェクトを復元するたびに、手動で回復する必要のある状 況に遭遇するのと同じです。システムを数回同期化する予定である場合、同期問題とその解決策を説明 するログを作成すると役立つかもしれません。今後、同期時間を削減することができます。

381 [ページの『変更されたオブジェクトの復元時の問題』は](#page-398-0)、変更済みのオブジェクトの復元時、共通 問題と解決策を説明します。

11. 復元されたオブジェクトに発生した問題を解決した後、権限復元 (RSTAUT) コマンドを使って私用認 可を復元します。

注**:** 問題解決のステップによっては、新しいオブジェクトを復元する必要があるので、問題を解決する まで権限を復元するのを待機してください。

12. 制御サブシステムを再始動し、システムをさらにテストできるようにします。

### <span id="page-398-0"></span>変更されたオブジェクトの復元時の問題

変更されたオブジェクトの復元時に ALWOBJDIF(\*NONE) を指定するので、システムは、オブジェクトの システム・コピーの見出し情報と、媒体コピーの見出し情報を比較します。システムがミスマッチを示す場 合がある矛盾を検出すると、システムはオブジェクトを復元しません。次に、この問題が発生する、テスト 環境での共通のケースと考えられる解決策を示します。

#### ジャーナル・レシーバーの復元時の問題

既存のシステムと新しいシステムの両方でオブジェクトのジャーナル処理を行っている場合、同じ名前をも つ異なるジャーナル・レシーバーが 2 つ存在するというケースが発生することがあります。通常、これ は、両方のシステムでジャーナル・レシーバーを変更するために起こります。システムは、自動的に同じ次 のレシーバー名を生成します。

環境によっては、ジャーナル・レシーバー中にある情報は、新しいシステムでは必要ない場合があります。 ジャーナル変更 (CHGJRN) コマンドを使用して、固有の名前をもつジャーナル・レシーバーを接続しま す。その後、(新しいシステムで) 必要ないジャーナル・レシーバーを、単に保管および削除できます。

注**:** この戦略は、オブジェクト変更同期メソッドの使用時に適用されます。ジャーナル処理された変更を適 用してシステムを同期化する計画を立てている場合、正常にジャーナル・レシーバーを復元する、ジャ ーナル・レシーバーの命名と変更のためのメソッドを考案する必要があります。

ジャーナル・レシーバーの命名、接続、および復元の規則に関する詳細は、 iSeries Information Center (http://www.ibm.com/eserver/iseries/infocenter) で『ジャーナル管理』トピックを参照してください。

### データベース・ファイル・メンバーの復元時の問題

データベース・ファイルの削除および再作成時、そのデータベース・ファイルには前に保管されたバージョ ンとは異なるファイル・レベル識別コードがあります。したがって、復元を試みる保管媒体上のデータベー ス・ファイルのファイル・レベル・識別コードは、 新しいデータベース・ファイルのファイル・レベル・ 識別コードとは一致しません。このタイプのミスマッチが発生する場合、システムは復元コマンドの省略時 値を使用してデータベース・ファイルを復元することはありません。同じ問題は、データベース・ファイル の個々のメンバーを削除および再作成し、ファイルのメンバー・レベル・識別コードの不一致が生じる場合 にも発生します。

次に、この問題を処理するためのいくつかのオプションを示します。状況にあわせた正しいオプションを選 択してください。決定は、同期化の要件およびアプリケーションのアーキテクチャーに基づくべきです。新 しいシステムの完全なバックアップがあることを常に確認してください。

復元オプション *1 -* 復元操作でファイル・レベル識別コードの相違を許可する。 復元コマンドの ALWOBJDIF パラメーターで \*FILELVL を指定すると、 物理ファイルのファイルおよびメンバー・レベ ル識別コードは異なります。保管された物理ファイル以外に、データベースの物理ファイルが異なるファイ ルおよびメンバー・レベル識別コードを持つシステム上にすでに存在する場合、物理ファイル・データの復 元が試みられます。システム上の物理ファイルのファイルおよびメンバー・レベル識別コードは変更されな いままです。物理ファイル以外のオブジェクトは ALWOBJDIF(\*NONE) が指定されたのと同じように復元 されます。

回復オプション *2 -* ライブラリー全体の復元 単純な解決策は、既存のシステムから新しいシステムに、ラ イブラリー全体を復元することです。これを行うには、まず、新しいシステムでライブラリーを消去するこ とが必要です。このオプションを使用するには、保管戦略を変更する必要があるかもしれません。定期的に データベース・ファイルまたはメンバーを削除および再作成するライブラリーの場合、 SAVCHGOBJ アプ ローチが使用できないことがあります。

回復オプション *3 -* 復元前にファイルまたはメンバーを削除する 別のオプションは、問題の原因であるデ ータベース・ファイルまたはデータベース・ファイル・メンバーを (新しいシステムから) 削除するオプシ ョンです。このコマンドの使用時には、ファイルに依存している論理ファイルまたは削除しようとしている メンバーを準備する必要があります。以下のことを実行してください。

1. 依存する論理ファイルが存在するかどうかを判断するには、テスト・システムでデータベース関係表示 (DSPDBR) コマンドを使用します。

DSPDBR FILE(*library-name*/*file-name*) MBR(*member-name*)

- 注**:** メンバーは、ファイル全体ではなく個々のメンバーを削除する必要がある場合以外は指定しないで ください。
- 2. データベースの依存関係が存在しない場合、ステップ 5 に進みます。
- 3. 既存のシステム上で、SAVOBJ コマンドを使用して各依存ファイルをテープに保管します。
- 4. テスト・システムで、ファイル削除 (DLTF) コマンドを使って各依存ファイルを削除します。
- 5. テスト・システムで、物理ファイルまたはファイル・メンバーを削除します。
- 6. SAVCHGOBJ テープから、RSTOBJ コマンドを使用して、前に復元できなかった物理ファイルまたは物 理ファイル・メンバーを復元します。
- 7. ステップ 3 で依存ファイルを保管した場合、 RSTOBJ コマンドを使ってそれらを復元してください。

回復オプション *4-1* 次ライブラリーの使用 前のオプションを変更したもので、新しいシステムで一時ラ イブラリーを使用します。以下のことを実行してください。

- 1. テスト・システムで、ライブラリー作成 (CRTLIB) を使って一時ライブラリーを作成します。
- 2. SAVCHGOBJ テープから一時ライブラリーに、物理ファイルまたはファイル・メンバーを復元しま す。 (RSTOBJ コマンドは、SAVLIB および RSTLIB パラメーターと一緒に使用します。)
- 3. 依存する論理ファイルが存在するかどうかを判断するには、テスト・システムでデータベース関係表示 (DSPDBR) コマンドを使用します。

DSPDBR FILE(*library-name*/*file-name*) MBR(*member-name*)

注**:** メンバーは、ファイル全体ではなく個々のメンバーを削除する必要がある場合以外は指定しないで ください。

- 4. データベースの依存関係が存在しない場合、ステップ 7 に進みます。
- 5. テスト・システムで、ファイル・コピー (CPYF) を使って、元のライブラリーから一時ライブラリー に依存ファイルをコピーします。
- 6. 元のライブラリーから依存ファイルを削除します。
- 7. 元のライブラリーから物理ファイルを削除します。
- 8. 一時ライブラリーから元のライブラリーに物理ファイルをコピーします。
- 9. 一時ライブラリーに依存ファイルが入っている場合、それらを元のライブラリーにコピーします。
- 10. ライブラリー削除 (DLTLIB) コマンドを使って一時ライブラリーを削除します。

#### オブジェクト権限または所有権の問題

だれかがシステムに不法なプログラムを復元しようとする場合に保護するために、システムはいくつかの復 元操作中に権限または所有権の変更を行います。ジョブ・ログを検討して、これらの変更が発生したかどう かを判別します。オブジェクト所有者の変更 (CHGOBJOWN) コマンドを使用して、所有権を正しいユーザ ー・プロファイルに転送できます。オブジェクト権限編集 (EDTOBJAUT) コマンドを使用すると、オブジ ェクトの共通権限に変更を加えることができます。

### ライブラリー全体の移動

ライブラリー構造が、静的情報 (たとえばプログラム) から、個別の揮発性情報 (たとえばデータベース・ ファイル) に編成されている場合、この同期化メソッドは単純で、有効であるかもしれません。データベー ス・ファイル・ライブラリー全体を、既存のシステムから新しいシステムに周期的にコピーできます。

注**:** このメソッドは、IBM 提供の (Qxxx) ライブラリー、たとえば QSYS2 ライブラリー、QGPL ライブ | ラリー、および QUSRSYS ライブラリーには使用しないでください。  $\blacksquare$ 

以下に、ライブラリー移動のステップの例を示します。

- 1. 既存のシステムで、権限問題を回避するため、QSECOFR ユーザー・プロファイルを指定してサインオ ンします。
- 2. 既存のシステムを制限状態にして、データベース・ファイルの固定 (静的) コピーを確実に入手しま す。
- 3. SAVSECDTA コマンドを使用してすべてのユーザー・プロファイルを保管します。この情報を使用し て、所有権と権限を、移動する新しいオブジェクトに正しく同期化させます。
- 4. ライブラリー保管 (SAVLIB) コマンドを使用してライブラリーをテープに保管します。

SAVLIB LIB(*library-name*) DEV(*tape-device*) ENDOPT(\*LEAVE) ACCPTH(\*YES)

注**:**

a. 最後のライブラリーの保管時に、ENDOPT(\*REWIND) を指定します。

b. SAVLIB コマンドで、複数のライブラリーを指定できます。

- 5. 既存のシステムで、制御サブシステムを再始動します。
- 6. テスト・システムで、権限問題を回避するため、QSECOFR ユーザー・プロファイルを指定してサイン オンします。
- 7. 新しいシステムを制限状態にして、オブジェクトのロック対立のために復元問題が生じないようにしま す。
- 8. 復元を計画している各ライブラリーごとに、ライブラリー消去 (CLRLIB) を使用します。これによっ て、媒体バージョンとシステム・バージョン間のミスマッチのため、復元しないオブジェクトの潜在的 な問題を取り除くことができます。
	- 注**:** \*DTADCT オブジェクトを含む構造化照会言語 (SQL) コレクションを復元する場合、これらの各 ライブラリーごとにライブラリー削除 (DLTLIB) コマンドを使用してください。 (ライブラリー消 去 (CLRLIB) ではなく、DLTLIB を使用してください。) \*DTADCT オブジェクトを含む SQL コ レクションは、最初にライブラリーを削除しない限り、ライブラリー復元 (RSTLIB) 操作中に失敗 します。
- 9. 保管されたユーザー・プロファイルを復元するには、RSTUSRPRF コマンドを使用します。 RSTUSRPRF USRPRF(\*ALL) DEV(*tape-device*) ENDOPT(\*LEAVE)
- 10. 新しいリリースが V4R3M0 以降である場合、このステップは省略できます。テスト・マシンの製造番 号が異なる場合、必要であれば、ユーザー・プロファイルの変更 (CHGUSRPRF) コマンドを使用し て、ユーザー・プロファイルに \*ALLOBJ 特殊権限を追加します。
- 11. 保管した各ライブラリーごとに、ライブラリー復元 (RSTLIB) コマンドを使用します。

RSTLIB SAVLIB(*library-name*) DEV(*tape-device*) MBROPT(\*NEW) ENDOPT(\*LEAVE) OPTION(\*NEW) ALWOBJDIF(\*ALL)

注**:**

- a. 新しいシステムの ASP 構成が異なっている場合、 SAVASP および RSTASP パラメーターを指定 する必要があるかもしれません。
- b. 異なる製造番号でシステムを復元しているかもしれないので、 ALWOBJDIF(\*ALL) を指定しま す。 ALWOBJDIF(\*ALL) は、権限リストをオブジェクトにリンクしなおします。 ALWOBJDIF(\*ALL) を指定するのは、空のライブラリーに復元している場合、またはライブラリー がシステム上に存在していない場合のみです。
- c. 最後のライブラリーの復元時、テープから復元する追加のオブジェクトがない限り、 ENDOPT(\*REWIND) を指定します。
- 12. ジョブ・ログを調べて、システムが正常にすべてのライブラリーを復元したことを確かめてください。
- 13. 237 [ページの『オブジェクト権限の復元』](#page-254-0) (RSTAUT) コマンドを使用して、オブジェクトに対して私 用認可を復元します。

### ライブラリー全体を移動する場合の考慮事項

次に、この同期メソッドを使用する場合の考慮事項をいくつか示します。

- v 場合によってはこのメソッドを、SAVCHGOBJ メソッドと組み合わせて使用できます。たとえば、デー タベース・ファイルを含むいくつかの大きなライブラリーを移動する必要があるかもしれません。他の ライブラリーに SAVCHGOBJ コマンドを使用できます (SAVCHGOBJ コマンドで OMITLIB パラメー ターを使用し、全体的に移動しているライブラリーを除外することによって)。 \*DTADCT オブジェクト を含む SQL コレクションは、最初にライブラリーを削除しない限り、ライブラリー復元 (RSTLIB) 操 作中に失敗します。
- v このメソッドの使用時には、ディレクトリー中の DLO およびディレクトリーを処理する方法を決定す る必要があります。これらのオブジェクトには、保管変更メソッドを使用できます。または、そのメソ ッドがフォルダーおよびディレクトリー編成を処理する場合、フォルダーまたはディレクトリー全体を 移動することを考慮できるかもしれません。
- v どんな場合でも、新しいシステムに移動する前に、既存のシステムの完全なコピーがテープ上にあるこ とが重要です。これによって、いくつかの重要なオブジェクトの同期を見過ごしていたことが分かった 場合でも、回復することが可能になります。

### 個々のオブジェクトの移動

このメソッドでは、特定のオブジェクト(たとえばデータベース・ファイル) を、既存のシステムから新し いシステムに周期的にコピーします。このメソッドは、ほとんどの場合次の 2 つの状況で使用されます。

- v テスト期間が短く、注意深い変更制御、および頻繁に変更するデータベース・ファイルの非常によく定 義されたセットがある場合。
- v テスト期間の終わりに新しいシステムを完全に再作成する計画を立てている場合。この場合、新しいシ ステムにテスト・データのより最近のセットを作成するため、個々のオブジェクトを周期的に移動する ことがあります。

以下に、個々のオブジェクトの移動を行う場合のプロシージャー例を示します。

- 1. 既存のシステムで、権限問題を回避するため、QSECOFR ユーザー・プロファイルを指定してサインオ ンします。
- 2. 既存のシステムを制限状態にして、データベース・ファイルの固定 (静的) コピーを確実に入手しま す。
- 3. SAVSECDTA コマンドを使用してすべてのユーザー・プロファイルを保管します。この情報を使用し て、所有権と権限を、移動する新しいオブジェクトに正しく同期化させます。
- 4. SAVOBJ コマンドを使用して、同期化したい個々のオブジェクトを保管します。

```
SAVOBJ OBJ(object-name)
LIB(library-name)
OBJTYPE(object-type)
DEV(tape-device) ENDOPT(*LEAVE)
```
注**:**

- a. 最後のオブジェクトに、ENDOPT(\*REWIND) を指定します。
- b. 同じ SAVOBJ コマンドで、同じライブラリーから同じタイプの複数のオブジェクトを保管できま す。
- 5. 既存のシステムで、制御サブシステムを再始動します。
- 6. システムを制限状態にします。
- 7. 新しいシステムで、RSTUSRPRF コマンドを使用します。

```
RSTUSRPRF USRPRF(*ALL) DEV(tape-device)
 ENDOPT(*LEAVE)
```
- 8. 新しいリリースが V4R3M0 以降である場合、このステップは省略できます。テスト・マシンの製造番 号が異なる場合、必要であれば、ユーザー・プロファイルの変更 (CHGUSRPRF) コマンドを使用し て、ユーザー・プロファイルに \*ALLOBJ 特殊権限を追加します。
- 9. 保管したオブジェクトを含む各ライブラリーごとに、RSTOBJ コマンドを使用します。

```
RSTOBJ OBJ(*ALL) SAVLIB(library-name)
DEV(tape-device) ENDOPT(*LEAVE) OBJTYPE(*ALL)
```
注**:**

- a. 新しいシステムの ASP 構成が異なっている場合、 SAVASP および RSTASP パラメーターを指定 する必要があるかもしれません。
- b. 最後のライブラリーの復元時、ENDOPT(\*REWIND) を指定します。
- 10. ジョブ・ログを調べて、システムが正常にオブジェクトを復元したことを確かめてください。
- 11. RSTAUT コマンドを使用して、オブジェクトに対して私用認可を復元します。
- 12. 新しいシステムで、制御サブシステムを再始動します。

### ジャーナル処理された変更の適用

この同期化メソッドでは、サーバー・ジャーナル処理機能を使用して、テストおよび既存のシステム上でジ ャーナル処理されたオブジェクトの情報を同期化します。これは、すでにジャーナル処理を使用し理解して いるインストール、または非常に大きなジャーナル処理されたオブジェクトがあるインストールのどちらか に最もよく使用されます。

このメソッドの利点は、オブジェクト全体ではなく、ジャーナル処理されたオブジェクトに発生する変更の みを保管および復元できるということです。このメソッドの欠点は、複雑であることです。詳しくは、 iSeries Information Center (http://www.ibm.com/eserver/iseries/infocenter) で『ジャーナル管理』トピックを参 照してください。

#### <span id="page-403-0"></span>保管前のジャーナル処理

新しいシステムの構築元になる保管操作を実行する前に、既存のシステムでジャーナル処理をセット アップする必要があります。オブジェクトのジャーナル処理が開始されるとき、システムはそのオブ ジェクトにジャーナル ID 番号 (JID) を割り当てます。既存のシステムから保管し、新しいシステム に復元する前に、オブジェクトには JID がなければなりません。そうでない場合、ジャーナル処理さ れた変更をテスト・バージョンに適用することができません。ジャーナル処理されたオブジェクトの 復元の詳細については、 259 [ページの『ジャーナル処理されたオブジェクトの復元』を](#page-276-0)参照してくだ さい。

概念上では、ジャーナル処理を使用してオブジェクトを同期化する場合、次のことを実行して同期点を確立 します。

- 1. 既存のシステムで、次のことを行います。
	- a. 機密保護データを保管して、ユーザー・プロファイルと私用認可の現行のコピーを入手します。

b. 新しいジャーナル・レシーバー (新しいシステムでまだ適用していない項目を含む) を保管します。

- c. 新しいオブジェクト (新しいシステム上にまだ存在していない) があれば保管します。
- 2. 新しいシステムで、次のことを行います。
	- a. ユーザー・プロファイルを復元します (新しいプロファイルと現行の権限情報を入手するため)。
	- b. 新しいオブジェクトがあれば復元します。
	- c. ジャーナル・レシーバーを復元します。
	- d. ジャーナル・レシーバーからジャーナル処理された変更を適用します。
	- e. 新しいオブジェクトに権限を復元します。

以下に、ジャーナル処理された変更を使用してシステムを同期化するためのステップの例を示します。

- 1. 既存のシステムでチェックポイントを確立するには、次のことを行います。
	- a. ジャーナル属性処理 (WRKJRNA) コマンドを使用して、最終チェックポイント以降に作成されたジ ャーナル・レシーバーを判別します。
	- b. 新しいジャーナル・レシーバーの名前を書き留めます。
	- c. いずれかのファイル、またはデータ域が、最終チェックポイント以降、ジャーナル処理されたオブジ ェクトに追加されたかどうかを判別します。 DSPJRN コマンドを使用してこれを行うには、次のよ うに入力します。

DSPJRN JRN(*journal-name*) JRNCDE((D) (E) (Q)) ENTTYP(JF EG QB) RCVRNG(*first-receiver* \*CURRENT)

*first-receiver* には、最新のチェックポイントの後の最初のレシーバーの名前が入ります。

- 注**:** 統合ファイル・システム・オブジェクトをジャーナル処理しており、ディレクトリーが継承ジャ ーナル処理属性を使用していない場合、B を JRNCDE パラメーターに、 JT を ENTTYP パラ メーターに追加することによって新しい統合ファイル・システムを探します。
- d. リスト上に新しいオブジェクト名を書き込みます。 (後でそれらを保管する必要があります。)
- e. 他のジャーナルがシステム上にある場合、各追加ジャーナル処理ごとに、ステップ 1a から 1c を繰 り返します。
- f. システム上の各ジャーナルごとに、CHGJRN コマンドを使用して、現行ジャーナル・レシーバーを 切り離し、新しいジャーナル・レシーバーを接続します。
- g. SAVOBJ コマンドまたは SAV コマンドを使用して、ステップ [1d](#page-403-0) およびステップ [1c](#page-403-0) でリストし た、新しくジャーナル処理されたオブジェクトを保管します。
	- 注**:** システムには、オブジェクトを保管するために排他ロックが必要です。新しくジャーナル処理さ れたオブジェクトを保管するためにシステム上の特定のアプリケーション活動を停止する必要が あるかもしれません。
- h. SAVOBJ コマンドを使用して、 [1b \(386](#page-403-0) ページ) のステップでリストしたジャーナル・レシーバーを 保管します。
- i. テープ上にユーザー・プロファイルの現行のコピーがない場合、 SAVSECDTA コマンドを使用して それらをテープに保管してください。
- j. 既存のシステムでの新しいチェックポイント (ポイント **2** など) の確立を完了しました。
- 2. 新しいシステム上のジャーナル処理されたオブジェクトを既存のバージョンと同期化するには、次のこ とを行います。
	- a. システムを制限状態にします。
	- b. 新しいシステムで、RSTUSRPRF コマンドを使用します。
		- RSTUSRPRF USRPRF(\*ALL) DEV(*tape-device*) ENDOPT(\*LEAVE)
	- c. 新しいリリースが V4R3M0 以降である場合、このステップは省略できます。テスト・マシンの製造 番号が異なる場合、必要であれば、ユーザー・プロファイルの変更 (CHGUSRPRF) コマンドを使用 して、ユーザー・プロファイルに \*ALLOBJ 特殊権限を追加します。
	- d. RSTOBJ または RST コマンドを使用して、ステップ 1g で保管したオブジェクトを復元します。
	- e. RSTOBJ コマンドを使用して、ステップ 1h で保管したジャーナル・レシーバーを復元します。
	- f. ジャーナル処理されたオブジェクトをチェックポイント・レベルにするには、ジャーナル処理済み変 更適用 (APYJRNCHG) コマンドを使用します。
		- v レシーバーを開始するためには、既存のシステム上で最新のチェックポイントを確立したときに作 成および接続したジャーナル・レシーバーを指定します。レシーバーを終了するには、 \*CURRENT を指定します。
		- v 開始順序番号を開始するには、\*FIRST を指定します。
		- v 終了順序番号には、\*LAST を指定します。

iSeries Information Center (http://www.ibm.com/eserver/iseries/infocenter) で『ジャーナル管理』トピッ クを参照して、ジャーナル項目がスキップされたり、適用プロセスを停止できることを理解してくだ さい。

- g. RSTAUT コマンドを使用して、復元した新しいオブジェクトに対して私用認可を復元します。
- h. 新しいシステムで、制御サブシステムを再始動します。

### 新しいシステムのリフレッシュ

このメソッドを使用する場合、既存のシステム上の現行情報から、新しいシステム全体を周期的に再構築し ます。ユーザー・データおよびシステム・データを確実に、正しくマージするには、最初にシステムを構築 したときに使用したのと同じプロシージャーに従う必要があります。

- 1. スクラッチからライセンス内部コードをインストールします。
- 2. OS/400 をインストールします。
- 3. ユーザー・データを復元します。
- 4. ライセンス・プログラムをインストールします。

注**:** 上記のリストは、手順の概念的な流れです。ステップの完全なリストについては、チェックリストを使 用します。

新しいシステムをリフレッシュする前に、新しいシステムですでに実行した作業を必ず保管してください。 特に、変換したプログラム・オブジェクトがあれば保管してください。新しいシステムの再構築後、これら の変換されたオブジェクトを復元します。

### 同期化に関する追加のヒント

次に、テスト期間中にテスト・システムと既存のシステムを同期する計画を立てている場合の追加の考慮事 項を示します。

- v 同期化 (特に最初の数回) は困難である可能性があります。同期化の実行を開始する前に、常に新しいシ ステム全体を保管する必要があります。これらの保管テープを使用可能にしておいて、新しいシステム 全体の復元および同期化の開始 (または同期化メソッドの変更) オプションを再び実行します。
- v 正しく同期化するには、権限をオブジェクトに保管および復元する方法を理解することが必要です。 SAVSECDTA コマンドの使用時に、システムは、ユーザー・プロファイル、権限リスト、および私用認 可を保管します。

ユーザー・プロファイルの復元時 (RSTUSRPRF \*ALL)、システムはユーザー・プロファイルと権限リス トを復元します。私用認可情報は、システム上の作業ファイルに入れられます。オブジェクトの復元 後、RSTAUT コマンドを使用して、作業ファイル中の私用認可を再確立します。

v 新しいシステムを実質の使用に移動する前の最終同期化の実行準備ができたら、災害時回復および検査 の両方の計画も必ず立ててください。可能であれば、適切に同期化されていなかったオブジェクトが見 つかった場合のために、検査期間中に、以前の既存のシステム機能を保持しておいてください。

さらに、除去する前に、以前の既存のシステムのコピー全体を必ずテープに保管してください。同期プ ロシージャーでエラーが見つかった場合に、これらのテープ上のオブジェクトが必要になることがあり ます。

最後に、新しい既存のシステムで情報の妥当性を検査するための基礎として使用できる、以前の既存の システムからリストを印刷します。

- v 正しい同期化では、注意深い変更制御プロシージャーが必要です。簡単に自動で同期化できない情報、 たとえばシステム情報への変更などを計画することが必要です。可能な限り、テスト期間中のこのタイ プの変更を凍結させることが必要です。
- v SAVCHGOBJ コマンドを同期化戦略の一部として使用しない場合、メールを同期化するのに特別なプロ シージャーが必要になることがあります。

次に、既存のシステムから新しいシステムにメールを移動するステップを示します。

- 1. 既存のシステム上で、SAVDLO コマンドを使用します。 SAVDLO DLO(\*MAIL) DEV(*tape-device*)
- 2. 新しいシステム上で、RSTDLO コマンドを使用します。 RSTDLO DLO(\*MAIL) DEV(*tape-device*)
- v Backup Recovery and Media Services ライセンス・プログラムを同期化するには、次のことを行ってくだ さい。
	- 注**:** 次のヒントは、媒体情報を他のシステムと共用しない BRMS インストールの場合のみに使用しま す。
- 1. 既存のシステムで、 Backup Recovery and Media Services ライブラリー中のオブジェクトにロックを かける可能性のあるすべての活動を停止します。 Backup Recovery and Media Services を使用するス ケジュール済みジョブがある場合、それらを保留することが必要です。
- 2. 新しいシステムのテープ装置と互換性のあるテープを取り付けます。
- 3. 以下を入力します。

SAVLIB LIB(QBRM QUSRBRM) DEV(*tape-device*)

注**:** 必要なら、保管ファイルを使用して、ライブラリーを電子的に転送できます。

- 4. 新しいシステムで、次のことを行います。
	- a. Backup Recovery and Media Services ライブラリー中のオブジェクトにロックをかける可能性のあ るすべての活動を停止します。 Backup Recovery and Media Services を使用するスケジュール済 みジョブがある場合、それらを保留することが必要です。
	- b. 現行の Backup Recovery and Media Services プロダクトのコピーを保管し、次のコマンドを入力 します。

SAVLICPGM LICPGM(57nnBR1) DEV(*tape-device*)

(*nn* は、リリースに適した番号で置き換えてください。たとえば、V3R2 の場合は 5763BR1 です。)

c. 古い情報を持つ Backup Recovery and Media Services のバージョンを削除し、次のコマンドを入 力します。

DLTLICPGM LICPGM(57nnBR1)

- d. 3 のステップで作成したテープを取り付けます。
- e. Backup Recovery and Media Services ライブラリーを復元するために、次のコマンドを入力しま す。

RSTLIB SAVLIB(QBRM QUSRBRM) DEV(*tape-device*)

- f. ステップ 4b で SAVLICPGM を使って作成したテープをロードします。
- g. Backup Recovery and Media Services の現行バージョンを復元するために、次のコマンドを入力し ます。

RSTLICPGM LICPGM(57nnBR1) DEV(*tape-device*)

h. Backup Recovery and Media Services を再びセットアップするには、*Backup Recovery and Media Services for iSeries* をお調べください。

# 第 **4** 部 複数の **i5/OS** システムを組み合わせるためのヒント

#### 第 **16** 章 **2** [つのシステムを組み合わせて単一のシ](#page-410-0)

[ステムにするためのヒント](#page-410-0) . . . . . . . . . [393](#page-410-0)

[開発用システムから情報を復元するためのガイドラ](#page-410-0) イン [. . . . . . . . . . . . . . . . 393](#page-410-0)

# <span id="page-410-0"></span>第 **16** 章 **2** つのシステムを組み合わせて単一のシステムにするた めのヒント

システムを組み合わせることは複雑なプロセスです。ソフトウェアのリリース、システム名、または IBM 提供のオブジェクトを含む、さまざまな要素がシステムの組み合わせに影響を与えることがあります。以下 の情報は、システムの組み合わせのプロセスを計画する際に役立つガイドラインとして提供されています。 正しい移行を確実にするための追加プロダクトについては、資料を参照してください。

単一のシステムからのみ移行できるオブジェクトは以下のとおりです。

- ディレクトリー項目
- オフィス登録
- 配布リスト
- その他の IBM 提供ファイルまたはライブラリー
- システム値
- ネットワーク属性
- アクセス・パス回復時間
- v 通信構成
- システム応答リスト
- v 編集記述

これらのオブジェクトをすべて復元するシステムを判別し、そのシステムをまず最初に復元します。本番用 システムと開発用システムがある場合、まず最初に本番用システムを復元し、その後、下記のガイドライン に従って開発用システムから情報を復元します。

### 開発用システムから情報を復元するためのガイドライン

1. 復元するシステムをまず最初に判別します。このことを判別するのに役立ついくつかの質問に答える必 要があります。どのシステムがより複雑ですか? どのシステムがより多くのユーザーを有していますか? 実行する操作にはどのシステムがより重要ですか? 本番用システムの組み合わせと開発用システムの組 み合わせとで決めかねている場合は、本番用システムを選択することをお勧めします。

99 [ページの表](#page-116-0) 26 のステップに従って、本番用システムを復元します。

- 2. 両方のシステムで同じユーザー・プロファイルと関連オブジェクトとは組み合わせられません。ただ し、以下のような影響を受けます。
	- v オブジェクト所有者、権限リスト、および 1 次グループは、本番用システムから復元されます。
	- v パスワードとグループ接続は、開発用システムから復元されます。
	- v 私用認可の組み合わせは AND 演算です。オブジェクト権限とデータ権限は、両方のシステムから一 緒に追加されます。システム上で組み合わされた結果、得られた権限は、本番用および開発用システ ムからの権限の突き合わせの中で最も高い権限になります。
- USRPRF (\*NEW) および OMITUSRPRF は、システムを合併する場合に役立つかもしれません。こ れらによって、新しいユーザー・プロファイルだけを復元したり、特定のユーザー・プロファイルを 除外したりできます。詳細については、 232 [ページの『ユーザー・プロファイルの復元』を](#page-249-0)参照して ください。
- 3. 開発用システムで必要な構成のグループは、構成の復元 (RSTCFG) コマンドで復元することができま す。

RSTCFG OBJ(workstation) OBJTYPE(\*DEVD) SRM(\*NONE)

また、自動構成により、開発用システムから構成のグループを復元することも可能です。

4. ユーザー・ライブラリーは、ライブラリー復元 (RSTLIB) コマンドで復元することができます。

注**:** QGPL や QUSRSYS のような IBM 提供のライブラリーは必ず除外してください。 両方のシステム上に同一のライブラリーがある場合、 OPTION(\*NEW) パラメーターを使って新しいオブ ジェクトだけを復元することを考慮してください。

RSTLIB SAVLIB(User library) OPTION(\*NEW)

その後それぞれのシステムから必要なオブジェクトを判別し、それらのオブジェクトを別々に復元しま す。どちらのシステムにとっても固有なオブジェクトが QGPL または QUSRSYS 中にある場合、それ らのオブジェクトも別々に復元してください。

5. 文書とフォルダーは、RSTDLO コマンドで復元することができます。復元する文書とフォルダーを保管 するとき、SAVDLO コマンドを使う場合には IBM 提供のフォルダーは除外してください。 SAVDLO DLO(\*ALL) OMITFLR(Q\*)

IBM 提供のフォルダーが復元される場合、元の情報を上書きすることができます。 DLO のいずれかが 前のリリースのものである場合、付加的な考慮事項を検討する必要があります。

6. 統合ファイル・システムは、次のコマンドで復元することができます。

RST OPTION(\*NEW)

- 7. 上記の命令が完了したら、権限復元 (RSTAUT) コマンドを実行します。
- 8. RSTAUT コマンドが完了した後、通常の IPL を実行します。

# 第 **5** 部 代替導入装置

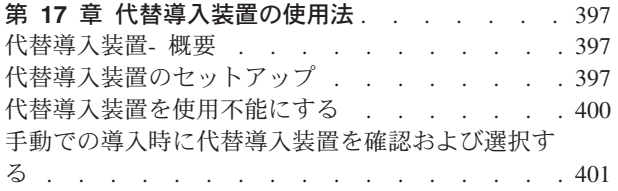

# <span id="page-414-0"></span>第 **17** 章 代替導入装置の使用法

### 代替導入装置**-** 概要

導入および回復の手順は、 1 次導入装置および代替導入装置として定義する装置を使用することによって 実行できます。代替導入装置としては、磁気テープ装置または光ディスク装置を定義できます。一部のサー バー (通常はもっと速い装置が接続されたもの) では、代替導入装置を使用するとパフォーマンスが向上す ることがあります。代替導入装置は、導入または回復の際にライセンス内部コードを交換する必要がある場 合に使用できます。モデルによっては、代替導入装置のセットアップを必要とする場合があります。

代替導入装置を使用する場合、システムは、IPL-タイプ D の期間中に 1 次導入装置を使用して、ライセ ンス内部コードのほんの一部のみをロードします。次に代替導入装置に含まれるメディアを使用して導入を 続行します。代替導入装置のメディアとしては、 SAVSYS メディアまたは中央サイトで作成される配布メ ディアを使用できます。

注意**!**

ファイバー・チャネルで接続されたテープ装置は代替導入装置としてセットアップされる必要があり ます。

代替導入装置を使用する場合には、必ずその装置をセットアップして使用可能にしておかなければなりませ ん。また、ライセンス内部コードと保管メディアのための CD-ROM、DVD-RAM、またはテープ・メディ アも必要です。

### 代替導入装置のセットアップ

代替導入装置を使用する場合には、バスにその装置を定義してあるか確認し、その装置を使用可能にしなけ ればなりません。代替導入装置の接続先のシステム・バスとシステム・カードの論理アドレスを記録して保 持する必要があります。装置を別のバスにセットアップしており、そのアドレス情報が分からない場合は、 導入や回復を完了できません。

| 代替導入装置として使用する予定の磁気テープまたは光ディスク・ドライブのシリアル番号を記録しておく と、役に立ちます。 |

システムの構成を変更した場合は、代替導入装置を使用し始める前に、アドレス情報が正しいか確認する必 要があります。

アドレスを設定して代替導入装置を使用可能にするには、次のように実行します。

注**:** この手順を実行するには、専用保守ツールのパスワードを知っている必要があります。

- \_\_ 1. 現行のライセンス内部コードを含むメディアを 1 次導入装置に入れます。
- \_\_ 2. システム・モードを「手動」に設定します。続いて、コマンド PWRDWNSYS OPTION(\*IMMED) RESTART(\*YES) IPLSRC(B) を使用して IPL を実行します。

<span id="page-415-0"></span>注**:** このステップの代替方法として、機能 21 (専用保守ツール) を選択することもできます。この 代替方法を使用する場合、次の手順はステップ 4 になります。ステップ [12 \(400](#page-417-0) ページ) を実 行する必要はありません。

論理区画を使用しているユーザーはご注意**!**

1 次区画でこのコマンドを使用する場合、コマンドを実行する前に必ずすべての 2 次区画の 電源をオフにしてください。

eServer のハードウェア管理コンソールを使用している場合は、 eServer Information Center (http://www.ibm.com/servers/library/infocenter/) を参照してください。

- \_\_ 3. 「IPL またはシステムの導入」画面が表示されたら、画面オプション 3 (専用保守ツール (DST) の 使用) を選択して実行キーを押します。
- \_\_ 4. 「専用保守ツール (DST) サインオン」画面が表示されます。

専用保守ツール (DST) サインオン システム: SYSTEMA 選択項目を入力して、実行キーを押してください。 保守ツール・ユーザー ........ **QSECOFR** 保守ツール・パスワード ....... **\_\_\_\_\_\_\_**

QSECOFR ユーザー・プロファイルを使用してサインオンします。

注**:** QSECOFR 以外のプロファイルを使用してサインオンしないでください。

- \_\_ 5. 「専用保守ツール (DST) の使用」メニューが表示されます。「専用保守ツール (DST) の使用」メ ニューから、次のように実行します。
	- a. オプション 5 (DST 環境の処理) を選択します。
	- b. 「DST 環境の処理」画面でオプション 2 (システム装置) を選択します。
	- c. 「システム装置の処理」画面でオプション 5 (代替導入装置) を選択します。
	- d. 「媒体タイプの選択」画面で装置タイプを選択します。
- \_\_ 6. 「代替導入装置の選択」画面から、選択したい資源の隣に 1 (選択) を入力して、実行キーを押しま す。

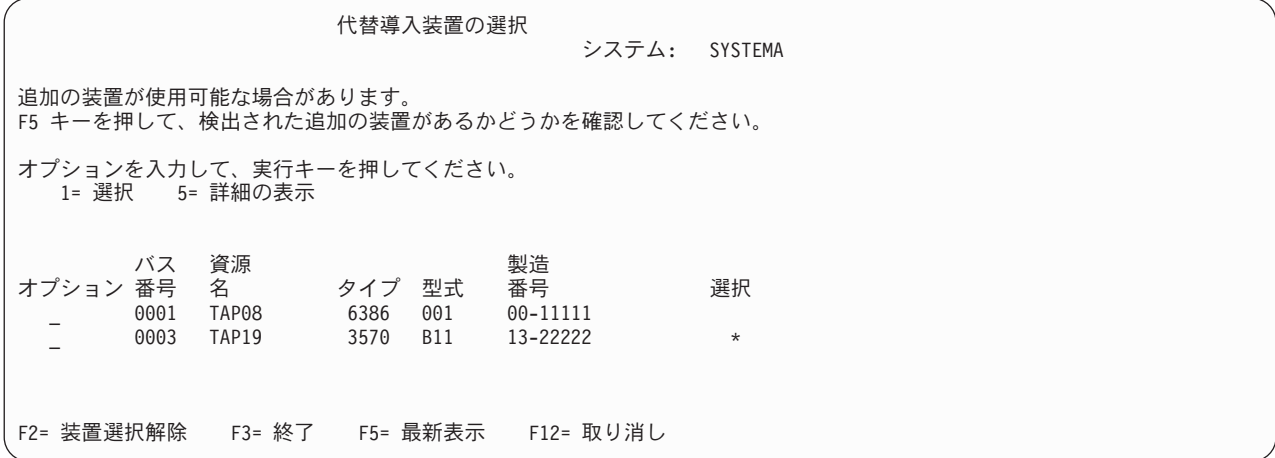

\_\_ 7. 「装置詳細の表示」画面が表示されます。

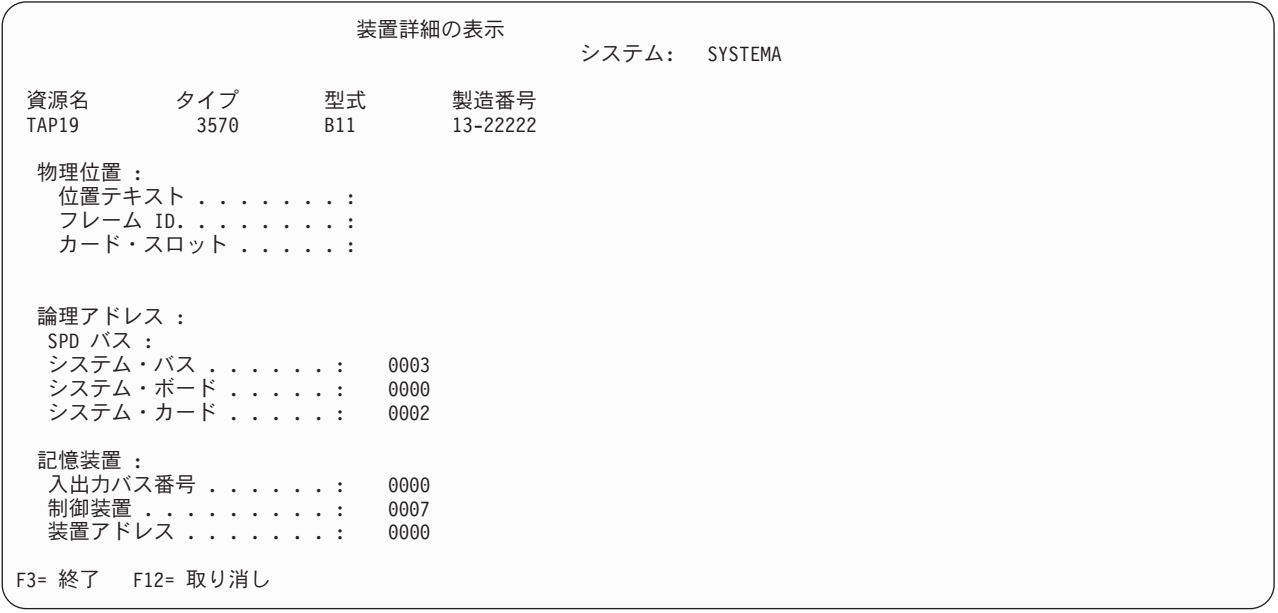

システムの導入を行うには、選択した代替導入装置に割り当てられたアドレスを記録する必要があ ります。以下の情報を記録します。

- タイプ/型式: \_\_\_\_\_\_\_
- システム・バス: \_\_\_\_\_\_\_
- システム・カード: \_\_\_\_\_\_\_
- 製造番号: \_\_\_\_\_\_\_\_\_

注**:**

- a. このプロセスを繰り返して、ステップ 6 (398 [ページ](#page-415-0)) で示されたすべての代替導入装置のアドレ スを記録するようお勧めします。この情報は、安全な場所に保管してください。回復情報や回復 媒体が保管されているのと同じ場所などがよいでしょう。
- b. 複数の代替導入装置を定義している場合、使用可能にできるのは 1 つだけです。

<span id="page-417-0"></span>c. したがって、有効な導入媒体を含む装置は 1 つだけにする必要があります。そうすることによ り、不適切なバージョンのライセンス内部コードがロードされることを防ぎます。

Enter キーを押します。

- \_\_ 8. 「代替導入装置の選択」画面が表示されます。資源の隣に1 (選択) をタイプして、実行キーを押し ます。
- 9. 画面の下部に次のメッセージが表示されます。

Alternate installation device selected

- \_\_ 10. F3 (終了) を押して、「専用保守ツール (DST) の使用」画面に戻ります。
- \_\_ 11. F3 (終了) を再び押します。「専用保守ツールの終了」画面が表示されます。

専用保守ツールの終了 システム: SYSTEMA

1. 専用保守ツール (DST) の終了

次の 1 つを選択してください。

2. 専用保守ツールの再開

1 (専用保守ツールの終了 (DST)) をタイプして、実行キーを押します。

\_\_ 12. 次に「IPL またはシステムの導入」画面が表示されます。 1 (IPL の実行) をタイプして実行キーを 押し、手順を完了します。

## 代替導入装置を使用不能にする

以下のいずれかの理由で代替導入装置を使用不能にする必要が生じることがあります。

- 1 次導入装置を使用して導入を続行するため
- v 別の装置を代替導入装置として使用可能にする場合
- v ハードウェアを移動または変更した場合に論理アドレスを訂正する場合
- \_\_ 1. コントロール・パネルを使用して、モードを手動に設定します。続いて、コマンド PWRDWNSYS OPTION(\*IMMED) RESTART(\*YES) IPLSRC(B) を使用して在席 IPL を実行します。
	- 注**:** このステップの代替方法として、機能 21 (専用保守ツール) を選択することもできます。この代 替装置を使用する場合、 2 と 9 (401 [ページ](#page-418-0)) のステップをとばしてください。

論理区画を使用しているユーザーはご注意**!**

1 次区画でこのコマンドを使用する場合、コマンドを実行する前に必ずすべての 2 次区画の電 源をオフにしてください。

eServer のハードウェア管理コンソールを使用している場合は、 eServer Information Center (http://www.ibm.com/servers/library/infocenter/) を参照してください。

- \_\_ 2. 「IPL またはシステムの導入」画面が表示されたら、画面オプション 3 (専用保守ツール (DST) の 使用) を選択して実行キーを押します。
- \_\_ 3. 「専用保守ツール (DST) サインオン」画面が表示されます。 QSECOFR ユーザー・プロファイルを 使用してサインオンします。
- <span id="page-418-0"></span>\_\_ 4. 「専用保守ツール (DST) の使用」メニューが表示されます。「専用保守ツール (DST) の使用」メニ ューから、次のように実行します。
	- a. オプション 5 (DST 環境の処理) を選択します。
	- b. 「DST 環境の処理」画面でオプション 2 (システム装置) を選択します。
	- c. 「システム装置の処理」画面でオプション 5 (代替導入装置) を選択します。
- \_\_ 5. 「代替導入装置の選択」画面で、 F2 (装置の選択解除) を押します。
- \_\_ 6. 画面の下部に次のメッセージが表示されます。

Alternate installation device deselected

- \_\_ 7. F3 (終了) を押して、「専用保守ツール (DST) の使用」画面に戻ります。
- \_\_ 8. F3 (終了) を再び押します。「専用保守ツールの終了」画面が表示されます。 1 (専用保守ツールの 終了 (DST)) をタイプして、実行キーを押します。
- \_\_ 9. 次に「IPL またはシステムの導入」画面が表示されます。 1 (IPL の実行) をタイプして実行キーを 押し、手順を完了します。

### 手動での導入時に代替導入装置を確認および選択する

\_\_ 1. 「ライセンス内部コード (LIC) の導入」画面が表示されます。

ライセンス内部コードの導入

次の 1 つを選択してください。

1. ライセンス内部コードの導入

- 2. 専用保守ツール (DST) の処理
- 3. 代替導入装置の定義

3 を入力して、実行キーを押します。これにより、システムに接続している代替導入装置のアドレス を確認し、それが使用可能か、使用不可かを判別できます。

システム: XXXX

\_\_ 2. 代替導入装置の確認および選択 **:**「代替導入装置バスの選択」画面が表示されます。

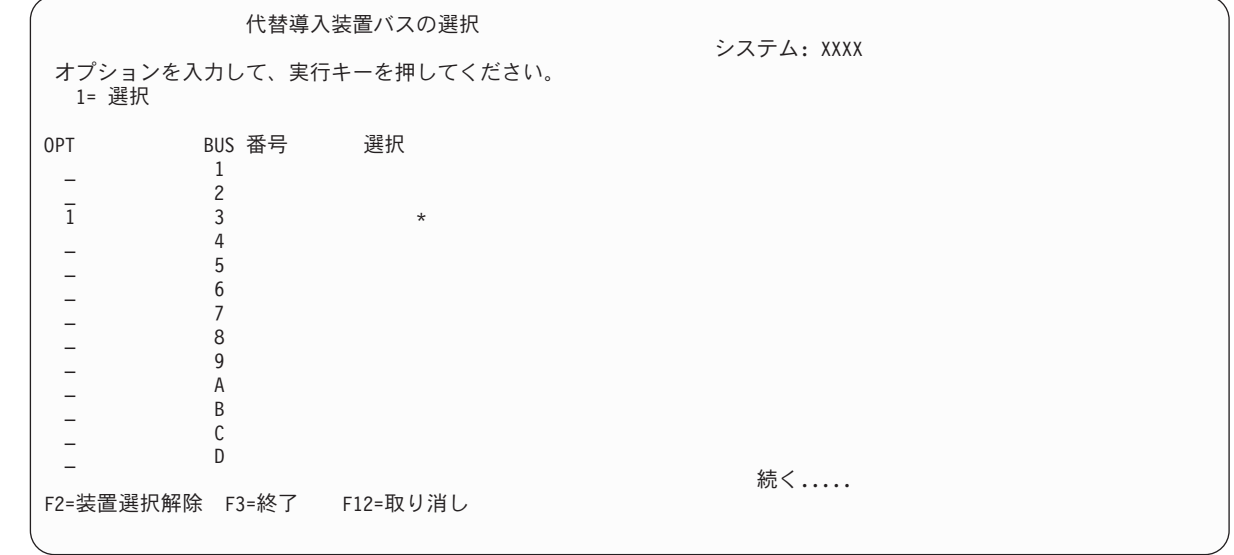

\_\_ a. 選択されたバスが正しいシステム・バスにあるか確認してください。選択されたバスの隣にあ るオプション・フィールドで 1 をタイプして実行キーを押し、バスに接続されている装置に関 する情報を表示します。これには数分かかる場合があります。 代替導入装置が構成されていま せん (No alternate installation device configured) というメッセージが表示された場合 は、1 分待って画面を最新表示してください。

- \_\_ b. 「媒体タイプの選択」画面で媒体タイプを選択します。
- \_\_ c. 「代替導入装置の選択」画面が表示されます。この画面を使用して、装置の資源名、タイプ、 型式、および製造番号を確認してください。

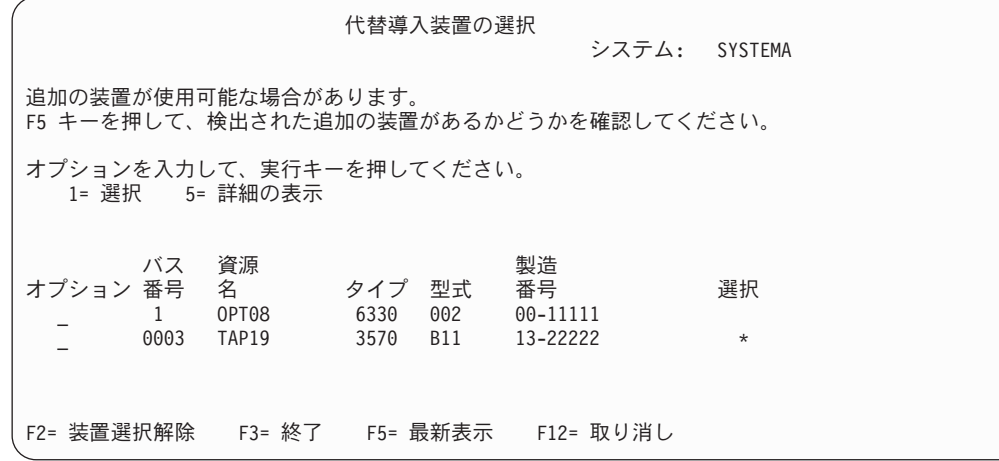

- \_\_ d. 1 を入力して装置を選択し、装置の選択、装置の使用可能化、使用不能化に必要な修正を行っ てください。実行キーを押して、変更を確認します。
- \_\_ e. 代替導入装置が選択されました (Alternate installation device selected) というメッセー ジが表示されます。 F3 を押して、「ライセンス内部コード導入」画面に戻ります。
- \_\_ f. 1 を入力して実行キーを押し、ライセンス内部コードを導入します。

#### 代替導入装置の確認および選択の終了

HMC を使用して代替媒体からシステムの IPL を実行する場合、以下の手順を実行してください。 |

- 1. HMC で「**Management Environment (**管理環境**)**」を展開します。 |
- 2. サーバーを展開します。 |
- 3. 「**Server and Partition (**サーバーおよび区画**)**」を展開します。 |
- 4. 「**Server Management (**サーバー管理**)**」をクリックします。 |
- 5. 「区画」を展開します。  $\mathbf{L}$ |
- 6. 区画を選択します。 |
- | 7. 区画をマウスの右ボタンでクリックしてから、「**ブロパティー**」を選択します。
- 8. 「Partition Properties (区画のプロパティー)」ウィンドウで、「設定」タブをクリックします。 |
- 9. ブート・カテゴリーの下で「**Keylock position (**キーロックの位置**)**」を「Manual (手動)」に、**IPL** ソー ス を D に変更します。  $\blacksquare$  $\blacksquare$
- 10. 「**OK**」ボタンをクリックします。 |
- | 11. 区画を展開します。
- | 12. 区画ブロファイルをマウスの右ボタンでクリックしてから、「**ブロパティー**」を選択します。
- 13. 「**Tagged I/O (**タグ付き **I/O)**」タブを選択します。 |
- | 14. │Alternate Restart Device (代替再始動装置)」カテゴリーで、「**選択**」を押します。
- | 15. 「装置」を展開します。
- | 16. 「バス」を展開します。
- | 17. 入出力プロセッサーのあるスロットを選択します。
- | 18. 「選択」を押します。
- 19. 「**OK**」を押します。 |
- 20. システムの電源が切れている場合は、区画を右クリックしてから「**Activate** (活動化)」を選択します。 | システムが稼働している場合は、「**Shut Down Partition (**区画のシャットダウン**)**」を選択し、次に |
- 「**Activate (**活動化**)**」を選択します。 |

# 第 **6** 部 ディスクの構成とディスク保護

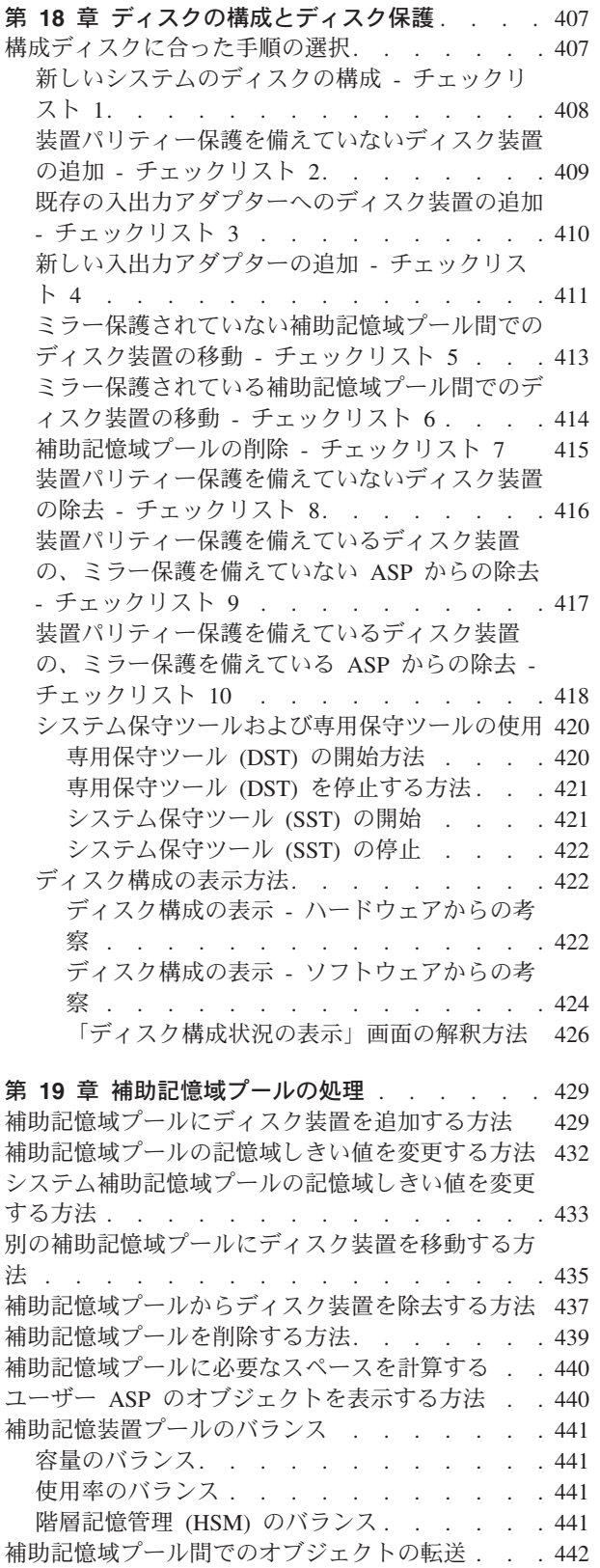

| | | | | | | |

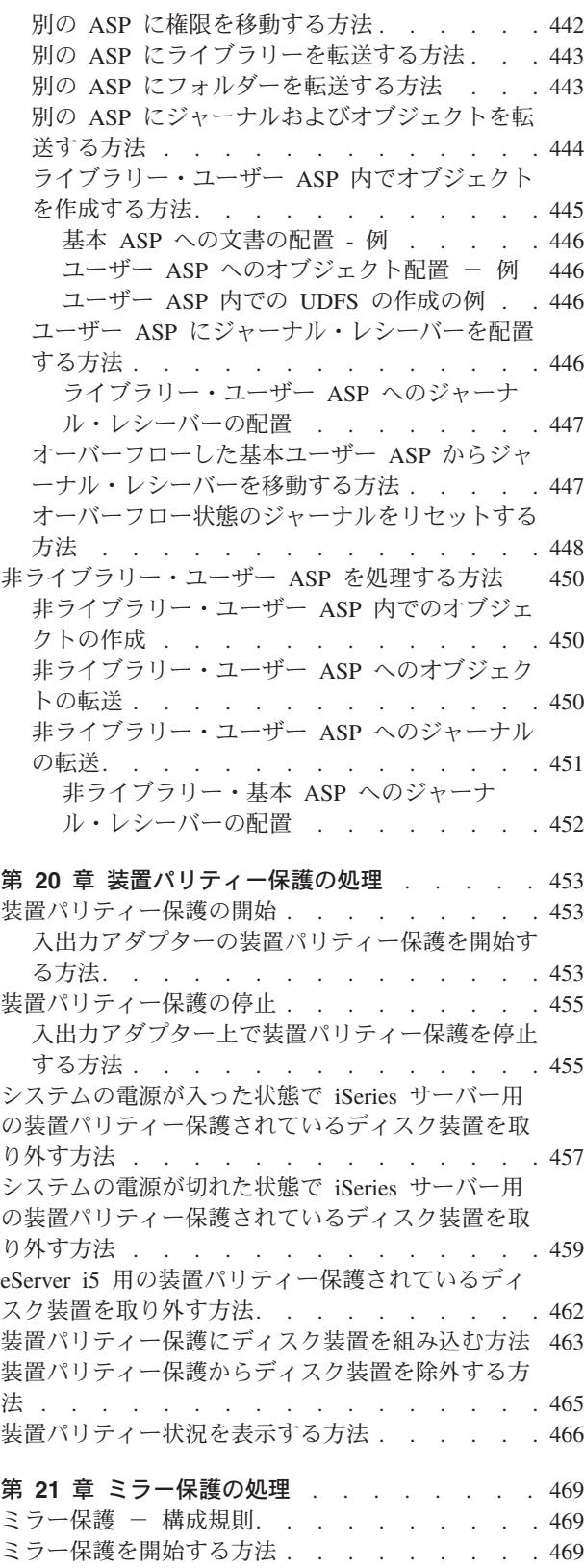

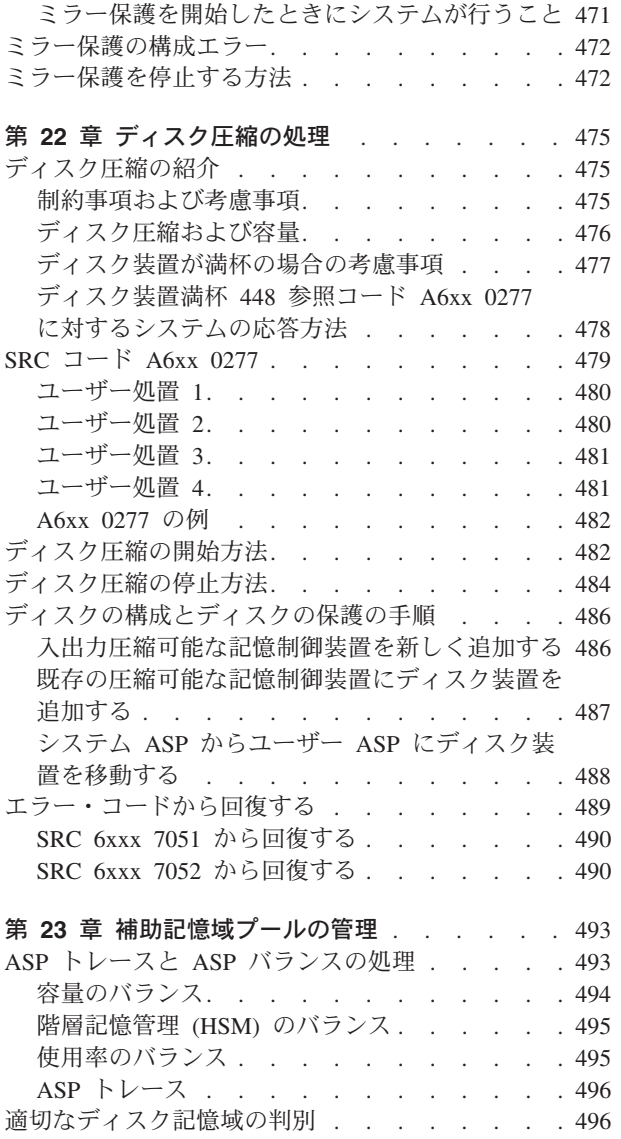

# <span id="page-424-0"></span>第 **18** 章 ディスクの構成とディスク保護

この章では、システムのディスクを構成し、保護する文字ベースのインターフェースの使用手順を示しま す。この章には、正しい手順でディスク構成タスクを実行するためのチェックリストもあります。 iSeries のナビゲーターを使用してディスクを構成することもできます。詳しくは、 iSeries Information Center (http://www.ibm.com/eserver/iseries/infocenter) の「システム管理」→「ディスク管理」→「ディスク・プー ル」を参照してください。

システム保守ツール (SST) を使用すると、システムが活動状態にあるときでも、ディスク構成手順のいく つかを行うことができます。 その他の手順を行うには、システムを停止させて、専用保守ツール (DST) を使用します。この章では、SST と DST の両方の情報を提供します。

### 構成ディスクに合った手順の選択

この章には、構成手順を実行するためのチェックリストがいくつかあります。 表 62 を使用して、自分の 状況に使用するチェックリストを判別してください。

表 *62.* 正しいディスク手順の選択

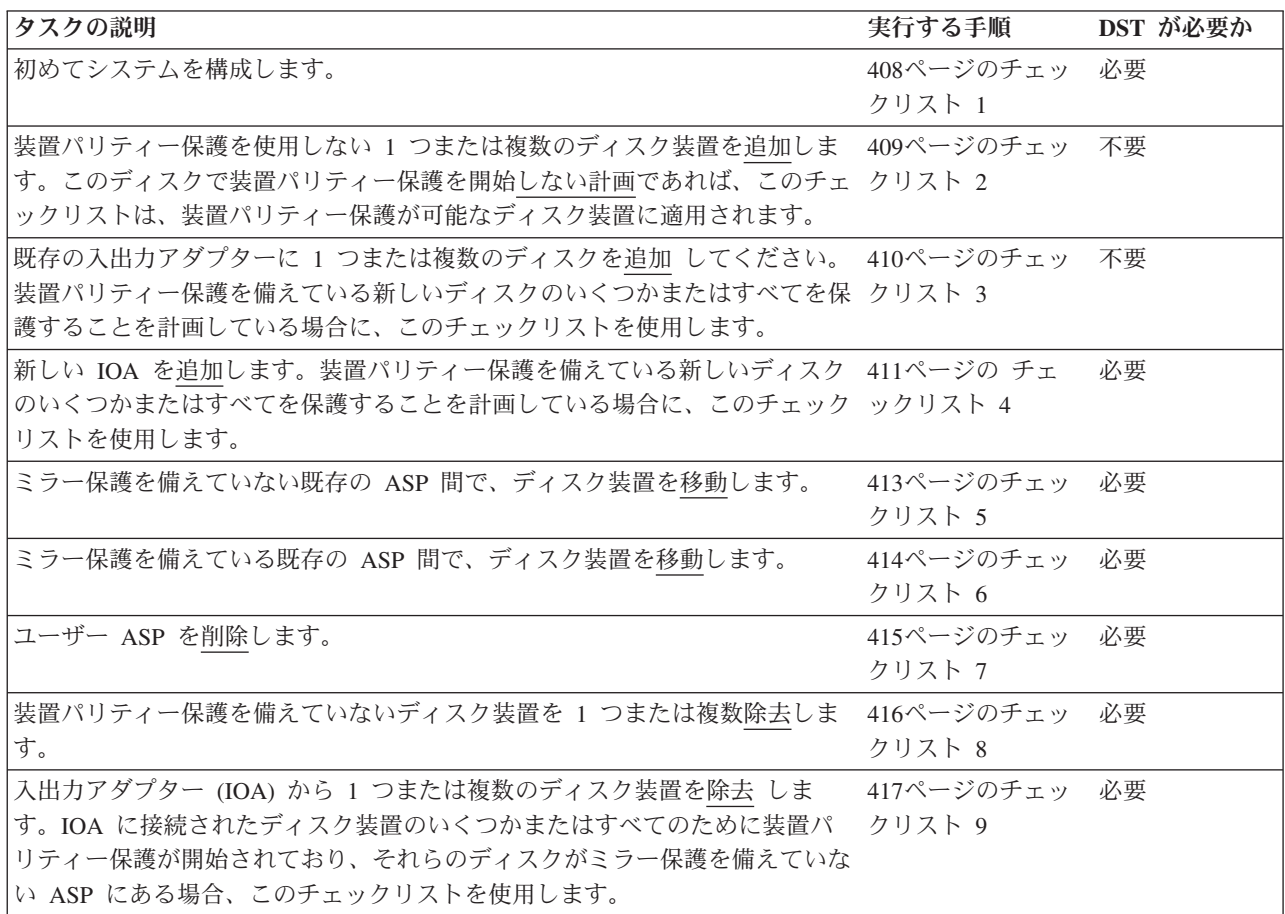

<span id="page-425-0"></span>表 *62.* 正しいディスク手順の選択 *(*続き*)*

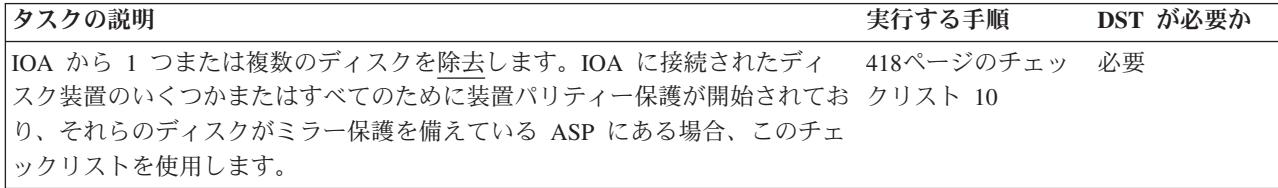

### 新しいシステムのディスクの構成 **-** チェックリスト **1**

このチェックリストには、新しい iSeries サーバーでディスクを構成するのに行う一連のタスクが示されま す。すべてのタスクを実行する必要があるかどうかは、システムに必要なディスク保護によって異なりま す。 iSeries Information Center のトピック『データ保護のためのディスク管理』には、使用可能なディス ク保護の詳細が記されています。 Information Center には、iSeries Information Center CD-ROM から、ま たは次の Web サイトからアクセスできます。

http://www.ibm.com/eserver/iseries/infocenter

開始する前に、このチェックリストのコピーを作成してください。ユーザーまたはサービス担当員が構成タ スクを実行していく過程で、該当する個所に記入していきます。このチェックリストは、ユーザーが行った 処置の重要な記録となります。これは、発生した問題を診断するのにも役立ちます。

重要**:** このチェックリストにある作業を実行するときは、システムは大きなデータを移動することになり ます。エラー状態から回復する必要がある場合に備えて、システムが完全に保管されていることを確認して ください。

チェックリストの作業のほとんどには、本書にある、参照可能な他のトピックが記載されています。特定の 作業を実行するための詳細が必要な場合は、これらのトピックを参照してください。

| 作業    | 処置                                                                                                    | 参照個所                                       |
|-------|----------------------------------------------------------------------------------------------------|--------------------------------------------|
| タスク 1 | DST を開始します。                                                                                                    | 420 ページの『専用保守ツール (DST) の開<br>始方法』.         |
| タスク 2 | ディスク構成を表示します。現在、 IPL 装置 422 ページの『ディスク構成の表示方法』.<br>以外のディスク装置はすべて非構成として表<br>示されます。                                     |                                            |
| タスク 3 | 装置パリティー保護をディスク装置のどれか<br>で使用する場合、それを、ディスク装置のタ<br>イプに合った手順で開始します。                                                      | 453 ページの『入出力アダプターの装置パリ<br>ティー保護を開始する方法』    |
| タスク 4 | 構成されていないディスク装置を正しい ASP<br>に追加します。                                                                                    | 429 ページの『補助記憶域プールにディスク<br>装置を追加する方法』.      |
| タスク 5 | 各 ASP の省略時の記憶域しきい値は 90%<br>です。これ以外の ASP の記憶域しきい値が<br>必要な場合には、変更します。                                                  | 432 ページの『補助記憶域プールの記憶域し<br>きい値を変更する方法』.     |
| タスク 6 | システム ASP の記憶域しきい値を指定しま<br>す。システム値 QSTGLOWLMT および<br>QSTGLOWACN を使用すれば、システム<br>ASP の容量オーバーを回避し、異常遮断を未<br>然に防ぐことができます。 | 433 ページの『システム補助記憶域プールの<br>記憶域しきい値を変更する方法』. |

表 *63.* 新しいシステムのディスク構成 *-* タスク

<span id="page-426-0"></span>表 *63.* 新しいシステムのディスク構成 *-* タスク *(*続き*)*

| 作業     | 処置                                                                    | 参照個所                                                                      |
|--------|-----------------------------------------------------------------------|---------------------------------------------------------------------------|
| タスク 7  | 任意の ASP でミラー保護を使用することを<br>計画している場合、ミラー保護を開始しま<br>す。                   | 469 ページの『ミラー保護を開始する方法』                                                    |
| タスク 8  | ミラー保護を開始したら、システムの初期プ<br>ログラム・ロードが完了するまで待ちます。<br>次にサインオンして、SST を開始します。 | 421 ページの『システム保守ツール (SST) の<br>開始』.                                        |
| タスク 9  | ディスク構成が正しいかどうかを検査し、自<br>分用のコピーをとっておきます。                               | 422 ページの『ディスク構成の表示方法』.                                                    |
| タスク 10 | DST または SST を終了します。                                                   | 421 ページの『専用保守ツール (DST) を停<br>止する方法』または 422 ページの『システム<br>保守ツール (SST) の停止』。 |

## 装置パリティー保護を備えていないディスク装置の追加 **-** チェックリスト **2**

このチェックリストでは、装置パリティー保護を使用して新しいディスクを保護することを計画していない 場合に、ユーザーが 1 つまたは複数のディスクをシステムに追加する際のタスクの順序を示します。この チェックリストの作業を実行するには、 DST または SST のどちらかを使用することができます。 SST を使用する場合、システムが活動状態にあるときに作業を実行することができます。 DST を使用する場 合、チェックリストのタスクを実行するにはシステムを停止させなければなりません。

#### ミラー保護を備えている **ASP** へ追加するか

ミラー保護を備えている ASP には、ディスク装置を追加するのにミラー保護を停止したり開始した りする必要はありません。ディスク装置を追加するときに、同じ容量を持つディスク装置を対にして 追加しなければなりません。追加した装置は、互いに常に対になります。後でシステムを何時間か使 用しないときを選びたい場合もあり、その場合はミラー保護を停止して開始します。ミラー保護を再 び開始するときは、システムはシステム上のディスク装置すべての対を評価します。これにより、制 御装置、IOA またはバスに影響する障害に対して、より高いレベルの使用可用性を提供することがで きます。

開始する前に、このチェックリストのコピーを作成してください。ユーザーまたはサービス担当員が構成タ スクを実行していく過程で、該当する個所に記入していきます。このチェックリストは、ユーザーが行った 処置の重要な記録となります。これは、発生した問題を診断するのにも役立ちます。

重要**:** このチェックリストにある作業を実行するときは、システムは大きなデータを移動することになり ます。エラー状態から回復する必要がある場合に備えて、システムが完全に保管されていることを確認して ください。

チェックリストの作業のほとんどには、本書にある、参照可能な他のトピックが記載されています。特定の 作業を実行するための詳細が必要な場合は、これらのトピックを参照してください。

表 *64.* 装置パリティー保護を備えていないディスク装置の追加 *-* タスク

| 作業                       | 処置                                                                         | 刘固円 |
|--------------------------|----------------------------------------------------------------------------|-----|
| $\overline{\phantom{a}}$ | 物<br>广庄<br><br>ᆌᅶ<br>__<br>道<br>「女形」<br>$\sim$<br>$\overline{\phantom{0}}$ |     |

<span id="page-427-0"></span>表 *64.* 装置パリティー保護を備えていないディスク装置の追加 *-* タスク *(*続き*)*

| 作業                                                                                                    | 処置                                                                                                    | 参照個所                                                                      |
|----------------------------------------------------------------------------------------------------|----------------------------------------------------------------------------------------------------|---------------------------------------------------------------------------|
| タスク 2                                                                                                    | DST または SST を開始します。                                                                                                  | 420 ページの『専用保守ツール (DST) の開<br>始方法』または 421 ページの『システム保<br>守ツール (SST) の開始』。   |
| タスク 3                                                                                                    | 現在のディスク構成を印刷します。                                                                                                    | 422 ページの『ディスク構成の表示方法』.                                                    |
| タスク 4                                                                                                    | 構成されていないディスク装置を正しい ASP<br>に追加します。注 1 と注 2 を参照。                                                                       | 429 ページの『補助記憶域プールにディスク<br>装置を追加する方法』.                                     |
| タスク 5                                                                                                    | ディスク装置を追加したときに、システムに<br>新しい ASP を作成した場合、システムは<br>ASP の記憶域しきい値を 90% に設定しま<br>す。これ以外のしきい値が必要な場合には、<br>変更します。           | 432 ページの『補助記憶域プールの記憶域し<br>きい値を変更する方法』.                                    |
| タスク 6                                                                                                    | システム ASP の記憶域しきい値を指定しま<br>す。システム値 QSTGLOWLMT および<br>QSTGLOWACN を使用すれば、システム<br>ASP の容量オーバーを回避し、異常遮断を未<br>然に防ぐことができます。 | 433 ページの『システム補助記憶域プールの<br>記憶域しきい値を変更する方法』.                                |
| タスク 7                                                                                                    | ディスク構成が正しいかどうかを検査し、自<br>分用のコピーをとっておきます。                                                                              | 422 ページの『ディスク構成の表示方法』.                                                    |
| タスク 8                                                                                                    | DST または SST を終了します。                                                                                                  | 421 ページの『専用保守ツール (DST) を停<br>止する方法』または 422 ページの『システ<br>ム保守ツール (SST) の停止』。 |
| 1<br>ディスク装置を既存の ASP に追加するか、または新しい ASP に追加することができます。<br>$\overline{2}$<br>ミラー保護を備えている ASP にディスク装置を追加する際に、その新しいディスク装置が装置パリティー<br>保護を備えていない場合、対になる、同じ容量のディスク装置を追加しなければなりません。 |                                                                                                    |                                                                           |

# 既存の入出力アダプターへのディスク装置の追加 **-** チェックリスト **3**

このチェックリストでは、既存の入出力アダプターに 1 つまたは複数のディスクを追加するのに行う一連 のタスクが示されます。装置パリティー保護を備えている新しいディスク装置のいくつかまたはすべてを保 護することを計画している場合に、このチェックリストを使用します。新しいディスク装置をどれも保護す る予定ではない場合は、チェックリスト 2 を使用してください。

ディスク装置を ASP に追加する前に装置パリティー保護を開始するため、この手順を使用するのに、シス テムにミラー保護を備えているかどうかは問題にはなりません。このチェックリストの作業を実行するに は、 DST または SST のどちらかを使用することができます。 SST を使用する場合、システムが活動状 態にあるときに作業を実行することができます。 DST を使用する場合、チェックリストのタスクを実行す るにはシステムを停止させなければなりません。

開始する前に、このチェックリストのコピーを作成してください。ユーザーまたはサービス担当員が構成タ スクを実行していく過程で、該当する個所に記入していきます。このチェックリストは、ユーザーが行った 処置の重要な記録となります。これは、発生した問題を診断するのにも役立ちます。

重要**:** このチェックリストにある作業を実行するときは、システムは大きなデータを移動することになり ます。エラー状態から回復する必要がある場合に備えて、システムが完全に保管されていることを確認して ください。

<span id="page-428-0"></span>チェックリストの作業のほとんどには、本書にある、参照可能な他のトピックが記載されています。特定の 作業を実行するための詳細が必要な場合は、これらのトピックを参照してください。

| 作業                                                                                                    | 処置                                                                                                    | 参照個所                                                                      |
|----------------------------------------------------------------------------------------------------|----------------------------------------------------------------------------------------------------|---------------------------------------------------------------------------|
| タスク 1                                                                                                    | 物理的にディスク装置を接続します。これは<br>通常はサービス担当員が行います。                                                                             |                                                                           |
| タスク 2                                                                                                    | DST または SST を開始します。                                                                                                  | 420 ページの『専用保守ツール (DST) の開<br>始方法』または 421 ページの『システム保守<br>ツール (SST) の開始』。   |
| タスク 3                                                                                                    | 現在のディスク構成を印刷します。                                                                                                    | 422 ページの『ディスク構成の表示方法』.                                                    |
| タスク 4                                                                                                    | 保護する必要のあるディスク装置を装置パリ<br>ティー保護に入れます。                                                                                  | 463 ページの『装置パリティー保護にディス<br>ク装置を組み込む方法』.                                    |
| タスク 5                                                                                                    | 構成されていないディスク装置を正しい ASP<br>に追加します。注 1 と注 2 を参照。                                                                       | 429 ページの『補助記憶域プールにディスク<br>装置を追加する方法』.                                     |
| タスク 6                                                                                                    | ディスク装置を追加したときに、システムに<br>新しい ASP を作成した場合、システムは<br>ASP の記憶域しきい値を 90% に設定しま<br>す。これ以外のしきい値が必要な場合には、<br>変更します。           | 432 ページの『補助記憶域プールの記憶域し<br>きい値を変更する方法』.                                    |
| タスク 7                                                                                                    | システム ASP の記憶域しきい値を指定しま<br>す。システム値 QSTGLOWLMT および<br>QSTGLOWACN を使用すれば、システム<br>ASP の容量オーバーを回避し、異常遮断を未<br>然に防ぐことができます。 | 433 ページの『システム補助記憶域プールの<br>記憶域しきい値を変更する方法』.                                |
| タスク 8                                                                                                    | ディスク構成が正しいかどうかを検査し、自<br>分用のコピーをとっておきます。                                                                              | 422 ページの『ディスク構成の表示方法』.                                                    |
| タスク 9                                                                                                    | DST または SST を終了します。                                                                                                  | 421 ページの『専用保守ツール (DST) を停<br>止する方法』または 422 ページの『システム<br>保守ツール (SST) の停止』。 |
| 1<br>ディスク装置を既存の ASP に追加するか、または新しい ASP に追加することができます。<br>$\mathbf{2}$<br>ミラー保護を備えている ASP にディスク装置を追加する際に、その新しいディスク装置が装置パリティー<br>保護を備えていない場合、対になる、同じ容量のディスク装置を追加しなければなりません。 |                                                                                                    |                                                                           |

表 *65.* 既存の入出力アダプターへのディスク装置の追加 *-* タスク

### 新しい入出力アダプターの追加 **-** チェックリスト **4**

この チェックリスト には、新しい入出力アダプター (IOA) とディスク装置をシステムに追加するのに使 用する一連のタスクが示されます。装置パリティー保護を備えている新しいディスクのいくつかまたはすべ てを保護することを計画している場合に、このチェックリストを使用します。

ディスク装置を ASP に追加する前に装置パリティー保護を開始するため、この手順を使用するのに、シス テムにミラー保護を備えているかどうかは問題にはなりません。ユーザーにミラー保護があり、装置パリテ ィー保護を備えていないディスクを追加する場合、これらのディスクと対になる、容量が等しいディスクを 追加する必要があります。このチェックリストの作業を実行するには、 DST または SST のどちらかを使 用することができます。 SST を使用する場合、システムが活動状態にあるときに作業を実行することがで きます。 DST を使用する場合、チェックリストのタスクを実行するにはシステムを停止させなければなり ません。

注**:** 新しいディスクのどれにも装置パリティー保護を開始しない場合、これらのディスクを追加するときに はチェックリスト 2 を使用してください。

開始する前に、このチェックリストのコピーを作成してください。ユーザーまたはサービス担当員が構成タ スクを実行していく過程で、該当する個所に記入していきます。このチェックリストは、ユーザーが行った 処置の重要な記録となります。これは、発生した問題を診断するのにも役立ちます。

重要**:** このチェックリストにある作業を実行するときは、システムは大きなデータを移動することになり ます。エラー状態から回復する必要がある場合に備えて、システムが完全に保管されていることを確認して ください。

チェックリストの作業のほとんどには、本書にある、参照可能な他のトピックが記載されています。特定の 作業を実行するための詳細が必要な場合は、これらのトピックを参照してください。

| 作業     | 処置                                                                                                    | 参照個所                                     |
|--------|----------------------------------------------------------------------------------------------------|------------------------------------------|
| タスク 1  | システムに新しい入出力アダプターを導入し<br>ます。これは通常はサービス担当員が行いま<br>す。                                                                   |                                          |
| タスク 2  | 新しい IOA にディスク装置を物理的に接続<br>します。これは通常はサービス担当員が行い<br>ます。                                                                |                                          |
| タスク 3  | DST を開始します。                                                                                                    | 420 ページの『専用保守ツール (DST) の開<br>始方法』.       |
| タスク 4  | 現在のディスク構成を印刷します。                                                                                                    | 422 ページの『ディスク構成の表示方法』.                   |
| タスク 5  | IOA のために装置パリティー保護を開始しま<br>す。                                                                                         | 453 ページの『入出力アダプターの装置パリ<br>ティー保護を開始する方法』. |
| タスク 6  | 構成されていないディスク装置を正しい ASP<br>に追加します。                                                                                    | 429 ページの『補助記憶域プールにディスク<br>装置を追加する方法』.    |
| タスク 7  | ディスク装置を追加したときに、システムに<br>新しい ASP を作成した場合、システムは<br>ASP の記憶域しきい値を 90% に設定しま<br>す。これ以外のしきい値が必要な場合には、<br>変更します。           | 432 ページの『補助記憶域プールの記憶域し<br>きい値を変更する方法』.   |
| タスク 8  | システム ASP の記憶域しきい値を指定しま<br>す。システム値 QSTGLOWLMT および<br>QSTGLOWACN を使用すれば、システム<br>ASP の容量オーバーを回避し、異常遮断を未<br>然に防ぐことができます。 | 422 ページの『ディスク構成の表示方法』.                   |
| タスク 9  | ディスク構成が正しいかどうかを検査し、自<br>分用のコピーをとっておきます。                                                                              | 422 ページの『ディスク構成の表示方法』.                   |
| タスク 10 | DST を終了します。                                                                                                    | 421 ページの『専用保守ツール (DST) を停<br>止する方法』.     |

表 *66.* 新しい入出力アダプターの追加 *-* タスク

注**:**

1. ディスク装置を既存の ASP に追加するか、または新しい ASP に追加することができます。

2. ミラー保護を備えている ASP にディスク装置を追加する際に、その新しいディスク装置が装置パリティー保護を 備えていない場合、対になる、同じ容量のディスク装置を追加しなければなりません。

### <span id="page-430-0"></span>ミラー保護されていない補助記憶域プール間でのディスク装置の移動 **-** チ ェックリスト **5**

このチェックリストには、1 つまたは複数のディスク装置をある ASP から別の ASP に移動するのに行う 一連のタスクが示されます。これらのタスクは、ASP でミラー保護が活動状態になっていないときに行っ てください。このチェックリストでは、システムを停止させ、DST を使用してタスクを実行しなければな りません。

注**:** 独立 ASP へ、または独立 ASP からディスク装置を移動することはできません。

開始する前に、このチェックリストのコピーを作成してください。ユーザーまたはサービス担当員が構成タ スクを実行していく過程で、該当する個所に記入していきます。このチェックリストは、ユーザーが行った 処置の重要な記録となります。これは、発生した問題を診断するのにも役立ちます。

重要**:** このチェックリストにある作業を実行するときは、システムは大きなデータを移動することになり ます。エラー状態から回復する必要がある場合に備えて、システムが完全に保管されていることを確認して ください。

チェックリストの作業のほとんどには、本書にある、参照可能な他のトピックが記載されています。特定の 作業を実行するための詳細が必要な場合は、これらのトピックを参照してください。

| 作業     | 処置                                                                                                    | 参照個所                                       |
|--------|----------------------------------------------------------------------------------------------------|--------------------------------------------|
| タスク 1  | 現在のディスク構成を印刷します。                                                                                                    | 422 ページの『ディスク構成の表示方法』.                     |
| タスク 2  | ディスク装置のソースおよびターゲット ASP                                                                                               | 440 ページの『補助記憶域プールに必要なス                     |
|        | に必要なスペースを計算します。                                                                                                    | ペースを計算する』.                                 |
| タスク 3  | 「保管」メニューからオプション 21 を使用                                                                                               |                                            |
|        | して、システム全体を保管します。                                                                                                    |                                            |
| タスク 4  | DST を開始します。                                                                                                    | 420 ページの『専用保守ツール (DST) の開<br>始方法』.         |
| タスク 5  | ディスク装置を移動します。                                                                                                    | 435 ページの『別の補助記憶域プールにディ<br>スク装置を移動する方法』.    |
| タスク 6  | ディスク装置を移動したときに、システムに<br>新しい ASP を作成した場合、システムは<br>ASP の記憶域しきい値を 90% に設定しま<br>す。これ以外のしきい値が必要な場合には、<br>変更します。           | 432 ページの『補助記憶域プールの記憶域し<br>きい値を変更する方法』.     |
| タスク 7  | システム ASP の記憶域しきい値を指定しま<br>す。システム値 QSTGLOWLMT および<br>QSTGLOWACN を使用すれば、システム<br>ASP の容量オーバーを回避し、異常遮断を未<br>然に防ぐことができます。 | 433 ページの『システム補助記憶域プールの<br>記憶域しきい値を変更する方法』. |
| タスク 8  | ディスク構成が正しいかどうかを検査し、自<br>分用のコピーをとっておきます。                                                                              | 422 ページの『ディスク構成の表示方法』.                     |
| タスク 9  | DST を終了します。                                                                                                    | 421 ページの『専用保守ツール (DST) を停<br>止する方法』.       |
| タスク 10 | 必要な場合には、ASP 間でオブジェクトを移<br>動します。                                                                                      | 442 ページの『補助記憶域プール間でのオブ<br>ジェクトの転送』.        |

表 *67. ASP* 間でのディスク装置の移動 *-* タスク

## <span id="page-431-0"></span>ミラー保護されている補助記憶域プール間でのディスク装置の移動 **-** チェ ックリスト **6**

このチェックリストには、1 つまたは複数のディスク装置をある ASP から別の ASP に移動するのに行う 一連のタスクが示されます。これらのタスクは、移動に関連した 1 つまたは複数の ASP がミラー保護を 備えている場合に使用します。ミラー保護が活動状態にあるときは、移動装置手順を使用することはできま せん。代わりに、ミラー保護された対をソース ASP から除去し、ターゲット ASP に追加します。このチ ェックリストでは、システムを停止させ、DST を使用してタスクを実行しなければなりません。

注**:** 独立 ASP へ、または独立 ASP からディスク装置を移動することはできません。

開始する前に、このチェックリストのコピーを作成してください。ユーザーまたはサービス担当員が構成タ スクを実行していく過程で、該当する個所に記入していきます。このチェックリストは、ユーザーが行った 処置の重要な記録となります。これは、発生した問題を診断するのにも役立ちます。

重要**:** このチェックリストにある作業を実行するときは、システムは大きなデータを移動することになり ます。エラー状態から回復する必要がある場合に備えて、システムが完全に保管されていることを確認して ください。

チェックリストの作業のほとんどには、本書にある、参照可能な他のトピックが記載されています。特定の 作業を実行するための詳細が必要な場合は、これらのトピックを参照してください。

| 作業    | 処置                                                                                                    | 参照個所                                       |
|-------|----------------------------------------------------------------------------------------------------|--------------------------------------------|
| タスク 1 | 現在のディスク構成を印刷します。                                                                                                    | 422 ページの『ディスク構成の表示方法』.                     |
| タスク 2 | 移動するディスク装置に組み込まれている<br>ASP に必要なスペースを計算します。                                                                           | 440 ページの『補助記憶域プールに必要なス<br>ペースを計算する』.       |
| タスク 3 | 「保管」メニューからオプション 21 を使用<br>して、システム全体を保管します。                                                                           |                                            |
| タスク 4 | DST を開始します。                                                                                                    | 420 ページの『専用保守ツール (DST) の開<br>始方法』.         |
| タスク 5 | 別の ASP に追加することにしているディス<br>ク装置を除去します。                                                                                 | 437 ページの『補助記憶域プールからディス<br>ク装置を除去する方法』.     |
| タスク 6 | 構成されていないディスク装置を正しい ASP<br>に追加します。注 1 を参照。                                                                            |                                            |
| タスク 7 | ディスク装置を追加したときに、システムに<br>新しい ASP を作成した場合、システムは<br>ASP の記憶域しきい値を 90% に設定しま<br>す。これ以外のしきい値が必要な場合には、<br>変更します。           | 432 ページの『補助記憶域プールの記憶域し<br>きい値を変更する方法』.     |
| タスク 8 | システム ASP の記憶域しきい値を指定しま<br>す。システム値 QSTGLOWLMT および<br>QSTGLOWACN を使用すれば、システム<br>ASP の容量オーバーを回避し、異常遮断を未<br>然に防ぐことができます。 | 433 ページの『システム補助記憶域プールの<br>記憶域しきい値を変更する方法』. |
| タスク 9 | 新しい ASP を作成し、これらの ASP にミ<br>ラー保護を行う場合は、ここでミラー保護を<br>開始します。                                                           | 469 ページの『ミラー保護を開始する方法』.                    |

表 *68.* ミラー保護を備えている *ASP* 間でのディスク装置の移動 *-* タスク
表 *68.* ミラー保護を備えている *ASP* 間でのディスク装置の移動 *-* タスク *(*続き*)*

| 作業     | 処置                                                                                               | 参照個所                      |
|--------|--------------------------------------------------------------------------------------------------|---------------------------|
| タスク 10 | ディスク構成が正しいかどうかを検査し、自<br>分用のコピーをとっておきます。                                                          | 422 ページの『ディスク構成の表示方法』.    |
| タスク 11 | DST を終了します。                                                                                      | 421 ページの『専用保守ツール (DST) を停 |
|        |                                                                                                  | 止する方法』.                   |
| タスク 12 | 必要な場合には、ASP 間でオブジェクトを移                                                                           | 442 ページの『補助記憶域プール間でのオブ    |
|        | 動します。                                                                                            | ジェクトの転送』.                 |
|        | ミラー保護を備えている ASP にディスク装置を追加する際に、その新しいディスク装置が装置パリティー<br>保護を備えていない場合、対になる、同じ容量のディスク装置を追加しなければなりません。 |                           |

## 補助記憶域プールの削除 **-** チェックリスト **7**

このチェックリストには、ユーザー ASP を削除するのに行う一連のタスクが示されます。このチェックリ ストでは、システムを停止させ、DST を使用してタスクを実行しなければなりません。

開始する前に、このチェックリストのコピーを作成してください。ユーザーまたはサービス担当員が構成タ スクを実行していく過程で、該当する個所に記入していきます。このチェックリストは、ユーザーが行った 処置の重要な記録となります。これは、発生した問題を診断するのにも役立ちます。

重要**:** このチェックリストにある作業を実行するときは、システムは大きなデータを移動することになり ます。エラー状態から回復する必要がある場合に備えて、システムが完全に保管されていることを確認して ください。 ASP が削除されたら、ASP に残っているデータはすべて失われますので注意してください。

チェックリストの作業のほとんどには、本書にある、参照可能な他のトピックが記載されています。特定の 作業を実行するための詳細が必要な場合は、これらのトピックを参照してください。

| 作業    | 処置                     | 参照個所                      |
|-------|------------------------|---------------------------|
| タスク 1 | 現在のディスク構成を印刷します。       | 422 ページの『ディスク構成の表示方法』.    |
| タスク 2 | 残りの ASP に必要なスペースのサイズを計 | 440 ページの『補助記憶域プールに必要なス    |
|       | 算します。                  | ペースを計算する』.                |
| タスク 3 | 「保管」メニューからオプション 21 を使用 |                           |
|       | して、システム全体を保管します。       |                           |
| タスク 4 | 削除する ASP からオブジェクトを除去する | 442 ページの『補助記憶域プール間でのオブ    |
|       | か、オブジェクトを異なる ASP に移動しま | ジェクトの転送』.                 |
|       | す。                     |                           |
| タスク 5 | DST を開始します。            | 420 ページの『専用保守ツール (DST) の開 |
|       |                        | 始方法』.                     |
| タスク 6 | ASP を削除します。この手順では、削除した | 439 ページの『補助記憶域プールを削除する    |
|       | ASP に割り当てられたすべてのディスクを非 | 方法』.                      |
|       | 構成状況にします。              |                           |
| タスク 7 | 構成されていないディスク装置を正しい ASP | 429 ページの『補助記憶域プールにディスク    |
|       | に追加します。注 1 を参照。        | 装置を追加する方法』.               |

表 *69.* 補助記憶域プールの削除 *-* タスク

表 *69.* 補助記憶域プールの削除 *-* タスク *(*続き*)*

| 作業     | 処置                                                                                                    | 参照個所                                       |
|--------|----------------------------------------------------------------------------------------------------|--------------------------------------------|
| タスク 8  | ディスク装置を追加したときに、システムに<br>新しい ASP を作成した場合、システムは<br>ASP の記憶域しきい値を 90% に設定しま<br>す。これ以外のしきい値が必要な場合には、<br>変更します。           | 432 ページの『補助記憶域プールの記憶域し<br>きい値を変更する方法』.     |
| タスク 9  | システム ASP の記憶域しきい値を指定しま<br>す。システム値 QSTGLOWLMT および<br>QSTGLOWACN を使用すれば、システム<br>ASP の容量オーバーを回避し、異常遮断を未<br>然に防ぐことができます。 | 433 ページの『システム補助記憶域プールの<br>記憶域しきい値を変更する方法』. |
| タスク 10 | ディスク構成が正しいかどうかを検査し、自<br>分用のコピーをとっておきます。                                                                              | 422 ページの『ディスク構成の表示方法』.                     |
| タスク 11 | DST を終了します。                                                                                                    | 421 ページの『専用保守ツール (DST) を停<br>止する方法』.       |
| タスク 12 | 必要な場合には、ASP 間でオブジェクトを移<br>動します。                                                                                      | 442 ページの『補助記憶域プール間でのオブ<br>ジェクトの転送』.        |
|        | ミラー保護を備えている ASP にディスク装置を追加する際に、その新しいディスク装置が装置パリティー<br>保護を備えていない場合、対になる、同じ容量のディスク装置を追加しなければなりません。                     |                                            |

# 装置パリティー保護を備えていないディスク装置の除去 **-** チェックリスト **8**

このチェックリストには、ディスク装置に装置パリティー保護が備わっていないときに、システムから 1 つまたは複数のディスク装置を削除するのに行う一連のタスクが示されます。これらのタスクは、システム からディスク装置を永久的に除去するときに使用します。障害が起きたディスク装置を修理したり置き換え たりする場合には、これらのタスクは使用しないでください。このチェックリストでは、システムを停止さ せ、DST を使用してタスクを実行しなければなりません。

開始する前に、このチェックリストのコピーを作成してください。ユーザーまたはサービス担当員が構成タ スクを実行していく過程で、該当する個所に記入していきます。このチェックリストは、ユーザーが行った 処置の重要な記録となります。これは、発生した問題を診断するのにも役立ちます。

重要**:** このチェックリストにある作業を実行するときは、システムは大きなデータを移動することになり ます。エラー状態から回復する必要がある場合に備えて、システムが完全に保管されていることを確認して ください。

チェックリストの作業のほとんどには、本書にある、参照可能な他のトピックが記載されています。特定の 作業を実行するための詳細が必要な場合は、これらのトピックを参照してください。

| 作業    | 処置                                         | 参照個所                                 |
|-------|--------------------------------------------|--------------------------------------|
| タスク 1 | 現在のディスク構成を印刷します。                           | 422 ページの『ディスク構成の表示方法』                |
| タスク 2 | 除去するディスク装置に含まれている ASP<br>のスペース要件を計算します。    | 440 ページの『補助記憶域プールに必要なス<br>ペースを計算する』. |
| タスク 3 | 「保管」メニューからオプション 21 を使用<br>して、システム全体を保管します。 |                                      |

表 *70.* 装置パリティー保護を備えていないディスク装置の除去 *-* タスク

表 *70.* 装置パリティー保護を備えていないディスク装置の除去 *-* タスク *(*続き*)*

| 作業    | 処置                   | 参照個所                      |
|-------|----------------------|---------------------------|
| タスク 4 | DST を開始します。          | 420 ページの『専用保守ツール (DST) の開 |
|       |                      | 始方法』.                     |
| タスク 5 | システムから除去することにしているディス | 437 ページの『補助記憶域プールからディス    |
|       | ク装置を除去します。           | ク装置を除去する方法』.              |
| タスク 6 | ディスク構成が正しいかどうかを検査し、自 | 422 ページの『ディスク構成の表示方法』.    |
|       | 分用のコピーをとっておきます。      |                           |
| タスク 7 | DST を終了します。          | 421 ページの『専用保守ツール (DST) を停 |
|       |                      | 止する方法』.                   |

注**:** このチェックリストを使用できるのは、 ASP に少なくとも 1 つの装置があり、容量が十分にある場 合のみです。

# 装置パリティー保護を備えているディスク装置の、ミラー保護を備えていな い **ASP** からの除去 **-** チェックリスト **9**

このチェックリストには、入出力アダプターから 1 つまたは複数のディスク装置を除去するのに行う一連 のタスクが示されます。これらのタスクは、ディスク装置がある ASP にはミラー保護がなく、 IOA の装 置パリティー保護が開始されている場合に適用します。これらのタスクは、システムからディスク装置を永 久的に除去するときに使用します。障害が起きたハード・ディスクを修理したり置き換えたりする場合に は、これらのタスクは使用しないでください。このチェックリストでは、システムを停止させ、DST を使 用してタスクを実行しなければなりません。

開始する前に、このチェックリストのコピーを作成してください。ユーザーまたはサービス担当員が構成タ スクを実行していく過程で、該当する個所に記入していきます。このチェックリストは、ユーザーが行った 処置の重要な記録となります。これは、発生した問題を診断するのにも役立ちます。

重要**:** このチェックリストにある作業を実行するときは、システムは大きなデータを移動することになり ます。エラー状態から回復する必要がある場合に備えて、システムが完全に保管されていることを確認して ください。

チェックリストの作業のほとんどには、本書にある、参照可能な他のトピックが記載されています。特定の 作業を実行するための詳細が必要な場合は、これらのトピックを参照してください。

| 作業    | 処置                                         | 参照個所                                   |
|-------|--------------------------------------------|----------------------------------------|
| タスク 1 | 現在のディスク構成を印刷します。                           | 422 ページの『ディスク構成の表示方法』.                 |
| タスク 2 | 除去するディスク装置に含まれている ASP<br>のスペース要件を計算します。    | 440 ページの『補助記憶域プールに必要なス<br>ペースを計算する』.   |
| タスク 3 | 「保管」メニューからオプション 21 を使用<br>して、システム全体を保管します。 |                                        |
| タスク 4 | DST を開始します。                                | 420 ページの『専用保守ツール (DST) の開<br>始方法』.     |
| タスク 5 | システムから除去することにしているディス<br>ク装置を除去します。         | 437 ページの『補助記憶域プールからディス<br>ク装置を除去する方法』. |

表 *71. IOA* とミラー保護されていない *ASP* からのディスク装置の除去 *-* タスク

表 *71. IOA* とミラー保護されていない *ASP* からのディスク装置の除去 *-* タスク *(*続き*)*

| 作業     | 処置                                                                                      | 参照個所                                                                                                    |
|--------|-----------------------------------------------------------------------------------------|----------------------------------------------------------------------------------------------------|
| タスク 6  | 装置パリティー保護からディスク装置を除外<br>します。ディスク装置の除外に成功したら、<br>タスク 8 に進みます。成功しない場合は、タ<br>スク 7 から続行します。 | 465 ページの『装置パリティー保護からディ<br>スク装置を除外する方法』.                                                                                                    |
| タスク 7  | IOA の装置パリティー保護を停止します。                                                                   | 455 ページの『入出力アダプター上で装置パ<br>リティー保護を停止する方法』.                                                                                                    |
| タスク 8  | ディスク装置を物理的に除去します。                                                                       | 457 ページの『システムの雷源が入った状態<br>で iSeries™ サーバー用の装置パリティー保護<br>されているディスク装置を取り外す方法』.<br>459 ページの『システムの雷源が切れた状態<br>で iSeries™ サーバー用の装置パリティー保護<br>されているディスク装置を取り外す方法』<br>462 ページの『eServer™ i5 用の装置パリテ<br>ィー保護されているディスク装置を取り外す<br>方法』. |
| タスク 9  | IOA のために装置パリティー保護を開始しま<br>す。                                                            | 453 ページの『入出力アダプターの装置パリ<br>ティー保護を開始する方法』.                                                                                                    |
| タスク 10 | ディスク構成が正しいかどうかを検査し、自<br>分用のコピーをとっておきます。                                                 | 422 ページの『ディスク構成の表示方法』.                                                                                                    |
| タスク 11 | DST を終了します。                                                                             | 421 ページの『専用保守ツール (DST) を停<br>止する方法』.                                                                                                    |

# 装置パリティー保護を備えているディスク装置の、ミラー保護を備えている **ASP** からの除去 **-** チェックリスト **10**

このチェックリストには、入出力アダプターから 1 つまたは複数のディスク装置を除去するのに行う一連 のタスクが示されます。これらのタスクは、ディスク装置がある ASP にミラー保護があり、ディスク装置 に装置パリティー保護を備えているときに適用します。これらのタスクは、システムからディスク装置を永 久的に除去するときに使用します。障害が起きたディスク装置を修理したり置き換えたりする場合には、こ れらのタスクは使用しないでください。このチェックリストでは、システムを停止させ、DST を使用して タスクを実行しなければなりません。

開始する前に、このチェックリストのコピーを作成してください。ユーザーまたはサービス担当員が構成タ スクを実行していく過程で、該当する個所に記入していきます。このチェックリストは、ユーザーが行った 処置の重要な記録となります。これは、発生した問題を診断するのにも役立ちます。

重要**:** このチェックリストにある作業を実行するときは、システムは大きなデータを移動することになり ます。エラー状態から回復する必要がある場合に備えて、システムが完全に保管されていることを確認して ください。

チェックリストの作業のほとんどには、本書にある、参照可能な他のトピックが記載されています。特定の 作業を実行するための詳細が必要な場合は、これらのトピックを参照してください。

| | |

> | | |

| | |

表 *72. IOA* とミラー保護されている *ASP* からのディスク装置の除去 *-* タスク

| 作業     | 処置                                                                                                    | 参照個所                                      |
|--------|----------------------------------------------------------------------------------------------------|-------------------------------------------|
| タスク 1  | 現在のディスク構成を印刷します。                                                                                                    | 422 ページの『ディスク構成の表示方法』.                    |
| タスク 2  | 除去するディスク装置に含まれている ASP<br>のスペース要件を計算します。                                                                                          | 440 ページの『補助記憶域プールに必要なス<br>ペースを計算する』.      |
| タスク 3  | 「保管」メニューからオプション 21 を使用<br>して、システム全体を保管します。                                                                                       |                                           |
| タスク 4  | DST を開始します。                                                                                                    | 420 ページの『専用保守ツール (DST) の開<br>始方法』.        |
| タスク 5  | システムから除去することにしているディス<br>ク装置を除去します。                                                                                               | 437 ページの『補助記憶域プールからディス<br>ク装置を除去する方法』.    |
| タスク 6  | 装置パリティー保護からディスク装置を除外<br>します。ディスク装置の除外に成功したら、<br>タスク 8 に進みます。成功しない場合は、タ<br>スク 7 から続行します。                                          | 465 ページの『装置パリティー保護からディ<br>スク装置を除外する方法』.   |
| タスク7   | ディスク装置を除去する ASP のミラー保護<br>を停止します。ミラー保護を停止すると、ミ<br>ラー保護された対ごとに 1 つのディスク装置<br>が、非構成状態に戻ってしまいます。注 1 を<br>参照。                        | 472 ページの『ミラー保護を停止する方法』.                   |
| タスク 8  | IOA の装置パリティー保護を停止します。                                                                                                    | 455 ページの『入出力アダプター上で装置パ<br>リティー保護を停止する方法』. |
| タスク 9  | ディスク装置を物理的に除去します。これは<br>通常はサービス担当員が行います。タスク 8<br>で装置パリティー保護を停止させた場合、タ<br>スク 10 から続行します。装置パリティー保<br>護を停止させない場合は、タスク 14 に進み<br>ます。 |                                           |
| タスク 10 | IOA のために装置パリティー保護を開始しま<br>す。                                                                                                    | 453 ページの『入出力アダプターの装置パリ<br>ティー保護を開始する方法』.  |
| タスク 11 | 構成されていないディスク装置を正しい ASP<br>に追加します。これらのディスクは、タスク<br>6 のミラー保護を停止すると、非構成になり<br>ます。                                                   | 429 ページの『補助記憶域プールにディスク<br>装置を追加する方法』.     |
| タスク 12 | ディスク装置を追加したときに、システムに<br>新しい ASP を作成した場合、システムは<br>ASP の記憶域しきい値を 90% に設定しま<br>す。これ以外のしきい値が必要な場合には、<br>変更します。                       | 432 ページの『補助記憶域プールの記憶域し<br>きい値を変更する方法』.    |
| タスク 13 | タスク 7 でミラー保護を停止していた ASP<br>のミラー保護を開始します。                                                                                         | 469 ページの『ミラー保護を開始する方法』.                   |
| タスク 14 | ディスク構成が正しいかどうかを検査し、自<br>分用のコピーをとっておきます。                                                                                          | 422 ページの『ディスク構成の表示方法』.                    |
| タスク 15 | DST を終了します。                                                                                                    | 421 ページの『専用保守ツール (DST) を停<br>止する方法』.      |
|        | ミラー保護を停止するのは、IOA に接続されていて装置パリティー保護を備えている他のディスク装置が<br>ASP にある場合だけです。                                                              |                                           |

 $\overline{\phantom{a}}$ 

### <span id="page-437-0"></span>システム保守ツールおよび専用保守ツールの使用

ディスク装置管理を含む複数のバックアップおよび回復手順では、専用保守ツール (DST) またはシステム 保守ツール (SST) を使用する必要があります。このトピックでは、SST と DST を開始して終了する方法 を説明します。さらに、これらのツールで使用可能なオプションのリストも示します。

#### 専用保守ツール **(DST)** の開始方法

DST を開始するときには、この手順に従ってください。「IPL またはシステムの導入」メニューがすでに 表示されている場合、ステップ 5 から開始してください。

- 1. キースティックがシステム装置コントロール・パネルに挿入されていることを確認します。
- 2. システムを手動モードにします。
- 3. システムの電源を切ります。

PWRDWNSYS OPTION(\*CNTRLD) DELAY(600) RESTART(\*YES) IPLSRC(B)

論理区画を使用しているユーザーはご注意**!**

1 次区画でこのコマンドを使用する場合、コマンドを実行する前に必ずすべての 2 次区画の電源 をオフにしてください。

- 注**:** システム上に実行中のジョブがないことが確実である場合、システム電源を落とすときに OPTION(\*IMMED) を指定することができます。 または、ジョブを通常の方法で終了するのに十分な 遅延時間を指定します。
- 4. IPL が完了したとき、「IPL またはシステムの導入」メニューが表示されます。

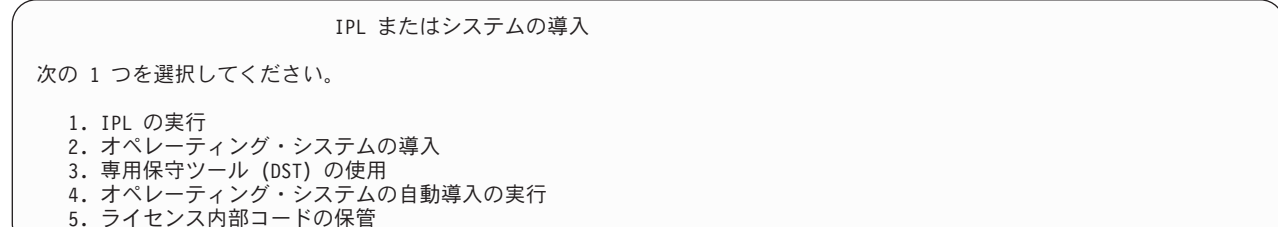

5. オプション 3 (専用保守ツール (DST) の使用) を選択して、 Enter キーを押します。「専用保守ツール (DST) サインオン」画面が表示されます。

専用保守ツール (DST) サインオン 選択項目を入力して、実行キーを押してください。 保守ツール・ユーザー 保守ツール・パスワード .........

6. 「保守ツール・ユーザー」フィールドに QSECOFR を入力します。「保守ツール・パスワード」フィール ドには、保守ツールのパスワードを入力します。新しいシステムでは、パスワードが QSECOFR になり ます。パスワードには大文字・小文字の区別があります。すべて大文字を使用してください。保守ツー ル・プロファイルの QSECOFR パスワードは最初の使用後、有効期限が切れます。「保守ツールのユー ザー・パスワードの変更」画面で、現行パスワードに QSECOFR を、新規パスワードとその確認用パス

<span id="page-438-0"></span>ワードにすべて大文字で入力します。将来参照するために、新しいパスワードを記録しておいてくださ い。保守ツールのユーザー ID とパスワードについては、 iSeries Information Center (http://www.ibm.com/eserver/iseries/infocenter) に情報があります。「セキュリティー」→「保守ツールの ユーザー **ID** とパスワード **(Service tools user IDs and passwords)**」を参照してください。

「専用保守ツール (DST) の使用」メニューが表示されます。

専用保守ツール (DST) の使用

次の 1 つを選択してください。 1. IPL の実行 2. オペレーティング・システムの導入 3. ライセンス内部コードの処理 4. ディスク装置の処理 5. DST 環境の処理 6. DST コンソール・モードの選択 7. 保守ツールの開始 8. オペレーティング・システムの自動導入の実行 9. 記憶域保管および記憶域復元の処理 10. リモート保守サポートの処理

#### 専用保守ツール **(DST)** を停止する方法

DST を終了するときには、この手順に従ってください。

- 1. 手動の初期プログラム・ロード (IPL) の画面を表示する必要がない場合は、システムを自動モードに戻 します。その画面を表示したい場合は、システムを手動モードのままにします。
- 2. 「専用保守ツール (DST) の使用」メニューに戻るまで、F3 を押します。
- 3. 「専用保守ツール (DST) の使用」メニュー から、オプション 1 (IPL の実行)を選択します。

注**:** 完全なシステム回復を実行する場合、 IPL は実行しないでください。 システムでは、IPL を完了するのに、通常よりも時間がかなりかかることがあります。 DST を使用し て実行する機能のいくつか、たとえばミラー保護の開始などでは、システムが使えるようになる前に IPL のときに追加の作業を行う必要があります。

#### システム保守ツール **(SST)** の開始

以下のようにして、システム保守ツールにアクセスすることができます。

- 1. システム保守ツール開始 (STRSST) コマンドを使用するか、または iSeries メイン・メニューから問題 処理のオプションを選択します。問題処理メニューから、システム保守ツールのオプションを選択して ください。
- 2. 「保守ツールの開始 (STRSST) のサインオン」画面で、保守ツールのユーザー・プロファイルとパスワ ードを入力します。保守ツールのユーザー・プロファイルについての詳細は、 *iSeries* セキュリティー の手引き を参照してください。
- 3. Enter キーを押します。
- 4. 「システム保守ツール (SST)」メニューが現れます。

システム保守ツール (SST)

<span id="page-439-0"></span>次の 1 つを選択してください。

1. 保守ツールの開始 2. 活動状態の保守ツールの処理

- 3. ディスク装置の処理
- 4. ディスケット・データ回復の処理 5. システム区画の処理
- 

## システム保守ツール **(SST)** の停止

システム保守ツールを終了するには、次のことを行ってください。

- 1. 「システム保守ツール (SST)」メニューに戻るまで、F3 (終了) を押します。
- 2. F3 (終了) を再び押します。「システム保守ツールの終了」画面が表示されます。
- 3. Enter キーを押して SST を終了します。

# ディスク構成の表示方法

このトピックでは、現在のディスク構成を表示または印刷する方法を示します。さらに、画面またはリスト に現れるいくつかのフィールドについての説明も行います。ミラー保護されている構成を計画するなどの、 いくつかの目的を達成するには、ディスク構成をハードウェアの視点とソフトウェアの視点の両方から考察 する必要があります。ハードウェアの視点からは、ディスク装置がどのようにバス、IOA、および制御装置 によって接続されているかが示されます。ソフトウェアの視点からは、どのようにディスク装置が ASP に 割り当てられているか、そして保護されているかが示されます。

ディスク構成を表示するのに、DST、SST、またはコマンドを使用することができます。ディスク構成を変 更することを計画している場合、変更を行う前に SST とコマンドを使用して現在の構成を印刷してくださ い。変更を加えたら、DST を終了する前に DST を使用して、新しい構成を検証することができます。

### ディスク構成の表示 **-** ハードウェアからの考察

ハードウェア・ディスク構成を表示するときは、物理的にシステムに接続されているディスク関連の構成要 素をすべて見ることができます。これには、ソフトウェア状況が非構成のディスク装置も含まれます。なぜ なら、これらのディスク装置はまだ ASP には割り当てられていないからです。

このトピックでは、ディスク・ハードウェア構成に使用する、 DST 方式とコマンド方式の両方について説 明します。

ディスク・ハードウェア構成 **-** コマンド方式**:** 使用中のシステムでハードウェア構成のディスク装置を表 示するには、次のことを行ってください。

1. コマンド入力行で WRKHDWRSC TYPE(\*STG) とタイプし、Enter キーを押します。「記憶装置資源の処 理」画面が表示されます。画面には、バス、IOP、および制御装置が表示されます。

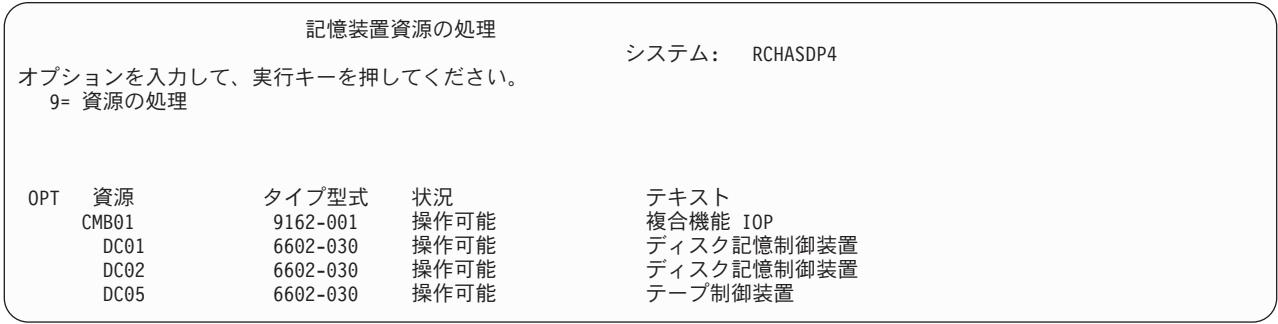

2. 制御装置に接続されているディスク装置の詳細を知りたい場合は、制御装置の *OPT* 欄に 9 (資源の処 理) を入力します。

システムにあるディスク装置のハードウェア構成を印刷する方法を次に示します。

1. コマンド行で DSPHDWRSC TYPE(\*STG) OUTPUT(\*PRINT) とタイプし、 Enter キーを押します。 図 34 で は、表示されるリストの一部を示します。

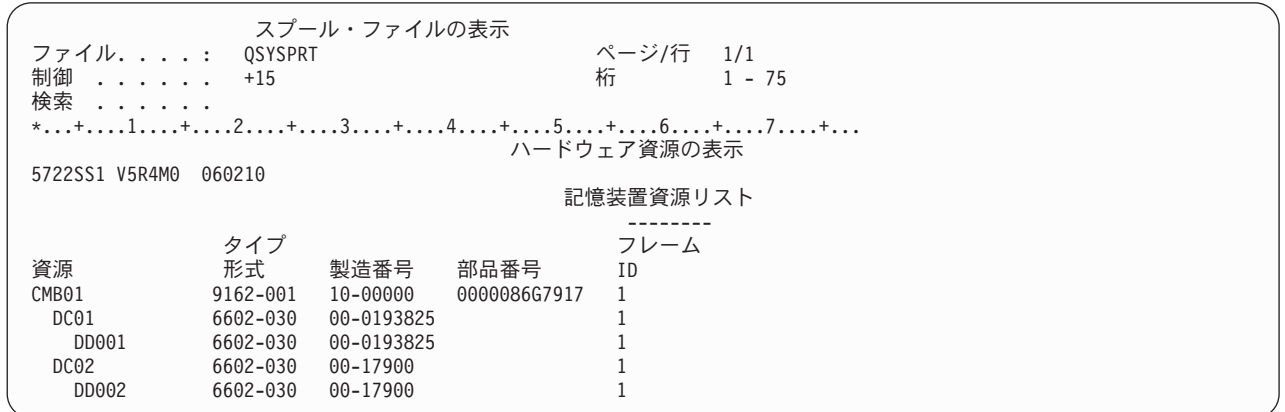

図 *34.* ハードウェア資源の表示リスト

ディスク・ハードウェア構成の表示 **- DST** 方式**:** DST を使用している場合、次の方法でディスクのハー ドウェア構成を表示することができます。

- 1. DST を使用する準備ができていない場合は、手動の IPL を使用して DST を開始します。 420 [ページ](#page-437-0) [の『専用保守ツール](#page-437-0) (DST) の開始方法』を参照してください。
- 2. 「専用保守ツール (DST) の使用」メニューから、次のように実行します。
	- a. オプション 7 (保守ツールの開始) を選択します。
	- b. 「保守ツールの開始」画面からオプション 4 (ハードウェア保守管理機能) を選択します。
- 3. ハードウェア・ディスク構成を印刷するには、F6 (構成の印刷) を押します。システムですでに DST のためにプリンターが定義されている場合、出力はそのプリンターに送られます。 DST プリンターが まだ定義されていない場合は、接続されているプリンターのリストを入力するように要求されます。 DST を使用している場合、スプーリングは活動状態にないため、出力が直接プリンターに行きます。
- 4. 構成を表示するには、「ハードウェア保守管理機能」メニューからオプション 2 (論理ハードウェア資 源) を選択します。この画面から、システム・バス、プロセッサー、または主記憶域資源を表示するよ うに選択することができます。
- 5. 詳細については、各制御装置の横の *OPT* 欄に 5 (詳細の表示) とタイプし、Enter キーを押します。

6. 実行する作業がこれ以上ない場合、DST を終了します。 ( 421 [ページの『専用保守ツール](#page-438-0) (DST) を停 [止する方法』を](#page-438-0)参照してください。)

#### ディスク構成の表示 **-** ソフトウェアからの考察

ソフトウェア・ディスク構成を表示すると、ディスク装置がどのように ASP に割り当てられているか、お よびどのように保護されているかを見ることができます。分離されている画面には、システムに接続されて いても ASP には割り当てられていないディスク装置が示されます (非構成状況)。

使用中のシステムでソフトウェア構成のディスク装置を表示するには、次のことを行ってください。

- 1. DST を使用する準備ができていない場合は、手動の IPL を使用して DST を開始します。 420 [ページ](#page-437-0) [の『専用保守ツール](#page-437-0) (DST) の開始方法』を参照してください。
- 2. 「専用保守ツール (DST) の使用」メニューから、次のように実行します。
	- a. オプション 4 (ディスク装置の処理) を選択します。
	- b. 「ディスク装置の処理」画面でオプション 1 (ディスク構成の処理) を選択します。
	- c. 「ディスク構成の処理」画面でオプション 1 (ディスク構成の表示) を選択します。
	- d. 「ディスク構成の表示」画面でオプション 1 (ディスク構成状況の表示) を選択します。

または「システム保守ツール (SST)」メニューから、次のように実行します。

- a. オプション 3 (ディスク装置の処理) を選択します。
- b. 「ディスク装置の処理」画面でオプション 1 (ディスク構成の表示) を選択します。

「ディスク構成の表示」メニューが表示されます。

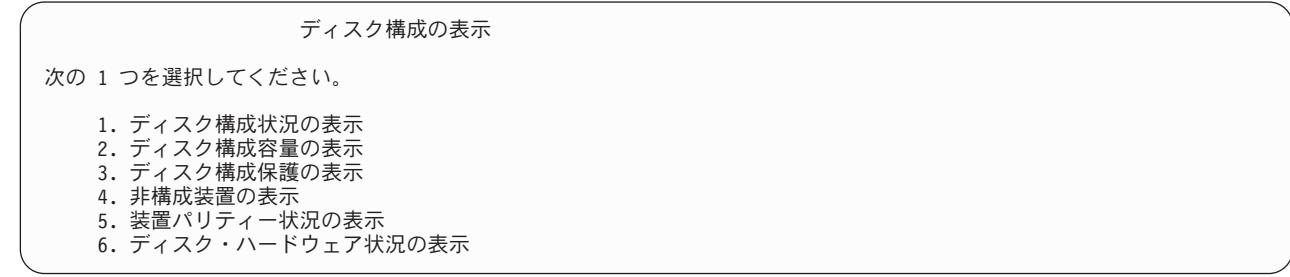

3. オプション 1 を選択して「ディスク構成状況の表示」画面を表示します。

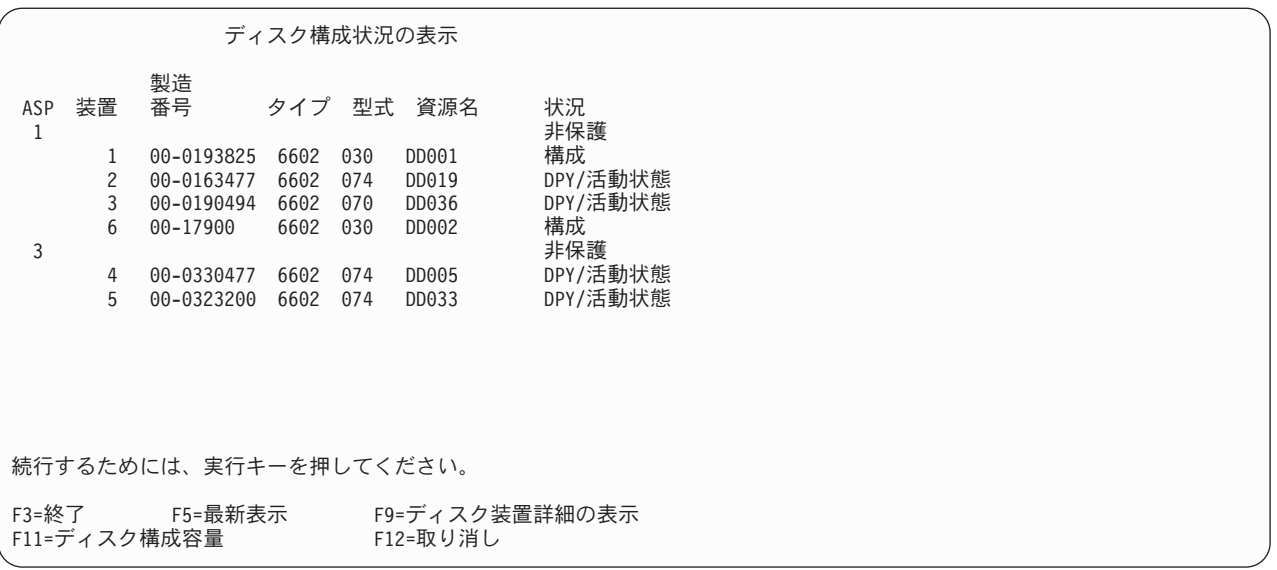

- 注**:** 完全なシステム復元を実行している場合、システム上のすべてのディスク装置が直ちに報告されな いことがあります。表示されているディスク装置の数と、システムに物理的に接続しているディス ク装置の数が一致しているか検査してください。一致していない場合は、2、3 分待ってから、すべ てのディスク装置が報告されるまで F5 (最新表示) を押してください。
- 4. 画面の右下に「続く ...」と表示されている場合、次のページに進むとさらに別の装置を表示すること ができます。
- 5. ディスク装置の容量と、使用されている量を表示するには、「ディスク構成状況の表示」画面の F11 を押すか、または「ディスク構成の表示」メニューからオプション 2 を選択します。

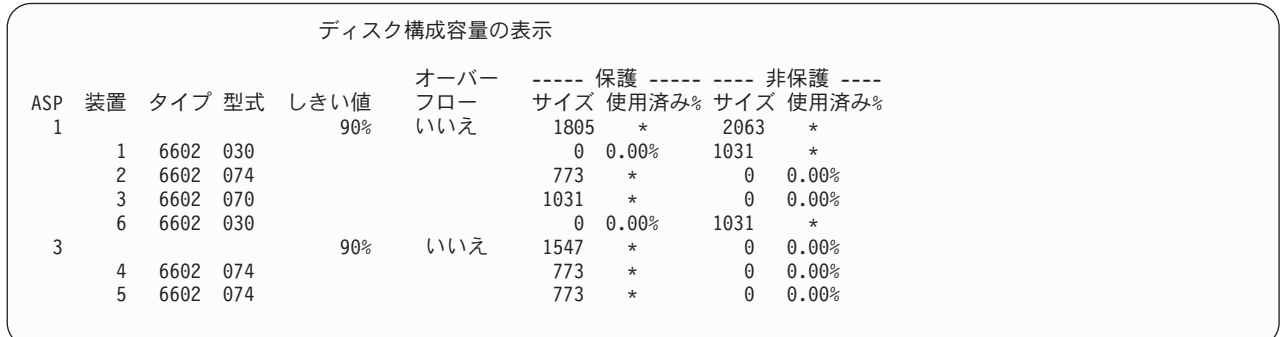

- 6. 各ディスク装置に構成されているディスク保護を表示するには、再び F11 を押します。
- 7. 構成されていないディスク装置を表示するには、「ディスク構成保護の表示」画面の F11 を押すか、 または「ディスク構成の表示」メニューからオプション 4 を選択します。

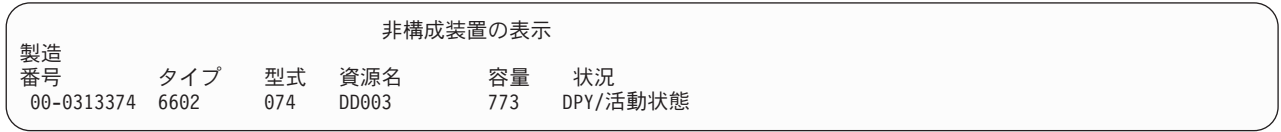

8. ソフトウェア・ディスク構成を印刷するには、画面印刷キーを使用します。システムですでに DST の ためにプリンターが定義されている場合、出力はそのプリンターに送られます。 DST プリンターがま だ定義されていない場合は、接続されているプリンターのリストを入力するように要求されます。 DST を使用している場合、スプーリングは活動状態にないため、出力が直接プリンターに行きます。

9. 実行する作業がこれ以上ない場合、DST を終了します。 ( 421 [ページの『専用保守ツール](#page-438-0) (DST) を停 [止する方法』ま](#page-438-0)たは 422 [ページの『システム保守ツール](#page-439-0) (SST) の停止』を参照してください。)

#### 「ディスク構成状況の表示」画面の解釈方法

このトピックでは、ディスク構成状況を見るときに使用する画面に現れる、いくつかのフィールドについて 説明します。すべてのフィールドと使用可能な値に関するオンライン情報を見ることができます。

装置フィールド*:* 装置番号は、特定のディスク装置を識別するために、システムによって割り当てられま す。装置番号はソフトウェア機能であるため、ハードウェア構成を表示するときには現れません。ディスク 装置がミラー保護によって保護されている場合、ミラー保護された対のディスク装置には両方とも同じ装置 番号が割り当てられます。

資源名フィールド*:* システム資源管理機能は、システムに物理的に接続されているハードウェア装置すべて に資源名を割り当てます。この資源名は、ハードウェアとそのハードウェアのソフトウェア定義との間のリ ンクになっています。ディスク装置を ASP に追加するときは、どのディスク装置を追加するかを識別する のに資源名を使用します。

補助記憶域プールの状況フィールド*:* この画面には、ASP 全体の状況が表示されます。この状況には、ASP に有効なソフトウェア・ディスク保護が示されます。示される値は、次のとおりです。

| 非保護   | ミラー保護は、ASP に対して活動状態ではありません。しかし、装置パリティー保護は ASP<br>にあるすべてのディスク装置またはいくつかのディスク装置に対して活動状態であることがで<br>きます。 ASP の保護レベルを判別するには、それぞれのディスク装置を見る必要がありま<br>す。 |
|-------|----------------------------------------------------------------------------------------------------|
| ミラー保護 | ASP は完全に保護されています。 ASP のミラー保護はすでに開始されています。 ASP にあ<br>るディスク装置はすべて、ミラー保護または装置パリティー保護のどちらかによって保護され<br>ています。                                          |

状況 *-* ディスク装置*:* この画面には、それぞれのディスク装置の状況も表示されます。示される値は、次 のとおりです。

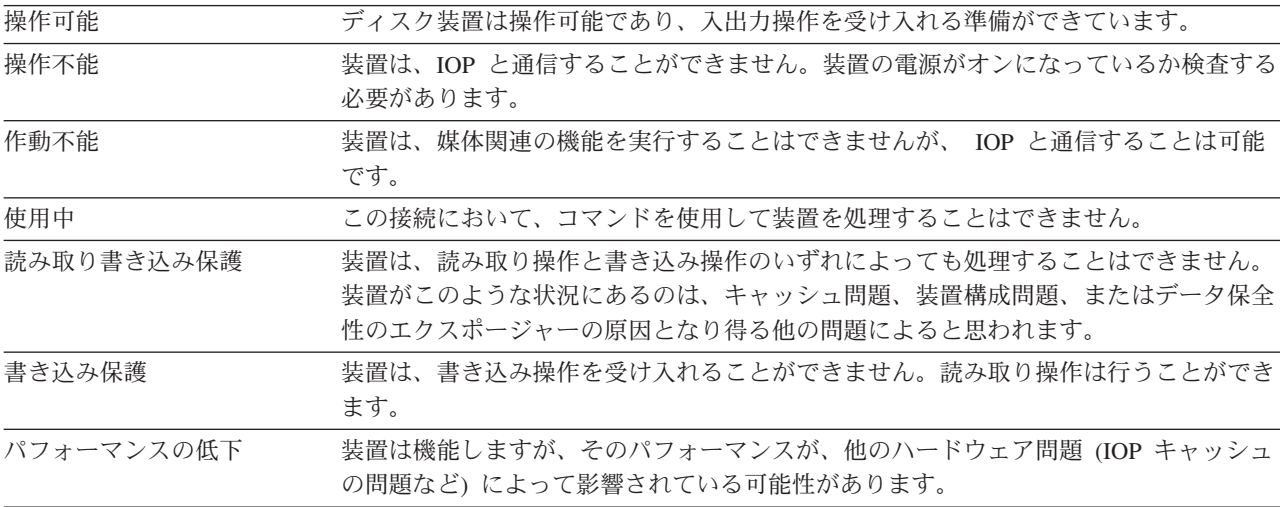

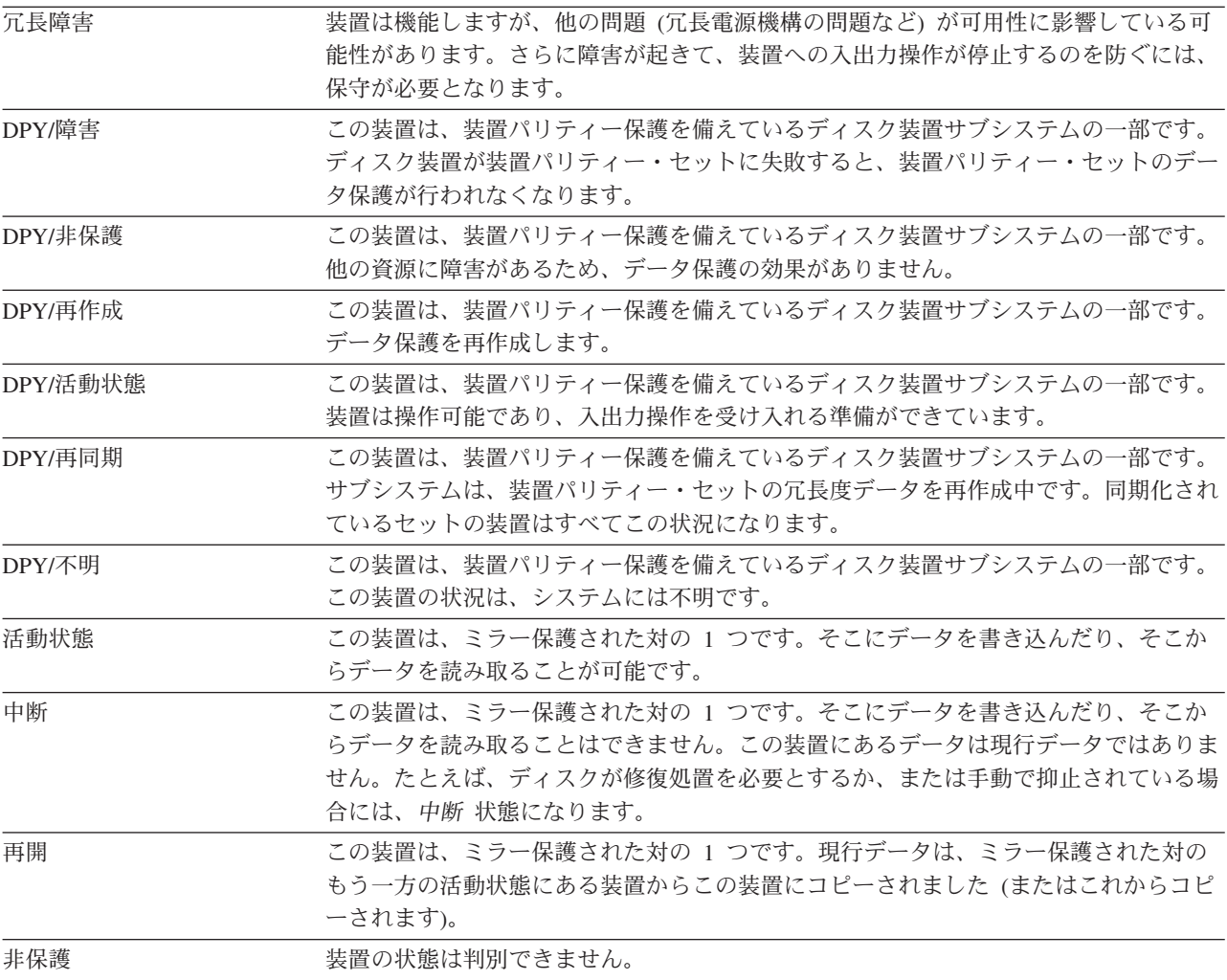

# <span id="page-446-0"></span>第 **19** 章 補助記憶域プールの処理

この章では、補助記憶域プール (ASP) の処理手順について説明します。システムのディスク構成に変更を 加える場合は、その状況に合った手順を調べるために、

『第 18 [章 ディスクの構成とディスク保護』を](#page-424-0)参照してください。

独立 ASP のサポートは iSeries のナビゲーターを通して提供されます。独立 ASP を使って作業したい場 合は、次の Web サイトにある Information Center に情報があります。

http://www.ibm.com/eserver/iseries/infocenter

Information Center と iSeries ナビゲーターの両方で、ASP はディスク・プールとして言及されています。

# 補助記憶域プールにディスク装置を追加する方法

- 正しい順序で行ってください 一

- 追加するディスクに装置パリティー保護が必要である場合、 ASP にディスク装置を追加する前 に、装置パリティー保護を開始しなければなりません。
- システムの ASP が 2 以上である場合は、新しいディスク装置をどのように追加するかをこの手順 を始める前に計画しなければなりません。 Information Center のトピックに、詳細が記載されてい ます。 Information Center には、次の Web サイトからアクセスできます。 http://www.ibm.com/eserver/iseries/infocenter

ユーザー (またはサービス担当員) がシステムに新しいディスク装置を物理的に接続するとき、新しいディ スク装置は非構成の状況になっています。非構成状況とは、ディスク装置がまだシステムの ASP に割り当 てられていないことを意味しています。ディスク装置は、既存の ASP にでも、新しい ASP にでも追加す ることができます。新しい ASP を作成するには、単にディスク装置をそれに割り当てるだけで作成するこ とができます。

非構成のディスクを ASP に割り当てる方法を次に示します。

- 1. DST を使用する準備ができていない場合は、手動の IPL を使用して DST を開始します。 420 [ページ](#page-437-0) [の『専用保守ツール](#page-437-0) (DST) の開始方法』を参照してください。
- 2. 「専用保守ツール (DST) の使用」メニューから、次のように実行します。
	- a. オプション 4 (ディスク装置の処理) を選択します。
	- b. 「ディスク装置の処理」画面でオプション 1 (ディスク構成の処理) を選択します。
	- c. 「ディスク構成の処理」画面でオプション 3 (ASP 構成の処理) を選択します。

または「システム保守ツール (SST)」メニューから、次のように実行します。

- a. オプション 3 (ディスク装置の処理) を選択します。
- b. 「ディスク装置の処理」画面でオプション 1 (ディスク構成の処理) を選択します。
- 3. 装置を ASP に追加してデータのバランスを取るオプションを選択します。「装置を追加する ASP の 指定」画面が表示されます。これには、非構成状況にあるディスク装置がすべてリスト表示されていま す。

<span id="page-447-0"></span>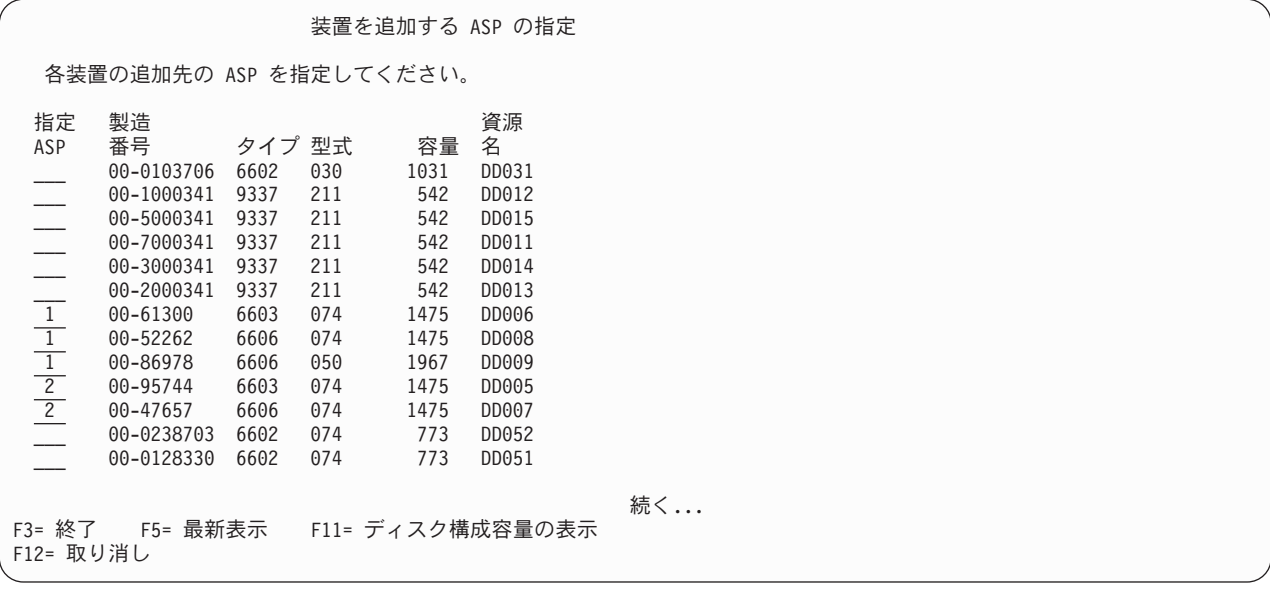

- 注**:** 完全なシステム復元を実行している場合、システム上のすべてのディスク装置が直ちに報告されな いことがあります。表示されているディスク装置の数と、システムに物理的に接続しているディス ク装置の数が一致しているか検査してください。一致していない場合は、2、3 分待ってから、すべ てのディスク装置が報告されるまで F5 (最新表示) を押してください。
- 4. 構成する必要のある各ディスク装置の横に、ASP の番号を入力します。現在システムに存在していない ASP の番号をタイプすると、システムはその ASP を作成します。

1 番はシステム ASP 用に予約済みです。 2 から 32 番を入力することができます。 33 から 225 番 は独立 ASP 用に予約済みです。

「装置の追加の確認」画面が表示されます。

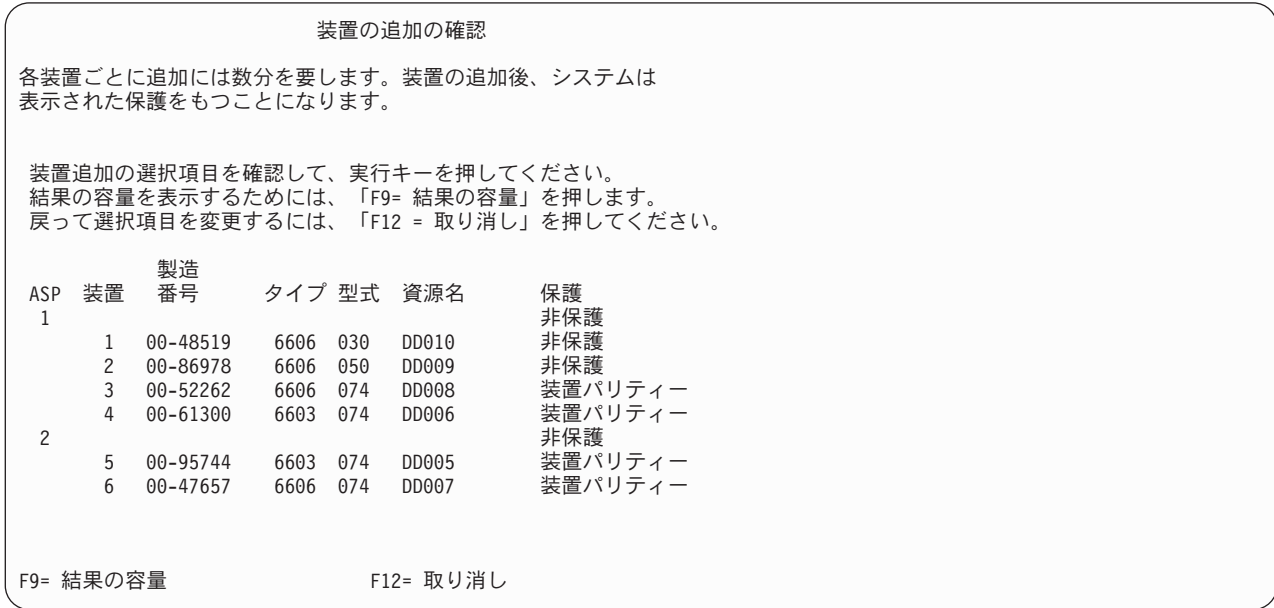

表示される「装置の追加の確認」画面には、装置を追加するとシステム構成全体がどのようになるかが 示されます。 システムに ASP が 2 つ以上存在する場合、この構成と計画した構成を対比させ、検査 してください。

5. F9 (結果としての容量) を押すと、変更によるディスクの使用率への影響を知ることができます。「結 果としての容量」画面が表示されます。

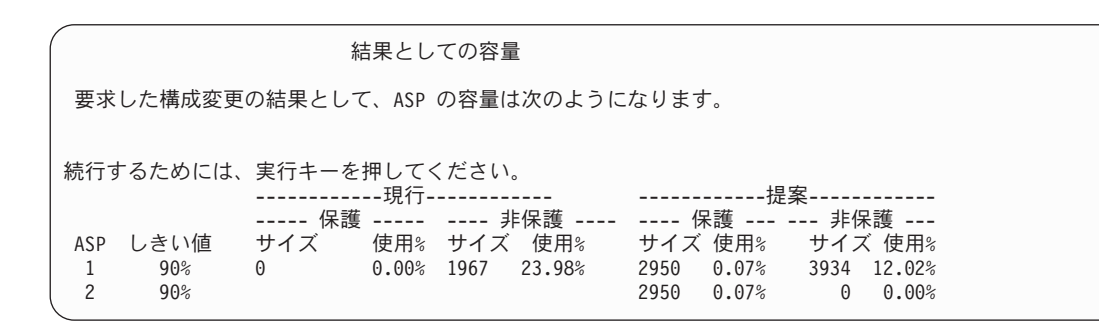

- 6. F12 (取り消し) を押すと、「装置の追加の確認」画面に戻ります。
- 7. この構成でよい場合には Enter キーを押して、そのディスク装置を該当の ASP に追加します。変更を 行う場合には、F12 を押し、ステップ 4 (430 [ページ](#page-447-0)) に戻ります。

装置の追加には数分から数時間を要します。このときに、「機能状況」画面が表示されます。

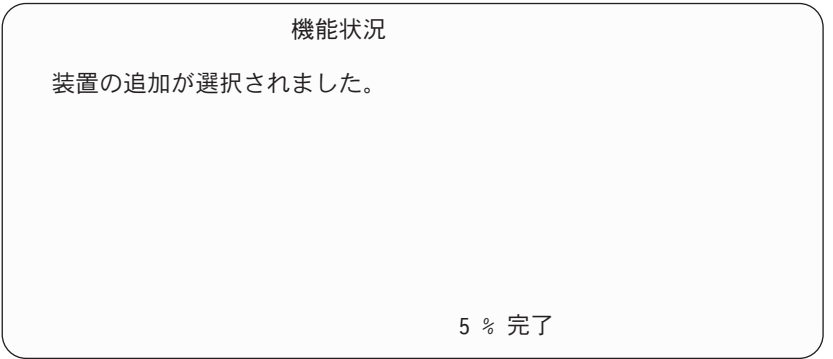

システムは画面を周期的に更新します。

注**:** ほかに実行する必要のある作業がある場合は、F16 を押して「専用保守ツール (DST) の使用」メニ ューに戻ってください。しかし、システムで行われているディスク装置の追加が終了しない限り、 ディスク構成作業を行ったり、DST を終了することはできません。

所要時間は追加される各装置のタイプ、型式、およびサイズと同時に複数の追加を行うシステムの能力 によって異なります。

8. 実行する作業がこれ以上ない場合、DST または SST を終了します。 ( 421 [ページの『専用保守ツール](#page-438-0) (DST) [を停止する方法』ま](#page-438-0)たは 422 [ページの『システム保守ツール](#page-439-0) (SST) の停止』を参照してくださ  $\lambda^2$  )

### <span id="page-449-0"></span>補助記憶域プールの記憶域しきい値を変更する方法

ASP に割り当てられているスペースがもう少しでいっぱいになることをいつ警告するかは、 ASP の記憶 域しきい値によって決まります。 ASP の省略時の値は 90% です。 ASP の記憶域しきい値を変更する方 法を次に示します。

1. 「システム保守ツール (SST)」メニューから、次のように実行します。

- a. オプション 3 (ディスク装置の処理) を選択します。
- b. オプション 2 (ディスク構成の処理) を選択します。
- 注**:** DST を使用する準備ができていない場合は、 420 [ページの『専用保守ツール](#page-437-0) (DST) の開始方法』 を参照してください。
- または「専用保守ツール (DST) の使用」メニューから、次のように実行します。
- a. オプション 4 (ディスク装置の処理) を選択します。
- b. 「ディスク装置の処理」画面でオプション 1 (ディスク構成の処理) を選択します。
- c. 「ディスク構成の処理」画面でオプション 3 (ASP 構成の処理) を選択します。

DST を使用する準備ができていない場合は、手動の IPL を使用して DST を開始します。 420 [ページ](#page-437-0) [の『専用保守ツール](#page-437-0) (DST) の開始方法』を参照してください。

2. オプションを選択して、ASP しきい値を処理します。「しきい値を変更する ASP の選択」画面が表示 されます。

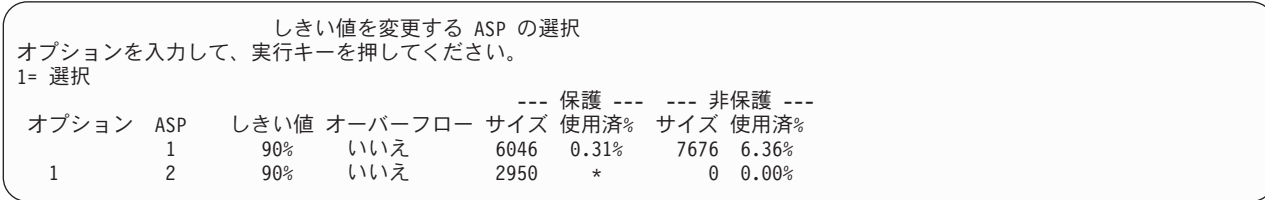

3. 「しきい値を変更する ASP の選択」画面で、しきい値を変更する ASP を選択します。 Enter キーを 押します。次の画面が表示されます。

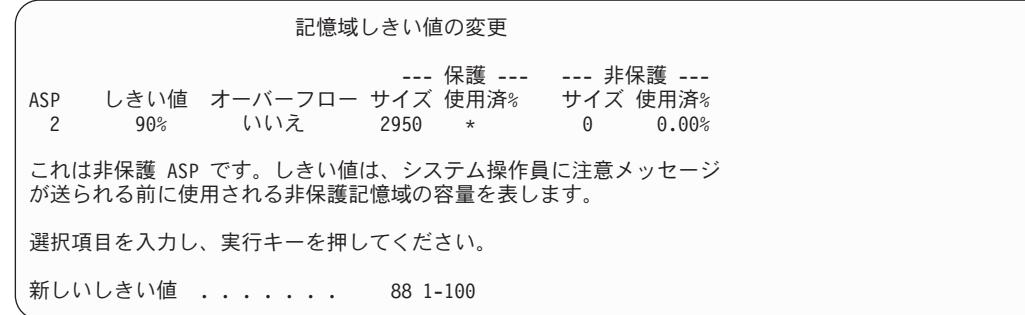

- 4. 新しいしきい値 プロンプトに選択した値をタイプし、 Enter キーを押します。
- 5. 実行する作業がこれ以上ない場合、DST または SST を終了します。 ( 421 [ページの『専用保守ツール](#page-438-0) (DST) [を停止する方法』ま](#page-438-0)たは 422 [ページの『システム保守ツール](#page-439-0) (SST) の停止』を参照してくださ  $\lambda^2$

### <span id="page-450-0"></span>システム補助記憶域プールの記憶域しきい値を変更する方法

システム ASP が容量オーバーしないようにすることは非常に重要です。万が一容量オーバーすると、シス テムは異常終了してしまいます。容量を超えないようにするために、記憶域しきい値を指定します。このし きい値に達すると、スペースが不足してきたことを示す警告が出されます。

このしきい値を設定する 1 つの方法は、専用保守ツール (DST) またはシステム保守ツール (SST) を使用 することです。他の ASP の記憶域しきい値を設定したときと同じ手順を使用できます。この手順について は、 432 [ページの『補助記憶域プールの記憶域しきい値を変更する方法』を](#page-449-0)参照してください。

注**:** DST を使用してしきい値を設定しても、システムが異常終了してしまうのを防ぐことはできません。 この場合、システム ASP が容量限界に達しても、通知が出されるだけです。

システム値 QSTGLOWLMT および QSTGLOWACN を使用することによっても、システム ASP が容量オ ーバーしてしまうのを防ぐことができます。システム値 QSTGLOWLMT は、記憶域が残り少なくなって所 定の限界に到達した場合に備えて、未割り振りのまま残しておく補助記憶域のパーセンテージを指定しま す。一方、システム値 QSTGLOWACN は、システムがこの限界に到達した場合にシステムが取るべきアク ションを指定します。この方法の利点は、システムが異常遮断されてしまうのを実際に防げることです。異 常遮断状況になったことが警告されるだけではありません。

注**:** これら 2 つのシステム値は、 DST を使用してすでに設定済みの記憶域しきい値には影響を及ぼしま せん。

システム値 QSTGLOWLMT および QSTGLOWACN は、次の 4 つのコマンドで使用できます。

CHGSYSVAL RTVSYSVAL DSPSYSVAL WRKSYSVAL

以下の手順は、これらのシステム値の使用方法を示します。 (WRKSYSVAL コマンドが、例として用いら れています。)

1. コマンド行で WRKSYSVAL とタイプし、Enter キーを押します。「システム値の処理」画面が表示されま す。

システム値の処理 システム : YOURSYS 位置指定 ..... とステム値の開始文字 タイプ別サブセット . . <u>\_\_\_\_\_</u> リストは F4 キー オプションを入力して、実行キーを押してください。 2= 変更 5= 表示 OPT システム値 タイプ 記述<br>OSTGLOWACN \*STG 補助 補助記憶域下限の処置<br>補助記憶域下限 QSTGLOWLMT \*STG

2. OPT フィールドで 2 とタイプして QSTGLOWACN を変更するために、 Enter キーを押します。 QSTGLOWACN を変更するには、\*ALLOBJ 権限と \*SECADM 権限が必要です。「システム値変更」 画面が表示されます。

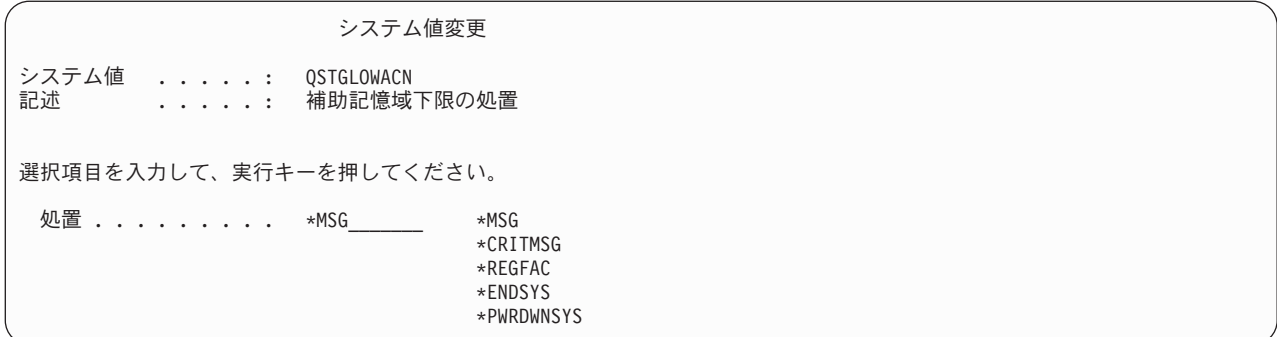

3. 「システム値変更」画面で、記憶域が残り少なくなって所定の限界に到達したときにシステムに実行さ せたいアクションの名前を入力します。 Enter キーを押します。アクション名と実行されるアクション との対応は、次のようになっています。

**\*MSG**

システムは、CPI099C メッセージを QSYSMSG メッセージ待ち行列と QSYSOPR メッセージ待ち 行列に送信します。 (これ以外のアクションを選択した場合にも、システムはこのメッセージを送 信します。)

#### **\*CRITMSG**

システムは、重大メッセージを受け取るように保守属性で指定されたユーザーに CPI099B 重大メ ッセージを送信します。

#### **\*REGFAC**

システムは、QIBM\_QWC\_QSTGLOWACN 出口点に登録された出口プログラムを呼び出すジョブを 投入します。

#### **\*ENDSYS**

システムは、制限状態に終了させます。

#### **\*PWRDWNSYS**

システムは、しきい値到達時点で即時に電源を遮断し、再始動します。

4. コマンド行で DSPSYSVAL QSTGLOWLMT とタイプし、Enter キーを押します。「システム値の表示」画面 が表示されます。

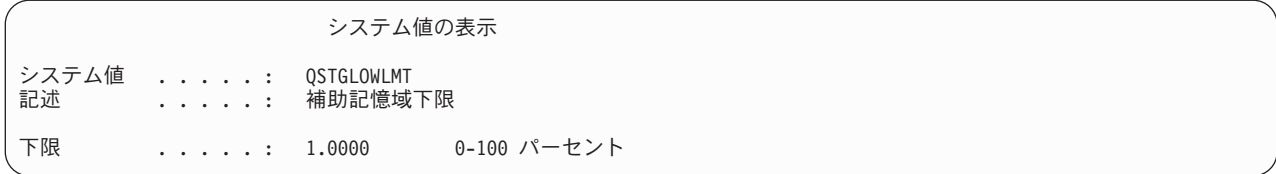

下限値は、システムが QSTGLOWACN アクションを実行するまでにシステム ASP に存在できる未使 用記憶域の最少量です。 (WRKSYSSTS コマンドを使用すれば、現在システム ASP で使用されている 記憶域のサイズを表示できます。) QSTGLOWLMT システム値の出荷時の設定は、5.0 です。このシス テム値の変更は、変更を加えた時点ですぐに適用されます。

注**:** DST しきい値が 95% を超えている場合、下限値は、100% としきい値設定の差に設定されます。 たとえば、DST しきい値が 98% に設定された場合、QSTGLOWLMT は 2.0 (100 - 98 = 2) に設 定されます。この注意事項が適用されるのは、V4R2 がインストールされている場合だけです。

### 別の補助記憶域プールにディスク装置を移動する方法

ディスク装置をある ASP から別の ASP に移動することができます。たとえば、ジャーナル・レシーバー のためのユーザー ASP を作成し、その新しいユーザー ASP にシステムのディスク装置をいくつか移動す るとします。これを 1 回の処理で行うことができます。ディスク装置を存在しない ASP に移動すると、 システムは ASP を作成します。

システムにユーザー ASP が必要なくなり、ディスク装置をすべてシステム ASP に戻すことにした場合 も、ディスク装置を移動するよう計画することができます。

注**:** ディスク装置は独立補助記憶域プールへ、または独立補助記憶域プールから移動させることはできませ  $h_{\circ}$ 

*ASP* 構成を変更するときの制限*:* ディスク装置を ASP から移動する計画を立てるときには、以下のことを 考慮してください。

- v システムは、データをその装置から、同じ ASP の他の装置にコピーしなくてはならないため、装置を移 動するのに長い時間がかかることがある。
- v 装置 1 ( IPL 装置) をシステム ASP から移動することはできない。
- v オーバーフローしているユーザー ASP からディスク装置を移動することはできない。
- v 同一の ASP を同じ操作で移動先と移動元にはできない。
- v ASP に対してミラー保護が活動状態にある場合、 ASP から、または ASP へ装置を移動することはで きない。ミラー保護されている ASP からディスク装置を除去する場合は、対ごとに行わなければなりま せん。そうしてからでなければ、別の ASP に追加することはできません。
- v ディスク装置がある ASP に対してミラー保護が活動状態であるときは、ミラー保護された対の装置を両 方とも除去しなければならない。
- v ディスク装置を除去すると、その装置は非構成になる。

ASP 間でディスク装置を移動する方法を次に示します。

- 1. DST を使用する準備ができていない場合は、手動の IPL を使用して DST を開始します。 [420](#page-437-0) ペ [ージの『専用保守ツール](#page-437-0) (DST) の開始方法』を参照してください。
- 2. 「専用保守ツール (DST) の使用」メニューから、次のように実行します。
	- a. オプション 4 (ディスク装置の処理) を選択します。
	- b. 「ディスク装置の処理」画面でオプション 1 (ディスク構成の処理) を選択します。
	- c. 「ディスク構成の処理」画面でオプション 3 (ASP 構成の処理) を選択します。
- 3. 「ASP 構成の処理」画面でオプション 6 (1 つの ASP から別の ASP への装置の移動) を選択しま す。「ディスク装置を移動する ASP の指定」画面が表示されます。

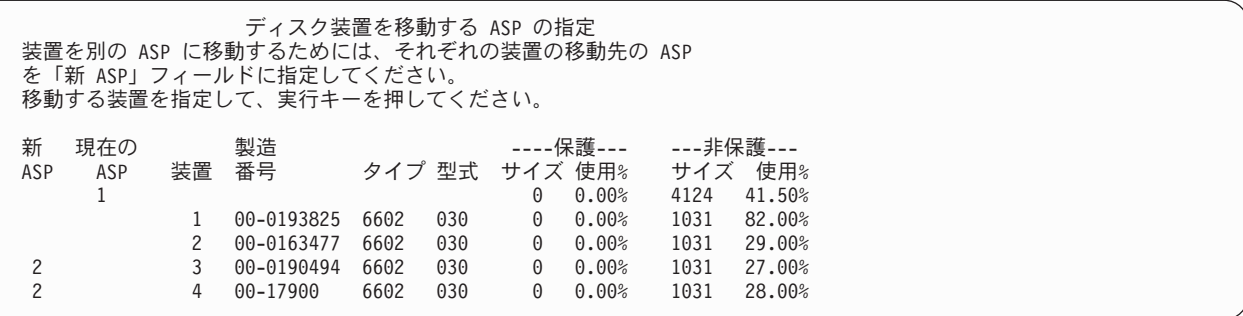

4. 移動させたい装置の移動先 ASP の番号を新 *ASP* 欄にタイプして、 Enter キーを押します。現在シ ステムに存在していない ASP を指定すると、システムは新しい ASP を作成します。移動操作を行 うとソース ASP に十分な記憶域がなくなる場合は、エラー・メッセージが表示されます。

「装置の移動の確認」画面が表示されたら、ステップ 6 へ進みます。

記憶管理ディレクトリーが使用できない場合は、「継続の確認」画面が表示されます。

継続の確認 先へ進むためには、システムは内部処理を実行しなければならず、 これには数分を要します。その間システムが非活動状態のように 見えます。 続行するためには、実行キーを押してください。 戻って選択項目を変更するためには、F12 を押してください。

- 5. 手順を取り消すか続行するかを決めます。続行する場合は、Enter キーを押します。
- 6. 「装置の移動の確認」画面が表示されます。

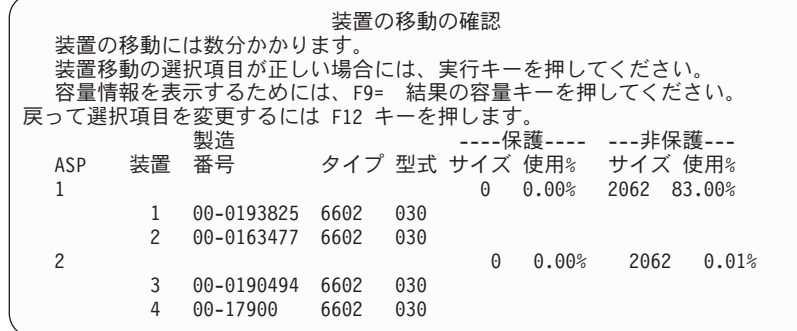

容量の結果を表示するには、F9 (容量情報) を押します。

<span id="page-454-0"></span>結果としての容量 要求した構成変更の結果として、ASP の容量は次のようになります。 .<br>続行するためには、実行キーを押してください。<br>--------- 現行 ------------------- 現行 ----------- ------------ 提示 -------------- ---- 非保護 ---- ----- 保護 ---- --- 非保護 ----<br>サイズ 使用% サイズ 使用% サイズ 使用% ASP しきい値 サイズ 使用% サイズ 使用% サイズ 使用% サイズ 使用%  $\frac{1}{2}$  90% 0 0.00% 4124 41.50% 0 0.00% 2062 83.00%<br>2 90% 9 0.00% 4124 41.50% 0 0.00% 2062 0.01%  $0.00%$  2062 0.01%

- 7. Enter キーを押し、「装置の移動の確認」画面に戻ります。
- 8. 「装置の移動の確認」画面で Enter キーを押すと、選択された装置が移動されます。システムは選 択された装置上のデータを、その移動元の ASP の残っている装置に移動します。移動は数分間かか り、その間システムは、非活動状態のように見えます。
- 9. 移動操作が完了すると、「ASP 構成の処理」画面に戻ります。
- 10. 実行する作業がこれ以上ない場合、DST を終了します。 ( 421 [ページの『専用保守ツール](#page-438-0) (DST) を [停止する方法』を](#page-438-0)参照してください。)

#### 補助記憶域プールからディスク装置を除去する方法

システムからディスク装置を除去するための手順を利用する理由を次に示します。

- v システムからディスク装置を物理的に除去する必要がある。
- 他の ASP に対してミラー保護を備えている ASP からディスク装置を除去する必要がある。ミラー保護 を停止することなく、ミラー保護されている ASP から対になっているディスク装置を除去できます。そ の後、ディスク装置をターゲット ASP に追加します。

*ASP* 構成を変更するときの考慮事項*:* ディスク装置を ASP から除去する計画を立てるときには、以下のこ とを考慮してください。

- v システムは、データをその装置から同じ ASP の他の装置にコピーしなければならないため、装置を除去 するのに長い時間がかかることがある。
- 続行するには、システムは内部処理を行う必要があるが、その処理には何分かが必要となり、そのあい だはシステムは非活動状態になる。
- v ディスク装置を除去すると、その装置は非構成になる。

*ASP* 構成を変更するときの制限*:* ディスク装置を ASP から除去する計画を立てるときには、以下の制限を 考慮してください。

- v システム ASP から装置 1 ( IPL 装置) を除去することはできない。
- v オーバーフローしている ユーザー ASP からディスク装置を除去することはできない。
- v ディスク装置がある ASP に対してミラー保護が活動状態であるときは、ミラー保護された対の装置を両 方とも除去しなければならない。
- v ディスク装置を IOA から物理的に除去する場合は、ディスク装置を除外するか、まず 装置パリティー 保護 を停止させる。

ディスク装置を除去する方法を次に示します。

- 1. DST を使用する準備ができていない場合は、手動の IPL を使用して DST を開始します。 420 [ページ](#page-437-0) [の『専用保守ツール](#page-437-0) (DST) の開始方法』を参照してください。
- 2. 「専用保守ツール (DST) の使用」メニューから、次のように実行します。
- a. オプション 4 (ディスク装置の処理) を選択します。
- b. 「ディスク装置の処理」画面でオプション 1 (ディスク構成の処理) を選択します。
- c. 「ディスク構成の処理」画面でオプション 3 (ASP 構成の処理) を選択します。
- 3. 「ASP 構成の処理」画面のオプション 7 (構成からの装置の除去)」を選択し、 Enter キーを押しま す。「構成からの装置の除去」画面が表示されます。

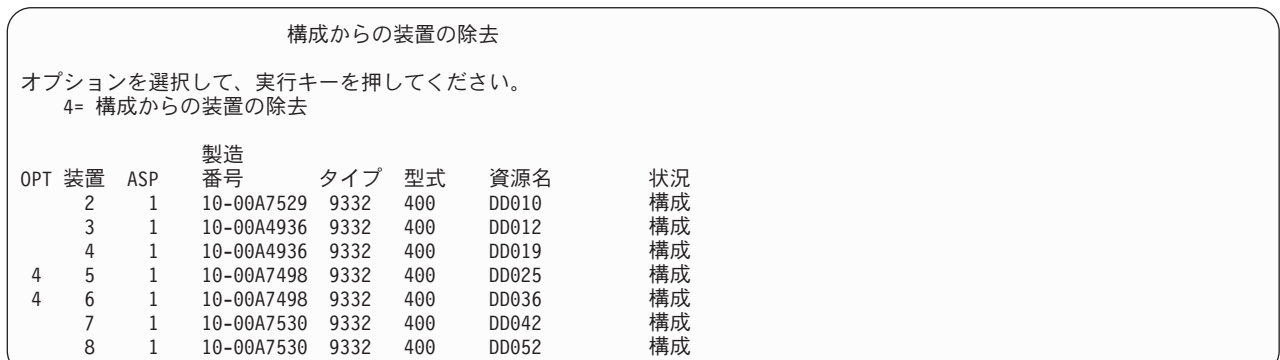

4. 除去したい各装置の OPT 欄に 4 (構成からの装置の除去) をタイプして、 Enter キーを押します。除去 操作によって ASP の記憶域が足りなくなる場合、エラー・メッセージが表示されます。

「ディスク装置の除去の確認」画面が表示されたら、6 に進んでください。

記憶域管理登録簿が使用できない場合は、「ディスク装置の除去の確認」画面の前に「継続の確認」画 面が表示されます。

#### 継続の確認

先へ進むためには、システムは内部処理を実行しなければならず、 これには数分を要します。その間システムが非活動状態のように見えます。

続行するためには、実行キーを押してください。 ……<br>戻って選択項目を変更するためには、F12 キーを押してください。

- 5. 手順を取り消すか続行するかを決めます。続行する場合は、Enter キーを押します。
- 6. 「ディスク装置の除去の確認」画面が表示されます。

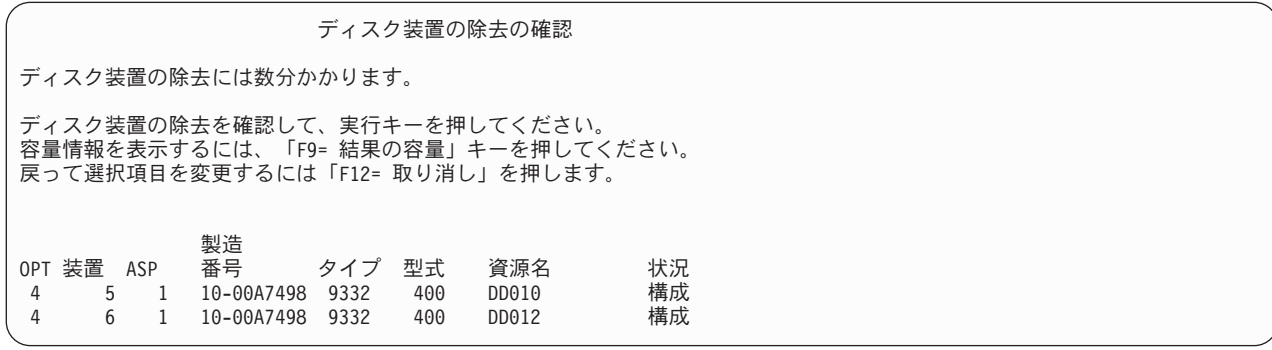

F9 キー (容量情報) を押して、容量を表示します。

結果としての容量

<span id="page-456-0"></span>要求した構成変更の結果として、ASP の容量は次のようになります。

続行するためには、実行キーを押してください。

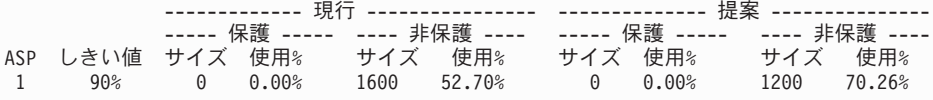

- 7. Enter キーを押して、「ディスク装置の除去の確認」画面に戻ります。
- 8. 「ディスク装置の除去の確認」画面で Enter キーを押して、選択した装置を除去します。システムは除 去するように選択された装置から、元の ASP に残っている装置へデータを移動します。除去は数分間 または数時間かかり、その間システムは非活動状態のように見えます。

注**:**

- a. 装置を除去するのにかかる時間は、ディスク装置のタイプと型式によって異なります。
- b. 除去する装置のデータがかなりフラグメント化されていて、かつ使用記憶域容量が多い場合には、除 去操作に数時間かかります。
- 9. 除去操作が完了すると、「ASP 構成の処理」画面に戻ります。

実行する作業がこれ以上ない場合、DST を終了します。 ( 421 [ページの『専用保守ツール](#page-438-0) (DST) を停止す [る方法』を](#page-438-0)参照してください。)

#### 補助記憶域プールを削除する方法

ユーザー ASP を削除すると、ASP に割り当てられているすべての装置は構成から外れます。 ASP にある データはすべて削除されます。通常の手順では、ASP を削除する前に ASP のオブジェクトをすべて除去 します。このことは、オブジェクトを異なる ASP に移動させるか、またはオブジェクトを削除するかのど ちらかによって行います。オブジェクトがある ASP を削除すると、システムではそのオブジェクトに障害 が起きたか、または破壊されたと見なされることになります。

ASP 1 は、システム ASP であり、オペレーティング・システムがあるため、これを削除することはでき ません。

ユーザー ASP を削除するには、次のことを行います。

- 1. DST を使用する準備ができていない場合は、手動の IPL を使用して DST を開始します。 420 [ページ](#page-437-0) [の『専用保守ツール](#page-437-0) (DST) の開始方法』を参照してください。
- 2. 「専用保守ツール (DST) の使用」メニューから、次のように実行します。
	- a. オプション 4 (ディスク装置の処理) を選択します。
	- b. 「ディスク装置の処理」画面でオプション 1 (ディスク構成の処理) を選択します。
	- c. 「ディスク構成の処理」画面でオプション 3 (ASP 構成の処理) を選択します。
- 3. 「ASP 構成の処理」画面のオプション 2 (ユーザー ASP の削除) を選択し、Enter キーを押します。

<span id="page-457-0"></span>ユーザー ASP の削除 オプションを入力して、実行キーを押してください。 4= 削除

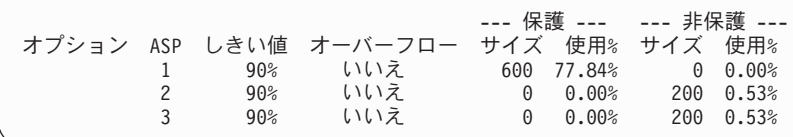

4. 削除したい ASP の オプション 欄に 4 をタイプして、 Enter キーを押します。「ユーザー ASP の削 除の確認」画面が表示されます。

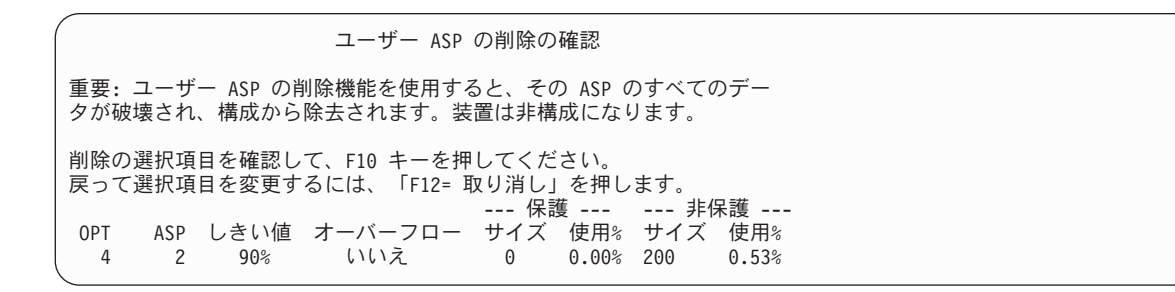

- 5. F10 (確認) を押して、そのユーザー ASP を削除してよいことを確認してください。削除操作は、数分 かかることがあります。
- 6. 実行する作業がこれ以上ない場合、DST を終了します。 ( 421 [ページの『専用保守ツール](#page-438-0) (DST) を停 [止する方法』を](#page-438-0)参照してください。)

## 補助記憶域プールに必要なスペースを計算する

ディスク構成またはディスク保護を変更することを計画している場合、変更を始める前に、必要となるスペ ースを計算する必要があります。変更を行うのに十分なディスク装置があることを確認してください。 iSeries Information Center (http://www.ibm.com/eserver/iseries/infocenter) のシステム管理に関するトピック で、ディスク・スペース計算器を使用できます。

## ユーザー **ASP** のオブジェクトを表示する方法

ユーザー ASP にあるオブジェクトをすべてリストにしたものを印刷するには、 DSPOBJD コマンドを使 用し、表示するオブジェクトのタイプを指定します。非ライブラリー・ユーザー ASP の場合、オブジェク ト・タイプとして \*FILE (savf)、\*JRN、および \*JRNRCV を指定します。独立 ASP でサポートされてい るオブジェクトのリストについては、 iSeries Information Center

(http://www.ibm.com/eserver/iseries/infocenter) の「システム管理」→「ディスク管理」→「ディスク管理の概 念 **(Disk management concepts)**」→「ディスク・プールのタイプ **(Types of disk pools)**」→「独立ディス ク・プール **(Independent disk pools)**」を参照してください。オブジェクト記述情報には、オブジェクトが 位置している ASP があります。

ユーザー ASP 中のすべての文書をリストするには、文書ライブラリー照会 (QRYDOCLIB) コマンドを使 用してください。

QRYDOCLIB ... QRYDFN(\*IF(\*ASP \*EQ 4))

オブジェクトがあるのはどの ASP かを判別するには、DSPOBJD コマンドを使用して、補助記憶域プー ル・フィールドに示されている番号を見てください。 DLO があるのはどの ASP かを判別するには、 DSPDLONAM コマンドを使用してください。補助記憶域プール・フィールドに示されている番号を見てく ださい。

オブジェクトが統合ファイル・システム・オブジェクトである場合、オブジェクト・リンクの表示 (DSPLNK) コマンドを使用してください。オプション 8 (属性の表示) を選択して、オブジェクトがどの ASP に属するかを判別してください。

## 補助記憶装置プールのバランス

V4R4M0 から、ASP バランス機能が使用できるようになりました。この機能は、ASP 内のすべてのディス ク・アームにおけるディスク使用率をバランスするため、システム・パフォーマンスを向上させることがで きます。 ASP バランスの開始 (STRASPBAL) コマンドを使用して、この機能を開始します。バランスに 使いたい方法を以下から選択する必要があります。

- 容量のバランス
- 使用率のバランス
- v 階層記憶管理 (HSM) のバランス
- 注**:** ジャーナルが指定されたレシーバー・サイズのオプションの 1 つを保持していない場合、ASP のディ スク装置の中でジャーナル・レシーバーをバランスすることはできません。\*MAXOPT1 または \*MAXOPT2 のいずれも、CRTJRN または CHGJRN の RCVSIZOPT パラメーターに指定されない場 合、ジャーナル・レシーバーは 10 ディスク・アームだけ広がります。\*MAXOPT1 または \*MAXOPT2 のいずれかが指定された場合、ジャーナル・レシーバーは 100 アーム広がります。 RCVSIZOPT(\*RMVINTENT) を使用することにより、ジャーナル・レシーバーが ASP のディスク・ア ームを使用する方法にも影響が出ます。

使用率のバランスまたは HSM のバランスを使用する前に、 ASP バランスのトレース (TRCASPBAL) コ マンドを実行しなければなりません。このコマンドは、バランスを取りたい ASP にあるデータの統計を収 集するトレース機能を開始します。頻繁に使用されるデータは高使用またはホット・データと呼ばれます。 あまり使用されないデータは低使用またはコールド・データと呼ばれます。

ASP バランス機能を終了するには、ASP バランスの終了 (ENDASPBAL) コマンドを使用します。

# 容量のバランス

容量のバランスを使用すると、 ASP 内にあるディスク装置のデータがすべての装置に均等に分散されま す。一部の装置がデータの大半を保持するのではなく、すべての装置で使用/未使用のスペースの率が等し くなります。このタイプのバランスは、新しいディスク装置を ASP に追加するときに便利です。

## 使用率のバランス

使用率のバランスは、ASP 内のいくつかのディスク装置が、その ASP 内の他のディスク装置よりも高い 割合で使用されている場合に役立ちます。使用率のバランスを開始する前に、TRCASPBAL コマンドを使 用して統計の収集を終了しなければなりません。使用率のバランスを使用すると、ASP 内の装置の高使用 率または低使用率のデータが再分配され、指定した ASP 内の各装置のアーム使用率がバランスされます。

# 階層記憶管理 **(HSM)** のバランス

階層記憶管理のバランスは、圧縮ディスク装置と非圧縮ディスク装置の両方がある ASP でのみ使用できま す。階層記憶管理のバランスを開始する前に、TRCASPBAL コマンドを使用して統計の収集を終了しなけ

<span id="page-459-0"></span>ればなりません。階層記憶管理のバランスを使用すると、ASP 内の装置上にある高使用率または低使用率 のデータが再分配されます。高使用データはパフォーマンスが高い装置に移動され、低使用データはパフォ ーマンスが低い装置に移動されます。バランスの活動が完了したら、システムはトレース情報を消去しま す。

### 補助記憶域プール間でのオブジェクトの転送

このトピックでは、1 つの ASP から別の ASP にライブラリー全体またはフォルダー全体を移動する方法 を説明します。さらに、ジャーナルとジャーナル処理されたオブジェクトは同じ基本ユーザー ASP に、ま たは同じ独立 ASP グループになければならないため、ジャーナルが入っているライブラリーを移動すると きの特殊な手順も説明します。非ライブラリー・ユーザー ASP を処理する手順については、 450 [ページの](#page-467-0) [『非ライブラリー・ユーザー](#page-467-0) ASP を処理する方法』 で説明しています。

MOVOBJ コマンドおよび MOVDOC コマンドが移動するのはオブジェクトへのポインターだけなので、 オブジェクトを ASP 間で直接移動することはできません。それらは、データをある場所から他の場所へ物 理的にコピーすることはありません。通常は、別の ASP にオブジェクトを移動するには以下のように行い ます。

- 1. オブジェクトを保管します。
- 2. システムからオブジェクトを削除します。ある独立 ASP から別の独立 ASP へオブジェクトを転送す る場合は、このステップは必要ありません。
- 3. RSTxxx コマンドの RSTASP パラメーターを使用して、オブジェクトをターゲット ASP に復元しま す。オブジェクトを独立 ASP に復元する場合は、RSTASPDEV パラメーターを使用してください。

以下の制約事項は、基本ユーザー ASP に RSTASP パラメーターを指定する場合に適用されます。

- v オブジェクトをそのライブラリーとは異なる基本 ASP に復元しようとするとき、 ASP は 非ライブラ リー・ユーザー ASP で、オブジェクトはジャーナル、ジャーナル・レシーバー、または保管ファイルで なければなりません。
	- ジャーナル、ジャーナル・レシーバー、および保管ファイルの場合、ライブラリーが ASP にある と、エラー・メッセージを受け取ってオブジェクトは復元されない。
	- 他のオブジェクト・タイプでは、オブジェクトはライブラリーを含む ASP に復元される。
- v RSTASP パラメーターに必要とする基本ユーザー ASP を明示的に指定することによってオブジェクト をユーザー ASP に復元しようとするときに、ユーザー ASP が存在しない場合、メッセージを受け取 る。そのオブジェクトは復元されません。
- v オブジェクトを復元して RSTASP(\*SAVASP) を指定する場合、およびオブジェクトが保管された基本 ASP が存在しない場合、そのオブジェクトはシステム ASP に復元される。通知メッセージを受け取り ます。

RSTASPDEV パラメーターに必要とする独立 ASP を明示的に指定することによってオブジェクトを独立 ASP に復元しようとするときに、指定された独立 ASP が存在しない場合、メッセージを受け取ります。 そのオブジェクトは復元されません。

### 別の **ASP** に権限を移動する方法

他の ASP に移動するにはオブジェクトを削除しなければならないため、そのオブジェクトに対する私用認 可が失われます。オブジェクトに関する権限を移動するには、以下のように行います。

- 1. QSECOFR としてサインオンします。
- 2. オブジェクトの権限を一時オブジェクトにコピーします。

<span id="page-460-0"></span>a. 一時オブジェクトを作成します。

CRTDTAARA QTEMP/X \*CHAR AUT(\*EXCLUDE)

b. 権限をコピーします。

RVKOBJAUT QTEMP/X \*DTAARA QSECOFR \*ALL GRTOBJAUT OBJ(QTEMP/X) OBJTYPE(\*DTAARA) REFOBJ(*object*) REFOBJTYPE(*object-type*)

- 3. オブジェクトを保管媒体に保管します。
- 4. システムからオブジェクトを削除します。
- 5. オブジェクトをターゲット ASP に復元します。
- 6. 復元したオブジェクトに権限をコピーします。

GRTOBJAUT OBJ(*object*) OBJTYPE(*object-type*) REFOBJ(QTEMP/X) REFOBJTYPE(\*DTAARA)

7. 一時オブジェクトを削除します。 DLTDTAARA QTEMP/X

## 別の **ASP** にライブラリーを転送する方法

異なる ASP へライブラリーを移動させるには、次の手順に従ってください。この例では、CUSTLIB ライ ブラリーを ASP 1 から ASP 2 へ移動します。

- 1. ライブラリーの私用認可を保管します。 SAVSECDTA DEV(TAP01)
- 2. ライブラリーを保管します。 SAVLIB LIB(CUSTLIB) DEV(TAP01) ACCPTH(\*YES)。オブジェクトを 2 回、 2 つの異なる媒体ボリュームに保管することを考慮してください。
- 3. ライブラリーを削除します。 DLTLIB LIB(CUSTLIB)
- 4. システムを制限状態に置きます。 ENDSBS \*ALL \*IMMED
- 5. ステップ 1 でユーザー・プロファイルと共に保管した私用認可を復元します。RSTUSRPRF USRPRF(\*ALL) DEV(TAP01)
- 6. ライブラリーを新しいユーザー ASP に復元します。 RSTLIB SAVLIB(CUSTLIB) RSTASP(2)
- 7. 権限をライブラリーおよびそのオブジェクトに復元します。 RSTAUT

前述のモデルの代わりとして、 ASP へのライブラリーの移動 (QHSMMOVL) API を使用してライブラリ ーを別の ASP に移すことも考慮できます。 QHSMMOVL API は、ライブラリー転送処理の一部としてオ ブジェクト権限を処理します。 QHSMMOVL API は、ジャーナル、ジャーナル・レシーバー、またはジャ ーナル処理されるオブジェクトを含むライブラリーについては使用できません。さらに詳しい情報と制約事 項については、 iSeries Information Center (http://www.ibm.com/eserver/iseries/infocenter) の「プログラミン グ」→「**API**」を参照してください。

# 別の **ASP** にフォルダーを転送する方法

異なる ASP にフォルダーを移動するには、次の手順を使用してください。この例では、HRFLR フォルダ ーを ASP 1 から ASP 2 に移動します。 IBM 提供のフォルダー (Q で始まるもの) はユーザー ASP に 移動しないでください。これらのフォルダーは システム ASP になければなりません。

- 1. フォルダーの私用認可を保管します。 SAVSECDTA DEV(TAP01)
- 2. フォルダーを保管します。 SAVDLO DLO(\*ALL) FLR(HRFLR) DEV(TAP01)。オブジェクトを 2 回、2 つの 異なる媒体ボリュームに保管することを考慮してください。
- <span id="page-461-0"></span>3. フォルダーを削除します。 DLTDLO DLO(\*ALL) FLR(HRFLR)。 このステップは省略しないでください。す でに別の ASP にある DLO を ASP に復元する場合、エラー・メッセージを受け取ります。復元操作 は次の DLO を継続します。大量の DLO に復元コマンドを出す場合、大量のエラー・メッセージを受 け取ります。
- 4. システムを制限状態に置きます。 ENDSBS \*ALL \*IMMED
- 5. ステップ 1 (443 [ページ](#page-460-0)) で保管した私用認可を復元します。 RSTUSRPRF USRPRF(\*ALL) DEV(TAP01)
- 6. フォルダーを新しいユーザー ASP に復元します。 RSTDLO DLO(\*ALL) SAVFLR(HRFLR) RSTASP(2)
- 7. 権限をフォルダーおよびそのオブジェクトに復元します。 RSTAUT

SAVDLO および RSTDLO コマンドで複数のフォルダーを指定することによって、 2 つ以上のフォルダー を一度に移動することができます。 2 つ以上の ASP からの DLO を保管する場合、 RSTDLO コマンド に順序番号を指定しなければなりません。

## 別の **ASP** にジャーナルおよびオブジェクトを転送する方法

ライブラリー・ユーザー ASP を使用する場合、ジャーナル処理中のオブジェクトとジャーナルの両方が同 じ ASP 内になければなりません。パフォーマンスだけでなく回復の点からも、ジャーナル・レシーバーは 異なるユーザー ASP 内に置くことをお勧めします。ジャーナルがシステムに、または基本ユーザー ASP 内にある場合、ジャーナル・レシーバーを別の基本ユーザー ASP に置いてください。ジャーナルが独立 ASP 内にある場合、 ジャーナルがディスク・プール・グループの 1 次 ASP に保管されているときに、 ジャーナル・レシーバーを 2 次 ASP に置いてください。オブジェクトとジャーナルがある ASP 内で障 害が起きても、レシーバー内のオブジェクトとジャーナル処理された変更の両方が失われることはありませ ん。オブジェクトとジャーナル・レシーバーを同じユーザー ASP に置くと、オブジェクトへのアクセスと ジャーナル・レシーバーへのアクセスの間で競合が生じます。

ジャーナルとそれに関連のあるジャーナル処理されたオブジェクトを異なる ASP に移動する場合には、以 下の手順に従ってください。この手順はライブラリー・ユーザー ASP (ジャーナルとそのライブラリーが 同じ ASP にある) に適用されます。ジャーナルが非ライブラリー・ユーザー ASP にある場合は、 [450](#page-467-0) ペ [ージの『非ライブラリー・ユーザー](#page-467-0) ASP を処理する方法』を参照してください。

#### ジャーナル処理されたオブジェクトの転送

- 1. ジャーナルおよびジャーナル処理されたオブジェクトに対する私用認可を保管します。 SAVSECDTA DEV(TAP01)
- 2. SAV、SAVOBJ、または SAVLIB コマンドを使用してジャーナルを保管します。
- 3. ジャーナルおよびジャーナル処理されたオブジェクトは同じ ASP になければならないため、オブジェ クトを同じユーザー ASP に移動してからでないと、移動後のオブジェクトのジャーナル処理を再開す ることはできません。
- 4. ジャーナル処理中のすべてのオブジェクトと、アクセス・パスがジャーナル処理されるすべての論理フ ァイルを保管します。ジャーナル属性の処理 (WRKJRNA) コマンドを使用して、ジャーナル処理され るオブジェクトを判別することができます。ジャーナルと、ジャーナル処理されるオブジェクトを 2 つの異なる媒体ボリュームに 2 度保管することを考慮してください。
- 5. 該当する削除コマンドを使用して、ジャーナル処理されたオブジェクトを削除します。
- 6. ジャーナル削除 (DLTJRN) コマンドを使用して、そのジャーナルを削除します。
- 7. ジャーナルのあるライブラリーを削除します。
- 8. ライブラリー作成 (CRTLIB) コマンドを使用して、ユーザー ASP のジャーナルのライブラリーを作 成します。
	- v 基本 ASP の場合、以下のように指定します。 CRTLIB LIB(*library-name*) ASP(*asp-number*)
	- 独立 ASP の場合、以下のように指定します。 CRTLIB LIB(*library-name*) ASP(\*ASPDEV) ASPDEV(*asp-device-name*)

注**:** 新しいライブラリーの名前は、ジャーナルが元々あったライブラリーの名前と同じでなければなり ません。

- 9. システムを制限状態に置きます。 ENDSBS \*ALL \*IMMED
- 10. 1 (444 [ページ](#page-461-0)) のステップで保管したユーザー・プロファイルを復元します。 RSTUSRPRF USRPRF(\*ALL) DEV(TAP01)
- 11. オブジェクトの復元 (RSTOBJ) コマンドを使用して、ユーザー ASP のライブラリーにジャーナルを 復元します。独立 ASP の場合、RSTASPDEV パラメーターを指定します。
- 12. 以前にジャーナル処理されたオブジェクトを、ユーザー ASP 内のディレクトリーまたはライブラリー に復元します。以前にジャーナル処理されたオブジェクトを元のライブラリーまたはディレクトリーに 復元したい場合は、まずそれらのライブラリーまたはディレクトリーをユーザー ASP に移動しなけれ ばなりません。ライブラリーおよびディレクトリーを保管し、削除し、新しい ASP に復元することに よって、それらを異なる ASP に移動します。

ジャーナル処理されたオブジェクトを復元すると、ジャーナルがすでに存在している場合は、オブジェ クトのジャーナル処理が自動的に再開します。

- 13. ステップ 1 (444 [ページ](#page-461-0)) で保管した私用認可を復元します。 **RSTAUT**
- 14. 必要であれば、ジャーナル処理済みの変更が適用できるように、ジャーナル処理されたオブジェクトを 保管します。ジャーナル処理を開始するとき、システムはジャーナル識別コード (JID) をオブジェク トに割り当てます。通常は、割り当てられる JID は、オブジェクトが保管されたときに持っていたの と同じ JID です。 JID が割り当てられた後に、オブジェクトを保管する必要があります。

# ライブラリー・ユーザー **ASP** 内でオブジェクトを作成する方法

特定の ASP にオブジェクトを作成するには、 ASP にあるライブラリーまたはフォルダーにそのオブジェ クトを配置する方法を取ります。 ASP ライブラリーまたはフォルダーを配置するには、以下のいずれかの 方法を行います。

- v CRTLIB コマンドまたは CRTFLR コマンドのどちらかの ASP パラメーターに値を指定します。 ASP パラメーターの省略時の値は 1 です。独立 ASP の場合は、ASPDEV パラメーターに ASP 装置名を指 定することも必要です。
- v 特定の ASP にライブラリーまたはフォルダーを復元するのに、復元コマンドの RSTASP パラメーター を使用します。

以下のようにして、ユーザー定義ファイル・システム (UDFS) を使用することにより、統合ファイル・シ ステム・オブジェクトをユーザー ASP に入れることができます。

- 1. ユーザー定義ファイル・システムを ASP 内に作成します。
- 2. UDFS を別のディレクトリー上にマウントし、マウント上のパスを通してそれを使用します。

ユーザー定義ファイル・システムについての詳細は、次の Web サイトにある Information Center を参照し てください。

http://www.ibm.com/eserver/iseries/infocenter

#### 基本 **ASP** への文書の配置 **-** 例

特定の基本 ASP に文書を配置する方法の例を次に示します。

- 1. 基本 ASP の中でフォルダーを作成するには、 CRTFLR コマンドで ASP パラメーターを使用します。 CRTFLR FLR(ASP3FLR) ASP(3)
- 2. そのフォルダーに文書を作成するには、CRTDOC コマンドを使用するか、または文書を作成するプロ グラムを使用します。

ASP3FLR 中に文書または他のフォルダーを作成するとき、新しい文書またはフォルダーが自動的に ASP 3 に入れられます。

基本 ASP 内に最初のフォルダーを作成するとき、システムは対応するライブラリーを作成します。たとえ ば、ASP3FLR フォルダーを作成するとき、まだ存在していない QDOC0003 ライブラリーを作成します。 ご自身で QDOCnnnn ライブラリーを作成するべきではありません。これにより、予期しない結果になるこ とがあります。

#### ユーザー ASP へのオブジェクト配置 - 例

特定のユーザー ASP にジャーナル・レシーバーを配置する方法の例を次に示します。

- 1. ジャーナル・レシーバーのライブラリーを作成します。
	- v 基本 ASP の場合、以下のように指定します。 CRTLIB LIB(ASP2LIB) ASP(2)
	- 独立 ASP の場合、以下のように指定します。 CRTLIB LIB(*library name*) ASP(\*ASPDEV) ASPDEV(*asp-dev-name*)
- 2. ジャーナル・レシーバーが独立 ASP 内に置かれている場合、 ASP グループの設定 (SETASPGRP) コマ ンドを使用してジョブを独立 ASP と関連付けます。
- 3. ユーザー ASP で作成したライブラリーにジャーナル・レシーバーを作成します。 CRTJRNRCV JRNRCV(ASP2LIB/RCVINASP2)

#### ユーザー **ASP** 内での **UDFS** の作成の例

以下に示すのは、ユーザー定義ファイル・システムの作成 (CRTUDFS) コマンドと、マウントファイル・ システムの追加 (MOUNT) コマンドを使って、ユーザー ASP 内に UDFS を作成する例です。

1. ユーザー定義ファイル・システムを ASP 2 に作成します。この新しいファイル・システム内に作成さ れるすべてのオブジェクトも、ASP 2 内に常駐することになります。

CRTUDFS UDFS('/dev/qasp02/asp2dir.udfs')

- 2. ユーザー定義ファイル・システムを、ディレクトリー '/myLocalPath' 上にマウントします。 MOUNT TYPE(\*UDFS) MFS('/dev/qasp02/asp2dir.udfs') MNTOVRDIR('/myLocalPath')
- 3. ユーザー定義ファイル・システム内にディレクトリーを作成します。 CRTDIR DIR('/myLocalPath/newDir')

## ユーザー **ASP** にジャーナル・レシーバーを配置する方法

ユーザー ASP にジャーナル・レシーバーを入れることにより、システム・パフォーマンスを改善すること ができます。ユーザー ASP を単一のジャーナルのジャーナル・レシーバー専用にする方法が推奨されてい

ます。ジャーナル・レシーバーを ライブラリー・ユーザー ASP に入れることにより、回復が簡単になり ます。次に、ジャーナル・レシーバーをライブラリー・ユーザー ASP および非ライブラリー・ユーザー ASP の両方に入れる手順を示します。

#### ライブラリー・ユーザー **ASP** へのジャーナル・レシーバーの配置

次の手順では、命名規則 CUSTRnnnn を使用する CUSTJRN ジャーナルおよびジャーナル・レシーバーを 使用します。

- 1. 必要なユーザー ASP のジャーナル・レシーバーのライブラリーを作成します。
	- v 基本 ASP の場合、以下のように指定します。 CRTLIB LIB(CUSTJRNR) ASP(4)
	- 独立 ASP の場合、以下のように指定します。 CRTLIB LIB(CUSTJRNR) ASP(\*ASPDEV) ASPDEV(*asp-dev-name*)
- 2. WRKJRNA コマンドを使用して、現在接続されているジャーナル・レシーバーの名前を見つけます。 WRKJRNA JRN(CUSTJRNR/CUSTJRN) たとえば、現在接続されているジャーナル・レシーバーが CUSTR0005 であると仮定します。
- 3. F17 (属性の表示) を使用して、現行のレシーバーの属性を判別します。
- 4. ジャーナル・レシーバーが独立 ASP 内に置かれている場合、 ASP グループの設定 (SETASPGRP) コマ ンドを使用してジョブを独立 ASP と関連付けます。
- 5. ユーザー ASP にあるライブラリーに新しいジャーナル・レシーバーを作成します。命名規則を継続す る名前を使用してください。表示した属性を指定してください。たとえば、現行レシーバーのしきい値 が 100000 である場合、次のように指定します。 CRTJRNRCV JRNRCV(CUSTJRNR/CUSTR0006) THRESHOLD(100000)
- 6. ジャーナル・レシーバーを変更すると、新しいジャーナル・レシーバーが接続されてジャーナル項目を 受け取ります。

CHGJRN JRN(CUSTJRN) JRNRCV(CUSTJRNR/CUSTR0006)

- 7. 切断されたジャーナル・レシーバーを保管し、それをシステムから削除することができます。
- 8. 将来、ジャーナル・レシーバーを変更して JRNRCV(\*GEN) を指定するとき、システムは ASP 4 の CUSTJRNR ライブラリーで新しいジャーナル・レシーバーを作成します。

# オーバーフローした基本ユーザー **ASP** からジャーナル・レシーバーを移動 する方法

オブジェクトのジャーナル処理を維持するには、以下のステップを実行します。

- 1. WRKJRNA コマンドを使用して、ジャーナルに関連したジャーナル・レシーバーの名前を判別します。 WRKJRNA JRN(*library-name*/*journal-name*)
- 2. F17 を使用して接続されているレシーバーの属性を表示します。
- 3. 移動するジャーナル・レシーバーがジャーナルに接続されている場合、 CRTJRNRCV コマンドを使用 することによって、異なる ASP に新しいジャーナル・レシーバーを作成します。現在接続されている レシーバーは CUSTR0005 であると仮定します。命名規則を継続するジャーナル・レシーバーの名前を 使用します。

ジャーナル・レシーバーがライブラリー・ユーザー ASP にある場合、次のことを行ってください。

a. 新しいライブラリー、例えば、LIBJNEW を異なる ASP に作成します。 CRTLIB LIB(LIBJNEW) ASP(4)

<span id="page-465-0"></span>b. 新しいジャーナル・レシーバーをライブラリーに作成します。表示した属性を指定してください。た とえば、現行レシーバーのしきい値が 100000 である場合、次のように指定します。 CRTJRNRCV JRNRCV(LIBJNEW/CUSTR0006) THRESHOLD(100000)

ジャーナル・レシーバーが非ライブラリー・ユーザー ASP にある場合、新しいジャーナル・レシーバ ーを異なる非ライブラリー・ユーザー ASP またはシステム ASP で受け取ります。 CRTJRNRCV JRNRCV(CUSTJRNR/CUSTR0006) ASP(5)

- 4. ジャーナル変更 (CHGJRN) コマンドを使用してジャーナルを変更します。新しく作成したジャーナ ル・レシーバーを JRNRCV パラメーターで指定します。 CHGJRN JRN(CUSTJRNR/CUSTJRN) JRNRCV(*library-name*/CUSTR0006)
- 5. オーバーフローしたユーザー ASP からジャーナル・レシーバーを保管します。ジャーナル・レシーバ ーだけがライブラリーのオブジェクトである場合、ライブラリー保管 (SAVLIB) コマンドを使用してく ださい。他のオブジェクトがライブラリーにあるときは、オブジェクト保管 (SAVOBJ) コマンドを使用 してください。
- 6. ステップ 5 で SAVLIB コマンドを使用した場合、 DLTLIB コマンドを使用することによって、オー バーフローしたユーザー ASP からライブラリーを削除します。 SAVOBJ コマンドを使用した場合、 DLTJRNRCV コマンドを使用してジャーナル・レシーバーを削除します。
- 7. ジャーナル・レシーバーを回復できるのは、保管元のライブラリーに対してだけです。回復のために必 要なこれらのジャーナル・レシーバーを復元するのに必要なステップは、ジャーナル・レシーバーがラ イブラリー・ユーザー ASP にあるか非ライブラリー・ユーザー ASP にあるかによって決まります。 非ライブラリー・ユーザー ASP のジャーナル・レシーバーでは、ライブラリーがシステム ASP にあ るかぎり、ジャーナル・レシーバーをどんな ASP にも復元することができます。ライブラリー・ユー ザー ASP にあったライブラリーでは、ジャーナル・レシーバーをライブラリーに復元する前に、 ASP が適切なスペースを持っているかを確認しなければなりません。

### オーバーフロー状態のジャーナルをリセットする方法

ジャーナル・オブジェクトがオーバーフローした状態にある場合、その状態をリセットするには、それを削 除して復元しなければなりません。

注**:** DSPOBJD コマンドを使用して、ライブラリー内の特定のオブジェクトがオーバーフローした状態にあ るかどうかを判別してください。 DSPLNK コマンドを使用し、オプション 8 を選択して、ディレク トリー内の特定のオブジェクトがオーバーフローした状態にあるかどうかを判別してください。

ジャーナルと、ジャーナル処理されたオブジェクトが同じ ASP になければならないため、オーバーフロー したジャーナルを処理する最も良い方式は、それを同じ基本 ASP に復元することです。また、ジャーナル を異なる ASP に復元する場合、ジャーナル処理されたオブジェクトすべてをその ASP に移動しなければ なりません。

このトピックでは、そのオーバーフローした状態をリセットするために同じ ASP にジャーナルを復元する 手順について説明しています。ジャーナルと、ジャーナル処理されたオブジェクトを異なる ASP に移動し たい場合は、 444 ページの『別の ASP [にジャーナルおよびオブジェクトを転送する方法』](#page-461-0) の手順に従っ てください。

この手順を開始する前に、復元時にジャーナルがオーバーフローしないようにするのに十分なスペースを、 オーバーフローした ASP で解放したことを確認してください。

1. WRKJRNA コマンドを使用して、ジャーナル処理されたオブジェクトとレシーバー・ディレクトリー についての情報を印刷します: WRKJRNA JRN(*library-name*/*journal-name*) OUTPUT(\*PRINT)

- 2. SAVOBJ コマンドを使用して、リセットしなければならないジャーナルを保管します。
- 3. オブジェクト保管 (SAVOBJ) コマンドを使用して、ジャーナルと関連するジャーナル・レシーバーを 保管します。
- 4. ジャーナル処理されているすべてのオブジェクトについて、以下のようにジャーナル処理を終了しま す。
	- a. アクセス・パス:

ENDJRNAP JRN(*library-name*/*journal-name*) FILE(\*ALL)

- b. 物理データベース・ファイル: ENDJRNPF JRN(*library-name*/*journal-name*) FILE(\*ALL)
- c. 統合ファイル・システム・オブジェクト:

ENDJRN OBJ(\*ALL) JRN('*QSYS.LIB/library-name.LIB*/journal-name.JRN')

d. その他のすべてのオブジェクト・タイプ:

ENDJRNOBJ OBJ(\*ALL) OBJTYPE(\*ALL) JRN(*library-name*/*journal-name*)

- 5. ジャーナル状態の変更 (QjoChangeJournalState) API または CHGRMTJRN コマンドを使用して、ジャ ーナルに関連付けられているすべてのリモート・ジャーナルを非活動化します。
- 6. ジャーナルを削除します。 DLTJRN JRN(*library-name*/*journal-name*)
- 7. ジャーナルを同じライブラリーおよび同じ ASP に復元します。ジャーナルがライブラリー・ユーザー ASP にある場合、 ASP パラメーターを RSTOBJ コマンドで指定する必要はありません。ジャーナル が非ライブラリー・ユーザー ASP にあった場合、 RSTOBJ パラメーターで RSTASP(\*SAVASP) を指定 してください。
- 8. ジャーナル処理されたそれぞれのオブジェクトごとに、ジャーナル処理を以下のように再び開始しま す。
	- a. データベース物理ファイル:

STRJRNPF FILE(*library-name*/*file-name*) JRN(*library-name*/*journal-name*)

- b. アクセス・パス: STRJRNAP FILE(*library-name*/*file-name*) JRN(*library-name*/*journal-name*)
- c. 統合ファイル・システム・オブジェクト:
	- STRJRN OBJ('*object-path-name*') JRN('/*QSYS.LIB*/*library-name.LIB*/*journal-name.JRN*')
- d. その他のすべてのオブジェクト・タイプ:

STRJRNOBJ OBJ(*library-name*/*file-name*) OBJTYPE(object-type) JRN(*library-name*/*journal-name*)

ステップ 1 (448 [ページ](#page-465-0)) で印刷したオブジェクトのリストを参考にしてください。

- 9. ジャーナル・レシーバー連鎖を再確立します。以下のことを実行してください。
	- a. WRKJRN をタイプして Enter キーを押します。
	- b. プロンプト表示で、ジャーナルおよびライブラリーの名前を入力します。
	- c. 「ジャーナルの処理」画面で、オプション 9 (レシーバーをジャーナルに関連づけ) を選択しま す。
	- d. レシーバーが関連付けられたというメッセージを受け取ったら、F12 を押して戻ります。
	- e. 以下を入力します。 WRKJRNA JRN(*library-name*/*journal-name*)

<span id="page-467-0"></span>10. DSPOBJD コマンドを使用して、ジャーナルのオブジェクト記述を表示します。ジャーナルがオーバー フローした状態にはないことを確認してください。

## 非ライブラリー・ユーザー **ASP** を処理する方法

このトピックでは、非ライブラリー・ユーザー ASP のオブジェクトを処理する手順について説明していま す。非ライブラリー・ユーザー ASP で許可されているオブジェクト・タイプは以下のものです。

- v ジャーナル
- v ジャーナル・レシーバー
- 保管ファイル

### 非ライブラリー・ユーザー **ASP** 内でのオブジェクトの作成

非ライブラリー・ユーザー ASP 中にジャーナル、ジャーナル・レシーバー、および保管ファイルを作成す ることができます。非ライブラリー・ユーザー ASP 中にオブジェクトを作成するとき、オブジェクトのラ イブラリーはシステム ASP になければなりません。たとえば、非ライブラリー・ユーザー ASP 中で保管 ファイルを作成するためには、次のことを行ってください。

CRTSAVF FILE(SAVFLIB/DSTSAV) ASP(4)

ここで、4 は保管ファイルを入れているユーザー ASP の番号です。保管ファイルのためのライブラリーは システム ASP にあり、ASP 4 にはライブラリーは入っていません。

オブジェクトを作成した後には、オブジェクトのすべての記憶域は指定されたユーザー ASP にあります。 そのオブジェクトに対する追加および変更もそのユーザー ASP で行われます。その ASP がいっぱいにな るとシステム ASP にオーバーフローします。 429 ページの『第 19 [章 補助記憶域プールの処理』に](#page-446-0)は、 オーバーフローした補助記憶域プールをリセットする方法について説明されています。

システムのジャーナルおよびジャーナル・レシーバーはすべて、固有の名前を持たせることをお勧めしま す。オブジェクトをライブラリー QRCL に入れるときに、重複した名前が見つかった場合には、RCLSTG でその名前を変更し、ユーザーはその名前を元の名前に変更することはできません。

CRTSAVF コマンドでは MAXRCDS パラメーターを、 CRTJRNRCV コマンドでは THRESHOLD パラメ ーターを使用し、オブジェクトのサイズを監視して、システム ASP にオーバーフローすることのないよう にしてください。

### 非ライブラリー・ユーザー **ASP** へのオブジェクトの転送

次の手順は、非ライブラリー・ユーザー ASP へのオブジェクトの移動の例を示しています。例では、 DSTSAVF 保管ファイルは ASP 4 に移動されます。 DSTSAVF のライブラリー (SAVFLIB) はシステム ASP にあります。この手順を使用できるのは、保管ファイル、ジャーナル、およびジャーナル・レシーバ ーに対してだけです。

- 1. 保管ファイルの私用認可をリストします。 DSPOBJAUT OBJ(SAVFLIB/DSTSAVF) OBJTYPE(\*SAVF) OUTPUT(\*PRINT)
- 2. 保管ファイルを保管します。 SAVOBJ OBJ(SAVFLIB/DSTSAVF) OBJTYPE(\*SAVF) DEV(TAP01)

注**:** データを保管ファイルに保管する場合は、 SAVFDTA(\*YES) を指定してください。

- 3. 保管ファイルを削除します。 DLTSAVF SAVF(SAVFLIB/DSTSAVF)
- 4. 保管ファイルを ASP 4 に復元します。 RSTOBJ OBJ(SAVFLIB/DSTSAVF) RSTASP(4)
5. オブジェクト権限の編集 (EDTOBJAUT) コマンドを使用して、ステップ 1 (450 [ページ](#page-467-0)) で印刷された 私用認可を再確立します。

#### 非ライブラリー・ユーザー **ASP** へのジャーナルの転送

ジャーナルを異なる非ライブラリー・基本ユーザー ASP に移動し、以前にジャーナル処理されたオブジェ クトをそのジャーナルと関連付けし直すには、以下の手順に従ってください。

- 1. QSECOFR としてサインオンします。
- 2. SAV、SAVOBJ、または SAVLIB コマンドを使用してジャーナルを保管します。
- 3. ジャーナル処理されているオブジェクトをリストします。WRKJRNA JRN(*library-name*/*journal-name*) OUTPUT(\*PRINT)
- 4. ジャーナルの私用認可を一時オブジェクトにコピーします。
	- a. 一時オブジェクトを作成します。

CRTDTAARA DTAARA(QTEMP/X) TYPE(\*CHAR) AUT(\*EXCLUDE)

b. 一時オブジェクトに対する権限がないことを確認します。

RVKOBJAUT OBJ(QTEMP/X) OBJTYPE(\*DTAARA) USER(QSECOFR) AUT(\*ALL)

c. ジャーナルから一時オブジェクトに権限をコピーします。

GRTOBJAUT OBJ(QTEMP/X) OBJTYPE(\*DTAARA) REFOBJ(*library-name*/*journal-name*) REFOBJTYPE(\*JRN)

- 5. ジャーナルのアクセス・パスのジャーナル処理を停止します。 ENDJRNAP FILE(\*ALL) JRN(*library-name*/*journal-name*)
- 6. ジャーナルの物理ファイルのジャーナル処理を停止します。 ENDJRNPF FILE(\*ALL) JRN(*library-name*/*journal-name*)
- 7. 統合ファイル・システム・オブジェクトのジャーナル処理を停止します。ENDJRN OBJ(\*ALL) JRN('/*QSYS.LIB*/*library-name.LIB*/*journal-name.JRN'*/)
- 8. ジャーナル用のその他のオブジェクト・タイプすべてのジャーナル処理を停止します。 ENDJRNOBJ OBJ(\*ALL) OBJTYPE(\*ALL) JRN(*library-name*/*journal-name*)
- 9. ジャーナル状態の変更 (QjoChangeJournalState) API または CHGRMTJRN コマンドを使用して、ジャ ーナルに関連付けられているすべてのリモート・ジャーナルを非活動化します。
- 10. DLTJRN コマンドでジャーナルを削除します。
- 11. ユーザー ASP にジャーナルを復元します。 RSTOBJ OBJ(*journal-name*) OBJTYPE(\*JRN) RSTASP(*asp-number*)
- 12. STRJRNPF、STRJRNAP、STRJRNOBJ、および STRJRN コマンドを使って、以前にジャーナル処理さ れたオブジェクトについて、ジャーナル処理を再開します。ステップ 3 で印刷したリストを参照して ください。
- 13. ジャーナルに私用認可を再確立します。
	- a. 一時オブジェクトからジャーナルに権限をコピーします。

GRTOBJ OBJ(*library-name*/*journal-name*) OBJTYPE(\*JRN) REFOBJ(QTEMP/X) REFOBJTYPE(\*DTAARA)

b. 一時オブジェクトを削除します。 DLTDTAARA QTEMP/X

#### 非ライブラリー・基本 **ASP** へのジャーナル・レシーバーの配置

次の手順では、命名規則 CUSTRnnnn を使用する CUSTJRN ジャーナルおよびジャーナル・レシーバーを 使用します。この例では、ジャーナル・レシーバーのライブラリー (CUSTJRNR) がシステム ASP にすで に存在していると仮定します。

- 1. WRKJRNA コマンドを使用して、現在接続されているジャーナル・レシーバーの名前を見つけます。 WRKJRNA JRN(CUSTJRNR/CUSTJRN) たとえば、現在接続されているジャーナル・レシーバーが CUSTR0005 であると仮定します。
- 2. ジャーナル・レシーバー属性表示 (DSPJRNRCVA) コマンドを使用して、現行レシーバーの属性を判別 します。 DSPJRNRCVA JRNRCV(CUSTJRNR/CUSTR0005)
- 3. ユーザー ASP に新しいジャーナル・レシーバーを作成します。命名規則を継続する名前を使用してく ださい。次のしきい値などに、表示した属性を指定してください。 CRTJRNRCV JRNRCV(CUSTJRNR/CUSTR0006) ASP(4) THRESHOLD(100000)
- 4. ジャーナル・レシーバーを変更すると、新しいジャーナル・レシーバーが接続されてジャーナル項目を 受け取ります。

CHGJRN JRN(CUSTJRN) JRNRCV(CUSTJRNR/CUSTR0006)

- 5. 切断されたジャーナル・レシーバーを保管し、それをシステムから削除することができます。
- 6. 将来、ジャーナル・レシーバーを変更して JRNRCV(\*GEN) を指定するとき、システムは ASP 4 の CUSTJRNR ライブラリーで新しいジャーナル・レシーバーを作成します。

## 第 **20** 章 装置パリティー保護の処理

この章では、システムで装置パリティー保護を処理する方法について説明します。システムのディスク構成 またはディスク保護に変更を加えるときは、正しい順序で行わなければなりません。現在の状況に適した作 業を判別するには、 407 [ページの『構成ディスクに合った手順の選択』を](#page-424-0)参照してください。

#### 装置パリティー保護の開始

通常は、新しいディスク・サブシステムをユーザーのシステムに追加するときに装置パリティー保護を開始 します。装置パリティー保護の開始は、ディスク装置をソフトウェア・ディスク構成に追加する前に行うと 理想的です。すでに使用されているディスク装置のために装置パリティー保護を開始するときは、システム はその装置のデータを、同一の ASP にある他のディスク装置に移動して、パリティー・データのために利 用可能なスペースを空ける必要があります。システムがデータを移動しない場合の方が、装置パリティー保 護を開始するためのパフォーマンスはずっと良いものとなります。

装置パリティー保護を開始すると、システムは妥当性検査を行い、必要な場合にはデータを装置から移動し ます。ディスク装置のタイプによっては、ユーザーまたはサービス担当員が装置パリティー保護を開始する ときにディスク・サブシステムで作業を行わなくてはならない場合もあります。

- 注**:** すでにディスク装置の一部になっているディスク装置のために装置パリティー保護を開始する場合、装 置パリティー保護を開始する前に、次のことを確認してください。
	- v 構成は完全でなければならず、装置パリティー保護を必要とするディスク装置があるすべての ASP のディスク装置は欠落していてはなりません。これは、システムは、保護を行うディスクからデータ を移動し、パリティー情報のために場所を確保する必要があるからです。
	- v 装置パリティー保護を受けることになっているディスク装置は、ミラー保護が活動状態になっている ASP に入れることはできません。ディスク装置が、ミラー保護を備えた ASP にある場合、装置パ リティー保護を開始する前にミラー保護を停止しなければなりません。
	- v 装置パリティー保護を開始すると、サブシステムにあるいくつかのディスク装置の容量が減ることに なります。システムは、冗長パリティー・データを収容するために、影響を受ける各 ASP 内に十分 な記憶域を設けなければなりません。

### 入出力アダプターの装置パリティー保護を開始する方法

このトピックでは、V5R2 以降の IOA での保護を開始するための規則をリストし、手順を説明します。

- 使用可能なパリティー・セットの最大数:8(アダプターによっては、これより少ない数のパリティー・ セットをサポートしている)
- 各パリティー・セットにおける装置の最大数: 18
- | 各パリティー・セットにおける装置の最小数: 3 (RAID 5 の場合)
- l 各パリティー・セットにおける装置の最小数: 4 (RAID 6 の場合)
	- v パリティー・セットの装置はすべて同じ容量でなければならない。

IOA は、同じ容量を持つ装置をすべて保護するのに必要となるパリティー・セットで最も少ない数を開始 します。たとえば、10 台の装置を保護するには、装置が 10 に対してパリティー・セットを 1 つ開始しま す。装置を 11 台保護するには、パリティー・セットを 2 つ開始する必要があります。 7 つの装置に対し て 1 つのパリティー・セットを使用し、 4 つの装置に対してもう 1 つのパリティー・セットを使用しま

す。 iSeries ナビゲーターを使用することにより、パリティー・セットをアベイラビリティー、容量、パフ ォーマンス、またはそのバランス (2 つの組み合わせ) の面で最適化できます。詳しくは、 iSeries Information Center (http://www.ibm.com/eserver/iseries/infocenter) の「システム管理」→「ディスク管理」→ 「ディスク・プール」を参照してください。

・画面が異なる場合があります −

ディスク・サブシステム要件が異なるため、装置パリティー保護を作業するにあたって、実際に表示 される画面と本書の画面とが多少異なる場合があります。それぞれの手順において正しいステップを 実行していることを確認する最善の方法は、表示画面の表題を参照することです。

- 1. 「専用保守ツール (DST) の使用」メニューから、次のように実行します。
	- a. オプション 4 (ディスク装置で処理) を選択します。
	- b. 「ディスク装置の処理」画面でオプション 1 (ディスク構成の処理) を選択します。
	- c. 「ディスク構成の処理」画面でオプション 5 (装置パリティー保護の処理) を選択します。
- 2. 「装置パリティー保護の処理」画面のオプション 2 (装置パリティー保護の開始) を選択して、 Enter キーを押します。「装置パリティー保護の開始」画面が表示されます。この画面には、装置パリティー 保護を開始することのできるすべてのディスク装置サブシステムがリスト表示されます。

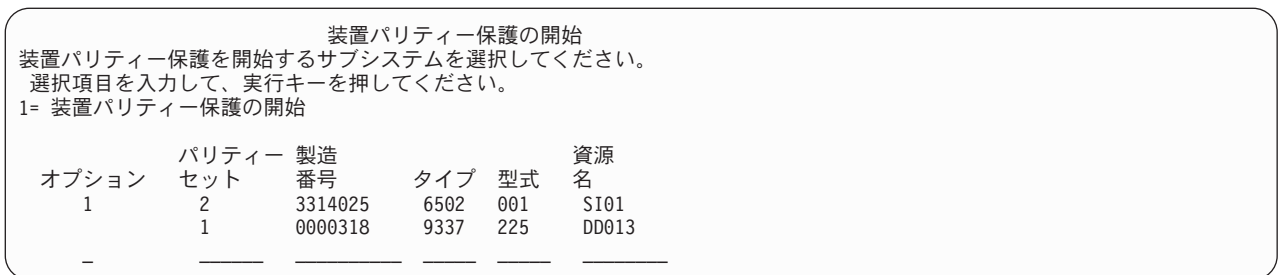

3. 装置パリティー保護の開始の準備をしたいディスク装置サブシステムのオプション 欄に 1 を入力しま す。 Enter キーを押します。

次の画面が表示されたら、Enter キーを押して続行します。

継続の確認 先へ進むためには、システムは内部処理を実行しなければならず、 これには数分を要します。その間システムが非活動状態のよう に見えます。 続行するためには、実行キーを押してください。 戻って選択項目を変更するためには F12 キーを押してください。

4. Enter キーを押して、処理を続行します。「装置パリティー保護の開始の確認」画面が表示されます。 この画面は、選択済みのディスク装置サブシステムと開始することのできる個々のディスク装置のすべ てを表示します。 *ASP* および装置 欄にアスタリスク (\*) があるディスク装置は、すでに構成済みのも のです。

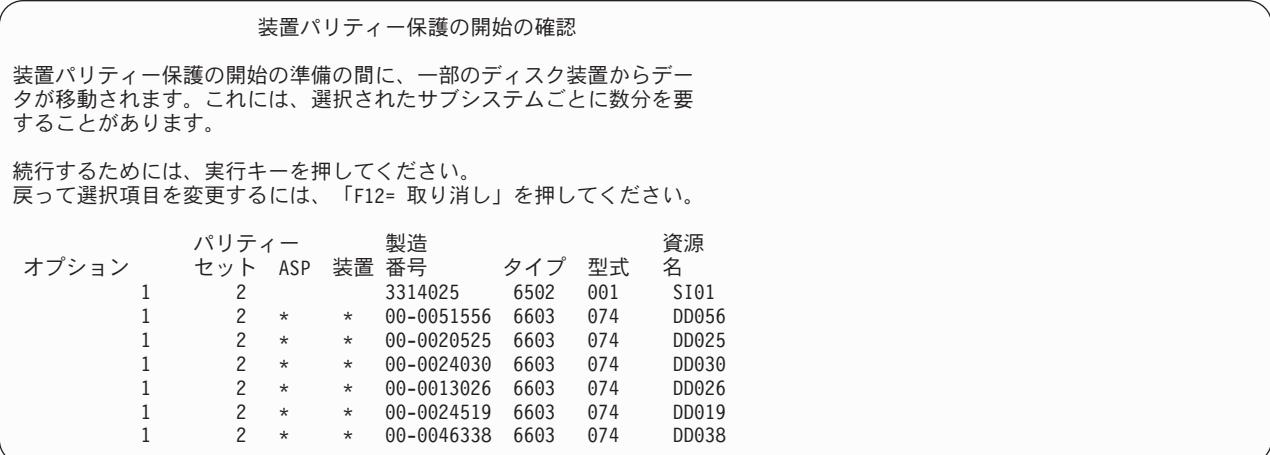

5. 注意**:** この時点で Enter キーを押すと、装置パリティー保護の開始のための手順が始動します。一度そ れが開始されると、この手順は完了するまで稼働し続けます。選択したサブシステムが正しい場合、 Enter キーを押して続行します。状況画面が操作の進み具合を示します。システムが、選択したサブシ ステムの装置パリティー保護を開始するための準備が完了すると、次の画面が表示されます。

装置パリティー保護開始状況 装置パリティー保護の開始操作はいくつかのフェーズに分かれて 行われます。以下に各フェーズがリストされ、状況は明確になった 時に示されます。 フェーズ 状況 ディスク装置の初期化 ............ 実行中 開始準備 ................: \_\_\_\_\_\_\_\_\_\_\_\_\_\_\_\_\_\_\_\_\_\_ 装置パリティー保護の開始 . . . . . . . . : \_\_\_ %

6. Enter キーを押して、「装置パリティー保護の処理」メニューに戻ります。

### 装置パリティー保護の停止

装置パリティー保護の停止を準備するときにシステムは妥当性検査を行い、装置パリティー保護を停止した 後でシステムがサポートされていない構成のままにならないようにします。次の制約事項は、装置パリティ ー保護を停止するときに適用されます。

v サブシステム内の装置がミラー保護 ASP 内にあるときには、そのサブシステムで 装置パリティー保護 を停止することはできません。装置パリティー保護を停止するには、まずミラー保護を停止しなければ なりません。

### 入出力アダプター上で装置パリティー保護を停止する方法

以下の手順は、装置パリティー保護をサポートする IOA にのみ適用されます。

- 1. DST を使用する準備ができていない場合は、手動の IPL を使用して DST を開始します。 420 [ページ](#page-437-0) [の『専用保守ツール](#page-437-0) (DST) の開始方法』を参照してください。
- 2. 「専用保守ツール (DST) の使用」メニューから、次のように実行します。
	- a. オプション 4 (ディスク装置の処理) を選択します。
	- b. 「ディスク装置の処理」画面でオプション 1 (ディスク構成の処理) を選択します。
	- c. 「ディスク構成の処理」画面でオプション 5 (装置パリティー保護の処理) を選択します。

3. 「装置パリティー保護の処理」画面のオプション 3 (装置パリティー保護の停止) を選択して、 Enter キーを押します。次の画面が表示されます。

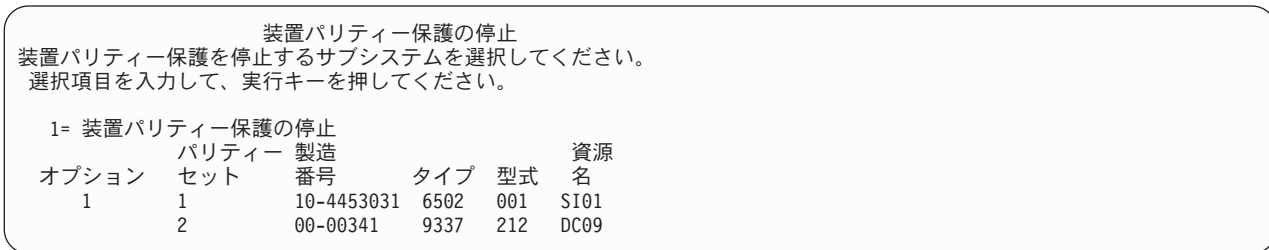

4. 装置パリティー保護を停止したいディスク装置サブシステムのオプション 欄に 1 を入力します。 Enter キーを押します。次の画面が表示されます。

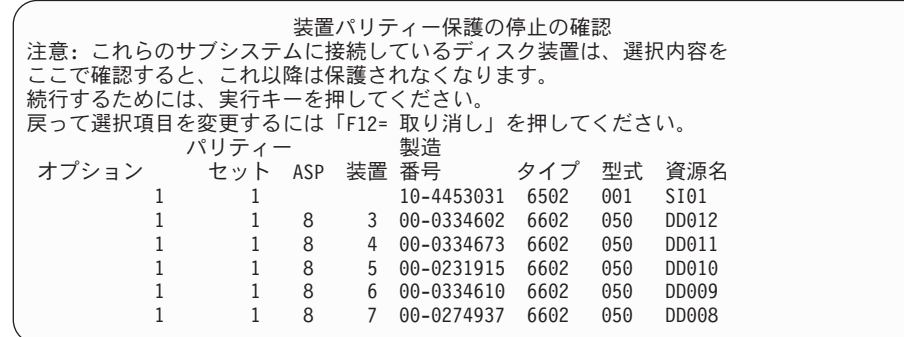

5. 注意**:** この時点で Enter キーを押すと、装置パリティー保護を停止するための手順が始動します。一度 この手順が開始されると、それを取り消すことはできません。選択したサブシステムが正しい場合、 Enter キーを押して続行してください。次の画面が表示されます。

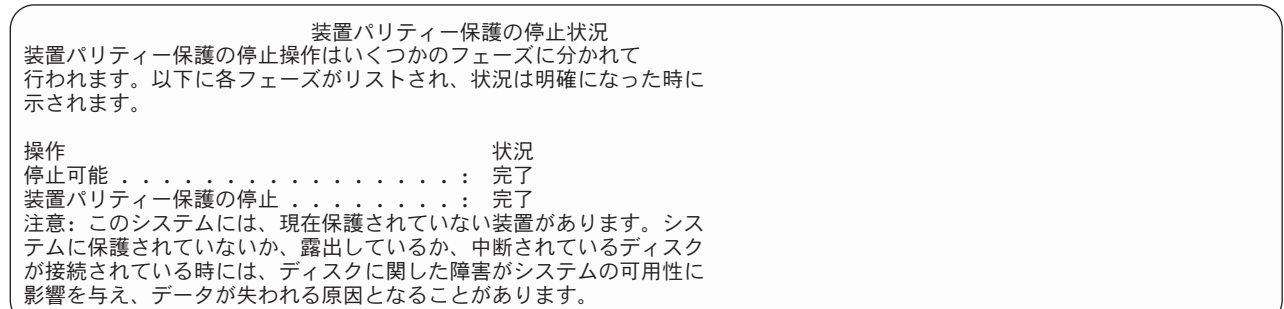

- 注**:** ほかに実行する必要のある作業がある場合は、 F16 を押して「専用保守ツール (DST) の使用」メ ニューに戻ってください。しかし、システムで行われている装置パリティー保護の開始が終了しな い限り、ディスク構成作業を行ったり、DST を終了することはできません。
- 6. 状況に完了が表示されたら、 Enter キーを押して「装置パリティー保護の処理」メニューに戻ります。

# **│ システムの電源が入った状態で iSeries™ サーバー用の装置パリティー保護** □ されているディスク装置を取り外す方法

- 1. できればリスト・ストラップを使用し、静電気の放電によるハードウェアの損傷を防いでください。 リスト・ストラップがない場合は、ハードウェアの設置または交換の前に、システムまたは拡張装置の 金属面に触れてください。 | | |
- ディスポーザブル・リスト・ストラップ 2209 (2209 Disposable Wrist Strap) を受け取ったら、以下の 手順に従ってください。 | |
- a. ディスポーザブル・リスト・ストラップを取り付けます。 |

 $\blacksquare$ 

- b. ストラップを伸ばしたら、銅はくの端から裏打ちシールを取り除きます。
- c. 銅はくの粘着部分を、装置のフレームの露出した、塗装されていない金属面に取り付けます。 |
- 注**:** リスト・ストラップがない場合と同じ予防措置を行ってください。ディスポーザブル・リスト・ス トラップ 2209 は、静電気防止用品です。電気機器の使用時や操作時に受ける静電気の衝撃が増え たり減ったりすることはありません。 | | |
- 2. システム装置または拡張装置でのディスク装置の位置を探します。  $\blacksquare$
- 3. ディスク装置のカバーを取り外します。ラッチを外して抜き出します。 |
- 注**:** iSeries 825 のディスク装置にはカバーはありません。 |
- 4. 必ずサービス・レベル以上の権限でサインオンしてください。 |
- 5. i5/OS セッションのコマンド行に **strsst** と入力し、Enter キーを押します。 |
- 6. 「システム保守ツール (SST) サインオン」画面で、保守ツール・ユーザー **ID** および保守ツール・パ スワードを入力します。 Enter キーを押します。 | |
- 注**:** 保守ツール・パスワードは大/小文字を区別します。 |
- 7. 「システム保守ツール (SST)」画面で、「保守ツールの開始」を選択します。 Enter キーを押しま す。 |  $\blacksquare$
- 8. 「保守ツールの開始」画面から、「ハードウェア保守管理機能」を選択します。 Enter キーを押しま す。  $\blacksquare$ |
- 9. 「ハードウェア保守管理機能」画面から、「**Device Concurrent Maintenance (**装置の並行保守**)**」を選 | 択します。 Enter キーを押します。  $\blacksquare$
- 10. ディスク装置の交換を行う物理位置 (フレーム ID および位置) を入力します。 |
- 注**:** 交換するディスク装置の物理位置は、カスタマー・サポートにより指定されているはずです。 この例 Physical Location: Frame ID 1\_\_\_\_ Position D06\_\_\_\_ では、ディスク装置をフレーム 1 (基本 システム)、ディスク装置ポジション 6 に設置します。 | | |
- Ⅰ 11. 実行するアクションには、オプション 1 (装置の取り外し) を選択します。
- 12. 遅延時間を 1 分 (01) に設定します。この時点で **Enter** キーを押さないでください。 |
- 注**:** 交換するディスク装置の番号が付いた矢印で、ライトの位置を探します。 Enter キーを押すと、1 分遅れてこのライトが作動し、すばやく明滅します。 9 秒間でディスク装置を所定の位置にセッ トします。  $\blacksquare$ | |
- 13. コンソールの Enter キーを押します。 |
- | 14. ライトが明滅し始めたら、ディスク装置を取り外す前にディスク装置のハンドルを握って手前に引き出 します。ハンドルを完全に引き出さないと、ディスク装置をシステムから取り出せません。 |
- | 15. ディスク装置アセンブリーを完全に取り出す際に、その底部を支えてください。ハンドルでディスク装 置を持たないでください。 |
- | 16. ディスク装置を取り外すと、ライトの明滅が停止してオフになります。
- 17. コンソールに戻り、「Concurrent Maintenance Results (並行保守の結果)」画面が表示されるまで待ちま | す。**F12** を押します。 |
- | 18. 新しいディスク装置アセンブリーが入っているパッケージを探し、静電気防止パッケージから取り出し ます。 |
- 重要**:** ディスク装置は壊れやすいものです。慎重に扱ってください。 |
- | 19. ディスク装置を取り付ける前に、ハンドルを握って手前に引き出し、ロックを解除します。ハンドルを 完全に引き出さないと、ディスク装置がシステム装置または拡張装置に入りません。 |
- | 20. ディスク装置アセンブリーの底部を支えながら、システム装置または拡張装置のなかほどまで入れてく ださい。それ以上は押し込めないでください。 |
- 注**:** ディスク装置を 7123、7136、および 7137 ディスク装置筐体に取り付けます。  $\blacksquare$
- | 21. この手順のステップ 11 で入力した物理的な位置は、画面に表示されたままです。表示されていない場 合は、新しいディスク装置を取り付ける「物理位置」(フレーム ID および位置) を再入力します。こ の例 Physical Location: Frame ID 1 \_\_\_\_ Position D06 \_\_\_ では、ディスク装置をフレーム 1 (基本シ ステム)、ディスク装置ポジション 6 に設置します。 | | |
- 22. 実行するアクションには、オプション **2** (装置の取り付け) を選択します。 |
- 23. 遅延時間を 1 分 (01) に設定します。この時点で **Enter** キーを押さないでください。 |
- 注**:** 交換するディスク装置の番号が付いた矢印で、ライトの位置を探します。 Enter キーを押すと、1 分遅れてこのライトが作動し、すばやく明滅します。 9 秒間でディスク装置を所定の位置にセッ トします。 | | |
- 24. コンソールの Enter キーを押します。 |
- | 25. ライトが明滅し始めたら、ディスク装置を<mark>完全に</mark>中に入れ、ラッチを閉じて所定の位置にロックしま す。 |
- | 26. ディスク装置を正しく取り付けると、ライトの明滅が停止してオンのままになります。|
- 27. コンソールに戻り、「Concurrent Maintenance Results (並行保守の結果)」画面が表示されるまで待ちま | す。Enter キーを押します。 |
- 28. 「ハードウェア保守管理機能」画面が表示されたら、F3 を押します。 |
- 1 29. 「システム保守ツール」画面で、「ディスク装置の処理」を選択します。 Enter キーを押します。 |
- | 30. 「ディスク装置の処理」画面で、「**ディスク装置の回復の処理**」を選択します。 Enter キーを押しま す。 |
- 31. 「ディスク装置の回復の処理」画面で、「ディスク装置データの再作成」を選択します。 Enter キー | を押します。 |
- 32. 「ディスク装置データの再作成」画面で **1** を選択し、表示されているディスク装置 (表示されている | ディスク装置は、取り外したディスク装置です) を再作成します。 Enter キーを押します。 |
- 33. 「Confirm Rebuild Disk Unit Data (ディスク装置データの再作成の確認)」画面で Enter キーを押しま | す。再作成処理は数分かかることがあります。 |
- | 34. ディスク装置のカバーを取り付けます。ディスク装置カバーのつまみをシステム装置のスロットに位置 合わせします。ラッチが掛かるまでカバーを押して固定します。  $\blacksquare$
- | 35. システム装置または拡張装置のフロント・カバーを取り付ける、または閉じます。
- 36. 「**Percent complete (**完了した割合**)**」が 5% になるまで、F5 を押して画面をリフレッシュします。 |
- 37. 少なくとも 5% 完了したことが画面に表示されたら、そのまま完了までこの画面をモニターするか、 | または F3 (終了) を押して「ディスク装置の処理」画面に戻ります。 |
- 38. F3 (終了) を押して、「システム保守ツール」画面に戻ります。 |
- 39. F3 (終了) を押して「SST の終了」画面に戻り、 Enter キーを押します。 |
- | これで交換手順は完了です。

|  $\blacksquare$  $\blacksquare$ | |

| |  $\blacksquare$ 

 $\blacksquare$ 

# システムの電源が切れた状態で **iSeries™** サーバー用の装置パリティー保護 | □ されているディスク装置を取り外す方法

- 1. F3 を数回押して「システム保守ツール」を終了し、メインメニューに戻ります。 |
- 2. 以下の手順で IXS をオフに構成変更します。 |
	- a. コマンド行で **WRKCFGSTS** と入力し、「構成状況」画面に進みます。 F4 を押します。
	- b. 「構成状況処理」画面のタイプ・フィールドに、**\*NWS** と入力し、Enter キーを 2 回押します。
		- c. 「構成状況処理」画面で、IXS の隣にある Opt 欄で「オフに構成変更」オプションを選択し、 Enter キーを押します。
	- d. F12 を押してメインメニューに戻ります。
- 3. システム装置の電源を切ります。 |
- 4. できればリスト・ストラップを使用し、静電気の放電によるハードウェアの損傷を防いでください。 リスト・ストラップがない場合は、ハードウェアの設置または交換の前に、システムまたは拡張装置の 金属面に触れてください。ディスポーザブル・リスト・ストラップ 2209 (2209 Disposable Wrist Strap) を受け取ったら、以下の手順に従ってください。 | | | |
- a. ディスポーザブル・リスト・ストラップを取り付けます。 |
- b. ストラップを伸ばしたら、銅はくの端から裏打ちシールを取り除きます。 |
- c. 銅はくの粘着部分を、装置のフレームの露出した、塗装されていない金属面に取り付けます。 |
	- 注**:** リスト・ストラップがない場合と同じ予防措置を行ってください。ディスポーザブル・リス ト・ストラップ 2209 は、静電気防止用品です。電気機器の使用時や操作時に受ける静電気の 衝撃が増えたり減ったりすることはありません。
- 5. ディスク装置のカバーを取り外します。ラッチを外して抜き出します。  $\blacksquare$
- 注**:** iSeries 825 のディスク装置にはカバーはありません。  $\mathbf{L}$ |
- 6. 交換したいディスク装置の場所を探します。 |
- 7. ディスク装置を取り外す前に、ハンドルを握って手前に引き出し、ロックを解除します。ハンドルを完 全に引き出さないと、ディスク装置をシステムから取り出せません。 |  $\blacksquare$
- 8. ディスク装置アセンブリーを完全に取り出す際に、その底部を支えてください。ハンドルでディスク装 置を持たないでください。 | |
- 9. 新しいディスク装置アセンブリーが入っているパッケージを探し、静電気防止パッケージから取り出し ます。ディスク装置を取り付ける前に、シリアル番号 (最後の 4 桁を使用) をここ に記入します。 | | |
	- 重要**:** ディスク装置は壊れやすいものです。慎重に扱ってください。
- | 10. ディスク装置を取り付ける前に、ハンドルを握って手前に引き出します。ハンドルを完全に引き出さな いと、ディスク装置がシステム装置または拡張装置に入りません。ハンドルでディスク装置を持たない でください。  $\blacksquare$ |
- | 11. ディスク装置をシステム装置または拡張装置に入れる際に、ディスク装置のハンドルが完全に伸びてい ることを確認します。ディスク装置アセンブリーの底部を支えながら、止まるまでシステム装置または 拡張装置に入れてください。 | |
- Ⅰ 12. ディスク装置のハンドルをしっかり閉じ、所定の位置にロックします。
- | 13. ディスク装置のカバーを取り付けます。ディスク装置筐体カバーのつまみをシステム装置筐体のスロッ トに位置合わせします。ラッチが掛かるまでカバーを押して固定します。 |
- 14. 装置のフロント・カバーを取り付ける、または閉じます。 |

15. 危険 |

| | | | | | |

|

- コンセントが正しく配線されていないと、システムまたはシステムに接続された製品の金属部分で 危険な電圧が発生することがあります。感電を防ぐためにコンセントの配線とアースが正しいこと を確認するのは、お客様の責任です。 **(RSFTD201)** 以下の電源コードをコンセントに接続してくだ さい。
	- システム装置
	- システム装置コンソール
	- v 拡張装置
- | 16. ブリンターやディスプレイなど、接続されたすべての装置をコンセントに接続し、電源をオンにしま す。 |
- 17. ご使用のシステム装置が iSeries 270、800、または 810 の場合、ステップ 20 に進みます。 |
- 18. ご使用のシステム装置が iSeries 820、825、830、840、870、または 890 の場合、ステップ 22 に進み | ます。 |
- | 19. コントロール・パネルの「機能/データ」画面を見てください。システム装置のコントロール・パネル を参照してください。 |
- 20. 「機能/データ」画面に **01 B N V=S** が表示されていますか? |
- \_ はいの場合**:** ステップ 24 に進みます。 |
- \_ いいえの場合**:** 以下のステップに従います。 |
- a. 「機能/データ」画面に 02 が表示されるまで、Increment/Decrement プッシュボタンを押します。 |
- b. コントロール・パネル上の Enter プッシュボタンを押します。 |
- c. 「機能/データ」画面に B が表示されるまで、Increment/Decrement プッシュボタンを押します。 |
- d. コントロール・パネル上の Enter プッシュボタンを押します。 |
- e. 「機能/データ」画面に N が表示されるまで、Increment/Decrement プッシュボタンを押します。 |
- f. コントロール・パネル上の Enter プッシュボタンを押します。 |
- g. 「機能/データ」画面に S が表示されるまで、Increment/Decrement プッシュボタンを押します。 |
- h. コントロール・パネル上の Enter プッシュボタンを押します。 |
- i. 「機能/データ」画面に 01 が表示されるまで、Increment/Decrement プッシュボタンを押します。 |
- j. コントロール・パネル上の Enter プッシュボタンを押します。「機能/データ」画面に 01 B N S が表示されているはずです。表示されていない場合は、ステップ 21a から 21j を繰り返します。 | |
- k. ステップ 24 に進みます。 |
- | 21. コントロール・パネルの「機能/データ」画面を見てください。
- 22. 「機能/データ」画面に **01 B V=S** が表示され、通常モード標識 (OK) が点灯していますか? |
- **\_** はいの場合**:** 次のステップから続行してください。 |
- **\_** いいえの場合**:** 以下のことを行ってください。 |

|

 $\blacksquare$ | | | |  $\blacksquare$ | | | | | |  $\blacksquare$ | |

- a. 通常モード標識に **(OK)** が点灯するまで、「モード選択」ボタンを押します。 |
	- b. 「機能/データ」画面に **02** が表示されるまで、Increment/Decrement プッシュボタンを押します。
- c. コントロール・パネル上の Enter プッシュボタンを押します。 |
- d. 「機能/データ」画面に **B** が表示されるまで、Increment/Decrement プッシュボタンを押します。 |
- e. コントロール・パネル上の Enter プッシュボタンを押します。 |
- f. 「機能/データ」画面に **S** が表示されるまで、Increment/Decrement プッシュボタンを押します。 |
- g. コントロール・パネル上の Enter プッシュボタンを押します。  $\blacksquare$
- h. 「機能/データ」画面に **01** が表示されるまで、Increment/Decrement プッシュボタンを押します。 |
- i. コントロール・パネル上の Enter プッシュボタンを押します。 |
- 「機能/データ」表示パネルに 01 B S が表示されているはずです。表示されていない場合は、ステ ップ 23a から 23i を繰り返します。 |  $\blacksquare$
- | 23. コントロール・パネルにある電源ブッシュボタンを押します。パワーオン・ライトが点灯し、「機能/ データ」画面にデータが表示されるまで、約 10 秒間の遅れがあります。 |
- 注**:** システムの電源がオンになり、IPL が完了するまで数分かかります。 IPL が完了すると、「i5/OS サインオン」画面がシステム装置コンソールに表示されます。  $\blacksquare$ |
- Ⅰ 24. ディスク装置構成を確認するには、以下のステップに従ってください。
	- a. iSeries セッションのコマンド行に **strsst** と入力し、 Enter キーを押します。
	- b. 「システム保守ツール (SST)」画面で「ディスク装置の処理」を選択します。 Enter キーを押しま す。
		- c. 「ディスク装置の処理」画面で、「ディスク装置の回復の処理」を選択します。 Enter キーを押し ます。
			- d. 「ディスク装置の回復の処理」画面で、「ディスク装置データの再作成」を選択します。 Enter キ ーを押します。
		- e. 「ディスク装置データの再作成」画面で **1** を選択し、表示されているディスク装置 (表示されてい るディスク装置は、取り外したディスク装置です)を再作成します。 Enter キーを押します。
	- f. 「Confirm Rebuild Disk Unit Data (ディスク装置データの再作成の確認)」画面で Enter キーを押し ます。再作成処理は数分かかることがあります。
	- g. ディスク装置のカバーを取り付けます。ディスク装置カバーのつまみをシステム装置のスロットに 位置合わせします。ラッチが掛かるまでカバーを押して固定します。
	- h. システム装置または拡張装置のフロント・カバーを取り付ける、または閉じます。
	- i. 「**Percent complete (**完了した割合**)**」が 5% になるまで、F5 を押して画面をリフレッシュします。
- j. 少なくとも 5% 完了したことが画面に表示されたら、そのまま完了までこの画面をモニターする か、または F3 (終了) を押して「ディスク装置の処理」画面に戻ります。 | |
- k. F3 (終了) を押して、「システム保守ツール」画面に戻ります。 |
- l. F3 (終了) を押して「SST の終了」画面に戻り、 Enter キーを押します。 |
- これで交換手順は完了です。 |

**□ eServer™ i5 用の装置パリティー保護されているディスク装置を取り外す方** 法 |

- 1. システム構成からディスク・ドライブを削除する準備をします。 |
- a. 交換するディスク・ドライブの保護状況を判断します。
- b. 無保護のディスク・ドライブの交換は、サービス・プロバイダーが行わなければなりません。ディ スク・ドライブを交換する前に、サービス・プロバイダーが以下のいずれかの作業を実行する必要 があります。 | | |
	- v データを保管し、ディスク・ドライブを初期化する。
	- v ディスク・ドライブを初期化し、ディスクにコピーする。
- 2. 取り外すディスク・ドライブの位置を探します。 |
- 3. ディスク・ドライブの位置を制御するシステムまたは論理区画を停止します。 |
- 4. 論理区画を停止した場合、給電部は切断しないでください。システムを停止した場合は、システムのプ ラグを抜いて電源を切断してください。 | |

#### 危険

|

| |

| | | |

システムに **2** 次電源装置が装備されている場合もあります。この手順を続行する前に、システムへ のすべての給電部が完全に切断されていることを確認してください。

- 5. システム装置のドアまたは拡張装置ドアを取り外すか、またはラック・フロント・ドアを開きます。 |
- 6. フロント・カバーを取り外します。 |
- 7. ディスク・ドライブのハンドルを握って手前に引き出し、ロックを解除します。 |

重要**:** リスト・ストラップをハードウェアの塗装されていない金属面に取り付けて、静電気の放電に よるハードウェアの損傷を防いでください。リスト・ストラップを使用する際は、電気に関する安全の ための手順に従ってください。リスト・ストラップは静電気防止用品です。リスト・ストラップを使用 したからといって、電気機器を使用または操作する際の感電の危険性が増したり、軽減されたりするこ とはありません。リスト・ストラップがない場合は、ESD パッケージから製品を取り出す前、ハード ウェアの取り付けおよび交換の前に、システムの塗装されていない金属面に少なくとも 5 秒間触れて ください。 | | | | | | |

- 8. ディスク・ドライブをシステムまたは拡張装置から取り出す際に、底部を支えてください。ハンドルで ディスク・ドライブを持たないでください。  $\blacksquare$ |
- 9. ディスク・ドライブ充てん材が使用できる場合は、以下の手順に従ってください。  $\mathbf{I}$ |
- 注**:** IBM® では、別のディスク・ドライブまたはディスク・ドライブ充てん材でディスク・ドライブ・ スロットを再度充てんすることを推奨しています。ディスク・ドライブ・スロットを充てんするこ とにより、冷却用の空気が正しく流れ、最適な EMI 準拠を維持することができます。フィーチャ ー 6598 を注文すると、4 つの追加のディスク・スロット充てん材が配送されてきます。 | | | |
- a. ディスク・ドライブ・ベゼルを充てん材に取り付けます。  $\blacksquare$
- b. つまみねじ B を押し入れてからしっかり締め、ベゼルをディスク・ドライブに固定します。 |
- c. ディスク・ドライブ充てん材をシステムまたは拡張装置に取り付けます。  $\blacksquare$
- 10. フロント・カバーを戻します。 |
- | 11. システム、拡張装置、またはラック・フロント・ドアを取り付ける、または閉じます。|
- | 12. すべてのシステム電源ケーブルを再接続します。
- | 13. システムをプラグで電源装置に再接続します。
- | 14. システムまたは論理区画を始動します。
- HMC の管理対象でないシステムを開始するには、以下の手順に従ってください。 |
	- a. コントロール・パネルの電源ボタンを押す前に、以下のように電源がシステム装置に接続されてい ることを確認します。
		- 注**:** OpenPower™ 710 またはモデル 9110-510 では、電源ボタンは操作パネルにあります。すべて のシステム電源ケーブルを電源に接続します。パワーオン・ライト F がゆっくり明滅します。 画面上部 D に 01 V=F が表示されます。

b.

| |

| | | |

| | |

| | | | | | | |

| |

- 注**:** システム・アテンション・ライト G は、モデル 570 のコントロール・パネルには表示されま せん。
- c. コントロール・パネル上の電源ボタン A を押します。
	- 注**:** 電源ボタンを押してもシステムが開始しない場合、拡張システム管理インターフェース (ASMI) を使用してシステムを開始します。まず、ASMI へのアクセスをセットアップします。
- d. ASMI を使用してシステムを開始します。
- e. 電源ボタンを押したら、以下のことをモニターします。パワーオン・ライトの明滅がより速くなる こと。約 30 秒後にシステム冷却ファンが作動し、速度が増していくこと。システムの開始中に、 チェックポイントとも呼ばれる進行状況表示がコントロール・パネルに表示されること。コントロ ール・パネルのパワーオン・ライトの明滅が停止してオンのままになり、システムの電源がオンに なったことを示すこと。
- ハードウェア管理コンソールを使用してシステムを開始します。 |
	- a. ナビゲーション域で、**Server and Partition (**サーバーと区画**)** を開きます。
	- b. 「**Server Management (**サーバー管理**)**」を選択します。
- c. コンテンツ領域で、区画プロファイルがあるサーバーを開きます。 |
- d. 「区画」を開きます。 |
- e. 区画プロファイルに対する論理区画を開きます。 |
- f. 区画プロファイルを右クリックし、「**Activate (**活動化**)**」を選択します。 |
- g. アクティブにしたい区画プロファイルを選択し、「**OK**」をクリックします。  $\blacksquare$

| これで交換手順は完了です。

#### 装置パリティー保護にディスク装置を組み込む方法

装置パリティー保護を備えている既存の IOA に新しいディスク装置を接続するときに、装置パリティー・ セットにディスク装置を組み込むことができます。ディスク装置を組み込むには、DST または SST を使 用します。

このトピックでは、IOA のトピック の装置パリティー保護を開始するための規則をリストし、手順を説明 します。次に、このタイプの IOA の基本的な規則を示します。

- 使用可能なパリティー・セットの最大数:8(アダプターによっては、これより少ない数のパリティー・ セットをサポートしている)
- 各パリティー・セットにおける装置の最大数: 18
- | 各パリティー・セットにおける装置の最小数: 3 (RAID 5 保護の場合)
- l 各パリティー・セットにおける装置の最小数: 4 (RAID 6 保護の場合)
	- パリティー・セットの装置はすべて同じ容量でなければならない。

装置は、既存の配列に組み込まれます。ただし、新しい配列を作成するのに十分な装置がある場合、その装 置は開始のためには適していますが、組み込みのためには適していません。

注**:** ディスク装置がすでに、ミラー保護を備えている ASP に追加されている場合は、ディスク装置を組み 込むことはできません。ディスク装置を組み込む前にミラー保護を停止しなければなりません。 ミラ ー保護の停止は DST メニューで行わなければなりません。同一の IOP に保護を混在させて追加する には、ミラーリングを停止してから再始動する必要があります。

装置パリティー・セットにディスク装置を組み込むには、以下のステップを実行します。

- 1. 「システム保守ツール (SST)」メニューから、次のように実行します。
	- a. オプション 3 (ディスク装置の処理) を選択します。
	- b. 「ディスク装置の処理」画面でオプション 2 (ディスク構成の処理) を選択します。
	- c. 「ディスク構成の処理」画面でオプション 4 (装置パリティー保護へのディスク装置の組み込み) を 選択します。

または「専用保守ツール (DST) の使用」メニューから、次のように実行します。

- 注**:** DST を使用する準備ができていない場合は、 420 [ページの『専用保守ツール](#page-437-0) (DST) の開始方法』 を参照してください。
- a. オプション 4 (ディスク装置の処理) を選択します。
- b. 「ディスク装置の処理」画面でオプション 1 (ディスク構成の処理) を選択します。
- c. 「ディスク構成の処理」画面でオプション 5 (装置パリティー保護の処理) を選択します。
- d. 「装置パリティー保護の処理」画面のオプション 4 (装置パリティー保護のディスク装置への組み込 み) を選択して、 Enter キーを押します。

「装置パリティー保護へのディスク装置の組み込み」画面が表示されます。

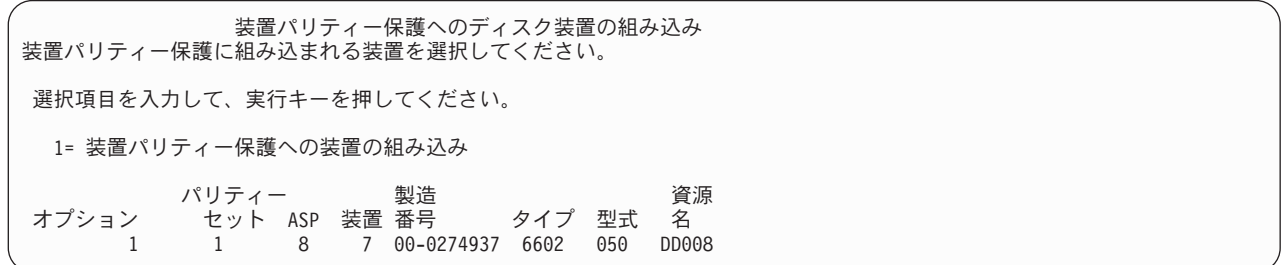

- 2. RAID 5 パリティー保護の場合はオプション 2 を選択します。または、RAID 6 パリティー保護の場合 はオプション 6 を選択します。
- 3. 選択したディスク装置が装置パリティー保護に組み込まれる場合、 Enter キーを押してこのことを確認 します。組み込み操作が完了した後、次の画面が表示されます。

装置パリティー保護へのディスク装置の組み込み状況 装置パリティー保護の装置の組み込み操作はいくつかのフェーズに 分かれて行われます。以下に各フェーズがリストされ、状況は明確に なった時に示されます。

操作 いっきょう かいしょう おおし おおし 状況 かいしょう 装置組み込み準備 .............. 完了<br>装置組み込み ................. 完了 装置組み込み . . . . . . . . . . . . .

- 注**:** 他にも作業を実行する必要がある場合には、 F16 を押し、「専用保守ツール (DST) の使用」メニ ューに戻ってください。しかし、システムで行われているディスク装置を装置パリティー保護に組 み込むことが終了しない限り、ディスク構成作業を行ったり、DST を終了することはできません。
- 4. Enter キーを押して、「装置パリティー保護の処理」メニューに戻ります。

### 装置パリティー保護からディスク装置を除外する方法

IOA に接続されているディスク装置を装置パリティー保護から除外することができます。ミラー保護を備 えた ASP に割り当てられているディスク装置を除外することはできません。装置パリティー保護からディ スク装置を除外するには、次のように実行します。

- 1. DST を使用する準備ができていない場合は、手動の IPL を使用して DST を開始します。 420 [ページ](#page-437-0) [の『専用保守ツール](#page-437-0) (DST) の開始方法』を参照してください。
- 2. 「専用保守ツール (DST) の使用」メニューから、次のように実行します。
	- a. オプション 4 (ディスク装置の処理) を選択します。
	- b. 「ディスク装置の処理」画面でオプション 1 (ディスク構成の処理) を選択します。
	- c. 「ディスク構成の処理」画面でオプション 5 (装置パリティー保護の処理) を選択します。
- 3. 「装置パリティー保護の処理」画面でオプション 5 (装置パリティー保護からの装置の除外) を選択し て、 Enter キーを押します。次の画面が表示されます。

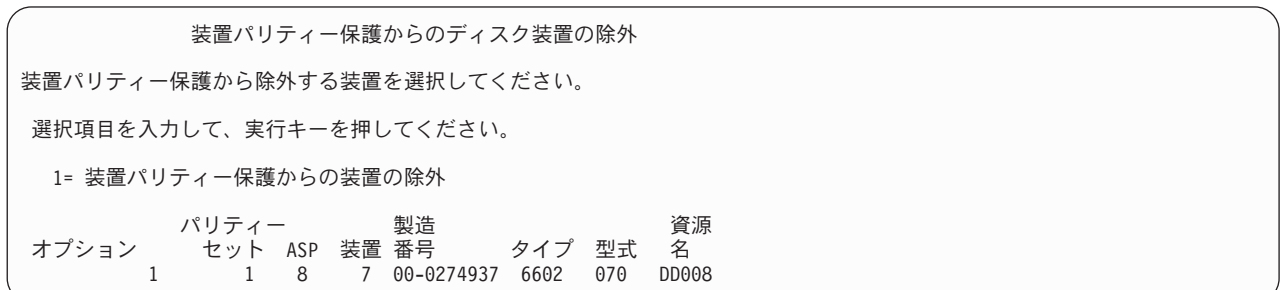

この画面は、除外するのに適したディスク装置のみを示します。ディスク装置が除外に適していると は、ディスク装置にパリティー情報が入っていない場合のことです。除去する予定のディスク装置が除 去に適していない場合、代わりに装置パリティー保護を停止しなければなりません。その後、物理的に ディスク装置を除去し、装置パリティー保護を再始動します。

4. 装置パリティー保護から除外したいディスク装置のオプション 欄に 1 をタイプして、Enter キーを押 します。次の画面が表示されます。

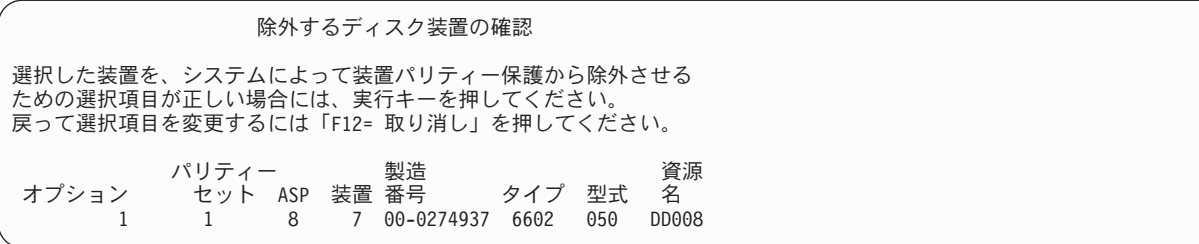

5. 選択したディスク装置が装置パリティー保護から除外される場合、 Enter キーを押してこのことを確認 します。除外操作が完了した後、次の画面が表示されます。

装置パリティー保護からのディスク装置の除外状況 装置パリティー保護からの装置除外操作はいくつかのフェーズに 分かれて行われまます。以下に各フェーズがリストされ、状況が明確に なった時に示されます。 操作 いっきょう かいしょう おおし おおし 状況 かいしょく 装置の除外準備 *.*................. 完了<br>装置の除外 ...................... 装置の除外 . .

- 注**:** ほかに実行する必要のある作業がある場合は、F16 を押して「専用保守ツール (DST) の使用」メニ ューに戻ってください。しかし、システムで行われているディスク装置を装置パリティー保護から 除外することが終了しない限り、ディスク構成作業を行ったり、DST を終了することはできませ  $h<sub>o</sub>$
- 6. Enter キーを押して、「装置パリティー保護の処理」メニューに戻ります。

### 装置パリティー状況を表示する方法

装置パリティー状況を表示するには、以下を行ってください。

- 1. 「システム保守ツール (SST)」メニューから、次のように実行します。
	- a. オプション 3 (ディスク装置の処理) を選択します。
	- b. 「ディスク装置の処理」画面でオプション 1 (ディスク構成の表示) を選択します。

または「専用保守ツール (DST) の使用」メニューから、次のように実行します。

- a. オプション 4 (ディスク装置の処理) を選択します。
- b. 「ディスク装置の処理」画面でオプション 1 (ディスク構成の処理) を選択します。
- c. 「ディスク構成の処理」画面でオプション 1 (ディスク構成の表示) を選択します。
- d. 「ディスク構成の表示」画面でオプション 1 (ディスク構成状況の表示) を選択します。

「ディスク構成の表示」メニューが表示されます。

2. 「ディスク構成の表示」画面でオプション 5 (装置パリティー状況の表示) を選択し、 Enter キーを押 します。「装置パリティー状況の表示」画面が表示されます。

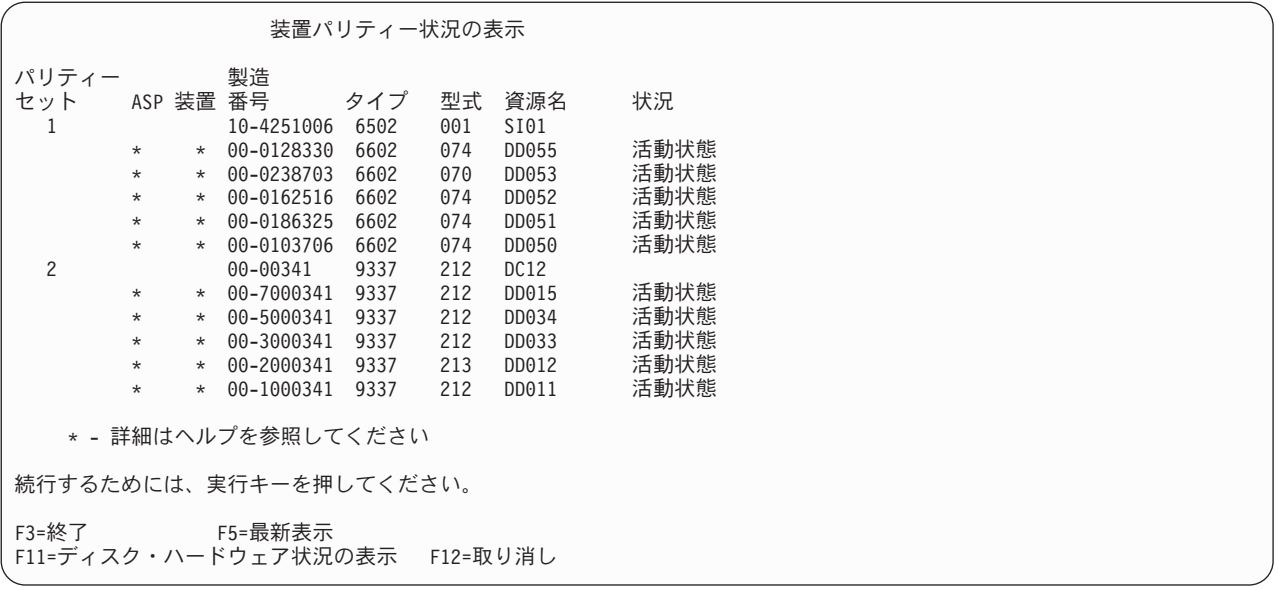

この画面は装置パリティー・セットによって編成されています。これには、装置パリティー保護と、装 置パリティー保護のハードウェア機能があるディスク装置をすべてサポートすることができる制御装置 が組み込まれています。状況 欄に入れることのできる値を次に示します。

#### 活動状態

この装置は、装置パリティー保護を備えているディスク装置サブシステムの一部です。 この装 置は完全に作動可能です。

障害 この装置は、装置パリティー保護を備えているディスク装置サブシステムの一部です。 この装 置が障害を起こしました。ディスク装置サブシステム内の別の装置が障害を起こすと、データ が失われるかもしれません。

#### 再作成 **%**

この装置は、装置パリティー保護を備えているディスク装置サブシステムの一部です。 この装 置のデータは、ディスク装置サブシステム内の他の装置から再作成中です。

非保護 この装置は、装置パリティー保護を備えているディスク装置サブシステムの一部です。 この装 置は作動可能です。ただし、ディスク装置サブシステム内の別の装置が障害を起こしたか、ま たは再作成中です。ディスク装置サブシステム内の別の装置が障害を起こすと、データが失わ れるかもしれません。

#### 同期 **%**

パリティー・セットのパリティーが、ディスク装置サブシステムにあるデータから作成されま す。

### <span id="page-486-0"></span>第 **21** 章 ミラー保護の処理

この章では、ミラー保護の開始方法と停止方法を説明します。さらに、ミラー保護の ASP を設定するとき に適用される規則についても説明します。

## ミラー保護 - 構成規則

次の規則がミラー保護の構成において適用されます。

- v ミラー保護は ASP 番号別に構成されます。システムによって、ASP 内にミラー保護された対となる 2 つの装置が構成されます。
- v ミラー保護の場合には、ミラー化される ASP の各タイプのディスク装置ごとに偶数の記憶装置 (ユニッ ト) が必要です。どのサイズのディスク装置でも記憶装置の数が偶数でない場合には、ミラー保護は開始 できません。この要件は、装置パリティー保護を備えているディスク装置には適用されません。
- v システムは、ミラー保護された対の 2 つの記憶装置を割り当て、障害が発生した装置を修理している間 にシステムがもう一方のミラー装置を使用できるようにします。これが不可能なハードウェア構成の場 合には、システムが電源を遮断するまで、障害を起こした装置の修復を行うことはできません。このこ とは、もう一方のミラー装置と同じ制御装置または入出力プロセッサーを共用している障害ミラー装置 にも該当します。
- v 標準 DASD ミラーリング・サポートでは、ミラー保護された装置が、システム上の特定の入出力アドレ スに存在することが必要です。 (バージョン 3 リリース 6 では、パッチを当ててこれらの制限を一時変 更することができます。) システムは装置から IPL を実行できなくてはならないため、対になっている 装置は両方とも多機能 IOP に接続されていなければなりません。したがって、システムは、システム ASP の装置 1 のミラー装置を最初に割り当てようとします。システム ASP をミラーリングしている場 合、装置 1 に有効なミラー装置が見つからなければ、ミラー保護を開始することはできません。
	- 注**:** リモート・ミラーリングのサポートは、この要件を除去し、 IOP レベルまたはバス・レベルの保護 を提供します。

### ミラー保護を開始する方法

システムの特定の ASP のためにミラー保護を開始します。ミラー保護を開始する前に、ASP が『ミラー 保護 - 構成規則』の要件に合っているかどうかを確認しなければなりません。ディスク構成とディスク保 護の作業をいくつか実行する場合、 [第](#page-424-0) 18 章を参照し、その状況での正しい手順を判別してください。

ミラー保護を開始するには、次のことを行ってください。

- 論理区画を使用するユーザー**:** IPL を 1 次区画上で実行する場合、2 次区画の電源は遮断されます。この 時に 2 次区画上で何らかの活動が行われていると、続く IPL が正常に実行 されないことがあります。 1 次区画でミラーリングを開始する前に、 2 次 区画の電源をすべてオフにしてください。
- 1. DST を使用する準備ができていない場合は、手動の IPL を使用して DST を開始します。 420 [ページ](#page-437-0) [の『専用保守ツール](#page-437-0) (DST) の開始方法』を参照してください。
- 2. 「専用保守ツール (DST) の使用」メニューから、次のように実行します。
- a. オプション 4 (ディスク装置の処理) を選択します。

b. 「ディスク装置の処理」画面でオプション 1 (ディスク構成の処理) を選択します。

- c. 「ディスク装置の処理」画面でオプション 4 (ミラー保護の処理) を選択します。
- 3. 「ミラー保護の処理」画面でオプション 2 (ミラー保護の開始) を選択します。

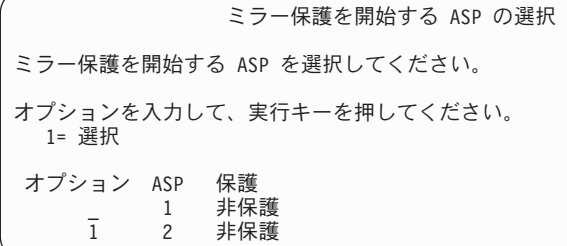

4. 「ミラー保護を開始する ASP の選択」画面で、ミラー保護したい ASP (複数も可) を選択してから Enter キーを押します。

次の画面が表示されることがあります。 Enter キーを押して、処理を続行します。

継続の確認

先へ進むためには、システムはディレクトリー回復を実行しなければ ならず、これにはかなりの時間を要します。この間システムは 非活動状態になったように見えます。

続行するためには、実行キーを押してください。 ……<br>戻って選択内容を変更するには F12 キーを押してください。

5. システムには保護のレベルを含め、新しいミラー保護構成の確認画面が表示されます。 ASP のミラー 保護されている装置の以前の装置番号のうち半分はもはや存在しないことに注意してください。それら の装置番号の記憶装置は、残りの装置番号の記憶装置と対にされ、ミラー保護された対となります。ま た、ASP の装置パリティー装置には影響しないことにも注意してください。

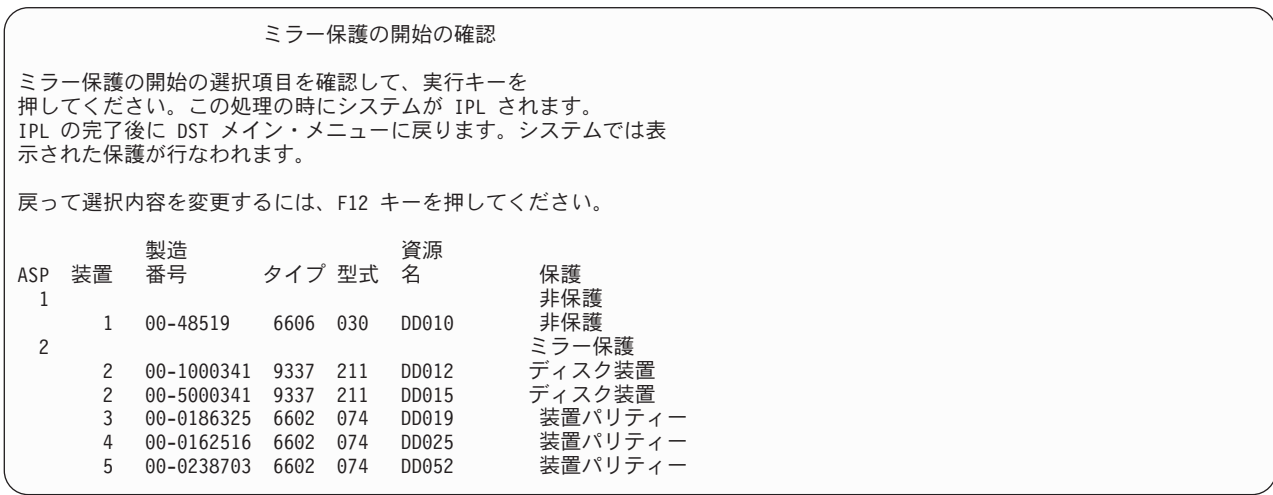

6. 構成が計画どおりのものであり、他の構成変更を行わなくてもよい場合には、ステップ 7 (471 [ページ](#page-488-0)) までスキップしてください。

<span id="page-488-0"></span>構成が計画したものと異なる場合 (たとえば、保護レベルが下回るなど) は、以下のオプションを行う ことができます。

- 正しい ASP が選択されているか調べます。新しい記憶装置が正しい ASP に接続されているか調べ ます。
- v 計画通りの保護レベルを達成するために追加のハードウェアが必要かどうかを決定します。
- v 計画したレベルの保護を実現するには、既存のハードウェアを違う仕方で接続する必要があるかどう かを判別します。援助が必要な場合は、技術サポートに連絡してください。
- v 計画通りの保護レベルを達成するために追加のハードウェアの到着を待つ代わりに、非ミラー保護よ り優れた可用性を提供する、ミラー保護開始処理の続行を考慮します。追加のハードウェアを受け取 り、導入したら、 407 [ページの表](#page-424-0) 62 を使用して、ディスク装置を正しく構成する手順を判別してく ださい。非常に大規模なシステムでも、ミラー化の停止、装置の追加およびミラー保護の開始のステ ップは数時間で行うことができます。
- 7. システムを通常モードにしてから Enter キーを押し、構成を受け入れます。システムが、ミラー保護を 開始するための最初の部分を実行します。このときに、「機能状況」画面が表示されます。

機能状況 ミラー保護の開始が選択されました。

5 % 完了

注**:** ほかに実行する必要のある作業がある場合は、F16 を押して「専用保守ツール (DST) の使用」メニ ューに戻ってください。しかし、システムで行われているミラー保護の開始が終了しない限り、デ ィスク構成作業を行ったり、DST を終了することはできません。

システムは、それ以上のオペレーターの介入なしに、 ミラー保護を開始したときにシステムが行うこと の項に記載されているミラー保護の開始処理を続行します。

8. システムは「コマンド入力」画面に達すると、メッセージを受け取るための QSYSMSG メッセージ待 ち行列を作成することができるようになります。このメッセージ待ち行列がある場合、システムは特定 の重大メッセージをその待ち行列に送信します。メッセージが見過ごされていないかを確認するため に、プログラムを使用してメッセージを監視することができます。

#### ミラー保護を開始したときにシステムが行うこと

以下の手順は、ミラー保護の開始時にシステムが行います。

1. データは選択された ASP のディスク装置の半分から移動されます。これには、移動する必要のあるデ ータ量によって数分から数時間かかります。

優先装置に作成されたオブジェクトは別の装置に移動される場合があります。優先装置番号は、ミラー 保護が開始すると存在しなくなります。

- 2. 新しいミラー・システム構成を説明した新しい制御情報がディスクに書き込まれます。
- 3. データが移動されて制御情報が書き込まれた後で、システムは IPL を実行します。ただし、独立 ASP だけでミラーリングを開始するときには、システムは IPL を実行しません。
- 4. システムが DST に達すると、ミラー保護された 2 台の記憶装置がまだ同期化されてはいませんが、以 前に選択された ASP はミラー化されます。

キーロック・スイッチが Manual (手動) の位置にある場合には、他の構成変更の実行または IPL の実 行というオプションが用意されます。行いたい構成変更がない場合には、IPL を実行するオプションを 選択して、Enter キーを押します。

キーロック・スイッチが Normal (通常) の位置にある場合には、システムは自動的にその IPL を続行 します。

- 5. システムが DST を過ぎても IPL を継続するときは、ミラー保護された対は記憶域管理の回復中に同期 化されます。これには数時間かかります。しかし、この長い回復時間はミラー保護が最初に開始すると きだけで、ミラー保護されたシステム上で IPL が行われるたびに要するものではありません。同期化の プロセスの進行はコントロール・パネルに表示され、規則的に更新されます。システムはコード SRC C6xx 4205 を表示します (xx は同期化プロセスが完了した割合)。非常に大規模なシステムでは、ミラ ー保護開始処理全体で約 8 から 10 時間を要する場合もあります。
- 6. 記憶域管理の回復が完了したら、選択された ASP にはミラー保護が行われます。

#### ミラー保護の構成エラー

ミラー保護を開始するときには、構成内の活動状態にあるディスク装置はどれも脱落していてはなりませ ん。脱落状況にある装置は電源を入れるか、修復または交換しなければなりません。

ミラー保護の開始は、ASP に現在のデータを入れるのに十分な記憶域がないと失敗する可能性がありま す。 ASP の使用率は、通常、ASP しきい値の半分以下でなければなりません。ただし、ASP に装置パリ ティー保護ディスク装置が含まれており、使用率が高くてもミラー保護を開始できるようになっている場合 は例外です。

システムがミラー保護された対を作成するのに十分な記憶装置が ASP になければなりません。システムが 装置 1 またはその他の装置を対にできないことを示すメッセージを受け取った場合は、 469 [ページの『ミ](#page-486-0) [ラー保護 - 構成規則』を](#page-486-0)検討してください。

#### ミラー保護を停止する方法

ミラー保護を停止すると、個々のミラー保護された対の片方の装置が非構成の状態になります。 ASP のミ ラー保護を停止させるには、その ASP の個々のミラー保護された対の少なくとも 1 つの装置は存在して おり、中断状態ではない必要があります。非構成の状態にする個々の対のミラー装置を制御するには、非構 成の状態にしたい記憶装置を中断します。保留されていない装置の場合には、選択は自動的に行われます。

ミラー保護を停止するには、以下のことを行ってください。

- 1. DST を使用する準備ができていない場合は、手動の IPL を使用して DST を開始します。 420 [ページ](#page-437-0) [の『専用保守ツール](#page-437-0) (DST) の開始方法』を参照してください。
- 2. 「専用保守ツール (DST) の使用」メニューから、次のように実行します。
	- a. オプション 4 (ディスク装置の処理) を選択します。
	- b. 「ディスク装置の処理」画面でオプション 1 (ディスク構成の処理) を選択します。
	- c. 「ディスク装置の処理」画面でオプション 4 (ミラー保護の処理) を選択します。
- 3. 「ミラー保護の処理」画面でオプション 3 (ミラー保護の停止) を選択して、 Enter キーを押します。 「ミラー保護を停止する ASP の選択」画面が表示されます。

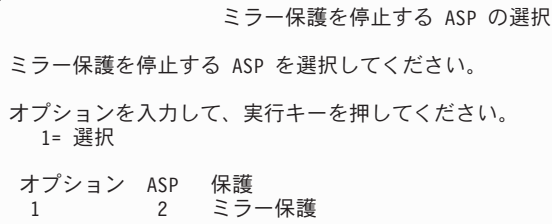

4. 「ミラー保護を停止する ASP の選択」画面でミラー保護を停止させる ASP を選択して、 Enter キー を押します。「ミラー保護の停止の確認」画面が表示されます。

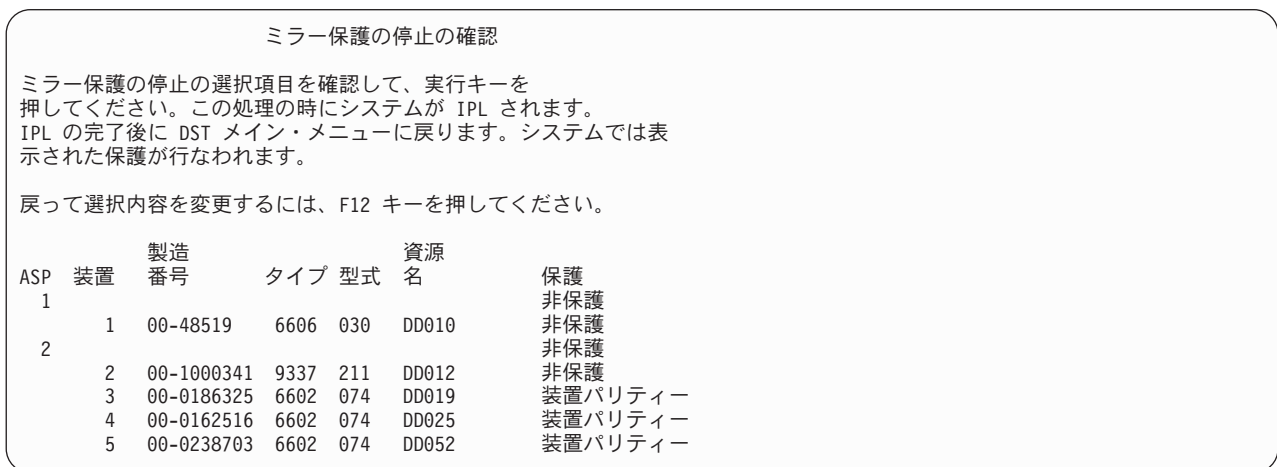

5. Enter キーを押して、選択項目を確認します。要求した ASP のミラー保護が停止し、IPL が実行されま す。ただし、独立 ASPだけでミラーリングを停止するときには、システムは IPL を実行しません。

# 第 **22** 章 ディスク圧縮の処理

この章では、ディスク圧縮の開始方法と停止方法を説明します。また、ディスク圧縮を使用する上でのさま ざまな考慮事項についても説明します。

## ディスク圧縮の紹介

ディスク圧縮とは、データをエンコードしてディスク上に占める物理記憶域を小さくすることにより、ディ スク記憶装置の実質的な容量を大きくするテクノロジーです。ディスク圧縮はディスク・サブシステム制御 装置で行われるため、iSeries システム処理装置には影響を与えません。データの圧縮および解凍は、それ ぞれ書き込みコマンドと読み取りコマンドで自動的に行われます。パフォーマンスに与える影響を除けば、 ディスク圧縮を行ってもアプリケーションに影響はありません。圧縮されたディスク・ドライブのパフォー マンスは、圧縮されていないディスク・ドライブのパフォーマンスと比べて速度が低下します。これは圧縮 と解凍のオーバーヘッド、およびディスクに書き込まれるデータの長さの変化のために起こります。

一般的に言って、ディスク装置上にあるデータには広範囲にわたるアクセス要件があります。めったにアク セスしないデータや、入出力速度が高性能でなくてもかまわないデータを、圧縮されたディスク装置に移動 させることができます。ディスク圧縮には、めったにアクセスしないデータを低コストでオンラインでの使 用を可能にするという目的があります。代替記憶域は、圧縮されていないディスク装置記憶域と光ディスク 記憶装置または磁気テープ記憶装置との間に置かれます。

圧縮されたディスクは、圧縮されていないディスクと同じディスク・サブシステム可用性オプションを持っ ており、これには装置パリティー保護とミラー保護があります。ディスク圧縮はユーザー ASP でのみサポ ートされます。

### 制約事項および考慮事項

以下の制約事項および考慮事項が、ディスク圧縮に適用されます。

- v 圧縮されたディスク装置には圧縮可能な記憶制御装置が必要です。
- v 拡張キャッシュ用に 2748 または 2778 記憶 I/O 制御装置を構成した場合、この制御装置を使用して同 時にディスク圧縮を行うことはできません。ただし、ディスク圧縮用に 2748 または 2778 記憶 I/O 制 御装置を再構成することができます。

iSeries Information Center には、2748 または 2778 I/O 制御装置を再構成する方法に関する情報が含ま れています。 Information Center で「ジャンパー」を検索してください。検索結果から、入出力カード のモードの設定または変更に関するページを選択し、手順に従ってください。 Information Center に は、次の Web サイトからアクセスできます。

http://www.ibm.com/eserver/iseries/infocenter

- v ディスク圧縮は、特定のタイプのディスク装置でのみ使用できます。サービス提供者に連絡し、ディス ク圧縮が可能なディスク装置の最新のリストを入手してください。
- システム上で V4R3M0 を使用している場合、ディスク圧縮は、非構成ディスク装置上でのみ開始および 停止することができます。システム上で V4R4M0 以降 を使用している場合、ディスク圧縮 は、構成済 みディスク装置と非構成ディスク装置上の両方で開始および停止することができます。
- 注**:** ディスク装置が構成されている場合、ディスク装置の使用スペースが 92% 以下である場合にのみデ ィスク圧縮を開始できます。ディスク装置からデータを移動させる余地が ASP にあり、ディスク装 置に残されるデータの量が、圧縮されていない場合の容量の 92% になる場合に、ディスク圧縮を停 止させることができます。
- v 圧縮されたディスク装置はシステム ASP には追加されません。ユーザー ASP にのみ追加できます。
- ユーザー ASP には圧縮されたディスク装置と圧縮されていないディスク装置が含まれていることがあり ます。
- v 装置パリティー保護セットには圧縮されたディスク装置と圧縮されていないディスク装置が含まれてい ることがあります。
- v ミラー保護を使用している場合、ミラー保護された対の両方のディスク装置が同じ圧縮状況 (両方とも圧 縮されているか、両方とも圧縮されていないのどちらか) になっている必要があります。
- v 圧縮されたディスク装置に対する入出力操作では、 0 ~ 30% の性能の低下が生じる可能性がありま す。その結果は実際の作業負荷の特性によって異なります。

## ディスク圧縮および容量

容量の増加はさまざまで、データ上で実行できる圧縮の量によって決まります。全体的には 2:1 の圧縮率 がディスク装置に適しています。状況によっては、最大 4:1 の圧縮率が可能な場合があります。さらに、 ディスク装置上のデータのセットの圧縮率が最大で 8:1 に達することもあります。 iSeries ソフトウェアで は、全体的にディスク装置の最大圧縮率として 4:1 が使用されます。容量はデータの圧縮状態によって異 なるため、データがディスクに書き込まれたりディスクから削除されたりすると、表示される容量が変化し ます。圧縮されたディスク装置について表示される容量は、ディスク上のデータの量に、ディスク上に収ま る追加データの量の推定値を加えたものです。

次の例では、圧縮されたディスク装置についてシステム別に容量を計算し表示したものを示しています。デ ィスク装置の容量は、DST メニューと SST メニューの「ディスク構成容量の表示」画面に表示されま す。また、「ディスク状況の処理 (WRKDSKSTS)」画面にも表示されます。

- 注**:** ライセンス・プログラム 5769PT1 のパフォーマンス・ツール iSeries 用がシステムにインストールさ れている場合は、システム報告書を使用して、圧縮率を表示することができます。 (圧縮率はシステム 報告書の「ディスク圧縮状況」のセクションにあります。)
- 1. 圧縮を開始する前は、構成されていない 6602 型式 050 の容量は 1031 メガバイトです。

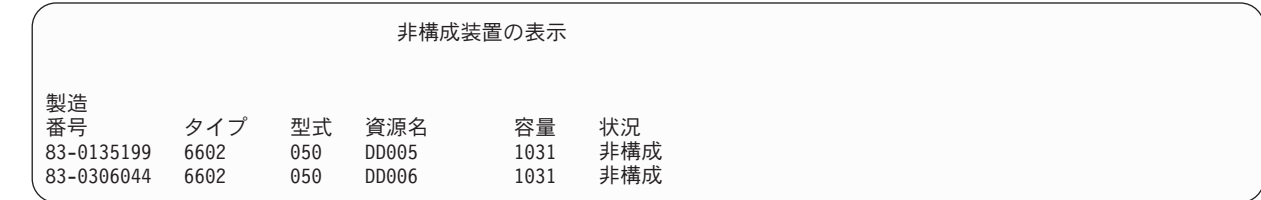

2. 圧縮を開始した後は、6602 型式番号が 060 に変わり、容量は 2 倍になっています。

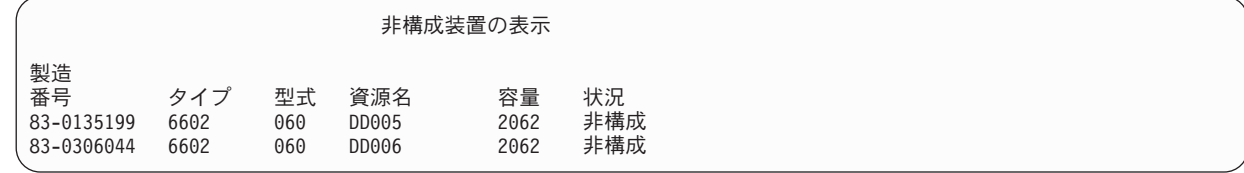

3. 圧縮された 2 つのディスク装置がユーザー ASP 2 に追加されます。

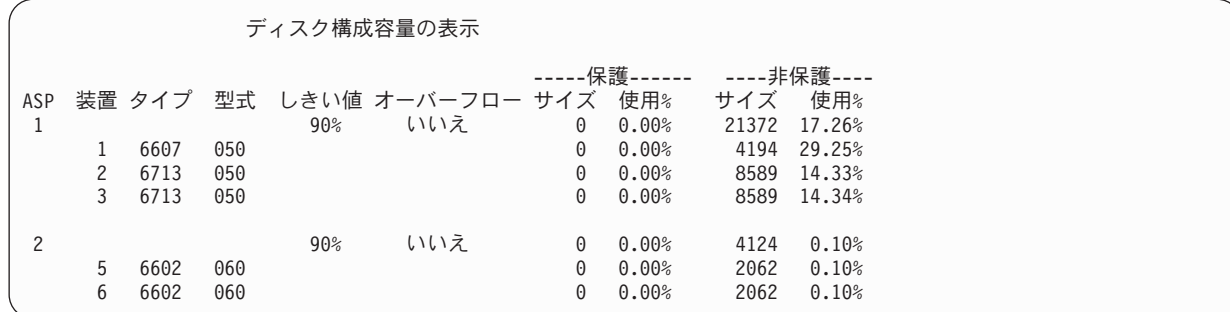

4. データをユーザー ASP に書き込んだ後、使用される容量とパーセントが表示されます。

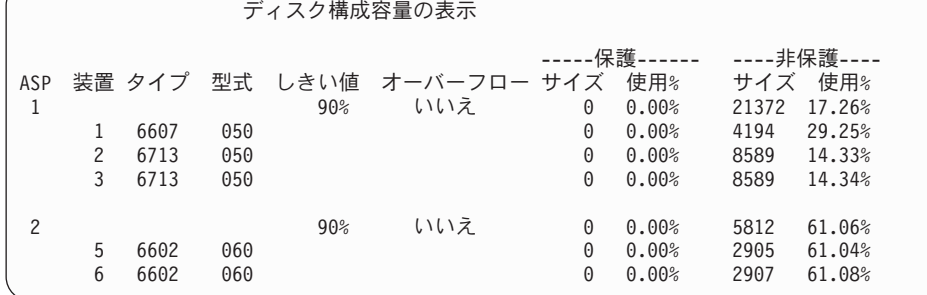

5. データの圧縮状況とディスク装置の推定容量を決定するために、以下の計算が行われます。計算はユー ザー ASP と個々のディスク装置の単位で行われます。

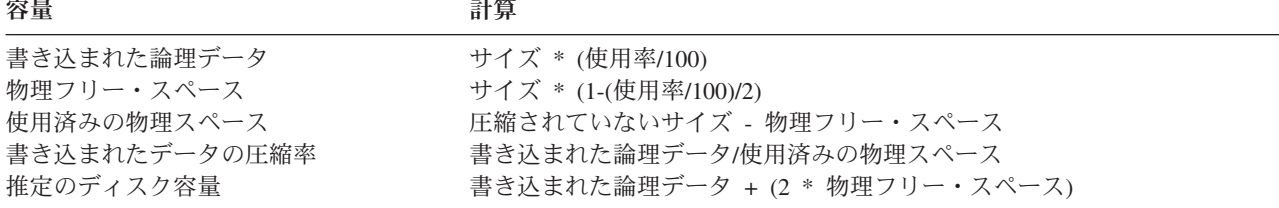

この公式を当てはめて、前のステップの装置 5 に関する値を計算すると、以下のようになります。

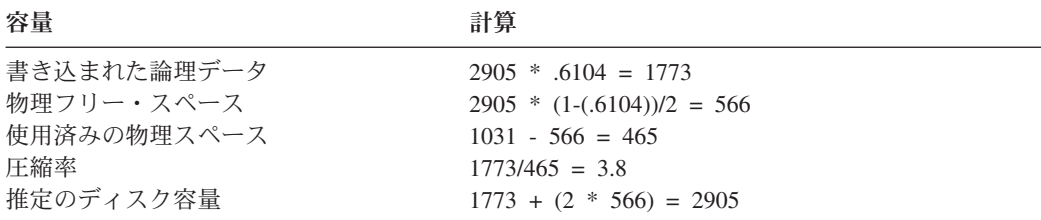

### ディスク装置が満杯の場合の考慮事項

スペースが予約されていたり、圧縮されたディスク装置にデータが書き込まれていると、装置が一時的に満 杯になる可能性があります。記憶サブシステム制御装置はこの状態を検出して、装置上に記憶できるデータ の量を最大にするためにデータを装置に配置し直そうとします。このようにデータを配置し直すことによ り、ディスク装置上で使用できるサイズが大きくなります。記憶サブシステム制御装置がシステム要求に即 座に対応できない場合は、システムに障害が返されます。システムのこの障害に対する応答は、要求される 入出力操作のタイプに基づいて行われます。以下のシナリオのいずれかのようになります。

- v システムは、補助記憶域プール (ASP) のオーバーフローによってこの障害に応答します。オーバーフロ ーが発生すると、この入出力要求がシステム ASP で実行され、正常に実行されます。
- v システムは、システム装置のコントロール・パネルに A6xx 0277 システム参照コード (SRC) を表示す ることによってこの障害に応答します。システムは、アテンション SRC に示されたディスク装置上で記 憶域が使用可能になるまで、このアテンション SRC を表示します。

詳細については、『ディスク装置満杯 448 参照コード A6xx 0277 に対するシステムの応答方法』を参 照してください。

システムが A6xx 0277 アテンション SRC をコントロール・パネル上に表示するときには、対応する A6xx 0277 レコードをプロダクト活動記録ログに記録します。これは、このディスク装置満杯状態が検出 されるごとに実行されます。システムは、メッセージ CPI116C「圧縮ディスク装置 &1 がいっぱいです」 を QSYSOPR メッセージ待ち行列に送信することも行います。システムは失敗した入出力操作をやり直 し、状態が訂正されるまでコントロール・パネルにアテンション SRC を表示します。記憶サブシステム制 御装置は圧縮された装置上に十分なスペースを作成してシステム要求に応じ、入出力操作が正常に終了する と、システムは通常処理を再開します。

このアテンション SRC が表示されている間は、関係する圧縮されたディスク装置への入出力操作が中断す ることがあります。その結果、関係する装置に対して入出力操作を行うジョブが停止しているように見える ことがあります。

記憶サブシステムがディスク装置満杯状態から回復している間にシステム操作が停止しないようにするに は、圧縮された装置を備えた ASP を操作する際に記憶域しきい値を 90% 以下に設定することをお勧めし ます。

ディスク装置上のスペースを使用し続けると、記憶サブシステム制御装置が装置上にデータを記憶できなく なります。この時点で、記憶サブシステム制御装置はシステム要求に対して、記憶域が必要であるという障 害を返します。詳細については、ディスク装置満杯 448 参照コード A6xx 0277 に対するシステムの応答 方法の項を参照してください。

### ディスク装置満杯 **448** 参照コード **A6xx 0277** に対するシステムの応答方 法

システムは、ディスク装置満杯状態に対して、その状態の原因となった入出力操作のタイプに基づいて応答 します。

システム要求が ASP に付加的な記憶域を予約する場合、 ASP の圧縮回復方針によってシステムの応答が 決定されます。この方針は、ASP 属性の変更 (CHGASPA) コマンドを使用することによって設定します。

システムは、ディスク装置満杯状態に、次のいずれかの方法で応答することができます。

v 圧縮回復方針が \*OVERFLOW である場合、システムはこの状態に、ASP をオーバーフローすることに よって応答します。オーバーフローが発生すると、この入出力要求がシステム ASP で実行され、正常に 実行されます。これが、すべてのユーザー ASP に対する、システム省略時の圧縮回復方針です。

詳細については、 204 [ページの『オーバーフローしたユーザー補助記憶プールの回復方法』を](#page-221-0)参照して ください。

v 圧縮回復方針が \*RETRY である場合、システムはこの状態に、コントロール・パネル上で A6xx 0277 SRC を表示して、失敗した入出力オペレーションを繰り返し再試行することによって応答します。シス テムは、ディスク装置上で記憶域が使用可能になり、入出力操作が成功するまでこのアテンション SRC

を表示します。記憶域がディスク装置上で使用可能にならない場合、ASP はオーバーフローします。シ ステムはアテンション SRC をコントロール・パネルから除去し、システム ASP 内での入出力操作は成 功します。

詳細については、 204 [ページの『オーバーフローしたユーザー補助記憶プールの回復方法』を](#page-221-0)参照して ください。

v 圧縮回復方針が \*WAIT である場合、システムはこの状態に、コントロール・パネル上の A6xx 0277 SRC を表示して、失敗した入出力オペレーションを繰り返し再試行することによって応答します。記憶 域がディスク装置上で使用可能にならない場合、ASP はオーバーフローしません。ユーザーは、『SRC コード A6xx 0277』で説明されているいずれかの訂正処置を実行しなければなりません。

### **SRC** コード **A6xx 0277**

コントロール・パネルに A6xx 0277 SRC コードが表示されたら、適切な圧縮参照コード・ワードを選択 して追加情報を求めてください。圧縮参照コード・ワードは、ワード 15 またはワード 17 のどちらかで す。 V4R5 リリースでは、圧縮参照コード・ワードの形式が変更されました。

| SRC コードの<br>ワード                                  | ワード形式                                                                                                    | 説明                                                                                                    |
|--------------------------------------------------|----------------------------------------------------------------------------------------------------|----------------------------------------------------------------------------------------------------|
| 5 (モデル 270 およ<br>び 8xx 用)<br>15 (他のすべてのモ<br>デル用) | <b>CCEE 0000</b><br>CC は、進行中の操作を次の値で示します。<br>• 84 は、割り振り操作です。<br>• 2x は書き込み操作で、x は 1、2、または<br>4 です。<br>EE は次の値を持つエラー・コードを示しま<br>す。<br>• 00 は、装置上に追加記憶域を入手できない<br>記憶サブシステム制御装置です。<br>• 02 は、装置上に追加記憶域を入手できる記<br>憶サブシステム制御装置です。 | このワードは、2 つのことを示す圧縮参照コ<br>ードです。1つ目に、進行中の操作を示しま<br>す。 2 つ目に、システム上に追加記憶域を入<br>手できる記憶サブシステム制御装置かどうか<br>を示します。<br>この参照コード・ワードは、 V4R4 リリース<br>および前のリリースでは、ワード 17 でし<br>た。 |
| 6 (モデル 270 およ<br>び 8xx 用)<br>16 (他のすべてのモ<br>デル用) | uuuu uuuu                                                                                                    | このワードにはディスク装置の装置アドレス<br>が含まれています。                                                                                                    |
| 7 (モデル 270 およ<br>び 8xx 用)<br>17 (他のすべてのモ<br>デル用) | BBBB ccbb                                                                                                    | このワードは、バス、カード、およびボー<br>ド・アドレスを定義します。                                                                                                    |

表 *73. V4R5* での *SRC* コードのワード形式

注**:** Information Center には、モデル 270、および 8xx 上の SRC コードに相関する情報が含まれます。 「システム管理」 ->「論理区画」 ->「論理区画トラブルシューティング」 ->「論理区画のシステム 参照コード (SRC) についての理解」を参照してください。

表 *74. V4R4* および前のリリースでの *SRC* コードのワード形式

| SRC コードの<br>ワード | ワード形式                                                                                                    | 説明                                                                  |
|-----------------|----------------------------------------------------------------------------------------------------|---------------------------------------------------------------------|
| 15              | 15                                                                                                    | V4R4 および前のリリースで未割り当て                                                |
| 16              | uuuu uuuu                                                                                                    | このワードにはディスク装置の装置アドレス<br>が含まれています。                                   |
| 17              | <b>CCEE BBcb</b><br>CC は、進行中の操作を次の値で示します。<br>• 84 は、割り振り操作です。<br>• 2x は書き込み操作で、x は 1、2、または<br>4 です。<br>EE は次の値を持つエラー・コードを示しま<br>す。<br>• 00 は、装置上に追加記憶域を入手できない<br>記憶サブシステム制御装置です。<br>• 02 は、装置上に追加記憶域を入手できる記<br>憶サブシステム制御装置です。<br>BBcb はディスク装置のバス、カード、および<br>ボード・アドレスを示します。 | ワード 17 は、進行中の操作、エラー・コー<br>ド、およびディスク装置のバス、カード、お<br>よびボード・アドレスを定義します。 |

SRC A6xx 0277 に応答して、以下の 3 つの処置のうちのいずれかを実行してください。

### ユーザー処置 **1**

記憶サブシステム制御装置がディスク装置上にデータを配置し直すのを待機します。

アテンション SRC の **EE** のエラー・コードが 02 の場合、記憶サブシステム制御装置は結果としてディ スク上に追加記憶域を入手します。そして入出力操作は成功します。システムが 20 分以内に通常処理を再 開しない場合は、次のレベルに移ってください。

#### ユーザー処置 **2**

SRC に示されているディスク装置を含む ASP で、記憶域を使用可能にします。

ワード 16 にはディスク装置の装置アドレスが含まれています。ワード 17 (V4R4 以前のバージョン) で は、右端の文字として BBcb が含まれています。ワード 17 または 7 (V4R5) は BBBB ccbb です。 iSeries 保守機能の「ハードウェア保守管理機能」を参照して、装置アドレス (論理アドレス) と資源名また は製造番号を相互に関連付けます。ディスク装置を含む ASP を判別するには、 DST および SST メニュ ーの「ディスク圧縮状況の表示」画面を使用します。

アテンション SRC の **EE** のエラー・コードが 00 の場合、記憶サブシステム制御装置は、ディスク装置 がいっぱいであると判別しました。

以下のいずれか (複数も可) を行ってください。

- ASP から不要なオブジェクトを削除する。
- v オブジェクト保管 (SAVOBJ) コマンドで STG(\*FREE) を指定して、 ASP から不要なオブジェクトを保 管する。

v 1 つ以上のライブラリーを別の ASP に移動する。

注**:** 上記の目的のためには MOVOBJ コマンドを使用することができません。ライブラリーを保管して から削除し、次いで別の ASP に復元する必要があります。

- v 1 つまたは複数のフォルダーを保管してから削除し、次いで別の ASP に復元することにより、それらの フォルダーを別の ASP に移動する。
- v 別のディスク装置を ASP に割り当てることにより、記憶容量を大きくする。

#### ユーザー処置 **3**

圧縮回復方針を、希望するシステム動作に変更します。 CHGASPA コマンドの詳細については、iSeries サ ーバーのオンライン・ヘルプを参照してください。

#### ユーザー処置 **4**

後続の IPL 時にアテンション SRC に示されているディスク装置を含む ASP で、追加記憶域が使用可能 になるように、システムを再 IPL します。

ワード 16 にはディスク装置の装置アドレスが含まれています。ワード 17 (V4R4 以前のバージョン) で は、右端の文字として BBcb が含まれています。ワード 17 または 7 (V4R5) は BBBB ccbb です。 iSeries 保守機能の「ハードウェア保守管理機能」を参照して、装置アドレス (論理アドレス) と資源名また は製造番号を相互に関連付けます。ディスク装置を含む ASP を判別するには、 DST および SST メニュ ーの「ディスク圧縮状況の表示」画面を使用します。

アテンション SRC の **EE** のエラー・コードが 00 で、システムがクリティカル資源を保持している場 合、最終的にシステムは停止します。回復手順として、システムを再 IPL することをお勧めします。シス テムは手動モードでなければなりません。以下のステップを実行します。

1. 電源ボタンを 2 回押してシステムを停止することにより、主記憶域にある変更データをディスク装置に 書き込ませます。システム活動が停止するのを待機します。

主記憶域の変更データに、ディスク装置に書き込めないデータがあります。そのため、上記のようにシ ステムの電源をオフにすると、結果としてシステムは停止します。

- 2. IPL を開始します。
	- a. キースティックがシステム装置コントロール・パネルに挿入されていることを確認します。
	- b. システムを手動モードにします。
	- c. 機能選択スイッチ (またはボタン) を押して、機能画面に 03 を表示します。
	- d. コントロール・パネル上の機能開始ボタンを押します。
- 3. 次の手動モード IPL で、以下のいずれかを実行します。
	- v ディスク装置を DST で ASP に追加することにより、記憶容量を大きくする。
	- v システムの制限状態を開始する。アテンション SRC に示されているディスク装置を含む ASP で、 記憶域を使用可能にします。以下のステップのいずれかを行って、スペースを使用可能にしてくださ  $V_{\lambda}$ 
		- ASP から不要なオブジェクトを削除する。
		- オブジェクト保管 (SAVOBJ) コマンドで STG(\*FREE) を指定して、 ASP から不要なオブジェク トを保管する。
		- 1 つ以上のライブラリーを別の ASP に移動する。
- 注**:** 上記の目的のためには MOVOBJ コマンドを使用することができません。 ライブラリーを保 管してから削除し、次いで別の ASP に復元しなければなりません。
- 1 つまたは複数のフォルダーを保管してから削除し、次いで別の ASP に復元することにより、そ れらのフォルダーを別の ASP に移動する。

#### **A6xx 0277** の例

以下の例では、A6xx 0277 SRC レコードが生成される 2 つの状態と、必要になるかもしれない関連処置 について示します。

**17 8402 0110 (V4R4** 以前**)** または **15** か **5 8402 0000 (V4R5)** この例では、割り振り操作 (84) が試みられます。エラー・コード (02) には、操作が再試行され、 正常終了したことが示されます。追加の処置を取る必要はありません。システムが 20 分以内に通 常処理を再開しない場合は、次のレベルに移ってください。 システムに、ユーザー ASP をシステム ASP にオーバーフローさせるようにしたい場合は、上記 の、圧縮回復方針 \*OVERFLOW を指定するユーザー処置 3 を実行してください。

**17 2000 0110 (V4R4** 以前**)** または **15** か **5 2000 0000 (V4R5)** この例では、書き込み操作 (20) が試みられます。エラー・コード (00) には、記憶サブシステム制 御装置がディスク装置上に使用可能な記憶域がないと判別したため、操作が無限に再試行されるこ とが示されます。上記のユーザー処置 2 またはユーザー処置 4 を実行してください。

### ディスク圧縮の開始方法

ディスク圧縮は、「専用保守ツール (DST)」メニューから開始できます。

注**:**

拡張キャッシュまたはディスク圧縮用に 2748 記憶 I/O 制御装置を使用できますが、両方を同時に実 行することはできません。 Information Center には、2748 I/O 制御装置を構成する方法に関する情報 が含まれています。 Information Center の Web サイト http://www.ibm.com/eserver/iseries/infocenter で、記憶入出力カードのモードおよびジャンパー情報をご覧ください。

この情報への V4R5 ナビゲーション・パスは、「システム管理、可用性および保守」->「システム・ ハードウェアおよびセットアップ」-> 「記憶域入出力カードのモードおよびジャンパー」->「入出力 カードのモードの設定」(または「切り替え」) です。

DST からディスク圧縮を開始するには、以下を行ってください。

- 1. 圧縮に 2748 記憶 I/O 制御装置を使用する場合、次のステップを続行する前に、ジャンパー接続を圧縮 モードに設定してあることを確認してください。 482 ページを参照してください。
- 2. DST を使用する準備ができていない場合は、手動の IPL を使用して DST を開始します。 420 [ページ](#page-437-0) [の『専用保守ツール](#page-437-0) (DST) の開始方法』を参照してください。
- 3. 「専用保守ツール (DST) の使用」メニューで、以下を行います。
	- a. オプション 4 (ディスク装置で処理) を選択します。
	- b. 「ディスク装置の処理」画面でオプション 1 (ディスク構成の処理) を選択します。
	- c. 「ディスク構成の処理」画面でオプション 6 (ディスク圧縮の処理) を選択します。
- 4. 「ディスク圧縮の処理」画面でオプション 2 を選択します。

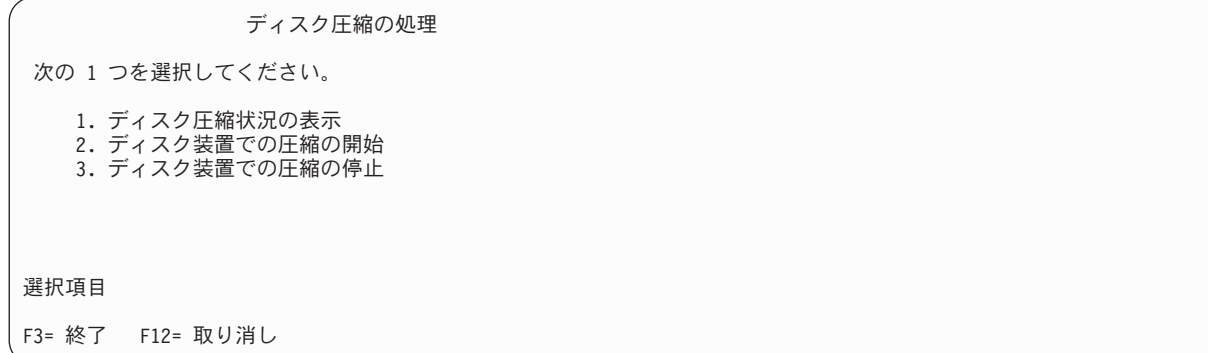

5. 「圧縮を開始するディスク装置の選択」画面で、圧縮を開始するディスク装置を選択します。

注**:** ディスク装置の使用量が 92% 以下である場合にのみ、構成装置上で圧縮を開始できます。

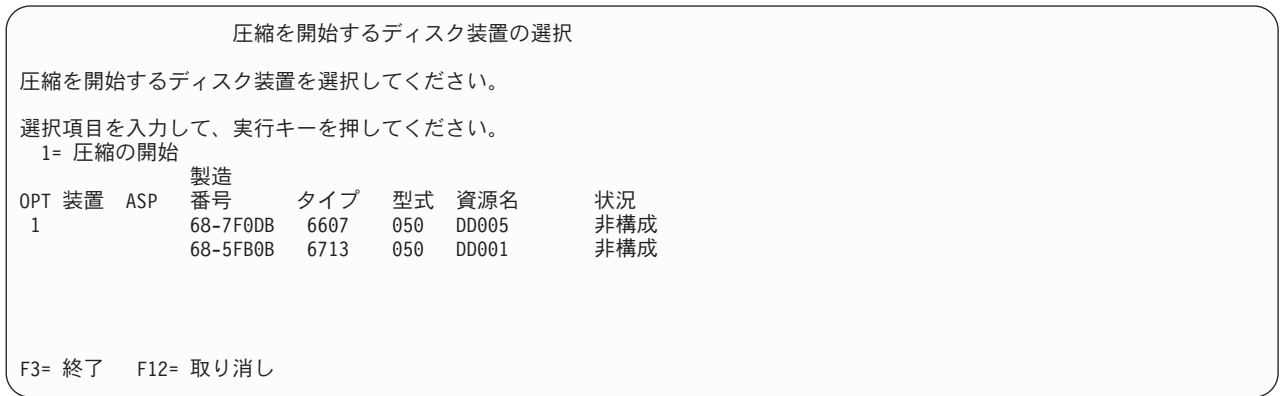

6. 「圧縮を開始するディスク装置の確認」画面が表示されます。この画面には、ディスク圧縮を開始する のに必要な推定時間、およびディスク装置の現行サイズと推定サイズが示されています。

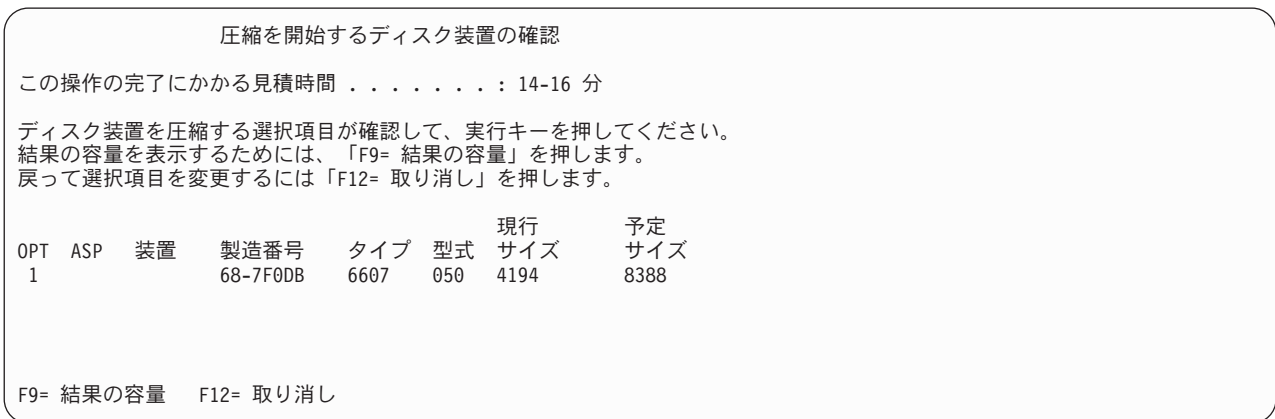

7. 「圧縮を開始するディスク装置の確認」画面で実行キーを押して、圧縮を開始したいディスク装置を選 択したことを確認します。「ディスク装置での圧縮開始状況」画面が表示されます。

ディスク装置での圧縮開始状況 この操作の完了にかかる見積時間 .......: 14-16 分 選択したディスク装置で圧縮を開始する操作は、複数のフェーズで 実行されます。これらのフェーズが下にリストされ、フェーズ の進行にともない更新されます。 フェーズ 状況 圧縮開始の準備 ............... 0% 完了 圧縮の開始 ............... データ圧縮の準備 ............: データの圧縮 . . . . . . . . . . . . . : 次の画面を待つか、または F16 キーを押して DST メイン・メニューを表示する。

8. 圧縮開始操作が完了したら、「ディスク圧縮の処理」画面に戻ります。この画面には完了メッセージが 示されています。

ディスク圧縮の処理 次の 1 つを選択してください。 1. ディスク圧縮状況の表示 2. ディスク装置での圧縮の開始 3. ディスク装置での圧縮の停止

選択項目

F3= 終了 F12= 取り消し 要求した圧縮操作は正常に完了しました。

# ディスク圧縮の停止方法

DST からディスク圧縮を停止するには、以下を行ってください。

- 1. DST を使用する準備ができていない場合は、手動の IPL を使用して DST を開始します。 420 [ページ](#page-437-0) [の『専用保守ツール](#page-437-0) (DST) の開始方法』を参照してください。
- 2. 「専用保守ツール (DST) の使用」メニューで、以下を行います。
	- a. オプション 4 (ディスク装置の処理) を選択します。
	- b. 「ディスク装置の処理」画面でオプション 1 (ディスク構成の処理) を選択します。
	- c. 「ディスク構成の処理」画面でオプション 6 (ディスク圧縮の処理) を選択します。
- 3. 「ディスク圧縮の処理」画面でオプション 3 を選択します。

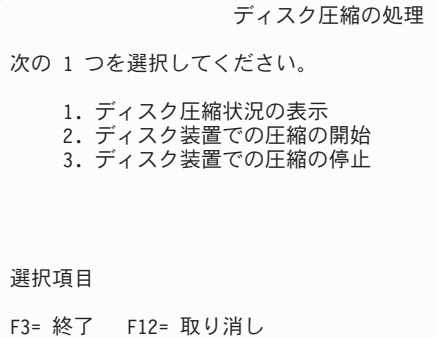

- 4. 「圧縮を停止するディスク装置の選択」画面で、圧縮を停止するディスク措置を選択します。
	- 注**:** ASP に、ディスク装置からデータを移動させるのに十分な余地がある場合にのみ、圧縮を停止させ ることができます。データが移動されたら、ディスク上に残されたデータの量は、圧縮されていな い容量の 92% 以下になります。

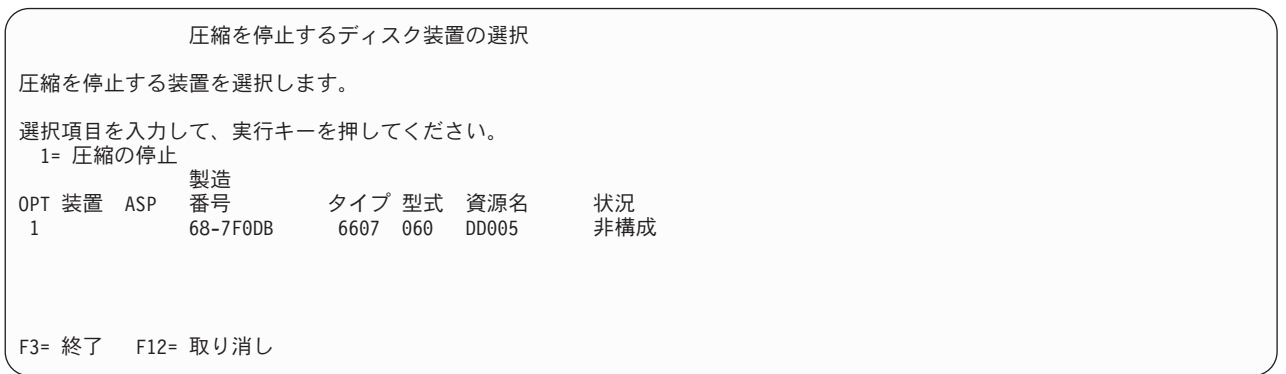

5. 「圧縮を停止するディスク装置の確認」画面が表示されます。この画面には、ディスク圧縮を停止する のに必要な推定時間、およびディスク装置の現行サイズと推定サイズが示されています。

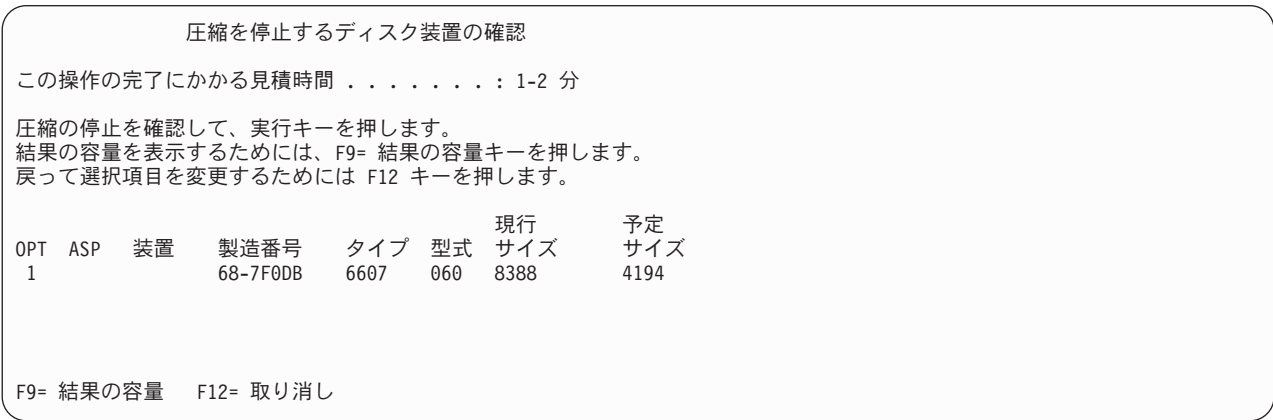

6. 「圧縮を停止するディスク装置の確認」画面で実行キーを押して、圧縮を停止したいディスク装置を選 択したことを確認します。「ディスク装置での圧縮停止の状況」画面が表示されます。

ディスク装置での圧縮停止の状況 この操作の完了にかかる見積時間 . . . . . . . : 1-2 分 選択したディスク装置で圧縮を停止する操作は、複数のフェーズで 実行されます。これらのフェーズが下にリストされ、フェーズ の進行にともない更新されます。 フェーズ しょうしょう しゅうしゃ おおし 状況 圧縮停止の準備 . . . . . . . . . . . . . 0 % 完了 圧縮の停止 . . . . . . . . . . . . .

7. 圧縮停止操作が完了したら、「ディスク圧縮の処理」画面に戻ります。この画面には完了メッセージが 示されています。

ディスク圧縮の処理 次の 1 つを選択してください。 1. ディスク圧縮状況の表示 2. ディスク装置での圧縮の開始 3. ディスク装置での圧縮の停止 選択項目 F3= 終了 F12= 取り消し 要求した圧縮操作は正常に完了しました。

## ディスクの構成とディスクの保護の手順

毎回構成変更を行うたびに、特定の順序で手順を実行する必要があります。以下のリストは、手順を実行す る際に使用する順序を示しています。

### 入出力圧縮可能な記憶制御装置を新しく追加する

このチェックリストには、圧縮可能な入出力記憶制御装置とディスク装置をシステムに新しく追加するのに 使用する一連のタスクが示されます。

開始する前に、このチェックリストのコピーを作成してください。ユーザーまたはサービス担当員が構成タ スクを実行していく過程で、該当する個所に記入していきます。このチェックリストは、ユーザーが行った 処置の重要な記録となります。これは、発生した問題を診断するのにも役立ちます。

チェックリストのほとんどのタスクでは、本書の他のトピックが参照されています。特定の作業を実行する ための詳細が必要な場合は、これらのトピックを参照してください。

| 作業    | 処置                                                   | 詳細についての参照箇所 |
|-------|------------------------------------------------------|-------------|
| タスク 1 | 新しい記憶制御装置をシステムにインストー<br>ルします。これは通常はサービス技術員が行<br>います。 |             |

表 *75.* 入出力圧縮可能な制御装置とディスク装置を新しく追加する
表 *75.* 入出力圧縮可能な制御装置とディスク装置を新しく追加する *(*続き*)*

| 作業     | 処置                                                                                                    | 詳細についての参照箇所                              |
|--------|----------------------------------------------------------------------------------------------------|------------------------------------------|
| タスク 2  | 新しい記憶制御装置にディスク装置を物理的<br>に接続します。これは通常はサービス技術員<br>が行います。                                                                                                    |                                          |
| タスク 3  | DST を開始します。                                                                                                    | 420 ページの『専用保守ツール (DST) の開<br>始方法』.       |
| タスク 4  | 現在のディスク構成を印刷します。                                                                                                    | 422 ページの『ディスク構成の表示方法』.                   |
| タスク 5  | 記憶制御装置に装置パリティー保護を行う場<br>合は、ここで装置パリティー保護を開始しま<br>す。                                                                                                    | 453 ページの『入出力アダプターの装置パリ<br>ティー保護を開始する方法』. |
| タスク 6  | 構成されていないディスク装置でディスク圧<br>縮を開始します。                                                                                                    | 482 ページの『ディスク圧縮の開始方法』.                   |
| タスク 7  | 構成されていないディスク装置を正しい ASP<br>に追加します。ディスク装置は、既存のユー<br>ザー ASP にでも、新しい ASP にでも追加す<br>ることができます。ミラー保護を備えている<br>ASP にディスク装置を追加する際に、その新<br>しいディスク装置が装置パリティー保護を備<br>えていない場合、対になる、同じ容量のディ<br>スク装置を追加しなければなりません。 | 429 ページの『補助記憶域プールにディスク<br>装置を追加する方法』.    |
| タスク 8  | ディスク装置を追加したときに、システムに<br>新しい ASP を作成した場合、システムは<br>ASP の記憶域しきい値を 90% に設定しま<br>す。これ以外のしきい値が必要な場合には、<br>変更します。                                                                                          | 432 ページの『補助記憶域プールの記憶域し<br>きい値を変更する方法』.   |
| タスク 9  | 新しい ASP を作成し、これらの ASP にミラ 469 ページの『ミラー保護を開始する方法』.<br>ー保護を行う場合は、ここでミラー保護を開<br>始します。                                                                                                    |                                          |
| タスク 10 | ディスク構成が正しいかどうかを検査しま<br>す。                                                                                                    | 422 ページの『ディスク構成の表示方法』.                   |
| タスク 11 | DST を終了します。                                                                                                    | 421 ページの『専用保守ツール (DST) を停<br>止する方法』.     |

## 既存の圧縮可能な記憶制御装置にディスク装置を追加する

開始する前に、このチェックリストのコピーを作成してください。ユーザーまたはサービス担当員が構成タ スクを実行していく過程で、該当する個所に記入していきます。このチェックリストは、ユーザーが行った 処置の重要な記録となります。これは、発生した問題を診断するのにも役立ちます。

チェックリストのほとんどのタスクでは、本書の他のトピックが参照されています。特定の作業を実行する ための詳細が必要な場合は、これらのトピックを参照してください。

表 *76.* 既存の記憶制御装置に圧縮したディスク装置を追加する

| 作業    | 処置                                                     | 詳細についての参照箇所 |
|-------|--------------------------------------------------------|-------------|
| タスク 1 | 既存の記憶制御装置にディスク装置を物理的<br>に接続します。これは通常はサービス技術員<br>が行います。 |             |

表 *76.* 既存の記憶制御装置に圧縮したディスク装置を追加する *(*続き*)*

| 作業     | 処置                                                                                                    | 詳細についての参照箇所                                                               |
|--------|----------------------------------------------------------------------------------------------------|---------------------------------------------------------------------------|
| タスク 2  | DST または SST を開始します。                                                                                                    | 420 ページの『専用保守ツール (DST) の開<br>始方法』または 421 ページの『システム保<br>守ツール (SST) の開始』。   |
| タスク 3  | 現在のディスク構成を印刷します。                                                                                                    | 422 ページの『ディスク構成の表示方法』.                                                    |
| タスク 4  | 保護する必要のあるディスク装置を装置パリ<br>ティー保護に入れます。                                                                                                    | 463 ページの『装置パリティー保護にディス<br>ク装置を組み込む方法』.                                    |
| タスク 5  | 構成されていないディスク装置でディスク圧<br>縮を開始します。                                                                                                    | 482 ページの『ディスク圧縮の開始方法』.                                                    |
| タスク 6  | 構成されていないディスク装置を正しい ASP<br>に追加します。ディスク装置は、既存のユー<br>ザー ASP にでも、新しい ASP にでも追加す<br>ることができます。ミラー保護を備えている<br>ASP にディスク装置を追加する際に、その新<br>しいディスク装置が装置パリティー保護を備<br>えていない場合、対になる、同じ容量のディ<br>スク装置を追加しなければなりません。 | 429 ページの『補助記憶域プールにディスク<br>装置を追加する方法』.                                     |
| タスク 7  | ディスク装置を追加したときに、システムに<br>新しい ASP を作成した場合、システムは<br>ASP の記憶域しきい値を 90% に設定しま<br>す。これ以外のしきい値が必要な場合には、<br>変更します。                                                                                          | 432 ページの『補助記憶域プールの記憶域し<br>きい値を変更する方法』.                                    |
| タスク 8  | 新しい ASP を作成し、これらの ASP にミラ 469 ページの『ミラー保護を開始する方法』.<br>ー保護を行う場合は、ここでミラー保護を開<br>始します。                                                                                                    |                                                                           |
| タスク 9  | ディスク構成が正しいかどうかを検査しま<br>す。                                                                                                    | 422 ページの『ディスク構成の表示方法』.                                                    |
| タスク 10 | DST または SST を終了します。                                                                                                    | 421 ページの『専用保守ツール (DST) を停<br>止する方法』または 422 ページの『システ<br>ム保守ツール (SST) の停止』。 |

## システム **ASP** からユーザー **ASP** にディスク装置を移動する

このチェックリストには、1 つまたは複数のディスク装置をシステム ASP からユーザー ASP に移動する のに使用する一連のタスクが示されます。このチェックリストでは、ディスク装置が圧縮可能なサブシステ ム記憶制御装置に接続されていることを想定しています。

開始する前に、このチェックリストのコピーを作成してください。ユーザーまたはサービス担当員が構成タ スクを実行していく過程で、該当する個所に記入していきます。このチェックリストは、ユーザーが行った 処置の重要な記録となります。これは、発生した問題を診断するのにも役立ちます。

注意**:** このチェックリストにあるタスクを実行するときは、システムは大きなデータを移動することになり ます。エラー状態から回復する必要がある場合に備えて、システムが完全に保管されていることを確 認してください。

チェックリストのほとんどのタスクでは、本書の他のトピックが参照されています。特定の作業を実行する ための詳細が必要な場合は、これらのトピックを参照してください。

表 *77.* システム *ASP* からユーザー *ASP* にディスク装置を移動する

| 作業     | 処置                                                                                                    | 詳細についての参照箇所                                                                                    |
|--------|----------------------------------------------------------------------------------------------------|------------------------------------------------------------------------------------------------|
| タスク 1  | 現在のディスク構成を印刷します。                                                                                                    | 422 ページの『ディスク構成の表示方法』.                                                                         |
| タスク 2  | ディスク装置のソースおよびターゲット ASP                                                                                                    | 440 ページの『補助記憶域プールに必要なス                                                                         |
|        | に必要なスペースを計算します。                                                                                                    | ペースを計算する』.                                                                                     |
| タスク 3  | 「保管」メニューからオプション 21 を使用<br>して、システム全体を保管します。                                                                                                    |                                                                                                |
| タスク 4  | DST を開始します。                                                                                                    | 420 ページの『専用保守ツール (DST) の開<br>始方法』.                                                             |
| タスク 5  | 別の ASP に追加することにしているディスク<br>装置を除去します。                                                                                                    | 437 ページの『補助記憶域プールからディス<br>ク装置を除去する方法』.                                                         |
| タスク 6  | 装置パリティー保護を使用する場合、装置パ<br>リティー保護を開始し (必要であれば)、保護<br>する必要のあるディスク装置を組み込みま<br>す。装置パリティー保護を使用しない場合<br>は、次のステップに進みます。                                                                                      | 453 ページの『入出力アダプターの装置パリ<br>ティー保護を開始する方法』 (必要であれば)<br>および 463 ページの『装置パリティー保護<br>にディスク装置を組み込む方法』。 |
| タスク7   | 構成されていないディスク装置でディスク圧<br>縮を開始します。                                                                                                    | 482 ページの『ディスク圧縮の開始方法』.                                                                         |
| タスク 8  | 構成されていないディスク装置を正しい ASP<br>に追加します。ディスク装置は、既存のユー<br>ザー ASP にでも、新しい ASP にでも追加す<br>ることができます。ミラー保護を備えている<br>ASP にディスク装置を追加する際に、その新<br>しいディスク装置が装置パリティー保護を備<br>えていない場合、対になる、同じ容量のディ<br>スク装置を追加しなければなりません。 | 429 ページの『補助記憶域プールにディスク<br>装置を追加する方法』.                                                          |
| タスク 9  | ディスク装置を追加したときに、システムに<br>新しい ASP を作成した場合、システムは<br>ASP の記憶域しきい値を 90% に設定しま<br>す。これ以外のしきい値が必要な場合には、<br>変更します。                                                                                          | 432 ページの『補助記憶域プールの記憶域し<br>きい値を変更する方法』.                                                         |
| タスク 10 | 新しい ASP を作成し、これらの ASP にミラ 469 ページの『ミラー保護を開始する方法』.<br>一保護を行う場合は、ここでミラー保護を開<br>始します。                                                                                                    |                                                                                                |
| タスク 11 | ディスク構成が正しいかどうかを検査しま<br>す。                                                                                                    | 422 ページの『ディスク構成の表示方法』.                                                                         |
| タスク 12 | DST を終了します。                                                                                                    | 421 ページの『専用保守ツール (DST) を停<br>止する方法』.                                                           |
| タスク 13 | 必要な場合には、ASP 間でオブジェクトを移<br>動します。                                                                                                    | 442 ページの『補助記憶域プール間でのオブ<br>ジェクトの転送』.                                                            |

# エラー・コードから回復する

ディスク圧縮の処理中に SRC コードが出されることがあります。この節では、SRC コードの原因とその 応答方法を説明します。ディスク装置を補助記憶域プール (ASP) に追加したり、除去することの詳細につ いては、 429 ページの『第 19 [章 補助記憶域プールの処理』を](#page-446-0)参照してください。

### **SRC 6xxx 7051** から回復する

圧縮された装置と圧縮入出力アダプター (IOA) とに互換性がないため、このメッセージが出されます。 1. 別のシステムからディスク装置を除去しましたか?

#### はい いいえ

- **↓** ステップ 6 に進んでください。
- 2. 他のシステムの ASP から除去されましたか?

はい いいえ

- **↓** ステップ 4 に進んでください。
- 3. ディスク装置上で圧縮を停止します。

#### これで手順は終わりです。

4. ディスク装置上にあるデータを保管しますか?

はい いいえ

**↓** ディスク装置上で圧縮を停止します。

#### これで手順は終わりです。

- 5. ディスク装置を元のシステムと入出力アダプターに戻して、以下を実行します。
	- a. ASP からディスク装置を除去します。
	- b. ディスク装置上で圧縮を停止します。

このシステムにディスク装置を再インストールしてください。

#### これで手順は終わりです。

6. 使用している IOP または IOA とディスク装置とに互換性がありません。

ディスク装置上にあるデータを保管しますか?

- はい いいえ
- **↓** ディスク装置上で圧縮を停止します。

#### これで手順は終わりです。

7. 別の手順を行ってここまで来た場合は、その手順に戻ってから続けてください。そうでない場合は、次 のレベルに移ってください。

これで手順は終わりです。

#### **SRC 6xxx 7052** から回復する

このドライブに対する書き込み操作の数が最大値の 75% に達したことをカウンターが突き止めたため、こ のメッセージが出されます。このカウンターは、ドライブ上のデータが IOA メモリー内のデータと同期を とっているかどうかを判別するのに使用します。このカウンターは大きいため、このドライブの圧縮を即座 に停止する必要はありませんが、次の定期保守の際には圧縮を停止してください。このカウンターが折り返 すと、データは失われる可能性があります。

圧縮を停止して、ディスク・ドライブ上で圧縮を再始動し、書き込みカウントをリセットするには、以下を 行ってください。

- 1. DST に対して手動モード IPL を実行します。 (詳細については、*iSeries Service Functions* の「専用保 守ツール (DST)」を参照してください。)
- 2. 問題のあるディスク・ドライブの資源名を見つけるには、以下を行ってください。
	- a. 専用保守ツールの使用 オプションを選択します。
	- b. 保守ツールの開始 オプションを選択します。
	- c. ハードウェア保守管理機能 オプションを選択します。
	- d. サービス処置ログの処理 オプションを選択します。
	- e. 問題の時間フレームを選択します。
	- f. SRC 欄の 6xxx 7052 項目に関連した資源名を記録します。
- 3. ASP からディスク装置を除去します。
- 4. ディスク装置上で圧縮を停止します。
- 5. ディスク装置上で圧縮を開始します。
- 6. ディスク・ドライブを、除去された場所の ASP に戻します。

#### これで手順は終わりです。

# 第 **23** 章 補助記憶域プールの管理

補助記憶域プール (ASP) は、ディスク装置を論理サブセットに分離します。これには多くの利点がありま す。 ASP を使用すると、データの保護に役立ちます。 ASP でライブラリー、文書、または他のオブジェ クトを分離することによって、異なる ASP にあるディスク装置が障害を起こした場合にデータを損失から 保護することができます。 ASP 内のデータ保護の重要性および ASP の容量はどのような保護メカニズム (たとえば、ミラーリング、または装置パリティー) を各 ASP のディスク装置に実装するかを判別する要因 となります。独立 ASP は情報を必要とする時に利用可能または利用不能にできるという点で、独特です。 これによって、使用頻度の低いデータを、それらにアクセスする必要が生じるまでオフラインで保管するこ とが可能になり、システムの稼働時間を削減できます。クラスター化した環境では、独立 ASP を構成して システム間で切り替えることが可能です。独立 ASP は iSeries ナビゲーターではディスク・プールとも呼 ばれています。その利点について詳しくは、iSeries Information Center (http://www.ibm.com/eserver/iseries/infocenter) を参照してください。

また、ASP の使用によってパフォーマンスも向上します。ライブラリーまたはオブジェクトを ASP に配 置すると、 ASP のディスク装置をこれらのオブジェクト専用にすることができます。拡張ジャーナル処理 を実行する場合、ジャーナル・レシーバーの専用ディスク装置も、ジャーナルのパフォーマンスを改善しま す。

注**:** 多くの活動状態のジャーナル・レシーバーを同じユーザー ASP に配置するのは非生産的です。結果と して ASP 中の複数のレシーバーへの書き込み時に起きる競合により、システム・パフォーマンスが低 下する可能性があります。パフォーマンスを最大にするため、活動状態の各ジャーナル・レシーバーを 別々のユーザー ASP に配置してください。

ASP トレースおよび ASP バランス機能を使用すると、システム・パフォーマンスを向上することができ ます。

ASP サイズの変更には[、適切なディスク装置の判別、](#page-513-0) 429 [ページの『補助記憶域プールにディスク装置を](#page-446-0) [追加する方法』お](#page-446-0)よび 439 [ページの『補助記憶域プールを削除する方法』が](#page-456-0)関係します。

記憶域プールのデータ量が増えると、記憶域プールのサイズを大きくする必要があるかもしれません。逆 に、記憶域プールのデータ量が減る場合は、記憶域プールのサイズを小さくして別のディスク・スペースを 使用することができます。

ASP のサイズの変更は、ディスク装置の追加、ディスク装置の除去、ディスク装置の移動、またはシステ ムからの ASP の削除が関係します。通常、これらのタスクにアクセスするには、QSECOFR 権限が必要で す。

### **ASP** トレースと **ASP** バランスの処理

ユーザーが選択できるバランス処置は 3 つあります。

- [容量のバランス](#page-511-0)
- v [階層記憶管理](#page-512-0) (HSM)
- [使用率のバランス](#page-512-0)

バランス処置では、事前の ASP トレースの結果を使って、ディスク装置使用率を判別します。したがっ て、ASP バランスは、最初に ASP [トレースを実行し](#page-513-0)ておくと、より効果的です。

<span id="page-511-0"></span>制限事項および考慮事項は以下のとおりです。

- v 使用率のバランスでは、事前の ASP トレースの結果を使って、ディスク装置使用量を判別します。使用 率のバランスを実行する前に、 ASP [トレースを実行す](#page-513-0)ることが必要です。
- v 階層記憶管理 (HSM) のバランスでは、事前の ASP トレース結果を使って、ディスク装置使用量を判別 します。 HSM のバランスを実行する前に、ASP [トレースを実行す](#page-513-0)る必要があります。
- v 階層記憶管理 (HSM) のバランスは ASP に圧縮ディスク装置と非圧縮ディスク装置が混在している必要 があります。
- v トレース活動とバランス活動中にシステムのパフォーマンスが低下することがあります。
- v トレースおよびバランス機能は、複数のディスク装置を含む補助記憶域プールでのみ使用できます。
- v 非構成ディスク装置を、トレースの実行中に構成に追加できます。この場合、システムは新しく構成さ れたディスク装置を、自動的にトレース活動に含めます。
- v 単一のトレース活動またはバランス活動だけを、任意の時刻に補助記憶域プールに対して実行できま す。
- v バランスの実行によって達成されるシステム・スループットの改善度は、さまざまな要因に左右されま す。これには次のようなことが含まれます。
	- 主記憶の量
	- プロセッサーの数
	- システム上で実行する活動のレベル
	- 記憶域サブシステムのキャッシュの量
	- 各記憶域サブシステム中の各 I/O 処理装置下のディスク・アームの数量

# 容量のバランス

容量のバランス機能は、 補助記憶域プール内のすべてのディスク装置で、データを再配置します。各デー タ装置の使用スペース/未使用スペースの割合が等しくなるようにデータを移動します。これが役立つの は、新しい装置を補助記憶域プールに追加するときです。一部のディスク装置にデータの大半が含まれてお り、新しく追加されるディスク装置にデータがほとんどないという状況は避ける必要があります。この状況 下では、システム・パフォーマンスが非常に悪くなります。バランス機能によって、すべてのディスク装置 に均等に ASP のデータを分散させることができます。

以下の表は、容量のバランスの効果を示しています。容量のバランスを使用する前は、 最近追加された装 置 4 にはほとんどデータが入っていませんでした。システム記憶域管理では、新しく作成されたデータ を、容量の使用率が最も低いディスク装置に割り振ります。したがって、システムはすべての新しい記憶域 割り振りを装置 4 に送ります。システムが新しく作成されたデータを頻繁に使用すると、潜在的なボトル ネックが発生します。システムはすべての入出力操作を、ASP のすべての装置に分散させるのではなく、 単一のディスク装置に誘導します。 ASP で容量のバランスを実行すれば、データを ASP 中のすべてのデ ィスク装置に均等に配分することができます。つまり、ASP 中のディスク装置の今後のスペース割り振り は、 ASP 中のすべてのディスク装置全体で均等に配分されます。これによって、これらの割り振りへの入 出力も、新しく追加されたディスク装置に集中するのではなく、ディスク装置すべての間に均等に配分され ます。

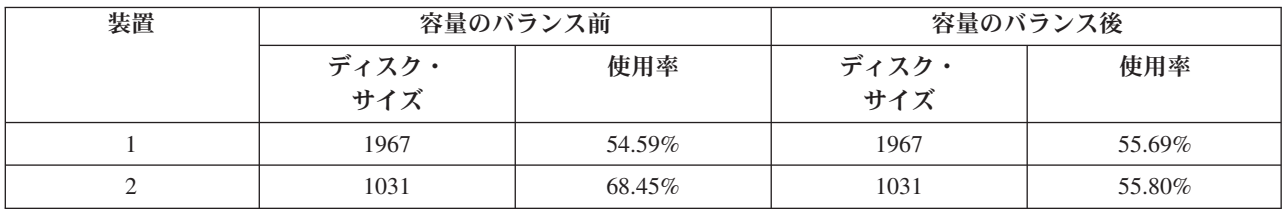

<span id="page-512-0"></span>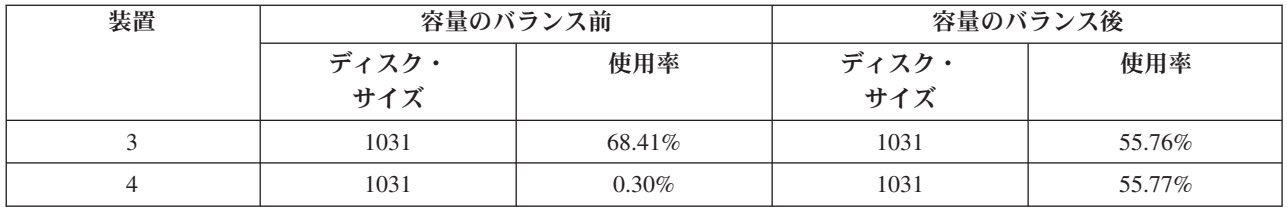

CL コマンドによって容量のバランスを開始するには、 ASP バランスの開始 (STRASPBAL) コマンドを使 用します。たとえば、ASP 4 で容量のバランスを開始し、25 分間実行したい場合は、 **STRASPBAL ASP(4) TYPE(\*CAPACITY) TIMLMT(25)** と入力します。

容量のバランスを要求された時間制限より前に終了したい場合は、 ASP バランスの終了 (ENDASPBAL) コマンドを使用します。たとえば、ASP 4 での容量のバランスの実行を終了したい場合は、 **ENDASPBAL ASP(4)** と入力します。

## 階層記憶管理 **(HSM)** のバランス

ASP の各ディスク装置の使用率の高いデータと使用率の低いデータは再配分されます。これが行われるの は、使用率の高いデータが「高速」ディスク装置に常駐し、使用率の低いデータが圧縮ディスク装置 (通 常、標準ディスク装置より処理が遅い) に常駐するようにするためです。 HSM バランス用に選択された ASP には、圧縮ディスク装置と非圧縮ディスク装置が組み合わさっていなければなりません。 HSM バラ ンスは、トレース ASP のバランスの後でしか実行できません。トレース ASP のバランス機能は、 ASP 中のディスク装置上の I/O 活動をモニターし、使用率の高いデータと使用率の低いデータが存在する場所 を判別します。

圧縮ディスク装置は非圧縮ディスク装置よりも容量が大きくなりますが、いくらか処理が遅くなります。こ れは圧縮と解凍のオーバーヘッド、およびディスクに書き込まれるデータの長さの変化のために起こりま す。一般的に言って、ディスク装置上にあるデータには広範囲にわたるアクセス要件があります。 HSM バランス機能は、あまり頻繁にアクセスされないデータを圧縮ディスク装置に移動します。ディスク圧縮 は、めったにアクセスしないデータのオンライン使用を低コストで可能にします。使用率の高いデータを圧 縮ディスク装置に移動すると、システム・スループットが向上します。使用率の低いデータを大規模な圧縮 ディスク装置に移動すると、標準ディスク装置上で使用可能な容量が増加するので、使用率の高いデータを 割り振ることができます。

HSM バランス機能は、 ASP バランスの開始 (STRASPBAL) コマンドを使用して開始します。たとえば、 ASP 4 で HSM のバランスを 25 分間実行したい場合は、 **STRASPBAL ASP(4) TYPE(\*HSM) TIMLMT(25)** と入力します。

HSM のバランスを要求された制限時関より前に終了したい場合は、 ASP バランスの終了 (ENDASPBAL) コマンドを使用します。たとえば、ASP 4 での HSM のバランスの実行を終了したい場合は、 **ENDASPBAL ASP(4)** と入力します。

# 使用率のバランス

使用率のバランスは、補助記憶域プール中のディスク装置の使用率の平衡を取ります。使用率のバランス は、トレース ASP バランスの後にしか実行できません。トレース ASP のバランス機能は、ASP 中の各デ ィスク装置上の I/O 活動をモニターします。その後、頻繁に使用されるデータとめったに使用されないデ ータの場所を判別します。使用率のバランス機能は、トレース情報を使用します。ディスク装置上のデータ は、今後のシステム活動が ASP 中のディスク装置に対してより均等に行われるように調整されます。

<span id="page-513-0"></span>システムが、すべてのディスク装置がほぼ均等に使用されていると判断した場合、バランスは非常に早く終 了します。使用率のバランス機能は、計算にトレース情報を使用します。トレース・データが古いか、また はトレースの実行時に異なるデータを参照するようにアプリケーションが変更された場合、使用率のバラン スをしても、システム・スループットがほとんど改善されないことがあります。スループットがいくらか低 下することさえもあります。

使用率のバランス機能は、ASP バランスの開始 (STRASPBAL) コマンドを使用して開始します。たとえ ば、ASP 4 で使用率のバランスを開始し、25 分間実行したい場合は、 **STRASPBAL ASP(4) TYPE(\*USAGE) TIMLMT(25)** と入力します。

使用率のバランスを要求された制限時間より前に終了したい場合は、 ASP バランスの終了 (ENDASPBAL) コマンドを使用します。 たとえば、ASP 4 での使用率のバランスの実行を終了したい場合は、 **ENDASPBAL ASP(4)** と入力します。

### **ASP** トレース

ASP バランスのトレース・コマンドは、補助記憶域プール内のディスク装置でデータがアクセスされる頻 度をモニターします。ディスク装置への I/O はそれぞれモニターされ、結果はバランス・コマンドが使用 できるように記録されます。収集される統計は、累積されます。たとえば、1 つのトレースを開始して、35 分間実行するとします。その後、別のトレースをその ASP で開始して、15 分間実行するとします。統計 の 2 番目のグループは、最初の収集に追加され、累積結果が ASP のバランスに使用されます。

システムによってモニターする補助記憶域プールを選択してください。システムは、すべての I/O 活動 を、その ASP 内のディスク装置に記録します。たとえば、ASP 4 でトレースを開始して 35 分間実行す るには、 **TRCASPBAL ASP(4) SET(\*ON) TIMLMT(35)** と入力します。

トレースを要求された制限時間より前に終了したい場合は、 ASP バランスの追跡 (TRCASPBAL) コマン ドを使用します。たとえば、ASP 4 でのトレースを終了したい場合は、 **TRCASPBAL ASP(4) SET(\*OFF)** と入力します。

各ディスク装置の I/O 活動で収集された統計は、TRCASPBAL コマンドを使用して消去できます。古いト レース・データは、ASP 中のディスク装置上の使用率の高いデータと低いデータの位置を判別するのに、 そのデータを使用したくない場合に消去できます。トレース・データを消去するには、ASP バランスの追 跡 (TRCASPBAL) コマンドを使用します。たとえば、ASP 4 から収集されたトレース・データを消去した い場合は、 **TRCASPBAL ASP(4) SET(\*CLEAR)** と入力します。

### 適切なディスク記憶域の判別

システム上で使用可能なディスク記憶域の量を知りたい場合は、システム状況の処理 (WRKSYSSTS) コマ ンドを使用します。

- 1. コマンド行で WRKSYSSTS と入力します。「システム状況の処理」画面が表示されます。
- 2. 「システム ASP」と「システム ASP 使用率 (%)」に表示される値を記録します。
- 3. これらの値を以下に示す数式で使用して、システム上の使用可能なフリー・スペースを計算します。 システム ASP x (100 - システム ASP 使用率 (%)) x 0.01 = 使用可能ディスク記憶域

記憶域の量が、タスクを完了するのに必要な量より少ない場合、ディスク・スペースをさらに作成する必要 があります。スペースを作成するには、ディスク装置をさらに追加するか、もはや使用しないファイルやプ ログラムをシステムから消去することができます。

# 第 **7** 部 バックアップおよび回復のツールと技法

# 第 **24** [章 バックアップおよび回復の技法とプログ](#page-516-0)

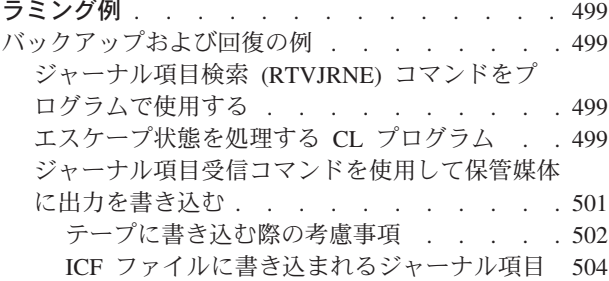

# <span id="page-516-0"></span>第 **24** 章 バックアップおよび回復の技法とプログラミング例

この章には、バックアップおよび回復処理を支援したり管理するために使用できる、複数の異なる技法につ いての解説があります。

### バックアップおよび回復の例

次に、バックアップおよび回復の作業を行う場合のプログラムの例をいくつか示します。

## ジャーナル項目検索 **(RTVJRNE)** コマンドをプログラムで使用する

ジャーナル項目を検索してプログラム中の変数に代入するには、ジャーナル項目検索 (RTVJRNE) コマン ドを制御言語プログラムで使用します。次のものを検索することができます。

- v 順序番号
- v ジャーナル・コード
- 項目タイプ
- ジャーナル・レシーバー名
- ジャーナル・レシーバーのライブラリー名
- ジャーナル項目固有のデータ

たとえば、このコマンドを使用して回復手順を自動化したり、ジャーナル・レシーバーを変更してから保管 したりすることができます。

図 35では、RTVJRNE コマンドで、ジョブ 000666/QPGMR/WORKST01 がファイル ORDENTP を最後に オープンした時を判別します。

PGM DCL &SEQ# TYPE(\*DEC) LEN(10 0) DCL &JRNE TYPE(\*CHAR) LEN(200) DCL &DATE TYPE(\*CHAR) LEN(6) DCL &TIME TYPE(\*CHAR) LEN(6) RTVJRNE JRN(DSTJRN/JRNLA) FILE(DSTPRODLIB/ORDENTP) + RCVRNG(DSTJRN/RCV30 DSTJRN/RCV27) FROMENT(\*LAST) + TOENT(\*FIRST) SEARCH(\*DESCEND) + JRNCDE(F) ENTTYP(OP) JOB(000666/QPGMR/WORKST01) + RTNSEQNBR(&SEQ#) RTNJRNE(&JRNE) CHGVAR &DATE (%SST(&JRNE 19 6)) CHGVAR &TIME (%SST(&JRNE 25 6)) ENDPGM

図 *35.* ジャーナル項目を検索するプログラム

# エスケープ状態を処理する **CL** プログラム

オブジェクトの回復を実行するには、通常 APYJRNCHG コマンドを使用します。ただし、このコマンドを 成功させるには、使用可能なジャーナル・レシーバーが必要です。使用可能なジャーナル・レシーバーが見 つからない場合には、エスケープ・メッセージが送信されます。 500 [ページの図](#page-517-0) 36 は、必要なレシーバ ーを回復するよう要求することによって、 CL プログラムがこのエスケープ状態を処理する方法を示して

<span id="page-517-0"></span>います。この例では、データベース・ファイルを使用します。ジャーナル処理をサポートするすべてのオブ ジェクト・タイプで APYJRNCHG コマンドを使用するように、この例を拡張することができます。

FILERECOV: PGM

.

```
.
         APYJRNCHG JRN(JRNLIB/JRNA) FILE((LIBA/FILEA)) +
               RCVRNG(RCVLIB/RCV1 *CURRENT)
         MONMSG MSGID(CPF7053 CPF9801) +
            EXEC(CALL PGM(FIXLIB/RSTRCV) PARM(FILERECOV))
          .
          .
         ENDPGM
          .
          .
RSTRCV: PGM PARM(&PGMNM)
       /* Recover a nonexistent or unusable receiver \star/
       /* in RCVRNG by prompting for a restore of *//* receiver.
DCL *PGMNM TYPE(*CHAR) LEN(10) /* name of program */
                                  /* calling RSTRCV *//* that received *//* CPF7053 or *//* CPF9801 */
DCL &MSGDATA TYPE(*CHAR) LEN(22) /* variable for */
                                  /* CPF7053 or *//* CPF9801 */
DCL &MSGDID TYPE(*CHAR) LEN(7) /* escape message */
                                  /* ID */DCL &RCVNAME TYPE(*CHAR) LEN(10) /* name of *//* receiver to *//* restore *DCL &RCVLIB TYPE(*CHAR) LEN(10) /* library name */
                              /* of receiver to * */<br>/* restore */* restore
DCL &RCODE TYPE(*CHAR) LEN(2) VALUE(x'0001')
/* reason code 1 of CPF7053 */RCVMSG PGMQ(*SAME &PGMNM) MSGTYPE(*EXCP) WAIT(0) +
  RMV(*NO) MSGDTA(&MSGDATA) MSGID(&MSGID)
```
図 *36.* 必要なレシーバーを回復するよう要求するプログラムの例 *(APYJRNCHG* の場合*) (1/2)*

```
IF COND(&MSGID *EQ 'CPF9801') THEN(DO) /* CPF9801 occurred */
CHGVAR &RCVNAME (%SST(&MSGDATA 1 10)) /* get receiver *//* from message
                                     /* data */CHGVAR &RCVLIB (%SST(&MSGDATA 11 10)) /* get library */
                                     /* name from *//* message data */? RSTOBJ OBJ(&RCVNAME) SAVLIB(&RCVLIB) OBJTYPE(*JRNRCV)
                              /* display RSTOBJ prompt */
 ENDDO
ELSE DO
IF COND((&MSGID *EQ 'CPF7053') & (%SST(&MSGDATA 1 2) +
  *EQ &RCODE)) THEN(DO) /*CPF7053 RC(1) occurred*/
CHGVAR &RCVNAME (%SST(&MSGDATA 3 10)) /* get receiver */
                                   /* name from *//* message data */CHGVAR &RCVLIB (%SST(&MSGDATA 13 10)) /* get library */
                                   /* name from *//* message data */? RSTOBJ OBJ(&RCVNAME) SAVLIB(&RCVLIB) OBJTYPE(*JRNRCV)
                           /* display restore prompt */
   ENDDO
 ELSE
.
.
ENDDO
ENDPGM
```
図 *36.* 必要なレシーバーを回復するよう要求するプログラムの例 *(APYJRNCHG* の場合*) (2/2)*

# ジャーナル項目受信コマンドを使用して保管媒体に出力を書き込む

注**:** 以下の方法の代わりに、リモート・ジャーナル機能を使って、ジャーナル・レシーバー・データを別の サーバーに転送することを考慮することもできます。 iSeries Information Center (http://www.ibm.com/eserver/iseries/infocenter) でジャーナル管理に関するトピックを参照してください。

502 [ページの図](#page-519-0) 37 は、ジャーナル項目受信 (RCVJRNE) コマンドの出口プログラムとして使用される RPG プログラムを示しています。この例では、出力がテープ媒体に書き込まれます。この例を変更して i5/OS-ICF ファイルに出力を書き込むようにする方法については、 504 ページの『ICF [ファイルに書き込ま](#page-521-0) [れるジャーナル項目』](#page-521-0) を参照してください。 RCVJRNE コマンドの使用方法に関する説明は、iSeries Information Center (http://www.ibm.com/eserver/iseries/infocenter) で『ジャーナル管理』トピックを参照して ください。

<span id="page-519-0"></span>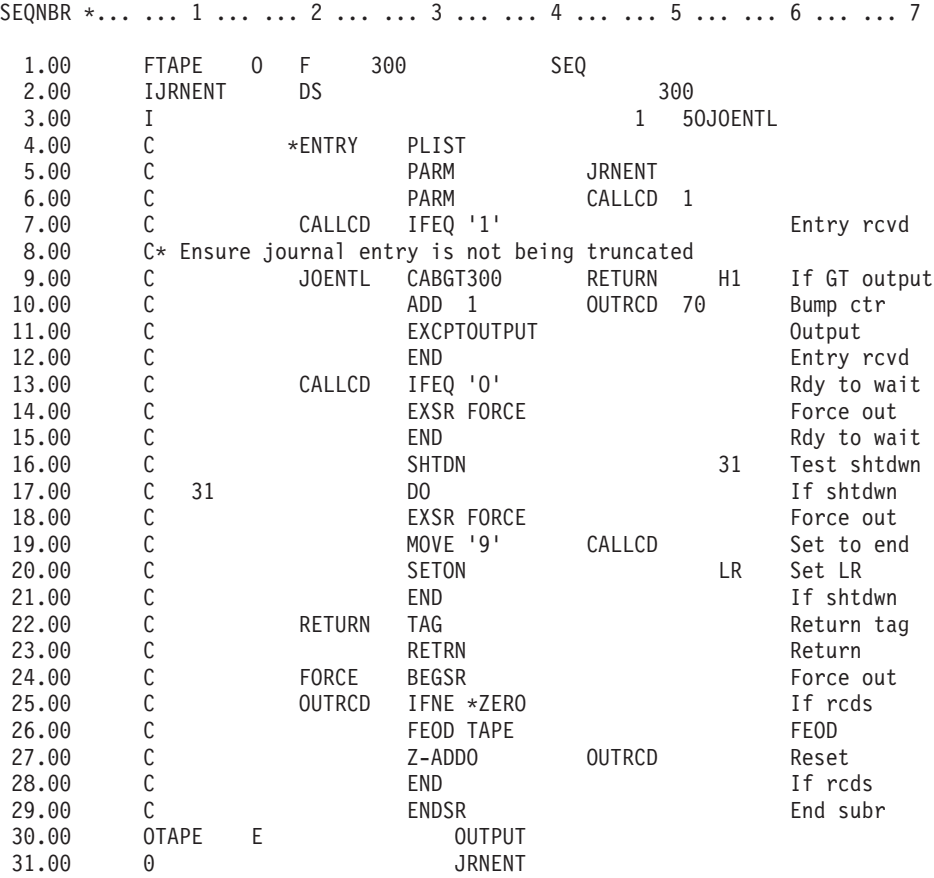

図 *37. RCVJRNE* 出力を保管媒体に書き込むプログラム

### テープに書き込む際の考慮事項

個別のジョブは連続して稼働され、項目をテープに変換することだけに使用しなければなりません。 RCVJRNE コマンドを出す前に、RPG ファイル TAPE をテープ装置に送るため、ジョブは固定長ブロッ ク・レコードを指定した OVRTAPF コマンドを出す必要があります。

ストリーミング・テープ装置の場合は、この方法を考慮することはできません。テープでなくユーザー補助 記憶域プール (ASP) の使用が推奨されます。しかし、この方法はジャーナル項目を通信回線に書き込むこ とと似ています。

この RPG プログラムは、渡される最大のジャーナル項目が 300 バイトであると想定して記述されていま す。これは、データ構造 JRNENT のサイズです。それは 175 バイトのレコード・サイズ、および 125 バ イトのジャーナル項目識別コード情報と修飾子情報を許容します。レコード・イメージが切り捨てられてい ないことを確認するための検査がプログラム中で行われます。

v RCVJRNE コマンドからコード 1 が渡された場合、プログラムはジャーナル項目が 300 バイトを超え ないことを確認します。超える場合は、プログラムは H1 標識をオンに設定して戻ります。プログラム はカウンターに 1 を加算して、レコードをテープ出力ファイルに書き込みます。これは出力専用ファイ ルなので、RPG は自動的に RPG プログラムのレコードをブロック化します。

ブロックは満杯になるとテープ・データ管理に渡されます。そこでは追加ブロック化が行われる可能性 があり、テープ装置への二重バッファリングがなされます。これは、テープのパフォーマンスが最適で あることを確証します。プログラムが出力を要求したときにレコードが直接テープに書き込まれないの で、そのレコードが外部媒体に書き込まれるまでにいくらかの時間間隔があります。

v RCVJRNE コマンドからコード 0 が渡された場合、ジャーナルにはもう項目が存在しません。 RCVJRNE コマンドに戻されるとき、 RCVJRNE コマンドに指定された DELAY パラメーター値が使用 されて、追加の項目を検査する前に待機します。遅延が生じている間、様々なバッファー内のレコード が保存されたままでいることを防ぐために、プログラムは強制データ終了操作 (FEOD) を使用してレコ ードをテープ装置に強制的に転送します。

これにより、RPG またはテープ・データ管理のどちらかのバッファーにあるレコードがテープ装置に書 き込まれ、次の指示に進む前に装置完了通知を受け取るようになります。レコードが全ブロックに満た ない場合、短ブロックがテープに書き込まれます。テープが後のプログラムで読み取られる場合、テー プ・データ管理は短ブロックを正しく処理します。 RCVJRNE コマンドへの戻りが生じるとき、最後に 出口プログラムが呼び出されてからジャーナル項目が到着したかどうかにかかわりなく、遅延時間が発 生します。

RPG プログラムはレコードが書き込まれるごとにカウンター値を増加させ、FEOD 操作が使用されるごと にカウンター値をリセットします。プログラムが FEOD 操作を出すのは、1 つのレコードが書き込まれて いて、書き込むレコードがないときにテープ・データ管理を呼び出すことを妨げる場合だけです。 (FEOD 操作の発生時にテープ・データ管理がそのバッファー内にレコードを持っていない場合、空のブロックが書 き込まれることはありませんが、システム・オーバーヘッドは発生します。)

RPG プログラムは SHTDN 操作コードを使用して、 OPTION(\*CNTRLD) を指定したジョブ終了 (ENDJOB) またはサブシステム終了 (ENDSBS) コマンドなどの、外部機能によるジョブの終了要求を検査 します。ジョブの終了が要求された場合、プログラムはバッファーからレコードを強制送出し、カウンター を 9 (RCVJRNE コマンドに正常に完了するように指示する) に設定し、そして LR 標識をオンに設定しま す。次に RETRN 操作が出され、そして次の事柄が生じます。

- v LR がオンの場合、プログラムの作業記憶域はシステムに戻される。
- v LR がオフの場合、プログラムは活動状態を保持し、RCVJRNE コマンドに再度呼び出されるまで待機す る。

テープへの書き込みは、バッファーが満杯であるとき、または FEOD 操作が使用されたときのいずれかの 場合に生じます。このトレードオフによって、多数のジャーナル項目が書き込まれ、項目が実際にテープ上 にあることを確認するための FEOD 操作の回数が最小化された場合に、パフォーマンスが良好になりま す。サンプル・プログラムの場合は、DELAY パラメーターの値およびジョブの実行管理指定 (たとえば、 プール・サイズや優先度など) が、項目の書き込まれる頻度およびこの機能のシステム上のパフォーマンス 含意を制御する主な要因です。

ジョブの実行中にシステムが異常終了したために、正常なファイル終了指示が書き込まれていない場合、続 けてテープを読み取ると、予測できない結果が生じます。正常に書き込まれたブロックは、正しく読み取る ことができます。最後のブロックに続いて、前回テープを使用したときから残っているデータがある場合 は、予測できない結果が生じることがあります。テープをデータベース・ファイルにコピーして、データを 使用する前に内容を検討してください。

ジャーナル順序番号は昇順 (リセットされていない場合) であり、論理ファイル終了が存在する位置を判別 するために使用できます。混乱を避けるために、このタイプのアプローチに使用したテープを削除してくだ さい。

たとえば、 502 [ページの図](#page-519-0) 37 に示されているように、ジャーナル処理された最大レコード・サイズが 175 バイトで、テープ・レコード・サイズが 300 バイトであると想定してください。テープ・レコード・サイ

<span id="page-521-0"></span>ズを増加させる必要がある場合は、RPG ファイル記述仕様、入力仕様、および CABGT 操作コードの要素 2 での値 300 を変更してください。かなり大きなレコードがジャーナル処理されている場合、追加の媒体 がどれだけ使用されるかを考慮してください。別の方法として、個別のフィールド (*JOENTL*) を検討し て、大きなレコードのそれぞれについて複数の小さなレコードを書き込むこともできます。

#### **ICF** ファイルに書き込まれるジャーナル項目

このトピックでは、RCVJRNE コマンドの出力としてテープ・ファイルの代わりに ICF ファイルを使用す る場合の、プログラミング上の相違点を説明します。 502 [ページの図](#page-519-0) 37 のプログラムを参照してくださ い。

ICF ファイルを使用してジャーナル項目を他のシステムに転送する場合、FEOD 操作は適用されません。 その代わりに、バッファーからレコードを強制送出するためのデータ記述仕様 (DDS) キーワード (FRCDTA など) があります。

通常は、175 バイトより小さいレコードによってテープに転送されるブロックの数は、パフォーマンスにほ とんど影響しない考慮事項です。しかし通信回線の場合は、この数がかなりの影響力を持つことがありま す。不要な後書きブランクの送信を防ぐため、送信されるレコードの長さを可変長機能 (VARLEN DDS キ ーワード) によって縮小することを考慮してください。可変長機能の説明は、*Intrasystem Communications Programming* を参照してください。

2 進同期等価リンク (BSCEL) が使用されている場合は、 ICF 装置項目追加 (ADDICFDEVE) または ICF プログラム装置項目一時変更 (OVRICFDEVE) コマンドに TRUNC パラメーターが指定されているなら後 書きブランクは自動的に切り捨てられます。 TRUNC パラメーターの機能についての追加情報は、 *BSC Equivalence Link Programming* を参照してください。

# 付録 **A.** 「ライセンス内部コードの導入 **-** エラー」画面

導入選択メニューでオプション 1 (復元) を選択したが、選択したディスクが現行の IPL ディスク装置で はない場合、以下の 3 つの画面のどれかが表示されることがあります。この場合、復元を行うことはでき ません。導入を選択したディスクが正しければ、選択メニューに戻って導入オプション 2、3、4、5 のうち 正しいものを選択してからディスクを初期化し、導入を実行してください。選択したディスクが間違ってい るか、または既存の IPL ディスク装置が検出された場合は、正しいディスクが存在しないと報告された理 由、あるいはそのディスクが認識されなかった理由を適切な手順に従って判別してください。

脱落ディスクについての情報 (以下の 3 つの画面の 2 番目か 3 番目の画面) がある場合は、そのシステ ムの前回の IPL ディスク装置が表示されます。前回の IPL ディスク装置が残っていた (除去または置換さ れていなかった) 場合は、それが検出されなかった理由を判別してください。それが除去または置換されて いた場合は、この情報は単なる通知であり、エラーを示すものではありません。

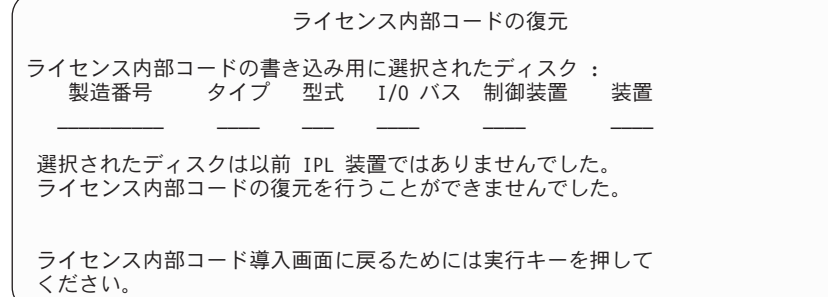

ライセンス内部コードの復元 ライセンス内部コードの書き込み用に選択されたディスク :<br>- 製造番号 - タイプ - 型式 I/O バス 制御装置 製造番号 タイプ 型式 I/O バス 制御装置 装置 \_\_\_\_\_\_\_\_\_\_ \_\_\_\_ \_\_\_ \_\_\_\_ \_\_\_\_ \_\_\_\_ IPL ディスク装置が見つかりません。(以下のディスク情報を参照)

脱落 IPL ディスク装置 :<br>製造番号 タイプ 型式 I/0 バス 制御装置 装置 \_\_\_\_\_\_\_\_\_\_ \_\_\_\_ \_\_\_ \_\_\_\_ \_\_\_\_ \_\_\_\_

選択されたディスクは以前 IPL 装置ではありませんでした。 ライセンス内部コードの復元を行うことができませんでした。

ライセンス内部コード導入画面に戻るためには実行キーを押して ください。

ライセンス内部コードの復元 ライセンス内部コードの書き込み用に選択されたディスク :<br>
 製造番号 タイプ 型式 I/O バス 制御装置 製造番号 タイプ 型式 I/O バス 制御装置 装置  $\mathcal{L}_\text{max}$  and  $\mathcal{L}_\text{max}$  and  $\mathcal{L}_\text{max}$  and  $\mathcal{L}_\text{max}$ IPL ディスク装置およびそのミラー保護された対が見つかりません。 (以下のディスク情報を参照) 脱落 IPL ディスク装置 :<br>製造番号 タイプ 型式 I/O バス 制御装置 装置 \_\_\_\_\_\_\_\_\_\_ \_\_\_\_ \_\_\_ \_\_\_\_ \_\_\_\_ \_\_\_\_ \_\_\_\_\_\_\_\_\_\_ \_\_\_\_ \_\_\_ \_\_\_\_ \_\_\_\_ \_\_\_\_ 選択されたディスクは以前 IPL 装置ではありませんでした。 ライセンス内部コードの復元を行うことができませんでした。 ライセンス内部コード導入画面に戻るためには実行キーを押して ください。

導入選択メニューでオプション 1 (復元) を選択したが、導入ディスクのライセンス内部コードのリリー ス・レベルをディスクの現行リリース・レベルに上書きして復元できない場合、以下の画面が表示されるこ とがあります。導入ディスクが正しいかどうか (バージョン/リリース/モディフィケーション・レベル) を 確認してください。レベルが正しい場合は、ディスクに存在している LIC に新しい LIC を導入するよう 初期化および導入を行う必要があります。

ライセンス内部コードの復元 ライセンス内部コードの書き込み用に選択されたディスク :<br>- 製造番号 - タイプ - 型式 I/O バス 制御装置 型式 I/O バス 制御装置 装置 \_\_\_\_\_\_\_\_\_\_ \_\_\_\_ \_\_\_ \_\_\_\_ \_\_\_\_ \_\_\_\_ 配布媒体にあるライセンス内部コードのリリース・レベルは、 選択したディスクにあるリリース・レベルに、上書きして復元 することはできません。 ライセンス内部コード導入画面に戻るためには実行キーを押して ください。

導入選択メニューでオプション 1 (復元) を選択し、選択したディスクが現行の IPL ディスク装置であっ ても、そのディスクの適切なデータを読み取れない場合は、以下の画面が表示されることがあります。この 場合、復元を行うことはできません。新しい LIC をこのディスクに導入するために初期化および導入を行 う必要があります。

ライセンス内部コードの復元 ライセンス内部コードの書き込み用に選択されたディスク : タイプ 型式 I/O バス 制御装置 \_\_\_\_\_\_\_\_\_\_ \_\_\_\_ \_\_\_ \_\_\_\_ \_\_\_\_ \_\_\_\_ 選択したディスクを読み取ることができません。ライセンス内部コードを復元する ことはできません。 ライセンス内部コード導入画面に戻るためには実行キーを押して ください。

システムで 2 つの IPL ディスク装置が検出された場合、以下の画面が表示されます。この場合、復元また は導入に最適な ディスクが選択されています。もう一方のディスクのデータの情報が提供されるので、選

択したディスクが正しいかどうか確認することができます。正しいディスクが選択されていない場合は、適 切な手順に従って選択したディスクを使用不能にするかまたは除去します。するとタスクを再実行する際に もう一方のディスクが選択されます。

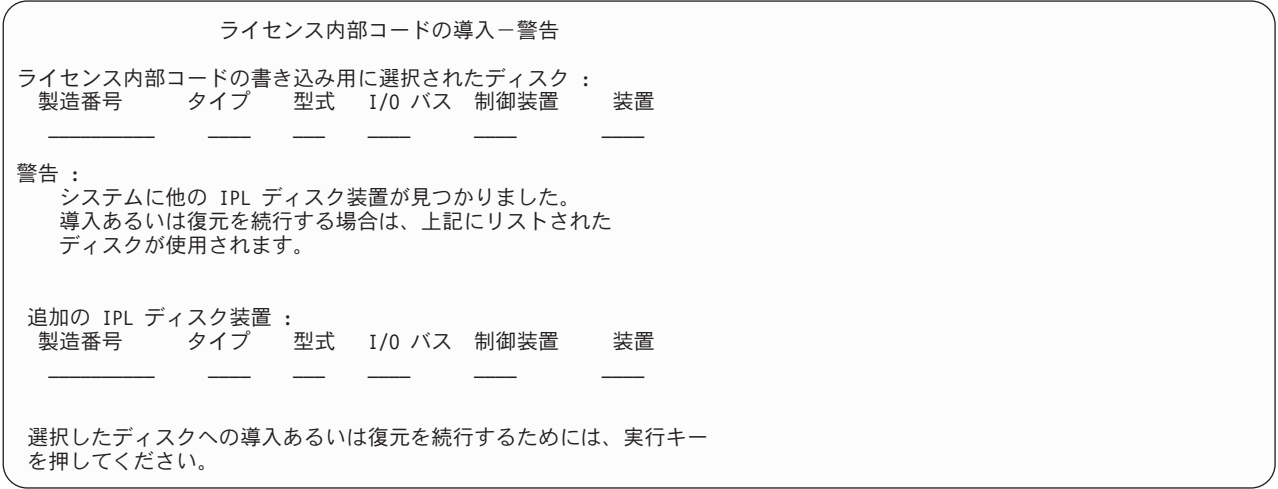

ミラー保護が活動状態である場合、ミラー保護された一対の IPL ディスク装置の片方が検出できないと、 以下の画面が表示されます。選択したディスクで復元または導入を続行できますが、脱落ディスクが再び活 動状態になるまでミラー保護はなされません。適切な手順に従って、片方のディスクが検出されなかった理 由を判別してください。

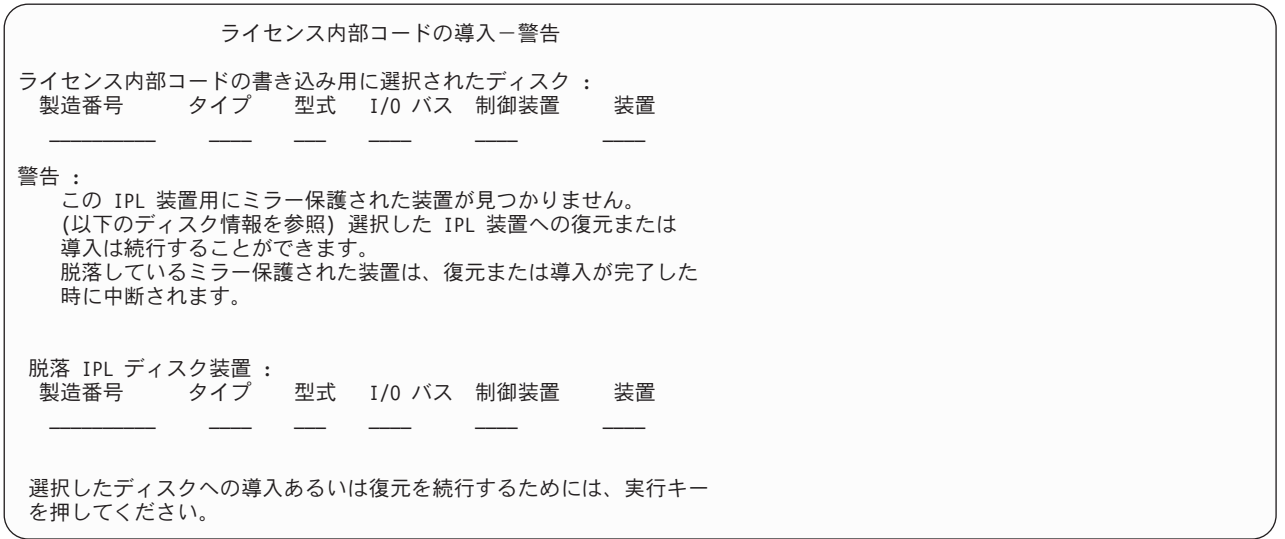

導入ディスクとして選択したディスクがそのシステムの前回の IPL ディスク装置と異なる場合、以下の 2 つの画面が表示されます。脱落ディスクが残っていた (除去または置換されていなかった) 場合は、それが 検出されなかった理由を判別してください。それが除去または置換されていた場合は、このデータは単なる 通知であり、エラーを示すものではありません。

ライセンス内部コードの導入-警告

ライセンス内部コードの書き込み用に選択されたディスク : 製造番号 タイプ 型式 I/O バス 制御装置 装置  $\mathcal{L}_\text{max}$  and  $\mathcal{L}_\text{max}$  and  $\mathcal{L}_\text{max}$  and  $\mathcal{L}_\text{max}$ 

警告 · IPL ディスク装置が見つかりません。(以下のディスク情報を参照)

脱落 IPL ディスク装置 : 製造番号 タイプ 型式 I/O バス 制御装置 装置 \_\_\_\_\_\_\_\_\_\_ \_\_\_\_ \_\_\_ \_\_\_\_ \_\_\_\_ \_\_\_\_

選択したディスクへの導入あるいは復元を続行するためには、実行キー を押してください。

ライセンス内部コードの導入-警告 ライセンス内部コードの書き込み用に選択されたディスク : 製造番号 タイプ 型式 I/O バス 制御装置 装置 \_\_\_\_\_\_\_\_\_\_ \_\_\_\_ \_\_\_ \_\_\_\_ \_\_\_\_ \_\_\_\_ 警告 : IPL ディスク装置およびそのミラー保護された対が見つかりません。 (以下のディスク情報を参照) 脱落 IPL ディスク装置 : 製造番号 タイプ 型式 I/O バス 制御装置 装置 \_\_\_\_\_\_\_\_\_\_ \_\_\_\_ \_\_\_ \_\_\_\_ \_\_\_\_ \_\_\_\_  $\equiv \equiv \equiv \equiv$ 選択したディスクへの導入あるいは復元を続行するためには、実行キー を押してください。

ミラー保護が活動状態である場合に、活動 IPL ディスク装置が検出されないと、以下の画面が表示されま す。この場合、ミラー保護された一対の IPL 装置の片方が検出されていますが、これは現在活動状態では ありません。また、それに導入することはできますが、それで前の DST を IPL することはできません。 適切な手順に従って、活動 IPL ディスク装置が検出できなかった理由を判別してください。

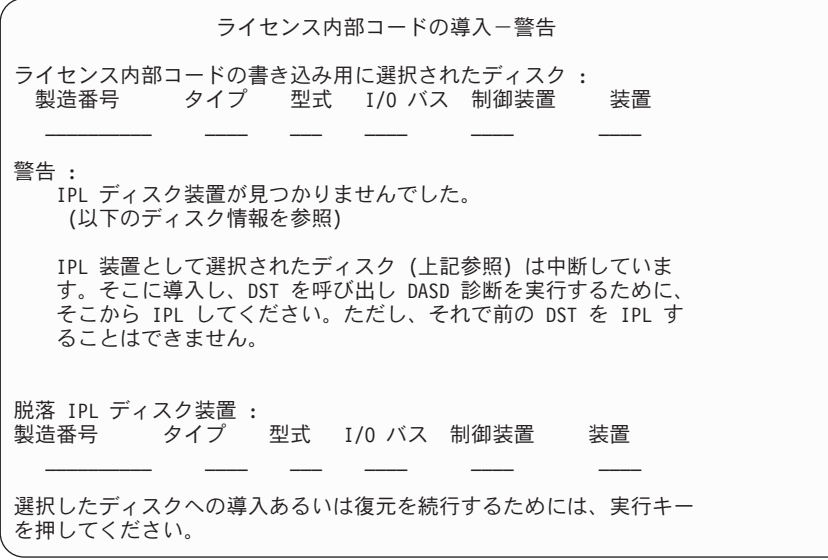

ディスクが検出されない場合、以下の 3 つの画面のうちどれかが表示されます。これはディスクが存在し ないと報告されたか、またはシステムで認識できなかったということです。

脱落ディスクについての情報 (以下の 3 つの画面の 2 番目か 3 番目の画面) が出された場合は、システ ムの前回の IPL ディスク装置が表示されます。前回の IPL ディスク装置が残っていた (除去または置換さ れていなかった) 場合は、それが検出されなかった理由を判別してください。それが除去または置換されて いた場合は、このデータは単なる通知であり、エラーが原因で表示されるものではありません。

ライセンス内部コードの導入-エラー エラー : ディスクは IPL 装置として選択できませんでした。 専用保守ツール画面に戻り、なぜ選択されなかったのかを判断 するために、診断を実行してください。 問題を修正し、ライセンス内部コードを導入し直してください。

専用保守ツール画面に戻るためには、実行キーを押してください。

ライセンス内部コードの導入-エラー エラー : -<br>IPL ディスク装置が見つかりません。(以下のディスク情報を参照)

脱落 IPL ディスク装置 :<br>製造番号 タイプ 型式 I/O バス 制御装置 装置 \_\_\_\_\_\_\_\_\_\_ \_\_\_\_ \_\_\_ \_\_\_\_ \_\_\_\_ \_\_\_\_

ディスクは IPL 装置として選択できませんでした。 専用保守ツール画面に戻り、なぜ選択されなかったのかを判断 するために、診断を実行してください。

問題を修正し、ライセンス内部コードを導入し直してください。

専用保守ツール画面に戻るためには、実行キーを押してください。

ライセンス内部コードの導入-エラー エラー : IPL ディスク装置およびそのミラー保護された対が見つかりません。 (以下のディスク情報を参照) 脱落 IPL ディスク装置 : 型式 I/O バス 制御装置 装置 \_\_\_\_\_\_\_\_\_\_ \_\_\_\_ \_\_\_ \_\_\_\_ \_\_\_\_ \_\_\_\_ \_\_\_\_\_\_\_\_\_\_ \_\_\_\_ \_\_\_ \_\_\_\_ \_\_\_\_ \_\_\_\_ ディスクは IPL 装置として選択できませんでした。 専用保守ツール画面に戻り、なぜ選択されなかったのかを判断 するために、診断を実行してください。 問題を修正し、ライセンス内部コードを導入し直してください。

専用保守ツール画面に戻るためには、実行キーを押してください。

ディスクが検出されたが、それが IPL 装置としては正しいアドレスでない場合、以下の 2 つの画面のどち らかが表示されます。

脱落ディスクについての情報 (2 番目の画面) がある場合は、そのシステムの前回の IPL ディスク装置が 表示されます。前回の IPL ディスク装置が残っていた (除去または置換されていなかった) 場合は、それ が検出されなかった理由を判別してください。それが除去または置換されていた場合は、これは単なる通知 であり、エラーが原因で表示されるものではありません。

ライセンス内部コードの導入-エラー エラー : ディスクは見つかりましたが、それは IPL ディスク装置として 正しいアドレスではありません。 選択されたディスク :<br>製造番号 タイプ 型式 I/O バス 制御装置 装置  $\mathcal{L}_\text{max}$  and  $\mathcal{L}_\text{max}$  and  $\mathcal{L}_\text{max}$  and  $\mathcal{L}_\text{max}$ 

導入は続行できません。実行キーを押して専用保守ツールの 画面に戻ってください。

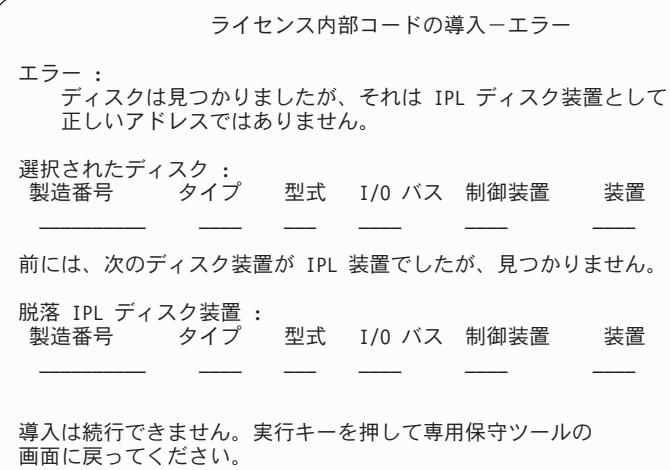

既存の IPL ディスク装置が検出されたが、それが IPL ディスク装置としては正しいアドレスでない場合、 以下の画面が表示されます。既存の IPL ディスク装置を故意に移動した場合は、別の導入ディスクを検出 できなかった理由を判別してください。それが正しいディスクであった場合は、有効なアドレスにはなかっ た理由を判別してください。

ライセンス内部コードの導入-エラー エラー : 前には、次のディスク装置が IPL 装置でしたが、現在ではこれは IPL 装置として正しいアドレスではありません。 選択されたディスク : 製造番号 タイプ 型式 I/O バス 制御装置 装置 \_\_\_\_\_\_\_\_\_\_ \_\_\_\_ \_\_\_ \_\_\_\_ \_\_\_\_ \_\_\_\_ 導入を続行することはできません。実行キーを押して専用保守ツールの 画面に戻ってください。

既存の IPL ディスク装置が検出された場合、それが次のどれかに該当すると、以下の画面が表示されま す。

- v IPL 装置としての正しいアドレスでない。
- v ミラー保護された一対の装置の片方である。
- v 現在活動状態の IPL 装置でない。

前回の活動 IPL 装置についての情報もリストされます。前回の IPL 装置が導入先として利用可能な場合 は、それを検出できなかった理由を適切な手順で判別してください。

ライセンス内部コードの導入-エラー エラー : 次のディスクは、IPL 装置でしたが、現在活動状態になっていないか、 あるいは IPL 装置として正しいアドレスではありません。 選択されたディスク :<br>- 製造番号 - タイフ **タイプ 型式 I/O バス 制御装置 装置** \_\_\_\_\_\_\_\_\_\_ \_\_\_\_ \_\_\_ \_\_\_\_ \_\_\_\_ \_\_\_\_ 前には、次のディスクが活動 IPL 装置でしたが、見つかりません。 脱落 IPL ディスク装置 :<br>製造番号 タイプ 型式 I/O バス 制御装置 装置 \_\_\_\_\_\_\_\_\_\_ \_\_\_\_ \_\_\_ \_\_\_\_ \_\_\_\_ \_\_\_\_ 導入は続行できません。実行キーを押して専用保守ツールの 画面に戻ってください。

# 付録 **B.** 災害時回復計画の例

災害時回復計画の目的は、災害時その他の緊急時に対応して、情報システムおよび業務運営に与える影響を 最小限に抑えられるようにすることです。このトピックでは、災害時回復に必要となる情報の種類および手 順に関する指針を提供します。このトピックで説明される情報をそろえた後、安全で、アクセス可能な遠隔 地の場所に文書を保管してください。

# セクション **1.** 例**:** 災害時回復計画の主要な目的

この計画の主要な目的は以下のとおりです。

- v 通常操作の中断を最小限に抑えること。
- v 破壊および損害の範囲を限定すること。
- v 中断による財務上の影響を最小限に抑えること。
- v 操作の代替手段をあらかじめ確立すること。
- v 担当員に緊急時手順の訓練を施すこと。
- v 円滑かつ急速なサービスの復旧を可能にすること。

# セクション **2.** 例**:** 担当員

データ処理担当員

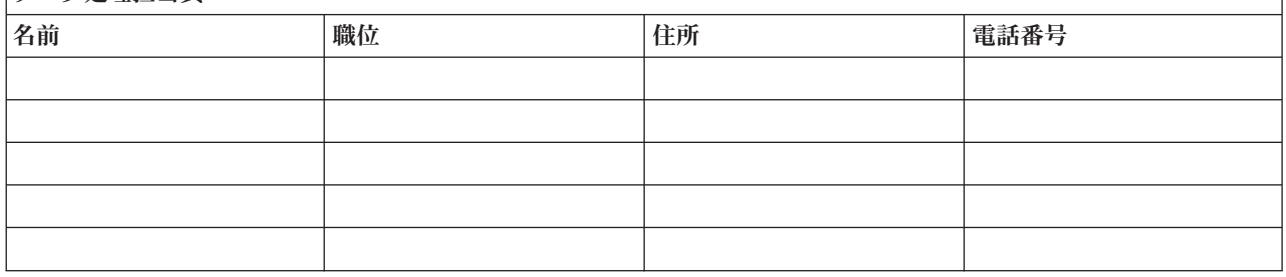

#### データ処理担当員

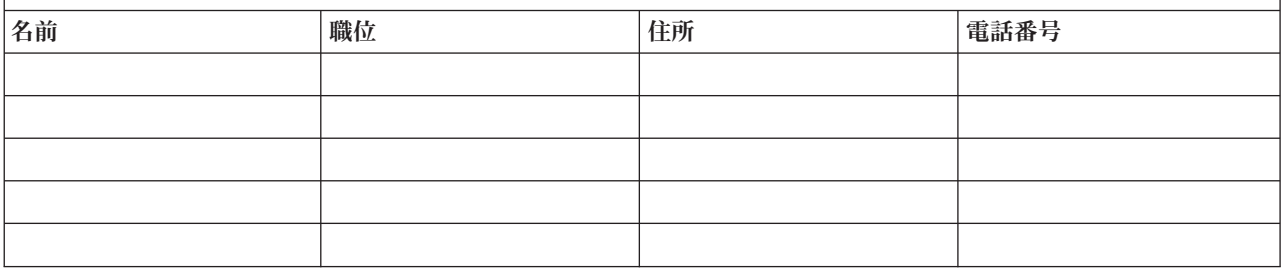

<span id="page-531-0"></span>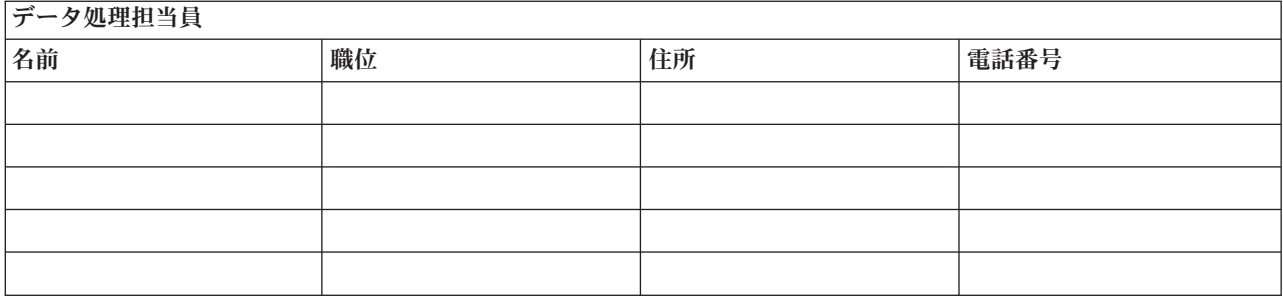

# 組織図

計画されている組織図の写しをここに添付してください。

# セクション **3.** 例**:** アプリケーション・プロファイル

ソフトウェア資源の表示 (DSPSFWRSC) コマンドを使用して、この表を完成させてください。

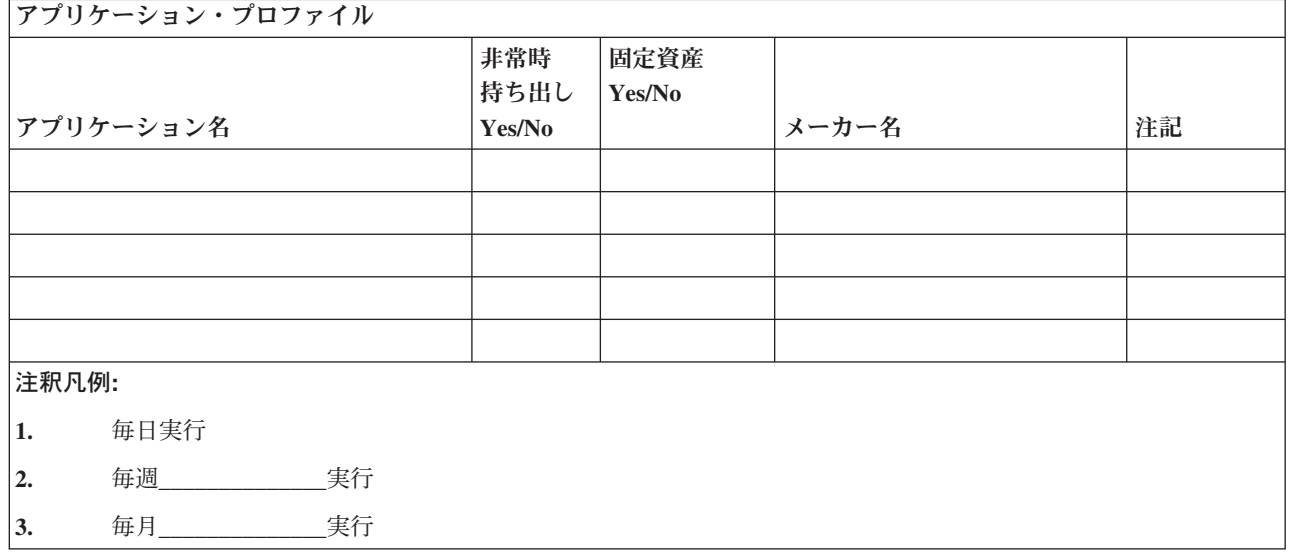

# セクション **4.** 例**:** 在庫プロファイル

ハードウェア・プロダクトの処理 (WRKHDWPRD) コマンドを使用して、この表を完成させてください。

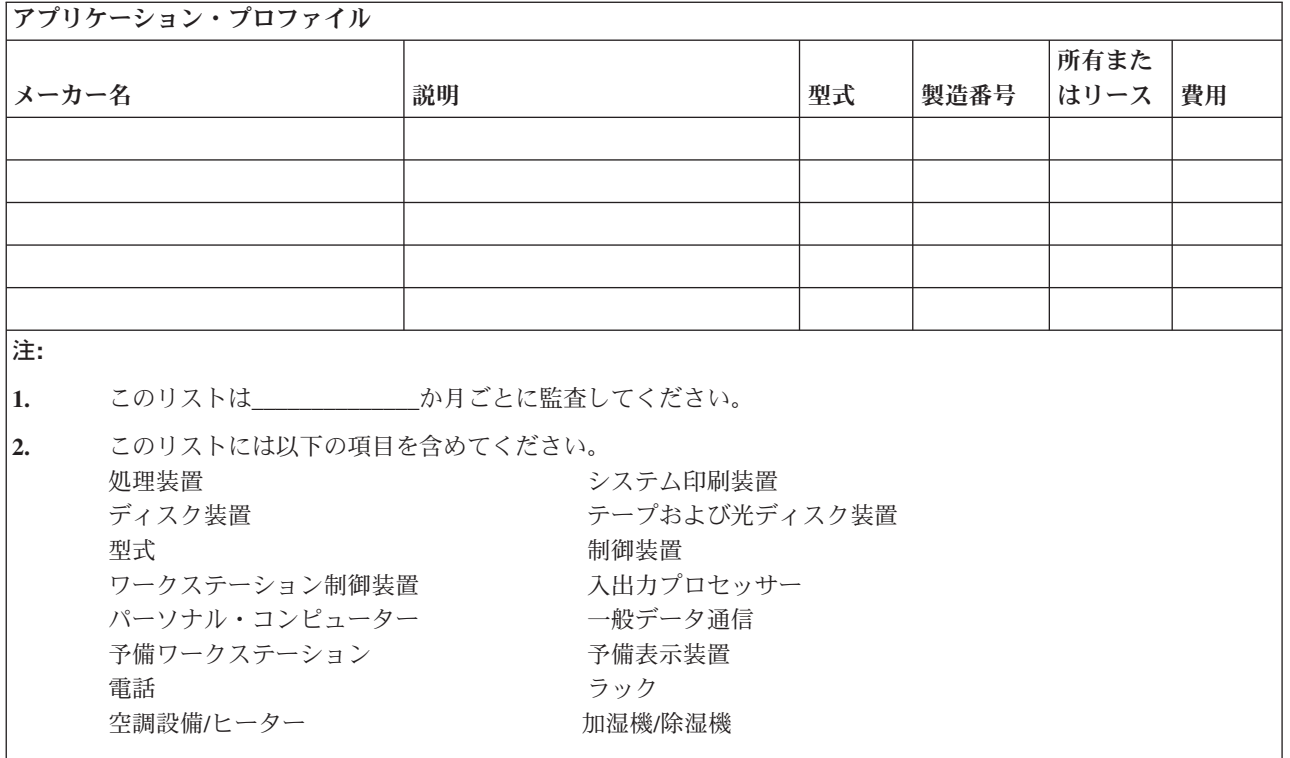

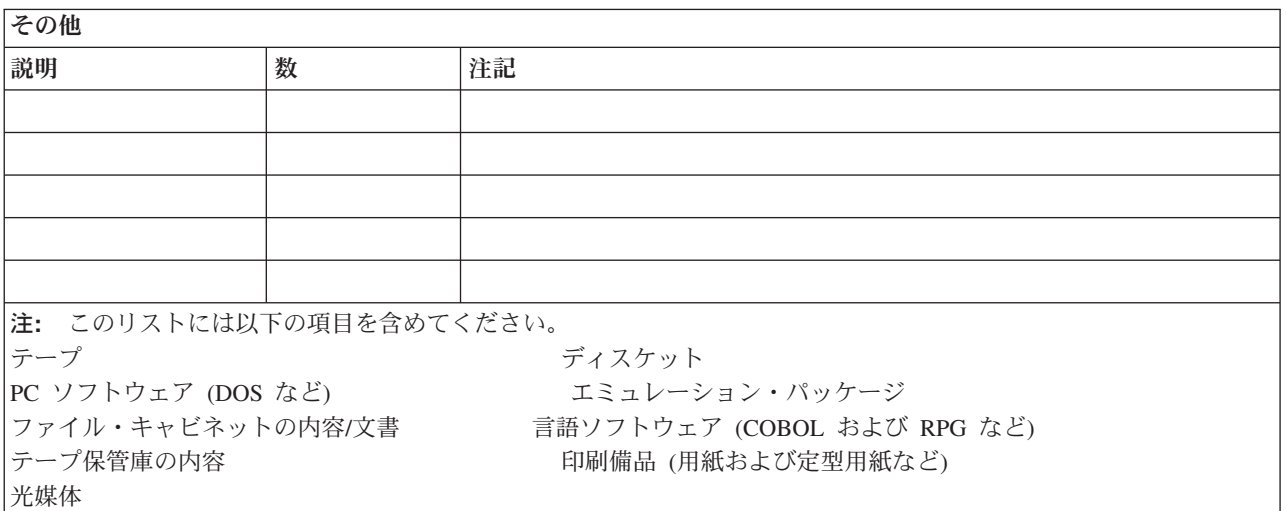

# セクション **5.** 情報サービスのバックアップ手順

• iSeries サーバー

- 毎日、ジャーナル・レシーバーは\_\_\_\_\_\_\_\_\_\_\_\_\_\_および\_\_\_\_\_\_\_\_\_\_\_\_\_\_において変更されます。
- 毎日、以下のライブラリーおよびディレクトリー中の変更されたオブジェクトは \_\_\_\_\_\_\_\_\_\_\_\_\_\_にお いて保管されます。
	- $\frac{1}{2}$
	- \_\_\_\_\_\_\_\_\_\_\_\_\_\_
	- $\sim$
- \_\_\_\_\_\_\_\_\_\_\_\_\_\_
- \_\_\_\_\_\_\_\_\_\_\_\_\_\_
- \_\_\_\_\_\_\_\_\_\_\_\_\_\_
- \_\_\_\_\_\_\_\_\_\_\_\_\_\_ - \_\_\_\_\_\_\_\_\_\_\_\_\_\_
- この手順によって、ジャーナルおよびジャーナル・レシーバーも保管されます。
	- の において、システムの完全保管が行われます。
- すべての保管媒体は\_\_\_\_\_\_\_\_\_\_\_\_\_\_の位置にあるオフサイト保管庫に格納されます。
- v パーソナル・コンピューター
	- すべてのパーソナル・コンピューターをバックアップしておくことをお勧めします。システムの完全 保管が実行される直前に、 \_\_\_\_\_\_\_\_\_\_\_\_\_\_ (日付) の \_\_\_\_\_\_\_\_\_\_\_\_\_\_ (時刻) ですべてのパーソナ ル・コンピューターのファイルのコピーを iSeries サーバーにアップロードしてください。次いで、 通常のシステム保管手順によりシステムが保管されます。これにより、地域で災害が発生して重要な パーソナル・コンピューター・システムが全壊される可能性のあるパーソナル・コンピューター関連 システムを、より安全にバックアップすることができます。

# セクション **6.** 災害時回復の手順

いかなる災害時回復計画の場合でも、以下の 3 つの要素を取り扱わなければなりません。

緊急時応答の手順

生命を保護し、損害を最小限にとどめるために、火事、自然災害、またはその他の事態に対する適 切な緊急時応答を文書化する。

バックアップ操作の手順

損害発生後の基本的なデータ処理操作タスクが確実に行われるようにする。

回復処置の手順

災害後のデータ処理システムの復旧を迅速に行う。

# 災害処置チェックリスト

- 1. 計画の開始
	- a. 上司への通知
	- b. 災害時回復チームへの連絡およびその編成
	- c. 災害の程度の判断
	- d. 災害の規模に応じた適切なアプリケーション回復計画の実施 (セクション 7. [移動サイトの回復計画](#page-535-0) を参照)
	- e. 進捗状況のモニター
	- f. バックアップ・サイトへの連絡および予定表の作成
	- g. 他のすべての必要要員への連絡 ユーザーおよびデータ処理担当員双方
	- h. 購入先への連絡 ハードウェアおよびソフトウェア双方
	- i. ユーザーにサービス停止を通知
- 2. チェックリスト (追加事項)
	- a. チームおよび各チームのタスクをリスト
	- b. 緊急時支出用現金の用意およびバックアップ・サイトとの間の移送の設定 (必要な場合)
- c. 避難場所の設定 (必要な場合)
- d. 給食施設の設定 (必要な場合)
- e. すべての担当人員およびその電話番号をリスト
- f. ユーザー参加計画の立案
- g. 伝達の設立およびメールの受け取り
- h. 緊急時オフィス備品の確認
- i. 設備の借入または購入 (必要に応じて)
- j. 実行すべきアプリケーションおよびその順序の決定
- k. 必要なワークステーションの数を識別
- l. アプリケーションごとに必要なオフライン設備を調査
- m. アプリケーションごとに必要な用紙を調査
- n. バックアップ・サイトに移す全データを移動前に調査し、在庫プロファイルのホーム位置に配置する
- o. 緊急時に生じる問題の援助のために主ベンダーを設定
- p. バックアップ・サイトで必要な追加項目 (ある場合) の移送を計画
- q. バックアップ・サイトへ道順 (地図) を用意
- r. 追加磁気テープまたは光媒体の確認 (必要な場合)
- s. システム、操作用の文書、および手順関連資料の用意
- t. 関連要員すべてについてその業務知識の確認
- u. 保険会社への通知

### 実際の災害後に使用する回復始動手順

- 1. サービスを利用する必要性と回復計画の選択について<br>
ーーーーーーーーーン 災害時回復サービスに通知しま す。
	- 注**:** 保証送達時間のカウントダウンは、選択した回復計画が\_\_\_\_\_\_\_\_\_\_\_\_\_\_に知らされた時点で始まり ます。
		- a. 災害通知電話番号

または

上記の電話番号は、月曜日から金曜日までの午前\_\_\_\_\_\_\_\_\_\_\_\_\_\_から午後 まで業務を取り扱っています。

2. 災害通知電話番号

 $\overline{\phantom{a}}$ 

上記の電話番号は、営業時間外、週末、および休日の災害時通知の業務を取り扱っています。上記の番 号は、実際の災害時の通知にのみ使用してください。

- 3. \_\_\_\_\_\_\_\_\_\_\_\_\_\_\_に装置送達サイトの住所 (該当する場合)、連絡先、ならびに調整サービスを入手できる 代替連絡先と 24 時間連絡のとれる電話番号を提示します。
- 4. 電力会社および電話会社に連絡して、必要な保守連絡の予定を組みます。
- 5. 関連計画を変更すべきかどうか\_\_\_\_\_\_\_\_\_\_\_\_\_\_に即時に通知します。

### <span id="page-535-0"></span>セクション **7.** 移動サイトの回復計画

- 1. \_\_\_\_\_\_\_\_\_\_\_\_\_\_に災害の性質および移動サイト計画の選択を希望する旨を通知します。
- 2. <br>2. この電話による通知の要旨を、電話での通知から 48 時間以内に書面で確認します。
- 3. 必要なバックアップ媒体がすべて、バックアップ・マシンのロードに使用できる状態になっていること を確認します。
- 4. バックアップ装置を十分使用できるように注文票を作成します。
- 5. 復旧用トレーラーおよびその配置計画について こころ に通知します ( の 面)。 (『移動サイトのセットアップ計画』を参照してください。)
- 6. 通信上の必要に応じて、電話会社 (\_\_\_\_\_\_\_\_\_\_\_\_\_\_) に、考えられる緊急時回線の変更を通知します。
- 7. 電源および通信のセットアップを<br>
	- a. 電源および通信は、トレーラーの到着時に接続できるように事前に準備をしておきます。
	- b. 電話回線の建物への引き込み個所 (\_\_\_\_\_\_\_\_\_\_\_\_\_\_) で、管理制御装置 )への電流連結を中断します。これらの電話回線の接続先を、移動サイトに通じる 回線に変更します。これらの回線は移動サイトにあるモデムに連結されます。

このようにして、現在\_\_\_\_\_\_\_\_\_\_\_\_\_\_から\_\_\_\_\_\_\_\_\_\_\_\_\_\_へ通じている回線は、モデムを介して移 動装置に連結されます。

- c. 上記の処置を行うには、複雑な\_\_\_\_\_\_\_\_\_\_\_\_\_\_において、災害発生時に が回線の接続先をもっと安全な区域に変更することが必要であると考えられます。
- 8. トレーラーが到着した時点で、電源プラグを差し込み、必要な点検を行います。
- 9. 通信回線にプラグを差し込み、必要な点検を行います。
- 10. バックアップからのシステムのロードを開始します。 (519 [ページの『セクション](#page-536-0) 9. システム全体の [復元』を](#page-536-0)参照してください。)
- 11. 可能な限り早急に通常操作を開始します。
	- a. 日次ジョブ
	- b. 日次保管
	- c. 週次保管
- 12. サイトが使用可能になった時点で、本部のコンピューターでの復元を行うためにシステムのバックアッ プ予定を計画します。 (通常のシステム・バックアップ手順を利用してください。)
- 13. 移動サイトの保護を行い、必要に応じて鍵を配布します。
- 14. 移動装置に保守記録を保持します。

### 移動サイトのセットアップ計画

移動サイトのセットアップ計画をここに添付してください。

## 通信災害時の計画

配線図を含め、通信災害時の計画をここに添付してください。

## <span id="page-536-0"></span>電気サービス

電気サービス・ダイアグラムをここに添付してください。

### セクション **8.** ホット・サイトの回復計画

災害時回復サービスにより、代替のホット・サイトが提供されます。このサイトには、ホーム・サイトの再 建中に一時的に使用できるバックアップ・システムが備えられています。

- 1. 災害の性質およびホット・サイトを希望する旨を\_\_\_\_\_\_\_\_\_\_\_\_\_\_に通知 します。
- 2. 通信用に\_\_\_\_\_\_\_\_\_\_\_\_\_\_までモデムの空輸を要求します。 (ホット・サイトを求める通信については を参照してください。)
- 3. わり電話による通知の要旨を、電話での通知から 48 時間以内に書面で確認します。
- 4. 操作チームを対象としてサイトへの必要な移動配置を始めます。
- 5. バックアップ・システムに復元するために、十分な保管媒体があり、発送できるよう梱包されているこ とを確認します。
- 6. バックアップ・システムが十分に使用できるように注文票を作成します。
- 7. ホット・サイトに出発する前にすべての必要物資のチェックリストを再検討します。
- 8. 災害の発生したサイトにいる災害時回復チームが、サイトの復元を開始するために必要な情報を得てい るかどうかを確認します。 ( 522 ページの『セクション 12. [災害サイトの再構築』を](#page-539-0)参照してくださ  $(4)$
- 9. 旅費を準備します (現金前払い)。
- 10. ホット・サイトへの到着後、通信手順を設立するよう本部に連絡します。
- 11. 万全を期して、ホット・サイトに運んだ物資を再検討します。
- 12. 保管媒体からのシステムのロードを開始します。
- 13. 可能な限り早急に通常操作を開始します。
	- a. 日次ジョブ
	- b. 日次保管
	- c. 週次保管
- 14. 本部のコンピューターでの復元を行うために、ホット・サイトのシステムのバックアップ予定を計画し ます。

### ホット・サイトのシステム構成

ホット・サイトのシステム構成をここに添付してください。

## セクション **9.** システム全体の復元

システムを災害前の状態に戻すためには、 98 [ページの『完全なシステム消失後のシステム全体の回復](#page-115-0) - チ [ェックリスト](#page-115-0) 20』にある手順を使用してください。

始める前に:以下の保管媒体、装置、および情報をオンサイトのテープの保管庫またはオフサイトのテープ の保管庫から取り出す必要があります。

- v 代替の導入装置からインストールする場合は、ライセンス内部コードのある保管媒体と CD-ROM 媒体 が両方とも必要になります。
- v 最後の完全保管操作で作成されたすべての保管媒体
- v 最後の保管機密保護データ保管媒体 (SAVSECDTA または SAVSYS)
- v 最後の構成保管媒体 (必要な場合)
- v 最後の日次保管操作以後で保管されたジャーナルおよびジャーナル・レシーバーが入っているすべての 保管媒体
- 最後の日次保管操作で作成されたすべての保管媒体
- v PTF リスト (最後の完全保管媒体、週次保管媒体、または双方を使って保管されたもの)
- 最後の完全保管操作で作成された保管媒体リスト
- 最後の週次保管操作で作成された保管媒体リスト
- 日次保管で作成された保管媒体リスト
- v 最後の完全保管操作で作成された活動記録ログ
- v 最後の週次保管操作で作成された活動記録ログ
- v 日次保管操作で作成された活動記録ログ
- v *i5/OS* および関連ソフトウェアのインストール、アップグレードおよび削除
- バックアップおよび回復
- v 電話登録簿
- モデムの資料
- v ツールキット

## セクション **10.** 再作成の処理

管理チームを組織して障害を把握し、新しいデータ・センターの再建を開始する必要があります。

元のサイトを復元または置換する必要がある場合には、以下のような要因をいくつか考慮してください。

- v すべての必要なコンピューター機器の予測される利用可能度は?
- v コンピューター・システムをさらに新しい機器で更新することは効果的かつ有効なものであるか?
- データ・サイトの修理または建設にどのくらいの時間がかかるか?
- コンピューターの目的のためにより容易に更新できる代替サイトがあるか?

データ・センターの再建を決定したら、 522 ページの『セクション 12. [災害サイトの再構築』へ](#page-539-0)進んでく ださい。

## セクション **11.** 災害時回復計画のテスト

万一の場合の計画を成功させるには、定期的に計画についてテストを行い、評価することが大切です。デー タ処理操作は、本来一時的なものであるため、結果として、機器、プログラム、および文書などが頻繁に変 更されることになります。これらの処置により、計画は変更される文書と見なすことが大切です。

表 78 は、回復テストを実行するのに役立ちます。

表 *78.* 災害時回復計画のテストのチェックリスト

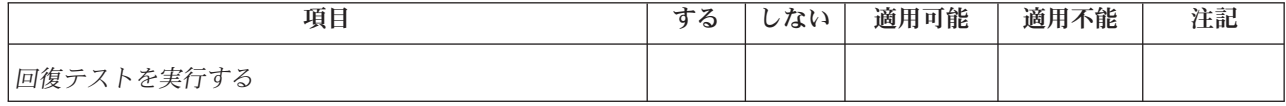

表 *78.* 災害時回復計画のテストのチェックリスト *(*続き*)*

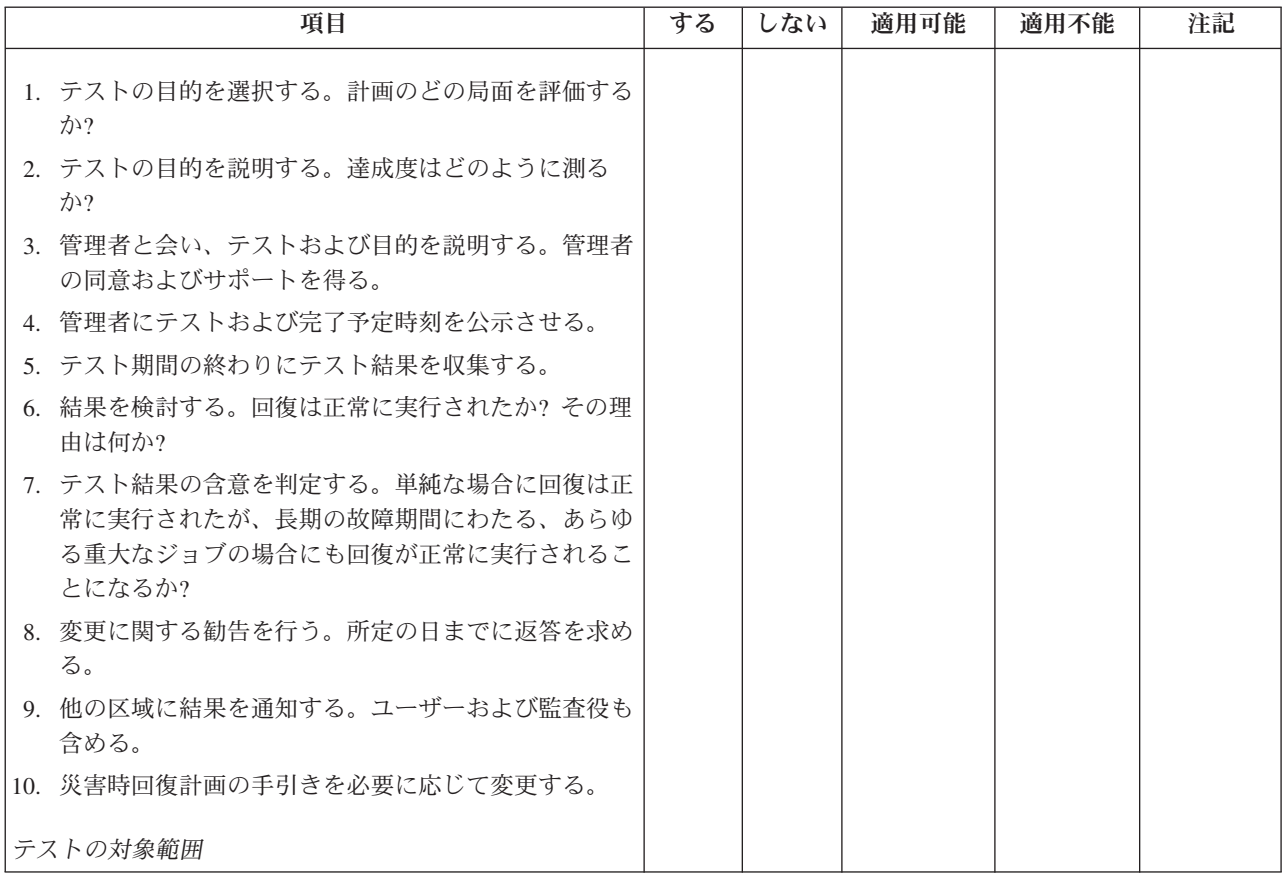

<span id="page-539-0"></span>表 *78.* 災害時回復計画のテストのチェックリスト *(*続き*)*

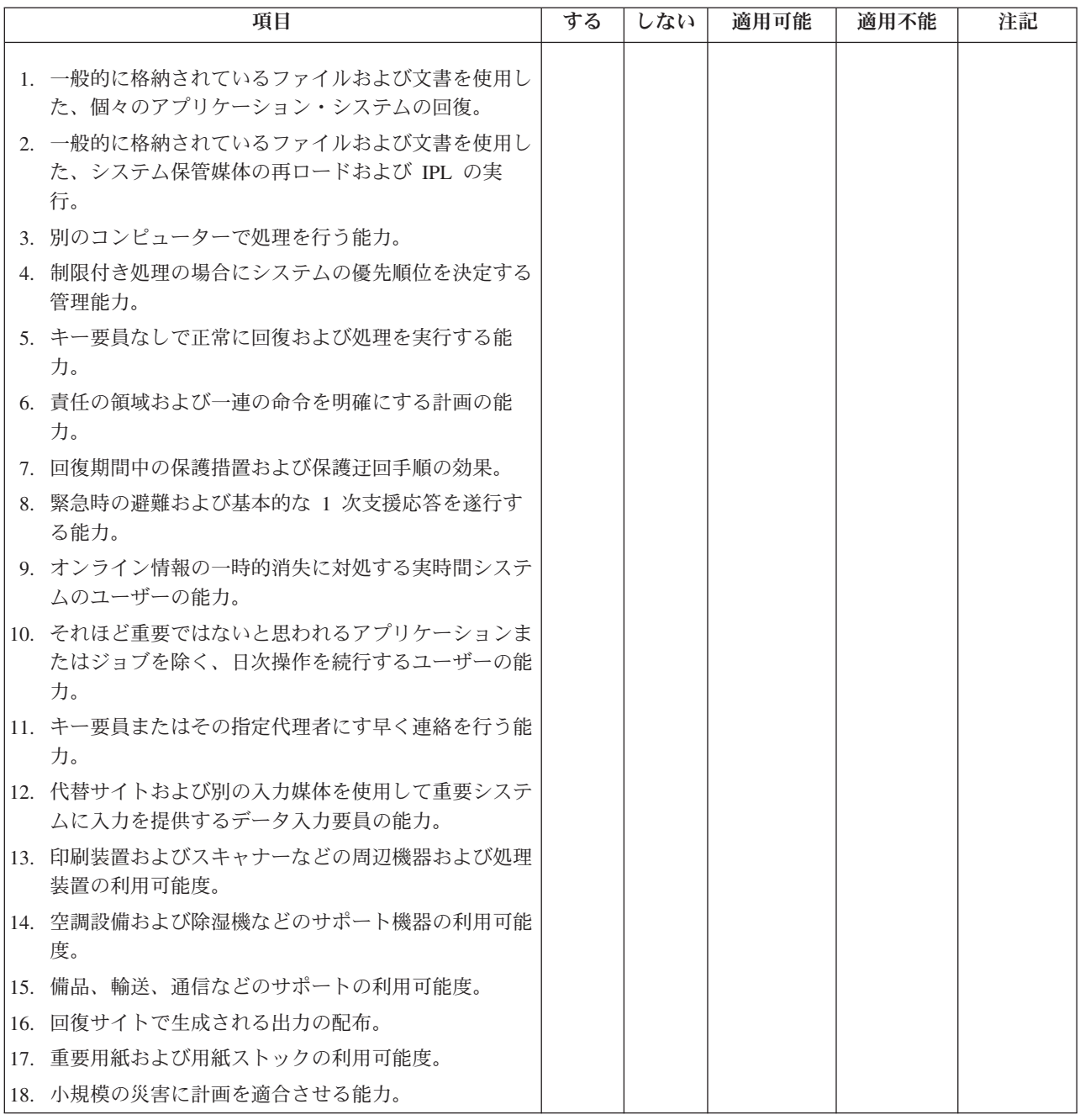

# セクション **12.** 災害サイトの再構築

- データ・センターのフロア計画
- 現在のハードウェアの必要品および考えられる代替品の判定。 (514 [ページの『セクション](#page-531-0) 4. 例: 在庫 [プロファイル』を](#page-531-0)参照。)
- v データ・センターの平方メートル数、消費電力、および機密保護要件。
	- 平方メートル数 \_\_\_\_\_\_\_\_\_\_\_\_\_
	- 消費電力 \_\_\_\_\_\_\_\_\_\_\_\_\_\_
	- 機密保護要件: ロック機構。ドアに取り付ける組み合わせロックが望ましい。
- 天井から床面までの高さ
- 高温、水、煙、火災および振動の検知器
- 高床

### 購入先

### 平面図

ここに、提案されたフロア計画のコピーを添付してください。

## セクション **13.** 計画変更の記録

計画を最新のものにしてください。構成、アプリケーション、およびバックアップ・スケジュールおよび手 順への変更のレコードを保持してください。たとえば、以下をタイプして、現行のローカル・ハードウェア のリストの印刷を入手することができます。

DSPLCLHDW OUTPUT(\*PRINT)

# 付録 **C.** サーバーの回復

この節では、システム全体を完全に回復させるための指示を説明します。これらのステップは、システムを 以前と同じシステムに回復する (同じ製造番号を持つ同じシステムに復元する) 必要がある場合に使用しま す。これらの回復方法は、次のオプションのいずれかを使用して、システム全体を保管した場合にのみ実行 してください。

- 「保管」メニューのオプション 21
- 「保管」メニューのオプション 21 と同等の保管コマンド
	- SAVSYS
	- SAVLIB LIB(\*NONSYS) ACCPTH(\*YES)
	- SAVDLO DLO(\*ALL) SAVFLR(\*ANY)
	- SAV DEV('/QSYS.LIB/tape-device-name.DEVD') OBJ(('/\*') ('/QSYS.LIB' \*OMIT) ('/QDLS' \*OMIT)) UPDHST(\*YES)

- 重要 一

次のどの場合でも、 98 [ページの『完全なシステム消失後のシステム全体の回復](#page-115-0) - チェックリスト 20[』を](#page-115-0)使用してください。

- v システムに論理区画がある場合。
- v システムが、D-IPL の DST を介して定義できる、代替導入装置セットアップ機能を使用する場 合。
- v システムが、ユーザー定義のファイル・システムを保管前にマウントした場合。

回復に独立 ASP が含まれている場合は、 102 ページの『独立 ASP [を含んでいる完全なシステム消](#page-119-0) [失後のシステム全体の回復](#page-119-0) - チェックリスト 21』を使用してください。

異なるシステム (異なる製造番号を持つシステム) に回復している場合、 541 [ページの『付録](#page-558-0) D. 異 [なるサーバーへのサーバーの回復』](#page-558-0) を使用してください。

タスクを完了するごとに各項目をチェックします。

- l \_\_ 1. LAN に接続しながらオペレーション・コンソールを使用する場合は、オペレーション・コンソール に接続するために、サーバー上で保守ツール装置 ID パスワードを iSeries 装置 ID と同じものに 手動でリセットすることが必要な場合があります。このステップを開始したなら、それ以降は、 SAVSYS メディアから IPL を実行するまで継続する必要があります。これを予備的なステップと して実行しないようにしてください。 V5R4 オペレーション・コンソールを使用している場合は、 サーバー上で保守ツール装置 ID パスワードをリセットするだけです。クライアントは、オペレー ション・コンソール用のリセット装置 ID パスワードを使用して、自動的にサインオンを試みま す。詳しくは、iSeries Information Center (http://www.ibm.com/eserver/iseries/infocenter) の『オペレー | | | | | | |
- ション・コンソール』のトピックを参照してください。 |

<sup>1. 397</sup> ページの『第 17 [章 代替導入装置の使用法』](#page-414-0) を参照してください。

- \_\_ 2. オペレーション・コンソール、LAN、または直接接続を使用している場合は、サーバーから切断し オペレーション・コンソールを閉じてください。オペレーション・コンソールを再始動します。ユ ーザー ID 11111111 およびパスワード 11111111 を使用して再接続し、サーバーにサインオンしま す。
- \_\_ 3. 最初の SAVSYS 媒体からシステムの IPL を行います。
	- \_\_ a. 代替 IPL 装置にある最初の SAVSYS 媒体をマウントします。 **READY** 状況を待機します。
	- \_\_ b. CPU コントロール・パネルで、システムを **MANUAL** モードにします。
	- \_\_ c. 機能選択スイッチ (またはボタン) を押して、機能画面に 02 (IPL) を表示します。
	- \_\_ d. **Enter** キーを押します。
	- \_\_ e. 機能選択スイッチ (またはボタン) を押して、データ画面に D (テープまたは CD-ROM から の IPL) を表示します。
	- \_\_ f. **Enter** キーを押します。
	- \_\_ g. システムの電源が遮断された場合は、システムの電源ボタンを押して、電源をオンにします。 それから、ステップ 4 に進みます。そうでない場合は、ステップ 3h に進みます。
	- h. システムの電源が入ったら、機能選択スイッチ (またはボタン) を押して、機能表示に 03 (IPL の継続) を表示します。
	- \_\_ i. **Enter** キーを押します。
- **\_\_ 4.** 「ライセンス内部コードの導入」画面で、 1 (ライセンス内部コードの導入) を選択します。

ライセンス内部コードの導入

次の 1 つを選択してください。

1. ライセンス内部コードの導入 2. 専用保守ツール (DST) の処理 3. 代替導入装置の定義

選択項目 1

\_\_ 5. 「ライセンス内部コード *(LIC)* の導入」画面で、 2 (ライセンス内部コードの導入およびシステム の初期化) を選択し、ライセンス内部コードの「スクラッチ導入」を開始します。

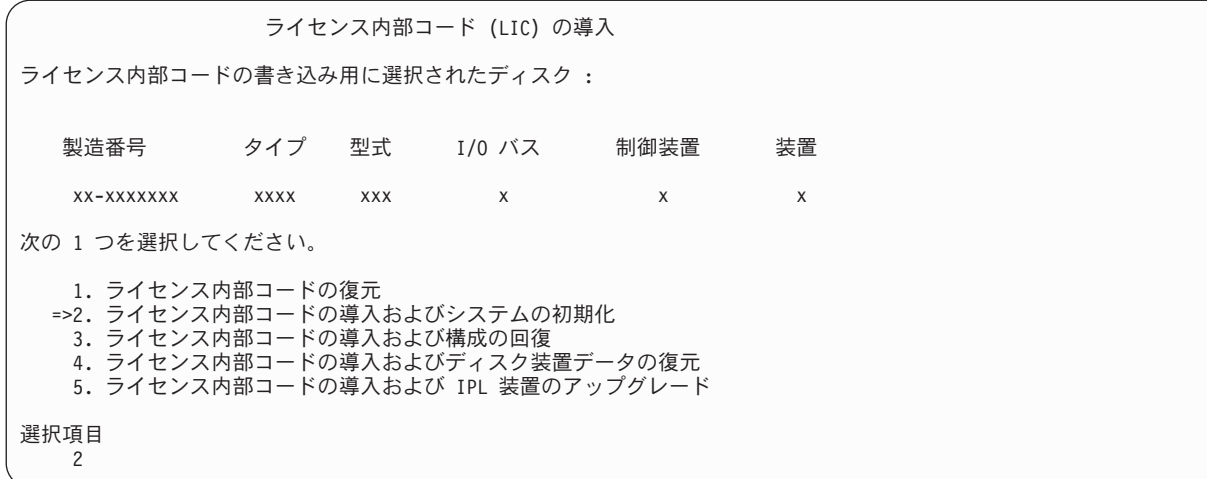

\_\_ 6. 「*LIC* の導入とシステムの初期化 *-* 確認」画面で、 **F10** を押して初期化を確認し、導入を続行し ます。

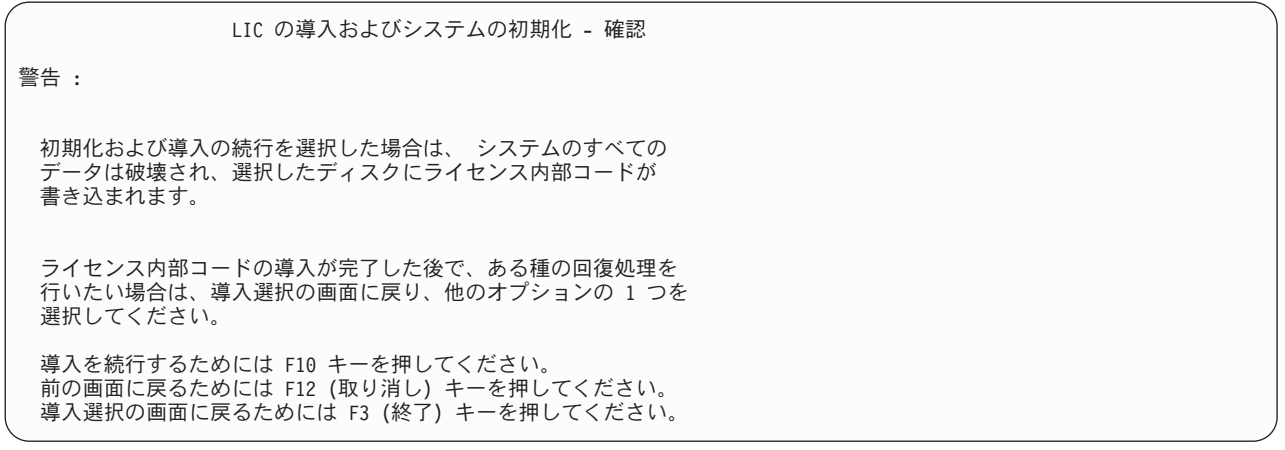

\_\_ a. 「ディスクの初期化 *-* 状況」画面が表示されます。

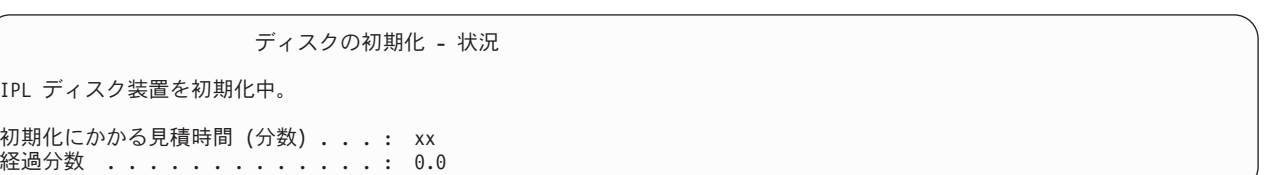

\_\_ b. 「ライセンス内部コードの導入 *-* 状況」画面が表示されます。

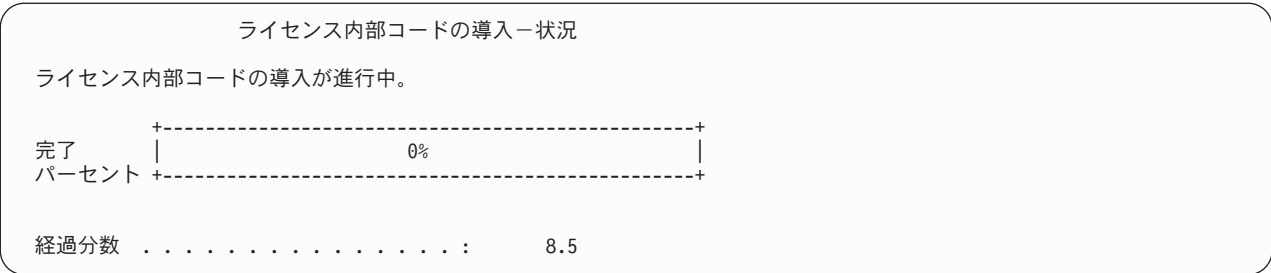

- \_\_ 7. 「コンソールの受け入れ *(Accept Console)*」画面が表示される場合があります。それが表示された場 合は、F10 を押して現在のコンソールを受け入れてください。「この *IPL* で新しいコンソール・タ イプを受け入れて設定する *(Accept And Set New Console Type On This IPL)*」が表示されたなら、 Enter を押して継続してください。
- \_\_ 8. 「ディスク構成アテンション報告書」画面で、 F10 を押して問題を受け入れ、続行します。

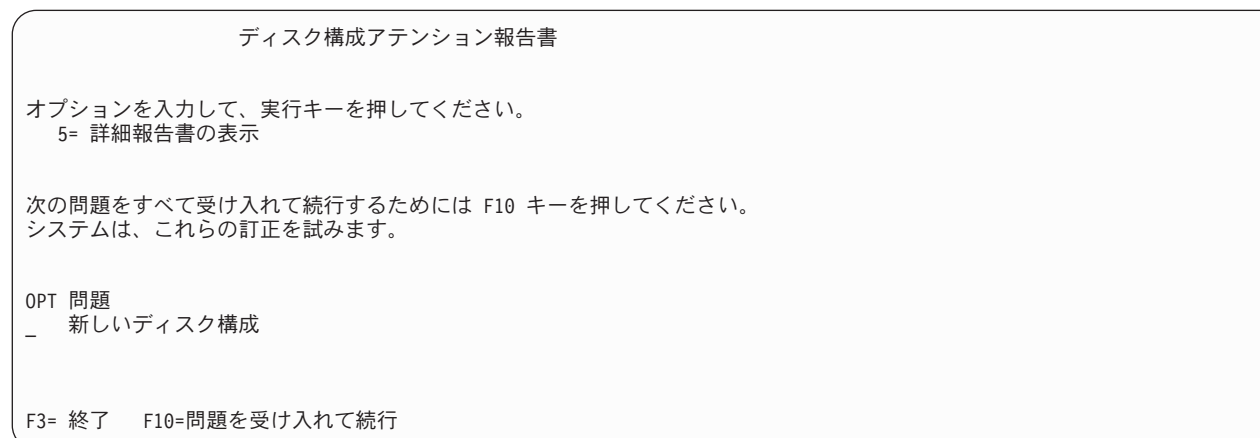

\_\_ 9. 「*IPL* またはシステムの導入」画面で 3 (専用保守ツール **(DST)** の使用) を選択します。

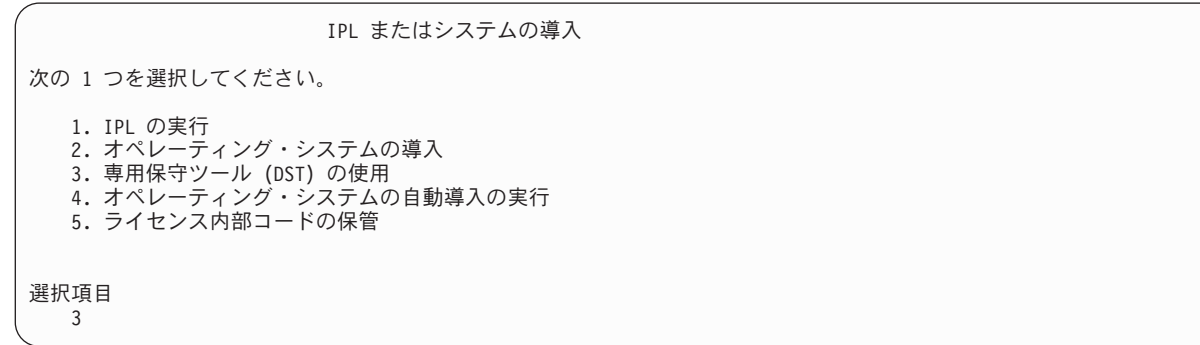

\_\_ 10. 保守ツール・ユーザーに QSECOFRを、保守ツール・パスワードに QSECOFR を入力して DST にサイ ンオンします。

専用保守ツール (DST) サインオン

<span id="page-546-0"></span>選択項目を入力して、実行キーを押してください。

保守ツール・ユーザー . . . . . . . QSECOFR 保守ツール・パスワード ...... QSECOFR

 $-$ a. 保守ツール・プロファイルのパスワード QSECOFR は期限切れ状態で出荷されており、最初 の使用時に変更する必要があります。「保守ツールのユーザー・パスワードの変更」画面が表 示されたなら、現行パスワードに QSECOFR を、新規パスワードとその確認用パスワードに すべて大文字で入力します。

保守ツール・ユーザー・パスワードの変更

保守ツール・ユーザー ID 名 ......: QSECOFR .<br>パスワード最終変更 ...............mm/dd/yy

選択項目を入力して、実行キーを押してください。

| | | | | | | | | | | | |

| | | | |

> 現行パスワード ...........: QSECOFR 新規パスワード .......... 新規パスワード (確認用) . . . . . . . . .

> > \_\_ b. オプション 4 (ディスク装置の処理) を選択します。

\_\_ c. オプション 1 (**ディスク構成の処理**) を選択します。

\_\_ d. オプション 3 (**ASP** 構成の処理) を選択します。

\_\_ e. オプション 3 (**ASP** への装置の追加) を選択します。

\_\_ 11. 「装置を追加する *ASP* の指定」画面で、システム ASP (ASP 1) に入れる必要のある各装置に 「1」を入力します。

\_\_ a. 複数の ASP が必要な場合は、選択された各装置上の対応する ASP 番号を入力します。

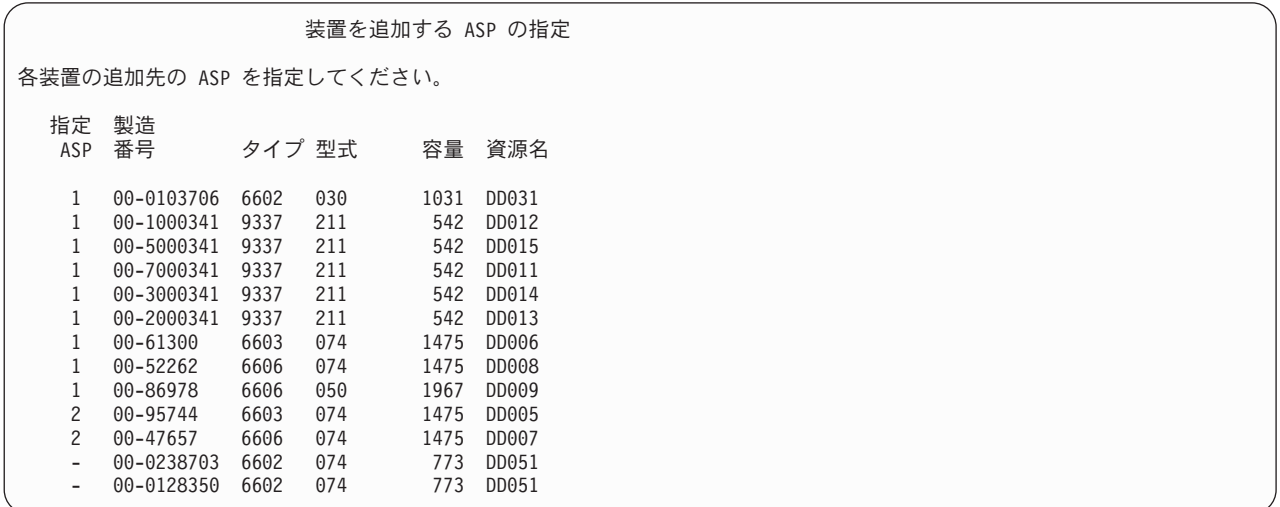

\_\_ b. すべての装置を完了したら、実行キーを押します。

\_\_ c. 装置のリストが正しければ、実行キーを押して装置の初期化を開始します。

\_\_ 12. 「問題報告書」画面では、F10 を押し、問題を無視して実行します。

問題報告書

注:以下にリストされた問題に対して、何かの処置をとることが必要 です。問題を 1 つ選択して、その問題について詳細情報を表示し、問題 の修正にはどんな処置が可能か参照してください。

オプションを入力して、実行キーを押してください。 5= 詳細報告書の表示

OPT 問題

\_ 装置は Power PC AS 用に構成されていると考えられる

F3= 終了 F10= 問題を無視し続行 F12= 取り消し

\_\_ 13. 「装置の追加の確認」画面で、実行キーを押して選択された装置を確認します。

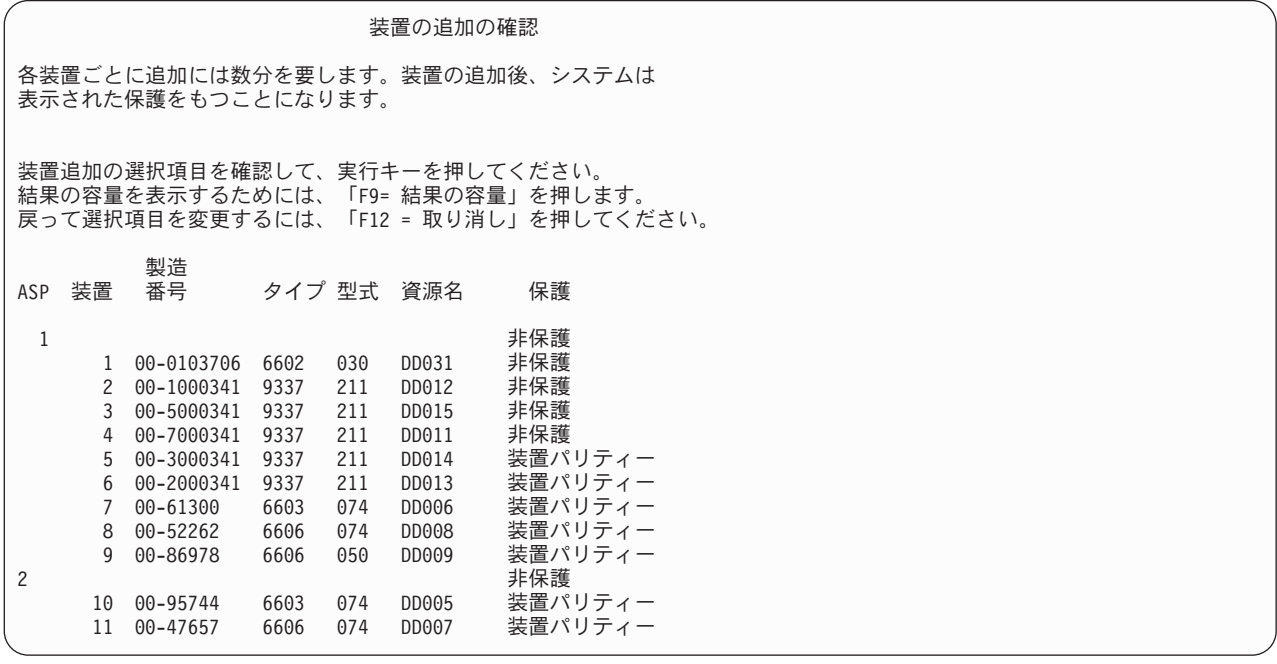

\_\_ a. 「機能の状況」画面に、完了したパーセンテージが表示されます。

- \_\_ b. 装置の追加処理が完了すると、選択された装置が正常に追加された というメッセージが表示 されます。
- \_\_ c. F12 を押して、「ディスク構成の処理」画面に戻ります。
- \_\_ d. システムにミラー保護が必要な場合は、ステップ 13e に進みます。システムにミラー保護が 必要ない場合は、「専用保守ツール *(DST)* の終了」画面が表示されるまで、**F3** を押しま す。それから、1 を選択して DST を終了し、 Enter キーを押してステップ [13g \(531](#page-548-0) ページ) に進みます。
- \_\_ e. システムでミラー保護を開始するには、次の指示に従ってください。
	- 1) 「ディスク構成の処理」画面で、 4 (ミラー保護の処理) を選択します。
	- 2) 「ミラー保護の処理」画面で、 2 (ミラー保護の開始) を選択します。
- <span id="page-548-0"></span>\_\_ 3) ASP の横に「**1**」を入力して ASP を選択します。実行キーを押してミラー保護を開始 します。
- **\_\_4) 「継続の確認」画面で実行キーを押します。**
- \_\_ 5) 「ミラー保護開始の確認」画面で、実行キーを押します。
- \_\_ 6) 「機能状況」画面に、ミラー保護開始要求の完了状況が表示されます。
- \_\_ 7) 「ディスク構成情報報告書」画面に、ミラー保護開始が正常に完了した というメッセ ージが表示されます。
- \_\_ 8) **Enter** キーを押して続行します。

| | | | | | | | | | | | | | |

- \_\_ f. 回復中にシステム値のセキュリティーの変更を可能にするため、以下のステップを実行してく ださい。
	- 1) 「*IPL* またはシステムの導入」画面で 3 (専用保守ツール **(DST)** の使用) を選択します。 **Enter** キーを押して続行します。
	- 2) DST ユーザー名とパスワードを使用して、DST にサインオンします。
	- 3) オプション 13 (システム・セキュリティーの処理) を選択します。
	- 4) 「システム値のセキュリティーの変更を可能にする **(Allow system value security changes)**」フィールドに **1** を入力して、**Enter** を押します。
	- 5) **F3** または **F12** を押して、「*IPL* またはシステムの導入」画面に戻ります。
- \_\_ g. オペレーション・コンソールを使用している場合、以下の指示に従って、作業を現行コンソー ルから切り替えるか、またはコンソール・モード値を確認します。
	- \_\_ 1) 「*IPL* またはシステムの導入」画面で 3 (専用保守ツール **(DST)** の使用) を選択しま す。 **Enter** キーを押して続行します。
	- \_2) 新しい QSECOFR パスワードを使用して、 DST ユーザー QSECOFR として DST にサ インオンします。
	- \_\_ 3) 「専用保守ツール *(DST)* の使用」画面で、 5 (**DST** 環境の処理) を選択します。 **Enter** キーを押して続行します。
	- \_\_ 4) 「*DST* 環境の処理」画面で、 2 (システム装置) を選択します。 **Enter** キーを押して 続行します。
	- \_\_ 5) 「システム装置の処理」画面で、 6 (コンソール・モード) を選択します。 **Enter** キー を押して続行します。
	- \_\_ 6) 「コンソール・タイプの選択」画面で、 2 (オペレーション・コンソール) を選択しま す。 **Enter** キーを押して続行します。
	- \_\_ 7) **F3** または **F12** を押して、「*IPL* またはシステムの導入」画面に戻ります。
- \_\_ 14. 「*IPL* またはシステムの導入」画面で 2 (オペレーティング・システムの導入) を選択して Enter キーを押します。

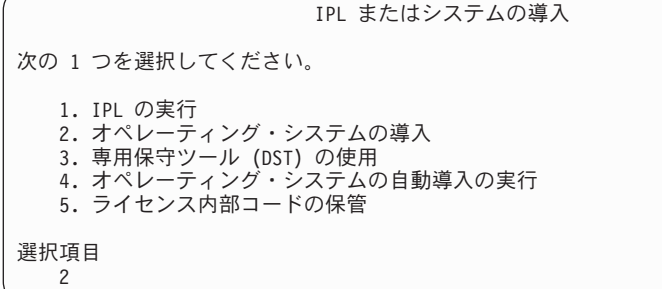

- \_\_ a. 「*i5/OS* 導入の確認」画面で、**Enter** を押します。
- \_\_ b. 「導入装置タイプの選択」画面で選択し、実行を押します。
- \_\_ c. 「言語グループの選択」画面に、現在保管媒体にある 1 次言語機能が表示されます。実行キ ーを押してこの値を受け入れます。

言語グループの選択 注:表示されている言語機能は,システムに導入されている言語 機能です。 選択項目を入力して,実行キーを押してください。 言語機能 . . . . . . . . . . . . . . . . 2962

\_\_ d. 「言語機能の選択項目の確認」画面が表示されます。 **Enter** キーを押して続行します。

15. 「すべてのディスク装置をシステムに追加」画面で、オプション 1 (現行ディスク項目の確認) を選 択します。

すべてのディスク装置をシステムに追加

次の 1 つを選択してください。 1. 現行ディスク構成の保存 2. DST を使用したディスク構成の実行 3. システム補助記憶域プールにすべてのディスク装置を追加 4. システム ASP にすべてのディスク装置を追加しデータをバランス化

選択項目 1

> 注**:** この画面は、[11 \(529](#page-546-0) ページ) のステップでシステムに認識されているすべてのディスク装置を 選択した場合は表示されません。

\_\_ 16. 「ライセンス内部コードの *IPL* 進行中」画面が、IPL の進行状況を表示します。

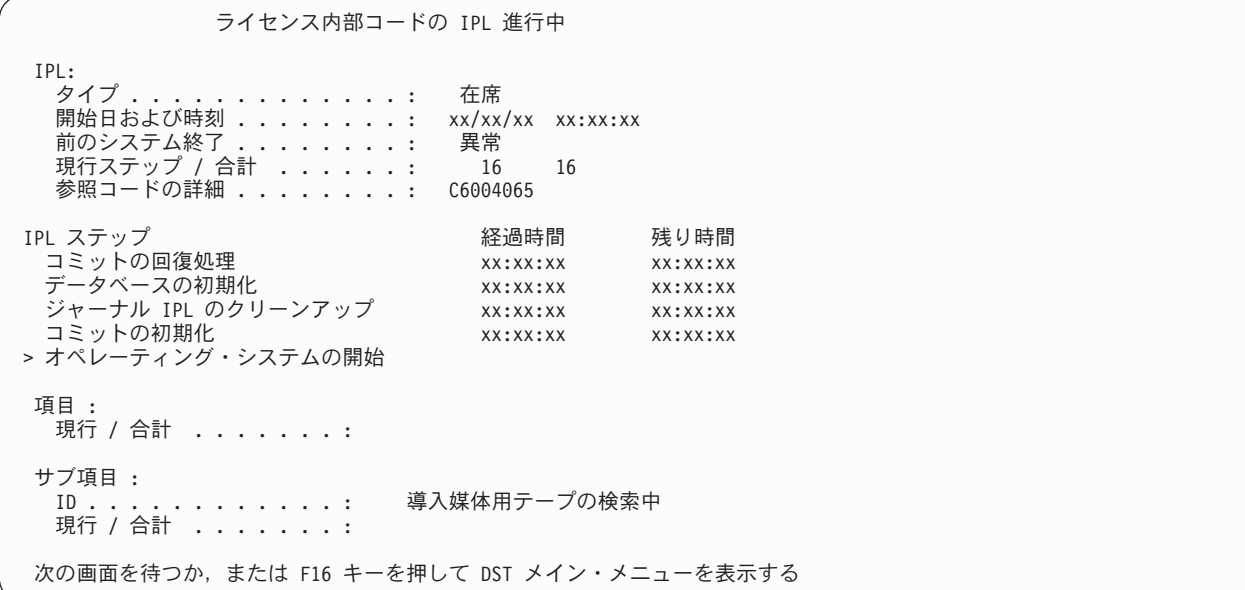

\_\_ 17. 「オペレーティング・システムの導入」画面で、オプション 1 (省略時の値の使用) を選択します。 「日付」と「時刻」の値が正しいことを確認してください。 **Enter** キーを押して続行します。

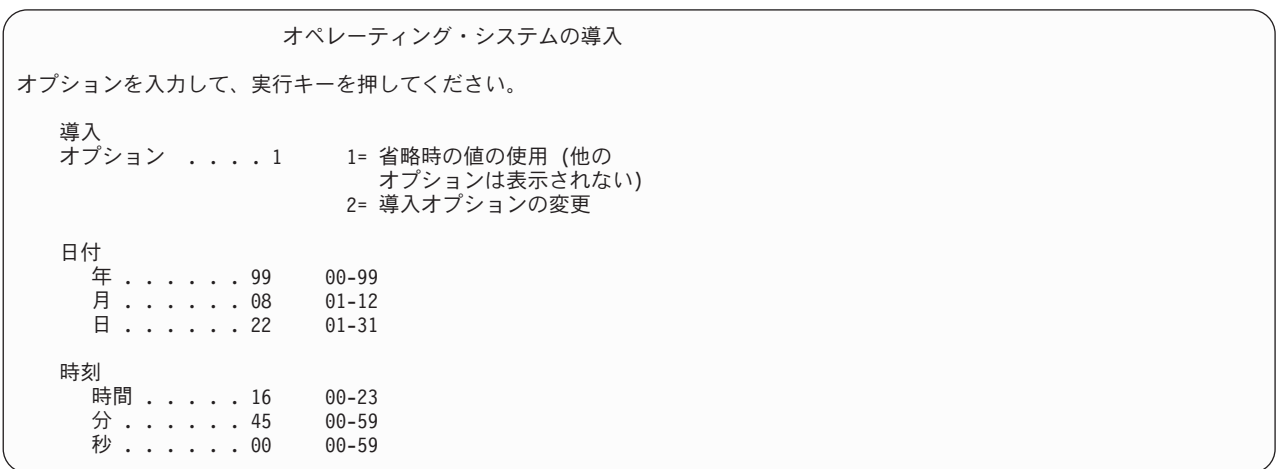

\_\_ 18. **i5/OS** 導入状況 画面に、必要な i5/OS 導入プロファイルおよびライブラリーの導入状況が表示され ます。

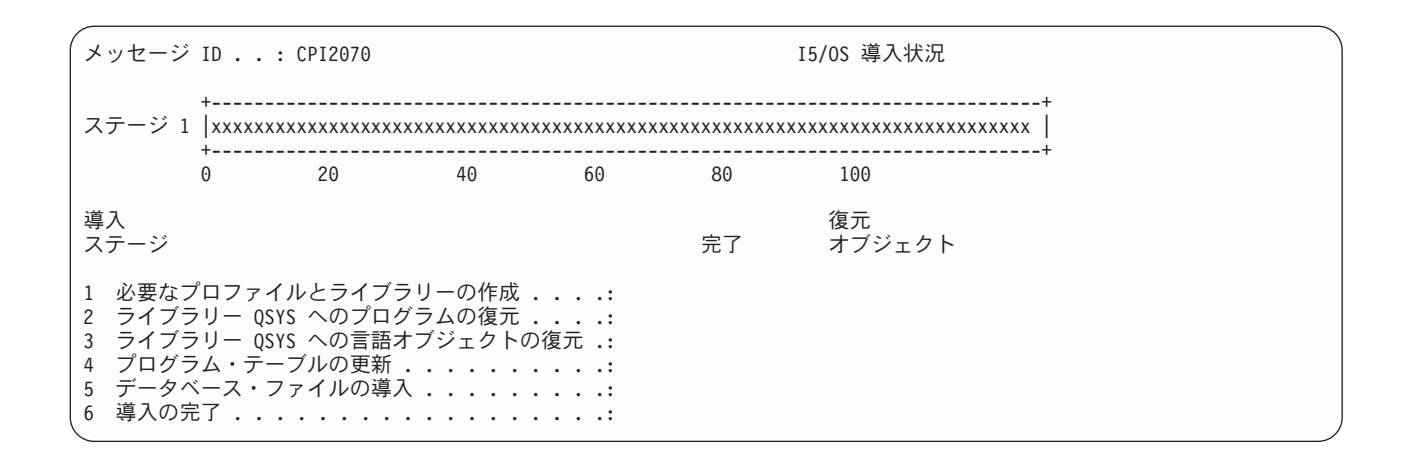

\_\_ 19. システムは、残りの i5/OS オブジェクトを導入します。

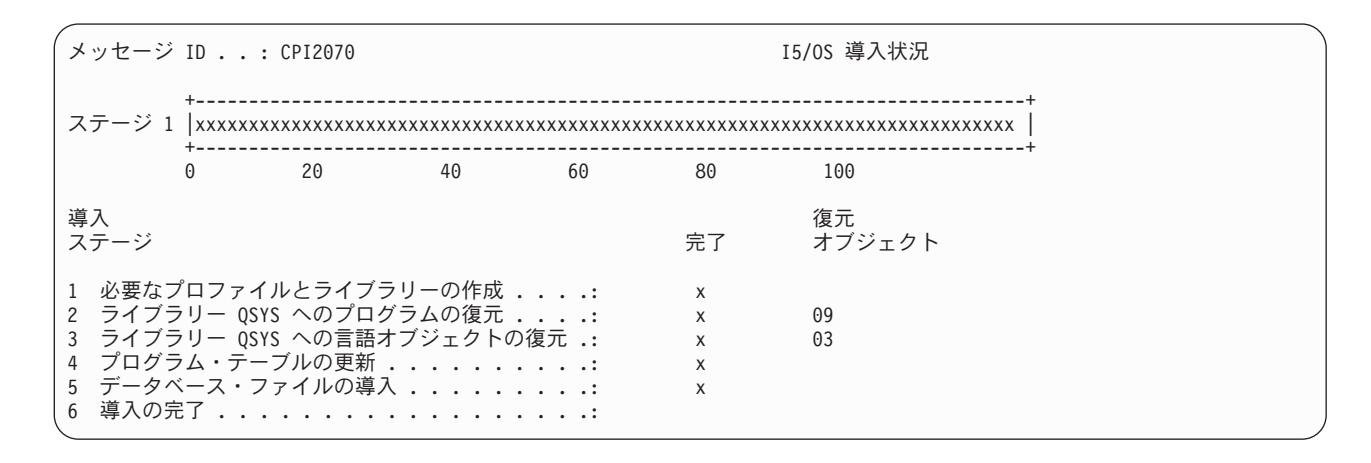

- \_\_ 20. 「サインオン」画面で、ユーザー QSECOFR としてログオンします。ここでパスワードを入力する必 要はありません。
- \_\_ 21. 「*IPL* オプション」 画面で、システムの日付、時刻、および時間帯として正しい値を入力します。 次のオプションだけが Y に設定されるべきです。
	- システムの制限状態開始
	- 主要システム・オプションの設定
	- v IPL 時のシステムの定義または変更

| IPL オプション                |             |
|--------------------------|-------------|
| 選択項目を入力して、実行キーを押してください。  |             |
| システム日付 08/01/04          | MM/DD/Y     |
| システム時刻 16:58:00          | HH:MM:S     |
| システム時間帯 00000UTC         | リストは F4= キー |
| ジョブ待ち行列消去 .............N | Y=Yes, N=No |
| 出力待ち行列消去 ............... | Y=Yes, N=No |
| 不完全なジョブ・ログの消去 N          | Y=Yes, N=No |
| 印刷装置書き出しプログラム開始 N        | Y=Yes, N=No |
| システムの制限状態開始 Y            | Y=Yes, N=No |
| 主要システム・オプションの設定 Y        | Y=Yes, N=No |
| IPL 時のシステムの定義または変更 Y     | Y=Yes, N=No |

\_\_ a. 「主要システム・オプションの設定」画面で、 **N** を選択し、自動構成を使用不可にします。

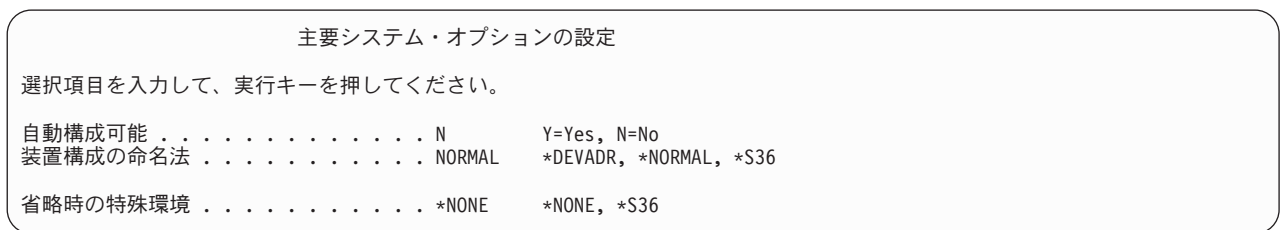

- \_\_ 22. 「*IPL* 時のシステムの定義または変更」画面が表示されます。
	- **\_\_ a.** 3 (システム値コマンド) を選択します。
	- <u>\_\_b.</u> 「システム値コマンドの変更」画面で、 3 (システム値の処理) を選択します。
	- \_\_ c. 「システム値の処理」画面で、変更する予定のシステム値の横に「**2**」を入力して選択しま す。すべての値を選択した後、実行キーを押します。
	- 次のようにシステム値を更新します。必要なら、回復後に更新できるように、既存の値を書き 留めてください。
		- v QALWOBJRST を \*ALL に変更する
		- v QFRCCVNRST を 0 に変更する
		- v QIPLTYPE を 2 に変更する

| | |  $\blacksquare$ | | | |  $\blacksquare$ | | | | | |

- v QINACTITV を \*NONE に変更する
- v QJOBMSGQFL を \*PRTWRAP に変更する
- v QJOBMSGQMX を最小で 30 (推奨は 64) に変更する
- v QLMTDEVSSN を 0 に変更する
- v QLMTSECOFR を 0 に変更する
- v QMAXSIGN を \*NOMAX に変更する
- v QPFRADJ を 2 に変更する
- v QPWDEXPITV を \*NOMAX に変更する
- v QSCANFSCTL に \*NOPOSTRST を追加する
	- v QVFYOBJRST を 1 に変更する
- \_\_ d. システム値が変更されたら、F3 を 2 回押して「*IPL* 時のシステムの定義または変更」画面 に戻ります。

\_\_ e. 「*IPL* 時のシステムの定義または変更」画面で、 F3 を押して終了し、IPL を続行します。

\_\_ 23. 「パスワード変更」画面で、現行パスワードとして QSECOFR を入力します。新規パスワードを入力 します。パスワードを再入力して確認し、実行キーを押します。 (新規パスワードは、QSECOFR で あってはなりません。)

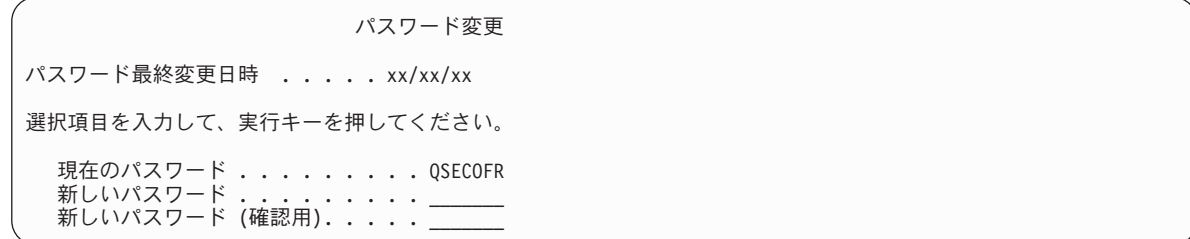

\_\_ 24.

- \_\_ 25. 3490 型式 E または F のテープ装置を構成するには、以下の指示に従ってください。
	- a. ハードウェア資源の処理 (WRKHDWRSC) コマンドを使用して、テープ制御装置名を判別しま す。

WRKHDWRSC TYPE(\*STG)

- b. 「ハードウェア資源の処理」画面で、テープ制御装置を位置指定します。
- c. テープ制御装置名の横に 9 (資源の処理) を入力して、 Enter キーを押します。
	- 注**:** テープ制御装置が画面にリストされていない場合、ディスク記憶域制御装置などの他の資源 を選択する必要があります。一部のサーバー・モデルでは、テープ装置は結合された機能 IOP を介して接続されています。必要なテープ装置が見つかるまで資源全体を探してくださ い。
- d. テープ装置の資源名を調べます (たとえば、TAP01)。
- e. テープ資源名の横の *OPT* 欄に 5 (構成記述の処理) を入力し、 Enter キーを押します。

「構成記述の処理」画面が表示されます。

- f. *OPT* 欄に 1 (作成) を、記述 欄にテープ装置記述名 (たとえば、TAP01) を入力します。 Enter キーを押します。「装置記述の作成 (テープ)」画面が表示されます。
- g. 任意の値を変更してから、Enter キーを (2 回) 押して装置記述を作成してください。「構成記 述の処理」画面が再表示されます。作成した装置が、画面に表示されます。
- h. 新規の装置記述の前に、8 (構成状況の処理) を入力します。「構成状況の処理」画面が表示され ます。
- i. 新しい装置の前に、1 (オンへの構成変更、または使用可能化) を入力します。状況が「オンに変 更」または「使用可能」に変更されない場合は、数分間待ってみてください。それから F5 キー (最新表示) を押します。それでも状況が「オンに変更」または「使用可能」に変更されない場合 は、装置の通常の問題分析に従ってください。
- j. メイン・メニューに戻るまで、F3 を押します。

I5/OS メイン・メニュー 次の 1 つを選択してください。 1. ユーザー・タスク 2. オフィス・タスク 3. 汎用システム・タスク 4. ファイル、ライブラリー、およびフォルダー 5. プログラミング 6. 通信 7. システムの定義または変更 8. 問題処理 9. メニューの表示 10. 情報援助オプション 11. iSeries ACCESS のタスク 90. サインオフ 選択項目またはコマンド =>

- \_\_ 26. 「*i5/OS* メイン・メニュー」画面で、コマンド WRKRPYLE を入力し、CPA3709 があるかどうか確か めます。ない場合、使用可能な順序番号を判別してから、 F6 を押して、その使用可能な順序番号 を使用して MSGID(CPA3709) RPY(G) を追加します。 F5 を押して最新表示し、 CPA3709 を追加し たことを確認します。
	- \_\_ a. コマンド CHGJOB INQMSGRPY(\*SYSRPYL) をタイプして、照会メッセージにシステム応答リスト を使用するように現行ジョブを更新します。
- \_\_ 27. 「*i5/OS* メイン・ メニュー」画面で、GO RESTORE とタイプし、「*i5/OS* 復元」画面にアクセスしま す。
	- a. 「復元」画面で、オプション 21 (**システムおよびユーザー・データの復元)** を選択します。
	- \_\_ b. **Enter** キーを押して続行します。
- \_\_ 28. 「コマンドの省略時値の指定」画面で、復元に使用するテープ装置の名前を入力します。
	- a. 「コマンドのプロンプト」を N に設定します。
	- \_\_ b. 「メッセージ待ち行列の転送」を \*NOTIFY に設定します。

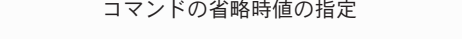

選択項目を入力して、実行キーを押してください。

装置 . . . . . . . . . . . . TAP01 名前 コマンドのプロンプト .....N Y=Yes, N=No メッセージ待ち行列の転送 . . . \*NOTIFY \*BREAK, \*NOTIFY 別のシステムに復元 . . . . . . N

- \_\_ c. 実行キーを押してサブシステムの終了を続行します。復元プロセスは、無人のまま開始しま す。復元プロセスが停止するのは、システムが復元プロセスを続行するのにテープ装置を必要 とする場合だけです。復元プロセスは、完了まで実行されるはずです。
- \_\_ 29. ライブラリーの復元中にメッセージ CPF3204、「Cannot find object needed for file xxxx in xxx」 が表示されたなら、論理ファイルの復元試行時に、基本になる必須物理ファイルがまだ復元されて いなかったということです。論理ファイルの復元操作は、次のオプションのいずれかを使用して物 理ファイルを復元した後で実行する必要があります。
- v このコマンドを実行することにより、以前に復元されなかった論理ファイルだけを復元する。 |

RSTLIB SAVLIB(\*NONSYS) DEV(*media-device-name*) OPTION(\*NEW) MBROPT(\*ALL) ALWOBJDIF(\*ALL)

- v 復元の必要がある論理ファイルごとに、このコマンドを実行する。
	- RSTLIB SAVLIB(*library-name*) DEV(*media-device-name*) OPTION(\*NEW) MBROPT(\*ALL) ALWOBJDIF(\*ALL)
	- v 復元することの必要な論理ファイルごとに、このコマンドを実行する。

RSTOBJ OBJ(*logical-file-name*) SAVLIB(*library-name*) DEV(*media-device-name*) OBJTYPE(\*FILE) MBROPT(\*ALL) ALWOBJDIF (\*ALL)

- \_\_ 30. UPDPTFINF と入力して、ライブラリー QGPL 内のすべての PTF 保管ファイル用のプログラム一 時修正情報を更新します。
- \_\_ 31. 最後にシステム・データを保管した後に適用した PTF があれば再度適用します。
	- \_\_ a. 最新の累積 PTF (プログラム一時修正) テープを見つけます。
	- \_\_ b. コマンド行から、GO PTF とタイプして PTF メニューにアクセスします。
	- \_\_ c. PTF メニューの 8 (プログラム一時修正パッケージの導入) を選択します。

累積 PTF パッケージの中の PTF のすべてが、システムに導入されたライセンス・プログラ ム用に導入されます。必要な特別な指示については、*i5/OS PTF* 導入説明書を参照してくださ い。

注**:**

<span id="page-555-0"></span>| | | | | | | | |

- 1) 個々の PTF を復元したい場合、個々の PTF の適用の詳細については、 *AS/400* システム 操作 *V3.6* 資料を参照してください。
- 2) 必要な PTF がない場合には、注文して適用してください。
- \_\_ 32. 必要に応じて、WRKSYSVAL コマンドを使用して、システム値をステップ 22c で書き留めておい た元の値に戻します。
- \_\_ 33. 復元された QSECOFR プロファイルのパスワードがわからない場合は、サインオフの前にパスワー ドを変更します。以下のコマンドを入力します。:CHGUSRPRF USRPRF(QSECOFR) PASSWORD(new-password)
- \_\_ 34. スケジュール済みジョブを保留にするには、WRKJOBSCDE と入力し、オプション 3 を選択してスケ ジュール済みジョブを保留にします。復元が完了したら、ステップ [41 \(539](#page-556-0) ページ) でジョブを解放 する必要があります。
- \_\_ 35. コマンド SIGNOFF \*LIST または DSPJOBLOG \* \*PRINT を入力します。ジョブ・ログを調べて、ジョ ブがすべてのオブジェクトが復元したことを確かめてください。ジョブがすべてのオブジェクトを 復元したかどうかを確認するには、ジョブ・ログをスプールして、残りのスプール・ジョブ出力と 一緒に印刷します。エラー・メッセージがないか調べます。エラーを訂正し、これらのオブジェク トを媒体から復元します。
- \_\_ 36. システムの IPL を実行します。
	- \_\_ a. CPU コントロール・パネルで、**NORMAL** 設定を選択します。
	- \_\_ b. 以下のコマンドを入力してください。

PWRDWNSYS OPTION(\*IMMED) RESTART(\*YES \*FULL) IPLSRC(B)

\_\_ 37. **Content Manager OnDemand for iSeries (5722-RD1)** をシステムにインストールした場合は、次の コマンドを入力して **Content Manager OnDemand for iSeries (5722-RD1)** のジャーナル処理を再 始動してください。

- <span id="page-556-0"></span>CALL QRDARS/QRLCSTRJ PARM('RLC')
- CALL QRDARS/QRLCSTRJ PARM('RLR')
- CALL QRDARS/QRLCSTRJ PARM('RLO')
- \_\_ 38. **iSeries Windows Server** 統合機能 **(5722-WSV)** をシステムにインストールし、ネットワーク・サー バーでオンに構成変更して保管した場合、次のステップを実行してください。
	- \_\_ a. WRKCFGSTS \*NWS コマンドを使って、オンに構成変更されたネットワーク・サーバーをオフに 構成変更します。オプション 2 を選択します。
	- \_\_ b. CRTNWSSTG コマンドを使用し、任意の必要なネットワーク記憶域を作成します。
	- \_\_ c. ADDNWSSTGL コマンドを使用して記憶域リンクを追加します。
	- d. WRKCFGSTS \*NWS コマンドを使用し、ネットワーク・サーバーをオンに構成変更します。オプ ション 1 を選択します。
	- \_\_ e. **iSeries Windows Server** 統合機能 **(5722-WSV)** のデータを、RST OBJ('/QNTC') とタイプする ことによって復元します。
	- \_\_ f. **Enter** キーを押します。
	- \_\_ g. [35 \(538](#page-555-0) ページ) のステップの指示に従って、エラー・メッセージを検査し、復元を確認し、 エラーがあれば訂正します。
- \_\_ 39. **iSeries Windows Server** 統合機能 **(5722-WSV)** をシステムにインストールし、ネットワーク・サー バーでオフに構成変更して保管した場合、次のステップを実行してください。
	- \_\_ a. サーバー記述のリンクを追加します。各サーバー記述ごとに次のように入力します。

ADDNWSSTGL NWSSTG(Storage Name) NWSD(Server Description)

- \_\_ b. WRKCFGSTS \*NWS と入力し、オプション 1 を選択してそれぞれのネットワーク・サーバーをオ ンに構成変更することにより、ご使用のネットワーク・サーバーをオンに構成変更します。
- l \_\_40. 4764 Cryptographic Coprocessor ハードウェアがある場合、CALL QCCADEV/QCCAELOAD と入力 して 5733-CY1 CCA Device Manager を回復します。 |
	- \_\_ 41. 前にステップ [34 \(538](#page-555-0) ページ) で保留にしていたジョブを解放します。

## <span id="page-558-0"></span>付録 **D.** 異なるサーバーへのサーバーの回復

この節では、AS/400 全体または iSeries サーバーを完全に回復させるための指示を説明します。これらの ステップは、サーバーを異なるサーバー (たとえば、異なる製造番号のサーバー) へ回復する必要がある場 合に使用します。

注**:** システムの移行を実行する場合は、 iSeries Information Center

(http://www.ibm.com/eserver/iseries/infocenter) の 『移行』 トピックを参照してください。

これらの回復方法は、次のオプションのいずれかを使用して、システム全体を保管した場合にのみ実行して ください。

- 「保管」メニューのオプション 21
- v 「保管」メニューのオプション 21 と同等の保管コマンド

### - SAVSYS

- SAVLIB LIB(\*NONSYS) ACCPTH(\*YES)
- SAVDLO DLO(\*ALL) SAVFLR(\*ANY)
- SAV DEV('/QSYS.LIB/tape-device-name.DEVD') OBJ(('/\*') ('/QSYS.LIB' \*OMIT) ('/QDLS' \*OMIT)) UPDHST(\*YES)

#### - 重要 -

次のどの場合でも、 98 [ページの『完全なシステム消失後のシステム全体の回復](#page-115-0) - チェックリスト 20[』を](#page-115-0)使用してください。

- v システムに論理区画がある場合。
- v システムが、ユーザー定義のファイル・システムを保管前にマウントした場合。

回復に独立 ASP が含まれている場合は、 102 ページの『独立 ASP [を含んでいる完全なシステム消](#page-119-0) [失後のシステム全体の回復](#page-119-0) - チェックリスト 21』を使用してください。

1 次導入装置以外のテープまたは光ディスク装置を回復に使用する場合は、 397 [ページの『第](#page-414-0) 17 章 [代替導入装置の使用法』を](#page-414-0)参照してください。

タスクを完了するごとに各項目をチェックします。

- \_\_ 1. LAN に接続しながらオペレーション・コンソールを使用する場合は、オペレーション・コンソール をサーバーから切断し、 PC の装置 ID を再同期してから、 iSeries の装置 ID と同じようにオペ レーション・コンソールに接続しなければなりません。このステップを開始したなら、それ以降 は、SAVSYS メディアから IPL を実行するまで継続する必要があります。これを予備的なステッ プとして実行しないようにしてください。 V5R3 オペレーション・コンソールを再同期する場合 は、以下の指示に従ってください。前のリリースのオペレーション・コンソールを再同期する場合 は、 iSeries Information Center (http://www.ibm.com/eserver/iseries/infocenter) にある『オペレーショ ン・コンソール』トピックを参照してください。
	- a. オペレーション・コンソールがサーバーに接続中である場合は、変更しようとしているオペレー ション・コンソールでの接続名を選択してください。それから、「接続」→「切断」をクリック します。
- b. オペレーション・コンソールで変更しようとしている接続名を選択し、「接続」 **-->** 「プロパテ ィー」をクリックします。
- c. 装置 **ID** ページを選択します。
- d. 「リセット」をクリックします。
- e. 正しいアクセス・パスワードを指定し、「**OK**」をクリックします。
- f. 「**OK**」をクリックします。
- g. 変更した接続名を選択し、「接続」 **-->** 「接続する」をクリックします。
- \_\_ 2. オペレーション・コンソール、LAN、または直接接続を使用している場合は、サーバーから切断し オペレーション・コンソールを閉じてください。オペレーション・コンソールを再始動します。ユ ーザー ID 11111111 およびパスワード 11111111 を使用して再接続し、サーバーにサインオンしま す。
- \_\_ 3. 最初の SAVSYS 媒体からシステムの IPL を行います。
	- \_\_ a. 代替 IPL 装置にある最初の SAVSYS 媒体をマウントします。 **READY** 状況を待機します。
	- \_\_ b. CPU コントロール・パネルで、システムを **MANUAL** モードにします。
	- \_\_ c. 機能選択スイッチ (またはボタン) を押して、機能画面に 02 (IPL) を表示します。
	- \_\_ d. **Enter** キーを押します。
	- e. 機能選択スイッチ (またはボタン) を押して、データ画面に D (テープまたは CD-ROM から の IPL) を表示します。
	- \_\_ f. **Enter** キーを押します。
	- \_\_ g. システムの電源が遮断された場合は、システムの電源ボタンを押して、電源をオンにします。 それから、ステップ 4 に進みます。そうでない場合は、ステップ 3h に進みます。
	- \_\_ h. システムの電源が入ったら、機能選択スイッチ (またはボタン) を押して、機能表示に 03 (IPL の継続) を表示します。
	- \_\_ i. **Enter** キーを押します。
- 4. 「ライセンス内部コードの導入」画面で、 1 (**ライセンス内部コードの導入**) を選択します。

#### ライセンス内部コードの導入

次の 1 つを選択してください。

- 1. ライセンス内部コードの導入
- 2. 専用保守ツール (DST) の処理 3. 代替導入装置の定義
- 
- 選択項目 1
- \_\_ 5. 「ライセンス内部コード *(LIC)* の導入」画面で、 2 (ライセンス内部コードの導入およびシステム の初期化) を選択し、ライセンス内部コードの「スクラッチ導入」を開始します。

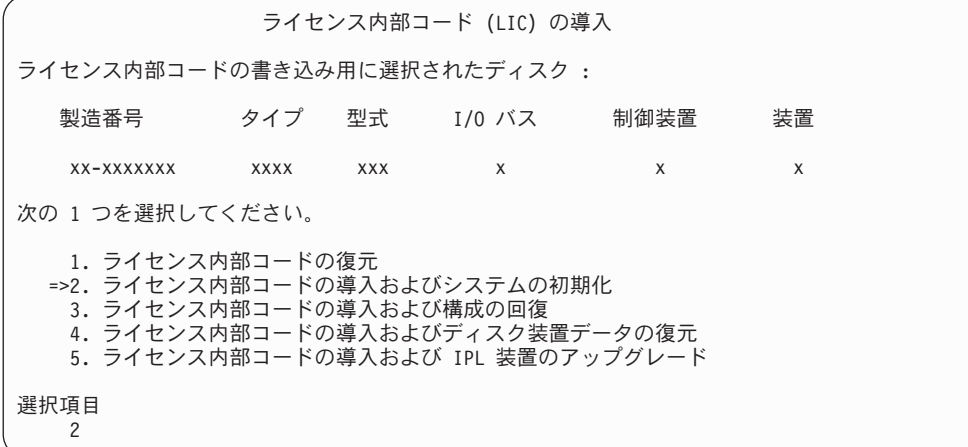

\_\_ 6. 「*LIC* の導入とシステムの初期化 *-* 確認」画面で、 **F10** を押して初期化を確認し、導入を続行し ます。

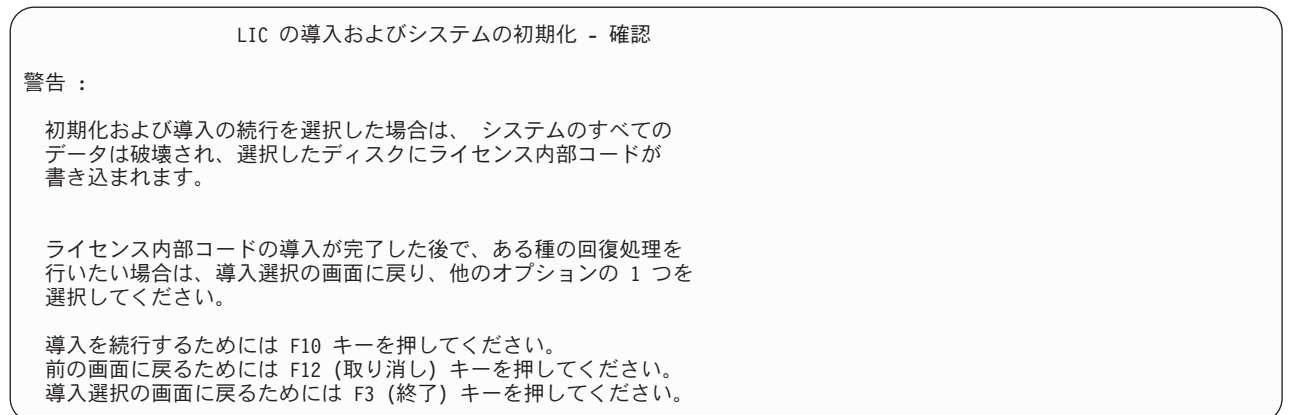

\_\_ a. 「ディスクの初期化 *-* 状況」画面が表示されます。

ディスクの初期化 - 状況

IPL ディスク装置を初期化中。

初期化にかかる見積時間 (分数) . . . : xx 経過分数 . . . . . . . . . . . . . : 0.0

\_\_ b. 「ライセンス内部コードの導入 *-* 状況」画面が表示されます。

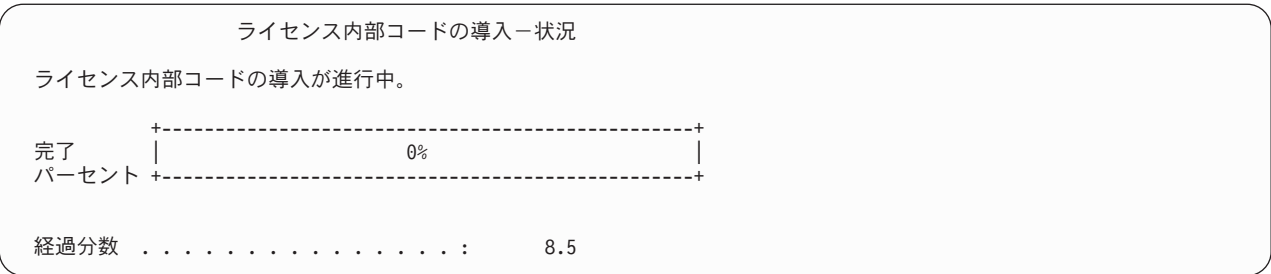

- \_\_ 7. 「コンソールの受け入れ *(Accept Console)*」画面が表示される場合があります。それが表示された場 合は、F10 を押して現在のコンソールを受け入れてください。「この *IPL* で新しいコンソール・タ イプを受け入れて設定する *(Accept And Set New Console Type On This IPL)*」が表示されたなら、 Enter を押して継続してください。
- \_\_ 8. 「ディスク構成アテンション報告書」画面で、 F10 を押して問題を受け入れ、続行します。

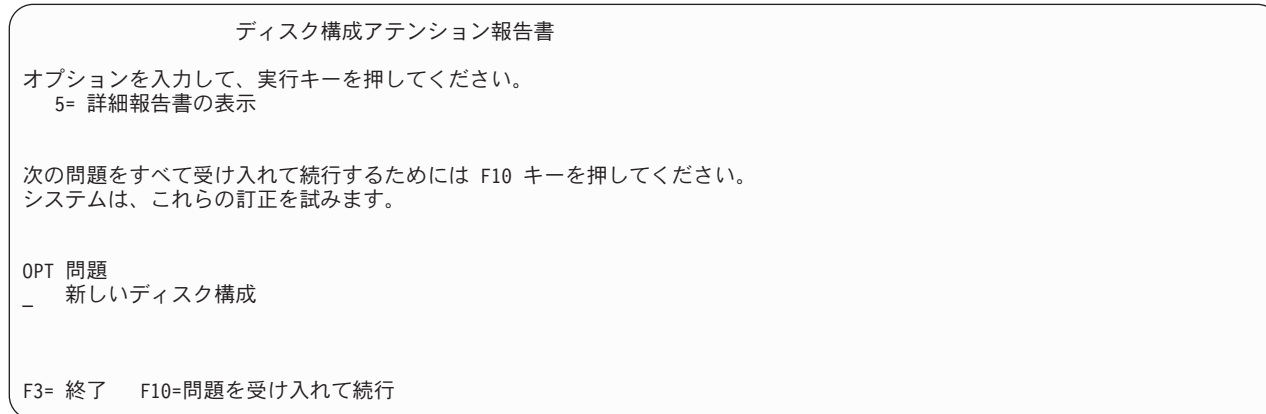

\_\_ 9. 「*IPL* またはシステムの導入」画面で 3 (専用保守ツール **(DST)** の使用) を選択します。

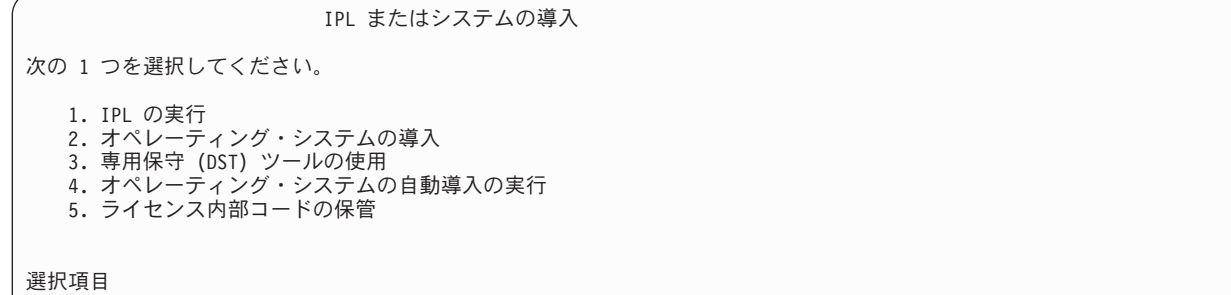

- 3
- \_\_ 10. 保守ツール・ユーザーに QSECOFR を、保守ツール・パスワードに QSECOFR を入力して DST にサ インオンします。

専用保守ツール (DST) サインオン

<span id="page-562-0"></span>選択項目を入力して、実行キーを押してください。

保守ツール・ユーザー . . . . . . . . . QSECOFR 保守ツール・パスワード . . . . . . . . QSECOFR

> \_\_ a. 保守ツール・プロファイルのパスワード QSECOFR は期限切れ状態で出荷されており、最初 の使用時に変更する必要があります。「保守ツールのユーザー・パスワードの変更」画面が表 示されたなら、現行パスワードに QSECOFR を、新規パスワードとその確認用パスワードに すべて大文字で入力します。

保守ツール・ユーザー・パスワードの変更

保守ツール・ユーザー ID 名 .....: QSECOFR パスワード最終変更 .........: mm/dd/yy

選択項目を入力して、実行キーを押してください。

| | | | | | | | | | | | |

| | | | |

> 現行パスワード ...........: QSECOFR 新規パスワード .......... 新規パスワード (確認用) . . . . . . . . .

> > \_\_ b. オプション 4 (ディスク装置の処理) を選択します。

\_\_ c. オプション 1 (**ディスク構成の処理**) を選択します。

\_\_ d. オプション 3 (**ASP** 構成の処理) を選択します。

\_\_ e. オプション 3 (**ASP** への装置の追加) を選択します。

\_\_ 11. 「装置を追加する *ASP* の指定」画面で、システム ASP (ASP1) に入れる必要のある各装置に **1** を 入力します。

\_\_ a. 複数の ASP が必要な場合は、選択された各装置上の対応する ASP 番号を入力します。

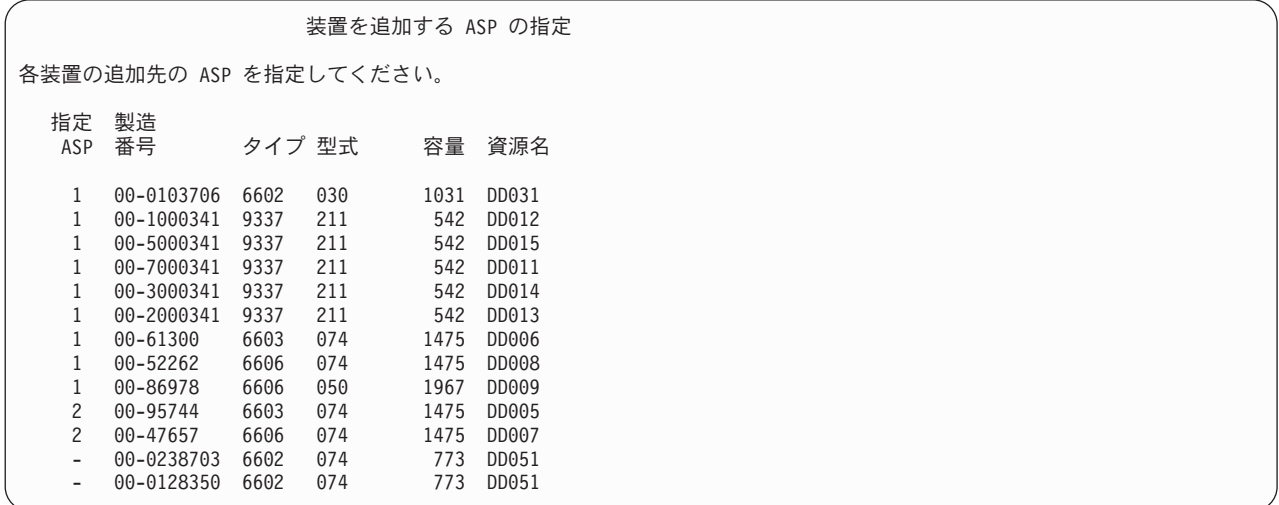

\_\_ b. すべての装置を完了したら、実行キーを押します。

\_\_ c. 装置のリストが正しければ、実行キーを押して装置の初期化を開始します。

\_\_ 12. 「問題報告書」画面では、F10 を押し、問題を無視して実行します。

問題報告書

注:以下にリストされた問題に対して、何かの処置をとることが必要 です。問題を 1 つ選択して、その問題について詳細情報を表示し、問題 の修正にはどんな処置が可能か参照してください。

オプションを入力して、実行キーを押してください。 5= 詳細報告書の表示

OPT 問題

\_ 装置は Power PC AS 用に構成されていると考えられる

F3= 終了 F10= 問題を無視し続行 F12= 取り消し

\_\_ 13. 「装置の追加の確認」画面で、実行キーを押して選択された装置を確認します。

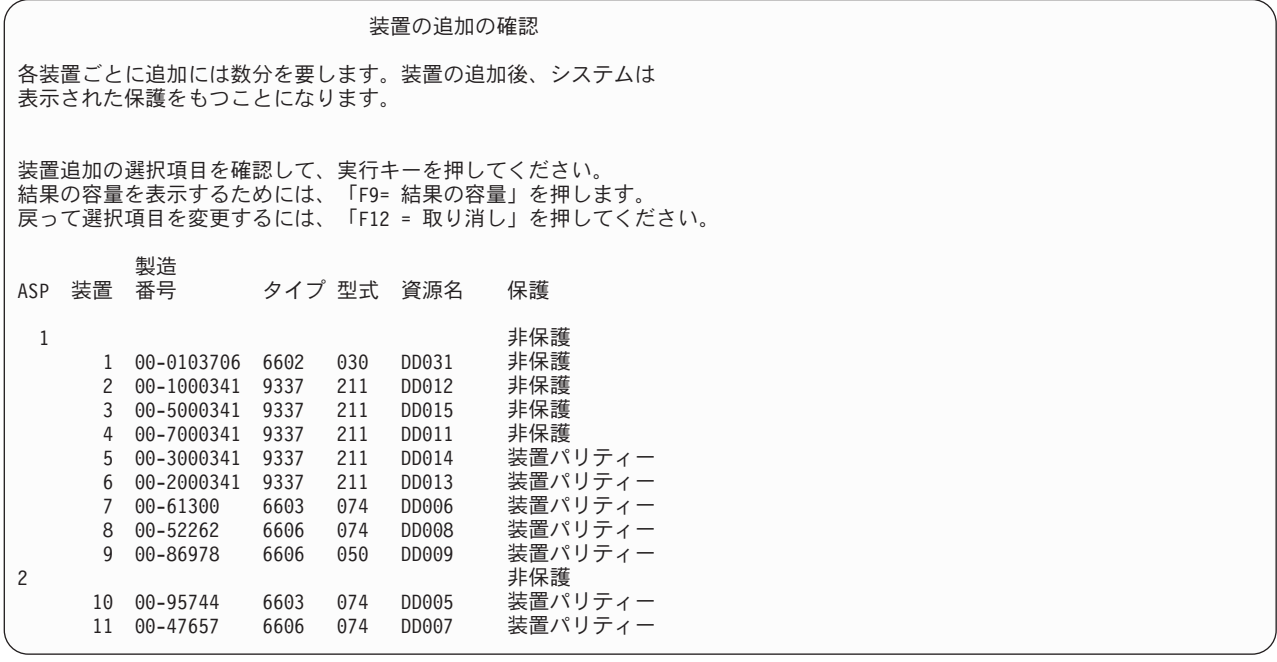

\_\_ a. 「機能の状況」画面に、完了したパーセンテージが表示されます。

- \_\_ b. 装置の追加処理が完了すると、選択された装置が正常に追加された というメッセージが表示 されます。
- \_\_ c. F12 を押して、「ディスク構成の処理」画面に戻ります。
- \_\_ d. システムにミラー保護が必要な場合は、ステップ 13e に進みます。システムにミラー保護が 必要ない場合は、「専用保守ツール *(DST)* の終了」画面が表示されるまで、**F3** を押しま す。それから、1 を選択して DST を終了し、 Enter キーを押してステップ [13g \(547](#page-564-0) ページ) に進みます。
- \_\_ e. システムでミラー保護を開始するには、次の指示に従ってください。
	- 1) 「ディスク構成の処理」画面で、 4 (ミラー保護の処理) を選択します。
	- 2) 「ミラー保護の処理」画面で、 2 (ミラー保護の開始) を選択します。
- <span id="page-564-0"></span>\_\_ 3) ASP の横に「**1**」を入力して ASP を選択します。実行キーを押してミラー保護を開始 します。
- **\_\_4) 「継続の確認」画面で実行キーを押します。**
- \_\_ 5) 「ミラー保護開始の確認」画面で、実行キーを押します。
- \_\_ 6) 「機能状況」画面に、ミラー保護開始要求の完了状況が表示されます。
- \_\_ 7) 「ディスク構成情報報告書」画面に、ミラー保護開始が正常に完了した というメッセ ージが表示されます。
- \_\_ 8) **Enter** キーを押して続行します。
- \_\_ f. 回復中にシステム値のセキュリティーの変更を可能にするため、以下のステップを実行してく ださい。
	- 1) 「*IPL* またはシステムの導入」画面で 3 (専用保守ツール **(DST)** の使用) を選択します。 **Enter** キーを押して続行します。
	- 2) DST ユーザー名とパスワードを使用して、DST にサインオンします。
	- 3) オプション 13 (システム・セキュリティーの処理) を選択します。
	- 4) 「システム値のセキュリティーの変更を可能にする **(Allow system value security changes)**」フィールドに **1** を入力して、**Enter** を押します。
	- 5) **F3** または **F12** を押して、「*IPL* またはシステムの導入」画面に戻ります。
- \_\_ g. オペレーション・コンソールを使用している場合、次の指示に従って、作業を「ローカル・コ ンソール」から「オペレーション・コンソール」に切り替えます。
	- \_\_ 1) 「*IPL* またはシステムの導入」画面で 3 (専用保守ツール **(DST)** の使用) を選択しま す。 **Enter** キーを押して続行します。
	- \_\_ 2) 新しいパスワードを使用して、 DST ユーザー QSECOFR として DST にサインオンし ます。
	- \_\_ 3) 「専用保守ツール *(DST)* の使用」画面で、 5 (**DST** 環境の処理) を選択します。 **Enter** キーを押して続行します。
	- \_\_ 4) 「*DST* 環境の処理」画面で、 2 (システム装置) を選択します。 **Enter** キーを押して 続行します。
	- \_\_ 5) 「システム装置の処理」画面で、 6 (コンソール・モード) を選択します。 **Enter** キー を押して続行します。
	- \_\_ 6) 「コンソール・タイプの選択」画面で、 2 (オペレーション・コンソール) を選択しま す。 **Enter** キーを押して続行します。
	- \_\_ 7) **F3** または **F12** を押して、「*IPL* またはシステムの導入」画面に戻ります。
- \_\_ 14. 「*IPL* またはシステムの導入」画面で 2 (オペレーティング・システムの導入) を選択して Enter キーを押します。

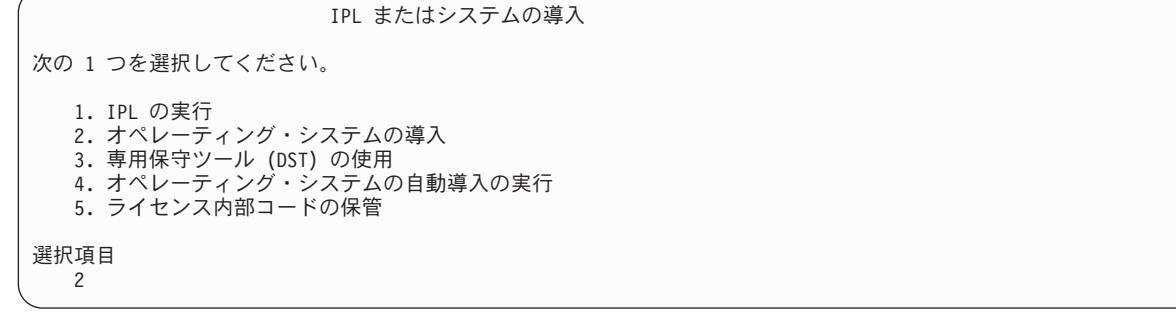

\_\_ a. 「導入装置タイプの選択」画面で選択し、実行を押します。

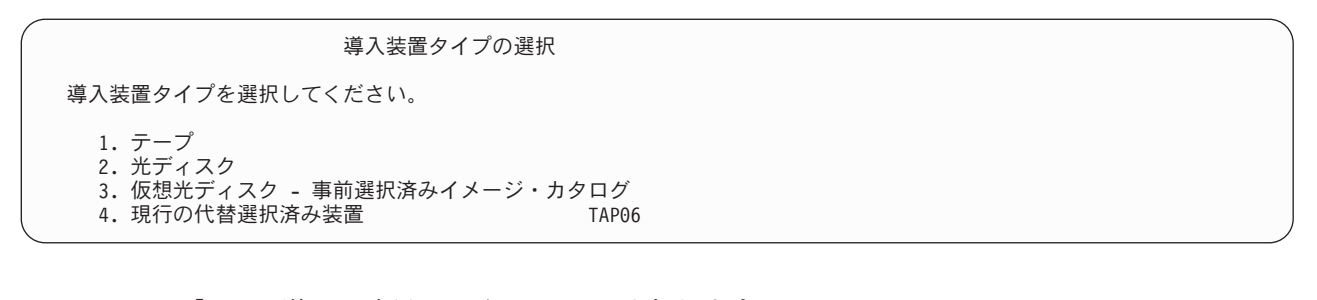

\_\_ b. 「*i5/OS* 導入の確認」画面で、**Enter** を押します。

\_\_c. 「言語グループの選択」画面に、現在保管媒体にある 1 次言語機能が表示されます。実行キ ーを押してこの値を受け入れます。

言語グループの選択 注:表示されている言語機能は,システムに導入されている言語 機能です。 選択項目を入力して,実行キーを押してください。 言語機能 . . . . . . . . . . . . . . . . 2962

\_\_ d. 「言語機能の選択項目の確認」画面が表示されます。 **Enter** キーを押して続行します。

\_\_ 15. 「すべてのディスク装置をシステムに追加」画面で、オプション 1 (現行ディスク項目の確認) を選 択します。

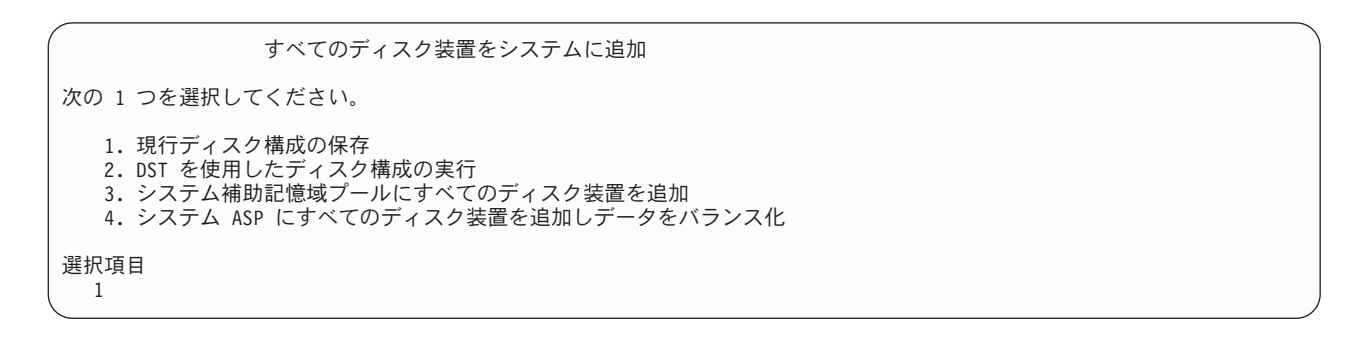

注**:** この画面は、ステップ [11 \(545](#page-562-0) ページ) でシステムに認識されているすべてのディスク装置を選 択した場合は表示されません。

\_\_ 16. 「ライセンス内部コードの *IPL* 進行中」画面が、IPL の進行状況を表示します。

ライセンス内部コードの IPL 進行中

IPL: タイプ ........ 在席 開始日および時刻. . . . xx/xx/xx xx:xx:xx 前のシステム終了.... 通常

IPL ステップ ....: 記憶域管理の回復処理

\_\_ 17. 「オペレーティング・システムの導入」画面で、オプション 2 (導入オプションの変更) を選択しま す。これにより、保管媒体からネットワーク属性を復元することを選択できます。日時が正しくな い場合には、新しい値を入力します。 **Enter** キーを押して続行します。

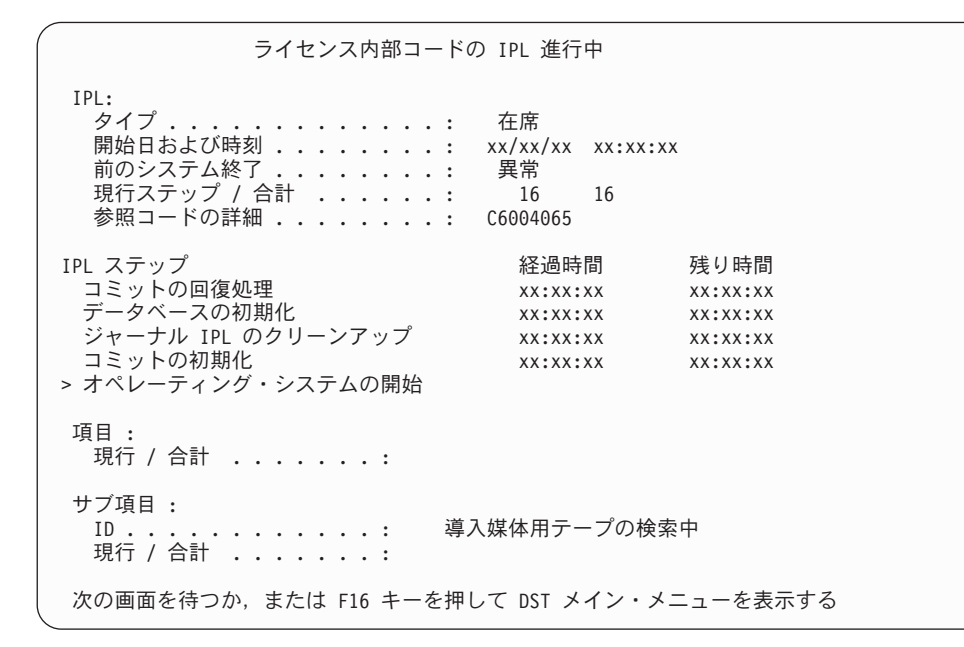

18. 「導入オプションの指定」画面で、以下の導入オプションを指定します。

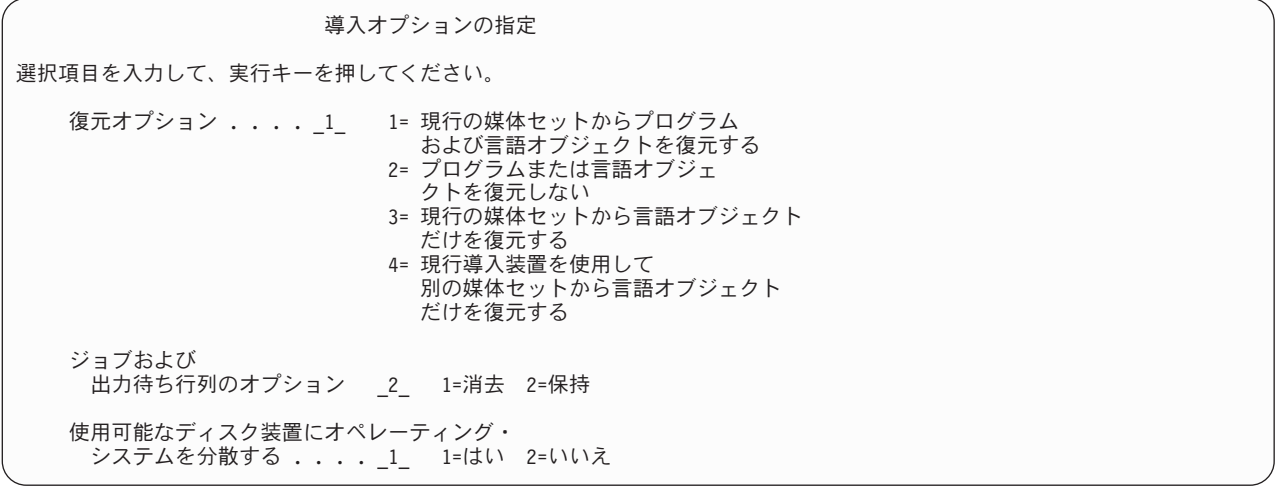

システムにユーザー ASP のアクセス・パス回復時間があっても、ユーザー ASP が再構成されてい ない場合には、システムは ASP にアクセス・パス回復時間を復元することができません。アクセ ス・パスの回復手順の編集 (EDTRCYAP) コマンドを使用して、ASP 構成を再構成した後の時間を 設定します。

### \_\_ 19. 「復元オプションの指定」画面で、以下の選択項目のそれぞれに **1** を指定します。実行キーを押し ます。

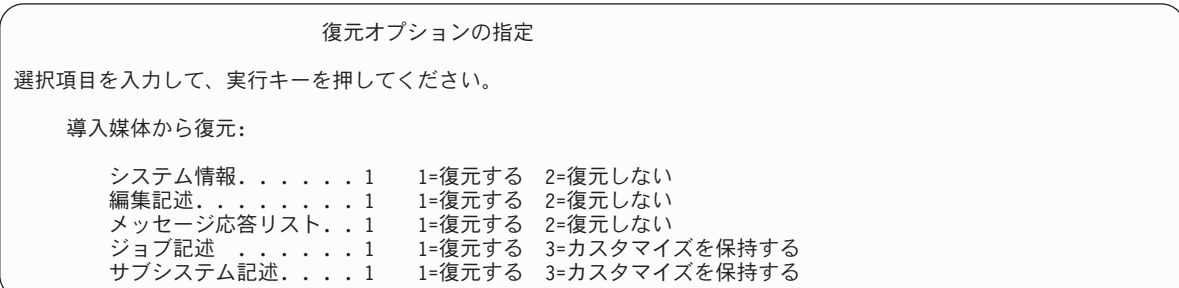

\_\_ 20. **i5/OS** 導入状況 画面に、必要な i5/OS 導入プロファイルおよびライブラリーの導入状況が表示され ます。

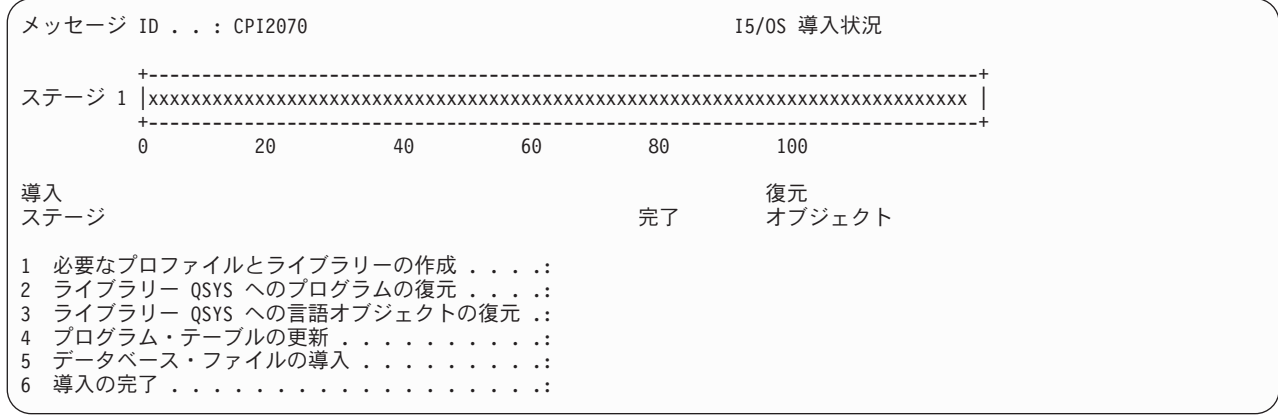

\_\_ 21. システムは、残りの i5/OS オブジェクトを導入します。

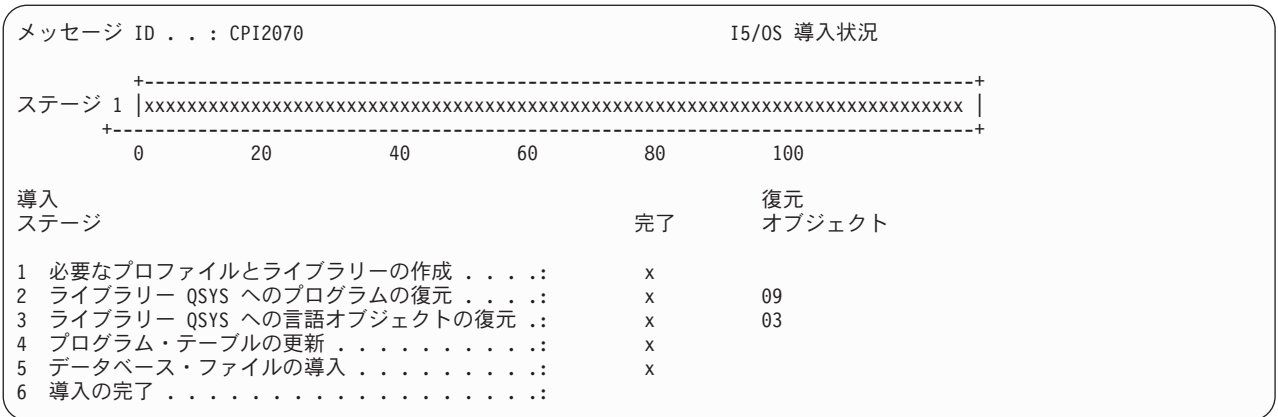

- \_\_ 22. 「サインオン」画面で、ユーザー QSECOFR としてログオンします。ここでパスワードを入力する必 要はありません。
- \_\_ 23. 「*IPL* オプション」画面で、システムの日付、時刻、および時間帯として正しい値を入力します。 次のオプションだけが Y に設定されるべきです。
	- システムの制限状態開始
	- 主要システム・オプションの設定
	- v IPL 時のシステムの定義または変更

IPL オプション 選択項目を入力して、実行キーを押してください。 システム日付 . . . . . . . . . . . . . . 08/01/04 MM/DD/Y システム時刻 . . . . . . . . . . . . . . . 16:58:00 HH:MM:S<br>システム時間帯 . . . . . . . . . . . . . . 00000UTC リストは F4 キー システム時間帯 ................ 00000UTC リストは F4<br>ジョブ待ち行列消去 ..............N Y=Yes,N=No ジョブ待ち行列消去 . . . . . . . . . . . N 出力待ち行列消去 ...............N Y=Yes,N=No<br>不完全なジョブ・ログの消去 ........N Y=Yes,N=No .<br>不完全なジョブ・ログの消去 ........N Y=Yes, N=No<br>印刷装置書き出しプログラムの開始 .....N Y=Yes, N=No - FD刷装置書 - HDプログラムの開始 .....N Y=Yes, N=No<br>システムの制限状態開始 .........Y Y=Yes, N=No システムの制限状態開始 . . . . . . . . . Y 主要システム・オプションの設定 . . . . . Y Y=Yes, N=No<br>IPL 時のシステムの定義または変更 . . . . Y Y=Yes, N=No IPL 時のシステムの定義または変更 . . . . . Y

- \_\_ a. 「主要システム・オプションの設定」画面で、**Y** を選択し、自動構成を使用可能にします。
	- 注**:** データ移行中にこれらの指示を使用する場合は、自動構成を使用不能にするために **N** を 選択してください。

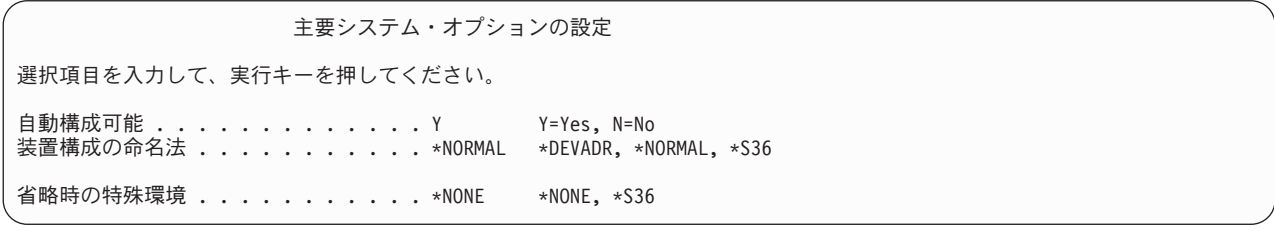

\_\_ 24. 「*IPL* 時のシステムの定義または変更」画面が表示されます。

\_\_ a. 3 (システム値コマンド) を選択します。

- \_\_ b. 「システム値コマンド」画面で、 3 (システム値の処理) を選択します。
- \_\_ c. 「システム値の処理」画面で、変更する予定のシステム値の横に「**2**」を入力して選択しま す。すべての値を選択した後、実行キーを押します。

次のようにシステム値を更新します。必要なら、回復後に更新できるように、既存の値を書き 留めてください。

- v QALWOBJRST を \*ALL に変更する
- v QFRCCVNRST を 0 に変更する
- v QIPLTYPE を 2 に変更する
- v QINACTITV を \*NONE に変更する
- v QJOBMSGQFL を \*PRTWRAP に変更する
- v QJOBMSGQMX を最小で 30 (推奨は 64) に変更する
- v QLMTDEVSSN を 0 に変更する
- v QLMTSECOFR を 0 に変更する
- v QMAXSIGN を \*NOMAX に変更する
- v QPFRADJ を 2 に変更する
- v QPWDEXPITV を \*NOMAX に変更する
- v QSCANFSCTL に \*NOPOSTRST を追加する
- v QVFYOBJRST を 1 に変更する
- \_\_ d. システム値が変更されたら、F3 を 2 回押して「*IPL* 時のシステムの定義または変更」画面 に戻ります。
- \_\_ e. 「*IPL* 時のシステムの定義または変更」画面で、 F3 を押して終了し、IPL を続行します。
- \_\_ 25. 「パスワード変更」画面で、現行パスワードとして QSECOFR を入力します。新規パスワードを入力 します。パスワードを再入力して確認し、実行キーを押します。 (新規パスワードは、QSECOFR で あってはなりません。)

データ移行を実行していて、自動構成の使用可能化を **NO** に設定する場合は、以下のステップを使 用して復元を実行するためにテープ装置を作成してください。 自動構成の使用可能化を **YES** に設 定する場合は、ステップ[28 \(553](#page-570-0) ページ) へ進んでください。

 $-26.$ 

| | | | | | | | | | | | | | |

- \_\_ 27. 3490 型式 E または F のテープ装置、または型式が 34xx でないテープ装置を構成するには、次の 指示に従ってください。
	- a. ハードウェア資源の処理 (WRKHDWRSC) コマンドを使用して、テープ制御装置名を判別しま す。

WRKHDWRSC TYPE(\*STG)

- b. 「ハードウェア資源の処理」画面で、テープ制御装置を位置指定します。
- c. テープ制御装置名の横に 9 (資源の処理) を入力して、 Enter キーを押します。
	- 注**:** テープ制御装置が画面にリストされていない場合、ディスク記憶域制御装置などの他の資源 を選択する必要があります。一部のサーバー・モデルでは、テープ装置は結合された機能 IOP を介して接続されています。必要なテープ装置が見つかるまで資源全体を探してくださ  $V_{\lambda_{\alpha}}$
- d. テープ装置の資源名を調べます (たとえば、TAP01)。
- e. テープ資源名の横の *OPT* 欄に 5 (構成記述の処理) を入力し、 Enter キーを押します。

「構成記述の処理」画面が表示されます。

- <span id="page-570-0"></span>f. *OPT* 欄に 1 (作成) を、記述 欄にテープ装置記述名 (たとえば、TAP01) を入力します。 Enter キーを押します。「装置記述の作成 (テープ)」画面が表示されます。
- g. 任意の値を変更してから、Enter キーを (2 回) 押して装置記述を作成してください。「構成記 述の処理」画面が再表示されます。作成した装置が、画面に表示されます。
- h. 新規の装置記述の前に、8 (構成状況の処理) を入力します。「構成状況の処理」画面が表示され ます。
- i. 新しい装置の前に、1 (オンへの構成変更、または使用可能化) を入力します。状況が「オンに変 更」または「使用可能」に変更されない場合は、数分間待ってみてください。それから F5 キー (最新表示) を押します。それでも状況が「オンに変更」または「使用可能」に変更されない場合 は、装置の通常の問題分析に従ってください。
- j. メイン・メニューに戻るまで、F3 を押します。
- \_\_ 28. 「*i5/OS* メイン・メニュー」画面で、コマンド WRKRPYLE を入力し、CPA3709 があるかどうか確か めます。ない場合、使用可能な順序番号を判別してから、 F6 を押して、その使用可能な順序番号 を使用して MSGID(CPA3709) RPY(G) を追加します。 F5 を押して最新表示し、 CPA3709 を追加し たことを確認します。
	- \_\_ a. コマンド CHGJOB INQMSGRPY(\*SYSRPYL) をタイプして、照会メッセージにシステム応答リスト を使用するように現行ジョブを更新します。
- \_\_ 29. 「*i5/OS* メイン・メニュー」画面で、GO RESTORE とタイプし、「復元」画面にアクセスします。
	- \_\_a. 「復元」画面で、オプション 21 (**システムおよびユーザー・データの復元)** を選択します。
	- \_\_ b. **Enter** キーを押して続行します。

| | |

|

- \_\_ 30. 「コマンドの省略時値の指定」画面で、復元に使用するテープ装置の名前を入力します。
	- \_\_ a. 「コマンドのプロンプト」を N に設定します。
	- \_\_ b. 「メッセージ待ち行列の転送」を \*NOTIFY に設定します。
	- \_\_ c. 「別のシステムに復元」を Y に設定します。
	- \_\_ d. 実行キーを押してサブシステムの終了を続行します。復元プロセスは、無人のまま開始しま す。復元プロセスが停止するのは、システムが復元プロセスを続行するのにテープ装置を必要 とする場合だけです。復元プロセスは、完了まで実行されるはずです。
- \_\_ 31. 制御装置がシステムに有効な資源を持たない場合は、ハードウェア製品の処理 (WRKHDWPRD) コ マンドを使用してハードウェアの資源名を訂正します。 iSeries Information Center (http://www.ibm.com/eserver/iseries/infocenter) の「移行 **(Migration)**」→「データの移行 **(Data migration)**」→「移行の実行」→「移行の完了」→「回復後のハードウェアの資源名の訂正 **(fix hardware resource names after a recovery)**」を参照してください。
- 32. ライブラリーの復元中にメッセージ CPF3204、「Cannot find object needed for file xxxx in xxx」 が表示されたなら、論理ファイルの復元試行時に、基本になる必須物理ファイルがまだ復元されて いなかったということです。論理ファイルの復元操作は、次のオプションのいずれかを使用して物 理ファイルを復元した後で実行する必要があります。
- v このコマンドを実行することにより、以前に復元されなかった論理ファイルだけを復元する。 RSTLIB SAVLIB(\*NONSYS) DEV(*media-device-name*) OPTION(\*NEW) MBROPT(\*ALL) ALWOBJDIF(\*ALL)
- v 復元の必要がある論理ファイルを含むライブラリーごとに、このコマンドを実行する。 RSTLIB SAVLIB(*library-name*) DEV(*media-device-name*) OPTION(\*NEW) MBROPT(\*ALL) ALWOBJDIF(\*ALL) | | |
	- v 復元することの必要な論理ファイルごとに、このコマンドを実行する。

RSTOBJ OBJ(*logical-file-name*) SAVLIB(*library-name*)

- DEV(*media-device-name*) OBJTYPE(\*FILE) MBROPT(\*ALL) ALWOBJDIF (\*ALL)
- l \_\_33. UPDPTFINF と入力して、ライブラリー QGPL 内のすべての PTF 保管ファイル用のプログラム一 時修正情報を更新します。
	- \_\_ 34. 最後にシステム・データを保管した後に適用した PTF があれば再度適用します。
		- \_\_ a. 最新の累積 PTF (プログラム一時修正) テープ/CD を見つけます。
		- \_\_ b. コマンド行から、GO PTF とタイプして PTF メニューにアクセスします。
		- \_\_ c. PTF メニューの 8 (プログラム一時修正パッケージの導入) を選択します。

累積 PTF パッケージの中の PTF のすべてが、システムに導入されたライセンス・プログラ ム用に導入されます。必要な特別な指示については、*i5/OS PTF* 導入説明書を参照してくださ い。

注**:**

<span id="page-571-0"></span>| |

- 1) 個々の PTF を復元したい場合、個々の PTF の適用の詳細については、 *AS/400* システム 操作 *V3.6* 資料を参照してください。
- 2) 必要な PTF がない場合には、注文して適用してください。
- \_\_ 35. 必要に応じて、WRKSYSVAL コマンドを使用して、以下のシステム値をステップ 22c の値に戻しま す。
- \_\_ 36. 復元された QSECOFR プロファイルのパスワードがわからない場合は、サインオフの前にパスワー ドを変更します。以下のコマンドを入力して、実行キーを押します。

CHGUSRPRF USRPRF(QSECOFR) PASSWORD(new-password)

- \_\_ 37. スケジュール済みジョブを保留にするには、WRKJOBSCDE と入力し、オプション 3 を選択してスケ ジュール済みジョブを保留にします。復元が完了したら、ステップ [44 \(555](#page-572-0) ページ) でジョブを解放 する必要があります。
- \_\_ 38. コマンド SIGNOFF \*LIST または DSPJOBLOG \* \*PRINT を入力します。ジョブ・ログを調べて、ジョ ブがすべてのオブジェクトが復元したことを確かめてください。ジョブがすべてのオブジェクトを 復元したかどうかを確認するには、ジョブ・ログをスプールして、残りのスプール・ジョブ出力と 一緒に印刷します。エラー・メッセージがないか調べます。エラーを訂正し、これらのオブジェク トを媒体から復元します。
- \_\_ 39. システムの IPL を実行します。
	- \_\_ a. CPU コントロール・パネルで、**NORMAL** 設定を選択します。
	- \_\_ b. 以下のコマンドを入力して、実行キーを押します。

PWRDWNSYS OPTION(\*IMMED) RESTART(\*YES \*FULL) IPLSRC(B)

\_\_ 40. **IBM Content Manager OnDemand for iSeries (5722-RD1)** をシステムにインストールした場合 は、次のコマンドを入力して **IBM Content Manager OnDemand for iSeries (5722-RD1)** のジャー ナル処理を再始動してください。

CALL QRDARS/QRLCSTRJ PARM('RLC') CALL QRDARS/QRLCSTRJ PARM('RLR') CALL QRDARS/QRLCSTRJ PARM('RLO')

\_\_ 41. **iSeries Windows Server** 統合機能 **(5722-WSV)** をシステムにインストールし、ネットワーク・サー バーでオンに構成変更して保管した場合、次のステップを実行してください。

- <span id="page-572-0"></span>\_\_ a. WRKCFGSTS \*NWS コマンドを使って、オンに構成変更されたネットワーク・サーバーをオフに 構成変更します。オプション 2 を選択します。
- \_\_ b. CRTNWSSTG コマンドを使用し、任意の必要なネットワーク記憶域を作成します。
- \_\_ c. ADDNWSSTGL コマンドを使用して記憶域リンクを追加します。
- d. WRKCFGSTS \*NWS コマンドを使用し、ネットワーク・サーバーをオンに構成変更します。オプ ション 1 を選択します。
- \_\_ e. **iSeries Windows Server** 統合機能 **(5722-WSV)** のデータを、RST OBJ('/QNTC') とタイプする ことによって復元します。
- \_\_ f. **Enter** キーを押します。
- \_\_ g. [38 \(554](#page-571-0) ページ) のステップの指示に従って、エラー・メッセージを検査し、復元を確認し、 エラーがあれば訂正します。
- \_\_ 42. **iSeries Windows Server** 統合機能 **(5722-WSV)** をシステムにインストールし、ネットワーク・サー バーでオフに構成変更して保管した場合、次のステップを実行してください。
	- \_\_ a. サーバー記述のリンクを追加します。各サーバー記述ごとに次のように入力します。

ADDNWSSTGL NWSSTG(Storage Name) NWSD(Server Description)

- \_\_ b. WRKCFGSTS \*NWS と入力し、オプション 1 を選択してそれぞれのネットワーク・サーバーをオ ンに構成変更することにより、ご使用のネットワーク・サーバーをオンに構成変更します。
- l \_\_43. 4764 Cryptographic Coprocessor ハードウェアがある場合、CALL QCCADEV/QCCAELOAD と入力
- して 5733-CY1 CCA Device Manager を回復します。 |
	- \_\_ 44. 前にステップ [37 \(554](#page-571-0) ページ) で保留にしていたジョブを解放します。これで回復を完了しました。

# 付録 **E.** 特記事項

本書は米国 IBM が提供する製品およびサービスについて作成したものです。

本書に記載の製品、サービス、または機能が日本においては提供されていない場合があります。日本で利用 可能な製品、サービス、および機能については、日本 IBM の営業担当員にお尋ねください。本書で IBM 製品 、プログラム、またはサービスに言及していても、その IBM 製品、プログラム、またはサービスの みが使用可能であることを意味するものではありません。これらに代えて、IBM の知的所有権を侵害する ことのない、機能的に同等の製品、プログラム、またはサービスを使用することができます。ただし、IBM 以外の製品とプログラムの操作またはサービスの評価および検証は、お客様の責任で行っていただきます。

IBM は、本書に記載されている内容に関して特許権 (特許出願中のものを含む) を保有している場合があ ります。本書の提供は、お客様にこれらの特許権について実施権を許諾することを意味するものではありま せん。実施権についてのお問い合わせは、書面にて下記宛先にお送りください。

〒106-0032 東京都港区六本木 3-2-31 IBM World Trade Asia Corporation Licensing

以下の保証は、国または地域の法律に沿わない場合は、適用されません。 IBM およびその直接または間接 の子会社は、本書を特定物として現存するままの状態で提供し、商品性の保証、特定目的適合性の保証およ び法律上の瑕疵担保責任を含むすべての明示もしくは黙示の保証責任を負わないものとします。国または地 域によっては、法律の強行規定により、保証責任の制限が禁じられる場合、強行規定の制限を受けるものと します。

この情報には、技術的に不適切な記述や誤植を含む場合があります。本書は定期的に見直され、必要な変更 は本書の次版に組み込まれます。 IBM は予告なしに、随時、この文書に記載されている製品またはプログ ラムに対して、改良または変更を行うことがあります。

本書において IBM 以外の Web サイトに言及している場合がありますが、便宜のため記載しただけであ り、決してそれらの Web サイトを推奨するものではありません。それらの Web サイトにある資料は、こ の IBM 製品の資料の一部ではありません。それらの Web サイトは、お客様の責任でご使用ください。

IBM は、お客様が提供するいかなる情報も、お客様に対してなんら義務も負うことのない、自ら適切と信 ずる方法で、使用もしくは配布することができるものとします。

本プログラムのライセンス保持者で、(i) 独自に作成したプログラムとその他のプログラム (本プログラム を含む) との間での情報交換、および (ii) 交換された情報の相互利用を可能にすることを目的として、本 プログラムに関する情報を必要とする方は、下記に連絡してください。

IBM Corporation Software Interoperability Coordinator, Department YBWA 3605 Highway 52 N Rochester, MN 55901 U.S.A.

本プログラムに関する上記の情報は、適切な使用条件の下で使用することができますが、有償の場合もあり ます。

本書で説明されているライセンス・プログラムまたはその他のライセンス資料は、IBM 所定のプログラム | 契約の契約条項、IBM プログラムのご使用条件、IBM 機械コードのご使用条件、またはそれと同等の条項 | に基づいて、 IBM より提供されます。 |

この文書に含まれるいかなるパフォーマンス・データも、管理環境下で決定されたものです。そのため、他 の操作環境で得られた結果は、異なる可能性があります。一部の測定が、開発レベルのシステムで行われた 可能性がありますが、その測定値が、一般に利用可能なシステムのものと同じである保証はありません。さ らに、一部の測定値が、推定値である可能性があります。実際の結果は、異なる可能性があります。お客様 は、お客様の特定の環境に適したデータを確かめる必要があります。

IBM 以外の製品に関する情報は、その製品の供給者、出版物、もしくはその他の公に利用可能なソースか ら入手したものです。IBM は、それらの製品のテストは行っておりません。したがって、他社製品に関す る実行性、互換性、またはその他の要求については確証できません。 IBM 以外の製品の性能に関する質問 は、それらの製品の供給者にお願いします。

IBM の将来の方向または意向に関する記述については、予告なしに変更または撤回される場合があり、単 に目標を示しているものです。

表示されている IBM の価格は IBM が小売り価格として提示しているもので、現行価格であり、通知なし に変更されるものです。卸価格は、異なる場合があります。

本書はプランニング目的としてのみ記述されています。記述内容は製品が使用可能になる前に変更になる場 合があります。

本書には、日常の業務処理で用いられるデータや報告書の例が含まれています。より具体性を与えるため に、それらの例には、個人、企業、ブランド、あるいは製品などの名前が含まれている場合があります。こ れらの名称はすべて架空のものであり、名称や住所が類似する企業が実在しているとしても、それは偶然に すぎません。

#### 著作権使用許諾:

本書には、様々なオペレーティング・プラットフォームでのプログラミング手法を例示するサンプル・アプ リケーション・プログラムがソース言語で掲載されています。お客様は、サンプル・プログラムが書かれて いるオペレーティング・プラットフォームのアプリケーション・プログラミング・インターフェースに準拠 したアプリケーション・プログラムの開発、使用、販売、配布を目的として、いかなる形式においても、 IBM に対価を支払うことなくこれを複製し、改変し、配布することができます。このサンプル・プログラ ムは、あらゆる条件下における完全なテストを経ていません。従って IBM は、これらのサンプル・プログ ラムについて信頼性、利便性もしくは機能性があることをほのめかしたり、保証することはできません。

それぞれの複製物、サンプル・プログラムのいかなる部分、またはすべての派生的創作物にも、次のよう に、著作権表示を入れていただく必要があります。

© (お客様の会社名) (西暦年). このコードの一部は、IBM Corp. のサンプル・プログラムから取られていま す。 © Copyright IBM Corp. \_年を入れる\_. All rights reserved.

この情報をソフトコピーでご覧になっている場合は、写真やカラーの図表は表示されない場合があります。

### 商標

以下は、IBM Corporation の商標です。
- AIX |
- AS/400 |
- Balance |
- CICS |
- | Current
- eServer |
- i5/OS |
- IBM |
- iSeries |
- Language Environment |
- Lotus Domino |
- Lotus Notes |
- OpenPower |
- OS/400 |
- PowerPC |
- RPG/400 |
- System/36 |
- System/38 |
- WebSphere |
- xSeries |

Intel®、Intel Inside (ロゴ)、および Pentium® は、Intel Corporation の米国およびその他の国における商標で | す。 |

Microsoft®、 Windows、 Windows NT®、および Windows ロゴは、 Microsoft Corporation の米国およびそ の他の国における商標です。

Java およびすべての Java 関連の商標およびロゴは、Sun Microsystems, Inc. の米国およびその他の国にお ける商標または登録商標です。

Linux は、Linus Torvalds の米国およびその他の国における商標です。 |

UNIX® は、The Open Group の米国およびその他の国における登録商標です。

他の会社名、製品名およびサービス名等はそれぞれ各社の商標です。

#### 使用条件

これらの資料は、以下の条件に同意していただける場合に限りご使用いただけます。

個人使用**:** これらの資料は、すべての著作権表示その他の所有権表示をしていただくことを条件に、非商業 的な個人による使用目的に限り複製することができます。ただし、IBM の明示的な承諾をえずに、これら の資料またはその一部について、二次的著作物を作成したり、配布 (頒布、送信を含む) または表示 (上映 を含む) することはできません。

商業的使用**:** これらの資料は、すべての著作権表示その他の所有権表示をしていただくことを条件に、お客 様の企業内に限り、複製、配布、および表示することができます。ただし、 IBM の明示的な承諾をえずに これらの資料の二次的著作物を作成したり、お客様の企業外で資料またはその一部を複製、配布、または表 示することはできません。

ここで明示的に許可されているもの以外に、資料や資料内に含まれる情報、データ、ソフトウェア、または その他の知的所有権に対するいかなる許可、ライセンス、または権利を明示的にも黙示的にも付与するもの ではありません。

資料の使用が IBM の利益を損なうと判断された場合や、上記の条件が適切に守られていないと判断された 場合、IBM はいつでも自らの判断により、ここで与えた許可を撤回できるものとさせていただきます。

お客様がこの情報をダウンロード、輸出、または再輸出する際には、米国のすべての輸出入関連法規を含 む、すべての関連法規を遵守するものとします。

IBM は、これらの資料の内容についていかなる保証もしません。これらの資料は、特定物として現存する ままの状態で提供され、第三者の権利の不侵害の保証、商品性の保証、特定目的適合性の保証および法律上 の瑕疵担保責任を含むすべての明示もしくは黙示の保証責任なしで提供されます。

#### 参照文献

ここでは、本書で説明または参照されているトピックに関する情報を追加提供する資料をリストします。

• Are You Saving the Right Stuff? (G325-6153)

この資料は、システム上の情報を保管および復元するために利用可能な方式のビジュアル形式の覚え書 きです。この資料には、バックアップ、回復および可用性に役立てられるソフトウェア、ハードウェ ア、人員、およびサービス・オファリングを強調しています。

v ストレージ・ソリューション

この iSeries Information Center トピックでは、iSeries™ サーバーにおけるオブジェクトの保管方法につ いて説明しています。 Web サイト http://www.ibm.com/eserver/iseries/infocenter にある Information Center を参照してください。

v *Backup Recovery and Media Services for iSeries*, SC41-5345-05.

この資料は、Backup Recovery and Media Services を使用したバックアップおよび回復方法の開発と実行 に関する情報を提供しています。この資料では、バックアップ方法に影響を与える方針を、作成また保 守する方法について説明しています。

v *CL* プログラミング, SD88-5038-06.

この資料は、アプリケーション・プログラマーまたはプログラマーに、iSeries サーバー・プログラミン グに関する事項について広範囲に解説しています。

• 通信構成, SD88-5011-00.

この資料は、ネットワーク・インターフェース、ネットワーク・サーバー、回線、制御装置、装置、モ ード、NetBIOS、サービス・クラス記述、構成リスト、および接続リストの詳細説明などの一般的な構成 情報を提供しています。

v 階層記憶管理 *(HSM)*, SD88-5071-00

この資料では、階層記憶管理の原理が概説されています。さらに、iSeries のバックアップ・回復・媒体 管理サービスによって提供される動的検索の使用を計画する上での考慮事項が説明されています。ま た、階層記憶システムの実装に関する情報も提供されています。

v *ILE* 概念, SD88-5033-07.

この資料では、i5/OS オペレーティング・システムの統合化言語環境® (ILE) アーキテクチャーに関する 概念と用語が解説されています。扱われているトピックとしては、モジュールの作成、バインディン グ、プログラムの実行およびデバッグ方法、例外処理などがあります。

v 装置構成, SD88-5003-00.

この資料は、システム操作員またはシステム管理者に、初期構成の実行方法および構成の変更方法に関 する情報を提供します。この資料には入出力装置構成の概念的な情報も含まれています。

v *OptiConnect for OS/400*, SD88-5053-04.

この資料では、高速光ファイバー・バスを使用して複数のハイエンド・サーバーを接続できるようにす るハードウェアとソフトウェアの組み合わせである OptiConnect に関する情報が提供されています。 OptiConnect を使用すれば、アプリケーションは高性能インターフェースを介してシステム間データベー ス・アクセスを実行することができます。

v 光ディスク・サポート, SC88-4016-01.

この資料には、光ディスク装置をシステムに接続する方法が記載されています。さらに、光ディスク装 置を操作するためのコマンドについても説明しています。

v *Performance Tools for iSeries*, SD88-5051-01.

この資料は、システム、ジョブ、またはプログラム・パフォーマンスに関するデータを接続するために 必要な情報をプログラマーに提供します。その他のパフォーマンス・データ: 存在する可能性のある非効 率性を識別して訂正するために、パフォーマンス・データを印刷および分析するためのヒント。管理機 能とエージェント機能に関する情報が含まれています。

• 印刷装置 プログラミング, SD88-5073-03.

この資料は、印刷について理解および制御する上で役立つ情報を提供しています。印刷操作と印刷装置 の接続性に対する iSeries サーバー、印刷装置ファイル、および印刷スプーリング・サポートの、印刷の 要素と概念における固有の情報が記載されています。

この資料には、パーソナル・コンピューター、ビジネス・グラフィックス・ユーティリティー (BGU) な どの他の印刷機能、拡張印刷機能 (AFP\*)、そして一方の出力待ち行列から別の出力待ち行列にスプール 出力ファイルを移動する方法などの、 iSeries サーバー印刷要素の処理例を使用するにあたっての考慮事 項が含まれています。また、この資料の付録には、印刷作業負荷を管理するために使用される CL (制御 言語) コマンドが記載されています。

v *iSeries* 機密保護解説書, SC41-5302-09.

この資料は、プログラマー (または機密保護担当の責任者) に、システム機密保護の概念、機密保護の計 画、およびシステムにおける機密保護のセットアップに関する情報を提供します。特定のライセンス・ プログラム、言語、およびユーティリティーの機密保護についての説明はありません。

v *Simple Network Management Protocol (SNMP) Support*, SC41-5412-00.

この資料は、システム操作員、プログラマー、またはシステム管理者に、簡易ネットワーク管理プロト コル (SNMP) サポートを使用するための iSeries サーバーの構成に関する情報を提供しています。

v *SNA* 配布サービス, SC41-5410-01.

この資料は、システム・ネットワーク体系配布サービスの機能および管理に関する情報を提供していま す。

v *i5/OS* および関連ソフトウェアのインストール、アップグレードおよび削除, SD88-5002-09.

この資料には、システム操作員またはシステム管理者向けに、初期導入、ならびに IBM からのライセン ス・プログラム、プログラム一時修正 (PTF)、および 2 次言語の導入のステップごとの手順が記載され ています。

この資料は、導入済みのリリースの iSeries サーバーがすでにあり、新しいリリースで更新したいと考え ているユーザーも対象となります。

• システム操作の基本

iSeries Information Center トピックは、メッセージの処理、ジョブおよび印刷装置出力、装置通信の処 理、サポート機能の処理、システムのクリーンアップなどに関する情報を提供します。

v ネットワーキング

iSeries Information Center トピックは TCP/IP のサポートおよびアプリケーションの構成についての情報 を提供します。含まれるアプリケーションは、TELNET、ファイル転送プロトコル (FTP)、簡易メール転 送プロトコル (SMTP)、ライン・プリンター・リクエスター (LPR)、ライン・プリンター・デーモン (LPD) です。

v *iSeries* セキュリティーの手引き, SD88-5065-05.

この資料では、 iSeries サーバーのセキュリティー機能を使用したり、セキュリティーを重視した操作手 順を確立したりするための実際的な手順が提供されています。この資料の中の推奨事項は、平均的なセ キュリティー要件と露出のインストールに適用されます。

v 実行管理の手引き, SD88-5009-03.

この資料ではプログラマー向けに、実行管理機能環境の作成方法およびその変更方法に関する情報を提 供します。

## 索引

日本語, 数字, 英字, 特殊文字の 順に配列されています。なお. 濁 音と半濁音は清音と同等に扱われ ています。

## [ア行]

アクセス [システム保守ツール](#page-438-0) 421 [専用保守ツール](#page-437-0) (DST) 420 アクセス・パス 回復時間 [復元](#page-183-0) 166 [復元](#page-283-0) 266 IPL [中の再作成の編集](#page-198-0) 181 アクセス・パス回復時間 [回復](#page-248-0) 231 [「アクセス・パス状況の表示」画面](#page-199-0) 182 [「アクセス・パスの再作成の編集」画面](#page-190-0) [173](#page-190-0)[, 181](#page-198-0) 新しいシステム [ディスクの構成](#page-425-0) 408 [圧縮回復方針](#page-495-0) 478 アドレス可能度 [回復](#page-211-0) 194 異常 IPL ([初期プログラム・ロード](#page-194-0)) 177 異常終了 [システムの再始動](#page-194-0) 177 [定義](#page-76-0) 5[9, 177](#page-194-0) 異常終了 [\(abend\) 59](#page-76-0) [一時エラー](#page-326-0) 309 移動 オブジェクト 異なる [ASP 450](#page-467-0) ジャーナル・レシーバー [オーバーフローした](#page-464-0) ASP (補助記 [憶域プール](#page-464-0)) 447 [ディスク装置](#page-430-0) 41[3, 414](#page-431-0)[, 435](#page-452-0) フォルダー 異なる [ASP 443](#page-460-0) ユーザー・プロファイル [別のシステム](#page-253-0) 236 ライブラリー 異なる [ASP 443](#page-460-0) 印刷装置書き出しプログラム 開始 [回復中の](#page-186-0) 169 [永続エラー](#page-326-0) 309

永続読み取りエラー ミラー保護 [回復処置](#page-326-0) 30[9, 317](#page-334-0) エスケープ状態 [プログラムでの処理](#page-516-0) 499 エラー [永続読み取り](#page-334-0) 317 [回復不能な装置](#page-333-0) 316 復元操作 [回復可能](#page-71-0) 54 [回復不能](#page-71-0) 54 [ミラー保護の構成](#page-489-0) 472 SRM ([システム資源管理](#page-267-0)) 情報 250 エラー画面 [ライセンス内部コードの導入](#page-522-0) 505 [LIC 505](#page-522-0) エラー処理 ミラー保護 [ディスク](#page-333-0) 316 [エラー・メッセージ](#page-333-0) 316 オーバーフローしたオブジェクト [削除](#page-225-0) 208 オーバーフローした状態 [定義](#page-221-0) 204 オーバーフローしたユーザー ASP [オブジェクトの削除](#page-225-0) 208 [回復](#page-221-0) 204 [判別、状態の](#page-222-0) 205 [表示](#page-222-0) 20[5, 206](#page-223-0) [リセット](#page-221-0) 20[4, 205](#page-222-0) 応答リスト [復元](#page-184-0) 167 応答リスト項目 [回復](#page-248-0) 231 オブジェクト 作成 ユーザー [ASP 445](#page-462-0)[, 450](#page-467-0) [消失した所有者](#page-60-0) 43 所有権 [復元](#page-253-0) 236 [損傷がある](#page-207-0) 190 [他のシステムでの重複](#page-40-0) 23 転送 異なる [ASP 450](#page-467-0) [ASP](#page-459-0) 間 442 [復元](#page-40-0) 23 RSTOBJ ([オブジェクトの復元](#page-274-0)) コ [マンド](#page-274-0) 257 [復元順序](#page-56-0) 39 [保管](#page-40-0) 23 [前のリリース・システム](#page-362-0) 345

オブジェクト *(*続き*)* ユーザー ASP [表示](#page-457-0) 440 [ライブラリーのない](#page-59-0) 4[2, 186](#page-203-0) 1 次グループ [復元](#page-254-0) 237 オブジェクト、ディレクトリー内の [他のシステムでの重複](#page-40-0) 23 [復元](#page-40-0) 2[3, 284](#page-301-0) [保管](#page-40-0) 23 オブジェクト差異許可 (ALWOBJDIF) パ ラメーター [権限リスト](#page-253-0) 236 [働き](#page-54-0) 37 [目的](#page-54-0) 37 オブジェクト所有権 ALWOBJDIF ([オブジェクト差異許可](#page-253-0)) [パラメーター](#page-253-0) 236 [オブジェクトの保管](#page-40-0)/復元 (SAVRSTOBJ) [コマンド](#page-40-0) 23 [オブジェクト復元](#page-274-0) (RSTOBJ) コマンド [257](#page-274-0) [複数の並行](#page-274-0) 257 [オブジェクト復元可能操作](#page-64-0) [\(QALWOBJRST\)](#page-64-0) システム値 47 オペレーティング・システム [損傷を受けたオブジェクト](#page-202-0) 185 復元 [概要](#page-172-0) 155 手動 [IPL 157](#page-174-0) [準備](#page-172-0) 155 [手順](#page-175-0) 158 [手順の選択](#page-173-0) 156 [導入オプションの選択](#page-180-0) 163 [配布媒体の使用](#page-173-0) 156 [理由](#page-172-0) 155 [「オペレーティング・システムの導入」画](#page-167-0) 面 [150](#page-167-0) 親ファイル [復元](#page-286-0) 269

# [カ行]

開始 印刷装置書き出しプログラム [回復中の](#page-186-0) 169 システム [異常終了後](#page-194-0) 177 [システム保守ツール](#page-438-0) 421 [専用保守ツール](#page-437-0) (DST) 420

開始 *(*続き*)* 装置 [回復中の](#page-187-0) 170 [装置パリティー保護](#page-470-0) 453 [ミラー保護](#page-486-0) 469 解釈 [ディスク構成](#page-443-0) 426 回復 [アクセス・パス回復時間](#page-183-0) 16[6, 231](#page-248-0) アドレス可能度 ユーザー [ASP 194](#page-211-0) [オーバーフローしたユーザー](#page-221-0) [ASP 204](#page-221-0)[, 205](#page-222-0) [応答リスト項目](#page-248-0) 231 [オンに変更されない装置](#page-268-0) 251 [共通用語](#page-76-0) 59 [構成リスト](#page-248-0) 231 災害 [計画例](#page-530-0) 513 [システム値](#page-183-0) 16[6, 231](#page-248-0) [システム応答リスト](#page-184-0) 167 [システム管理オブジェクト](#page-183-0) 166 [システム情報](#page-183-0) 16[6, 231](#page-248-0) [システム](#page-270-0)/36 環境 253 [ジャーナル処理の使用](#page-316-0) 299 [成功しなかった復元操作](#page-71-0) 54 [損傷したオブジェクト](#page-201-0) 184 [損傷のあるデータベース・ファイル](#page-203-0) [186](#page-203-0) データベース・ファイル [損傷がある](#page-203-0) 186 [テープ制御装置](#page-268-0) 251 [ディスク構成](#page-167-0) 150 独立 ASP [独立型](#page-231-0) 214 [ドミノ・サーバー](#page-306-0) 289 [ネットワーク属性](#page-248-0) 231 復元 [開始](#page-148-0) 131 [準備](#page-148-0) 131 [手順](#page-149-0) 132 [配布媒体の使用](#page-148-0) 131 [変更されたオブジェクトの使用](#page-316-0) 299 [編集記述](#page-183-0) 16[6, 231](#page-248-0) [保守属性](#page-183-0) 166 [ミラー保護](#page-333-0) 316 [ミラー保護の考慮事項](#page-333-0) 316 [メッセージ応答リスト](#page-184-0) 167 ユーザー ASP [アドレス可能度](#page-211-0) 194 [オーバーフローした](#page-221-0) 20[4, 205](#page-222-0) [システム](#page-211-0) ASP の後 194 [独立型](#page-225-0) 208 ユーザー情報 [操作援助機能バックアップを使用し](#page-140-0) た [123](#page-140-0)

回復 *(*続き*)* ユーザー情報 *(*続き*)* [手順の選択](#page-127-0) 110 [「復元」メニューのオプション](#page-133-0) 21 [の使用](#page-133-0) 116 [「復元」メニューのオプション](#page-136-0) 22 および 23 [の使用](#page-136-0) 119 [読み取り不能セクター](#page-201-0) 184 ライセンス内部コード [開始](#page-148-0) 131 [準備](#page-148-0) 131 [手順](#page-149-0) 132 [配布媒体の使用](#page-148-0) 131 i5/OS ライセンス・プログラム [概要](#page-172-0) 155 手動 [IPL 157](#page-174-0) [準備](#page-172-0) 155 [手順](#page-175-0) 158 [手順の選択](#page-173-0) 156 [導入オプションの選択](#page-180-0) 163 [配布媒体の使用](#page-173-0) 156 [理由](#page-172-0) 155 SAVSTG ([記憶域保管](#page-350-0)) 媒体 333 [Windows server 294](#page-311-0) 回復 (QRCL) ライブラリー [回復のための使用](#page-214-0) 197 [ジャーナル](#page-214-0) 197 [ジャーナル・レシーバー](#page-214-0) 197 [重複名](#page-59-0) 42 回復可能なエラー [復元操作](#page-71-0) 54 回復処置 弊社技術員が行う [ミラー保護](#page-332-0) 315 [ミラー保護](#page-326-0) 30[9, 315](#page-332-0) 回復チェックリスト [完全なシステム消失](#page-115-0) 98 独立 ASP [を含んでいる](#page-119-0) 102 システム ASP [一部のデータの消失](#page-94-0) 77 [完全なデータの消失、ユーザー](#page-95-0) ASP [なし](#page-95-0) 78 [完全なデータの消失、ユーザー](#page-96-0) ASP [はオーバーフローしていな](#page-96-0) い [79](#page-96-0) [完全なデータの消失、ユーザー](#page-100-0) ASP [はオーバーフローしている](#page-100-0) [83](#page-100-0) [障害が発生した装置の除去](#page-111-0) 94 [装置パリティー保護](#page-110-0) 93 独立 ASP [一部のデータの消失](#page-112-0) 95 [データの完全な消失](#page-113-0) 96 [データの消失なし](#page-112-0) 95 非 IPL 装置 [一部のデータの消失](#page-94-0) 77

回復チェックリスト *(*続き*)* 非 IPL 装置 *(*続き*)* [完全なデータの消失、ユーザー](#page-95-0) ASP [なし](#page-95-0) 78 [完全なデータの消失、ユーザー](#page-96-0) ASP [はオーバーフローしていな](#page-96-0)  $\sqrt{2}$  [79](#page-96-0) [完全なデータの消失、ユーザー](#page-100-0) ASP [はオーバーフローしている](#page-100-0) [83](#page-100-0) [データの消失なし](#page-93-0) 76 [ミラー保護](#page-110-0) 93 ユーザー ASP [一部のデータの消失](#page-104-0) 8[7, 109](#page-126-0) [完全なデータの消失、オーバーフロ](#page-105-0) [ーしていない](#page-105-0) 88 [完全なデータの消失、オーバーフロ](#page-107-0) [ーしている](#page-107-0) 90 [データの消失なし](#page-93-0) 76 ユーザー情報 [コマンドを使用した](#page-129-0) 112 [「復元」メニューのオプション](#page-133-0) 21 [の使用](#page-133-0) 116 [「復元」メニューのオプション](#page-136-0) 22 [および](#page-136-0) 23 の使用 119 IPL 装置 [一部のデータの消失](#page-82-0) 65 [完全なデータの消失、ユーザー](#page-83-0) ASP [なし](#page-83-0) 66 [完全なデータの消失、ユーザー](#page-84-0) ASP [はオーバーフローしていな](#page-84-0)  $V_1$  [67](#page-84-0) [完全なデータの消失、ユーザー](#page-89-0) ASP [はオーバーフローしている](#page-89-0)  $72$ [データの消失なし](#page-81-0) 64 [回復手順](#page-542-0) 52[5, 541](#page-558-0) [完全なシステム消失](#page-115-0) 98 独立 ASP [を含んでいる](#page-119-0) 102 システム ASP [一部のデータの消失](#page-94-0) 77 [完全なデータの消失、ユーザー](#page-95-0) ASP [なし](#page-95-0) 78 [完全なデータの消失、ユーザー](#page-96-0) ASP [はオーバーフローしていな](#page-96-0) い [79](#page-96-0) [完全なデータの消失、ユーザー](#page-100-0) ASP [はオーバーフローしている](#page-100-0) [83](#page-100-0) [障害が発生した装置の除去](#page-111-0) 94 [装置パリティー保護](#page-110-0) 93 独立 ASP [一部のデータの消失](#page-112-0) 95 [データの完全な消失](#page-113-0) 96 [データの消失なし](#page-112-0) 95

[回復手順](#page-542-0) *(*続き*)* 非 IPL [装置](#page-542-0) [一部のデータの消失](#page-94-0) 77 [完全なデータの消失、ユーザー](#page-95-0) ASP [なし](#page-95-0) 78 [完全なデータの消失、ユーザー](#page-96-0) ASP [はオーバーフローしていな](#page-96-0) い [79](#page-96-0) [完全なデータの消失、ユーザー](#page-100-0) ASP [はオーバーフローしている](#page-100-0) [83](#page-100-0) [データの消失なし](#page-93-0) 76 [ミラー保護](#page-110-0) 93 ユーザー ASP [一部のデータの消失](#page-104-0) 8[7, 109](#page-126-0) [完全なデータの消失、オーバーフロ](#page-105-0) [ーしていない](#page-105-0) 88 [完全なデータの消失、オーバーフロ](#page-107-0) [ーしている](#page-107-0) 90 [データの消失なし](#page-93-0) 76 ユーザー情報 [コマンドを使用した](#page-129-0) 112 [「復元」メニューのオプション](#page-133-0) 21 [の使用](#page-133-0) 116 [「復元」メニューのオプション](#page-136-0) 22 および 23 [の使用](#page-136-0) 119 IPL 装置 [一部のデータの消失](#page-82-0) 65 [完全なデータの消失、ユーザー](#page-83-0) ASP [なし](#page-83-0) 66 [完全なデータの消失、ユーザー](#page-84-0) ASP [はオーバーフローしていな](#page-84-0) い [67](#page-84-0) [完全なデータの消失、ユーザー](#page-89-0) ASP [はオーバーフローしている](#page-89-0) [72](#page-89-0) [データの消失なし](#page-81-0) 64 回復不能なエラー [復元操作](#page-71-0) 54 [回復不能の装置エラー](#page-333-0) 316 回復方針 [システム障害](#page-78-0) 61 [選択](#page-76-0) 59 [ディスク障害](#page-79-0) 62 [電源障害](#page-78-0) 61 [人的エラー](#page-78-0) 61 [プログラム障害](#page-78-0) 61 [書き込み保護、ディスク装置状況](#page-443-0) 426 [活動状態、ディスク装置状況](#page-444-0) 427 可能 復元 [機密性オブジェクト](#page-64-0) 47 [システム状態プログラム](#page-64-0) 47 [借用権限オブジェクト](#page-64-0) 47

画面 [ライセンス内部コードの導入エラー](#page-522-0) [505](#page-522-0) LIC [エラー](#page-522-0) 505 カレンダー・サーバー (QCALSRV) サブ システム [終了](#page-57-0) 40 監査 (QAUDJRN) ジャーナル [復元中の作成](#page-70-0) 53 簡略導入 [定義](#page-173-0) 156 記憶 再利用 [システムの処置](#page-59-0) 42 [実行する理由](#page-203-0) 186 [プロシージャー](#page-58-0) 4[1, 195](#page-212-0) [ユーザー](#page-212-0) ASP の回復 195 [ユーザー・ドメイン・オブジェクト](#page-60-0) [43](#page-60-0) [QALWUSRDMN \(](#page-60-0)ユーザー・ドメ [イン・オブジェクト許可](#page-60-0)) システ [ム値](#page-60-0) 43 QRCL [内の重複名](#page-59-0) 42 装置 [操作不能](#page-334-0) 317 記憶域再利用 (RCLSTG) コマンド [オブジェクト所有権](#page-60-0) 43 [システムの処置](#page-59-0) 42 [実行する理由](#page-203-0) 186 [プロシージャー](#page-58-0) 4[1, 195](#page-212-0) [ユーザー](#page-212-0) ASP の回復 195 [ユーザー・ドメイン・オブジェクト](#page-60-0) [43](#page-60-0) [QALWUSRDMN \(](#page-60-0)ユーザー・ドメイ [ン・オブジェクト許可](#page-60-0)) システム値 [43](#page-60-0) QRCL [内の重複名](#page-59-0) 42 記憶域保管 (SAVSTG) 媒体 [回復中の使用](#page-350-0) 333 記憶装置 [操作不能](#page-334-0) 317 機密性オブジェクト [復元可能](#page-64-0) 47 機密保護情報 [構成要素](#page-248-0) 231 順序 [復元](#page-248-0) 231 [復元](#page-249-0) 232 [順序](#page-248-0) 231 機密保持関連オブジェクト [復元可能操作](#page-64-0) 47 組み込み [装置パリティー保護のディスク装置](#page-480-0) [463](#page-480-0) 計算 [ディスク・スペース](#page-457-0) 440

[「継続の確認」画面](#page-453-0) 436 [「結果としての容量」画面](#page-453-0) 436 権限 [私用](#page-254-0) 237 [復元](#page-254-0) 237 権限復元 [\(RSTAUT\)](#page-254-0) コマンド 237 [非制限状態のシステム](#page-255-0) 238 権限ホルダー [復元](#page-252-0) 235 権限リスト [復元](#page-252-0) 235 [リンクの復元](#page-253-0) 236 現行リリースから前のリリースへのサポー ト [前のリリースのコンパイラーの導入](#page-362-0) [345](#page-362-0) TGTRLS ([ターゲット・リリース](#page-362-0)) パラ [メーターの使用](#page-362-0) 345 検査 [正常な復元](#page-69-0) 52 [「現在の主記憶域ダンプの実行」画面](#page-195-0) [178](#page-195-0) 構成 [終結処置](#page-267-0) 250 [他のシステムでの重複](#page-40-0) 23 ディスク [新しいシステム](#page-425-0) 408 [装置パリティー保護を備えていない](#page-426-0) [ディスク装置の追加](#page-426-0) 409 [ディスク装置の移動](#page-430-0) 41[3, 414](#page-431-0) [ディスク装置の除去](#page-433-0) 41[6, 417](#page-434-0)[, 418](#page-435-0) [入出力アダプターの追加](#page-428-0) 411 [補助記憶域プール](#page-432-0) (ASP) の削除 [415](#page-432-0) IOA [へのディスク装置の追加](#page-427-0) 410 [復元](#page-40-0) 2[3, 249](#page-266-0) SRM [情報の問題](#page-267-0) 250 [保管](#page-40-0) 23 [ミラー保護のエラー](#page-489-0) 472 [ミラー保護の規則](#page-486-0) 469 構成オブジェクト [異なるシステムへの復元](#page-267-0) 250 構成されていない装置 [ミラー保護](#page-330-0) 313 構成されていないディスク装置 [定義](#page-446-0) 429 [理由](#page-178-0) 161 構成の保管/復元 [\(SAVRSTCFG\)](#page-40-0) コマンド  $23$ 構成復元 [\(RSTCFG\)](#page-266-0) コマンド 249 構成リスト [回復](#page-248-0) 231 考慮事項 [ミラー保護](#page-333-0) 316

コマンド、CL [オブジェクトの保管](#page-40-0)/復元 [\(SAVRSTOBJ\) 23](#page-40-0) [オブジェクト復元](#page-274-0) (RSTOBJ) 257 [複数の並行](#page-274-0) 257 記憶域再利用 (RCLSTG) [オブジェクト所有権](#page-60-0) 43 [システムの処置](#page-59-0) 42 [実行する理由](#page-203-0) 186 [プロシージャー](#page-58-0) 4[1, 195](#page-212-0) [ユーザー](#page-212-0) ASP の回復 195 [ユーザー・ドメイン・オブジェクト](#page-60-0) [43](#page-60-0) [QALWUSRDMN \(](#page-60-0)ユーザー・ドメ [イン・オブジェクト許可](#page-60-0)) システ [ム値](#page-60-0) 43 QRCL [内の重複名](#page-59-0) 42 権限復元 [\(RSTAUT\) 237](#page-254-0) [非制限状態のシステム](#page-255-0) 238 構成の保管/復元 [\(SAVRSTCFG\) 23](#page-40-0) 構成復元 [\(RSTCFG\) 249](#page-266-0) サブシステム終了 (ENDSBS) [使用](#page-56-0) 39 [制限状態](#page-56-0) 39 QCALSRV ([カレンダー・サーバー](#page-56-0)) [サブシステム](#page-56-0) 39 QSYSWRK ([サブシステム・モニタ](#page-56-0) ー) [サブシステム](#page-56-0) 39 ジャーナル項目検索 (RTVJRNE) [プログラムでの使用](#page-516-0) 499 ジャーナル項目受信 (RCVJRNE) [保管媒体に出力を書き込む](#page-518-0) 501 ジャーナル変更の適用 (APYJRNCHG) [切断されないレシーバー連鎖](#page-321-0) 304 [切断されるレシーバー連鎖](#page-322-0) 305 [データベース関係表示](#page-289-0) [\(DSPDBR\) 272](#page-289-0) ディレクトリー項目の名前変更 (RNMDIRE) [メールの保管](#page-301-0) 284 復元 (RST) [使用方法](#page-301-0) 284 [変更オブジェクト](#page-318-0) 301 復元 (RST) コマンド [制約事項](#page-311-0) 294 [文書の復元時における制約事項](#page-314-0) [297](#page-314-0) [文書ライブラリー照会](#page-229-0) [\(QRYDOCLIB\) 212](#page-229-0) [文書ライブラリー・オブジェクト回復](#page-299-0) [\(RCLDLO\) 282](#page-299-0) 文書ライブラリー・オブジェクトの復 元 (RSTDLO) [概要](#page-297-0) 280 [媒体エラー](#page-72-0) 55 ユーザー [ASP 212](#page-229-0)

コマンド、CL *(*続き*)* 文書ライブラリー・オブジェクトの復 元 (RSTDLO) *(*続き*)* DLO [の最大数](#page-299-0) 282 [文書ライブラリー・オブジェクトの保](#page-40-0) 管/復元 [\(SAVRSTDLO\) 23](#page-40-0) 文書ライブラリー・オブジェクト復元 (RSTDLO) [記述情報の復元](#page-300-0) 283 [権限の復元](#page-301-0) 284 [出力](#page-298-0) 281 [所有権の復元](#page-301-0) 284 [文書の名前変更](#page-300-0) 283 文書ライブラリー・オブジェクト名変 更 (RNMDLO) [文書の復元](#page-301-0) 284 [変更オブジェクトの保管](#page-40-0)/復元 [\(SAVRSTCHG\) 23](#page-40-0) 保管/復元 [\(SAVRST\) 23](#page-40-0) [保留中制約の編集検査](#page-200-0) [\(EDTCPCST\) 183](#page-200-0) [ユーザー・プロファイルの復元](#page-249-0) [\(RSTUSRPRF\) 232](#page-249-0) [ライセンス・プログラム復元](#page-297-0) [\(RSTLICPGM\) 280](#page-297-0) [ライブラリーの保管](#page-40-0)/復元 [\(SAVRSTLIB\) 23](#page-40-0) ライブラリー復元 (RSTLIB) コマンド [概要](#page-271-0) 254 [媒体エラー](#page-71-0) 54 [複数の並行](#page-273-0) 256 ユーザー [ASP 210](#page-227-0)[, 215](#page-232-0) OPTION [パラメーター](#page-271-0) 254 \*ALLUSR [ライブラリー](#page-272-0) 255 \*IBM [ライブラリー](#page-272-0) 255 \*NONSYS [ライブラリー](#page-272-0) 255 ライブラリー保管 (SAVLIB) [使用されたコマンドの判別](#page-346-0) 329 APYJRNCHG (ジャーナル変更の適用) [切断されないレシーバー連鎖](#page-321-0) 304 [切断されるレシーバー連鎖](#page-322-0) 305 [CHGASPA \(ASP](#page-495-0) 属性の変更) 478 DSPDBR ([データベース関係表](#page-289-0) 示[\) 272](#page-289-0) EDTCPCST ([保留中制約の編集検](#page-200-0) 査[\) 183](#page-200-0) ENDSBS (サブシステム終了) [使用](#page-56-0) 39 [制限状態](#page-56-0) 39 QCALSRV ([カレンダー・サーバー](#page-56-0)) [サブシステム](#page-56-0) 39 QSYSWRK ([サブシステム・モニタ](#page-56-0) ー) [サブシステム](#page-56-0) 39 QRYDOCLIB ([文書ライブラリー照](#page-229-0) 会[\) 212](#page-229-0)

コマンド、CL *(*続き*)* RCLDLO ([文書ライブラリー・オブジ](#page-299-0) [ェクト回復](#page-299-0)) 282 RCLSTG (記憶域再利用) [オブジェクト所有権](#page-60-0) 43 [システムの処置](#page-59-0) 42 [実行する理由](#page-203-0) 186 [プロシージャー](#page-58-0) 4[1, 195](#page-212-0) [ユーザー](#page-212-0) ASP の回復 195 [ユーザー・ドメイン・オブジェクト](#page-60-0) [43](#page-60-0) [QALWUSRDMN \(](#page-60-0)ユーザー・ドメ [イン・オブジェクト許可](#page-60-0)) システ [ム値](#page-60-0) 43 QRCL [内の重複名](#page-59-0) 42 RCVJRNE (ジャーナル項目受信) [保管媒体に出力を書き込む](#page-518-0) 501 RNMDIRE (ディレクトリー項目の名前 変更) [メールの保管](#page-301-0) 284 RNMDLO (文書ライブラリー・オブジ ェクト名変更) [文書の復元](#page-301-0) 284 RST (復元) [使用方法](#page-301-0) 284 [変更オブジェクト](#page-318-0) 301 RST (復元) コマンド [制約事項](#page-311-0) 294 [文書の復元時における制約事項](#page-314-0) [297](#page-314-0) RSTAUT ([権限の復元](#page-254-0)) 237 [非制限状態のシステム](#page-255-0) 238 [RSTCFG \(](#page-266-0)構成復元) 249 RSTDLO (文書ライブラリー・オブジ ェクトの復元) [概要](#page-297-0) 280 [記述情報の復元](#page-300-0) 283 [権限の復元](#page-301-0) 284 [出力](#page-298-0) 281 [所有権の復元](#page-301-0) 284 [媒体エラー](#page-72-0) 55 [文書の名前変更](#page-300-0) 283 ユーザー [ASP 212](#page-229-0) DLO [の最大数](#page-299-0) 282 RSTLIB (ライブラリー復元) [概要](#page-271-0) 254 [媒体エラー](#page-71-0) 54 [複数の並行](#page-273-0) 256 ユーザー [ASP 210](#page-227-0)[, 215](#page-232-0) OPTION [パラメーター](#page-271-0) 254 \*ALLUSR [ライブラリー](#page-272-0) 255 \*IBM [ライブラリー](#page-272-0) 255 \*NONSYS [ライブラリー](#page-272-0) 255 RSTLICPGM ([ライセンス・プログラム](#page-297-0) 復元[\) 280](#page-297-0) RSTOBJ ([オブジェクトの復元](#page-274-0)) 257

コマンド、CL *(*続き*)* [複数の並行](#page-274-0) 257 RSTUSRPRF ([ユーザー・プロファイル](#page-249-0) [の復元](#page-249-0)) 232 RTVJRNE (ジャーナル項目検索) [プログラムでの使用](#page-516-0) 499 SAVLIB (ライブラリーの保管) [使用されたコマンドの判別](#page-346-0) 329 [SAVRST \(](#page-40-0)保管/復元) 23 [SAVRSTCFG \(](#page-40-0)構成の保管/復元) 23 SAVRSTCHG ([変更オブジェクトの保](#page-40-0) 管/復元[\) 23](#page-40-0) SAVRSTDLO ([文書ライブラリー・オ](#page-40-0) [ブジェクトの保管](#page-40-0)/復元) 23 SAVRSTLIB ([ライブラリーの保管](#page-40-0)/復 元[\) 23](#page-40-0) SAVRSTOBJ ([オブジェクトの保管](#page-40-0)/復 元[\) 23](#page-40-0) コンソール 問題 [回復中の](#page-192-0) 175 コンソール・タイプ [復元中の変更](#page-269-0) 252

# [サ行]

再開 [記憶域の復元](#page-358-0) 341 [ミラー装置](#page-328-0) 311 [ミラー保護](#page-333-0) 316 災害時回復 [計画例](#page-530-0) 513 [再開状況](#page-444-0) 427 最大メンバー数 (MAXMBRS) パラメータ ー [復元中の超過](#page-281-0) 264 [再変換](#page-294-0) 277 再利用 記憶 [システムの処置](#page-59-0) 42 [実行する理由](#page-203-0) 186 [プロシージャー](#page-58-0) 4[1, 195](#page-212-0) [ユーザー](#page-212-0) ASP の回復 195 [ユーザー・ドメイン・オブジェクト](#page-60-0)  $\Delta$ 3 [QALWUSRDMN \(](#page-60-0)ユーザー・ドメ [イン・オブジェクト許可](#page-60-0)) システ [ム値](#page-60-0) 43 ORCL [内の重複名](#page-59-0) 42 [文書ライブラリー・オブジェクト](#page-299-0) [\(DLO\) 282](#page-299-0) 削除 [ジャーナル](#page-290-0) 273 [ジャーナル・レシーバー](#page-292-0) 275 [物理ファイル](#page-289-0) 272 [補助記憶域プール](#page-432-0) (ASP) 415

削除 *(*続き*)* ユーザー [ASP 439](#page-456-0) 作成 オブジェクト ユーザー [ASP 445](#page-462-0)[, 450](#page-467-0) テープ構成 非 34xx [テープ装置](#page-192-0) 175 34xx [テープ装置用](#page-385-0) 36[8, 536](#page-553-0)[, 552](#page-569-0) 文書ライブラリー・オブジェクト  $(DLO)$ ユーザー [ASP 446](#page-463-0) ユーザー [ASP 429](#page-446-0) 作成日 データベース・ファイル [復元](#page-279-0) 262 サブシステム 終了 [使用](#page-56-0) 39 [制限状態](#page-56-0) 39 QCALSRV ([カレンダー・サーバー](#page-56-0)) [サブシステム](#page-56-0) 39 QSYSWRK ([サブシステム・モニタ](#page-56-0) ー) [サブシステム](#page-56-0) 39 サブシステム終了 (ENDSBS) コマンド [使用](#page-56-0) 39 [制限状態](#page-56-0) 39 QCALSRV ([カレンダー・サーバー](#page-56-0)) サ [ブシステム](#page-56-0) 39 QSYSWRK ([サブシステム・モニター](#page-56-0)) [サブシステム](#page-56-0) 39 サブシステム・モニター (QSYSWRK) サ ブシステム [終了](#page-57-0) 40 参照制約 [復元](#page-286-0) 269 保留中 IPL [中の編集](#page-200-0) 183 しきい値 システム補助記憶域プール (ASP) [変更](#page-450-0) 433 補助記憶域プール (ASP) [変更](#page-449-0) 432 資源、状況を検出されない [訂正](#page-267-0) 250 資源、ハードウェア [定義](#page-443-0) 426 システム [構成要素](#page-51-0) 34 システム ASP (補助記憶域プール) 回復手順 [一部のデータの消失](#page-94-0) 77 [完全なデータの消失、ユーザー](#page-95-0) ASP [なし](#page-95-0) 78 [完全なデータの消失、ユーザー](#page-96-0) ASP [はオーバーフローしていな](#page-96-0) い [79](#page-96-0)

システム ASP (補助記憶域プール) *(*続き*)* 回復手順 *(*続き*)* [完全なデータの消失、ユーザー](#page-100-0) ASP [はオーバーフローしている](#page-100-0)  $8<sub>2</sub>$ [障害が発生した装置の除去](#page-111-0) 94 [障害が発生した装置の除去](#page-111-0) 94 [定義](#page-77-0) 60 システム値 [オブジェクト復元可能操作](#page-64-0) [\(QALWOBJRST\) 47](#page-64-0) [回復](#page-248-0) 231 スキャン制御 [\(QSCANFSCTL\) 50](#page-67-0) [電源回復後の自動](#page-194-0) IPL [\(QPWRRSTIPL\) 177](#page-194-0) [復元](#page-183-0) 166 変更 [回復中の](#page-187-0) 170 [ユーザー・ドメイン・オブジェクト許](#page-60-0) 可 [\(QALWUSRDMN\) 43](#page-60-0) QALWOBJRST ([オブジェクト復元可能](#page-64-0) 操作[\) 47](#page-64-0) [QALWUSRDMN \(](#page-60-0)ユーザー・ドメイ [ン・オブジェクト許可](#page-60-0)) 43 [QPWRRSTIPL \(](#page-194-0)電源回復後の [IPL\) 177](#page-194-0) [QSCANFSCTL \(](#page-67-0)スキャン制御) 50 QVFYOBJRST ([復元時のオブジェクト](#page-64-0) 検査[\) 47](#page-64-0) システム応答リスト [復元](#page-184-0) 167 システム管理オブジェクト [復元](#page-183-0) 166 システム参照コード (SRC) [復元ライセンス内部コード、](#page-154-0)23 の使用 [137](#page-154-0) A900 2000 [回復](#page-192-0) 175 システム資源管理 (SRM) 情報 [訂正、問題の](#page-267-0) 250 システム障害 [回復方針](#page-78-0) 61 システム状況表示 補助記憶装置 [使用割合が高い](#page-203-0) 186 システム状態プログラム [復元可能操作](#page-64-0) 47 システム情報 [回復](#page-248-0) 231 [復元](#page-183-0) 166 システム全体 [復元](#page-241-0) 224 復元操作 [不在](#page-242-0) 225 システム保守ツール (SST) [オプション](#page-437-0) 420

システム保守ツール (SST) *(*続き*)* [開始](#page-438-0) 421 [定義](#page-77-0) 60 [停止](#page-439-0) 422 システム/36 環境 [回復](#page-270-0) 253 [回復中の](#page-187-0) 170 システム・データ [復元](#page-241-0) 224 指定方法 出力、RCVJRNE ([ジャーナル項目受](#page-518-0) 信) [コマンドを使用](#page-518-0) 501 始動、システムの [「現在の主記憶域ダンプの実行」画面](#page-195-0) [178](#page-195-0) [「ディスク構成エラー報告書」画面](#page-194-0) [177](#page-194-0) 自動構成 使用可能化 [回復中の](#page-187-0) 170 ジャーナル オーバーフローした [リセット](#page-465-0) 448 [削除](#page-290-0) 273 [損傷がある](#page-205-0) 188 [復元](#page-289-0) 272 ユーザー ASP [への転送](#page-461-0) 444 QRCL [ライブラリーからの回復](#page-214-0) 197 ジャーナル項目 [他のシステムへの転送](#page-521-0) 504 ICF [ファイルへの書き込み](#page-521-0) 504 RTVJRNE ([ジャーナル項目検索](#page-516-0)) コマ [ンド](#page-516-0) 499 ジャーナル項目検索 (RTVJRNE) コマン ド [プログラムでの使用](#page-516-0) 499 ジャーナル項目受信 (RCVJRNE) コマン ド [保管媒体に出力を書き込む](#page-518-0) 501 ジャーナルされたファイル [復元](#page-276-0) 259 ジャーナル処理 [変更適用](#page-319-0) 302 ジャーナル処理された IFS オブジェクト [復元](#page-276-0) 259 ジャーナル処理されたオブジェクト [損傷がある](#page-207-0) 190 [同期化していない](#page-207-0) 190 ジャーナル変更 適用 [実行するかどうかの判別](#page-319-0) 302 [切断されないレシーバー連鎖](#page-321-0) 304 [切断されるレシーバー連鎖](#page-322-0) 305 ジャーナル変更の適用 (APYJRNCHG) コ マンド [切断されないレシーバー連鎖](#page-321-0) 304

ジャーナル変更の適用 (APYJRNCHG) コ マンド *(*続き*)* [切断されるレシーバー連鎖](#page-322-0) 305 ジャーナル・レシーバー 移動 [オーバーフローした](#page-464-0) ASP から [447](#page-464-0) [削除](#page-292-0) 275 [損傷がある](#page-206-0) 189 ディレクトリー [訂正](#page-292-0) 275 [非ライブラリー・ユーザー](#page-469-0) ASP に入 [れる](#page-469-0) 452 [復元](#page-289-0) 272 ユーザー ASP [に入れる](#page-463-0) 446 QRCL [ライブラリーからの回復](#page-214-0) 197 借用権限オブジェクト [復元可能操作](#page-64-0) 47 終結処置 [ハードウェア構成](#page-267-0) 250 従属ファイル [復元](#page-286-0) 269 終了 サブシステム [使用](#page-56-0) 39 [制限状態](#page-56-0) 39 QCALSRV ([カレンダー・サーバー](#page-56-0)) [サブシステム](#page-56-0) 39 QSYSWRK ([サブシステム・モニタ](#page-56-0) ー) [サブシステム](#page-56-0) 39 [システム保守ツール](#page-439-0) 422 [専用保守ツール](#page-438-0) (DST) 421 [ミラー保護](#page-489-0) 472 [主記憶域ダンプ](#page-194-0) 177 出力 RSTDLO ([文書ライブラリー・オブジ](#page-298-0) [ェクトの復元](#page-298-0)) コマンド 281 出力待ち行列 [回復中の消去](#page-182-0) 165 [損傷がある](#page-202-0) 185 手動 IPL (初期プログラム・ロード) [オペレーティング・システムの復元](#page-174-0) [157](#page-174-0) 主要システム・オプション [回復中の設定](#page-187-0) 170 設定 [回復中の](#page-187-0) 170 [「主要システム・オプションの設定」画面](#page-187-0) 除去 [170](#page-187-0) 順序 [オブジェクトの復元](#page-56-0) 39 [準備の整っていないディスク装置状況](#page-443-0) [426](#page-443-0) 照会 [文書ライブラリー](#page-229-0) 212

障害 [活動中のミラー化された](#page-335-0) IPL 装置 [318](#page-335-0) [入出力プロセッサー](#page-334-0) 317 [バス](#page-334-0) 317 IPL ディスク装置 [IPL](#page-334-0) 前 317 使用可能化 自動構成 [回復中の](#page-187-0) 170 消去 出力待ち行列 [回復中の](#page-182-0) 165 ジョブ待ち行列 [回復中の](#page-182-0) 165 状況 ディスク [理解](#page-439-0) 422 [ディスク装置](#page-443-0) 426 [不明の](#page-337-0) IPL 装置 320 [補助記憶域プール](#page-443-0) (ASP) 426 [消失したオブジェクト](#page-59-0) 4[2, 186](#page-203-0) [使用中、ディスク装置状況](#page-443-0) 426 [冗長障害、ディスク装置状況](#page-444-0) 427 私用認可 [復元](#page-254-0) 237 省略時値 所有者 (QDFTOWN) ユーザー・プロ ファイル [オブジェクトの復元](#page-253-0) 236 除外 [装置パリティー保護のディスク装置](#page-482-0) [465](#page-482-0) 初期プログラム・ロード (IPL) [アクセス・パスの再作成の編集](#page-198-0) 181 [異常終了後](#page-194-0) 177 オプション [回復中の](#page-187-0) 170 オプションの選択 [オペレーティング・システムの復元](#page-185-0) [168](#page-185-0) [オペレーティング・システムの復元](#page-174-0) [157](#page-174-0) [通常の実行](#page-73-0) 56 [保留中制約の編集検査](#page-200-0) 183 IPL [ディスク装置のディスク関連障害](#page-334-0) [317](#page-334-0) 障害が発生した装置 [システム](#page-111-0) ASP 94 [損傷したディスク装置](#page-235-0) 218 [ディスク装置](#page-433-0) 41[6, 417](#page-434-0)[, 418](#page-435-0) ASP [から](#page-454-0) 437 処置 [ミラー保護回復](#page-326-0) 30[9, 315](#page-332-0)

ジョブ記述 [損傷がある](#page-202-0) 185 ジョブ番号 リセット・カウンター [回復中の](#page-182-0) 165 ジョブ待ち行列 [回復中の消去](#page-182-0) 165 [損傷がある](#page-202-0) 185 所有権 [復元](#page-253-0) 236 ALWOBJDIF ([オブジェクト差異許可](#page-253-0)) [パラメーター](#page-253-0) 236 処理 [「現在の主記憶域ダンプの実行」画面](#page-195-0) [178](#page-195-0) [装置パリティー保護](#page-470-0) 453 [「ディスク構成エラー報告書」画面](#page-194-0) [177](#page-194-0) [非ライブラリー・ユーザー](#page-467-0) ASP 450 [ミラー保護](#page-486-0) 469 シンボリック・リンク [復元](#page-302-0) 285 スペース、ディスク [計算](#page-457-0) 440 制限状態 [開始](#page-56-0) 39 [定義](#page-56-0) 39 成功しなかった [復元操作](#page-71-0) 54 制約 保留中 IPL [中の編集](#page-200-0) 183 [「制約状況の表示」画面](#page-201-0) 184 [セクターの損傷](#page-79-0) 62 切断されないレシーバー連鎖 [ジャーナル処理された変更の適用](#page-321-0) 304 装置番号 切断されるレシーバー連鎖 [ジャーナル処理された変更の適用](#page-322-0) 305 ソフト・リンク 設定 主要システム・オプション [回復中の](#page-187-0) 170 設定、主要システム・オプションの [回復中の](#page-187-0) 170 セットアップ [OptiConnect 21](#page-38-0) 全オブジェクト (\*ALLOBJ) 特殊権限 [復元](#page-252-0) 235 [復元後の訂正](#page-396-0) 37[9, 383](#page-400-0)[, 385](#page-402-0)[, 387](#page-404-0) 選択 導入オプション [オペレーティング・システムの復元](#page-180-0) [163](#page-180-0) 専用保守ツール (DST) [オプション](#page-437-0) 420 [開始](#page-437-0) 420 [定義](#page-77-0) 60

専用保守ツール (DST) *(*続き*)* [停止](#page-438-0) 421 [「専用保守ツール](#page-164-0) (DST) サインオン」画 面 [147](#page-164-0) 操作援助機能 バックアップ [回復](#page-140-0) 123 [操作可能、ディスク装置状況](#page-443-0) 426 [操作不能、ディスク装置状況](#page-443-0) 426 装置 開始 [回復中の](#page-187-0) 170 [構成されていない予備](#page-330-0) 313 [操作不能の記憶装置](#page-334-0) 317 [復元](#page-335-0) 318 [復元操作後の回復](#page-268-0) 251 [保管](#page-335-0) 318 ミラー保護 [再開](#page-328-0) 311 [中断](#page-327-0) 310 [ミラー保護ディスクの欠落](#page-334-0) 317 装置エラー [回復処置](#page-326-0) 309 [回復不能](#page-333-0) 316 装置構成 [復元](#page-266-0) 249 [「装置の移動の確認」画面](#page-453-0) 436 装置パリティー保護 [開始](#page-470-0) 453 [回復手順](#page-110-0) 93 [状況表示](#page-483-0) 466 [処理](#page-470-0) 453 [停止](#page-472-0) 455 [ディスク装置の組み込み](#page-480-0) 463 [ディスク装置の除外](#page-482-0) 465 [定義](#page-443-0) 426 [復元](#page-302-0) 285 損傷がある [オブジェクト](#page-207-0) 190 [ライブラリーのない](#page-59-0) 4[2, 186](#page-203-0) [オペレーティング・システム・オブジ](#page-202-0) [ェクト](#page-202-0) 185 [ジャーナル](#page-205-0) 188 [ジャーナル処理されたオブジェクト](#page-207-0) [190](#page-207-0) [ジャーナル・レシーバー](#page-206-0) 189 [出力待ち行列](#page-202-0) 185 [ジョブ記述](#page-202-0) 185 [ジョブ待ち行列](#page-202-0) 185 [データベース・ファイル](#page-59-0) 4[2, 186](#page-203-0) フォルダー [そこへの保管](#page-300-0) 283 文書 [復元](#page-299-0) 282

損傷がある *(*続き*)* IBM [提供のユーザー・プロファイル](#page-202-0) [185](#page-202-0) QAOSS ([テキスト索引](#page-202-0)) データベー [ス・ファイル](#page-202-0) 185 損傷を受けたオブジェクト [回復](#page-201-0) 184

#### [タ行]

ターゲット・リリース (TGTRLS) パラメ ーター [有効な値](#page-362-0) 345 [代替導入装置](#page-414-0) 397 [手動での導入時における検査および選](#page-418-0) [択方法](#page-418-0) 401 [タイムアウト・ディスク・エラー](#page-334-0) 317 [妥当性検査値](#page-293-0) 276 チェックリスト ディスク構成 [新しいシステム](#page-425-0) 408 [装置パリティー保護を備えていない](#page-426-0) [ディスク装置の追加](#page-426-0) 409 [ディスク装置の移動](#page-430-0) 41[3, 414](#page-431-0) [ディスク装置の除去](#page-433-0) 41[6, 417](#page-434-0)[, 418](#page-435-0) [入出力アダプターの追加](#page-428-0) 411 [補助記憶域プール](#page-432-0) (ASP) の削除 [415](#page-432-0) IOA [へのディスク装置の追加](#page-427-0) 410 中断 [ミラー装置](#page-327-0) 310 [中断、ディスク装置状況](#page-444-0) 427 [中断状態](#page-444-0) 427 [通常の初期プログラム・ロード](#page-73-0) (IPL) 56 データ [保管ファイルの復元](#page-295-0) 278 データ域 ジャーナルされた [復元](#page-276-0) 259 [復元](#page-276-0) 259 [ジャーナル処理中のオブジェクト](#page-276-0) [259](#page-276-0) データベース 復元 [参照制約](#page-286-0) 269 [トリガー・プログラム](#page-288-0) 271 [データベース関係表示](#page-289-0) (DSPDBR) コマン ド [272](#page-289-0) データベース関連 [表示](#page-289-0) 272 データベース・ファイル [削除](#page-289-0) 272 ジャーナルされた [損傷がある](#page-207-0) 190 [同期化していない](#page-207-0) 190

データベース・ファイル *(*続き*)* ディスク *(*続き*)* 制約 IPL [中の編集](#page-200-0) 183 [損傷がある](#page-59-0) 4[2, 186](#page-203-0) 名前の変更 [復元中](#page-279-0) 262 復元 [アクセス・パス](#page-283-0) 266 [共用様式](#page-286-0) 269 [考慮事項](#page-277-0) 260 [異なるメンバー・セット](#page-281-0) 264 [作成日](#page-279-0) 262 [ジャーナル処理中のファイル](#page-276-0) 259 [メンバー、一連の](#page-282-0) 265 [メンバー・ロック](#page-278-0) 261 ALWOBJDIF ([オブジェクト差異許](#page-279-0) 可) [パラメーター](#page-279-0) 262 MAXMBRS ([最大メンバー数](#page-281-0)) パラ ディスク構成 [メーター](#page-281-0) 264 MBROPT ([メンバー・オプション](#page-281-0)) [パラメーター](#page-281-0) 264 複数のメンバー 例 [260](#page-277-0) メンバー [損傷がある](#page-203-0) 186 QAOSS (テキスト索引) [損傷がある](#page-202-0) 185 データ待ち行列 ジャーナルされた [復元](#page-276-0) 259 [復元](#page-276-0) 259 [ジャーナル処理中のオブジェクト](#page-276-0) [259](#page-276-0) [「データを削除するための](#page-236-0) ASP の選択」 [画面](#page-236-0) 219 テープ 保管 [使用されたコマンドの判別](#page-346-0) 329 テープ構成 作成 非 34xx [テープ装置](#page-192-0) 175 34xx [テープ装置用](#page-385-0) 36[8, 536](#page-553-0)[, 552](#page-569-0) テープ制御装置 [復元後の回復](#page-268-0) 251 定義、システムの IPL 時の [回復中の](#page-187-0) 170 定義または変更、IPL 時のシステムの [回復中の](#page-187-0) 170 停止 [システム保守ツール](#page-439-0) 422 [専用保守ツール](#page-438-0) (DST) 421 [装置パリティー保護](#page-472-0) 455 [ミラー保護](#page-489-0) 472 ディスク [回復、ディスク構成の](#page-167-0) 150

[構成状況の理解](#page-439-0) 422 [システムが活動状態にあるときの追加](#page-424-0) [407](#page-424-0) [同時追加](#page-424-0) 407 [ディスク圧縮](#page-492-0) 475 [エラー・コード](#page-506-0) 489 [SRC 6xxx 7051 489](#page-506-0) [SRC 6xxx 7052 490](#page-507-0) [開始](#page-499-0) 482 [考慮事項](#page-492-0) 475 [制約事項](#page-492-0) 475 [停止](#page-501-0) 484 [ディスク装置が満杯の場合の考慮事項](#page-494-0) [作動不能](#page-443-0) 426 [477](#page-494-0) [ディスク装置の容量](#page-493-0) 476 [SRC A6xx 0277 479](#page-496-0) [解釈](#page-443-0) 426 [回復](#page-167-0) 150 チェックリスト [新しいシステム](#page-425-0) 408 [装置パリティー保護を備えていない](#page-426-0) [ディスク装置の追加](#page-426-0) 409 [ディスク装置の移動](#page-430-0) 41[3, 414](#page-431-0) [ディスク装置の除去](#page-433-0) 41[6, 417](#page-434-0)[, 418](#page-435-0) DPY/[非保護](#page-444-0) 427 [入出力アダプターの追加](#page-428-0) 411 [補助記憶域プール](#page-432-0) (ASP) の削除 [415](#page-432-0) IOA [へのディスク装置の追加](#page-427-0) 410 [定義](#page-77-0) 60 [「ディスク構成アテンション報告書」画面](#page-164-0) [147](#page-164-0) [「ディスク構成エラー報告書」画面](#page-194-0) 177 ディスク構成状況 [印刷](#page-439-0) 422 [表示](#page-439-0) 422 [理解](#page-439-0) 422 [ディスク構成容量の表示画面](#page-222-0) 20[5, 206](#page-223-0) ディスク障害 [装置パリティー保護を使用した回復](#page-110-0) [93](#page-110-0) [ポンプ](#page-79-0) 62 [ミラー保護を使用した回復](#page-110-0) 93 ディスク装置 [移動](#page-452-0) 435 [構成されていない状況](#page-446-0) 429 [理由](#page-178-0) 161 [再開状況](#page-444-0) 427 [システムへの追加](#page-426-0) 409 障害 IPL 前の IPL [ディスク装置](#page-334-0) 317 [状況](#page-443-0) 426 除去 ASP [から](#page-454-0) 437

ディスク装置 *(*続き*)* 装置パリティー保護 [組み込み](#page-480-0) 463 [装置パリティー保護からの除外](#page-482-0) 465 [中断状態](#page-444-0) 427 [非保護状況](#page-444-0) 427 [補助記憶域プール](#page-446-0) (ASP) への割り当て [429](#page-446-0) ディスク装置障害 [回復方針](#page-79-0) 62 ディスク装置状況 [書き込み保護](#page-443-0) 426 [活動状態](#page-444-0) 427 [使用中](#page-443-0) 426 [冗長障害](#page-444-0) 427 [操作可能](#page-443-0) 426 [操作不能](#page-443-0) 426 [中断](#page-444-0) 427 [パフォーマンスの低下](#page-443-0) 426 [読み取り書き込み保護](#page-443-0) 426 DPY/[活動状態](#page-444-0) 427 DPY/[再作成](#page-444-0) 427 DPY/[再同期](#page-444-0) 427 [DPY/](#page-444-0)障害 427 [DPY/](#page-444-0)不明 427 ディスク装置番号 [定義](#page-443-0) 426 ディスク装置満杯 [システム応答](#page-495-0) 478 [「ディスク装置を移動する](#page-452-0) ASP の指定」 [画面](#page-452-0) 435 ディスク保護 [構成順序](#page-503-0) 486 [記憶制御装置を追加する](#page-503-0) 486 [ディスク・エラー時の読み取り不能セクタ](#page-201-0) [ーからの回復](#page-201-0) 184 ディスク・スペース [計算](#page-457-0) 440 ディスク・プール 参照: [補助記憶域プール](#page-18-0) (ASP) ディレクトリー [オブジェクトの復元](#page-301-0) 284 復元 [変更オブジェクト](#page-318-0) 301 ディレクトリー項目 名前の変更 [メールの保管](#page-301-0) 284 ディレクトリー項目の名前変更 (RNMDIRE) コマンド [メールの保管](#page-301-0) 284 適用 ジャーナル変更 [実行するかどうかの判別](#page-319-0) 302 [切断されないレシーバー連鎖](#page-321-0) 304

適用 *(*続き*)* ジャーナル変更 *(*続き*)* [切断されるレシーバー連鎖](#page-322-0) 305 [QAOSDIAJRN](#page-323-0) ジャーナル 306 電源回復後の自動 [IPL \(QPWRRSTIPL\)](#page-194-0) シ [ステム値](#page-194-0) 177 電源障害 [回復方針](#page-78-0) 61 転送 オブジェクト 異なる [ASP 450](#page-467-0) フォルダー 異なる [ASP 443](#page-460-0) ユーザー ASP [の既存のジャーナルの](#page-461-0) [444](#page-461-0) ユーザー・プロファイル [別のシステム](#page-253-0) 236 ライブラリー 異なる [ASP 443](#page-460-0) ASP [間のオブジェクト](#page-459-0) 442 同期 [回復に関する考慮事項](#page-333-0) 316 [Backup Recovery and Media](#page-405-0) [Services 388](#page-405-0) 同期化 システム [計画とプロシージャー](#page-392-0) 375 [方式の概要](#page-393-0) 376 同期化していない [ジャーナルされたファイル](#page-207-0) 190 同時追加 [ディスク装置](#page-424-0) 407 導入 簡略 [定義](#page-173-0) 156 導入エラー画面 [ライセンス内部コード](#page-522-0) 505 導入オプション 選択 [オペレーティング・システムの復元](#page-180-0) [163](#page-180-0) [「導入オプションの指定」画面](#page-181-0) 164 導入装置 [代替](#page-414-0) 397 特殊権限 \*ALLOBJ (全オブジェクト) [復元](#page-252-0) 235 独立 ASP [完全なシステム消失の後にディスク構](#page-164-0) [成を回復する](#page-164-0) 147 [定義](#page-77-0) 60 独立 ASP (補助記憶域プール) [回復](#page-231-0) 214 回復手順 [一部のデータの消失](#page-112-0) 95 [データの完全な消失](#page-113-0) 96

独立 ASP (補助記憶域プール) *(*続き*)* 回復手順 *(*続き*)* [データの消失なし](#page-112-0) 95 ドミノ・サーバー [回復](#page-306-0) 289 トリガー [復元](#page-288-0) 271 トリガー・プログラム [復元](#page-288-0) 271

# [ナ行]

内部マイクロプログラミング・インターフ ェース (IMPI) システム [プログラムの復元](#page-294-0) 277 名前の変更 データベース・ファイル [復元中](#page-279-0) 262 ディレクトリー項目 [メールの保管](#page-301-0) 284 文書ライブラリー・オブジェクト [文書の復元](#page-301-0) 284 入出力アダプター [追加](#page-428-0) 411 ネットワーク [データベース](#page-286-0) 269 [復元](#page-286-0) 269 ネットワーク属性 [回復](#page-248-0) 231 [別のシステムに復元する場合のリセッ](#page-189-0) ト [172](#page-189-0)

# [ハ行]

ハードウェア 構成 [終結処置](#page-267-0) 250 ハードウェア資源 [定義](#page-443-0) 426 ハード・リンク [復元](#page-302-0) 285 媒体エラー [記憶域の復元](#page-358-0) 341 RSTDLO [プロシージャーの途中](#page-72-0) 5[5,](#page-73-0) [56](#page-73-0) RSTLIB [プロシージャー中の](#page-71-0) 54 配布サービス (QAOSDIAJRN) ジャーナル [ジャーナル処理された変更の適用](#page-323-0) 306 配布媒体 [ライセンス内部コードの復元](#page-148-0) 131 i5/OS [ライセンス・プログラムの復元](#page-173-0) [156](#page-173-0) [バスの障害](#page-334-0) 317 [パフォーマンスの低下、ディスク装置状況](#page-443-0) [426](#page-443-0)

非 34xx テープ装置 [構成の作成](#page-192-0) 175 非 IPL 装置 回復手順 [完全なデータの消失、ユーザー](#page-95-0) ASP [なし](#page-95-0) 78 [完全なデータの消失、ユーザー](#page-96-0) ASP [はオーバーフローしていな](#page-96-0) い [79](#page-96-0) [完全なデータの消失、ユーザー](#page-100-0) ASP [はオーバーフローしている](#page-100-0) [83](#page-100-0) [データの消失なし](#page-93-0) 76 人的エラー [回復方針](#page-78-0) 61 [非保護状況](#page-444-0) 427 表示 オブジェクト ユーザー [ASP 440](#page-457-0) [装置パリティー保護状況](#page-483-0) 466 [データベース関連](#page-289-0) 272 非ライブラリー・ユーザー ASP [ジャーナル・レシーバーを入れる](#page-469-0) 452 [処理](#page-467-0) 450 [定義](#page-77-0) 60 ファイル ジャーナルされた [復元](#page-276-0) 259 制約 IPL [中の編集](#page-200-0) 183 データベース [共用様式](#page-286-0) 269 [復元](#page-277-0) 260 [論理](#page-282-0) 265 ファイル・システム **ONetWare** [復元](#page-305-0) 288 フォルダー 作成 ユーザー [ASP 446](#page-463-0) 転送 異なる [ASP 443](#page-460-0) 復元 [概要](#page-297-0) 280 [損傷がある](#page-300-0) 283 [プロシージャー](#page-299-0) 282 復元 [アクセス・パス](#page-283-0) 266 [アクセス・パス回復時間](#page-183-0) 166 [一部、システムの](#page-51-0) 34 [一連のメンバー](#page-282-0) 265 オブジェクト [複数の名前](#page-302-0) 285 [方法](#page-274-0) 257 [オブジェクト、ディレクトリー内の](#page-40-0)  $23$ 

復元 *(*続き*)* [オブジェクト権限](#page-254-0) 237 [オブジェクトのロック](#page-68-0) 51 [回復可能なエラー](#page-71-0) 54 [回復不能なエラー](#page-71-0) 54 [関連オブジェクト](#page-56-0) 39 記憶 [再開](#page-358-0) 341 [機密性プログラム許可](#page-64-0) 47 機密保護情報 [オブジェクト権限](#page-254-0) 237 [オブジェクト所有権](#page-253-0) 236 [順序](#page-248-0) 231 [私用認可](#page-254-0) 237 [所有権](#page-253-0) 236 [ユーザー・プロファイル](#page-249-0) 232 1 [次グループ](#page-254-0) 237 [共用様式](#page-286-0) 269 権限 [文書ライブラリー・オブジェクト](#page-301-0) [284](#page-301-0) [権限ホルダー](#page-252-0) 235 [権限リスト](#page-252-0) 235 [権限リストのリンク](#page-253-0) 236 [構成](#page-40-0) 2[3, 249](#page-266-0) [システム資源管理](#page-267-0) (SRM) 情報の問 題 [250](#page-267-0) [コンソール・タイプの変更](#page-269-0) 252 [参照制約](#page-286-0) 269 [システム値](#page-183-0) 166 [システム応答リスト](#page-184-0) 167 [システム管理オブジェクト](#page-183-0) 166 [システム情報](#page-183-0) 166 [システム情報の復元](#page-315-0) 298 [システム情報の保管](#page-315-0) 298 [システム全体](#page-241-0) 224 [不在](#page-242-0) 225 [ジャーナル](#page-289-0) 272 [ジャーナル処理中の](#page-276-0) IFS オブジェクト [259](#page-276-0) [ジャーナル処理中のオブジェクト](#page-276-0) 259 [ジャーナル処理中のファイル](#page-276-0) 259 [ジャーナル・レシーバー](#page-289-0) 272 所有権 [文書ライブラリー・オブジェクト](#page-301-0) [284](#page-301-0) [シンボリック・リンク](#page-302-0) 285 [成功しなかった](#page-71-0) 54 [正常検査](#page-69-0) 52 [セキュリティーに関する考慮事項](#page-64-0) 47 [装置](#page-335-0) 318 [ソフト・リンク](#page-302-0) 285 [損傷したフォルダーへの](#page-300-0) 283 [損傷した文書](#page-299-0) 282 [正しい順序](#page-56-0) 39

復元 *(*続き*)* データベース・ファイル [異なるメンバー・セット](#page-281-0) 264 [作成日](#page-279-0) 262 [名前の変更](#page-279-0) 262 [方法](#page-277-0) 260 [メンバー・ロック](#page-278-0) 261 ALWOBJDIF ([オブジェクト差異許](#page-279-0) 可) [パラメーター](#page-279-0) 262 MAXMBRS ([最大メンバー数](#page-281-0)) パラ [メーター](#page-281-0) 264 MBROPT ([メンバー・オプション](#page-281-0)) [パラメーター](#page-281-0) 264 [テープ内容の判別](#page-346-0) 329 [ディレクトリー内のオブジェクト](#page-301-0) 284 [ドミノ・サーバー](#page-306-0) 289 [ハード・リンク](#page-302-0) 285 [ファイル、トリガー・プログラムを使](#page-288-0) [用した](#page-288-0) 271 [「復元」メニューの使用](#page-240-0) 22[3, 224](#page-241-0) [プログラム](#page-293-0) 276 [異なるリリース](#page-294-0) 277 [プログラム一時修正](#page-314-0) (PTF) 297 文書 [概要](#page-297-0) 280 [媒体エラー](#page-72-0) 55 文書ライブラリー・オブジェクト [記述情報](#page-300-0) 283 [媒体エラー](#page-72-0) 55 文書ライブラリー・オブジェクト (DLO) [概要](#page-297-0) 280 [文書の名前変更](#page-300-0) 283 ユーザー [ASP 212](#page-229-0) 別のシステム [ネットワーク属性](#page-189-0) 172 変更オブジェクト [オブジェクトによる](#page-317-0) 300 [ライブラリーによって](#page-317-0) 300 [累積](#page-317-0) 300 [累積しない](#page-317-0) 300 [編集記述](#page-183-0) 166 [保管ファイル・データ](#page-295-0) 278 [保守属性](#page-183-0) 166 [メッセージ応答リスト](#page-184-0) 167 メンバー [名前の変更](#page-279-0) 262 ユーザー・プロファイル [プロシージャー](#page-249-0) 232 [別のシステム](#page-253-0) 236 ライセンス内部コード [開始](#page-148-0) 131 [準備](#page-148-0) 131 [手順](#page-149-0) 132 [配布媒体の使用](#page-148-0) 131 [ライセンス・プログラム](#page-297-0) 280

復元 *(*続き*)* ライブラリー [概要](#page-271-0) 254 [媒体エラー](#page-71-0) 54 ユーザー [ASP 210](#page-227-0)[, 215](#page-232-0) OPTION [パラメーター](#page-271-0) 254 \*ALLUSR [ライブラリー](#page-272-0) 255 \*IBM [ライブラリー](#page-272-0) 255 \*NONSYS [ライブラリー](#page-272-0) 255 [リンク](#page-302-0) 285 [論理区画](#page-271-0) 254 [論理ファイル](#page-282-0) 265 ALWOBJDIF ([オブジェクト差異許可](#page-253-0)) [パラメーター](#page-253-0) 23[6, 237](#page-254-0) DLO (文書ライブラリー・オブジェク ト) [概要](#page-297-0) 280 [最大数](#page-299-0) 282 i5/OS ライセンス・プログラム [概要](#page-172-0) 155 手動 [IPL 157](#page-174-0) [準備](#page-172-0) 155 [手順](#page-175-0) 158 [手順の選択](#page-173-0) 156 [導入オプションの選択](#page-180-0) 163 [配布媒体の使用](#page-173-0) 156 [理由](#page-172-0) 155 PTF ([プログラム一時修正](#page-314-0)) 297 QAPZ [ファイル](#page-69-0) 52 QGPL (汎用) ライブラリー QAPZ [ファイル](#page-69-0) 52 QNetWare [ファイル・システム](#page-305-0) 288 QUSRSYS (ユーザー・システム) ライ ブラリー QAPZ [ファイル](#page-69-0) 52 [RSTSYSINF 298](#page-315-0) SAV オブジェクト [概要](#page-297-0) 280 [プロシージャー](#page-299-0) 282 [SAVSYSINF 298](#page-315-0) [Windows server 294](#page-311-0) \*ALLOBJ ([全オブジェクト](#page-252-0)) 特殊権限 [235](#page-252-0)[, 379](#page-396-0)[, 383](#page-400-0)[, 385](#page-402-0)[, 387](#page-404-0) 復元 (RST) コマンド [使用方法](#page-301-0) 284 [制約事項](#page-311-0) 294 [文書の復元時における制約事項](#page-314-0) 297 [変更オブジェクト](#page-318-0) 301 [復元、論理区画の](#page-271-0) 254 「復元」メニュー オプション 21 ([システム全体](#page-241-0)) 224 オプション 22 ([システム・データの](#page-241-0) み[\) 224](#page-241-0) オプション 23 ([すべてのユーザー・デ](#page-241-0) ータ[\) 224](#page-241-0) [使用](#page-240-0) 223

「復元」メニュー *(*続き*)* [メニュー・オプションにより実行され](#page-241-0) [るオプション](#page-241-0) 224 [「復元オプションの指定」画面](#page-182-0) 165 [復元時のオブジェクト検査](#page-64-0) [\(QVFYOBJRST\)](#page-64-0) システム値 47 復元操作 [並列](#page-74-0) 57 [複製](#page-40-0) 23 [オブジェクト](#page-40-0) 23 [オブジェクト、ディレクトリー内の](#page-40-0)  $23$ [構成](#page-40-0) 23 [文書ライブラリー・オブジェクト](#page-40-0) 23 [変更オブジェクト](#page-40-0) 23 [不在時復元操作](#page-242-0) 225 物理ファイル [削除](#page-289-0) 272 プログラミングの例 [エスケープ状態の処理](#page-516-0) 499 [ジャーナル項目検索](#page-516-0) (RTVJRNE) コマ [ンドをプログラムで使用する](#page-516-0) 499 プログラム [再作成](#page-294-0) 277 [妥当性検査値](#page-293-0) 276 [復元](#page-293-0) 276 [異なるリリース](#page-294-0) 277 [変換](#page-294-0) 277 プログラム一時修正 (PTF) [復元](#page-314-0) 297 プログラム障害 [回復方針](#page-78-0) 61 プロファイル QDFTOWN (省略時所有者) [オブジェクトの復元](#page-253-0) 236 文書 復元 [概要](#page-297-0) 280 [損傷がある](#page-299-0) 282 文書ライブラリー [照会](#page-229-0) 212 [文書ライブラリー照会](#page-229-0) (QRYDOCLIB) コ [マンド](#page-229-0) 212 文書ライブラリー・オブジェクト [他のシステムでの重複](#page-40-0) 23 保管 [および復元](#page-40-0) 23 文書ライブラリー・オブジェクト (DLO) [権限の復元](#page-301-0) 284 [再利用](#page-299-0) 282 作成 ユーザー [ASP 446](#page-463-0) [所有権の復元](#page-301-0) 284 名前の変更 [文書の復元](#page-301-0) 284

文書ライブラリー・オブジェクト (DLO) *(*続き*)* 復元 [概要](#page-297-0) 280 [記述情報](#page-300-0) 283 [媒体エラー](#page-72-0) 55 [文書の名前変更](#page-300-0) 283 ユーザー [ASP 212](#page-229-0) RST (復元) [コマンドを使って](#page-314-0) 297 RSTDLO [コマンドの最大数](#page-299-0) 282 [文書ライブラリー・オブジェクト回復](#page-299-0) [\(RCLDLO\)](#page-299-0) コマンド 282 文書ライブラリー・オブジェクトの復元 (RSTDLO) コマンド ユーザー [ASP 212](#page-229-0) DLO [の最大数](#page-299-0) 282 [文書ライブラリー・オブジェクトの保管](#page-40-0)/ 復元 [\(SAVRSTDLO\)](#page-40-0) コマンド 23 文書ライブラリー・オブジェクト復元 (RSTDLO) コマンド [概要](#page-297-0) 280 [記述情報の復元](#page-300-0) 283 [権限の復元](#page-301-0) 284 [出力](#page-298-0) 281 [所有権の復元](#page-301-0) 284 [媒体エラー](#page-72-0) 55 [文書の名前変更](#page-300-0) 283 文書ライブラリー・オブジェクト名変更 (RNMDLO) コマンド [文書の復元](#page-301-0) 284 弊社技術員 [ミラー保護回復処置](#page-332-0) 315 [並列復元操作](#page-74-0) 57 [変換](#page-294-0) 277 [プログラム](#page-294-0) 277 [プログラムの復元時](#page-294-0) 277 変更 記憶域しきい値 [システム補助記憶域プール](#page-450-0) [\(ASP\) 433](#page-450-0) [補助記憶域プール](#page-449-0) (ASP) 432 システム補助記憶域プール (ASP) [記憶域しきい値](#page-450-0) 433 補助記憶域プール (ASP) [記憶域しきい値](#page-449-0) 432 変更、システムの IPL 時の [回復中の](#page-187-0) 170 変更オブジェクト [他のシステムでの重複](#page-40-0) 23 [復元](#page-40-0) 23 [オブジェクトによる](#page-317-0) 300 [ディレクトリー](#page-318-0) 301 [ライブラリーによって](#page-317-0) 300 [累積](#page-317-0) 300 [累積しない](#page-317-0) 300

変更オブジェクト *(*続き*)* [保管](#page-40-0) 23 [変更オブジェクトの保管](#page-40-0)/復元 [\(SAVRSTCHG\)](#page-40-0) コマンド 23 編集記述 [回復](#page-248-0) 231 [復元](#page-183-0) 166 保管 [オブジェクト](#page-40-0) 23 [前のリリース・システム](#page-362-0) 345 [オブジェクト、ディレクトリー内の](#page-40-0)  $23$ [構成](#page-40-0) 23 [装置](#page-335-0) 318 [テープ内容の判別](#page-346-0) 329 [変更オブジェクト](#page-40-0) 23 [ライブラリー](#page-40-0) 23 [使用されたコマンドの判別](#page-346-0) 329 保管と復元 [文書ライブラリー・オブジェクト](#page-40-0) 23 保管ファイル・データ [復元](#page-295-0) 278 保管/復元 [\(SAVRST\)](#page-40-0) コマンド 23 [「保守専用ツール](#page-165-0) (DST) の使用」画面 [148](#page-165-0) 保守属性 [復元](#page-183-0) 166 [「保守ツール・ユーザー・パスワードの変](#page-165-0) [更」画面](#page-165-0) 148 補助記憶域 (ASP) [使用割合が高い](#page-203-0) 186 補助記憶域プール [定義](#page-76-0) 59 補助記憶域プール (ASP) オーバーフローした [ジャーナルのリセット](#page-465-0) 448 [ジャーナル・レシーバーの移動](#page-464-0) [447](#page-464-0) [オブジェクトの作成](#page-462-0) 445 [オブジェクトの転送](#page-459-0) 442 [削除](#page-432-0) 41[5, 439](#page-456-0) [しきい値の変更](#page-449-0) 43[2, 433](#page-450-0) システム [障害が発生した装置の除去](#page-111-0) 94 [ジャーナルの転送](#page-461-0) 444 [状況](#page-443-0) 426 [ディスク装置の移動](#page-452-0) 435 [ディスク装置の除去](#page-454-0) 437 [独立](#page-77-0) 60 [必要なスペースの計算](#page-457-0) 440 [フォルダーの移動](#page-460-0) 443 ユーザー [オブジェクトの作成](#page-462-0) 44[5, 450](#page-467-0) [オブジェクトの転送](#page-459-0) 442 [オブジェクトの表示](#page-457-0) 440 [削除](#page-432-0) 41[5, 439](#page-456-0)

補助記憶域プール (ASP) *(*続き*)* ユーザー *(*続き*)* [作成](#page-446-0) 429 [しきい値の変更](#page-449-0) 43[2, 433](#page-450-0) [ジャーナル・レシーバー](#page-463-0) 446 [ディスク装置の移動](#page-452-0) 435 [ディスク装置の除去](#page-454-0) 437 [ディスク装置の追加](#page-446-0) 429 [必要なスペースの計算](#page-457-0) 440 [文書ライブラリー・オブジェクト](#page-463-0) (DLO) [の作成](#page-463-0) 446 [ライブラリーの移動](#page-460-0) 443 1 次 [60](#page-77-0) 2 次 [60](#page-77-0) [UDFS ASP 61](#page-78-0) 補助記憶装置構成 [解釈](#page-443-0) 426 チェックリスト [新しいシステム](#page-425-0) 408 [装置パリティー保護を備えていない](#page-426-0) [ディスク装置の追加](#page-426-0) 409 [ディスク装置の移動](#page-430-0) 41[3, 414](#page-431-0) [ディスク装置の除去](#page-433-0) 41[6, 417](#page-434-0)[, 418](#page-435-0) [入出力アダプターの追加](#page-428-0) 411 [補助記憶域プール](#page-432-0) (ASP) の削除 [415](#page-432-0) IOA [へのディスク装置の追加](#page-427-0) 410 保留中制約 IPL [中の編集](#page-200-0) 183 [保留中制約の編集検査](#page-200-0) (EDTCPCST) コマ [ンド](#page-200-0) 183 [「保留中制約の編集検査」画面](#page-191-0) 17[4, 183](#page-200-0) ポンプ ([ディスク・ポンプ](#page-79-0)) 62

# [マ行]

マイクロコード [復元](#page-148-0) 131 前のリリースから現行リリースへのサポー ト [現行リリース・システムでのデータの](#page-371-0) [復元](#page-371-0) 354 [構成オブジェクトを復元する際の考慮](#page-371-0) [事項](#page-371-0) 354 [前のリリース・システムでのデータの](#page-371-0) [保管](#page-371-0) 354 前のリリース・システム [オブジェクトの保管](#page-362-0) 345 ミラー装置 [再開](#page-328-0) 311 [置換](#page-328-0) 311 [中断](#page-327-0) 310 ミラー保護 永続読み取りエラー [回復処置](#page-326-0) 309 [開始](#page-486-0) 469

ミラー保護 *(*続き*)* 回復処置 [エラーおよび障害](#page-326-0) 309 [弊社技術員が行う](#page-332-0) 315 [回復手順](#page-110-0) 93 [活動状態、ディスク装置状況](#page-444-0) 427 [活動中のロード装置の障害](#page-335-0) 318 [構成エラー](#page-489-0) 472 [構成規則](#page-486-0) 469 構成されていない装置 [置換のための使用](#page-330-0) 313 [再開](#page-333-0) 316 [再開状況](#page-444-0) 427 [終了](#page-489-0) 472 [処理](#page-486-0) 469 装置エラー [回復処置](#page-326-0) 309 [装置の置換](#page-328-0) 311 [中断、ディスク装置状況](#page-444-0) 427 [中断状態](#page-444-0) 427 [停止](#page-489-0) 472 [ディスク装置の脱落](#page-334-0) 317 [ディスク・エラー処理](#page-333-0) 316 [入出力プロセッサーまたはバスの障害](#page-334-0) [317](#page-334-0) 不明の IPL [装置状況](#page-337-0) 320 [予備の構成されていない装置の使用](#page-330-0) [313](#page-330-0) ミラーリング 永続読み取りエラー [回復処置](#page-326-0) 309 装置エラー [回復処置](#page-326-0) 309 メッセージ [CPA3388 281](#page-298-0) [CPF7088 53](#page-70-0) [CPF8113 186](#page-203-0) [CPFAD84 24](#page-41-0) [CPI0953 204](#page-221-0) [CPI0954 204](#page-221-0) メッセージ [CPF8113 186](#page-203-0) メッセージ応答リスト [復元](#page-184-0) 167 メンバー [損傷がある](#page-203-0) 186 名前の変更 [復元中](#page-279-0) 262 復元 [作成日](#page-279-0) 262 ALWOBJDIF ([オブジェクト差異許](#page-279-0) 可) [パラメーター](#page-279-0) 262 ロック [復元中](#page-278-0) 261 [メンバー・オプション](#page-281-0) (MBROPT) パラメ [ーター](#page-281-0) 264

[ObjectConnect 23](#page-40-0) [ヤ行] ユーザー ASP (補助記憶域プール) オーバーフローした [オブジェクトの削除](#page-225-0) 208 [回復](#page-221-0) 204 [リセット](#page-221-0) 20[4, 205](#page-222-0) [回復](#page-225-0) 208 回復手順 [一部のデータの消失](#page-104-0) 8[7, 109](#page-126-0) [完全なデータの消失、オーバーフロ](#page-105-0) [ーしていない](#page-105-0) 88 [完全なデータの消失、オーバーフロ](#page-107-0) [ーしている](#page-107-0) 90 [データの消失なし](#page-93-0) 76 IPL [装置消失、オーバーフローして](#page-84-0) [いない](#page-84-0) 67 IPL [装置の消失、オーバーフローし](#page-89-0) [ている](#page-89-0) 72 [定義](#page-77-0) 60 [判別、 オーバーフロー状態の](#page-222-0) 205 ユーザー情報 回復 [コマンドを使用した](#page-129-0) 112 [操作援助機能バックアップを使用し](#page-140-0) た [123](#page-140-0) [手順の選択](#page-127-0) 110 ユーザー定義ファイル・システム [復元](#page-216-0) 199 ユーザー定義ファイル・システム (UDFS) ASP [定義](#page-78-0) 61 ユーザー補助記憶域プール (ASP) [オブジェクトの作成](#page-462-0) 44[5, 450](#page-467-0) [オブジェクトの転送](#page-459-0) 442 [オブジェクトの表示](#page-457-0) 440 [削除](#page-432-0) 41[5, 439](#page-456-0) [作成](#page-446-0) 429 [しきい値の変更](#page-449-0) 43[2, 433](#page-450-0) [ジャーナル・レシーバー](#page-463-0) 446 [ディスク装置の移動](#page-452-0) 435 [ディスク装置の除去](#page-454-0) 437 [ディスク装置の追加](#page-446-0) 429 [必要なスペースの計算](#page-457-0) 440 [文書ライブラリー・オブジェクト](#page-463-0) (DLO) [の作成](#page-463-0) 446 ユーザー・データ [復元](#page-241-0) 224 ユーザー・ドメイン・オブジェクト [再利用](#page-60-0) 43 [ユーザー・ドメイン・オブジェクト許可](#page-60-0) [\(QALWUSRDMN\)](#page-60-0) システム値 43

問題判別

ユーザー・プロファイル [復元](#page-249-0) 232 [別のシステムへの移動](#page-253-0) 236 IBM 提供 [損傷がある](#page-202-0) 185 \*ALLOBJ (全オブジェクト) 特殊権限 [復元](#page-252-0) 235 [ユーザー・プロファイルの復元](#page-249-0) [\(RSTUSRPRF\)](#page-249-0) コマンド 232 用語 [回復](#page-76-0) 59 予備の構成されていない装置 [使用](#page-330-0) 313 [読み取りエラー](#page-334-0) 317 [読み取り書き込み保護、ディスク装置状況](#page-443-0) [426](#page-443-0) [読み取り不能セクター](#page-79-0) 62 [回復](#page-201-0) 184

# [ラ行]

ライセンス内部コード [定義](#page-77-0) 60 [導入エラー画面](#page-522-0) 505 復元 [開始](#page-148-0) 131 [準備](#page-148-0) 131 [手順](#page-149-0) 132 [配布媒体の使用](#page-148-0) 131 復元、機能コード 23 の使用 SRC ([システム参照](#page-154-0)) コード 137 [「ライセンス内部コードの](#page-166-0) IPL 進行中」 [画面](#page-166-0) 149 ライセンス・プログラム [復元](#page-297-0) 280 [ライセンス・プログラムの復元](#page-297-0) [\(RSTLICPGM\)](#page-297-0) コマンド 280 ライブラリー 移動 異なる [ASP 443](#page-460-0) [他のシステムでの重複](#page-40-0) 23 [復元](#page-40-0) 23 [概要](#page-271-0) 254 [媒体エラー](#page-71-0) 54 ユーザー [ASP 210](#page-227-0)[, 215](#page-232-0) OPTION [パラメーター](#page-271-0) 254 \*ALLUSR [ライブラリー](#page-272-0) 255 \*IBM [ライブラリー](#page-272-0) 255 \*NONSYS [ライブラリー](#page-272-0) 255 [復元処理中のロック](#page-68-0) 51 [保管](#page-40-0) 23 [使用されたコマンドの判別](#page-346-0) 329 ライブラリーの保管 (SAVLIB) コマンド [使用されたコマンドの判別](#page-346-0) 329 [ライブラリーの保管](#page-40-0)/復元 (SAVRSTLIB) [コマンド](#page-40-0) 23

ライブラリー復元 (RSTLIB) コマンド [概要](#page-271-0) 254 [媒体エラー](#page-71-0) 54 [複数の並行](#page-273-0) 256 ユーザー [ASP 210](#page-227-0)[, 215](#page-232-0) OPTION [パラメーター](#page-271-0) 254 \*ALLUSR [ライブラリー](#page-272-0) 255 \*IBM [ライブラリー](#page-272-0) 255 \*NONSYS [ライブラリー](#page-272-0) 255 ライブラリー・ユーザー ASP [定義](#page-77-0) 60 ライブラリー・リスト 変更 [回復中の](#page-187-0) 170 リセット [オーバーフローしたユーザー](#page-221-0) [ASP 204](#page-221-0)[, 205](#page-222-0) ジャーナル [オーバーフローした状態](#page-465-0) 448 [ジョブ番号カウンター](#page-182-0) 165 [リリース間サポート](#page-362-0) 345 リンク [復元](#page-302-0) 285 例 [エスケープ状態の処理](#page-516-0) 499 [ジャーナル項目検索](#page-516-0) (RTVJRNE) コマ [ンドをプログラムで使用する](#page-516-0) 499 データベース・ファイル [複数のメンバー](#page-277-0) 260 レシーバー [復元](#page-289-0) 272 レシーバー連鎖 切断されない [ジャーナル処理された変更の適用](#page-321-0) [304](#page-321-0) 切断される [ジャーナル処理された変更の適用](#page-322-0) [305](#page-322-0) [定義](#page-292-0) 275 レシーバー・ディレクトリー [訂正](#page-292-0) 275 ロック データベース・メンバー [復元中](#page-278-0) 261 [復元処理](#page-68-0) 51 論理区画 [復元](#page-271-0) 254 論理ファイル

# [数字]

[復元](#page-282-0) 265

1 次 ASP [定義](#page-77-0) 60 1 次グループ [復元](#page-254-0) 237

1 次グループ *(*続き*)* ALWOBJDIF ([オブジェクト差異許可](#page-254-0)) [パラメーター](#page-254-0) 237 2 次 ASP [定義](#page-77-0) 60 34xx テープ装置用 [構成の作成](#page-385-0) 36[8, 536](#page-553-0)[, 552](#page-569-0)

## **A**

A900 2000 SRC (システム参照コード) [回復](#page-192-0) 175 ALWOBJDIF (オブジェクト差異許可) パ ラメーター [権限リスト](#page-253-0) 236 [データベース・ファイル](#page-279-0) 262 [働き](#page-54-0) 37 [メンバー](#page-279-0) 262 [目的](#page-54-0) 37 API [QsrRestore 285](#page-302-0) APYJRNCHG (ジャーナル変更の適用) コ マンド [切断されないレシーバー連鎖](#page-321-0) 304 [切断されるレシーバー連鎖](#page-322-0) 305 ASP [独立](#page-164-0) 147 ASP グループ [定義](#page-76-0) 59 ASP 属性の変更 [\(CHGASPA\)](#page-495-0) コマンド [478](#page-495-0) 「ASP [データの削除の確認」画面](#page-237-0) 220 ASP (補助記憶域プール) オーバーフローした [ジャーナルのリセット](#page-465-0) 448 [ジャーナル・レシーバーの移動](#page-464-0) [447](#page-464-0) 参照: [補助記憶域プール](#page-18-0) (ASP)

## **B**

[Backup Recovery and Media Services](#page-405-0) 同期 [388](#page-405-0)

# **C**

CD-ROM i5/OS [ライセンス・プログラムの復元](#page-173-0) [156](#page-173-0) CPA3388 [メッセージ](#page-298-0) 281 CPF0975 メッセージ [回復中の](#page-192-0) 175 CPF7088 [メッセージ](#page-70-0) 53 CPFAD84 [メッセージ](#page-41-0) 24 CPI0953 [メッセージ](#page-221-0) 204

#### **D**

DASD 構成 [解釈](#page-443-0) 426 チェックリスト [新しいシステム](#page-425-0) 408 [装置パリティー保護を備えていない](#page-426-0) [ディスク装置の追加](#page-426-0) 409 [ディスク装置の移動](#page-430-0) 41[3, 414](#page-431-0) [ディスク装置の除去](#page-433-0) 41[6, 417](#page-434-0)[, 418](#page-435-0) [入出力アダプターの追加](#page-428-0) 411 [補助記憶域プール](#page-432-0) (ASP) の削除 [415](#page-432-0) IOA [へのディスク装置の追加](#page-427-0) 410 DASD 障害 [回復方針](#page-79-0) 62 [装置パリティー保護を使用した回復](#page-110-0) [93](#page-110-0) [ポンプ](#page-79-0) 62 [ミラー保護を使用した回復](#page-110-0) 93 DLO (文書ライブラリー・オブジェクト) [権限の復元](#page-301-0) 284 [再利用](#page-299-0) 282 作成 ユーザー [ASP 446](#page-463-0) [所有権の復元](#page-301-0) 284 名前の変更 [文書の復元](#page-301-0) 284 復元 [概要](#page-297-0) 280 [記述情報](#page-300-0) 283 [媒体エラー](#page-72-0) 55 [文書の名前変更](#page-300-0) 283 ユーザー [ASP 212](#page-229-0) RST (復元) [コマンドを使って](#page-314-0) 297 RSTDLO [コマンドの最大数](#page-299-0) 282 DPY/[活動状態、ディスク装置状況](#page-444-0) 427 DPY/[再作成、ディスク装置状況](#page-444-0) 427 DPY/[再同期、ディスク装置状況](#page-444-0) 427 DPY/[障害、ディスク装置状況](#page-444-0) 427 DPY/[非保護、ディスク装置状況](#page-444-0) 427 DPY/[不明、ディスク装置状況](#page-444-0) 427 DSPDBR ([データベース関係表示](#page-289-0)) コマン ド [272](#page-289-0) 「DST [コンソール・モードの選択」画面](#page-165-0) [148](#page-165-0) DST (専用保守ツール) [オプション](#page-437-0) 420 [開始](#page-437-0) 420 [定義](#page-77-0) 60 [停止](#page-438-0) 421

#### **E**

EDTCPCST ([保留中制約の編集検査](#page-200-0)) コマ [ンド](#page-200-0) 183 ENDSBS (サブシステム終了) コマンド [使用](#page-56-0) 39 [制限状態](#page-56-0) 39 QSYSWRK ([サブシステム・モニター](#page-56-0)) [サブシステム](#page-56-0) 39

#### **I**

i5/OS Novell NetWare 導入機能 (QNetWare) ファイル・システム [復元](#page-305-0) 288 i5/OS ライセンス・プログラム 復元 [概要](#page-172-0) 155 手動 [IPL 157](#page-174-0) [準備](#page-172-0) 155 [手順](#page-175-0) 158 [手順の選択](#page-173-0) 156 [導入オプションの選択](#page-180-0) 163 [配布媒体の使用](#page-173-0) 156 [理由](#page-172-0) 155 IBM 提供のユーザー・プロファイル [損傷がある](#page-202-0) 185 ICF ファイル [ジャーナル項目の書き込み](#page-521-0) 504 IFS オブジェクト ジャーナルされた [損傷がある](#page-207-0) 190 [同期化していない](#page-207-0) 190 [復元](#page-276-0) 259 復元 [ジャーナル処理中の](#page-276-0) IFS オブジェ [クト](#page-276-0) 259 IMPI (内部マイクロプログラミング・イン ターフェース) システム [プログラムの復元](#page-294-0) 277 IOA [ディスクの追加](#page-427-0) 410 「IPL [オプション」画面](#page-170-0) 15[3, 169](#page-186-0)[, 180](#page-197-0)[,](#page-384-0) [367](#page-384-0)[, 535](#page-552-0)[, 551](#page-568-0) 「IPL [時のシステムの定義または変更」メ](#page-187-0) [ニュー](#page-187-0) 170 IPL (初期プログラム・ロード) [アクセス・パスの再作成の編集](#page-198-0) 181 [異常終了後](#page-194-0) 177 オプション [回復中の](#page-187-0) 170 オプションの選択 [オペレーティング・システムの復元](#page-185-0) [168](#page-185-0) [オペレーティング・システムの復元](#page-174-0)

[157](#page-174-0)

IPL (初期プログラム・ロード) *(*続き*)* [通常の](#page-73-0) 56 [通常の実行](#page-73-0) 56 [保留中制約の編集検査](#page-200-0) 183 IPL [ディスク装置のディスク関連障害](#page-334-0) [317](#page-334-0) IPL 装置 回復手順 [一部のデータの消失](#page-82-0) 65 [完全なデータの消失、ユーザー](#page-83-0) ASP [なし](#page-83-0) 66 [完全なデータの消失、ユーザー](#page-84-0) ASP [はオーバーフローしていな](#page-84-0) い [67](#page-84-0) [データの消失なし](#page-81-0) 64 障害 [活動中のミラー](#page-335-0) 318 [定義](#page-77-0) 60 [不明状況](#page-337-0) 320

#### **L**

 $L\bar{C}$ [エラー画面](#page-522-0) 505 [導入エラー画面](#page-522-0) 505

#### **M**

MAXMBRS (最大メンバー数) パラメータ ー [復元中の超過](#page-281-0) 264 MBROPT ([メンバー・オプション](#page-281-0)) パラメ [ーター](#page-281-0) 264

## **O**

ObjectConnect [構成要素](#page-38-0) 21 [コマンドのリスト](#page-37-0) 20 [問題判別](#page-40-0) 23 OptiConnect [概要](#page-37-0) 20 [システムがコマンドを実行する方法](#page-38-0) [21](#page-38-0) [ジョブ・フロー](#page-38-0) 21 [セットアップ](#page-38-0) 21 [通信の必要条件](#page-37-0) 20

#### **P**

PowerPC ベースのシステム [プログラムの復元](#page-294-0) 277 「PTF [処理のためのプロダクトの選択」](#page-186-0) [画面](#page-186-0) 16[9, 180](#page-197-0)

PTF (プログラム一時修正) [復元](#page-314-0) 297

### **Q**

QALWOBJRST ([オブジェクト復元可能操](#page-64-0) 作) [システム値](#page-64-0) 47 QALWUSRDMN ([ユーザー・ドメイン・](#page-60-0) [オブジェクト許可](#page-60-0)) システム値 43 QAOSDIAJRN (配布サービス) ジャーナル [ジャーナル処理された変更の適用](#page-323-0) 306 QAPZ ファイル [復元の試行](#page-69-0) 52 QAUDJRN (監査) ジャーナル [復元中の作成](#page-70-0) 53 QCALSRV (カレンダー・サーバー) サブ システム [終了](#page-57-0) 40 QCMN (通信) サブシステム [OptiConnect 21](#page-38-0) QDFTOWN (省略時所有者) ユーザー・プ ロファイル [オブジェクトの復元](#page-253-0) 236 [記憶域の再利用手続き中の所有権の割](#page-60-0) [り当て](#page-60-0) 43 **ONetWare** [復元](#page-305-0) 288 QNTC ファイル・システム [復元](#page-304-0) 287 [QPWRRSTIPL \(](#page-194-0)電源回復後の IPL) システ [ム値](#page-194-0) 177 QRCL (回復) ライブラリー [回復のための使用](#page-214-0) 197 [ジャーナル](#page-214-0) 197 [ジャーナル・レシーバー](#page-214-0) 197 [重複名](#page-59-0) 42 QRYDOCLIB ([文書ライブラリー照会](#page-229-0)) コ [マンド](#page-229-0) 212 QSOC (OptiConnect) サブシステム [OptiConnect 21](#page-38-0) QSOCCT モード記述 [OptiConnect 21](#page-38-0) [QSR \(OptiConnect\)](#page-38-0) ライブラリー 21 [QsrRestore API 285](#page-302-0) QSYSMSG メッセージ待ち行列 [エラー・メッセージ](#page-333-0) 316 QSYSOPR メッセージ待ち行列 [エラー・メッセージ](#page-333-0) 316 QSYSWRK (サブシステム・モニター) サ ブシステム [終了](#page-57-0) 40 QUSER ユーザー・プロファイル [OptiConnect 21](#page-38-0) QVFYOBJRST ([復元時のオブジェクト検](#page-64-0) 査) [システム値](#page-64-0) 47

#### **R**

RCLDLO ([文書ライブラリー・オブジェク](#page-299-0) ト回復) [コマンド](#page-299-0) 282 RCLSTG (記憶域再利用) コマンド [オブジェクト所有権](#page-60-0) 43 [システムの処置](#page-59-0) 42 [実行する理由](#page-203-0) 186 [プロシージャー](#page-58-0) 4[1, 195](#page-212-0) [ユーザー](#page-212-0) ASP の回復 195 [ユーザー・ドメイン・オブジェクト](#page-60-0) [43](#page-60-0) [QALWUSRDMN \(](#page-60-0)ユーザー・ドメイ [ン・オブジェクト許可](#page-60-0)) システム値 [43](#page-60-0) QRCL [内の重複名](#page-59-0) 42 RCVJRNE (ジャーナル項目受信) コマン ド [保管媒体に出力を書き込む](#page-518-0) 501 RNMDIRE (ディレクトリー項目の名前変 更) コマンド [メールの保管](#page-301-0) 284 RNMDLO (文書ライブラリー・オブジェ クト名変更) コマンド [文書の復元](#page-301-0) 284 RST (復元) コマンド [使用方法](#page-301-0) 284 [制約事項](#page-311-0) 294 [文書の復元時における制約事項](#page-314-0) 297 [変更オブジェクト](#page-318-0) 301 RSTAUT ([権限の復元](#page-254-0)) コマンド 237 [非制限状態のシステム](#page-255-0) 238 [RSTCFG \(](#page-266-0)構成復元) コマンド 249 RSTDLO (文書ライブラリー・オブジェク トの復元) コマンド [概要](#page-297-0) 280 [記述情報の復元](#page-300-0) 283 [権限の復元](#page-301-0) 284 [出力](#page-298-0) 281 [所有権の復元](#page-301-0) 284 [媒体エラー](#page-72-0) 55 [文書の名前変更](#page-300-0) 283 ユーザー [ASP 212](#page-229-0) DLO [の最大数](#page-299-0) 282 RSTLIB (ライブラリー復元) コマンド [概要](#page-271-0) 254 [媒体エラー](#page-71-0) 54 [複数の並行](#page-273-0) 256 ユーザー [ASP 210](#page-227-0)[, 215](#page-232-0) OPTION [パラメーター](#page-271-0) 254 \*ALLUSR [ライブラリー](#page-272-0) 255 \*IBM [ライブラリー](#page-272-0) 255 \*NONSYS [ライブラリー](#page-272-0) 255 RSTLICPGM ([ライセンス・プログラムの](#page-297-0) 復元) [コマンド](#page-297-0) 280

RSTOBJ ([オブジェクトの復元](#page-274-0)) コマンド [257](#page-274-0) [複数の並行](#page-274-0) 257 RSTUSRPRF ([ユーザー・プロファイルの](#page-249-0) 復元) [コマンド](#page-249-0) 232 RTVJRNE (ジャーナル項目検索) コマン ド [プログラムでの使用](#page-516-0) 499

### **S**

SAVLIB (ライブラリーの保管) コマンド [使用されたコマンドの判別](#page-346-0) 329 [SAVRST \(](#page-40-0)保管/復元) コマンド 23 [SAVRSTCFG \(](#page-40-0)構成の保管/復元) コマンド  $23$ SAVRSTCHG ([変更オブジェクトの保管](#page-40-0)/ 復元) [コマンド](#page-40-0) 23 SAVRSTDLO ([文書ライブラリー・オブジ](#page-40-0) [ェクトの保管](#page-40-0)/復元) コマンド 23 SAVRSTLIB ([ライブラリーの保管](#page-40-0)/復元) [コマンド](#page-40-0) 23 SAVRSTOBJ ([オブジェクトの保管](#page-40-0)/復元) [コマンド](#page-40-0) 23 SAVSTG (記憶域保管) 媒体 [回復中の使用](#page-350-0) 333 SAVSYS (システムの保管) 媒体 [定義](#page-148-0) 131 SRC (システム参照コード) [復元ライセンス内部コード、](#page-154-0)23 の使用 [137](#page-154-0) [A6xx 0277 479](#page-496-0) A900 2000 [回復](#page-192-0) 175 SRM (システム資源管理) 情報 [訂正、問題の](#page-267-0) 250 SST (システム保守ツール) [オプション](#page-437-0) 420 [開始](#page-438-0) 421 [定義](#page-77-0) 60 [停止](#page-439-0) 422 S/36 環境 [回復](#page-270-0) 253

# **T**

TGTRLS (ターゲット・リリース) パラメ ーター [有効な値](#page-362-0) 345

#### **W**

Windows server [回復](#page-311-0) 294

# [特殊文字]

(CHGASPA) ASP [属性の変更コマンド](#page-495-0) [478](#page-495-0) \*ALLOBJ (全オブジェクト) 特殊権限 [復元](#page-252-0) 235 [復元後の訂正](#page-396-0) 37[9, 383](#page-400-0)[, 385](#page-402-0)[, 387](#page-404-0)

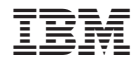

Printed in USA

SD88-5008-08

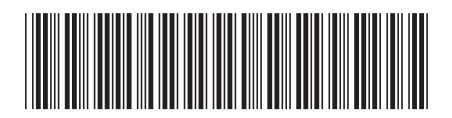

日本アイ·ビー·エム株式会社 〒106-8711 東京都港区六本木3-2-12